# User's Manual

*AudioCodes' Family of Session Border Controllers (SBC)*

# **Mediant 9000 SBC**

Version 7.0

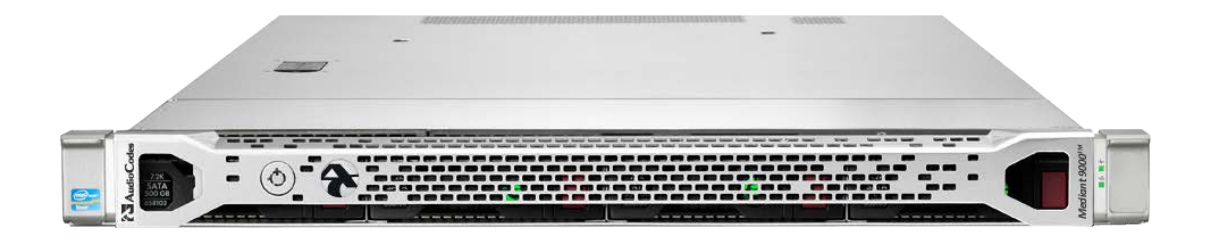

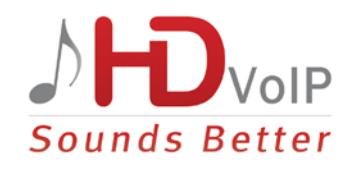

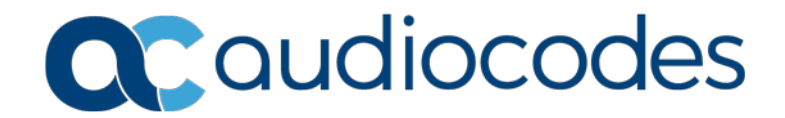

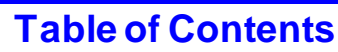

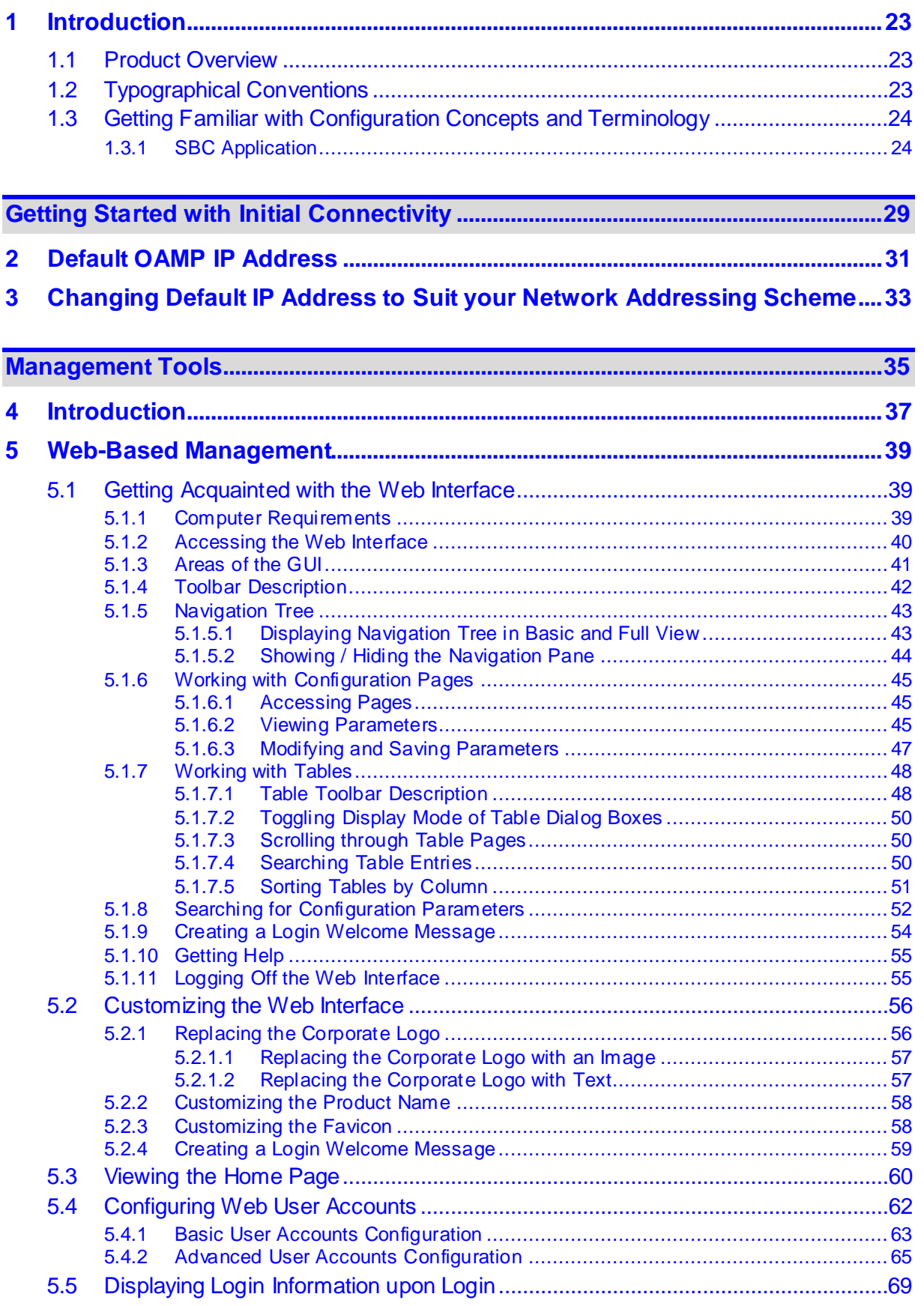

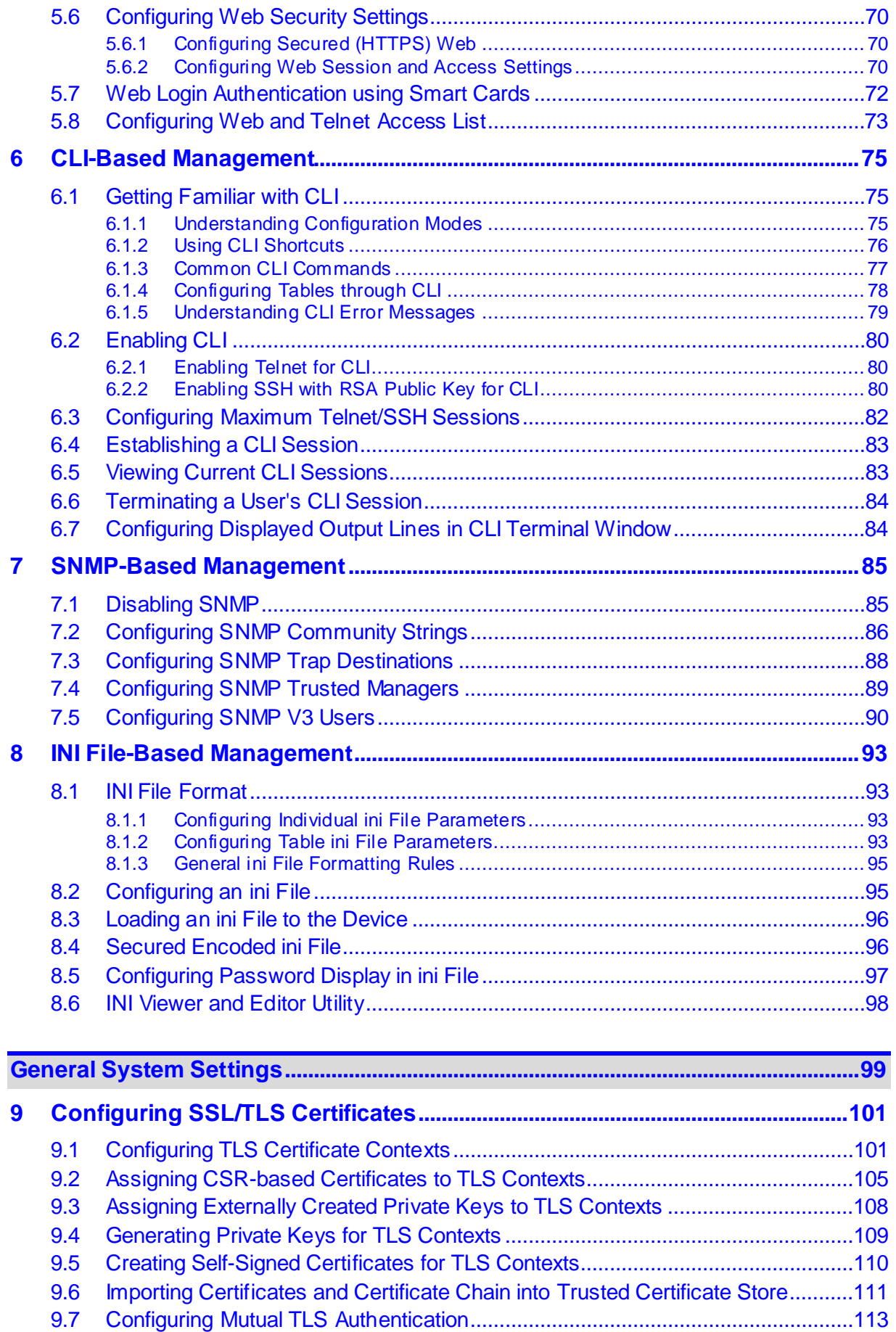

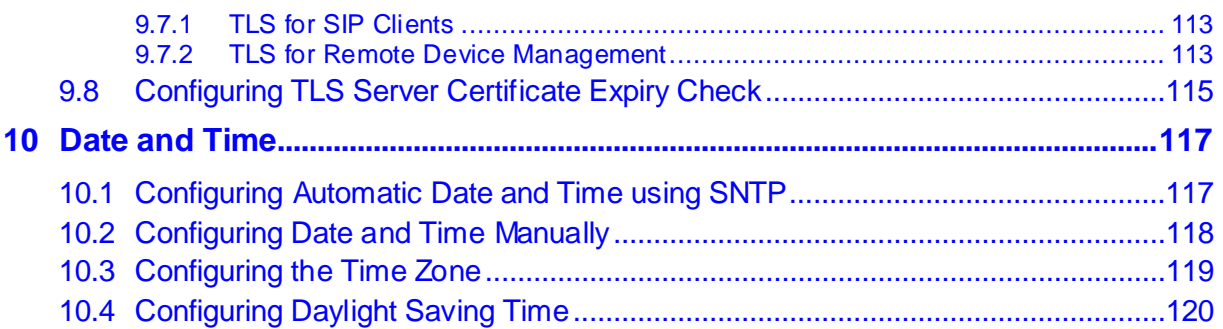

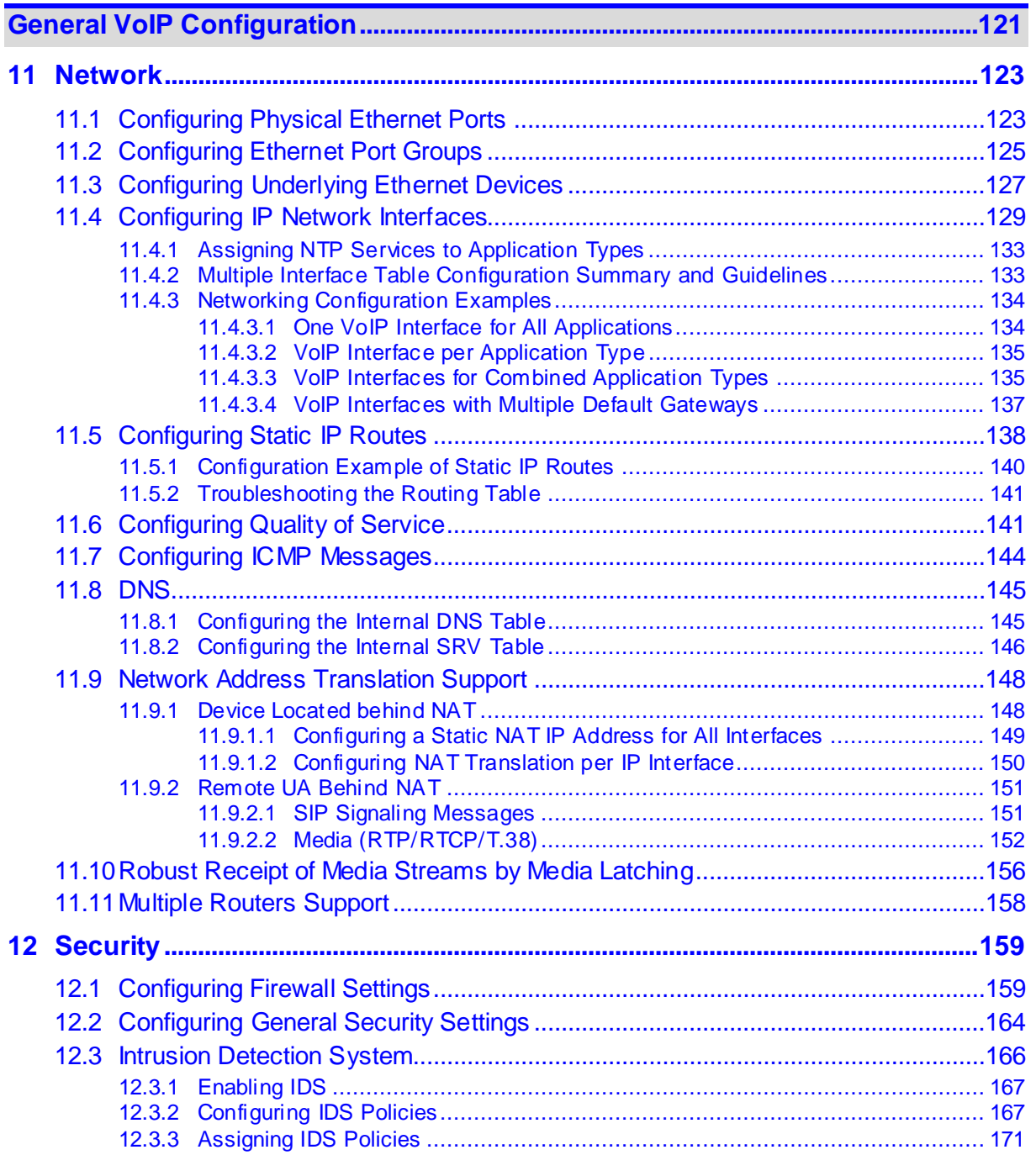

12.3.4 Viewing IDS Alarms [.......................................................................................](#page-172-0) 173

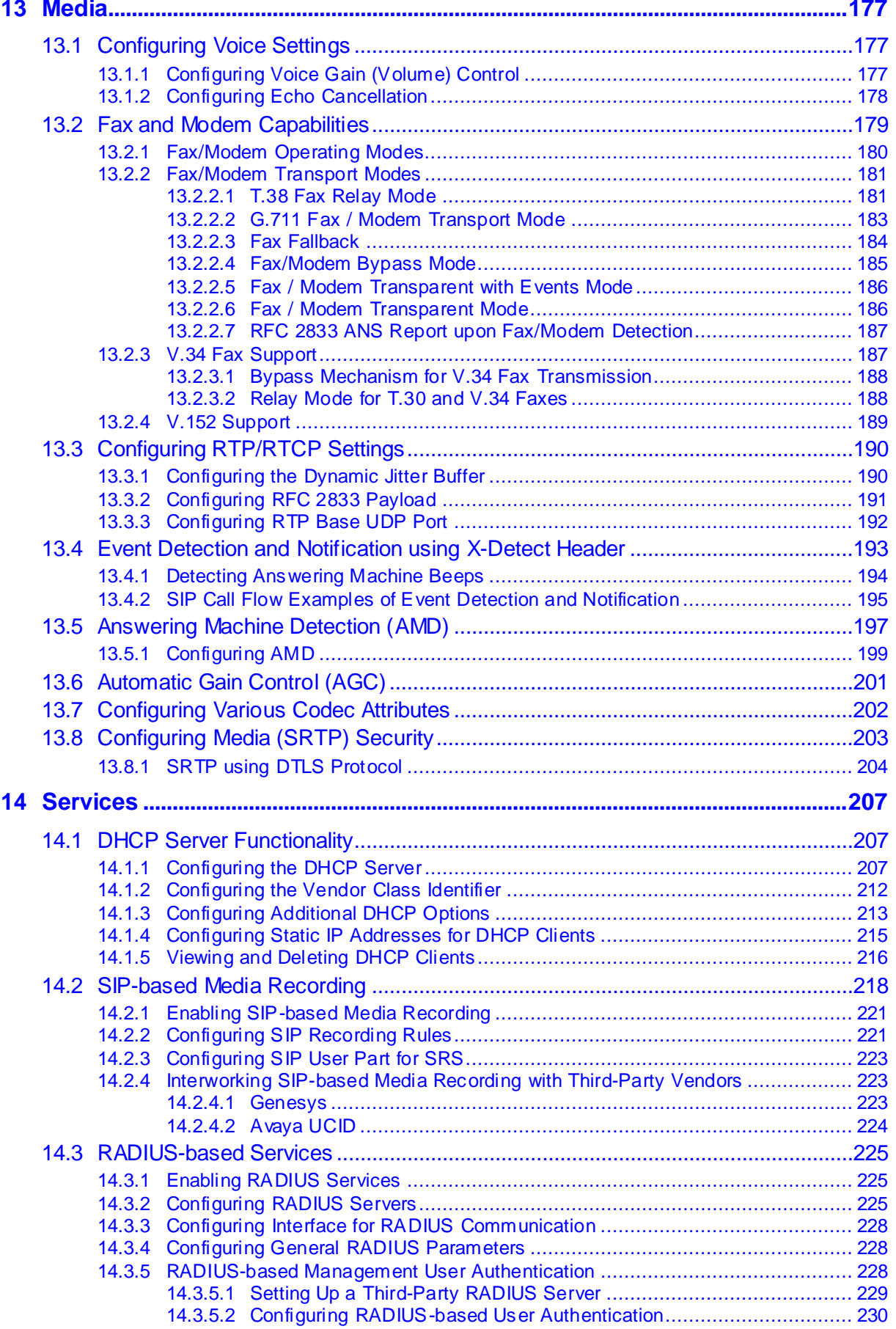

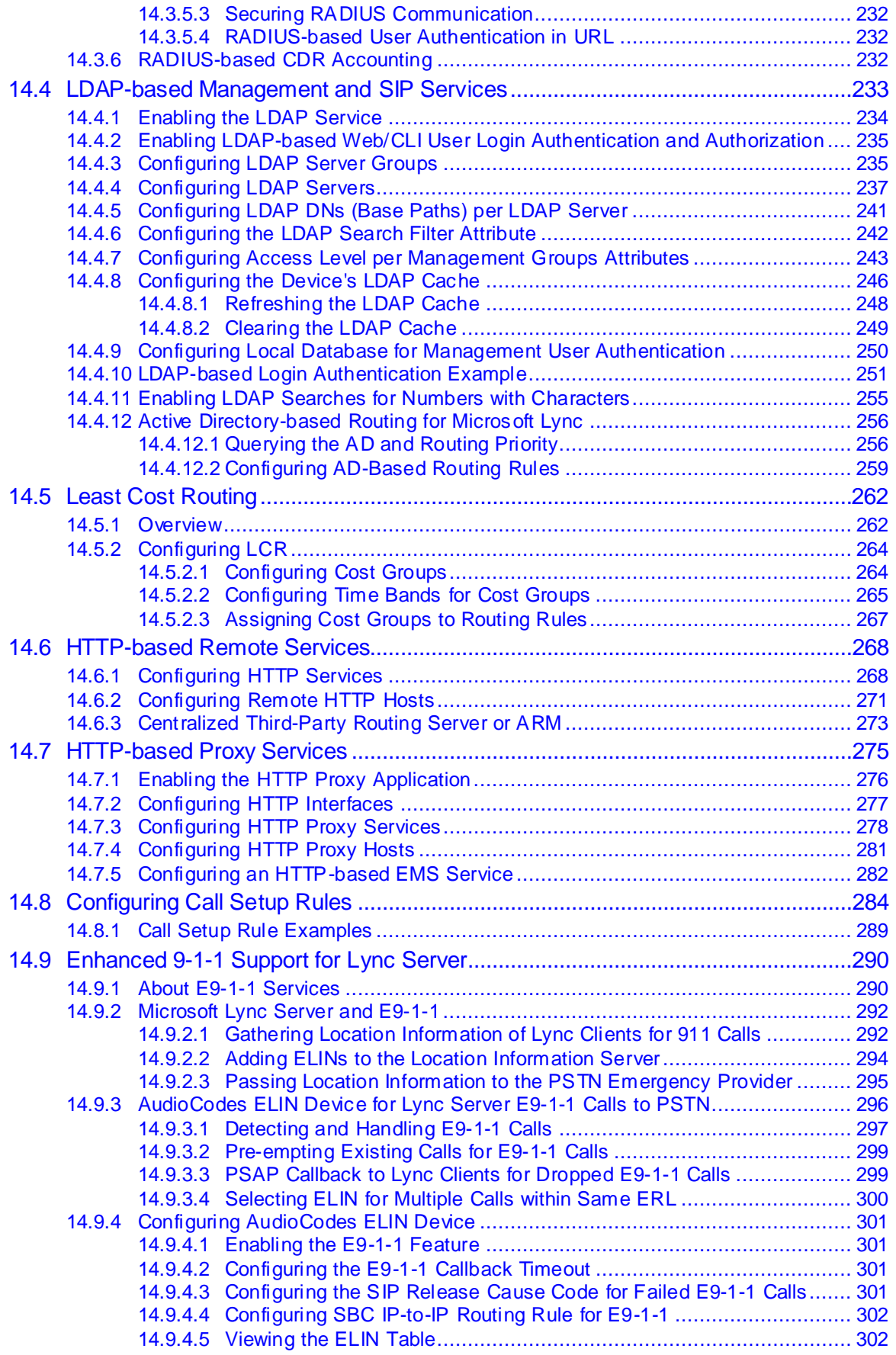

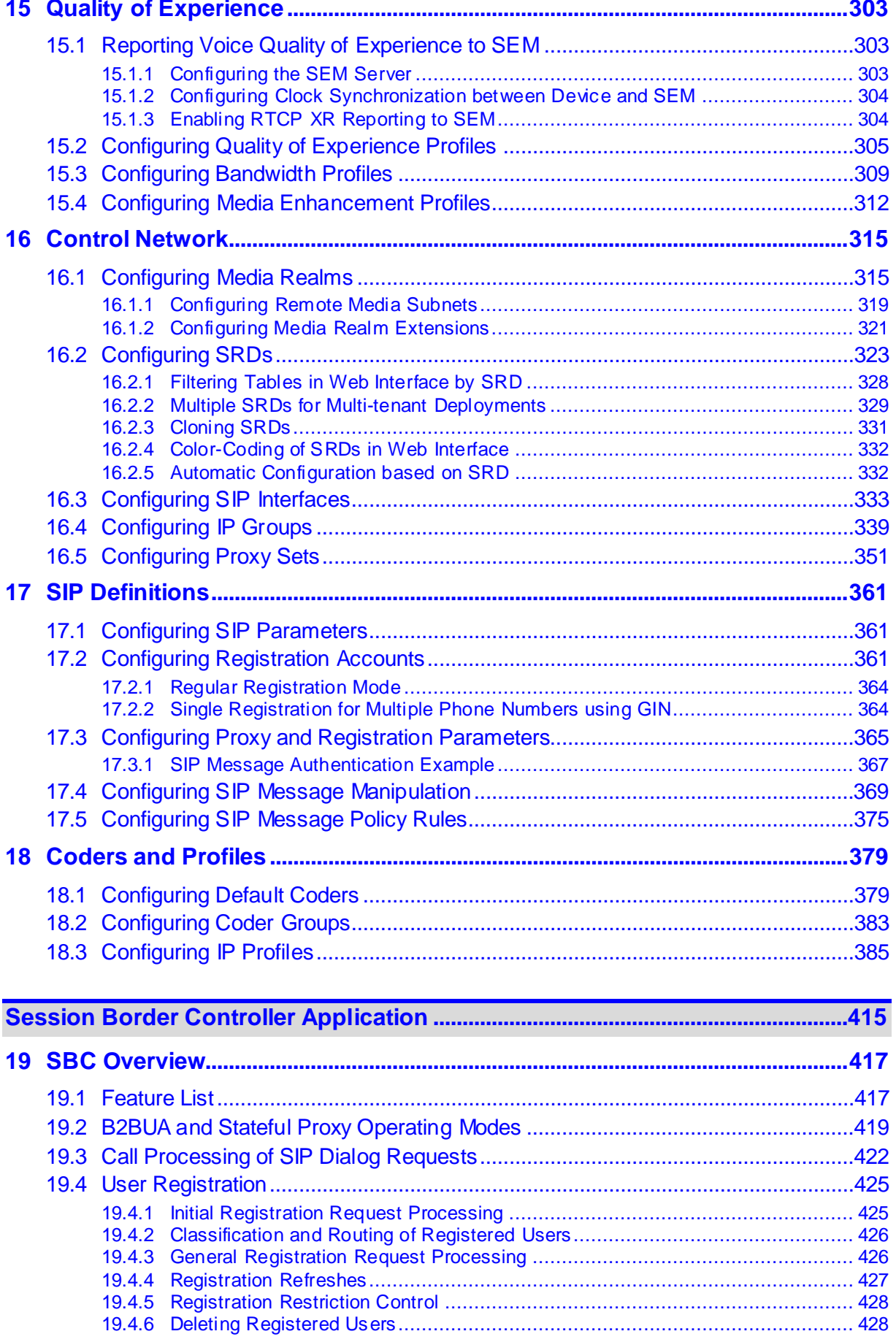

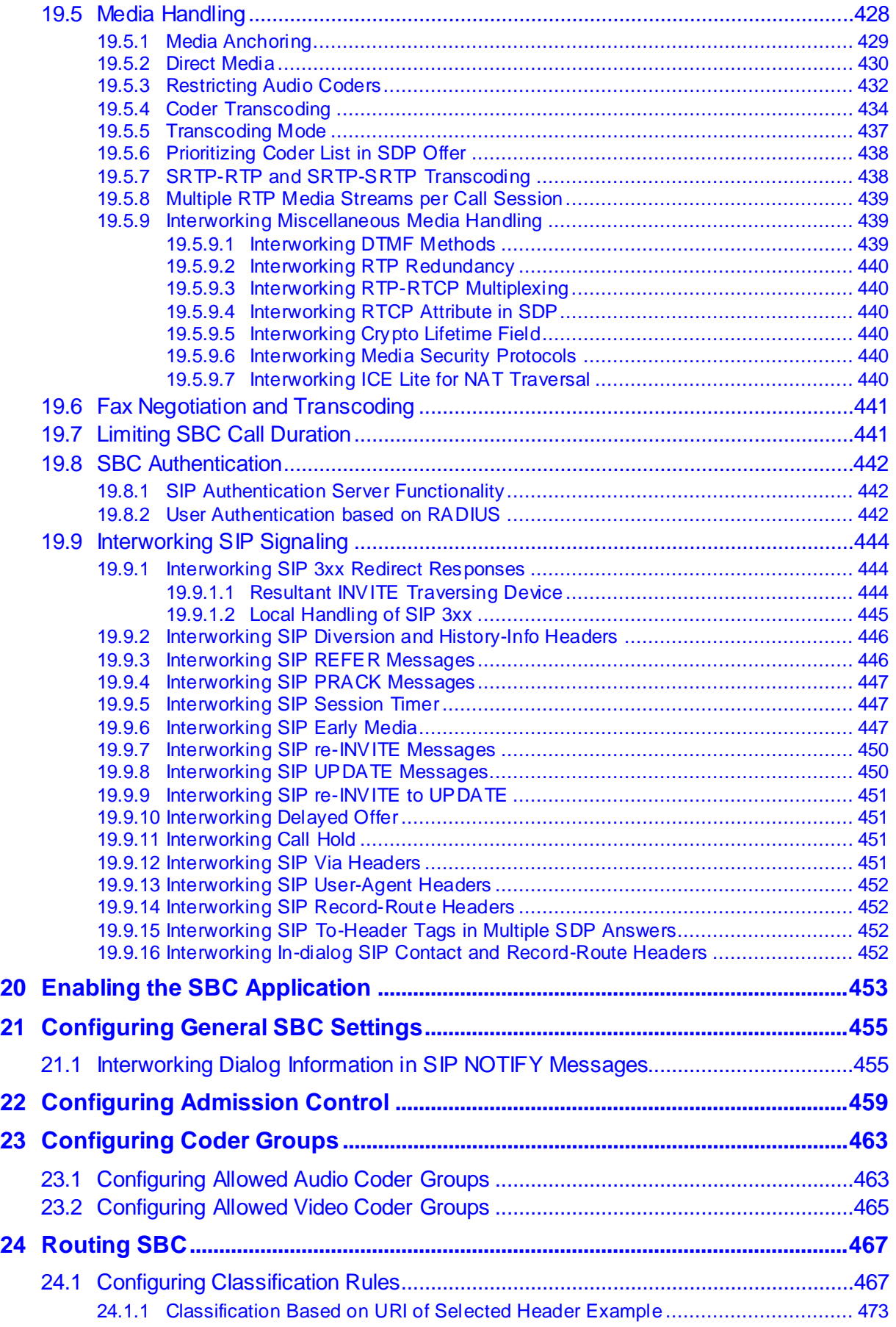

### **Q**C qudiocodes

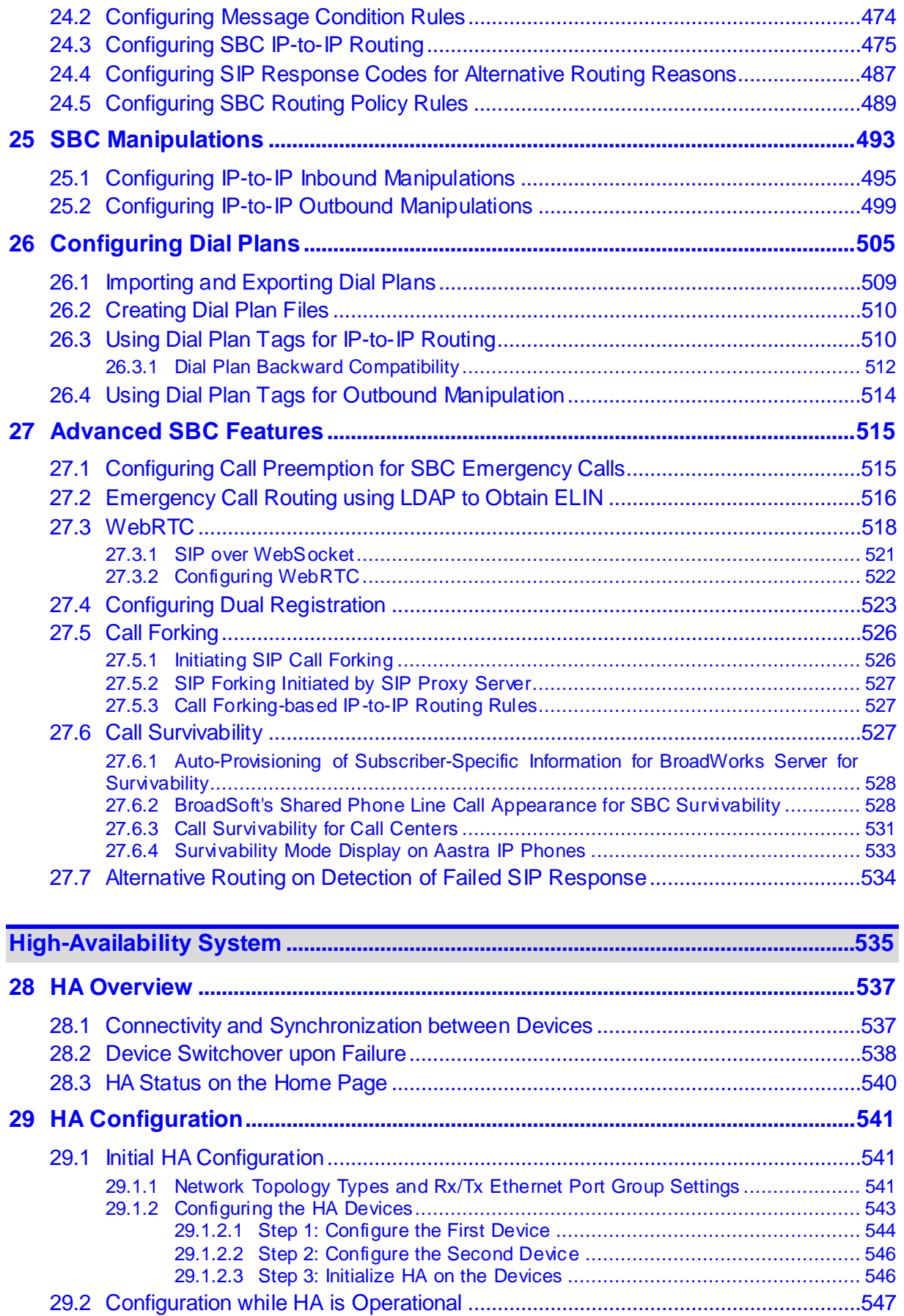

29.3 [Configuring Firewall Allowed Rules........................................................................548](#page-547-0)

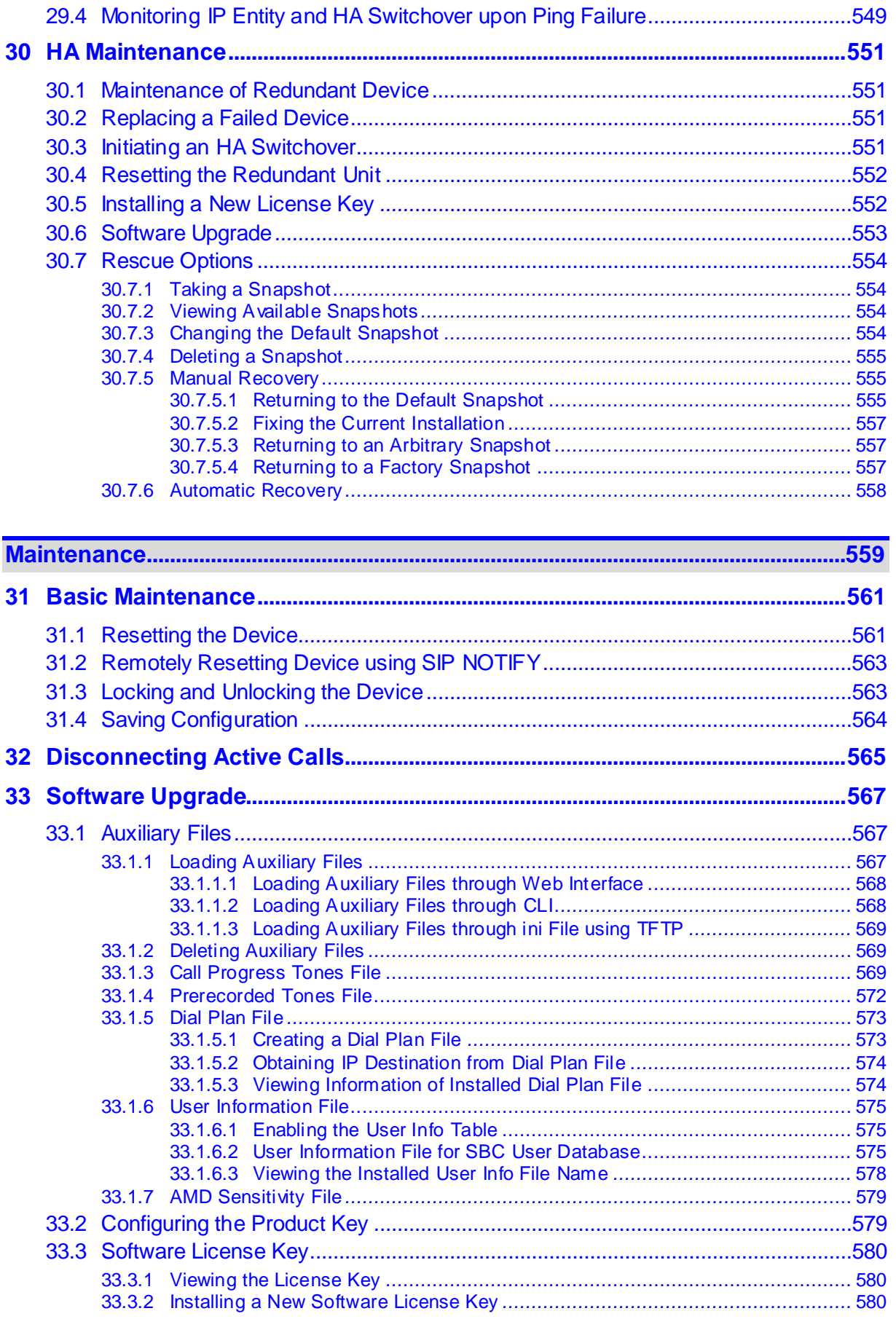

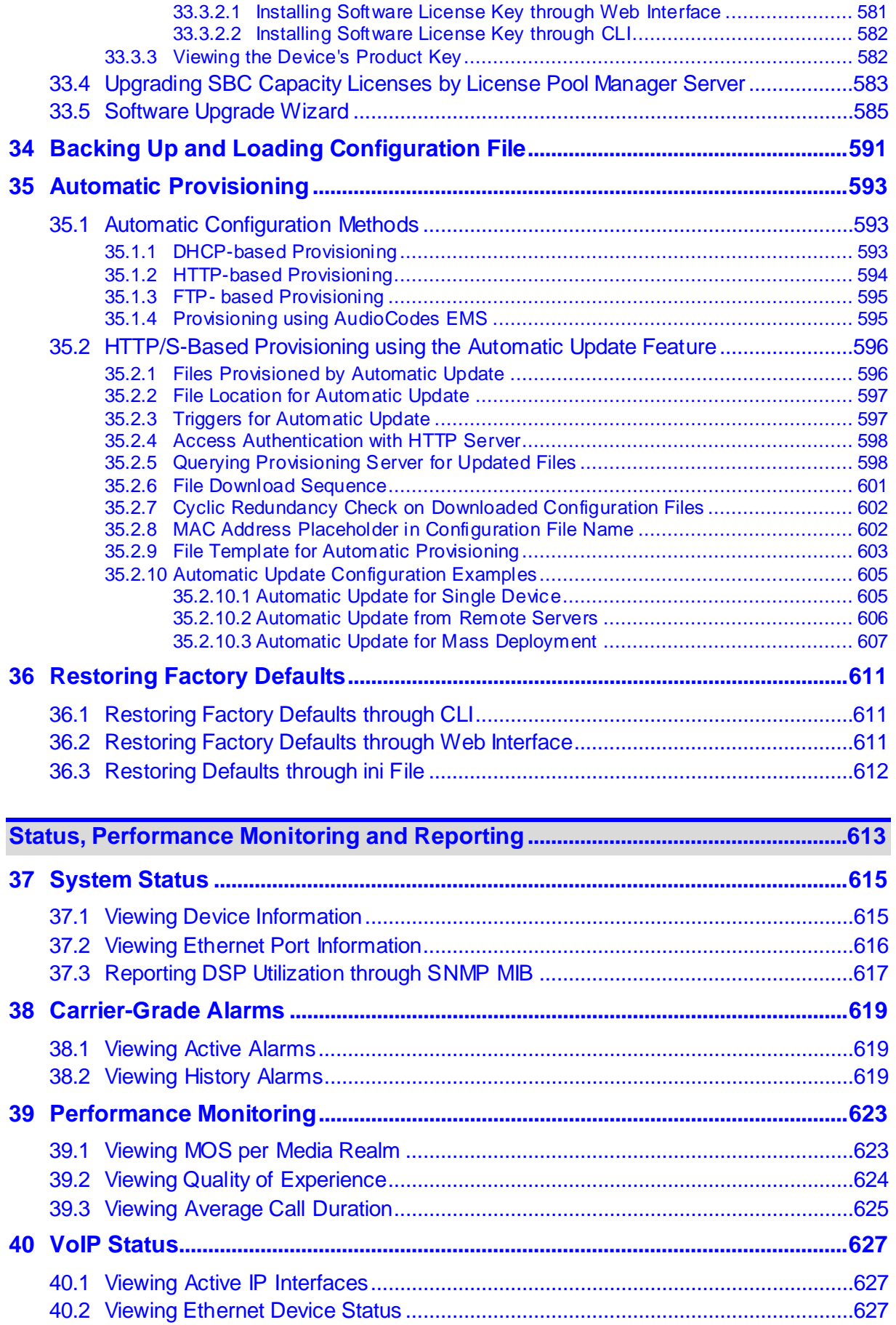

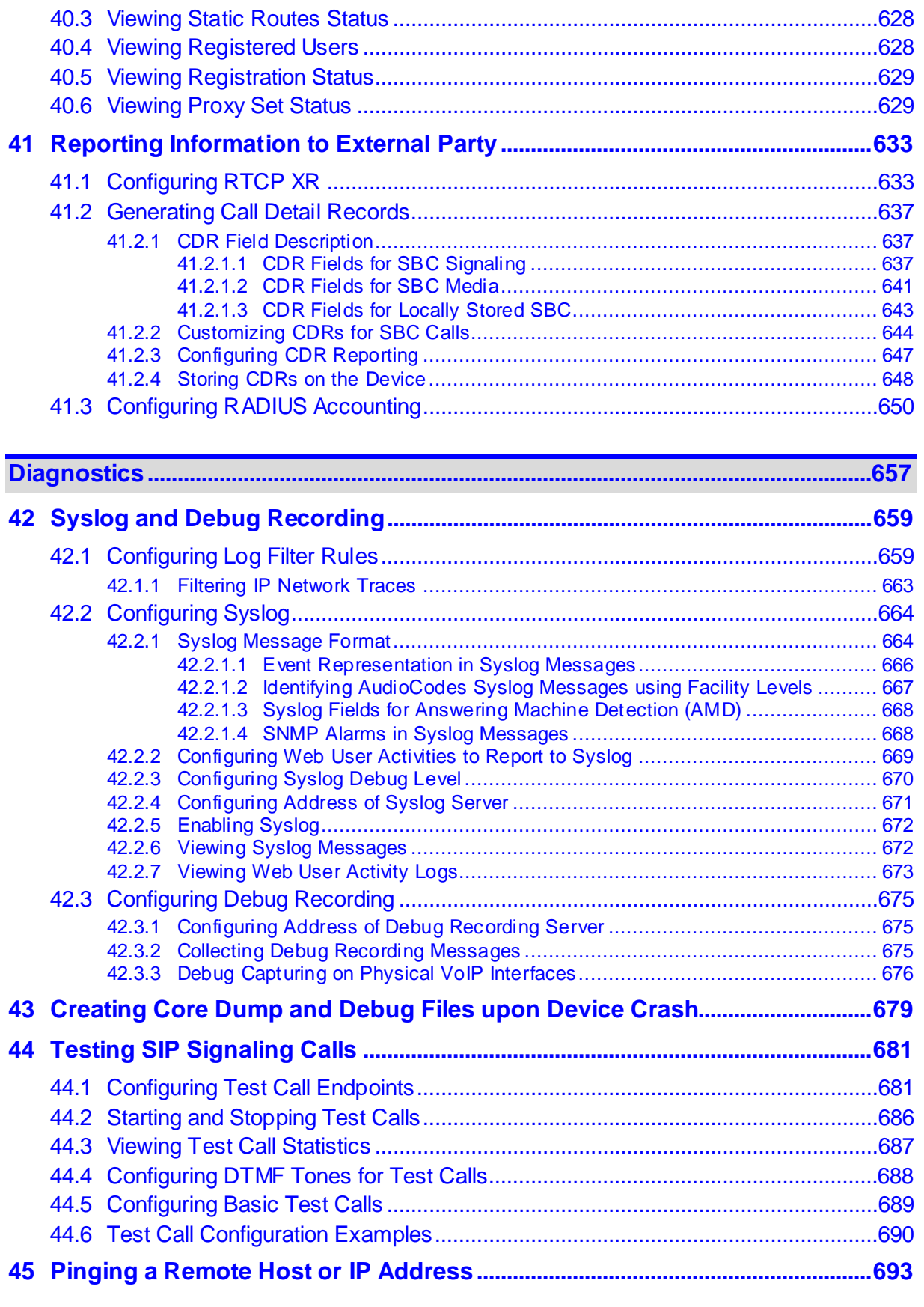

**[Appendix..............................................................................................................................695](#page-694-0)**

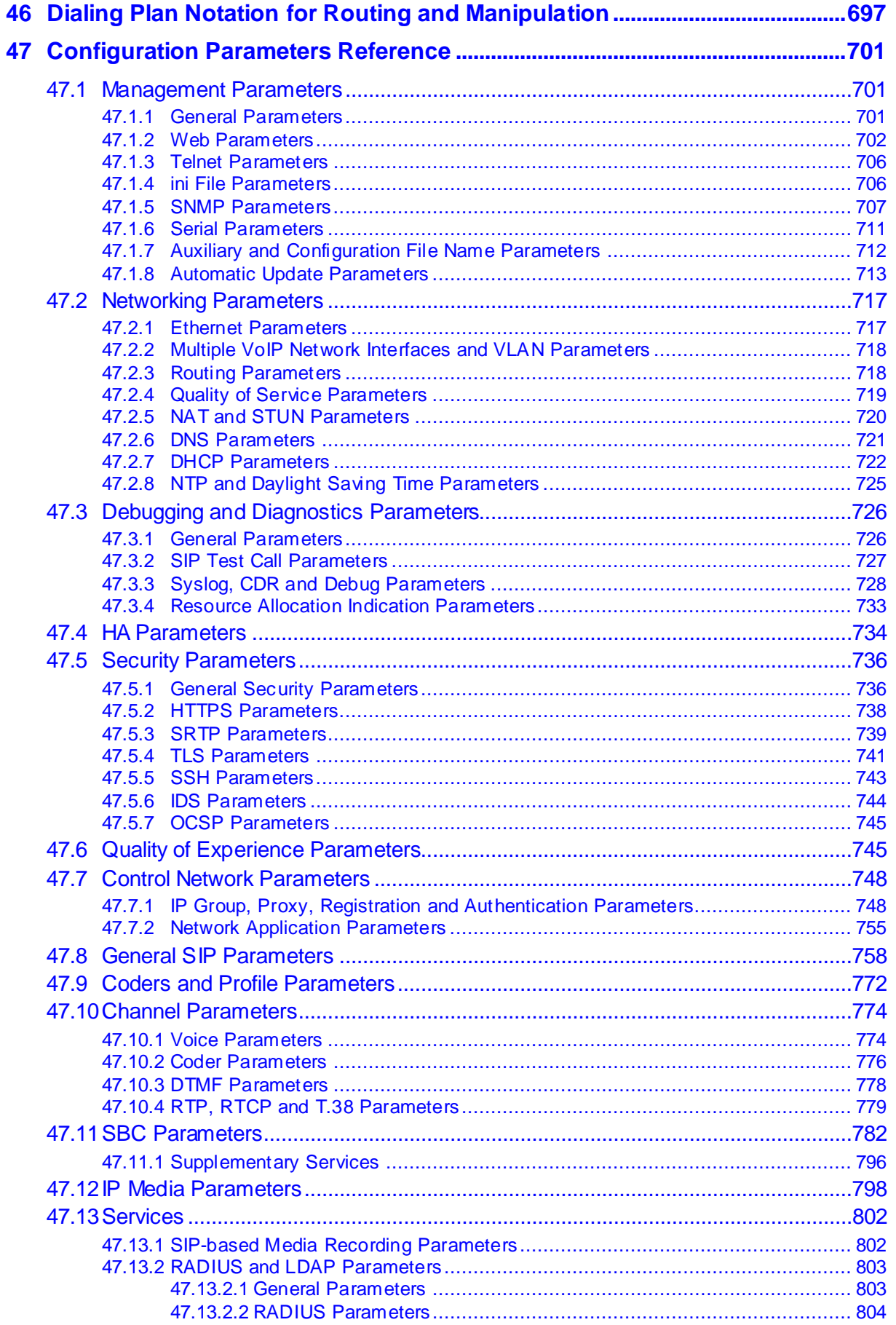

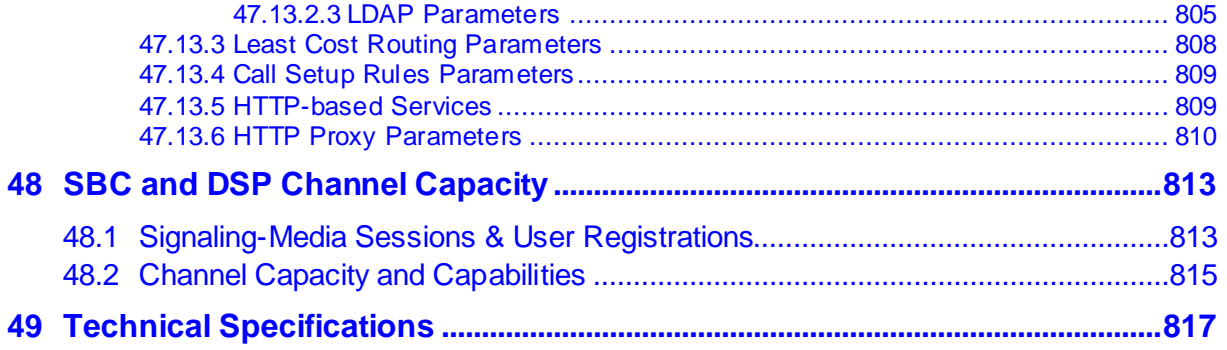

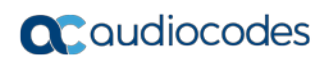

**This page is intentionally left blank.**

#### **Notice**

Information contained in this document is believed to be accurate and reliable at the time of printing. However, due to ongoing product improvements and revisions, AudioCodes cannot guarantee accuracy of printed material after the Date Published nor can it accept responsibility for errors or omissions. Updates to this document can be downloaded from [https://www.audiocodes.com/library/technical-documents.](https://www.audiocodes.com/library/technical-documents)

This document is subject to change without notice.

Date Published: April-30-2018

#### **WEEE EU Directive**

Pursuant to the WEEE EU Directive, electronic and electrical waste must not be disposed of with unsorted waste. Please contact your local recycling authority for disposal of this product.

#### **Customer Support**

Customer technical support and services are provided by AudioCodes or by an authorized AudioCodes Service Partner. For more information on how to buy technical support for AudioCodes products and for contact information, please visit our Web site at [https://www.audiocodes.com/services-support/maintenance-and-support.](https://www.audiocodes.com/services-support/maintenance-and-support) 

#### **Abbreviations and Terminology**

Each abbreviation, unless widely used, is spelled out in full when first used.

#### **General Notes, Warnings, and Safety Information**

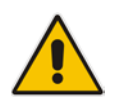

**Note:** OPEN SOURCE SOFTWARE. Portions of the software may be open source software and may be governed by and distributed under open source licenses, such as the terms of the GNU General Public License (GPL), the terms of the Lesser General Public License (LGPL), BSD and LDAP, which terms are located at <https://www.audiocodes.com/services-support/open-source/> and all are incorporated herein by reference. If any open source software is provided in object code, and its accompanying license requires that it be provided in source code as well, Buyer may receive such source code by contacting AudioCodes, by following the instructions available on AudioCodes website.

#### **Document Revision Record**

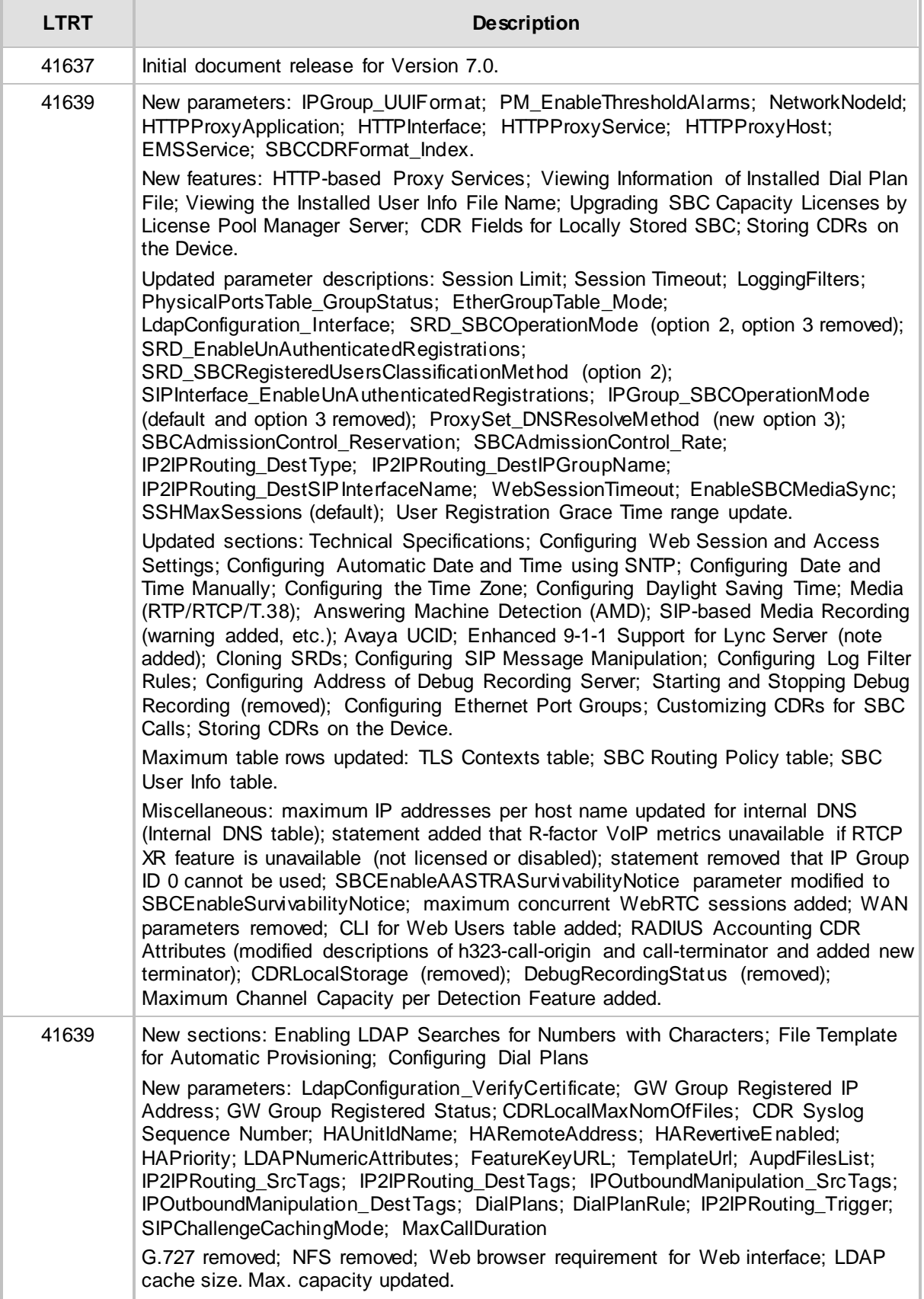

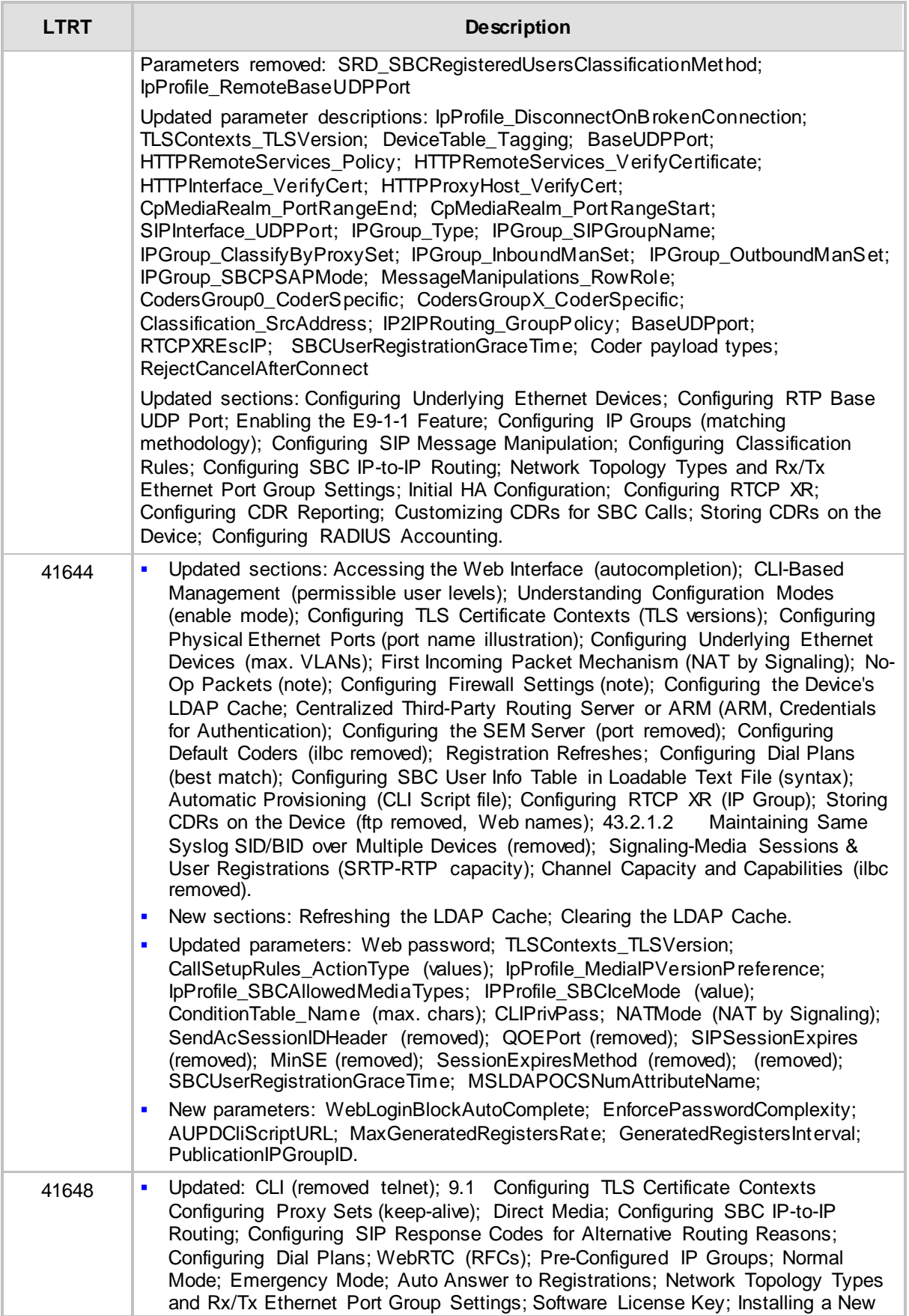

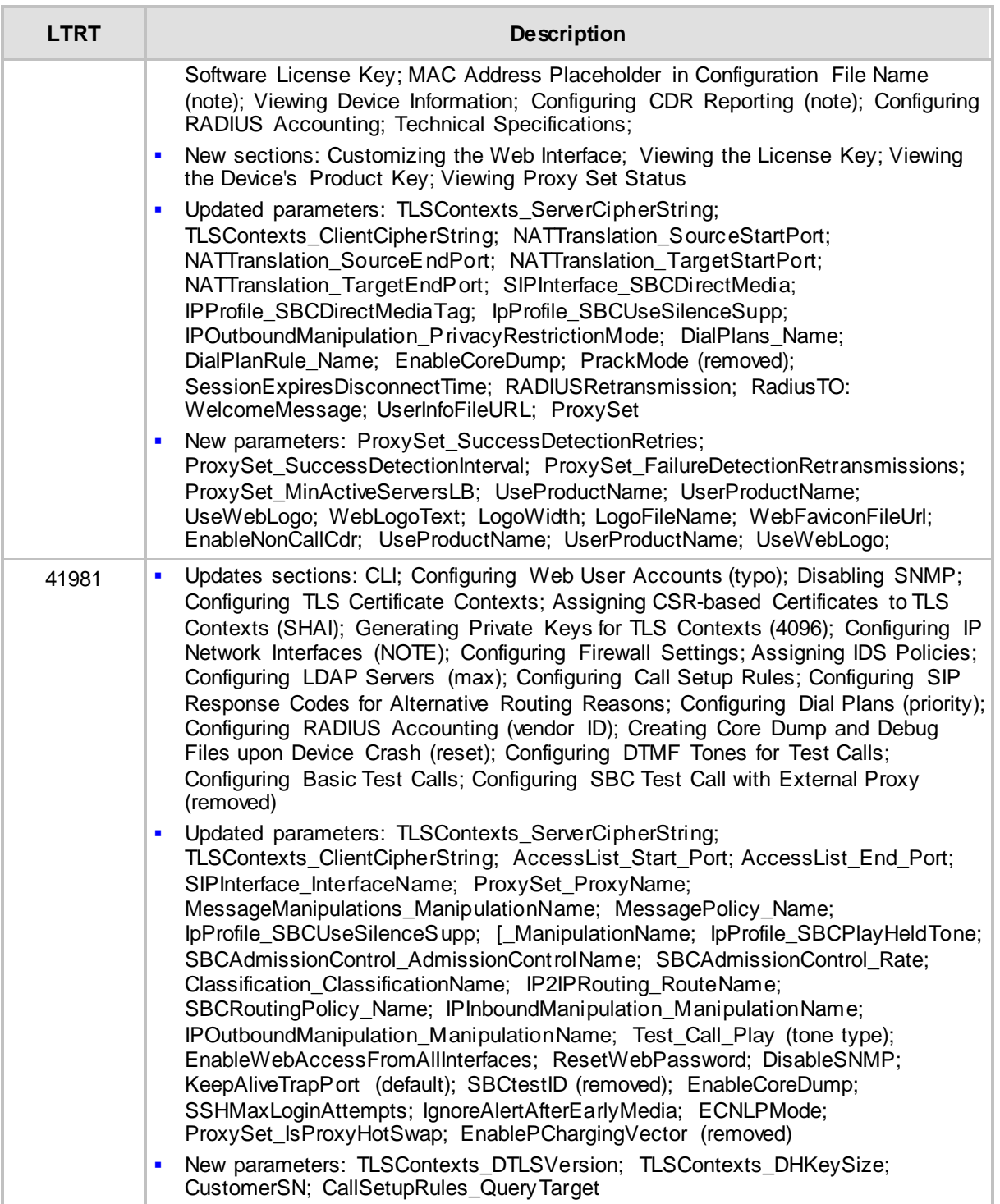

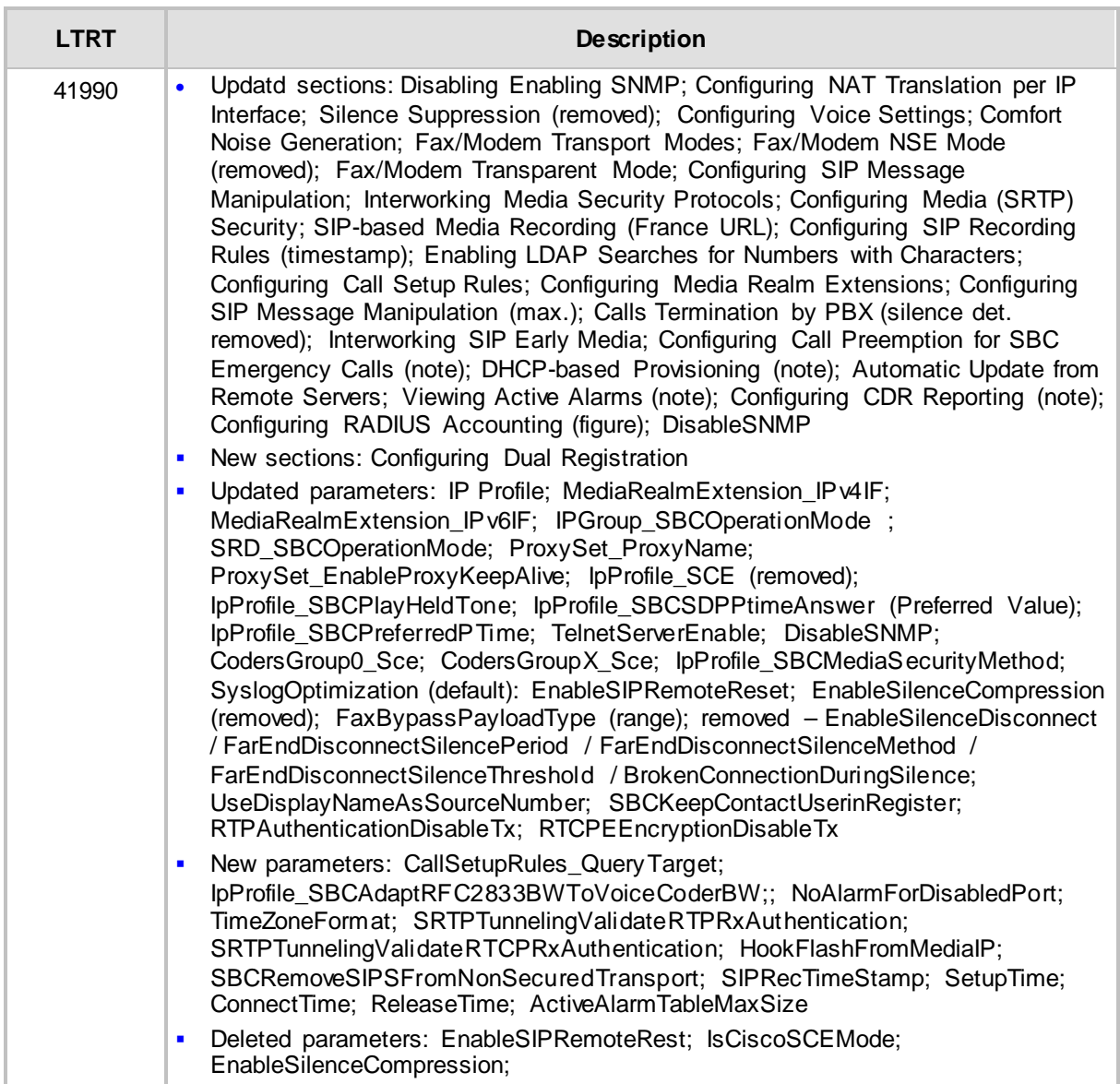

#### **Documentation Feedback**

AudioCodes continually strives to produce high quality documentation. If you have any comments (suggestions or errors) regarding this document, please fill out the Documentation Feedback form on our Web site at [https://online.audiocodes.com/documentation-feedback.](https://online.audiocodes.com/documentation-feedback)

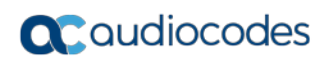

**This page is intentionally left blank.**

# <span id="page-22-0"></span>**1 Introduction**

This User's Manual is intended for the professional person responsible for installing, configuring and managing the AudioCodes product (hereafter, referred to as *device*). The document provides the information you need to configure and manage the device.

#### <span id="page-22-1"></span>**1.1 Product Overview**

AudioCodes Mediant 9000 Session Border Controller is a highly scalable Session Border Controller (SBC) designed for deployment in large enterprise and contact center locations and as an access SBC for service provider environments. The Mediant 9000 is a highcapacity SBC, supporting thousands of concurrent sessions and extensive SIP connectivity with wide-ranging interoperability, enhanced perimeter defense against cyber-attacks, and advanced voice quality monitoring.

The device supports active/standby (1+1) redundancy (High Availability) by employing two devices in the network. The device also offers branch survivability during WAN failure, ensuring call service continuity.

The device supports a wide range of local and remote management tools such as an HTTP/S-based Web server and command-line interface (CLI).

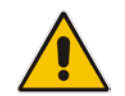

**Note:** For maximum call capacity figures, see "SBC and DSP Channel Capacity" on page [813.](#page-812-0)

#### <span id="page-22-2"></span>**1.2 Typographical Conventions**

This document uses the following typographical conventions to convey information:

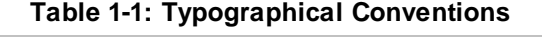

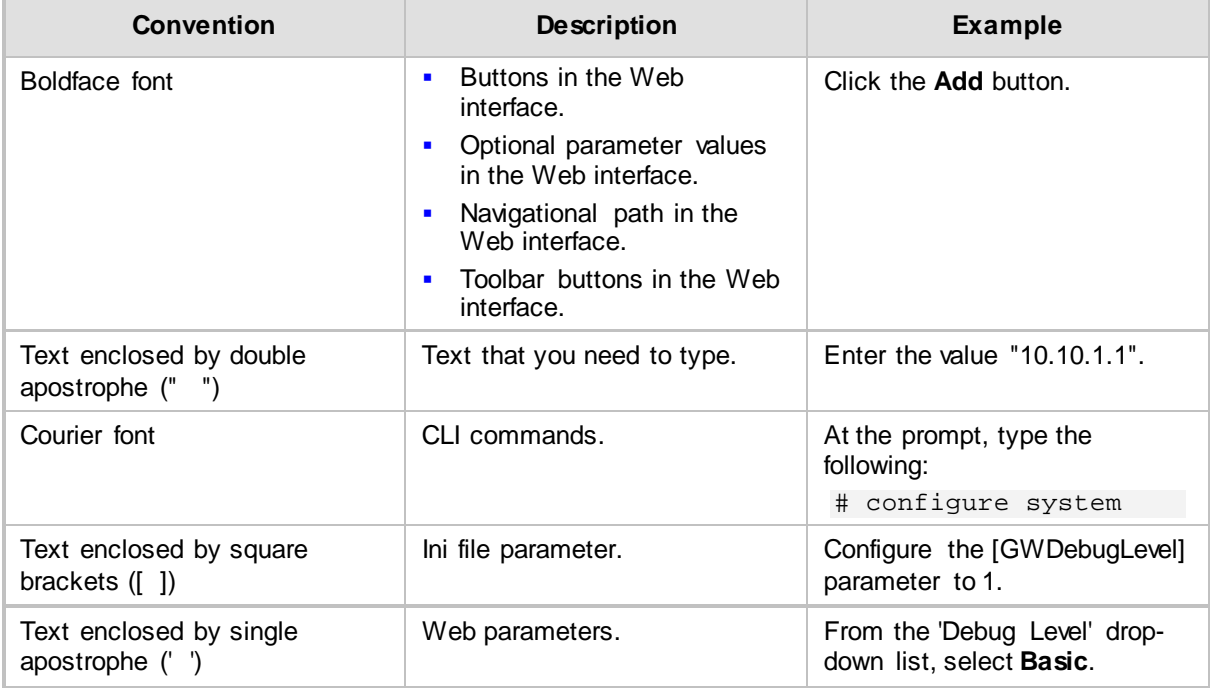

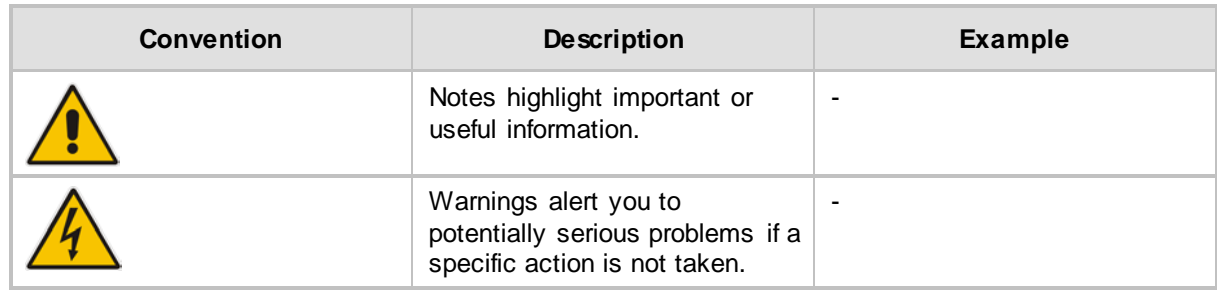

#### <span id="page-23-0"></span>**1.3 Getting Familiar with Configuration Concepts and Terminology**

Before using your device, it is recommended that you familiarize yourself with the basic configuration concepts and terminology. An understanding of the basic concepts and terminology will help you configure and manage your device more effectively and easily.

#### <span id="page-23-1"></span>**1.3.1 SBC Application**

The objective of your configuration is to enable the device to forward calls between telephony endpoints in the SIP-based Voice-over-IP (VoIP) network. The endpoints (SIP entities) can be servers such as SIP proxy servers and IP PBXs, or end users such as IP phones. In the SIP world, the endpoints are referred to as SIP user agents (UA). The UA that initiates the call is referred to as the user agent client (UAC); the UA that accepts the call is referred to as the user-agent server (UAS).

The following table describes the main configuration concepts and terminology.

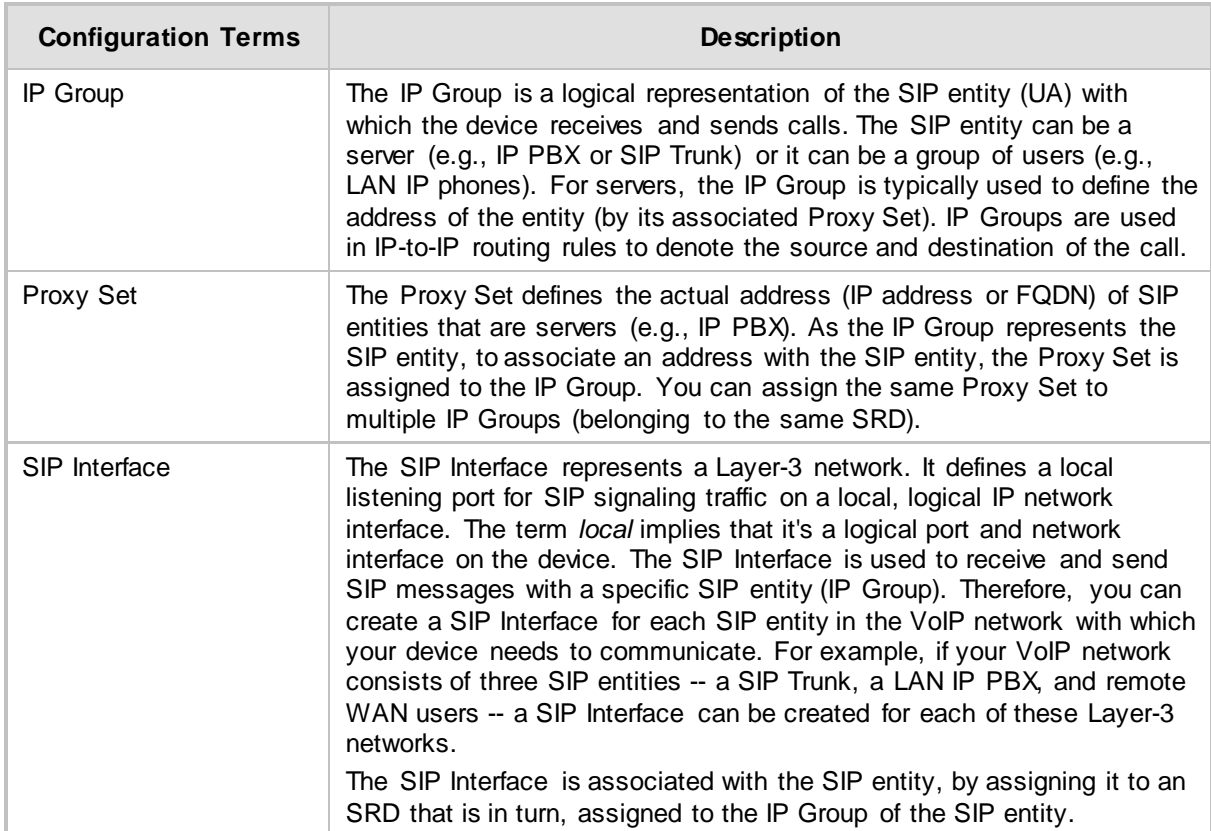

#### **Table 1-2: Configuration Concepts and Terminology**

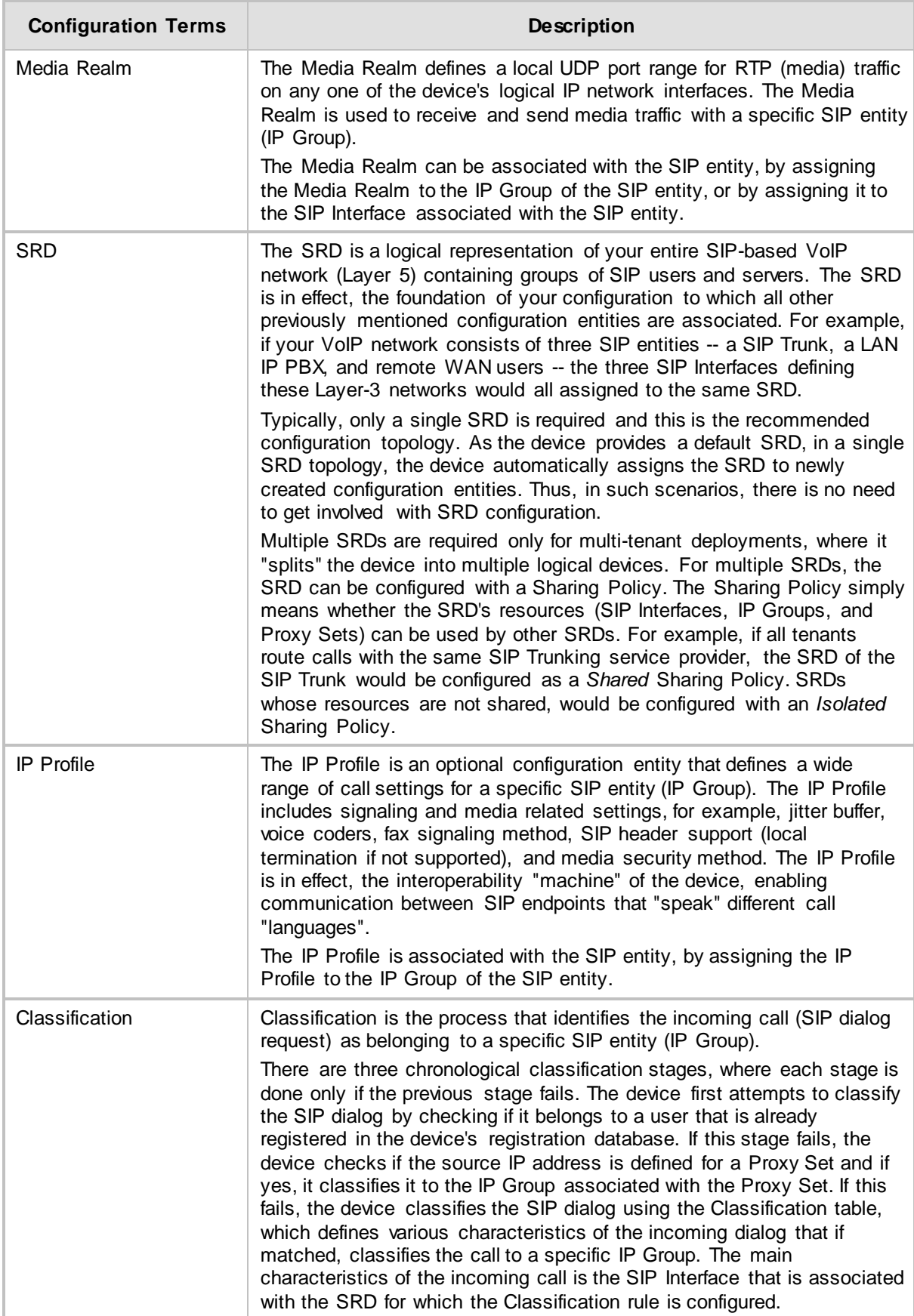

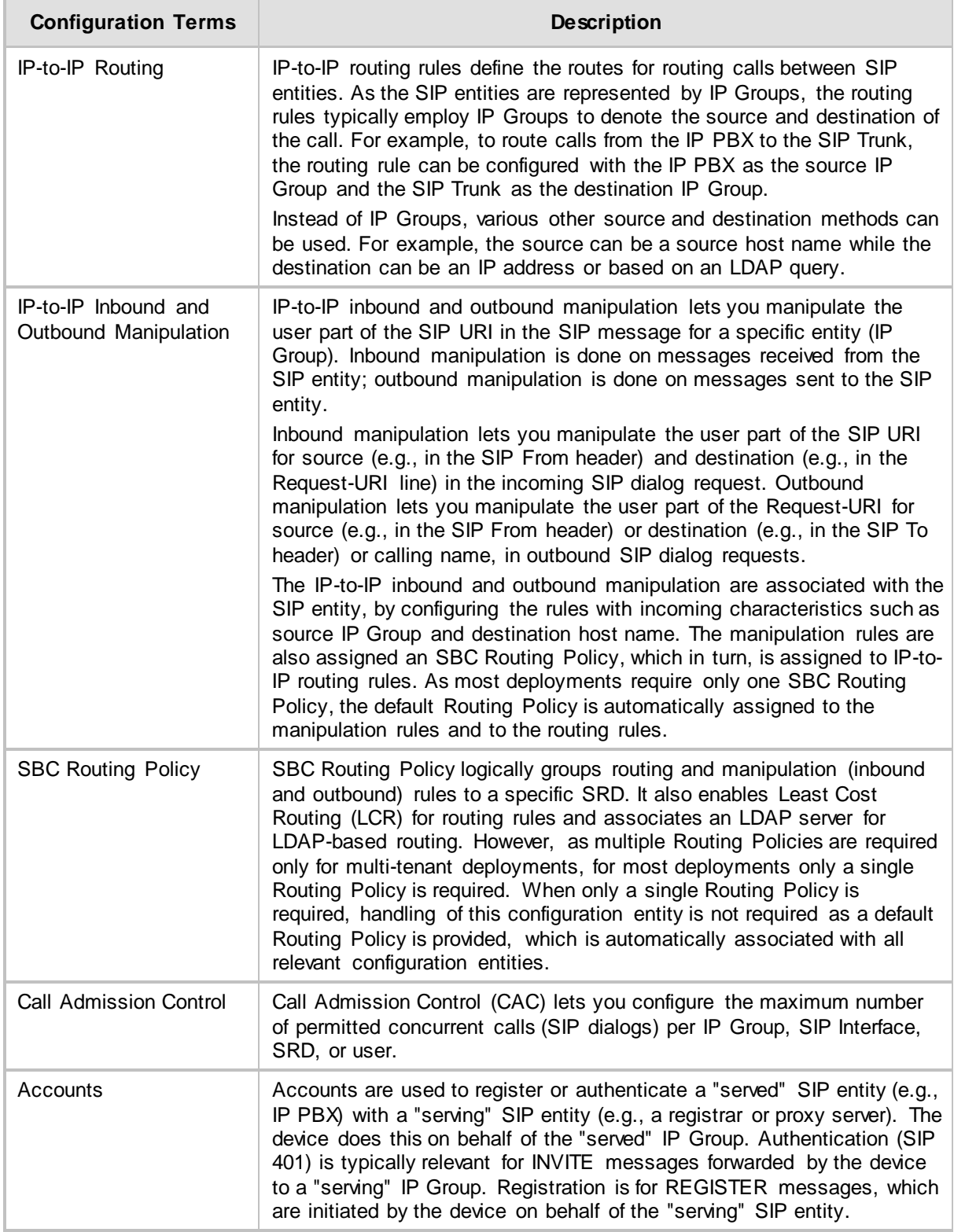

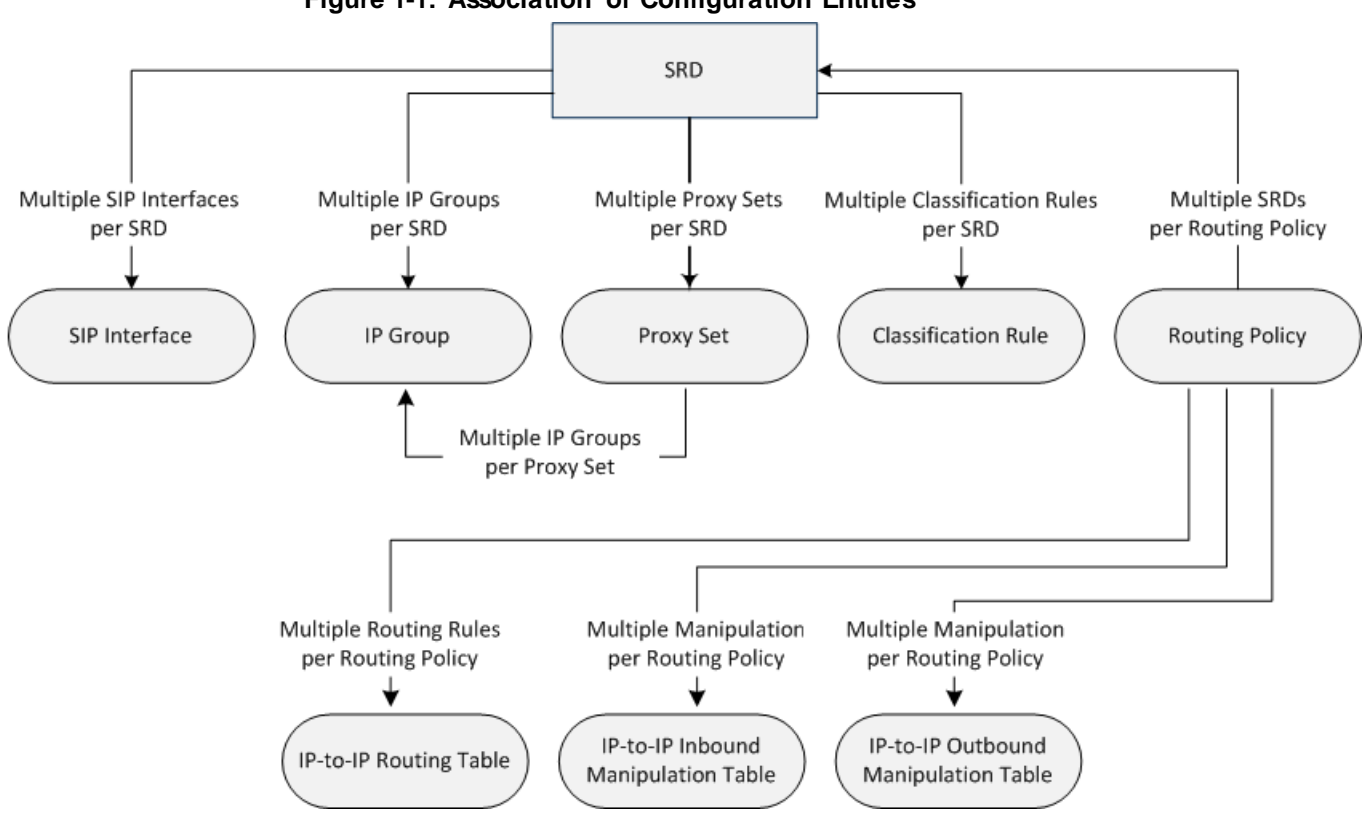

The associations between the configuration entities are summarized in the following figure:

**Figure 1-1: Association of Configuration Entities**

### **a** audiocodes

The main configuration entities and their involvement in the call processing is summarized in following figure. The figure is used only as an example to provide basic understanding of the configuration terminology. Depending on configuration and network topology, the call process may include additional stages or a different order of stages.

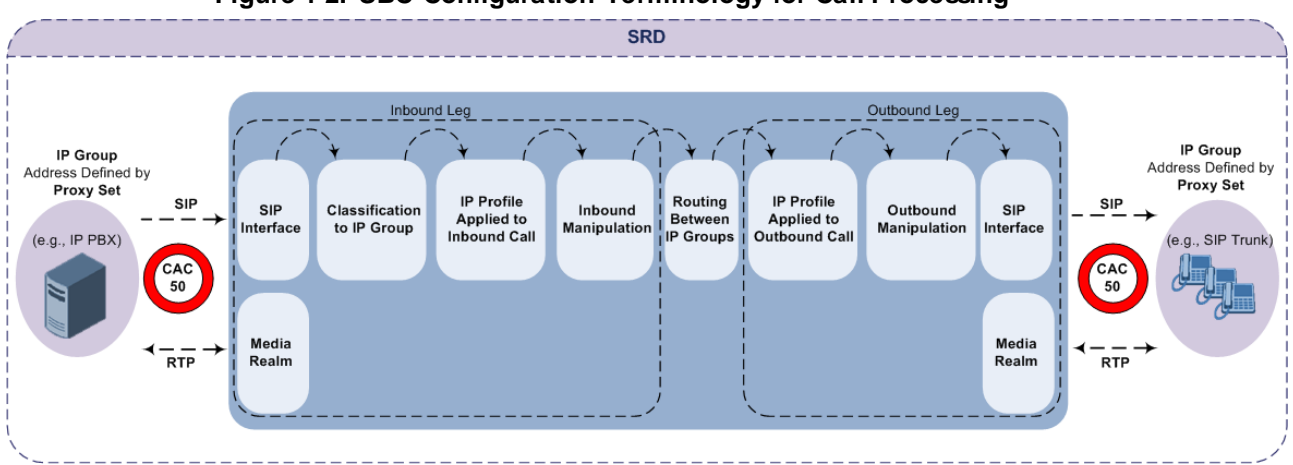

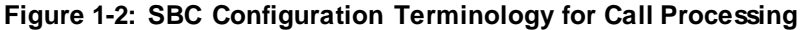

- **1.** The device determines the SIP Interface on which the incoming SIP dialog is received and thus, determines its associated SRD.
- **2.** The device classifies the dialog to an IP Group (origin of dialog), using a specific Classification rule that is associated with the dialog's SRD and that matches the incoming characteristics of the incoming dialog defined for the rule.
- **3.** IP Profile and inbound manipulation can be applied to incoming dialog.
- **4.** The device routes the dialog to an IP Group (destination), using the IP-to-IP Routing table. The destination SRD (and thus, SIP Interface and Media Realm) is the one assigned to the IP Group. Outbound manipulation can be applied to the outgoing dialog.

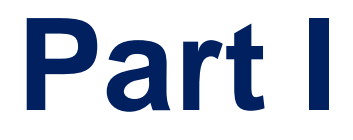

# <span id="page-28-0"></span>**Getting Started with Initial Connectivity**

# <span id="page-30-0"></span>**2 Default OAMP IP Address**

The device is shipped with a factory default IP address for operations, administration, maintenance, and provisioning (OAMP), through its VoIP LAN interface. You can use this address to initially access the device from any of its management tools (embedded Web server, EMS, or Telnet/SSH). You can also access the device through the console CLI, by connecting the device's serial (RS-232) port to a PC.

The table below lists the device's default IP address.

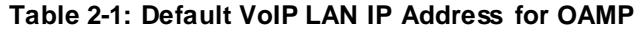

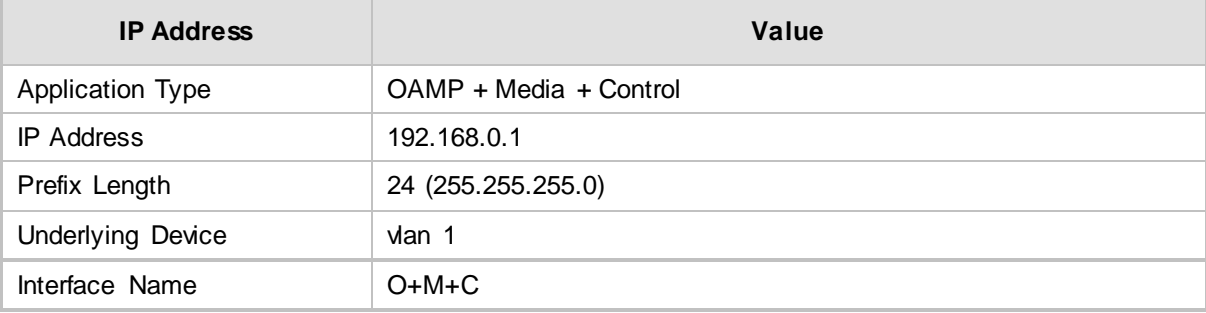

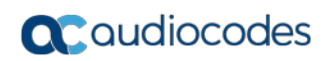

**This page is intentionally left blank.**

## <span id="page-32-0"></span>**3 Changing Default IP Address to Suit your Network Addressing Scheme**

After initial installation, the device is assigned with the following default IP address:

- **IP Address:** 192.168.0.1
- **Subnet Mask:** 255.255.255.0

You can change this default IP address to suit your network addressing scheme. Once done, you can connect to the device's Web-based management tool (*Web interface*) using this new IP address.

The procedure below describes how to change the default IP address using the CLI. The procedure uses the regular CLI commands. Alternatively, you can use the CLI Wizard utility to set up your device with the initial OAMP settings. The utility provides a fast-and-easy method for initial configuration of the device through CLI. For more information, refer to the *CLI Wizard User's Guide*.

- **To change the IP address using CLI:**
- **1.** Establish a CLI session with the device, by one of the following connection methods:
	- RS-232 port: Connect the serial port to a PC COM port
	- VGA and USB ports: Connect the VGA port to a VGA monitor and the USB port to a keyboard
- **2.** At the CLI prompt, type the username (default is "Admin" case sensitive), and then press Enter:

Username: **Admin**

**3.** At the prompt, type the password (default is "Admin" - case sensitive), and then press Enter:

Password: **Admin**

```
The following prompt appears:
Welcome to AudioCodes CLI
Username: Admin
Password:
Mediant 9000>
```
- **4.** At the prompt, type the following, and then press Enter: # **enable**
- **5.** At the prompt, type the password, and then press Enter: Password: **Admin**
- **6.** At the prompt, type the following commands to access the network interface configuration:

```
# configure voip
(config-voip)# interface network-if 0
(network-if-0)#
```
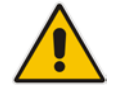

**Note:** To ensure that you type the correct command syntax, use the Tab key to autocomplete partially entered commands.

**7.** At the prompt, type the following commands to configure the IP address, prefix length and default gateway:

```
(network-if-0)# ip-address <new IP address, e.g. 10.4.212.155>
(network-if-0)# prefix-length <prefix length, e.g., 16>
(network-if-0)# gateway <default gateway IP address, e.g., 
10.4.0.1>
```
**8.** At the prompt, type the following command to complete the network interface configuration:

```
(network-if-0)# activate
(network-if-0)# exit
```
**9.** If the device is connected to an IP network that uses a VLAN ID, type the following commands to configure it (otherwise, skip this step):

```
(config-voip)# interface network-dev 0
(network-dev-0)# vlan-id 10
(network-dev-0)# activate
(network-dev-0)# exit
```
- **10.** At the prompt, type the following command to complete configuration: (config-voip)# exit
- **11.** At the prompt, make sure that Port #1 is connected (i.e., link is UP) using the **show voip ports** command. This port is mapped to network-if-0, by default. For more information on mapping physical ports to the logical configuration ports, see ''Configuring Ethernet Port Groups'' on page [125.](#page-124-0)

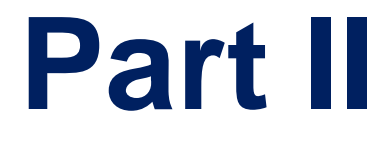

# <span id="page-34-0"></span>**Management Tools**
# **4 Introduction**

This part provides an overview of the various management tools that can be used to configure the device. It also provides step-by-step procedures on how to configure these management tools.

The device provides the following management tools:

- **Embedded HTTP/S-based Web server see "Web-based Management" on page [39](#page-38-0)**
- Command Line Interface (CLI) see "CLI-Based Management" on page [75](#page-74-0)
- Simple Network Management Protocol (SNMP) see "SNMP-Based Management" on page [85](#page-84-0)

Configuration *ini* file - see ''INI File-Based Management'' on page [93](#page-92-0)

### **Notes:**

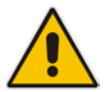

- Some configuration settings can only be done using a specific management tool. For example, some configuration can only be done using the Configuration *ini* file method.
- Throughout this manual, whenever a parameter is mentioned, its corresponding Web, CLI, and ini file parameter is mentioned. The *ini* file parameters are enclosed in square brackets [...].
- For a list and description of all the configuration parameters, see ''Configuration Parameters Reference'' on page [701.](#page-700-0)

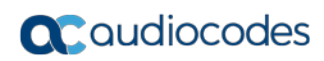

**This page is intentionally left blank.**

# <span id="page-38-0"></span>**5 Web-Based Management**

The device provides an embedded Web server (hereafter referred to as *Web interface*), supporting fault management, configuration, accounting, performance, and security (FCAPS), including the following:

- **Full configuration**
- Software and configuration upgrades
- **Loading Auxiliary files, for example, the Call Progress Tones file**
- **Real-time, online monitoring of the device, including display of alarms and their** severity
- **Parameter Ferformance monitoring of voice calls and various traffic parameters**

The Web interface provides a user-friendly, graphical user interface (GUI), which can be accessed using any standard Web browser (e.g., Microsoft™ Internet Explorer).

Access to the Web interface is controlled by various security mechanisms such as login user name and password, read-write privileges, and limiting access to specific IP addresses.

### **Notes:**

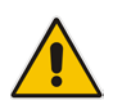

- The Web interface allows you to configure most of the device's settings. However, additional configuration parameters may exist that are not available in the Web interface and which can only be configured using other management tools.
- Some Web interface pages and/or parameters are available only for certain hardware configurations or software features. The software features are determined by the installed Software License Key (see ''Software License Key'' on page [580\).](#page-579-0)

# **5.1 Getting Acquainted with the Web Interface**

This section provides a description of the Web interface.

# <span id="page-38-1"></span>**5.1.1 Computer Requirements**

The client computer requires the following to work with the Web interface of the device:

- A network connection to the device
- One of the following Web browsers:
	- Microsoft™ Internet Explorer™ (Version 11.0.13 and later)
	- Mozilla Firefox® (Versions 5 through 9.0)
- Recommended screen resolutions: 1024 x 768 pixels, or 1280 x 1024 pixels

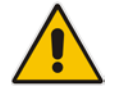

**Note:** Your Web browser must be JavaScript-enabled to access the Web interface.

# **5.1.2 Accessing the Web Interface**

The following procedure describes how to access the Web interface.

- **To access the Web interface:**
- **1.** Open a standard Web browser (see ''Computer Requirements'' on page [39\)](#page-38-1).
- **2.** In the Web browser, specify the OAMP IP address of the device (e.g., http://10.1.10.10); the Web interface's Login window appears, as shown below**:**

### **Figure 5-1: Web Login Screen**

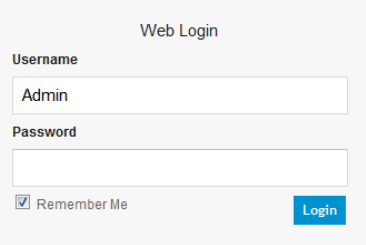

- **3.** In the 'Username' and 'Password' fields, enter the case-sensitive, user name and password respectively.
- **4.** Click **Login**; the Web interface is accessed, displaying the Home page. For a detailed description of the Home page, see ''Viewing the Home Page'' on page [60.](#page-59-0)

### **Notes:**

- By default, Web access is only through the IP address of the OAMP interface. However, you can allow access from all of the device's IP network interfaces, by setting the EnableWebAccessFromAllInterfaces parameter to 1.
- The default login username and password is "Admin". To change the login credentials, see ''Configuring the Web User Accounts'' on page [62.](#page-61-0)
- By default, autocompletion of the login username is enabled whereby the 'Username' field offers previously entered usernames. To disable autocompletion, use the WebLoginBlockAutoComplete ini file parameter.
- If you want the Web browser to remember your password, select the 'Remember Me' check box and then agree to the browser's prompt (depending on your browser) to save the password for future logins. On your next login attempt, simply press the Tab or Enter keys to auto-fill the 'Username' and 'Password' fields, and then click **Login**.
- Depending on your Web browser's settings, a security warning box may be displayed. The reason for this is that the device's certificate is not trusted by your PC. The browser may allow you to install the certificate, thus skipping the warning box the next time you connect to the device. If you are using Windows Internet Explorer, click **View Certificate**, and then **Install Certificate**. The browser also warns you if the host name used in the URL is not identical to the one listed in the certificate. To resolve this, add the IP address and host name (ACL\_nnnnnn, where *nnnnnn* is the serial number of the device) to your hosts file, located at /etc/hosts on UNIX or C:\Windows\System32\Drivers\ETC\hosts on Windows; then use the host name in the URL (e.g., https://ACL\_280152). Below is an example of a host file: 127.0.0.1 localhost

10.31.4.47 ACL\_280152

# **5.1.3 Areas of the GUI**

The areas of the Web interface's GUI are shown in the figure below and described in the subsequent table.

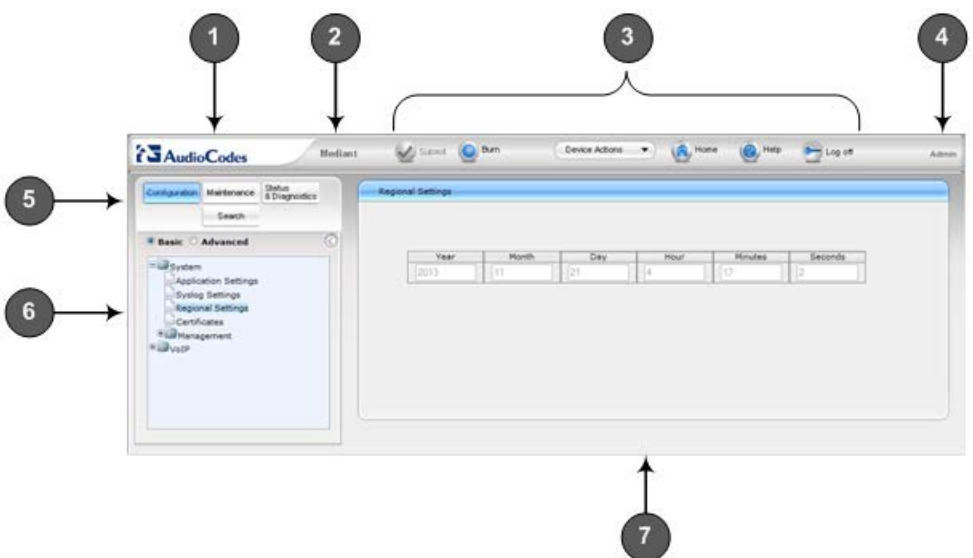

### **Figure 5-2: Main Areas of the Web Interface GUI**

### **Table 5-1: Description of the Web GUI Areas**

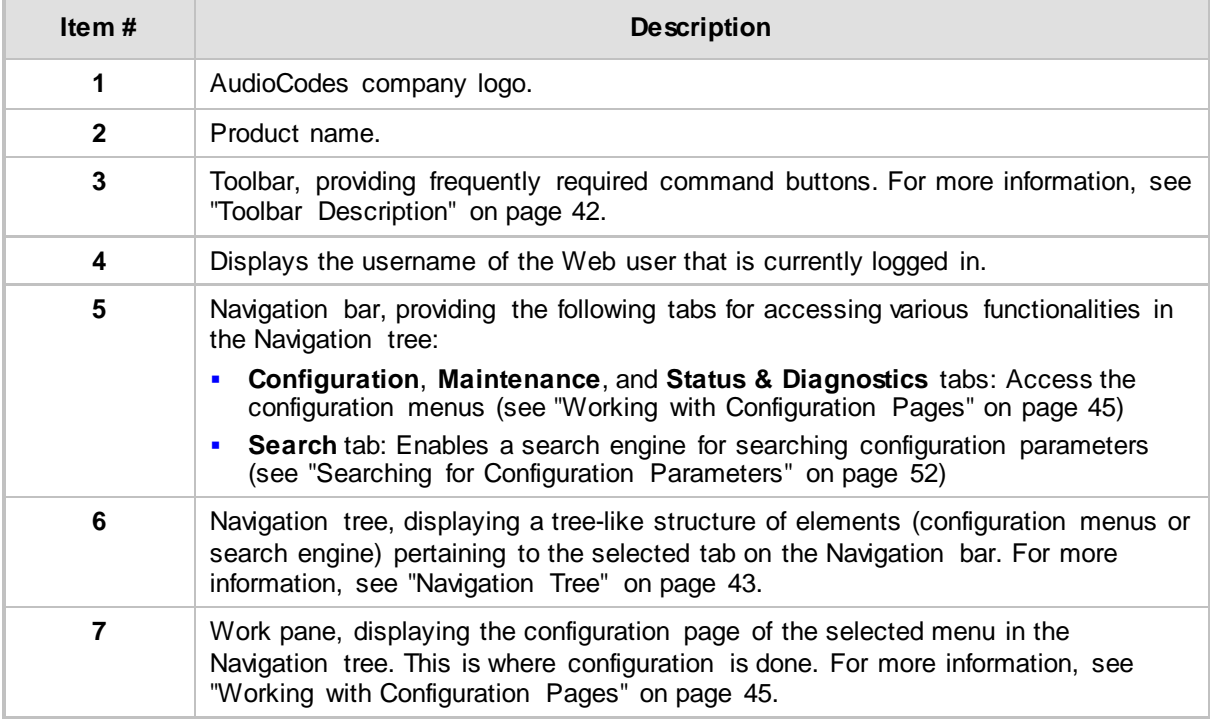

# <span id="page-41-0"></span>**5.1.4 Toolbar Description**

The toolbar provides frequently required command buttons, described in the table below:

**Table 5-2: Description of Toolbar Buttons**

| <b>Icon</b>      | <b>Button</b><br><b>Name</b>    | <b>Description</b>                                                                                                    |  |  |  |  |
|------------------|---------------------------------|----------------------------------------------------------------------------------------------------|--|--|--|--|
|                  | Submit                          | Applies parameter settings to the device (see "Saving<br>Configuration" on page 564).<br>Note: This icon is grayed out when not applicable to the currently                                                                                                    |  |  |  |  |
|                  |                                 | opened page.                                                                                                    |  |  |  |  |
|                  | <b>Burn</b>                     | Saves parameter settings to flash memory (see "Saving<br>Configuration" on page 564).                                                                                                    |  |  |  |  |
| Device Actions ▼ | <b>Device</b><br><b>Actions</b> | Opens a drop-down list with frequently needed commands:<br>Load Configuration File: Opens the Configuration File page for<br>$\mathbf{r}$<br>loading an <i>ini</i> file to the device (see "Backing Up and Loading<br>Configuration File" on page 591).<br>Save Configuration File: Opens the Configuration File page for<br>$\blacksquare$<br>saving the <i>ini</i> file to a folder on your PC (see "Backing Up and<br>Loading Configuration File" on page 591).<br>Reset: Opens the Maintenance Actions page for performing<br>п<br>various maintenance procedures such as resetting the device<br>(see "Resetting the Device" on page 561).<br>Software Upgrade Wizard: Starts the Software Upgrade Wizard<br>for upgrading the device's software (see "Software Upgrade<br>Wizard" on page 585).<br>Switch Over: Opens the High Availability Maintenance page for<br>$\blacksquare$<br>switching between Active and Redundant devices (see High<br>Availability Maintenance on page 564).<br>Reset Redundant: Opens the High Availability Maintenance page<br>п<br>for resetting the Redundant device (see High Availability<br>Maintenance on page 564). |  |  |  |  |
|                  | Home                            | Opens the Home page (see "Viewing the Home Page" on page 60).                                                                                                    |  |  |  |  |
|                  | Help                            | Opens the Online Help topic of the currently opened configuration<br>page (see "Getting Help" on page 55).                                                                                                    |  |  |  |  |
|                  | Log off                         | Logs off a session with the Web interface (see "Logging Off the<br>Web Interface" on page 55).                                                                                                    |  |  |  |  |
|                  | Reset                           | If you modify a parameter on a page that takes effect only after a<br>device reset, after you click the Submit button, the toolbar displays<br>"Reset". This is a reminder that you need to later save your settings<br>to flash memory and reset the device.                                                                                                    |  |  |  |  |

# <span id="page-42-0"></span>**5.1.5 Navigation Tree**

The Navigation tree is located in the Navigation pane and displays a tree-like structure of menus pertaining to the selected tab on the Navigation bar. You can drill-down to the required page item level to open its corresponding page in the Work pane.

The terminology used throughout this manual for referring to the hierarchical structure of the tree is as follows:

- *Menu*: first level (highest level)
- **Submenu:** second level contained within a menu
- **Page item: last level (lowest level in a menu) contained within a menu or submenu**

### **Figure 5-3: Navigating in Hierarchical Menu Tree (Example)**

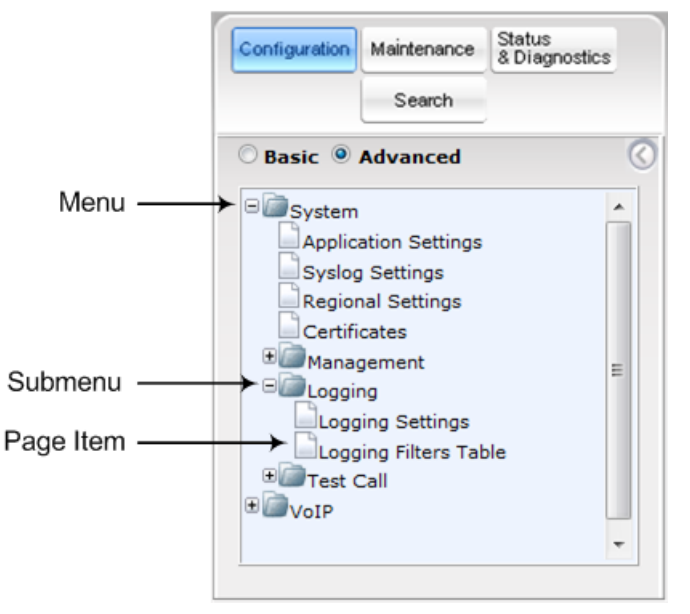

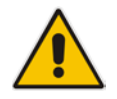

**Note:** The figure above is used only as an example. The displayed menus depend on supported features based on the Software License Key installed on your device.

## **5.1.5.1 Displaying Navigation Tree in Basic and Full View**

You can view an expanded or reduced display of the Navigation tree. This affects the number of displayed menus and submenus in the tree. The expanded view displays all the menus pertaining to the selected configuration tab; the reduced view displays only commonly used menus.

■ To display a reduced menu tree, select the **Basic** option (default).

# **QC** audiocodes

■ To display all menus and submenus, select the **Advanced** option.

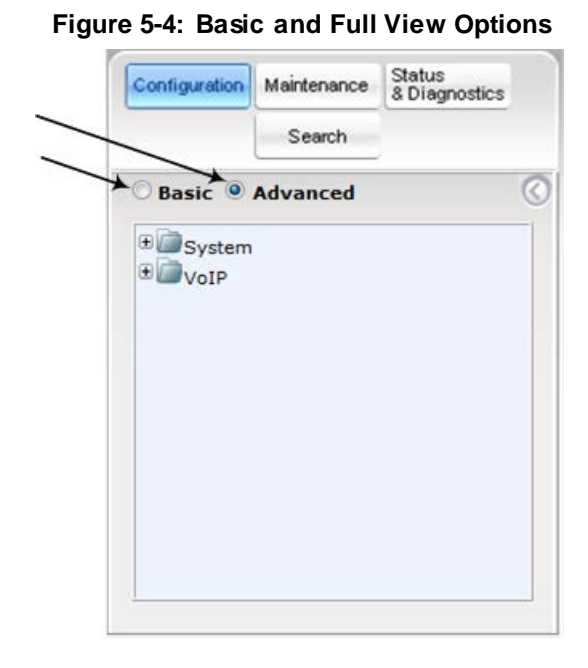

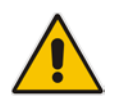

**Note:** After you reset the device, the Web GUI is displayed in **Basic** view.

# **5.1.5.2 Showing / Hiding the Navigation Pane**

You can hide the Navigation pane to provide more space for elements displayed in the Work pane. This is especially useful when the Work pane displays a wide table. The arrow button located below the Navigation bar is used to hide and show the pane.

- $\blacksquare$  To hide the Navigation pane, click the left-pointing arrow  $\blacksquare$ ; the pane is hidden and the button is replaced by the right-pointing arrow button.
- $\blacksquare$  To show the Navigation pane, click the right-pointing arrow  $\blacksquare$ ; the pane is displayed and the button is replaced by the left-pointing arrow button.

**Figure 5-5: Show and Hide Button (Navigation Pane in Hide View)**

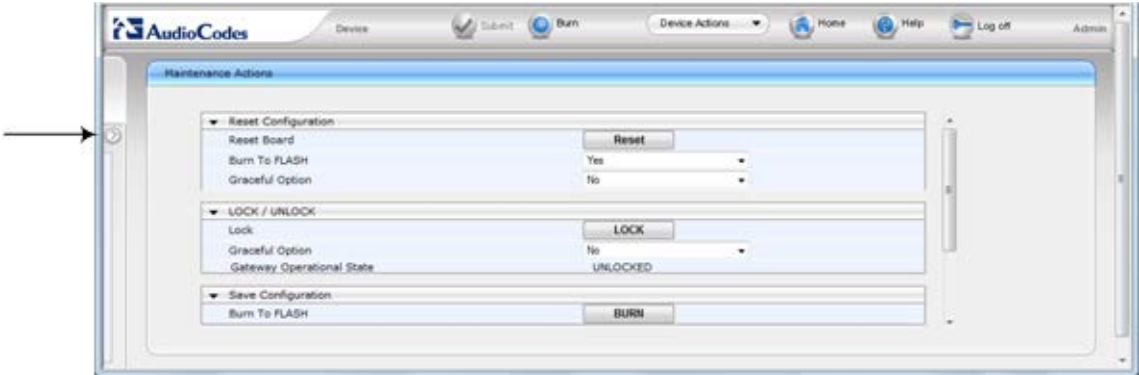

# <span id="page-44-0"></span>**5.1.6 Working with Configuration Pages**

The configuration pages contain the parameters for configuring the device and are displayed in the Work pane.

## **5.1.6.1 Accessing Pages**

The configuration pages are accessed by clicking the required page item in the Navigation tree.

- **To open a configuration page:**
- **1.** On the Navigation bar, click the required tab (**Configuration**, **Maintenance**, or **Status & Diagnostics**); the menus pertaining to the selected tab appear in the Navigation tree.
- **2.** Navigate to the required page item, by performing the following:
	- Drill-down using the **plus**  $\equiv$  sign to expand the menu and submenus.
	- Drill-up using the  $minus \equiv sign to collapse$  the menu and submenus.
- **3.** Click the required page item; the page opens in the Work pane.

You can also access previously opened pages by clicking the Web browser's **Back** button until you have reached the required page. This is useful if you want to view pages in which you have performed configurations in the current Web session.

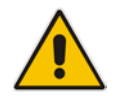

**Note:** Depending on the access level of your Web user account, certain pages may not be accessible or may be read-only (see ''Configuring Web User Accounts'' on page [62\)](#page-61-0). If a page is read-only, "Read-Only Mode" is displayed at the bottom of the page.

## **5.1.6.2 Viewing Parameters**

Some pages allow you to view a reduced or expanded display of parameters. The Web interface provides two methods for displaying page parameters:

- Displaying "basic" and "advanced" parameters see ''Displaying Basic and Advanced Parameters'' on page [45](#page-44-1)
- Displaying parameter groups see ''Showing / Hiding Parameter Groups'' on page [46](#page-45-0)

### <span id="page-44-1"></span>**5.1.6.2.1 Displaying Basic and Advanced Parameters**

Some pages provide a toggle button that allows you to show and hide parameters. This button is located on the top-right corner of the page and has two display states:

- **Advanced Parameter List** button with down-pointing arrow: click this button to display all parameters.
- **Basic Parameter List button with up-pointing arrow: click this button to show only** common (*basic*) parameters.

The figure below shows an example of a page displaying basic parameters only. If you click the **Advanced Parameter List** button (shown below), the page will also display the advanced parameters.

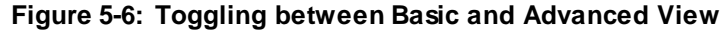

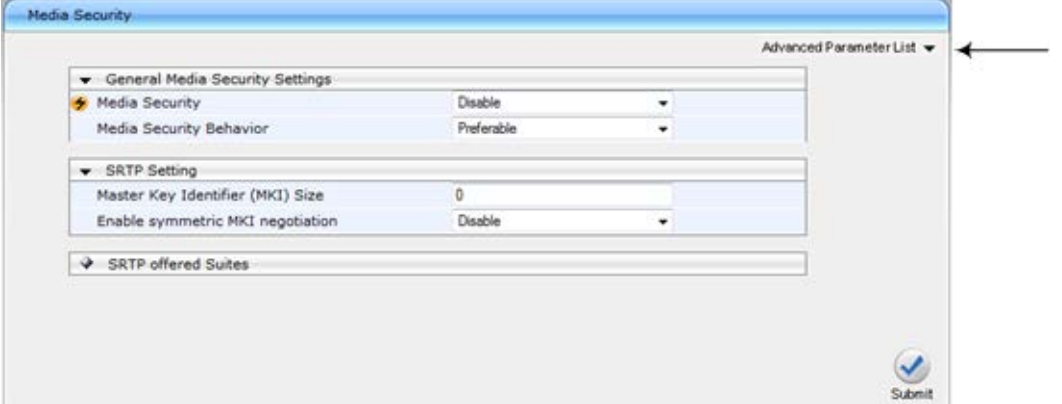

### **Notes:**

- When the Navigation tree is in **Advanced** display mode (see ''Navigation Tree'' on page [43\)](#page-42-0), configuration pages display all their parameters.
- If you reset the device, the Web pages display only the basic parameters.
- The basic parameters are displayed in a different background color to the advanced parameters.

## <span id="page-45-0"></span>**5.1.6.2.2 Showing / Hiding Parameter Groups**

Some pages group parameters under sections, which can be hidden or shown. To toggle between hiding and showing a group, simply click the group title name that appears above each group. The button appears with a down-pointing or up-pointing arrow, indicating that it can be collapsed or expanded when clicked, respectively.

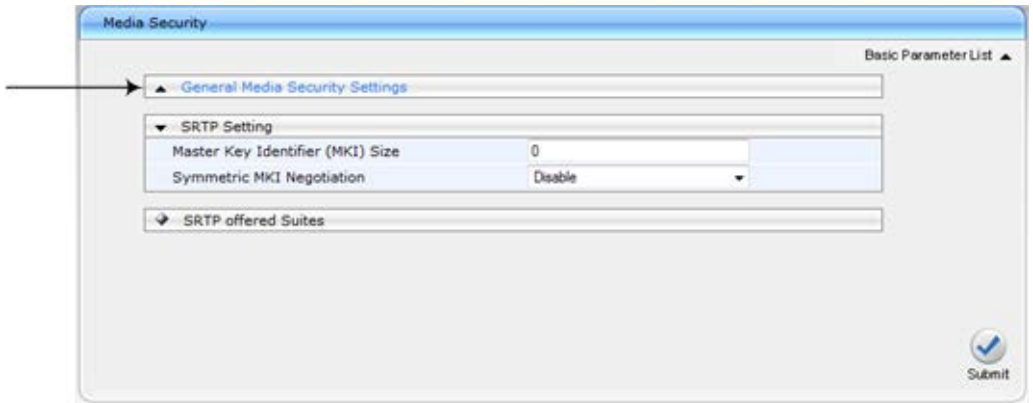

### **Figure 5-7: Expanding and Collapsing Parameter Groups**

# **5.1.6.3 Modifying and Saving Parameters**

When you modify a parameter value on a page, the **Edit**  $\leq$  icon appears to the right of the parameter. This indicates that the parameter has been modified, but has yet to be applied (submitted). After you click **Submit** the incondisappears.

### **Figure 5-8: Edit Symbol after Modifying Parameter Value**

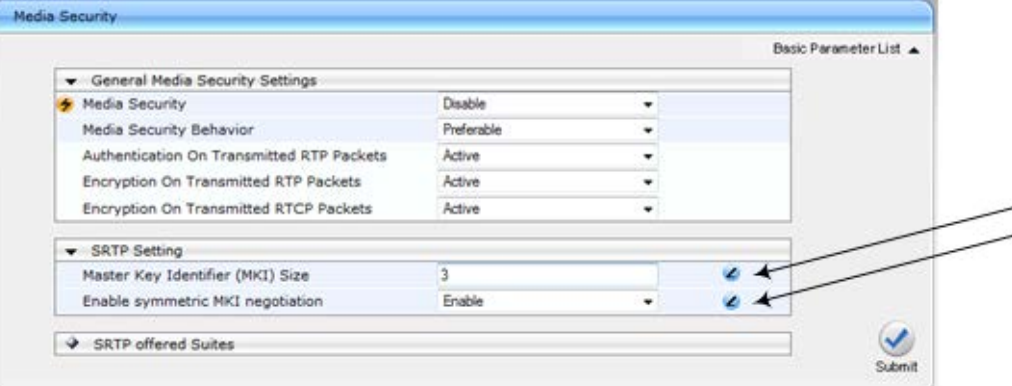

### **To save configuration changes on a page to the device's volatile memory (RAM):**

**D** On the toolbar, click the **Submit** button.

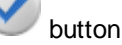

**At the bottom of the page, click the Submit** button.

When you click **Submit**, modifications to parameters with on-the-fly capabilities are immediately applied to the device and take effect. Parameters displayed on the page with the lightning  $\bigtriangledown$  icon take effect only after a device reset. For resetting the device, see ''Resetting the Device'' on page [561.](#page-560-0)

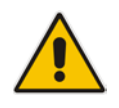

**Note:** Parameters saved to the volatile memory (by clicking **Submit**), revert to their previous settings after a hardware or software reset, or if the device is powered down. Thus, to ensure parameter changes (whether on-the-fly or not) are retained, save ('burn') them to the device's non-volatile memory, i.e., flash (see ''Saving Configuration'' on page [564\)](#page-563-0).

If you enter an invalid value (e.g., not in the range of permitted values) and then click **Submit**, a message box appears notifying you of the invalid value. In addition, the parameter value reverts to its previous value and is highlighted in red, as shown in the figure below:

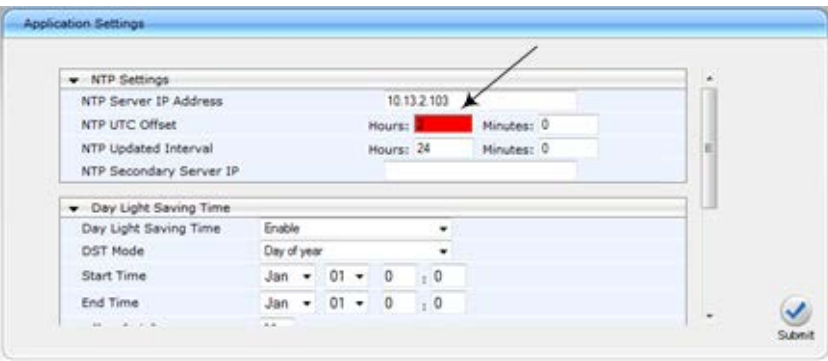

### **Figure 5-9: Value Reverts to Previous Valid Value**

# **5.1.7 Working with Tables**

Many of the Web configuration pages provide tables for configuring various functionalities of the device. The figure below and subsequent table describe the areas of a typical configuration table:

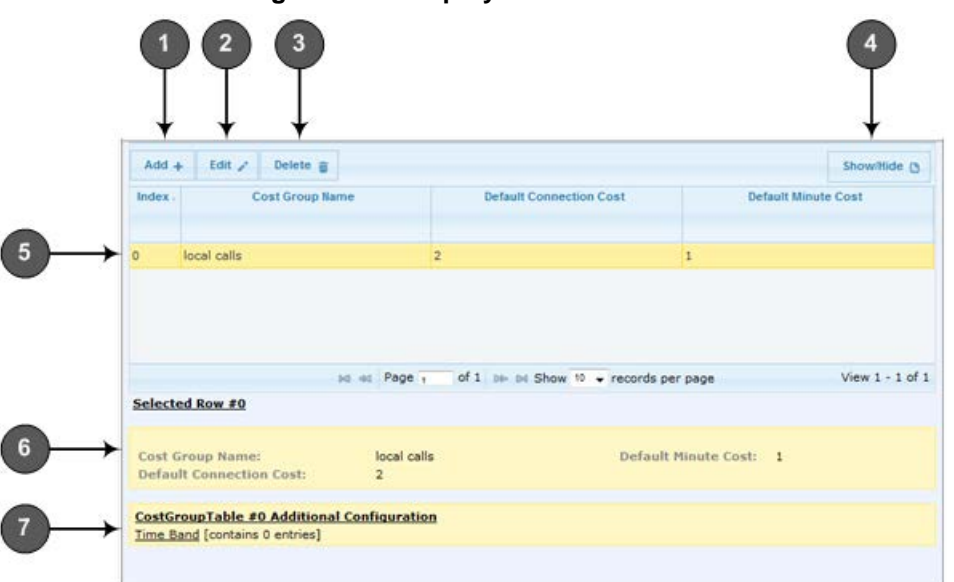

### **Figure 5-10: Displayed Details Pane**

### **Table 5-3: Enhanced Table Design Description**

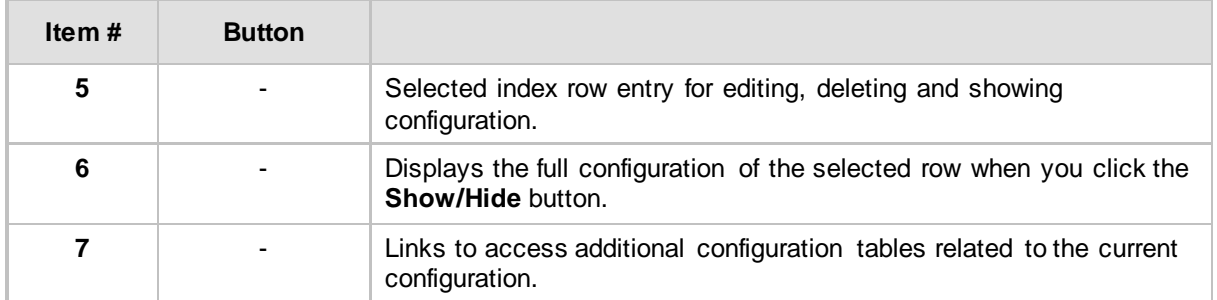

## **5.1.7.1 Table Toolbar Description**

The configuration tables provide a toolbar with various buttons, as described below.

### **Table 5-4: Table Toolbar Description**

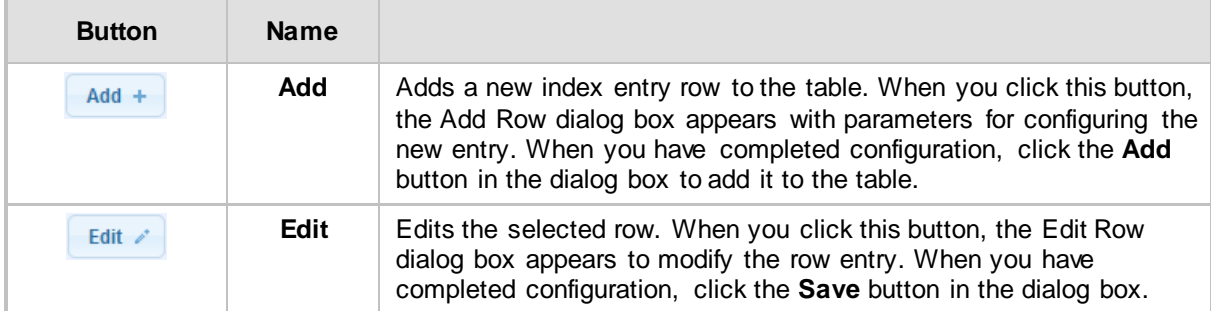

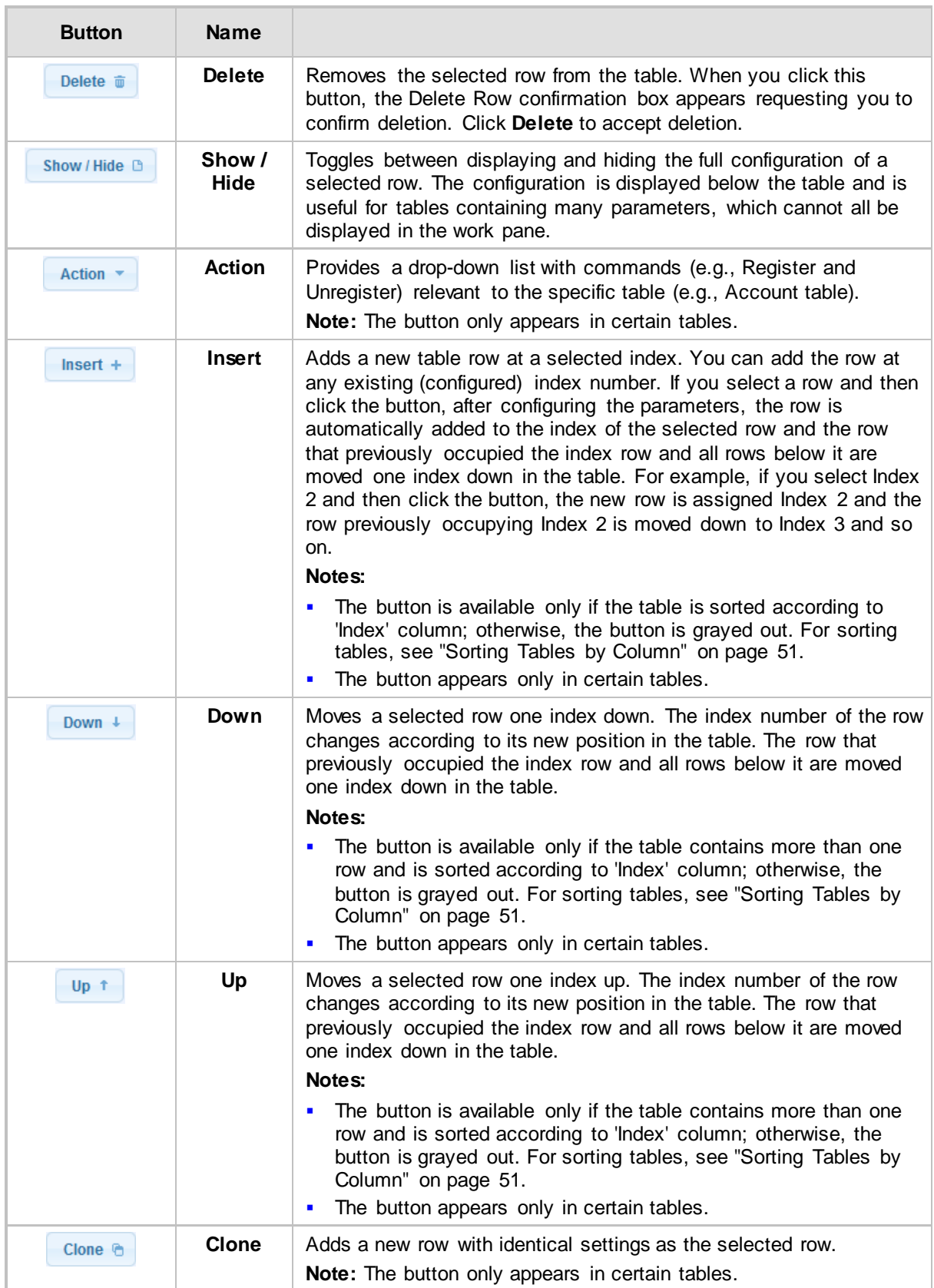

## **5.1.7.2 Toggling Display Mode of Table Dialog Boxes**

Add and Edit dialog boxes that appear when you click the **Add** and **Edit** buttons respectively, by default display parameters in Tab view, whereby parameters are grouped under tabs according to functionality (e.g., Rule, Action, and Status). You can change the view mode to Classic view, whereby all parameters appear in one list and whereby parameters are separated according to functionality by a heading instead of a tab.

- **To toggle between Tab and Classic view:**
- Click the **Classic View** or **Tabs View** link located at the bottom of the dialog box.

## **5.1.7.3 Scrolling through Table Pages**

You can define the maximum number of rows (indices) to display in the table. To view additional rows, you can scroll through the table pages. The figure below shows the table page navigation area, which is located below the table:

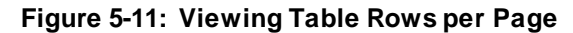

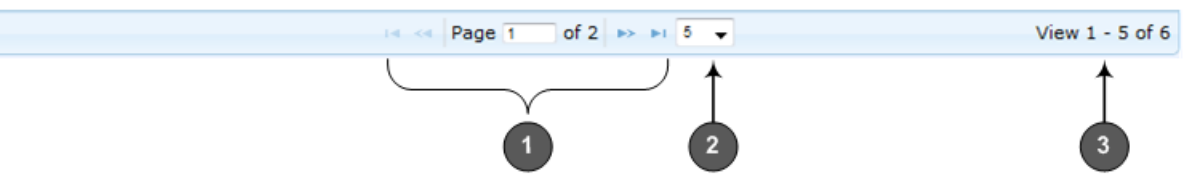

### **Table 5-5: Row Display and Page Navigation**

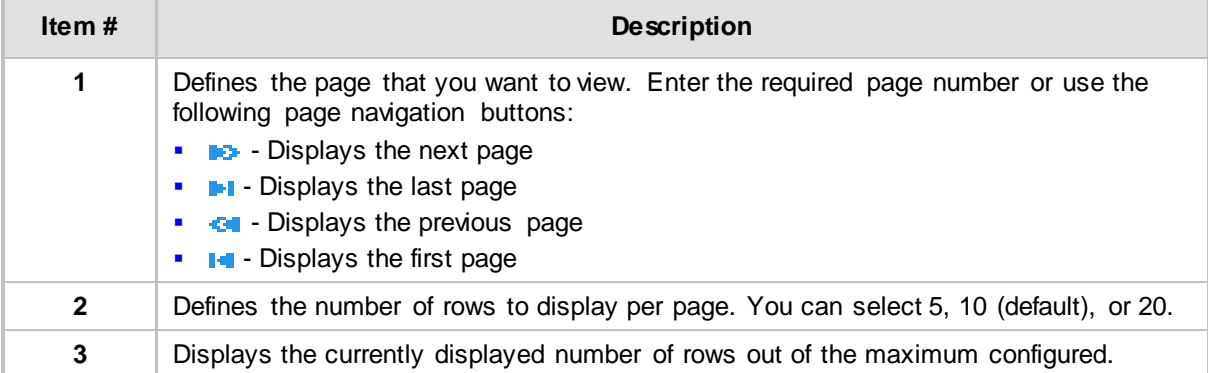

## **5.1.7.4 Searching Table Entries**

The configuration tables provide you with a search feature that lets you search any value (string or IP address) of a specified parameter (column) in the table. By default, searches

are performed on all the table's parameters. You define the search using the search features, located on top of the table (on the table's toolbar), as shown in the example below:

| $\star$ Interface Name  |                          | itsp-a |                    |            | Search $\Box$     |
|-------------------------|--------------------------|--------|--------------------|------------|-------------------|
| All                     |                          |        |                    |            |                   |
|                         | Index                    |        |                    | Secondary  | <b>Underlying</b> |
| <b>Application Type</b> |                          |        | <b>Primary DNS</b> | <b>DNS</b> | <b>Device</b>     |
|                         | Interface Mode           |        | 0.0.0.0            | 0.0.0.0    | vlan 1            |
|                         | <b>IP Address</b>        |        | 0.0.0.0            | 0.0.0.0    | $v$ lan 1         |
| <b>Prefix Length</b>    |                          |        |                    |            |                   |
| Default Gateway         |                          |        |                    |            |                   |
|                         | Interface Name           |        |                    |            |                   |
|                         | <b>Primary DNS</b>       |        |                    |            |                   |
| d                       | Secondary DNS            |        |                    |            | View $1 - 2$ of 2 |
|                         | <b>Underlying Device</b> |        |                    |            |                   |

**Figure 5-12: Searching Table Entries**

### **To search for a table entry:**

- **1.** From the search drop-down list, select the table column name in which you want to search for the value.
- **2.** In the search text box, enter the value for which you want to search.
- **3.** Click **Search**.

If the device locates searched entries, the table displays only the rows in which the entries were found. If the search was unsuccessful, no rows are displayed and a message is displayed notifying you that no records were found.

To quit the search feature, click the **X** icon, displayed alongside the "Showing results for" message below the **Add** button.

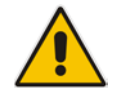

**Note:** The search feature is supported only for certain tables.

## <span id="page-50-0"></span>**5.1.7.5 Sorting Tables by Column**

You can sort table rows by any table column and in ascending (e.g., 1, 2 and 3, or a, b, and c) or descending (3, 2, and 1, or c, b, and a) order. For example, instead of the rows being sorted by the Index column in ascending order (e.g., 1, 2, and 3), you can sort the rows by Index column in descending order (e.g., 3, 2, and 1). By default, most tables are sorted by Index column in ascending order.

### **To sort table rows by column:**

**1.** Click the heading name of the column that you want to sort the table rows by; the updown arrows appear alongside the heading name and the up button is bolded (see Item 1 in the figure below), indicating that the column is sorted in ascending order:

**Figure 5-13: Sorting Table Rows by Column**

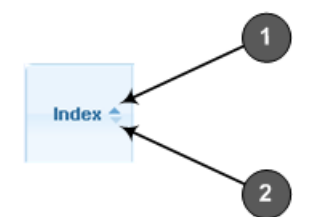

**2.** To sort the column in descending order, click the heading name of the column again; only the down arrow appears bolded (see Item 2 in the figure above), indicating that the column is sorted in descending order.

# <span id="page-51-0"></span>**5.1.8 Searching for Configuration Parameters**

You can locate the exact Web page on which a specific parameter appears, by using the Search feature. To search for a Web parameter, you must use the *ini* file parameter name as the search key. The search key can include the full parameter name (e.g., "EnableSyslog") or a substring of it (e.g., "sys"). If you search for a substring, all parameters containing the specified substring in their names are listed in the search result.

### **To search for a parameter:**

- **1.** On the Navigation bar, click the **Search** tab; the Search engine appears in the Navigation pane.
- **2.** In the field alongside the **Search** button, enter the parameter name or a substring of the name for which you want to search. If you have done a previous search for such a parameter, instead of entering the required string, you can use the 'Search History' dropdown list to select the string saved from a previous search.
- **3.** Click **Search**; a list of found parameters based on your search key appears in the Navigation pane. Each searched result displays the following:
	- *ini* file parameter name
	- Link (in green) to the Web page on which the parameter appears
	- Brief description of the parameter
	- Menu navigation path to the Web page on which the parameter appears
- **4.** In the searched list, click the required parameter (green link) to open the page on which the parameter appears; the relevant page opens in the Work pane and the searched

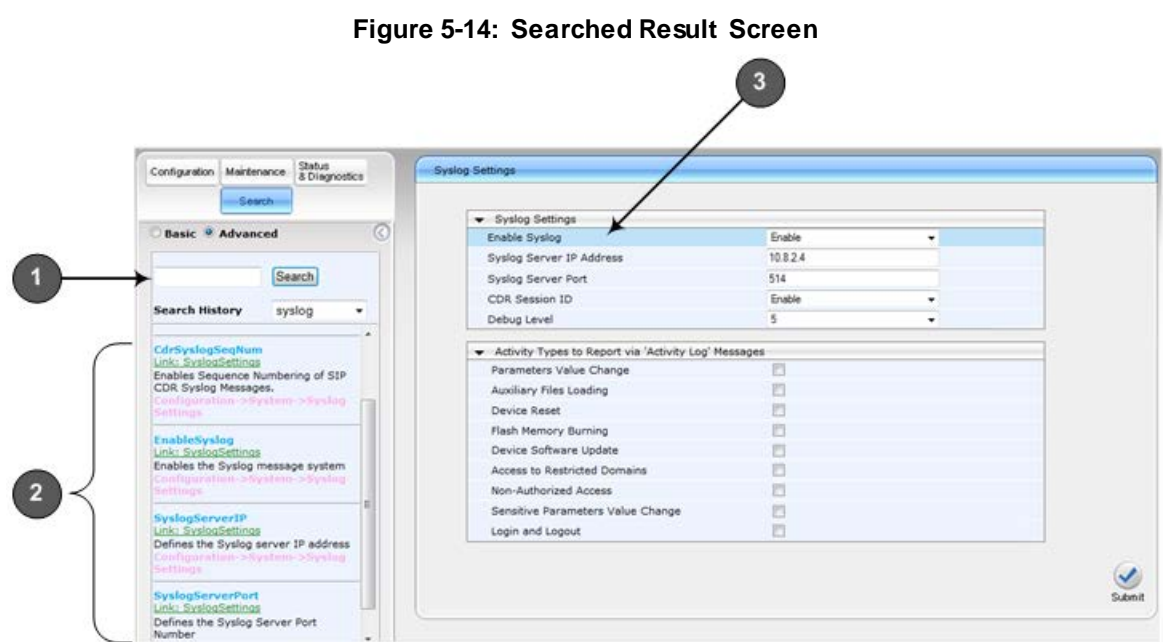

parameter is highlighted in the page for easy identification, as shown in the figure below:

### **Table 5-6: Search Description**

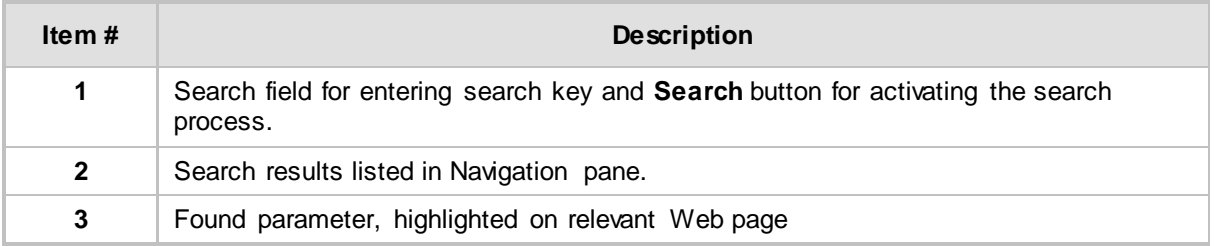

# <span id="page-53-0"></span>**5.1.9 Creating a Login Welcome Message**

You can create a Welcome message box that is displayed on the Web Login page. The figure below displays an example of a Welcome message:

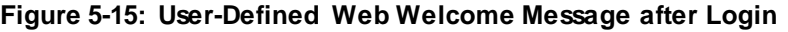

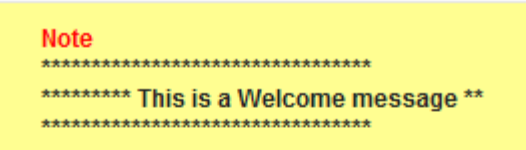

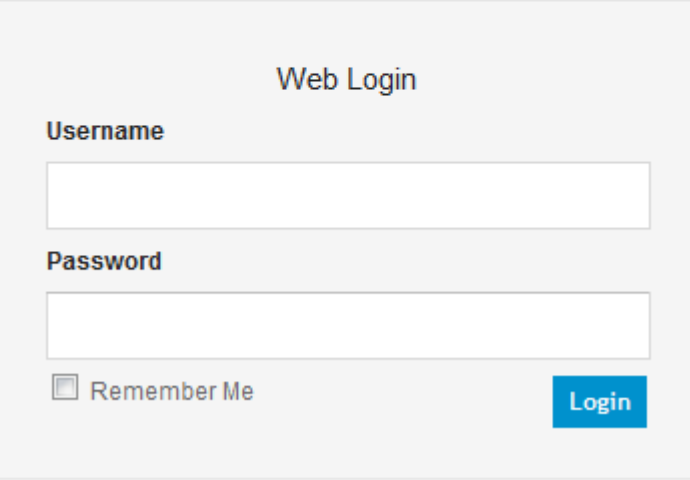

To enable and create a Welcome message, use the WelcomeMessage table ini file parameter, as described in the table below. If the parameter is not configured, no Welcome message is displayed.

**Table 5-7:** *ini* **File Parameter for Welcome Login Message**

| <b>Parameter</b> | <b>Description</b>                                                                                                    |
|------------------|----------------------------------------------------------------------------------------------------|
| [WelcomeMessage] | Enables and defines a Welcome message that appears on the Web<br>Login page for logging in to the Web interface.<br>The format of the ini file table parameter is:<br>[WelcomeMessage]<br>$FORMAT$ WelcomeMessage_Index = WelcomeMessage_Text;<br>[\WelcomeMessage]<br>For Example:      |
|                  | [WelcomeMessage]<br>FORMAT WelcomeMessage_Index = WelcomeMessage_Text;<br>WelcomeMessage $2 = 1********$ This is a Welcome message **";<br>[\WelcomeMessage]<br>Each index row represents a line of text in the Welcome message box.<br>Up to 20 lines (or rows) of text can be defined. |

# <span id="page-54-0"></span>**5.1.10 Getting Help**

The Web interface provides you with context-sensitive Online Help. The Online Help provides brief descriptions of parameters pertaining to the currently opened page.

### **To view the Help topic of a currently opened page:**

**1.** On the toolbar, click the **Help** button; the Help topic pertaining to the opened page appears, as shown below:

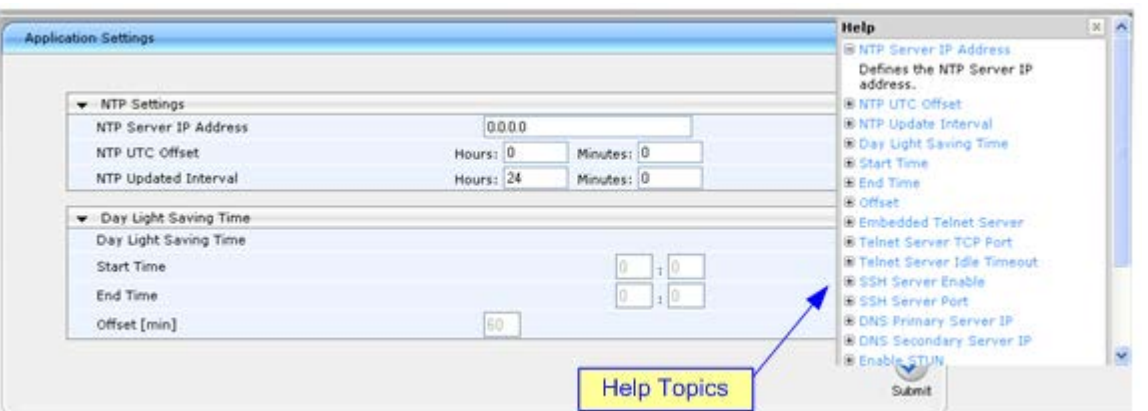

**Figure 5-16: Help Topic for Current Page**

- **2.** To view a description of a parameter, click the **plus** sign to expand the parameter. To collapse the description, click the **minus**  $\blacksquare$  sign.
- **3.** To close the Help topic, click the **close induction** located on the top-right corner of the

Help topic window or simply click the **Help** 

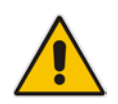

**Note:** Instead of clicking the **Help** button for each page you open, you can open it once for a page and then simply leave it open. Each time you open a different page, the Help topic pertaining to that page is automatically displayed.

# <span id="page-54-1"></span>**5.1.11 Logging Off the Web Interface**

The following procedure describes how to log off the Web interface.

- **To log off the Web interface:**
- **1.** On the toolbar, click the Log Off<sup></sup> icon; the following confirmation message box

appears:

**Figure 5-17: Log Off Confirmation Box**

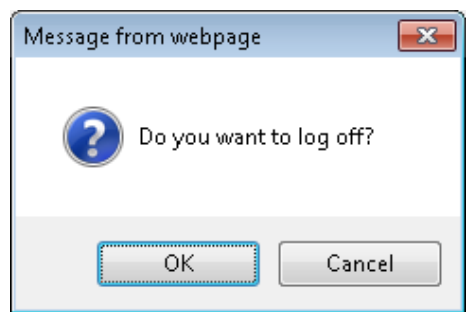

**2.** Click **OK**; you are logged off the Web session and the Web Login dialog box appears enabling you to re-login, if required.

# **5.2 Customizing the Web Interface**

You can customize the following elements of the device's Web interface (GUI):

- Corporate logo (see Replacing the Corporate Logo on page [56\)](#page-55-0)
- **Device's (product) name (see Customizing the Product Name on page [58\)](#page-57-0)**
- **Faxicon (see Customizing the Favicon on page [58\)](#page-57-1)**
- **Login welcome message (see Creating a Login Welcome Message on page [54\)](#page-53-0)**

### **Note:**

• The product name also affects other management interfaces.

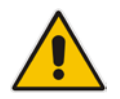

- In addition to Web-interface customization, you can customize the following to reference your company instead of AudioCodes:
- SNMP Interface: Product system OID (see the SNMPSysOid parameter) and trap Enterprise OID (see the SNMPTrapEnterpriseOid parameter).
- **√** SIP Messages: User-Agent header (see the UserAgentDisplayInfo parameter), SDP "o" line (see the SIPSDPSessionOwner parameter), and Subject header (see the SIPSubject parameter).

# <span id="page-55-0"></span>**5.2.1 Replacing the Corporate Logo**

You can replace the default corporate logo image (i.e., AudioCodes logo) that is displayed in the Web interface. The logo appears in the following Web areas:

- **Web Login screen**
- Menu bar

You can replace the logo with one of the following:

- **A** different image (see Replacing the Corporate Logo with an Image on page [57\)](#page-56-0)
- Text (see Replacing the Corporate Logo with Text on page [57\)](#page-56-1)

## <span id="page-56-0"></span>**5.2.1.1 Replacing the Corporate Logo with an Image**

You can replace the logo with a different image.

- **To customize the logo:**
- **1.** Save your new logo image file in a folder on the same PC that you are using to access the device's Web interface.
- **2.** In your browser's URL address field, append the case-sensitive suffix "/AdminPage" to the device's IP address (e.g., http://10.1.229.17/AdminPage).
- **3.** Log in with your credentials; the Admin page appears.
- **4.** On the left pane, click **Image Load to Device**; the right pane displays the following:

### **Figure 5-18: Customizing Web Logo**

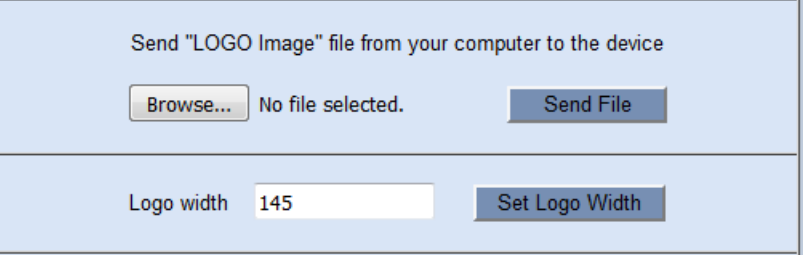

- **5.** Use the **Browse** button to select your logo file, and then click **Send File**; the device loads the file.
- **6.** If you want to modify the width of the image, in the 'Logo Width' field, enter the new width (in pixels) and then click the **Set Logo Width** button.
- **7.** On the left pane, click **Back to Main** to exit the Admin page.
- **8.** Reset the device with a save-to-flash for your settings to take effect.

### **Note:**

- The logo image file type can be GIF, PNG, JPG, or JPEG.
- The logo image must have a fixed height of 24 pixels. The width can be up to 199 pixels (default is 145).
- The maximum size of the image file can be 64 Kbytes.
- Ignore the **ini Parameters** option, which is located on the left pane of the Admin page.

### <span id="page-56-1"></span>**5.2.1.2 Replacing the Corporate Logo with Text**

You can replace the logo with text.

- **To replace the logo with text:**
- **1.** Create an ini file that includes the following parameter settings:

UseWebLogo = 1 WebLogoText = < your text >

- **2.** Load the ini file using the Auxiliary Files page (see Loading Auxiliary Files on page [567\)](#page-566-0).
- **3.** Reset the device with a save-to-flash for your settings to take effect.

# <span id="page-57-0"></span>**5.2.2 Customizing the Product Name**

You can customize the device's product name. The name is displayed in various places in the management interfaces, as shown below using the customized name, "My Product Name":

- **Web Login screen**
- **Ini file "Board" field:**

Board: My Product Name

### **CLI prompt:**

```
My Product Name(config-system)#
```
- **To customize the device's product name:**
- **1.** Create an ini file that includes the following parameter settings: UseProductName = 1

UserProductName = < name >

- **2.** Load the ini file using the Auxiliary Files page (see Loading Auxiliary Files on page [567\)](#page-566-0).
- **3.** Reset the device with a save-to-flash for your settings to take effect.

# <span id="page-57-1"></span>**5.2.3 Customizing the Favicon**

You can replace the default favicon (i.e., AudioCodes) with your own personalized favicon. Depending on the browser, the favicon is displayed in various areas of your browser, for example, in the URL address bar, on the page tab, and when bookmarked:

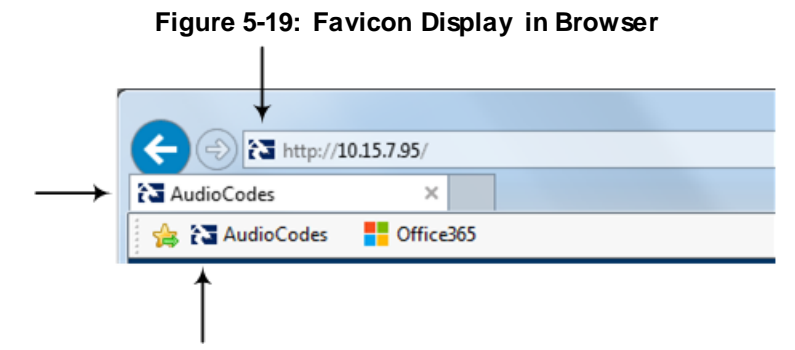

### **To customize the favicon:**

- **1.** Save your new favicon file (.ico) in a folder on the same PC that you are using to access the device's Web interface.
- **2.** In your browser's URL address field, append the case-sensitive suffix "/AdminPage" to the device's IP address (e.g., http://10.1.229.17/AdminPage).
- **3.** Log in with your credentials; the Admin page appears.
- **4.** On the left pane, click **Image Load to Device**; the right pane displays the following:

### **Figure 5-20: Customizing Favicon**

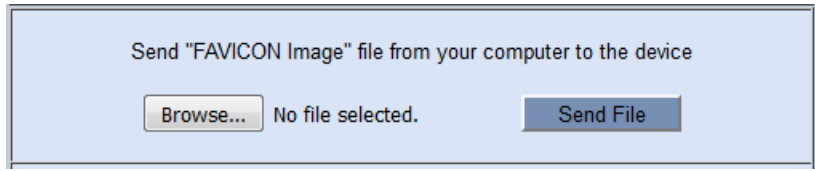

**5.** Use the **Browse** button to select your favicon file, and then click **Send File**; the device loads the image file.

- **6.** On the left pane, click **Back to Main** to exit the Admin page.
- **7.** Reset the device with a save-to-flash for your settings to take effect.

### **Note:**

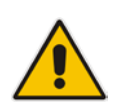

- The logo image file type can be ICO, GIF, or PNG.
- The maximum size of the image file can be 16 Kbytes.
- Ignore the **ini Parameters** option, which is located on the left pane of the Admin page.

## **5.2.4 Creating a Login Welcome Message**

You can create a personalized welcome message that is displayed on the Web Login screen. The message always begins with the title "Note" and has a color background, as shown in the example below:

**Figure 5-21: Creating Login Welcome Message**

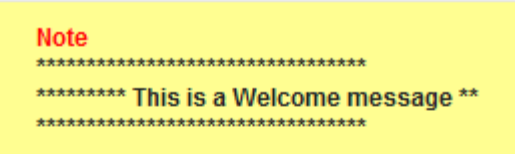

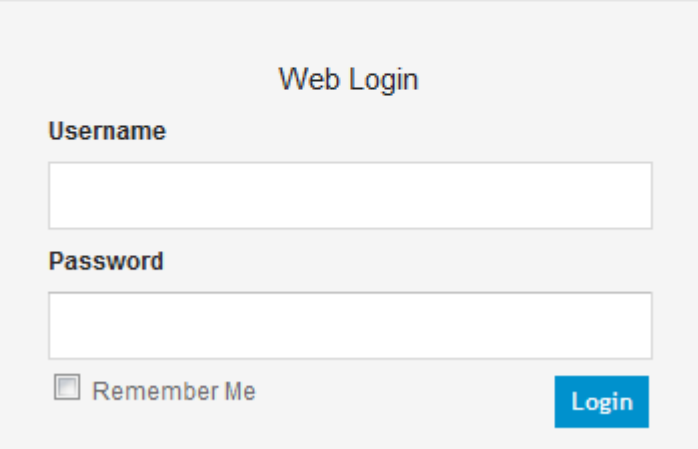

### **To create a login welcome message:**

**1.** Create an ini file that includes the WelcomeMessage table parameter. Use the parameter to configure your message, where each index row is a line in your message, for example: [WelcomeMessage ] FORMAT WelcomeMessage\_Index = WelcomeMessage\_Text; WelcomeMessage  $1 = \frac{\text{m}}{\text{m}} \cdot \frac{\text{m}}{\text{m}} \cdot \frac{\text{m}}{\text{m}} \cdot \frac{\text{m}}{\text{m}} \cdot \frac{\text{m}}{\text{m}} \cdot \frac{\text{m}}{\text{m}} \cdot \frac{\text{m}}{\text{m}} \cdot \frac{\text{m}}{\text{m}} \cdot \frac{\text{m}}{\text{m}} \cdot \frac{\text{m}}{\text{m}} \cdot \frac{\text{m}}{\text{m}} \cdot \frac{\text{m}}{\text{m}} \cdot \frac{\text{m}}{\text{m}} \cdot \frac{\text{m}}{\text{m}} \cdot \frac{\text{m}}$ 

```
WelcomeMessage 2 = "** This is a Welcome message! **";
WelcomeMessage 3 = *******[\WelcomeMessage]
```
- **2.** Load the ini file using the Auxiliary Files page (see Loading Auxiliary Files on page [567\)](#page-566-0).
- **3.** Reset the device with a save-to-flash for your settings to take effect.
- **To remove the welcome message:**
- **1.** Load an empty ini file, using the Auxiliary Files page.
- **2.** Reset the device with a save-to-flash for your settings to take effect.

# <span id="page-59-0"></span>**5.3 Viewing the Home Page**

The Home page is displayed when you access the device's Web interface. The Home page provides you with a graphical display of the device's front panel, showing color-coded status icons for various operations device.

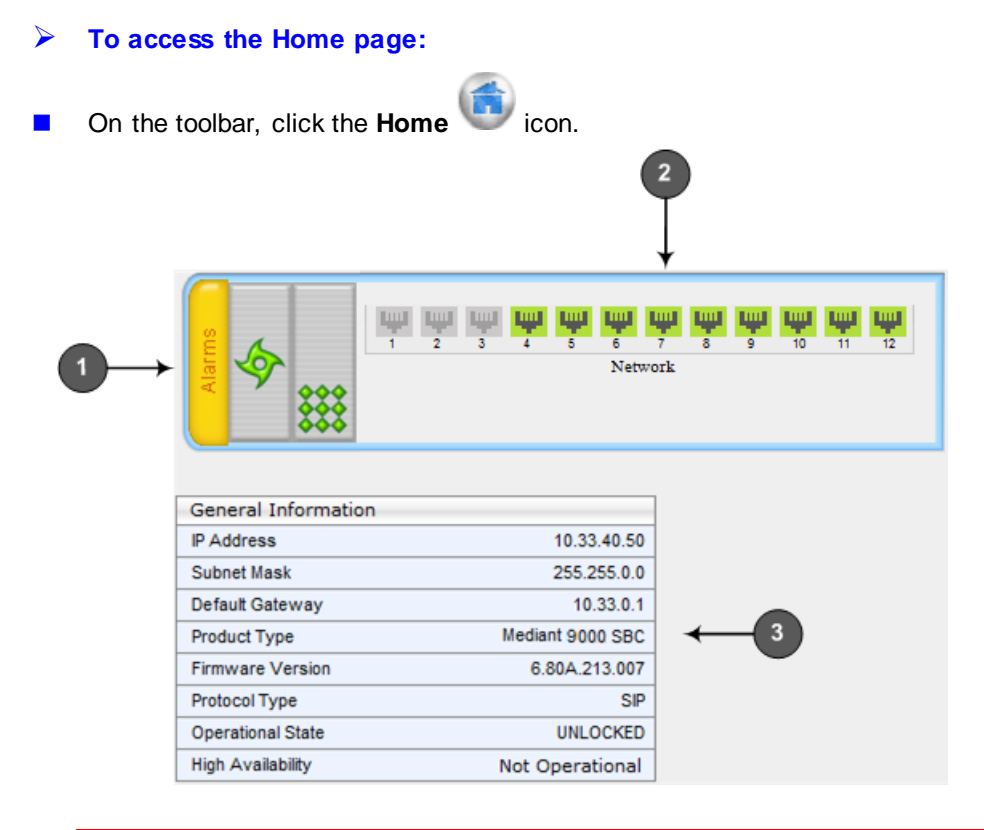

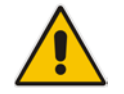

**Note:** For a description of the Home page when the device is in High Availability (HA) mode, see HA Status on the Home Page on page [540.](#page-539-0)

In addition to the color-coded status information depicted on the graphical display of the device, the Home page displays various read-only information in the General Information pane:

- **IP Address:** IP address of the device
- **Subnet Mask:** Subnet mask address of the device
- **Default Gateway Address: Default gateway used by the device**
- **Firmware Version:** Software version running on the device
- **Protocol Type:** Signaling protocol currently used by the device (i.e. SIP)
- **Gateway Operational State:** 
	- "LOCKED": device is locked (i.e. no new calls are accepted)
	- "UNLOCKED": device is not locked
	- "SHUTTING DOWN": device is currently shutting down
	- To perform these operations, see ''Basic Maintenance'' on page [561.](#page-560-1)
- **High Availability: Status of the device's HA mode**

The table below describes the areas of the Home page.

**Table 5-8: Home Page Description**

| Item#          | <b>Description</b>                                                                                                    |
|----------------|----------------------------------------------------------------------------------------------------|
| 1              | Displays the highest severity of an active alarm raised (if any) by the device:<br>Green = $No$ alarms<br>$Red = Critical alarm$<br>Orange = Major alarm<br>п<br>$Yellow = Minor alarm$<br>$\blacksquare$<br>To view active alarms, click this Alarms area to open the Active Alarms page (see<br>Viewing Active Alarms on page 619).                                                                                                    |
| $\overline{2}$ | Gigabit Ethernet port status icons:<br>(green): Ethernet link is working<br>E<br>(gray): Ethernet link is not connected<br>To view detailed Ethernet port information, click these icons to open the Ethernet<br>Port Information page (see Viewing Ethernet Port Information on page 616).                                                                                                    |
| 3              | General Information pane, displaying the following:<br>IP Address: IP address of the device<br>Ė<br>Subnet Mask: Subnet mask address of the device<br>Г<br>Default Gateway Address: Default gateway used by the device<br>п<br>Firmware Version: software version currently running on the device<br>F<br>Protocol Type: signaling protocol currently used by the device (i.e. SIP)<br>F<br>Gateway Operational State: operational state of the device:<br>П<br>$\checkmark$ "LOCKED" - device is locked (i.e. no new calls are accepted)<br>"UNLOCKED" - device is not locked<br>$\checkmark$<br>"SHUTTING DOWN" - device is currently shutting down<br>$\checkmark$<br>High Availability: status of the device's HA mode. For more information, see HA<br>п<br>Status on the Home Page on page 540. |

# <span id="page-61-0"></span>**5.4 Configuring Web User Accounts**

Web user accounts define users for the Web interface and CLI. User accounts permit login access to these interfaces as well as different levels of read and write privileges. Thus, user accounts prevent unauthorized access to these interfaces, permitting access only to users with correct credentials (i.e., username and password).

Each user account is based on the following:

- **L** Username and password: Credentials that enable authorized login access to the Web interface.
- **User level (user type):** Access privileges specifying what the user can view in the Web interface and its read/write privileges. The table below describes the different types of Web user account access levels:

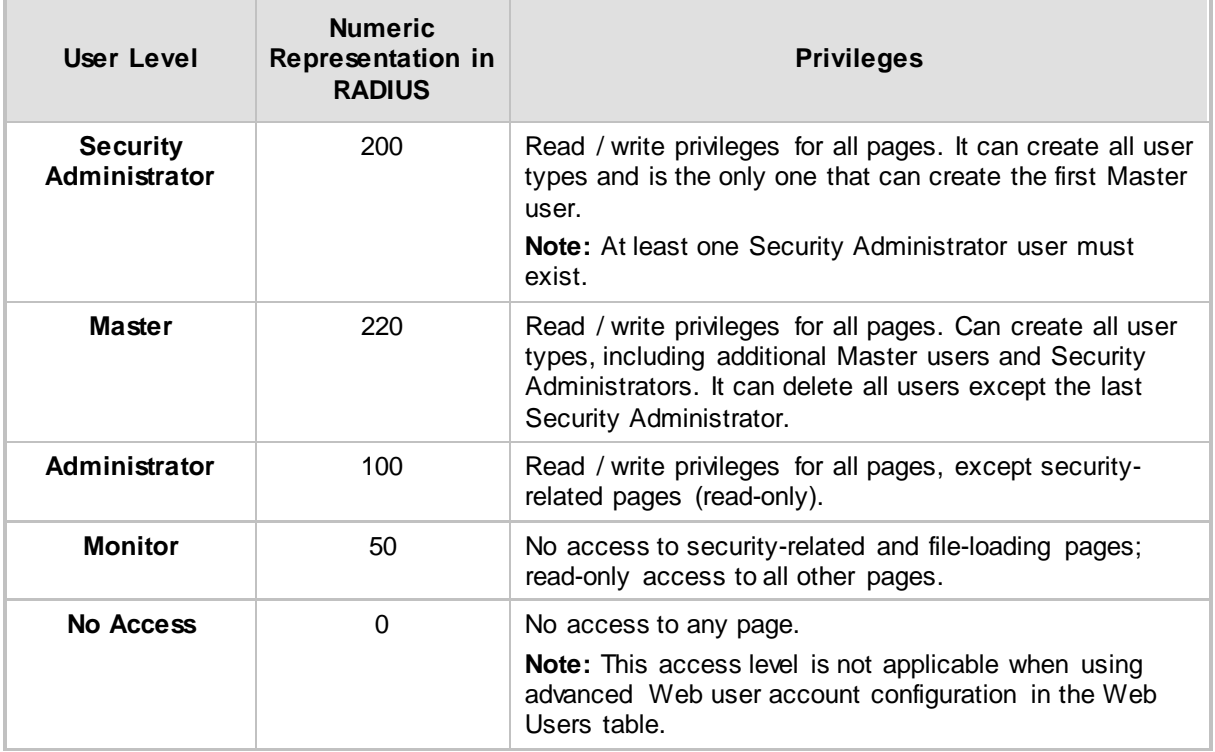

### **Table 5-9: Web User Access Levels and Privileges**

By default, the device is pre-configured with the following two Web user accounts:

### **Table 5-10: Pre-configured Web User Accounts**

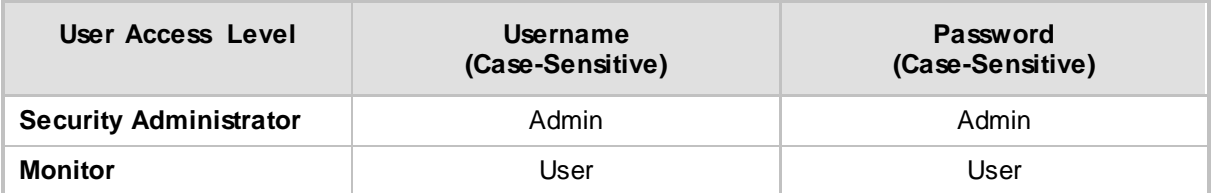

After you log in to the Web interface, the username is displayed on the toolbar.

### **Notes:**

- For security, it's recommended that you change the default username and password of the pre-configured users (i.e., Security Administrator and Monitor users).
- The Security Administrator user can change all attributes of all Web user accounts. Web users with access levels other than Security Administrator can change only their username and password.
- To restore the two Web user accounts to default settings (usernames and passwords), set the *ini* file parameter ResetWebPassword to 1.
- To log in to the Web interface with a different Web user, click the **Log off** button and then login with with a different username and password.
- You can set the entire Web interface to read-only (regardless of Web user access levels) using the *ini* file parameter DisableWebConfig (see ''Web and Telnet Parameters'' on page [701\).](#page-700-1)
- You can define additional Web user accounts using a RADIUS server (see "RADIUS Authentication" on page [228\).](#page-227-0)

# **5.4.1 Basic User Accounts Configuration**

This section describes basic Web user account configuration. This is relevant only if the two default, pre-configured Web user accounts--Security Administrator ("Admin") and Monitor ("User")--are sufficient for your management scheme.

The Web user account parameters that can be modified depends on the access level of the currently logged-in Web user:

| Logged-in User  | Web User Level                   | <b>Allowed Modifications</b>         |
|-----------------|----------------------------------|--------------------------------------|
| <b>Security</b> | (Default) Security Administrator | Username and password                |
| Administrator   | Monitor                          | Username, password, and access level |
| <b>Monitor</b>  | (Default) Security Administrator | None                                 |
|                 | Monitor                          | Username and password                |

**Table 5-11: Allowed Modifications per Web User Level**

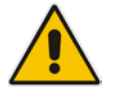

### **Notes:**

- The username and password can be a string of up to 19 characters and are case-sensitive.
- When only the basic user accounts are being used, up to two users can be concurrently logged in to the Web interface, and they can be the same user.

### **To configure the two pre-configured Web user accounts:**

**1.** Open the Web User Accounts page (**Configuration** tab > **System** menu > **Web User Accounts**). If you are logged in as Security Administrator, both Web user accounts are displayed (as shown below). If you are logged in with the second user account, only the details of this user account are displayed.

### **Figure 5-22: WEB User Accounts Page (for Users with 'Security Administrator' Privileges)**

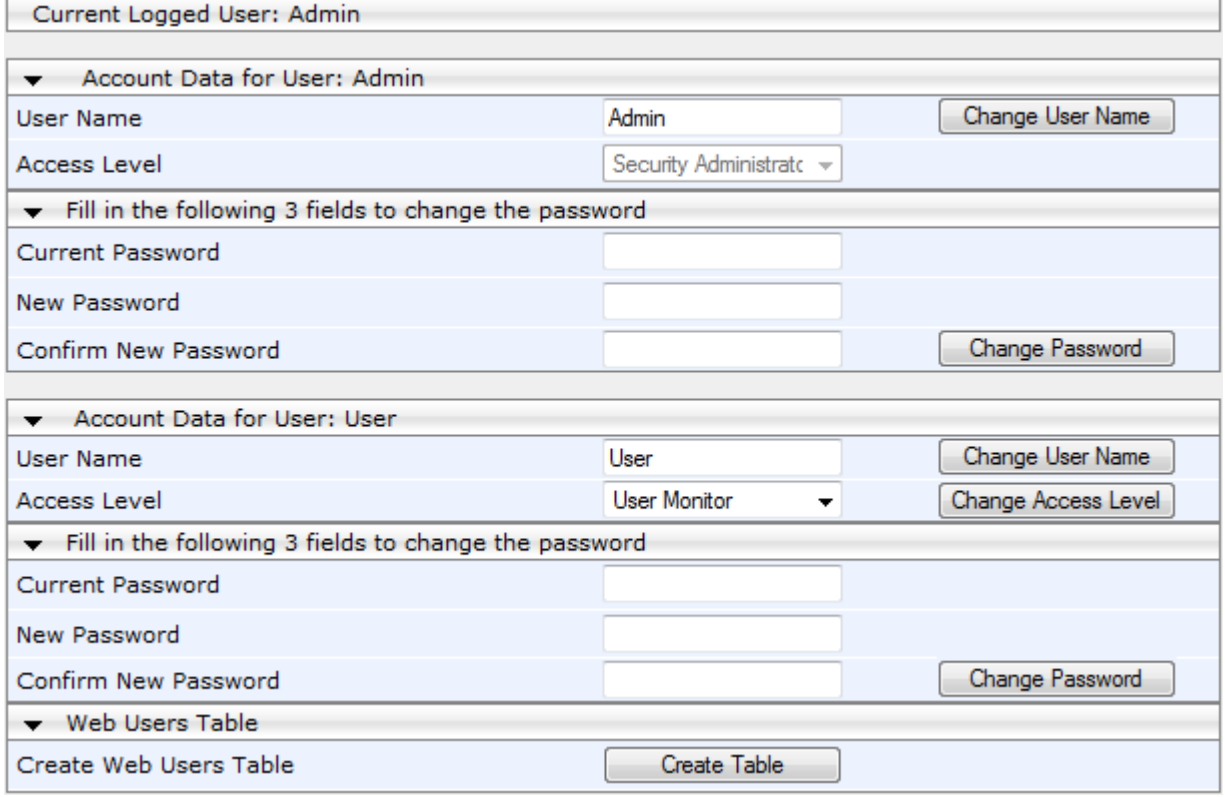

- **2.** To change the username of an account:
	- **a.** In the 'User Name' field, enter the new user name.
	- **b.** Click **Change User Name**; if you are currently logged in to the Web interface with this account, the 'Web Login' dialog box appears.
	- **c.** Log in with your new user name.
- **3.** To change the password of an account:
	- **a.** In the 'Current Password' field, enter the current password.
	- **b.** In the 'New Password' and 'Confirm New Password' fields, enter the new password.
	- **c.** Click **Change Password**; if you are currently logged in to the Web interface with this account, the 'Web Login' dialog box appears.
	- **d.** Log in with your new password.
- **4.** To change the access level of the optional, second account:
	- **a.** Under the **Account Data for User: User** group, from the 'Access Level' dropdown list, select a new access level user.
	- **b.** Click **Change Access Level**; the new access level is applied immediately.

# <span id="page-64-0"></span>**5.4.2 Advanced User Accounts Configuration**

The Web Users table lets you configure advanced Web user accounts. This configuration is relevant only if you need the following management schemes:

- **E** Enhanced security settings per Web user (e.g., limit session duration)
- More than two Web user accounts (up to 10 Web user accounts)
- Master users

### **Notes:**

- Only the Security Administrator user can **initially** access the Web Users table. Admin users have read-only privileges in the Web Users table. Monitor users have no access to this table.
- Only Security Administrator and Master users can add, edit, or delete users.
- For advanced user accounts, up to five users can be concurrently logged in to the Web interface, and they can be the same user.
- If you delete a user who is currently in an active Web session, the user is immediately logged off by the device.
- All user types can change their own passwords. This is done in the Web Security Settings page (see ''Configuring Web Security Settings'' on page [70\)](#page-69-0).
- To remove the Web Users table and revert to the Web User Accounts page with the pre-configured, default Web user accounts, set the ResetWebPassword *ini*  file parameter to 1. This also deletes all other Web users.
- Once the Web Users table is accessed, Monitor users and Admin users can change only their passwords in the Web Security Settings page (see "Configuring Web Security Settings" on page [70\)](#page-69-0). The new password must have at least four different characters than the previous password. (The Security Administrator users and Master users can change their passwords in the Web Users table and in the Web Security Settings page.)

The following procedure describes how to configure Web users through the Web interface. You can also configure it through CLI (configure system > create-users-table).

### **To add Web user accounts with advanced settings:**

- **1.** Open the Web Users table:
	- Upon initial access:
		- **a.** Open the Web User Accounts page (**Configuration** tab > **System** menu > **Web User Accounts**).
		- **b.** Under the **Web Users Table** group, click the **Create Table** button.
	- Subsequent access: **Configuration** tab > **System** menu > **Web User Accounts**.

The Web Users table appears, listing the two default, pre-configured Web use accounts - Security Administrator ("Admin") and Monitor ("User"):

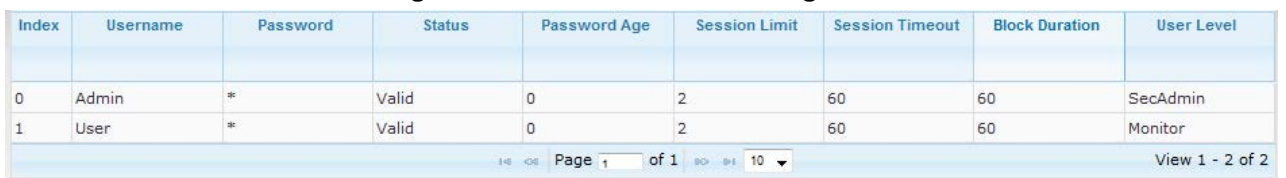

### **Figure 5-23: Web Users Table Page**

# **QC** qudiocodes

**2.** Click **Add**; the following dialog box is displayed:

### **Figure 5-24: Web Users Table - Add Record Dialog Box**

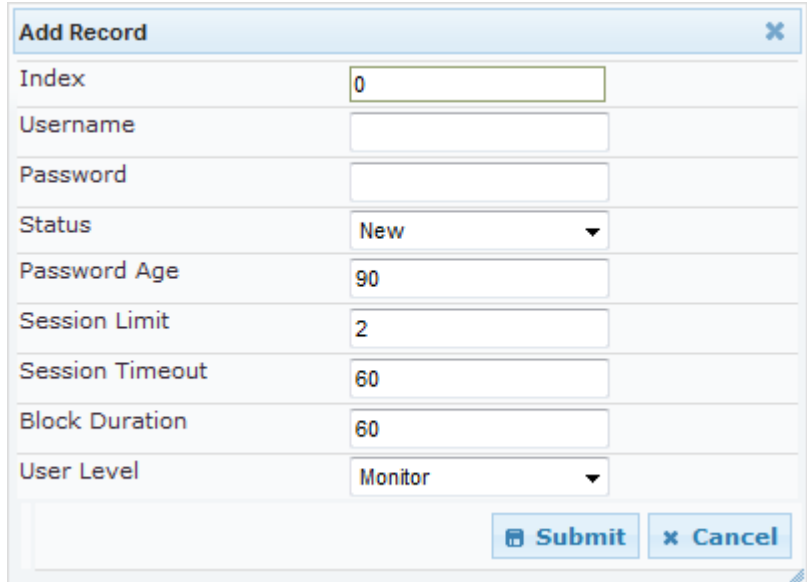

- **3.** Configure a Web user according to the parameters described in the table below.
- **4.** Click **Add**, and then save ("burn") your settings to flash memory.

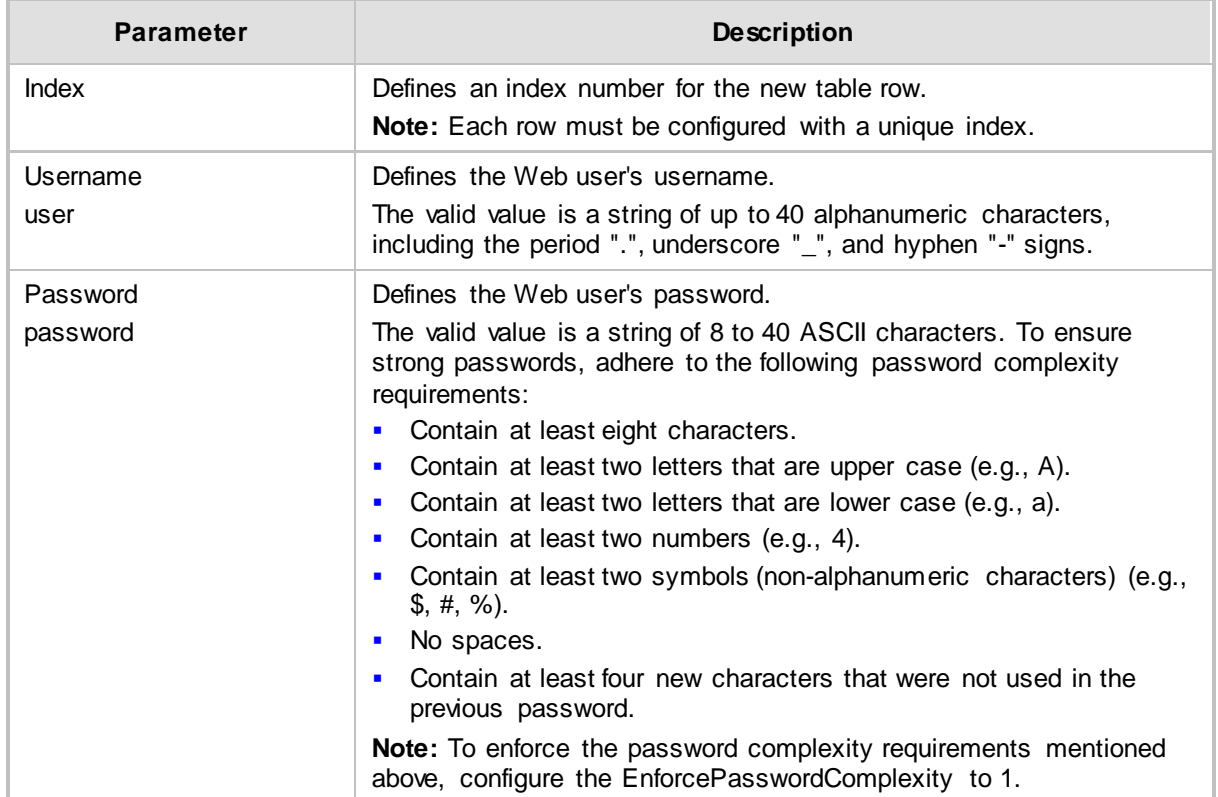

### **Table 5-12: Web User Table Parameter Descriptions**

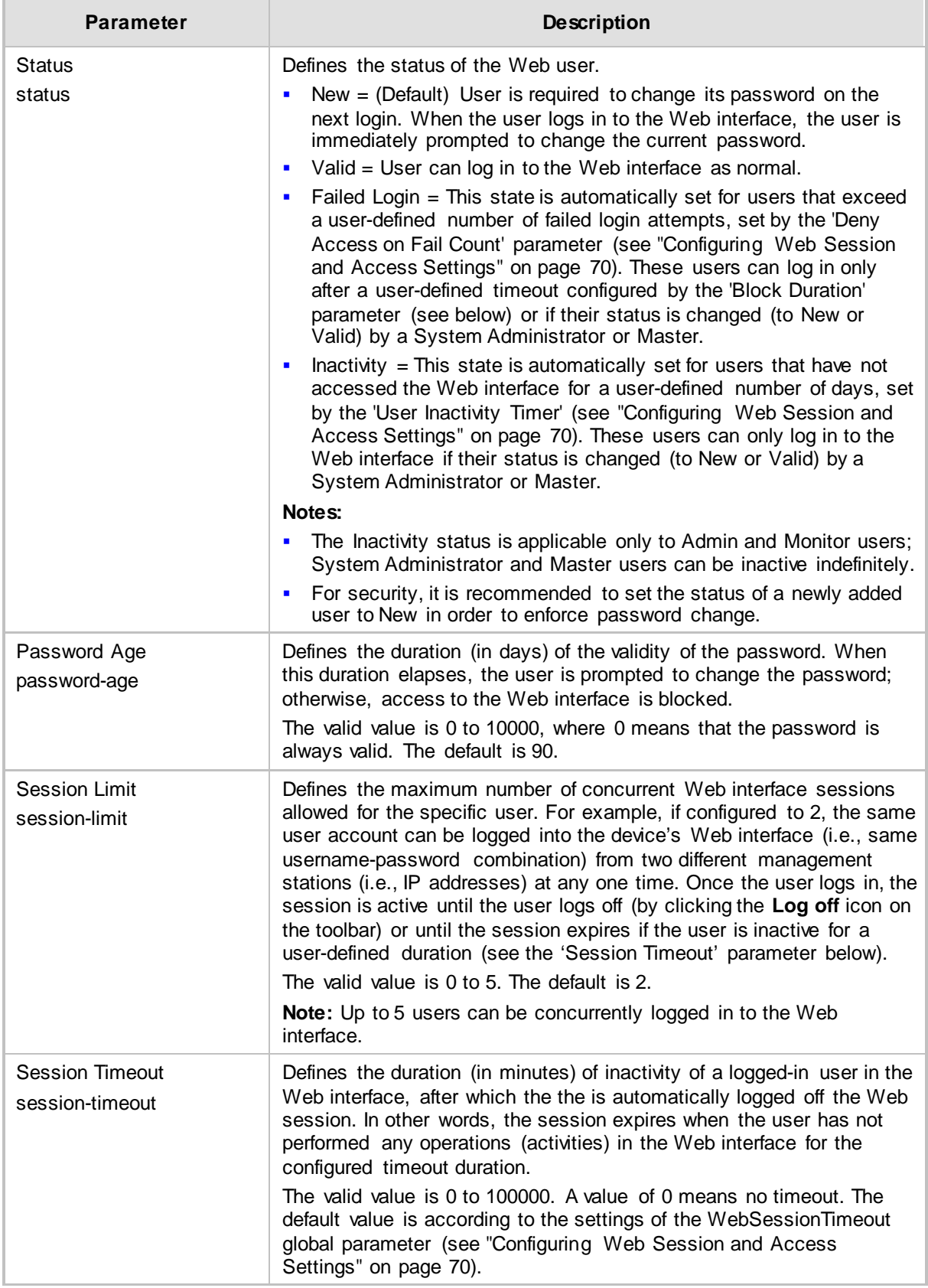

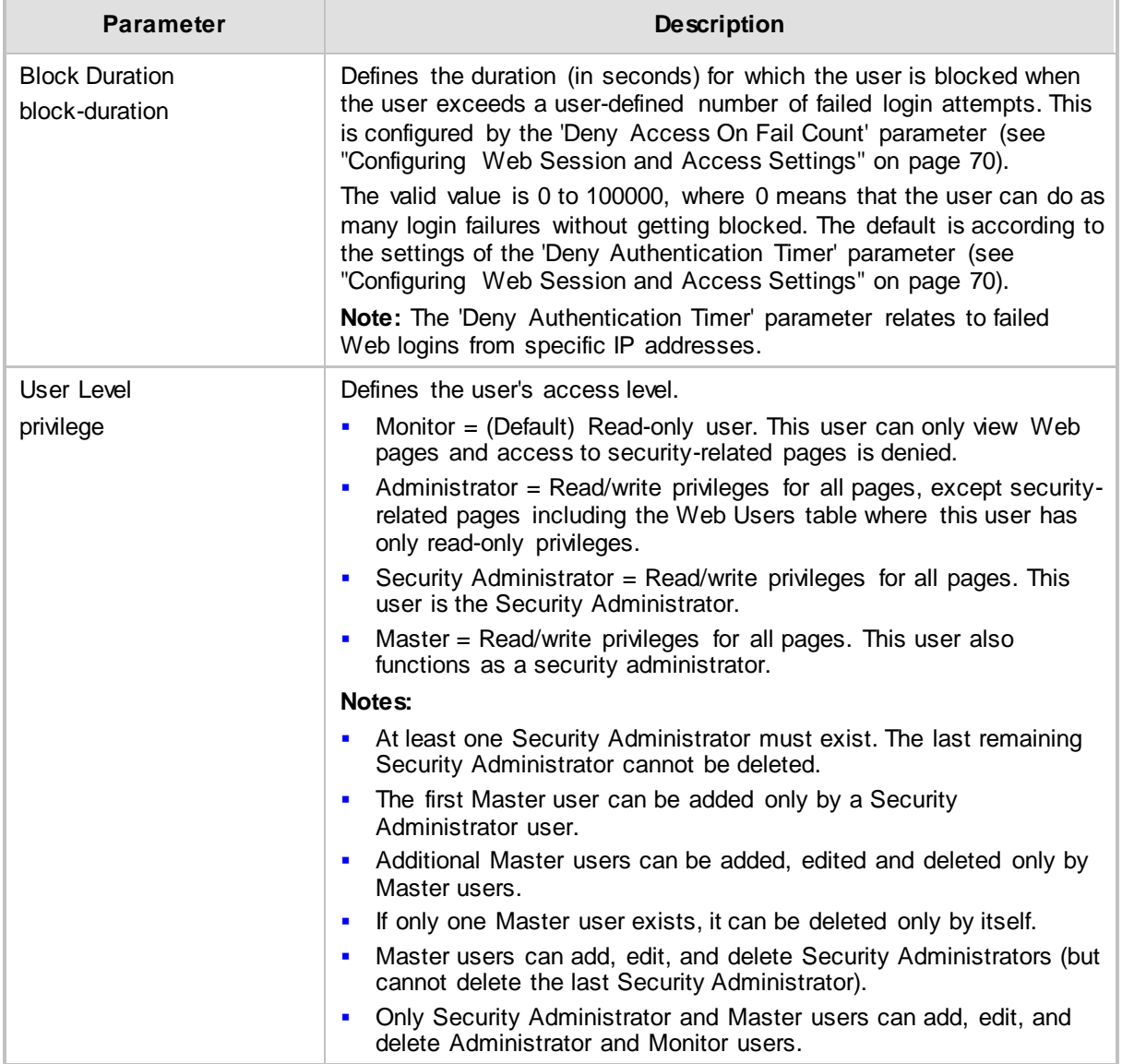

# **5.5 Displaying Login Information upon Login**

The device can display login information immediately upon Web login.

- **To enable display of user login information upon a successful login:**
- **1.** Open the Web Security Settings page (**Configuration** tab > **System** menu > **Management** > **Web Security Settings**).
- **2.** From the 'Display Login Information' drop-down list, select **Yes**.
- **3.** Click **Submit**.

Once enabled, the Login Information window is displayed upon a successful login, as shown in the example below:

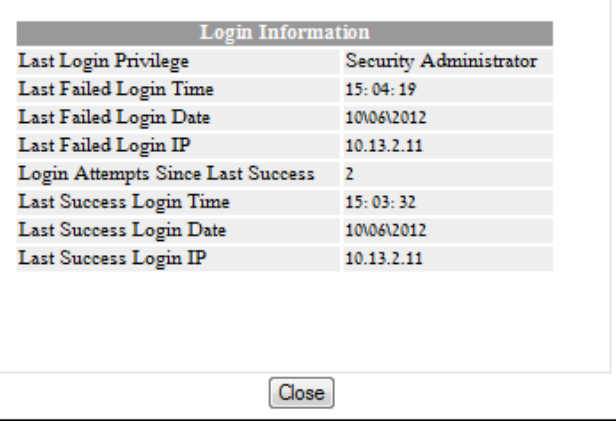

### **Figure 5-25: Login Information Window**

# <span id="page-69-0"></span>**5.6 Configuring Web Security Settings**

This section describes how to secure Web-based management.

# **5.6.1 Configuring Secured (HTTPS) Web**

By default, the device allows remote management (client) through HTTP and HTTPS. However, you can enforce secure Web access communication by configuring the device to accept only HTTPS.

### **To configure secure Web access:**

**1.** Open the Web Security Settings page (**Configuration** tab > **System** menu > **Management** > **Web Security Settings**).

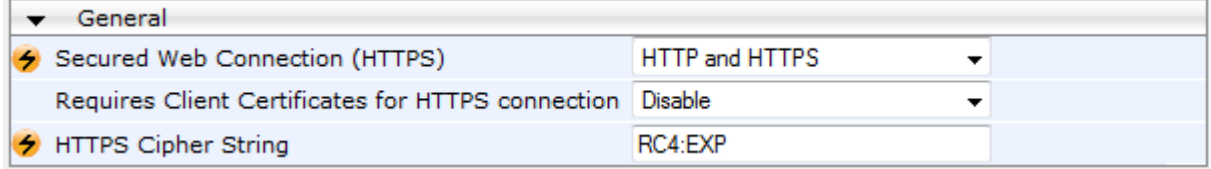

- **2.** From the 'Secured Web Connection (HTTPS)' drop-down list, select **HTTPS Only**.
- **3.** To enable two-way authentication whereby both management client and server are authenticated using X.509 certificates, from the 'Requires Client Certificates for HTTPS connection' drop-down list, select **Enable**.
- **4.** In the 'HTTPS Cipher String' field, enter the cipher string for HTTPS (in OpenSSL cipher list format).
- **5.** Click **Submit**, and then reset the device with a burn-to-flash for your settings to take effect.

For more information on secured Web-based management including TLS certificates, see ''TLS for Remote Device Management'' on page [113.](#page-112-0)

# <span id="page-69-1"></span>**5.6.2 Configuring Web Session and Access Settings**

You can configure security features related to Web user sessions and access.

- **To configure Web user sessions and access security:**
- **1.** Open the Web Security Settings page (**Configuration** tab > **System** menu > **Management** > **Web Security Settings**).

### **Figure 5-26: Configuring Security Related to Web User Sessions and Access**

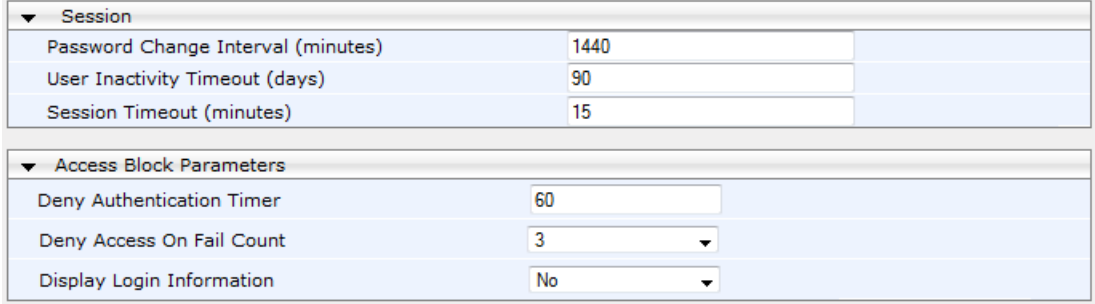

- **2.** Web user sessions:
	- **a.** 'Password Change Interval': Duration of the validity of Web login passwords. When the duration expires, the Web user must change the password in order to log in again.
	- **b.** User Inactivity Timeout': If the user has not logged into the Web interface within this defined duration, the status of the user becomes inactive and the user can no longer access the Web interface. The user can only log in to the Web interface if its status is changed (to "New" or "Valid") by an Administrator or a Master user.
	- **c.** 'Session Timeout': Duration of Web inactivity (i.e., no actions are performed in the Web interface) of a logged-in user, after which the Web session expires and the user is automatically logged off the Web interface and needs to log in again to continue the session. You can also configure the functionality per user in the Web Users table (see Advanced User Accounts Configuration on page [65\)](#page-64-0), which overrides this global setting.
- **3.** Web user access:
	- **d.** 'Deny Authentication Timer': Interval (in seconds) that the user needs to wait before the user can attempt to log in from the same IP address after reaching the maximum number of failed login attempts (see next step).
	- **e.** 'Deny Access On Fail Count': Number of failed login attempts after which the user is prevented access to the device for a user-defined duration (previous step).
- **4.** Click **Submit**.

For a detailed description of the above parameters, see ''Web Parameters'' on page [702.](#page-701-0)

# **5.7 Web Login Authentication using Smart Cards**

You can enable Web login authentication using certificates from a third-party, common access card (CAC) with user identification. When a user attempts to access the device through the Web browser (HTTPS), the device retrieves the Web user's login username (and other information, if required) from the CAC. The user attempting to access the device is only required to provide the login password. Typically, a TLS connection is established between the CAC and the device's Web interface, and a RADIUS server is implemented to authenticate the password with the username. Therefore, this feature implements a twofactor authentication - what the user has (i.e., the physical card) and what the user knows (i.e., the login password).

This feature is enabled using the EnableMgmtTwoFactorAuthentication parameter.

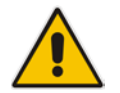

**Note:** For specific integration requirements for implementing a third-party smart card for Web login authentication, contact your AudioCodes representative.

### **To log in to the Web interface using CAC:**

- **1.** Insert the Common Access Card into the card reader.
- **2.** Access the device using the following URL: https://<host name or IP address>; the device prompts for a username and password.
- **3.** Enter the password only. As some browsers require that the username be provided, it's recommended to enter the username with an arbitrary value.
# **5.8 Configuring Web and Telnet Access List**

The Web & Telnet Access List page is used to define IP addresses (up to ten) that are permitted to access the device's Web, Telnet, and SSH interfaces. Access from an undefined IP address is denied. If no IP addresses are defined, this security feature is inactive and the device can be accessed from any IP address. The Web and Telnet Access List can also be defined using the *ini* file parameter WebAccessList\_x (see ''Web Parameters'' on page [702\)](#page-701-0).

- **To add authorized IP addresses for Web, Telnet, and SSH interfaces access:**
- **1.** Open the Web & Telnet Access List page (**Configuration** tab > **System** menu > **Management** > **Web & Telnet Access List**).
	- **Figure 5-27: Web & Telnet Access List Page - Add New Entry**

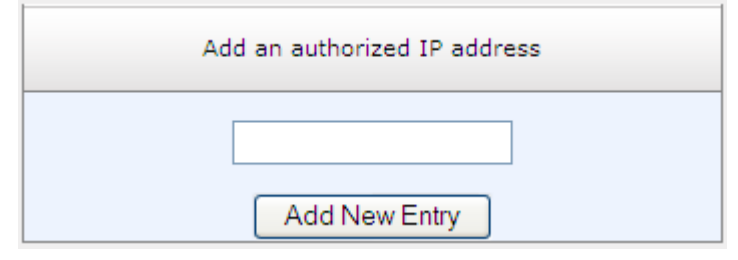

**2.** To add an authorized IP address, in the 'Add an authorized IP address' field, enter the required IP address, and then click **Add New Entry**; the IP address you entered is added as a new entry to the Web & Telnet Access List table.

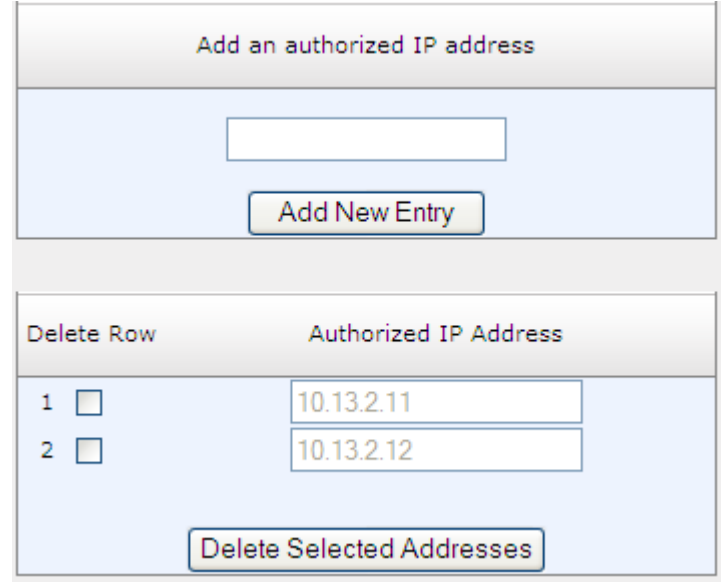

**Figure 5-28: Web & Telnet Access List Table**

**3.** To delete authorized IP addresses, select the Delete Row check boxes corresponding to the IP addresses that you want to delete, and then click **Delete Selected Addresses**; the IP addresses are removed from the table and these IP addresses can no longer access the Web and Telnet interfaces.

**4.** To save the changes to flash memory, see ''Saving Configuration'' on page [564.](#page-563-0)

### **Notes:**

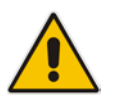

- The first authorized IP address in the list must be your PC's (terminal) IP address; otherwise, access from your PC is denied.
- Delete your PC's IP address last from the 'Web & Telnet Access List page. If it is deleted before the last, subsequent access to the device from your PC is denied.

# **6 CLI-Based Management**

This chapter provides an overview of the CLI-based management and provides configuration relating to CLI management.

### **Notes:**

- For security, CLI is disabled by default.
- The CLI can only be accessed by management users with the following user levels:
	- **√** Administrator
	- **√** Security Administrator
	- **√** Master
- For a description of the CLI commands, refer to the CLI Reference Guide.

## **6.1 Getting Familiar with CLI**

This section describes the basic structure of the device's CLI, which you may need to know before configuring the device through CLI.

### **6.1.1 Understanding Configuration Modes**

Before you begin your CLI session, you should familiarize yourself with the CLI command modes. Each command mode provides different levels of access to commands, as described below:

 **Basic command mode**: This is the initial mode that is accessed upon a successful CLI login authentication. Any user level can access this mode and thus, the commands supported by this command tier are limited, as is interaction with the device itself. This mode allows you to view various information (using the show commands) and activate various debugging capabilities.

```
Welcome to AudioCodes CLI
Username: Admin
Password:
>
```
The Basic mode prompt is ">".

**Enable command mode:** This mode is the high-level tier in the command hierarchy, one step up from the Basic Mode. A password ("Admin", by default) is required to access this mode **after** you have accessed the Basic mode. This mode allows you to configure all the device's settings. The Enable mode is accessed by typing the following commands:

```
> enable
Password: <Enable mode password>
#
```
The Enable mode prompt is "#".

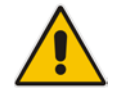

**Note:** The default password for accessing the Enable mode is "Admin" (casesensitive). To change the password, use the CLIPrivPass ini file parameter.

The Enable mode groups the configuration commands under the following command sets:

• **config-system:** Provides the general and system related configuration commands, for example, Syslog configuration. This set is accessed by typing the following command:

```
# configure system
(config-system)#
```
• **config-voip:** Provides the VoIP-related configuration commands, for example, SIP and media parameters, and VoIP network interface configuration. This set is accessed by typing the following command:

```
# configure voip
(config-voip)#
```
### **6.1.2 Using CLI Shortcuts**

The CLI provides several editing shortcut keys to help you configure your device more easily, as listed in the table below.

| <b>Shortcut Key</b> | <b>Description</b>                                                                                                    |  |  |  |  |
|---------------------|----------------------------------------------------------------------------------------------------|--|--|--|--|
| Up arrow key        | Retypes the previously entered command. Continuing to press the Up<br>arrow key cycles through all commands entered, starting with the most<br>recent command.                                                                                                    |  |  |  |  |
| <tab> key</tab>     | Pressing the <tab> key after entering a partial (but unique) command<br/>automatically completes the command, displays it on the command<br/>prompt line, and waits for further input.<br/>Pressing the <tab> key after entering a partial and not unique command<br/>displays all completing options.</tab></tab>                                                                                                    |  |  |  |  |
| ? (question mark)   | Displays a list of all subcommands in the current mode, for example:<br>(config-voip)# voip-network ?<br>dns<br>Enter voip-network dns<br>ip-group IP Group table<br>nat-translation<br>NATTranslationtable<br>Displays a list of available commands beginning with certain letter(s),<br>for example:<br>(config)# voip-network d?<br>dns<br>Enter voip-network dns<br>Displays syntax help for a specific command by entering the<br>command, a space, and then a question mark (?). This includes the<br>range of valid values and a brief description of the next parameter<br>expected for that particular command. For example:<br>(config)# voip-network dns srv2ip ?<br>$[0 - 9]$<br>index<br>If a command can be invoked (i.e., all its arguments have been entered),<br>the question mark at its end displays " <cr>" to indicate that a carriage<br/>return (Enter) can now be entered to run the command, for example:<br/>(config)# logging host 10.1.1.1 ?<br/><math>&lt;</math>cr&gt;</cr> |  |  |  |  |
| $<$ Ctrl + A>       | Moves the cursor to the beginning of the command line.                                                                                                    |  |  |  |  |

**Table 6-1: CLI Editing Shortcut keys**

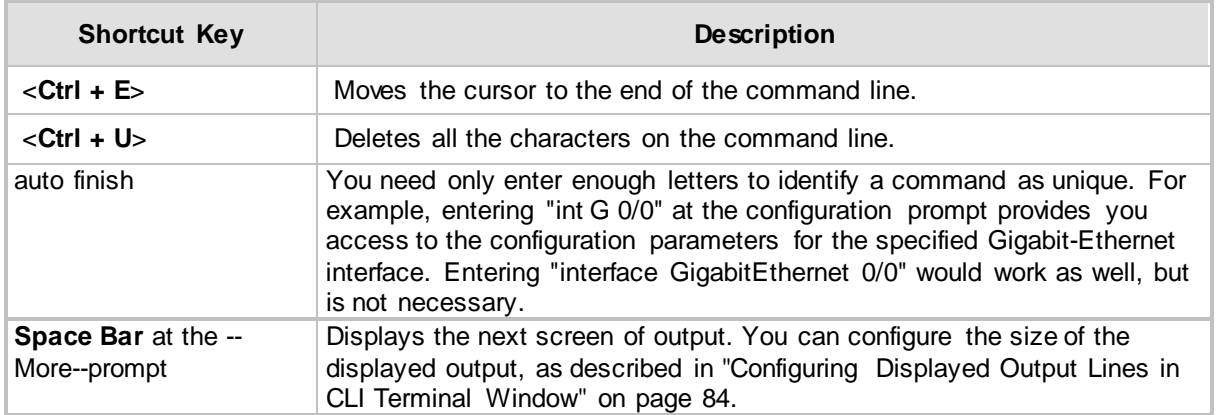

### **6.1.3 Common CLI Commands**

The following table contains descriptions of common CLI commands.

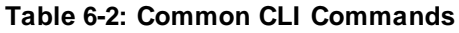

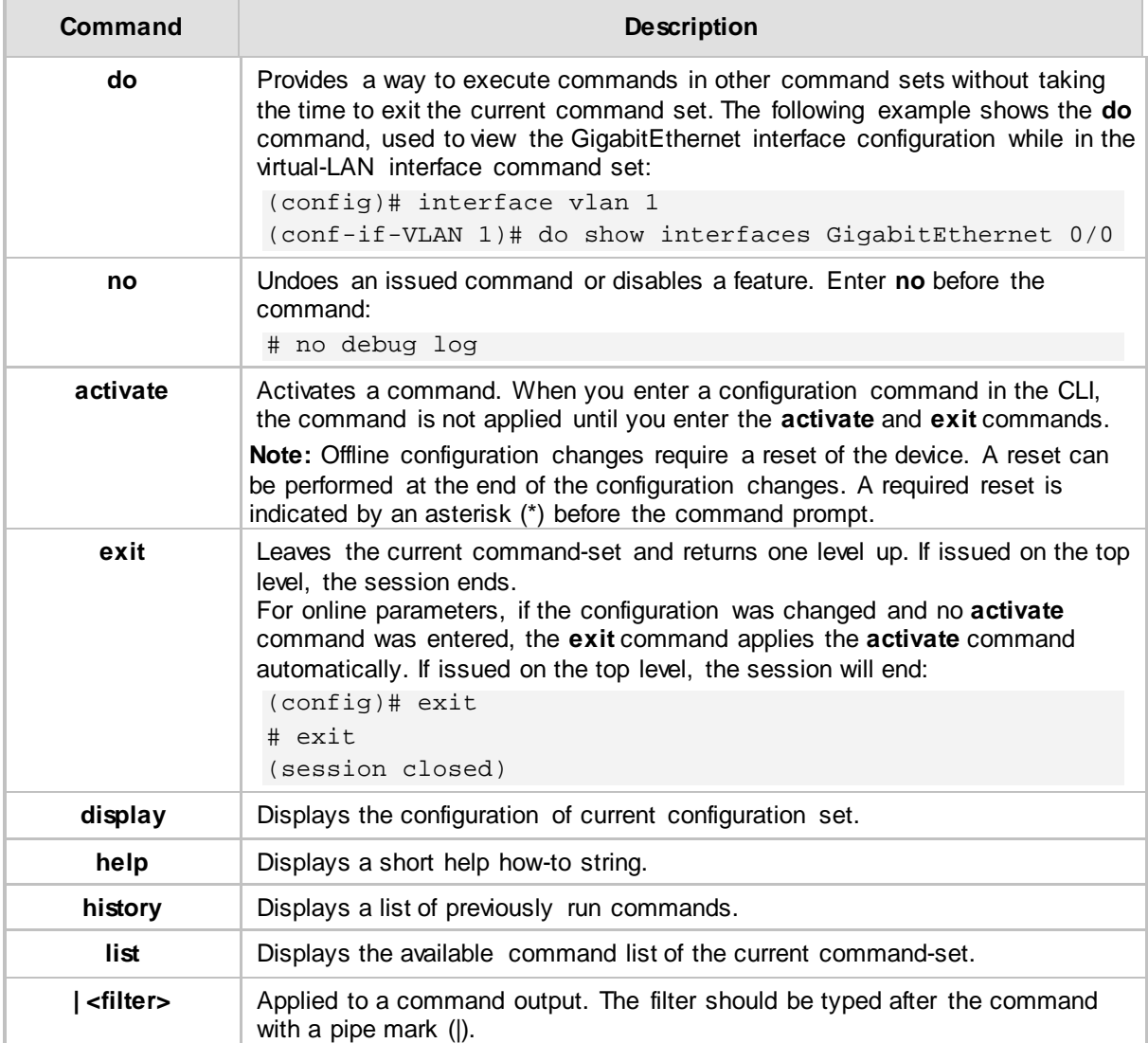

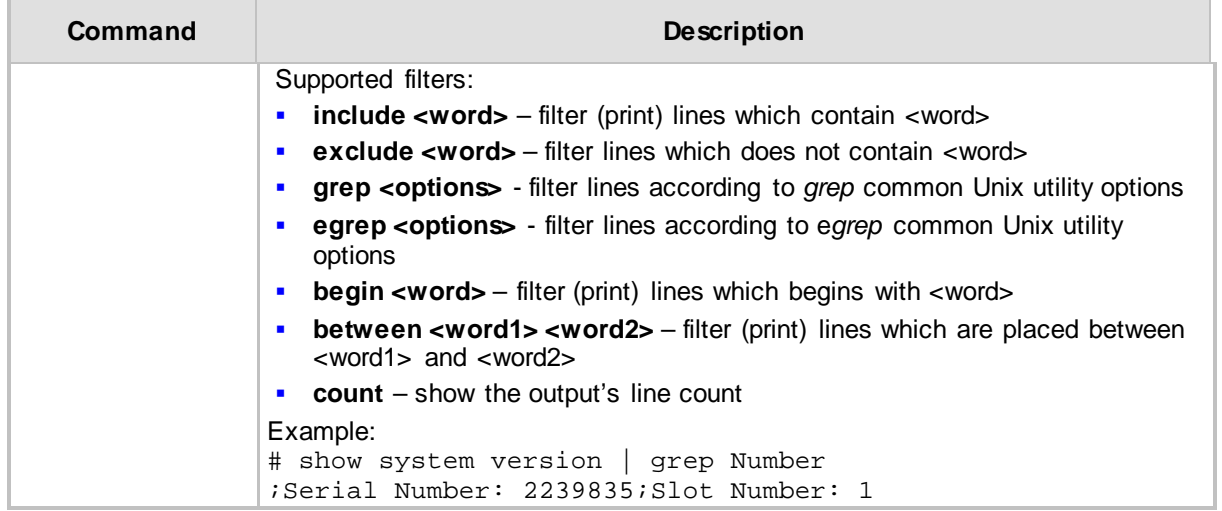

### **6.1.4 Configuring Tables through CLI**

Throughout the CLI, many configuration elements are in table format where each table row is represented by an index number. When you add a new row to a table, the device automatically assigns it the next consecutive, available index number. However, you can specify a different index number.

Table rows are added using the **new** command:

# <table name> new

When you add a new table row, the device accesses the row's configuration mode. For example, if three rows are configured in the Account table (account-0, account-1, and account-2) and you then add a new row, account-3 is automatically created and its' configuration mode is accessed:

```
(config-voip)# sip-definition account new
(account-3)#
```
You can also add a new table row to any specific index number, even if a row has already been configured for that index number. The row that was previously assigned that index number is incremented to the next consecutive index number, as well as all the index rows listed below it in the table. To add a new table row to a specific index number, use the **insert**  command:

# <table name> <index> insert

For example, if three rows are configured in the Account table (account-0, account-1, and account-2) and you then add a new row with index 1, the previous account-1 becomes account-2 and the previous account-2 becomes account-3, and so on. The following command is run for this example:

(config-voip)# sip-definition account 1 insert

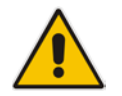

**Note:** The insert table row feature is applicable only to tables that do not have "child" tables (sub-tables).

You can also change the position (index) of a configured row by moving it one row up or one row down in the table, using the following command:

# <table> <index to move> move-up|move-down

For example, to move the row at Index 1 down to Index 2 in the IP-to-IP Routing table: <config-voip># sbc routing ip2ip-routing 1 move-down

In this example, the previous row at Index 2 is moved up to Index 1.

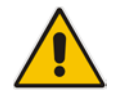

**Note:** Changing of row position is applicable only to certain tables.

### **6.1.5 Understanding CLI Error Messages**

The CLI provides feedback on commands by displaying informative messages:

**Failure reason of a run command. The failure message is identical to the notification** failure message sent by Syslog. For example, an invalid Syslog server IP address is displayed in the CLI as follows:

```
(logging)# syslog-ip 1111.1.1.1
Parameter 'SyslogServerIP' does NOT accept the IP-Address: 
1111.1.1.1, illegal IPAddress.
Configuration failed
Command Failed!
```
- **If** "Invalid command" message: The command may not be valid in the current command mode, or you may not have entered sufficient characters for the command to be recognized. Use "?" to determine your error.
- $\blacksquare$  "Incomplete command" message: You may not have entered all of the pertinent information required to make the command valid. Use "?" to determine your error.

# **6.2 Enabling CLI**

By default, access to the device's CLI through Telnet and SSH is disabled. This section describes how to enable these protocols.

### **6.2.1 Enabling Telnet for CLI**

The following procedure describes how to enable Telnet. You can enable a secured Telnet that uses Secure Socket Layer (SSL) where information is not transmitted in the clear. If SSL is used, a special Telnet client is required on your PC to connect to the Telnet interface over a secured connection; examples include C-Kermit for UNIX and Kermit-95 for Windows.

For security, some organizations require the display of a proprietary notice upon starting a Telnet session. You can use the configuration ini file parameter, WelcomeMessage to configure such a message (see ''Creating a Login Welcome Message'' on page [54\)](#page-53-0).

### **To enable Telnet:**

**1.** Open the Telnet/SSH Settings page (**Configuration** tab > **System** menu > **Management** > **Telnet/SSH Settings**).

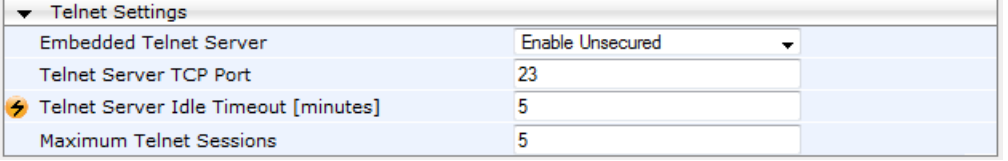

- **2.** From the 'Embedded Telnet Server' drop-down list, select **Enable Unsecured** or **Enable Secured** (i.e, SSL).
- **3.** In the 'Telnet Server TCP Port' field, enter the port number for the embedded Telnet server.
- **4.** Click **Submit**, and then reset the device with a burn-to-flash for your settings to take effect.

For a detailed description of the Telnet parameters, see ''Telnet Parameters'' on page [706.](#page-705-0)

### **6.2.2 Enabling SSH with RSA Public Key for CLI**

Unless configured for TLS, Telnet is not secure as it requires passwords to be transmitted in clear text. To overcome this, Secure SHell (SSH) is used, which is the de-facto standard for secure CLI. SSH 2.0 is a protocol built above TCP, providing methods for key exchange, authentication, encryption, and authorization.

SSH requires appropriate client software for the management PC. Most Linux distributions have OpenSSH pre-installed; Windows-based PCs require an SSH client software such as PuTTY, which can be downloaded from http://www.chiark.greenend.org.uk/~sgtatham/putty/.

By default, SSH uses the same username and password as the Telnet and Web server. SSH supports 1024/2048-bit RSA public keys, providing carrier-grade security. Follow the instructions below to configure the device with an administrator RSA key as a means of strong authentication.

#### **To enable SSH and configure RSA public keys for Windows (using PuTTY SSH software):**

#### **1.** Start the PuTTY Key Generator program, and then do the following:

- **a.** Under the 'Parameters' group, do the following:
	- ♦ Select the **SSH-2 RSA** option.
	- In the 'Number of bits in a generated key' field, enter "1024" bits.
- **b.** Under the 'Actions' group, click **Generate** and then follow the on-screen instructions.
- **c.** Under the 'Actions' group, click **Save private key** to save the new private key to a file (\*.ppk) on your PC.
- **d.** Under the 'Key' group, select the displayed encoded text between "ssh-rsa" and "rsa-key-….", as shown in the example below:

#### **Figure 6-1: Selecting Public RSA Key in PuTTY**

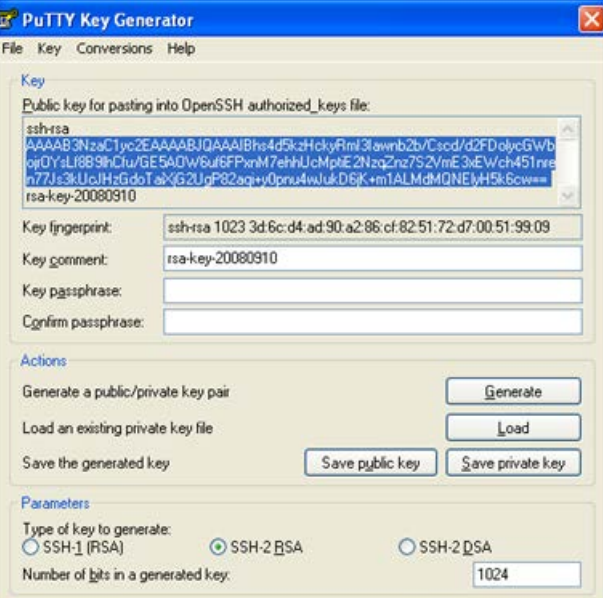

- **2.** Open the Telnet/SSH Settings page (**Configuration** tab > **System** menu > **Management** > **Telnet/SSH Settings**), and then do the following:
	- **a.** Set the 'Enable SSH Server' parameter to **Enable**.
	- **b.** Paste the public key that you copied in Step 1.d into the 'Admin Key' field, as shown below:

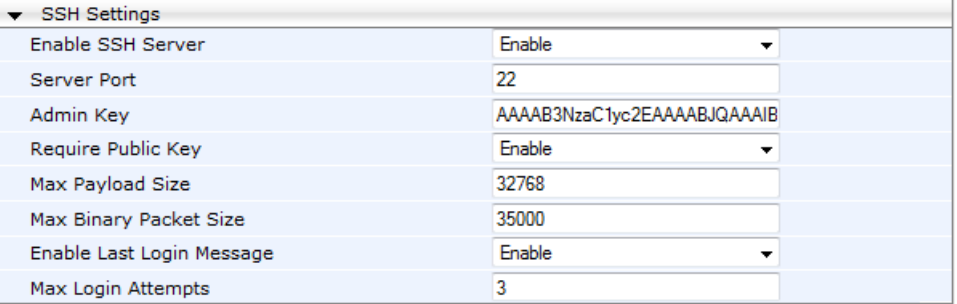

**c.** For additional security, you can set the 'Require Public Key' to **Enable**. This ensures that SSH access is only possible by using the RSA key and not by using user name and password.

- **d.** Configure the other SSH parameters as required. For a description of these parameters, see ''SSH Parameters'' on page [743.](#page-742-0)
- **e.** Click **Submit**.
- **3.** Start the PuTTY Configuration program, and then do the following:
	- **a.** In the 'Category' tree, drill down to **Connection**, then **SSH**, and then **Auth**; the 'Options controlling SSH authentication' pane appears.
	- **b.** Under the 'Authentication parameters' group, click **Browse** and then locate the private key file that you created and saved in Step 4.
- **4.** Connect to the device with SSH using the username "Admin"; RSA key negotiation occurs automatically and no password is required.
- **To configure RSA public keys for Linux (using OpenSSH 4.3):**
- **1.** Run the following command to create a new key in the admin.key file and to save the public portion to the admin.key.pub file:

ssh-keygen -f admin.key -N "" -b 1024

- **2.** Open the admin.key.pub file, and then copy the encoded string from "ssh-rsa" to the white space.
- **3.** Open the Telnet/SSH Settings page (**Configuration** tab > **System** menu > **Management** > **Telnet/SSH Settings**), and then paste the value copied in Step 2 into the 'Admin Key' field.
- **4.** Click **Submit**.
- **5.** Connect to the device with SSH, using the following command:

ssh -i admin.key xx.xx.xx.xx

where *xx.xx.xx.xx* is the device's IP address. RSA-key negotiation occurs automatically and no password is required.

# **6.3 Configuring Maximum Telnet/SSH Sessions**

You can configure the maximum number of concurrent Telnet/SSH sessions (up to five) permitted on the device.

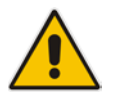

**Note:** Before changing the setting, make sure that not more than this number of sessions are currently active; otherwise, the new setting will not take effect.

- **To configure the maximum number of concurrent Telnet/SSH sessions:**
- **1.** Open the Telnet/SSH Settings page (**Configuration** tab > **System** menu > **Management** > **Telnet/SSH Settings**).
- **2.** In the 'Maximum Telnet Sessions' field, enter the maximum number of concurrent sessions.
- **3.** Click **Submit**.

# **6.4 Establishing a CLI Session**

The device's CLI can be accessed using any of the following methods:

- RS-232: The device can be accessed through its RS-232 serial port, by connecting a VT100 terminal to it or using a terminal emulation program (e.g., HyperTerminal) with a PC. For connecting to the CLI through RS-232, see CLI.
- **Secure SHell (SSH):** The device can be accessed through its Ethernet interface by the SSH protocol using SSH client software. A popular and freeware SSH client software is Putty, which can be downloaded from http://www.chiark.greenend.org.uk/~sgtatham/putty/download.html
- **Telnet:** The device can be accessed through its Ethernet interface by the Telnet protocol using Telnet client software.

The following procedure describes how to access the CLI through Telnet/SSH.

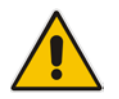

**Note:** The CLI login credentials are the same as all the device's other management interfaces (such as Web interface). The default username and password is "Admin" and "Admin" (case-sensitive), respectively. For configuring login credentials, see ''Configuring Web User Accounts'' on page [62.](#page-61-0)

### **To establish a CLI session with the device:**

- **1.** Connect the device to the network.
- **2.** Establish a Telnet or SSH session using the device's OAMP IP address.
- **3.** Log in to the session using the username and password assigned to the Admin user of the Web interface:
	- **a.** At the Username prompt, type the username, and then press Enter: Username: Admin
	- **b.** At the Password prompt, type the password, and then press Enter: Password: Admin
	- **c.** At the prompt, type the following, and then press Enter: > enable
	- **d.** At the prompt, type the password again, and then press Enter: Password: Admin

# <span id="page-82-0"></span>**6.5 Viewing Current CLI Sessions**

You can view users that are currently logged in to the device's CLI. This applies to users logged in to the CLI through RS-232 (console), Telnet, or SSH. For each logged-in user, the following is displayed: the type of interface (console, Telnet, or SSH), user's username, remote IP address from where the user logged in, and the duration (days and time) of the session. Each user is displayed with a unique index (session ID).

### **To view currently logged-in CLI users:**

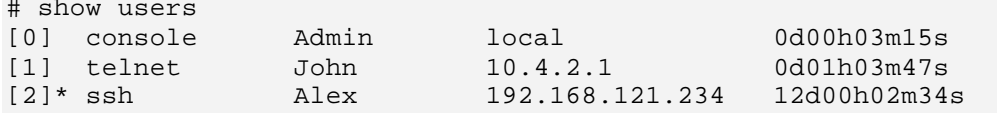

The current session from which this show command was run is displayed with an asterisk (\*).

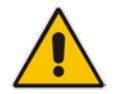

**Note:** The device can display management sessions of up to 24 hours. After this time, the duration counter is reset.

# **6.6 Terminating a User's CLI Session**

You can terminate users that are currently logged in to the device's CLI. This applies to users logged in to the CLI through RS-232 (console), Telnet, or SSH.

#### **To terminate the CLI session of a specific CLI user:**

# clear user <session ID>

The *session ID* is a unique identification of each currently logged in user. You can view the session ID by running the **show users** command (see ''Viewing Current CLI Sessions'' on page [83\).](#page-82-0)

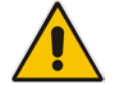

**Note:** The session from which the command is run cannot be terminated.

# <span id="page-83-0"></span>**6.7 Configuring Displayed Output Lines in CLI Terminal Window**

You can configure the maximum number of lines (height) displayed in the terminal window for the output of CLI commands (Telnet and SSH). The number of displayed lines can be specified from 0 to 65,535, or determined by re-sizing the terminal window by mousedragging the window's border.

### **To configure a specific number of output lines:**

(config-system)# cli-terminal <cli-terminal># window-height [0-65535]

If window-height is set to 0, the entire command output is displayed. In other words, even if the output extends beyond the visible terminal window length, the --MORE-- prompt is not displayed.

### **To configure the number of lines according to dragged terminal window:**

(config-system)# cli-terminal <cli-terminal># window-height automatic

When this mode is configured, each time you change the height of the terminal window using your mouse (i.e., dragging one of the window's borders or corners), the number of displayed output command lines is changed accordingly.

# **7 SNMP-Based Management**

The device provides an embedded SNMP Agent that allows it to be managed by AudioCodes Element Management System (EMS) or a third-party SNMP Manager (e.g., element management system). The SNMP Agent supports standard Management Information Base (MIBs) and proprietary MIBs, enabling a deeper probe into the interworking of the device. The SNMP Agent can also send unsolicited events (SNMP traps) towards the SNMP Manager. All supported MIB files are supplied to customers as part of the release.

AudioCodes EMS is an advanced solution for standards-based management that covers all areas vital for the efficient operation, administration, management and provisioning (OAM&P) of the device. The standards-compliant EMS uses distributed SNMP-based management software, optimized to support day-to-day Network Operation Center (NOC) activities, offering a feature-rich management framework. It supports fault management, configuration and security.

This section provides configuration relating to SNMP management.

### **Notes:**

- SNMP-based management is enabled by default.
- For more information on the device's SNMP support (e.g., SNMP traps), refer to the *SNMP User's Guide*.
- EMS support is available only if the device is installed with a Software License Key that includes this feature. For installing a Software License Key, see ''Software License Key'' on page [580.](#page-579-0)
- For more information on using the EMS tool, refer to the *EMS User's Manual* and *EMS Server IOM Manual*.

# **7.1 Disabling SNMP**

By default, SNMP is enabled. You can change the setting, as described in the following procedure.

- **To disable SNMP:**
- **1.** Open the SNMP Community String page (**Configuration** tab > **System** menu > **Management** > **SNMP** > **SNMP Community Settings**).

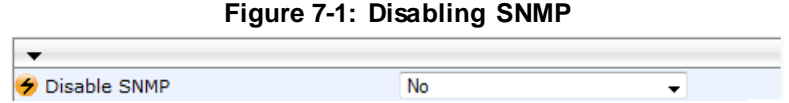

- **2.** From the 'Disable SNMP' drop-down list (DisableSNMP parameter), select **Yes**.
- **3.** Click **Submit**, and then reset the device with a save-to-flash for your settings to take effect.

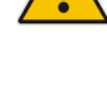

# **7.2 Configuring SNMP Community Strings**

The SNMP Community String page lets you configure up to five read-only and up to five read-write SNMP community strings and to configure the community string that is used for sending traps. The SNMP community string determines the access privileges (read-only or read-write) of SNMP clients to the device's SNMP.

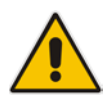

**Note:** SNMP community strings are used only for SNMPv1 and SNMPv2c; SNMPv3 uses username-password authentication along with an encryption key (see ''Configuring SNMP V3 Users'' on page [90\)](#page-89-0).

For detailed descriptions of the SNMP parameters, see ''SNMP Parameters'' on page [707.](#page-706-0)

### **To configure SNMP community strings:**

**1.** Open the SNMP Community String page (**Configuration** tab > **System** menu > **Management** > **SNMP** > **SNMP Community String**).

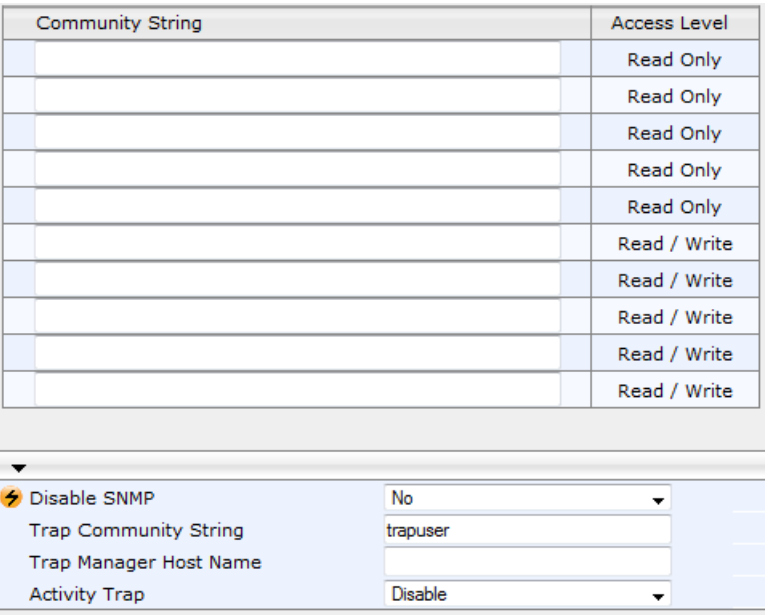

**2.** Configure SNMP community strings according to the table below.

**3.** Click **Submit**, and then save ("burn") your settings to flash memory.

To delete a community string, select the **Delete** check box corresponding to the community string that you want to delete, and then click **Submit**.

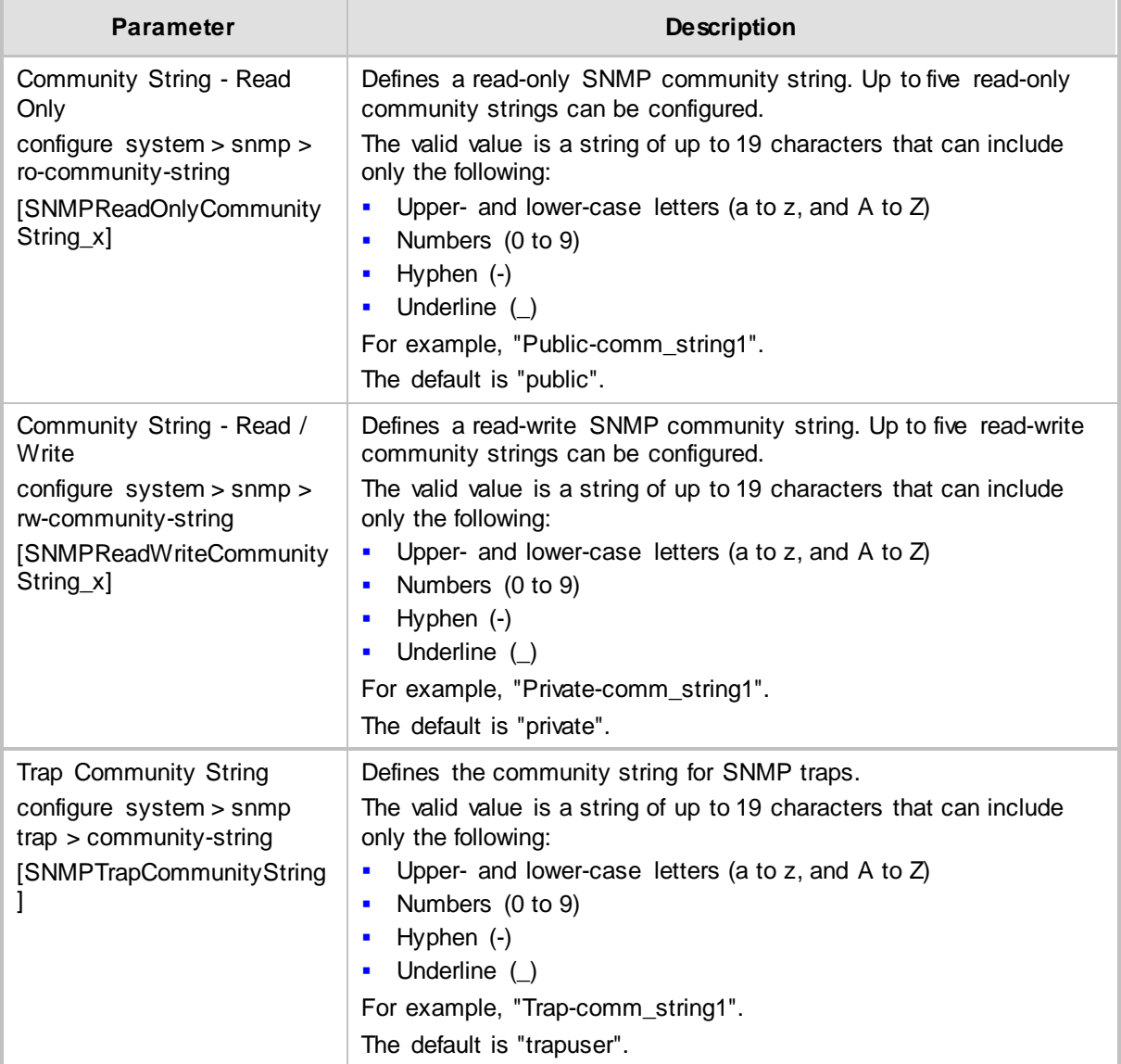

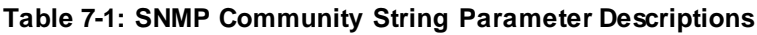

# <span id="page-87-0"></span>**7.3 Configuring SNMP Trap Destinations**

The SNMP Trap Destinations table lets you to configure up to five SNMP trap managers. You can associate a trap destination with SNMP<sub>V2</sub> users and specific SNMP<sub>V3</sub> users. Associating a trap destination with SNMPv3 users sends encrypted and authenticated traps to the SNMPv3 destination. By default, traps are sent unencrypted using SNMPv2.

### **To configure SNMP trap destinations:**

**1.** Open the SNMP Trap Destinations table (**Configuration** tab > **System** menu > **Management** > **SNMP** > **SNMP Trap Destinations**).

|        |                |              | <b>IP Address</b> | <b>Trap Port</b> | Trap User                  | <b>Trap Enable</b>                 |
|--------|----------------|--------------|-------------------|------------------|----------------------------|------------------------------------|
| П      | SNMP Manager   | $\mathbf{1}$ | 0.0.0.0           | 162              | $v2c$ Params $\star$       | Enable $\blacktriangledown$        |
| П      | SNMP Manager 2 |              | 0.0.0.0           | 162              | $v2c$ Params $\sim$        | Enable<br>$\overline{\phantom{a}}$ |
| $\Box$ | SNMP Manager 3 |              | 0.0.0.0           | 162              | $v2c$ Params $\sim$        | Enable $\blacktriangleright$       |
| Π      | SNMP Manager 4 |              | 0.0.0.0           | 162              | $v2c$ Params $\sim$        | Enable<br>$\overline{\phantom{a}}$ |
| $\Box$ | SNMP Manager   | 5            | 0.0.0.0           | 162              | $v2c$ Params $\rightarrow$ | Enable<br>$\overline{\phantom{a}}$ |

**Figure 7-2: SNMP Trap Destinations Table**

- **2.** Configure the SNMP trap manager parameters according to the table below.
- **3.** Select the check box corresponding to the SNMP Manager that you wish to enable.
- **4.** Click **Submit**.

#### **Notes:**

- Only row entries whose corresponding check boxes are selected are applied when clicking **Submit**; otherwise, settings revert to their defaults.
- To enable the sending of the trap event acPerformanceMonitoringThresholdCrossing, which is sent every time a threshold (high or low) of a performance monitored SNMP object is crossed, configure the ini file parameter PM\_EnableThresholdAlarms to 1.

### **Table 7-2: SNMP Trap Destinations Table Parameters Description**

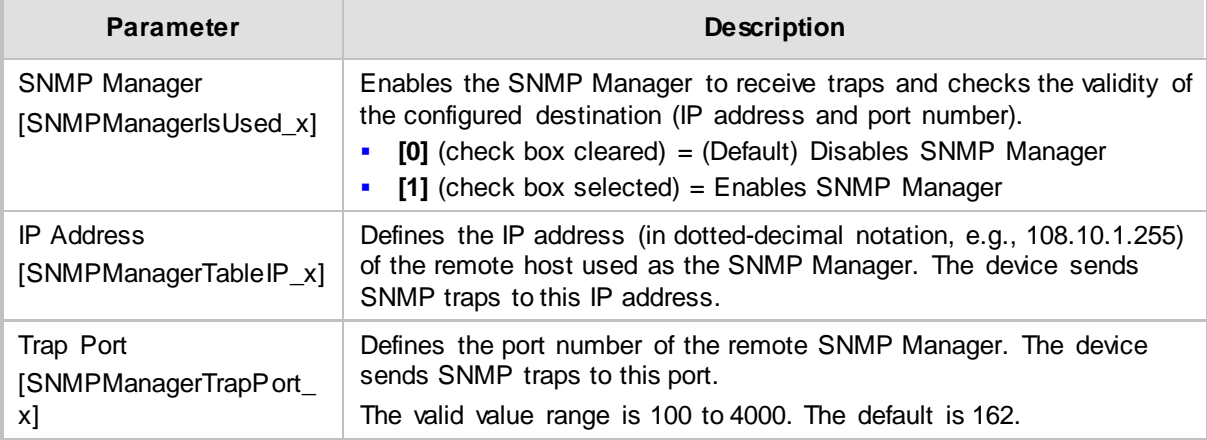

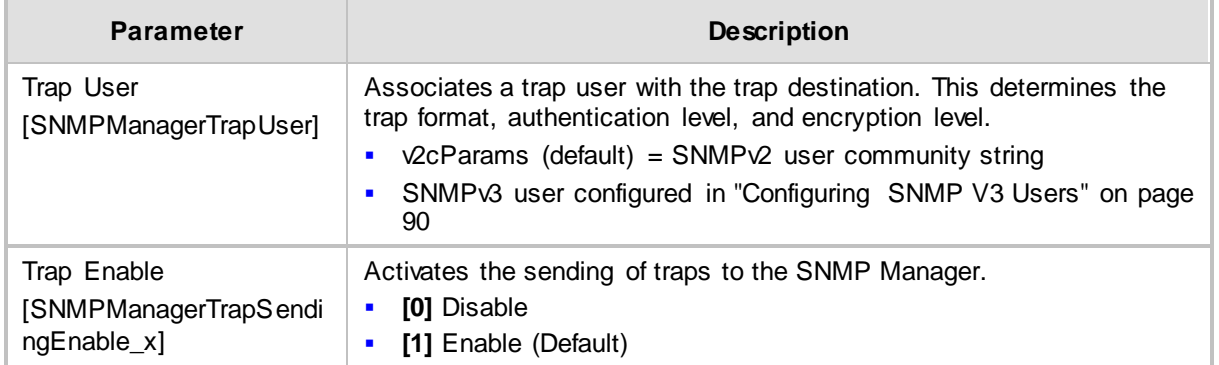

# **7.4 Configuring SNMP Trusted Managers**

The SNMP Trusted Managers table lets you configure up to five SNMP Trusted Managers based on IP addresses. By default, the SNMP agent accepts SNMP Get and Set requests from any IP address as long as the correct community string is used in the request. Security can be enhanced by using Trusted Managers, which is an IP address from which the SNMP agent accepts and processes SNMP requests.

The following procedure describes how to configure SNMP trusted managers through the Web interface. You can also configure it through ini file (SNMPTrustedMgr\_x) or CLI (configure system > snmp > trusted-managers).

### **To configure SNMP Trusted Managers:**

**1.** Open the SNMP Trusted Managers table (**Configuration** tab > **System** menu > **Management** > **SNMP** > **SNMP Trusted Managers**).

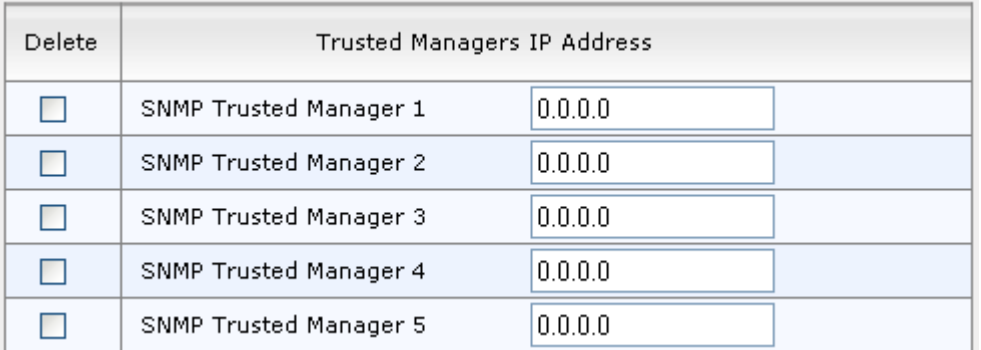

### **Figure 7-3: SNMP Trusted Managers Table**

**2.** Select the check box corresponding to the SNMP Trusted Manager that you want to enable and for whom you want to define an IP address.

- **3.** Define an IP address in dotted-decimal notation.
- **4.** Click **Submit**, and then save ("burn") your settings to flash memory.

# <span id="page-89-0"></span>**7.5 Configuring SNMP V3 Users**

The SNMPv3 Users table lets you configure up to 10 SNMP v3 users for authentication and privacy.

The following procedure describes how to configure SNMP v3 users through the Web interface. You can also configure it through ini file (SNMPUsers) or CLI (configure system > snmp v3-users).

- **To configure an SNMP v3 user:**
- **1.** Open the SNMPv3 Users table (**Configuration** tab > **System** menu > **Management** > **SNMP** > **SNMP V3 Users**).
- **2.** Click **Add**; the following dialog box appears:

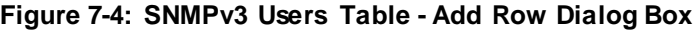

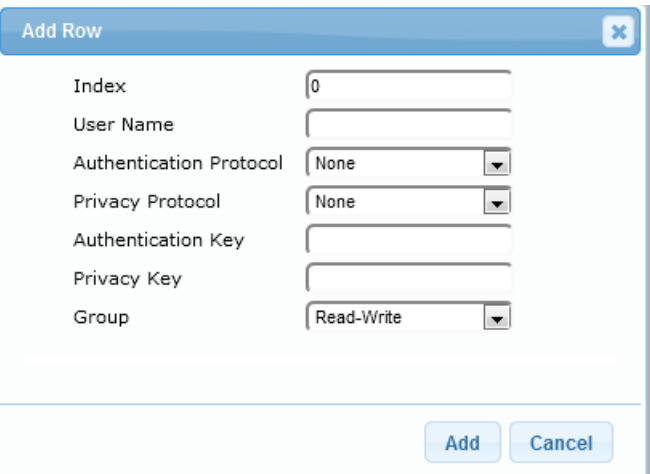

- **3.** Configure the SNMP V3 parameters according to the table below.
- **4.** Click **Add**, and then save ("burn") your settings to flash memory.

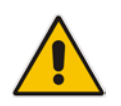

**Note:** If you delete a user that is associated with a trap destination (see "Configuring SNMP Trap Destinations'' on page [88\)](#page-87-0), the configured trap destination becomes disabled and the trap user reverts to default (i.e., SNMPv2).

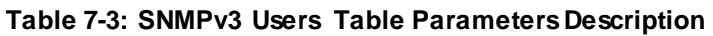

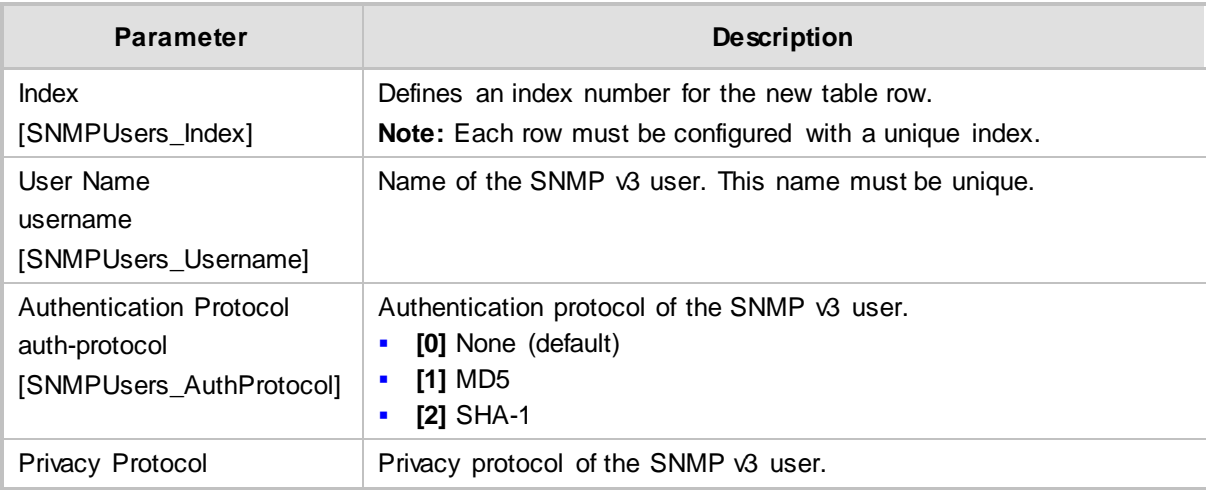

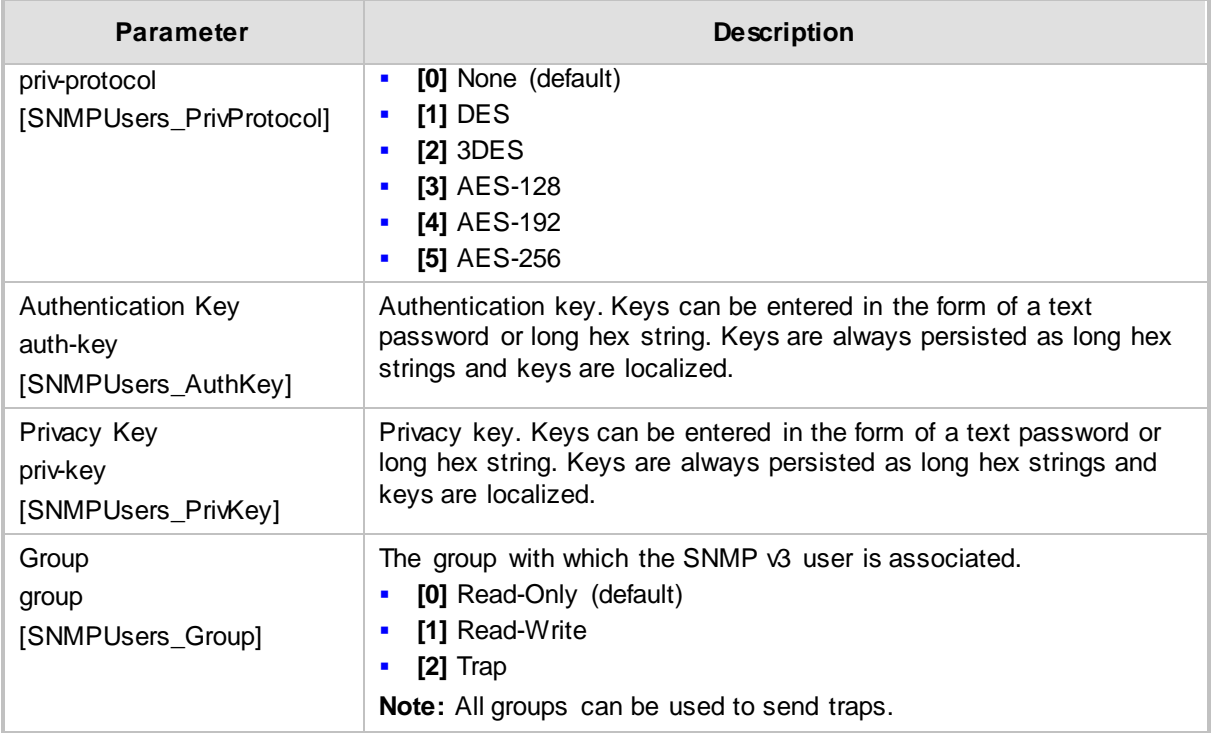

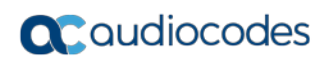

**This page is intentionally left blank.**

# **8 INI File-Based Management**

The device can be configured through an ini file, which is a text-based file with an *ini* file extension name that can be created using any standard text-based editor such as Notepad. Each configuration element of the device has a corresponding ini file parameter that you can use in the ini file for configuring the device. When you have created the ini file with your ini file parameter settings, you apply these settings to the device by installing (loading) the ini file to the device.

#### **Notes:**

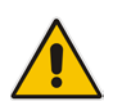

- For a list and description of the *ini* file parameters, see ''Configuration Parameters Reference'' on page [701.](#page-700-0)
- To restore the device to default settings through th*e ini* file, see ''Restoring Factory Defaults'' on page [611.](#page-610-0)

## **8.1 INI File Format**

The *ini* file can be configured with any number of parameters. These *ini* file parameters can be one of the following types:

- **Individual parameters see "Configuring Individual ini File Parameters" on page [93](#page-92-0)**
- **Table parameters see "Configuring Table ini File Parameters" on page [93](#page-92-1)**

### <span id="page-92-0"></span>**8.1.1 Configuring Individual ini File Parameters**

The syntax for configuring individual *ini* file parameters in the ini file is as follows:

- An optional, subsection name (or group name) enclosed in square brackets "[...]". This is used to conveniently group similar parameters by their functionality.
- Parameter name, followed by an equal "=" sign and then its value.
- Comments must be preceded by a semicolon ";".

```
[subsection name]
parameter name = value
parameter name = value
; this is a comment line
; for example:
[System Parameters]
SyslogServerIP = 10.13.2.69
EnableSyslog = 1
```
For general *ini* file formatting rules, see ''General ini File Formatting Rules'' on page [95.](#page-94-0)

### <span id="page-92-1"></span>**8.1.2 Configuring Table ini File Parameters**

The table ini file parameters allow you to configure tables, which include multiple parameters (*columns*) and row entries (*indices*). When loading an *ini* file to the device, it's recommended to include only tables that belong to applications that are to be configured (dynamic tables of other applications are empty, but static tables are not).

The table ini file parameter is composed of the following elements:

 **Title of the table:** The name of the table in square brackets, e.g., [MY\_TABLE\_NAME].

# **a** caudiocodes

- **Format line:** Specifies the columns of the table (by their string names) that are to be configured.
	- The first word of the Format line must be "FORMAT", followed by the Index field name and then an equal "=" sign. After the equal sign, the names of the columns are listed.
	- Columns must be separated by a comma ",".
	- The Format line must only include columns that can be modified (i.e., parameters that are not specified as read-only). An exception is Index fields, which are mandatory.
	- The Format line must end with a semicolon ";".
- **Data line(s):** Contain the actual values of the columns (parameters). The values are interpreted according to the Format line.
	- The first word of the Data line must be the table's string name followed by the Index field.
	- Columns must be separated by a comma ",".
	- A Data line must end with a semicolon ";".
- **End-of-Table Mark:** Indicates the end of the table. The same string used for the table's title, preceded by a backslash "\", e.g., [\MY\_TABLE\_NAME].

The following displays an example of the structure of a table ini file parameter.

```
[Table_Title]
; This is the title of the table.
FORMAT Index = Column_Name1, Column_Name2, Column_Name3;
; This is the Format line.
Index 0 = value1, value2, value3;
Index 1 = \text{value1}, \$\$, value3;; These are the Data lines.
[\Table_Title]
; This is the end-of-the-table-mark.
```
The table ini file parameter formatting rules are listed below:

- Indices (in both the Format and the Data lines) must appear in the same order. The Index field must never be omitted.
- The Format line can include a subset of the configurable fields in a table. In this case, all other fields are assigned with the pre-defined default values for each configured line.
- The order of the fields in the Format line isn't significant (as opposed to the Index fields). The fields in the Data lines are interpreted according to the order specified in the Format line.
- **The double dollar sign (\$\$) in a Data line indicates the default value for the parameter.**
- The order of the Data lines is insignificant.
- **Data lines must match the Format line, i.e., it must contain exactly the same number** of Indices and Data fields and must be in exactly the same order.
- A row in a table is identified by its table name and Index field. Each such row may appear only once in the *ini* file.
- **Table dependencies: Certain tables may depend on other tables. For example, one** table may include a field that specifies an entry in another table. This method is used to specify additional attributes of an entity, or to specify that a given entity is part of a larger entity. The tables must appear in the order of their dependency (i.e., if Table X is referred to by Table Y, Table X must appear in the *ini* file before Table Y).

For general *ini* file formatting rules, see ''General ini File Formatting Rules'' on page [95.](#page-94-0) The table below displays an example of a table ini file parameter:

```
[ CodersGroup0 ]
FORMAT CodersGroup0_Index = CodersGroup0_Name, CodersGroup0_pTime, 
CodersGroup0_rate, CodersGroup0_PayloadType, CodersGroup0_Sce, 
CodersGroup0_CoderSpecific;
CodersGroup0 0 = g711Alaw64k, 20, 0, 255, 0, 0;
CodersGroup0 1 = eg711Ulaw, 10, 0, 71, 0, 0;
[ \CodersGroup0 ]
```
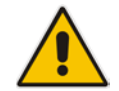

**Note:** Do not include read-only parameters in the table ini file parameter as this can cause an error when attempting to load the file to the device.

### <span id="page-94-0"></span>**8.1.3 General ini File Formatting Rules**

The *ini* file must adhere to the following formatting rules:

- **The** *ini* file name must not include hyphens "-" or spaces; if necessary, use an underscore "\_" instead.
- **Lines beginning with a semi-colon ";" are ignored. These can be used for adding** remarks in the *ini* file.
- A carriage return (i.e., Enter) must be done at the end of each line.
- The number of spaces before and after the equals sign "=" is irrelevant.
- Subsection names for grouping parameters are optional.
- If there is a syntax error in the parameter name, the value is ignored.
- Syntax errors in the parameter's value can cause unexpected errors (parameters may be set to the incorrect values).
- **Parameter string values that denote file names (e.g., CallProgressTonesFileName)** must be enclosed with inverted commas, e.g., CallProgressTonesFileName = 'cpt\_usa.dat'.
- $\blacksquare$  The parameter name is not case-sensitive.
- The parameter value is not case-sensitive, except for coder names.
- **The** *ini* file must end with at least one carriage return.

## **8.2 Configuring an ini File**

There are different methods that you can use for configuring the ini file before you load it to the device.

- Modifying the device's current ini file. This method is recommended if you mainly need to change the settings of parameters that you have previously configured.
	- **1.** Save the device's current configuration as an *ini* file on your computer, using the Web interface (see ''Saving Configuration'' on page [564\).](#page-563-0)
	- **2.** Open the file using a text file editor, and then modify the *ini* file as required.
	- **3.** Save and close the file.
	- **4.** Load the file to the device.
- Creating a new ini file that includes only updated configuration:
	- **1.** Open a text file editor such as Notepad.
	- **2.** Add only the required parameters and their settings.
- **3.** Save the file with the ini file extension name (e.g., myconfiguration.ini).
- **4.** Load the file to the device.

For loading the ini file to the device, see ''Loading an ini File to the Device'' on page [96.](#page-95-0)

#### **Notes:**

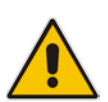

• If you save an ini file from the device and a table row is configured with invalid values, the ini file displays the row prefixed with an exclamation mark (!), for example:

```
!CpMediaRealm 1 = "ITSP", "Voice", "", 60210, 2, 6030, 0, "", 
"";
```
• To restore the device to default settings through th*e ini* file, see ''Restoring Factory Defaults'' on page [611.](#page-610-0)

## <span id="page-95-0"></span>**8.3 Loading an ini File to the Device**

You can load an *ini* file to the device using the following methods:

- **CLI:** 
	- Voice Configuration: # copy voice-configuration from <URL>
	- Web interface:
		- Load Auxiliary Files page (see ''Loading Auxiliary Files'' on page [567\)](#page-566-0): The device updates its configuration according to the loaded ini file, while preserving the remaining current configuration.
		- Configuration File page (see ''Backing Up and Loading Configuration File'' on page [591\):](#page-590-0) The device updates its configuration according to the loaded ini file, and applies default values to parameters that were not included in the loaded ini file. Thus, all previous configuration is overridden.

When you load an ini file to the device, its configuration settings are saved to the device's non-volatile memory.

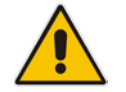

**Note:** Before you load an *ini* file to the device, make sure that the file extension name is *.ini*.

# **8.4 Secured Encoded ini File**

The *ini* file contains sensitive information that is required for the functioning of the device. The file may be loaded to the device using HTTP. These protocols are not secure and are vulnerable to potential hackers. To overcome this security threat, the AudioCodes DConvert utility allows you to binary-encode (encrypt) the *ini* file before loading it to the device. For more information, refer to the *DConvert Utility User's Guide*.

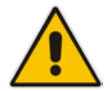

**Note:** If you save an ini file from the device to a folder on your PC, an *ini* file that was loaded to the device encoded is saved as a regular *ini* file (i.e., unencoded).

# **8.5 Configuring Password Display in ini File**

Passwords can be displayed in the ini file in one of the following formats, configured by the INIPasswordsDisplayType ini file parameter:

- **Deb** Obscured: The password characters are concealed and displayed as encoded. The password is displayed using the syntax, *\$1\$<obscured password>*, for example, \$1\$S3p+fno=.
- **Hidden:** the password is replaced with an asterisk  $(*)$ .

When you save an ini file from the device to a PC, the passwords are displayed according to the enabled format. When you load an ini file to the device, obscured passwords are parsed and applied to the device; hidden passwords are ignored.

By default, the enabled format is obscured passwords, thus enabling their full recovery in case of configuration restore or copy to another device.

When obscured password mode is enabled, you can enter a password in the ini file using any of the following formats:

- **51\$**<obscured password>: Password in obscured format as generated by the device; useful for restoring device configuration and copying configuration from one device to another.
- \$0\$<plain text>: Password can be entered in plain text; useful for configuring a new password. When the ini file is loaded to the device and then later saved from the device to a PC, the password is displayed obscured (i.e., \$1\$<obscured password>).

# **8.6 INI Viewer and Editor Utility**

AudioCodes INI Viewer & Editor utility provides a user-friendly graphical user interface (GUI) that lets you easily view and modify the device's ini file. This utility is available from AudioCodes Web site at www.AudioCodes.com/downloads, and can be installed on any Windows-based PC.

For more information, refer to the *INI Viewer & Editor User's Guide*.

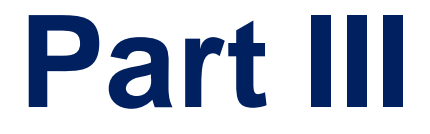

# **General System Settings**

# **9 Configuring SSL/TLS Certificates**

The TLS Contexts page lets you configure X509 certificates, which are used for secure management of the device, secure SIP transactions, and other security applications.

### **Notes:**

- The device is shipped with an active, default TLS setup. Thus, configure certificates only if required.
- Since X.509 certificates have an expiration date and time, you must configure the device to use Network Time Protocol (NTP) to obtain the current date and time from an NTP server. Without the correct date and time, client certificates cannot work. For configuring NTP, see ''Configuring Automatic Date and Time using SNTP'' on page [117.](#page-116-0)
- Only **Base64 (PEM)** encoded X.509 certificates can be loaded to the device.

# **9.1 Configuring TLS Certificate Contexts**

The TLS Contexts table lets you configure up to 100 TLS certificates, referred to as *TLS Contexts*. The Transport Layer Security (TLS), also known as Secure Socket Layer (SSL), is used to secure the device's SIP signaling connections, Web interface, and Telnet server. The TLS/SSL protocol provides confidentiality, integrity, and authenticity between two communicating applications over TCP/IP.

The device is shipped with a default TLS Context (ID 0 and string name "default"), which includes a self-generated random private key and a self-signed server certificate. The subject name for the default certificate is "ACL\_nnnnnnn", where *nnnnnnn* denotes the serial number of the device. The default TLS Context can be used for SIP over TLS (SIPS) or any other supported application such as Web (HTTPS), Telnet, and SSH.The default TLS Context cannot be deleted.

The user-defined TLS Contexts are used **only** for SIP over TLS (SIPS). This enables you to use different TLS certificates for your IP Groups (SIP entities). This is done by assigning a specific TLS Context to the Proxy Set and/or SIP Interface associated with the IP Group.

Each TLS Context can be configured with the following:

- **Context ID and name**
- TLS version ( SSL 3.0, TLS 1.0, TLS 1.1, TLS 1.2)
- **Encryption ciphers for server and client DES, RC4 compatible, Advanced Encryption** Standard (AES)
- Online Certificate Status Protocol (OCSP). Some Public-Key Infrastructures (PKI) can revoke a certificate after it has been issued. You can configure the device to check whether a peer's certificate has been revoked, using the OCSP. When OCSP is enabled, the device queries the OCSP server for revocation information whenever a peer certificate is received (TLS client mode, or TLS server mode with mutual authentication).
- **Private key externally created and then uploaded to device**
- X.509 certificates self-signed certificates or signed as a result of a certificate signing request (CSR)
- $\blacksquare$  Trusted root certificate authority (CA) store (for validating certificates)

When the device establishes a TLS connection (handshake) with a SIP user agent (UA), the TLS Context is determined as follows:

- **Incoming calls:** 
	- **1.** Proxy Set: If the incoming call is successfully classified to an IP Group based on Proxy Set (i.e., IP address of calling party) and the Proxy Set is configured for TLS ('Transport Type' parameter is set to **TLS**), the TLS Context assigned to the Proxy Set is used. For configuring Proxy Sets, see ''Configuring Proxy Sets'' on page [351.](#page-350-0)
	- **2.** SIP Interface: If the Proxy Set is either not configured for TLS (i.e., the 'Transport Type' parameter is set to **UDP**) or not assigned a TLS Context, and/or classification to a Proxy Set fails, the device uses the TLS Context assigned to the SIP Interface used for the call. For configuring SIP Interfaces, see ''Configuring SIP Interfaces'' on page [333.](#page-332-0)
	- **3.** Default TLS Context (ID 0): If the SIP Interface is not assigned a TLS Context or no SIP Interface is used for the call, the device uses the default TLS Context.
- **Outgoing calls:** 
	- **1.** Proxy Set: If the outgoing call is sent to an IP Group associated with a Proxy Set that is assigned a TLS Context and the Proxy Set is configured for TLS (i.e., 'Transport Type' parameter is set to **TLS**), the TLS Context is used. If the 'Transport Type' parameter is set to **UDP**, the device uses UDP to communicate with the proxy and no TLS Context is used.
	- **2.** SIP Interface: If the Proxy Set is not assigned a TLS Context, the device uses the TLS Context assigned to the SIP Interface used for the call.
	- **3.** Default TLS Context (ID 0): If the SIP Interface is not assigned a TLS Context or no SIP Interface is used for the call, the device uses the default TLS Context.

#### **Notes:**

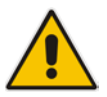

- If the TLS Context used for an existing TLS connection is changed during the call by the user agent, the device ends the connection.
- The device does not query OCSP for its own certificate.
- Some PKIs do not support OCSP, but generate Certificate Revocation Lists (CRLs). For such scenarios, set up an OCSP server such as OCSPD.

TLS Context certification also enables employing different levels of security strength (key size) per certificate. This feature also enables the display of the list of all trusted certificates currently installed on the device. For each certificate, detailed information such as issuer and expiration date is shown. Certificates can be deleted or added from/to the Trusted Root Certificate Store.

You can also configure TLS certificate expiry check, whereby the device periodically checks the validation date of the installed TLS server certificates and sends an SNMP trap event if a certificate is nearing expiry. This feature is configured globally for all TLS Contexts. For configuring TLS certificate expiry check, see ''Configuring TLS Server Certificate Expiry Check'' on page [115.](#page-114-0)

The following procedure describes how to configure a TLS Context through the Web interface. You can also configure it through ini file (TLSContexts) or CLI (configure system > tls  $<$ ID $>$ ).

### **To configure a TLS Context:**

- **1.** Open the TLS Contexts page (**Configuration** tab > **System** menu > **TLS Contexts**).
- **2.** Click **Add**; the following dialog box appears:

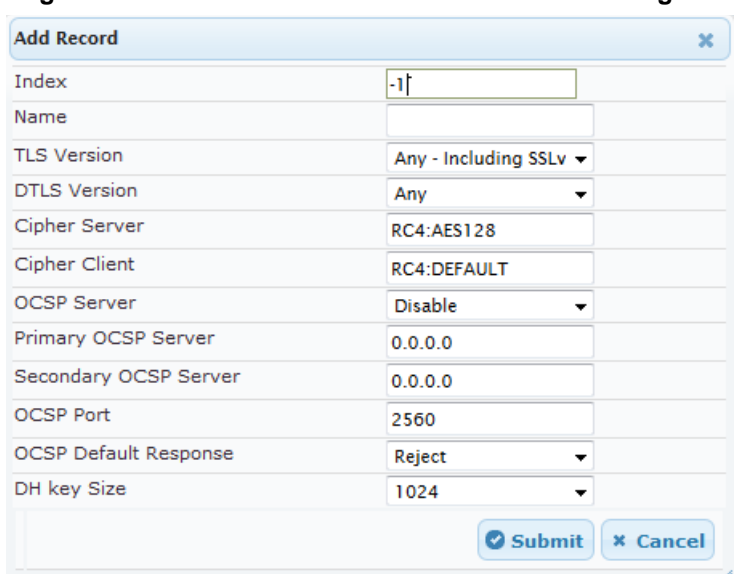

### **Figure 9-1: TLS Contexts Table - Add Record Dialog Box**

- **3.** Configure the TLS Context according to the parameters described in the table below.
- **4.** Click **Add**, and then save ("burn") your settings to flash memory.

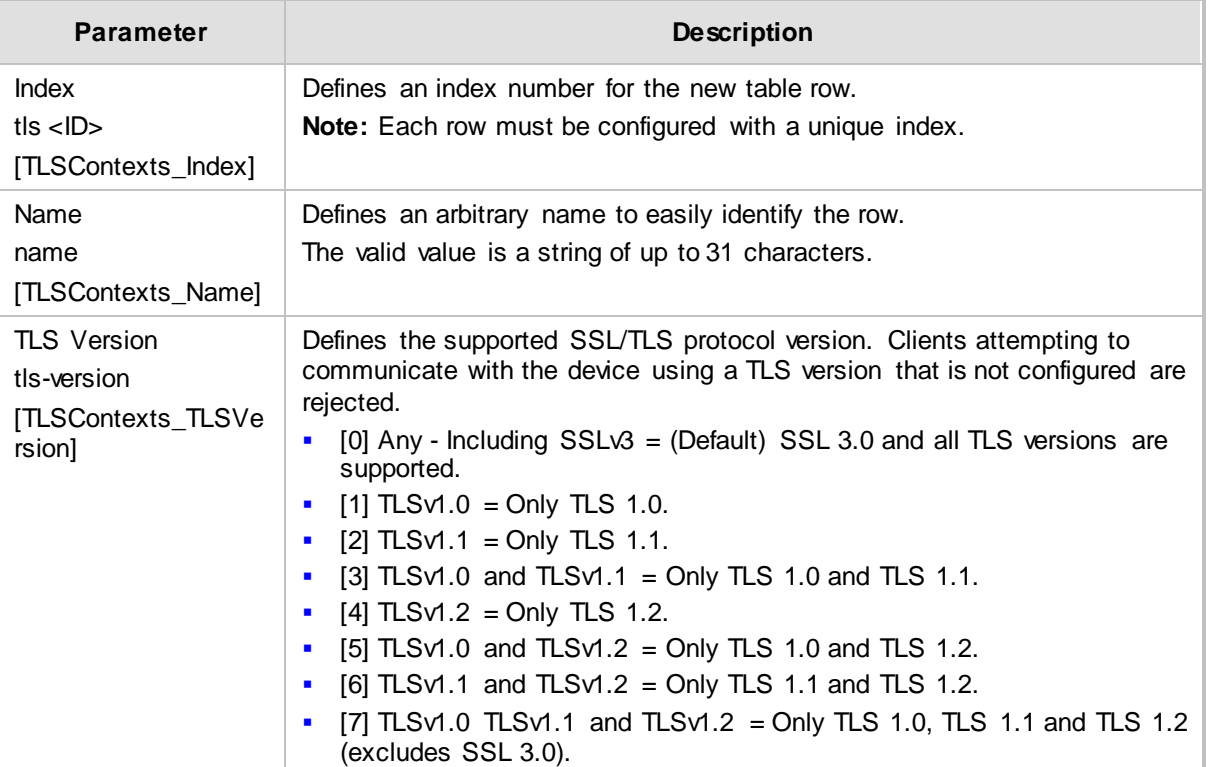

### **Table 9-1: TLS Context Parameter Descriptions**

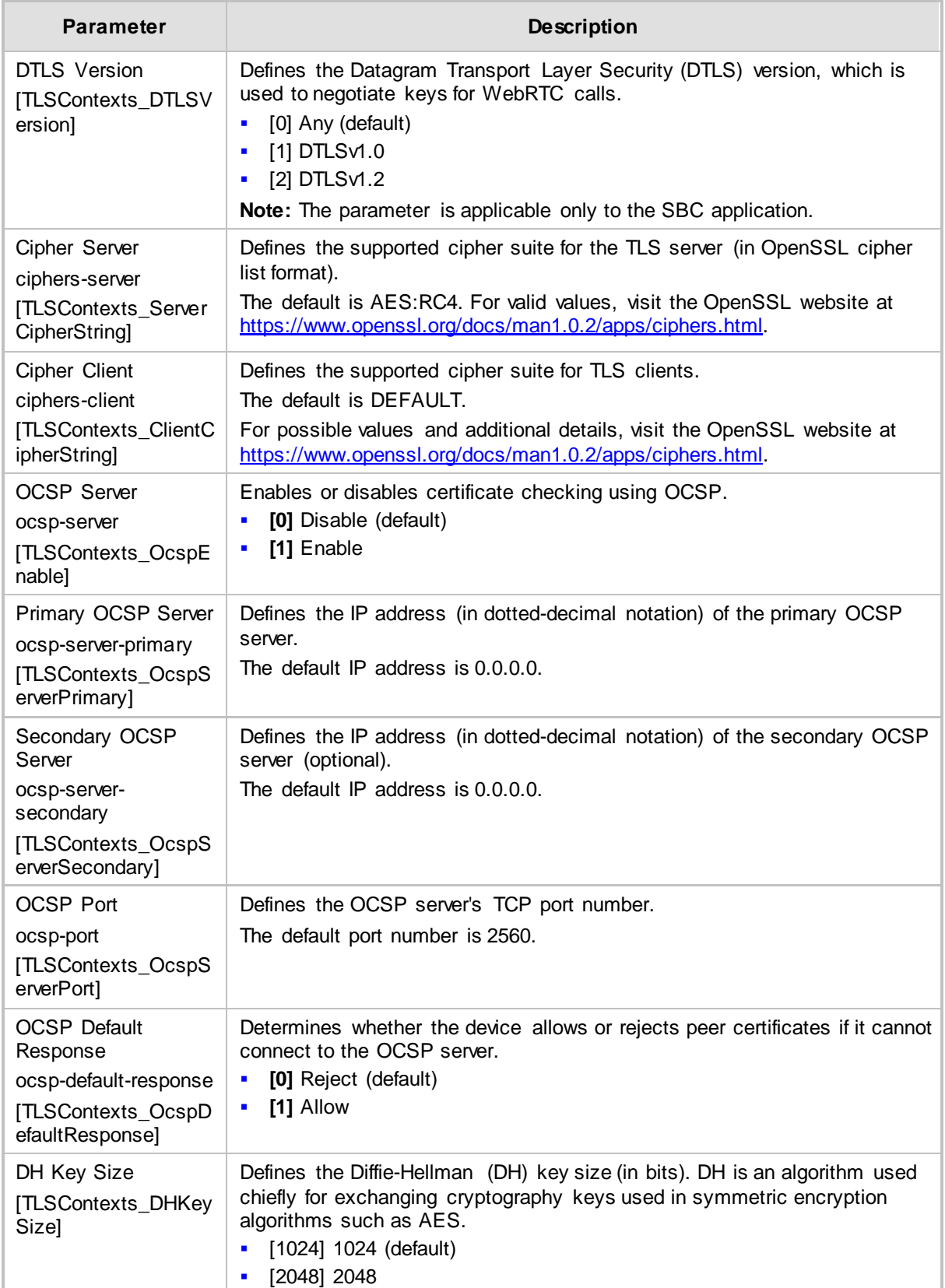

## **9.2 Assigning CSR-based Certificates to TLS Contexts**

The following procedure describes how to request a digitally signed certificate from a Certification Authority (CA) for a TLS Context. This process is referred to as a certificate signing request (CSR) and is required if your organization employs a Public Key Infrastructure (PKI) system. The CSR contains information identifying the device (such as a distinguished name in the case of an X509 certificate).

**To assign a CSR-based certificate to a TLS Context:**

- **1.** Your network administrator should allocate a unique DNS name for the device (e.g., dns name.corp.customer.com). This DNS name is used to access the device and therefore, must be listed in the server certificate.
- **2.** Open the TLS Contexts page (**Configuration** tab > **System** menu > **TLS Contexts**).
- **3.** In the table, select the required TLS Context index row, and then click the **TLS Context Certificate button**, located below the table; the Context Certificates page appears.
- **4.** Under the **Certificate Signing Request** group, do the following:
	- **a.** In the 'Subject Name [CN]' field, enter the DNS name.
	- **b.** From the 'Signature Algorithm' drop-down list, select the hash function algorithm (SHA-1, SHA-256, or SHA-512) with which to sign the certificate.
	- **c.** Fill in the rest of the request fields according to your security provider's instructions.

**d.** Click the **Create CSR** button; a textual certificate signing request is displayed in the area below the button:

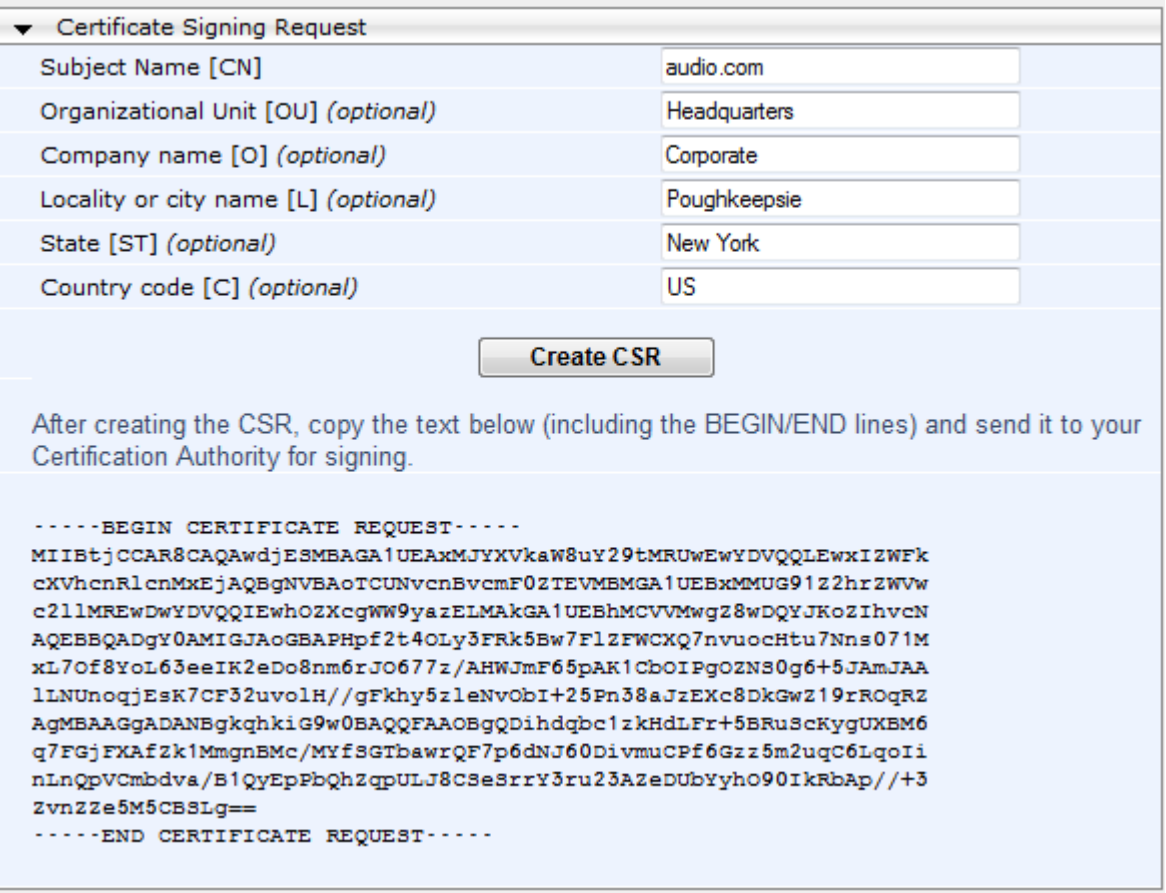

**Figure 9-2: Certificate Signing Request Group**

- **5.** Copy the text and send it to your security provider (CA) to sign this request.
- **6.** When the CA sends you a server certificate, save the certificate to a file (e.g., cert.txt). Ensure that the file is a plain-text file containing the"'BEGIN CERTIFICATE" header, as shown in the example of a Base64-Encoded X.509 Certificate below:

```
-----BEGIN CERTIFICATE-----
MIIDkzCCAnugAwIBAgIEAgAAADANBgkqhkiG9w0BAQQFADA/MQswCQYDVQQGEw
JGUjETMBEGA1UEChMKQ2VydGlwb3N0ZTEbMBkGA1UEAxMSQ2VydGlwb3N0ZSBT
ZXJ2ZXVyMB4XDTk4MDYyNDA4MDAwMFoXDTE4MDYyNDA4MDAwMFowPzELMAkGA1
UEBhMCRlIxEzARBgNVBAoTCkNlcnRpcG9zdGUxGzAZBgNVBAMTEkNlcnRpcG9z
dGUgU2VydmV1cjCCASEwDQYJKoZIhvcNAQEBBQADggEOADCCAQkCggEAPqd4Mz
iR4spWldGRx8bQrhZkonWnNm`+Yhb7+4Q67ecf1janH7GcN/SXsfx7jJpreWUL
f7v7Cvpr4R7qIJcmdHIntmf7JPM5n6cDBv17uSW63er7NkVnMFHwK1QaGFLMyb
FkzaeGrvFm4k3lRefiXDmuOe+FhJgHYezYHf44LvPRPwhSrzi9+Aq3o8pWDguJ
uZDIUP1F1jMa+LPwvREXfFcUW+w==
-----END CERTIFICATE-----
```
- **7.** Scroll down to the **Upload certificates files from your computer** group, click the **Browse** button corresponding to the 'Send Device Certificate...' field, navigate to the cert.txt file, and then click **Send File**.
- **8.** After the certificate successfully loads to the device, save the configuration with a device reset.
- **9.** Open the TLS Contexts page again, select the TLS Context index row, and then verify that under the **Certificate Information** group, the 'Private key' field displays "OK";

otherwise, consult your security administrator:

#### **Figure 9-3: Private key "OK" in Certificate Information Group**

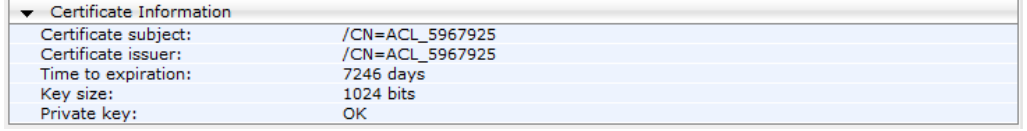

#### **Notes:**

• The certificate replacement process can be repeated when necessary (e.g., the new certificate expires).

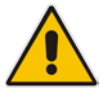

- It is possible to use the IP address of the device (e.g., 10.3.3.1) instead of a qualified DNS name in the Subject Name. This is not recommended since the IP address is subject to change and may not uniquely identify the device.
- The device certificate can also be loaded via the Automatic Update Facility by using the HTTPSCertFileName *ini* file parameter.

## **9.3 Assigning Externally Created Private Keys to TLS Contexts**

The following procedure describes how to assign an externally created private key to a TLS Context.

- **To assign an externally created private key to a TLS Context:**
- **1.** Obtain a private key in either textual PEM (PKCS #7) or PFX (PKCS #12) format (typically provided by your security administrator). The file may be encrypted with a short pass-phrase.
- **2.** Open the TLS Contexts page (**Configuration** tab > **System** menu > **TLS Contexts**).
- **3.** In the table, select the required TLS Context index row, and then click the **TLS Context**  Certificate **button**, located below the table; the Context Certificates page appears.
- **4.** Scroll down to the **Upload certificate files from your computer** group.

#### **Figure 9-4: Upload Certificate Files from your Computer Group**

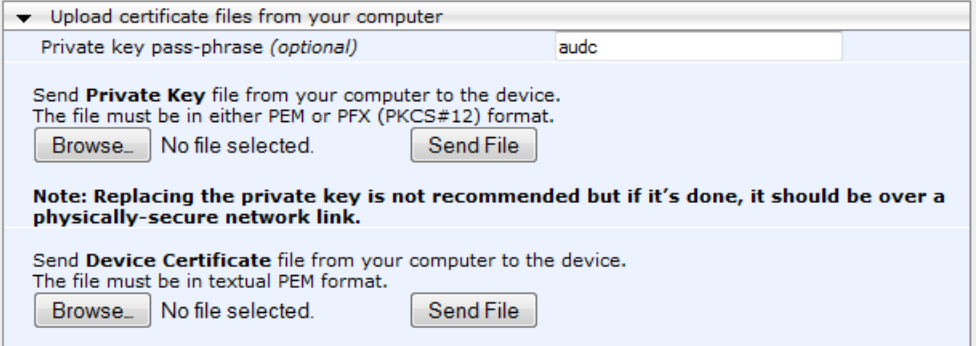

- **5.** Fill in the 'Private key pass-phrase' field, if required.
- **6.** Click the **Browse** button corresponding to the 'Send Private Key' field, navigate to the private key file (Step 1), and then click **Send File**.
- **7.** If the security administrator has provided you with a device certificate file, load it using the 'Send Device Certificate' field.
- **8.** After the files successfully load to the device, save the configuration with a device reset.
- **9.** Open the TLS Contexts page again, select the TLS Context index row, and then verify that under the **Certificate Information** group, the 'Private key' field displays "OK"; otherwise, consult your security administrator.
### **9.4 Generating Private Keys for TLS Contexts**

The device can generate the private key for a TLS Context, as described in the following procedure. The private key can be generated for CSR or self-signed certificates.

#### **To generate a new private key for a TLS Context:**

- **1.** Open the TLS Contexts page (**Configuration** tab > **System** menu > **TLS Contexts**).
- **2.** In the table, select the required TLS Context index row, and then click the **Context**  Certificates **button**, located below the table; the Context Certificates page appears.
- **3.** Scroll down to the **Generate new private key and self-signed certificate** group:

#### **Figure 9-5: Generate new private key and self-signed certificate Group**

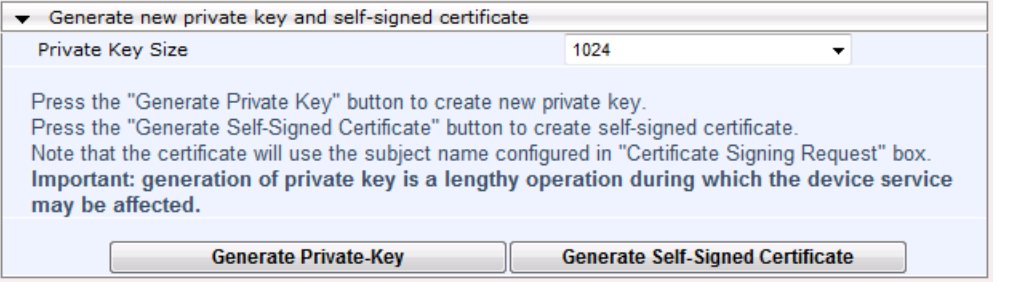

- **4.** From the 'Private Key Size' drop-down list, select the desired private key size (in bits) for RSA public-key encryption for newly self-signed generated keys:
	- 512
	- 1024 (default)
	- 2048
	- 4096
- **5.** Click **Generate Private Key**; a message appears requesting you to confirm key generation.
- **6.** Click **OK** to confirm key generation; the device generates a new private key, indicated by a message in the **Certificate Signing Request** group.

#### **Figure 9-6: Indication of Newly Generated Private Key**

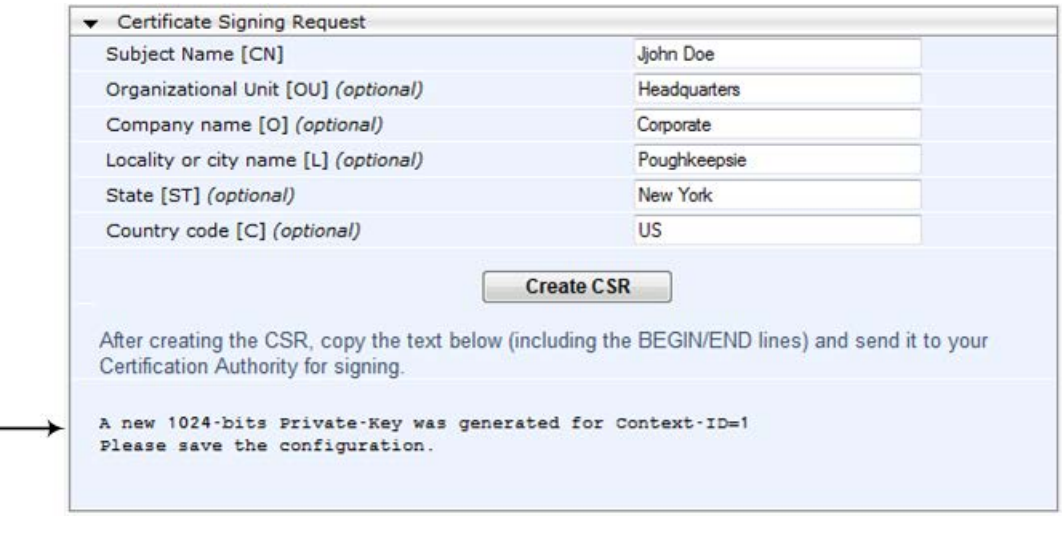

**7.** Continue with the certificate configuration, by either creating a CSR or generating a new self-signed certificate.

**8.** Save the configuration with a device reset for the new certificate to take effect.

### **9.5 Creating Self-Signed Certificates for TLS Contexts**

The following procedure describes how to assign a certificate that is digitally signed by the device itself to a TLS Context. In other words, the device acts as a CA.

#### **To assign a self-signed certificate to a TLS Context:**

- **1.** Before you begin, make sure that:
	- You have a unique DNS name for the device (e.g., dns\_name.corp.customer.com). This name is used to access the device and therefore, must be listed in the server certificate.
	- No traffic is running on the device. The certificate generation process is disruptive to traffic and should be done during maintenance time.
- **2.** Open the TLS Contexts page (**Configuration** tab > **System** menu > **TLS Contexts**).
- **3.** In the table, select the required TLS Context index row, and then click the **TLS Context**  Certificate **button**, located below the table; the Context Certificates page appears.
- **4.** Under the **Certificate Signing Request** group, in the 'Subject Name [CN]' field, enter the fully-qualified DNS name (FQDN) as the certificate subject.
- **5.** Scroll down the page to the **Generate new private key and self-signed certificate** group:

#### **Figure 9-7: Generate new private key and self-signed certificate Group**

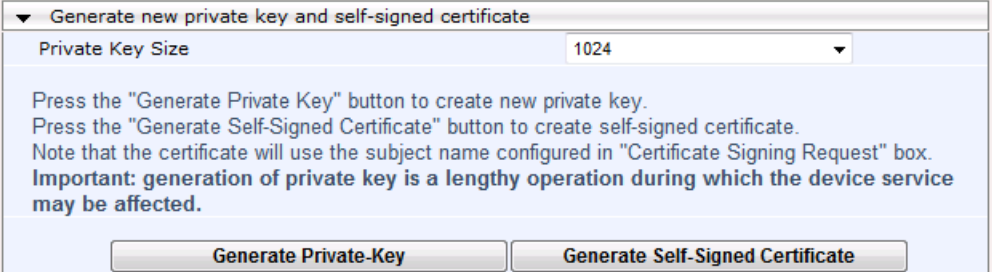

- **6.** Click **Generate Self-Signed Certificate**; a message appears (after a few seconds) displaying the new subject name.
- **7.** Save the configuration with a device reset for the new certificate to take effect.

### <span id="page-110-0"></span>**9.6 Importing Certificates and Certificate Chain into Trusted Certificate Store**

The device provides its own Trusted Root Certificate Store. This lets you manage certificate trust. You can add up to 20 certificates to the store per TLS Context (but this may be less depending on certificate file size).

The trusted store can also be used for certificate chains. A certificate chain is a sequence of certificates where each certificate in the chain is signed by the subsequent certificate. The last certificate in the list of certificates is the Root CA certificate, which is self-signed. The purpose of a certificate chain is to establish a chain of trust from a child certificate to the trusted root CA certificate. The CA vouches for the identity of the child certificate by signing it. A client certificate is considered trusted if one of the CA certificates up the certificate chain is found in the server certificate directory.

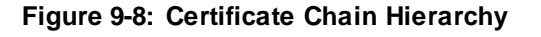

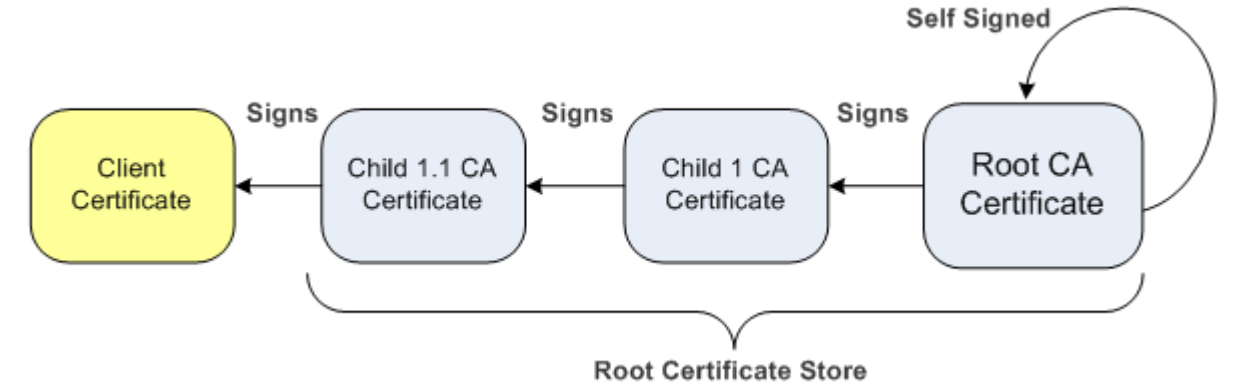

For the device to trust a whole chain of certificates per TLS Context, you need to add them to the device's Trusted Certificates Store, as described below.

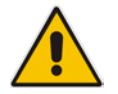

**Note:** Only Base64 (PEM) encoded X.509 certificates can be loaded to the device.

#### **To import certificates into device's Trusted Root Certificate Store:**

- **1.** Open the TLS Contexts page (**Configuration** tab > **System** menu > **TLS Contexts**).
- **2.** In the table, select the required TLS Context index row, and then click the **TLS Context Trusted Root Certificates III** button, located below the table; the Trusted Certificates page appears.

**3.** Click the **Import** button, and then select the certificate file to load. **Figure 9-9: Importing Certificate into Trusted Certificates Store**

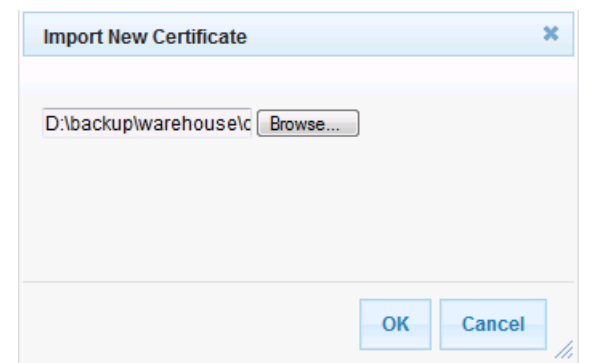

- **4.** Click **OK**; the certificate is loaded to the device and listed in the Trusted Certificates store.
- You can also do the following with certificates that are in the Trusted Certificates store:
- **Delete certificates: Select the required certificate, click Remove, and then in the** Remove Certificate dialog box, click **Remove**.
- Save certificates to a file on your PC: Select the required certificate, click **Export**, and then in the Export Certificate dialog box, browse to the folder on your PC where you want to save the file and click **Export**.

### **9.7 Configuring Mutual TLS Authentication**

This section describes how to configure mutual (two-way) TLS authentication.

### **9.7.1 TLS for SIP Clients**

When Secure SIP (SIPS) is implemented using TLS, it is sometimes required to use twoway (mutual) authentication between the device and a SIP user agent (client). When the device acts as the TLS server in a specific connection, the device demands the authentication of the SIP client's certificate. Both the device and the client use certificates from a CA to authenticate each other, sending their X.509 certificates to one another during the TLS handshake. Once the sender is verified, the receiver sends its' certificate to the sender for verification. SIP signaling starts when authentication of both sides completes successfully.

TLS mutual authentication can be configured for specific calls by enabling mutual authentication on the SIP Interface used by the call. The TLS Context associated with the SIP Interface or Proxy Set belonging to these calls are used.

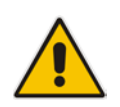

**Note:** SIP mutual authentication can also be configured globally for all calls, using the 'TLS Mutual Authentication' parameter (SIPSRequireClientCertificate) in the General Security Settings page (**Configuration** tab > **VoIP** menu > **Security** > **General Security Settings**).

#### **To configure mutual TLS authentication for SIP messaging:**

- **1.** Enable two-way authentication on the specific SIP Interface:
	- **a.** In the SIP Interface table (see "Configuring SIP Interfaces" on page [333\)](#page-332-0), configure the 'TLS Mutual Authentication' parameter to **Enable** for the specific SIP Interface.
	- **b.** Reset the device with a burn-to-flash for your settings to take effect.
- **2.** Configure a TLS Context with the following certificates:
	- Import the certificate of the CA that signed the certificate of the SIP client into the Trusted Root Store so that the device can authenticate the client (see ''Importing Certificates and Certificate Chain into Trusted Certificate Store'' on page [111\).](#page-110-0)
	- Make sure that the TLS certificate is signed by a CA that the SIP client trusts so that the client can authenticate the device.

### **9.7.2 TLS for Remote Device Management**

By default, servers using TLS provide one-way authentication. The client is certain that the identity of the server is authentic. When an organizational PKI is used, two-way authentication may be desired - both client and server should be authenticated using X.509 certificates. This is achieved by installing a client certificate on the management PC and loading the root CA's certificate to the device's Trusted Root Certificate Store. The Trusted Root Certificate file may contain more than one CA certificate combined, using a text editor.

- **To enable mutual TLS authentication for HTTPS:**
- **1.** On the Web Security Settings page (see ''Configuring Web Security Settings'' on page [70\)](#page-69-0), configure the 'Secured Web Connection (HTTPS)' field to **HTTPS Only**. The setting ensures that you have a method for accessing the device in case the client certificate doesn't work. Restore the previous setting after testing the configuration.
- **2.** In the TLS Contexts table (see "Configuring TLS Certificate Contexts" on page [101\)](#page-100-0), select the required TLS Context row, and then click the **TLS Context Trusted Root**  Certificates **button**, located below the table; the Trusted Certificates page appears.
- **3.** Click the **Import** button, and then select the certificate file.
- **4.** Wait until the import operation finishes successfully.
- **5.** On the Web Security Settings page, configure the 'Requires Client Certificates for HTTPS connection' field to **Enable**.

**6.** Reset the device with a burn-to-flash for your settings to take effect.

When a user connects to the secured Web interface of the device:

- **If the user has a client certificate from a CA that is listed in the Trusted Root Certificate** file, the connection is accepted and the user is prompted for the system password.
- **If both the CA certificate and the client certificate appear in the Trusted Root** Certificate file, the user is not prompted for a password (thus, providing a single-signon experience - the authentication is performed using the X.509 digital signature).
- If the user does not have a client certificate from a listed CA or does not have a client certificate, the connection is rejected.

#### **Notes:**

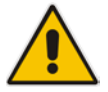

- The process of installing a client certificate on your PC is beyond the scope of this document. For more information, refer to your operating system documentation, and/or consult your security administrator.
- The root certificate can also be loaded via the Automatic Update facility, using the HTTPSRootFileName *ini* file parameter.
- You can enable the device to check whether a peer's certificate has been revoked by an OCSP server per TLS Context (see ''Configuring TLS Certificate Contexts'' on page [101\).](#page-100-0)

### **9.8 Configuring TLS Server Certificate Expiry Check**

You can also configure the TLS Server Certificate Expiry Check feature, whereby the device periodically checks the validation date of the installed TLS server certificates. You can also configure the device to send a notification SNMP trap event (acCertificateExpiryNotification) at a user-defined number of days before the installed TLS server certificate is to expire. The trap indicates the TLS Context to which the certificate belongs.

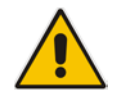

**Note:** TLS certificate expiry check is configured globally for all TLS Contexts.

#### **To configure TLS certificate expiry checks and notification:**

- **1.** Open the TLS Contexts page (**Configuration** tab > **System** menu > **TLS Contexts**).
- **2.** Scroll down the page to the **TLS Expiry Settings** group:

#### **Figure 9-10: TLS Expiry Settings Group**

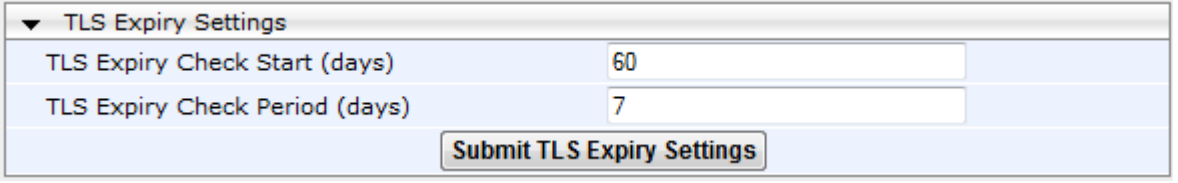

- **3.** In the 'TLS Expiry Check Start' field, enter the number of days before the installed TLS server certificate is to expire at which time the device sends an SNMP trap event to notify of this.
- **4.** In the 'TLS Expiry Check Period' field, enter the periodical interval (in days) for checking the TLS server certificate expiry date. By default, the device checks the certificate every 7 days.
- **5.** Click the **Submit TLS Expiry Settings** button.

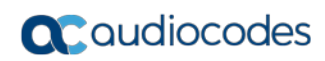

**Ths page is intentionally left blank.**

## **10 Date and Time**

The date and time of the device can be configured manually or it can be obtained automatically from a Simple Network Time Protocol (SNTP) server.

### <span id="page-116-0"></span>**10.1 Configuring Automatic Date and Time using SNTP**

The device's Simple Network Time Protocol (SNTP) client functionality generates requests and reacts to the resulting responses using the NTP Version 3 protocol definitions (according to RFC 1305). Through these requests and responses, the device, as an NTP client, synchronizes the system time to a time source within the network, thereby eliminating any potential issues should the local system clock 'drift' during operation. The NTP client follows a simple process in managing system time: the NTP client requests an NTP update, receives an NTP response, and then updates the local system clock based on an NTP server within the network. The client requests a time update from the user-defined NTP server (IP address or FQDN) at a user-defined update interval. Typically, this update interval is every 24 hours based on when the system was restarted.

You can also configure the device to authenticate and validate the NTP messages received from the NTP server. Authentication is done using an authentication key with the MD5 cryptographic hash algorithm. When this feature is enabled, the device ignores NTP messages received without authentication.

The following procedure describes how to configure SNTP. For detailed descriptions of the configuration parameters, see ''NTP and Daylight Saving Time Parameters'' on page [725.](#page-724-0)

#### **To configure SNTP using the Web interface:**

**1.** Open the Time and Date page (**Configuration** tab > **System** menu > **Time And Date**), and then scroll down to the 'NTP Sever' group:

#### **Figure 10-1: NTP Parameters on Time and Date Page**

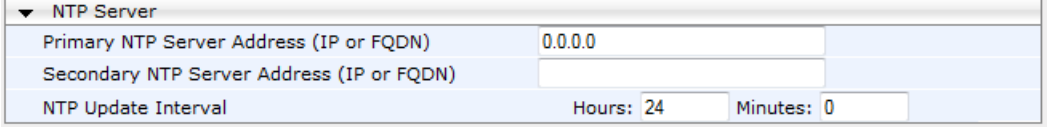

- **2.** Configure the NTP server address:
	- In the 'Primary NTP Server Address' (NTPServerIP) field, configure the primary NTP server's address (IP or FQDN).
	- In the 'Secondary NTP Server Address' (NTPSecondaryServerIP) field, configure the secondary NTP server.
- **3.** In the 'NTP Updated Interval' (NTPUpdateInterval) field, configure the period after which the date and time of the device is updated.
- **4.** Open the Application Settings page (**Configuration** tab > **System** menu > **Application Settings**), and then scroll down to the 'NTP Settings' group:

#### **Figure 10-2: NTP Authentication Parameters on Application Settings Page**

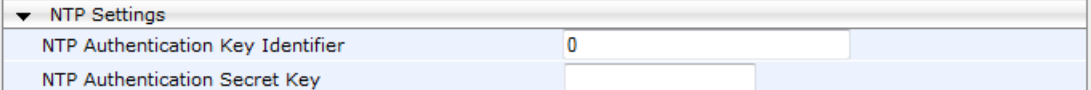

- **5.** Configure NTP message authentication:
	- In the 'NTP Authentication Key Identifier' field, configure the NTP authentication key identifier.
- In the 'NTP Authentication Secret Key' field, configure the secret authentication key shared between the device and the NTP server.
- **6.** Verify that the device has received the correct date and time from the NTP server. The date and time is displayed in the 'UTC Time' read-only field on the Time and Date page.

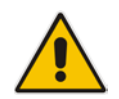

**Note:** If the device receives no response from the NTP server, it polls the NTP server for 10 minutes. If there is still no response after this duration, the device declares the NTP server as unavailable, by sending an SNMP alarm (acNTPServerStatusAlarm). The failed response could be due to incorrect configuration.

### **10.2 Configuring Date and Time Manually**

You can manually configure the date and time of the device instead of using an NTP server (as described in ''Configuring Automatic Date and Time using SNTP'' on page [117\)](#page-116-0).

- **To manually configure the device's date and time, using the Web interface:**
- **1.** Open the Time and Date page (**Configuration** tab > **System** menu > **Time And Date**), and then scroll down to the 'Local Time' group:

#### **Figure 10-3: Manually Configured Date and Time on Time and Date Page**

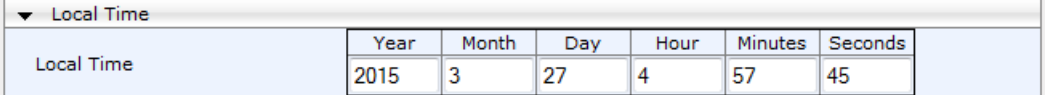

- **2.** In the 'Local Time' fields, enter the current date and time of the geographical location in which the device is installed:
	- Date:
		- 'Year' in yyyy format (e.g., "2015")
		- 'Month' in mm format (e.g., "3" for March)
		- 'Day' in dd format  $(e.g., "27")$
	- Time:
		- ♦ 'Hour' in 24-hour format (e.g., "4" for 4 am)
		- 'Minutes' in mm format (e.g., "57")
		- 'Seconds' in ss format (e.g., "45")
- **3.** Click **Submit**; the date and time is displayed in the 'UTC Time' read-only field.

#### **Notes:**

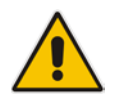

- If the device is configured to obtain the date and time from an SNTP server, the fields on this page are read-only, displaying the date and time received from the NTP server.
- After performing a hardware reset, the date and time are returned to default values and thus, you should subsequently update the date and time.

### **10.3 Configuring the Time Zone**

You can configure the time zone in which the device is deployed. This is referred to as the Coordinated Universal Time (UTC) time offset and defines how many hours the device is from Greenwich Mean Time (GMT). For example, Germany Berlin is one hour ahead of GMT (UTC/GMT is +1 hour) and therefore, you would configure the offset to "1". USA New York is five hours behind GMT (UTC/GMT offset is -5 hours) and therefore, the offset is a minus value and configured as "-5".

#### **To configure the time zone (UTC offset):**

**1.** Open the Time and Date page (**Configuration** tab > **System** menu > **Time And Date**), and then scroll down to the 'Time Zone' group:

#### **Figure 10-4: UTC Offset on Time and Date Page**

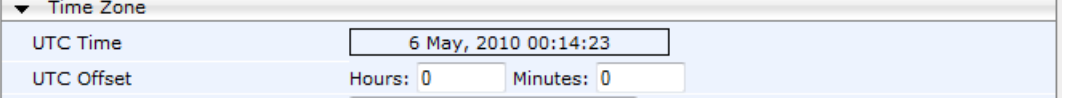

- **2.** In the 'UTC Offset' fields (NTPServerUTCOffset), configure the time offset in relation to the UTC. For example, if your region is GMT +1 (an hour ahead), enter "1" in the 'Hours' field.
- **3.** Click **Submit**; the updated time is displayed in the 'UTC Time' read-only field and the 'Local Time' fields.

### **10.4 Configuring Daylight Saving Time**

You can apply daylight saving time (DST) to the date and time of the device. DST defines a date range in the year (summer) where the time is brought forward so that people can experience more daylight. DST applies an offset of up to 60 minutes (default) to the local time. For example, Germany Berlin has DST from 30 March to 26 October, where the time is brought forward by an hour (e.g., 02:00 to 03:00 on 30 March). Therefore, you would configure the DST offset to 60 minutes (one hour).

#### **To configure DST using the Web interface:**

**1.** Open the Time and Date page (**Configuration** tab > **System** menu > **Time And Date**), and then scroll down to the 'Time Zone' group:

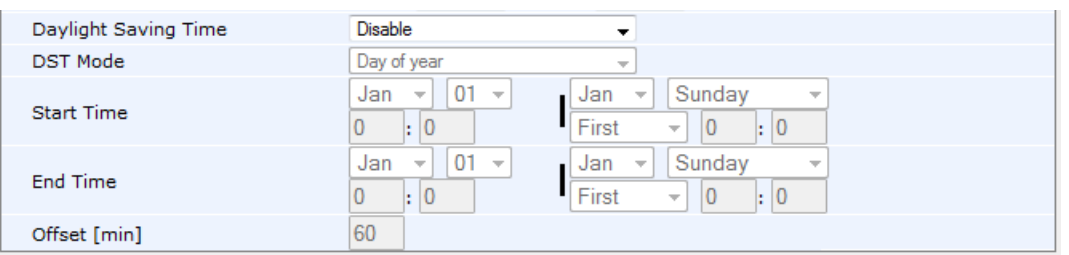

#### **Figure 10-5: Configuring DST**

- **2.** From the 'Daylight Saving Time' (DayLightSavingTimeEnable) drop-down list, select **Enable**.
- **3.** From the 'DST Mode' drop-down list, select the range type for configuring the start and end dates for DST:
	- **Day of year:** The range is configured by exact date (day number of month), for example, from March 30 to October 30. If 'DST Mode' is set to **Day of year**, in the 'Start Time' (DayLightSavingTimeStart) and 'End Time' (DayLightSavingTimeEnd) drop-down lists, configure the period for which DST is relevant.
	- **Day of month:** The range is configured by month and day type, for example, from the last Sunday of March to the last Sunday of October. If 'DST Mode' is set to **Day of month**, in the 'Day of Month Start' and 'Day of Month End' drop-down lists, configure the period for which DST is relevant.
- **4.** In the 'Offset' (DayLightSavingTimeOffset) field, configure the DST offset in minutes.
- **5.** If the current date falls within the DST period, verify that it has been successful applied to the device's current date and time. You can view the device's date and time in the 'UTC Time' read-only field.

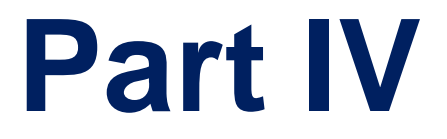

# **General VoIP Configuration**

# **11 Network**

This section describes the network-related configuration.

### **11.1 Configuring Physical Ethernet Ports**

The Physical Ports Settings table lets you configure the device's Ethernet ports. This includes port speed and duplex mode (half or full), and a brief description of the port.

The table also displays the status of the port (e.g., active) as well as the port group (*Ethernet Group*) to which the port belongs. You can assign up to two ports to an Ethernet Group. Ethernet Groups with two ports are used for 1+1 Ethernet port redundancy. For more information on Ethernet Groups and for assigning ports to Ethernet Groups, see ''Configuring Ethernet Port Groups'' on page [125.](#page-124-0)

The device's management tools (e.g., Web interface) use hard-coded strings to represent the physical ports:

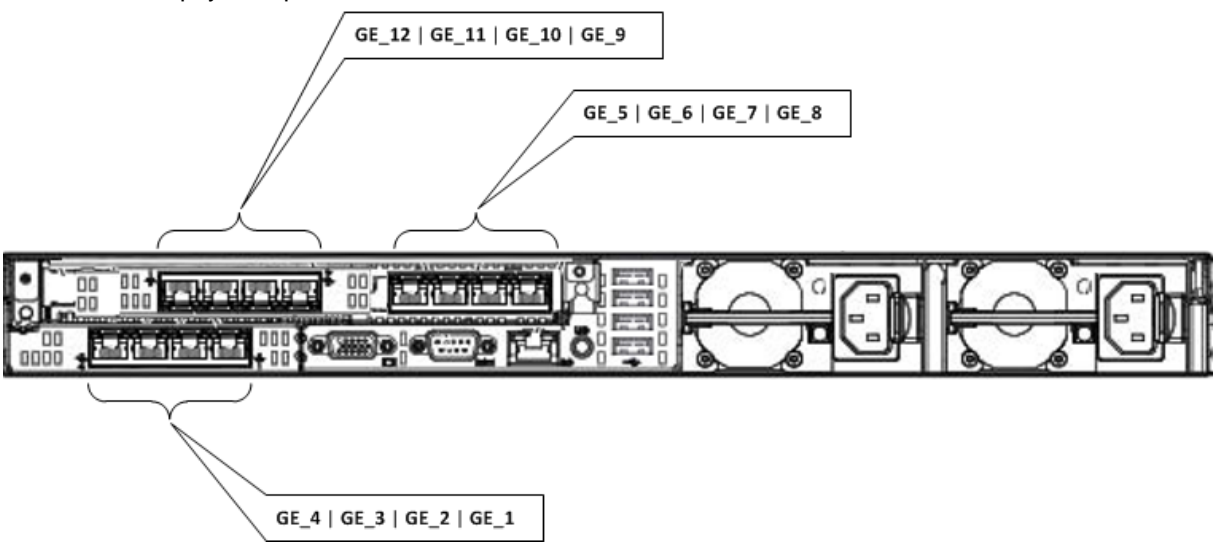

To view the mapping of the physical ports to these logical ports (strings) as well as view port status, use the CLI command, show voip ports. This displays the MAC address and port status (up or down) of the physical port and its corresponding logical port. Below shows an example of the mapping results from running this command:

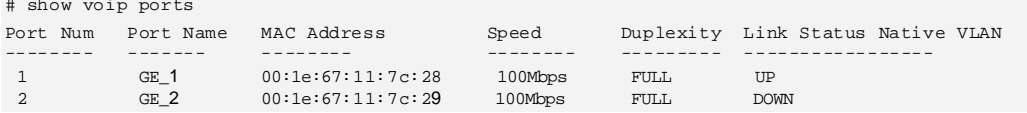

The following procedure describes how to configure the Ethernet ports through the Web interface. You can also configure it through ini file (PhysicalPortsTable) or CLI (configure voip > physical-port).

#### **To configure the physical Ethernet ports:**

- **1.** Open the Physical Ports Settings page (**Configuration** tab > **VoIP** menu > **Network** > **Physical Ports Table**).
- **2.** Select a port that you want to configure by clicking its table row, and then clicking **Edit**; the following dialog box appears:

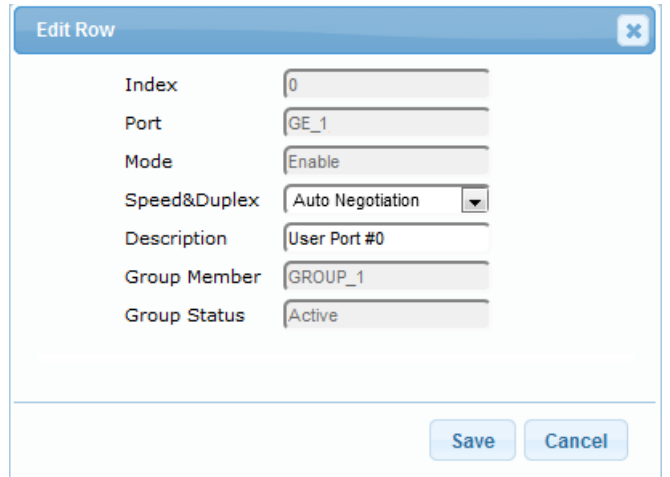

- **3.** Configure the port according to the parameters described in the table below.
- **4.** Click **Submit**, and then save ("burn") your settings to flash memory.

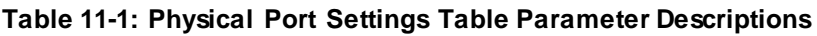

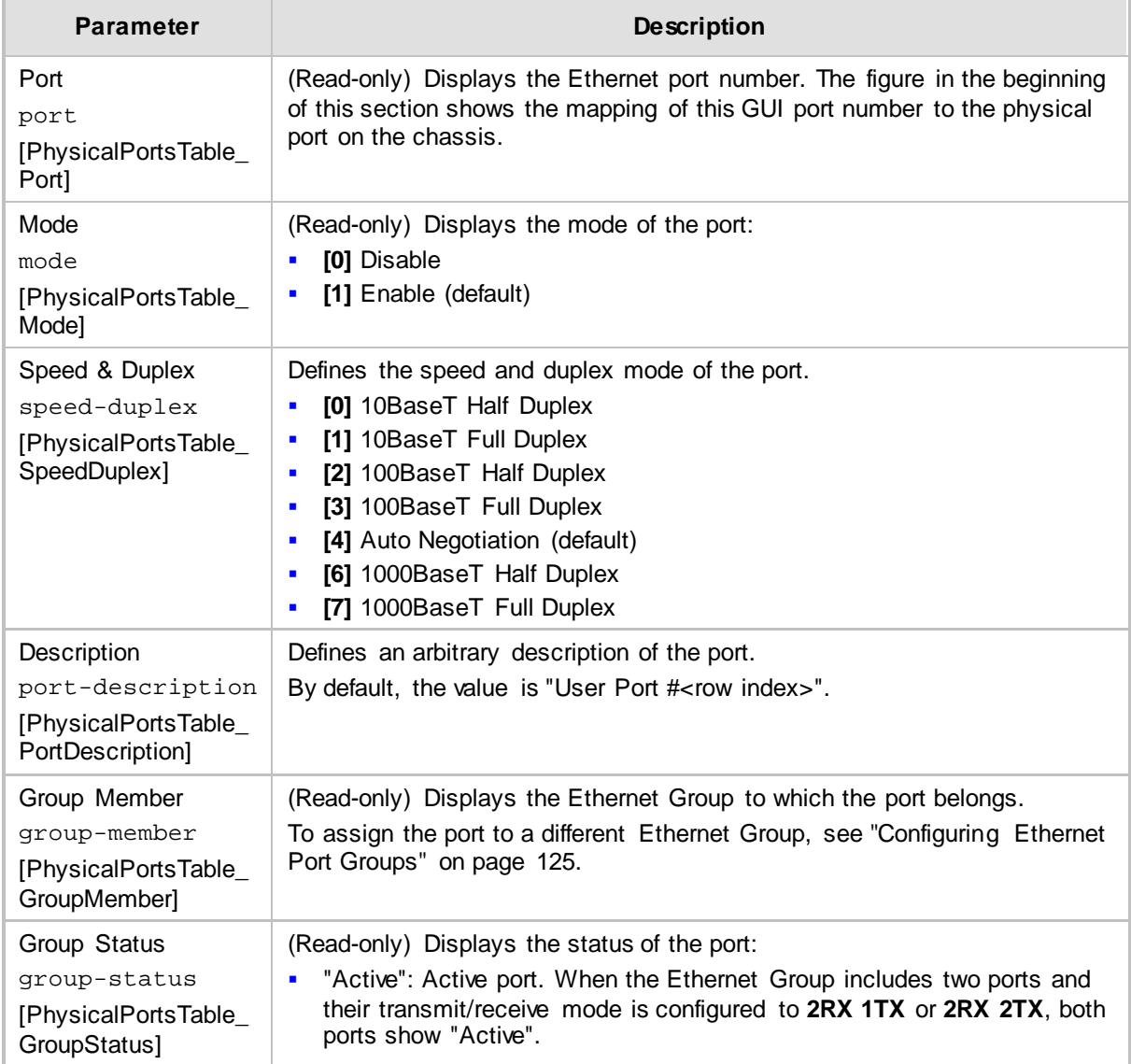

### <span id="page-124-0"></span>**11.2 Configuring Ethernet Port Groups**

The Ethernet Group Settings table lets you configure Ethernet Groups. An Ethernet Group represents a physical Ethernet port(s) on the device. You can assign an Ethernet Group with one, two, or no ports (*members*). When two ports are assigned to an Ethernet Group, 1+1 Ethernet port redundancy can be implemented in your network. This provides port redundancy within the Ethernet Group, whereby if a port is disconnected, the device switches over to the other port in the Ethernet Group. If you configure an Ethernet Group with only one port, the Ethernet Group operates as a single port, without redundancy. You can also configure a combination of Ethernet Group types, where some contain one port and others two ports.

The Ethernet Group Settings table also lets you configure the transmit (Tx) and receive (Rx) settings for the Ethernet ports per Ethernet Group. The Tx/Rx setting applies only to Ethernet Groups that contain two ports. This setting determines whether either both ports or only one of the ports can receive and/or transmit traffic.

The maximum number of Ethernet Groups that can be configured is the same as the number of Ethernet ports provided by the device. Thus, the device supports up to 12 Ethernet Groups, each containing one port, or up to 6 Ethernet Groups, each containing two ports. By default, each Ethernet Group is assigned one port.

You can assign Ethernet ports to IP network interfaces. This is done by first configuring an Ethernet Device with the required Ethernet Group containing the port or ports (see ''Configuring Underlying Ethernet Devices'' on page [127\).](#page-126-0) Then by assigning the Ethernet Device to the IP network interface in the Interface table (see ''Configuring IP Network Interfaces'' on page [129\).](#page-128-0) This enables physical separation of network interfaces, providing a higher level of segregation of sub-networks. Equipment connected to different physical ports is not accessible to one another; the only connection between them can be established by cross connecting them with media streams (VoIP calls).

The following procedure describes how to configure Ethernet Groups through the Web interface. You can also configure it through ini file (EtherGroupTable) or CLI (configure voip > ether-group).

#### **Notes:**

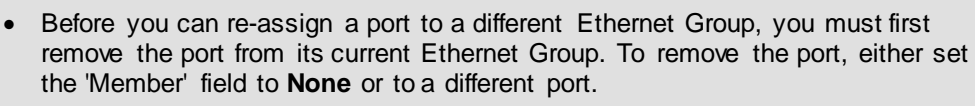

• When implementing 1+1 Ethernet port redundancy, each port in the Ethernet Group (port pair) must be connected to a different switch, but in the same subnet.

#### **To configure Ethernet Groups:**

- **1.** Open the Ethernet Group Settings table (**Configuration** tab > **VoIP** menu > **Network** > **Ethernet Groups Table**).
- **2.** If the port that you want to assign to a specific Ethernet Group is already associated with another Ethernet Group, you must first **remove** the port from the currently associated Ethernet Group before you can associate it with the desired Ethernet Group:
	- **a.** Select the Ethernet Group to which the port is currently associated, and then click **Edit**; the following dialog box appears:

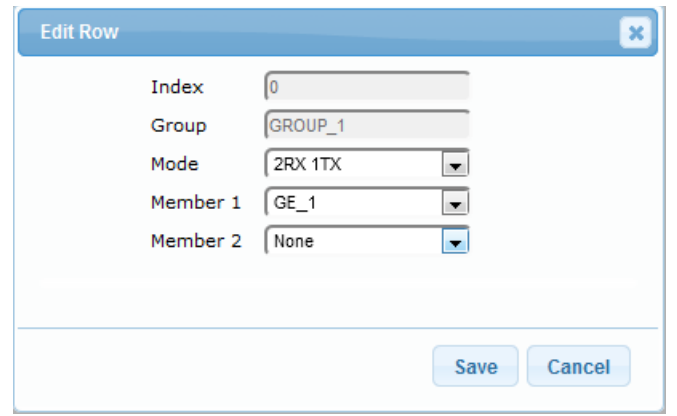

- **b.** Set the 'Member 1' or 'Member 2' field (depending on where the port appears) to **None** (or assign it a different port).
- **c.** Click **Submit**; the port is removed from the Ethernet Group.
- **3.** Select the Ethernet Group that you want to configure and associate a port(s), and then click **Edit**.
- **4.** Configure the Ethernet Group according to the parameters described in the table below.
- **5.** Click **Submit**, and then save ("burn") your settings to flash memory.

#### **Table 11-2: Ethernet Group Settings Parameter Descriptions**

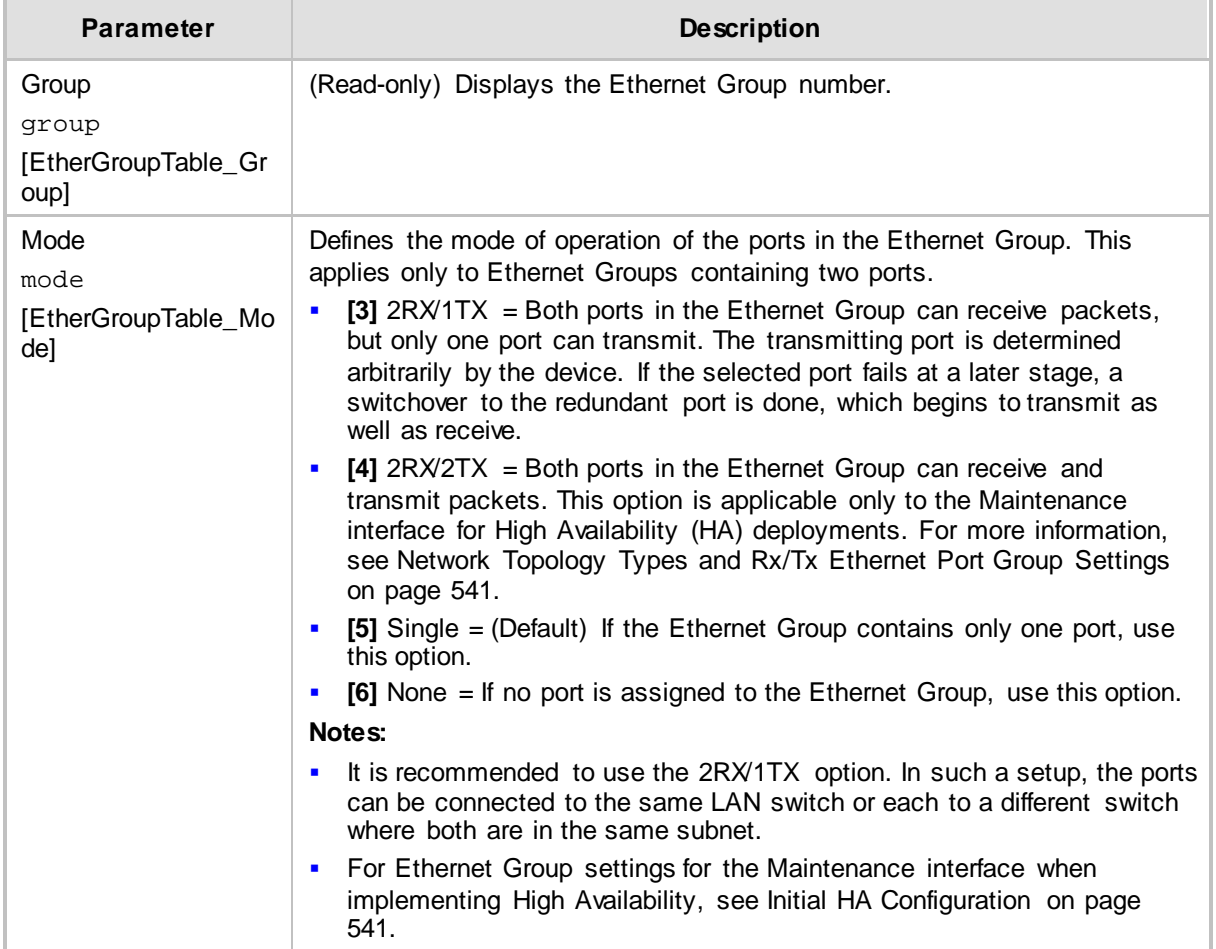

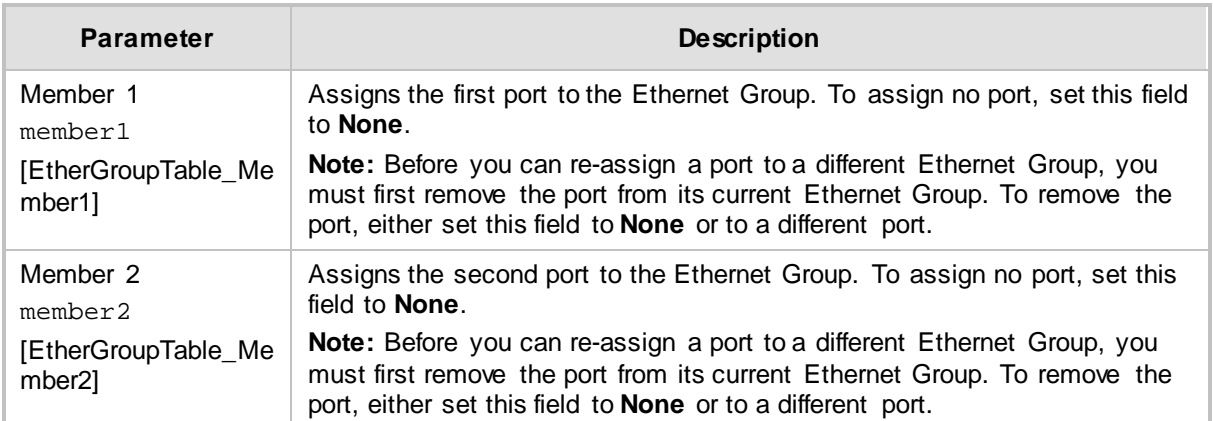

### <span id="page-126-0"></span>**11.3 Configuring Underlying Ethernet Devices**

The Ethernet Device table lets you configure up to 100 *Ethernet Devices*. An Ethernet Device represents a Layer-2 bridging device and is assigned a VLAN ID and an Ethernet Group. Multiple Ethernet Devices can be associated with the same Ethernet Group.

Once configured, you need to assign the Ethernet Device to an IP network interface in the Interface table ('Underlying Device' field) and/or with a static route in the Static Route table ('Device Name' field). You can assign the same Ethernet Device to multiple IP network interfaces, thereby implementing multi-homing (multiple addresses on the same interface/VLAN).

Each Ethernet Device (VLAN) can be configured with a VLAN tagging policy, which determines whether the Ethernet Device accepts tagged or untagged packets received on the Ethernet port associated with the Ethernet Device.

By default, the device provides a pre-configured Ethernet Device at Index 0 with the following settings:

- Name: "vlan 1"
- **N** VLAN ID: 1
- Ethernet Group: GROUP 1
- **Tagging Policy: Untagged**

The pre-configured Ethernet Device is associated with the default IP network interface (OAMP) in the Interface table. The Untagged policy of the pre-configured Ethernet Device enables you to connect to the device using the default OAMP interface.

You can view configured Ethernet Devices that have been successfully applied to the device (saved to flash), in the Ethernet Device Status table. This page is accessed by clicking the **Ethernet Device Status Table** button, located at the bottom of the Ethernet Device table. The Ethernet Device Status table can also be accessed from the **Status & Diagnostics** tab > **VoIP Status** menu > **Ethernet Device Status Table** (see ''Viewing Ethernet Device Status'' on page [627\)](#page-626-0).

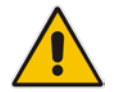

**Note:** You cannot delete an Ethernet Device that is associated with an IP network interface (in the Interface table). You can only delete it once you have disassociated it from the IP network interface.

The following procedure describes how to configure Ethernet devices through the Web interface. You can also configure it through ini file (DeviceTable) or CLI (config-voip > interface network-dev).

- **To configure an Ethernet Device:**
- **1.** Open the Ethernet Device table (**Configuration** tab > **VoIP** menu > **Network** > **Ethernet Device Table**).
- **2.** Click **Add**; the following dialog box appears:

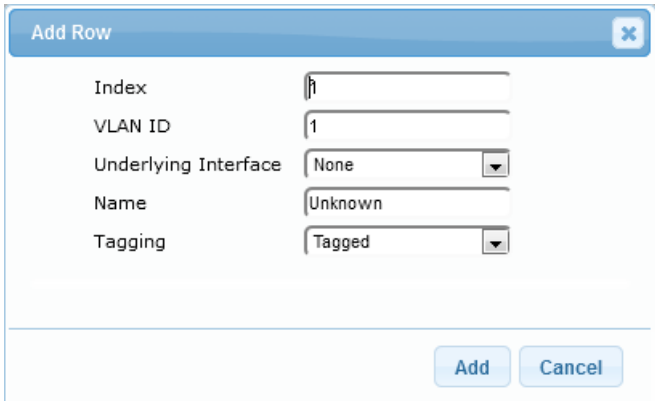

- **3.** Configure an Ethernet Device according to the parameters described in the table below.
- **4.** Click **Add**.

#### **Table 11-3: Ethernet Device Table Parameter Descriptions**

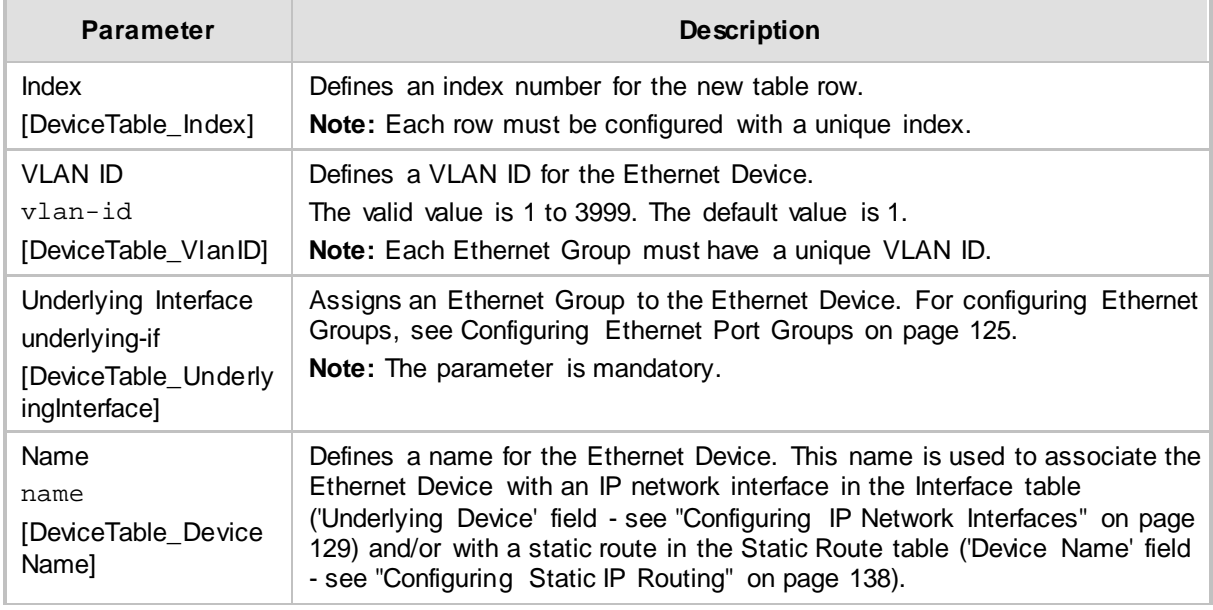

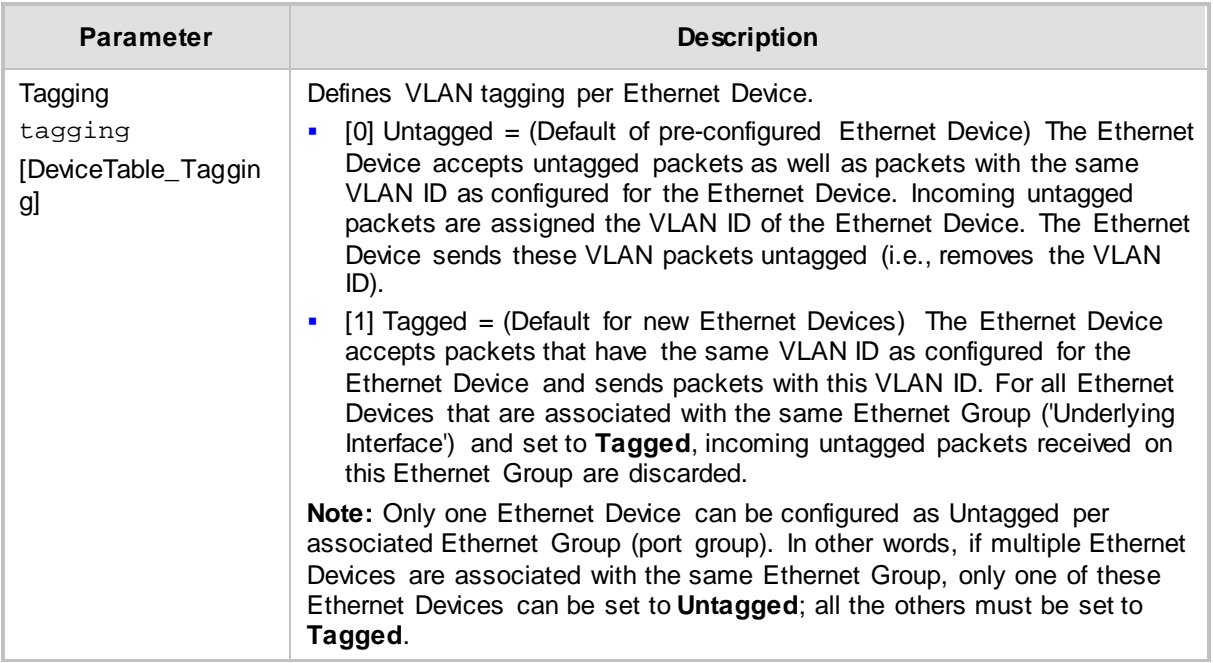

### <span id="page-128-0"></span>**11.4 Configuring IP Network Interfaces**

You can configure a single VoIP network interface for all applications, including OAMP (management traffic), call control (SIP signaling messages), and media (RTP traffic), or you can configure multiple logical, IP network interfaces for these applications. You may need to logically separated network segments for these applications for administration and security. This can be achieved by employing Layer-2 VLANs and Layer-3 subnets. The figure below illustrates a typical network architecture where the device is configured with three network interfaces, each representing the OAMP, call control, and media applications. The device is

connected to a VLAN-aware switch for directing traffic from and to the device to the three separated Layer-3 broadcast domains according to VLAN tags (middle pane).

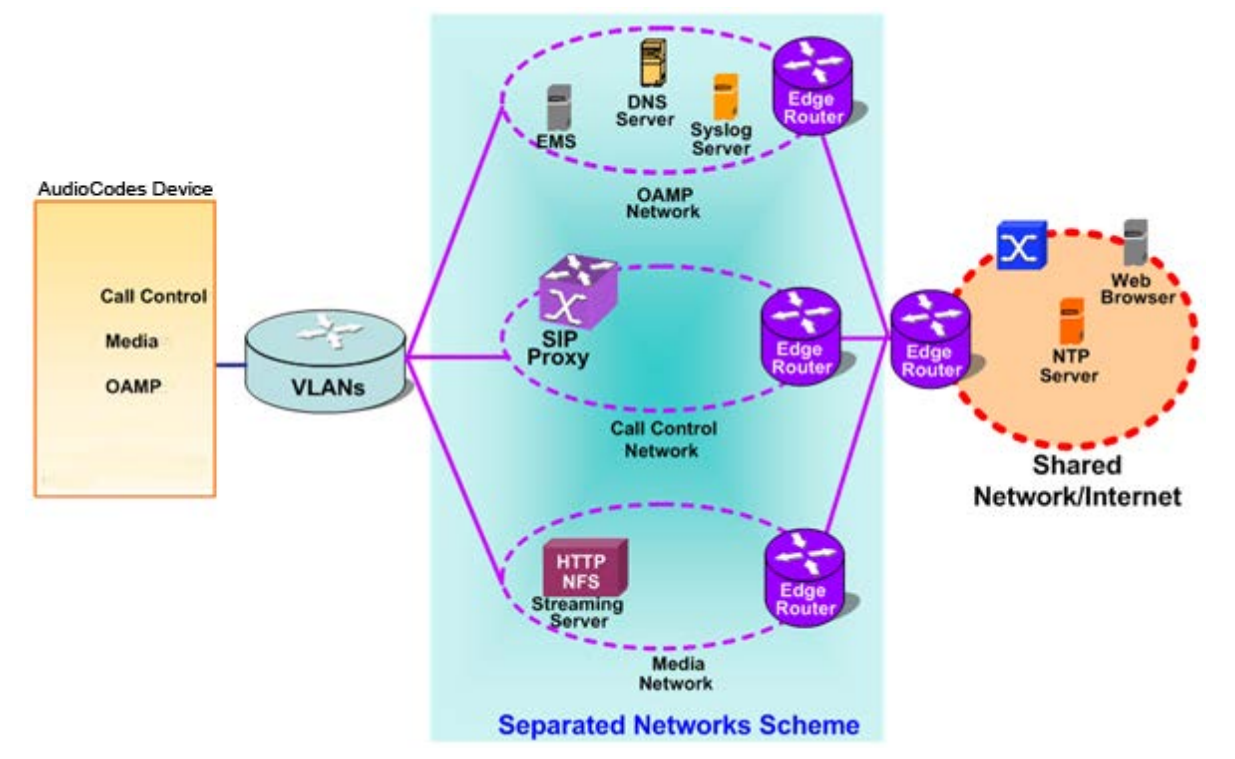

**Figure 11-1: Multiple Network Interfaces**

The device is shipped with a default OAMP interface. For more information, see ''Default OAMP IP Address'' on page [30.](#page-29-0) The Interface table lets you change this OAMP interface and configure additional network interfaces for control and media, if necessary. You can configure up to 100 interfaces, consisting of up to 99 Control and Media interfaces including a Maintenance interface if your device is deployed in a High Availability (HA) mode, and 1 OAMP interface. Each IP interface is configured with the following:

- Application type allowed on the interface:
	- Control: call control signaling traffic (i.e., SIP)
	- Media: RTP traffic
	- Operations, Administration, Maintenance and Provisioning (OAMP): management (i.e., Web, CLI, and SNMP based management)
	- Maintenance: This interface is used in HA mode when two devices are deployed for redundancy, and represents one of the LAN interfaces or Ethernet groups on each device used for the Ethernet connectivity between the two devices. For more information on HA and the Maintenance interface, see Configuring High Availability on page [536.](#page-535-0)
- **IF** IP address (IPv4 and IPv6) and subnet mask (prefix length)
- **For configuring Quality of Service (QoS), see "Configuring the QoS Settings" on page** [141.](#page-140-0)
- **Default Gateway: Traffic from this interface destined to a subnet that does not meet** any of the routing rules (local or static) are forwarded to this gateway
- **Primary and secondary domain name server (DNS) addresses (optional)**
- Underlying Ethernet Device: Layer-2 bridging device and assigned a VLAN ID. As the Ethernet Device is associated with an Ethernet Group, this is useful for setting trusted and un-trusted networks on different physical Ethernet ports. Multiple entries in the Interface table may be associated with the same Ethernet Device, providing multihoming IP configuration (i.e., multiple IP addresses on the same interface/VLAN).

Complementing the Interface table is the Static Route table, which lets you configure static routing rules for non-local hosts/subnets. For more information, see "Configuring Static IP Routing'' on page [138.](#page-137-0)

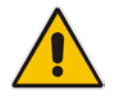

**Note:** Before configuring IP interfaces, it is recommended that you read the IP interface configuration guidelines in ''Interface Table Configuration Guidelines'' on page [133.](#page-132-0)

The following procedure describes how to configure the IP network interfaces through the Web interface. You can also configure it through ini file (InterfaceTable) or CLI (configure voip/interface network-if).

- **To configure IP network interfaces:**
- **1.** Open the Interface table (**Configuration** tab > **VoIP** menu > **Network** > **IP Interfaces Table**).

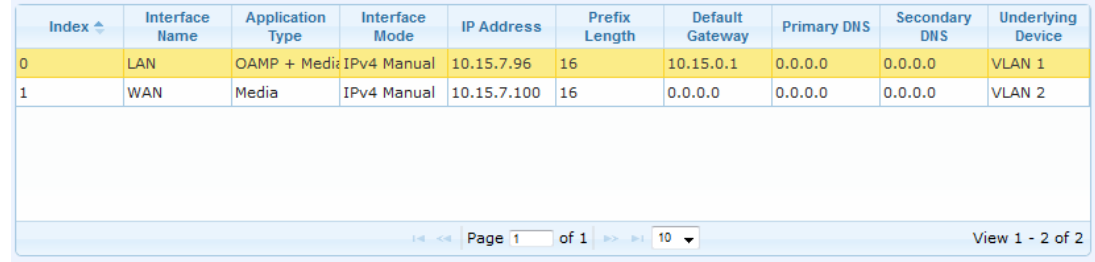

- **2.** Click **Add**; a dialog box appears.
- **3.** Configure the IP network interface according to the parameters described in the table below.
- **4.** Click **Add**.

#### **Notes:**

- If you modify the OAMP interface's address, after clicking **Add** in the dialog box you will lose connectivity with the device and need to access the device with the new address.
- 
- If you edit or delete an IP interface, current calls using the interface are immediately terminated.
- If you delete an IP interface, row indices of other tables (e.g., Media Realm table) that are associated with the deleted IP interface, lose their association with the interface ('Interface Name' field displays "None") and the row indices become invalid.
- When editing or deleting the Maintenance interface for HA mode, you must reset the device for your changes to take effect.

To view configured network interfaces that are currently active, click the **IP Interface Status Table** button. For more information, see "Viewing Active IP Interfaces" on page [627.](#page-626-1)

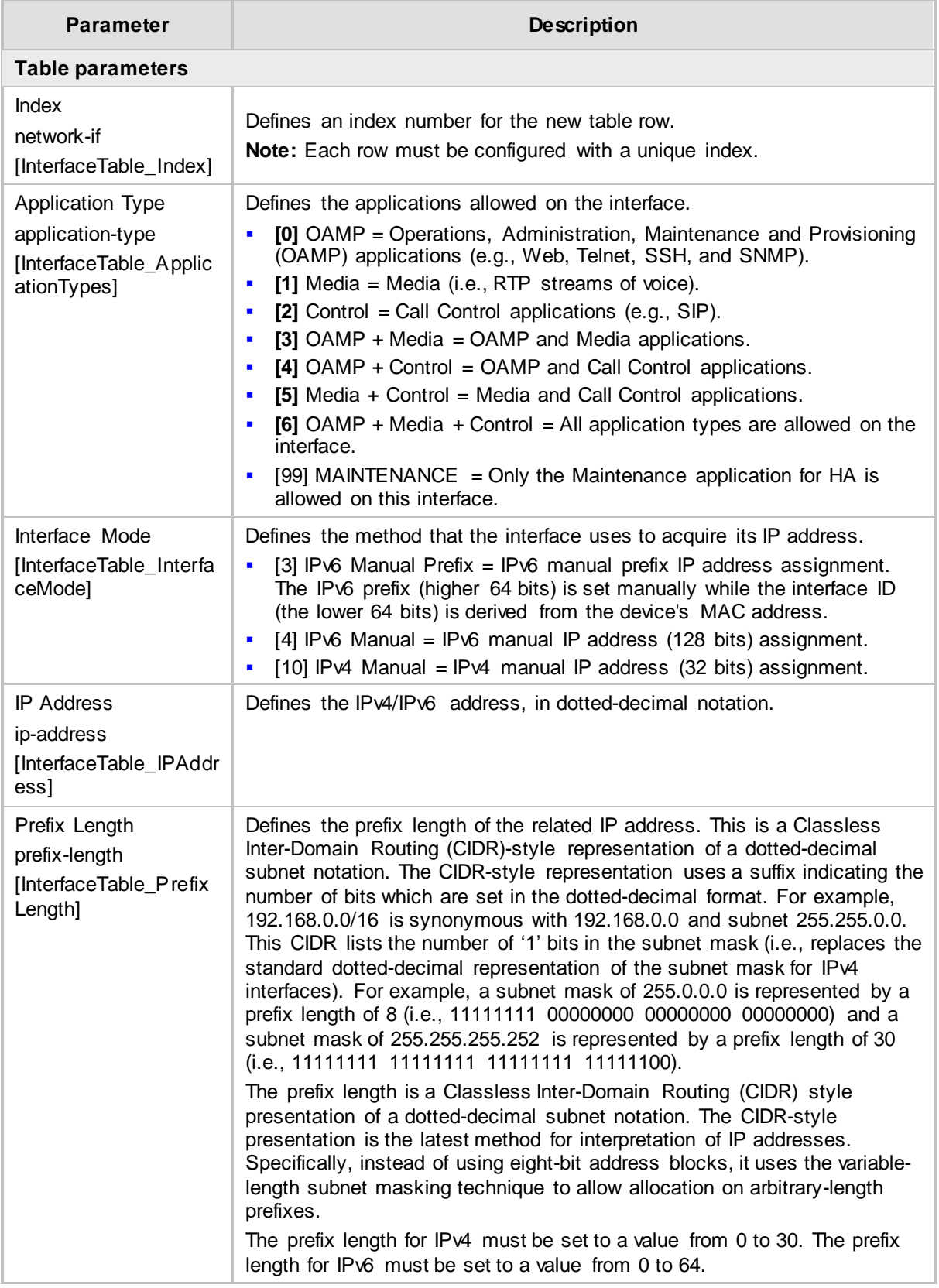

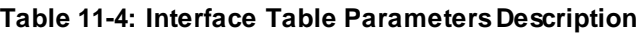

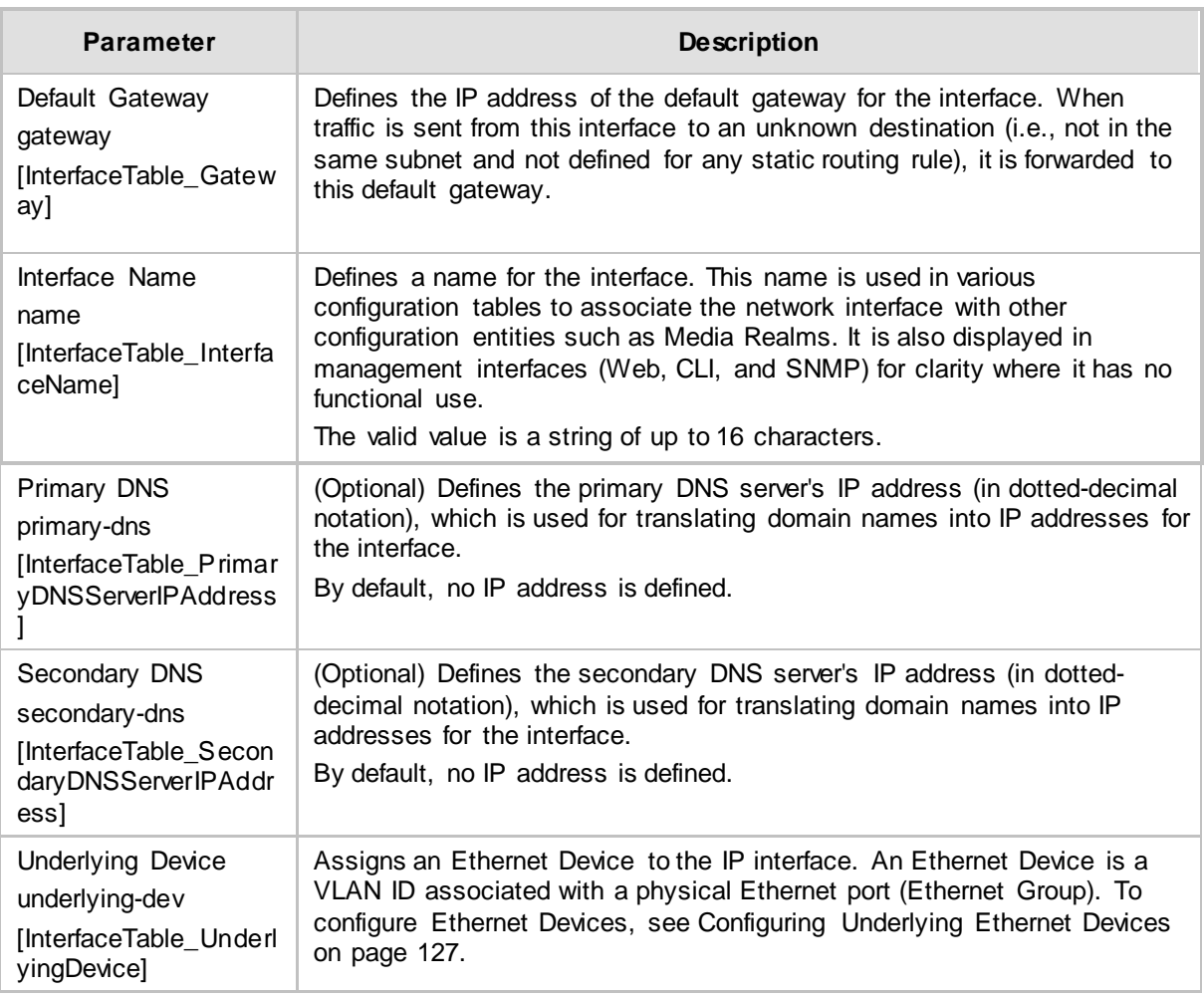

### <span id="page-132-1"></span>**11.4.1 Assigning NTP Services to Application Types**

You can associate the Network Time Protocol (NTP) application with the OAMP or Control application type. This is done using the EnableNTPasOAM ini file parameter.

### <span id="page-132-0"></span>**11.4.2 Multiple Interface Table Configuration Summary and Guidelines**

The Interface table configuration must adhere to the following rules:

- **Multiple Control and Media interfaces can be configured with overlapping IP** addresses and subnets.
- The prefix length replaces the dotted-decimal subnet mask presentation and **must**  have a value of 0-30 for IPv4 addresses and a value of 0-64 for IPv6 addresses.
- **One** OAMP interface must be configured and this **must** be an IPv4 address. This OAMP interface can be combined with Media and Control.
- **At least one Control interface must be configured.**
- **At least one Media interface must be configured.**
- **Multiple Media and/or Control interfaces can be configured with an IPv6 address.**

### **a** caudiocodes

- $\blacksquare$  The network interface types can be combined:
	- Example 1:
		- ♦ One combined OAMP-Media-Control interface with an IPv4 address
	- Example 2:
		- One OAMP interface with an IPv4 address
		- One or more Control interfaces with IPv4 addresses
		- One or more Media interfaces with IPv4 interfaces
	- Example 3:
		- One OAMP with an IPv4 address
		- One combined Media-Control interface with IPv4 address
		- One combined Media-Control interface with IPv6 address
- **Each network interface can be configured with a Default Gateway. The address of the** Default Gateway **must** be in the same subnet as the associated interface. Additional static routing rules can be configured in the Static Route table.
- **The interface name must be configured (mandatory) and must be unique for each** interface.
- For IPv4 addresses, the 'Interface Mode' column must be set to IPv4 Manual. For IPv6 addresses, this column must be set to IPv6 Manual or IPv6 Manual Prefix.

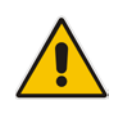

**Note:** Upon device start up, the Interface table is parsed and passes comprehensive validation tests. If any errors occur during this validation phase, the device sends an error message to the Syslog server and falls back to a "safe mode", using a single interface without VLANs. Ensure that you view the Syslog messages that the device sends in system startup to see if any errors occurred.

### **11.4.3 Networking Configuration Examples**

This section provides configuration examples of networking interfaces.

#### **11.4.3.1 One VoIP Interface for All Applications**

This example describes the configuration of a single VoIP interface for all applications:

**1. Interface table:** Configured with a single interface for OAMP, Media and Control:

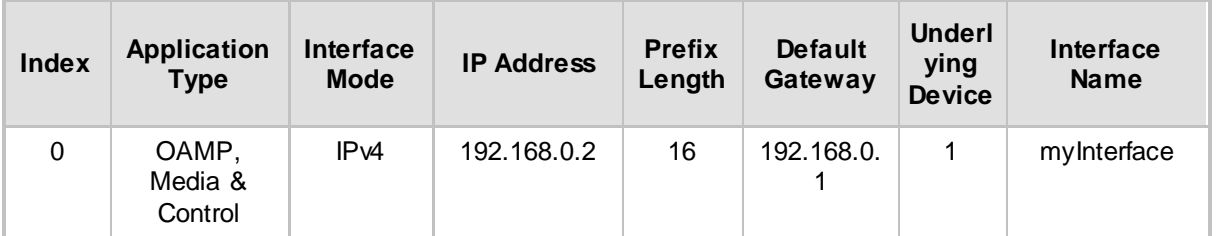

#### **Table 11-5: Example of Single VoIP Interface in Interface Table**

**2. Static Route table:** Two routes are configured for directing traffic for subnet 201.201.0.0/16 to 192.168.11.10, and all traffic for subnet 202.202.0.0/16 to 192.168.11.1:

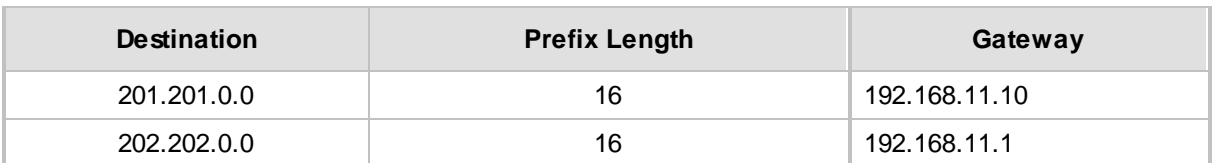

#### **Table 11-6: Example of Static Route Table**

**3.** The NTP applications remain with their default application types.

#### **11.4.3.2 VoIP Interface per Application Type**

This example describes the configuration of three VoIP interfaces; one for each application type:

**1. Interface table:** Configured with three interfaces, each for a different application type, i.e., one for OAMP, one for Call Control, and one for RTP Media, and each with a different VLAN ID and default gateway:

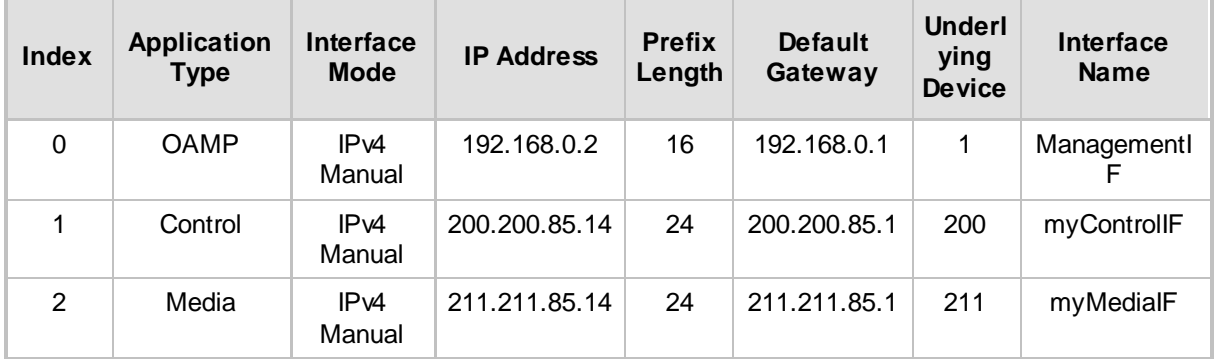

#### **Table 11-7: Example of VoIP Interfaces per Application Type in Interface Table**

**2. Static Route table:** A routing rule is required to allow remote management from a host in 176.85.49.0 / 24:

#### **Table 11-8: Example Static Route Table**

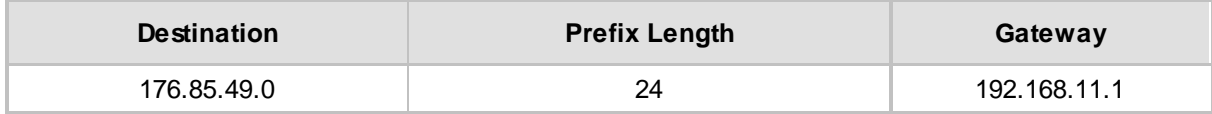

**3.** All other parameters are set to their respective default values. The NTP application remains with its default application types.

#### **11.4.3.3 VoIP Interfaces for Combined Application Types**

This example describes the configuration of multiple interfaces for the following applications:

- One interface for the OAMP application.
- Interfaces for Call Control and Media applications, where two of them are IPv4 interfaces and one is an IPv6 interface.

#### **1. Interface table:**

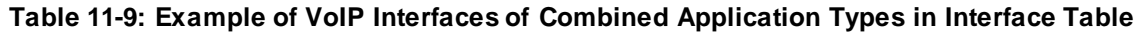

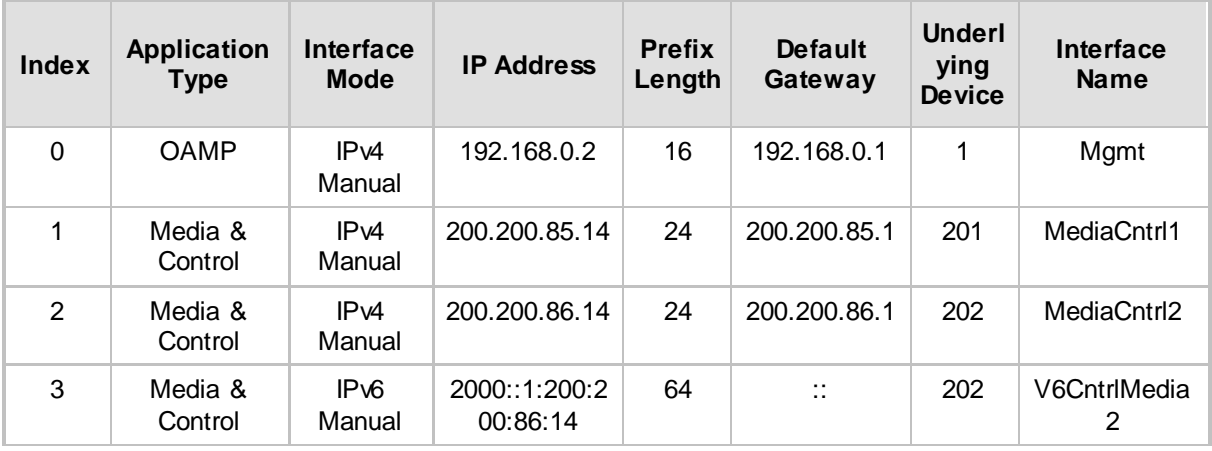

**2. Static Route table:** A routing rule is required to allow remote management from a host in 176.85.49.0/24:

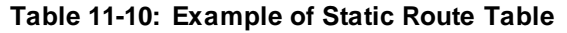

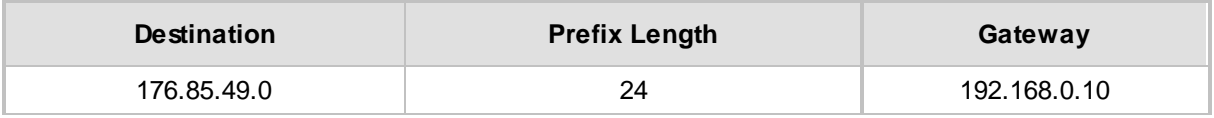

**3.** The NTP application is configured (through the ini file) to serve as OAMP applications: EnableNTPasOAM = 1

#### **4.** DiffServ table:

- Layer-2 QoS values are assigned:
	- ♦ For packets sent with DiffServ value of 46, set VLAN priority to 6
	- For packets sent with DiffServ value of 40, set VLAN priority to 6
	- ♦ For packets sent with DiffServ value of 26, set VLAN priority to 4
	- For packets sent with DiffServ value of 10, set VLAN priority to 2
- Layer-3 QoS values are assigned:
	- ♦ For Media Service class, the default DiffServ value is set to 46
	- For Control Service class, the default DiffServ value is set to 40
	- For Gold Service class, the default DiffServ value is set to 26
	- For Bronze Service class, the default DiffServ value is set to 10

#### **11.4.3.4 VoIP Interfaces with Multiple Default Gateways**

Below is a configuration example using default gateways per IP network interface. In this example, the default gateway for OAMP is 192.168.0.1 and for Media and Control it is 200.200.85.1.

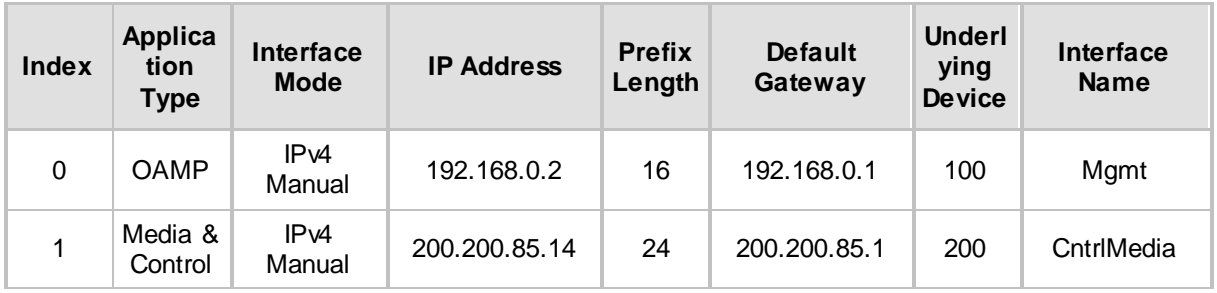

#### **Table 11-11: Configured Default Gateway Example**

A separate Static Route table lets you configure static routing rules. Configuring the following static routing rules enables OAMP applications to access peers on subnet 17.17.0.0 through the gateway 192.168.10.1 (which is not the default gateway of the interface), and Media & Control applications to access peers on subnet 171.79.39.0 through the gateway 200.200.85.10 (which is not the default gateway of the interface).

#### **Table 11-12: Separate Static Route Table Example**

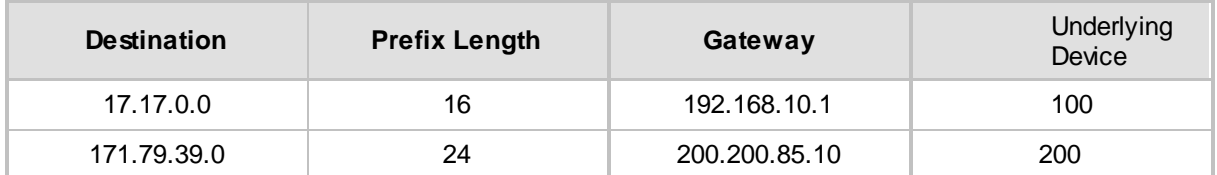

### <span id="page-137-0"></span>**11.5 Configuring Static IP Routes**

The Static Route table lets you configure up to 30 static IP routing rules. Using static routes lets you communicate with LAN networks that are not located behind the Default Gateway specified for the IP network interface, configured in the Interface table, from which the packets are sent. Before sending an IP packet, the device searches the Static Route table for an entry that matches the requested destination host/network. If an entry is found, the device sends the packet to the gateway that is configured for the static route. If no explicit entry is found, the packet is sent to the Default Gateway configured for the IP network interface.

You can view the status of the configured static routes in the IP Routing Status table. This page can be accessed by clicking the **Static Route Status Table** button, located at the bottom of the Static Route table page, or it can be accessed from the Navigation tree under the **Status & Diagnostics** tab (see ''Viewing Static Routes Status'' on page [628\).](#page-627-0)

The following procedure describes how to configure static routes through the Web interface. You can also configure it through ini file (StaticRouteTable) or CLI (configure voip > routing static).

#### **To configure a static IP route:**

- **1.** Open the Static Route table (**Configuration** tab > **VoIP** menu > **Network** > **Static Route Table**).
- **2.** Click **Add**; the following dialog box appears:

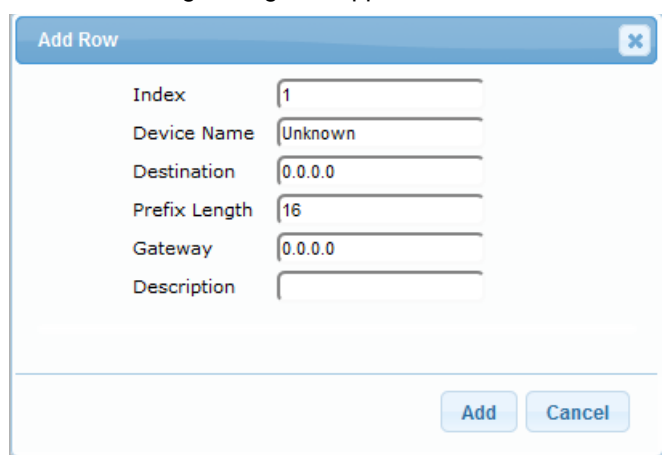

- **3.** Configure a static route according to the parameters described in the table below.
- **4.** Click **Add**, and then reset the device with a burn-to-flash for your settings to take effect.

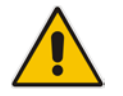

**Note:** You can delete only static routing rules that are inactive.

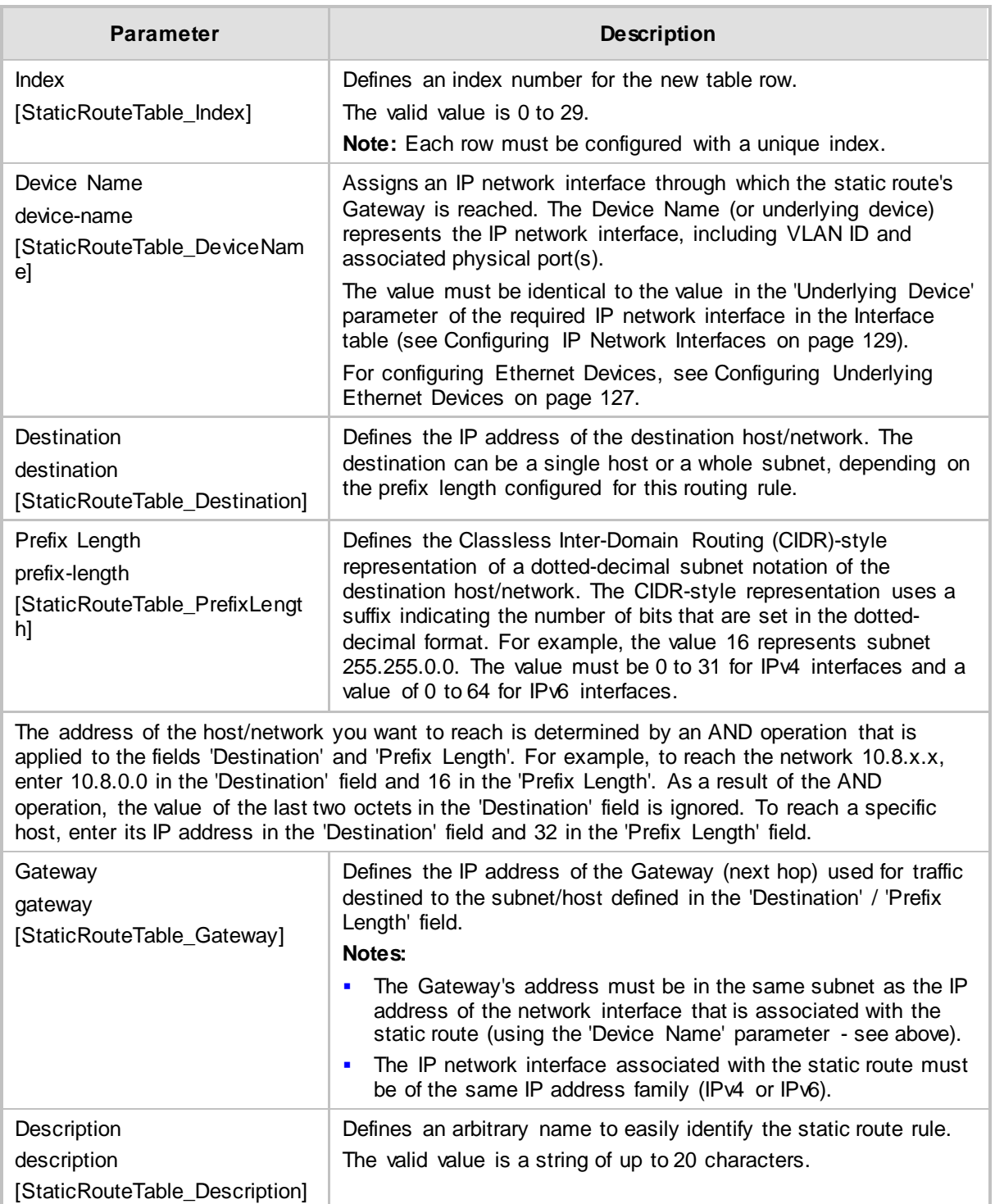

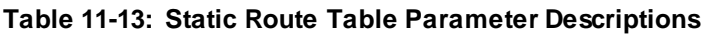

### **11.5.1 Configuration Example of Static IP Routes**

An example of the use for static routes is shown in the figure below. In the example scenario, the device needs to communicate with a softswitch at IP address 10.1.1.10. However, the IP network interface from which packets destined for 10.1.1.10 is sent, is configured to send the packets to a Default Gateway at 10.15.0.1. Therefore, the packets do not reach the softswitch. To resolve this problem, a static route is configured to specify the correct gateway (10.15.7.22) in order to reach the softswitch.

Note the following configuration:

- The static route is configured with a subnet mask of 24 (255.255.255.0), enabling the device to use the static route to send all packets destined for 10.1.1.**x** to this gateway and therefore, to the network in which the softswitch resides.
- The static route in the Static Route table is associated with the IP network interface in the Interface table, using the 'Device Name' and 'Underlying Device' fields, respectively.
- **The static route's Gateway address in the Static Route table is in the same subnet as** the IP address of the IP network interface in the Interface table.

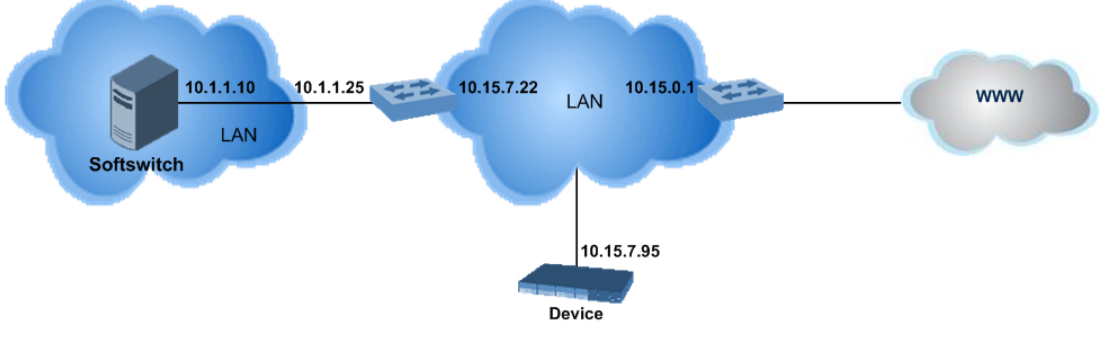

#### **Figure 11-2: Example of using a Static Route**

#### No Static Route:

The device sends packets to 10.15.0.1, which is the Default Gateway defined for this IP network interface in the Interface table. Therefore, the device will not succeed in reaching the softswitch.

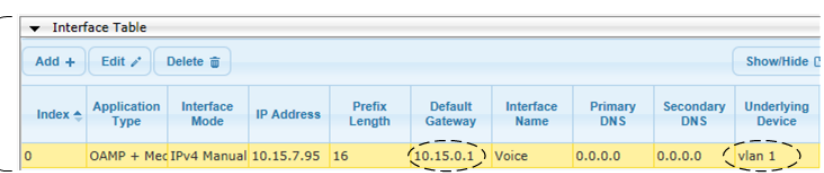

#### **Static Route Configured:**

A static route with the correct gateway is needed for routing to the softswitch. The device communicates with the softswitch (10.1.1.0/24) using the gateway 10.15.7.22. Note: The device first searches for a matching route in the Static Route table. If not found, it uses the default gateway defined in the Interface table.

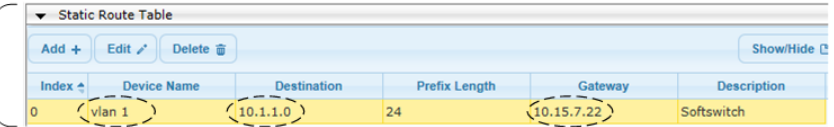

### **11.5.2 Troubleshooting the Routing Table**

When adding a new static route to the Static Route table, the added rule passes a validation test. If errors are found, the static route is rejected and not added to the table. Failed static route validations may result in limited connectivity (or no connectivity) to the destinations specified in the incorrect static route. For any error found in the Static Route table or failure to configure a static route, the device sends a notification message to the Syslog server reporting the problem.

Common static routing configuration errors may include the following:

- **The IP address specified in the 'Gateway' field is unreachable from the IP network** interface associated with the static route.
- The same destination is configured in two different static routes.
- **More than 30 static routes have been configured.**

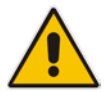

**Note:** If a static route is required to access OAMP applications (for remote management, for example) and the route is not configured correctly, the route is not added and the device is not accessible remotely. To restore connectivity, the device must be accessed locally from the OAMP subnet and the required routes be configured.

### <span id="page-140-0"></span>**11.6 Configuring Quality of Service**

The QoS Settings page lets you configure Layer-2 and Layer-3 Quality of Service (QoS). Differentiated Services (DiffServ) is an architecture providing different types or levels of service for IP traffic. DiffServ (according to RFC 2474), prioritizes certain traffic types based on priority, accomplishing a higher-level QoS at the expense of other traffic types. By prioritizing packets, DiffServ routers can minimize transmission delays for time-sensitive packets such as VoIP packets.

You can assign DiffServ to the following class of services (CoS) and assign VLAN priorities (IEEE 802.1p) to various values of DiffServ:

- Media Premium RTP packets sent to the LAN
- Control Premium control protocol (SIP) packets sent to the LAN
- Gold HTTP streaming packets sent to the LAN
- $\blacksquare$  Bronze OAMP packets sent to the LAN

The Layer-3 QoS parameters define the values of the DiffServ field in the IP header of the frames related to a specific service class. The Layer-2 QoS parameters define the values for the 3 priority bits in the VLAN tag according to the value of the DiffServ field in the packet IP header (according to the IEEE 802.1p standard). The DiffServ table lets you configure up to 64 DiffServ-to-VLAN Priority mapping (Layer 2 class of service). For each packet sent to the LAN, the VLAN Priority of the packet is set according to the DiffServ value in the IP header of the packet.

The mapping of an application to its CoS and traffic type is shown in the table below:

| <b>Application</b>  | <b>Traffic / Network Types</b>                                                                                                    | <b>Class-of-Service (Priority)</b>                                                                             |
|---------------------|----------------------------------------------------------------------------------------------------|----------------------------------------------------------------------------------------------------|
| Debugging interface | Management                                                                                                    | <b>Bronze</b>                                                                                                  |
| <b>Telnet</b>       | Management                                                                                                    | <b>Bronze</b>                                                                                                  |
| <b>DHCP</b>         | Management                                                                                                    | <b>Network</b>                                                                                                 |
| Web server (HTTP)   | Management                                                                                                    | <b>Bronze</b>                                                                                                  |
| <b>SNMP GET/SET</b> | Management                                                                                                    | <b>Bronze</b>                                                                                                  |
| Web server (HTTPS)  | Management                                                                                                    | <b>Bronze</b>                                                                                                  |
| <b>RTP</b> traffic  | Media                                                                                                    | Premium media                                                                                                  |
| <b>RTCP traffic</b> | Media                                                                                                    | Premium media                                                                                                  |
| T.38 traffic        | Media                                                                                                    | Premium media                                                                                                  |
| <b>SIP</b>          | Control                                                                                                    | Premium control                                                                                                |
| SIP over TLS (SIPS) | Control                                                                                                    | Premium control                                                                                                |
| Syslog              | Management                                                                                                    | <b>Bronze</b>                                                                                                  |
| <b>SNMP Traps</b>   | Management                                                                                                    | <b>Bronze</b>                                                                                                  |
| <b>DNS</b> client   | Varies according to DNS settings:<br><b>OAMP</b><br>$\blacksquare$<br>Control                                                                                       | Depends on traffic type:<br>Control: Premium Control<br>$\blacksquare$<br>Management: Bronze<br>$\blacksquare$ |
| <b>NTP</b>          | Varies according to the interface<br>type associated with NTP (see<br>"Assigning NTP Services to<br>Application Types" on page 133):<br><b>OAMP</b><br>Control<br>٠ | Depends on traffic type:<br>Control: Premium control<br>$\blacksquare$<br>Management: Bronze<br>$\blacksquare$ |

**Table 11-14: Traffic/Network Types and Priority**

The following procedure describes how to configure DiffServ-to-VLAN priority mapping through the Web interface. You can also configure it through ini file (DiffServToVlanPriority) or CLI (configure voip > qos vlan-mapping).

- **To configure QoS:**
- **1.** Open the Diff Serv table (**Configuration** tab > **VoIP** menu > **Network** > **QoS Settings**).
- **2.** Configure DiffServ-to-VLAN priority mapping (Layer-2 QoS):

**a.** Click Add; the following dialog box appears:

#### **Figure 11-3: DiffServ Table Page - Add Row Dialog Box**

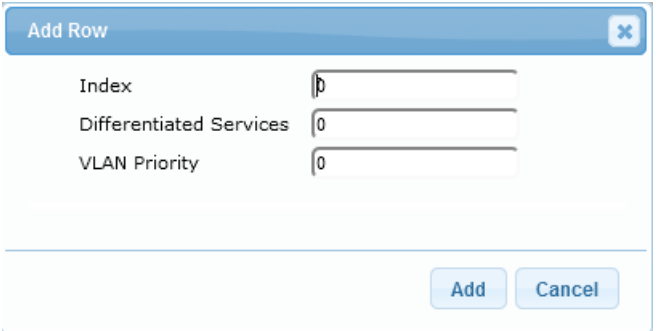

- **b.** Configure a DiffServ-to-VLAN priority mapping (Layer-2 QoS) according to the parameters described in the table below.
- **c.** Click Add, and then save ("burn") your settings to flash memory.

#### **Table 11-15: DiffServ Table Parameter Descriptions**

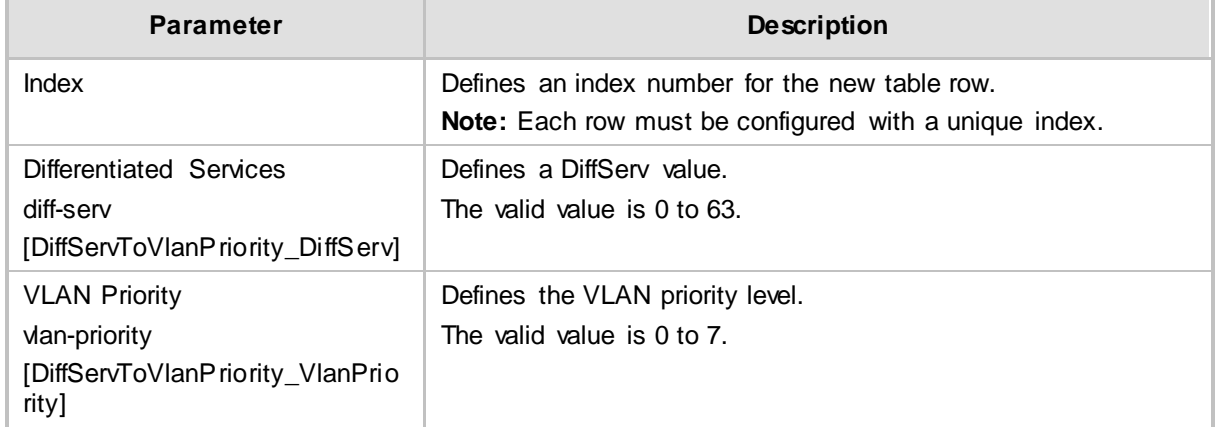

**3.** Under the Differentiated Services group, configure DiffServ (Layer-3 QoS) values per CoS.

#### **Figure 11-4: QoS Settings Page - Differentiated Services**

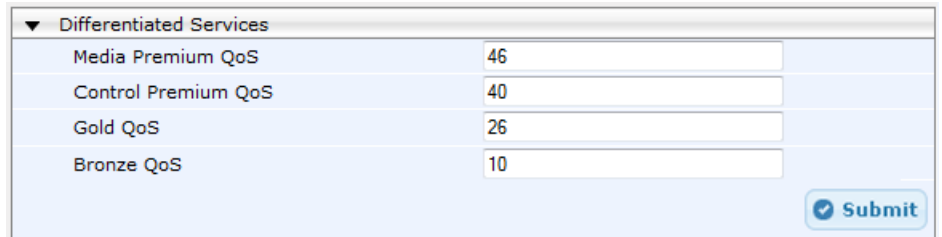

### **11.7 Configuring ICMP Messages**

Internet Control Message Protocol (ICMP) is one of the core protocols of the Internet Protocol suite. It is used by network devices such as routers to send error messages indicating, for example, that a requested service is unavailable.

You can configure the device to handle ICMP messages as follows:

- Send and receive ICMP Redirect messages.
- Send ICMP Destination Unreachable messages. The device sends this message in response to a packet that cannot be delivered to its destination for reasons other than congestion. The device sends a Destination Unreachable message upon any of the following:
	- Address unreachable
	- Port unreachable
	- This feature is applicable to IPv4 and IPv6 addressing schemes.

The following procedure describes how to configure ICMP messaging through the Web interface. You can also configure it through ini file - DisableICMPUnreachable (ICMP Unreachable messages) and DisableICMPRedirects (ICMP Redirect messages).

#### **To configure handling of ICMP messages:**

**1.** Open the Network Settings page (**Configuration** tab > **VoIP** menu > **Network** > **Network Settings**).

#### **Figure 11-5: Configuring ICMP Messaging in Network Settings Page**

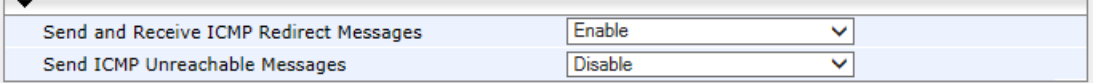

- **2.** To enable or disable sending and receipt of ICMP Redirect messages, use the 'Send and Received ICMP Redirect Messages' parameter.
- **3.** To enable or disable the sending of ICMP Destination Unreachable messages, use the 'Send ICMP Unreachable Messages' parameter.
- **4.** Click **Submit**.
# **11.8 DNS**

You can use the device's embedded domain name server (DNS) or an external, third-party DNS to translate domain names into IP addresses. This is useful if domain names are used as the destination in call routing. The device supports the configuration of the following DNS types:

- Internal DNS table see "Configuring the Internal DNS Table" on page [145](#page-144-0)
- Internal SRV table see "Configuring the Internal SRV Table" on page [146](#page-145-0)

### <span id="page-144-0"></span>**11.8.1 Configuring the Internal DNS Table**

The Internal DNS table, similar to a DNS resolution, translates up to 20 host (domain) names into IP addresses. This functionality can be used when a domain name (FQDN) is configured as an IP destination in a routing rule. Up to three different IP addresses can be assigned to the same host name.

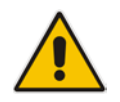

**Note:** The device initially attempts to resolve a domain name using the Internal DNS table. If the domain name is not configured in the table, the device performs a DNS resolution using an external DNS server for the related IP network interface (see ''Configuring IP Network Interfaces'' on page [129\)](#page-128-0).

The following procedure describes how to configure the DNS table through the Web interface. You can also configure it through ini file (DNS2IP) or CLI (configure voip > voipnetwork dns dns-to-ip).

#### **To configure the internal DNS table:**

- **1.** Open the Internal DNS table (**Configuration** tab > **VoIP** menu > **Network** > **DNS** > **Internal DNS Table**).
- **2.** Click **Add**; the following dialog box appears:

**Figure 11-6: Internal DNS Table - Add Row Dialog Box**

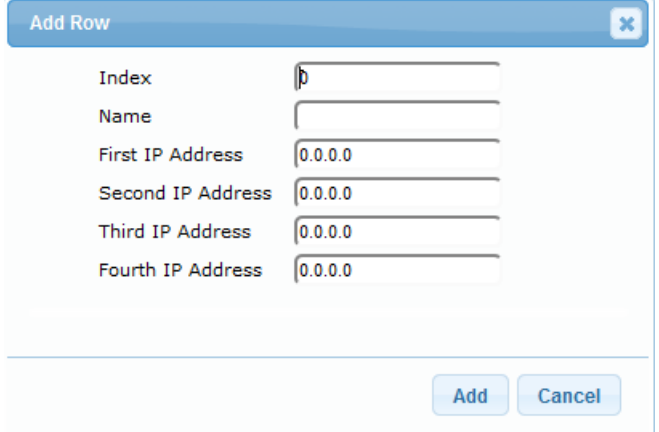

- **3.** Configure the DNS rule, as required. For a description of the parameters, see the table below.
- **4.** Click **Add**; the DNS rule is added to the table.

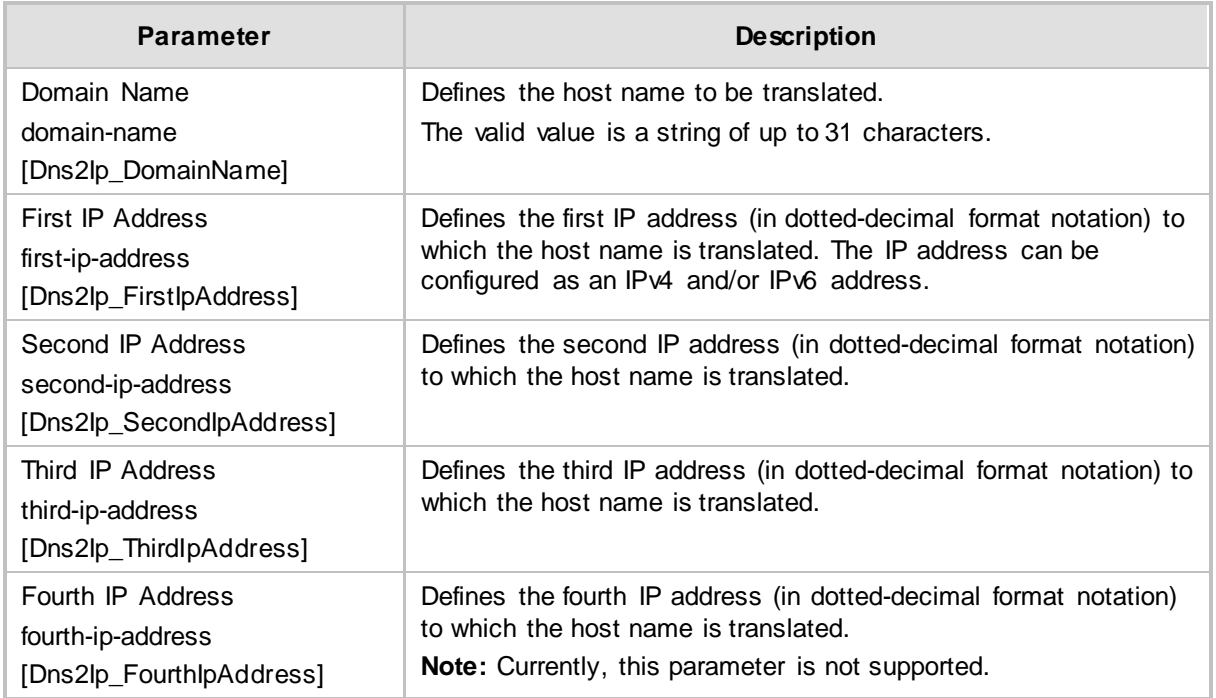

### **Table 11-16: Internal DNS Table Parameter Description**

## <span id="page-145-0"></span>**11.8.2 Configuring the Internal SRV Table**

The Internal SRV table resolves host names to DNS A-Records. Three different A-Records can be assigned to each host name, where each A-Record contains the host name, priority, weight, and port.

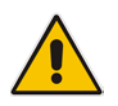

**Note:** If you configure the Internal SRV table, the device initially attempts to resolve a domain name using this table. If the domain is not configured in the table, the device performs a Service Record (SRV) resolution using an external DNS server, configured in the Interface table (see "Configuring IP Network Interfaces" on page [129\)](#page-128-0).

The following procedure describes how to configure the Internal SRV table through the Web interface. You can also configure it through ini file (SRV2IP) or CLI (configure voip > voipnetwork dns srv2ip).

- **To configure an SRV rule:**
- **1.** Open the Internal SRV table (**Configuration** tab > **VoIP** menu > **Network** > **DNS** > **Internal SRV Table**).

**2.** Click **Add**; the following dialog box appears:

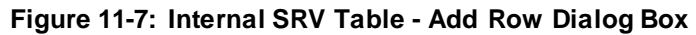

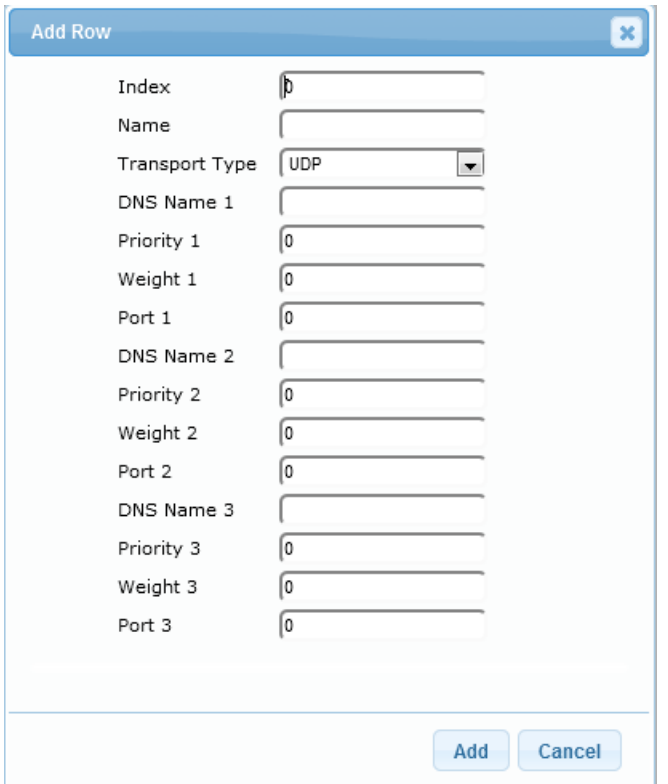

- **3.** Configure an SRV rule according to the parameters described in the table below.
- **4.** Click **Add**, and then save ("burn") your settings to flash memory.

**Table 11-17: Internal SRV Table Parameter Descriptions**

| <b>Parameter</b>                                           | <b>Description</b>                                                                                     |
|------------------------------------------------------------|----------------------------------------------------------------------------------------------------|
| Domain Name                                                | Defines the host name to be translated.                                                                |
| domain-name                                                | The valid value is a string of up to 31 characters. By default, no                                     |
| [Srv2lp_InternalDomain]                                    | value is defined.                                                                                      |
| Transport Type<br>transport-type<br>[Srv2lp_TransportType] | Defines the transport type.<br>[0] UDP (default)<br>п<br>$[1]$ TCP<br>$\blacksquare$<br>$[2]$ TLS<br>٠ |
| DNS Name (1-3)                                             | Defines the first, second or third DNS A-Record to which the host                                      |
| dns-name-1 $ 2 3$                                          | name is translated.                                                                                    |
| [Srv2lp_Dns1/2/3]                                          | By default, no value is defined.                                                                       |
| Priority (1-3)                                             | Defines the priority of the target host. A lower value means that it                                   |
| priority-1 2 3                                             | is more preferred.                                                                                     |
| [Srv2lp_Priority1/2/3]                                     | By default, no value is defined.                                                                       |
| Weight $(1-3)$<br>weight- $1 2 3$<br>[Srv2lp_Weight1/2/3]  | Defines a relative weight for records with the same priority.<br>By default, no value is defined.      |

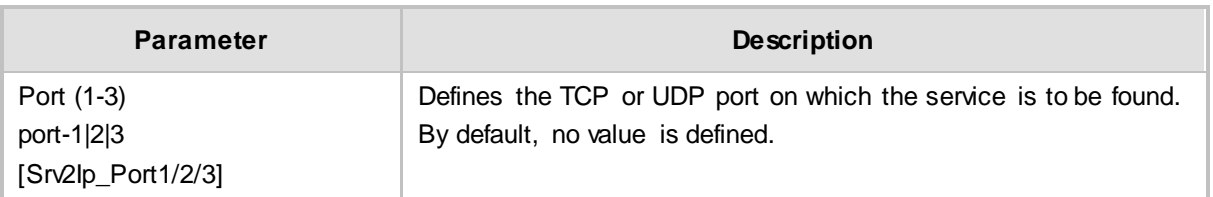

# **11.9 Network Address Translation Support**

Network Address Translation (NAT) is a mechanism that maps internal IP addresses (and ports) used within a private network to global IP addresses and vice versa, providing transparent routing to end hosts. The primary advantages of NAT include (1) reduction in the number of global IP addresses required in a private network (global IP addresses are only used to connect to the Internet) and (2) better network security by hiding the internal architecture.

The design of SIP creates a problem for VoIP traffic to pass through NAT. SIP uses IP addresses and port numbers in its message body. However, the NAT server is unable to modify the SIP messages and thus, can't change local addresses to global addresses.

This section discusses the device's solutions for overcoming NAT traversal issues.

### **11.9.1 Device Located behind NAT**

Two different streams traverse through NAT - signaling and media. A device located behind a NAT that initiates a signaling path has problems receiving incoming signaling responses as they are blocked by the NAT server. Therefore, the initiating device must inform the receiving device where to send the media. To resolve this NAT problem, the following solutions are provided by the device, listed in priority of the selected method used by the device:

- **a.** If configured, uses the single Static NAT IP address for all interfaces see ''Configuring a Static NAT IP Address for All Interfaces'' on page [149.](#page-148-0)
- **b.** If configured, uses the NAT Translation table which configures NAT per interface see Configuring NAT Translation per IP Interface on page [150.](#page-149-0)

If NAT is not configured by any of the above-mentioned methods, the device sends the packet according to its IP address configured in the Interface table.

The figure below illustrates the NAT problem faced by the SIP networks where the device is located behind a NAT:

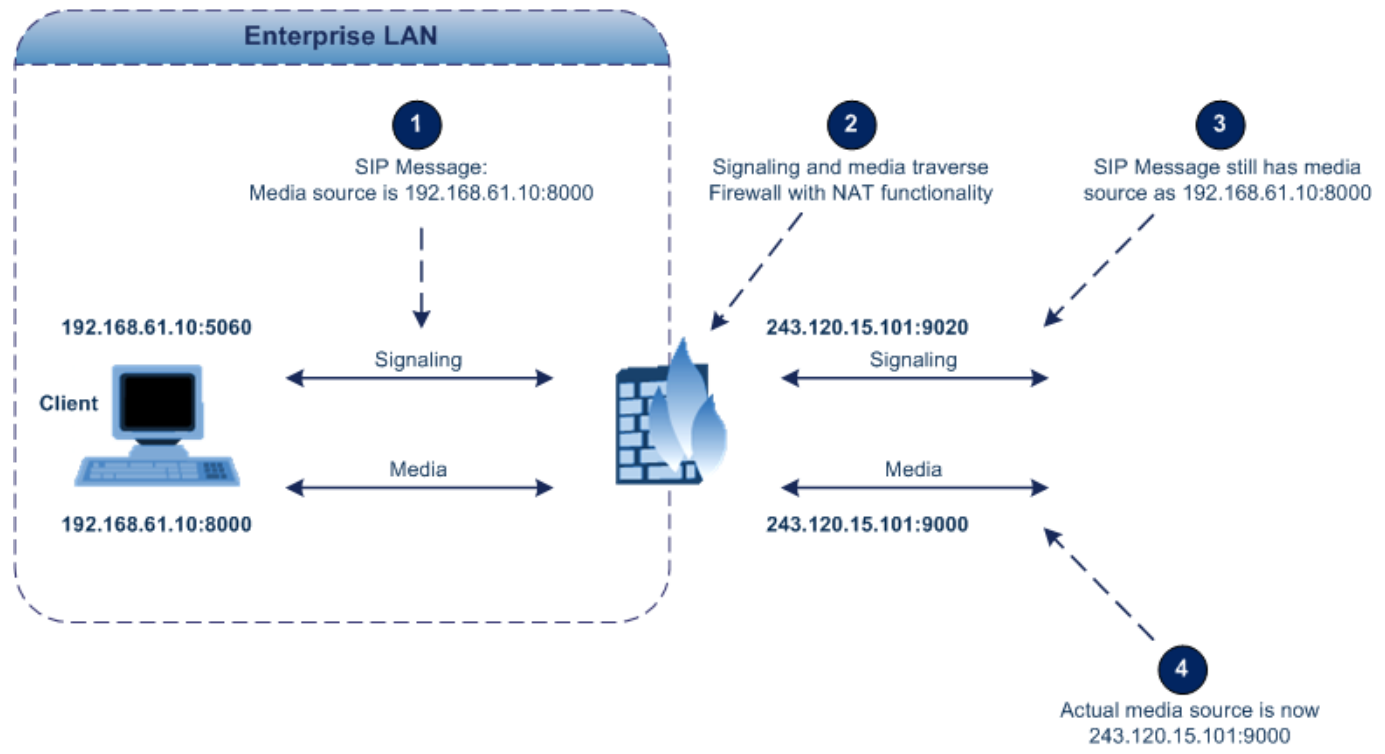

**Figure 11-8: Device behind NAT and NAT Issues**

### <span id="page-148-0"></span>**11.9.1.1 Configuring a Static NAT IP Address for All Interfaces**

You can configure a global (public) IP address of the router to enable static NAT between the device and the Internet for all network interfaces. Thus, the device replaces the source IP address for media of all outgoing SIP messages sent on any of its network interfaces to this public IP address.

The following procedure describes how to configure a static NAT address through the Web interface. You can also configure it through ini file (StaticNATIP) or CLI (configure voip > sipdefinition general-settings > nat-ip-addr).

#### **To configure a single static NAT IP address:**

**1.** Open the SIP General Parameters page (**Configuration** tab > **VoIP** menu > **SIP Definitions** > **General Parameters**).

#### **Figure 11-9: Configuring Static NAT IP Address in SIP General Parameters Page**

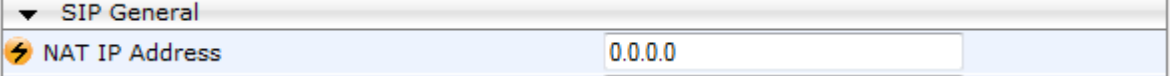

- **2.** In the 'NAT IP Address' field, enter the NAT IP address in dotted-decimal notation.
- **3.** Click **Submit**, and then reset the device with a burn-to-flash for your settings to take effect.

### <span id="page-149-0"></span>**11.9.1.2 Configuring NAT Translation per IP Interface**

The NAT Translation table lets you configure up to 32 network address translation (NAT) rules for translating source IP addresses into NAT IP addresses (*global - public*) when the device is located behind NAT. The device's NAT traversal mechanism replaces the source IP address of SIP messages sent from a specific VoIP interface (Control and/or Media) in the IP Interfaces table to a public IP address. This allows, for example, the separation of VoIP traffic between different ITSP's, and topology hiding of internal IP addresses from the "public" network. Each IP network interface, configured in the Interface table, can be associated with a NAT rule, translating the source IP address and port of the outgoing packet into the NAT address (IP address and port range).

The following procedure describes how to configure NAT translation rules through the Web interface. You can also configure it through ini file (NATTranslation) or CLI (voip-network nattranslation).

- **To configure NAT translation rules:**
- **1.** Open the NAT Translation table (**Configuration** tab > **VoIP** menu > **VoIP Network** > **NAT Translation Table**).
- **2.** Click **Add**; the following dialog box appears:

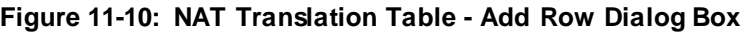

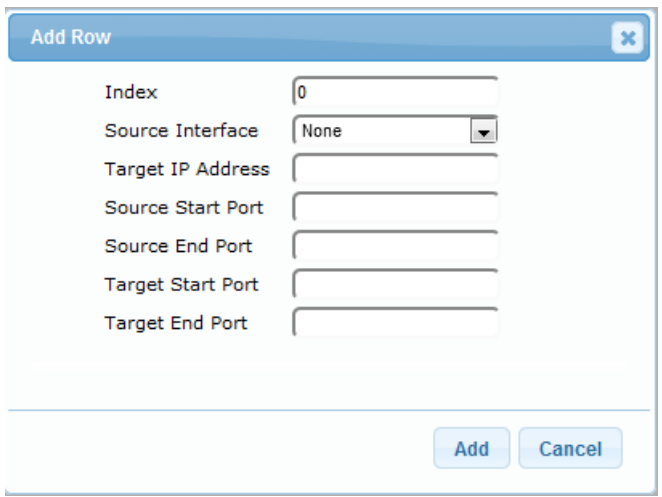

- **3.** Configure a NAT translation rule according to the parameters described in the table below.
- **4.** Click **Add**, and then save ("burn") your settings to flash memory.

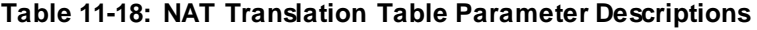

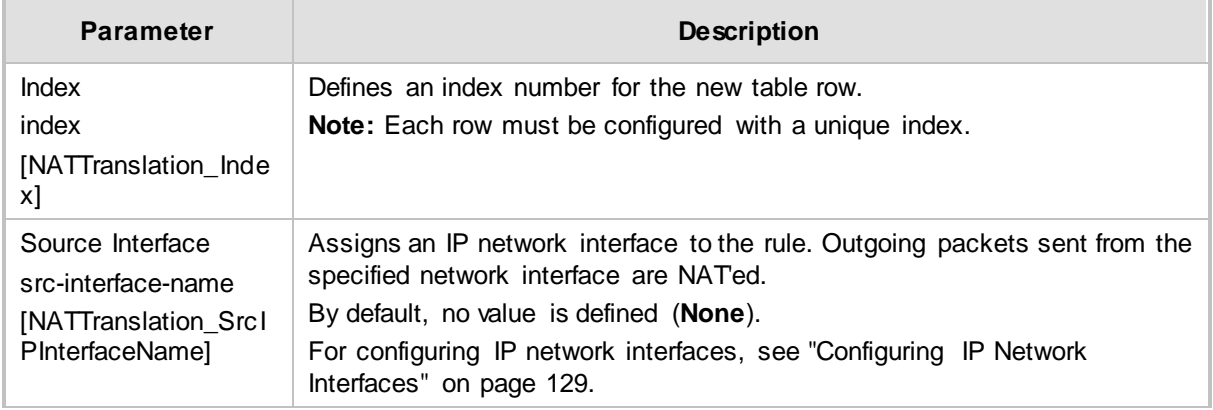

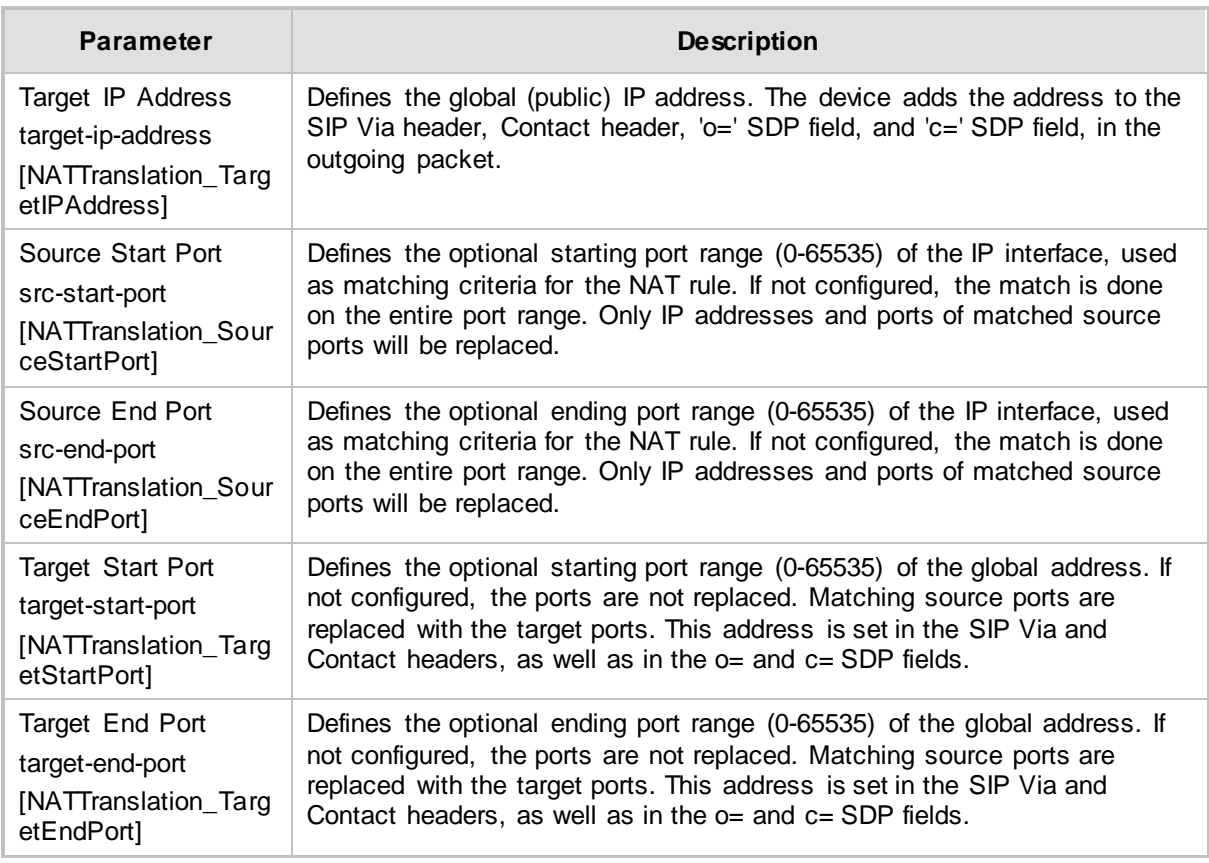

## **11.9.2 Remote UA Behind NAT**

### **11.9.2.1 SIP Signaling Messages**

By default, the device resolves NAT issues for SIP signaling, using its NAT Detection mechanism. The NAT Detection mechanism checks whether the endpoint is located behind NAT, by comparing the incoming packet's source IP address with the SIP Contact header's IP address. If the packet's source IP address is a public address and the Contact header's IP address is a local address, the device considers the endpoint as located behind NAT. In this case, the device sends the SIP messages to the endpoint, using the packet's source IP address. Otherwise (or if you have disabled the NAT Detection mechanism), the device sends the SIP messages according to the SIP standard RFC 3261, where requests within the SIP dialog are sent using the IP address in the Contact header, and responses to INVITEs are sent using the IP address in the Via header. To enable or disable the device's NAT Detection mechanism, use the 'SIP NAT Detection' parameter.

If necessary, you can also configure the device to always consider incoming SIP INVITE messages as sent from endpoints that are located behind NAT. When this is enabled, the device sends responses to the INVITE (to the endpoint), using the the source IP address of the packet (INVITE) initially received from the endpoint. This is especially useful in scenarios where the endpoint is located behind a NAT firewall and the device (for whatever reason) is unable to identify NAT using its regular NAT Detection mechanism. This feature is enabled per specific calls using IP Groups. To configure this feature, use the 'Always Use Source Address' parameter in the IP Group table (see ''Configuring IP Groups'' on page [339\)](#page-338-0). If this feature is disabled, the device's NAT detection is according to the settings of the global parameter, 'SIP NAT Detection' parameter.

### **11.9.2.2 Media (RTP/RTCP/T.38)**

When a remote UA initiates a call and is not located behind a NAT server, the device sends the RTP (or RTCP, T.38) packets to the remote UA using the IP address:port (UDP) indicated in the SDP body of the SIP message received from the UA. However, if the UA is located behind NAT, the device sends the RTP with the IP address of the UA (i.e., private IP address) as the destination, instead of that of the NAT server. Thus, the RTP will not reach the UA. To resolve this NAT traversal problem, the device offers the following features:

- **First Incoming Packet Mechanism see "First Incoming Packet Mechanism" on page** [152](#page-151-0)
- **RTP No-Op packets according to the avt-rtp-noop draft see "No-Op Packets" on** page [153](#page-152-0)

The figure below illustrates a typical network architecture where the remote UA is located behind NAT:

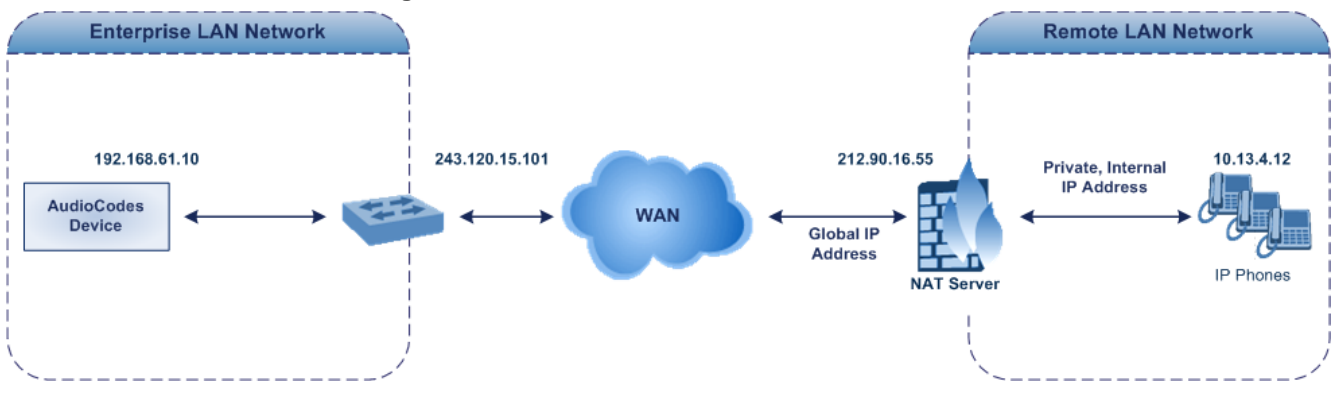

#### **Figure 11-11: Remote UA behind NAT**

### <span id="page-151-0"></span>**11.9.2.2.1First Incoming Packet Mechanism**

In scenarios where the remote user agent (UA) resides behind a NAT server, it's possible that the device, if not configured for NAT traversal, will send the media (RTP, RTCP and T.38) streams to an invalid IP address / UDP port (i.e., private IP address:port of UA and not the public address). When the UA is located behind a NAT, although the UA sends its private IP address:port in the original SIP message (INVITE), the device receives the subsequent media packets with a source address of a public IP address:port (i.e., allocated by the NAT server). Therefore, to ensure that the media reaches the UA, the device must send it to the public address.

The device identifies whether the UA is located behind NAT, by comparing the source IP address of the first received media packet, with the IP address and UDP port of the first received SIP message (INVITE) when the SIP session was started. This is done for each media type--RTP, RTCP and T.38--and therefore, they can have different destination IP addresses and UDP ports than one another.

You can configure the device's NAT feature to operate in one of the following modes:

- [0] Enable NAT Only if Necessary: NAT traversal is performed only if the UA is located behind NAT:
	- UA behind NAT: The device sends the media packets to the IP address: port obtained from the source address of the first media packet received from the UA.
	- UA not behind NAT: The device sends the packets to the IP address:port specified in the SDP 'c=' line (Connection) of the first received SIP message. Note: If the SIP session is established (ACK) and the device (not the UA) sends the first packet, it sends it to the address obtained from the SIP message and only after the device receives the first packet from the UA does it determine whether the UA is behind NAT.
- **[1] Disable NAT: (Default) The device considers the UA as not located behind NAT** and sends media packets to the UA using the IP address:port specified in the SDP 'c=' line (Connection) of the first received SIP message.
- **[2] Force NAT: The device always considers the UA as behind NAT and sends the** media packets to the IP address:port obtained from the source address of the first media packet received from the UA. The device only sends packets to the UA after it receives the first packet from the UA (to obtain the IP address).
- $\Box$  [3] NAT by Signaling = The device identifies whether or not the UA is located behind NAT based on the SIP signaling. The device assumes that if signaling is behind NAT that the media is also behind NAT, and vice versa. If located behind NAT, the device sends media as described in option [2] Force NAT; if not behind NAT, the device sends media as described in option [1] Disable NAT. This option is applicable only to SBC calls. If the parameter is configured to this option, Gateway calls use option [0] Enable NAT Option, by default.
- **To enable NAT resolution using the First Incoming Packet mechanism:**
- **1.** Open the General Settings page (**Configuration** tab > **VoIP** menu > **Media** > **General Media Settings**).
- **2.** Set the 'NAT Mode' parameter (NATMode).
- **3.** Click **Submit**.

### <span id="page-152-0"></span>**11.9.2.2.2No-Op Packets**

The device's No-Op packet support can be used to verify Real-Time Transport Protocol (RTP) and T.38 connectivity, and to keep NAT bindings and Firewall pinholes open. The No-Op packets are available for sending in RTP and T.38 formats.

You can control the activation of No-Op packets by using the *ini* file parameter NoOpEnable. If No-Op packet transmission is activated, you can control the time interval in which No-Op packets are sent in the case of silence (i.e., no RTP or T.38 traffic). This is done using the *ini* file parameter NoOpInterval.

- **RTP No-Op:** The RTP No-Op support complies with IETF Internet-Draft draft-wingavt-rtp-noop-03 ("A No-Op Payload Format for RTP"). This IETF document defines a No-Op payload format for RTP. The draft defines the RTP payload type as dynamic. You can control the payload type with which the No-Op packets are sent. This is performed using the RTPNoOpPayloadType *ini* parameter. The default payload type is 120.
- **T.38 No-Op:** T.38 No-Op packets are sent only while a T.38 session is activated. Sent packets are a duplication of the previously sent frame (including duplication of the sequence number).

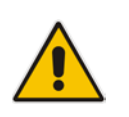

**Note:**

The No-OP Packet feature requires DSP resources.

Receipt of No-Op packets is always supported.

### **11.9.2.2.3Fax Transmission behind NAT**

The device supports transmission from fax machines (connected to the device) located inside (behind) a Network Address Translation (NAT). Generally, the firewall blocks T.38 (and other) packets received from the WAN, unless the device behind the NAT sends at least one IP packet from the LAN to the WAN through the firewall. If the firewall blocks T.38 packets sent from the termination IP fax, the fax fails.

To overcome this, the device sends No-Op ("no-signal") packets to open a pinhole in the NAT for the answering fax machine. The originating fax does not wait for an answer, but immediately starts sending T.38 packets to the terminating fax machine upon receipt of a re-INVITE with T.38 only in the SDP, or T.38 and audio media in the SDP. This feature is configured using the T38FaxSessionImmediateStart parameter. The No-Op packets are enabled using the NoOpEnable and NoOpInterval parameters.

### **11.9.2.2.4ICE Lite**

The device supports Interactive Connectivity Establishment (ICE) Lite for SBC calls. ICE is a methodology for NAT traversal, enabling VoIP interoperability across networks to work better across NATs and firewalls. It employs Session Traversal Utilities for NAT (STUN) and Traversal Using Relays around NAT (TURN) protocols to provide a peer with a public IP address and port that can be used to connect to a remote peer.

In order for clients behind NATs and/or firewalls to send media (RTP) between one another, they need to discover each others P address and port as seen by the "outside" world. If both peers are located in different private networks behind a NAT, the peers must coordinate to determine the best communication path between them.

ICE first tries to make a connection using the client's private local address. If that fails (which it will for clients behind NAT), ICE obtains an external (public) address using a STUN server. If that fails, traffic is routed through a TURN relay server (which has a public address).

These addresses:ports (local, STUN, TURN and any other network address) of the client are termed "candidates". Each client sends its' candidates to the other in the SDP body of the INVITE message. Peers then perform connectivity checks per candidate of the other peer, using STUN binding requests sent on the RTP and RTCP ports. ICE tries each candidate and selects the one that works (i.e., media can flow between the clients). The following figure shows a simple illustration of ICE:

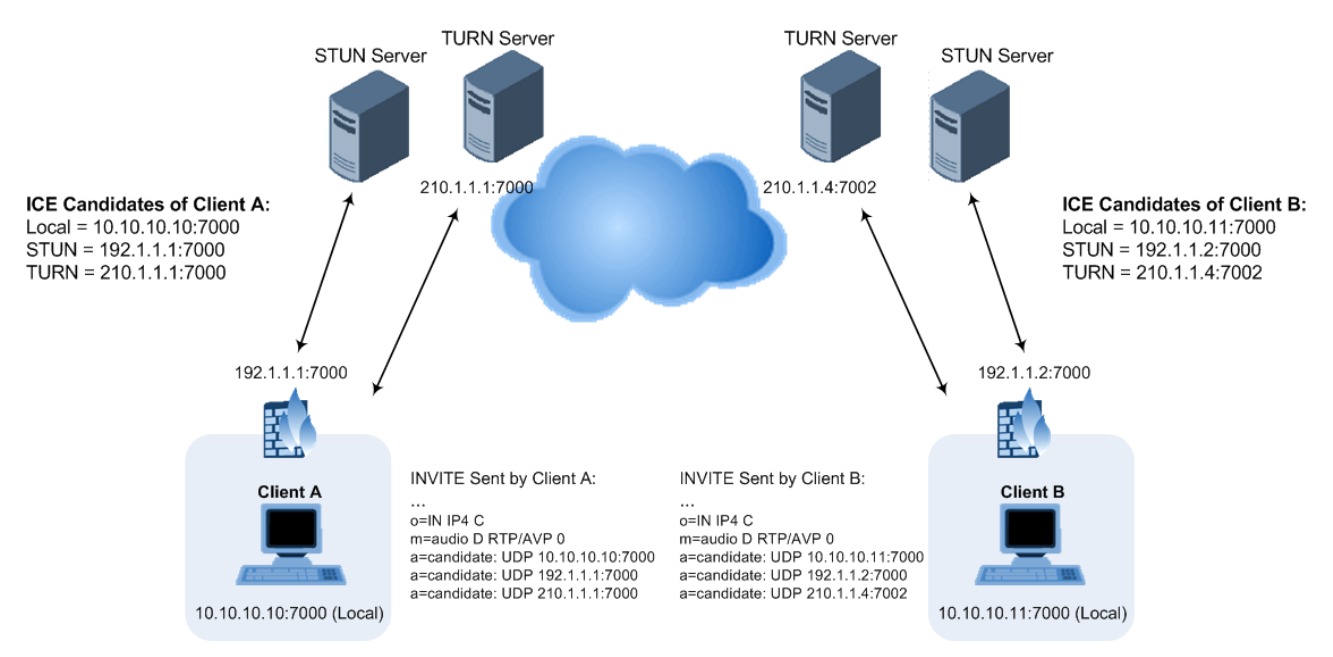

The device's support for ICE-Lite means that it does not initiate the ICE process. Instead, it supports remote endpoints that initiate ICE to discover their workable public IP address with the device. Therefore, the device supports the receipt of STUN binding requests for connectivity checks of ICE candidates and responds to them with STUN responses. Note that in the response to the INVITE message received from the remote endpoint, the device sends only a single candidate for its' own IP address. This is the IP address of the device that the client uses. To support ICE, the SBC leg interfacing with the ICE-enabled client (SIP entity) must be enabled for ICE. This is done using the IP Profile parameter, IPProfile\_SBCIceMode (see ''Configuring IP Profiles'' on page [385\).](#page-384-0)

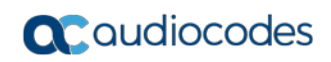

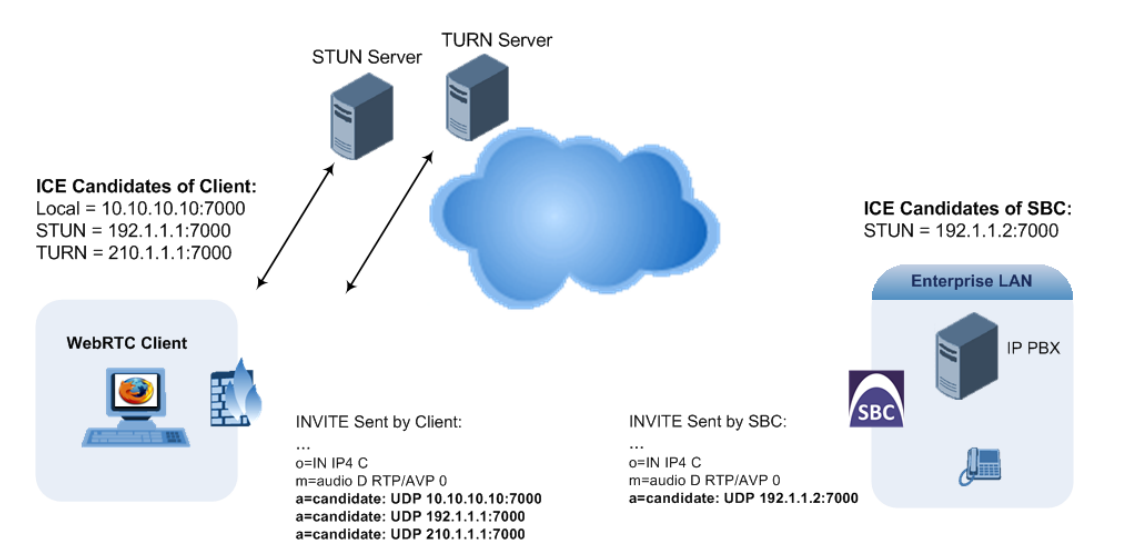

As the ICE technique has been defined by the WebRTC standard as mandatory for communication with the WebRTC client, ICE support by the device is important for deployments implementing WebRTC. For more information on WebRTC, see ''WebRTC'' on page [518.](#page-517-0) Once a WebRTC session (WebSocket) is established for SIP signaling between the device and the WebRTC client, the client's IP address needs to be discovered by the SBC device using the ICE technique.

# **11.10 Robust Receipt of Media Streams by Media Latching**

The Robust Media mechanism (or media latching) is an AudioCodes proprietary mechanism to filter out unwanted media (RTP, RTCP, SRTP, SRTCP, and T.38) streams that are sent to the same port number of the device. Media ports may receive additional multiple unwanted media streams (from multiple sources of traffic) as result of traces of previous calls, call control errors, or deliberate malicious attacks (e.g., Denial of Service). When the device receives more than one media stream on the same port, the Robust Media mechanism detects the valid media stream and ignores the rest. Thus, this can prevent an established call been stolen by a malicious attacker on the media stream.

For the involved voice channel, the device latches onto the first stream of the first received packet. All packets (of any media type) received from the same IP address and SSRC are accepted (for T.38 packets, the device considers only the IP address). If the channel receives subsequent packets from a non-latched source, the device can either ignore this new stream and remain latched to the first original stream (IP address:port), or it can latch onto this new stream. The media latch mode is configured using the InboundMediaLatchMode parameter. If this mode is configured to latch onto new streams, you also need to configure the following:

- **Minimum number of continuous media packets that need to be received from a** different source(s) before the channel can latch onto this new incoming stream.
- Period (msec) during which if no packets are received from the current stream, the channel latches onto the next packet received from any other stream.

Depending on media latch mode, if the device has latched onto a new stream and a packet from the original (first latched onto) IP address:port is received at any time, the device latches onto this original stream.

Latching onto a new T.38 stream is reported in CDR using the CDR fields, LatchedT38Ip (new IP address) and LatchedT38Port (new port). In addition, the SIP PUBLISH message updates the latched RTP SSRC, for example:

RemoteAddr: IP=10.33.2.55 Port=4000 SSRC=0x66d510ec

### **To configure media latching:**

**1.** Define the Robust Media method, using the InboundMediaLatchMode ini file parameter.

**2.** Open the General Settings page (Configuration tab > VoIP menu > Media > General Media Settings).

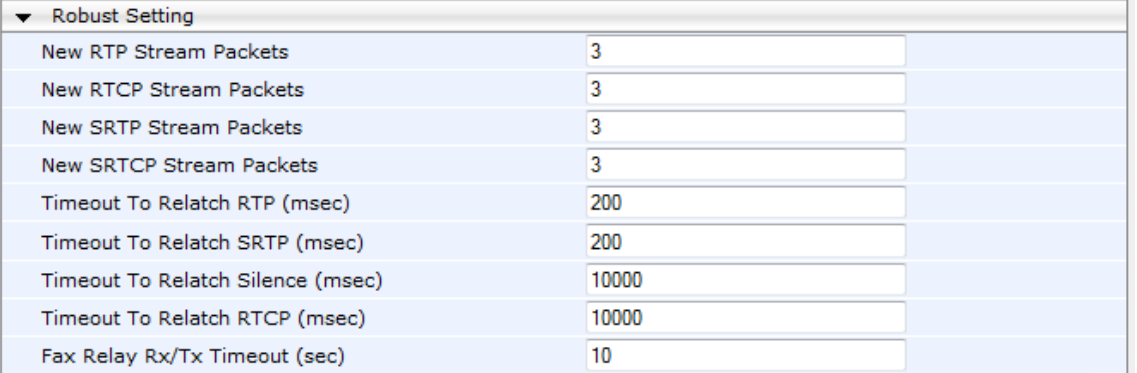

### **Figure 11-12: General Settings Page - Robust Setting**

- **3.** If you have set the InboundMediaLatchMode parameter to 1 or 2, scroll down to the Robust Settings group and do the following:
	- Define the minimum number of continuous media (RTP, RTCP, SRTP, and SRTCP) packets that need to be received by the channel before it can latch onto this new incoming stream:
		- 'New RTP Stream Packets'
		- 'New RTCP Stream Packets'
		- 'New SRTP Stream Packets'
		- 'New SRTCP Stream Packets'
	- Define a period (msec) during which if no packets are received from the current media session, the channel can re-latch onto another stream:
		- 'Timeout To Relatch RTP'
		- 'Timeout To Relatch SRTP'
		- 'Timeout To Relatch Silence'
		- 'Timeout To Relatch RTCP'
		- 'Fax Relay Rx/Tx Timeout'
- **4.** Click Submit, and then save ("burn") your settings to flash memory.

For a detailed description of the robust media parameters, see ''General Security Parameters'' on page [736.](#page-735-0)

# **11.11 Multiple Routers Support**

Multiple routers support is designed to assist the device when it operates in a multiple routers network. The device learns the network topology by responding to Internet Control Message Protocol (ICMP) redirections and caches them as routing rules (with expiration time).

When a set of routers operating within the same subnet serve as devices to that network and intercommunicate using a dynamic routing protocol, the routers can determine the shortest path to a certain destination and signal the remote host the existence of the better route. Using multiple router support, the device can utilize these router messages to change its next hop and establish the best path.

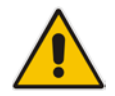

**Note:** Multiple Routers support is an integral feature that doesn't require configuration.

# **12 Security**

This section describes the VoIP security-related configuration.

# **12.1 Configuring Firewall Settings**

The Firewall Settings table lets you configure the device's Firewall, which defines network traffic filtering rules (*access list*) for incoming traffic. You can add up to 50 firewall rules. The access list offers the following firewall possibilities:

- **Block traffic from known malicious sources**
- **Allow traffic only from known "friendly" sources, and block all other traffic**
- **Mix allowed and blocked network sources**
- **Limit traffic to a user-defined rate (blocking the excess)**
- **Limit traffic to specific protocols, and specific port ranges on the device**

For each packet received on the network interface, the table is scanned from top to bottom until the first matching rule is found. This rule can either permit (*allow*) or deny (*block*) the packet. Once a rule in the table is located, subsequent rules further down the table are ignored. If the end of the table is reached without a match, the packet is accepted.

#### **Notes:**

- This firewall applies to a very low-level network layer and overrides all your other security-related configuration. Thus, if you have configured higher-level security features (e.g., on the Application level), you must also configure firewall rules to permit this necessary traffic. For example, if you have configured IP addresses to access the Web and Telnet interfaces in the Web Access List (see ''Configuring Web and Telnet Access List'' on page [73\)](#page-72-0), you must configure a firewall rule that permits traffic from these IP addresses.
- Only users with Security Administrator or Master access levels can configure firewall rules.
- The device supports dynamic firewall pinholes for media (RTP/RTCP) traffic negotiated in the SDP offer-answer of SIP calls. The pinhole allows the device to ignore its firewall and accept the traffic on the negotiated port. The device automatically closes the pinhole once the call terminates. Therefore, it is unnecessary to configure specific firewall rules to allow traffic through specific ports. For example, if you have configured a firewall rule to block all media traffic in the port range 6000 to 7000 and a call is negotiated to use the local port 6010, the device automatically opens port 6010 to allow the call.
- Setting the 'Prefix Length' field to **0** means that the rule applies to **all** packets, regardless of the defined IP address in the 'Source IP' field. Thus, it is highly recommended to set the parameter to a value other than 0.
- It is recommended to add a rule at the end of your table that blocks all traffic and to add firewall rules above it that allow required traffic (with bandwidth limitations). To block all traffic, use the following firewall rule:
	- **√** Source IP: 0.0.0.0
	- **√** Prefix Length: 0 (i.e., rule matches all IP addresses)
	- **√** Start Port End Port: 0-65535
	- **√** Protocol: **Any**
	- **√** Action Upon Match: **Block**
- If you are using the High Availability feature and you have configured "block" rules, ensure that you also add "allow" rules for HA traffic. For more information, see Configuring Firewall Allowed Rules on page [548.](#page-547-0)

The following procedure describes how to configure Firewall rules through the Web interface. You can also configure it through ini file (AccessList) or CLI (configure voip > access-list).

#### **To configure a Firewall rule:**

**1.** Open the Firewall Settings page (**Configuration** tab > **VoIP** menu > **Security** > **Firewall Settings**).

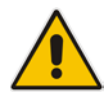

**2.** Click **Add**; the following dialog box appears:

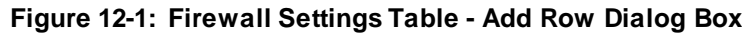

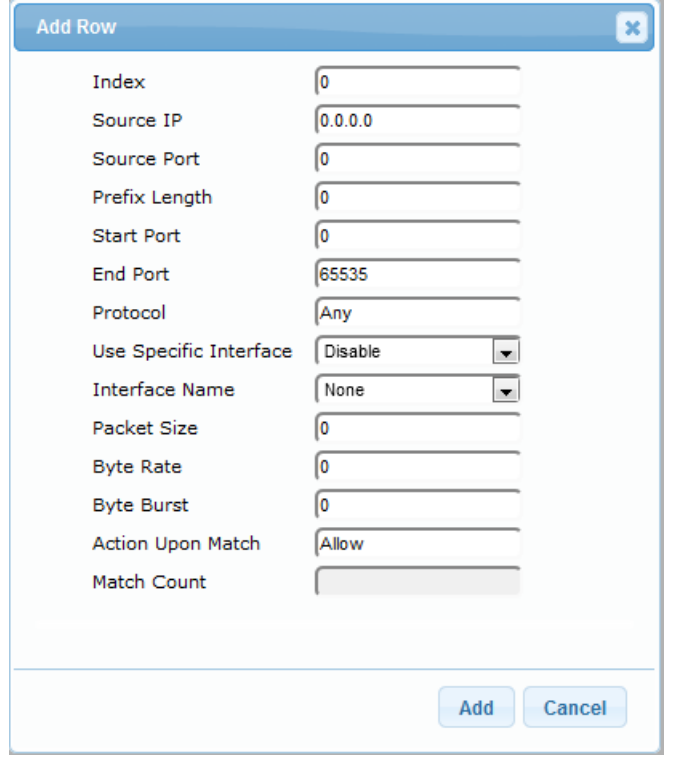

- **3.** Configure a Firewall rule according to the parameters described in the table below.
- **4.** Click **Add**, and then reset the device with a burn-to-flash for your settings to take effect.
	- **Table 12-1: Firewall Settings Table Parameter Descriptions**

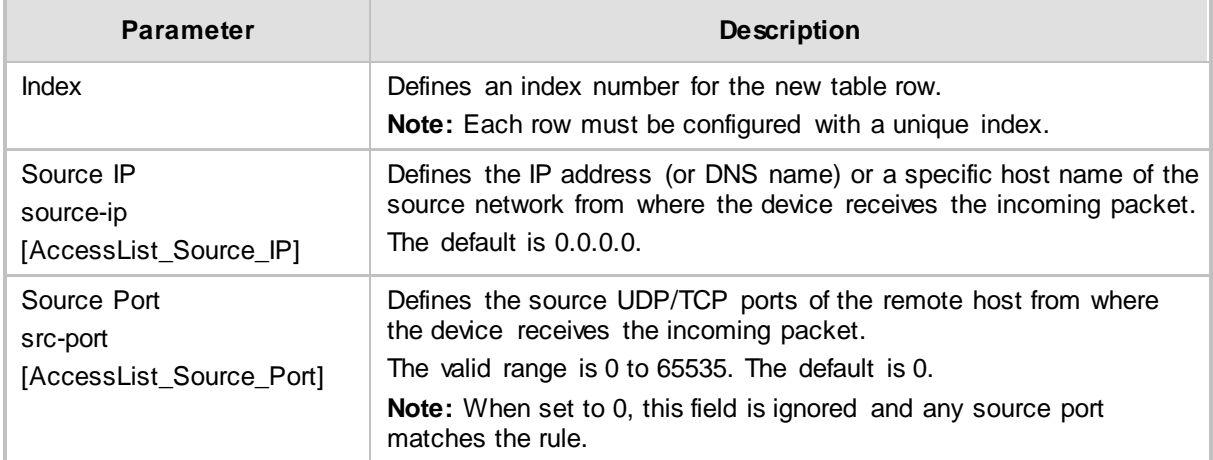

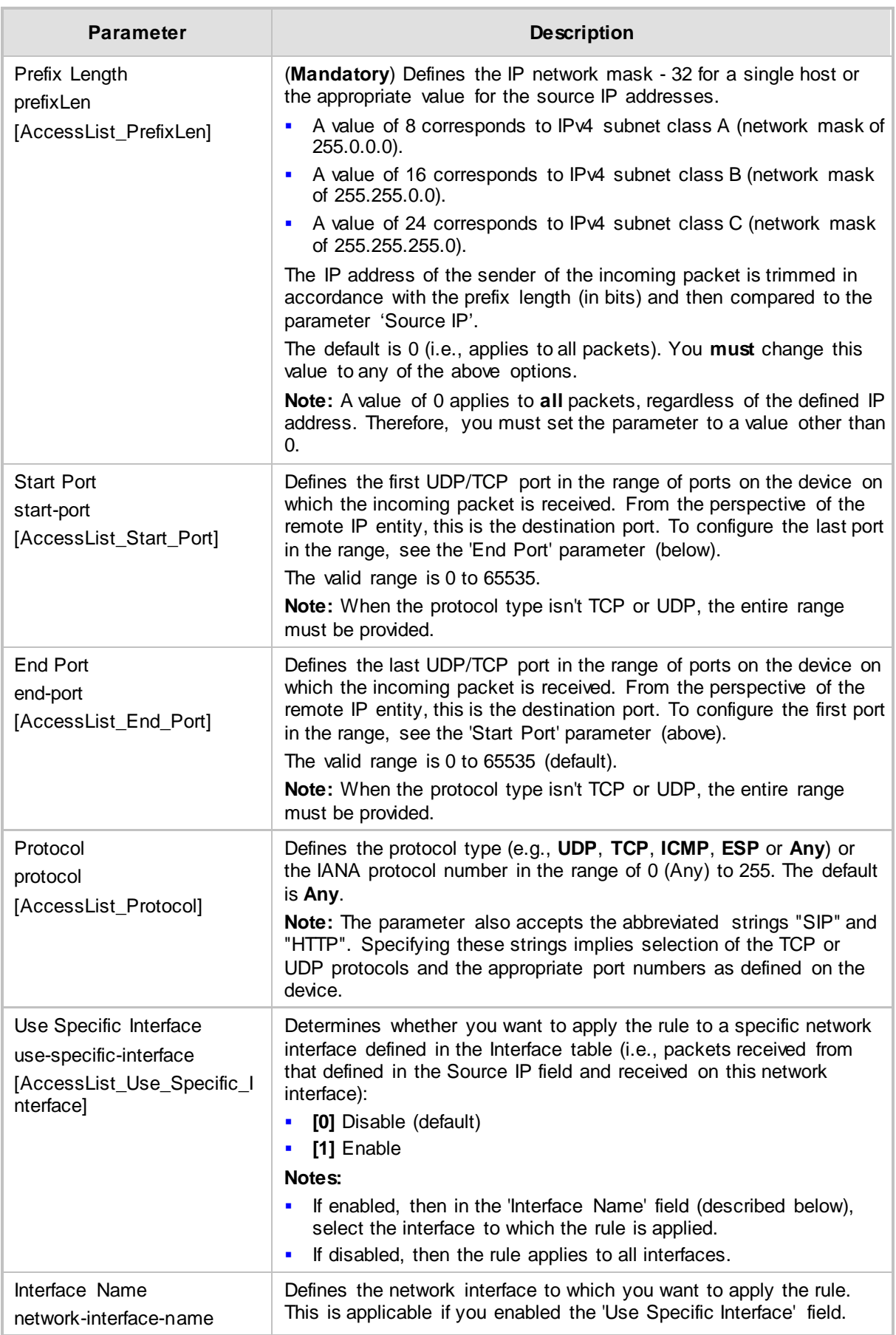

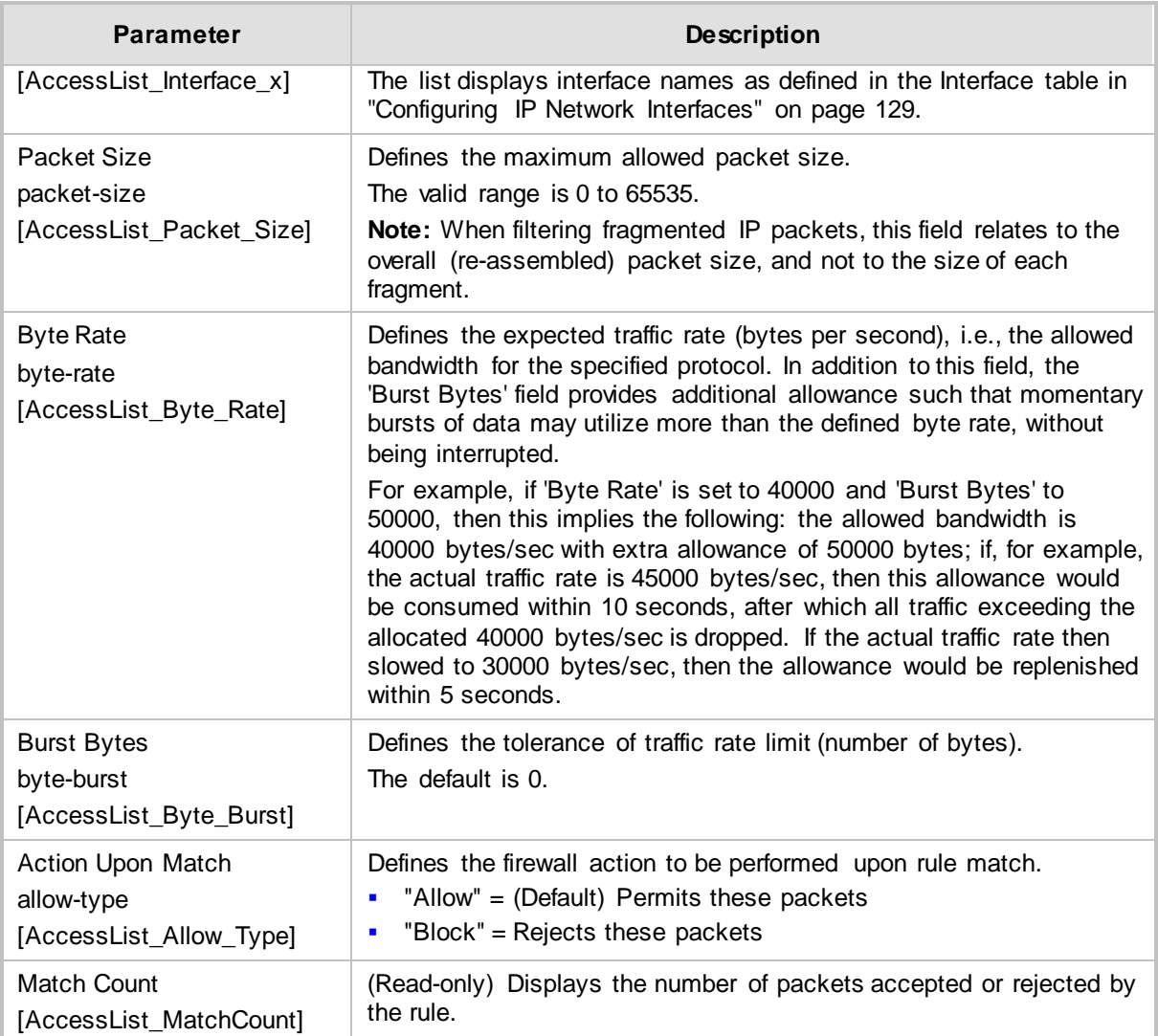

The table below provides an example of configured firewall rules:

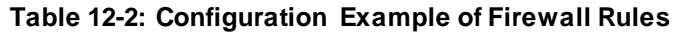

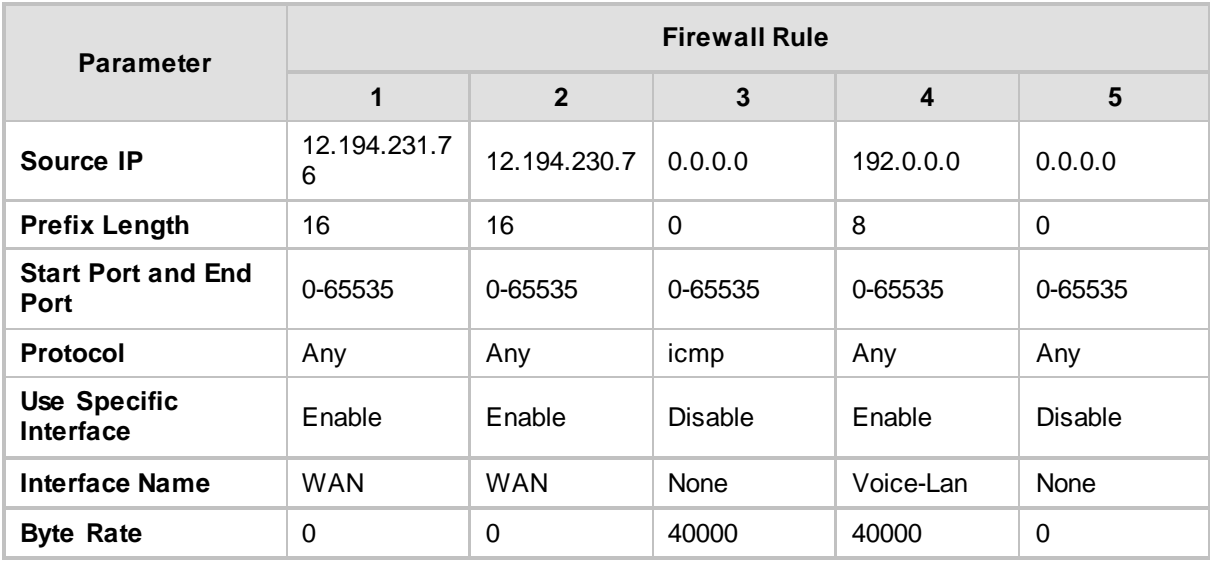

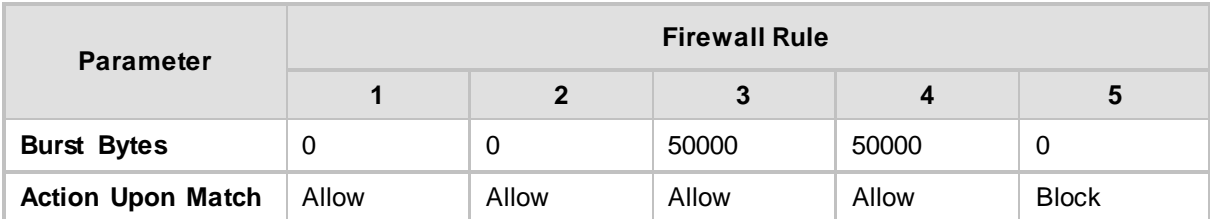

The firewall rules in the above configuration example do the following:

- **Rules 1 and 2:** Typical firewall rules that allow packets ONLY from specified IP addresses (e.g., proxy servers). Note that the prefix length is configured.
- **Rule 3:** A more "advanced" firewall rule bandwidth rule for ICMP, which allows a maximum bandwidth of 40,000 bytes/sec with an additional allowance of 50,000 bytes. If, for example, the actual traffic rate is 45,000 bytes/sec, then this allowance would be consumed within 10 seconds, after which all traffic exceeding the allocated 40,000 bytes/sec is dropped. If the actual traffic rate then slowed to 30,000 bytes/sec, the allowance would be replenished within 5 seconds.
- **Rule 4:** Allows traffic from the LAN voice interface and limits bandwidth.
- **Rule 5:** Blocks all other traffic.

# **12.2 Configuring General Security Settings**

The device uses TLS over TCP to encrypt and optionally, authenticate SIP messages. This is referred to as Secure SIP (SIPS). SIPS uses the X.509 certificate exchange process, as described in ''Configuring SSL/TLS Certificates'' on page [101,](#page-100-0) where you need to configure certificates (TLS Context).

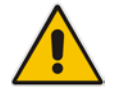

**Note:** When a TLS connection with the device is initiated by a SIP client, the device also responds using TLS, regardless of whether or not TLS was configured.

### **To configure SIPS:**

- **1.** Configure a TLS Context as required.
- **2.** Assign the TLS Context to a Proxy Set or SIP Interface (see ''Configuring Proxy Sets'' on page [351](#page-350-0) and ''Configuring SIP Interfaces'' on page [333,](#page-332-0) respectively).
- **3.** Configure a SIP Interface with a TLS port number.
- **4.** Configure various SIPS parameters in the General Security Settings page (**Configuration** tab > **VoIP** menu > **Security** > **General Security Settings**).

#### **Figure 12-2: TLS Parameters on General Security Settings Page**

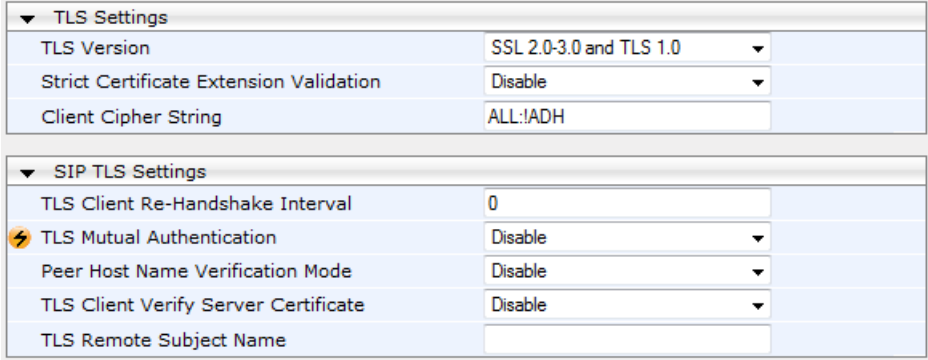

For a description of the TLS parameters, see ''TLS Parameters'' on page [741.](#page-740-0)

**5.** By default, the device initiates a TLS connection only for the next network hop. To enable TLS all the way to the destination (over multiple hops), set the 'Enable SIPS' (EnableSIPS) parameter to **Enable** in the SIP General Parameters page (**Configuration** tab > **VoIP** menu > **SIP Definitions** > **General Parameters**).

# **12.3 Intrusion Detection System**

The device's Intrusion Detection System (IDS) feature detects malicious attacks on the device and reacts accordingly. A remote host is considered malicious if it has reached or exceeded a user-defined threshold (counter) of specified malicious attacks.

If malicious activity is detected, the device can do the following:

- **Block (blacklist) remote hosts (IP addresses / ports) considered by the device as** malicious. The device automatically blacklists the malicious source for a user-defined period after which it is removed from the blacklist.
- Send SNMP traps to notify of malicious activity and/or whether an attacker has been added to or removed from the blacklist. For more information, see ''Viewing IDS Alarms'' on page [173.](#page-172-0)

The Intrusion Detection System (IDS) is an important feature for Enterprises to ensure legitimate calls are not being adversely affected by attacks and to prevent Theft of Service and unauthorized access.

There are many types of malicious attacks, the most common being:

- **Denial of service:** This can be Denial of Service (DoS) where an attacker wishing to prevent a server from functioning correctly directs a large amount of requests – sometimes meaningless and sometimes legitimate, or it can be Distributed Denial of Service (DDoS) where the attacker controls a large group of systems to coordinate a large scale DoS attack against a system:
	- Message payload tampering: Attacker may inject harmful content into a message, e.g., by entering meaningless or wrong information, with the goal of exploiting a buffer overflow at the target. Such messages can be used to probe for vulnerabilities at the target.
	- Message flow tampering: This is a special case of DoS attacks. These attacks disturb the ongoing communication between users. An attacker can then target the connection by injecting fake signaling messages into the communication channel (such as CANCEL messages).
	- Message Flooding: The most common DoS attack is where an attacker sends a huge amount of messages (e.g., INVITEs) to a target. The goal is to overwhelm the target's processing capabilities, thereby rendering the target inoperable.
- **SPAM over Internet Telephony (SPIT):** VoIP spam is unwanted, automatically dialed, pre-recorded phone calls using VoIP. It is similar to e-mail spam.
- **Theft of Service (ToS):** Service theft can be exemplified by phreaking, which is a type of hacking that steals service (i.e., free calls) from a service provider, or uses a service while passing the cost to another person.

The IDS configuration is based on IDS Policies, where each policy can be configured with a set of IDS rules. Each rule defines a type of malicious attack to detect and the number of attacks during an interval (threshold) before an SNMP trap is sent. Each policy is then applied to a target under attack (SIP interface) and/or source of attack (Proxy Set and/or subnet address).

### **12.3.1 Enabling IDS**

The following procedure describes how to enable IDS.

- **To enable IDS:**
- **1.** Open the IDS Global Parameters page (**Configuration** tab > **VoIP** menu > **Security** > **Intrusion Detection and Prevention > Global Parameters**).

**Figure 12-3: Enabling IDS on IDS Global Parameters Page**

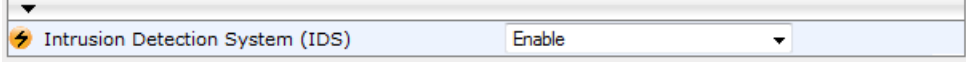

- **2.** From the 'Intrusion Detection System' drop-down list, select **Enable**.
- **3.** Click **Submit**, and then reset the device with a burn-to-flash for the setting to take effect.

### <span id="page-166-0"></span>**12.3.2 Configuring IDS Policies**

Configuring IDS Policies is a two-stage process that includes the following tables:

- **1. IDS Policy (parent table):** Defines a name and description for the IDS Policy. You can configure up to 20 IDS Policies.
- **2. IDS Rules table (child table):** Defines the actual rules for the IDS Policy. Each IDS Policy can be configured with up to 20 rules.

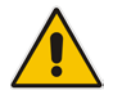

**Note:** A maximum of 100 IDS rules can be configured (regardless of how many rules are assigned to each policy).

The device provides the following pre-configured IDS Policies that can be used in your deployment (if they meet your requirements):

- **DEFAULT\_FEU": IDS Policy for far-end users in the WAN**
- **DEFAULT\_PROXY": IDS Policy for proxy server**
- **DEFAULT\_GLOBAL": IDS Policy with global thresholds**

These default IDS Policies are read-only and cannot be modified.

#### **To configure an IDS Policy:**

**1.** Open the IDS Policy table (**Configuration** tab > **VoIP** menu > **Security** > **Intrusion Detection and Prevention** > **Policy Table**); the table shows the pre-configured IDS policies:

#### **Figure 12-4: IDS Policy Table with Default Rules**

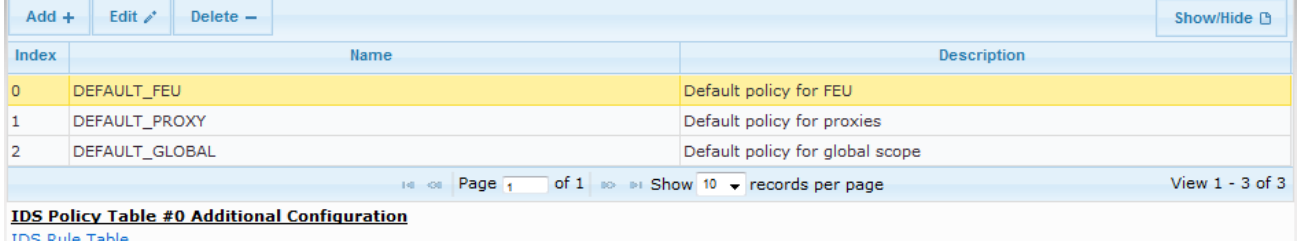

# **a**Caudiocodes

**2.** Click **Add**; the following dialog box appears:

### **Figure 12-5: IDS Policy Table - Add Row Dialog Box**

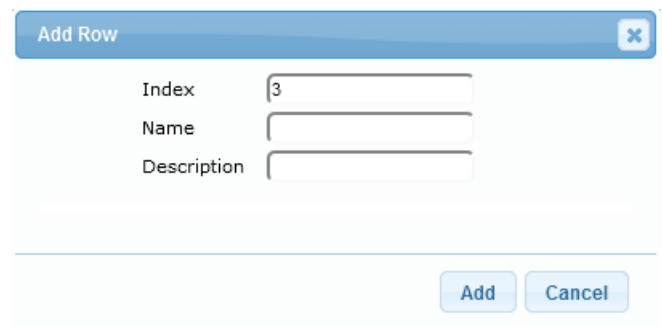

- **3.** Configure an IDS Policy name according to the parameters described in the table below.
- **4.** Click **Add**.

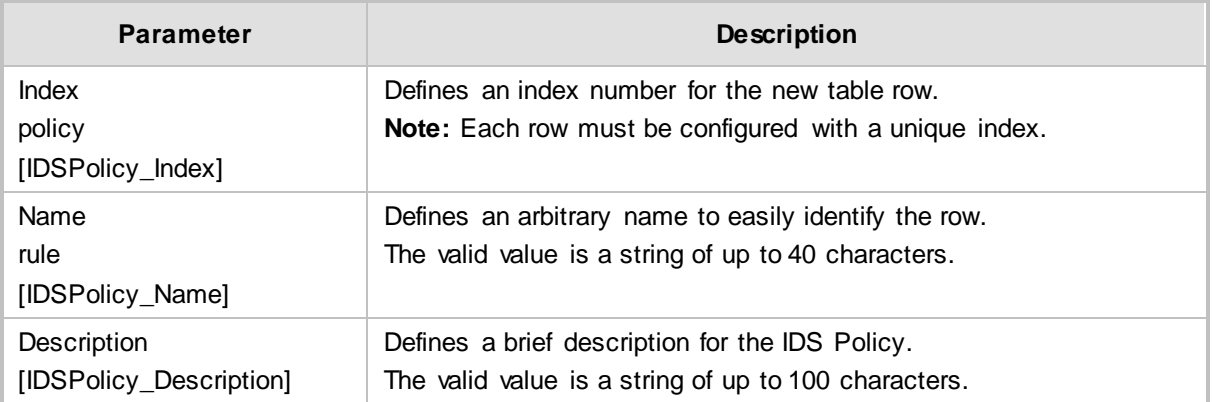

#### **Table 12-3: IDS Policy Table Parameter Descriptions**

**5.** In the IDS Policy table, select the required IDS Policy row, and then click the **IDS Rule Table** link located below the table; the IDS Rule table opens:

### **Figure 12-6: IDS Rule Table of Selected IDS Policy**

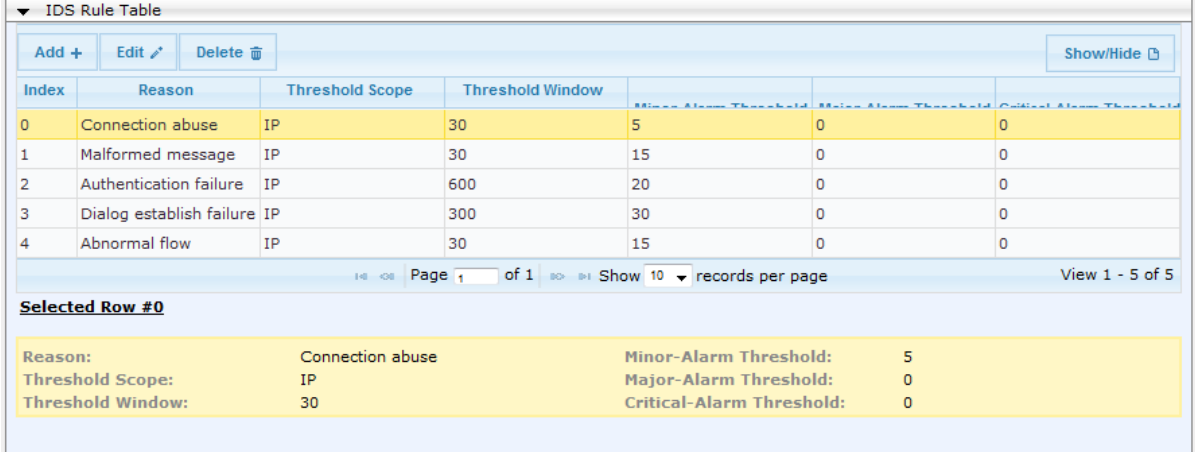

**6.** Click **Add**; the following dialog box appears:

**Figure 12-7: IDS Rule Table - Add Record**

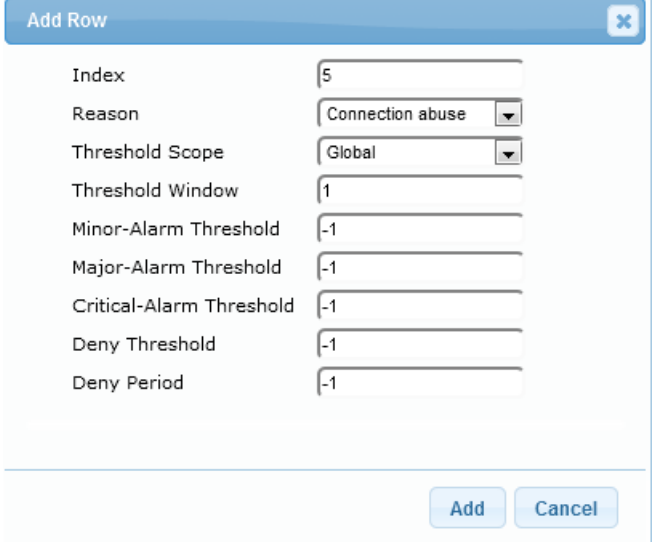

The figure above shows a configuration example. If 15 malformed SIP messages are received within a period of 30 seconds, a minor alarm is sent. Every 30 seconds, the rule's counters are cleared. In addition, if more than 25 malformed SIP messages are received within this period, the device blacklists the remote IP host from where the messages were received for 60 seconds.

- **7.** Configure an IDS Rule according to the parameters described in the table below.
- **8.** Click **Add**, and then save ("burn") your settings to flash memory.

### **Table 12-4: IDS Rule Table Parameter Descriptions**

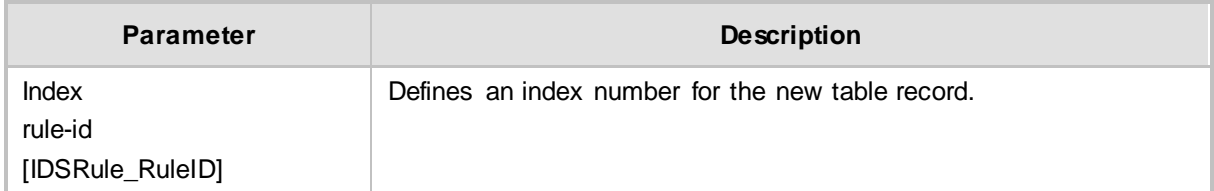

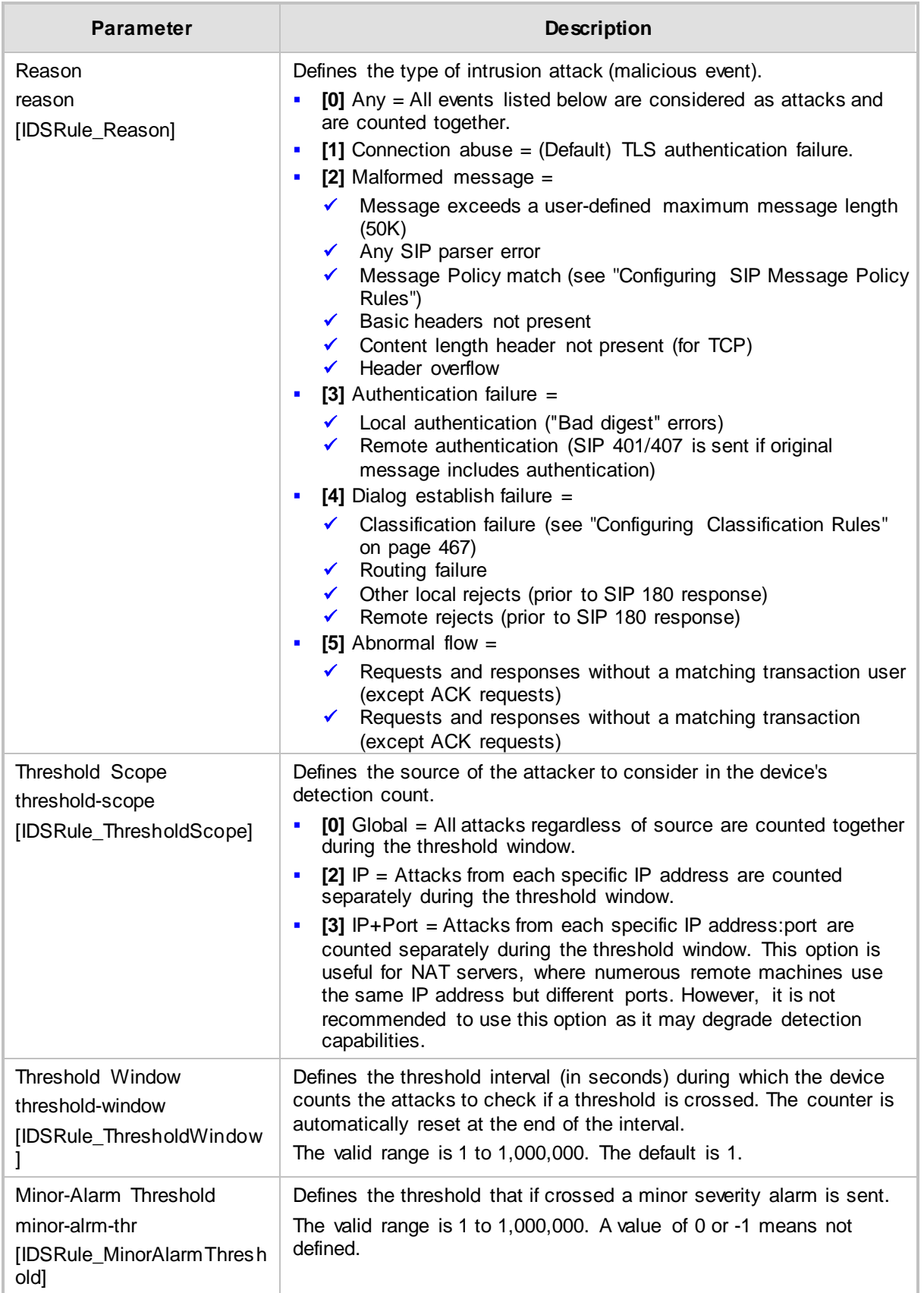

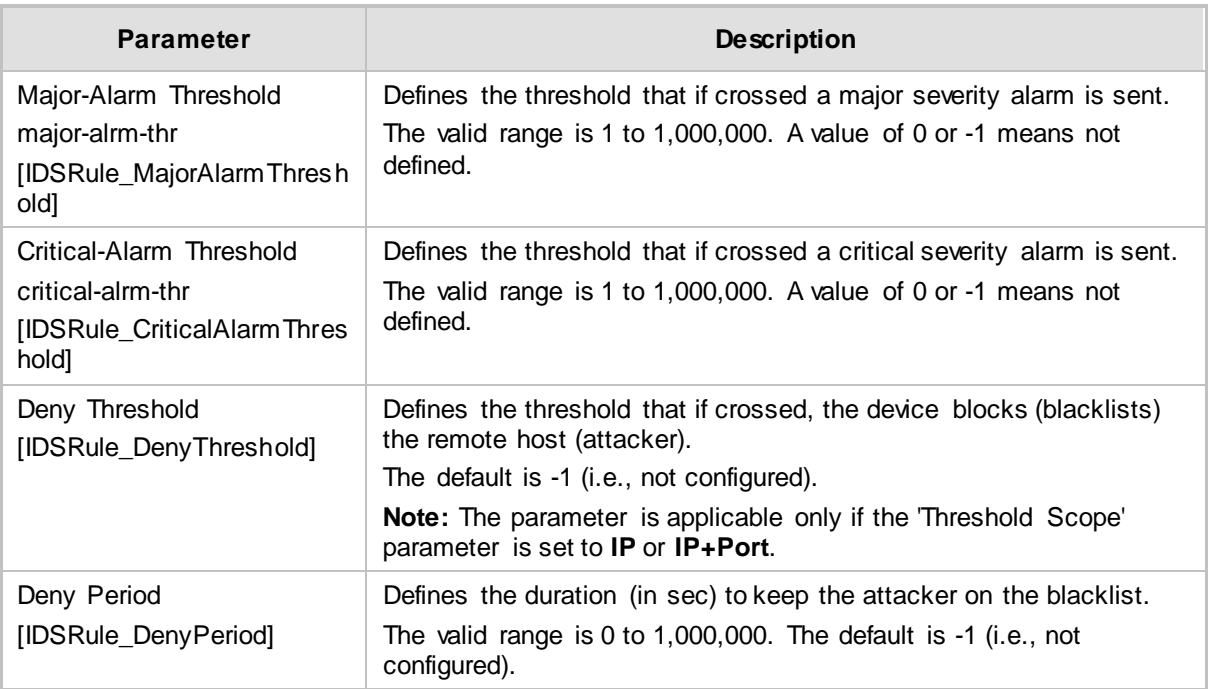

# **12.3.3 Assigning IDS Policies**

The IDS Match table lets you implement your configured IDS Policies. You do this by assigning IDS Policies to any, or a combination of, the following configuration entities:

- **SIP Interface:** For detection of malicious attacks on specific SIP Interface(s). For configuring SIP Interfaces, see "Configuring SIP Interfaces" on page [333.](#page-332-0)
- **Proxy Sets:** For detection of malicious attacks from specified Proxy Set(s). For configuring Proxy Sets, see ''Configuring Proxy Sets'' on page [351.](#page-350-0)
- **Subnet addresses:** For detection of malicious attacks from specified subnet addresses.

You can configure up to 20 IDS Policy-Matching rules.

- **To configure an IDS Policy-Matching rule:**
- **1.** Open the IDS Match table (**Configuration** tab > **VoIP** menu > **Security** > **Intrusion Detection and Prevention** > **Match Table**).

**2.** Click **Add**; the following dialog box appears:

### **Figure 12-8: IDS Match Table - Add Row Dialog Box**

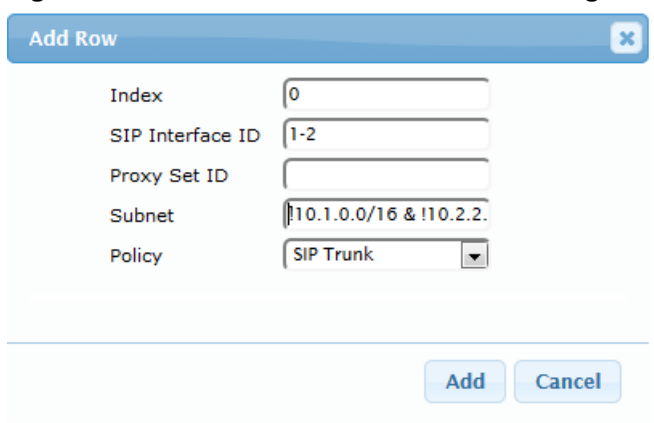

The figure above shows a configuration example where the IDS Policy "SIP Trunk" is applied to SIP Interfaces 1 and 2, and all source IP addresses outside of subnet 10.1.0.0/16 and IP address 10.2.2.2.

- **3.** Configure a rule according to the parameters described in the table below.
- **4.** Click **Add**, and then save ("burn") your settings to flash memory.

#### **Table 12-5: IDS Match Table Parameter Descriptions**

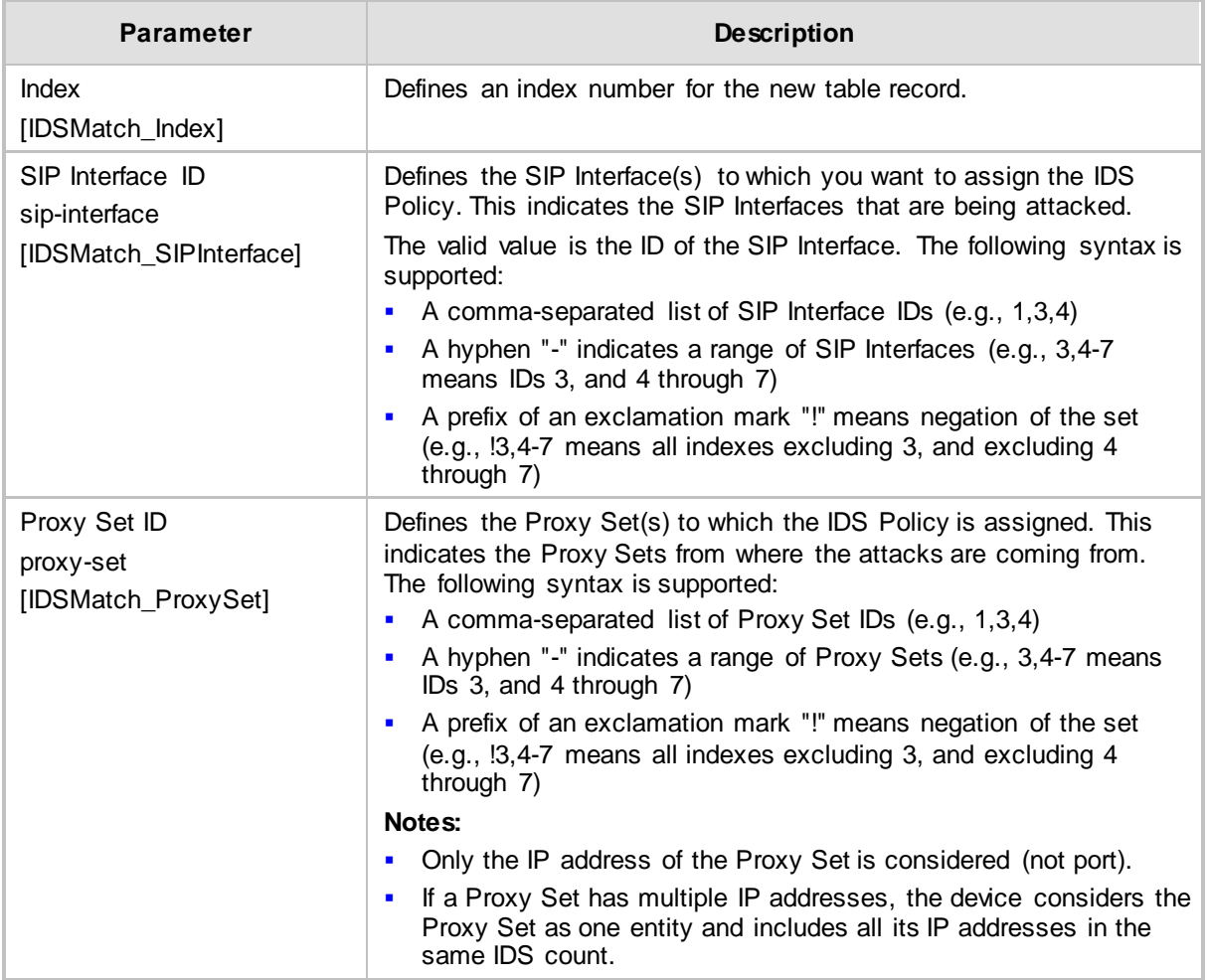

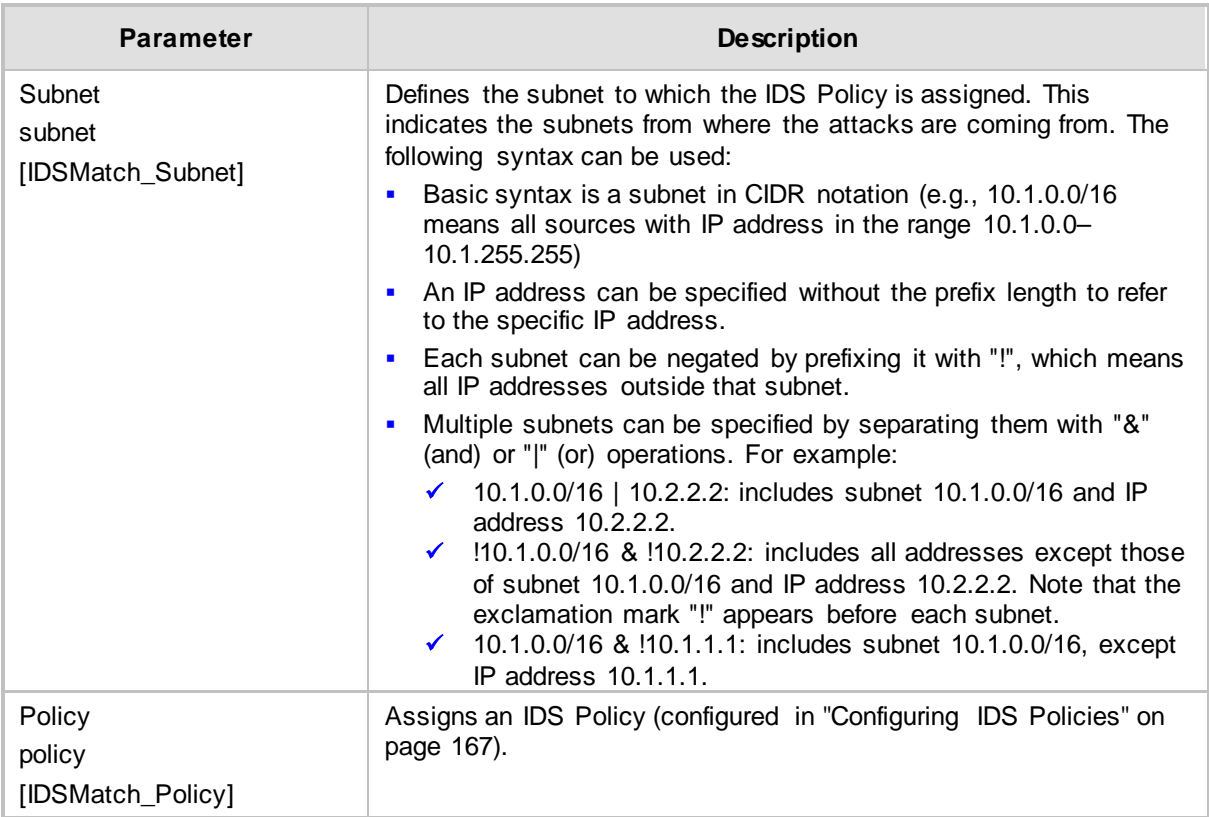

## <span id="page-172-0"></span>**12.3.4 Viewing IDS Alarms**

For the IDS feature, the device sends the following SNMP traps:

- $\blacksquare$  Traps that notify the detection of malicious attacks:
	- **acIDSPolicyAlarm:** The device sends this alarm whenever a threshold of a specific IDS Policy rule is crossed. The trap displays the crossed severity threshold (Minor or Major), IDS Policy and IDS Rule, and the IDS Policy-Match index.
	- **acIDSThresholdCrossNotification:** The device sends this event for each scope (IP address) that crosses the threshold. In addition to the crossed severity threshold (Minor or Major) of the IDS Policy-Match index, this event shows the IP address (or IP address:port) of the malicious attacker.

If the severity level is raised, the alarm of the former severity is cleared and the device sends a new alarm with the new severity. The alarm is cleared after a user-defined period (configured by the ini file parameter, IDSAlarmClearPeriod) during which no thresholds have been crossed. However, this "quiet" period must be at least twice the 'Threshold Window' value (configured in ''Configuring IDS Policies" on page [167\)](#page-166-0). For example, if you set IDSAlarmClearPeriod to 20 sec and 'Threshold Window' to 15 sec, the IDSAlarmClearPeriod parameter is ignored and the alarm is cleared only after 30 seconds (2 x 15 sec).

**a** audiocodes

The figure below displays an example of IDS alarms in the Active Alarms table (''Viewing Active Alarms'' on page [619\).](#page-618-0) In this example, a Minor threshold alarm is cleared and replaced by a Major threshold alarm:

#### **Figure 12-9: IDS Alarms in Active Alarms Table**

Minor Board#1/IDSMatch#2/IDSRule#0 Policy 2 (Proxy): minor thershold (5) of signaling-msg<br>cross in ip scope 24.10.2012, 9:48:53  $17$ 

- Major Board#1/IDSMatch#2/IDSRule#0 Policy 2 (Proxy): major thershold (10) of signaling-msg 24.10.2012, 9:48:53 cross in ip scope
	- acIDSBlacklistNotification event: The device sends this event whenever an attacker (remote host at IP address and/or port) is added to or removed from the blacklist.

You can also view IDS alarms in the CLI, using the following commands:

- To view all active IDS alarms:
	- # show voip security ids active-alarm all
- To view all IP addresses that have crossed the threshold for an active IDS alarm:

# show voip security ids active-alarm match <IDS Match Policy ID> rule <IDS Rule ID>

The IP address is displayed only if the 'Threshold Scope' parameter is set to IP or IP+Port; otherwise, only the alarm is displayed.

 $\blacksquare$  To view the blacklist:

# show voip security ids blacklist active

For example:

Active blacklist entries:

10.33.5.110(NI:0) remaining 00h:00m:10s in blacklist

Where SI is the SIP Interface and NI is the network interface.

The device also sends IDS notifications and alarms in Syslog messages to a Syslog server. This occurs only if you have configured Syslog (see "Enabling Syslog" on page [672\).](#page-671-0) An example of a Syslog message with IDS alarms and notifications is shown below:

#### **Figure 12-10: Syslog Message Example with IDS Alarms and Notifications**

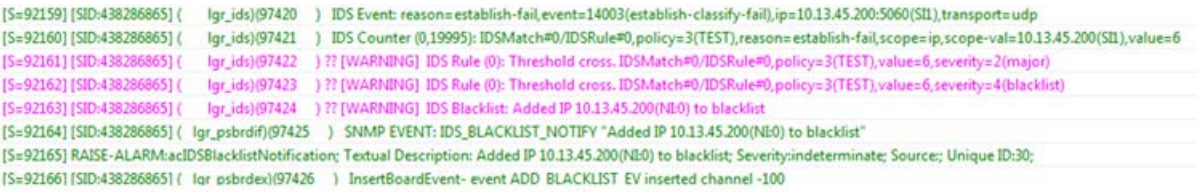

The table below lists the Syslog text messages per malicious event:

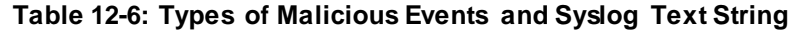

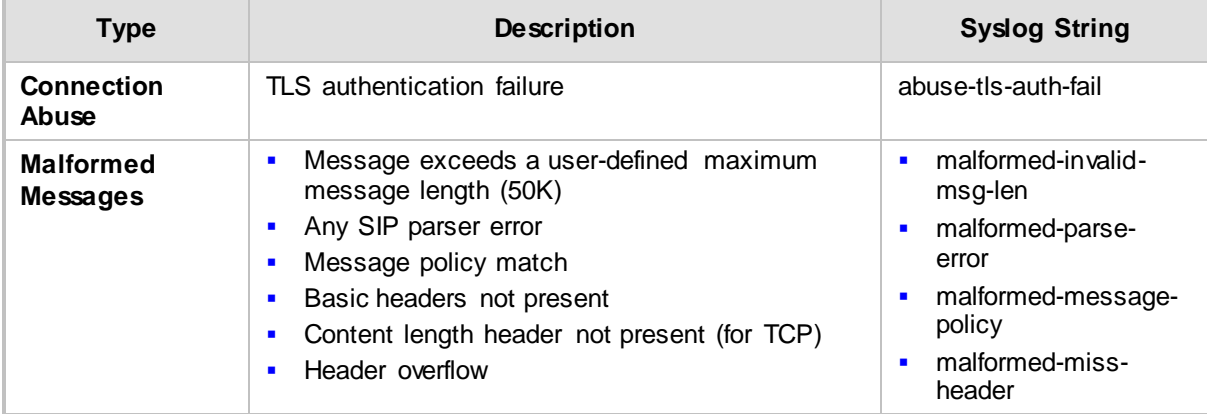

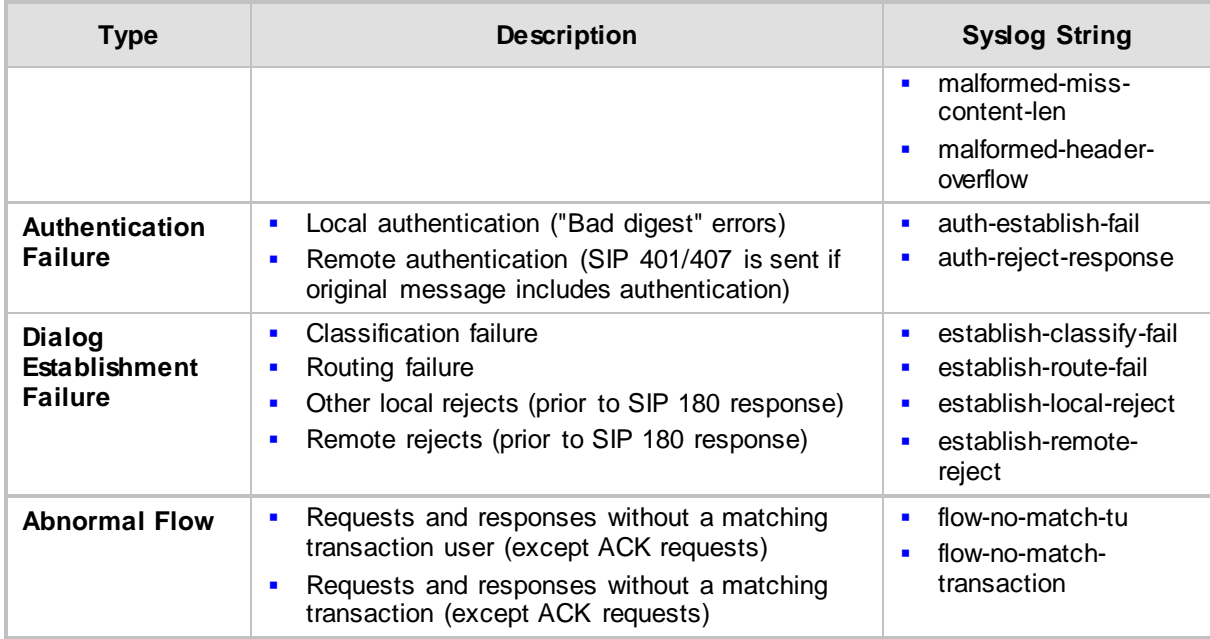

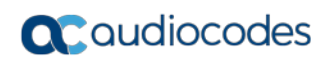

**This page is intentionally left blank.**

# **13 Media**

This section describes the media-related configuration.

# **13.1 Configuring Voice Settings**

The Voice Settings page configures various voice parameters such as voice volume and DTMF transport type. For a detailed description of these parameters, see ''Configurati on Parameters Reference'' on page [701.](#page-700-0) 

- **To configure the voice parameters:**
- **1.** Open the Voice Settings page (**Configuration** tab > **VoIP** menu > **Media** > **Voice Settings**).

| Voice Settings                      |                     |  |
|-------------------------------------|---------------------|--|
| Voice Volume (-32 to 31 dB)         | 0                   |  |
| Input Gain (-32 to 31 dB)           | 0                   |  |
| Silence Suppression                 | Disable             |  |
| DTMF Transport Type                 | Transparent DTMF    |  |
| DTMF Volume (-31 to 0 dB)           | $-11$               |  |
| NTE Max Duration                    | -1                  |  |
| <b>5</b> DTMF Generation Twist      | Ū                   |  |
| Echo Canceller                      | Enable<br>▼         |  |
| Acoustic Echo Suppressor Settings   |                     |  |
| Network Echo Suppressor Enable<br>乡 | Disable<br>▼        |  |
| Echo Canceller Type                 | Line echo canceller |  |
| Attenuation Intensity               | 0                   |  |
| Max ERL Threshold - DB              | 0                   |  |
| Min Reference Delay x10 msec        | 0                   |  |
| Max Reference Delay x10 msec        | 40                  |  |

**Figure 13-1: Voice Settings Page**

- **2.** Configure the Voice parameters as required.
- **3.** Click **Submit**, and then reset the device with a burn-to-flash for your settings to take effect.

### **13.1.1 Configuring Voice Gain (Volume) Control**

The device allows you to configure the level of the received (input gain) IP signal and the level of the transmitted (output gain) IP signal. The gain can be set between -32 and 31 decibels (dB).

The following procedure describes how to configure gain control using the Web interface.

- **To configure gain control using the Web interface:**
- **1.** Open the Voice Settings page (**Configuration** tab > **VoIP** menu > **Media** > **Voice Settings**).

#### **Figure 13-2: Voice Volume Parameters in Voice Settings Page**

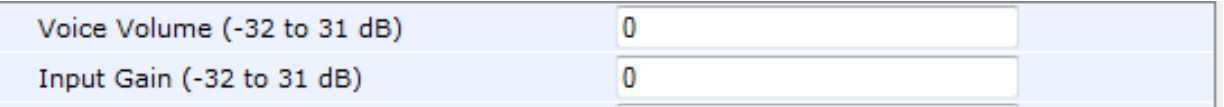

- **2.** Configure the following parameters:
	- 'Voice Volume' (*VoiceVolume*) Defines the voice gain control (in decibels) of the transmitted signal.
	- 'Input Gain' (*InputGain*) Defines the PCM input gain control (in decibels) of the received signal.
- **3.** Click **Submit**.

### **13.1.2 Configuring Echo Cancellation**

The device supports adaptive linear (line) echo cancellation according to G.168-2002. Echo cancellation is a mechanism that removes echo from the voice channel. Echoes are reflections of the transmitted signal.

In this line echo, echoes are generated when two-wire telephone circuits (carrying both transmitted and received signals on the same wire pair) are converted to a four-wire circuit. Echoes are reflections of the transmitted signal, which result from impedance mismatch in the hybrid (bi-directional 2-wire to 4-wire converting device).

An estimated echo signal is built by feeding the decoder output signal to an RLS-like adaptive filter, which adapts itself to the characteristics of the echo path. The 'estimated echo signal' (the output of this filter) is then subtracted from the input signal (which is the sum of the desired input signal and the undesired echo) to provide a clean signal. To suppress the remaining residual echo, a Non Linear Processor (NLP) is used, as well as a double-talk (two people speak at the same time) detector that prevents false adaptation during near-end speech.

The following procedure describes how to configure echo cancellation using the Web interface:

#### **To configure echo cancellation using the Web interface:**

- **1.** Configure line echo cancellation:
	- **a.** Open the Voice Settings page (**Configuration** tab > **VoIP** menu > **Media** > **Voice Settings**).

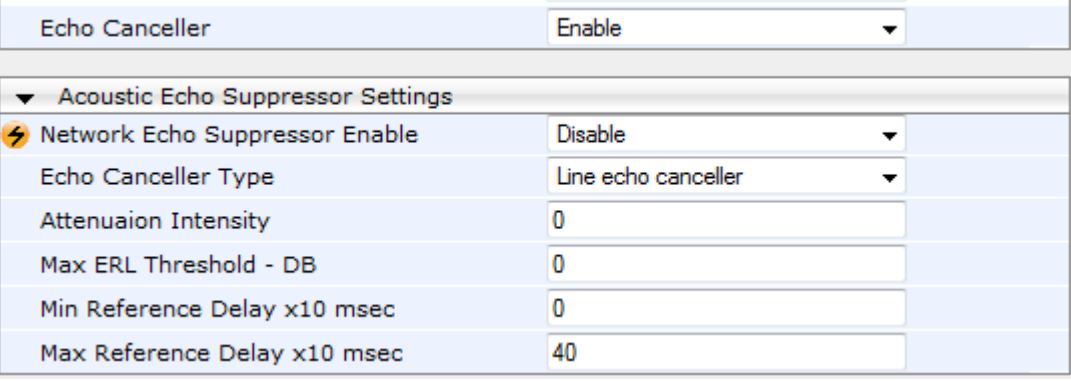

**b.** Set the 'Echo Canceller' field (*EnableEchoCanceller*) to **Enable**.

**Note:** The following additional echo cancellation parameters are configurable only through the *ini* file:

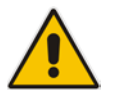

- *ECHybridLoss* **-** defines the four-wire to two-wire worst-case Hybrid loss
- *ECNLPMode* **-** defines the echo cancellation Non-Linear Processing (NLP) mode
- *EchoCancellerAggressiveNLP* **-** enables Aggressive NLP at the first 0.5 second of the call

## **13.2 Fax and Modem Capabilities**

This section describes the device's fax and modem capabilities and corresponding configuration. The fax and modem configuration is done in the Fax/Modem/CID Settings page.

#### **Notes:**

• Unless otherwise specified, the configuration parameters mentioned in this section are available on this page.

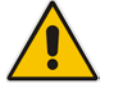

- Some SIP parameters override these fax and modem parameters. For example, the IsFaxUsed parameter and V.152 parameters in Section ''V.152 Support'' on page [189.](#page-188-0)
- For a detailed description of the parameters appearing on this page, see ''Configuration Parameters Reference'' on page [701.](#page-700-0)

#### **To access the fax and modem parameters:**

**1.** Open the Fax/Modem/CID Settings page (**Configuration** tab > **VoIP** menu > **Media** >

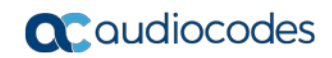

#### **Fax/Modem/CID Settings**).

#### **Figure 13-3: Fax/Modem/CID Settings Page**

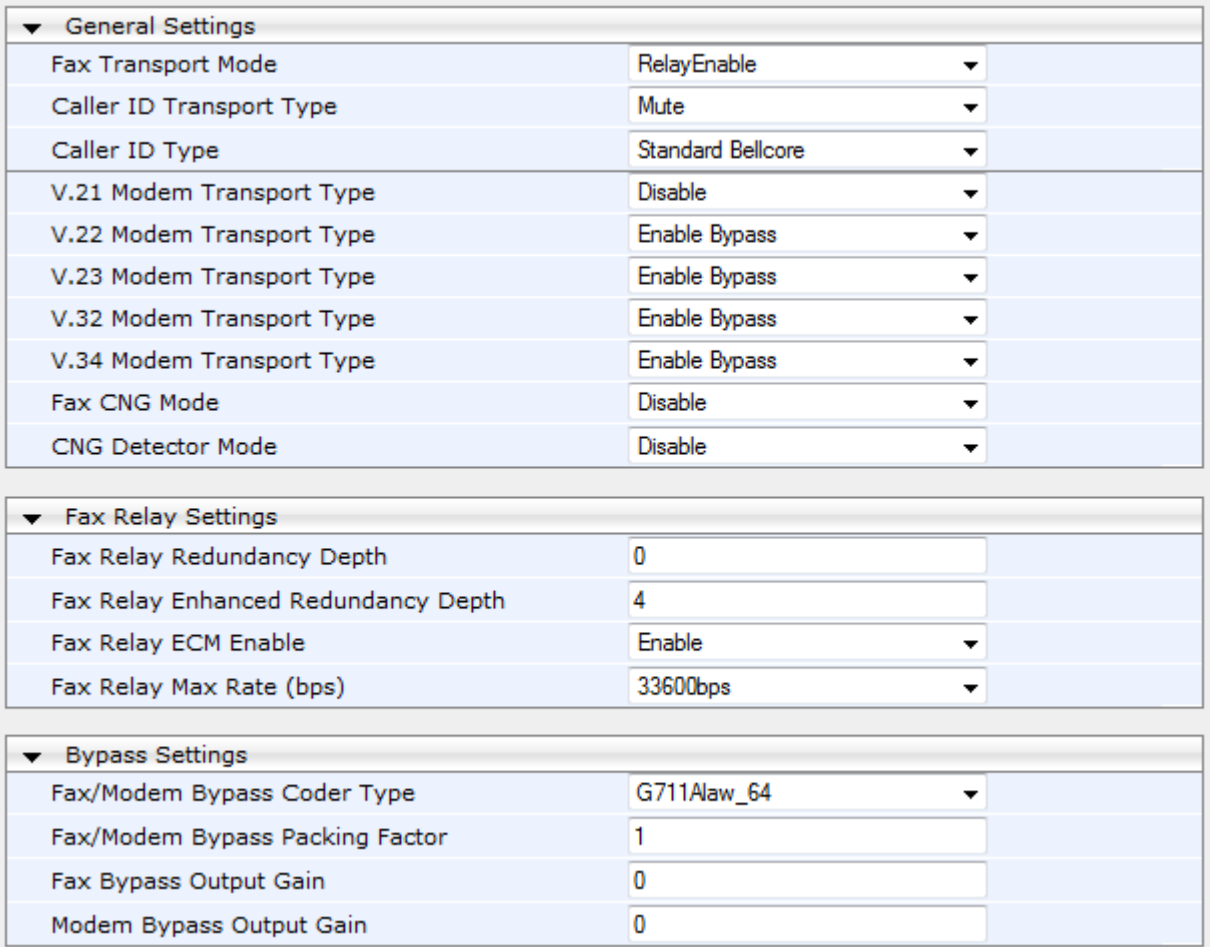

- **2.** Configure the parameters, as required.
- **3.** Click **Submit**.

### **13.2.1 Fax/Modem Operating Modes**

The device supports two modes of operation:

- **Fax/modem negotiation that is not performed during the establishment of the call.**
- Voice-band data (VBD) mode for V.152 implementation (see "V.152 Support" on page [189\):](#page-188-0) fax/modem capabilities are negotiated between the device and the remote endpoint at the establishment of the call. During a call, when a fax/modem signal is detected, transition from voice to VBD (or T.38) is automatically performed and no additional SIP signaling is required. If negotiation fails (i.e., no match is achieved for any of the transport capabilities), fallback to existing logic occurs (according to the parameter IsFaxUsed).
## **13.2.2 Fax/Modem Transport Modes**

The device supports the following transport modes for fax per modem type (V.22/V.23/Bell/V.32/V.34):

- T.38 fax relay (see "T.38 Fax Relay Mode" on page [181\)](#page-180-0)
- G.711 Transport: switching to G.711 when fax/modem is detected (see "G.711 Fax / Modem Transport Mode'' on page [183\)](#page-182-0)
- Fax fallback to G.711 if T.38 is not supported (see "Fax Fallback" on page [184\)](#page-183-0)
- **Fax and modem bypass: a proprietary method that uses a high bit rate coder (see**) ''Fax/Modem Bypass Mode'' on page [185\)](#page-184-0)
- **Transparent with events: passing the fax / modem signal in the current voice coder** with adaptations (see "Fax / Modem Transparent with Events Mode" on page [186\)](#page-185-0)
- **Transparent:** passing the fax / modem signal in the current voice coder (see "Fax / Modem Transparent Mode'' on page [186\)](#page-185-1)
- RFC 2833 ANS Report upon Fax/Modem Detection (see "RFC 2833 ANS Report upon Fax/Modem Detection'' on page [187\)](#page-186-0)

'Adaptations' refer to automatic reconfiguration of certain DSP features for handling fax/modem streams differently than voice.

## <span id="page-180-0"></span>**13.2.2.1 T.38 Fax Relay Mode**

In Fax Relay mode, fax signals are transferred using the T.38 protocol. T.38 is the ITU standard for sending fax across IP networks in real-time mode. The device currently supports only the T.38 UDP syntax.

T.38 can be configured in the following ways:

- Switching to T.38 mode using SIP Re-INVITE messages (see "Switching to T.38 Mode using SIP Re-INVITE'' on page [181\)](#page-180-1)
- Automatically switching to T.38 mode without using SIP Re-INVITE messages (see "Automatically Switching to T.38 Mode without SIP Re-INVITE" on page [182\)](#page-181-0)

When fax transmission ends, the reverse switching from fax relay to voice is automatically performed at both the local and remote endpoints.

You can change the fax rate declared in the SDP, using the 'Fax Relay Max Rate' parameter (FaxRelayMaxRate). The parameter does not affect the actual transmission rate. You can also enable or disable Error Correction Mode (ECM) fax mode using the 'Fax Relay ECM Enable' parameter (FaxRelayECMEnable).

When using T.38 mode, you can define a redundancy feature to improve fax transmission over congested IP networks. This feature is activated using the 'Fax Relay Redundancy Depth' parameter (FaxRelayRedundancyDepth) and the 'Fax Relay Enhanced Redundancy Depth' parameter (FaxRelayEnhancedRedundancyDepth). Although this is a proprietary redundancy scheme, it should not create problems when working with other T.38 decoders.

#### <span id="page-180-1"></span>**13.2.2.1.1Switching to T.38 Mode using SIP Re-INVITE**

In the Switching to T.38 Mode using SIP Re-INVITE mode, upon detection of a fax signal the terminating device negotiates T.38 capabilities using a Re-INVITE message. If the far-end device doesn't support T.38, the fax fails. In this mode, the 'Fax Transport Mode' parameter (FaxTransportMode) is ignored.

- **To configure T.38 mode using SIP Re-INVITE messages:**
- **1.** In the SIP General Parameters page (**Configuration** tab > **VoIP** menu > **SIP**

**Definitions** > **General Parameters**), set the 'Fax Signaling Method' parameter to **T.38 Relay** (IsFaxUsed = 1).

- **2.** In the Fax/Modem/CID Settings page, configure the following optional parameters:
	- 'Fax Relay Redundancy Depth' (FaxRelayRedundancyDepth)
		- 'Fax Relay Enhanced Redundancy Depth' (FaxRelayEnhancedRedundancyDepth)
		- 'Fax Relay ECM Enable' (FaxRelayECMEnable)
		- 'Fax Relay Max Rate' (FaxRelayMaxRate)

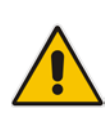

**Note:** The terminating gateway sends T.38 packets immediately after the T.38 capabilities are negotiated in SIP. However, the originating device by default, sends T.38 (assuming the T.38 capabilities are negotiated in SIP) only after it receives T.38 packets from the remote device. This default behavior cannot be used when the originating device is located behind a firewall that blocks incoming T.38 packets on ports that have not yet received T.38 packets from the internal network. To resolve this problem, the device should be configured to send CNG packets in T.38 upon CNG signal detection (CNGDetectorMode =  $1$ ).

## <span id="page-181-0"></span>**13.2.2.1.2Automatically Switching to T.38 Mode without SIP Re-INVITE**

In the Automatically Switching to T.38 Mode without SIP Re-INVITE mode, when a fax signal is detected, the channel automatically switches from the current voice coder to answer tone mode and then to T.38-compliant fax relay mode.

- **To configure automatic T.38 mode:**
- **1.** In the SIP General Parameters page (**Configuration** tab > **VoIP** menu > **SIP Definitions** > **General Parameters**), set the 'Fax Signaling Method' parameter to **No Fax** ( $ls$ FaxUsed = 0).
- **2.** In the Fax/Modem/CID Settings page, set the 'Fax Transport Mode' parameter to **T.38 Relay** (FaxTransportMode = 1).
- **3.** Configure the following optional parameters:
	- 'Fax Relay Redundancy Depth' (FaxRelayRedundancyDepth)
	- 'Fax Relay Enhanced Redundancy Depth' (FaxRelayEnhancedRedundancyDepth)
	- 'Fax Relay ECM Enable' (FaxRelayECMEnable)
	- 'Fax Relay Max Rate' (FaxRelayMaxRate)

### **13.2.2.1.3Fax over IP using T.38 Transmission over RTP**

The device supports Fax-over-IP (FoIP) transmission using T.38 over RTP, whereby the T.38 payload is encapsulated in the RTP packet, instead of being sent in dedicated T.38 packets (out-of-band). To configure this support, set the coder type to T.38 Over RTP.

To indicate T.38 over RTP, the SDP body uses "udptl" (Facsimile UDP Transport Layer) in the 'a=ftmp' line. The device supports T.38 over RTP according to this standard as well as according to AudioCodes proprietary method:

 **Call Parties belong to AudioCodes Devices:** AudioCodes proprietary T.38-over-RTP method is used, whereby the device encapsulates the entire T.38 packet (payload with all its headers) in the sent RTP. For T.38 over RTP, AudioCodes devices use the proprietary identifier "AcUdptl" in the 'a=ftmp' line of the SDP. For example:

```
v=0o=AudiocodesGW 1357424688 1357424660 IN IP4 10.8.6.68
s=Phone-Call
c=IN IP4 10.8.6.68
t=0 0
m=audio 6080 RTP/AVP 18 100 96
a=ptime:20
a=sendrecv
a=rtpmap:18 G729/8000
a=fmtp:18 annexb=no
a=rtpmap:100 t38/8000
a=fmtp:100 T38FaxVersion=0
a=fmtp:100 T38MaxBitRate=0
a=fmtp:100 T38FaxMaxBuffer=3000
a=fmtp:100 T38FaxMaxDatagram=122
a=fmtp:100 T38FaxRateManagement=transferredTCF
a=fmtp:100 T38FaxUdpEC=t38UDPRedundancy
a=fmtp:100 AcUdptl
a=rtpmap:96 telephone-event/8000
a=fmtp:96 0-15
```
 **AudioCodes Call Party with non-AudioCodes Party:** The device uses the standard T.38-over-RTP method, which encapsulates the T.38 payload only, without its headers (i.e., includes only fax data) in the sent RTP packet (RFC 4612).

The T.38-over-RTP method also depends on call initiator:

- **Device initiates a call:** The device always sends the SDP offer with the proprietary token "AcUdpTl" in the 'fmtp' attribute. If the SDP answer includes the same token, the device employs AudioCodes proprietary T.38-over-RTP mode; otherwise, the standard mode is used.
- **Device answers a call:** If the SDP offer from the remote party contains the 'fmtp' attribute with "AcUdpTl", the device answers with the same attribute and employs AudioCodes proprietary T.38-over-RTP mode; otherwise, the standard mode is used.

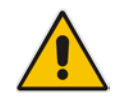

**Note:** If both T.38 (regular) and T.38 Over RTP coders are negotiated between the call parties, the device uses T.38 Over RTP.

## <span id="page-182-0"></span>**13.2.2.2 G.711 Fax / Modem Transport Mode**

In this mode, when the terminating device detects fax or modem signals (CED or AnsAM), it sends a Re-INVITE message to the originating device, requesting it to re-open the channel in G.711 VBD with the following adaptations:

- $Echo$  Canceller = off
- $\blacksquare$  Silence Compression = off
- $\blacksquare$  Echo Canceller Non-Linear Processor Mode = off
- **Dynamic Jitter Buffer Minimum Delay = 40**
- Dynamic Jitter Buffer Optimization Factor = 13

# **a** caudiocodes

After a few seconds upon detection of fax V.21 preamble or super G3 fax signals, the device sends a second Re-INVITE enabling the echo canceller (the echo canceller is disabled only on modem transmission).

A 'gpmd' attribute is added to the SDP according to the following format:

**For G.711 A-law:**

a=gpmd:0 vbd=yes;ecan=on (or off for modems)

■ For G.711 µ-law:

a=gpmd:8 vbd=yes;ecan=on (or off for modems)

The following parameters are ignored and automatically set to **Events Only**:

- 'Fax Transport Mode' (FaxTransportMode)
- 'Vxx ModemTransportType' (VxxModemTransportType)
- **To configure fax / modem transparent mode:**
- In the SIP General Parameters page (**Configuration** tab > **VoIP** menu > **SIP Definitions** > **General Parameters**), set the 'Fax Signaling Method' parameter to **G.711 Transport** (IsFaxUsed = 2).

### <span id="page-183-0"></span>**13.2.2.3 Fax Fallback**

In this mode, when the terminating device detects a fax signal, it sends a Re-INVITE message to the originating device with T.38. If the remote device doesn't support T.38 (replies with SIP response 415 "Media Not Supported"), the device sends a new Re-INVITE with G.711 VBD with the following adaptations:

- $Echo$  Canceller = on
- $\blacksquare$  Silence Compression = off
- **Echo Canceller Non-Linear Processor Mode = off**
- **Dynamic Jitter Buffer Minimum Delay = 40**
- Dynamic Jitter Buffer Optimization Factor = 13

When the device initiates a fax session using G.711, a 'gpmd' attribute is added to the SDP according to the following format:

**For G.711A-law:** 

a=gpmd:0 vbd=yes;ecan=on

■ For G.711 µ-law:

a=gpmd:8 vbd=yes;ecan=on

In this mode, the 'Fax Transport Mode' (FaxTransportMode) parameter is ignored and automatically set to **Disable** (transparent mode).

#### **To configure fax fallback mode:**

 In the SIP General Parameters page (**Configuration** tab > **VoIP** menu > **SIP Definitions** > **General Parameters**), set the 'Fax Signaling Method' parameter to **Fax Fallback** (IsFaxUsed = 3).

## <span id="page-184-0"></span>**13.2.2.4 Fax/Modem Bypass Mode**

In this proprietary mode, when fax or modem signals are detected, the channel automatically switches from the current voice coder to a high bit-rate coder, according to the 'Fax/Modem Bypass Coder Type' parameter (FaxModemBypassCoderType). The channel is also automatically reconfigured with the following fax / modem adaptations:

- **Disables silence suppression**
- **E** Enables echo cancellation for fax
- **Disables echo cancellation for modem**
- **Performs certain jitter buffering optimizations**

The network packets generated and received during the bypass period are regular voice RTP packets (per the selected bypass coder), but with a different RTP payload type according to the following parameters:

- 'Fax Bypass Payload Type' (FaxBypassPayloadType)
- **ModemBypassPayloadType (ini file)**

During the bypass period, the coder uses the packing factor, configured by the 'Fax/Modem Bypass Packing Factor' parameter (FaxModemBypassM). The packing factor determines the number of coder payloads (each the size of FaxModemBypassBasicRTPPacketInterval) that are used to generate a single fax/modem bypass packet. When fax/modem transmission ends, the reverse switching, from bypass coder to regular voice coder is performed.

#### **To configure fax / modem bypass mode:**

- **1.** In the SIP General Parameters page (**Configuration** tab > **VoIP** menu > **SIP Definitions** > **General Parameters**), set the 'Fax Signaling Method' parameter to **No Fax** ( $IsFaxUsed = 0$ ).
- **2.** In the Fax/Modem/CID Settings page, do the following:
	- **a.** Set the 'Fax Transport Mode' parameter to **Bypass** (FaxTransportMode = 2).
	- **b.** Set the 'V.21 Modem Transport Type' parameter to **Enable Bypass**  $(V21M$ odemTransportType = 2).
	- **c.** Set the 'V.22 Modem Transport Type' parameter to **Enable Bypass**   $(V22M$ odemTransportType = 2).
	- **d.** Set the 'V.23 Modem Transport Type' parameter to **Enable Bypass**  $(V23M$ odemTransportType = 2).
	- **e.** Set the 'V.32 Modem Transport Type' parameter to **Enable Bypass** (V32ModemTransportType = 2).
	- **f.** Set the 'V.34 Modem Transport Type' parameter to **Enable Bypass** (V34ModemTransportType = 2).
- **3.** Set the ini file parameter, BellModemTransportType to 2 (Bypass).
- **4.** Configure the following optional parameters:
	- 'Fax/Modem Bypass Coder Type' (FaxModemBypassCoderType).
	- 'Fax Bypass Payload Type' (FaxBypassPayloadType) in the RTP/RTCP Settings page (**Configuration** tab > **VoIP** menu > **Media** > **RTP/RTCP Settings**).
	- ModemBypassPayloadType (ini file).
	- FaxModemBypassBasicRTPPacketInterval (ini file).
	- FaxModemBypasDJBufMinDelay (ini file).

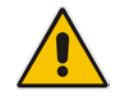

**Note:** When the device is configured for modem bypass and T.38 fax, V.21 lowspeed modems are not supported and fail as a result.

**Tip:** When the remote (non-AudioCodes) gateway uses the G.711 coder for voice and doesn't change the coder payload type for fax or modem transmission, it is recommended to use the Bypass mode with the following configuration:

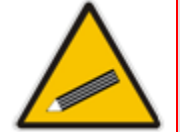

- EnableFaxModemInbandNetworkDetection = 1.
- 'Fax/Modem Bypass Coder Type' = same coder used for voice.
- 'Fax/Modem Bypass Packing Factor'(FaxModemBypassM) = same interval as voice.
- ModemBypassPayloadType  $= 8$  if voice coder is A-Law or 0 if voice coder is Mu-Law.

## <span id="page-185-0"></span>**13.2.2.5 Fax / Modem Transparent with Events Mode**

In this mode, fax and modem signals are transferred using the current voice coder with the following automatic adaptations:

- Echo Canceller = on (or off for modems)
- **Echo Canceller Non-Linear Processor Mode = off**
- **I** Jitter buffering optimizations
- **To configure fax / modem transparent with events mode:**
- **1.** In the SIP General Parameters page (**Configuration** tab > **VoIP** menu > **SIP Definitions** > **General Parameters**), set the 'Fax Signaling Method' parameter to **No Fax** ( $ls$ FaxUsed = 0).
- **2.** In the Fax/Modem/CID Settings page, do the following:
	- **a.** Set the 'Fax Transport Mode' parameter to **Events Only** (FaxTransportMode = 3).
	- **b.** Set the 'V.21 Modem Transport Type' parameter to **Events Only**  $(V21M$ odemTransportType = 3).
	- **c.** Set the 'V.22 Modem Transport Type' parameter to **Events Only**   $(V22M$ odemTransportType = 3).
	- **d.** Set the 'V.23 Modem Transport Type' parameter to **Events Only**  $(V23M$ odemTransportType = 3).
	- **e.** Set the 'V.32 Modem Transport Type' parameter to **Events Only**  $(V32M$ odemTransportType = 3).
	- **f.** Set the 'V.34 Modem Transport Type' parameter to **Events Only**  $(V34M$ odemTransportType = 3).
- **3.** Set the ini file parameter, BellModemTransportType to 3 (transparent with events).

### <span id="page-185-1"></span>**13.2.2.6 Fax / Modem Transparent Mode**

In this mode, fax and modem signals are transferred using the current voice coder without notifications to the user and without automatic adaptations. It's possible to use Profiles (see ''Coders and Profiles'' on page [379\)](#page-378-0) to apply certain adaptations to the channel used for fax / modem. For example, to use the coder G.711, to set the jitter buffer optimization factor to 13, and to enable echo cancellation for fax and disable it for modem.

#### **To configure fax / modem transparent mode:**

**1.** In the SIP General Parameters page (**Configuration** tab > **VoIP** menu > **SIP Definitions** > **General Parameters**), set the 'Fax Signaling Method' parameter to **No**  **Fax** ( $IsFaxUsed = 0$ ).

- **2.** In the Fax/Modem/CID Settings page, do the following:
	- **a.** Set the 'Fax Transport Mode' parameter to **Disable** (FaxTransportMode = 0).
	- **b.** Set the 'V.21 Modem Transport Type' parameter to **Disable**  $(V21M$ odemTransportType = 0).
	- **c.** Set the 'V.22 Modem Transport Type' parameter to **Disable**  $(V22M$ odemTransportType = 0).
	- **d.** Set the 'V.23 Modem Transport Type' parameter to **Disable**  $(V23M$ odemTransportType = 0).
	- **e.** Set the 'V.32 Modem Transport Type' parameter to **Disable**  $(V32M$ odemTransportType = 0).
	- **f.** Set the 'V.34 Modem Transport Type' parameter to **Disable**  $(V34ModemTransportType = 0).$
- **3.** Set the ini file parameter, BellModemTransportType to 0 (transparent mode).
- **4.** Configure the following optional parameters:
	- **a.** Coders table (**Configuration** tab > **VoIP** menu > **Coders and Profiles** > **Coders**).
	- **b.** 'Dynamic Jitter Buffer Optimization Factor' (DJBufOptFactor) RTP/RTCP Settings page (**Configuration** tab > **VoIP** menu > **Media** > **RTP/RTCP Settings**).
	- **c.** 'Echo Canceller' (EnableEchoCanceller) Voice Settings page.

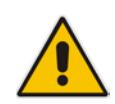

**Note:** This mode can be used for fax, but is not recommended for modem transmission. Instead, use the Bypass (see ''Fax/Modem Bypass Mode'' on page [185\)](#page-184-0) or Transparent with Events modes (see ''Fax / Modem Transparent with Events Mode'' on page [186\)](#page-185-0) for modem.

## <span id="page-186-0"></span>**13.2.2.7 RFC 2833 ANS Report upon Fax/Modem Detection**

The device (terminator gateway) sends RFC 2833 ANS/ANSam events upon detection of fax and/or modem answer tones (i.e., CED tone). This causes the originator to switch to fax/modem. The parameter is applicable only when the fax or modem transport type is set to bypass, Transparent-with-Events, V.152 VBD, or G.711 transport. When the device is located on the originator side, it ignores these RFC 2833 events

- **To configure RFC 2833 ANS Report upon fax/modem detection:**
- **1.** In the SIP General Parameters page (**Configuration** tab > **VoIP** menu > **SIP Definitions** > **General Parameters**), set the 'Fax Signaling Method' parameter to **No Fax** or **Fax Fallback** (IsFaxUsed = 0 or 3).
- **2.** In the Fax/Modem/CID Settings page, do the following:
	- **a.** Set the 'Fax Transport Mode' parameter to **Bypass** (FaxTransportMode = 2).
	- **b.** Set the 'V.xx Modem Transport Type' parameters to **Enable Bypass**  $(VxxModernTransportType = 2)$ .
- **3.** Set the ini file parameter, FaxModemNTEMode to 1 (enables this feature).

## **13.2.3 V.34 Fax Support**

V.34 fax machines can transmit data over IP to the remote side using various methods. The device supports the following modes for transporting V.34 fax data over IP:

Bypass mechanism for V.34 fax transmission (see ''Bypass Mechanism for V.34 Fax

Transmission'' on page [188\)](#page-187-0)

■ T38 Version 0 relay mode, i.e., fallback to T.38 (see "Relay Mode for T.30 and V.34 Faxes'' on page [188\)](#page-187-1)

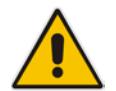

**Note:** The CNG detector is disabled in all the subsequent examples. To disable the CNG detector, set the 'CNG Detector Mode' parameter (CNGDetectorMode) to **Disable**.

### <span id="page-187-0"></span>**13.2.3.1 Bypass Mechanism for V.34 Fax Transmission**

In this proprietary scenario, the device uses bypass (or NSE) mode to transmit V.34 faxes, enabling the full utilization of its speed.

#### **To use bypass mode for T.30 and V.34 faxes:**

- **1.** In the Fax/Modem/CID Settings page, do the following:
	- **a.** Set the 'Fax Transport Mode' parameter to **Bypass** (FaxTransportMode = 2).
	- **b.** Set the 'V.22 Modem Transport Type' parameter to **Enable Bypass**   $(V22M$ odemTransportType = 2).
	- **c.** Set the 'V.23 Modem Transport Type' parameter to **Enable Bypass** (V23ModemTransportType = 2).
	- **d.** Set the 'V.32 Modem Transport Type' parameter to **Enable Bypass**  $(V32M$ odemTransportType = 2).
	- **e.** Set the 'V.34 Modem Transport Type' parameter to **Enable Bypass**  $(V34M$ odemTransportType = 2).
- **To use bypass mode for V.34 faxes, and T.38 for T.30 faxes:**
- **1.** In the Fax/Modem/CID Settings page, do the following:
	- **a.** Set the 'Fax Transport Mode' parameter to **T.38 Relay** (FaxTransportMode = 1).
	- **b.** Set the 'V.22 Modem Transport Type' parameter to **Enable Bypass**   $(V22M$ odemTransportType = 2).
	- **c.** Set the 'V.23 Modem Transport Type' parameter to **Enable Bypass** (V23ModemTransportType = 2).
	- **d.** Set the 'V.32 Modem Transport Type' parameter to **Enable Bypass**  $(V32ModemTransportType = 2).$
	- **e.** Set the 'V.34 Modem Transport Type' parameter to **Enable Bypass** (V34ModemTransportType = 2).

## <span id="page-187-1"></span>**13.2.3.2 Relay Mode for T.30 and V.34 Faxes**

In this scenario, V.34 fax machines are forced to use their backward compatibility with T.30 faxes and operate in the slower T.30 mode.

- **To use T.38 mode for V.34 and T.30 faxes:**
- **1.** In the Fax/Modem/CID Settings page, do the following:
	- **a.** Set the 'Fax Transport Mode' parameter to **T.38 Relay** (FaxTransportMode = 1).
	- **b.** Set the 'V.22 Modem Transport Type' parameter to **Disable**  $(V22M$ odemTransportType = 0).
	- **c.** Set the 'V.23 Modem Transport Type' parameter to **Disable**  $(V23M$ odemTransportType = 0).
- **d.** Set the 'V.32 Modem Transport Type' parameter to **Disable**  $(V32M$ odemTransportType = 0).
- **e.** Set the 'V.34 Modem Transport Type' parameter to **Disable**  $(V34M$ odemTransportType = 0).

## **13.2.4 V.152 Support**

The device supports the ITU-T recommendation V.152 (Procedures for Supporting Voice-Band Data over IP Networks). Voice-band data (VBD) is the transport of modem, facsimile, and text telephony signals over a voice channel of a packet network with a codec appropriate for such signals.

For V.152 capability, the device supports T.38 as well as VBD codecs (i.e., G.711 A-law and G.711 μ-law). The selection of capabilities is performed using the coders table (see ''Configuring Default Coders'' on page [379\)](#page-378-1).

When in VBD mode for V.152 implementation, support is negotiated between the device and the remote endpoint at the establishment of the call. During this time, initial exchange of call capabilities is exchanged in the outgoing SDP. These capabilities include whether VBD is supported and associated RTP payload types ('gpmd' SDP attribute), supported codecs, and packetization periods for all codec payload types ('ptime' SDP attribute). After this initial negotiation, no Re-INVITE messages are necessary as both endpoints are synchronized in terms of the other side's capabilities. If negotiation fails (i.e., no match was achieved for any of the transport capabilities), fallback to existing logic occurs (according to the parameter IsFaxUsed).

Below is an example of media descriptions of an SDP indicating support for V.152. In the example, V.152 implementation is supported (using the dynamic payload type 96 and G.711 u-law as the VBD codec) as well as the voice codecs G.711 μ-law and G.729.

```
v=00 0 IN IPV4 <IPAdressA>
s=-t=0 0
p=+1c=IN IP4 <IPAddressA
m=audio <udpPort A> RTP/AVP 18 0
a=ptime:10
a=rtpmap:96 PCMU/8000
a=gpmd: 96 vbd=yes
```
Instead of using VBD transport mode, the V.152 implementation can use alternative relay fax transport methods (e.g., fax relay over IP using T.38). The preferred V.152 transport method is indicated by the SDP 'pmft' attribute. Omission of this attribute in the SDP content means that VBD mode is the preferred transport mechanism for voice-band data. To configure T.38 mode, use the CodersGroup parameter.

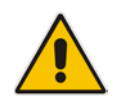

**Note:** You can also configure the device to handle G.711 coders received in INVITE SDP offers as VBD coders, using the HandleG711asVBD parameter. For example, if the device is configured with G.729 and G.711 VBD coders and it receives an INVITE with an SDP offer containing G.729 and "regular" G.711 coders, it sends an SDP answer containing G.729 and G.711 VBD coders, allowing subsequent bypass (passthrough) sessions if fax / modem signals are detected during the call.

# **13.3 Configuring RTP/RTCP Settings**

This section describes configuration relating to Real-Time Transport Protocol (RTP) and RTP Control Protocol (RTCP).

# **13.3.1 Configuring the Dynamic Jitter Buffer**

Voice frames are transmitted at a fixed rate. If the frames arrive at the other end at the same rate, voice quality is perceived as good. However, some frames may arrive slightly faster or slower than the other frames. This is called jitter (delay variation) and degrades the perceived voice quality. To minimize this problem, the device uses a jitter buffer. The jitter buffer collects voice packets, stores them and sends them to the voice processor in evenly spaced intervals.

The device uses a dynamic jitter buffer that can be configured with the following:

- **Minimum delay:** Defines the starting jitter capacity of the buffer. For example, at 0 msec, there is no buffering at the start. At the default level of 10 msec, the device always buffers incoming packets by at least 10 msec worth of voice frames.
- **Deprese 1 Definization Factor:** Defines how the jitter buffer tracks to changing network conditions. When set at its maximum value of 12, the dynamic buffer aggressively tracks changes in delay (based on packet loss statistics) to increase the size of the buffer and doesn't decay back down. This results in the best packet error performance, but at the cost of extra delay. At the minimum value of 0, the buffer tracks delays only to compensate for clock drift and quickly decays back to the minimum level. This optimizes the delay performance but at the expense of a higher error rate.

The default settings of 10 msec Minimum delay and 10 Optimization Factor should provide a good compromise between delay and error rate. The jitter buffer 'holds' incoming packets for 10 msec before making them available for decoding into voice. The coder polls frames from the buffer at regular intervals in order to produce continuous speech. As long as delays in the network do not change (jitter) by more than 10 msec from one packet to the next, there is always a sample in the buffer for the coder to use. If there is more than 10 msec of delay at any time during the call, the packet arrives too late. The coder tries to access a frame and is not able to find one. The coder must produce a voice sample even if a frame is not available. It therefore compensates for the missing packet by adding a Bad-Frame-Interpolation (BFI) packet. This loss is then flagged as the buffer being too small. The dynamic algorithm then causes the size of the buffer to increase for the next voice session. The size of the buffer may decrease again if the device notices that the buffer is not filling up as much as expected. At no time does the buffer decrease to less than the minimum size configured by the Minimum delay parameter.

In certain scenarios, the **Optimization Factor is set to 13**: One of the purposes of the Jitter Buffer mechanism is to compensate for clock drift. If the two sides of the VoIP call are not synchronized to the same clock source, one RTP source generates packets at a lower rate, causing under-runs at the remote Jitter Buffer. In normal operation (optimization factor 0 to 12), the Jitter Buffer mechanism detects and compensates for the clock drift by occasionally dropping a voice packet or by adding a BFI packet.

Fax and modem devices are sensitive to small packet losses or to added BFI packets. Therefore, to achieve better performance during modem and fax calls, the Optimization Factor should be set to 13. In this special mode the clock drift correction is performed less frequently - only when the Jitter Buffer is completely empty or completely full. When such condition occurs, the correction is performed by dropping several voice packets simultaneously or by adding several BFI packets simultaneously, so that the Jitter Buffer returns to its normal condition.

The following procedure describes how to configure the jitter buffer using the Web interface.

#### **To configure jitter buffer using the Web interface:**

**1.** Open the RTP/RTCP Settings page (**Configuration** tab > **VoIP** menu > **Media** >

**RTP/RTCP Settings**). The relevant parameters are listed under the 'General Settings' group, as shown below:

#### **Figure 13-4: Jitter Buffer Parameters in the RTP/RTCP Settings Page**

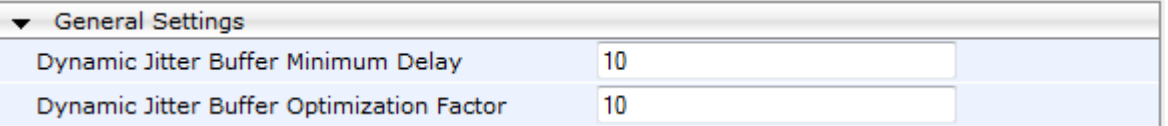

- **2.** Set the 'Dynamic Jitter Buffer Minimum Delay' parameter (DJBufMinDelay) to the minimum delay (in msec) for the Dynamic Jitter Buffer.
- **3.** Set the 'Dynamic Jitter Buffer Optimization Factor' parameter (DJBufOptFactor) to the Dynamic Jitter Buffer frame error/delay optimization factor.
- **4.** Click **Submit**.

## **13.3.2 Configuring RFC 2833 Payload**

The following procedure describes how to configure the RFC 2833 payload using the Web interface:

#### **To configure RFC 2833 payload using the Web interface:**

**1.** Open the RTP/RTCP Settings page (**Configuration** tab > **VoIP** menu > **Media** > **RTP/RTCP Settings**). The relevant parameters are listed under the 'General Settings' group, as shown below:

#### **Figure 13-5: RFC 2833 Payload Parameters on RTP/RTCP Settings Page**

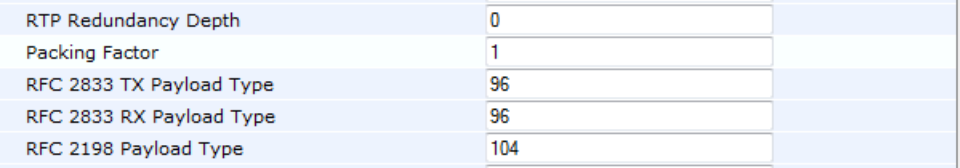

- **2.** Configure the following parameters:
	- 'RTP Redundancy Depth' (RTPRedundancyDepth) enables the device to generate RFC 2198 redundant packets.
	- •
	- 'RFC 2833 TX Payload Type' (RFC2833TxPayloadType) defines the Tx RFC 2833 DTMF relay dynamic payload type.
	- 'RFC 2833 RX Payload Type' (RFC2833RxPayloadType) defines the Rx RFC 2833 DTMF relay dynamic payload type.
	- 'RFC 2198 Payload Type' (RFC2198PayloadType) defines the RTP redundancy packet payload type according to RFC 2198.
- **3.** Click **Submit**.

# **13.3.3 Configuring RTP Base UDP Port**

You can configure the range of local UDP ports for RTP, RTCP, and T.38 media streams. The range of possible UDP ports that can be used, depending on configuration, is 6,000 through to 65,535. The device assigns ports **randomly** to the traffic within the configured port range.

For RTCP and T.38 traffic, the port offset from the RTP port used for the voice session is one and two, respectively. For example, if the voice session uses RTP port 6000, the RTCP port and T.38 port for the session is 6001 and 6002, respectively. However, you can configure the device to use the same port for RTP and T.38 packets, by setting the T38UseRTPPort parameter to 1.

Within the port range, the device allocates the UDP ports in "jumps" (spacing) of 5 or 10 (default), configured by the UdpPortSpacing parameter. For example, if the port range starts at 6000 and the UDP port spacing is 10, the available ports include 6000, 6010, 6020, 6030, and so on.

The port range is calculated using the following equation:

BaseUDPPort to 65,535

Where, *BaseUDPPort* is a parameter for configuring the lower boundary of the port range (default is 6000) and *number of channels* is the maximum number of channels purchased from AudioCodes (included in the installed Software License Key).

For example, if the base UDP port is set to 6000, the port range is 6000 to 65,535.

You can also configure specific port ranges for specific SIP entities, using Media Realms (see Configuring Media Realms on page [315\).](#page-314-0) You can configure each Media Realm with a different UDP port range and then associate the Media Realm with a specific IP Group, for example. However, the port range of the Media Realm must be within the range configured by the BaseUDPPort parameter.

The following procedure describes how to configure the RTP base UDP port through the Web interface.

#### **To configure the RTP base UDP port:**

**1.** Open the RTP/RTCP Settings page (**Configuration** tab > **VoIP** menu > **Media** > **RTP/RTCP Settings**). The relevant parameter is listed under the 'General Settings' group, as shown below:

#### **Figure 13-6: RTP Based UDP Port in RTP/RTCP Settings Page**

RTP Base UDP Port

6000

- **2.** Set the 'RTP Base UDP Port' parameter to the required value.
- **3.** Click **Submit**.
- **4.** Reset the device for the settings to take effect.

#### **Note:**

- 
- The RTP port must be different from ports configured for SIP signaling traffic (i.e., ports configured for SIP Interfaces). For example, if the RTP port range is 6000 to 6999, the SIP port can either be less than 6000 or greater than 6999.
- The base UDP port number (BaseUDPPort parameter) must be greater than the highest UDP port configured for a SIP Interface (see Configuring SIP Interfaces on page [333\)](#page-332-0). For example, if your highest configured UDP port for a SIP Interface is 6060, you must configure the BaseUDPPort parameter to any value greater than 6060.

# <span id="page-192-0"></span>**13.4 Event Detection and Notification using X-Detect Header**

The device can detect certain events in the media stream and notify of their detection to a remote application server, using the SIP X-Detect header. The request for event notification is done by the application server when establishing a SIP dialog (i.e., INVITE message) or during an already established call using a re-INVITE message.

The device can detect the following event types:

- **Answering Machine Detection (AMD): Detects events that are related to the AMD** feature. AMD detects whether an answering machine or live voice has answered the call. It can also be used to detect silence, or the beep sound played by an answering machine to indicate the end of the greeting message after which a voice message can be left. For more information on AMD, see "Answering Machine Detection (AMD)" on page [197.](#page-196-0)
- **Call Progress Tone (CPT): Detects whether a specific tone, defined in the installed** CPT file is received from the call. It can be used to detect the beep sound played by an answering machine (as mentioned above) and the busy, reorder and ring tones.

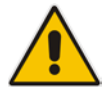

**Note:** Event detection is supported only for calls using the G.711 coder.

The X-Detect header is used for event detection as follows:

 X-Detect header in the INVITE message received from the application server requesting a specific event detection:

X-Detect: Request=[event type to detect]

■ X-Detect header in the SIP response message -- SIP 183 (for early dialogs) or 200 OK (for confirmed dialogs) -- sent by the device to the application server specifying which of the requested events it can detect (absence of the X-Detect header indicates that the device cannot detect any of the events):

```
X-Detect: Response=[supported event types]
```
 Each time the device detects the supported event, it sends an INFO message to the remote party with the following message body:

```
Content-Type: Application/X-Detect
Type = [event type]
Subtype = [subtype of each event type]
```
The table below lists the event types and subtypes that the device can detect. The text shown in the table are the actual strings that are used in the X-Detect header. The table also provides a summary of the required configuration. For SBC calls, event detection is enabled using the IPProfile\_SBCHandleXDetect parameter in the IP Profile table (see Configuring IP Profiles on page [385.](#page-384-0)

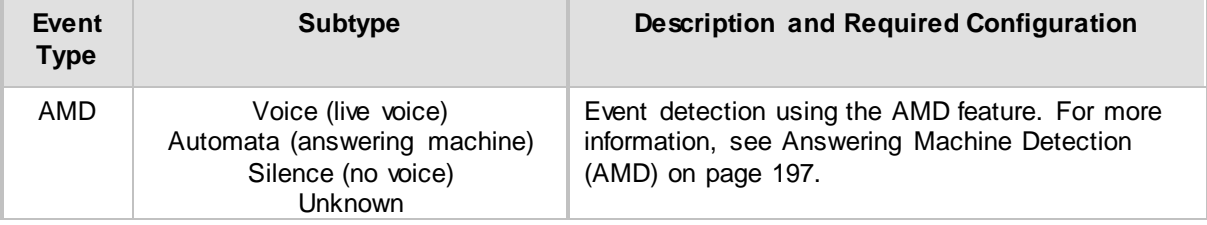

#### **Table 13-1: Supported X-Detect Event Types**

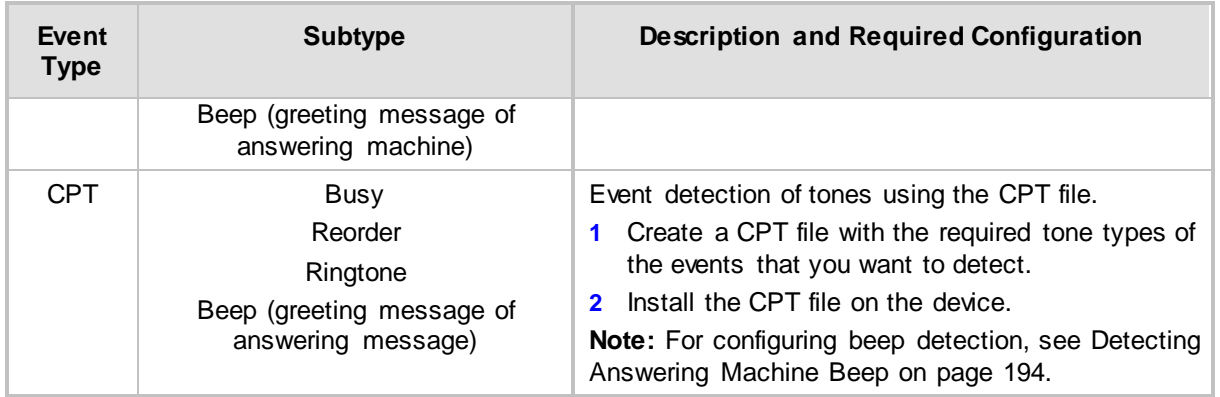

## <span id="page-193-0"></span>**13.4.1 Detecting Answering Machine Beeps**

The device supports the detection of the beep sound played by an answering machine to indicate the end of the answering machine's greeting message. This is useful in that the device can then notify, for example, a third-party, application server that it can now leave a voice message on the answering machine. The device supports the following methods for detecting and reporting beeps:

 **AMD-based Detection:** The device uses its beep detector that is integrated in the AMD feature. You can configure the beep detection timeout and beep detection sensitivity level (for more information, see "Configuring AMD" on page [199\).](#page-198-0) To enable the AMD beep detection, the received INVITE message must contain an X-Detect header with the value "Request=AMD",

X-Detect: Request=AMD

and the AMDBeepDetectionMode parameter must be set to 1 or 2. If set to 1, the beep is detected only after the answering machine is detected. If set to 2, the beep is detected even if the answering machine was not detected.

**Tone-based Detection (Call Progress Tone):** The device detects the beep according to a call progress tone (CPT). This is enabled if the device receives a specific beep tone (Tone Type #46) that is also defined in the installed CPT file, and the received INVITE message contains an X-Detect header with the value "Request=CPT":

```
X-Detect: Request=CPT
```
For more information on the CPT file, see "Call Progress Tones File" on page [569.](#page-568-0)

The device reports beep detections to application servers, by sending a SIP INFO message that contains a body with one of the following values, depending on the method used for detecting the beep:

**AMD-detected Beep:** 

Type= AMD SubType= Beep

■ CPT-detected Beep:

Type= CPT SubType=Beep

## **13.4.2 SIP Call Flow Examples of Event Detection and Notification**

Two SIP call flow examples are provided below of event detection and notification:

- **The following example shows a SIP call flow of the device's AMD and event detection** feature, whereby the device detects an answering machine and the subsequent start and end of the greeting message, enabling the third-party application server to know when to play a recorded voice message to an answering machine:
	- **1.** Upon detection of the answering machine, the device sends the following SIP INFO message to the application server:

```
INFO sip:sipp@172.22.2.9:5060 SIP/2.0
Via: SIP/2.0/UDP 172.22.168.249;branch=z9hG4bKac1566945480
Max-Forwards: 70
From: sut <sip:3000@172.22.168.249:5060>;tag=1c1505895240
To: sipp <sip:sipp@172.22.2.9:5060>;tag=1
Call-ID: 1-29758@172.22.2.9
CSeq: 1 INFO
Contact: <sip:56700@172.22.168.249>
Supported: em, timer, replaces, path, resource-priority
Allow: 
REGISTER, OPTIONS, INVITE, ACK, CANCEL, BYE, NOTIFY, PRACK, REFER, I
NFO, SUBSCRIBE, UPDATE
User-Agent: Audiocodes-Sip-Gateway/v.7.00A.013.006
Content-Type: application/x-detect
Content-Length: 30
Type= AMD
SubType= AUTOMATA
```
**2.** Upon detection of the start of voice (i.e., the greeting message of the answering machine), the device sends the following INFO message to the application server: INFO sip:sipp@172.22.2.9:5060 SIP/2.0

```
Via: SIP/2.0/UDP 172.22.168.249;branch=z9hG4bKac482466515
Max-Forwards: 70
From: sut <sip:3000@172.22.168.249:5060>;tag=1c419779142
To: sipp <sip:sipp@172.22.2.9:5060>;tag=1
Call-ID: 1-29753@172.22.2.9
CSeq: 1 INFO
Contact: <sip:56700@172.22.168.249>
Supported: em,timer,replaces,path,resource-priority
Allow: 
REGISTER, OPTIONS, INVITE, ACK, CANCEL, BYE, NOTIFY, PRACK, REFER, I
NFO, SUBSCRIBE, UPDATE
User-Agent: Audiocodes-Sip-Gateway/v.7.00A.013.006
Content-Type: application/x-detect
Content-Length: 34
Type= PTT
SubType= SPEECH-START
```
**3.** Upon detection of the end of voice (i.e., end of the greeting message of the answering machine), the device sends the following INFO message to the application server:

```
INFO sip:sipp@172.22.2.9:5060 SIP/2.0
Via: SIP/2.0/UDP 172.22.168.249;branch=z9hG4bKac482466515
Max-Forwards: 70
From: sut <sip:3000@172.22.168.249:5060>;tag=1c419779142
To: sipp <sip:sipp@172.22.2.9:5060>;tag=1
Call-ID: 1-29753@172.22.2.9
CSeq: 1 INFO
```

```
Contact: <sip:56700@172.22.168.249>
Supported: em, timer, replaces, path, resource-priority
Allow: 
REGISTER, OPTIONS, INVITE, ACK, CANCEL, BYE, NOTIFY, PRACK, REFER, I
NFO, SUBSCRIBE, UPDATE
User-Agent: Audiocodes-Sip-Gateway/v.7.00A.013.006
Content-Type: application/x-detect
Content-Length: 34
Type= PTT
SubType= SPEECH-END
```
- **4.** The application server sends its message to leave on the answering message.
- The following example shows a SIP call flow for event detection and notification of the beep of an answering machine:
	- **1.** The device receives a SIP message containing the X-Detect header from the remote application requesting beep detection:

```
INVITE sip:101@10.33.2.53;user=phone SIP/2.0
Via: SIP/2.0/UDP 10.33.2.53;branch=z9hG4bKac5906
Max-Forwards: 70
From: "anonymous" 
<sip:anonymous@anonymous.invalid>;tag=1c25298
To: <sip:101@10.33.2.53;user=phone>
Call-ID: 11923@10.33.2.53
CSeq: 1 INVITE
Contact: <sip:100@10.33.2.53>
X-Detect: Request=AMD,CPT
```
**2.** The device sends a SIP response message to the remote party, listing the events in the X-Detect header that it can detect:

```
SIP/2.0 200 OK
Via: SIP/2.0/UDP 10.33.2.53;branch=z9hG4bKac5906
From: "anonymous" 
<sip:anonymous@anonymous.invalid>;tag=1c25298
To: <sip:101@10.33.2.53;user=phone>;tag=1c19282
Call-ID: 11923@10.33.2.53
CSeq: 1 INVITE
Contact: <sip:101@10.33.2.53>
X-Detect: Response=AMD,CPT
```
**3.** The device detects the beep of an answering machine and sends an INFO message to the remote party:

```
INFO sip:101@10.33.2.53;user=phone SIP/2.0
Via: SIP/2.0/UDP 10.33.2.53;branch=z9hG4bKac5906
Max-Forwards: 70
From: "anonymous" 
<sip:anonymous@anonymous.invalid>;tag=1c25298
To: <sip:101@10.33.2.53;user=phone>
Call-ID: 11923@10.33.2.53
CSeq: 1 INVITE
Contact: <sip:100@10.33.2.53>
X- Detect: Response=AMD,CPT
Content-Type: Application/X-Detect
Content-Length: xxx
Type = CPT
Subtype = Beep
```
# <span id="page-196-0"></span>**13.5 Answering Machine Detection (AMD)**

The device's Answering Machine Detection (AMD) feature can detect whether an outbound call has been answered by a human (including fax) or an answering machine. The device analyzes the sound (speech) patterns received in the first few seconds of the call to determine whether a human (live person) or machine has answered the call. Typically, when a human answers the call, there is a short "hello ..." followed by silence to wait for the other party to respond. In contrast, when an answering machine answers the call, there is constant speech (answering message) followed by a beep to leave a voice-mail message.

When the device detects what answered the call (human or machine), it can notify this detection type to, for example, a third-party application server used for automatic dialing applications. The X-Detect SIP header is used for requesting event detection and notification. For more information, see ''Event Detection and Notification using X-Detect Header'' on page [193.](#page-192-0) The device can also detect beeps played by an answering machine at the end of its greeting message. For more information, see ''Detecting Answering Machine Beeps'' on page [194.](#page-193-0)

The device's default AMD feature is based on voice detection for North American English (see note below). It uses AudioCodes' sophisticated speech detection algorithms which are based on hundreds of real-life recordings of answered calls by live voice and answering machines in English. The algorithms are used to detect whether it's human or machine based on voice and silence duration as well as speech patterns. The algorithms of the languagebased recordings are compiled into a file called AMD Sensitivity. This file is provided by default, pre-installed on the device.

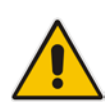

**Note:** As the main factor (algorithm) for detecting human and machine is the voice pattern and silence duration, the language on which the detection algorithm is based, is in most cases not important as these factors are similar across most languages. Therefore, the default, pre-installed AMD Sensitivity file, which is based on North American English, may suffice your deployment even if the device is located in a region where a language other than English is used.

However, if (despite the information stated in the note above) you wish to implement AMD in a different language or region or if you wish to fine-tune the default AMD algorithms to suit your specific deployment, please contact your AudioCodes sales representative for more information on this service. You will be typically required to provide AudioCodes with a database of recorded voices (calls) in the language on which the device's AMD feature can base its voice detector algorithms. The data needed for an accurate calibration should be recorded under the following guidelines:

- **E** Statistical accuracy: The number of recorded calls should be as high as possible (at least 100) and varied. The calls must be made to different people. The calls must be made in the specific location in which the device's AMD feature is to operate.
- Real-life recording: The recordings should simulate real-life answering of a called person picking up the phone, and without the caller speaking.
- **Normal environment interferences: The environment in which the recordings are done** should simulate real-life scenarios, in other words, not sterile but not too noisy either. Interferences, for example, could include background noises of other people talking, spikes, and car noises.

Once you have provided AudioCodes with your database of recordings, AudioCodes compiles it into a loadable file. For a brief description of the file format and for installing the file on the device, see ''AMD Sensitivity File'' on page [579.](#page-578-0)

The device supports up to eight AMD algorithm suites called *Parameter Suites*, where each suite defines a range of detection sensitivity levels. Sensitivity levels refer to how accurately,

based on AudioCodes' voice detection algorithms, the device can detect whether a human or machine has answered the call. Each level supports a different detection sensitivity to human and machine. For example, a specific sensitivity level may be more sensitive to detecting human than machine. In deployments where the likelihood of a call answered by an answering machine is low, it would be advisable to configure the device to use a sensitivity level that is more sensitive to human than machine. In addition, this allows you to tweak your sensitivity to meet local regulatory rules designed to protect consumers from automatic dialers (where, for example, the consumer picks up the phone and hears silence). Each suite can support up to 16 sensitivity levels (0 to 15), except for Parameter Suite 0, which supports up to 8 levels (0 to 7). The default, pre-installed AMD Sensitivity file, based on North American English, provides the following Parameter Suites:

- **Parameter Suite 0 (normal sensitivity) contains 8 sensitivity detection levels**
- **Parameter Suite 1 (high sensitivity) contains 16 sensitivity detection levels**

As Parameter Suite 1 provides a greater range of detection sensitivity levels (i.e., higher detection resolution), this may be the preferable suite to use in your deployment. The detected AMD type (human or machine) and success of detecting it correctly are sent in CDR and Syslog messages. For more information, see ''Syslog Fields for Answering Machine Detection (AMD)'' on page [668.](#page-667-0) 

The Parameter Suite and sensitivity level can be applied globally for all calls, or for specific calls using IP Profiles. For enabling AMD and selecting the Parameter Suite and sensitivity level, see ''Configuring AMD'' on page [199.](#page-198-0)

The tables below show the success rates of the default, pre-installed AMD Sensitivity file (based on North American English) for correctly detecting "live" human voice and answering machine:

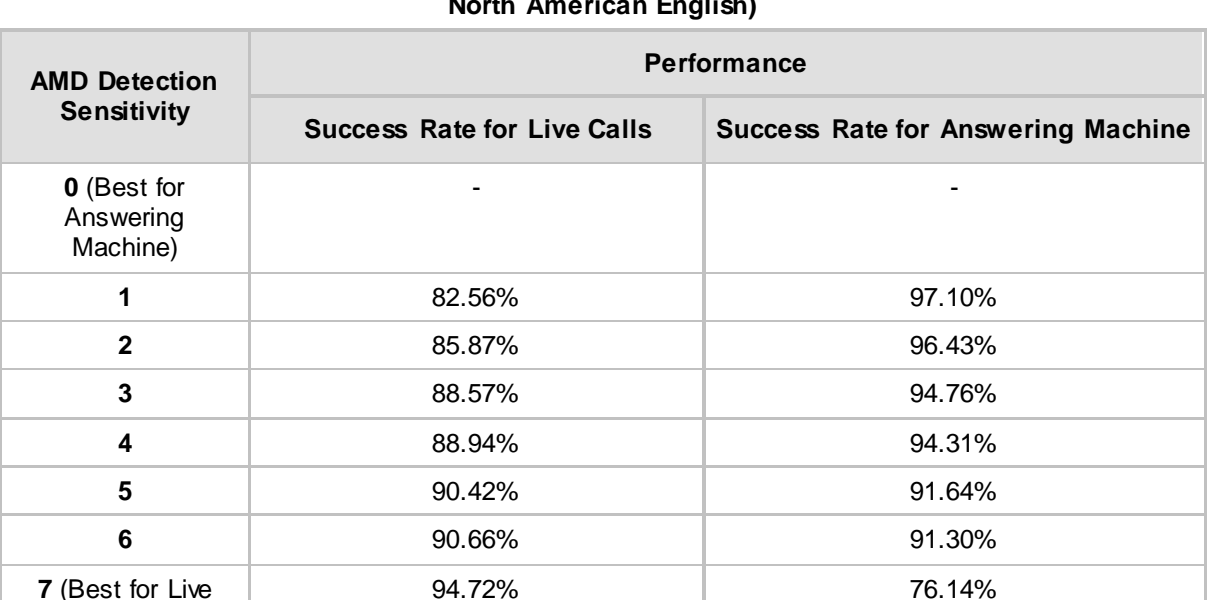

#### **Table 13-2: Approximate AMD Normal Detection Sensitivity - Parameter Suite 0 (Based on North American English)**

Calls)

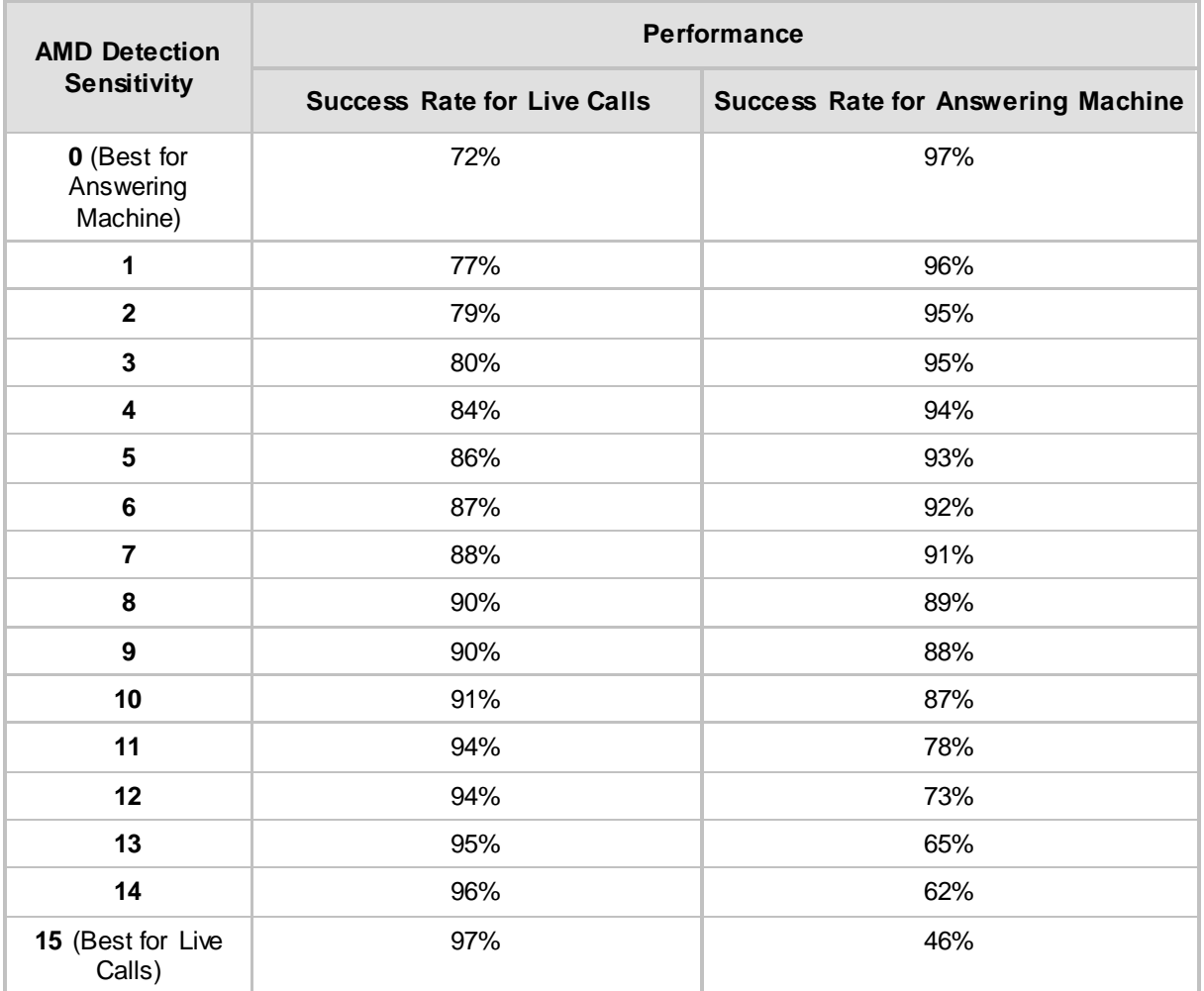

#### **Table 13-3: Approximate AMD High Detection Sensitivity - Parameter Suite 1 (Based on North American English)**

# <span id="page-198-0"></span>**13.5.1 Configuring AMD**

You can configure AMD for all calls using the global AMD parameters, or for specific calls using IP Profiles. The procedure below describes how to configure AMD for all calls. For configuring AMD for specific calls, use the AMD parameters in the IP Profile table (see ''Configuring IP Profiles'' on page [385\)](#page-384-0).

## **To enable and configure AMD for all calls:**

**1.** Open the IPMedia Settings page (**Configuration** tab > **VoIP** > **Media** > **IPMedia** 

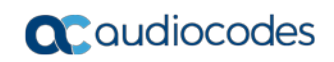

#### **Settings**):

### **Figure 13-7: Configuring AMD Parameters in the IPMedia Settings Page**

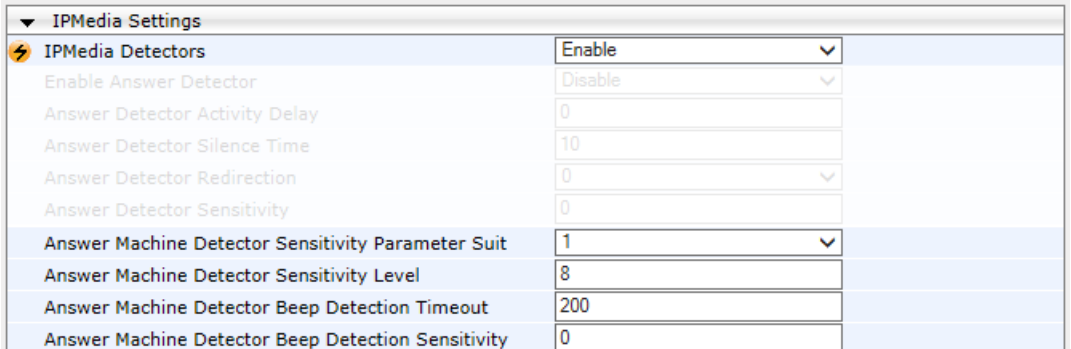

- **2.** From the 'IPMedia Detectors' drop-down list (EnableDSPIPMDetectors), select **Enable**  to enable AMD.
- **3.** Select the AMD algorithm suite:
	- **a.** In the 'Answer Machine Detector Sensitivity Parameter Suit' field, select the required Parameter Suite included in the installed AMD Sensitivity file.
	- **b.** In the 'Answer Machine Detector Sensitivity' field, enter the required detection sensitivity level of the selected Parameter Suite.
- **4.** Configure the answering machine beep detection:
	- **a.** In the 'Answer Machine Detector Beep Detection Timeout' field (AMDBeepDetectionTimeout), enter the duration that the beep detector operates from when detection is initiated.
	- **b.** In the 'Answer Machine Detector Beep Detection Sensitivity' field (AMDBeepDetectionSensitivity), enter the AMD beep detection sensitivity level.
- **5.** Click **Submit**, and then reset the device with a burn-to-flash for your settings to take effect.

For a complete list of AMD-related parameters, see ''IP Media Parameters'' on page [798.](#page-797-0)

# **13.6 Automatic Gain Control (AGC)**

Automatic Gain Control (AGC) adjusts the energy of the output signal to a required level (volume). This feature compensates for near-far gain differences. AGC estimates the energy of the incoming signal from the IP, determined by the 'AGC Redirection' parameter, calculates the essential gain, and then performs amplification. Feedback ensures that the output signal is not clipped. You can configure the required Gain Slope in decibels per second using the 'AGC Slope' parameter and the required signal energy threshold using the 'AGC Target Energy' parameter.

When the AGC first detects an incoming signal, it begins operating in Fast Mode, which allows the AGC to adapt quickly when a conversation starts. This means that the Gain Slope is 8 dB/sec for the first 1.5 seconds. After this period, the Gain Slope is changed to the userdefined value. You can disable or enable the AGC's Fast Mode feature, using the *ini* file parameter AGCDisableFastAdaptation. After Fast Mode is used, the signal should be off for two minutes in order to have the feature turned on again.

The following procedure describes how to configure AGC using the Web interface:

- **To configure AGC using the Web interface:**
- **1.** Open the IPMedia Settings page (**Configuration** tab > **VoIP** menu > **Media** > **IPMedia Settings**). The AGC parameters are shown in the figure below:

| Enable AGC                  | Enable<br>$\overline{\phantom{a}}$ |  |
|-----------------------------|------------------------------------|--|
| <b>AGC Slope</b>            |                                    |  |
| <b>AGC Redirection</b>      |                                    |  |
| <b>AGC Target Energy</b>    | 19                                 |  |
| AGC Minimum Gain            | 20                                 |  |
| AGC Maximum Gain            | 15                                 |  |
| AGC Disable Fast Adaptation | <b>Disable</b>                     |  |

**Figure 13-8: AGC Parameters in IPMedia Settings Page**

**2.** Configure the following parameters:

- 'Enable AGC' (*EnableAGC*) Enables the AGC mechanism.
- 'AGC Slope' (*AGCGainSlope*) Determines the AGC convergence rate.
- 'AGC Redirection' (*AGCRedirection*) Determines the AGC direction.
- 'AGC Target Energy' Defines the signal energy value (dBm) that the AGC attempts to attain.
- 'AGC Minimum Gain' (AGCMinGain) Defines the minimum gain (in dB) by the AGC when activated.
- 'AGC Maximum Gain' (AGCMaxGain) Defines the maximum gain (in dB) by the AGC when activated.
- 'AGC Disable Fast Adaptation' (AGCDisableFastAdaptation) Enables the AGC Fast Adaptation mode.
- **3.** When using AGC with the SBC application, the 'Transcoding Mode' (TranscodingMode) parameter must be set to Force. The parameter can either be the global parameter or per IP Profile.
- **4.** Click **Submit**.

# **13.7 Configuring Various Codec Attributes**

The following codec attribute settings can be configured in the General Media Settings page:

- **AMR** coder:
	- 'Payload Format': Defines the AMR payload format type.
- **SILK** coder (Skype's default audio codec):
	- 'Silk Tx Inband FEC': Enables forward error correction (FEC) for the SILK coder.
	- 'Silk Max Average Bit Rate': Defines the maximum average bit rate for the SILK coder.

For a detailed description of these parameters and for additional codec parameters, see ''Coder Parameters'' on page [776.](#page-775-0)

#### **To configure codec attributes:**

**1.** Open the General Media Settings page (**Configuration** tab > **VoIP** menu > **Media** > **General Media Settings**).

#### **Figure 13-9: Codec Settings in General Media Settings Page**

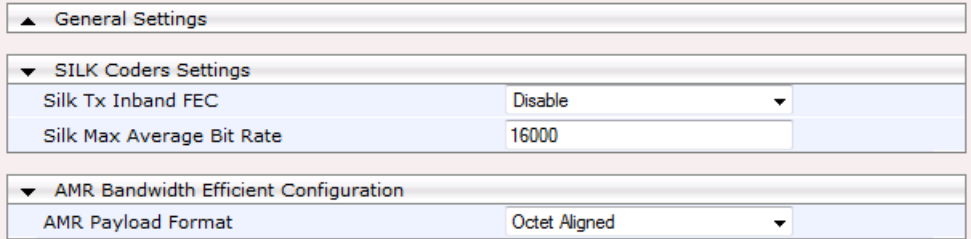

- **2.** Configure the parameters as required, and then click click **Submit**.
- **3.** To save the changes to flash memory, see ''Saving Configuration'' on page [564.](#page-563-0)

# **13.8 Configuring Media (SRTP) Security**

The device supports Secured RTP (SRTP) according to RFC 3711. SRTP is used to encrypt RTP and RTCP transport for protecting VoIP traffic. SRTP requires a cryptographic key exchange mechanism to negotiate the keys. To negotiate the keys, the device supports the Session Description Protocol Security Descriptions (SDES) protocol (according to RFC 4568) or Datagram Transport Layer Security (DTLS) protocol for SBC calls. For more information on DTLS, see SRTP using DTLS Protocol on page [204.](#page-203-0) The key exchange is done by adding the 'a=crypto' attribute to the SDP. This attribute is used (by both sides) to declare the various supported cipher suites and to attach the encryption key. If negotiation of the encryption data is successful, the call is established.

SRTP supports the following cipher suites (all other suites are ignored):

- AES\_CM\_128\_HMAC\_SHA1\_32
- AES CM\_128 HMAC\_SHA1\_80

When the device is the offering side (SDP offer), it can generate a Master Key Identifier (MKI). You can configure the MKI size globally (using the SRTPTxPacketMKISize parameter) or per SIP entity (using the IP Profile parameter, IpProfile\_MKISize). The length of the MKI is limited to four bytes. If the remote side sends a longer MKI, the key is ignored.

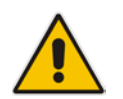

**Note:** The device can forward MKI size transparently for SRTP-to-SRTP media flows or override the MKI size during negotiation (inbound or outbound leg).

The key lifetime field is not supported. However, if it is included in the key it is ignored and the call does not fail. For SBC calls belonging to a specific SIP entity, you can configure the device to remove the lifetime field in the 'a=crypto' attribute (using the IP Profile parameter, IpProfile\_SBCRemoveCryptoLifetimeInSDP).

For SDES, the keys are sent in the SDP body ('a=crypto') of the SIP message and are typically secured using SIP over TLS (SIPS). The encryption of the keys is in plain text in the SDP. The device supports the following session parameters:

- **UNENCRYPTED SRTP**
- UNENCRYPTED\_SRTCP
- UNAUTHENTICATED\_SRTP

Session parameters should be the same for the local and remote sides. When the device is the offering side, the session parameters are configured by the following parameter - 'Authentication On Transmitted RTP Packets', 'Encryption On Transmitted RTP Packets, and 'Encryption On Transmitted RTCP Packets'. When the device is the answering side, the device adjusts these parameters according to the remote offering. Unsupported session parameters are ignored, and do not cause a call failure.

Below is an example of crypto attributes usage:

a=crypto:1 AES\_CM\_128\_HMAC\_SHA1\_80 inline:PsKoMpHlCg+b5X0YLuSvNrImEh/dAe a=crypto:2 AES\_CM\_128\_HMAC\_SHA1\_32 inline:IsPtLoGkBf9a+c6XVzRuMqHlDnEiAd

The device also supports symmetric MKI negotiation, whereby it can forward the MKI size received in the SDP offer 'a=crypto' line in the SDP answer. You can enable symmetric MKI globally (using the EnableSymmetricMKI parameter) or per SIP entity (using the IP Profile parameter, IpProfile EnableSymmetricMKI and IpProfile SBCEnforceMKISize). For more information on symmetric MKI, see ''Configuring IP Profiles'' on page [385.](#page-384-0)

You can configure the enforcement policy of SRTP, using the IpProfile\_SBCMediaSecurityBehaviour parameter. For example, if negotiation of the cipher suite fails or if incoming calls exclude encryption information, the device can be configured to reject the calls.

You can also enable the device to validate the authentication of packets for SRTP tunneling for RTP and RTCP. This applies only to SRTP-to-SRTP SBC calls and where the endpoints use the same key. This is configured using the 'SRTP Tunneling Authentication for RTP' and 'SRTP Tunneling Authentication for RTCP' parameters.

#### **Notes:**

• For a detailed description of the SRTP parameters, see ''Configuring IP Profiles'' on page [385](#page-384-0) and ''SRTP Parameters'' on page [739.](#page-738-0)

• When SRTP is used, the channel capacity may be reduced.

The procedure below describes how to configure SRTP through the Web interface.

#### **To enable and configure SRTP:**

**1.** Open the Media Security page (**Configuration** tab > **VoIP** menu > **Media** > **Media Security**).

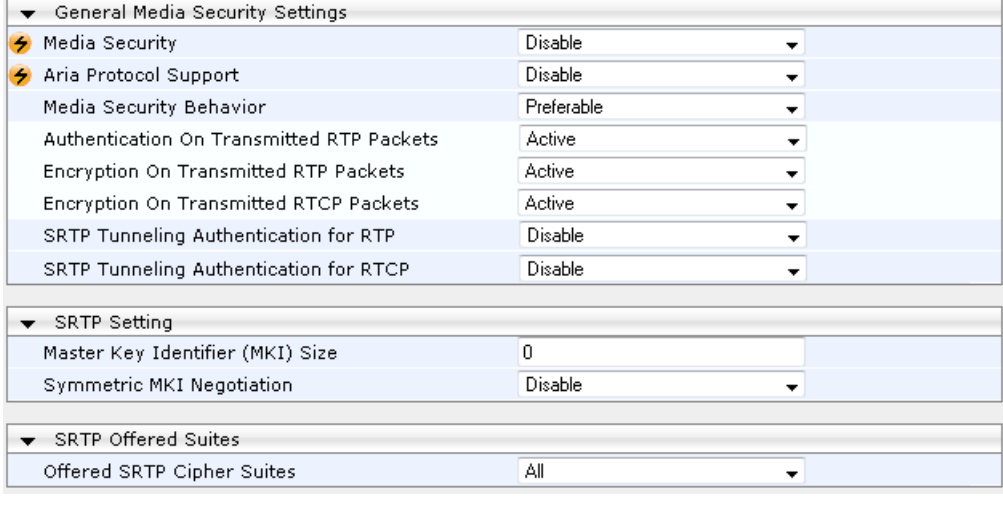

#### **Figure 13-10: Media Security Page**

- **2.** From the 'Media Security' drop-down list (EnableMediaSecurity), select **Enable** to enable SRTP.
- **3.** Configure the other SRTP parameters as required.
- **4.** Click **Submit**, and then reset the device with a burn-to-flash for your settings to take effect.

## <span id="page-203-0"></span>**13.8.1 SRTP using DTLS Protocol**

For SBC calls, you can configure the device to use the Datagram Transport Layer Security (DTLS) protocol to secure UDP-based media streams (according to RFC 5763 and 5764) for specific SIP entities, using IP Profiles. DTLS allows datagram-based applications to communicate in a way that is designed to prevent eavesdropping, tampering or message forgery. The DTLS protocol is based on the stream-oriented TLS protocol, providing similar security. The device can therefore, interwork in mixed environments where one network may require DTLS and the other may require Session Description Protocol Security Descriptions (SDES) or even non-secure RTP. The device supports DTLS negotiation for RTP-to-SRTP and SRTP-to-SRTP calls.

DTLS support is important for deployments with WebRTC. WebRTC requires that media channels be encrypted through DTLS for SRTP key exchange. Negotiation of SRTP keys through DTLS is done during the DTLS handshake between WebRTC client and peer. For more information on WebRTC, see ''WebRTC'' on page [518.](#page-517-0)

In contrast to SDES, DTLS key encryption is done over the media channel (UDP), not signaling. Thus, DTLS-SRTP is generally known as "secured key exchange over media". DTLS is similar to TLS, but runs over UDP, whereas TLS is over TCP. Before the DTLS handshake, the peers exchange DTLS parameters (fingerprint and setup) and algorithm types in the SDP body of the SIP messages exchanged for establishing the call (INVITE request and response). The peers participate in a DTLS handshake during which they exchange certificates. These certificates are used to derive a symmetric key, which is used to encrypt data (SRTP) flow between the peers. A hash value calculated over the certificate is transported in the SDP using the 'a=fingerprint' attribute. At the end of the handshake, each side verifies that the certificate it received from the other side fits the fingerprint from the SDP. To indicate DTLS support, the SDP offer/answer of the SIP message uses the 'a=setup' attribute. The 'a=setup:actpass' attribute value is used in the SDP offer by the device. This indicates that the device is willing to be either a client ('act') or a server ('pass') in the handshake. The 'a=setup:active' attribute value is used in the SDP answer by the device. This means that the device wishes to be the client ('active') in the handshake.

```
a=setup:actpass
a=fingerprint: SHA-1 
\4A:AD:B9:B1:3F:82:18:3B:54:02:12:DF:3E:5D:49:6B:19:E5:7C:AB
```
DTLS cipher suite reuses the TLS cipher suite. The DTLS handshake is done for every new call configured for DTLS. In other words, unlike TLS where the connection remains "open" for future calls, a new DTLS connection is required for every new call. Note that the entire authentication and key exchange for securing the media traffic is handled in the media path through DTLS. The signaling path is used only to verify the peers' certificate fingerprints. DTLS messages are multiplexed onto the same ports that are used for the media.

#### **To configure DTLS:**

- **1.** In the TLS Context table (see "Configuring TLS Certificate Contexts" on page [101\)](#page-100-0), configure a TLS Context for DTLS.
- **2.** Open the IP Group table (see "Configuring IP Groups" on page [339\)](#page-338-0) and for the IP Group associated with the SIP entity, assign it the TLS Context for DTLS, using the 'DTLS Context' parameter (IPGroup\_DTLSContext).
- **3.** Open the IP Profile table (see "Configuring IP Profiles" on page [385\)](#page-384-0) and for the IP Profile associated with the SIP entity, configure the following:
	- Configure the 'SBC Media Security Mode' parameter (IPProfile\_SBCMediaSecurityBehavior) to **SRTP** or **Both**.
	- Configure the 'Media Security Method' parameter (IPProfile\_SBCMediaSecurityMethod) to **DTLS**.
	- Configure the 'RTCP Mux' parameter (IpProfile\_SBCRTCPMux) to **Supported**. Multiplexing is required as the DTLS handshake is done for the port used for RTP and thus, RTCP and RTP must be multiplexed onto the same port.
	- Configure the ini file parameter, SbcDtlsMtu (or CLI command configure voip > sbc general-setting > sbc-dtls-mtu) to define the maximum transmission unit (MTU) size for the DTLS handshake.

#### **Notes:**

- The 'Cipher Server' parameter must be configured to "ALL".
- The device does not support forwarding of DTLS transparently between endpoints.

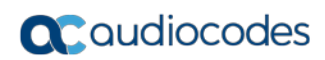

**This page is intentionally left blank.**

# **14 Services**

This section describes configuration for various supported services.

# **14.1 DHCP Server Functionality**

The device can serve as a Dynamic Host Configuration Protocol (DHCP) server that assigns and manages IP addresses from a user-defined address pool for DHCP clients. The DHCP server can also be configured to supply additional information to the requesting client such as the IP address of the TFTP server, DNS server, NTP server, and default router (gateway). The DHCP server functionality complies with IETF RFC 2131 and RFC 2132.

The DHCP server can service up to 25,000 DHCP clients. The DHCP clients are typically IP phones that are connected to the device's LAN port.

The DHCP server is activated when you configure a valid entry in the DHCP Servers table (see ''Configuring the DHCP Server'' on page [207\)](#page-206-0) and associate it with an active IP network interface (listed in the Interface table). When an IP phone on the LAN requests an IP address, the DHCP server allocates one from the address pool. In scenarios of duplicated IP addresses on the LAN (i.e., an unauthorized network device using one of the IP addresses of the DHCP address pool), the DHCP server detects this condition using an Address Resolution Protocol (ARP) request and temporarily blacklists the duplicated address.

You can also configure the DHCP server to respond **only** to DHCPDiscover requests from DHCP clients that contain a specific value for Option 60 (Vendor Class Identification). For more information, see ''Configuring the Vendor Class Identifier'' on page [212.](#page-211-0)

## <span id="page-206-0"></span>**14.1.1 Configuring the DHCP Server**

The DHCP Servers table lets you configure the device's DHCP server. The DHCP Server table configures the DHCP server implementation. This includes configuring the DHCP IP address pool from where IP addresses are allocated to requesting DHCP clients, as well as configuring other information such as IP addresses of the DNS server, NTP server, default router (gateway), and SIP proxy server. The DHCP server sends the information in DHCP Options. The table below lists the DHCP Options that the DHCP server sends to the DHCP client and which are configurable in the DHCP Servers table.

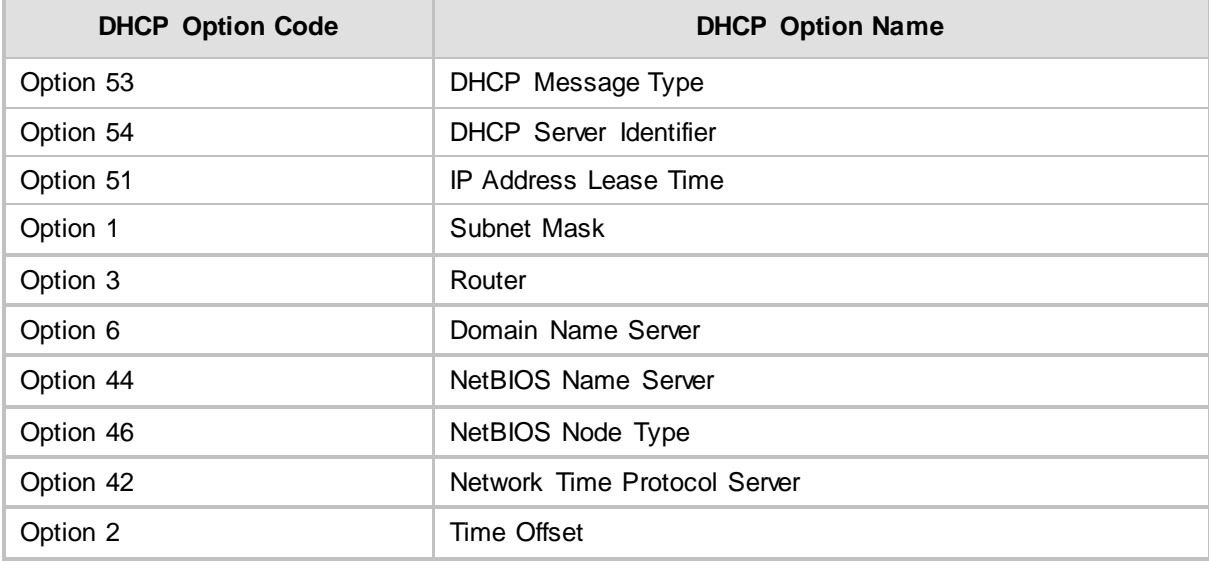

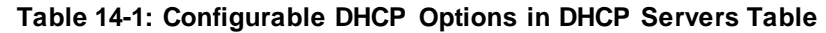

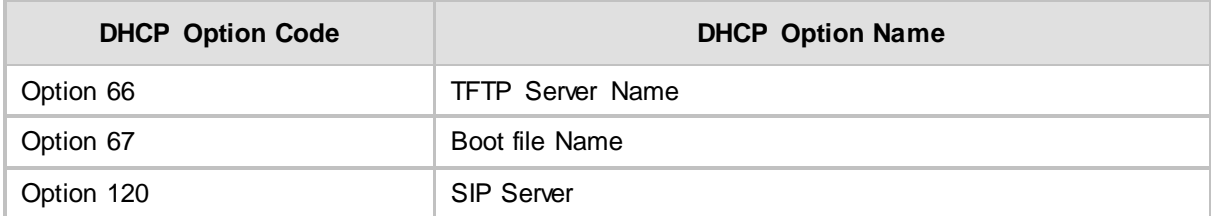

Once you have configured the DHCP server, you can configure the following:

- **DHCP** Vendor Class Identifier names (DHCP Option 60) see "Configuring the Vendor Class Identifier'' on page [212](#page-211-0)
- **Additional DHCP Options see "Configuring Additional DHCP Options" on page [213](#page-212-0)**
- Static IP addresses for DHCP clients see ''Configuring Static IP Addresses for DHCP Clients'' on page [215](#page-214-0)

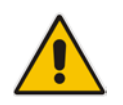

**Note:** If you configure additional DHCP Options in the DHCP Option table, they override the default ones, which are configured in the DHCP Servers table. For example, if you configure Option 67 in the DHCP Option table, the device uses the value configured in the DHCP Option table instead of the value configured in the DHCP Servers table.

To view and delete currently serviced DHCP clients, see ''Viewing and Deleting DHCP Clients'' on page [216.](#page-215-0)

The following procedure describes how to configure the DHCP server through the Web interface. You can also configure it through ini file (DhcpServer) or CLI (configure voip > dhcp server <index>).

- **To configure the device's DHCP server:**
- **1.** Open the DHCP Servers page (**Configuration** tab > **VoIP** menu > **Services** > **DHCP Severs**).

**2.** Click **Add**; the following dialog box appears:

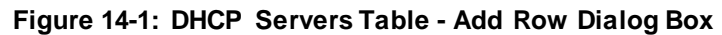

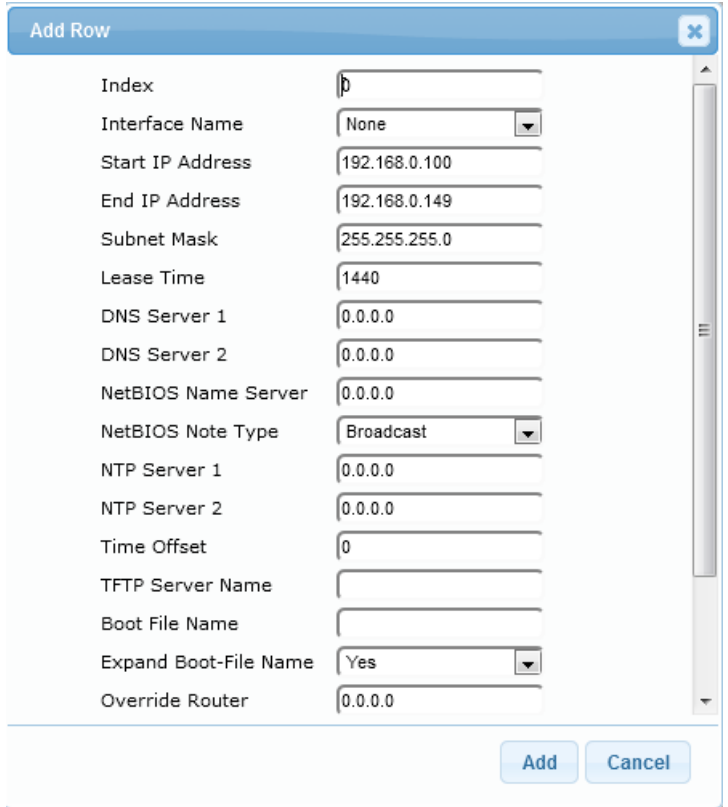

- **3.** Configure a DHCP server according to the parameters described in the table below.
- **4.** Click **Add**.

**Table 14-2: DHCP Servers Table Parameter Descriptions**

| <b>Parameter</b>                                                     | <b>Description</b>                                                                                                    |
|----------------------------------------------------------------------|----------------------------------------------------------------------------------------------------|
| Index<br>dhcp server <index></index>                                 | Defines an index number for the new table row.<br>Notes:<br>Each row must be configured with a unique index.<br>Currently, only one index row can be configured.<br>$\blacksquare$                                                                                                    |
| Interface Name<br>network-if<br>[DhcpServer_InterfaceNa<br>mel       | Associates an IP interface on which the DHCP server operates. The IP<br>interfaces are configured in the Interface table (see "Configuring IP<br>Network Interfaces" on page 129).<br>By default, no value is defined.                                                                                      |
| Start IP Address<br>start-address<br>[DhcpServer_StartIPAddr<br>ess] | Defines the starting IP address (IPv4 address in dotted-decimal format)<br>of the IP address pool range used by the DHCP server to allocate<br>addresses.<br>The default value is 192.168.0.100.<br><b>Note:</b> The IP address must belong to the same subnet as the<br>associated interface's IP address. |

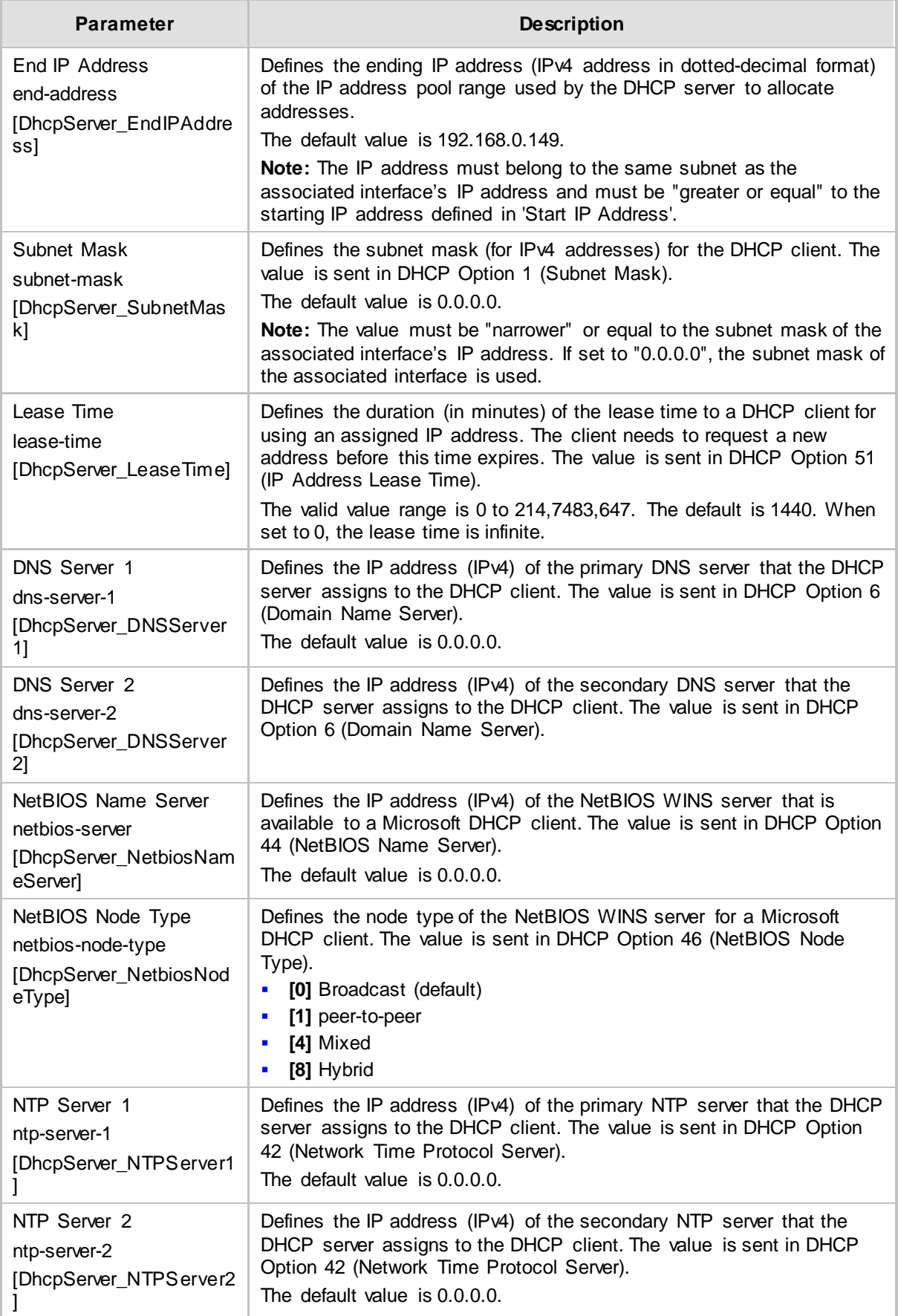

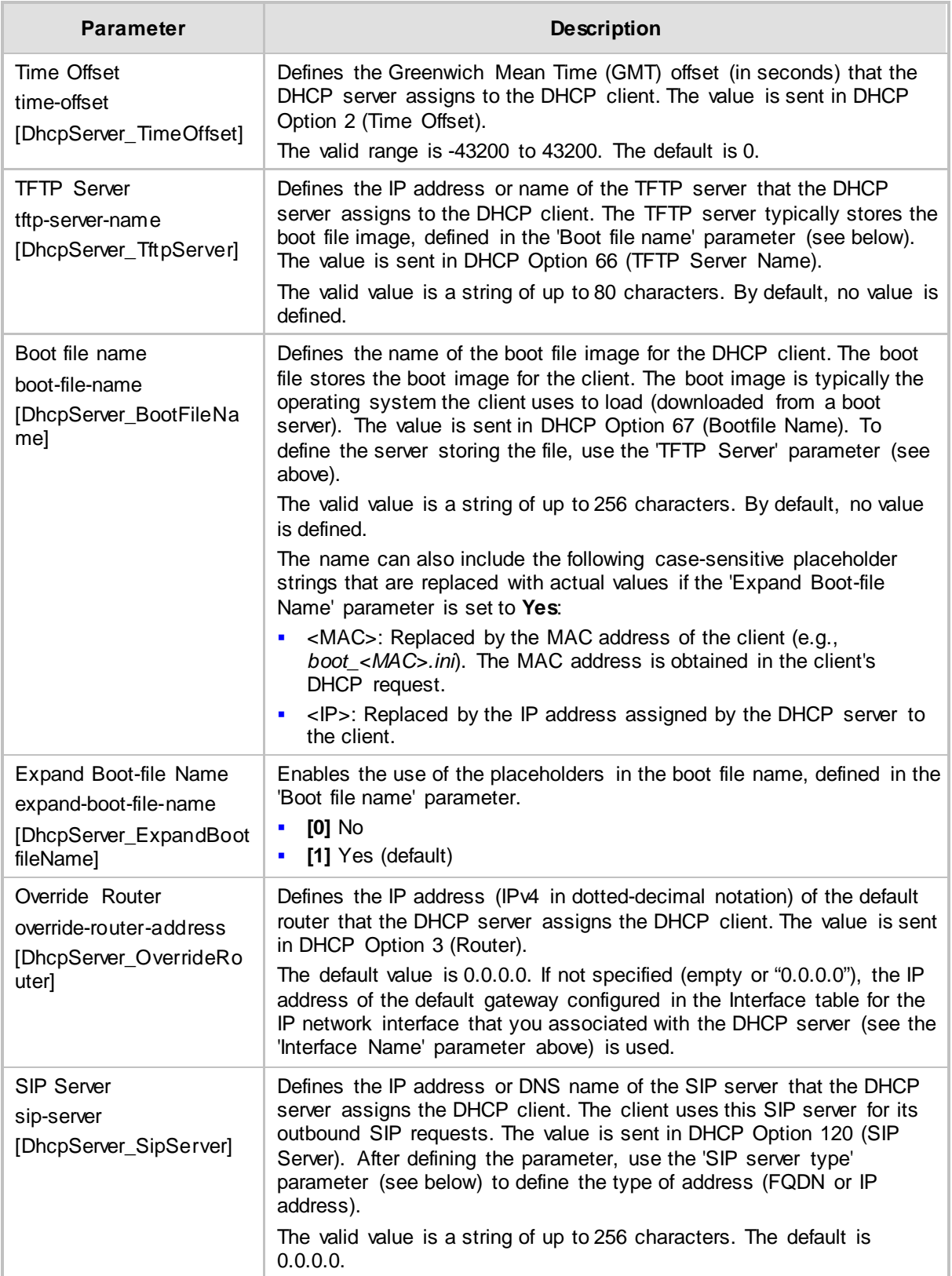

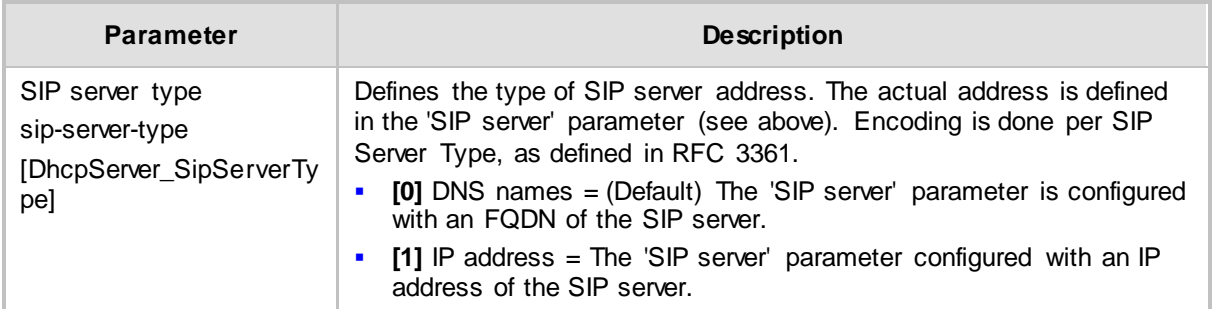

## <span id="page-211-0"></span>**14.1.2 Configuring the Vendor Class Identifier**

The DHCP Vendor Class table lets you configure up to 10 Vendor Class Identifier (VCI) names (DHCP Option 60). When the table is configured, the device's DHCP server responds only to DHCPDiscover requests that contain Option 60 and that match one of the DHCP VCIs configured in the table. If you have not configured any entries in the table, the DHCP server responds to all DHCPDiscover requests, regardless of the VCI.

The VCI is a string that identifies the vendor and functionality of a DHCP client to the DHCP server. For example, Option 60 can show the unique type of hardware (e.g., "AudioCodes 440HD IP Phone") or firmware of the DHCP client. The DHCP server can then differentiate between DHCP clients and process their requests accordingly.

The following procedure describes how to configure the DHCP VCIs through the Web interface. You can also configure it through ini file (DhcpVendorClass) or CLI (configure voip > dhcp vendor-class).

- **To configure DHCP Vendor Class Identifiers:**
- **1.** Open the DHCP Servers table (**Configuration** tab > **VoIP** menu > **Services** > **DHCP Severs**).
- **2.** In the table, select the row of the desired DHCP server for which you want to configure VCIs, and then click the **DHCP Vendor Class Table** link, located below the table; the DHCP Vendor Class table opens.
- **3.** Click **Add**; the following dialog box appears:

#### **Figure 14-2: DHCP Vendor Class Table - Add Row Dialog Box**

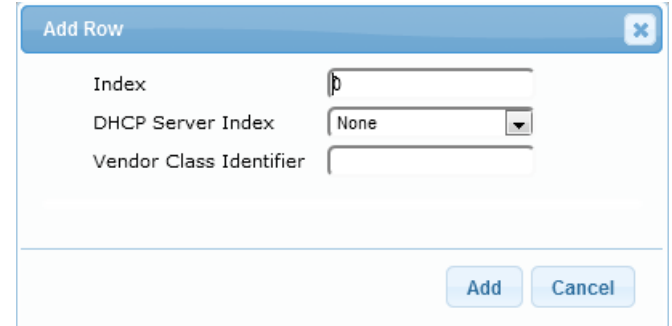

- **4.** Configure a VCI for the DHCP server according to the parameters described in the table below.
- **5.** Click **Add**.

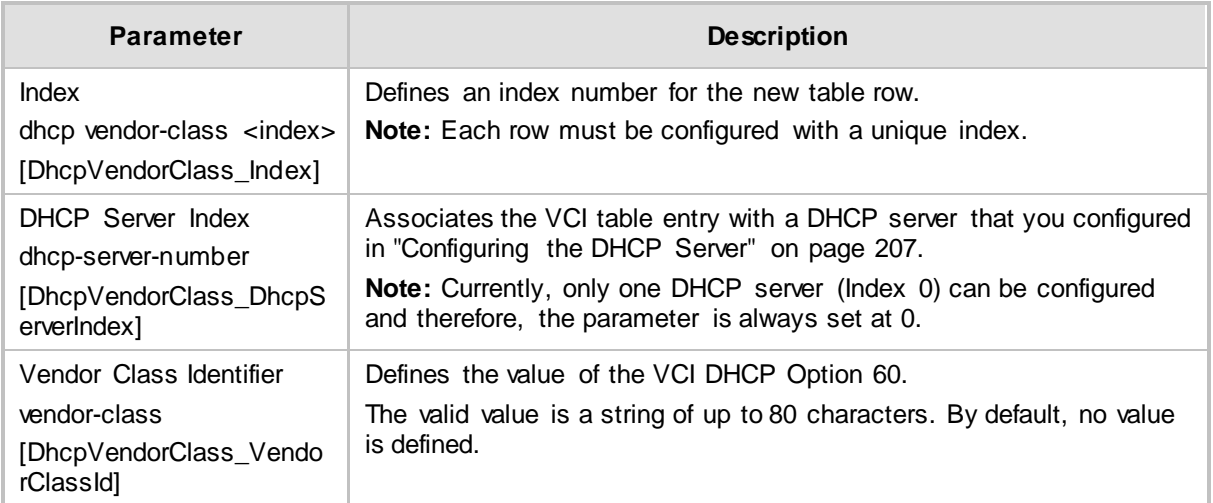

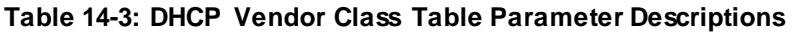

# <span id="page-212-0"></span>**14.1.3 Configuring Additional DHCP Options**

The DHCP Option table lets you configure up to 10 additional DHCP Options that the DHCP server can use to service the DHCP client. These DHCP Options are included in the DHCPOffer response sent by the DHCP server.

The following procedure describes how to configure DHCP Options through the Web interface. You can also configure it through ini file (DhcpOption) or CLI (configure voip > dhcp option).

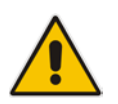

**Note:** The additional DHCP Options configured in the DHCP Option table override the default ones, which are configured in the DHCP Servers table. In other words, if you configure Option 67 in the DHCP Option table, the device uses the value configured in the DHCP Option table instead of the value configured in the DHCP Servers table.

### **To configure DHCP Options:**

- **1.** Open the DHCP Servers table (**Configuration** tab > **VoIP** menu > **Services** > **DHCP Severs**).
- **2.** In the table, select the row of the desired DHCP server for which you want to configure additional DHCP Options, and then click the **DHCP Option Table** link, located below the table; the DHCP Option table opens.

**3.** Click **Add**; the following dialog box appears:

**Figure 14-3: DHCP Option Table - Add Row Dialog Box**

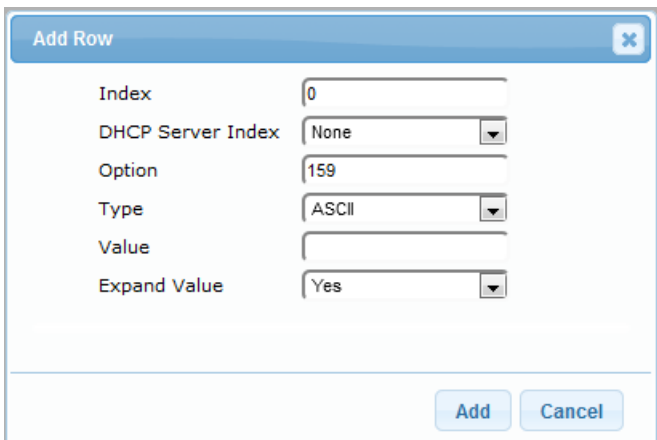

- **4.** Configure additional DHCP Options for the DHCP server according to the parameters described in the table below.
- **5.** Click **Submit**.

#### **Table 14-4: DHCP Option Table Parameter Descriptions**

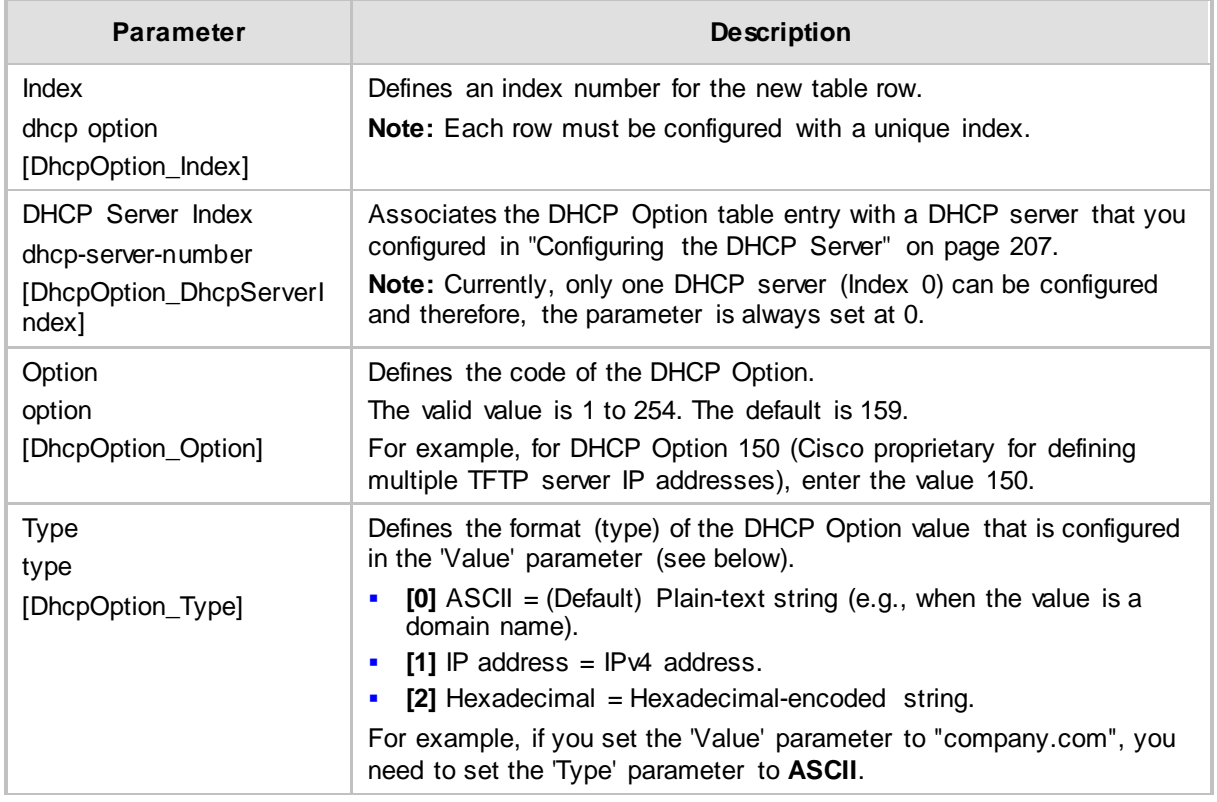

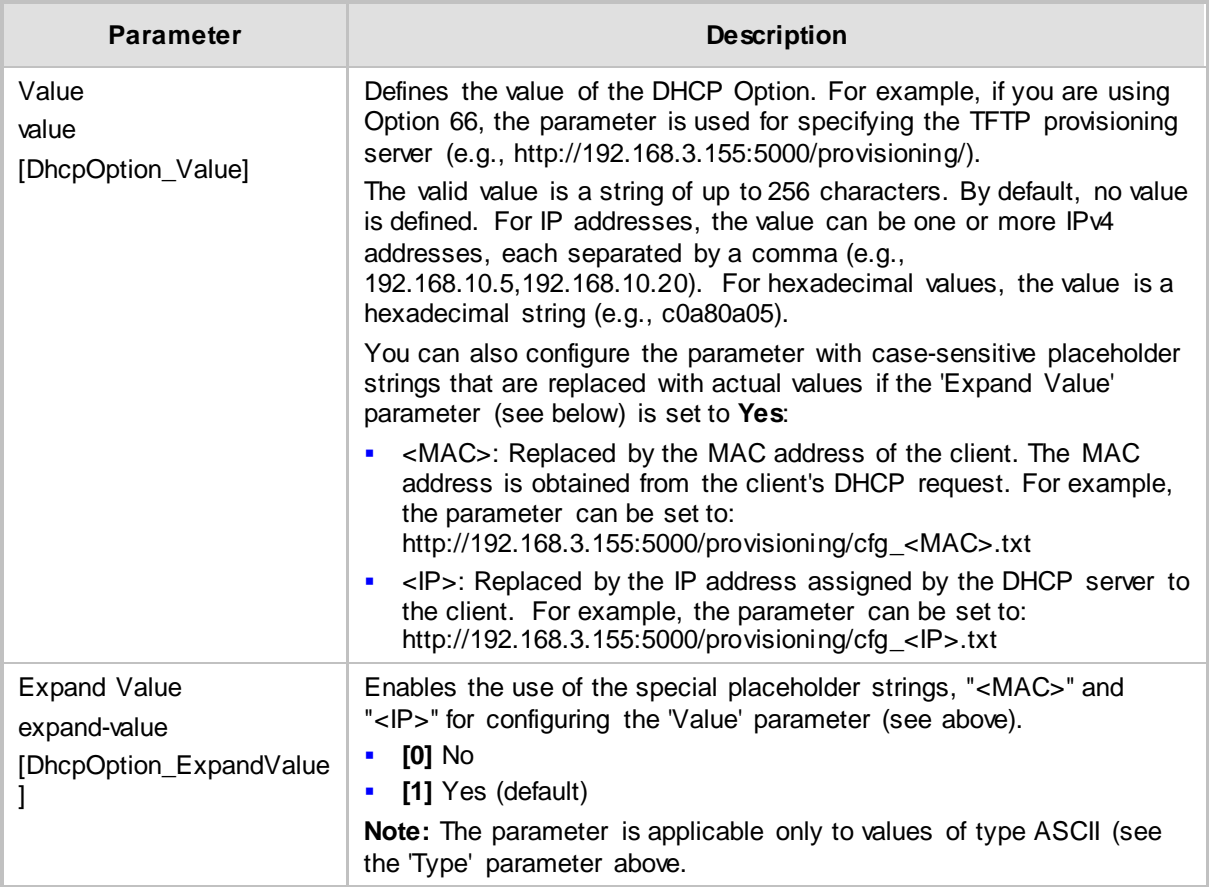

## <span id="page-214-0"></span>**14.1.4 Configuring Static IP Addresses for DHCP Clients**

The DHCP Static IP table lets you configure up to 100 DHCP clients with static IP addresses. The static IP address is a "reserved" IP address for a specified DHCP client defined by MAC address. In other words, instead of assigning the DHCP client with a different IP address upon each IP address lease renewal request, the DHCP server assigns the client the same IP address. For DHCP clients that are not listed in the table, the DHCP server assigns a random IP address from its address pool, as in normal operation.

The following procedure describes how to configure static IP addresses for DHCP clients through the Web interface. You can also configure it through ini file (DhcpStaticIP) or CLI (configure voip  $>$  dhcp static-ip  $\lt$  index $>$ ).

- **To configure static IP addresses for DHCP clients:**
- **1.** Open the DHCP Servers table (**Configuration** tab > **VoIP** menu > **Services** > **DHCP Severs**).
- **2.** In the table, select the row of the desired DHCP server for which you want to configure static IP addresses for DHCP clients, and then click the **DHCP Static IP Table** link, located below the table; the DHCP Static IP table opens.

# **a** audiocodes

**3.** Click **Add**; the following dialog box appears:

#### **Figure 14-4: DHCP Static IP Table - Add Row Dialog Box**

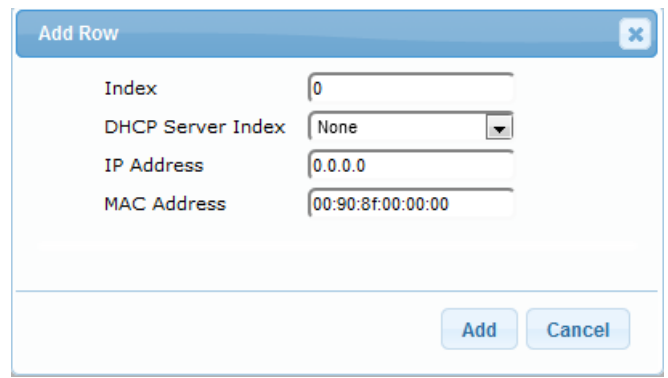

- **4.** Configure a static IP address for a specific DHCP client according to the parameters described in the table below.
- **5.** Click **Add**.

#### **Table 14-5: DHCP Static IP Table Parameter Descriptions**

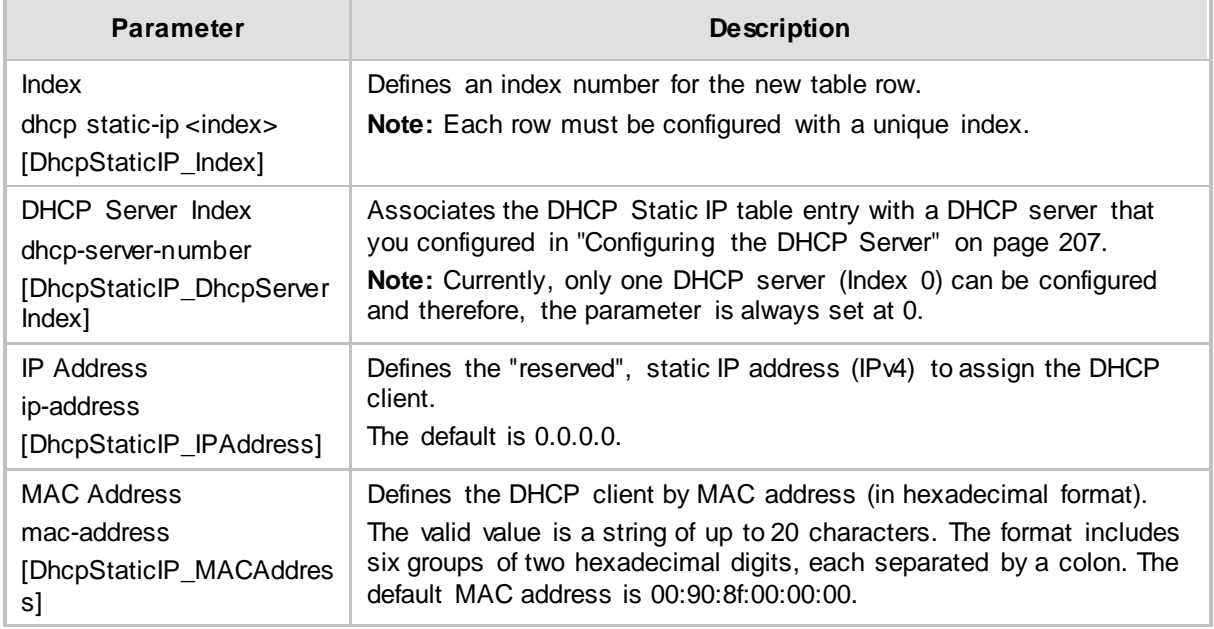

## <span id="page-215-0"></span>**14.1.5 Viewing and Deleting DHCP Clients**

The DHCP Clients table lets you view all currently serviced DHCP clients by the DHCP server. The table also lets you delete DHCP clients. If you delete a client, the DHCP server ends the lease of the IP address to the client and the IP address becomes available for allocation by the DHCP server to another client.

The following procedure describes how to view DHCP clients through the Web interface. You can also view this through CLI:

- **To view DHCP clients:** 
	- # show voip dhcp clients
- To view DHCP clients according to IP address:
	- # show voip dhcp ip
- To view DHCP clients according to MAC address:
# show voip dhcp mac

■ To view DHCP clients that have been blacklisted from DHCP implementation (due to duplicated IP addresses in the network, where another device is using the same IP address as the one assigned to the client): # show voip dhcp black-list

#### **To view or delete DHCP clients:**

- **1.** Open the DHCP Servers table (**Configuration** tab > **VoIP** menu > **Services** > **DHCP Severs**).
- **2.** In the table, select the row of the desired DHCP server for which you want to view DHCP clients, and then click the **DHCP Clients Table** link, located below the table; the DHCP Clients table opens:

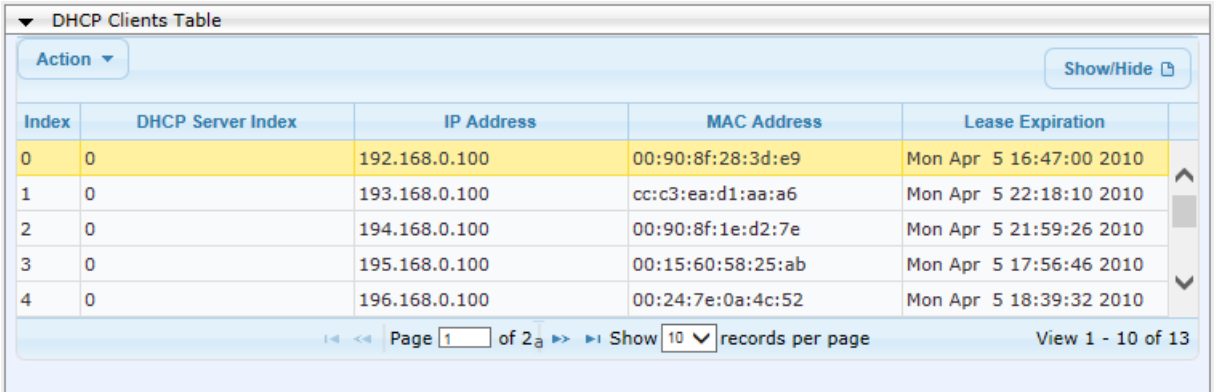

#### **Figure 14-5: DHCP Clients Table**

The table displays the following per client:

- **Index:** Table index number.
- **DHCP Server Index:** The index number of the configured DHCP server scope in the DHCP Server table (see ''Configuring the DHCP Server'' on page [207\)](#page-206-0) with which the client is associated.
- **IP Address:** IP address assigned to the DHCP client by the DHCP server.
- **MAC Address:** MAC address of the DHCP client.
- **Lease Expiration:** Date on which the lease of the DHCP client's IP address obtained from the DHCP server expires.
- **3.** To delete a client:
	- **a.** Select the table row index of the DHCP client that you want to delete.
	- **b.** Click the **Action** button, and then from the drop-down menu, choose **Delete**; a confirmation message appears.
	- **c.** Click **OK** to confirm deletion.

# <span id="page-217-0"></span>**14.2 SIP-based Media Recording**

The device can record SIP-based media call sessions traversing it. The media recording support is in accordance with the Session Recording Protocol (siprec), which describes architectures for deploying session recording solutions and specifies requirements for extensions to SIP that will manage delivery of RTP media to a recording device. The siprec protocol is based on RFC 6341 (Use Cases and Requirements for SIP-Based Media Recording), Session Recording Protocol (draft-ietf-siprec-protocol-02), and Architecture (draft-ietf-siprec-architecture-03).

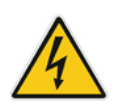

**Warning for Deployments in France:** The device supports SIP-based Media Recording (SIPREC) according to RFC 6341. As such, you must adhere to the Commission Nationale Informatique et Liberté's (CNIL) directive<br>(https://www.cnil.fr/en/rights-and-obligations) and be aware that article R226-15 (https://www.cnil.fr/en/rights-and-obligations) applies penalties to the malicious interception, diversion, use or disclosure of correspondence sent, transmitted or received by means of telecommunication, or the setting up of a device designed to produce such interceptions.

#### **Notes:**

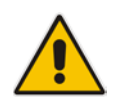

- The SIP-based Media Recording feature is available only if the device is installed with a Software License Key that includes this feature. For installing a Software License Key, see ''Software License Key'' on page [580.](#page-579-0) The Software License Key also specifies the maximum number of supported SIP recording sessions.
- For the maximum number of concurrent sessions that the device can record, contact your AudioCodes sales representative.

Session recording is a critical requirement in many business communications environments such as call centers and financial trading floors. In some of these environments, all calls must be recorded for regulatory and compliance reasons. In others, calls may be recorded for quality control or business analytics. Recording is typically performed by sending a copy of the session media to the recording devices.

The siprec protocol specifies the use of SIP, SDP, and RTP to establish a Recording Session (RS) from the Session Recording Client (SRC), which is on the path of the Communication Session (CS), to a Session Recording Server (SRS) at the recording equipment. The device

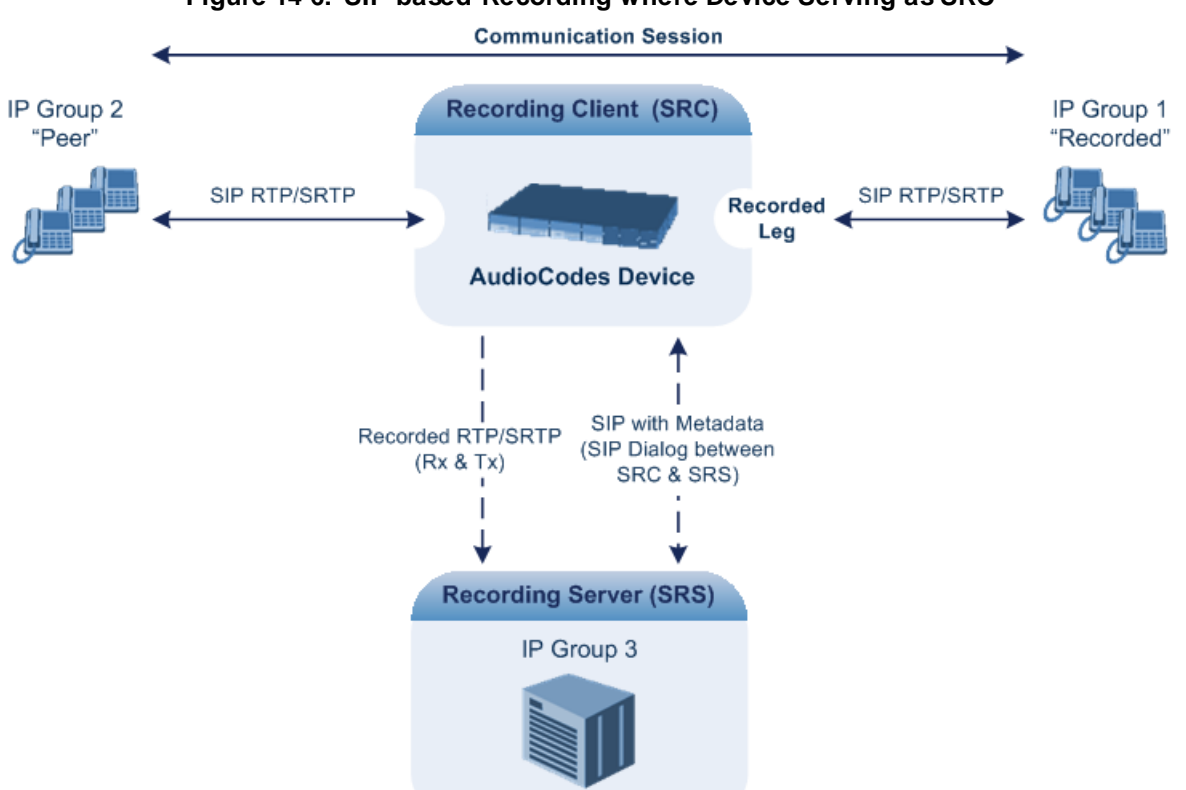

functions as the SRC, sending recording sessions to a third-party SRS, as shown in the figure below.

The device can record calls between two IP Groups. The type of calls to record can be specified by source and/or destination prefix number or SIP Request-URI, as well as by call

**Figure 14-6: SIP-based Recording where Device Serving as SRC**

is important as it determines the various call media attributes of the recorded RTP (or SRTP) such as coder type. The device can also record SRTP calls and send it to the SRS in SRTP. In such scenarios, the SRTP is used on one of the IP legs for SBC calls. For an SBC RTP-SRTP session, the

initiator. The side ("leg") on which the recording is done must be specified. Specifying the leg

recorded IP Group in the SIP Recording table must be set to the RTP leg if recording is required to be RTP, or set to the SRTP leg if recording is required to be SRTP. For SBC calls, the device can also be located between an SRS and an SRC and act as an RTP-SRTP translator. In such a setup, the device receives SIP recording sessions (as a

server) from the SRC and translates SRTP media to RTP, or vice versa, and then forwards the recording to the SRS in the translated media format.

The device initiates a recording session by sending an INVITE message to the SRS when the recorded call is connected. The SIP From header contains the identity of the SRC and the To header contains the identity of the SRS. The SDP in the INVITE contains:

- Two 'm=' lines that represent the two RTP/SRTP streams (Rx and Tx).
- $\blacksquare$  Two 'a=label:' lines that identify the streams.
- XML body (also referred to as metadata) that provides information on the participants of the call session:
	- <group id>: Logging Session ID (displayed as [SID:nnnnn] in Syslog), converted from decimal to hex. This number remains the same even if the call is forwarded or transferred. This is important for recorded calls.
	- <session id>: Originally recorded Call-ID, converted from decimal to hex.
		- <group-ref>: same as <group id>.

# **a** caudiocodes

- <participant id>: SIP From / To user.
- <nameID aor>: From/To user@host.
- <send> and <recv>: ID's for the RTP/SRTP streams in hex bits 0-31 are the same as group, bits 32-47 are the RTP port.
- <stream id>: Same as <send> for each participant.
- <label>: 1 and 2 (same as in the SDP's 'a=label:' line).

The SRS can respond with 'a=recvonly' for immediate recording or 'a=inactive' if recording is not yet needed, and send re-INVITE at any later time with the desired RTP/SRTP mode change. If a re-INVITE is received in the original call (e.g. when a call is on hold), the device sends another re-INVITE with two 'm=' lines to the SRS with the updated RTP/SRTP data. If the recorded leg uses SRTP, the device can send the media streams to the SRS as SRTP; otherwise, the media streams are sent as RTP to the SRS.

```
Below is an example of an INVITE sent by the device to an SRS:
INVITE sip:VSRP@1.9.64.253 SIP/2.0
Via: SIP/2.0/UDP 192.168.241.44:5060;branch=z9hG4bKac505782914
Max-Forwards: 10
From: <sip:192.168.241.44>;tag=1c505764207
To: <sip:VSRP@1.9.64.253>
Call-ID: 505763097241201011157@192.168.241.44
CSeq: 1 INVITE
Contact: <sip:192.168.241.44:5060>;src
Supported: replaces,resource-priority
Allow: 
REGISTER, OPTIONS, INVITE, ACK, CANCEL, BYE, NOTIFY, PRACK, REFER, INFO, SUB
SCRIBE, UPDATE
Require: siprec
User-Agent: Mediant /v.7.00A.013.006
Content-Type: multipart/mixed;boundary=boundary_ac1fffff85b
Content-Length: 1832
--boundary_ac1fffff85b
Content-Type: application/sdp 
v=0o=AudiocodesGW 921244928 921244893 IN IP4 10.33.8.70 
s=SBC-Call 
c=IN IP4 10.33.8.70 
t=0 0
m=audio 6020 RTP/AVP 8 96 
c=IN IP4 10.33.8.70 
a=ptime:20 
a=sendonly 
a=label:1 
a=rtpmap:8 PCMA/8000 
a=rtpmap:96 telephone-event/8000 
a=fmtp:96 0-15 
m=audio 6030 RTP/AVP 8 96 
c=IN IP4 10.33.8.70 
a=ptime:20 
a=sendonly 
a=label:2 
a=rtpmap:8 PCMA/8000 
a=rtpmap:96 telephone-event/8000 
a=fmtp:96 0-15
--boundary_ac1fffff85b
Content-Type: application/rs-metadata
Content-Disposition: recording-session
<?xml version="1.0" encoding="UTF-8"?>
```

```
<recording xmlns='urn:ietf:params:xml:ns:recording'>
   <datamode>complete</datamode>
   <group id="00000000-0000-0000-0000-00003a36c4e3">
     <associate-time>2010-01-24T01:11:57Z</associate-time>
   </group>
   <session id="0000-0000-0000-0000-00000000d0d71a52">
     <group-ref>00000000-0000-0000-0000-00003a36c4e3</group-ref>
     <start-time>2010-01-24T01:11:57Z</start-time>
   <ac:AvayaUCID 
xmlns="urn:ietf:params:xml:ns:Avaya">FA080030C4E34B5B9E59</ac:Avay
aUCID>
   </session>
   <participant id="1056" session="0000-0000-0000-0000-
00000000d0d71a52">
     <nameID aor="1056@192.168.241.20"></nameID>
     <associate-time>2010-01-24T01:11:57Z</associate-time>
     <send>00000000-0000-0000-0000-1CF23A36C4E3</send>
     <recv>00000000-0000-0000-0000-BF583A36C4E3</recv>
   </participant>
   <participant id="182052092" session="0000-0000-0000-0000-
00000000d0d71a52">
     <nameID aor="182052092@voicelab.local"></nameID>
     <associate-time>2010-01-24T01:11:57Z</associate-time>
     <recv>00000000-0000-0000-0000-1CF23A36C4E3</recv>
     <send>00000000-0000-0000-0000-BF583A36C4E3</send>
   </participant>
   <stream id="00000000-0000-0000-0000-1CF23A36C4E3" session="0000-
0000-0000-0000-00000000d0d71a52">
     <label>1</label>
   </stream>
   <stream id="00000000-0000-0000-0000-BF583A36C4E3" session="0000-
0000-0000-0000-00000000d0d71a52">
     <label>2</label>
   </stream>
</recording>
--boundary_ac1fffff85b—
```
### **14.2.1 Enabling SIP-based Media Recording**

The following procedure describes how to enable the SIP-based media Recording feature. Once you have enabled this feature, your SIP Recording Routing rules (configured in ''Configuring SIP Recording Rules'' on page [221\)](#page-220-0) become active.

- **To enable SIP-based media recording:**
- **1.** Open the SIP Recording page (**Configuration** tab > **VoIP** menu > **Services** > **SIP Recording**).
- **2.** From the 'SIP Recording Application' drop-down list, select **Enable**.
- **3.** Click **Submit**, and then reset the device with a burn-to-flash for your settings to take effect.

### <span id="page-220-0"></span>**14.2.2 Configuring SIP Recording Rules**

The SIP Recording table lets you configure up to 30 SIP-based media recording rules. A SIP Recording rule defines calls that you want to record. For an overview of this feature, see ''SIP-based Media Recording'' on page [218.](#page-217-0)

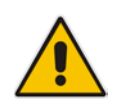

**Note:** To configure the device's timestamp format (local or UTC) in SIP messages sent to the SRS, see the SIPRecTimeStamp parameter.

The following procedure describes how to configure SIP Recording Routing rules through the Web interface. You can also configure it through ini file (SIPRecRouting) or CLI (configure voip > services sip-recording sip-rec-routing).

- **To configure a SIP Recording Routing rule:**
- **1.** Open the SIP Recording page (**Configuration** tab > **VoIP** menu > **Services** > **SIP Recording**).
- **2.** Click **Add**; the following dialog box appears:

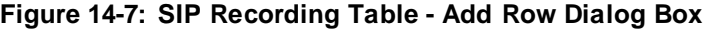

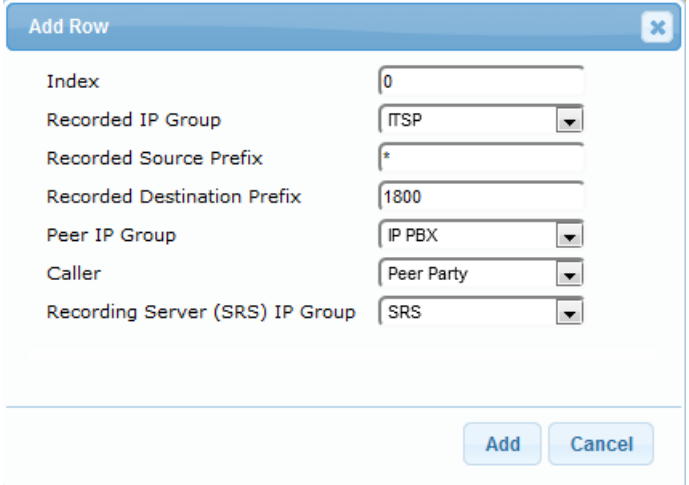

The figure above shows a configuration example where the device records calls made by IP Group "ITSP" to IP Group "IP PBX" that have the destination number prefix, "1800". The device records the calls from the leg interfacing with IP Group "IP PBX", sending the recorded media to IP Group "SRS".

- **3.** Configure a SIP recording route according to the parameters described in the table below.
- **4.** Click **Add**, and then save ("burn") your settings to flash memory.

#### **Table 14-6: SIP Recording Table Parameter Descriptions**

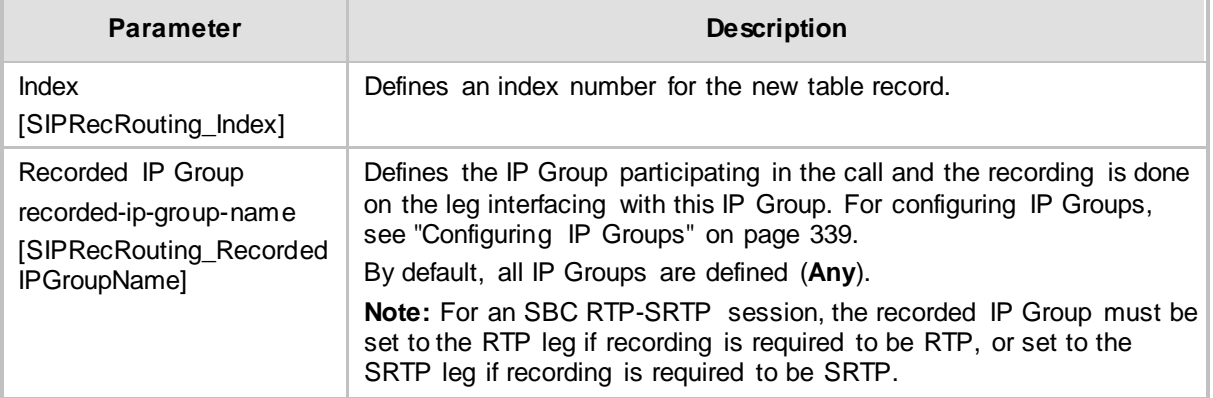

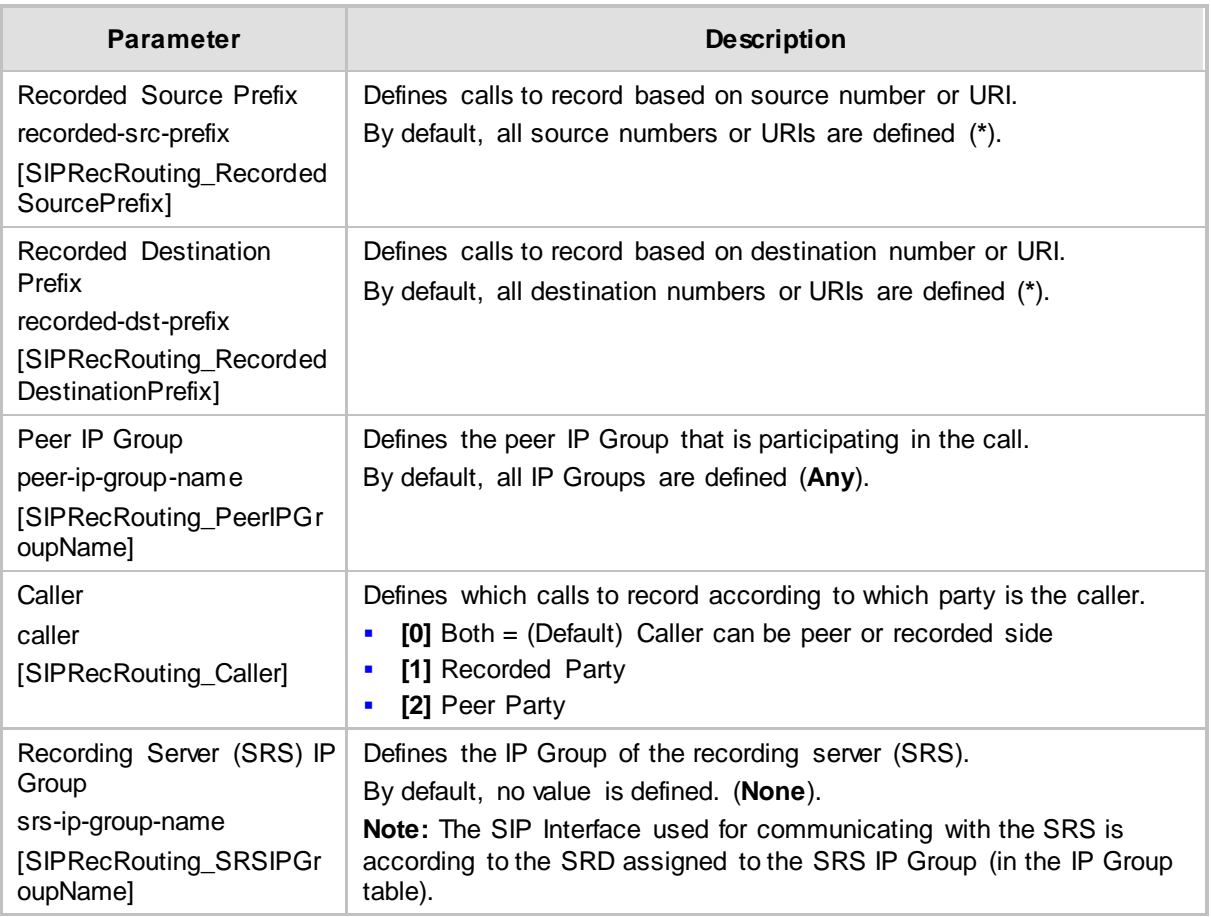

# **14.2.3 Configuring SIP User Part for SRS**

You can configure the SIP user part of the Request-URI for the recording server (SRS). The device inserts this user part in the SIP To header of the INVITE message sent to the SRS.

- **To configure the SIP user part for SRS:**
- **1.** Open the SIP Recording page (**Configuration** tab > **VoIP** menu > **Services** > **SIP Recording**).
- **2.** In the 'Recording Server (SRS) Destination Username' field, enter a user part value (string of up to 50 characters).
- **3.** Click **Submit**, and then save ("burn") your settings to flash memory.

### **14.2.4 Interworking SIP-based Media Recording with Third-Party Vendors**

The device can interwork the SIP-based Media Recording feature with third-party vendors, as described in the following subsections.

### **14.2.4.1 Genesys**

The device's SIP-based media recording can interwork with Genesys' equipment. Genesys sends its proprietary X-Genesys-CallUUID header (which identifies the session) in the first

SIP message, typically in the INVITE and the first 18x response. If the device receives a SIP message with Genesys SIP header, it adds the header's information to AudioCodes' proprietary tag in the XML metadata of the SIP INVITE that it sends to the recording server, as shown below:

```
<ac:GenesysUUID 
xmlns="urn:ietf:params:xml:ns:Genesys">4BOKLLA3VH66JF112M1CC9VHKS1
4F0KP</ac:GenesysUUID>
```
No configuration is required for this support.

### **14.2.4.2 Avaya UCID**

The device's SIP-based media recording can interwork with Avaya equipment. The Universal Call Identifier (UCID) is Avaya's proprietary call identifier used to correlate call records between different systems and identifies sessions. Avaya generates this in outgoing calls. If the device receives a SIP INVITE from Avaya, it adds the UCID value, received in the Userto-User SIP header to AudioCodes' proprietary tag in the XML metadata of the SIP INVITE that it sends to the recording server. For example, if the received SIP header is:

User-to-User: 00FA080019001038F725B3;encoding=hex

the device includes the following in the XML metadata:

```
xml metadata:
<ac:AvayaUCID xmlns="urn:ietf:params:xml:ns:Avaya"> 
FA080019001038F725B3</ac:AvayaUCID>
```
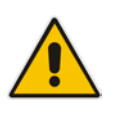

**Note:** For calls sent from the device to Avaya equipment, the device can generate the Avaya UCID, if required. To configure this support, use the following parameters:

- 'UUI Format' in the IP Group table enables Avaya support.
- 'Network Node ID' defines the Network Node Identifier of the device for Avaya UCID.

# **14.3 RADIUS-based Services**

The device supports Remote Authentication Dial In User Service (RADIUS), by acting as a RADIUS client. You can use RADIUS for the following:

- **Authentication and authorization of management users (login username and** password) to gain access to the device's management interface.
- **Accounting where the device sends accounting data of SIP calls as call detail records** (CDR) to a RADIUS Accounting server (for third-party billing purposes).

## **14.3.1 Enabling RADIUS Services**

Before you can implement any RADIUS services, you must enable the RADIUS feature, as described in the procedure below.

#### **To enable RADIUS:**

**1.** Open the Authentication Settings page (**Configuration** tab > **System** menu > **Management** > **Authentication Settings**).

#### **Figure 14-8: Enabling RADIUS**

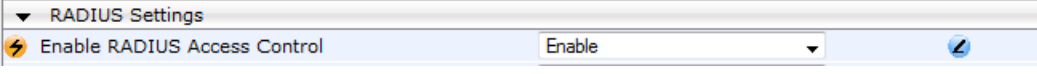

- **2.** From the 'Enable RADIUS Access Control' drop-down list, select **Enable.**
- **3.** Click **Submit**, and then reset the device with a burn-to-flash for your settings to take effect.

### <span id="page-224-0"></span>**14.3.2 Configuring RADIUS Servers**

The RADIUS Servers table lets you configure up to three RADIUS servers. The RADIUS servers can be used for RADIUS-based management-user login authentication and/or RADIUS-based accounting (sending of SIP CDRs to the RADIUS server).

When multiple RADIUS servers are configured, RADIUS server redundancy can be implemented. When the primary RADIUS server is down, the device sends a RADIUS request twice (one retransmission) and if both fail (i.e., no response), the device considers the server as down and attempts to send requests to the next server. The device continues sending RADIUS requests to the redundant RADIUS server even if the primary server returns to service later on. However, if a device reset occurs or a switchover occurs in a High-Availability (HA) system, the device sends RADIUS requests to the primary RADIUS server. By default, the device waits for up to two seconds (i.e., timeout) for a response from the RADIUS server for RADIUS requests and retransmission before it considers the server as down.

For each RADIUS server, the IP address, port, and shared secret can be configured. Each RADIUS server can be defined for RADIUS-based login authentication and/or RADIUSbased accounting. By setting the relevant port (authentication or accounting) to "0" disables the corresponding functionality. If both ports are configured, the RADIUS server is used for authentication and accounting. All servers configured with non-zero Authorization ports form an Authorization redundancy group and the device sends authorization requests to one of them, depending on their availability. All servers configured with non-zero Accounting ports form an Accounting redundancy group and the device sends accounting CDRs to one of them, depending on their availability. Below are example configurations:

**D** Only one RADIUS server is configured and used for authorization and accounting purposes (no redundancy). Therefore, both the Authorization and Accounting ports are defined.

- **Three RADIUS servers are configured:** 
	- Two servers are used for authorization purposes only, providing redundancy. Therefore, only the Authorization ports are defined, while the Accounting ports are set to 0.
	- One server is used for accounting purposes only (i.e., no redundancy). Therefore, only the Accounting port is defined, while the Authorization port is set to 0.
- **T** Two RADIUS servers are configured and used for authorization and accounting purposes, providing redundancy. Therefore, both the Authorization and Accounting ports are defined.

The status of the RADIUS severs can be viewed using the following CLI command: # show system radius servers status

The example below shows the status of two RADIUS servers in redundancy mode for authorization and accounting:

```
servers 0
ip-address 10.4.4.203
auth-port 1812
auth-ha-state "ACTIVE"
acc-port 1813
acc-ha-state "ACTIVE"
servers 1
ip-address 10.4.4.202
auth-port 1812
auth-ha-state "STANDBY"
acc-port 1813
acc-ha-state "STANDBY"
```
Where *auth-ha-state* and *acc-ha-state* display the authentication and accounting redundancy status respectively. "ACTIVE" means that the server was used for the last sent authentication or accounting request; "STANDBY" means that the server was not used in the last sent request.

The following procedure describes how to configure a RADIUS server through the Web interface. You can also configure it through ini file (RadiusServers) or CLI configure system > radius > servers).

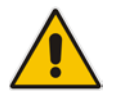

**Note:** To enable and configure RADIUS-based accounting, see ''Configuring RADIUS Accounting'' on page [650.](#page-649-0)

#### **To configure a RADIUS server:**

**1.** Open the RADIUS Servers table (**Configuration** tab > **System** menu > **Management** > **RADIUS Servers**).

**2.** Click **Add**; the following dialog box appears:

#### **Figure 14-9: RADIUS Servers Table - Add Row Dialog Box**

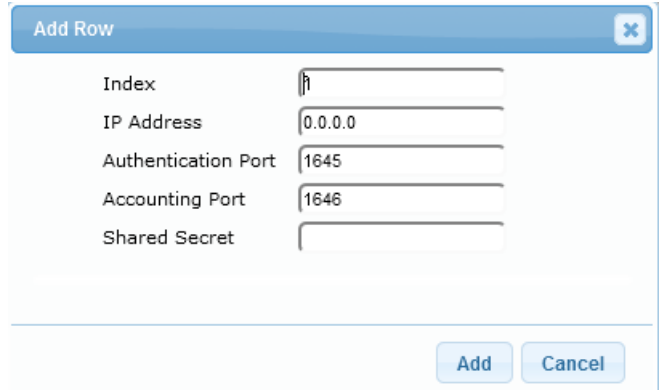

- **3.** Configure a RADIUS server according to the parameters described in the table below.
- **4.** Click **Add**.

#### **Table 14-7: RADIUS Servers Table Parameter Descriptions**

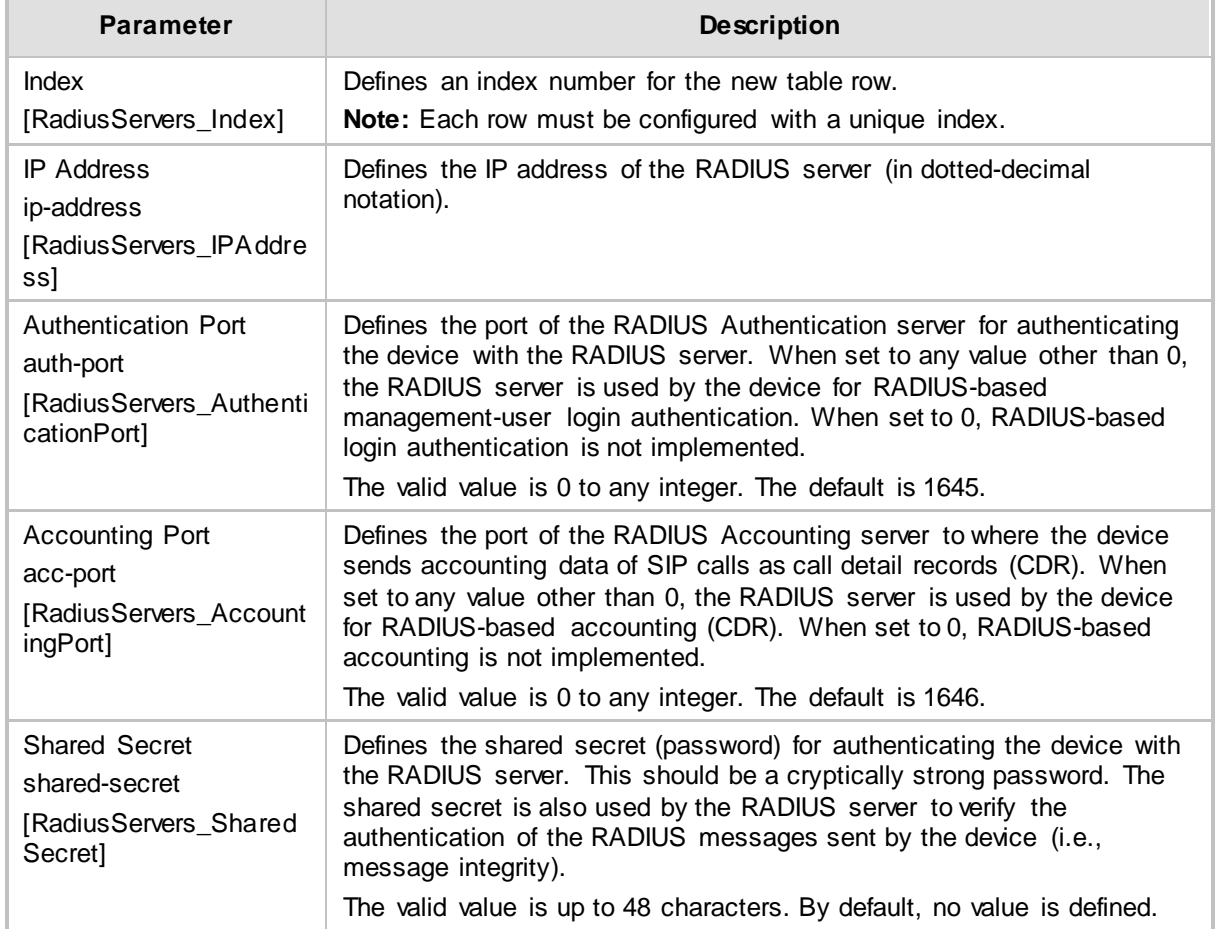

# **14.3.3 Configuring Interface for RADIUS Communication**

The device can communicate with the RADIUS server through its' OAMP (default) or SIP Control network interface. To change the interface used for RADIUS traffic, use the RadiusTrafficType parameter.

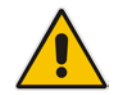

**Note:** If set to Control, only one Control interface must be configured in the Interface table (see ''Configuring IP Network Interfaces'' on page [129\)](#page-128-0); otherwise, RADIUS communication will fail.

# **14.3.4 Configuring General RADIUS Parameters**

The procedure below describes the configuration of RADIUS parameters that are common between RADIUS-based user authentication and RADIUS-based accounting.

- **To configure general RADIUS parameters:**
- **1.** Open the Authentication Settings page (**Configuration** tab > **System** menu > **Management** > **Authentication Settings**).
- **2.** Scroll down the page to the RADIUS Settings group.
- **3.** In the 'RADIUS VSA Vendor ID' field, enter the **same** vendor ID number as set on the third-party RADIUS server. The vendor-specific attribute (VSA) identifies the device to the RADIUS server using the Vendor ID. For an example of using the Vendor ID, see "Setting Up a Third-Party RADIUS Server" on page [229.](#page-228-0)
- **4.** Configure RADIUS packet retransmission when no response is received from the RADIUS server:
	- **a.** In the 'RADIUS Packets Retransmission' field (RADIUSRetransmission), enter the maximum number of RADIUS retransmissions that the device performs if no response is received from the RADIUS server.
	- **b.** In the 'RADIUS Response Time Out' field (RadiusTO), enter the interval (in seconds) that the device waits for a response before sending a RADIUS retransmission.
- **5.** Click **Submit**.

### **14.3.5 RADIUS-based Management User Authentication**

You can enhance security for your device by implementing Remote Authentication Dial-In User Service (RADIUS - RFC 2865) for authenticating multiple management user accounts of the device's embedded Web and Telnet (CLI) servers. Thus, RADIUS also prevents unauthorized access to your device.

When RADIUS authentication is not used, the user's login username and password are locally authenticated by the device in its Web Users table (database). However, the Web Users table can be used as a fallback mechanism in case the RADIUS server does not respond. For configuring local user accounts, see "Configuring Web User Accounts" on page [62.](#page-61-0)

When RADIUS authentication is used, the RADIUS server stores the user accounts usernames, passwords, and access levels (authorization). When a management user (client) tries to access the device, the device sends the RADIUS server the user's username and password for authentication. The RADIUS server replies with an acceptance or a rejection notification. During the RADIUS authentication process, the device's Web interface is blocked until an acceptance response is received from the RADIUS server.

Note that communication between the device and the RADIUS server is done by using a shared secret, which is not transmitted over the network.

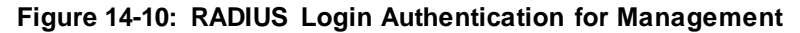

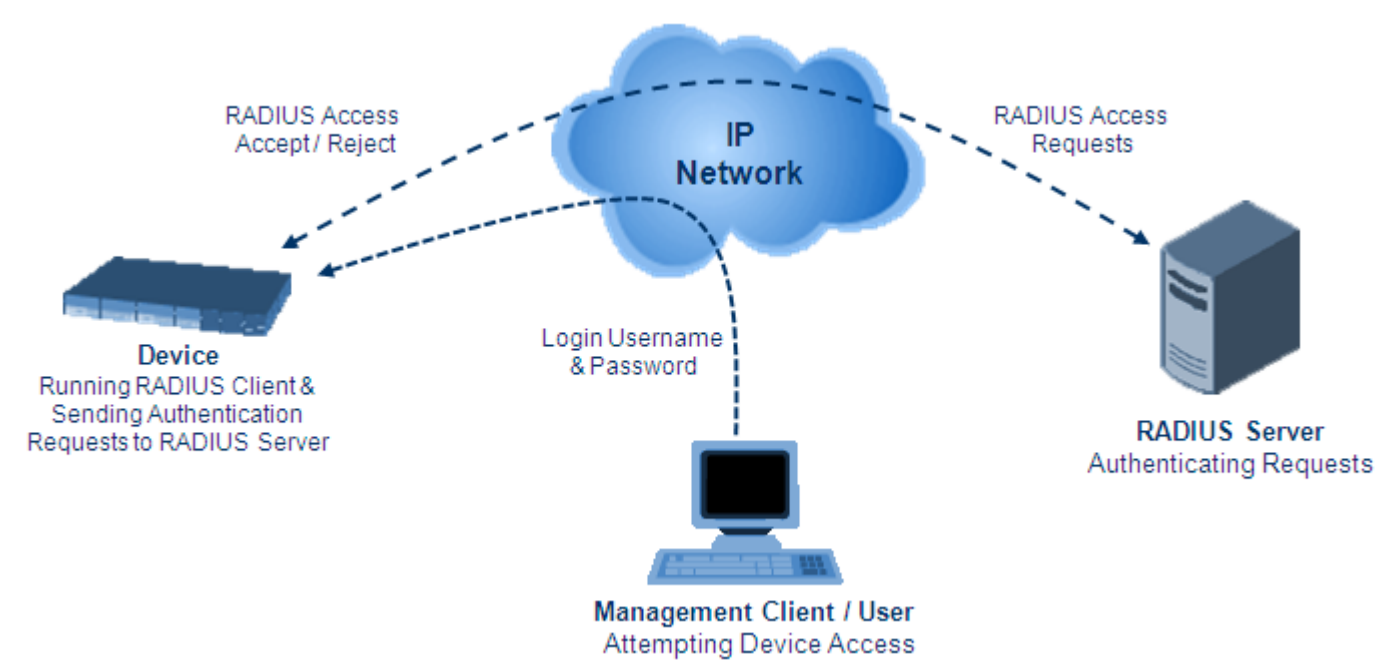

For using RADIUS, you need to do the following:

- Set up a RADIUS server (third-party) to communicate with the device see ''Setting Up a Third-Party RADIUS Server'' on page [229](#page-228-0)
- **Configure the device as a RADIUS client for communication with the RADIUS server** see ''Configuring RADIUS Authentication'' on page [230](#page-229-0)

#### <span id="page-228-0"></span>**14.3.5.1 Setting Up a Third-Party RADIUS Server**

The following procedure provides an example for setting up a third-party RADIUS sever, *FreeRADIUS*, which can be downloaded from www.freeradius.org. Follow the instructions on this Web site for installing and configuring the server. If you use a RADIUS server from a different vendor, refer to its appropriate documentation.

#### **To set up a third-party RADIUS server (e.g.,** *FreeRADIUS)***:**

- **1.** Define the device as an authorized client of the RADIUS server, with the following:
	- Predefined *shared secret* (password used to secure communication between the device and the RADIUS server)

```
Vendor ID
```
Below is an example of the *clients.conf* file (FreeRADIUS client configuration):

```
#
# clients.conf - client configuration directives
#
client 10.31.4.47 {
       secret = FutureRADIUS
       shortname = audc_device
}
```
**2.** If access levels are required, set up a Vendor-Specific Attributes (VSA) dictionary for

the RADIUS server and select an attribute ID that represents each user's access level. The example below shows a dictionary file for FreeRADIUS that defines the attribute "ACL-Auth-Level" with "ID=35". For the device's user access levels and their corresponding numeric representation in RADIUS servers, see ''Configuring Web User Accounts'' on page [62.](#page-61-0)

```
#
# AudioCodes VSA dictionary
#
VENDOR AudioCodes 5003
ATTRIBUTE ACL-Auth-Level 35 integer AudioCodes
VALUE ACL-Auth-Level ACL-Auth-UserLevel 50
VALUE ACL-Auth-Level ACL-Auth-AdminLevel 100
VALUE ACL-Auth-Level ACL-Auth-SecurityAdminLevel 200
```
**3.** Define the list of users authorized to use the device, using one of the password authentication methods supported by the server implementation. The example below shows a user configuration file for FreeRADIUS using a plain-text password:

# users - local user configuration database

```
john Auth-Type := Local, User-Password == "qwerty"
        Service-Type = Login-User,
        ACL-Auth-Level = ACL-Auth-SecurityAdminLevel
sue Auth-Type := Local, User-Password == "123456"
        Service-Type = Login-User,
```
- ACL-Auth-Level = ACL-Auth-UserLevel
- **4.** Record and retain the IP address, port number, shared secret code, vendor ID, and VSA access level identifier (if access levels are implemented) used by the RADIUS server.

### <span id="page-229-0"></span>**14.3.5.2 Configuring RADIUS-based User Authentication**

The following procedure describes how to configure the RADIUS parameters specific to login authentication. For a detailed description of the RADIUS parameters, see ''RADIUS Parameters'' on page [804.](#page-803-0)

- **To configure RADIUS parameters for login authentication:**
- **1.** Open the Authentication Settings page (**Configuration** tab > **System** menu >

**Management** > **Authentication Settings**).

**Figure 14-11: Authentication Settings Page - RADIUS Configuration**

| General Login Authentication Settings       |                             |         |
|---------------------------------------------|-----------------------------|---------|
| Use Local Users Database                    | When No Auth Server Defined | $\cdot$ |
| Behavior upon Authentication Server Timeout | Verify Access Locally       |         |
| Password Local Cache Mode                   | Reset Timer Upon Access     | ▼       |
| Password Local Cache Timeout (sec)          | 900                         |         |
| Default Access Level                        | 200                         |         |
|                                             |                             |         |
| <b>LDAP</b> settings<br>$\mathbf{r}$        |                             |         |
| Use LDAP for Web/Telnet Login               | <b>Disable</b>              | ▼       |
|                                             |                             |         |
| <b>RADIUS Settings</b>                      |                             |         |
| S Enable RADIUS Access Control              | <b>Disable</b>              | ▼       |
| Use RADIUS for Web/Telnet Login             | <b>Disable</b>              | ▼       |
| RADIUS VSA Vendor ID                        | 5003                        |         |
| RADIUS VSA Access Level Attribute           | 35                          |         |
| RADIUS Response Time Out (sec)              | 2                           |         |
| <b>RADIUS Packets Retransmission</b>        |                             |         |

- **2.** From the 'Use RADIUS for Web/Telnet Login' drop-down list, select **Enable** to enable RADIUS authentication for Web and Telnet login.
- **3.** When implementing Web user access levels, do one of the following:
	- **If the RADIUS server response includes the access level attribute:** In the 'RADIUS VSA Access Level Attribute' field, enter the code that indicates the access level attribute in the VSA section of the received RADIUS packet. For defining the RADIUS server with access levels, see ''Setting Up a Third-Party RADIUS Server'' on page [229.](#page-228-0)
	- **If the RADIUS server response does not include the access level attribute:**  In the 'Default Access Level' field, enter the default access level that is applied to all users authenticated by the RADIUS server.
- **4.** Configure RADIUS timeout handling:
	- **a.** From the 'Behavior upon Authentication Server Timeout' drop-down list, select the option if the RADIUS server does not respond within five seconds:
		- Deny Access: device denies user login access.
		- Verify Access Locally: device checks the username and password configured locally for the user (in the Web User Accounts page or Web Users table), and if correct, allows access.
	- **b.** In the 'Password Local Cache Timeout' field, enter a time limit (in seconds) after which the username and password verified by the RADIUS server becomes invalid and a username and password needs to be re-validated with the RADIUS server.
	- **c.** From the 'Password Local Cache Mode' drop-down list, select the option for the local RADIUS password cache timer:
		- **Reset Timer Upon Access:** upon each access to a Web page, the timer resets (reverts to the initial value configured in the previous step).
		- Absolute Expiry Timer: when you access a Web page, the timer doesn't reset, but continues its count down.
- **5.** Configure when the Web Users table must be used to authenticate login users. From the 'Use Local Users Database' drop-down list, select one of the following:
	- **When No Auth Server Defined (default):** When no RADIUS server is configured or if a server is configured but connectivity with the server is down (if the server is up, the device authenticates the user with the server).
	- **Always:** First attempts to authenticate the user using the Web Users table, but if not found, it authenticates the user with the RADIUS server.
- **6.** Click **Submit**, and then reset the device with a burn-to-flash for your settings to take effect.

### **14.3.5.3 Securing RADIUS Communication**

RADIUS authentication requires HTTP basic authentication (according to RFC 2617). However, this is insecure as the usernames and passwords are transmitted in clear text over plain HTTP. Thus, as digest authentication is not supported with RADIUS, it is recommended that you use HTTPS with RADIUS so that the usernames and passwords are encrypted.

To configure the device to use HTTPS, set the 'Secured Web Connection (HTTPS)' parameter to **HTTPS Only**, in the Web Security Settings page (**Configuration** tab > **System** menu > **Management** > **Web Security Settings**).

### **14.3.5.4 RADIUS-based User Authentication in URL**

RADIUS authentication of the management user is typically done after the user accesses the Web interface by entering only the device's IP address in the Web browser's URL field (for example, http://10.13.4.12/) and then entering the username and password credentials in the Web interface's login screen. However, authentication with the RADIUS server can also be done immediately after the user enters the URL, if the URL also contains the login credentials. The example: The example: The example: The example: The example:

http://10.4.4.112/Forms/RadiusAuthentication?WSBackUserName=John&WSBackPasswor  $d = 1234$ 

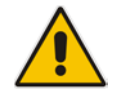

**Note:** This feature allows up to five simultaneous users only.

## **14.3.6 RADIUS-based CDR Accounting**

Once you have configured a RADIUS server(s) for accounting in ''Configuring RADIUS Servers'' on page [225,](#page-224-0) you need to enable and configure RADIUS-based CDR accounting (see ''Configuring RADIUS Accounting'' on page [650\)](#page-649-0).

# **14.4 LDAP-based Management and SIP Services**

The device supports the Lightweight Directory Access Protocol (LDAP) application protocol and can operate with third-party, LDAP-compliant servers such as Microsoft Active Directory (AD).

You can use LDAP for the following LDAP services:

**SIP-related (Control) LDAP Queries:** This can be used for routing or manipulation (e.g., calling name and destination address). The device connects and binds to the remote LDAP server (IP address or DNS/FQDN) during the service's initialization (at device start-up) or whenever you change the LDAP server's IP address and port. Binding to the LDAP server is based on username and password (Bind DN and Password). Service makes 10 attempts to connect and bind to the remote LDAP server, with a timeout of 20 seconds between attempts. If connection fails, the service remains in disconnected state until the LDAP server's IP address or port is changed. If connection to the LDAP server later fails, the service attempts to reconnect.

For the device to run a search, the path to the directory's subtree, known as the distinguished name (DN), where the search is to be done must be configured (see "Configuring LDAP DNs (Base Paths) per LDAP Server" on page [241\)](#page-240-0). The search key (filter), which defines the exact DN to search, and one or more attributes whose values must be returned to the device must also be configured. For more information on configuring these attributes and search filters, see ''Active Directory-based Routing for Microsoft Lync'' on page [256.](#page-255-0)

The device can store recent LDAP queries and responses in its local cache. The cache is used for subsequent queries and/or in case of LDAP server failure. For more information, see ''Configuring the Device's LDAP Cache'' on page [246.](#page-245-0)

If connection with the LDAP server disconnects (broken), the device sends the SNMP alarm, acLDAPLostConnection. Upon successful reconnection, the alarm clears. If connection with the LDAP server is disrupted during the search, all search requests are dropped and an alarm indicating a failed status is sent to client applications.

 **Management-related LDAP Queries:** This is used for authenticating and authorizing management users (Web and CLI) and is based on the user's login username and password (credentials) when attempting login to one of the device's management platforms. When configuring the login username (LDAP Bind DN) and password (LDAP Password) to send to the LDAP server, you can use templates based on the dollar (\$) sign, which the device replaces with the actual username and password entered by the user during the login attempt. You can also configure the device to send the username and password in clear-text format or encrypted using TLS (SSL).

The device connects to the LDAP server (i.e., an LDAP session is created) only when a login attempt occurs. The LDAP Bind operation establishes the authentication of the user based on the username-password combination. The server typically checks the password against the userPassword attribute in the named entry. A successful Bind operation indicates that the username-password combination is correct; a failed Bind operation indicates that the username-password combination is incorrect.

Once the user is successfully authenticated, the established LDAP session may be used for further LDAP queries to determine the user's management access level and privileges (Operator, Admin, or Security Admin). This is known as the user authorization stage. To determine the access level, the device searches the LDAP directory for groups of which the user is a member, for example:

```
CN=\# Support Dept,OU=R&D 
Groups,OU=Groups,OU=APC,OU=Japan,OU=ABC,DC=corp,DC=abc,DC=com
CN=\#AllCellular,OU=Groups,OU=APC,OU=Japan,OU=ABC,DC=corp,DC=a
bc,DC=com
```
The device then assigns the user the access level configured for that group (in ''Configuring Access Level per Management Groups Attributes'' on page [243\)](#page-242-0). The location in the directory where you want to search for the user's member group(s) is configured using the following:

- Search base object (distinguished name or DN, e.g., "ou=ABC,dc=corp,dc=abc,dc=com"), which defines the location in the directory from where the LDAP search begins, and is configured in ''Configuring LDAP DNs (Base Paths) per LDAP Server'' on page [241.](#page-240-0)
- Search filter, for example, (&(objectClass=person)(sAMAccountName=JohnD)), which filters the search in the subtree to include only the specific username. The search filter can be configured with the dollar (\$) sign to represent the username, for example, (sAMAccountName=\$). For configuring the search filter, see "Configuring the LDAP Search Filter Attribute" on page [242.](#page-241-0)
- Management attribute (e.g., memberOf), from where objects that match the search filter criteria are returned. This shows the user's member groups. The attribute is configured in the LDAP Configuration table (see ''Configuring LDAP Servers'' on page [237\)](#page-236-0).

If the device finds a group, it assigns the user the corresponding access level and permits login; otherwise, login is denied. Once the LDAP response has been received (success or failure), the device ends the LDAP session.

For both of the previously discussed LDAP services, the following additional LDAP functionality is supported:

- Search method for searching DN object records between LDAP servers and within each LDAP server (see Configuring LDAP Search Methods).
- **Default access level that is assigned to the user if the queried response does not** contain an access level.
- **Local users database (Web Users table) for authenticating users instead of the LDAP** server (for example, when a communication problem occurs with the server). For more information, see ''Configuring Local Database for Management User Authentication'' on page [250.](#page-249-0)

## **14.4.1 Enabling the LDAP Service**

Before you can configure LDAP support, you need to enable the LDAP service.

- **To enable LDAP:**
- **1.** Open the LDAP Settings page (**Configuration** tab > **VoIP** menu > **Services** > **LDAP** > **LDAP Settings**).

#### **Figure 14-12: Enabling LDAP on the LDAP Settings Page**

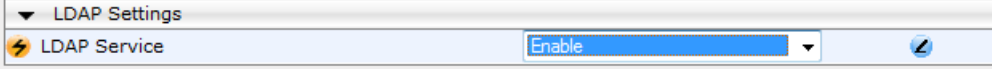

- **2.** Under LDAP Settings, from the 'LDAP Service' drop-down list, select **Enable**.
- **3.** Click **Submit**, and then reset the device with a burn-to-flash for your settings to take effect.

### <span id="page-234-0"></span>**14.4.2 Enabling LDAP-based Web/CLI User Login Authentication and Authorization**

The LDAP service can be used for authenticating and authorizing device management users (Web and CLI), based on the user's login username and password (credentials). At the same, it can also be used to determine users' management access levels (privileges). Before you can configure LDAP-based login authentication, you must enable this type of LDAP service, as described in the following procedure.

#### **To enable LDAP-based login authentication:**

**1.** Open the Authentication Settings page (**Configuration** tab > **System** menu > **Management** > **Authentication Settings**).

#### **Figure 14-13: Authentication Settings Page - Enabling LDAP-based Login**

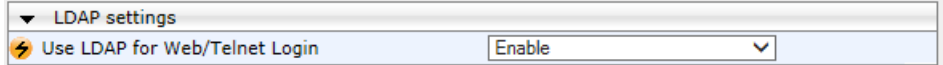

- **2.** Under LDAP Settings, from the 'Use LDAP for Web/Telnet Login' drop-down list, select **Enable**.
- **3.** Click **Submit**, and then reset the device with a burn-to-flash for your settings to take effect.

## <span id="page-234-1"></span>**14.4.3 Configuring LDAP Server Groups**

The LDAP Server Groups table lets you configure up to 600 LDAP Server Groups. An LDAP Server Group is a logical configuration entity that contains up to two LDAP servers. LDAP servers are assigned to LDAP Server Groups in the LDAP Configuration table (see ''Configuring LDAP Servers'' on page [237\).](#page-236-0) To use a configured LDAP server, you must assign it to an LDAP Server Group.

To use an LDAP server for call routing, you must configure its' LDAP Server Group as "Control" type, and then assign the LDAP Server Group to a Routing Policy. The Routing Policy in turn, needs to be assigned to the relevant routing rule(s). A Routing Policy can be assigned only one LDAP Server Group. Therefore, for multi-tenant deployments where multiple Routing Policies are employed, each tenant can be assigned a specific LDAP Server Group through its unique Routing Policy.

To use an LDAP server for management user login authentication and authorization, you must configure its' LDAP Server Group as "Management" type. Additional LDAP-based management parameters need to be configured, as described in ''Enabling LDAP-based Web/CLI User Login Authentication and Authorization'' on page [235](#page-234-0) and ''Configuring LDAP Servers'' on page [237.](#page-236-0)

The following procedure describes how to configure an LDAP Server Group through the Web interface. You can also configure it through ini file (LDAPServersGroup) or CLI (configure voip/ldap/ldap-servers-group).

#### **To configure an LDAP Server Group:**

**1.** Open the LDAP Server Groups table (**Configuration** tab > **VoIP** menu > **Services** > **LDAP** > **LDAP Server Groups**).

**2.** Click **Add**; the following dialog box appears:

```
Figure 14-14: LDAP Server Groups Table - Add Row Dialog Box
```
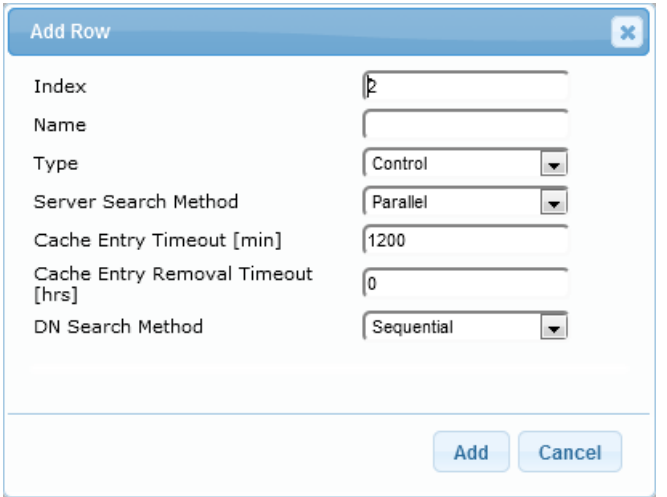

- **3.** Configure an LDAP Server Group according to the parameters described in the table below.
- **4.** Click **Add**.

#### **Table 14-8: LDAP Server Groups Table Parameter Descriptions**

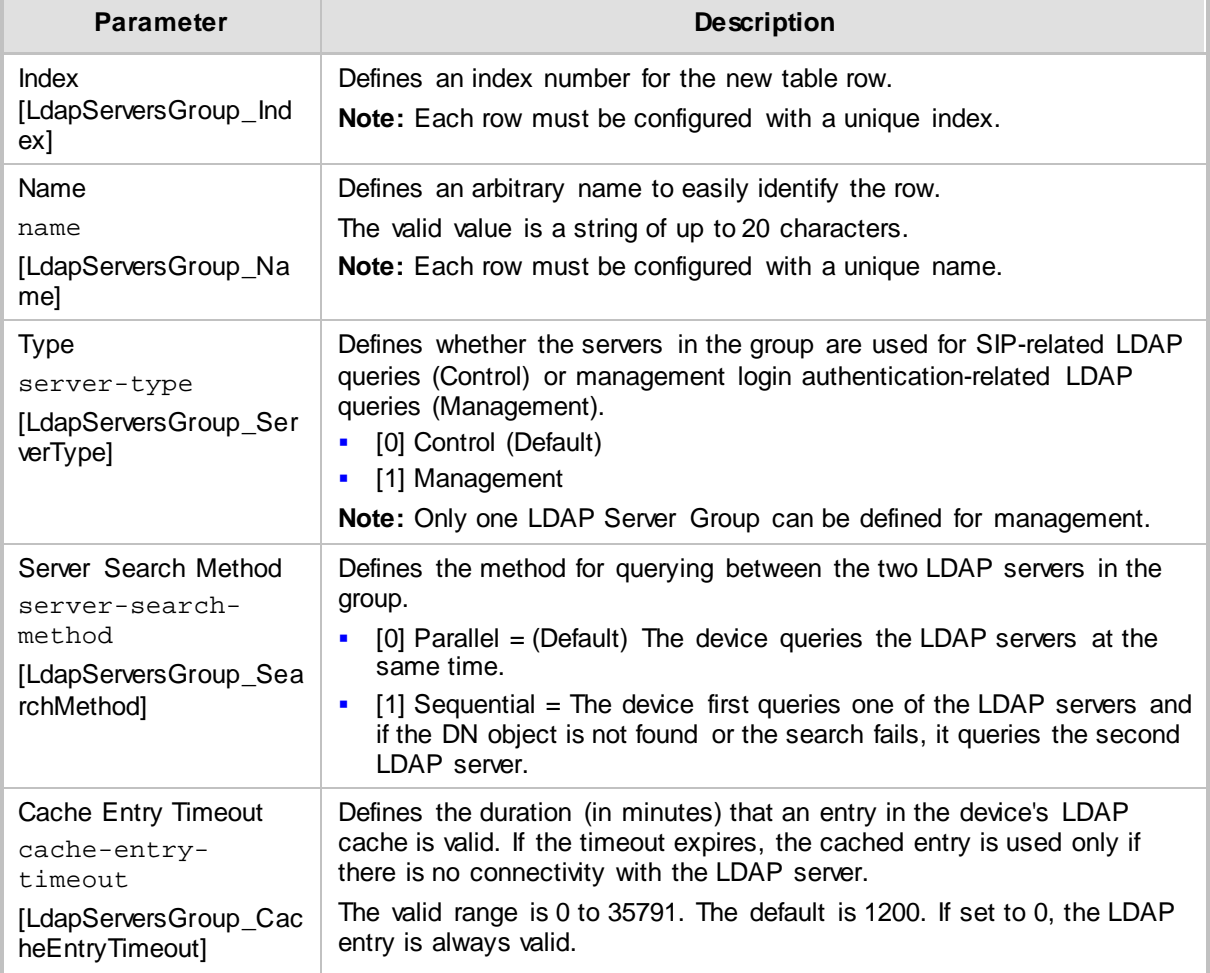

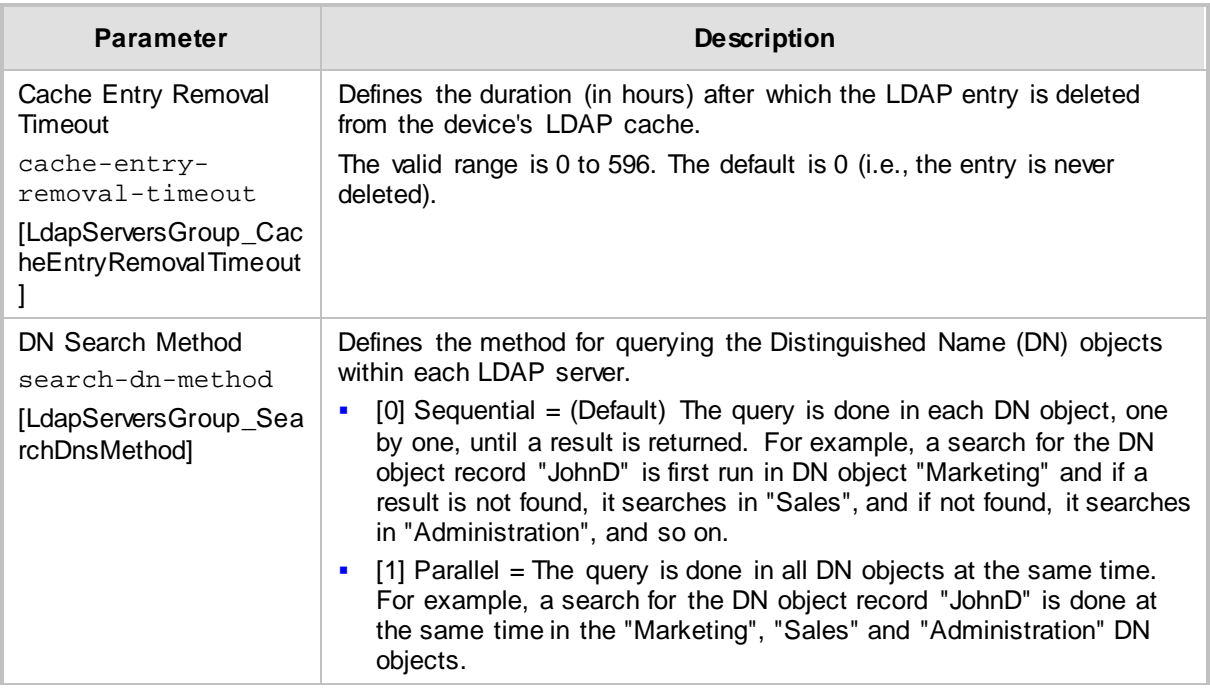

# <span id="page-236-0"></span>**14.4.4 Configuring LDAP Servers**

The LDAP Configuration table lets you configure up to 1,200 LDAP servers. This table defines the address and connectivity settings of the LDAP server. The LDAP server can be configured for SIP-related queries (e.g., routing and manipulation) or LDAP-based management user login authentication and authorization (username-password).

The following procedure describes how to configure an LDAP server through the Web interface. You can also configure it through ini file (LdapConfiguration) or CLI (configure voip > ldap > ldap-configuration).

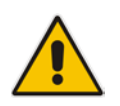

**Note:** When you configure an LDAP server, you need to assign it to an LDAP Server Group. Therefore, before you can configure an LDAP server in the table, you must first configure at least one LDAP Server Group in the LDAP Server Groups table (see ''Configuring LDAP Server Groups'' on page [235\).](#page-234-1)

### **To configure an LDAP server:**

**1.** Open the LDAP Configuration Table (**Configuration** tab > **VoIP** menu > **Services** > **LDAP** > **LDAP Configuration Table**).

**2.** Click **Add**; the following dialog box appears:

**Figure 14-15: LDAP Configuration Table - Add Row Dialog Box**

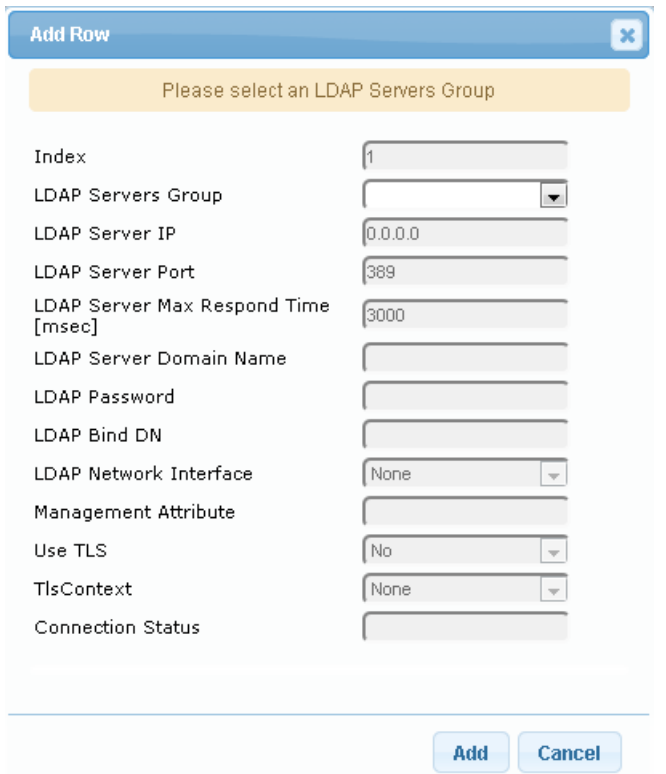

- **3.** Configure an LDAP server according to the parameters described in the table below.
- **4.** Click **Add**.

#### **Table 14-9: LDAP Configuration Table Parameter Descriptions**

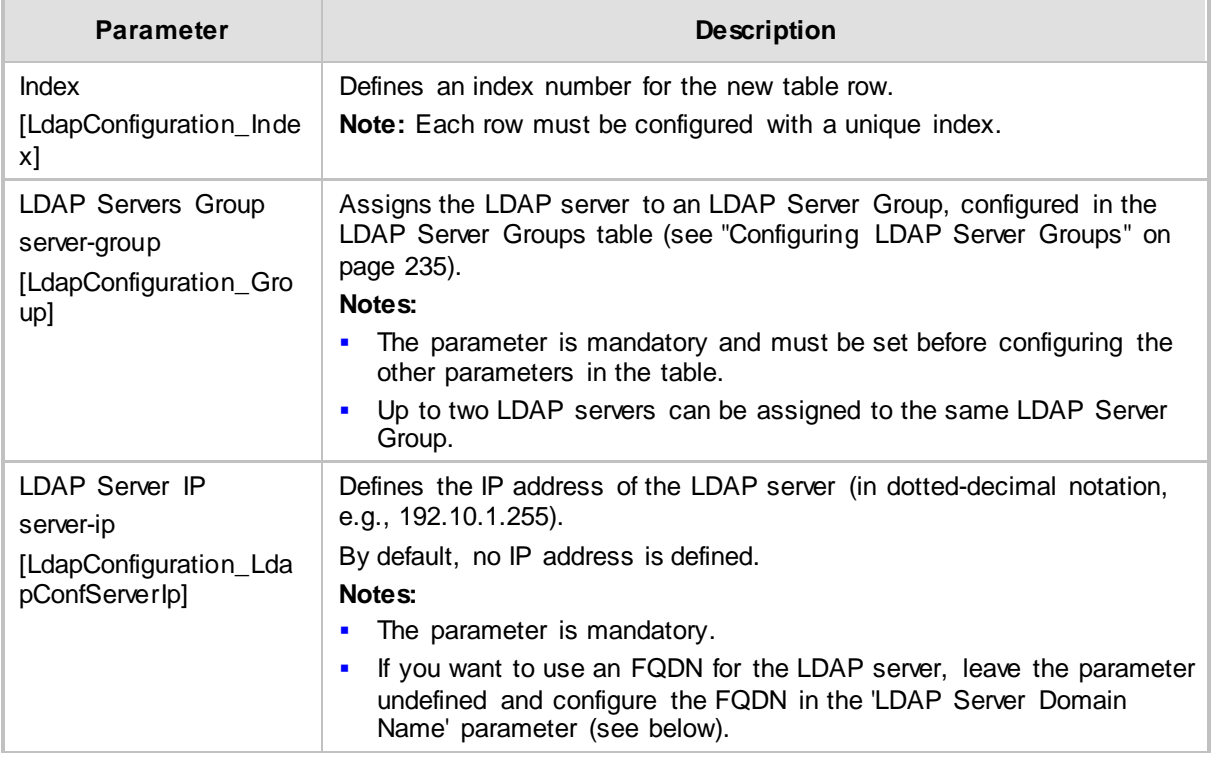

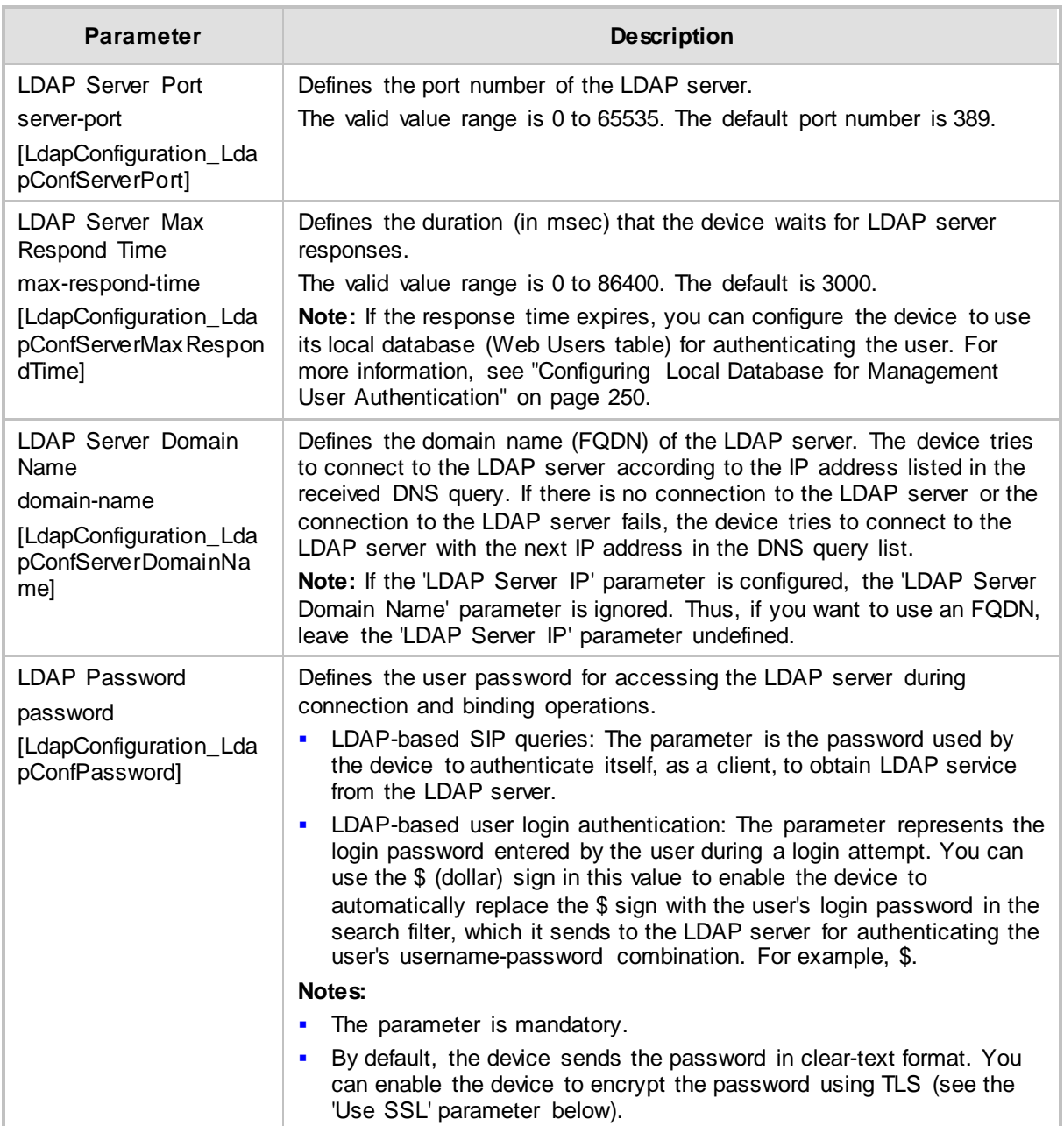

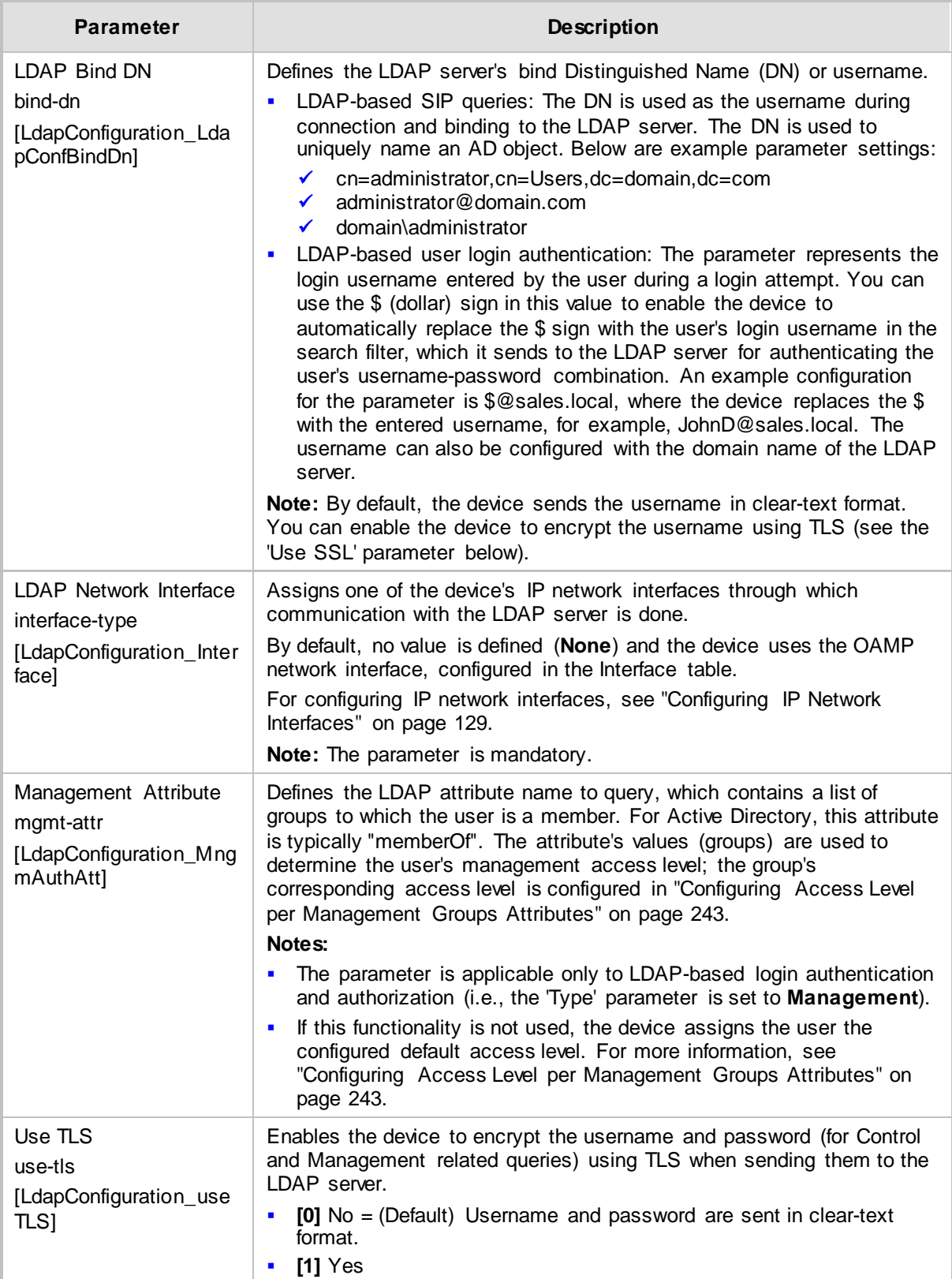

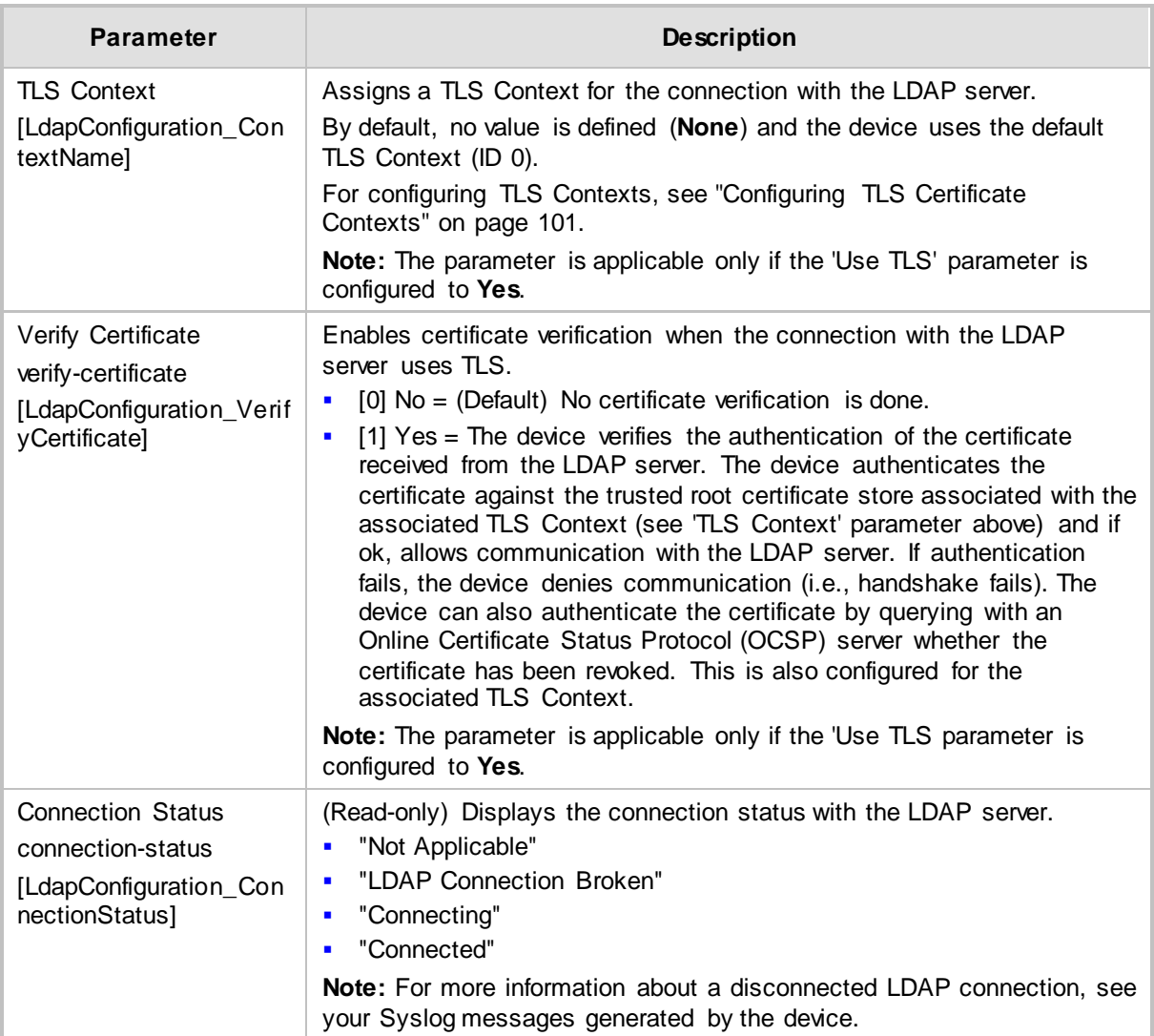

# <span id="page-240-0"></span>**14.4.5 Configuring LDAP DNs (Base Paths) per LDAP Server**

The LDAP Search DN table lets you configure LDAP base paths. The table is a "child" of the LDAP Configuration table (see ''Configuring LDAP Servers'' on page [237\)](#page-236-0) and configuration is done per LDAP server. For the device to run a search using the LDAP service, the base path to the directory's subtree, referred to as the distinguished name object (or DN), where the search is to be done must be configured. For each LDAP server, you can configure up to three base paths.

The following procedure describes how to configure DNs per LDAP server through the Web interface. You can also configure it through ini file (LdapServersSearchDNs) or CLI (configure voip/ldap/ldap-servers-search-dns).

- **To configure an LDAP base path per LDAP server:**
- **1.** Open the LDAP Configuration table (**Configuration** tab > **VoIP** menu > **Services** > **LDAP** > **LDAP Configuration Table**).
- **2.** In the table, select the row of the LDAP server for which you want to configure DN base paths, and then click the **LDAP Servers Search DNs** link, located below the table; the LDAP Server Search Base DN table opens.

# **a** caudiocodes

**3.** Click **Add**; the following dialog box appears:

```
Figure 14-16: LDAP Search Base DN Table - Add Row Dialog Box
```
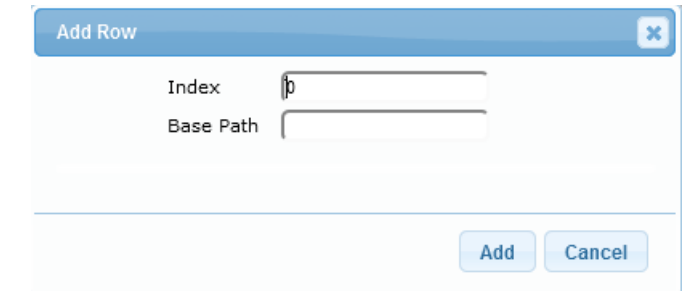

- **4.** Configure an LDAP DN base path according to the parameters described in the table below.
- **5.** Click **Add**, and then save ("burn") your settings to flash memory.

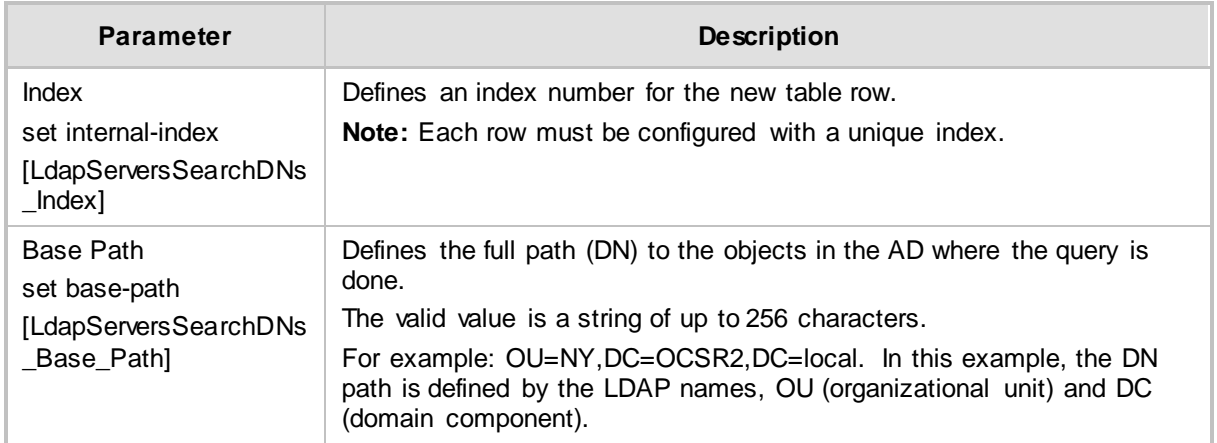

#### **Table 14-10: LDAP Server Search Base DN Table Parameter Descriptions**

### <span id="page-241-0"></span>**14.4.6 Configuring the LDAP Search Filter Attribute**

When the LDAP-based login username-password authentication succeeds, the device searches the LDAP server for all groups of which the user is a member. The LDAP query is based on the following LDAP data structure:

**Search base object (distinguished name or DN, e.g.,** 

**"ou=ABC,dc=corp,dc=abc,dc=com"):** The DN defines the location in the directory from which the LDAP search begins and is configured in ''Configuring LDAP DNs (Base Paths) per LDAP Server'' on page [241.](#page-240-0)

- **Filter (e.g., "(&(objectClass=person)(sAMAccountName=johnd))"):** This filters the search in the subtree to include only the login username (and excludes others). This is configured by the 'LDAP Authentication Filter' parameter, as described in the following procedure. You can use the dollar (\$) sign to represent the username. For example, the filter can be configured as "(sAMAccountName=\$)", where if the user attempts to log in with the username "SueM", the LDAP search is done only for the attribute sAMAccountName that equals "SueM".
- **Attribute (e.g., "memberOf") to return from objects that match the filter criteria:** The attribute is configured by the 'Management Attribute' parameter in the LDAP Configuration table (see ''Configuring LDAP Servers'' on page [237\)](#page-236-0).

Therefore, the LDAP response includes only the groups of which the specific user is a member.

#### **Notes:**

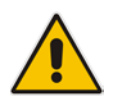

- The search filter is applicable only to LDAP-based login authentication and authorization queries.
- The search filter is a global setting that applies to all LDAP-based login authentication and authorization queries, across all configured LDAP servers.

#### **To configure the LDAP search filter for management users:**

**1.** Open the LDAP Settings page (**Configuration** tab > **VoIP** menu > **Services** > **LDAP** > **LDAP Settings**).

#### **Figure 14-17: LDAP Settings Page - LDAP Search Filter**

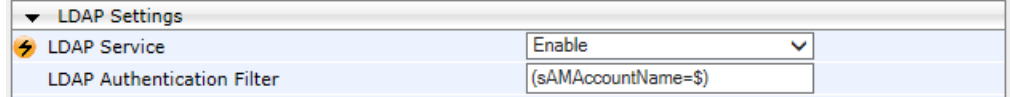

- **2.** Make sure that the 'LDAP Service' parameter is configured to **Enable**.
- **3.** In the 'LDAP Authentication Filter' parameter, enter the LDAP search filter attribute for searching the login username for user authentication.
- **4.** Click **Submit**.

### <span id="page-242-0"></span>**14.4.7 Configuring Access Level per Management Groups Attributes**

The Management LDAP Groups table lets you configure LDAP group objects and their corresponding management user access level. The table is a "child" of the LDAP Configuration table (see ''Configuring LDAP Servers'' on page [237\)](#page-236-0) and configuration is done per LDAP server. For each LDAP server, you can configure up to three table row entries of LDAP group(s) and their corresponding access level.

#### **Notes:**

- The Management LDAP Groups table is applicable only to LDAP-based login authentication and authorization queries.
- If the LDAP response received by the device includes multiple groups of which the user is a member and you have configured different access levels for some of these groups, the device assigns the user the highest access level. For example, if the user is a member of two groups where one has access level "Monitor" and the other "Administrator", the device assigns the user the "Administrator" access level.

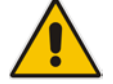

- When the access level is unknown, the device assigns the default access level to the user, configured by the 'Default Access Level' parameter in the Authentication Settings page (**Configuration** tab > **System** menu > **Management** > **Authentication Settings**). This can occur in the following scenarios:
	- **√** The user is not a member of any group.
	- **√** The group of which the user is a member is not configured on the device (as described in this section).
	- **√** The device is not configured to query the LDAP server for a management attribute (see ''Configuring LDAP Servers'' on page [237\)](#page-236-0).

Group objects represent groups in the LDAP server of which the user is a member. The access level represents the user account's permissions and rights in the device's management interface (e.g., Web and CLI). The access level can either be Monitor, Administrator, or Security Administrator. For an explanation on the privileges of each level, see ''Configuring Web User Accounts'' on page [62.](#page-61-0)

When the username-password authentication with the LDAP server succeeds, the device searches the LDAP server for all groups of which the user is a member. The LDAP query is based on the following LDAP data structure:

- Search base object (distinguished name or DN, e.g., "ou=ABC,dc=corp,dc=abc,dc=com"), which defines the location in the directory from which the LDAP search begins. This is configured in "Configuring LDAP DNs (Base Paths) per LDAP Server'' on page [241.](#page-240-0)
- Filter (e.g., "(&(objectClass=person)(sAMAccountName=johnd))"), which filters the search in the subtree to include only the login username (and excludes others). This is configured by the 'LDAP Authentication Filter' parameter.
- **Attribute (e.g., "memberOf") to return from objects that match the filter criteria. This** attribute is configured by the 'Management Attribute' parameter in the LDAP Configuration table.

The LDAP response includes all the groups of which the specific user is a member, for example:

```
CN=\# Support Dept,OU=R&D 
Groups,OU=Groups,OU=APC,OU=Japan,OU=ABC,DC=corp,DC=abc,DC=com
CN=\#AllCellular,OU=Groups,OU=APC,OU=Japan,OU=ABC,DC=corp,DC=abc,D
C=com
```
The device searches this LDAP response for the group names that you configured in the Management LDAP Groups table in order to determine the user's access level. If the device finds a group name, the user is assigned the corresponding access level and login is permitted; otherwise, login is denied. Once the LDAP response has been received (success or failure), the LDAP session terminates.

The following procedure describes how to configure an access level per management groups through the Web interface. You can also configure it through ini file (MgmntLDAPGroups) or CLI (configure voip > ldap > mgmt-ldap-groups).

- **To configure management groups and corresponding access level:**
- **1.** Open the LDAP Configuration table (**Configuration** tab > **VoIP** menu > **Services** > **LDAP** > **LDAP Configuration Table**).
- **2.** In the table, select the row of the LDAP server for which you want to configure management groups with a corresponding access level, and then click the **Management LDAP Groups** link, located below the table; the Management LDAP Groups table opens.
- **3.** Click **Add**; the following dialog box appears:

#### **Figure 14-18: Management LDAP Groups Table - Add Row Dialog Box**

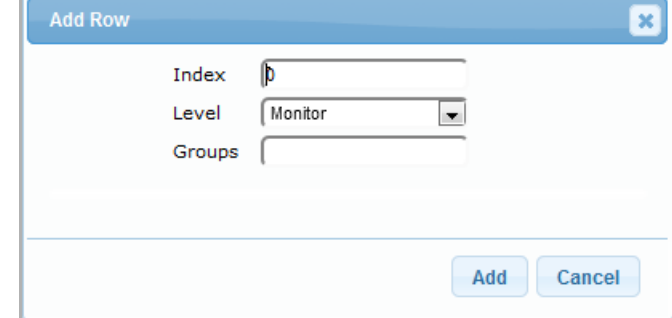

**4.** Configure a group name(s) with a corresponding access level according to the

parameters described in the table below.

**5.** Click **Add**, and then save ("burn") your settings to flash memory.

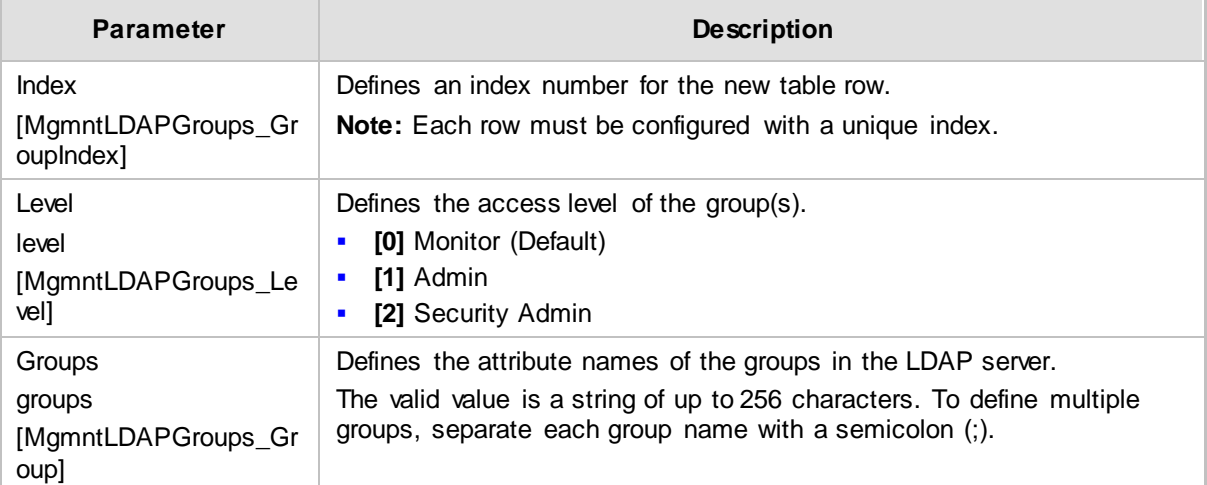

#### **Table 14-11: Management LDAP Groups Table Parameter Descriptions**

# <span id="page-245-0"></span>**14.4.8 Configuring the Device's LDAP Cache**

The device can optionally store LDAP queries of LDAP Attributes for a searched key with an LDAP server and the responses (results) in its local cache. The cache is used for subsequent queries and/or in case of LDAP server failure. The benefits of this feature include the following:

- **Improves** routing decision performance by using local cache for subsequent LDAP queries
- Reduces number of queries performed on an LDAP server and corresponding bandwidth consumption
- **Provides partial survivability in case of intermittent LDAP server failure (or network** isolation)

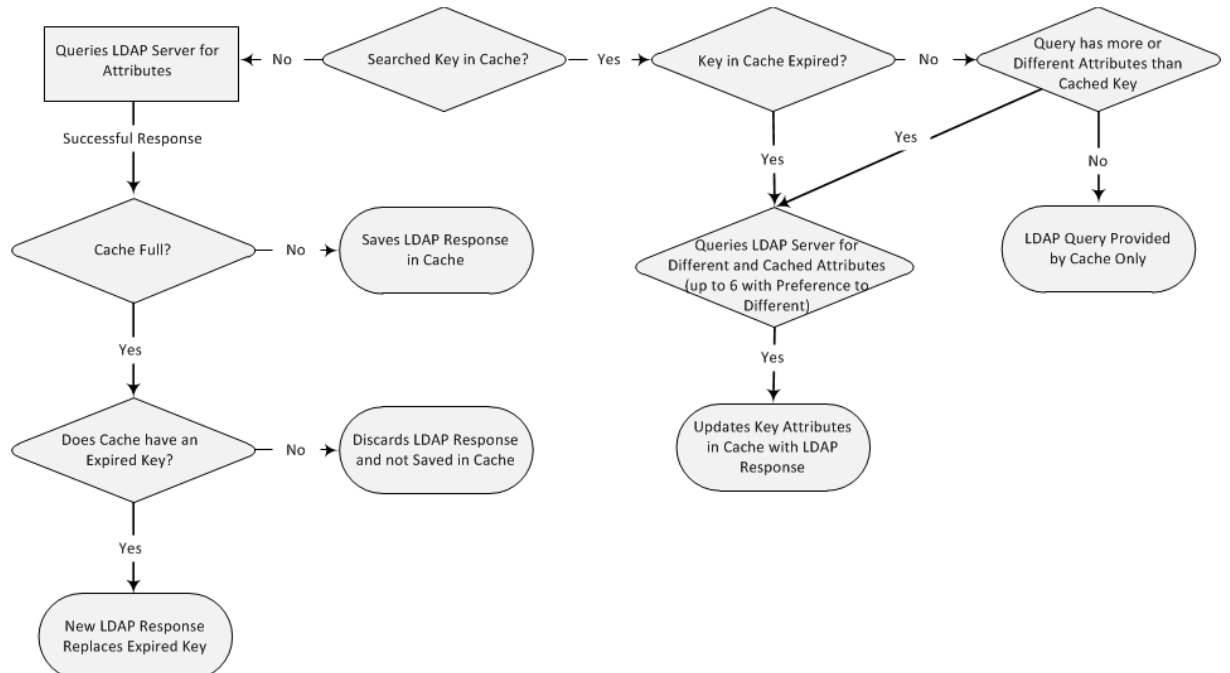

The handling of LDAP queries using the device's LDAP cache is shown in the flowchart below:

**Figure 14-19: LDAP Query Process with Local LDAP Cache**

If an LDAP query is required for an Attribute of a key that is already cached with that same Attribute, instead of sending a query to the LDAP server, the device uses the cache. However, if an LDAP query is required for an Attribute that does not appear for the cached key, the device queries the LDAP server and then saves the new Attribute (and response) in the cache for that key. When the device queries new Attributes for a cached key, the device also includes already cached Attributes of the key, while adhering to the maximum number of allowed saved Attributes (see note below), with preference to the new Attributes. In other words, if the cached key already contains the maximum Attributes and an LDAP query is required for a new Attribute, the device sends an LDAP query to the server for the new Attribute and for the five most recent Attributes already cached with the key. Upon the LDAP response, the new Attribute replaces the oldest cached Attribute while the values of the other Attributes are refreshed with the new response. The following table shows an example of different scenarios of LDAP queries of a cached key whose cached Attributes include a, b , c, and d, where a is the oldest and d the most recent Attribute:

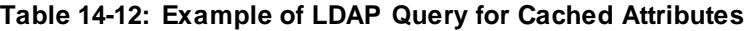

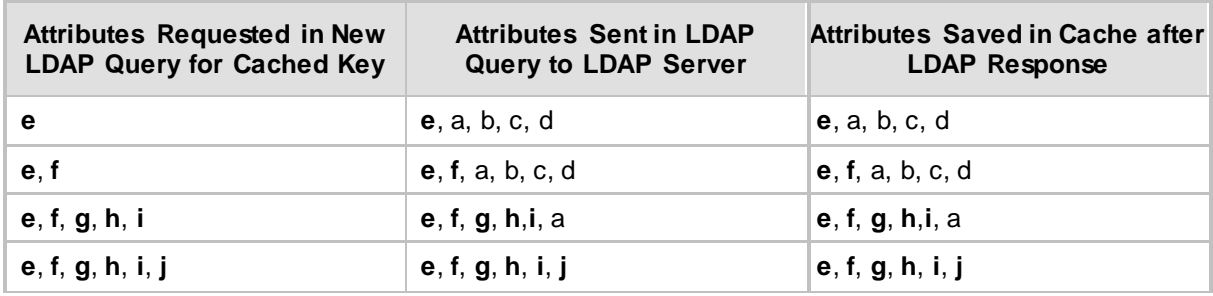

#### **Note:**

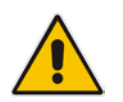

- The LDAP Cache feature is applicable only to LDAP-based SIP queries (Control).
- The maximum LDAP cache size is 20,000 entries.
- The device can save up to six LDAP Attributes in the cache per user (search LDAP key).
- The device also saves in the cache queried Attributes that do not have any values in the LDAP server.

The following procedure describes how to configure the device's LDAP cache through the Web interface. For a full description of the cache parameters, see 'LDAP Parameters' on page [805.](#page-804-0)

- **To enable and configure the LDAP cache:**
- **1.** Open the LDAP Settings page (**Configuration** tab > **VoIP** menu > **Services** > **LDAP** > **LDAP Settings**).

#### **Figure 14-20: LDAP Settings Page - Cache Parameters**

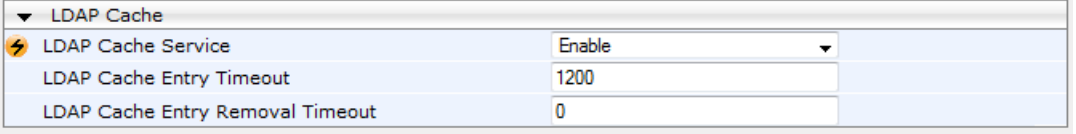

- **2.** Under the Cache group, do the following:
	- **a.** From the 'LDAP Cache Service' drop-down list, select **Enable** to enable LDAP cache.
	- **b.** In the 'LDAP Cache Entry Timeout' field, enter the duration (in minutes) for which an entry in the LDAP cache is valid.
	- **c.** In the 'LDAP Cache Entry Removal Timeout' field, enter the duration (in hours) after which the device removes the LDAP entry from the cache.
- **3.** Click **Apply**, and then reset the device with a save-to-flash for your settings to take effect.

### **14.4.8.1 Refreshing the LDAP Cache**

You can refresh values of LDAP Attributes associated with a specified LDAP search key that are stored in the device's LDAP cache. The device sends an LDAP query to the LDAP server for the cached Attributes of the specified search key and replaces the old values in the cache with the new values received in the LDAP response.

For example, assume the cache contains a previously queried LDAP Attribute "telephoneNumber=1004" whose associated Attributes include "displayName", "mobile" and "ipPhone". If you perform a cache refresh based on the search key "telephoneNumber=1004", the device sends an LDAP query to the server requesting values for the "displayName", "mobile" and "ipPhone" Attributes of this search key. When the device

receives the LDAP response, it replaces the old values in the cache with the new values received in the LDAP response.

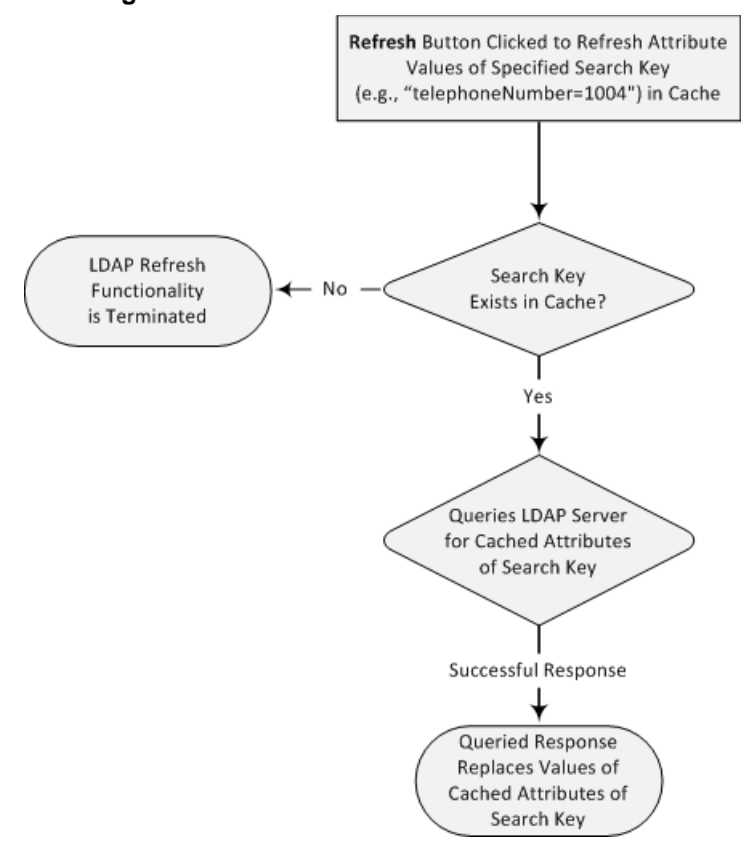

**Figure 14-21: LDAP Cache Refresh Flowchart**

#### **To refresh the LDAP cache per LDAP Server Group:**

**1.** Open the LDAP Settings page (**Configuration** tab > **VoIP** menu > **Services** > **LDAP** > **LDAP Settings**).

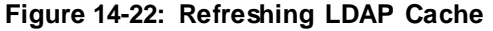

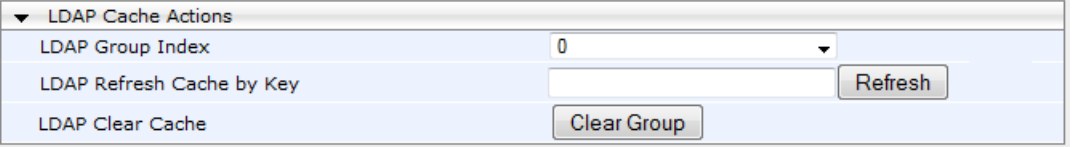

- **2.** Under the Cache Actions group, do the following:
	- **a.** From the 'LDAP Group Index' drop-down list, select the required LDAP Server Group (see 'Configuring LDAP Server Groups' on page [235\)](#page-234-1).
	- **b.** In the 'LDAP Refresh Cache by Key' field, enter the LDAP search key that you want to refresh (e.g., telephoneNumber=1004).
	- **c.** Click Refresh; if a request with the specified key exists in the cache, a request is sent to the LDAP server for the Attributes associated in the cache with the search key.

### **14.4.8.2 Clearing the LDAP Cache**

You can remove (clear) all LDAP entries in the device's LDAP cache for a specific LDAP Server Group, as described in the following procedure.

- **To clear the LDAP cache:**
- **1.** Open the LDAP Settings page (**Configuration** tab > **VoIP** menu > **Services** > **LDAP** > **LDAP Settings**).
- **2.** Under the Cache Actions group, do the following:
	- **a.** From the 'LDAP Group Index' drop-down list, select the required LDAP Server Group (see 'Configuring LDAP Server Groups' on page [235\)](#page-234-1).
	- **b.** Click **Clear Group**.

### <span id="page-249-0"></span>**14.4.9 Configuring Local Database for Management User Authentication**

You can configure the device to use its local database (Web Users table) to authenticate management users based on the username-password combination. You can configure the device to use the Web Users table upon the following scenarios:

- **LDAP** or RADIUS server is not configured (or broken connection), or always use the Web Users table and only if the user is not found, to use the server.
- Connection with the LDAP or RADIUS server fails due to a timeout. In such a scenario, the device can deny access or verify the user's credentials (usernamepassword) locally in the Web Users table.

If user authentication using the Web Users table succeeds, the device grants management access to the user; otherwise access is denied. The access level assigned to the user is also determined by the Web Users table. To configure local Web/CLI users in the Web Users table, see ''Configuring Web User Accounts'' on page [62.](#page-61-0)

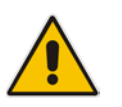

#### **Notes:**

- This feature is applicable to LDAP and RADIUS servers.
- This feature is applicable only to user management authentication.
- **To use the Web Users table for authenticating management users:**
- **1.** Open the Authentication Settings page (**Configuration** tab > **System** menu > **Management** > **Authentication Settings**).

#### **Figure 14-23: Authentication Settings Page - Local Database for Login Authentication**

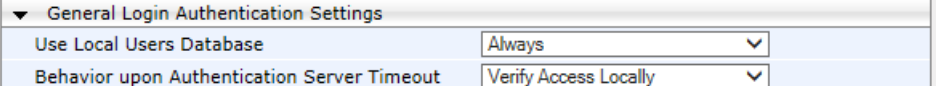

- **2.** Under General Login Authentication Settings:
	- Configure when the Web Users table must be used to authenticate login users. From the 'Use Local Users Database' drop-down list, select one of the following:
		- ♦ **When No Auth Server Defined (default):** When no LDAP/RADIUS server is configured or if a server is configured but connectivity with the server is down (if the server is up, the device authenticates the user with the server).
		- Always: First attempts to authenticate the user using the Web Users table, but if not found, it authenticates the user with the LDAP/RADIUS server.
	- Configure whether the Web Users table must be used to authenticate login users upon connection timeout with the server. From the 'Behavior upon Authentication Server Timeout' drop-down list, select one of the following:
- ♦ **Deny Access:** User is denied access to the management platform.
- Verify Access Locally (default): The device verifies the user's credentials in the Web Users table.
- **3.** Click **Submit**.

### **14.4.10 LDAP-based Login Authentication Example**

To facilitate your understanding on LDAP entry data structure and how to configure the device to use and obtain information from this LDAP directory, a brief configuration example is described in this section. The example applies to LDAP-based user login authentication and authorization (access level), and assumes that you are familiar with other aspects of LDAP configuration (e.g., LDAP server's address).

The LDAP server's entry data structure schema in the example is as follows:

**DIM** (base path): OU=testMgmt, OU=QA, DC=testqa, DC=local. The DN path to search

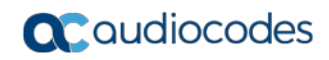

#### for the username in the directory is shown below:

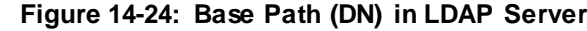

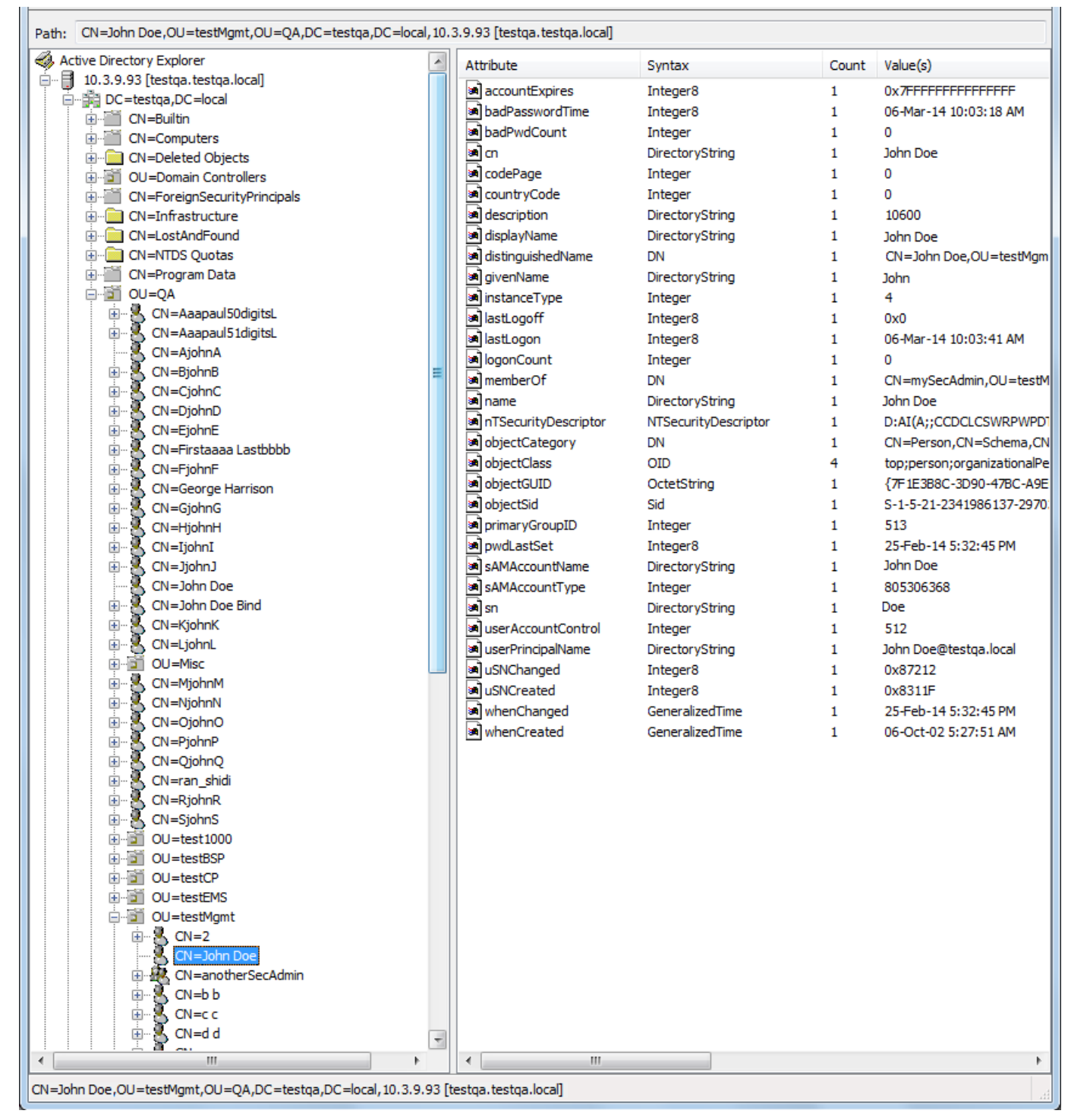

**Search Attribute Filter:** (sAMAccountName=\$). The login username is found based
on this attribute (where the attribute's value equals the username):

**Figure 14-25: Username Found using sAMAccount Attribute Search Filter**

| $\mathbf{x}$<br>回<br>$\Box$<br>Active Directory Explorer - Sysinternals: www.sysinternals.com [10.3.9.93 [testqa.testqa.local]] |   |                          |                      |       |                     |
|----------------------------------------------------------------------------------------------------|---|--------------------------|----------------------|-------|---------------------|
| <b>File</b><br>Edit<br>Favorites Search Compare History Help                                                                    |   |                          |                      |       |                     |
| e I<br>G.<br>崠<br>81<br>☞ ◆ → ▼                                                                                                 |   |                          |                      |       |                     |
|                                                                                                    |   |                          |                      |       |                     |
| CN=John Doe, OU=testMgmt, OU=QA, DC=testqa, DC=local, 10.3.9.93 [testqa.testqa.local]<br>Path:                                  |   |                          |                      |       |                     |
| CN=OjohnO<br><b>主…</b>                                                                                                    | ▲ | Attribute                | <b>Syntax</b>        | Count | Value(s)            |
| 宙<br>CN=PjohnP                                                                                                    |   | <b>an</b> memberOf       | <b>DN</b>            |       | CN=mySecAdmin       |
| 审<br>CN=QjohnQ                                                                                                    |   | an name                  | DirectoryString      |       | John Doe            |
| Ė<br>CN=ran shidi<br>宙<br>CN=RjohnR                                                                                             |   | an nTSecurityDescriptor  | NTSecurityDescriptor |       | D:AI(A;;CCDCLC      |
| CN=SjohnS<br>Ė                                                                                                    |   | be objectCategory        | DN                   |       | $CN = Person, CN =$ |
| $OU = test1000$                                                                                                    |   | be objectClass           | <b>OID</b>           |       | top;person;orgar    |
| G.<br>OU=testBSP<br>田                                                                                                    |   | be objectGUID            | OctetString          |       | TF1E3B8C-3D90       |
| a.<br>$OU = testCP$<br>田                                                                                                    | Ξ | objectSid                | Sid                  |       | S-1-5-21-234198     |
| -51<br>OU=testEMS<br>田                                                                                                    |   | an primaryGroupID        | Integer              |       | 513                 |
| 白 DU=testMgmt                                                                                                    |   | <b>MowdLastSet</b>       | Integer8             | 1     | 25-Feb-14 5:32:     |
| $\sim$ CN=2<br>F-                                                                                                    |   | <b>an</b> SAMAccountName | DirectoryString      |       | John Doe            |
| CN=John Doe                                                                                                    |   | <b>an</b> sAMAccountType | Integer              | 1     | 805306368           |
| 摄 CN=anotherSecAdmin<br>$\overline{+}$                                                                                          |   | sa] sn                   | DirectoryString      |       | Doe                 |
| $CN = b b$<br>Ėŀ                                                                                                    |   | al userAccountControl    | Integer              |       | 512                 |
| $CN = c c$<br>由                                                                                                    |   | an userPrincipalName     | DirectoryString      |       | John Doe@testo      |
| CN=d d<br>田                                                                                                    |   | aluSNChanged             | Integer8             |       | 0x87212             |
| $\epsilon$<br>Ш<br>ш                                                                                                    |   |                          |                      |       |                     |
| CN=John Doe,OU=testMgmt,OU=QA,DC=testga,DC=local,10.3.9.93 [testga.testga.local]                                                |   |                          |                      |       |                     |

**Management Attribute:** memberOf. The attribute contains the member groups of the user:

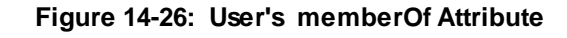

| $\mathbf{x}$<br>▣<br>$\Box$<br>Active Directory Explorer - Sysinternals: www.sysinternals.com [10.3.9.93 [testga.testga.local]] |   |                                                          |                                                      |       |                                            |
|----------------------------------------------------------------------------------------------------|---|----------------------------------------------------------|------------------------------------------------------|-------|--------------------------------------------|
| File<br>History<br>Edit<br><b>Favorites Search Compare</b><br>Help                                                              |   |                                                          |                                                      |       |                                            |
| É.<br>崠<br>G.<br>Β▏⋒▏⋵⋺∽                                                                                                    |   |                                                          |                                                      |       |                                            |
| CN=John Doe,OU=testMgmt,OU=QA,DC=testga,DC=local,10.3.9.93 [testga.testga.local]<br>Path:<br>CN=OjohnO<br>$+$ $-$               | ┻ | Attribute                                                | Syntax                                               | Count | Value(s)                                   |
| CN=PjohnP<br>Ėŀ<br>CN=QjohnQ<br>÷.<br>CN=ran shidi<br>÷Ē<br>Ė<br>K CN=RjohnR                                                    |   | an description<br>a displayName<br>an distinguished Name | DirectoryString<br>DirectoryString<br>DΝ             |       | 10600<br>John Doe<br>CN=John Doe,          |
| CN=SjohnS<br>$\mathbf{F}$<br>$OU = test 1000$<br>$OU = testBSP$                                                                 | E | an divenName<br>an instance Type<br>an lastLogoff        | DirectoryString<br>Integer<br>Integer8               |       | John<br>4<br>0x0                           |
| $OU = testCP$<br>OU=testEMS                                                                                                    |   | a lastLogon<br>a logonCount                              | Integer8<br>Integer                                  |       | 06-Mar-14 10:<br>0                         |
| OU=testMgmt<br>انوابط<br>由 <b>人 CN=2</b><br>CN=John Doe                                                                         |   | <b>Em</b> member Of<br>a name<br>an nTSecurityDescriptor | <b>DN</b><br>DirectoryString<br>NTSecurityDescriptor |       | CN=mySecAd<br>John Doe<br>$D:AI(A;;CCDC =$ |
| ш<br>CN=John Doe,OU=testMgmt,OU=QA,DC=testqa,DC=local,10.3.9.93 [testqa.testqa.local]                                           |   | m<br>◢                                                   |                                                      |       |                                            |
|                                                                                                    |   |                                                          |                                                      |       |                                            |

**Management Group:** mySecAdmin. The group to which the user belongs, as listed

under the memberOf attribute:

**Figure 14-27: User's mySecAdmin Group in memberOf Management Attribute**

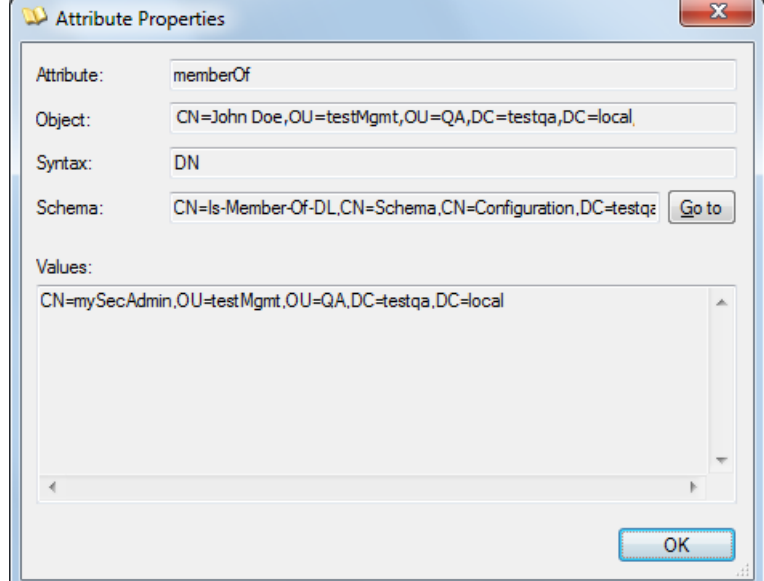

The configuration to match the above LDAP data structure schema is as follows:

**LDAP-based login authentication (management) is enabled in the LDAP Server** Groups table (see ''Configuring LDAP Server Groups'' on page [235\)](#page-234-0):

**Figure 14-28: Configuring LDAP Server Group for Management**

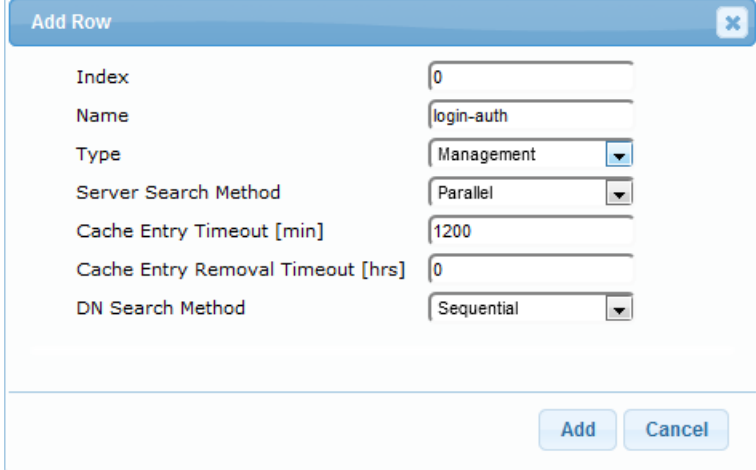

■ The DN is configured in the LDAP Server Search Base DN table (see "Configuring LDAP DNs (Base Paths) per LDAP Server" on page [241\)](#page-240-0):

#### **Figure 14-29: Configuring DN**

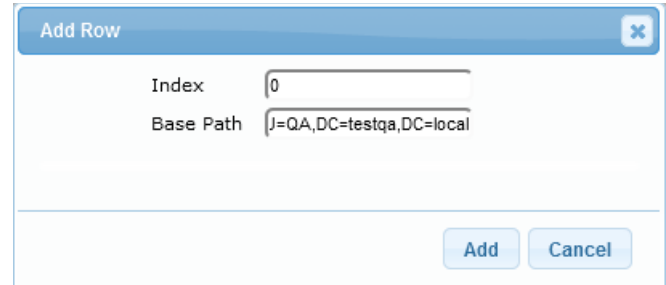

**The search attribute filter based on username is configured by the 'LDAP** 

Authentication Filter' parameter in the LDAP Settings page (see "Configuring the LDAP Search Filter Attribute'' on page [242\):](#page-241-0)

**Figure 14-30: Configuring Search Attribute Filter**

| $\blacktriangleright$ LDAP Settings |                     |  |
|-------------------------------------|---------------------|--|
| <b>DAP Service</b>                  | Enable              |  |
| LDAP Authentication Filter          | (sAMAccountName=\$) |  |

**The group management attribute is configured by the 'Management Attribute'** parameter in the LDAP Configuration table:

**Figure 14-31: Configuring Management Attribute**

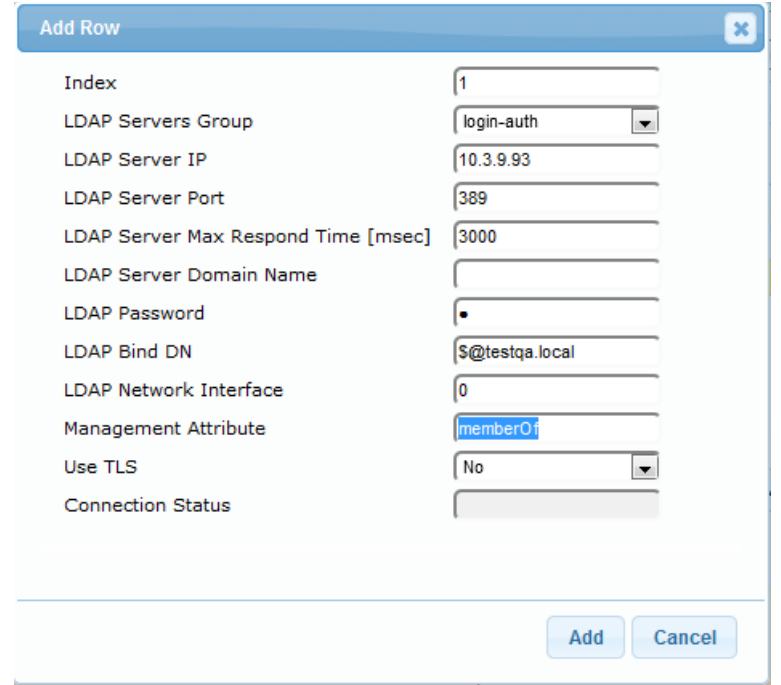

■ The management group and its corresponding access level is configured in the Management LDAP Groups table (see ''Configuring Access Level per Management Groups Attributes'' on page [243\)](#page-242-0):

**Figure 14-32: Configuring Management Group Attributes for Determining Access Level**

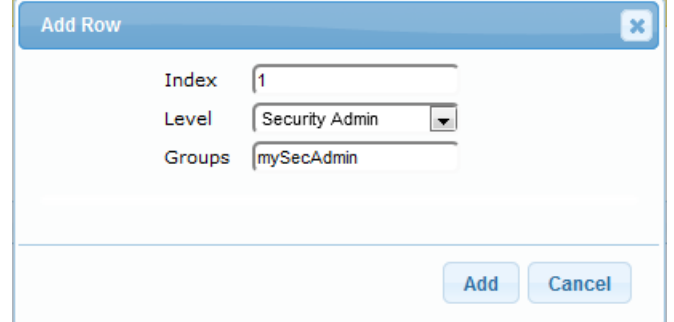

### **14.4.11 Enabling LDAP Searches for Numbers with Characters**

Typically, the device performs LDAP searches in the AD for complete numbers where the digits are adjacent to one another (e.g., 5038234567). However, if the number is defined in the AD with characters (such as spaces, hyphens and periods) separating the digits (e.g., 503-823 4567), the LDAP query returns a failed result.

To enable the device to search the AD for numbers that may contain characters between its digits, you need to specify the Attribute (up to five) for which you want to apply this functionality, using the LDAPNumericAttributes parameter. For example, the telephoneNumber Attribute could be defined in AD with the telephone number "503-823- 4567" (i.e., hyphens), "503.823.4567" (i.e., periods) or "503 823 4567" (i.e., spaces). If the device performs an LDAP search on this Attribute for the number 5038234567, the LDAP query will return results only if you configure the LDAPNumericAttributes parameter with the telephoneNumber Attribute (e.g., LDAPNumericAttributes=telephoneNumber). To search for the number with characters, the device inserts the asterisk (\*) wildcard between all digits in the LDAP query (e.g., telephoneNumber =  $5*0*3*8*2*3*4*5*6*7$ ). As the AD server recognizes the \* wildcard as representing any character, it returns all possible results to the device. Note that the wildcard represents only a character; a query result containing a digit in place of a wildcard is discarded and the device performs another query for the same Attribute. For example, it may return the numbers 533-823-4567 (second digit "3" and hyphens) and 503-823-4567. As the device discards query results where the wildcard results in a digit, it selects 503-823-4567 as the result. The correct query result is cached by the device for subsequent queries and/or in case of LDAP server failure.

### **14.4.12 Active Directory-based Routing for Microsoft Lync**

Typically, enterprises wishing to deploy the Microsoft® Lync™ Server are faced with a complex, call routing dial plan when migrating users from their existing PBX or IP PBX to the Lync Server platform. As more and more end-users migrate to the new voice system, dialing plan management and PBX link capacity can be adversely impacted. To resolve this issue, enterprises can employ Microsoft's Active Directory (AD), which provides a central database to manage and maintain information regarding user's availability, presence, and location.

The device supports outbound IP call routing decisions based on information stored on the AD. Based on queries sent to the AD, the device can route the call to one of the following IP domains:

- **Lync client users connected to Lync Server through the Mediation Server**
- **PBX or IP PBX users not yet migrated to Lync Server**
- **Mobile mobile number**
- **Private** private telephone line for Lync users (in addition to the primary telephone line)

### **14.4.12.1 Querying the AD and Routing Priority**

The device queries the AD using the initial destination number (i.e., called number). The query can return up to four user phone numbers, each pertaining to one of the IP domains (i.e., private number, Lync number, PBX / IP PBX number, and mobile number). The configuration parameters listed in the table below are used to configure the query attribute keys that defines the AD attribute that you wish to query in the AD:

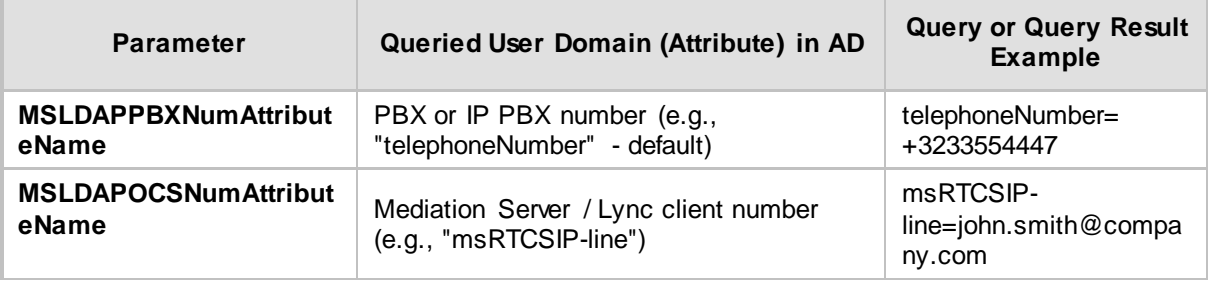

#### **Table 14-13: Parameters for Configuring Query Attribute Key**

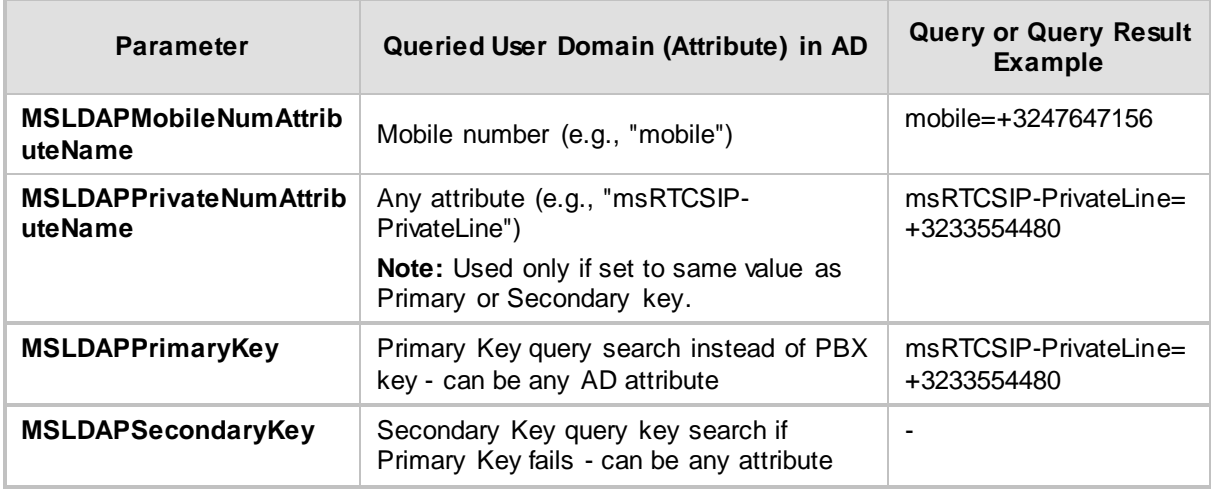

The process for querying the AD and subsequent routing based on the query results is as follows:

- **1.** If the Primary Key is configured, it uses the defined string as a primary key instead of the one defined in MSLDAPPBXNumAttributeName. It requests the attributes which are described below.
- **2.** If the primary query is not found in the AD and the Secondary Key is configured, it does a second query for the destination number using a second AD attribute key name, configured by the MSLDAPSecondaryKey parameter.
- **3.** If none of the queries are successful, it routes the call to the original dialed destination number according to the routing rule matching the "LDAP\_ERR" destination prefix number value, or rejects the call with a SIP 404 "Not Found" response.
- **4.** For each query (primary or secondary), it queries the following attributes (if configured):
	- MSLDAPPBXNumAttributeName
	- MSLDAPOCSNumAttributeName
	- MSLDAPMobileNumAttributeName

In addition, it queries the special attribute defined in

MSLDAPPrivateNumAttributeName, only if the query key (primary or secondary) is equal to its value.

- **5.** If the query is found: The AD returns up to four attributes Lync, PBX / IP PBX, private (only if it equals Primary or Secondary key), and mobile.
- **6.** The device adds unique prefix keywords to the query results in order to identify the query type (i.e., IP domain). These prefixes are used as the prefix destination number value in the Tel-to-IP Routing table to denote the IP domains:
	- "PRIVATE" (PRIVATE:<private\_number>): used to match a routing rule based on query results of the private number (MSLDAPPrivateNumAttributeName)
	- "OCS" (OCS:<Lync\_number>): used to match a routing rule based on query results of the Lync client number (MSLDAPOCSNumAttributeName)
	- "PBX" (PBX:<PBX\_number>): used to match a routing rule based on query results of the PBX / IP PBX number (MSLDAPPBXNumAttributeName)
	- "MOBILE" (MOBILE:<mobile\_number>): used to match a routing rule based on query results of the mobile number (MSLDAPMobileNumAttributeName)
	- "LDAP\_ERR": used to match a routing rule based on a failed query result when no attribute is found in the AD

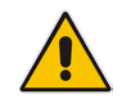

**Note:** These prefixes are involved only in the routing and manipulation processes; they are not used as the final destination number.

- **7.** The device uses the Tel-to-IP Routing table to route the call based on the LDAP query result. The device routes the call according to the following priority:
	- **1. Private line:** If the query is done for the private attribute and it's found, the device routes the call according to this attribute.
	- **2. Mediation Server SIP address (Lync):** If the private attribute does not exist or is not queried, the device routes the call to the Mediation Server (which then routes the call to the Lync client).
	- **3. PBX / IP PBX:** If the Lync client is not found in the AD, it routes the call to the PBX / IP PBX.
	- **4. Mobile number:** If the Lync client (or Mediation Server) is unavailable (e.g., SIP response 404 "Not Found" upon INVITE sent to Lync client), and the PBX / IP PBX is also unavailable, the device routes the call to the user's mobile number (if exists in the AD).
	- **5. Alternative route:** If the call routing to all the above fails (e.g., due to unavailable destination - call busy), the device can route the call to an alternative destination if an alternative routing rule is configured.
	- **6. "Redundant" route:** If the query failed (i.e., no attribute found in the AD), the device uses the routing rule matching the "LDAP\_ERR" prefix destination number value.

The flowchart below summarizes the device's process for querying the AD and routing the call based on the query results:

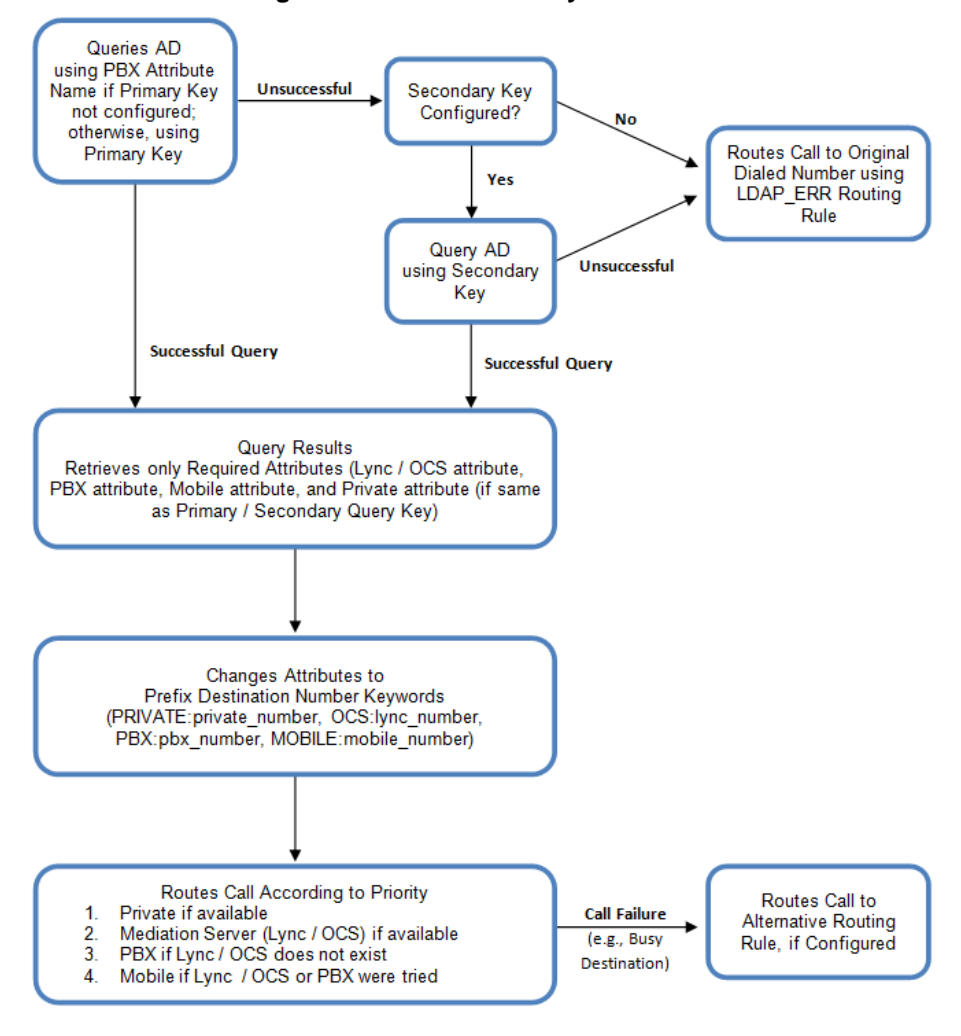

**Figure 14-33: LDAP Query Flowchart**

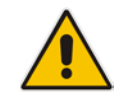

**Note:** If you are using the device's local LDAP cache, see "Configuring the Device's LDAP Cache'' on page [246](#page-245-0) for the LDAP query process.

### **14.4.12.2 Configuring AD-Based Routing Rules**

The following procedure describes how to configure outbound IP routing based on LDAP queries.

- **To configure LDAP-based IP routing for Lync Server:**
- **1.** Configure the LDAP server parameters, as described in ''Configuring LDAP Servers'' on page [237.](#page-236-0)
- **2.** Configure the AD attribute names used in the LDAP query:

**a.** Open the Advanced Parameters page (**Configuration** tab > **VoIP** menu > **SIP Definitions** > **Advanced Parameters**).

#### **Figure 14-34: LDAP Parameters for Microsoft Lync Server 2010**

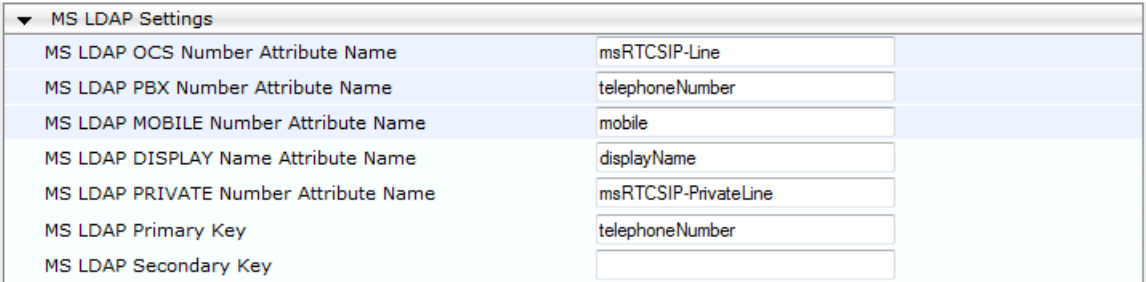

- **b.** Configure the LDAP attribute names as desired.
- **c.** Configure query-result routing rules for each IP domain (private, PBX / IP PBX, Lync clients, and mobile), using the LDAP keywords (case-sensitive) for the prefix destination number:
- **3.** Configure AD-based IP-to-IP routing rules:
	- **a.** Open the IP-to-IP Routing table (Configuration tab > VoIP menu > SBC > Routing SBC > IP-to-IP Routing Table). For more information, see Configuring SBC IP-to-IP Routing Rules on page [475.](#page-474-0)
	- **b.** Configure query-result routing rules for each IP domain (private, PBX / IP PBX, Lync clients, and mobile), using the LDAP keywords (case-sensitive) in the Destination Username Prefix field:
		- PRIVATE: Private number
		- OCS: Lync client number
		- PBX: PBX / IP PBX number
		- MOBILE: Mobile number
		- LDAP\_ERR: LDAP query failure
	- **c.** Configure a routing rule for routing the initial call (LDAP query) to the LDAP server, by setting the 'Destination Type' field to LDAP for denoting the IP address of the LDAP server.
	- **d.** For alternative routing, enable the alternative routing mechanism and configure corresponding SIP reasons for alternative routing. For this feature, alternative routing starts from the table row located under the LDAP query row.

The table below shows an example for configuring AD-based SBC routing rules in the IP-to-IP Routing Table:

**Table 14-14: AD-Based SBC IP-to-IP Routing Rule Configuration Examples**

| Index | <b>Destination Username</b><br><b>Prefix</b> | <b>Destination Type</b> | <b>Destination</b><br><b>Address</b> |
|-------|----------------------------------------------|-------------------------|--------------------------------------|
| 1     | PRIVATE:                                     | Dest Address            | 10.33.45.60                          |
| 2     | PBX:                                         | Dest Address            | 10.33.45.65                          |
| 3     | OCS:                                         | Dest Address            | 10.33.45.68                          |
| 4     | MOBILE:                                      | Dest Address            | 10.33.45.10<br>0                     |
| 5     | LDAP ERR                                     | Dest Address            | 10.33.45.80                          |
| 6     | $\ast$                                       | LDAP                    |                                      |
| 7     | $\star$                                      | Dest Address            | 10.33.45.72                          |

The configured routing rule example is explained below:

- Rule 1: Sends call to private telephone line (at 10.33.45.60) upon successful AD query result for the private attribute.
- Rule 2: Sends call to IP PBX (at 10.33.45.65) upon successful AD query result for the PBX attribute.
- **Rule 3:** Sends call to Lync client (i.e., Mediation Server at 10.33.45.68) upon successful AD query result for the Lync attribute.
- **Rule 4:** Sends call to user's mobile phone number (to PSTN through the device's IP address at 10.33.45.100) upon successful AD query result for the Mobile attribute.
- Rule 5: Sends call to IP address of device (10.33.45.80) if AD query failure (e.g., no response from LDAP server or attribute not found).
- **Rule 6:** Sends query for original destination number of received call to the LDAP server.
- **Rule 7:** Alternative routing rule that sends the call of original dialed number to IP destination 10.33.45.72. This rule is applied in any of the following cases
	- LDAP functionality is disabled.
	- LDAP query is successful but call fails (due to, for example, busy line) to all the relevant attribute destinations (private, Lync, PBX, and mobile), and a relevant SBC Alternative Routing Reason (see Configuring SIP Response Codes for Alternative Routing Reasons on page [487\)](#page-486-0) has been configured.

Once the device receives the original incoming call, the first rule that it uses is Rule 6, which queries the AD server. When the AD replies, the device searches the table, from the first rule down, for the matching destination phone prefix (i.e., "PRIVATE:, "PBX:", "OCS:", "MOBILE:", and "LDAP\_ERR:"), and then sends the call to the appropriate destination.

# **14.5 Least Cost Routing**

This section provides a description of the device's least cost routing (LCR) feature and how to configure it.

### **14.5.1 Overview**

The LCR feature enables the device to choose the outbound IP destination routing rule based on lowest call cost. This is useful in that it enables service providers to optimize routing costs for customers. For example, you may wish to define different call costs for local and international calls or different call costs for weekends and weekdays (specifying even the time of call). The device sends the calculated cost of the call to a Syslog server (as Information messages), thereby enabling billing by third-party vendors.

LCR is implemented by defining Cost Groups and assigning them to routing rules in the IPto-IP Routing table. The device searches the routing table for matching routing rules and then selects the rule with the lowest call cost. If two routing rules have identical costs, the rule appearing higher up in the table is used (i.e., first-matched rule). If the selected route is unavailable, the device selects the next least-cost routing rule.

Even if a matched routing rule is not assigned a Cost Group, the device can select it as the preferred route over other matched rules that are assigned Cost Groups. This is determined according to the settings of the 'Default Call Cost' parameter configured for the Routing Policy (associated with the routing rule). For configuring the Routing Policy, see Configuring SBC Routing Policy Rules on page [489.](#page-488-0)

The Cost Group defines a fixed connection cost (*connection cost*) and a charge per minute (*minute cost*). Cost Groups can also be configured with time segments (*time bands*), which define connection cost and minute cost based on specific days of the week and time of day (e.g., from Saturday through Sunday, between 6:00 and 18:00). If multiple time bands are configured per Cost Group and a call spans multiple time bands, the call cost is calculated using only the time band in which the call was initially established.

In addition to Cost Groups, the device can calculate the call cost using an optional, userdefined average call duration value. The logic in using this option is that a Cost Group may be cheap if the call duration is short, but due to its high minute cost, may prove very expensive if the duration is lengthy. Thus, together with Cost Groups, the device can use this option to determine least cost routing. The device calculates the Cost Group call cost as follows:

*Total Call Cost = Connection Cost + (Minute Cost \* Average Call Duration)*

The below table shows an example of call cost when taking into consideration call duration. This example shows four defined Cost Groups and the total call cost if the average call duration is 10 minutes:

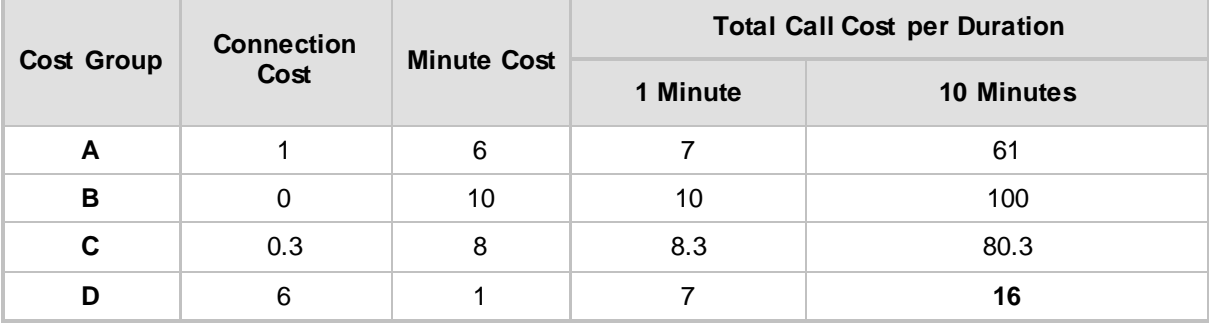

#### **Table 14-15: Call Cost Comparison between Cost Groups for different Call Durations**

If four matching routing rules are located in the routing table and each one is assigned a different Cost Group as listed in the table above, then the rule assigned Cost Group "D" is selected. Note that for one minute, Cost Groups "A" and "D" are identical, but due to the

average call duration, Cost Group "D" is cheaper. Therefore, average call duration is an important factor in determining the cheapest routing role.

Below are a few examples of how you can implement LCR:

 **Example 1:** This example uses two different Cost Groups for routing local calls and international calls:

Two Cost Groups are configured as shown below:

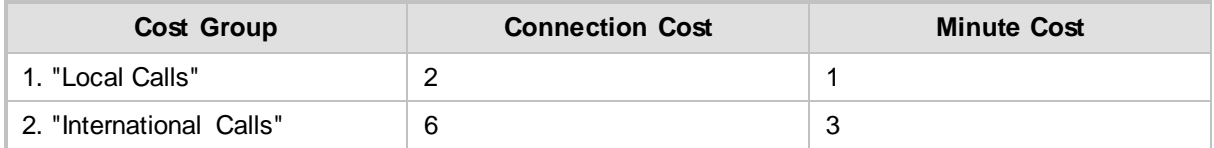

The Cost Groups are assigned to routing rules for local and international calls:

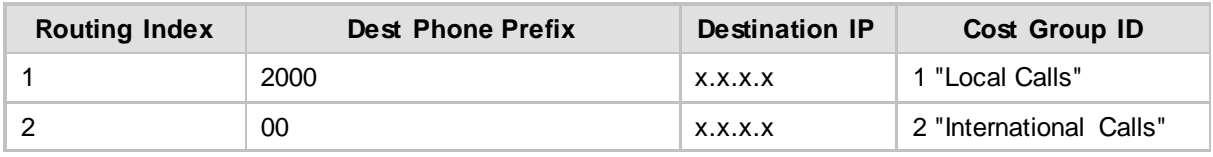

 **Example 2:** This example shows how the device determines the cheapest routing rule in the Tel-to-IP Routing table:

The 'Default Call Cost' parameter in the Routing Policy rule is configured to **Lowest Cost**, meaning that if the device locates other matching routing rules (with Cost Groups assigned), the routing rule without a Cost Group is considered the lowest cost route.

The following Cost Groups are configured:

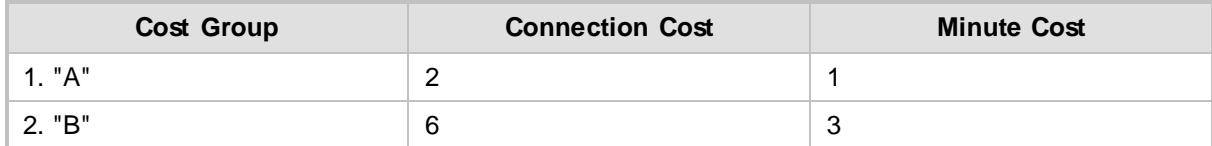

The Cost Groups are assigned to routing rules:

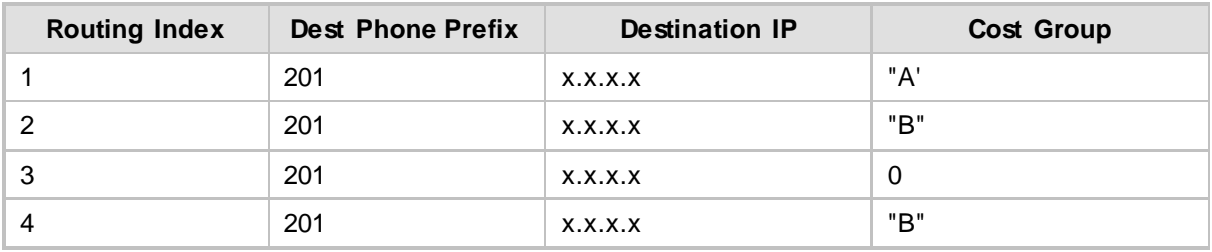

The device calculates the optimal route in the following index order: 3, 1, 2, and then 4, due to the following logic:

- Index 1 Cost Group "A" has the lowest connection cost and minute cost
- Index 2 Cost Group "B" takes precedence over Index 4 entry based on the firstmatched method rule
- Index 3 no Cost Group is assigned, but as the 'Default Call Cost' parameter is configured to **Lowest Cost**, it is selected as the cheapest route
- Index 4 Cost Group "B" is only second-matched rule (Index 1 is the first)
- **Example 3:** This example shows how the cost of a call is calculated if the call spans over multiple time bands:

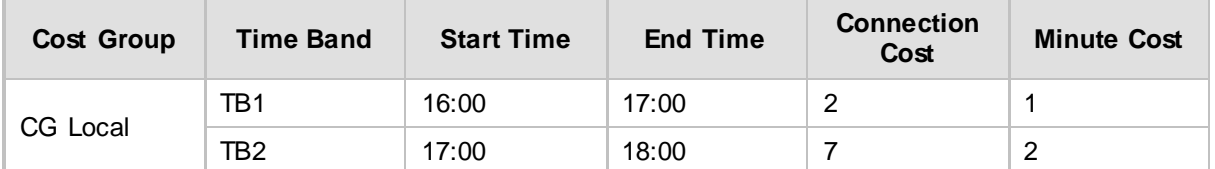

Assume a Cost Group, "CG Local" is configured with two time bands, as shown below:

Assume that the call duration is 10 minutes, occurring between 16:55 and 17:05. In other words, the first 5 minutes occurs in time band "TB1" and the next 5 minutes occurs in "TB2", as shown below:

#### **Figure 14-35: LCR using Multiple Time Bands (Example)**

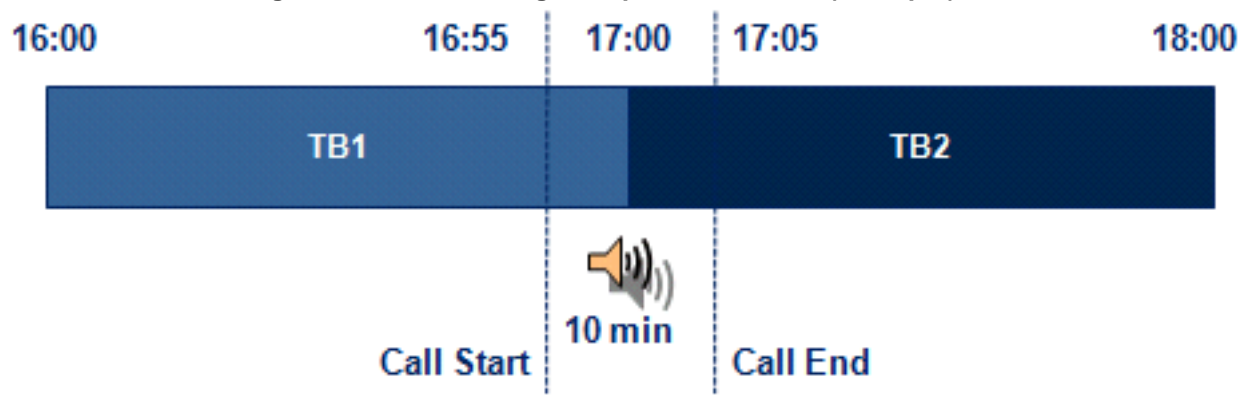

The device calculates the call using the time band in which the call was initially established, regardless of whether the call spans over additional time bands:

**Total call cost** = "TB1" Connection Cost + ("TB1" Minute Cost x call duration) =  $2 + 1$  $x = 10$  min = 12

## **14.5.2 Configuring LCR**

To configure LCR, perform the following main steps:

- **1.** Enable LCR see Configuring SBC Routing Policy Rules on page [489.](#page-488-0)
- **2.** Configure Cost Groups see "Configuring Cost Groups" on page [264.](#page-263-0)
- **3.** Configure Time Bands for a Cost Group see ''Configuring Time Bands for Cost Groups'' on page [265.](#page-264-0)
- **4.** Assign Cost Groups to outbound IP routing rules see ''Assigning Cost Groups to Routing Rules'' on page [267.](#page-266-0)

### <span id="page-263-0"></span>**14.5.2.1 Configuring Cost Groups**

The Cost Group table lets you configure Cost Groups. A Cost Group defines a fixed call connection cost and a call rate (charge per minute). Once configured, you can configure Time Bands per Cost Group. Up to 10 Cost Groups can be configured.

The following procedure describes how to configure Cost Groups through the Web interface. You can also configure it through ini file (CostGroupTable) or CLI (configure voip > services least-cost-routing cost-group).

#### **To configure a Cost Group:**

- **1.** Open the Cost Group table (**Configuration** tab > **VoIP** menu > **Services** > **Least Cost Routing** > **Cost Group Table**).
- **2.** Click **Add**; the following dialog box appears:

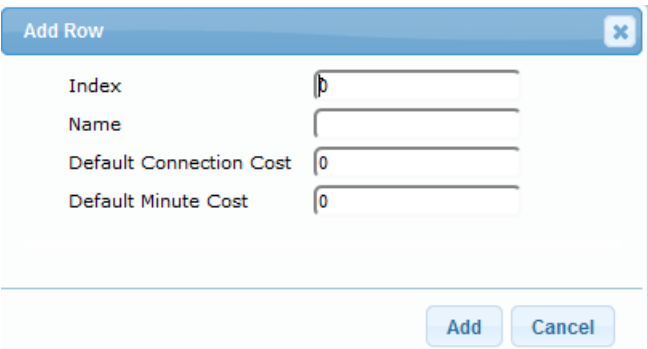

- **3.** Configure a Cost Group according to the parameters described in the table below.
- **4.** Click **Add**, and then save ("burn") your settings to flash memory.

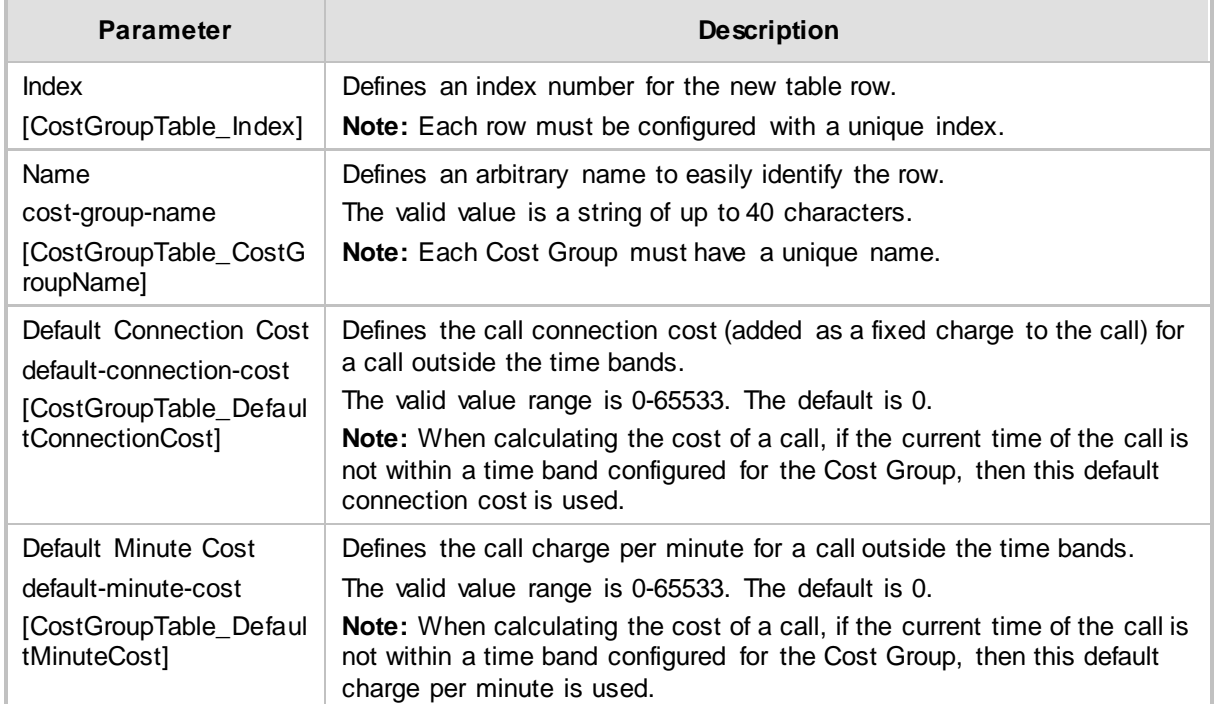

#### **Table 14-16: Cost Group Table Parameter Descriptions**

### <span id="page-264-0"></span>**14.5.2.2 Configuring Time Bands for Cost Groups**

The Time Band table lets you configure Time Bands per Cost Group. A Time Band defines a day and time range (e.g., from Saturday 05:00 to Sunday 24:00), as well as the fixed call connection charge and call rate per minute for this interval. You can configure up to 70 Time Bands, where up to 21 Time Bands can be assigned to each Cost Group.

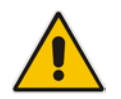

**Note:** You cannot configure overlapping Time Bands.

The following procedure describes how to configure Time Bands per Cost Group through the Web interface. You can also configure it through ini file (CostGroupTimebands) or CLI (configure voip >services least-cost-routing cost-group-time-bands).

- **To configure a Time Band per Cost Group:**
- **1.** Open the Cost Group table (**Configuration** tab > **VoIP** menu > **Services** > **Least Cost Routing** > **Cost Group Table**).
- **2.** Select a Cost Group for which you want to assign Time Bands, and then click the **Time Band** link located below the table; the Time Band table for the selected Cost Group appears.
- **3.** Click **Add**; the following dialog box appears:

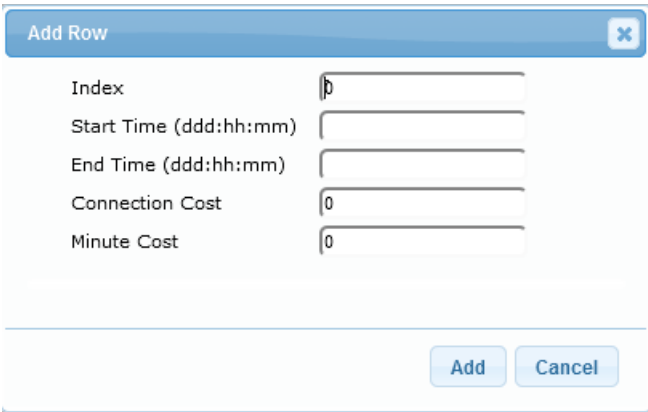

- **4.** Configure a Time Band according to the parameters described in the table below.
- **5.** Click **Add**, and then save ("burn") your settings to flash memory.

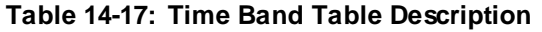

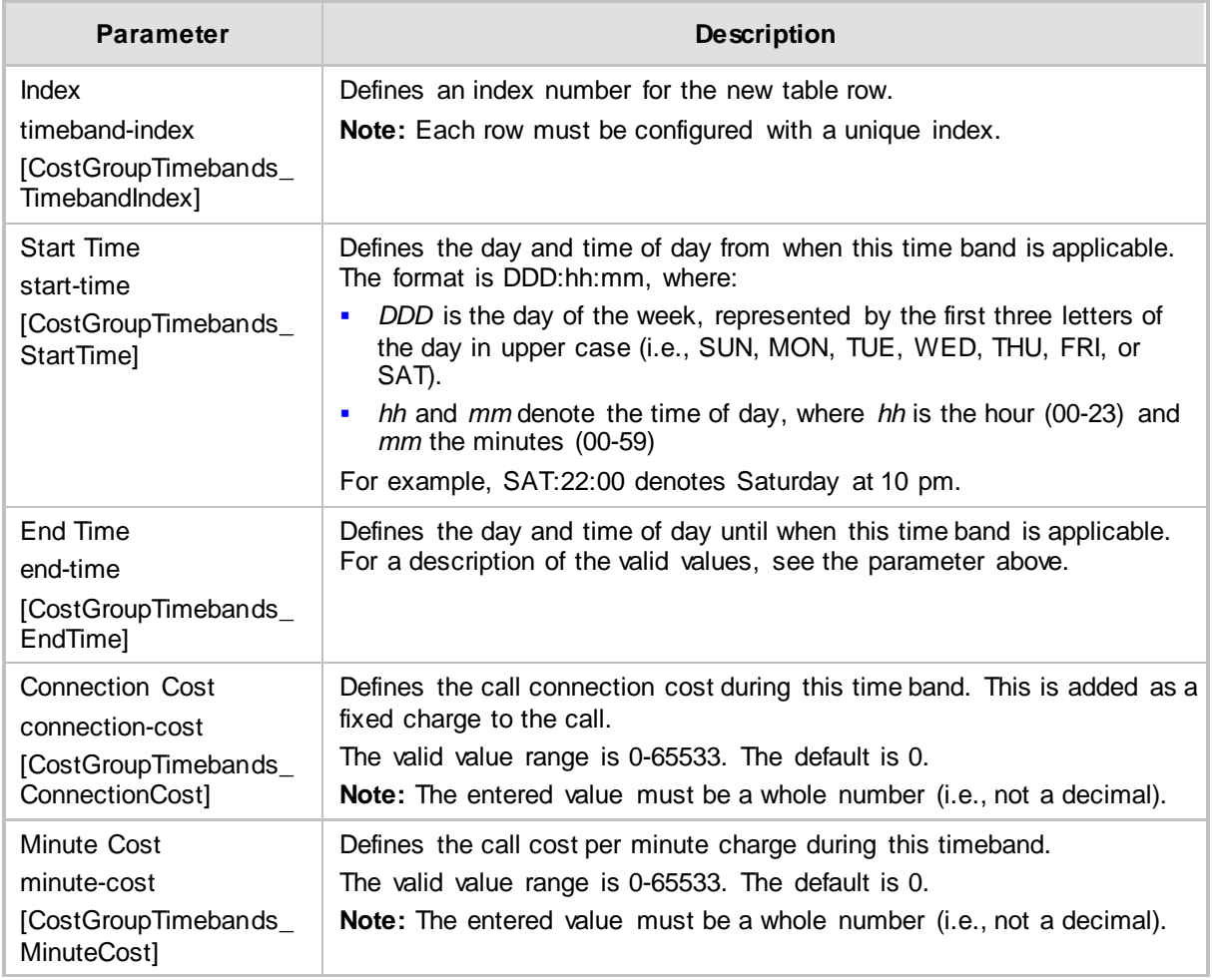

### <span id="page-266-0"></span>**14.5.2.3 Assigning Cost Groups to Routing Rules**

To use your configured Cost Groups, you need to assign them to routing rules:

**IF** IP-to-IP Routing table - see Configuring SBC IP-to-IP Routing Rules on page [475](#page-474-0)

# **14.6 HTTP-based Remote Services**

## <span id="page-267-0"></span>**14.6.1 Configuring HTTP Services**

The HTTP Remote Services table lets you configure up to seven HTTP-based services provided by third-party remote hosts (e.g., routing server). The following types of services can be offered by the remote host:

- **Routing:** Call routing service, whereby the remote host (e.g., routing server) determines the next hop of an incoming call on the path to the final destination. For more information on employing a third-party, remote routing server, see ''Centralized Third-Party Routing Server or ARM'' on page [273.](#page-272-0)
- **Call Status:** Call status of calls processed by the device. The call status is provided to the remote host through CDRs sent by the device.
- **Topology Status:** Status of device configuration (add, edit and delete). The device sends topology status to the HTTP host, using the REST TopologyStatus API command. To enable the functionality, configure the 'Topology Status' (RoutingServerGroupStatus) parameter to **Enable**. The parameter is located below the table.

Topology status includes the following:

- IP Groups: status is reported when the keep-alive mechanism (enabled for the associated Proxy Set) detects that the IP Group is unavailable, or when CAC thresholds (configured in the Admission Control table) are crossed.
- Status is reported when IP Groups or SIP Interfaces that are configured to be used by HTTP-based services (i.e., the UsedByRoutingServer parameter is set to 1 - Used) are created or deleted. If you subsequently change the settings of the UsedByRoutingServer parameter or the 'Name' parameter, the device reports the change as a creation or deletion of the corresponding configuration entity.
- **Capture:** Recording of signaling and RTP packets, and Syslog. The remote host can be, for example, a Syslog server or AudioCodes SEM.

#### **Notes:**

• You can configure only **one** HTTP Remote Service entry for Routing, for Call Status, and for Topology. However, you can configure up to four HTTP Remote Services for Capture.

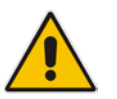

- The Routing service also includes the Call Status and Topology Status services.
- Currently, the Capture service is not supported.
- The device supports HTTP redirect responses (3xx) only during connection establishment with the host. Upon receipt of a redirect response, the device attempts to open a new socket with the host and if this is successful, closes the current connection.

The following procedure describes how to configure HTTP Remote Services through the Web interface. You can also configure it through ini file (HTTPRemoteServices).

#### **To configure an HTTP-based service**

- **1.** Open the HTTP Remote Services table (**Configuration** tab > **VoIP** menu > **Services** > **HTTP Services** > **HTTP Remote Services**).
- **2.** Click **Add**; the following dialog box appears:

#### **Figure 14-36: HTTP Remote Services Table - Add Row Dialog Box**

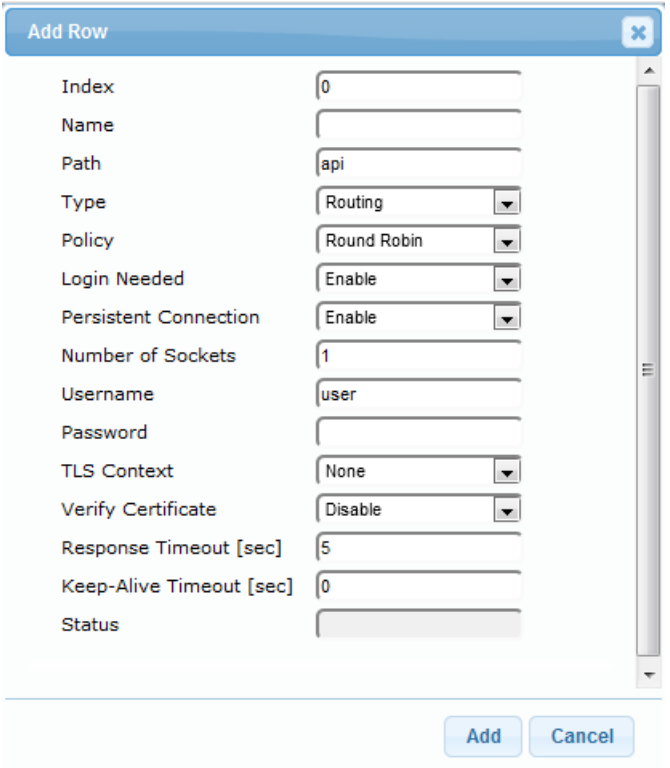

- **3.** Configure an HTTP remote service according to the parameters described in the table below.
- **4.** Click **Add**, and then save ("burn") your settings to flash memory.

#### **Table 14-18: HTTP Remote Services Table Parameter Descriptions**

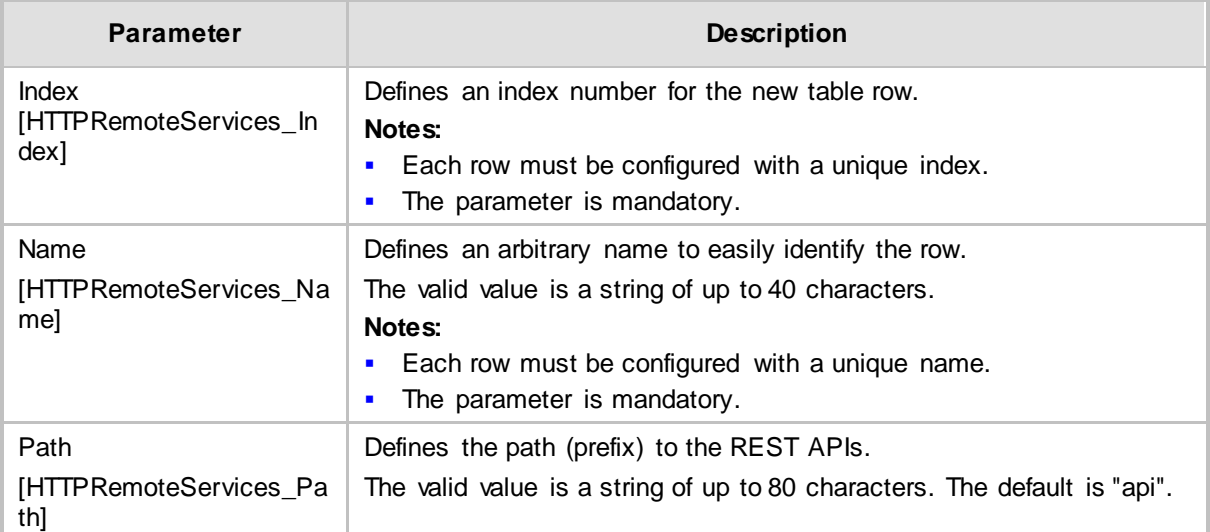

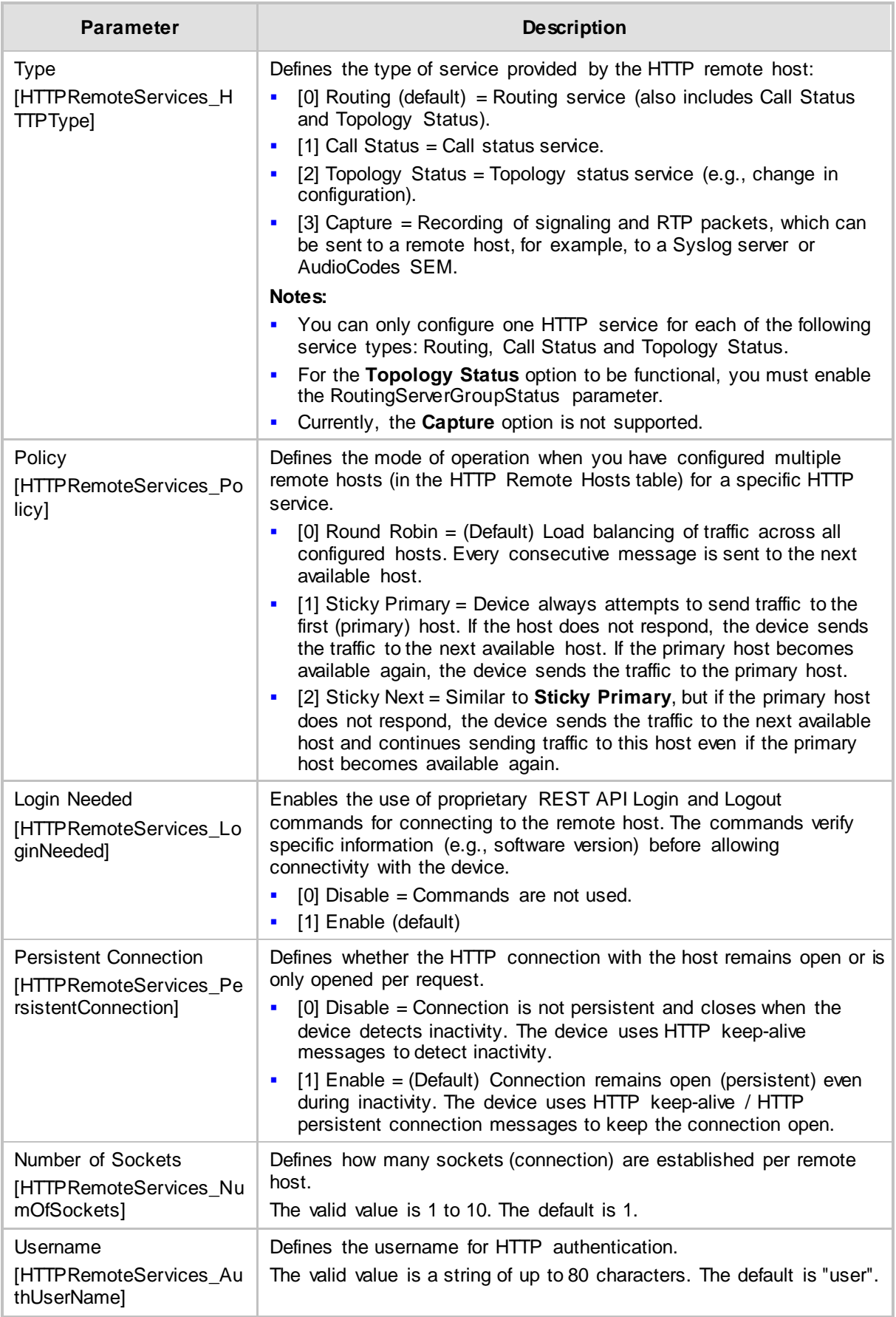

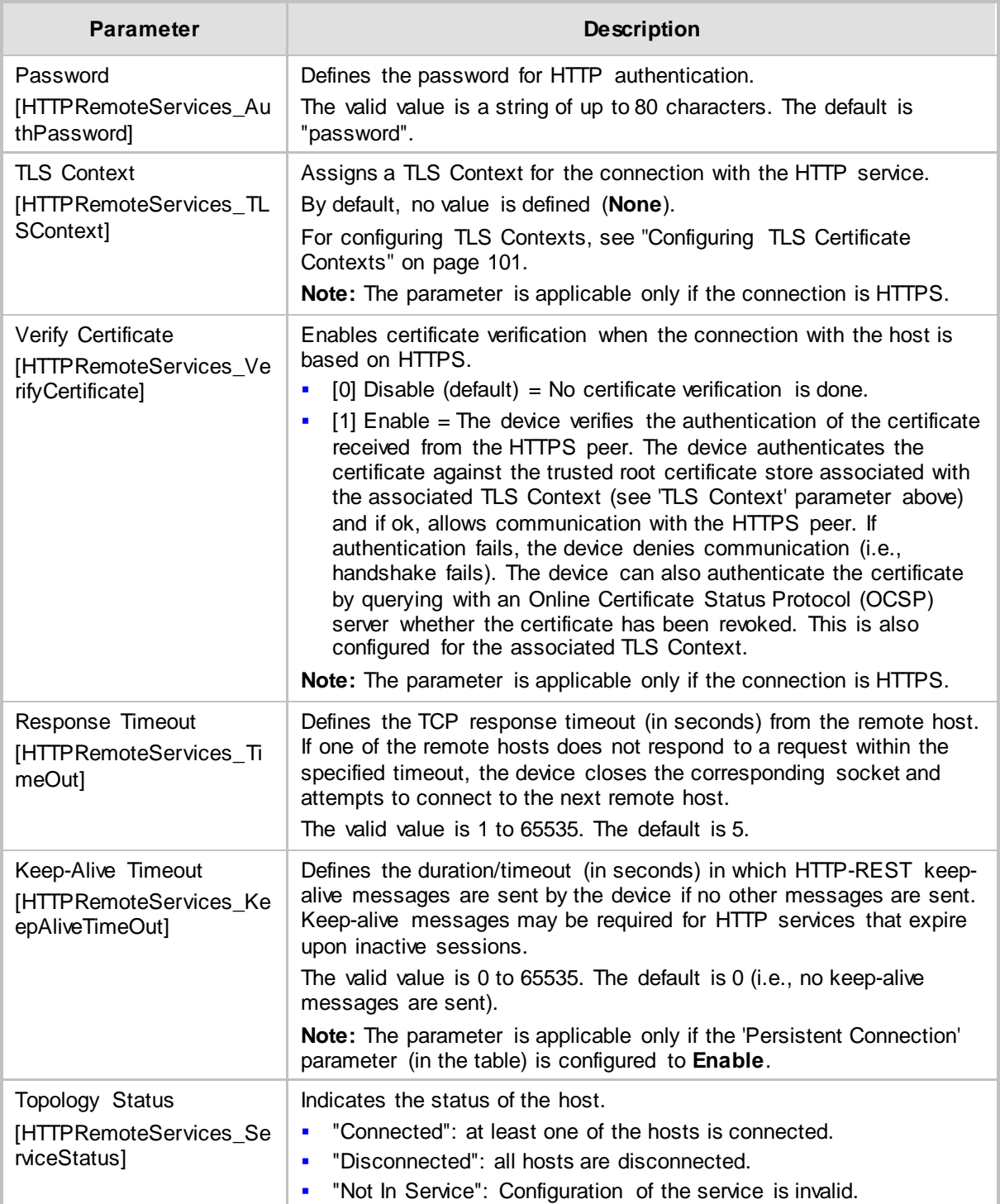

# **14.6.2 Configuring Remote HTTP Hosts**

The HTTP Remote Hosts table lets you configure up to 10 remote HTTP hosts per HTTP Remote Service. The HTTP Remote Hosts table is a "child" of the HTTP Remote Services table (configured in "Configuring HTTP Services" on page [268\)](#page-267-0).

The following procedure describes how to configure HTTP Remote hosts through the Web interface. You can also configure it through ini file (HTTPRemoteServices).

- **To configure an HTTP-based service**
- **1.** Open the HTTP Remote Services table (**Configuration** tab > **VoIP** menu > **Services** > **HTTP Services** > **HTTP Remote Services**).
- **2.** In the table, select the required HTTP Remote Service index row, and then click the **HTTP Remote Hosts** button, located below the table; the HTTP Remote Hosts page appears.
- **3.** Click **Add**; the following dialog box appears:

#### **Figure 14-37: HTTP Remote Hosts Table - Add Row Dialog Box**

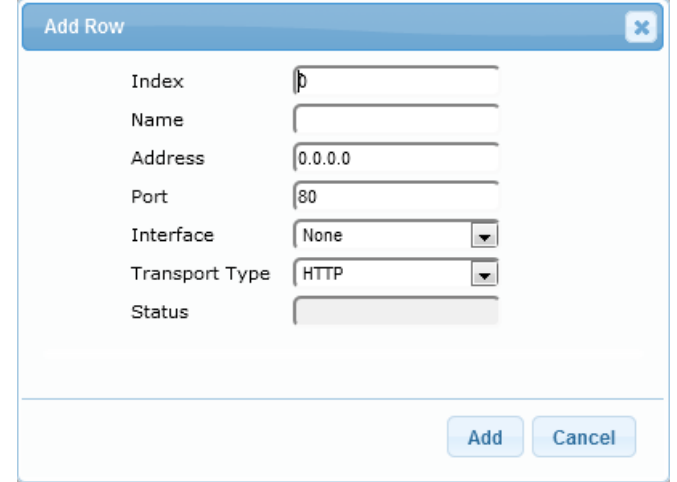

- **4.** Configure an HTTP remote host according to the parameters described in the table below.
- **5.** Click **Add**, and then save ("burn") your settings to flash memory.

#### **Table 14-19: HTTP Remote Hosts Table Parameter Descriptions**

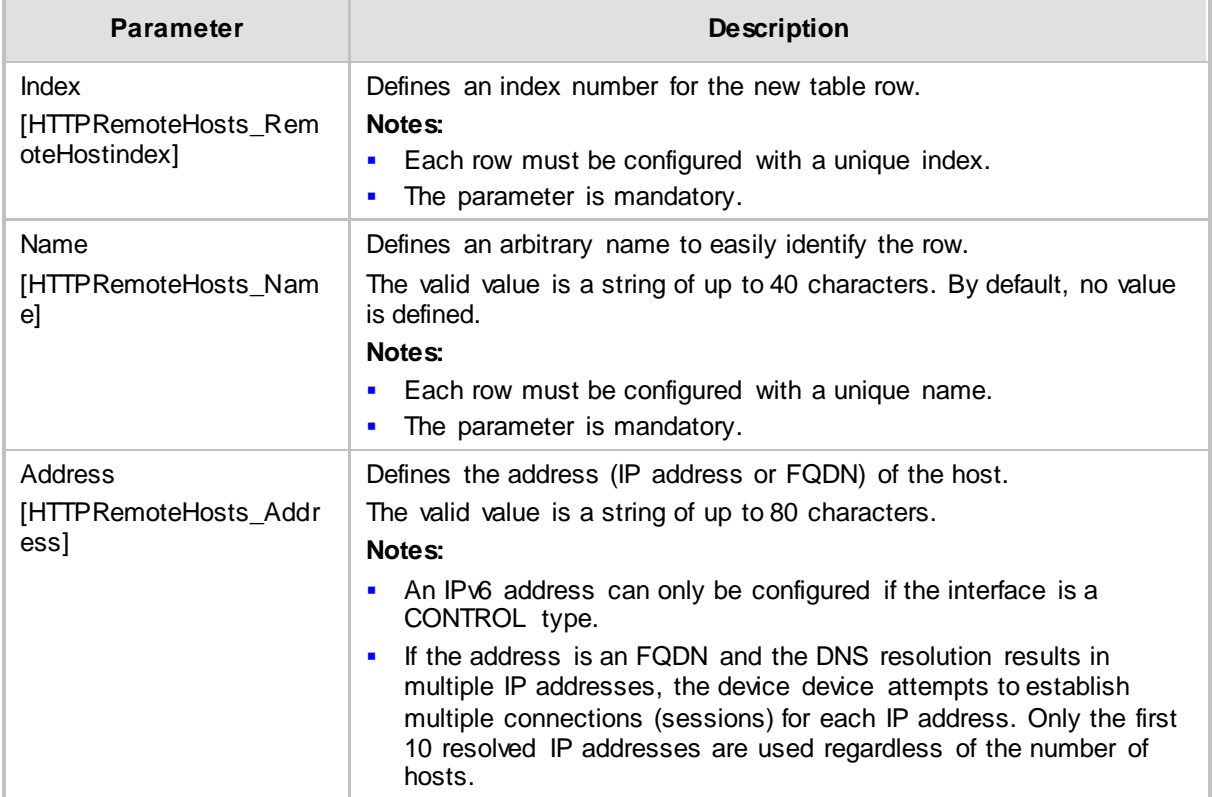

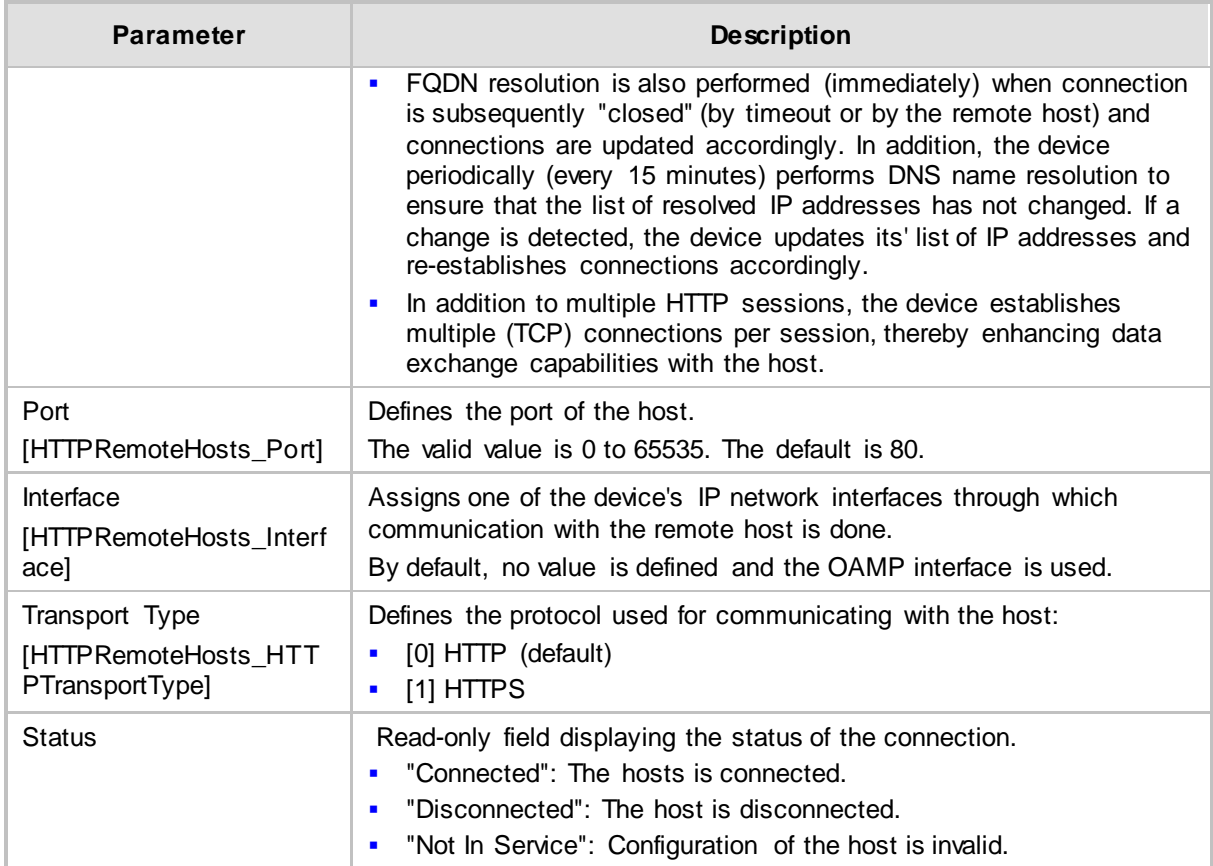

## <span id="page-272-0"></span>**14.6.3 Centralized Third-Party Routing Serveror ARM**

You can employ a remote, third-party Routing server or AudioCodes Routing Manager (ARM) routing server to handle call routing decisions in deployments consisting of multiple AudioCodes devices. Employing a routing server replaces the need for the device's routing tables (IP-to-IP Routing table) to determine call destination.

When the device receives an incoming call (SIP INVITE, NOTIFY or MESSAGE), it searches the IP-to-IP Routing table for a matching routing rule that is also configured to use a routing server. If found, the device requests the routing server for an appropriate destination. The request is sent to the routing server using an HTTP Get Route message. The request contains information about the call (SIP message).

The routing server uses its own algorithms and logic in determining the best route path. The routing server manages the call route between devices in "hops", which may be spread over different geographical locations. The destination to each hop (device) can be by IP address (with port) or IP Group. If the destination is an IP address, even though the destination type (in the IP-to-IP Routing table) is an IP Group, the device only uses the IP Group for profiling (i.e., associated IP Profile etc.). If multiple devices exist in the call routing path, the routing server sends the IP address only to the last device ("node") in the path.

Once the device receives the resultant destination hop from the routing server, it sends the call to that destination. The routing server can provide the device with an appropriate route or reject the call. However, if for the initial request (first sent Get Route request for the call) the routing server cannot find an appropriate route for the call or it does not respond, for example, due to connectivity loss (i.e., the routing server sends an HTTP 404 "Not Found" message), the device routes the call using its routing tables. If the Get Route request is not the first one sent for the call (e.g., in call forwarding or alternative routing) and the routing server responds with an HTTP 404 "Not Found" message, the device rejects the call.

This HTTP request-response transaction for the routing path occurs between routing server and each device in the route path (hops) as the call traverses the devices to its final destination. Each device in the call path connects to the routing server, which responds with the next hop in the route path. Each device considers the call as an incoming call from an IP Group. The session ID (SID) is generated by the first device in the path and then passed unchanged down the route path, enabling the routing server to uniquely identify requests belonging to the same call session.

Communication between the device and the routing server is through the device's embedded Representational State Transfer (RESTful) API. The RESTful API is used to manage the routing-related information exchanged between the routing server (RESTful server) and the device (RESTful client). When you have configured the device with connection settings of the Routing sever and the device starts-up, it connects to the routing server and activates the RESTful API, which triggers the routing-related API commands.

The following figure provides an example of information exchange between devices and a routing server for routing calls:

#### **Figure 14-38: Example of Call Routing Information Exchange between Devices and Routing Server**

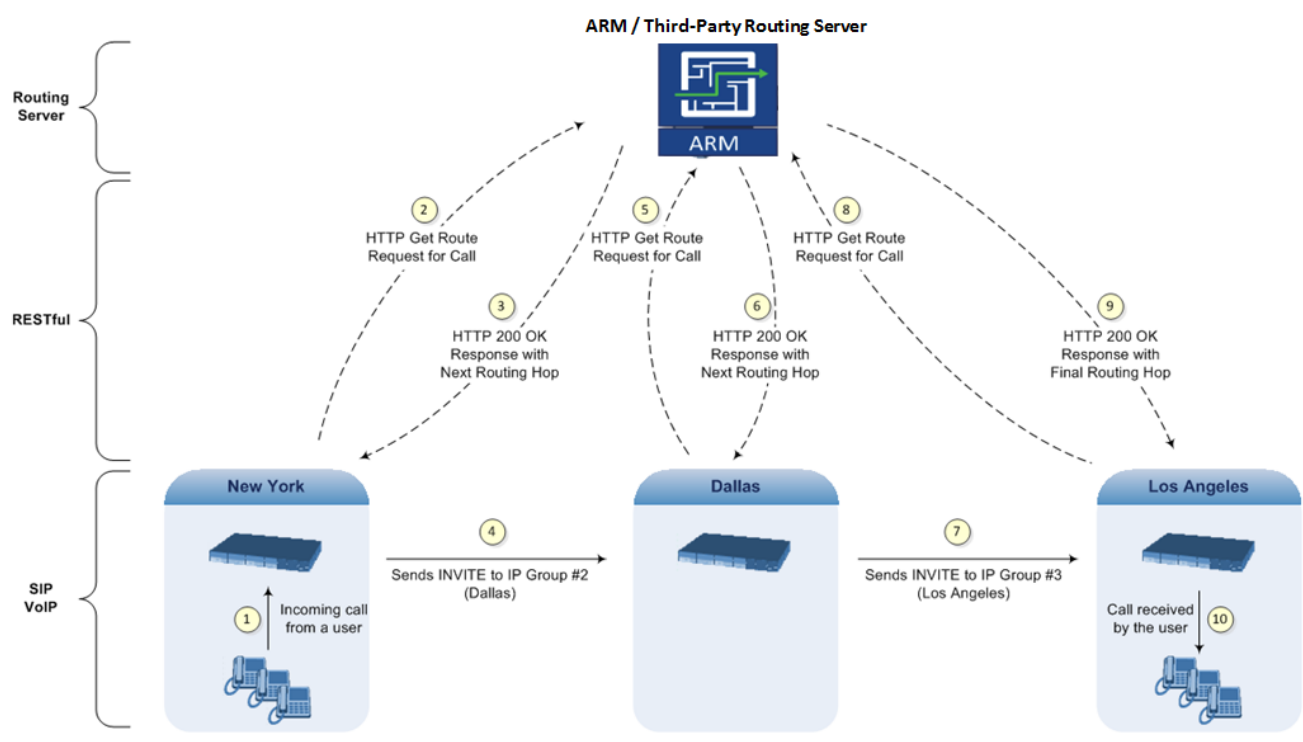

The routing server can also manipulate call data such as calling name, if required. It can also create new IP Groups and associated configuration entities, if necessary for routing. Multiple routing servers can also be employed, whereby each device in the chain path can use a specific routing server. Alternatively, a single routing server can be employed and used for all devices ("stateful" routing server).

The device automatically updates (sends) the routing server with its' configuration topology regarding SIP routing-related entities (SRDs, SIP Interfaces, and IP Groups) that have been configured for use by the routing server. For example, if you add a new IP Group and enable it for use by the routing server, the device sends this information to the routing server. Routing of calls associated with routing-related entities that are disabled for use by the routing server (default) are handled only by the device (not the routing server).

In addition to regular routing, the routing server functionality also supports the following:

 **Alternative Routing:** If a call fails to be established, the device "closest" to the failure and configured to send "additional" routing requests (through REST API - "additionalRoute" attribute in HTTP Get Route request) to the routing server, sends a

new routing request to the routing server. The routing server may respond with a new route destination, thereby implementing alternative routing. Alternatively, it may enable the device to return a failure response to the previous device in the route path chain and respond with an alternative route to this device. Therefore, alternative routing can be implemented at any point in the route path. If the routing server sends an HTTP 404 "Not Found" message for an alternative route request, the device rejects the call. If the routing server is configured to handle alternative routing, the device does not make any alternative routing decisions based on its alternative routing tables.

- **Call Status:** The device can report call status to the routing server to indicate whether a call has successfully been established and/or failed (disconnected). The device can also report when an IP Group (Proxy Set) is unavailable, detected by the keep-alive mechanism, or when the CAC thresholds permitted per IP Group have been crossed. For Trunk Groups, the device reports when the trunk's physical state indicates that the trunk is unavailable.
- **Credentials for Authentication:** The Routing Server can provide user (e.g., IP Phone caller) credentials (username-password) in the Get Route response, which can be used by the device to authenticate outbound SIP requests if challenged by the outbound peer, for example, Microsoft Skype for Business (per RFC 2617 and RFC 3261). If multiple devices exist in the call routing path, the routing server sends the credentials only to the last device ("node") in the path.

#### **To configure routing based on routing server:**

- **1.** For each configuration entity (e.g., IP Group) that you want routing done by the routing server, configure the entity's 'Used By Routing Server' parameter to **Used**.
- **2.** Configure an additional Security Administrator user account in the Local Users table (see "Configuring Web User Accounts" on page [62\)](#page-61-0), which is used by the routing server (REST client) to log in to the device's management interface.
- **3.** Configure the address and connection settings of the routing server, referred to as a Remote Web Service and HTTP remote host. You must configure the 'Type' parameter of the Remote Web Service to **Routing**.
- **4.** In the IP-to-IP Routing table, configure the 'Destination Type' parameter of the routing rule to **Routing Server** (see Configuring SBC IP-to-IP Routing Rules on page [475\)](#page-474-0).

## <span id="page-274-0"></span>**14.7 HTTP-based Proxy Services**

You can configure the device for the following HTTP-based proxy services:

#### **HTTP Reverse Proxy for Managing Equipment behind NAT:**

You can configure the device to function as a reverse HTTP proxy server. This functionality is required to enable administrators to manage communication equipment (such as IP Phones) over HTTP when the equipment is located behind NAT (e.g., in the LAN) and the administrator is located in a public domain (e.g., in the WAN). Thus, this functionality resolves NAT issues, enabling the administrator to access the IP Phone's management interface (e.g., embedded Web server).

To support the functionality, the following configuration is required:

- **1.** Enable the HTTP Proxy application (see 'Enabling the HTTP Proxy Application' on page [276\).](#page-275-0)
- **2.** Define a local, listening HTTP interface for the leg interfacing with the administrator (see 'Configuring HTTP Interfaces' on page [277\)](#page-276-0).

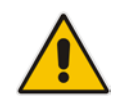

**Note:** It is recommended **not** to use port 80 as this is the default port used by IP Phones for their Web-based management interface.

- **3.** Define each HTTP-based managed equipment:
	- **a.** Define the URL prefix for accessing the equipment's management interface (see 'Configuring HTTP Proxy Services' on page [278\).](#page-277-0) To access the equipment's management interface, the administrator needs to enter the following URL in a Web browser:

http://<device's WAN IP address:port>/url prefix/

**b.** Define the IP address of the managed equipment (see 'Configuring HTTP Proxy Hosts' on page [281\).](#page-280-0)

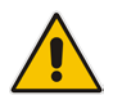

**Note:** For this feature, no special configuration is required on the managed equipment.

#### **HTTP-based EMS Services for AudioCodes Equipment behind NAT:**

You can configure the device to act as an HTTP Proxy that enables AudioCodes EMS to manage AudioCodes equipment (such as IP Phones) over HTTP when the equipment is located behind NAT (e.g., in the LAN) and EMS is located in a public domain (e.g., in the WAN). Thus, the feature resolves NAT traversal issues. The IP Phones register with the device in order to allow communication between the IP Phones and the EMS.

To support the functionality, the following configuration is required:

- **1.** Enable the HTTP Proxy application (see 'Enabling the HTTP Proxy Application' on page [276\).](#page-275-0)
- **2.** Configure two local, listening HTTP interfaces one for the EMS and one for the IP Phones (see 'Configuring HTTP Interfaces' on page [277\)](#page-276-0).
- **3.** Configure the address of the EMS server (see 'Configuring an HTTP-based EMS Service' on page [282\)](#page-281-0).

### <span id="page-275-0"></span>**14.7.1 Enabling the HTTP Proxy Application**

Before you can configure HTTP-based proxy services, you must enable the HTTP Proxy application, as described in the following procedure. Once enabled, the Web interface displays menus in the Navigation pane that are relevant to the HTTP Proxy application.

#### **To enable the HTTP Proxy application:**

**1.** Open the Applications Enabling page (**Configuration** tab > **VoIP** menu > **Applications Enabling** > **Applications Enabling**).

> HTTP Proxy application Enable

- **2.** From the 'HTTP Proxy Application' drop-down list, select **Enable**.
- **3.** Click **Submit**, and then reset the device with a burn-to-flash for your settings to take effect.

## <span id="page-276-0"></span>**14.7.2 Configuring HTTP Interfaces**

The HTTP Interfaces table lets you configure up to 10 HTTP Interfaces. An HTTP Interface represents a local, listening interface for receiving HTTP/S requests from HTTP-based (Web) clients such as managed equipment (e.g., IP Phones) and/or the EMS management tool for HTTP/S-based services.

The following procedure describes how to configure HTTP Interfaces through the Web interface. You can also configure it through ini file (HTTPInterface) or CLI (configure system > http-proxy > http-interface).

- **To configure an HTTP Interface:**
- **1.** Open the HTTP Interfaces table (**Configuration** tab > **VoIP** menu > **Services** > **HTTP Proxy** > **HTTP Interfaces**).
- **2.** Click **Add**; the following dialog box appears:

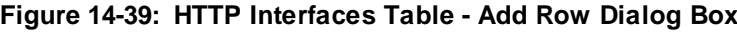

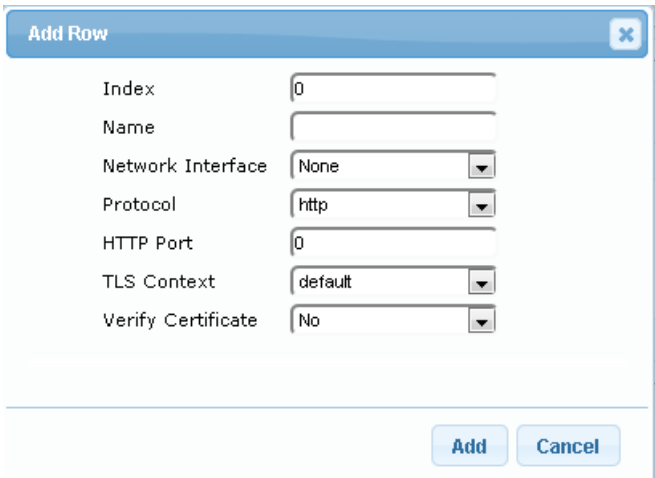

- **3.** Configure an HTTP Interface according to the parameters described in the table below.
- **4.** Click **Add**, and then save ("burn") your settings to flash memory.

#### **Table 14-20: HTTP Interfaces Table Parameter Descriptions**

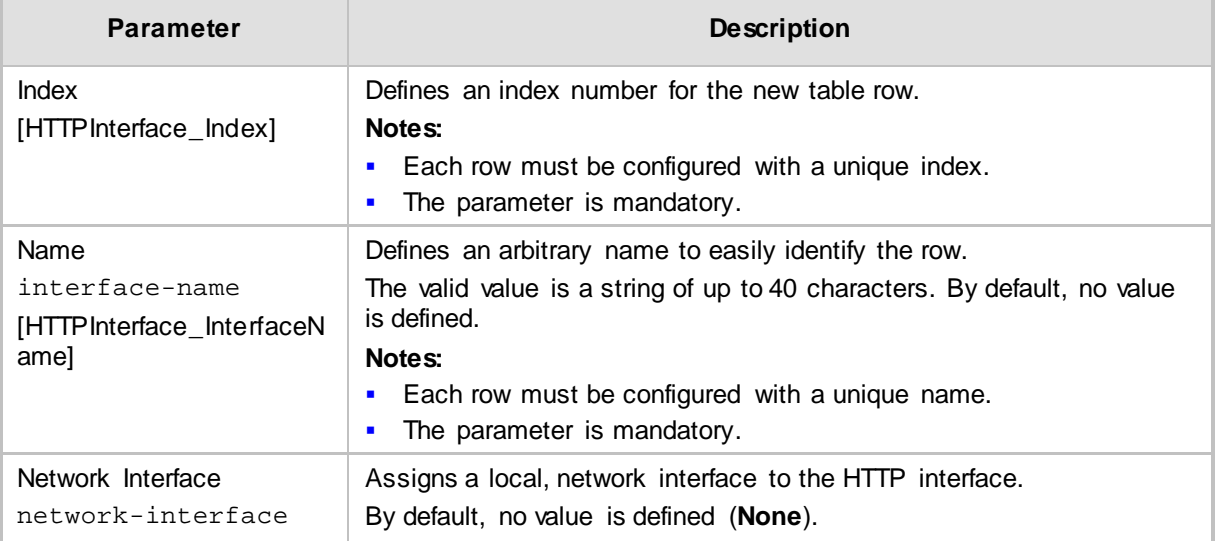

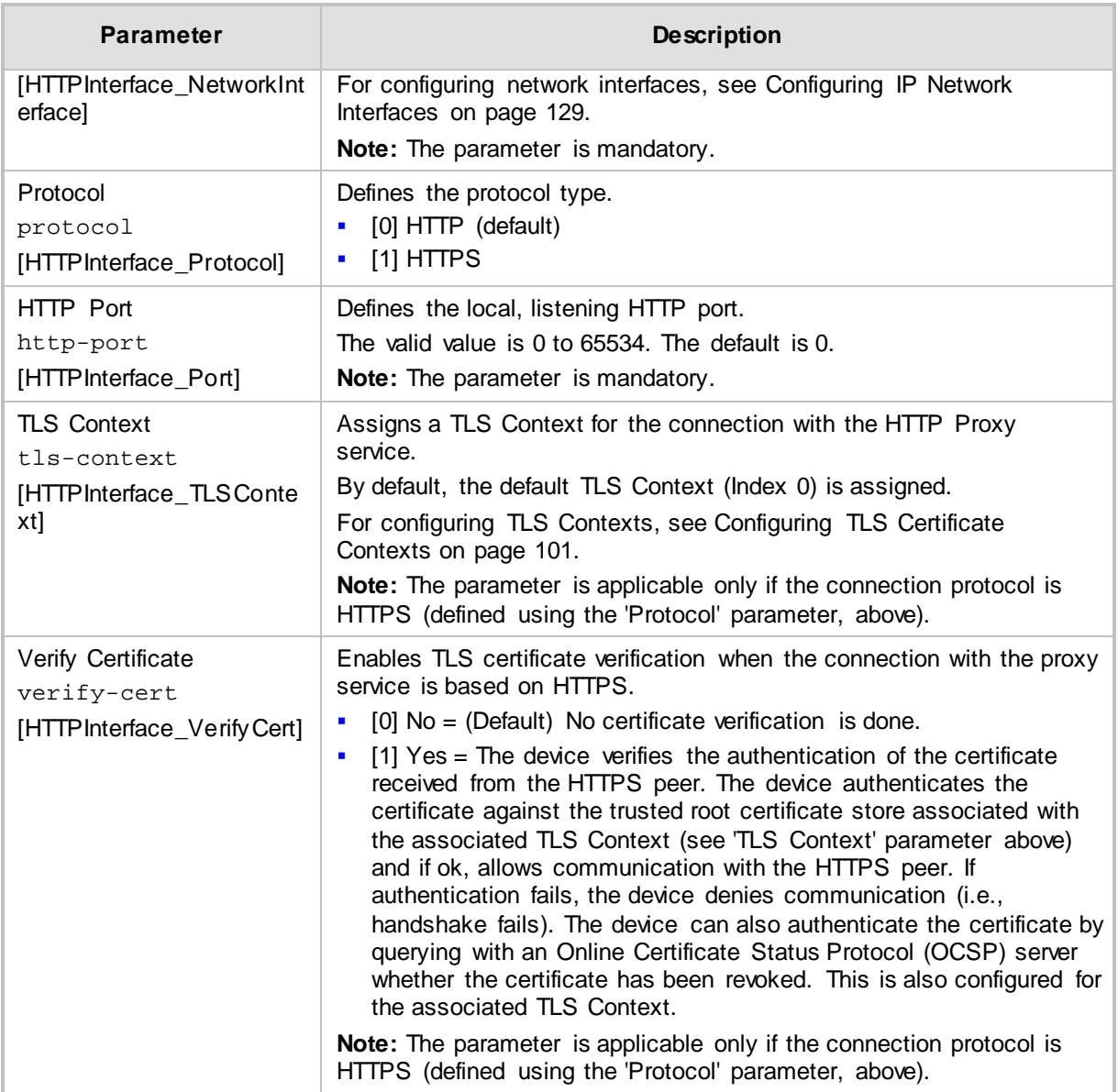

## <span id="page-277-0"></span>**14.7.3 Configuring HTTP Proxy Services**

The HTTP Proxy Services table lets you configure up to 10 HTTP Proxy Services. The following procedure describes how to configure HTTP Proxy Services through the Web interface. You can also configure it through ini file (HTTPProxyService) or CLI (configure system > http-proxy > http-proxy-serv).

- **To configure an HTTP Proxy Service:**
- **1.** Open the HTTP Proxy Services table (**Configuration** tab > **VoIP** menu > **Services** > **HTTP Proxy** > **HTTP Proxy Services**).

**2.** Click **Add**; the following dialog box appears:

#### **Figure 14-40: HTTP Proxy Services Table - Add Row Dialog Box**

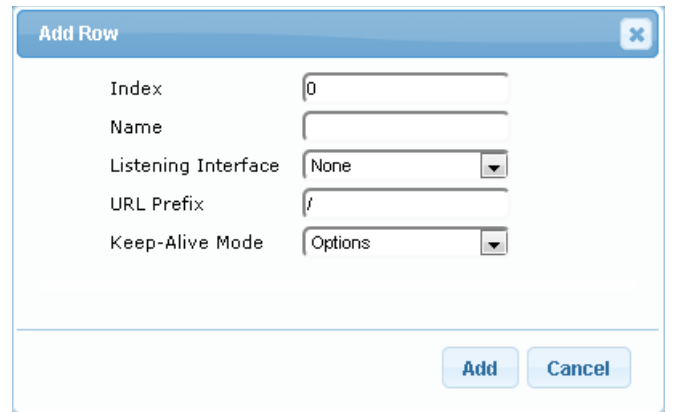

- **3.** Configure an HTTP Proxy service according to the parameters described in the table below.
- **4.** Click **Add**, and then save ("burn") your settings to flash memory.

#### **Table 14-21: HTTP Proxy Services Table Parameter Descriptions**

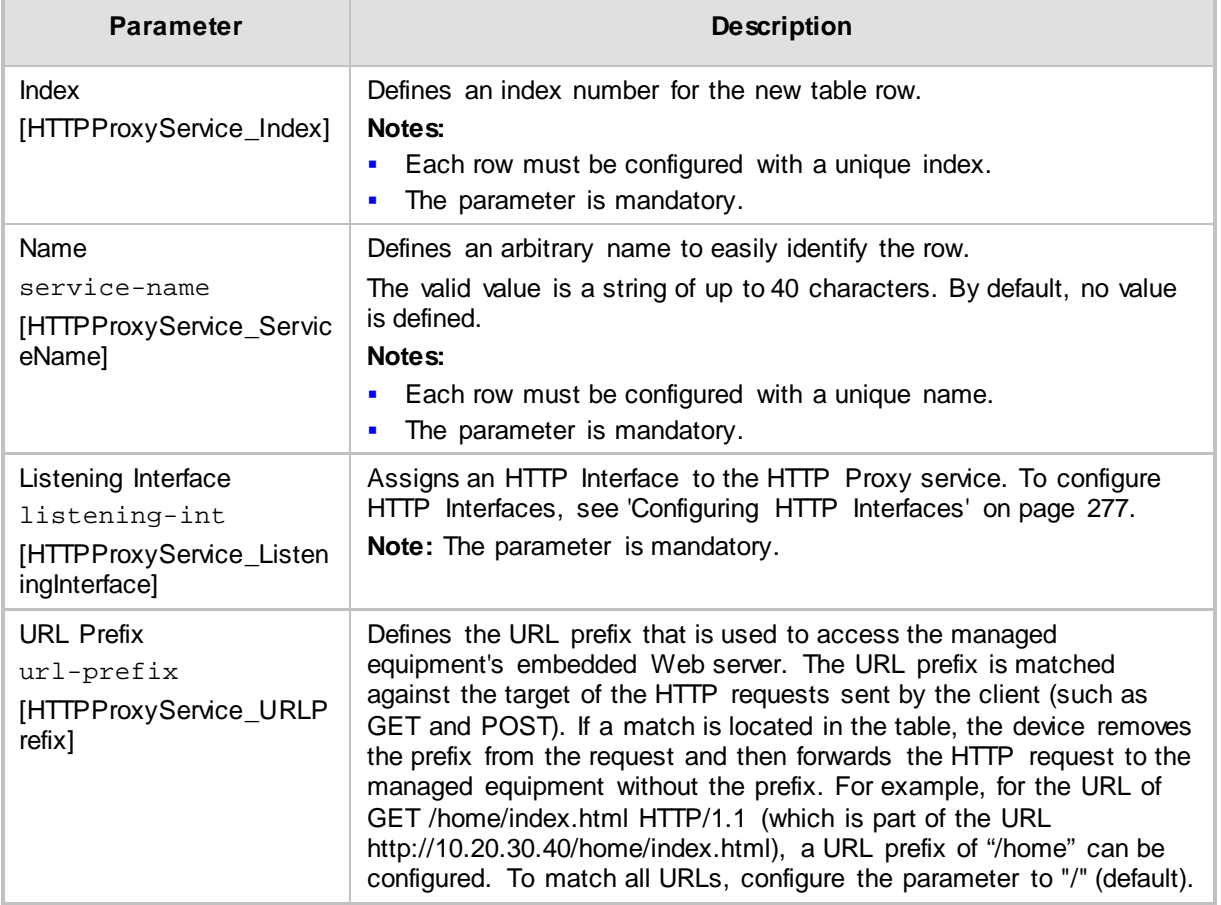

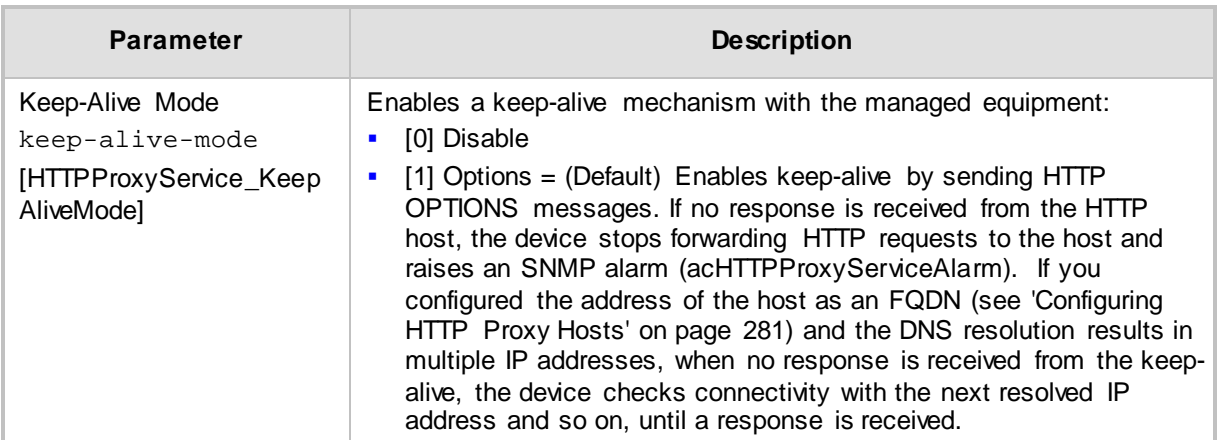

## <span id="page-280-0"></span>**14.7.4 Configuring HTTP Proxy Hosts**

The HTTP Proxy Hosts table lets you configure up to 50 HTTP Proxy hosts (up to 5 per HTTP Proxy Service). The table is a "child" of the HTTP Proxy Services table (see 'Configuring HTTP Proxy Services' on pag[e 278\).](#page-277-0) An HTTP Proxy Host represents the HTTPbased managed equipment (e.g., IP Phone).

The following procedure describes how to configure HTTP Remote hosts through the Web interface. You can also configure it through ini file (HTTPProxyHost) or CLI (configure system > http-proxy > http-proxy-host).

- **To configure an HTTP Proxy Host:**
- **1.** Open the HTTP Proxy Services table (**Configuration** tab > **VoIP** menu > **Services** > **HTTP Proxy** > **HTTP Proxy Services**).
- **2.** In the table, select the required HTTP Proxy Service index row, and then click the **HTTP Proxy Hosts** link, located below the table; the HTTP Proxy Hosts table appears.
- **3.** Click **Add**; the following dialog box appears:

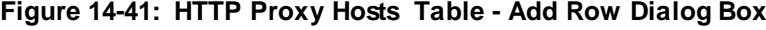

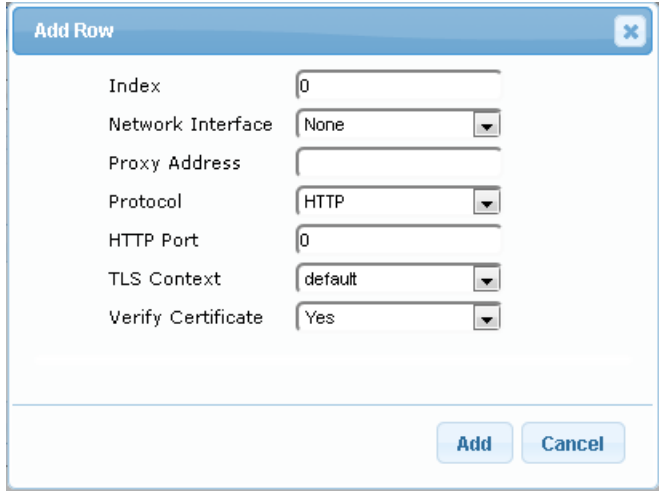

- **4.** Configure an HTTP Proxy Host according to the parameters described in the table below.
- **5.** Click **Add**, and then save ("burn") your settings to flash memory.

**Table 14-22: HTTP Proxy Hosts Table Parameter Descriptions**

| <b>Parameter</b>                                                               | <b>Description</b>                                                                                                    |
|--------------------------------------------------------------------------------|----------------------------------------------------------------------------------------------------|
| Index                                                                          | Defines an index number for the new table row.<br>Notes:<br>Each row must be configured with a unique index.<br>The parameter is mandatory.                                                                                                    |
| Network Interface<br>network-interface<br>[HTTPProxyHost Network]<br>nterfacel | Assigns a local, network interface to the HTTP Proxy Host.<br>By default, no value is defined (None).<br>For configuring network interfaces, see Configuring IP Network<br>Interfaces on page 129.<br><b>Note:</b> The parameter is mandatory. |
| Proxy Address                                                                  | Defines the address of the managed equipment (host).                                                                                                    |

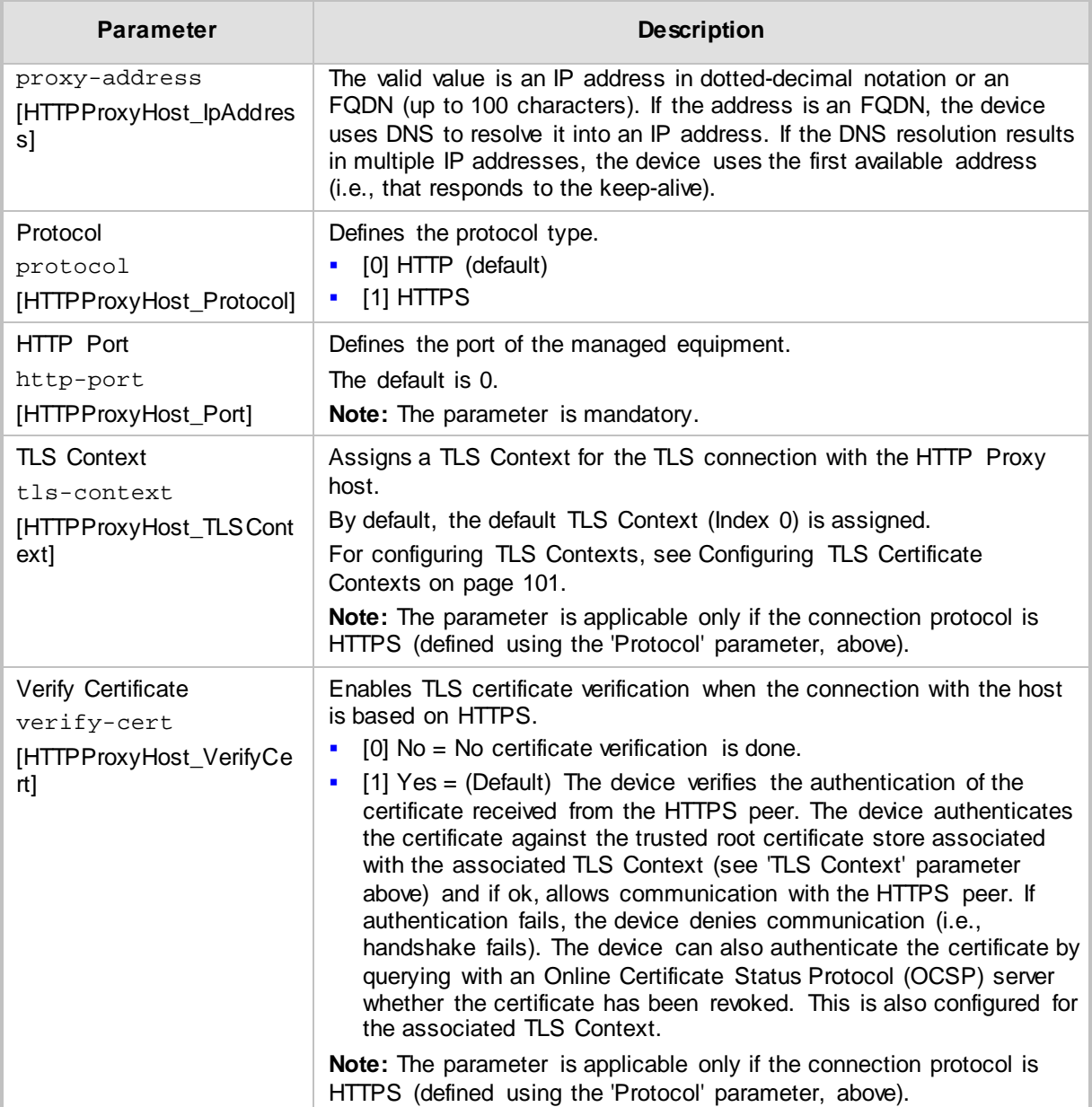

## <span id="page-281-0"></span>**14.7.5 Configuring an HTTP-based EMS Service**

The EMS Services table lets you configure a single HTTP-based EMS service. For a description of the EMS service, see 'HTTP-based Proxy Services' on page [275.](#page-274-0)

The following procedure describes how to configure an EMS Service through the Web interface. You can also configure it through ini file (EMSService) or CLI (configure system > http-proxy > ems-serv).

#### **To configure an EMS Service:**

**1.** Open the EMS Services table (**Configuration** tab > **VoIP** menu > **Services** > **HTTP Proxy** > **EMS Services**).

**2.** Click **Add**; the following dialog box appears:

#### **Figure 14-42: EMS Services Table - Add Row Dialog Box**

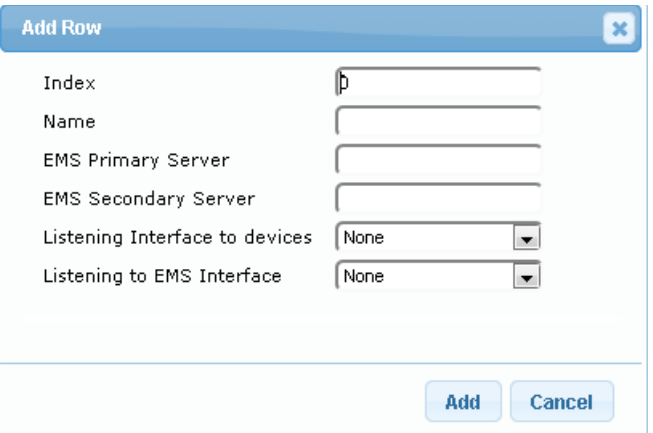

- **3.** Configure an EMS Service according to the parameters described in the table below.
- **4.** Click **Add**, and then save ("burn") your settings to flash memory.

#### **Table 14-23: EMS Services Table Parameter Descriptions**

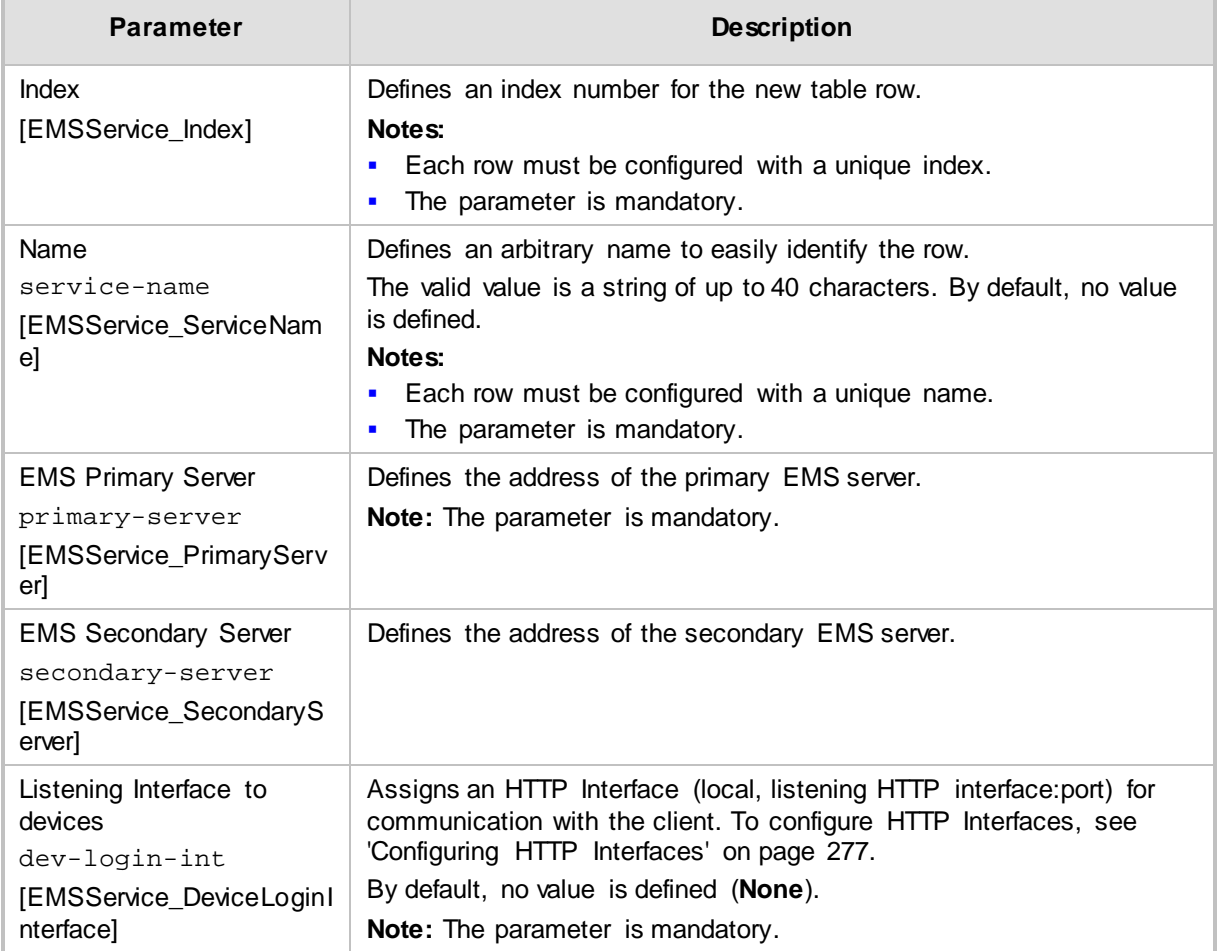

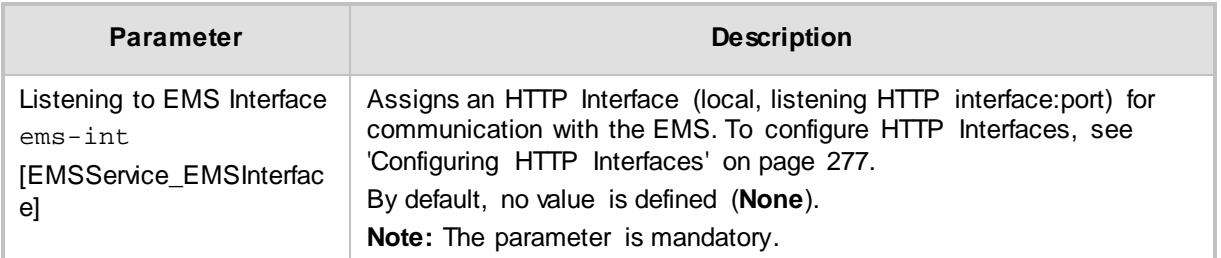

# **14.8 Configuring Call Setup Rules**

The Call Setup Rules table lets you configure up to 40 Call Setup rules. Call Setup rules define various sequences that are run upon the receipt of an incoming call (dialog) at call setup, before the device routes the call to its destination. Call Setup rules provides you with full flexibility in implementing simple or complex script-like rules that can be used for Lightweight Directory Access Protocol (LDAP) based routing as well as other advanced routing logic requirements such as manipulation. These Call Setup rules are assigned to routing rules.

Below is a summary of functions for which you can employ Call Setup rules:

- **LDAP** query rules: LDAP is used by the device to query Microsoft's Active Directory (AD) server for specific user details for routing, for example, office extension number, mobile number, private number, OCS (Lync) address, and display name. Call Setup rules provides full flexibility in AD-lookup configuration to suite just about any customer deployment requirement:
	- Routing based on query results.
	- Queries based on any AD attribute.
	- Queries based on any attribute value (alphanumeric), including the use of the asterisk (\*) wildcard as well as the source number, destination number, redirect number, and SBC SIP messages. For example, the following Call Setup rule queries the attribute "proxyAddresses" for the record value "WOW:" followed by source number: "proxyAddresses=WOW:12345\*"
	- Conditional LDAP queries, for example, where the query is based on two attributes (&(telephoneNumber=4064)(company=ABC).
	- Conditions for checking LDAP query results.
	- Manipulation of call parameters such as source number, destination number, and redirect number and SBC SIP messages, while using LDAP query results.
	- Multiple LDAP queries.
- **Manipulation (similar to the Message Manipulations table) of call parameters (such as** source number, destination number, and redirect number) and SBC SIP messages.
- **Conditions for routing, for example, if the source number equals a specific value, then** use the call routing rule.

You configure Call Setup rules with a Set ID, similar to the Message Manipulations table, where multiple rules can be associated with the same Set ID. This lets you perform multiple Call Setup rules on the same call setup dialog.

To use your Call Setup rule(s), you need to assign the Call Setup Rules Set ID to the relevant routing rule. This is done using the 'Call Setup Rules Set ID' field in the routing table:

SBC IP-to-IP routing - see Configuring SBC IP-to-IP Routing Rules on page [475](#page-474-0)

If an incoming call matches the characteristics of a routing rule, the device **first** runs the assigned Call Setup Rules Set ID before routing the call according to the rule. The device uses the routing rule to route the call, depending on the result of the Call Setup Rules Set ID:

- **Rule's condition is met:** The device performs the rule's action and then runs the next rule in the Set ID until the last rule or until a rule with an **Exit** Action Type. If the **Exit**  rule is configured with a "True" Action Value, the device uses the current routing rule. If the **Exit** rule is configured with a "False" Action Value, the device moves to the next routing rule. If an **Exit** Action Type is not configured and the device has run all the rules in the Set ID, the default Action Value of the Set ID is "True" (i.e., use the current routing rule).
- **Rule's condition is not met:** The device runs the next rule in the Set ID. When the device reaches the end of the Set ID and no **Exit** was performed, the Set ID ends with a "True" result.

You can also configure a Call Setup rule that determines whether the device must discontinue with the Call Setup Rules Set ID and route the call accordingly. This is done using the **Exit** optional value of the 'Action Type' parameter. When used, the 'Action Value' parameter can be configured to one of the following strings:

- "true": Indicates that if the condition is met, the device routes the call according to the selected routing rule. Note that if the condition is not met, the device also uses the selected routing rule, unless the next Call Setup rule in the Set ID has an **Exit** option configured to "false" for an empty condition.
- "false": Indicates that if the condition is met, the device attempts to route the call to the next matching routing rule (if configured). If the condition is not met, the device routes the call according to the selected routing rule.

As the default result of a Call Setup rule is always "true", please adhere to the following guidelines when configuring the 'Action Type' field to **Exit**: If, for example, you want to exit the Call Setup Rule Set ID with "true" when LDAP query result is found and "false" when LDAP query result is not found:

Incorrect -this rule will always exit with result  $=$  True:

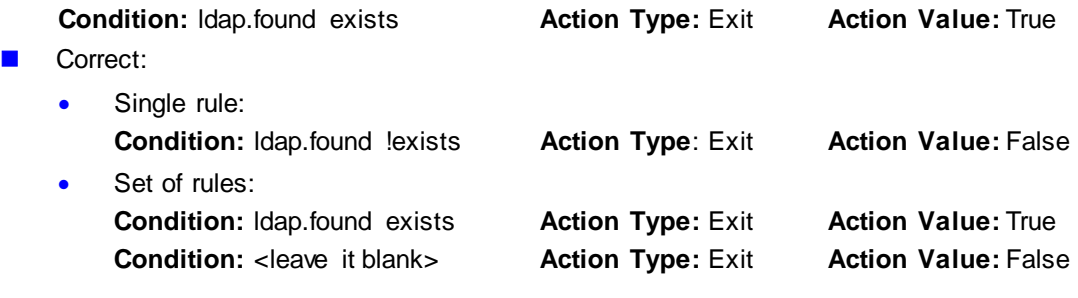

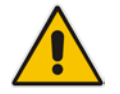

**Note:** If the source and/or destination numbers are manipulated by the Call Setup rules, they revert to their original values if the device moves to the next routing rule.

The following procedure describes how to configure Call Setup Rules through the Web interface. You can also configure it through ini file (CallSetupRules) or CLI (configure voip > services call-setup-rules).

#### **To configure a Call Setup rule:**

**1.** Open the Call Setup Rules table (**Configuration** tab > **VoIP** menu > **Services** > **LDAP** > **Call Setup Rules**).

**2.** Click **Add**; the following dialog box appears:

**Figure 14-43: Call Setup Rules Table - Add Row Dialog Box**

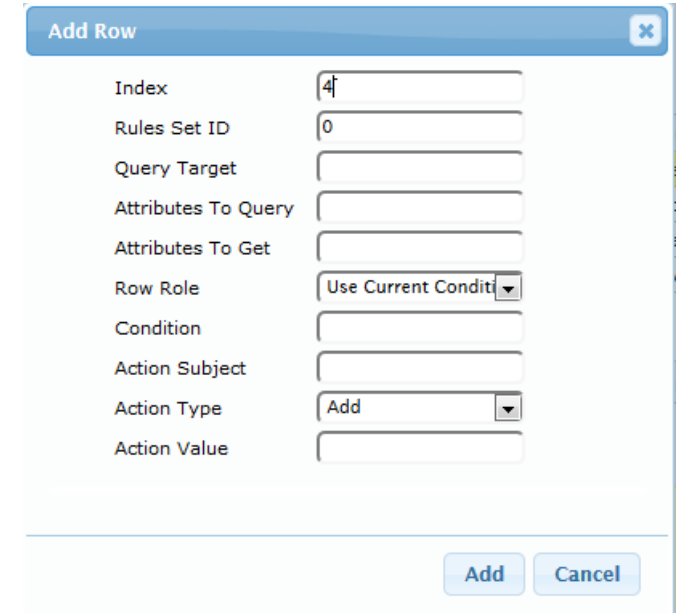

- **3.** Configure a Call Setup rule according to the parameters described in the table below.
- **4.** Click **Add**, and then save ("burn") your settings to flash memory.

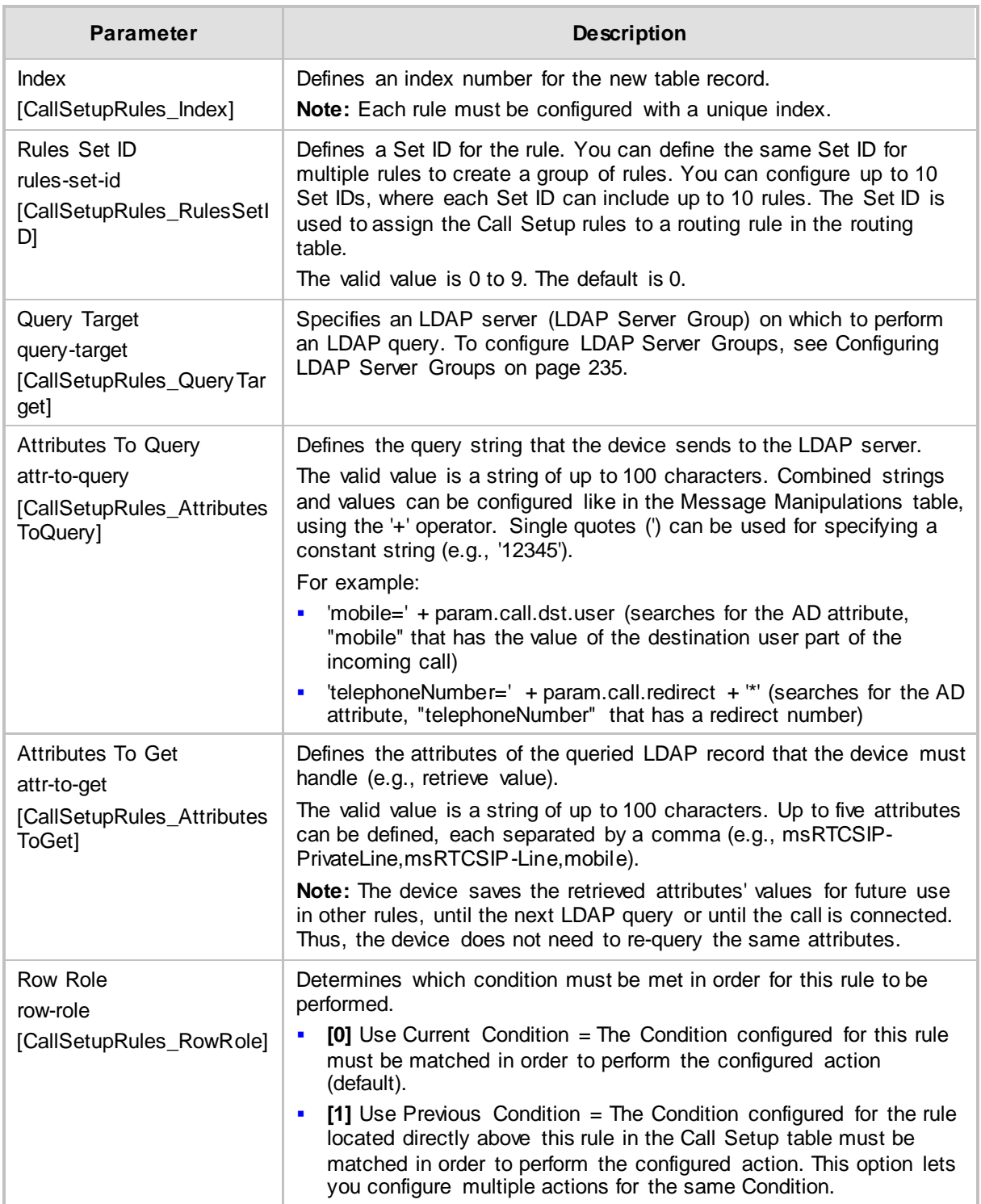

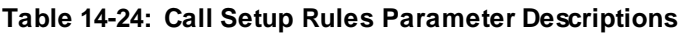

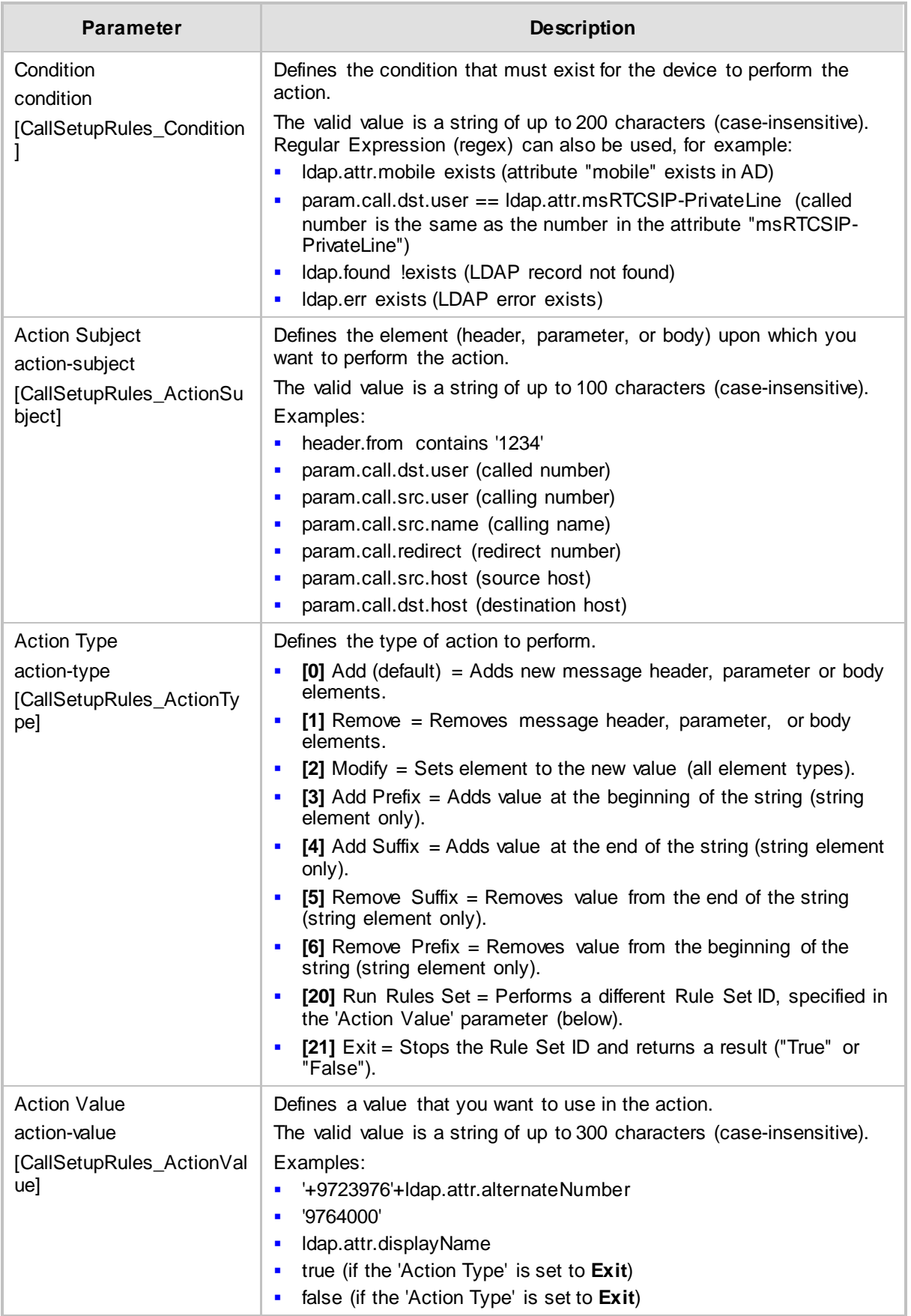
# **14.8.1 Call Setup Rule Examples**

Below are configuration examples for using Call Setup Rules.

- **Example 1:** This example configures the device to replace (manipulate) the incoming call's source number with a number retrieved from the AD by an LDAP query. The device queries the AD server for the attribute record, "telephoneNumber" whose value is the same as the received source number (e.g., "telephoneNumber =4064"). If such an attribute is found, the device retrieves the number of the attribute record, "alternateNumber" and uses this number as the source number.
	- **Call Setup Rules table configuration:**
		- ♦ 'Rules Set ID': **1**
		- 'Attributes to Query': 'telephoneNumber=' + param.call.src.user
		- 'Attributes to Get': alternateNumber
		- 'Row Role': Use Current Condition
		- 'Condition': Idap.attr. alternateNumber exists
		- 'Action Subject': param.call.src.user
		- 'Action Type': Modify
		- 'Action Value': Idap.attr. alternateNumber
	- **Routing table configuration:** A single routing rule is assigned the Call Setup Rule Set ID.
		- Index 1:
			- 'Call Setup Rules Set Id': **1**
- **EXample 2:** This example configures the device to replace (manipulate) the incoming call's calling name (caller ID) with a name retrieved from the AD by an LDAP query. The device queries the AD server for the attribute record, "telephoneNumber" whose value is the same as the received source number (e.g., "telephoneNumber = $5098$ "). If such an attribute is found, the device retrieves the name from the attribute record, "displayName" and uses this as the calling name in the incoming call.
	- **Call Setup Rules table configuration:**
		- ♦ 'Rules Set ID': **2**
		- 'Attributes to Query': 'telephoneNumber=' + param.call.src.user
		- 'Attributes to Get': displayName
		- 'Row Role': Use Current Condition
		- 'Condition': Idap.attr. displayName exists
		- 'Action Subject': param.call.src.name
		- 'Action Type': Modify
		- 'Action Value': Idap.attr. displayName
	- **Routing table configuration:** A single routing rule is assigned the Call Setup Rule Set ID.
		- Index 1:
			- 'Call Setup Rules Set Id': **2**
- **Example 3:** This example configures the device to route the incoming call according to whether or not the source number of the incoming call also exists in the AD server. The device queries the AD server for the attribute record, "telephoneNumber" whose value is the same as the received source number (e.g., telephoneNumber=4064"). If such an attribute is found, the device sends the call to the Lync server; if the query fails, the device sends the call to the PBX.
	- **Call Setup Rules table configuration:**
- ♦ 'Rules Set ID': **3**
- 'Attributes to Query': 'telephoneNumber=' + param.call.src.user
- 'Attributes to Get': telephoneNumber
- 'Row Role': Use Current Condition
- 'Condition': Idap.found **!exists**
- 'Action Subject': -
- 'Action Type': Exit
- 'Action Value': false

If the attribute record is found (i.e., condition is not met), the rule ends with a default exit result of true and uses the first routing rule (Lync). If the attribute record does not exist (i.e., condition is met), the rule exits with a false result and uses the second routing rule (PBX).

- **Routing table configuration:** Two routing rules are assigned with the same matching characteristics. Only the main routing rule is assigned a Call Setup Rules Set ID.
	- Index 1:
		- 'Call Setup Rules Set Id': **3**
		- 'Destination IP Group ID': **3** (IP Group for Lync)
	- $Index 2$ :
		- 'Destination IP Group ID': **4** (IP Group of PBX)

# **14.9 Enhanced 9-1-1 Support for Lync Server**

The Enhanced 9-1-1 (E9-1-1) service is becoming the mandatory emergency service required in many countries around the world. The E9-1-1 service, based on its predecessor 911, enables emergency operators to pinpoint the location (granular location) of callers who dial the 9-1-1 emergency telephone number.

Today, most enterprises implement an IP-based infrastructure providing a VoIP network with fixed and nomadic users, allowing connectivity anywhere with any device. This, together with an often deployed multi-line telephone system (MLTS) poses a challenge for E9-1-1 due to the difficulty in accurately locating the E9-1-1 caller.

This section describes the E9-1-1 solution provided by Microsoft Lync Server (hereafter referred to as *Lync Server*) and AudioCodes' device's ELIN interworking capabilities, which provides the SIP Trunk to the E9-1-1 emergency service provider. This section also describes the configuration of the device for interoperating between the Lync Server environment and the E9-1-1 emergency provider.

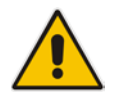

**Note:** The ELIN feature for E9-1-1 is a license-dependent feature and is available only if it is included in the Software License Key installed on the device. For ordering the feature, please contact your AudioCodes sales representative. For installing a new Software License Key, see Software License Key on page [580.](#page-579-0)

### **14.9.1 About E9-1-1 Services**

E9-1-1 is a national emergency service for many countries, enabling E9-1-1 operators to automatically identify the geographical location and phone number of a 911 caller. In E9-1- 1, the 911 caller is routed to the nearest E9-1-1 operator, termed *public safety answering point* (PSAP) based on the location of the caller. Automatic identification of the caller's location and phone number reduces the time spent on requesting this information from the 911 caller. Therefore, the E9-1-1 service enables the PSAP to quickly dispatch the relevant

emergency services (for example, fire department or police) to the caller's location. Even if the call prematurely disconnects, the operator has sufficient information to call back the 911 caller.

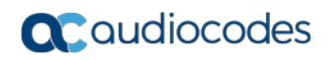

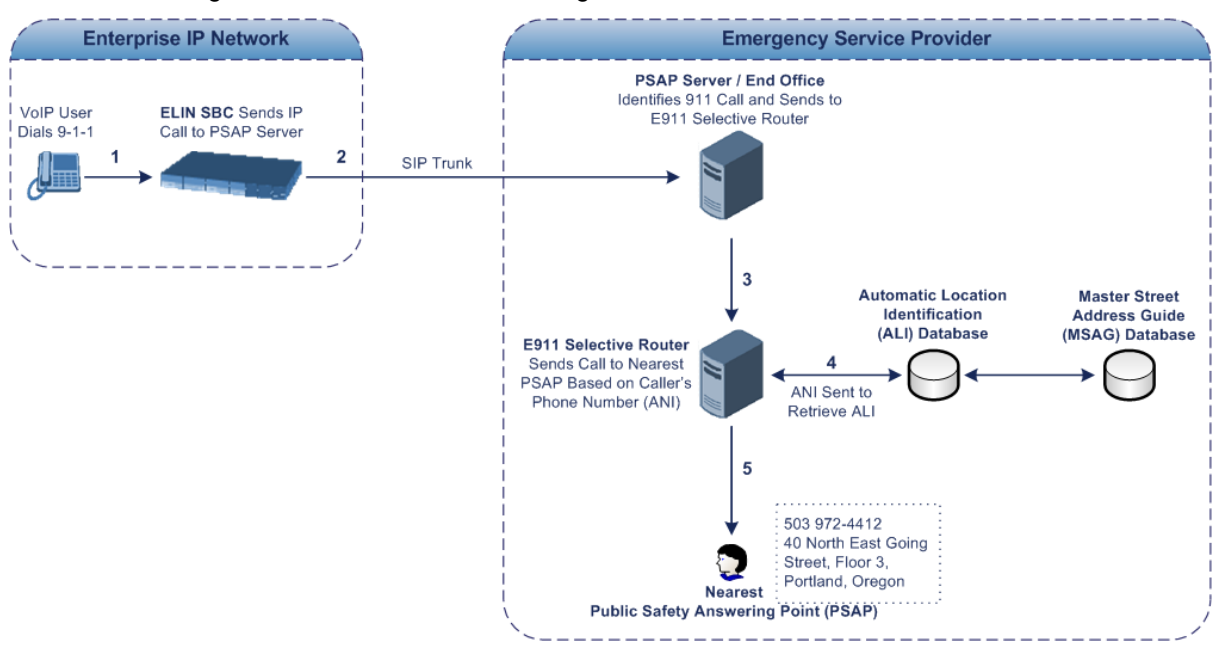

The figure below illustrates the routing of an E9-1-1 call to the PSAP:

- **1.** The VoIP user dials 9-1-1.
- **2.** AudioCodes' ELIN device sends the call to the emergency service provider over the SIP Trunk (PSAP server).
- **3.** The emergency service provider identifies the call is an emergency call and sends it to an E9-1-1 Selective Router in the Emergency Services provider's network.
- **4.** The E9-1-1 Selective Router determines the geographical location of the caller by requesting this information from an Automatic Location Identification (ALI) database based on the phone number or Automatic Number Identifier (ANI) of the 911 caller. Exact location information is also supplied by the Master Street Address Guide (MSAG) database, which is a companion database to the ALI database. Phone companies and public safety agencies collaborate beforehand to create master maps that match phone numbers, addresses and cross streets to their corresponding PSAP. This MSAG is the official record of valid streets (with exact spelling), street number ranges, and other address elements with which the service providers are required to update their ALI databases.
- **5.** The E9-1-1 Selective Router sends the call to the appropriate PSAP based on the retrieved location information from the ALI.
- **6.** The PSAP operator dispatches the relevant emergency services to the E9-1-1 caller.

### **14.9.2 Microsoft Lync Server and E9-1-1**

Microsoft Lync Server enables Enterprise voice users to access its unified communications platform from virtually anywhere and through many different devices. This, together with a deployed MLTS, poses a challenge for E9-1-1 due to the difficulty in accurately locating the E9-1-1 caller. However, Lync Server offers an innovative solution to solving Enterprises E9- 1-1 location problems.

#### **14.9.2.1 Gathering Location Information of Lync Clients for 911 Calls**

When a Microsoft® Lync™ client (hereafter referred to as *Lync client*) is enabled for E9-1-1, the location data that is stored on the client is sent during an emergency call. This stored location information is acquired automatically from the Microsoft Location Information Server (LIS). The LIS stores the location of each network element in the enterprise. Immediately

after the Lync client registration process or when the operating system detects a network connection change, each Lync client submits a request to the LIS for a location. If the LIS is able to resolve a location address for the client request, it returns the address in a location response. Each client then caches this information. When the Lync client dials 9-1-1, this location information is then included as part of the emergency call and used by the emergency service provider to route the call to the correct PSAP.

The gathering of location information in the Lync Server network is illustrated in the figure below:

- **1.** The Administrator provisions the LIS database with the location of each network element in the Enterprise. The location is a civic address, which can include contextual in-building and company information. In other words, it associates a specific network entity (for example, a WAP) with a physical location in the Enterprise (for example, Floor 2, Wing A, and the Enterprise's street address). For more information on populating the LIS database, see ''Adding ELINs to the Location Information Server'' on page [294.](#page-293-0)
- **2.** The Administrator validates addresses with the emergency service provider's MSAG a companion database to the ALI database. This ensures that the civic address is valid as an official address (e.g., correct address spelling).
- **3.** The Lync client initiates a location request to the LIS under the following circumstances:
	- Immediately after startup and registering the user with Lync Server
	- Approximately every four hours after initial registration
	- Whenever a network connection change is detected (such as roaming to a new WAP)

The Lync client includes in its location request the following known network connectivity information:

- Always included:
	- ◆ IPv4 subnet
	- Media Access Control (MAC) address
- Depends on network connectivity:
	- Wireless access point (WAP) Basic Service Set Identifier (BSSID)
	- Link Layer Discovery Protocol-Media Endpoint Discovery (LLDP-MED) chassis ID and port ID

For a Lync client that moves inside the corporate network such as a soft phone on a laptop that connects wirelessly to the corporate network, Lync Server can determine which subnet the phone belongs to or which WAP / SSID is currently serving the softclient.

- **4.** The LIS queries the published locations for a location and if a match is found, returns the location information to the client. The matching order is as follows:
	- WAP BSSID
	- LLDP switch / port
	- LLDP switch
	- **Subnet**
	- MAC address

This logic ensures that for any client that is connected by a wireless connection, a match is first attempted based on the hardware address of its connected access point. The logic is for the match to be based on the most detailed location. The subnet generally provides the least detail. If no match is found in the LIS for WAP BSSID, LLDP switch / port, LLDP switch, or subnet, the LIS proxies the MAC address to an integrated Simple Network Management Protocol (SNMP) scanning application. Using SNMP may benefit some organizations for the following reasons:

- LLDP is not supported by Lync Server so this provides a mechanism for soft phones to acquire detailed location information.
- Installed Layer-2 switches may not support LLDP.

If there is no match and the LIS cannot determine the location, the user may be prompted to manually enter the location. For example, the client may be located in an undefined subnet, at home, in a coffee shop or anywhere else outside the network. When a user manually provides a location, the location is mapped based on the MAC address of the default gateway of the client's network and stored on the client. When the client returns to any previously stored location, the client is automatically set to that location. A user can also manually select any location stored in the local users table and manage existing entries.

### <span id="page-293-0"></span>**14.9.2.2 Adding ELINs to the Location Information Server**

As mentioned in the previous section, the administrator needs to populate the Location Information Server (LIS) database with a network wire map, which maps the Enterprise's network elements to civic addresses. Once done, it can automatically locate clients within a network. You can add addresses individually to the LIS or in a batch using a commaseparated value (CSV) file containing the column formats listed in the table below.

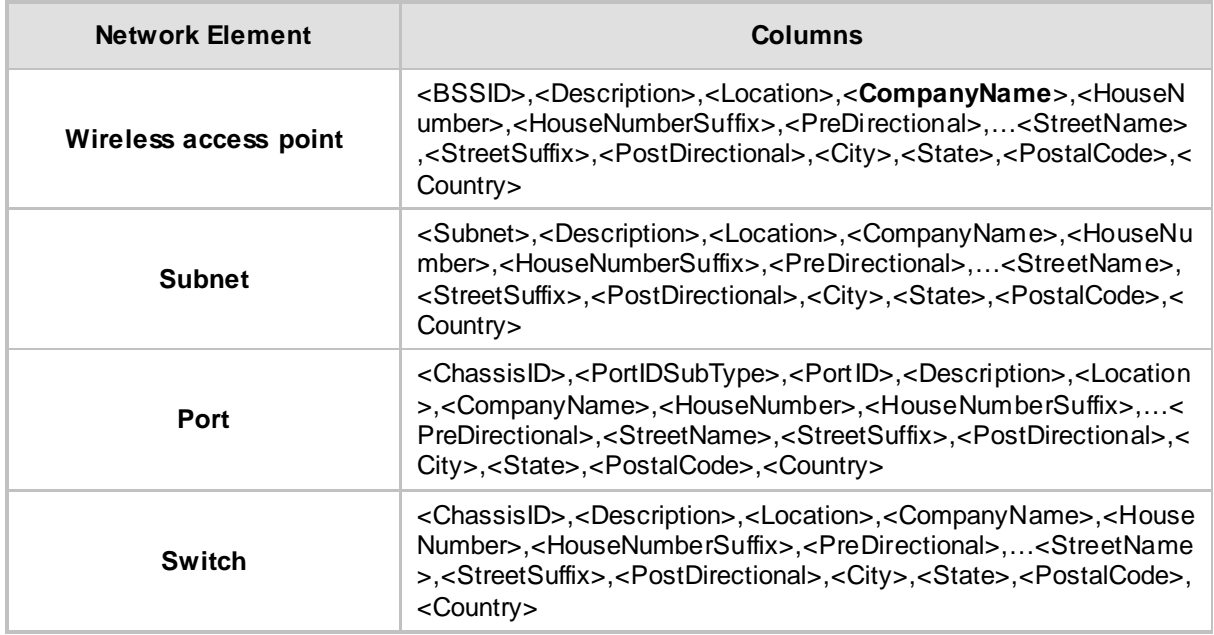

#### **Table 14-25: Columns in the LIS Database**

For the ELIN number to be included in the SIP INVITE (XML-based PIDF-LO message) sent by the Mediation Server to the ELIN device, the administrator must add the ELIN number to the <CompanyName> column (shown in the table above in **bold** typeface). As the ELIN device supports up to five ELINs per PIDF-LO, the <CompanyName> column can be populated with up to this number of ELINs, each separated by a semicolon. The digits of each ELIN can be separated by hyphens (xxx-xxx-xxx) or they can be adjacent (xxxxxxxxx). When the ELIN device receives the SIP INVITE, it extracts the ELINs from the NAM field in the PIDF-LO (e.g., <ca:NAM>1111-222-333; 1234567890 </ca:NAM>), which corresponds to the <CompanyName> column of the LIS.

If you do not populate the location database, and the Lync Server location policy, Location Required is set to **Yes** or **Disclaimer**, the user will be prompted to enter a location manually.

### **14.9.2.3 Passing Location Information to the PSTN Emergency Provider**

When a Lync client, enabled for E9-1-1 emergency services, dials 9-1-1, the location data and callback information stored on the client is sent with the call through the Mediation Server to a SIP Trunk-based emergency service provider. The emergency service provider then routes the call to the nearest and most appropriate PSAP based on the location information contained within the call.

Lync Server passes the location information of the Lync client in an IETF-standard format - Presence Information Data Format - Location Object (PIDF-LO)–in a SIP INVITE message. However, this content cannot be sent on the SIP Trunk due to protocol limitations. To overcome this, Enterprises deploying the device can divide their office space into Emergency Response Locations (ERLs) and assign a dedicated Emergency Location Identification Number (ELIN) to each ERL (or zone). When Lync Server sends a SIP INVITE message with the PIDF-LO to the device, it can parse the content and translate the calling number to an appropriate ELIN. The device then sends the call to the SIP Trunk with the ELIN number as the calling number. The ELIN number is sent to the emergency service provider, which sends it on to the appropriate PSAP according to the ELIN address match in the ALI database lookup.

The ERL defines a specific location at a street address, for example, the floor number of the building at that address. The geographical size of an ERL is according to local or national regulations (for example, less than 7000 square feet per ERL). Typically, you would have an ERL for each floor of the building. The ELIN is used as the phone number for 911 callers within this ERL.

The figure below illustrates the use of ERLs and ELINs, with an E9-1-1 call from floor 2 at the branch office:

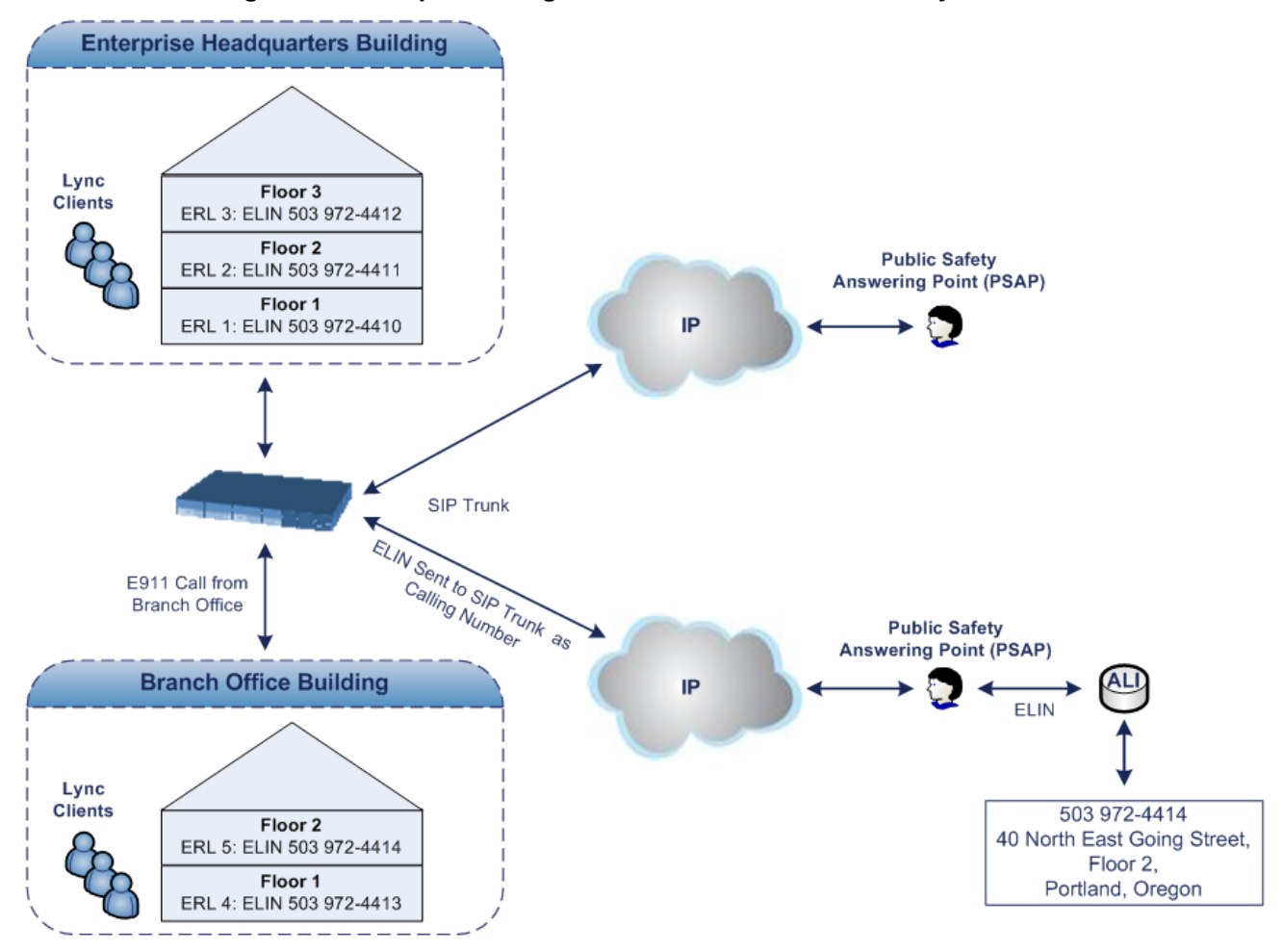

**Figure 14-44: Implementing ERLs and ELINs for E9-1-1 in Lync**

The table below shows an example of designating ERLs to physical areas (floors) in a building and associating each ERL with a unique ELIN.

| <b>ERL Number</b> | <b>Physical Area</b> | <b>IP Address</b> | <b>ELIN</b>  |
|-------------------|----------------------|-------------------|--------------|
|                   | Floor 1              | 10.13.124.xxx     | 503 972-4410 |
|                   | Floor 2              | $10.15$ .xxx.xxx  | 503 972-4411 |
|                   | Floor 3              | 10.18.xxx.xxx     | 503 972-4412 |

**Table 14-26: Designating ERLs and Assigning to ELINs**

In the table above, a unique IP subnet is associated per ERL. This is useful if you implement different subnets between floors. Therefore, IP phones, for example, on a specific floor are in the same subnet and therefore, use the same ELIN when dialing 9-1-1.

# **14.9.3 AudioCodes ELIN Device for Lync Server E9-1-1 Calls to PSTN**

Microsoft Mediation Server sends the location information of the E9-1-1 caller in the XMLbased PIDF-LO body contained in the SIP INVITE message. However, this content cannot be sent on the SIP Trunk due to protocol limitations. To solve this issue, Lync Server requires a device (*ELIN* SBC) to send the E9-1-1 call to the SIP Trunk. When Lync Server sends the PIDF-LO to the device, it parses the content and translates the calling number to an appropriate ELIN. This ensures that the call is routed to an appropriate PSAP, based on ELIN-address match lookup in the emergency service provider's ALI database.

The figure below illustrates an AudioCodes ELIN device deployed in the Lync Server environment for handling E9-1-1 calls between the Enterprise and the emergency service provider.

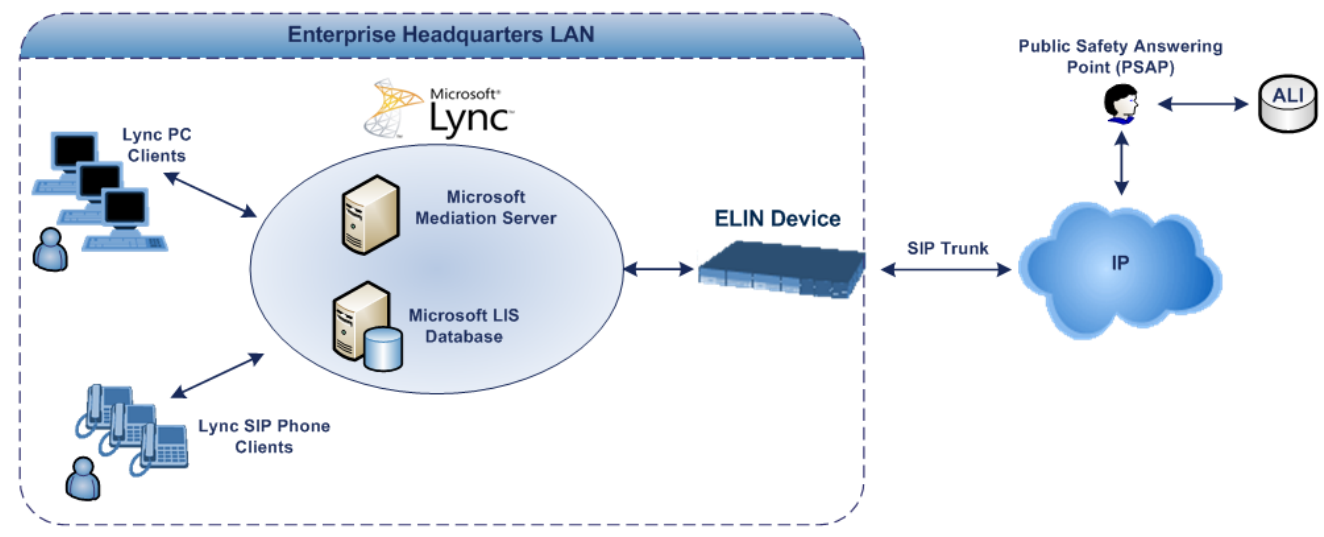

#### **Figure 14-45: ELIN SBC for E9-1-1 in Lync Environment**

### **14.9.3.1 Detecting and Handling E9-1-1 Calls**

The ELIN device identifies E9-1-1 calls and translates their incoming E9-1-1 calling numbers into ELIN numbers, sent toward the PSAP. The device handles the received E9-1-1 calls as follows:

**1.** The device identifies E9-1-1 calls if the incoming SIP INVITE message contains a PIDF-LO XML message body. This is indicated in the SIP *Content-Type* header, as shown below:

Content-Type: application/pidf+xml

**2.** The device extracts the ELIN number(s) from the "NAM" field in the XML message. The "NAM" field corresponds to the <CompanyName> column in the Location Information Server (LIS). The device supports up to five ELIN numbers per XML message. The ELINs are separated by a semicolon. The digits of the ELIN number can be separated by hyphens (xxx-xxx-xxx) or they can be adjacent (xxxxxxxxx), as shown below:

<ca:NAM>1111-222-333; 1234567890 </ca:NAM>

- **3.** The device saves the *From* header value of the SIP INVITE message in its ELIN database table (**Call From** column). The ELIN table is used for PSAP callback, as discussed later in ''PSAP Callback to Lync Clients for Dropped E9-1-1 Calls'' on page [299.](#page-298-0) The ELIN table also stores the following information:
	- **ELIN:** ELIN number
	- **Time:** Time at which the original E9-1-1 call was terminated with the PSAP
	- **Count:** Number of E9-1-1 calls currently using the ELIN

An example of the ELIN database table is shown below:

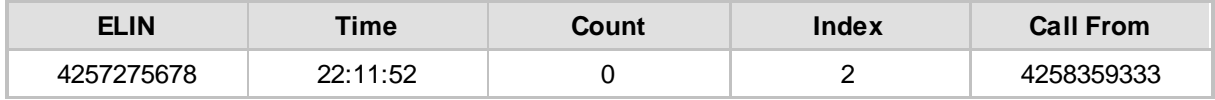

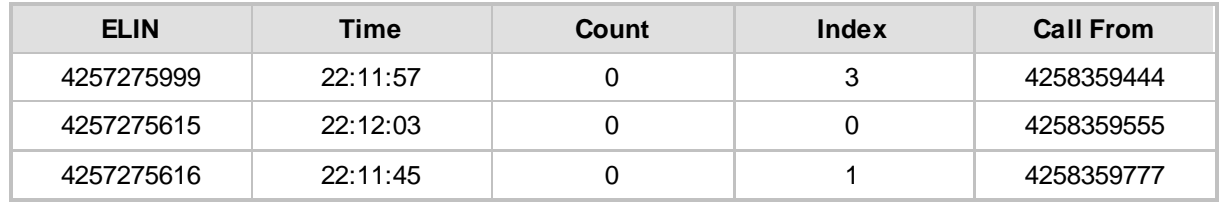

The ELIN table stores this information for a user-defined period (see ''Configuring the E9-1-1 Callback Timeout'' on page [301\)](#page-300-0), starting from when the E9-1-1 call, established with the PSAP, terminates. After this time expires, the table entry with its ELIN is disregarded and no longer used (for PSAP callback). Therefore, table entries of only the most recently terminated E9-1-1 callers are considered in the ELIN table. The maximum entries in the ELIN table is 300.

**4.** The device uses the ELIN number as the E9-1-1 calling number and sends it in the SIP INVITE message (as an ANI / Calling Party Number) to the SIP Trunk.

An example of a SIP INVITE message received from an E9-1-1 caller is shown below. The SIP *Content-Type* header indicating the PIDF-LO, and the NAM field listing the ELINs are shown in **bold** typeface.

```
INVITE sip:911;phone-context=Redmond@192.168.1.12;user=phone 
SIP/2.0
From: 
"voip_911_user1"<sip:voip_911_user1@contoso.com>;epid=1D19090AED;t
ag=d04d65d924
To: <sip:911;phone-context=Redmond@192.168.1.12;user=phone>
CSeq: 8 INVITE
Call-ID: e6828be1-1cdd-4fb0-bdda-cda7faf46df4
VIA: SIP/2.0/TLS 192.168.0.244:57918;branch=z9hG4bK528b7ad7
CONTACT: 
<sip:voip_911_user1@contoso.com;opaque=user:epid:R4bCDaUj51a06PUbk
raS0QAA;gruu>;text;audio;video;image
PRIORITY: emergency
CONTENT-TYPE: multipart/mixed; boundary= ------
=_NextPart_000_4A6D_01CAB3D6.7519F890
geolocation: <cid:voip_911_user1@contoso.com>;inserted-
by="sip:voip_911_user1@contoso .com"
Message-Body:
------=_NextPart_000_4A6D_01CAB3D6.7519F890
Content-Type: application/sdp ; charset=utf-8
v=0o=- 0 0 IN IP4 Client
s=session
c=IN IP4 Client
t=0 0
m=audio 30684 RTP/AVP 114 111 112 115 116 4 3 8 0 106 97
c=IN IP4 172.29.105.23
a=rtcp:60423
a=label:Audio
a=rtpmap:3 GSM/8000/1
a=rtpmap:101 telephone-event/8000
a=fmtp:101 0-16
a=rtpmap:0 PCMU/8000
a=rtpmap:8 PCMA/8000
a=ptime:20
```

```
------=_NextPart_000_4A6D_01CAB3D6.7519F890
Content-Type: application/pidf+xml
Content-ID: <voip_911_user1@contoso.com>
<?xml version="1.0" encoding="utf-8"?>
<presence xmlns="urn:ietf:params:xml:ns:pidf" 
xmlns:gp="urn:ietf:params:xml:ns:pidf:geopriv10" 
xmlns:bp="urn:ietf:params:xml:ns:pidf:geopriv10:basicPolicy" 
xmlns:ca="urn:ietf:params:xml:ns:pidf:geopriv10:civicAddr" 
xmlns:ms="urn:schema:Rtc.LIS.msftE911PidfExtn.2008" 
entity="sip:voip_911_user1@contoso.com"><tuple 
id="0"><status><gp:geopriv><gp:location-
info><ca:civicAddress><ca:country>US</ca:country><ca:A1>WA</ca:A1>
<ca:A3>Redmond</ca:A3><ca:RD>163rd</ca:RD><ca:STS>Ave</ca:STS><ca:
POD>NE</ca:POD><ca:HNO>3910</ca:HNO><ca:LOC>40/4451</ca:LOC>
<ca:NAM>1111-222-333; 1234567890 </ca:NAM> 
<ca:PC>98052</ca:PC></ca:civicAddress></gp:location-
info><gp:usage-rules><bp:retransmission-
allowed>true</bp:retransmission-allowed></gp:usage-
rules></gp:geopriv><ms:msftE911PidfExtn><ms:ConferenceUri>sip:+142
55550199@contoso.com;user=phone</ms:ConferenceUri><ms:ConferenceMo
de>twoway</ms:ConferenceMode><LocationPolicyTagID 
xmlns="urn:schema:Rtc.Lis.LocationPolicyTagID.2008">user-
tagid</LocationPolicyTagID 
></ms:msftE911PidfExtn></status><timestamp>1991-09-
22T13:37:31.03</timestamp></tuple></presence>
------= NextPart 000 4A6D 01CAB3D6.7519F890--
```
#### **14.9.3.2 Pre-empting Existing Calls for E9-1-1 Calls**

If the ELIN device receives an E9-1-1 call from the IP network and there are unavailable channels (for example, all busy), the device immediately terminates one of the non-E9-1-1 calls (arbitrary) and accepts the E9-1-1 call on the freed channel:

 The preemption is done only on a call pertaining to the same source IP Group from which the E9-1-1 call is received, or the same destination IP Group (i.e., PSAP Server).

This feature is initiated only if the received SIP INVITE message contains a *Priority* header set to "emergency", as shown below: **PRIORITY: emergency**

#### <span id="page-298-0"></span>**14.9.3.3 PSAP Callback to Lync Clients for Dropped E9-1-1 Calls**

As the E9-1-1 service automatically provides all the contact information of the E9-1-1 caller to the PSAP, the PSAP operator can call back the E9-1-1 caller. This is especially useful in cases where the caller disconnects prematurely. However, as the Enterprise sends ELINs to the PSAP for E9-1-1 calls, a callback can only reach the original E9-1-1 caller using the device to translate the ELIN number back into the E9-1-1 caller's extension number.

In the ELIN table of the device, the temporarily stored *From* header value of the SIP INVITE message originally received from the E9-1-1 caller is used for PSAP callback. When the PSAP makes a callback to the E9-1-1 caller, the device translates the called number (i.e., ELIN) received from the PSAP to the corresponding E9-1-1 caller's extension number as matched in the ELIN table.

The handling of PSAP callbacks by the device is as follows:

**1.** When the device receives a call from the emergency service provider, it searches the

ELIN table for an ELIN that corresponds to the received called party number in the incoming message.

- **2.** If a match is found in the ELIN table, it routes the call to the Mediation Sever by sending a SIP INVITE, where the values of the *To* and *Request-URI* are taken from the value of the original *From* header that is stored in the ELIN table (in the **Call From** column).
- **3.** The device updates the Time in the ELIN table. (The Count is not affected).

The PSAP callback can be done only within a user-defined period (see ''Configuring the E9- 1-1 Callback Timeout'' on page [301\),](#page-300-0) started from after the original E9-1-1 call established with the PSAP is terminated. After this time expires, the table entry with its ELIN is disregarded and no longer used (for PSAP callback). Therefore, table entries of only the most recently terminated E9-1-1 callers are considered in the ELIN table. If the PSAP callback is done after this timeout expires, the device is unable to route the call to the E9-1- 1 caller and instead, either sends it as a regular call or most likely, rejects it if there are no matching routing rules. However, if another E9-1-1 caller has subsequently been processed with the same ELIN number, the PSAP callback is routed to this new E9-1-1 caller.

In scenarios where the same ELIN number is used by multiple E9-1-1 callers, upon receipt of a PSAP callback, the device sends the call to the most recent E9-1-1 caller. For example, if the ELIN number "4257275678" is being used by three E9-1-1 callers, as shown in the table below, then when a PSAP callback is received, the device sends it to the E9-1-1 caller with phone number "4258359555".

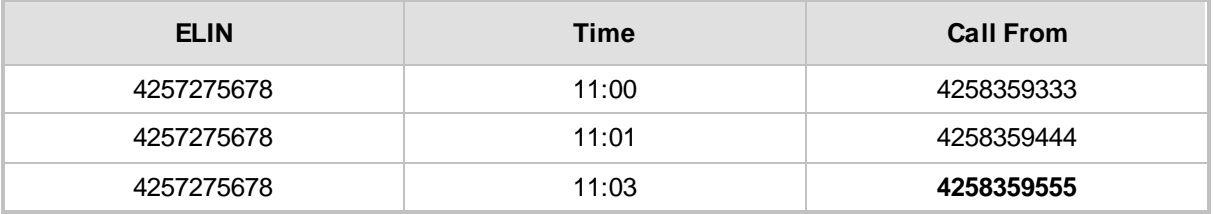

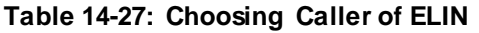

### **14.9.3.4 Selecting ELIN for Multiple Calls within Same ERL**

The device supports the receipt of up to five ELIN numbers in the XML message of each incoming SIP INVITE message. As discussed in the preceding sections, the device sends the ELIN number as the E9-1-1 calling number to the emergency service provider. If the XML message contains more than one ELIN number, the device chooses the ELIN according to the following logic:

- If the first ELIN in the list is not being used by other active calls, it chooses this ELIN.
- If the first ELIN in the list is being used by another active call, the device skips to the next ELIN in the list, and so on until it finds an ELIN that is not being used and sends this ELIN.
- If all the ELINs in the list are in use by active calls, the device selects the ELIN number as follows:
	- **1.** The ELIN with the lowest count (i.e., lowest number of active calls currently using this ELIN).
	- **2.** If the count between ELINs is identical, the device selects the ELIN with the greatest amount of time passed since the original E9-1-1 call using this ELIN was terminated with the PSAP. For example, if E9-1-1 caller using ELIN 4257**2**75678 was terminated at **11:01** and E9-1-1 caller using ELIN 425727567**0** was terminated at **11:03**, then the device selects ELIN 425727567**8**.

In this scenario, multiple E9-1-1 calls are sent with the same ELIN.

# **14.9.4 Configuring AudioCodes ELIN Device**

This section describes E9-1-1 configuration of the AudioCodes ELIN Gateway deployed in the Lync Server environment.

### **14.9.4.1 Enabling the E9-1-1 Feature**

By default, the ELIN device feature for E9-1-1 emergency call handling in a Lync environment is disabled.

- **To enable the ELIN feature:**
- **E** Configure the 'SBC PSAP Mode' parameter to **Enable** for the IP Group through which you want to communicate with the public-safety answering point (PSAP). For more information on IP Groups, see "Configuring IP Groups" on page [339.](#page-338-0)

### <span id="page-300-0"></span>**14.9.4.2 Configuring the E9-1-1 Callback Timeout**

The PSAP can use the ELIN to call back the E9-1-1 caller within a user-defined time interval (in minutes) from when the initial call established with the PSAP has been terminated. By default, an ELIN can be used for PSAP callback within 30 minutes after the call is terminated. You can change this to any value between 0 and 60:

- **To configure the E9-1-1 callback timeout**
- **1.** Open the Advanced Parameters page (**Configuration** tab > **VoIP** menu > **SIP Definitions** > **Advanced Parameters**).
- **2.** In the 'E911 Callback Timeout' field (E911CallbackTimeout), enter the required callback timeout.

### **14.9.4.3 Configuring the SIP Release Cause Code for Failed E9-1-1 Calls**

When a Lync client makes an emergency call, the call is routed through the Microsoft Mediation Server to the ELIN device, which sends it on to the SIP Trunk. In some scenarios, the call may not be established due to either the destination (for example, busy or not found) or the ELIN device (for example, lack of resources or an internal error). In such a scenario, the Mediation Server requires that the ELIN device "reject" the call with the SIP release cause code 503 "Service Unavailable" instead of the designated release call. Such a release cause code enables the Mediation Server to issue a failover to another entity (for example, another ELIN device), instead of retrying the call or returning the release call to the user.

To support this requirement, you can configure the ELIN device to send a 503 "Service Unavailable" release cause code instead of SIP 4xx if an emergency call cannot be established:

- **To enable SIP response 503 upon failed E911:**
- **1.** Open the Advanced Parameters page (**Configuration** tab > **VoIP** menu > **SIP Definitions** > **Advanced Parameters**).
- **2.** From the 'Emergency Special Release Cause' drop-down list (EmergencySpecialReleaseCause), select **Enable**.

### **14.9.4.4 Configuring SBC IP-to-IP Routing Rule for E9-1-1**

To route incoming E9-1-1 calls to the emergency service provider's PSAP server, you need to configure routing rules in the IP-to-IP Routing table for routing between the emergency callers' IP Group and the PSAP server's IP Group. The only special configuration is to define the emergency number (e.g., 911) in the 'Destination Username Prefix' parameter of the IP Group belonging to the E9-1-1 callers. The following example shows IP-to-IP routing rules for E9-1-1 in a Lync environment:

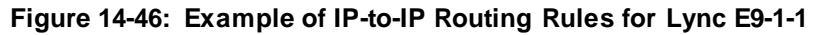

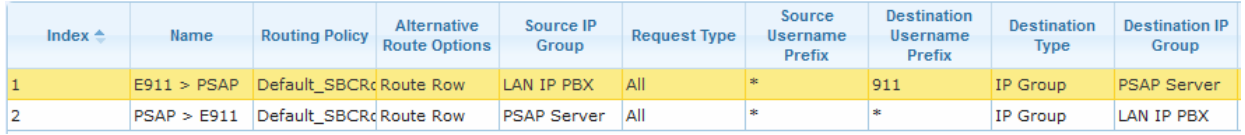

### **14.9.4.5 Viewing the ELIN Table**

To view the ELIN table:

**CLI** 

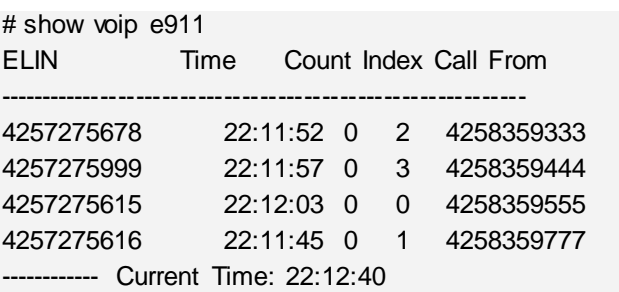

**Using Syslog, by invoking the following Web command shell:** SIP / GateWay / E911Dump

# **15 Quality of Experience**

This chapter describes how to configure the Quality of Experience feature.

# **15.1 Reporting Voice Quality of Experience to SEM**

The device can be configured to report voice (media) Quality of Experience (QoE) to AudioCodes' Session Experience Manager (SEM) server, a plug-in for AudioCodes EMS. The reports include real-time metrics of the quality of the actual call experience, which are then processed by the SEM.

SEM is a VoIP-quality monitoring and analysis tool. SEM provides comprehensive details on voice traffic quality, allowing system administrators to quickly identify, fix and prevent issues that could affect the voice calling experience in enterprise and service provider VoIP networks. IT managers and administrators can employ SEM in their VoIP networks to guarantee effective utilization, smooth performance, reliable QoS levels, and SLA fulfillment.

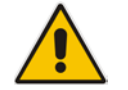

**Note:** For information on the SEM server, refer to the *SEM User's Manual*.

## <span id="page-302-0"></span>**15.1.1 Configuring the SEM Server**

The device can be configured to report QoE voice metrics to a single SEM server or to two SEM servers deployed in a Geographic Redundancy, High-Availability (HA) mode. Geographic Redundancy is when each SEM/EMS server is located in a different network subnet and has its own IP address. Thus, for the device to report QoE to both servers, you need to configure the IP address of each server. For normal HA mode, when both SEM/EMS servers are located in the same subnet, a single SEM/EMS server (global, virtual) IP address is used for all network components (EMS clients and managed devices). Thus, in such a setup, you need to configure only this IP address.

You can also configure the device to use a TLS connection with the SEM server. Before you can do this, configure a TLS Context (certificates) in the TLS Contexts table (see ''Configuring TLS Certificate Contexts'' on page [101\)](#page-100-0). If no TLS Context is specified, the device uses the default TLS Context (ID 0).

You can also configure at what stage of the call the device must send the report to the SEM server. The report can be sent during the call or only at the end of the call. Reporting at the end of the call may be beneficial when network congestion occurs, as this reduces bandwidth usage over time.

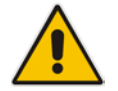

**Note:** If a QoE traffic overflow is experienced between SEM and the device, the device sends the QoE data only at the end of the call, regardless of your settings.

For a detailed description of the SEM parameters, see ''Quality of Experience Parameters '' on page [745.](#page-744-0)

- **To configure the SEM server address and other related features:**
- **1.** Open the Session Experience Manager Server page (**Configuration** tab > **VoIP** menu

> **Quality of Experience** > **Session Experience Manager Server**).

**Figure 15-1: Session Experience Manager Server Page**

| Session Experience Manager Server |                        |  |
|-----------------------------------|------------------------|--|
| Server IP                         | 0.0.0.0                |  |
| Redundant Server IP               | 0.0.0.0                |  |
| <b>Interface Name</b>             | OAMP                   |  |
| <b>QoE Report Mode</b>            | Report QoE During Call |  |
| QoE Connection by TLS             | <b>Disable</b><br>▼    |  |
| QoE TLS Context Name              | <b>MED</b>             |  |

- **2.** Configure the address of the SEM server:
	- **a.** In the 'Server IP' field, enter the primary SEM server's IP address.
	- **b.** If Geographical-Redundancy HA mode exists, in the 'Redundant Server IP' field, enter the secondary SEM server's IP address.
	- **c.** In the 'Interface Name' field, enter the device's IP network interface from which the device sends the reports to the SEM server.
- **3.** From the 'QoE Report Mode' drop-down list, select when you want the device to send reports of a call to the SEM.
- **4.** (Optional) Configure a TLS connection with the SEM server:
	- **a.** From the 'QOE Connection by TLS' drop-down list, select **Enable**.
	- **b.** From the 'Qoe TLS Context Name' drop-down list, select the desired TLS Context, which defines the TLS settings (e.g., certificates).
- **5.** Click **Submit**, and then save ("burn") your settings to flash memory.

### **15.1.2 Configuring Clock Synchronization between Device and SEM**

To ensure accurate call quality statistics and analysis by the SEM server, you must configure the device and the SEM server with the same clock source for clock synchronization. In other words, you need to configure them with the same NTP server.

The NTP server can be one of the following:

- **AudioCodes EMS server (also acting as an NTP server)**
- Third-party, external NTP server

Once you have determined the NTP server, all the elements--device, SEM, and EMS--must be configured with the same NTP server address.

To configure, the NTP server's address on the device, see ''Configuring Automatic Date and Time using SNTP'' on page [117.](#page-116-0)

### **15.1.3 Enabling RTCP XR Reporting to SEM**

In order for the device to be able to send voice metric reports to the SEM, you need to enable the RTP Control Protocol Extended Reports (RTCP XR) VoIP management protocol. RTCP XR defines a set of voice metrics that contain information for assessing VoIP call quality and diagnosing problems. Enabling RTCP XR means that the device can send RTCP XR messages, containing the call-quality metrics, to the SEM server.

For enabling RTCP XR reporting, see ''Configuring RTCP XR'' on page [633.](#page-632-0) For configuring what to report to the SEM, see ''Configuring Quality of Experience Profiles'' on page [305.](#page-304-0)

# <span id="page-304-0"></span>**15.2 Configuring Quality of Experience Profiles**

The Quality of Experience feature lets you monitor the quality of voice calls traversing the device in your network. Voice-metric monitoring profiles (Quality of Experience Profiles) can be configured and applied to specific network links, including IP Groups (see "Configuring IP Groups'' on page [339\)](#page-338-0), Media Realms (see ''Configuring Media Realms'' on page [315\),](#page-314-0) and Remote Media Subnets (see ''Configuring Remote Media Subnets'' on page [319\).](#page-318-0)

The monitored voice metrics include the following:

- **Mean Opinion Score (MOS):** MOS is the average grade on a quality scale, expressed as a single number in the range of 1 to 5, where 1 is the lowest audio quality and 5 the highest audio quality.
- **Delay (or latency):** Time it takes for information to travel from source to destination (round-trip time).
- **Packet Loss:** Lost packets are RTP packets that are not received by the voice endpoint. Packet loss can result in choppy voice transmission.
- **Jitter:** Jitter can result from uneven delays between received voice packets. To space evenly, the device's jitter buffer adds delay. The higher the measurement, the greater the impact of the jitter buffer's delay on audio quality.
- **Residual Echo Return Loss (RERL):** An echo is a reflection of sound arriving at the listener at some time after the sound was initiated (often by the listener). Echo is typically caused by delay.

At any given time during a call, a voice metric can be in one of the following color-coded quality states:

- **Green:** Indicates good call quality
- **F** Yellow: Indicates medium call quality
- **Red:** Indicates poor call quality

Quality of Experience Profiles let you configure quality thresholds per monitored voice metric. These are based on the following color-coded quality thresholds:

- **Green-Yellow threshold:** Lower threshold that indicates changes from Green to Yellow or vice versa when the threshold is crossed.
- **Yellow-Red threshold:** Higher threshold that indicates changes from Yellow to Red or vice versa when the threshold is crossed.

Hysteresis is also used to configure the threshold. This defines the amount of fluctuation from a threshold in order for the threshold to be considered as crossed (i.e., change in color state). Hysteresis is used to avoid false reports being sent by the device.

Each time a configured voice metric threshold is crossed (i.e., color changes), the device can do the following, depending on configuration:

- **Report the change in the measured metrics to AudioCodes' Session Experience** Manager (SEM) server. The SEM displays this call quality status for the associated SEM link (IP Group, Media Realm, or Remote Media Subnet). For configuring the SEM server's address, see "Configuring the SEM Server" on page [303.](#page-302-0)
- Determine access control and media enhancements based on measured metrics. Depending on the crossed threshold type, you can configure the device to accept or reject calls, or use an alternative IP Profile for the IP Group to which the call belongs. For more information, see ''Configuring Media Enhancement Profiles'' on page [312.](#page-311-0)
- **Alternative routing based on measured metrics. If a call is rejected because of a** crossed threshold, the device generates a SIP 806 response. You can configure this SIP response code as a reason for alternative routing (see "Configuring SIP Response Codes for Alternative Routing Reasons'' on page [487\).](#page-486-0)

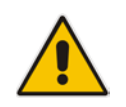

**Note:** For your convenience, the device provides pre-configured Quality of Experience Profiles. One of these pre-configured profiles is the default Quality of Experience Profile. Therefore, if you do not configure a Quality of Experience Profile, this default is used.

The following procedure describes how to configure Quality of Experience Profiles through the Web interface. You can also configure it through other management platforms:

- **Quality of Experience Profile table:** *ini* file (QoEProfile) or CLI (configure voip/qoe qoe-profile)
- Quality of Experience Color Rules table: *ini* file (QOEColorRules) or CLI (configure voip/qoe qoe-profile qoe-color-rules)
- **To configure a QoE Profile:**
- **1.** Open the Quality of Experience Profile page (**Configuration** tab > **VoIP** menu > **Quality of Experience** > **Quality of Experience Profile**).
- **2.** Click **Add**; the following dialog box appears:

#### **Figure 15-2: Quality of Experience Profile Table - Add Row Dialog Box**

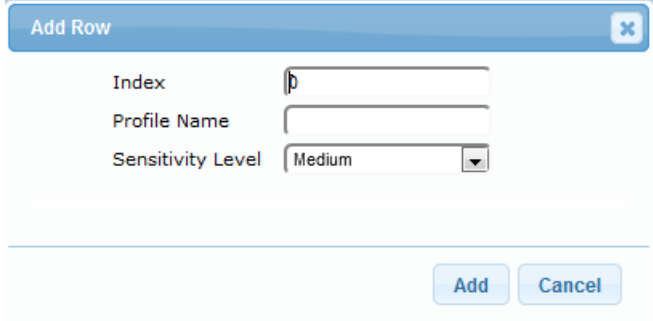

- **3.** Configure a QoE Profile according to the parameters described in the table below.
- **4.** Click **Add**.

#### **Table 15-1: Quality of Experience Profile Table Parameter Descriptions**

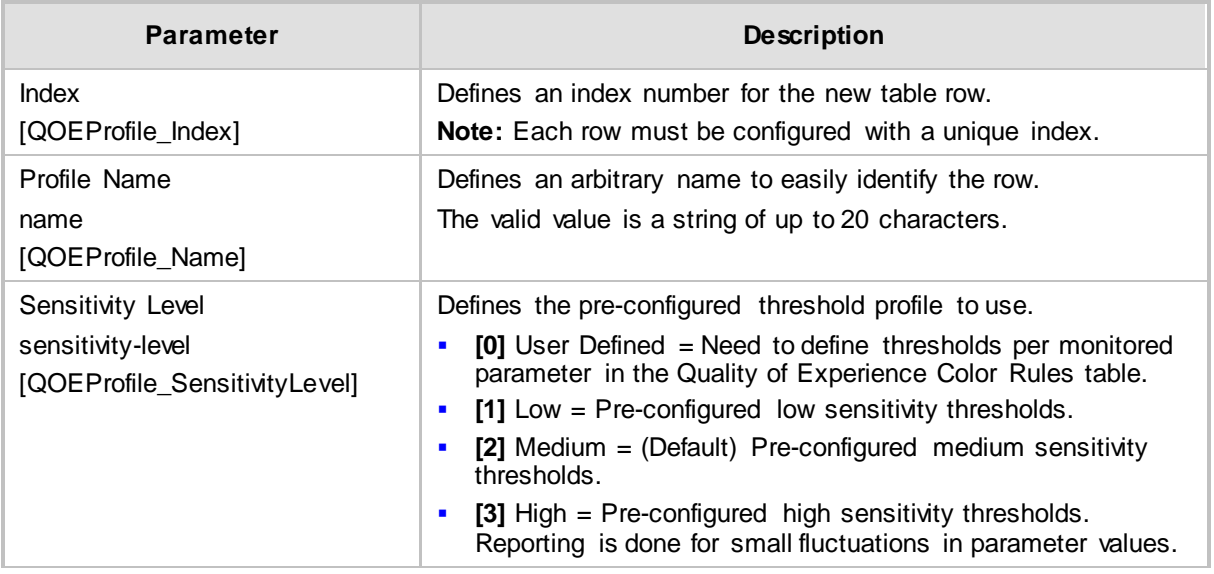

**5.** In the Quality of Experience Profile page, select the QoE Profile index row for which you

want to configure QoE thresholds, and then click the **Quality of Experience Color Rules** link located below the table; the Quality of Experience Color Rules page appears.

**6.** Click **Add**; the following dialog box appears:

**Figure 15-3: Quality of Experience Table - Add Row Dialog Box**

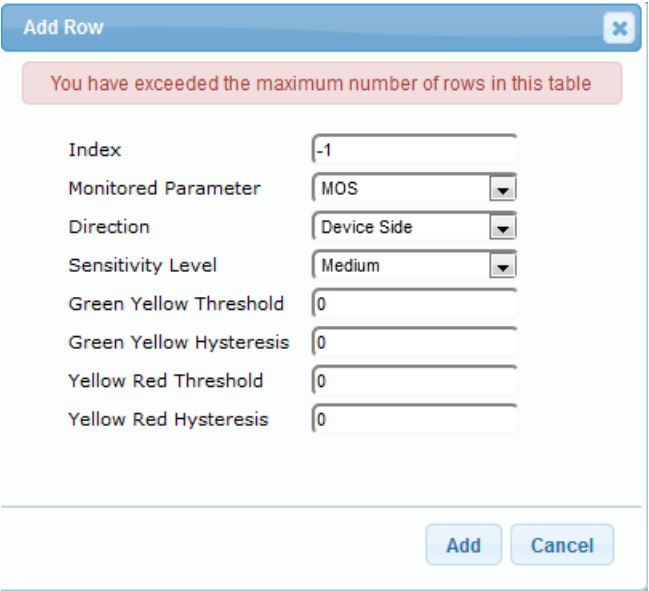

The figure above shows a configuration example where if the MOS value changes by 0.1 (hysteresis) to 3.3 or 3.5, the Green-Yellow threshold is crossed. The device considers a change to 3.3 as a Yellow state (i.e., medium quality) and a change to 3.5 as a Green state.

- **7.** Configure a QoE Color rule according to the parameters described in the table below.
- **8.** Click **Add**, and then save ("burn") your settings to flash memory.

#### **Table 15-2: Quality of Experience Color Rules Table Parameter Descriptions**

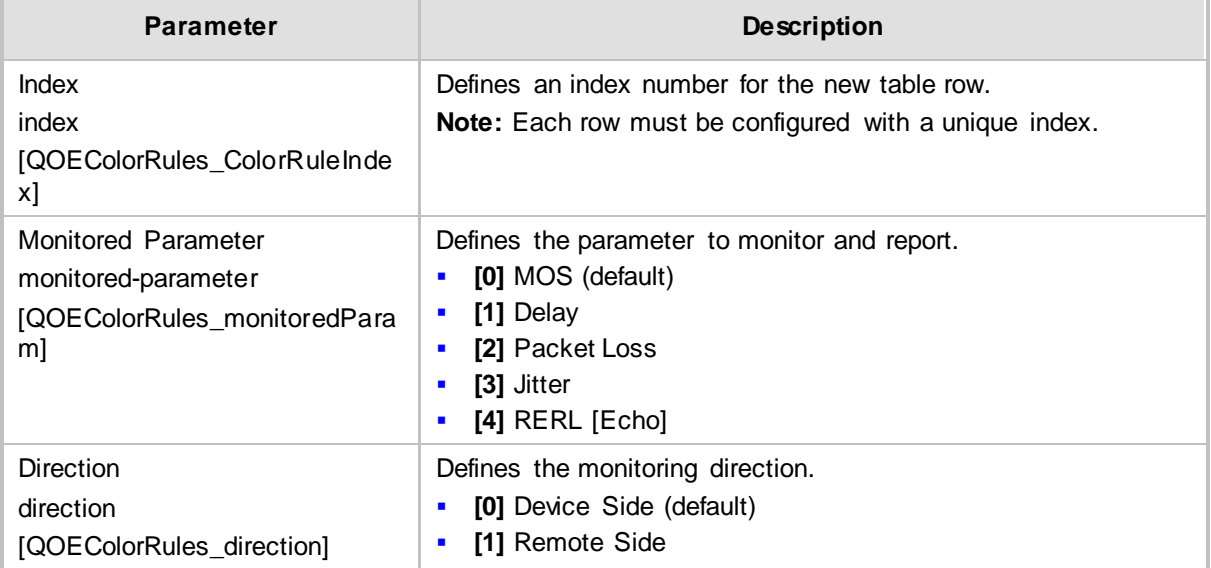

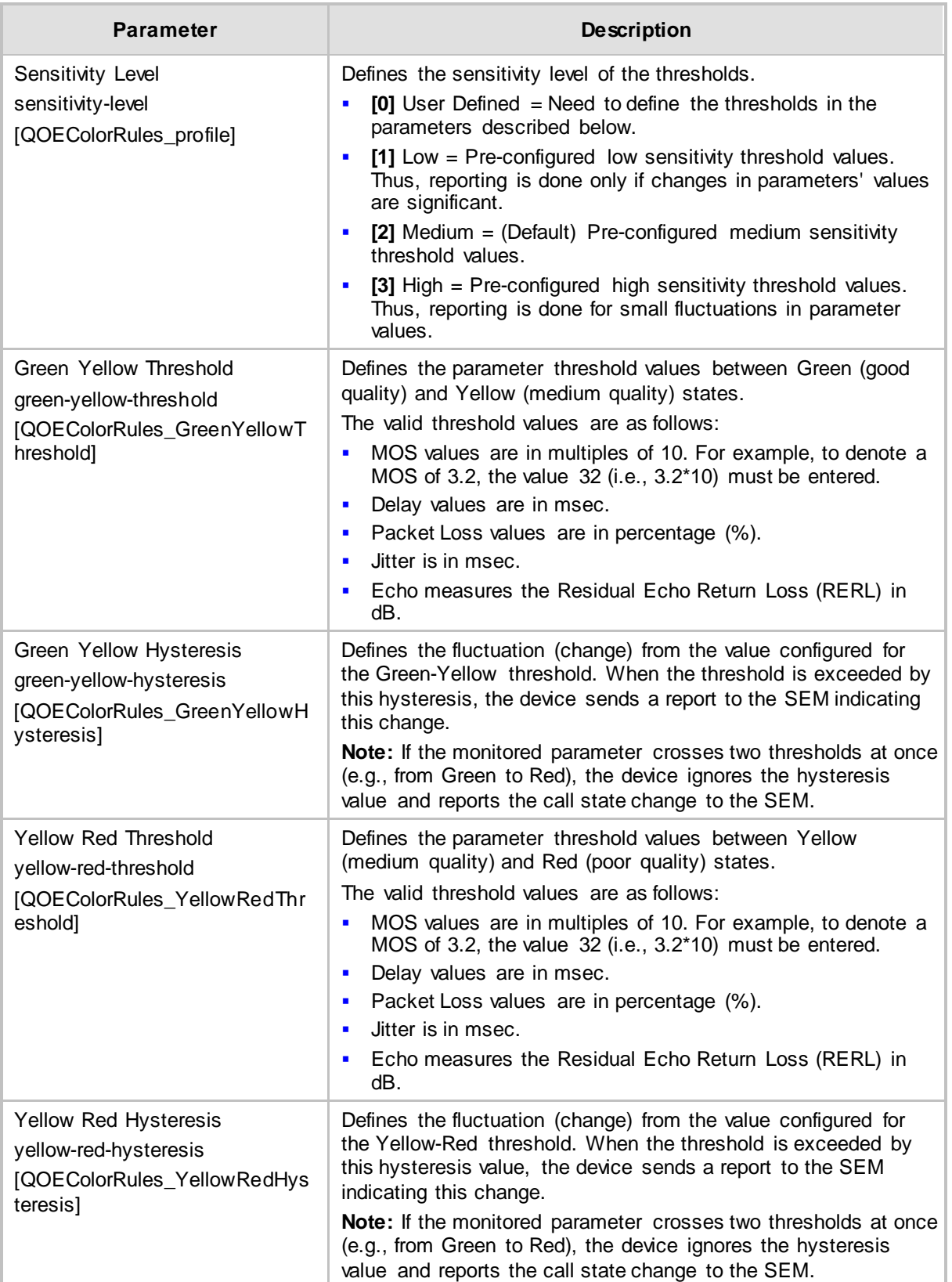

# <span id="page-308-0"></span>**15.3 Configuring Bandwidth Profiles**

Bandwidth Profiles enhance the device's monitoring of bandwidth utilization. A Bandwidth Profile defines bandwidth utilization thresholds for audio and/or video traffic (incoming and outgoing). Bandwidth Profiles can be assigned to IP Groups (see ''Configuring IP Groups'' on page [339\)](#page-338-0), Media Realms (see ''Configuring Media Realms'' on page [315\),](#page-314-0) and Remote Media Subnets (see ''Configuring Remote Media Subnets'' on page [319\)](#page-318-0).

Each time a configured bandwidth threshold is crossed, the device can do the following, depending on configuration:

- **Determine access control and media enhancements based on bandwidth utilization.** Depending on the crossed threshold type, you can configure the device to accept or reject calls, or use an alternative IP Profile for the IP Group to which the call belongs. For more information, see ''Configuring Media Enhancement Profiles'' on page [312.](#page-311-0)
- Alternative routing based on bandwidth utilization. If a call is rejected because of a crossed threshold, the device generates a SIP 806 response. You can configure this SIP response code as a reason for alternative routing (see "Configuring SIP Response Codes for Alternative Routing Reasons'' on page [487\).](#page-486-0)
- Send an SNMP alarm (acMediaRealmBWThresholdAlarm). The device clears the alarm when bandwidth utilization returns to normal (within the thresholds).

The thresholds of Bandwidth Profiles use the same color-coding as the Quality of Experience Profile:

- **Green-Yellow threshold:** Lower threshold that indicates that the bandwidth exceeded a user-defined percentage of the configured threshold. This is referred to as a "Warning" alarm (i.e., warning you that bandwidth is nearing the threshold). When bandwidth goes over the threshold, the device considers it as a Yellow state; when it goes below the threshold, it considers it as a Green state.
- **Yellow-Red threshold:** Indicates that bandwidth has exceeded the configured threshold. When bandwidth goes over the threshold, the device considers it as a Red state; when it goes below the threshold, it considers it as a Yellow state.

Hysteresis is also used to configure the threshold. This defines the amount of fluctuation from a threshold in order for the threshold to be considered as crossed (i.e., change in color state). Hysteresis is used to avoid false reports.

The following procedure describes how to configure Bandwidth Profiles through the Web interface. You can also configure it through ini file (BWProfile) or CLI (configure voip > qoe bw-profile).

#### **To configure Bandwidth Profiles:**

**1.** Open the Bandwidth Profile page (**Configuration** tab > **VoIP** menu > **Quality of Experience** > **Bandwidth Profile**).

**2.** Click **Add**; the following dialog box appears:

**Figure 15-4: Bandwidth Profile Table - Add Row Dialog Box**

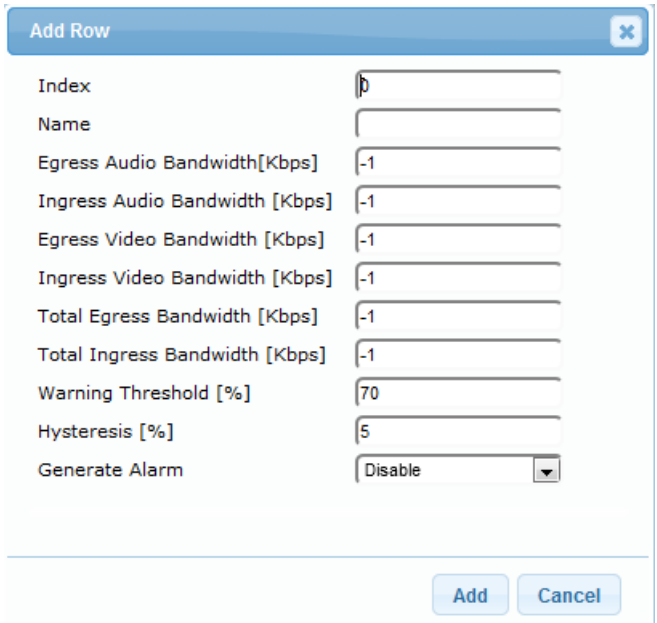

The figure above shows a configuration example where if the outgoing voice traffic threshold of 64,000 increases by 80% (70% warning threshold plus 10% hysteresis) to 115,200 (64,000 plus 51,200), a Yellow state occurs and an alarm is sent. If the threshold increases by 10%, a Red state occurs and an alarm is sent.

- **3.** Configure a Bandwidth Profile according to the parameters described in the table below.
- **4.** Click **Add**, and then reset the device with a save ("burn") to flash memory.

**Table 15-3: Bandwidth Profile Table Parameter Descriptions**

| <b>Parameter</b>                                                                            | <b>Description</b>                                                                                           |
|---------------------------------------------------------------------------------------------|----------------------------------------------------------------------------------------------------|
| Index<br>[BWProfile_Index]                                                                  | Defines an index number for the new table row.<br>Note: Each row must be configured with a unique index.     |
| Name<br>name<br>[BWProfile_Name]                                                            | Defines an arbitrary name to easily identify the row.<br>The valid value is a string of up to 20 characters. |
| Egress Audio Bandwidth<br>egress-audio-bandwidth<br>[BWProfile_EgressAudioBandwi<br>dth]    | Defines the outgoing audio traffic threshold (in Kbps).                                                      |
| Ingress Audio Bandwidth<br>ingress-audio-bandwidth<br>[BWProfile_IngressAudioBandwi<br>dth] | Defines the incoming audio traffic threshold (in Kbps).                                                      |
| Egress Video Bandwidth<br>egress-video-bandwidth<br>[BWProfile_EgressVideoBandwi<br>dth]    | Defines the outgoing video traffic threshold (in Kbps).                                                      |

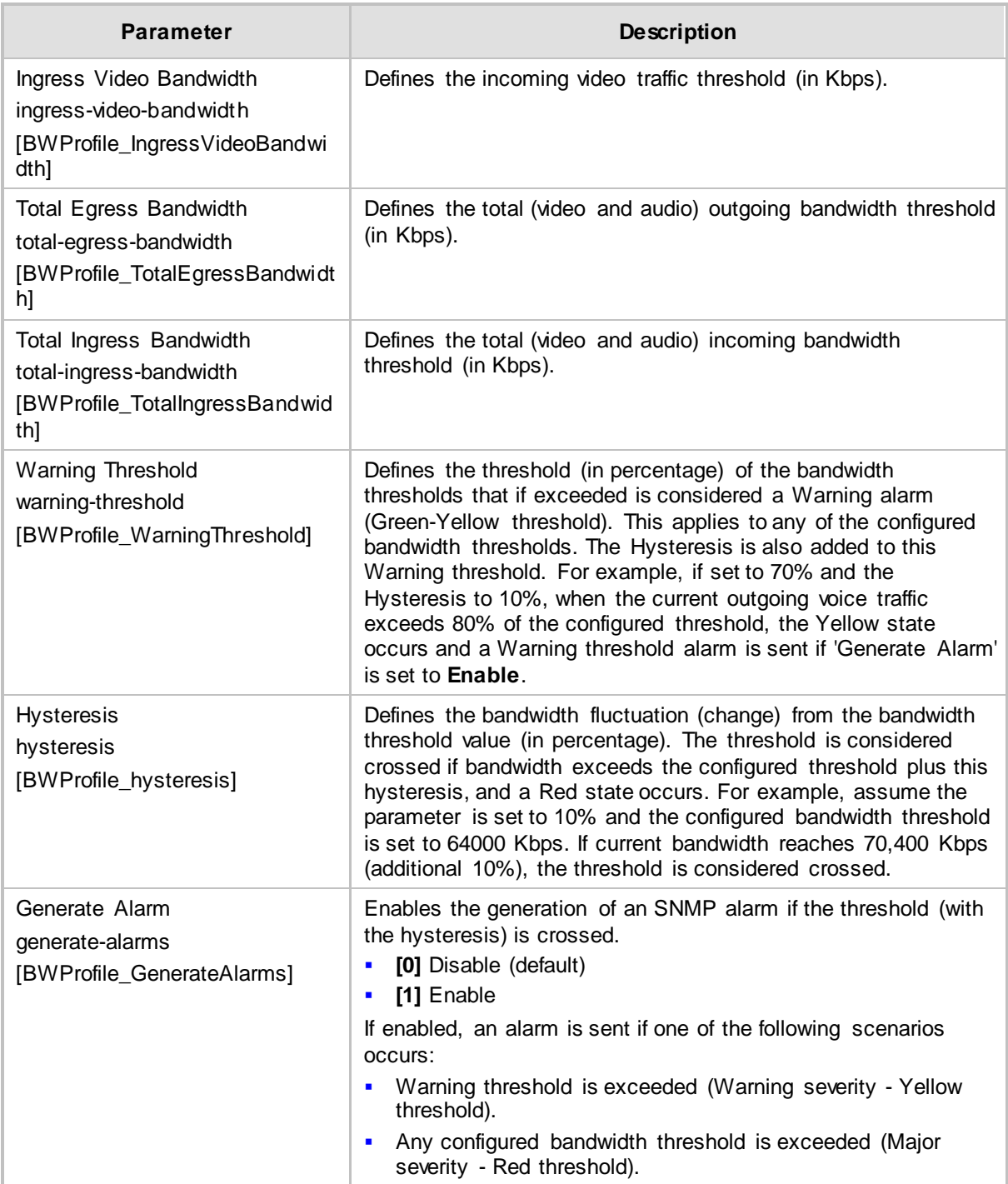

# <span id="page-311-0"></span>**15.4 Configuring Media Enhancement Profiles**

Media Enhancement Profiles provides support for access control and media quality enhancements based on call quality measurements (configured in ''Configuring Quality of Experience Profiles'' on page [305\)](#page-304-0) and bandwidth utilization (configured in ''Configuring Bandwidth Profiles'' on page [309\)](#page-308-0). These profiles contain color-coded thresholds that are used to trigger access control and/or media enhancements.

The Media Enhancement Profile table lets you configure any one of the following actions when a specific color-coded threshold (Green-Yellow or Yellow-Red) is crossed for a specific monitored voice metrics (e.g., MOS) or bandwidth (e.g., Egress Audio Bandwidth):

- Reject new calls until the voice metrics or bandwidth returns to below the threshold. This can be used, for example, to reject new calls when bandwidth threshold is exceeded.
- Use a different IP Profile. For example, if packet loss is detected, the IP Group (to which the Media Enhancement Rule is later assigned) can switch to an IP Profile configured with a higher RTP redundancy level. The ability to use a different IP Profile when call quality or bandwidth thresholds are crossed provides a wide range of options for media enhancement and traffic shaping. For example, it may be used to:
	- switch to a low bit-rate coder,
	- negotiate different p-time (and perform transrating if required),
	- increase RTP redundancy level,
	- or block video calls.
- Accept calls

A Media Enhancement Profile can later be assigned to an IP Group (in the IP Group table). However, when the device analyzes the call and determines whether Media Enhancement Profile should be applied or not, it searches for the "most relevant" Quality of Experience Profile or Bandwidth Profile in the following order: 1) Remote Media Subnet, 2) Media Realm, and then 3) IP Group. Thus, a Media Enhancement Profile associated with a specific IP Group may actually "respond" to Quality of Experience or bandwidth thresholds crossed at the Media Realm or Remote Media Subnet level.

#### **Notes:**

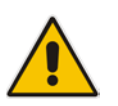

- The color-coded threshold is first calculated for the IP Group and only then for the Media Realm. The device uses the "worst" color-coded threshold crossing. For example, if a Media Realm crossed a Green-Yellow threshold and an IP Group a Yellow-Red threshold, the action defined for the Red color state is used.
- The device applies Media Enhancements Profiles on new calls **only**, based on the information gathered from previous and/or currently established calls.

The following procedure describes how to configure Media Enhancement Profiles through the Web interface. You can also configure it through other management platforms:

- **Media Enhancement Profile table:** *ini* file (MediaEnhancementProfile) or CLI (configure voip/qoe media-enhancement)
- **Media Enhancement Rules table:** *ini* file (MediaEnhancementRules) or CLI (configure voip/qoe media-enhancement-rules)
- **To configure a Media Enhancement Profile:**
- **1.** Open the Media Enhancement Profile page (**Configuration** tab > **VoIP** menu > **Quality of Experience** > **Media Enhancement Profile**).
- **2.** Click **Add**; the following dialog box appears:

**Figure 15-5: Media Enhancement Profile Table - Add Row Dialog Box**

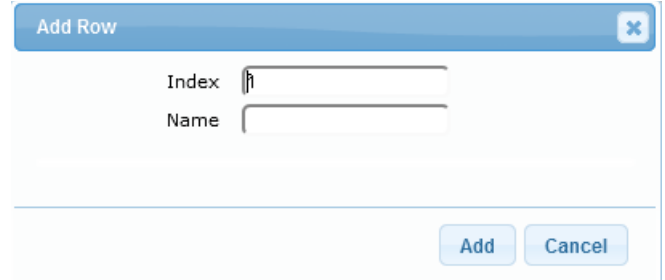

- **3.** Configure a Media Enhancement Profile according to the parameters described in the table below.
- **4.** Click **Add**.

#### **Table 15-4: Media Enhancement Profile Table Parameter Descriptions**

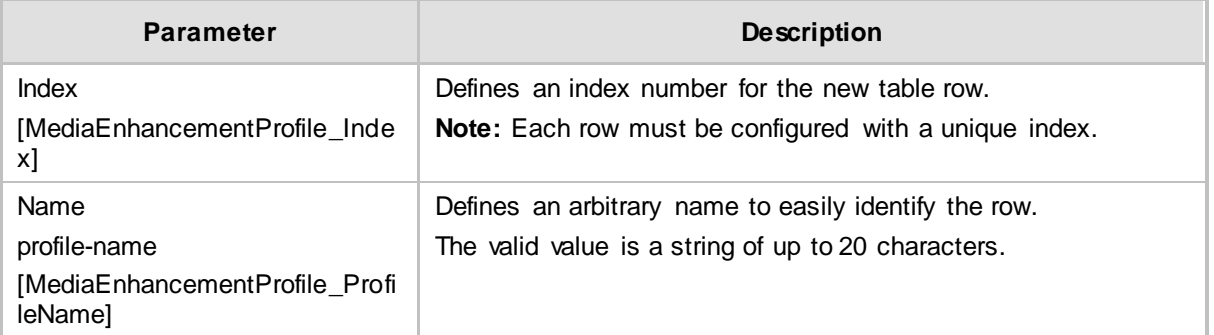

- **5.** In the Media Enhancement Profile table, select the required Media Enhancement Profile index row, and then click the **Media Enhancement Rules** link located below the table; the Media Enhancement Rules page appears.
- **6.** Click **Add**; the following dialog box appears:

#### **Figure 15-6: Media Enhancement Rules Table - Add Row Dialog Box**

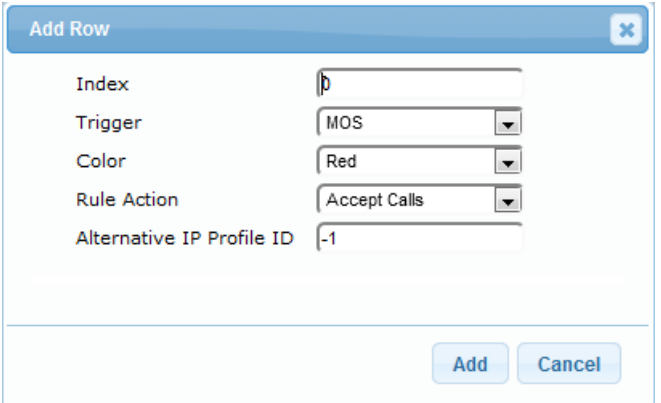

**7.** Configure a Media Enhancement Rule according to the parameters described in the table below.

**8.** Click **Add**, and then reset the device with a save ("burn") to flash memory.

**Table 15-5: Media Enhancement Rules Table Parameter Descriptions**

| <b>Parameter</b>                                                              | <b>Description</b>                                                                                                    |
|-------------------------------------------------------------------------------|----------------------------------------------------------------------------------------------------|
| Index<br>rule-index<br>[MediaEnhancementRules_Rule1<br>ndex]                  | Defines the index of the table row entry.                                                                                                    |
| Trigger<br>trigger<br>[MediaEnhancementRules_Trigg<br>er <sub>l</sub>         | Defines the monitored metrics parameter or bandwidth<br>associated with this rule.<br>[0] MOS (default)<br>٠<br>[1] Delay<br>ш<br>[2] Packet Loss<br>п<br>[3] Jitter<br>$\blacksquare$<br>[4] Bandwidth<br>п                                                                                                    |
| Color<br>color<br>[MediaEnhancementRules_Color<br>1                           | Defines the color-coded threshold change of the monitored<br>metrics or bandwidth (configured in the 'Trigger' parameter) for<br>which this rule is done.<br>• [0] Red (default) = Yellow-to-Red threshold is crossed.<br>[1] Yellow = Green-to-Yellow threshold is crossed.<br>$\blacksquare$                                                                                                    |
| <b>Rule Action</b><br>action-rule<br>[MediaEnhancementRules_Actio<br>nRule]   | Defines the action that the device performs when the color-<br>coded threshold is crossed:<br>[0] Accept Calls (default)<br>п<br>[1] Reject Calls<br>$\blacksquare$<br>[2] Alternative IP Profile = An alternative IP Profile is used, as<br>$\blacksquare$<br>configured in the 'Value' field (below).<br>Notes:<br>If the parameter is set to a restrictive action (i.e., Reject<br>Calls or Alternative IP Profile) for Yellow and no action is<br>set for Red, the device also applies the Yellow action to Red,<br>if this color-coded threshold occurs.<br>• If the parameter is set to a permissive action (i.e., Accept<br>Calls) for Red and no action is set for Yellow, the device<br>applies the same action to Yellow, if this color-coded<br>threshold occurs. |
| Alternative IP Profile ID<br>value<br>[MediaEnhancementRules_Actio<br>nValue] | Defines an alternative IP Profile ID for the IP Group that is<br>associated with this rule, if this rule is applied. The parameter is<br>applicable only if the 'Rule Action' parameter is set to<br><b>Alternative IP Profile.</b>                                                                                                    |

# **16 Control Network**

This section describes configuration of the network at the SIP control level.

# <span id="page-314-0"></span>**16.1 Configuring Media Realms**

The Media Realm table lets you configure a pool of up to 64 SIP media interfaces, termed *Media Realms*. Media Realms lets you divide a Media-type interface (configured in the Interface table) into several media realms, where each realm is specified by a UDP port range. Media Realms also define the maximum number of permitted media sessions.

Once configured, to apply Media Realms to specific calls, you need to assign them to any of the following configuration entities:

- **IF** IP Groups (see "Configuring IP Groups" on page [339\)](#page-338-0)
- SIP Interfaces (see "Configuring SIP Interfaces" on page [333\)](#page-332-0)

You can also apply the device's Quality of Experience feature to Media Realms:

- **Quality of Experience Profile:** Call quality monitoring based on thresholds for voice metrics (e.g., MOS) can be applied per Media Realm. For example, if MOS is considered poor, calls on this Media Realm can be rejected. For configuring Quality of Experience Profiles, see ''Configuring Quality of Experience Profiles'' on page [305.](#page-304-0)
- **Bandwidth Profile:** Bandwidth utilization thresholds can be applied per Media Realm. For example, if bandwidth thresholds are crossed, the device can reject any new new calls on this Media Realm. For configuring Bandwidth Profiles, see ''Configuring Bandwidth Profiles'' on page [309.](#page-308-0)

The Media Realm table provides sub-tables ("child" tables) that let you configure the following:

- **Remote Media Subnets: Defines remote destination subnets per Media Realm and** assigns each subnet a Quality of Experience Profile and Bandwidth Profile. For more information, see ''Configuring Remote Media Subnets'' on page [319.](#page-318-0)
- **Media Realm Extensions: Defines port ranges for multiple Media-type interfaces per** Media Realm. For more information, see ''Configuring Media Realm Extensions'' on page [321.](#page-320-0)

#### **Notes:**

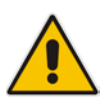

- The Media Realm assigned to an IP Group overrides any other Media Realm assigned to any other configuration entity associated with the call.
- If you modify a Media Realm that is currently being used by a call, the device does not perform Quality of Experience for the call.
- If you delete a Media Realm that is currently being used by a call, the device maintains the call until the call parties end the call.

The following procedure describes how to configure Media Realms through the Web interface. You can also configure it through ini file (CpMediaRealm) or CLI (configure voip > voip-network realm).

- **To configure a Media Realm:**
- **1.** Open the Media Realm table (**Configuration** tab > **VoIP** menu > **VoIP Network** > **Media Realm Table**).
- **2.** Click **Add**; the following dialog box appears:
	- **Figure 16-1: Media Realm Table - Add Row Dialog Box**

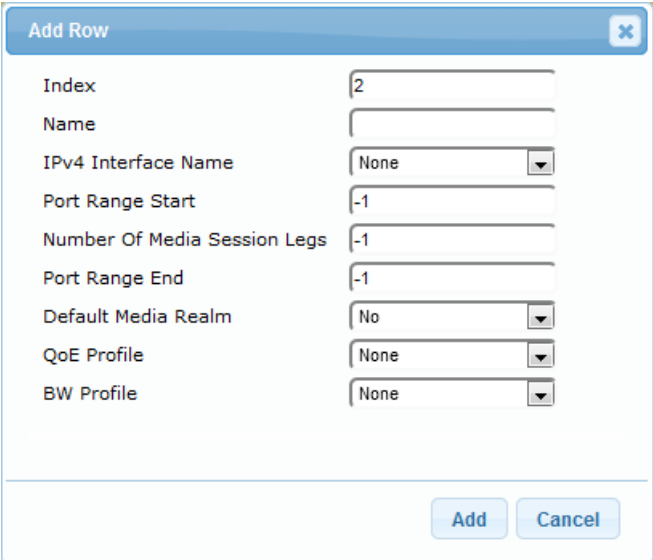

- **3.** Configure the Media Realm according to the parameters described in the table below.
- **4.** Click **Add**.

#### **Table 16-1: Media Realm Table Parameter Descriptions**

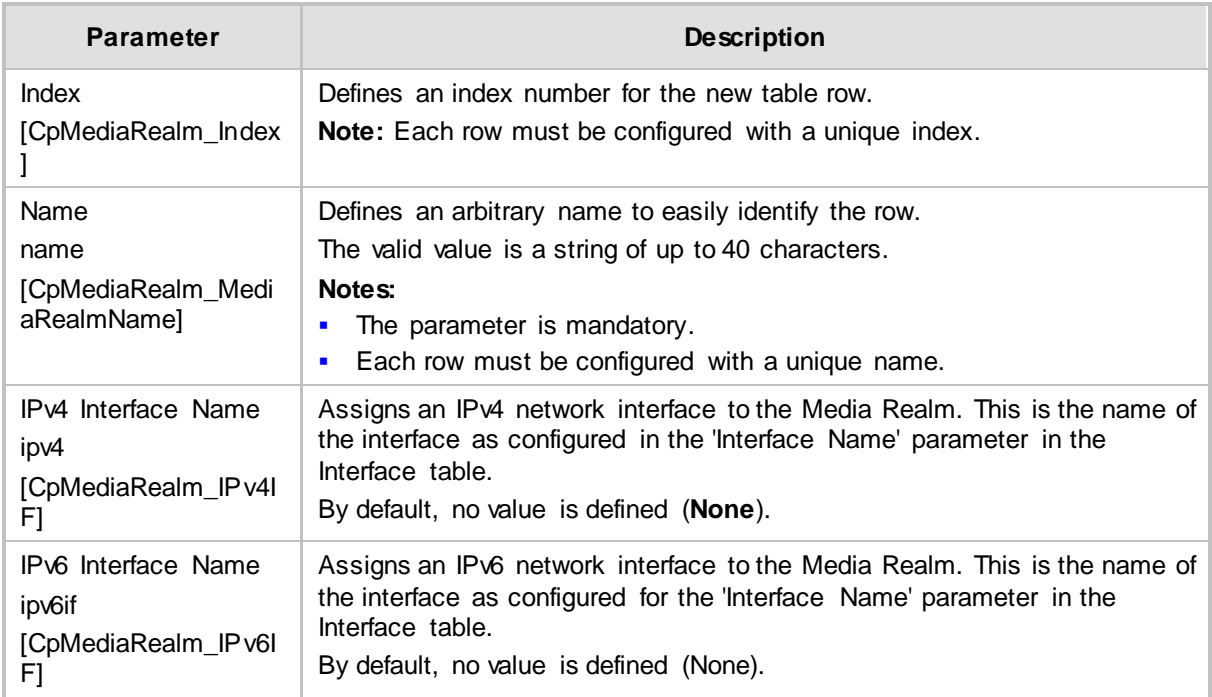

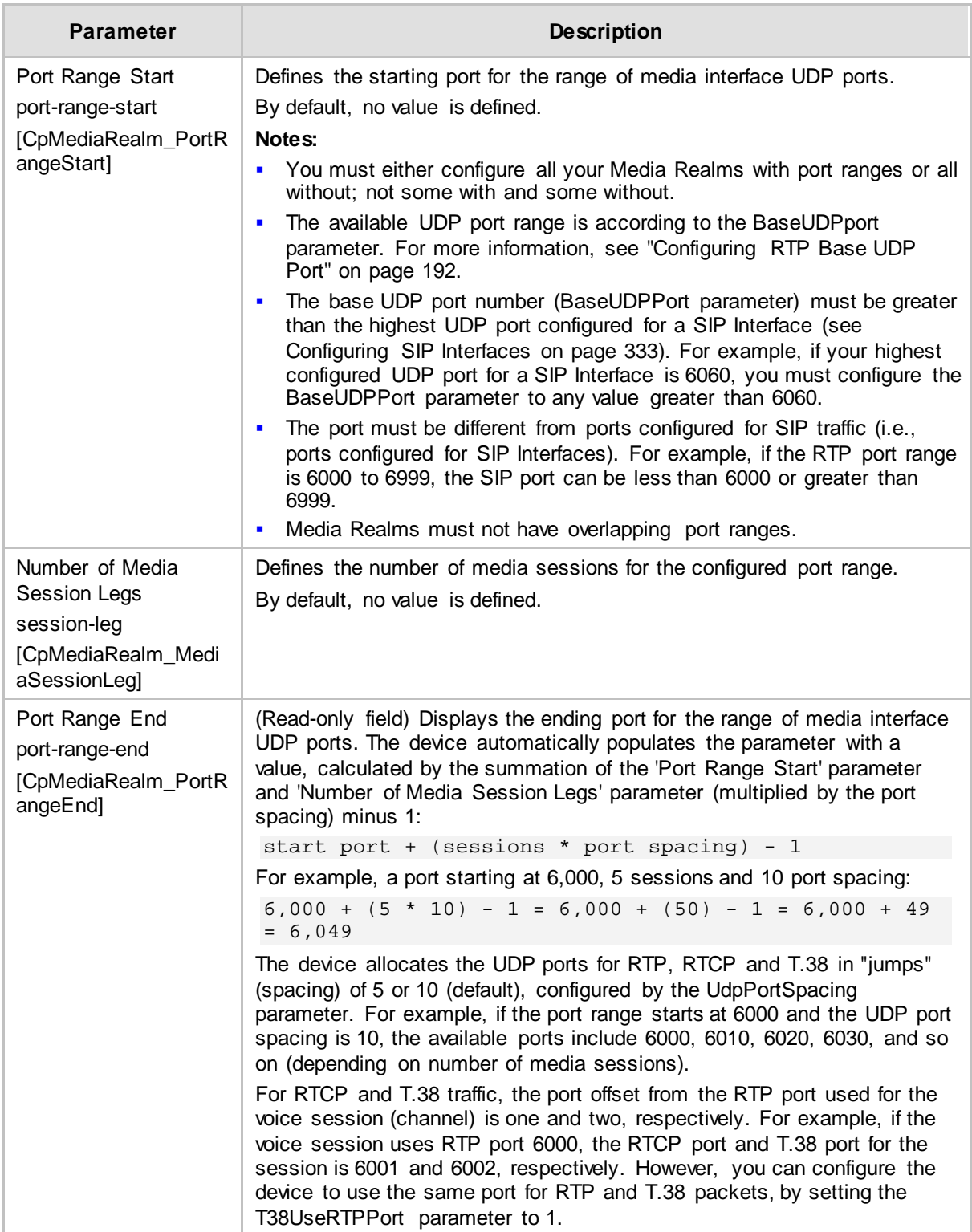

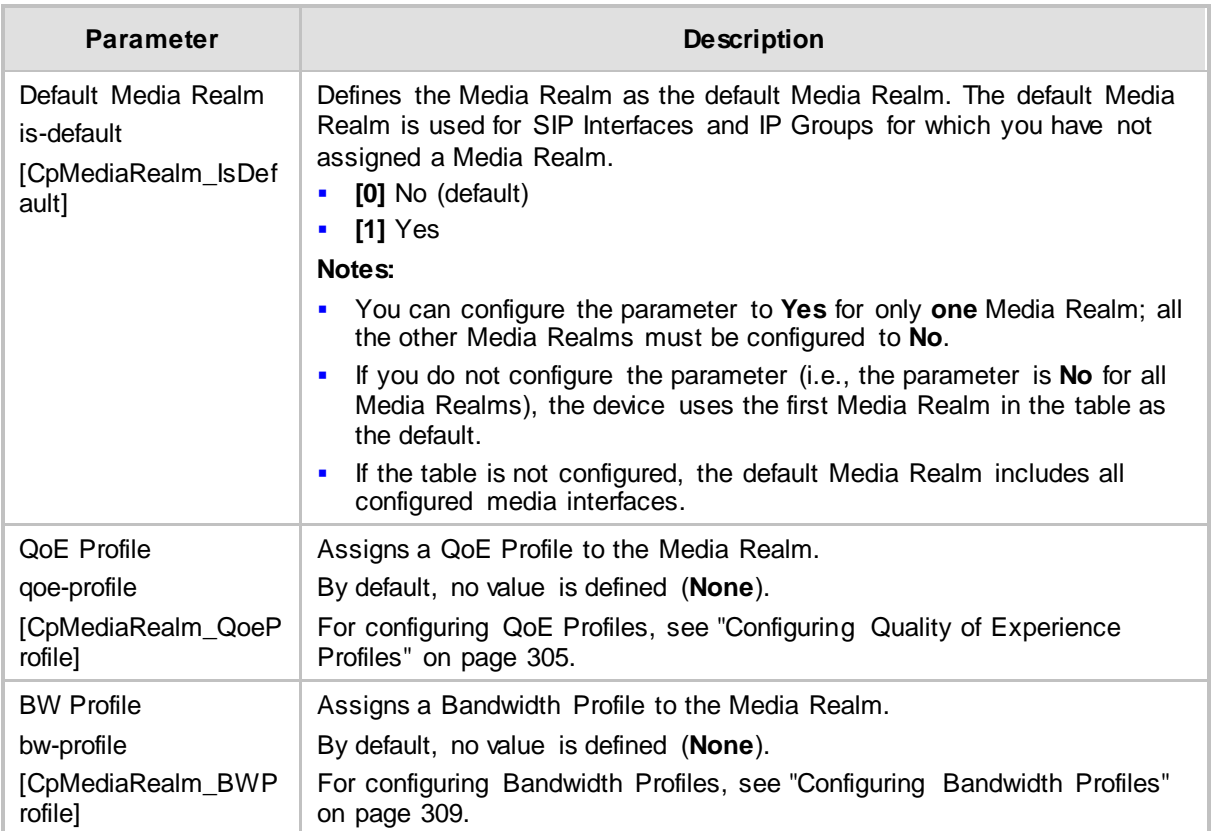

### <span id="page-318-0"></span>**16.1.1 Configuring Remote Media Subnets**

Remote Media Subnets define destination subnets for media (RTP/SRTP) traffic on a specific Media Realm. Each Remote Media Subnet can be assigned different call quality (Quality of Experience Profile) and bandwidth utilization (Bandwidth Profile) profiles. These profiles are configured in ''Configuring Quality of Experience Profiles'' on page [305](#page-304-0) and ''Configuring Bandwidth Profiles'' on page [309,](#page-308-0) respectively. Thus, you can apply these profiles to remote media subnets instead of Media Realms or IP Groups. You can configure up to five Remote Media Subnets per Media Realm.

The figure below illustrates an example for implementing Remote Media Subnets. IP Group #2 represents a SIP Trunk which routes international (USA and India) and local calls. As international calls are typically more prone to higher delay than local calls, different Quality of Experience Profiles are assigned to them. This is done by creating Remote Media Subnets for each of these call destinations and assigning each Remote Media Subnet a different Quality of Experience Profile. A Quality of Experience Profile that defines a packet delay threshold is assigned to the international calls, which if crossed, a different IP Profile is used that defines higher traffic priority to voice over other traffic. In addition, IP Group #2 has a 10-Mbps bandwidth threshold and a "tighter" bandwidth limitation (e.g., 1 Mbps) is allocated to local calls. If this limit is exceeded, the device rejects new calls to this Remote Media Subnet.

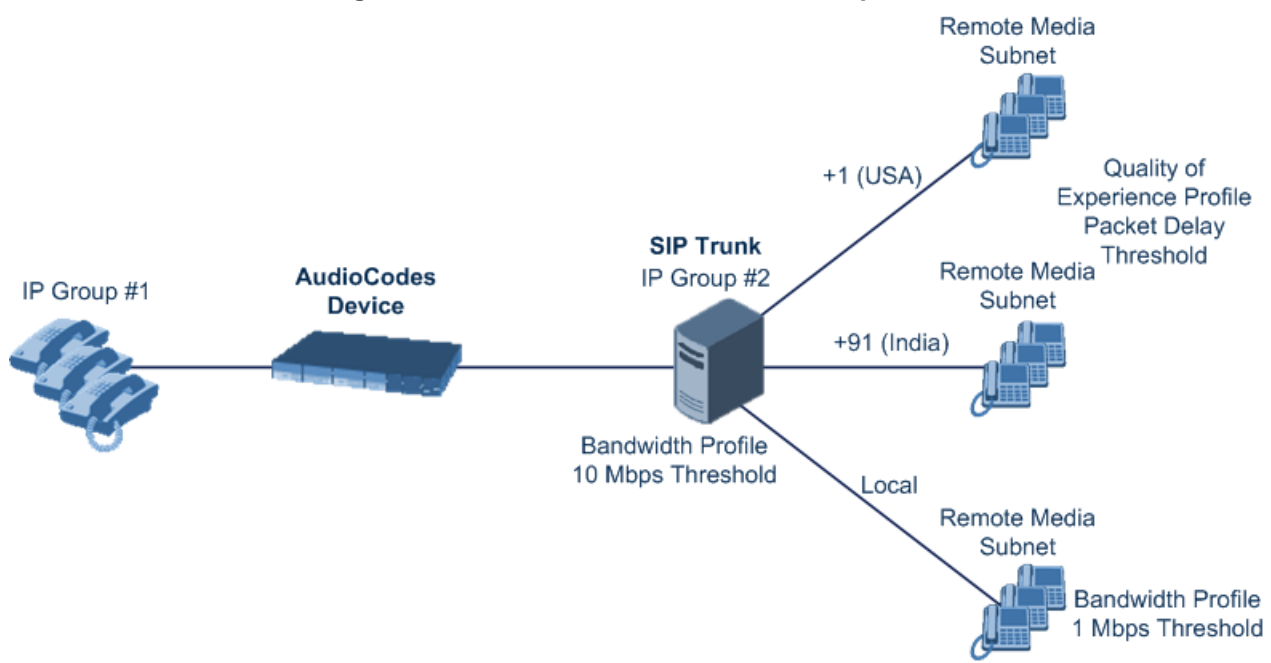

**Figure 16-2: Remote Media Subnets Example**

The following procedure describes how to configure Remote Media Subnets through the Web interface. You can also configure it through ini file (RemoteMediaSubnet) or CLI (configure voip > voip-network realm remote-media-subnet).

#### **To configure a Remote Media Subnet:**

- **1.** Open the Media Realm table (see ''Configuring Media Realms'' on page [315\)](#page-314-0).
- **2.** Select the Media Realm row for which you want to add Remote Media Subnets, and then click the **Remote Media Subnet** link located below the table; the Remote Media Subnet table appears.

**3.** Click **Add**; the following dialog box appears:

**Figure 16-3: Remote Media Subnet Table - Add Row Dialog Box**

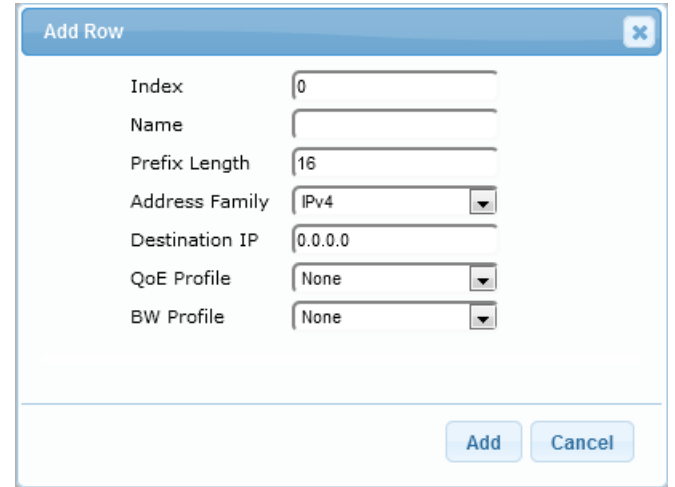

- **4.** Configure the Remote Media Subnet according to the parameters described in the table below.
- **5.** Click **Add**.

#### **Table 16-2: Remote Media Subnet Table Parameter Descriptions**

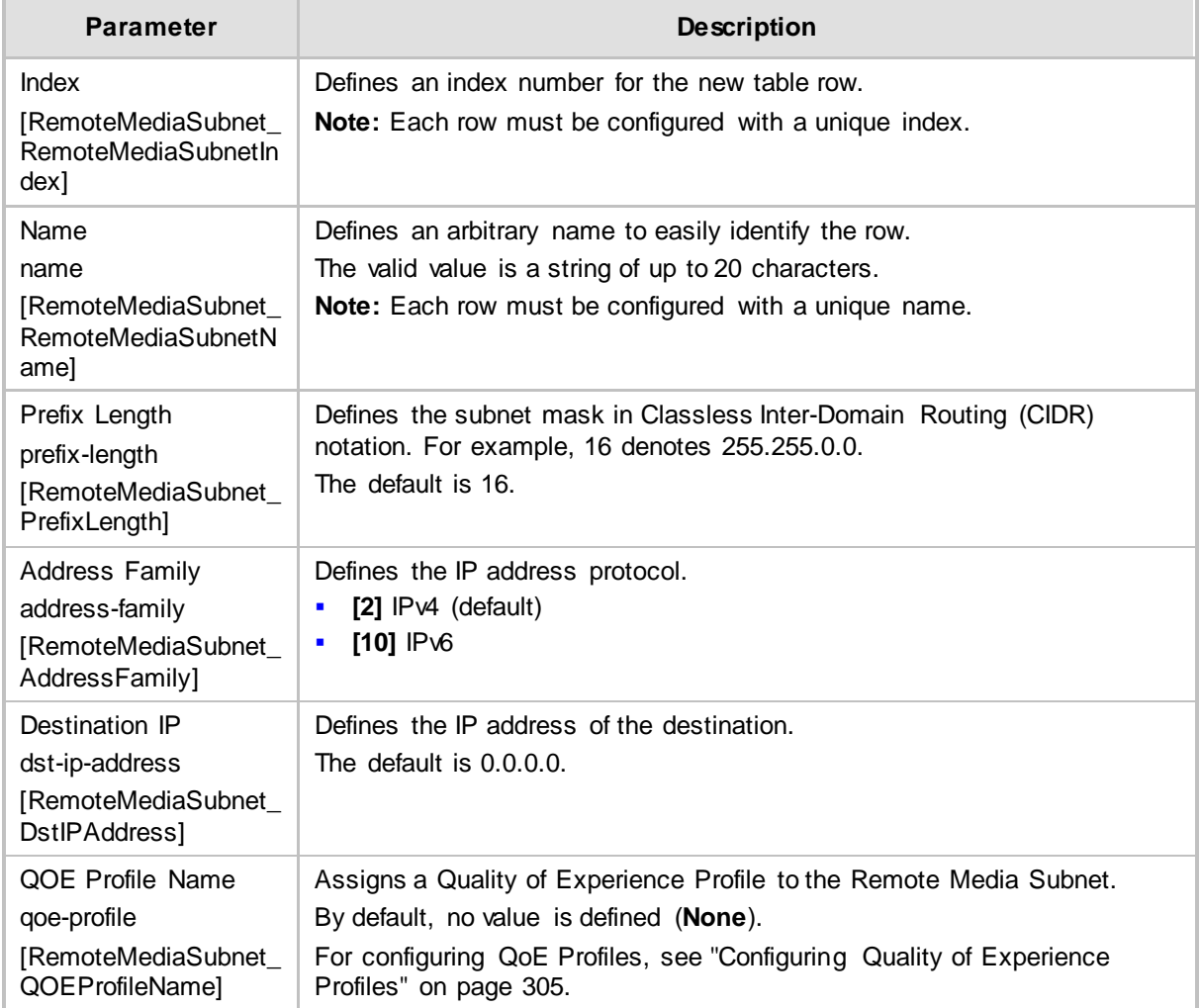

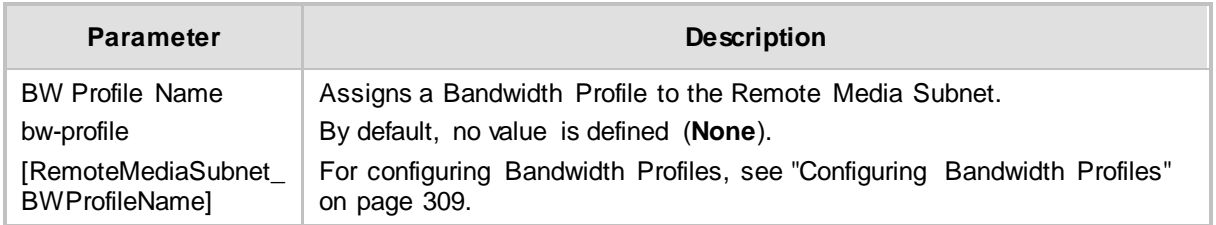

# <span id="page-320-0"></span>**16.1.2 Configuring Media Realm Extensions**

The Media Realm Extension table lets you configure 5 Media Realm Extensions. A Media Realm Extension is associated with a specific Media Realm and defines a port range and the number of media sessions for a specific Media-type network interface (configured in the IP Interfaces table). Therefore, a Media Realm Extension enhances a Media Realm by allowing you to define different port ranges, media sessions, and network interface than is defined by the associated Media Realm (i.e., the Media Realm is distributed across multiple interfaces).

Media Realm Extensions can be useful, for example, to overcome limitations of the maximum number of media ports supported per interface. Instead of configuring only a single Media Realm in the Media Realm table (see ''Configuring Media Realms'' on page [315\),](#page-314-0) you can also configure additional "Media Realms" in the Media Realm Extensions table associated with the single Media Realm. An IP Group that is associated with a Media Realm configured with Media Realm Extensions, allocates its media sessions / ports between the different interfaces, as configured by the Media Real and its associated Media Realm Extensions. For example, two Media Realm Extensions could be configured, whereby one allocates 25 media sessions on interface "LAN-1" and another, 10 sessions on interface "LAN-2". The Media Realm associated with these Media Realm Extensions would be assigned to the relevant IP Group.

#### **Figure 16-4: Example of Implementation of Media Realm Extensions**

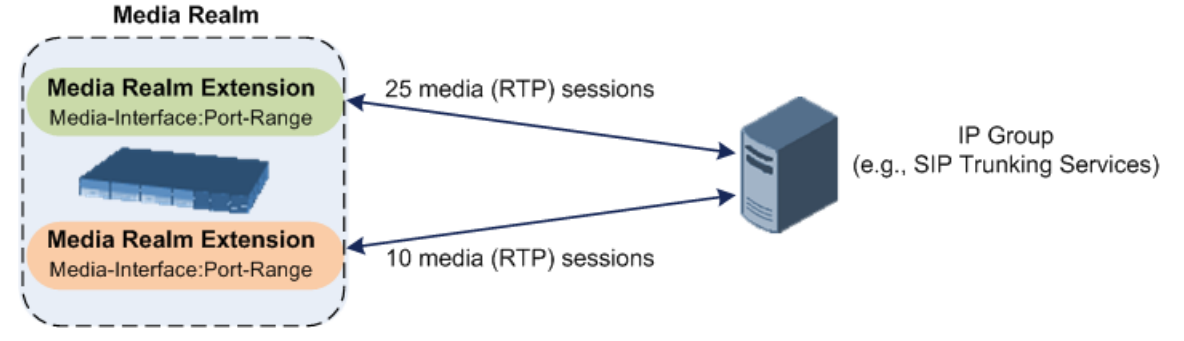

The following procedure describes how to configure Media Realm Extensions through the Web interface. You can also configure it through ini file (MediaRealmExtension).

#### **To configure a Media Realm Extension:**

- **1.** Open the Media Realm table (see ''Configuring Media Realms'' on page [315\)](#page-314-0).
- **2.** Select the Media Realm row for which you want to add Remote Media Extensions, and then click the **Media Realm Extension** link located below the table; the Media Realm Extension table appears.

**3.** Click **Add**; the following dialog box appears:

**Figure 16-5: Media Realm Extension Table - Add Row Dialog Box**

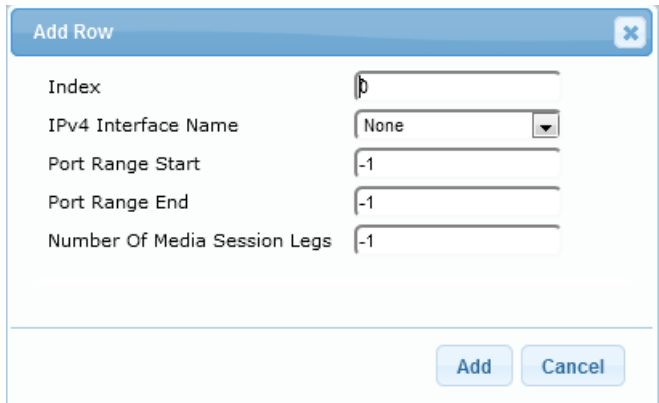

- **4.** Configure the Media Realm Extension according to the parameters described in the table below.
- **5.** Click **Add**.

#### **Table 16-3: Media Realm Extension Table Parameter Descriptions**

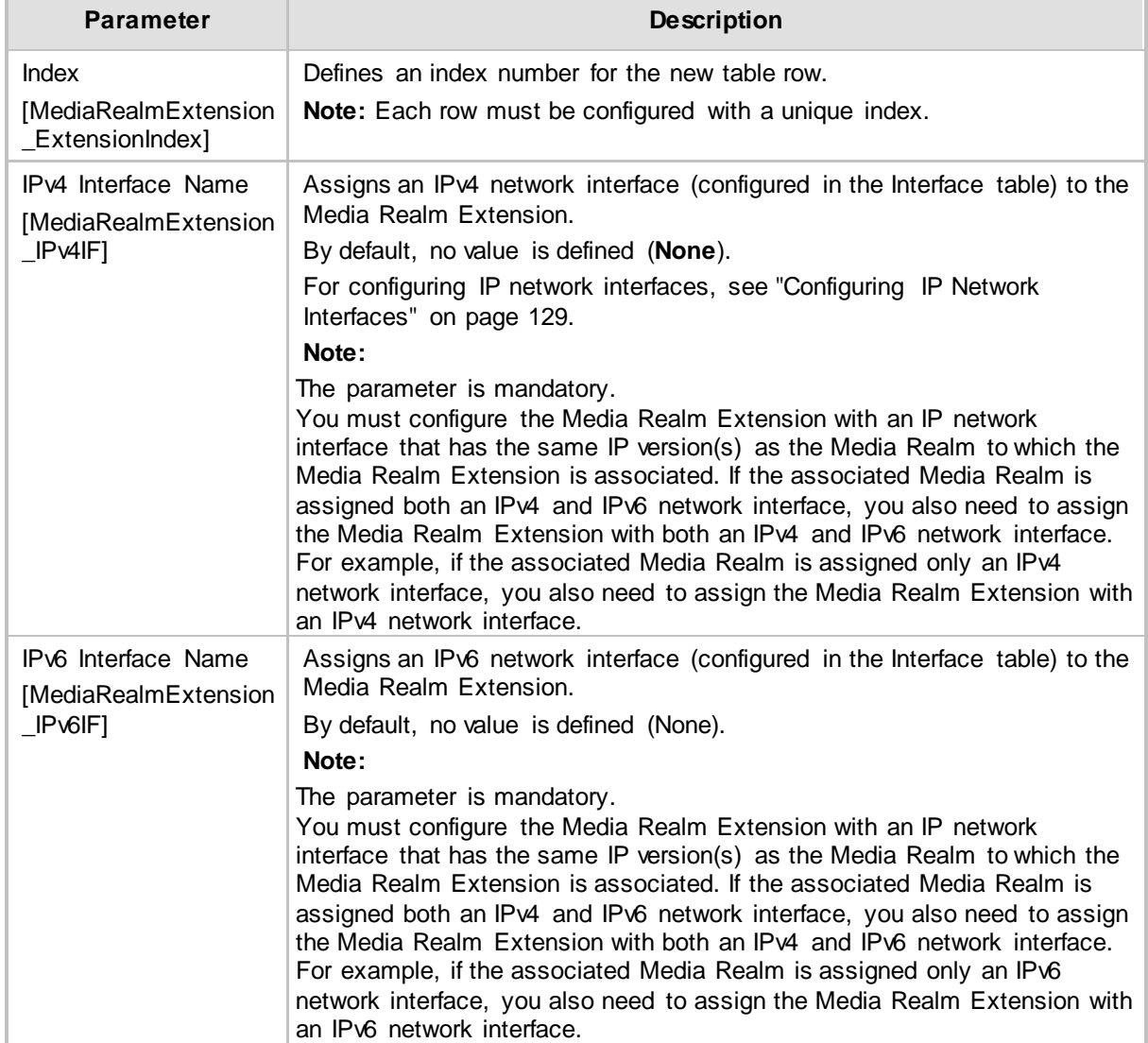

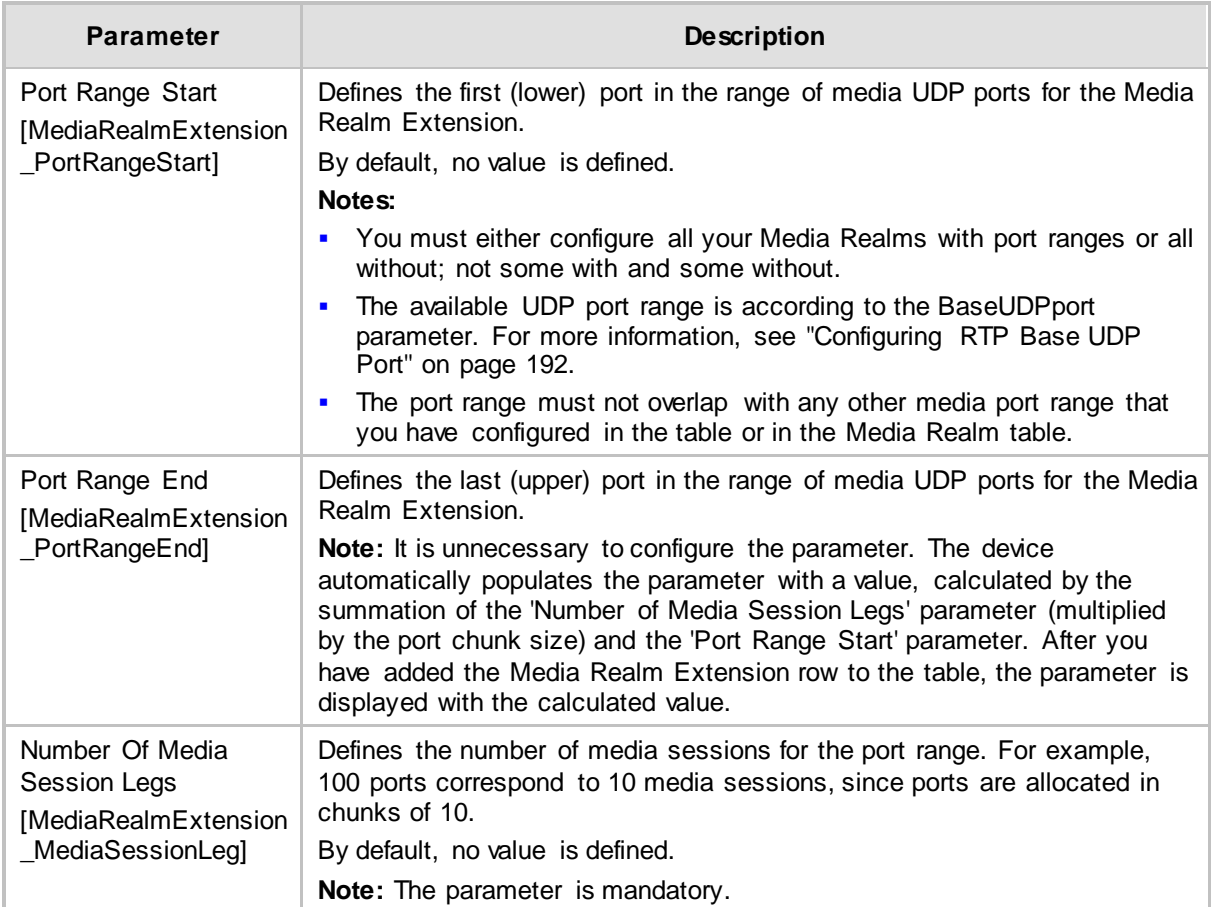

# **16.2 Configuring SRDs**

The SRD table lets you configure up to 600 signaling routing domains (SRD). The SRD is a logical representation of an entire SIP-based VoIP network (Layer 5) consisting of groups of SIP users and servers. The SRD is associated with all the configuration entities (e.g., SIP Interfaces and IP Groups) required for routing calls within the network. Typically, only a **single** SRD is required (recommended) for most deployments. Multiple SRDs are only required for multi-tenant deployments, where the physical device is "split" into multiple logical devices. For more information on multi-tenant architecture, see ''Multiple SRDs for Multitenant Deployments'' on page [329.](#page-328-0) 

As the device is shipped with a default SRD ("DefaultSRD" at Index 0), if your deployment requires only one SRD, you can use the default SRD instead of creating a new one. When only one SRD is employed and you create other related configuration entities (e.g., SIP Interfaces), the default SRD is automatically assigned to the new configuration entity. Therefore, when employing a single-SRD configuration topology, there is no need to handle SRD configuration (i.e., transparent).

SRDs are associated with the following configuration entities:

- SIP Interface (mandatory) see "Configuring SIP Interfaces" on page [333](#page-332-0)
- **IF** IP Group (mandatory) see "Configuring IP Groups" on page [339](#page-338-0)
- **Proxy Set (mandatory)** see "Configuring Proxy Sets" on page [351](#page-350-0)
- **Admission Control rule see Configuring Admission Control Table on page [459](#page-458-0)**
- Classification rule see Configuring Classification Rules on page [467](#page-466-0)

As mentioned previously, if you use only a single SRD, the device automatically assigns it to the above-listed configuration entities.

As each SIP Interface defines a different Layer-3 network (see ''Configuring SIP Interfaces'' on page [333](#page-332-0) for more information) on which to route or receive calls and as you can assign multiple SIP Interfaces to the same SRD, for most deployment scenarios (even for multiple Layer-3 network environments), you only need to employ a single SRD to represent your VoIP network (Layer 5). For example, if your VoIP deployment consists of an Enterprise IP PBX (LAN), a SIP Trunk (WAN), and far-end users (WAN), you would only need a single SRD. The single SRD would be assigned to three different SIP Interfaces, where each SIP Interface would represent a specific Layer-3 network (IP PBX, SIP Trunk, or far-end users) in your environment. The following figure provides an example of such a deployment:

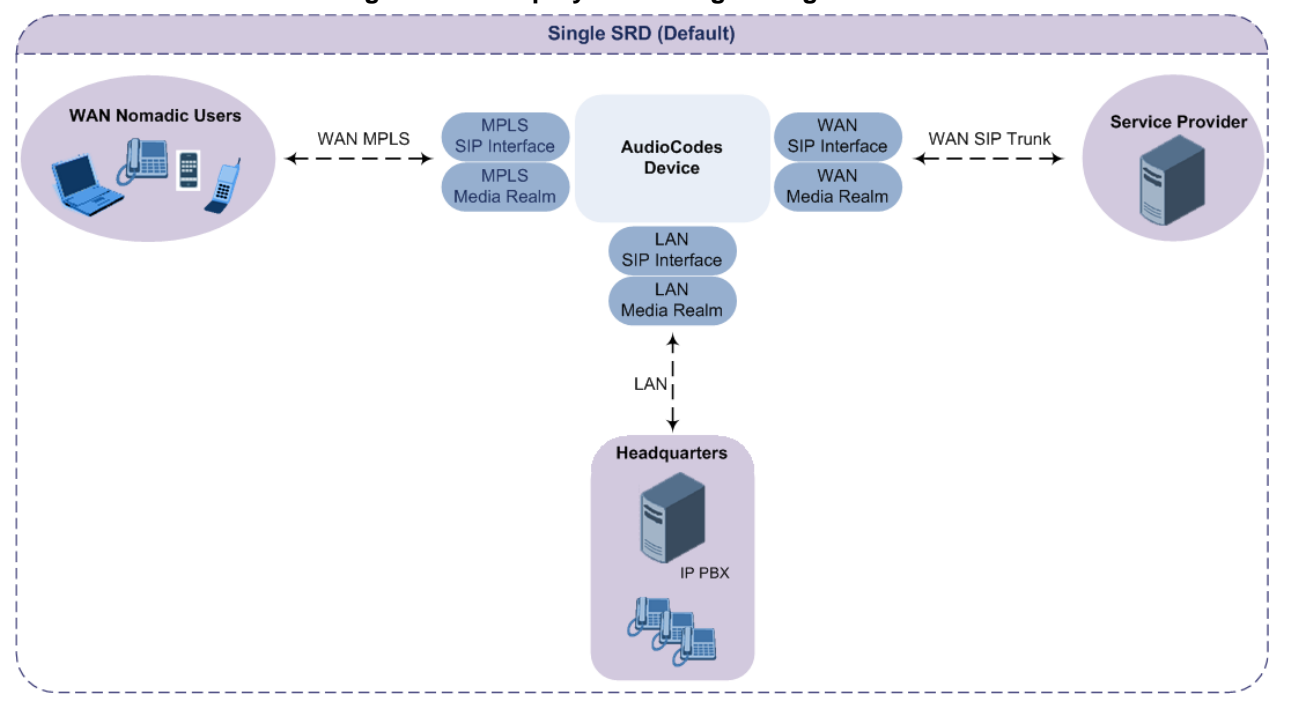

#### **Figure 16-6: Deployment using a Single SRD**
#### **Notes:**

- It is recommended to use a single-SRD configuration topology, unless you are deploying the device in a multi-tenant environment, in which case, multiple SRDs are required.
- Each SIP Interface, Proxy Set, and IP Group can be associated with only one SRD.
- If you have upgraded your device to Version 7.0 and your device was configured with multiple SRDs but not operating in a multi-tenant environment, it is recommended to gradually change your configuration to a single SRD topology.
- If you upgrade the device from an earlier release to Version 7.0, your previous SRD configuration is fully preserved regarding functionality. The same number of SRDs is maintained, but the configuration elements are changed to reflect the configuration topology of Version 7.0. Below are the main changes in configuration topology when upgrading to Version 7.0:
	- **√** The SIP Interface replaces the associated SRD in several tables (due to support for multiple SIP Interfaces per SRD).
	- Some fields in the SRD table were duplicated or moved to the SIP Interface table.
	- **√** Indices used for associating configuration entities in tables are changed to row pointers (using the entity's name).
	- **√** Some tables are now associated (mandatory) with an SRD (SIP Interface, IP Group, Proxy Set, and Classification).
	- **√** Some fields used for associating configuration entities in tables now have a value of **Any** to distinguish between **Any** and **None** (deleted entity or not associated).

The following procedure describes how to configure SRDs through the Web interface. You can also configure it through ini file (SRD) or CLI (configure voip > voip-network srd).

#### **To configure an SRD:**

**1.** Open the SRD table (**Configuration** tab > **VoIP** menu > **VoIP Network** > **SRD Table**).

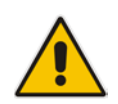

# **Q**C qudiocodes

**2.** Click **Add**; the following dialog box appears:

**Figure 16-7: SRD Table - Add Row Dialog Box**

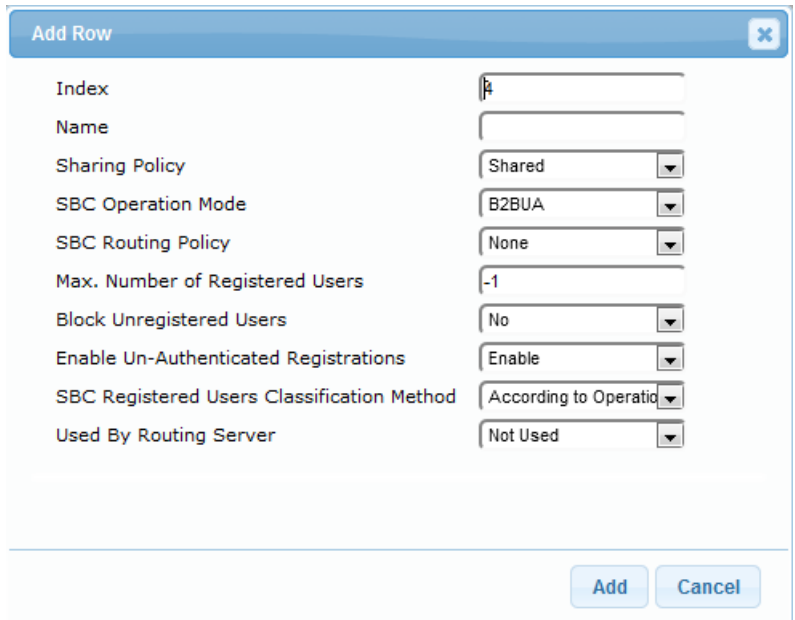

- **3.** Configure an SRD according to the parameters described in the table below.
- **4.** Click **Add**.

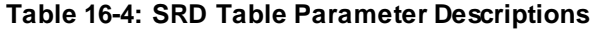

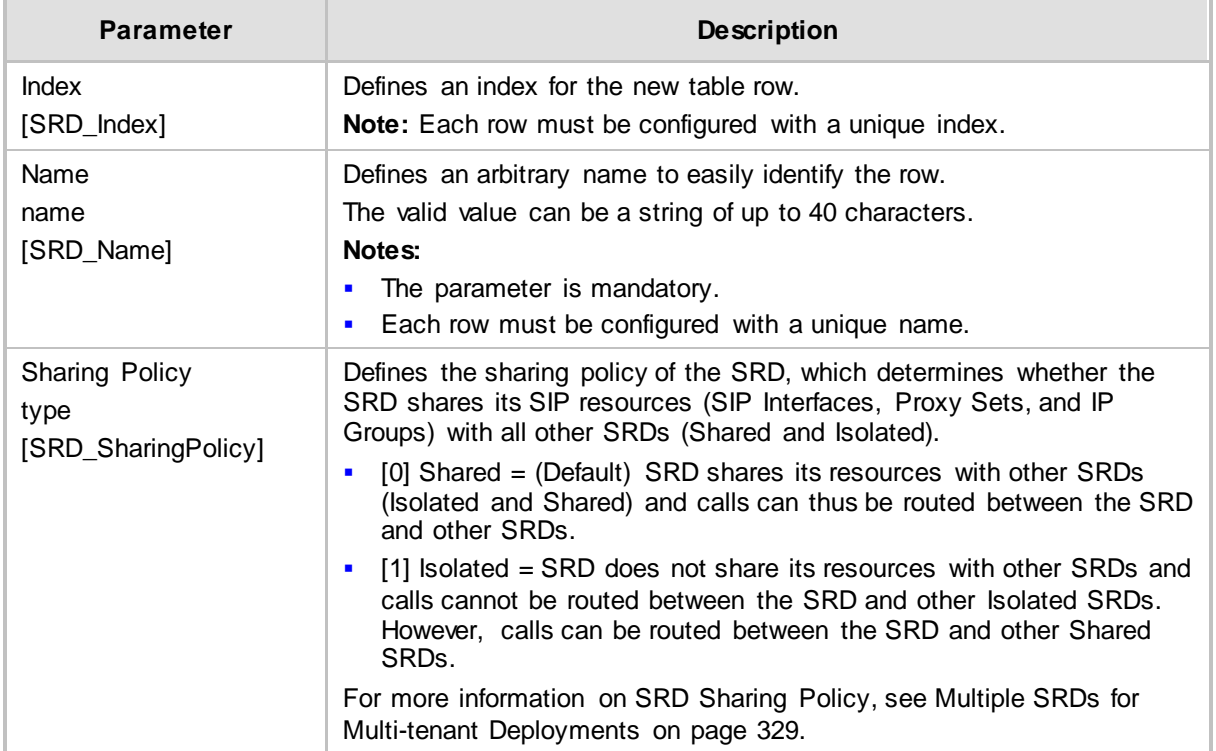

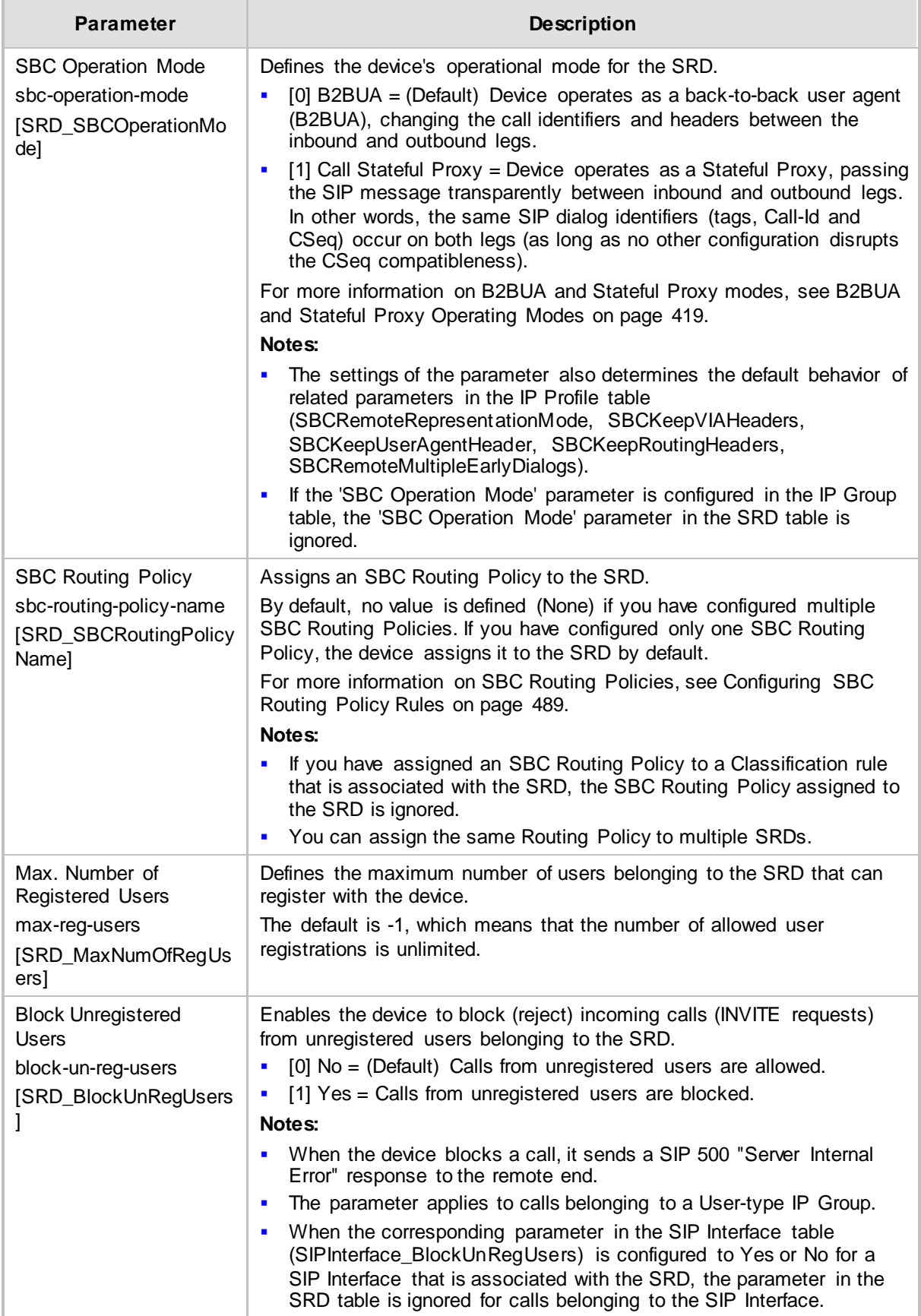

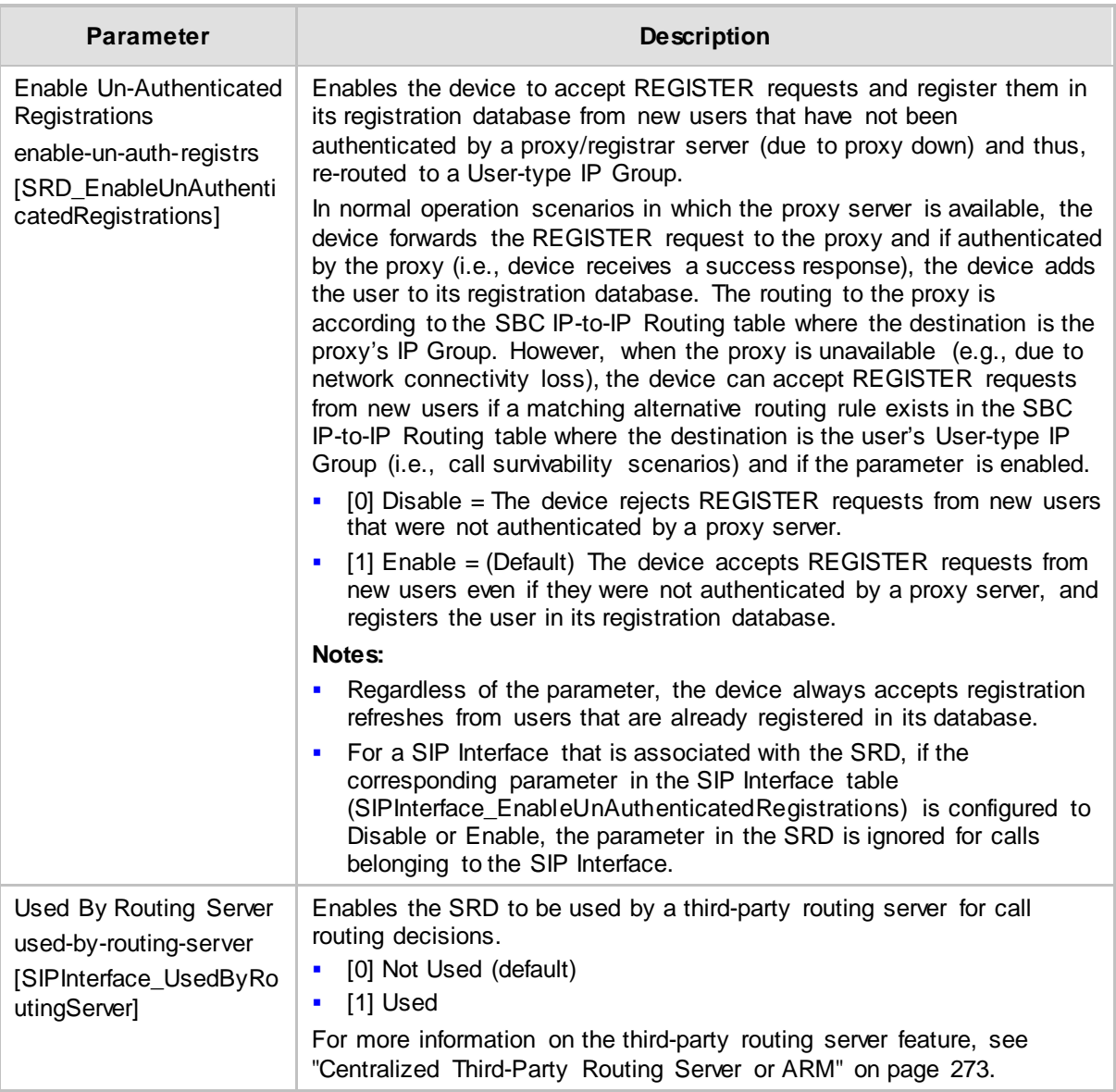

## **16.2.1 Filtering Tables in Web Interface by SRD**

When your configuration includes multiple SRDs, you can filter tables in the Web interface by a specific SRD. The filter is configured in the SRD Filter drop-down list, located on the Web interface's toolbar. The filter is applied throughout the GUI. The following figure shows the SRD Filter with an example of configured SRDs in its' drop-down list.

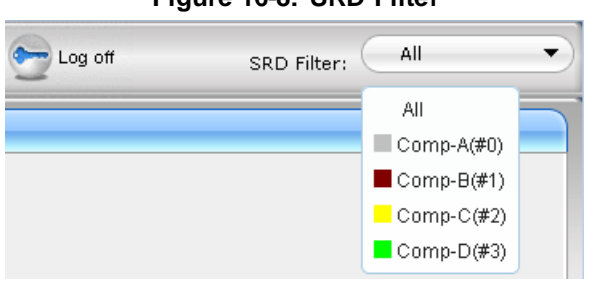

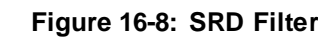

When you select an SRD for filtering, the Web interface displays only table rows associated with the filtered SRD. In addition, if you add a new row to a table, the filtered SRD is automatically selected as the associated SRD (in the 'SRD' parameter of the Add Row dialog box). For example, if your SRD filter is set to "Comp-A" and you then add a new Proxy Set, the Proxy Set is automatically associated with SRD "Comp-A" (i.e., the 'SRD' parameter is set to "Comp-A"). All other parameters in the Add Row dialog box are also automatically set to values associated with the filtered SRD.

SRD filtering is especially useful in multi-tenant setups where multiple SRDs may be configured. In such a setup, SRD filtering eliminates configuration clutter by "hiding" SRDs that are irrelevant to the current configuration and facilitates configuration by automatically associating the filtered SRD, and other configuration elements associated with the filtered SRD, wherever applicable.

### <span id="page-328-0"></span>**16.2.2 Multiple SRDs for Multi-tenant Deployments**

The device can be deployed in a multi-tenant architecture, serving multiple customers (tenants) from a single, shared physical entity. The device's multi-tenant feature is fully scalable, offering almost "non-bleeding" partition per tenant, whereby users of one tenant can't infringe on the space of users of another tenant. The device provides per tenant configuration, monitoring, reporting, analytics, alarms and interfacing. The device is a realtime multi-tenant system that provides each tenant with optimal real-time performance, as each session received by the device is classified and processed only through the tenant's "orbit".

While some enterprises are large enough to justify a dedicated standalone device, many enterprises require only a fraction of the device's capacity and capabilities. Service providers offering SIP Trunking services can funnel multiple enterprises into a single device and thereby, reap significant cost improvements over a device-per-customer model. Tenant size in a multi-tenant architecture can vary and therefore, the instance CPU, memory and interface allocations should be optimized so as not to waste resources for small-sized tenants on the one hand, and not to allocate too many instances for a single tenant/customer on the other. For example, it would be a waste to allocate a capacity of 100 concurrent sessions to a small tenant for which 10 concurrent sessions suffice.

In a multi-tenant deployment, each tenant is represented by a dedicated SRD. The different Layer-3 networks (e.g., LAN IP-PBX users, WAN SIP Trunk, and WAN far-end users) of the tenant are represented by SIP Interfaces, which are all associated with the tenant's SRD. As related configuration entities (SIP Interfaces, IP Groups, Proxy Sets, Classification rules, and IP-to-IP Routing rules) are associated with the specific SRD, each SRD has its own logically separated configuration tables (although configured in the same tables). Therefore, full logical separation (on the SIP application layer) between tenants is achieved by SRD.

To create a multi-tenant configuration topology that is as non-bleeding as possible, you can configure an SRD (tenant) as *Isolated* and *Shared*:

 **Isolated SRD:** An Isolated SRD has its own dedicated SIP resources (SIP Interfaces, Proxy Sets, and IP Groups). No other SRD can use the SIP resources of an Isolated SRD. Thus, call traffic of an Isolated SRD is kept separate from other SRDs (tenants), preventing any risk of traffic "leakage" with other SRDs.

Isolated SRDs are more relevant when each tenant needs its own separate (dedicated) routing "table" for non-bleeding topology. Separate routing tables are implemented using Routing Policies. In such a non-bleeding topology, routing between Isolated SRDs is not possible. This enables accurate and precise routing per SRD, eliminating any possibility of erroneous call routing between SRDs, restricting routing to each tenant's (SRD's) sphere. Configuring only one Routing Policy that is shared between Isolated SRDs is not best practice for non-bleeding environments, since it allows routing between these SRDs.

 **Shared SRD:** Isolated SRDs have their own dedicated SIP resources (SIP Interfaces, Proxy Sets, and IP Groups). This may not be possible in some deployments. For

example, in deployments where all tenants use the same SIP Trunking service, or use the same SIP Interface due to limited SIP interface resources (e.g., multiple IP addresses cannot be allocated and SIP port 5060 must be used). In contrast to Isolated SRDs, a Shared SRD can share its' SIP resources with all other SRDs (Shared and Isolated). This is typically required when tenants need to use common resources. In the SIP Trunk example, the SIP Trunk would be associated with a Shared SRD, enabling all tenants to route calls with the SIP Trunk.

Another configuration entity that can be used for multi-tenant deployments is the Routing Policy. Routing Policies allow each SRD (or tenant) to have its own routing rules, manipulation rules, Least Cost Routing (LCR) rules, and/or LDAP-based routing configuration. However, not all multi-tenant deployments need multiple Routing Policies and typically, their configuration is not required. Isolated SRDs are more relevant only when each tenant requires its own dedicated Routing Policy to create separate, dedicated routing "tables"; for all other scenarios, SRDs can be Shared. For more information on Routing Policies, see ''Configuring SBC Routing Policy Rules'' on page [489.](#page-488-0)

The figure below illustrates a multi-tenant architecture with Isolated SRD tenants ("A" and "B") and a Shared SRD tenant ("Data Center") serving as a SIP Trunk:

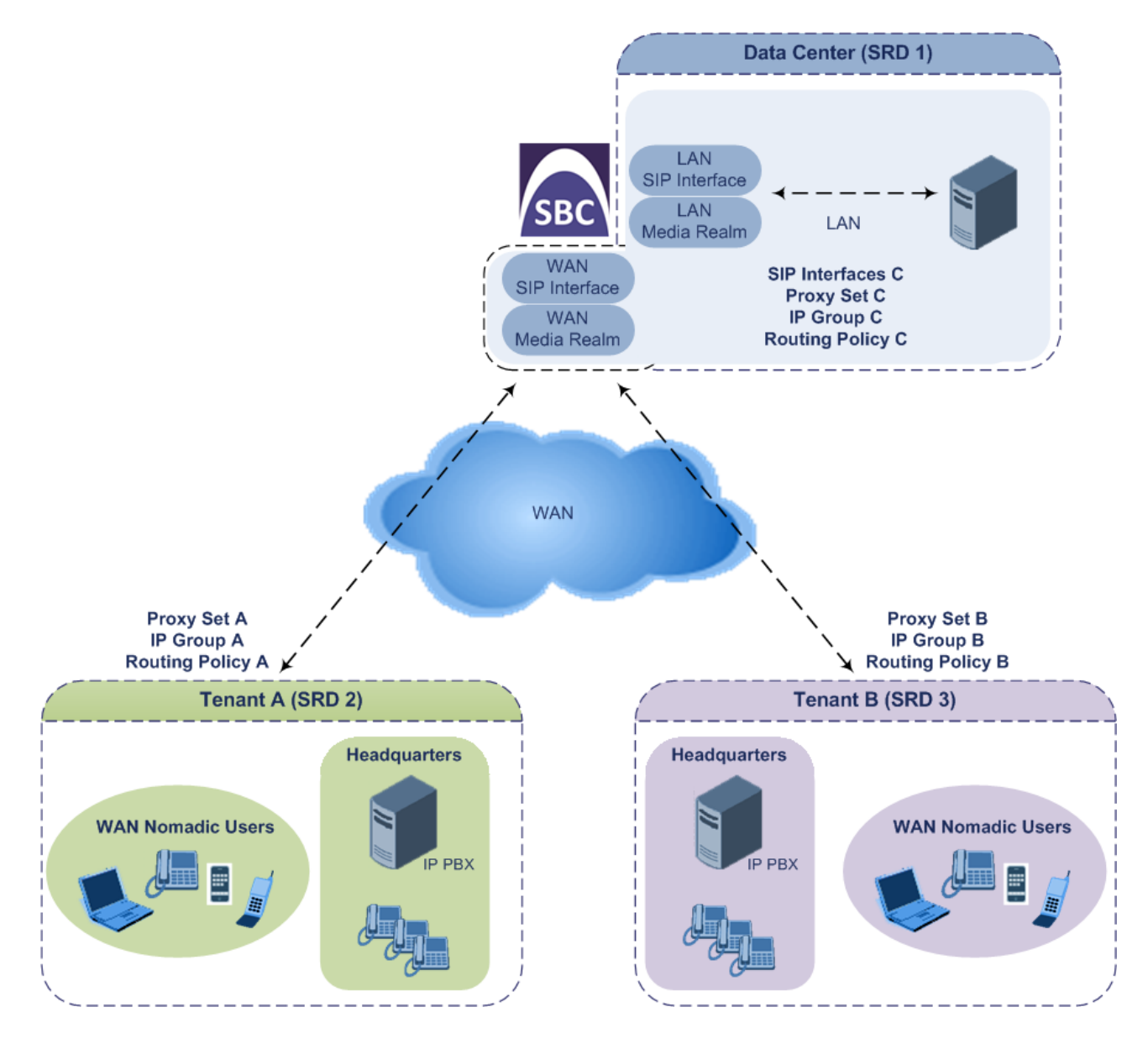

To facilitate multi-tenant configuration through CLI, you can access a specific tenant "view". Once in a specific tenant view, all configuration commands apply only to the currently viewed tenant. Only table rows (indexes) belonging to the viewed tenant can be modified. New table rows are automatically associated with the viewed tenant (i.e., SRD name). The display of tables and show running-configuration commands display only rows relevant to the viewed tenant (and shared tenants). The show commands display only information relevant to the viewed tenant. To support this CLI functionality, use the following commands:

 $\blacksquare$  To access a specific tenant view:

```
# srd-view <SRD name>
```
Once accessed, the tenant's name (i.e., SRD name) forms part of the CLI prompt, for example:

```
# srd-view datacenter
(srd-datacenter)#
```
To exit the tenant view:

```
# no srd-view
```
### **16.2.3 Cloning SRDs**

You can clone (duplicate) existing SRDs. This is especially useful when operating in a multitenant environment and you need to add new tenants (SRDs). The new tenants can quickly and easily be added by simply cloning one of the existing SRDs. Once cloned, all you need to do is tweak configuration entities associated with the SRD clone.

When an SRD is cloned, the device adds the new SRD clone to the next available index row in the SRD table. The SRD clone is assigned a unique name in the following syntax format: <unique ID>\_<original SRD index>\_CopyOf\_<name or index if no name of original SRD>. For example, if you clone SRD "SIP-Trunk" at index 2, the new SRD clone is assigned the name, "36454371\_2\_CopyOf\_SIP-Trunk".

The SRD clone has identical settings as the original SRD. In addition, all configuration entities associated with the original SRD are also cloned and these clones are associated with the SRD clone. The naming convention of these entities is the same as the SRD clones (see above) and all have the same unique clone ID ("36454371" in the example above) as the cloned SRD. These configuration entities include IP Groups, SIP Interfaces, Proxy Sets (without addresses), Classification rules, and Admission Control rules. If the Routing Policy associated with the original SRD is not associated with any other SRD, the Routing Policy is also cloned and its' clone is associated with the SRD clone. All configuration entities associated with the original Routing Policy are also cloned and these clones are associated with the Routing Policy clone. These configuration entities include IP-to-IP Routing rules, Inbound Manipulation rules, and Outbound Manipulation rules.

When any configuration entity is cloned (e.g., an IP-to-IP Routing rule) as a result of a cloned SRD, all fields of the entity's row which "point" to other entities (e.g., SIP Interface, Source IP Group, and Destination IP Group) are replaced by their corresponding clones.

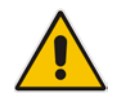

**Note:** For some cloned entities such as SIP Interfaces, some parameter values may change. This occurs in order to avoid the same parameter having the same value in more than one table row (index), which would result in invalid configuration. For example, a SIP Interface clone will have an empty Network Interface setting. After the clone process finishes, you thus need to update the Network Interface for valid configuration.

#### **To clone an SRD:**

Web interface: In the SRD table, select an SRD to clone, and then click the **Clone** 

button.

**CLI:** 

(config-voip)# voip-network srd clone <SRD index that you want cloned>

### **16.2.4 Color-Coding of SRDs in Web Interface**

To easily identify your configured SRDs, the Web interface displays each SRD in a unique color. The color is automatically and randomly assigned to new SRDs, and is displayed in a box alongside the name of the SRD, in tables where the SRD is configured or assigned. This is applied throughout the Web interface's GUI. The following example shows SRDs assigned with unique color codes.

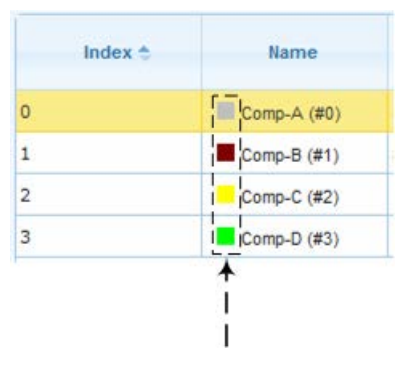

#### **Figure 16-9: Color-Coding of SRDs**

## **16.2.5 Automatic Configuration based on SRD**

To facilitate configuration and eliminate possible flaws in configuration due to invalid associations between configuration entities, the Web interface automatically configures configuration entities based on SRD:

- $\blacksquare$  If you delete an SRD (in the SRD table) that is associated with other configuration entities in other tables, the device automatically deletes the associated table rows. For example, if you delete an SRD that is associated with a Proxy Set, the device automatically deletes the Proxy Set.
- **If** you associate an SRD with a configuration entity in another table (i.e., other than the SRD table), the device automatically configures certain parameters of the configuration entity according to the SRD or associated SRD. For example, if you add a rule in the IP-to-IP Routing table and you select a Routing Policy, the 'Source IP Group' and 'Destination IP Group' parameters list only IP Groups that re associated with the SRD to which the Routing Policy is assigned (and IP Groups belonging to a Shared SRD, if exists).
- If your configuration setup includes only a single SRD, the device automatically selects the SRD when adding related configuration entities. For example, when adding an IP Group, the single SRD is automatically selected in the Add Row dialog box.

## <span id="page-332-0"></span>**16.3 Configuring SIP Interfaces**

The SIP Interface table lets you configure up to 1,200 SIP Interfaces. A SIP Interface represents a Layer-3 network in your deployment environment, by defining a local, listening port number and type (e.g., UDP), and assigning an IP network interface for SIP signaling traffic. For example, if your deployment consists of an IP PBX in the LAN, a SIP Trunk in the WAN, and remote far-end users in the WAN, you would need to configure a SIP Interface for each of these SIP entities. You can also configure various optional features for the SIP Interface such as assigning it a Media Realm, blocking calls received on the SIP Interface from users not registered with the device, and enabling direct media.

Each SIP Interface can be associated with only one SRD. As the SRD configuration entity represents your VoIP deployment SIP network (Layer 5), you need to associate your SIP Interfaces with a specific SRD in order to represent your Layer-3 networks. For most deployments (except multi-tenant deployments), your SRD represents your entire network and thus, only one SRD is required. The device provides a default SRD and in such scenarios where only a single SRD is required, your SIP Interfaces are automatically assigned to the default SRD. Therefore, there is no need to even handle SRD configuration entity.

Once configured, you can apply SIP Interfaces to calls, by assigning them to the following configuration entities in their respective tables:

- (Mandatory) Proxy Set to specify the SIP Interface for communication with the proxy server (i.e., IP Group). For more information, see "Configuring Proxy Sets" on page [351.](#page-350-0)
- Intrusion Detection System (IDS) for applying the IDS policy to a specific SIP Interface. For more information, see "Configuring IDS Policies" on page [167.](#page-166-0)
- SBC application:
	- IP-to-IP Routing rules for specifying the destination SIP Interface to where you want to route the call. For more information, see Configuring SBC IP-to-IP Routing Rules on page [475.](#page-474-0)
	- Classification rules for specifying the SIP Interface as a matching characteristic of the incoming call. This is especially useful for the single SRD-configuration topology, where each SIP Interface represents a Layer-3 network (SIP entity). Therefore, classification of calls to IP Groups (SIP entities) can be based on SIP Interface. For more information, see ''Configuring Classification Rules'' on page [467.](#page-466-0)
	- Admission Control rules to apply call admission control per SIP Interface. For more information, see ''Configuring Admission Control'' on page [459.](#page-458-0)

**Note:** The device terminates active calls associated with a SIP Interface in the following scenarios:

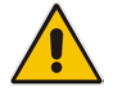

- If you delete the associated SIP Interface.
- If you edit any of the following fields of the associated SIP Interface: 'Application Type', 'UDP Port, 'TCP Port', 'TLS Port' or 'SRD' fields.
- If you edit or delete a network interface in the Interface table that is associated with the SIP Interface.

The following procedure describes how to configure SIP interfaces through the Web interface. You can also configure it through ini file (SIPInterface) or CLI (configure voip > voip-network sip-interface).

#### **To configure a SIP Interface:**

- **1.** Open the SIP Interface table (**Configuration** tab > **VoIP** menu > **VoIP Network** > **SIP Interface Table**).
- **2.** Click **Add**; the following dialog box appears:

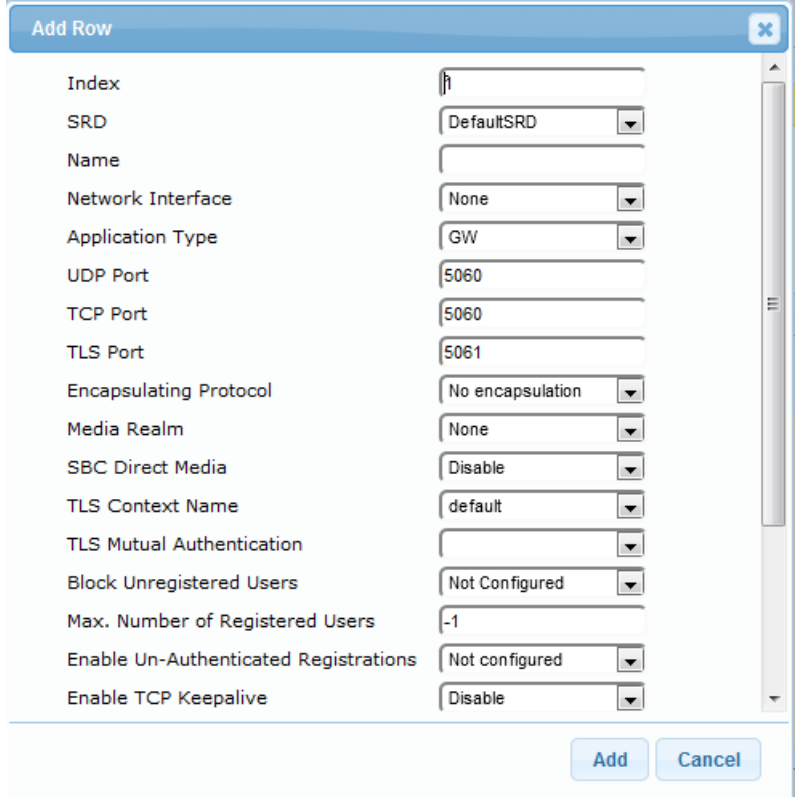

- **3.** Configure a SIP Interface according to the parameters described in the table below.
- **4.** Click **Add**.

#### **Table 16-5: SIP Interface Table Parameter Descriptions**

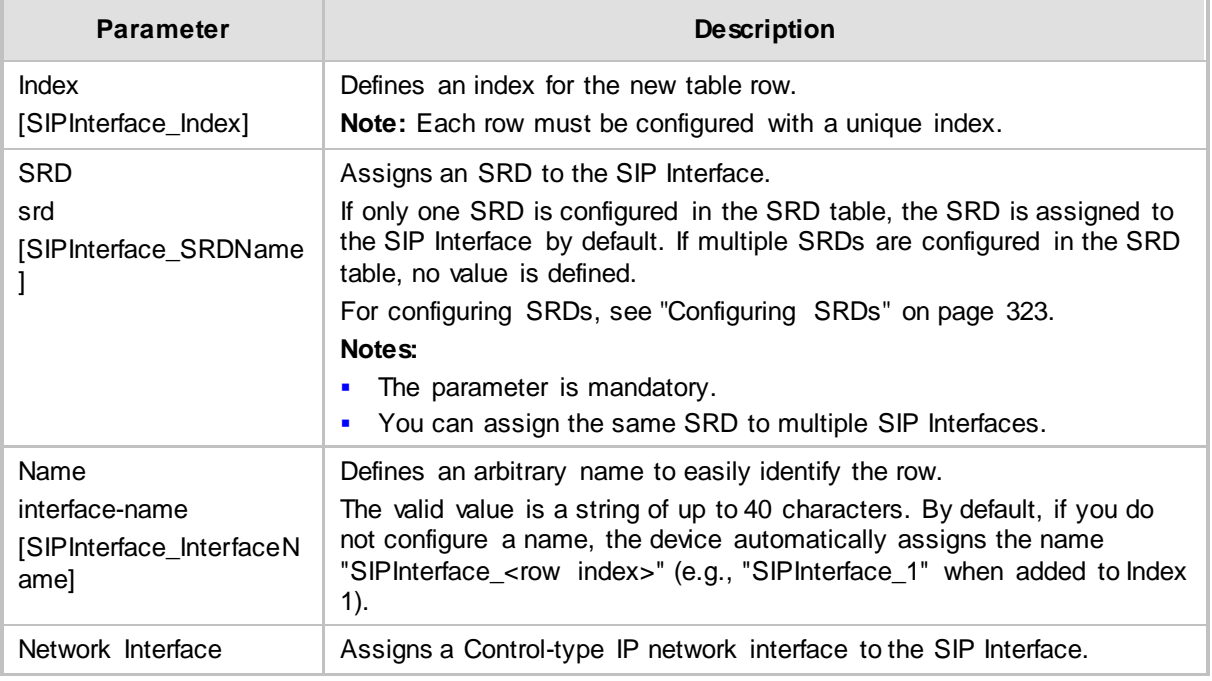

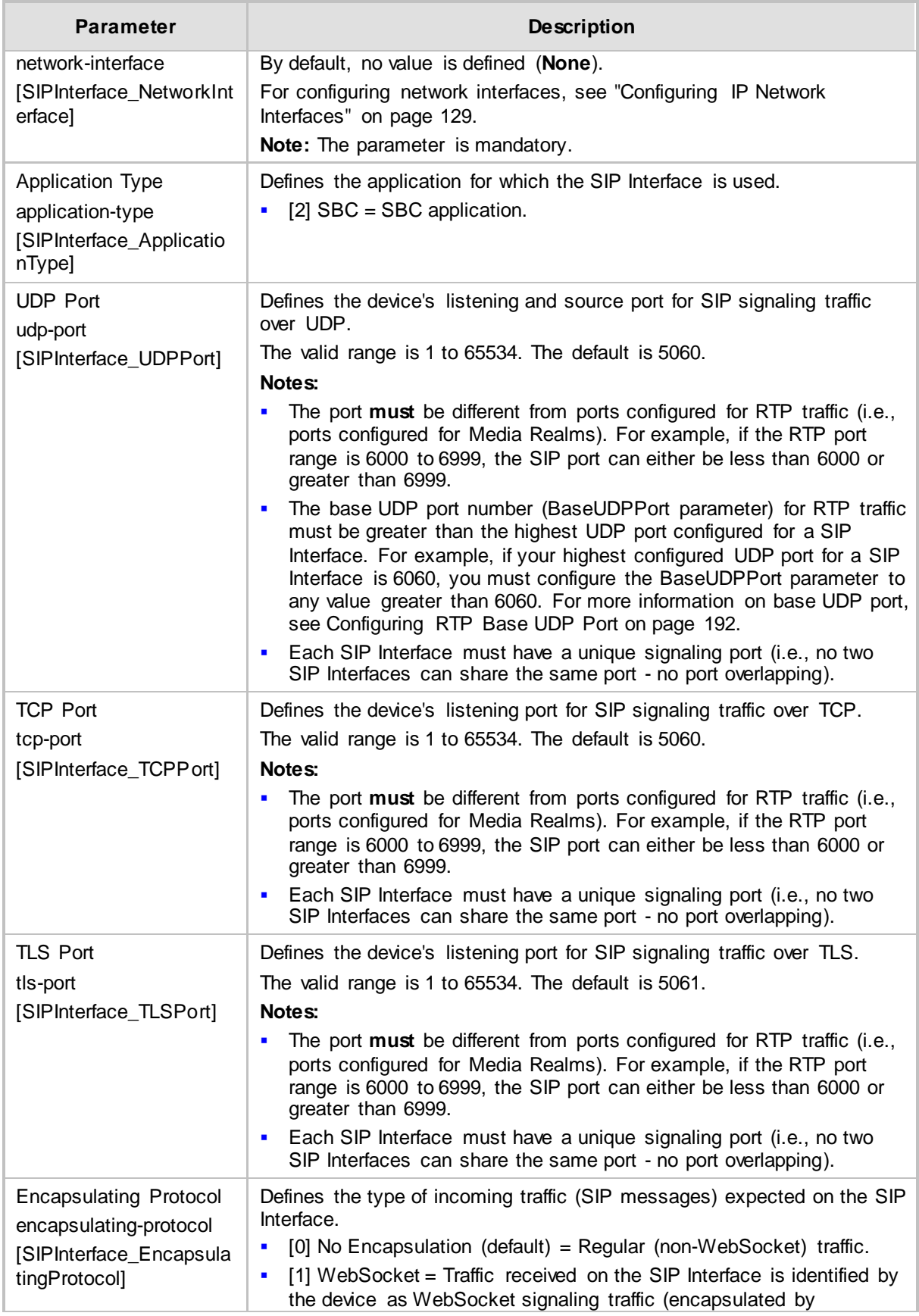

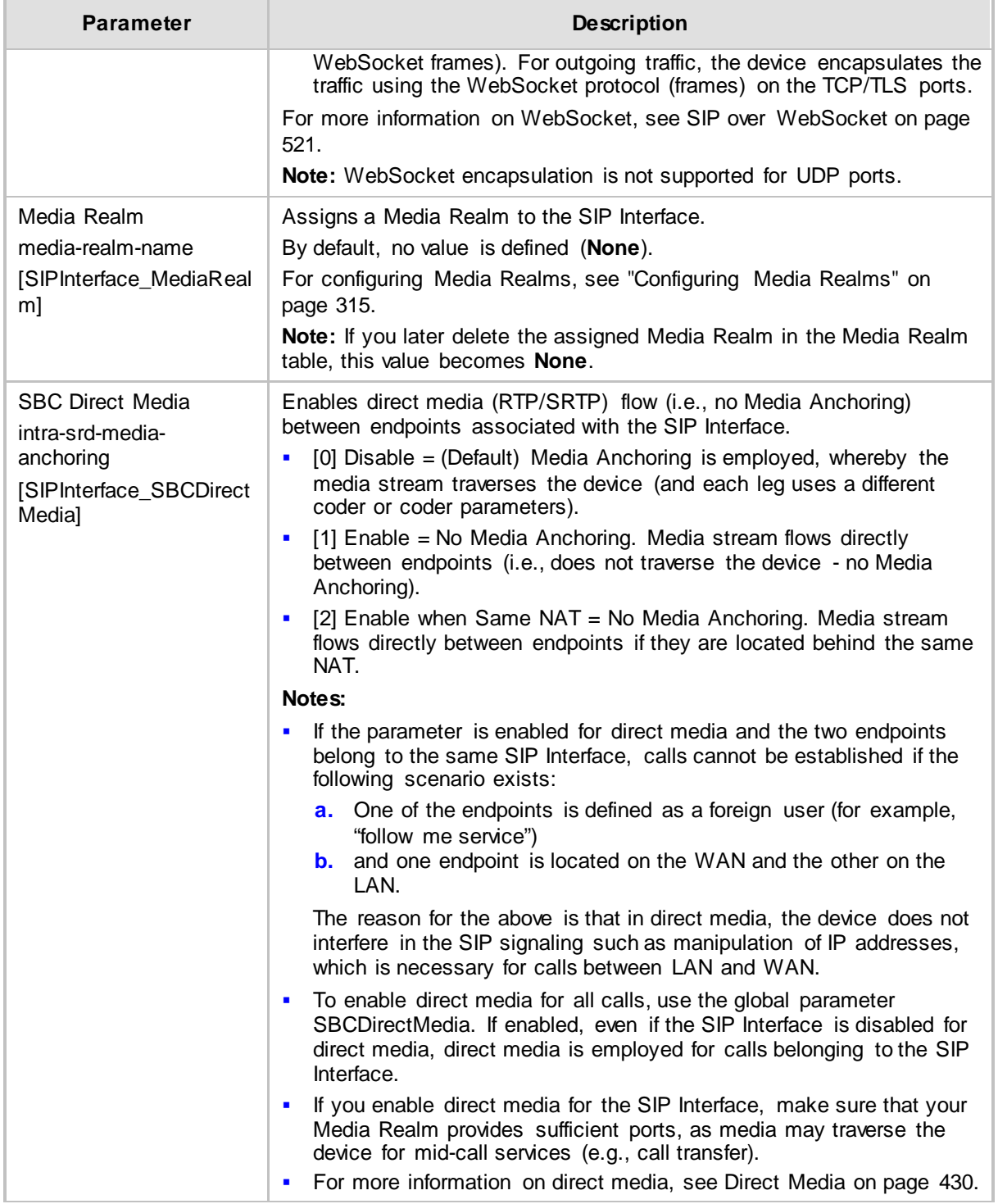

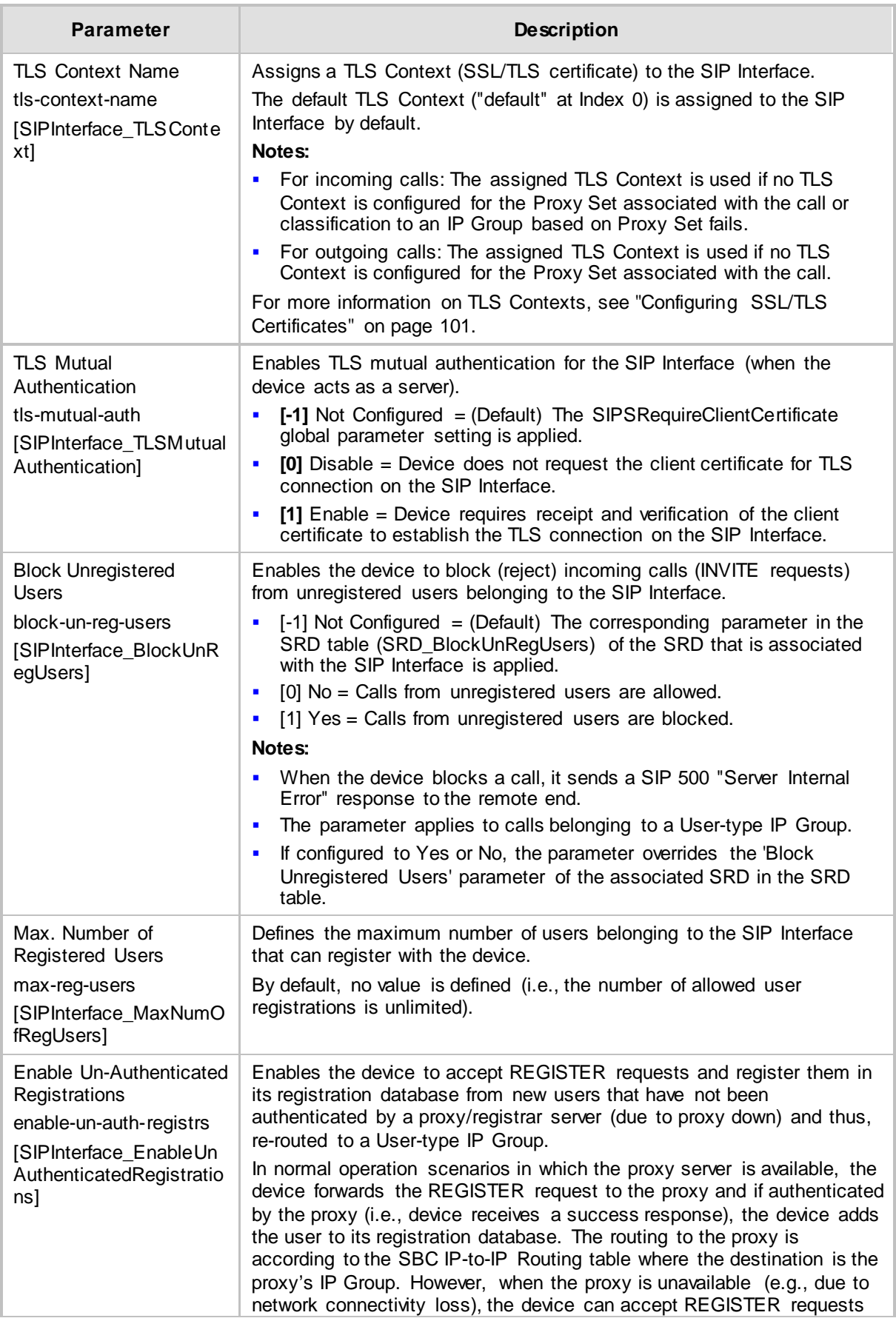

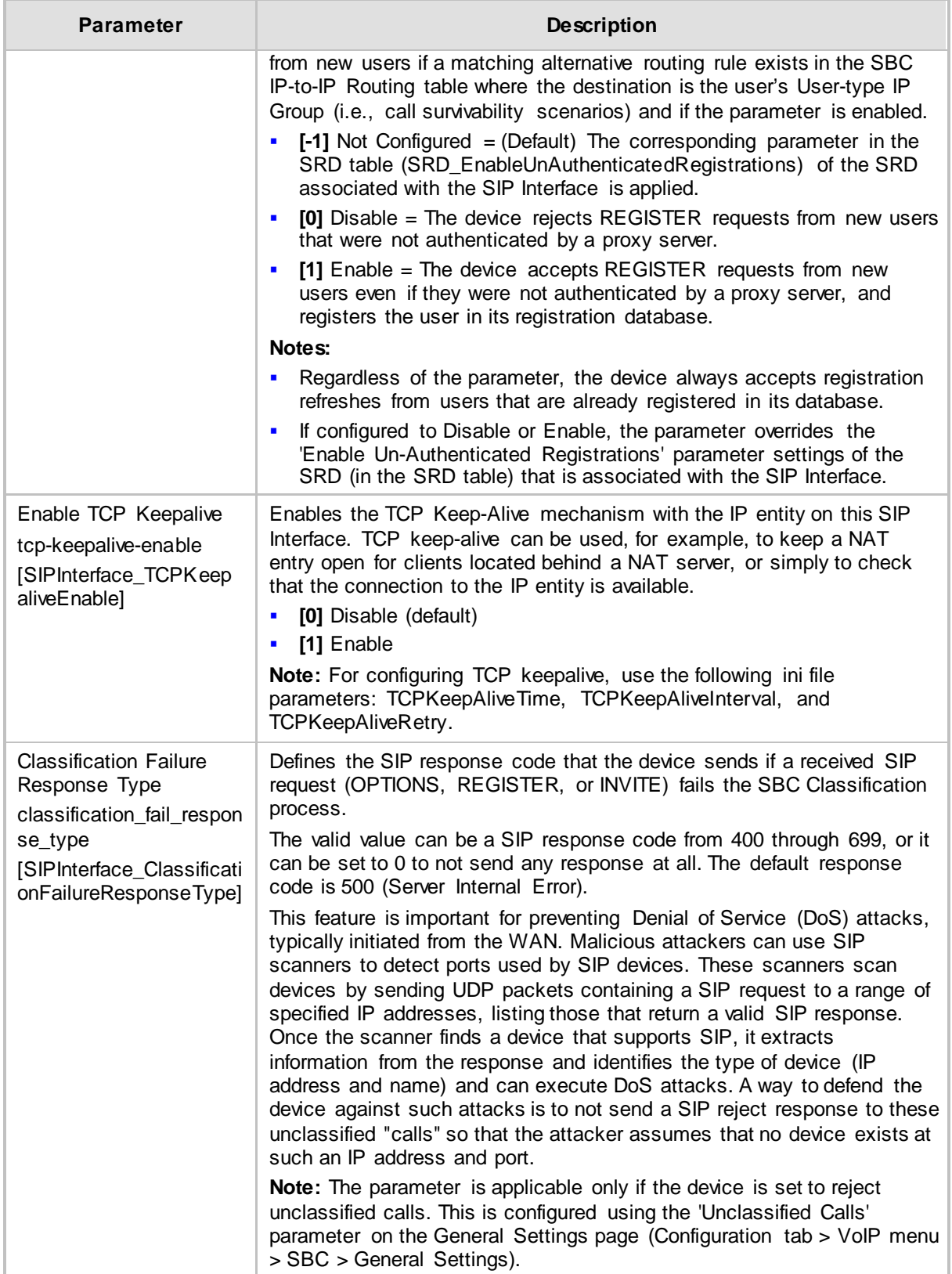

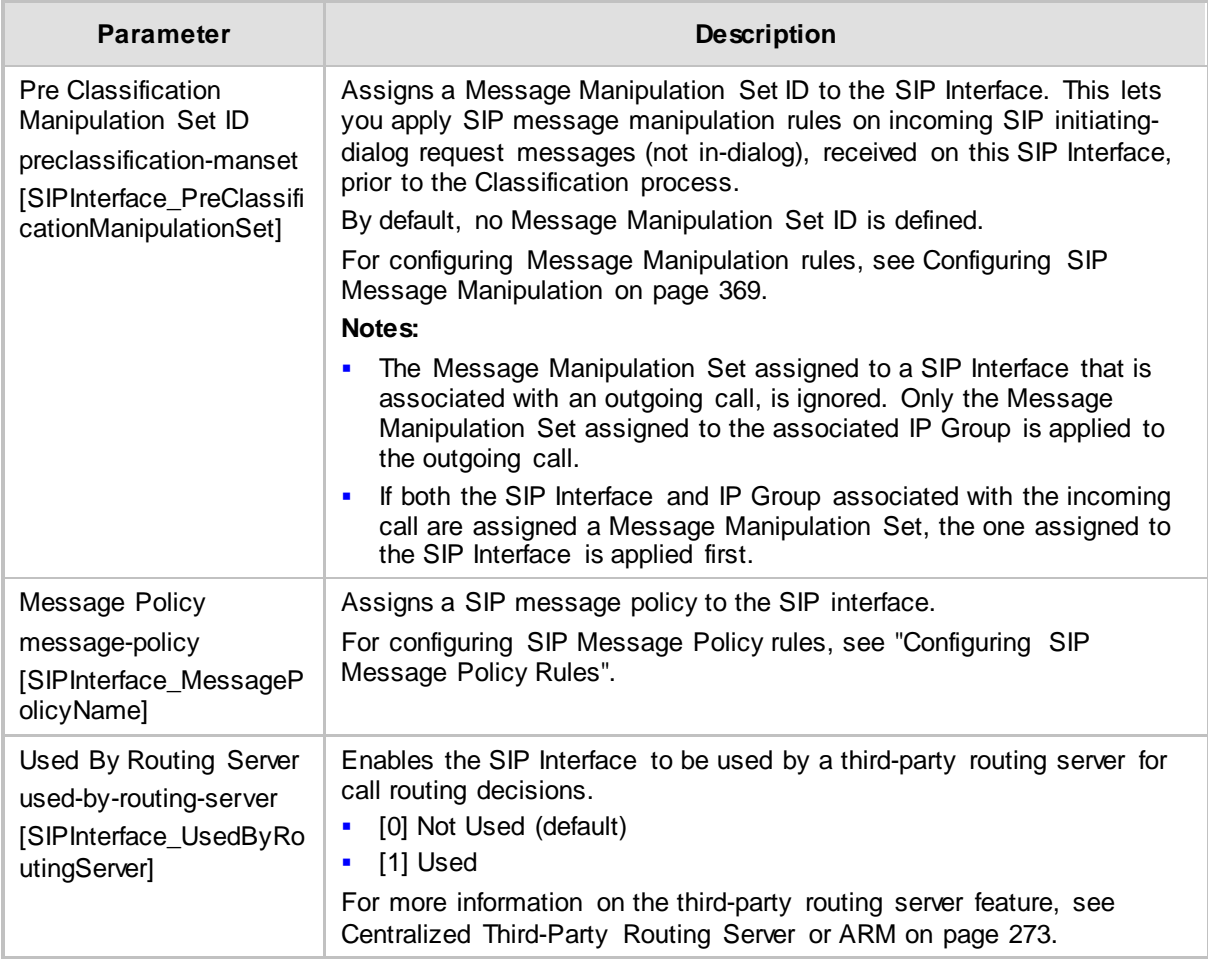

## <span id="page-338-0"></span>**16.4 Configuring IP Groups**

The IP Group table lets you configure up to 1,500 IP Groups. An IP Group represents a SIP entity in the network with which the device communicates. This can be a server (e.g., IP PBX or ITSP) or a group of users (e.g., LAN IP phones). For servers, the IP Group is typically used to define the server's IP address by associating it with a Proxy Set (see Configuring Proxy Sets on page [351\)](#page-350-0).

You can use IP Groups for the following:

- Classification of incoming SIP dialog-initiating requests (e.g., INVITE messages) to IP Groups based on Proxy Set. If the source address of the incoming SIP dialog is defined for a Proxy Set, the device assigns ("bonds") the SIP dialog to the IP Group associated with the Proxy Set. The feature is configured using the IP Group table's 'Classify by Proxy Set' parameter. For more information and recommended security guidelines, see the parameter's description, later in this section.
- Representing the source and destination of the call in IP-to-IP Routing rules (see Configuring SBC IP-to-IP Routing Rules on page [475\).](#page-474-0)SIP dialog registration and authentication (digest user/password) of specific IP Groups (Served IP Group, e.g., corporate IP-PBX) with other IP Groups (Serving IP Group, e.g., ITSP). This is configured in the Account table (see ''Configuring Registration Accounts'' on page [361\).](#page-360-0)
- Included in routing decisions by a third-party routing server. If deemed necessary for routing, the routing server can even create an IP Group. For more information, see

Centralized Third-Party Routing Server or ARM on page [273.](#page-272-0)

You can also apply the device's Quality of Experience feature to IP Groups:

**Quality of Experience Profile:** Call quality monitoring based on thresholds for voice metrics (e.g., MOS) can be applied per IP Group. For example, if MOS is considered poor, calls belonging to this IP Group can be rejected. For configuring Quality of Experience Profiles, see ''Configuring Quality of Experience Profiles'' on page [305.](#page-304-0)

**Bandwidth Profile:** Bandwidth utilization thresholds can be applied per IP Group. For example, if bandwidth thresholds are crossed, the device can reject any new calls on this IP Group. For configuring Bandwidth Profiles, see ''Configuring Bandwidth Profiles'' on page [309.](#page-308-0)

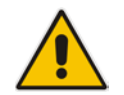

**Notes:** If you delete an IP Group or modify the 'Type' or 'SRD' parameters, the device immediately terminates currently active calls associated with the IP Group. In addition, all users belonging to this IP Group are removed from the device's users database.

The following procedure describes how to configure IP Groups through the Web interface. You can also configure it through ini file (IPGroup) or CLI (configure voip > control-network ip-group).

#### **To configure an IP Group:**

**1.** Open the IP Group table (**Configuration** tab > **VoIP** menu > **VoIP Network** > **IP Group Table**).

 $\overline{\mathbf{x}}$ 

- **Add Row**  $\sqrt{6}$ Index SRD [SRD0  $\blacksquare$ **SBC** Common Name Server Type  $\blacksquare$ [None  $\overline{\phantom{0}}$ Proxy Set IP Profile None  $\blacksquare$ [None  $\overline{\phantom{a}}$ Media Realm SIP Group Name None QoE Profile  $\overline{\phantom{0}}$ None Media Enhancement Profile  $\blacksquare$
- **2.** Click **Add**; the following dialog box appears:

**Bandwidth Profile** 

Contact User Local Host Name

كالمستد

Always Use Src Address

**3.** Configure an IP Group according to to the parameters described in the table below.

 $\blacksquare$ 

 $\blacksquare$ 

Add

Cancel

None

[No

 $\overline{\phantom{a}}$ 

 $\sim$ 

**4.** Click **Add**.

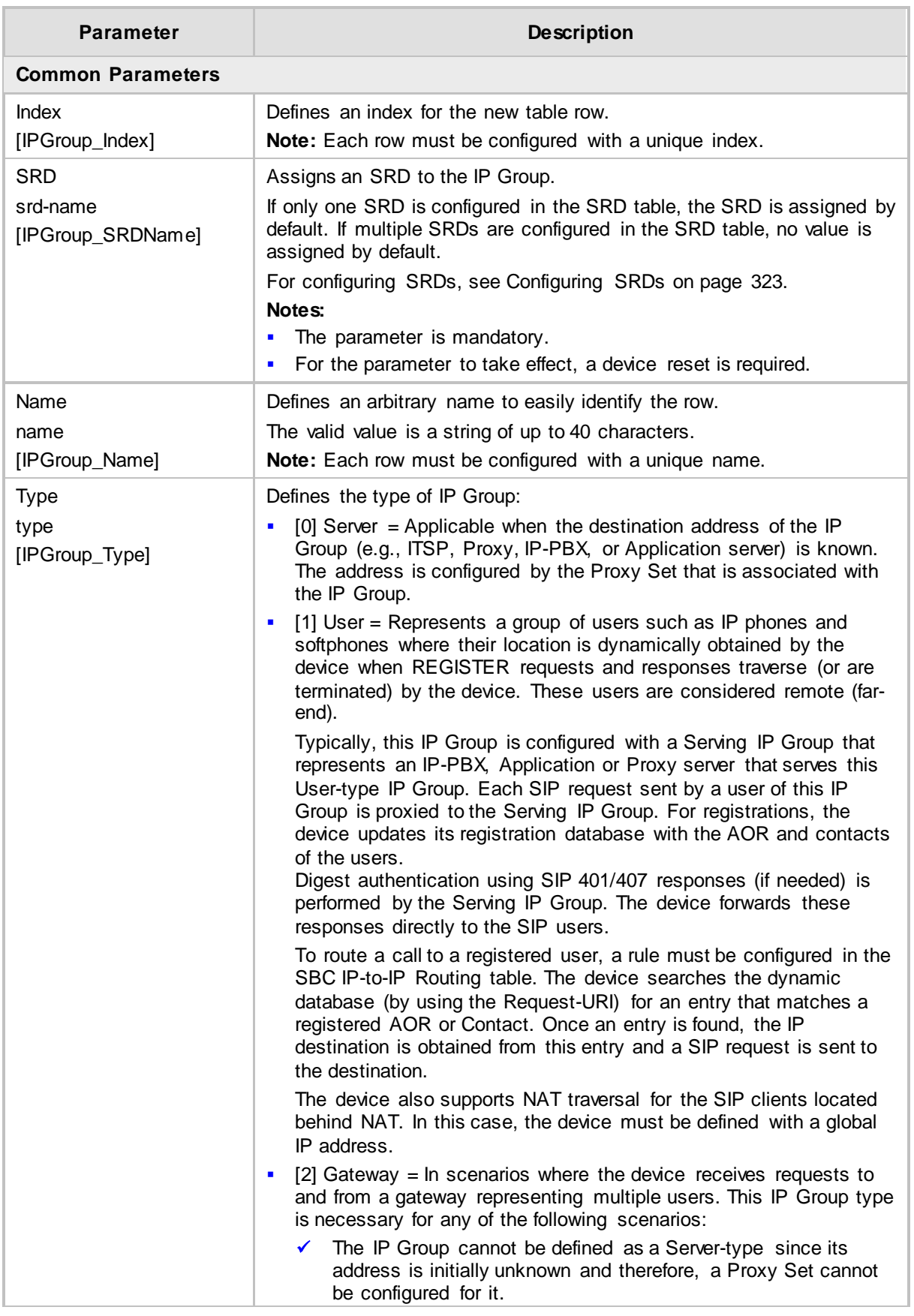

#### **Table 16-6: IP Group Table Parameter Descriptions**

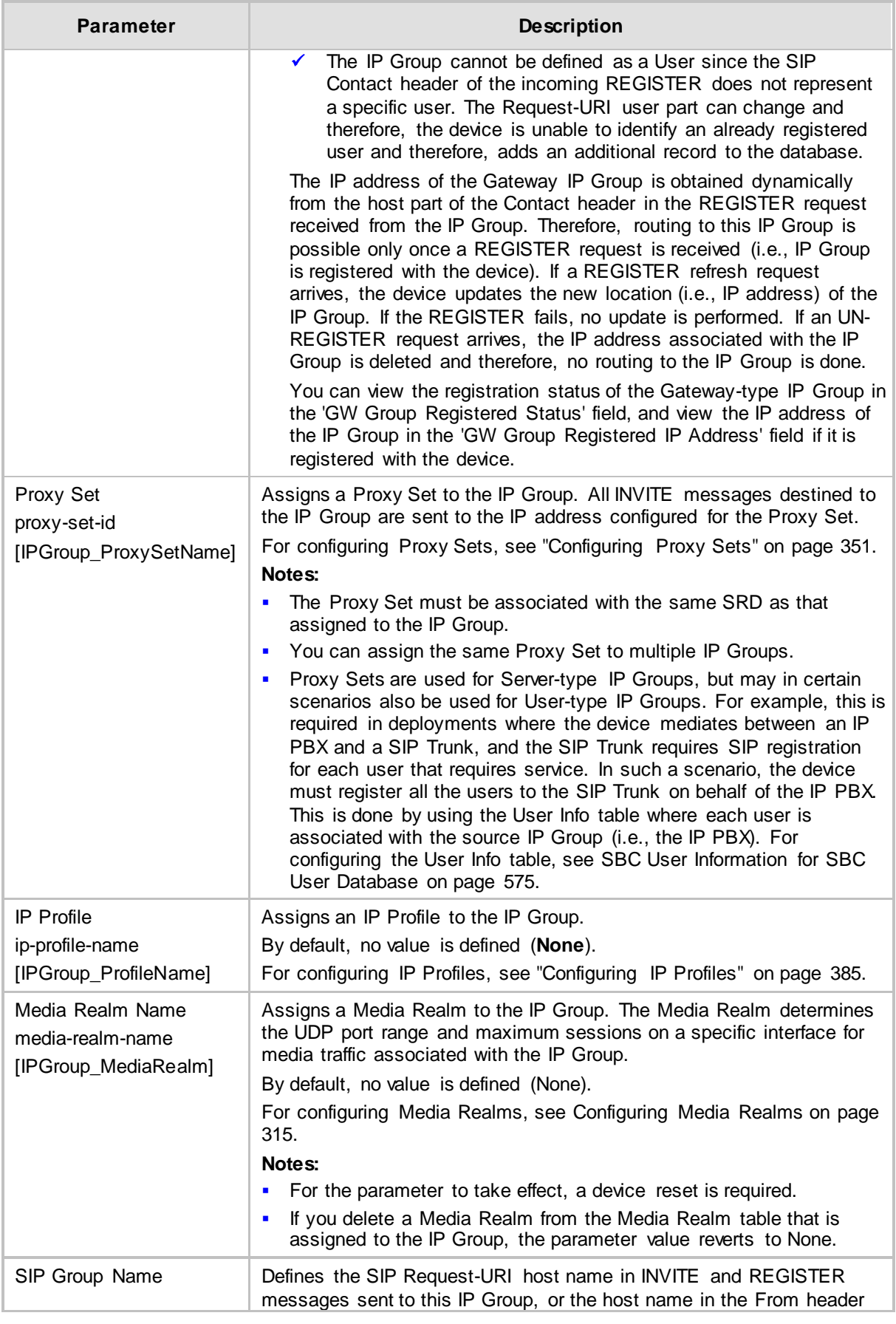

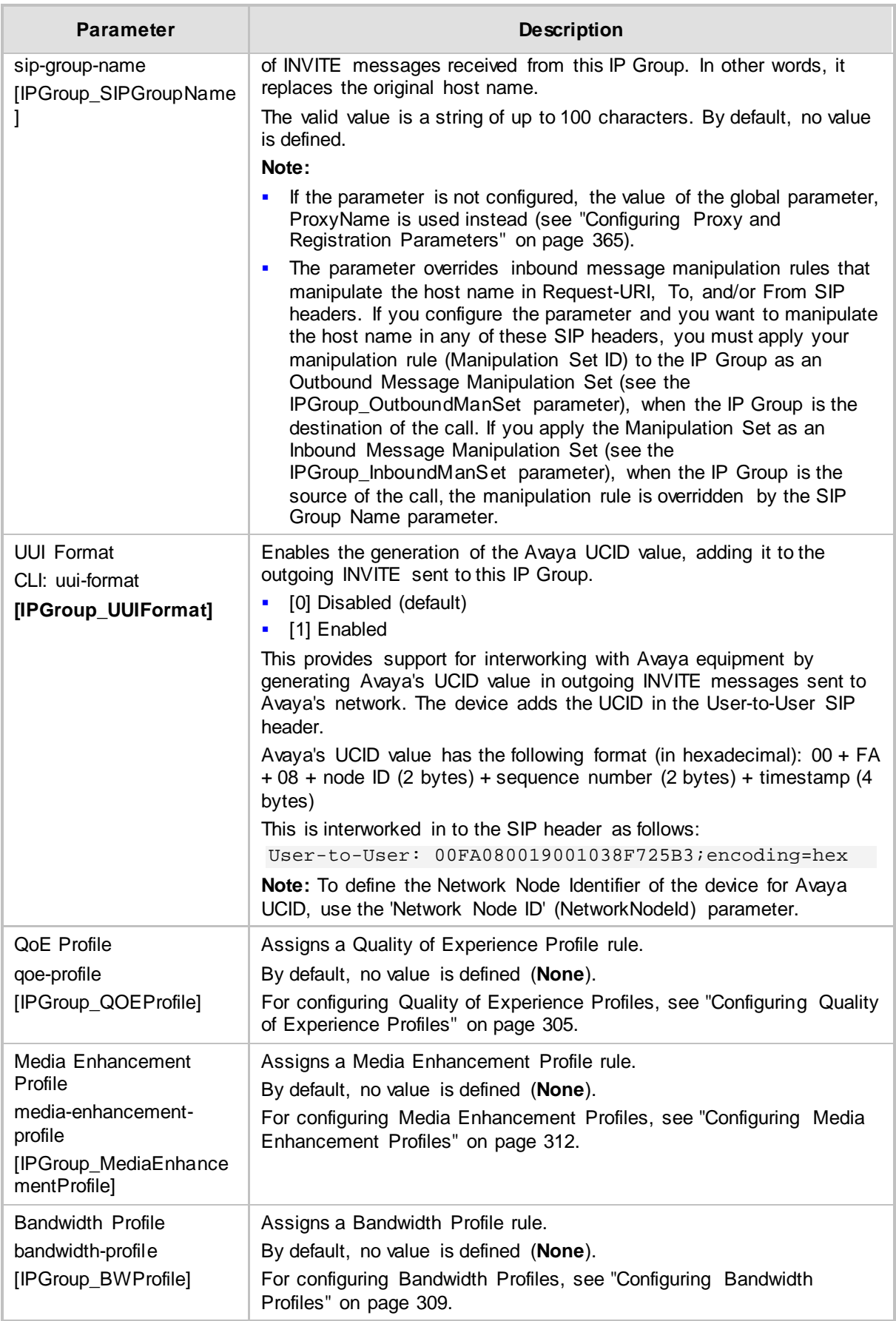

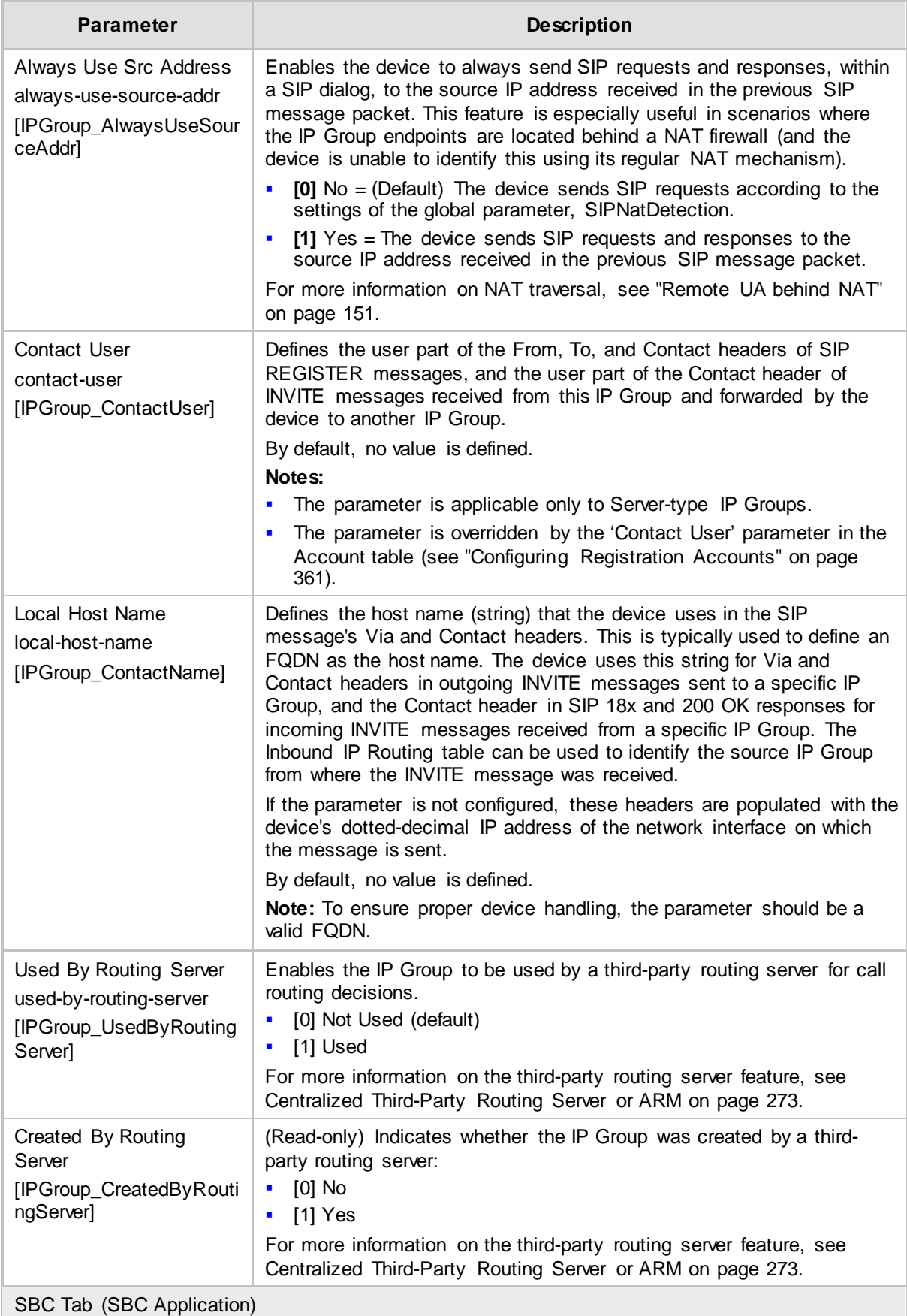

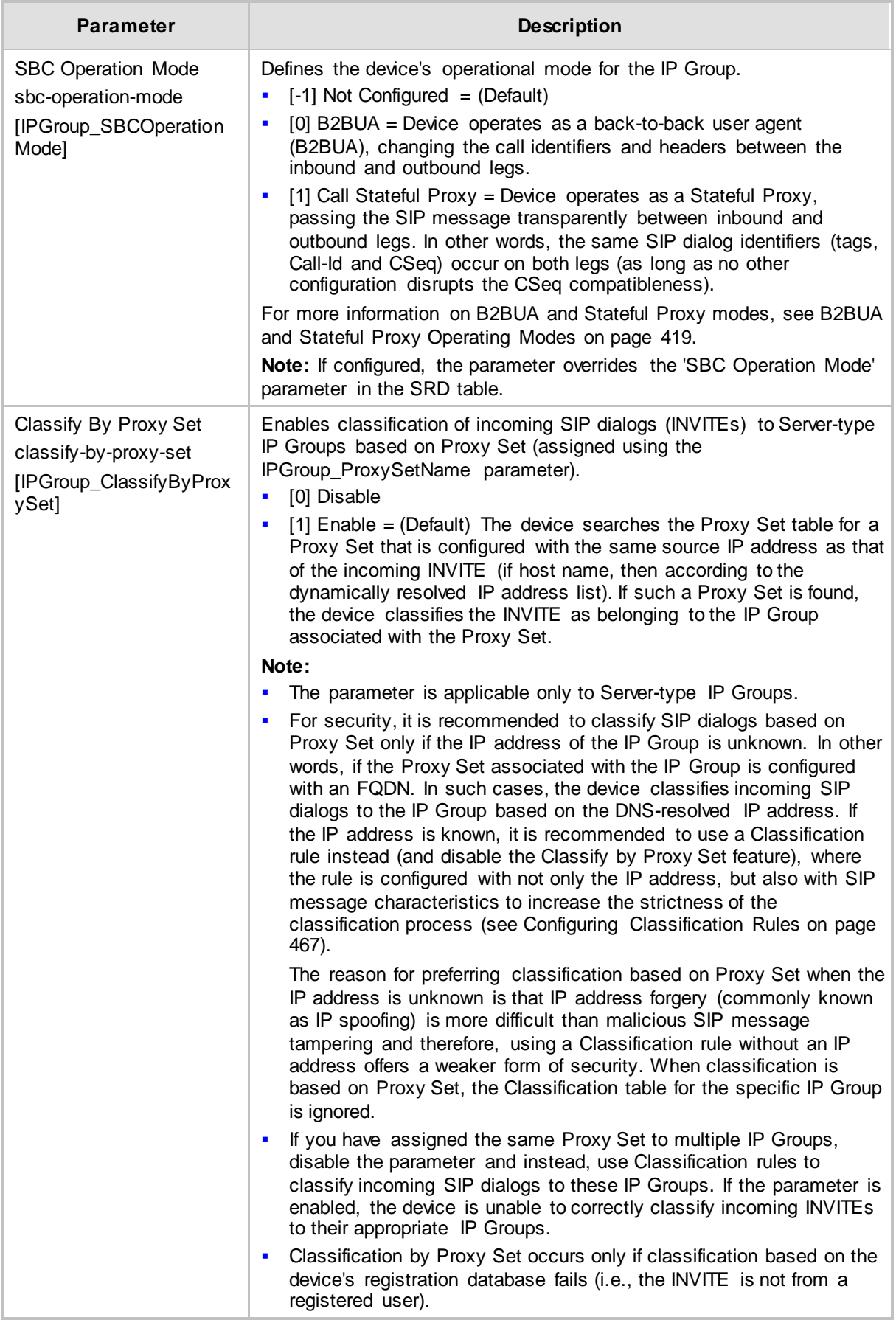

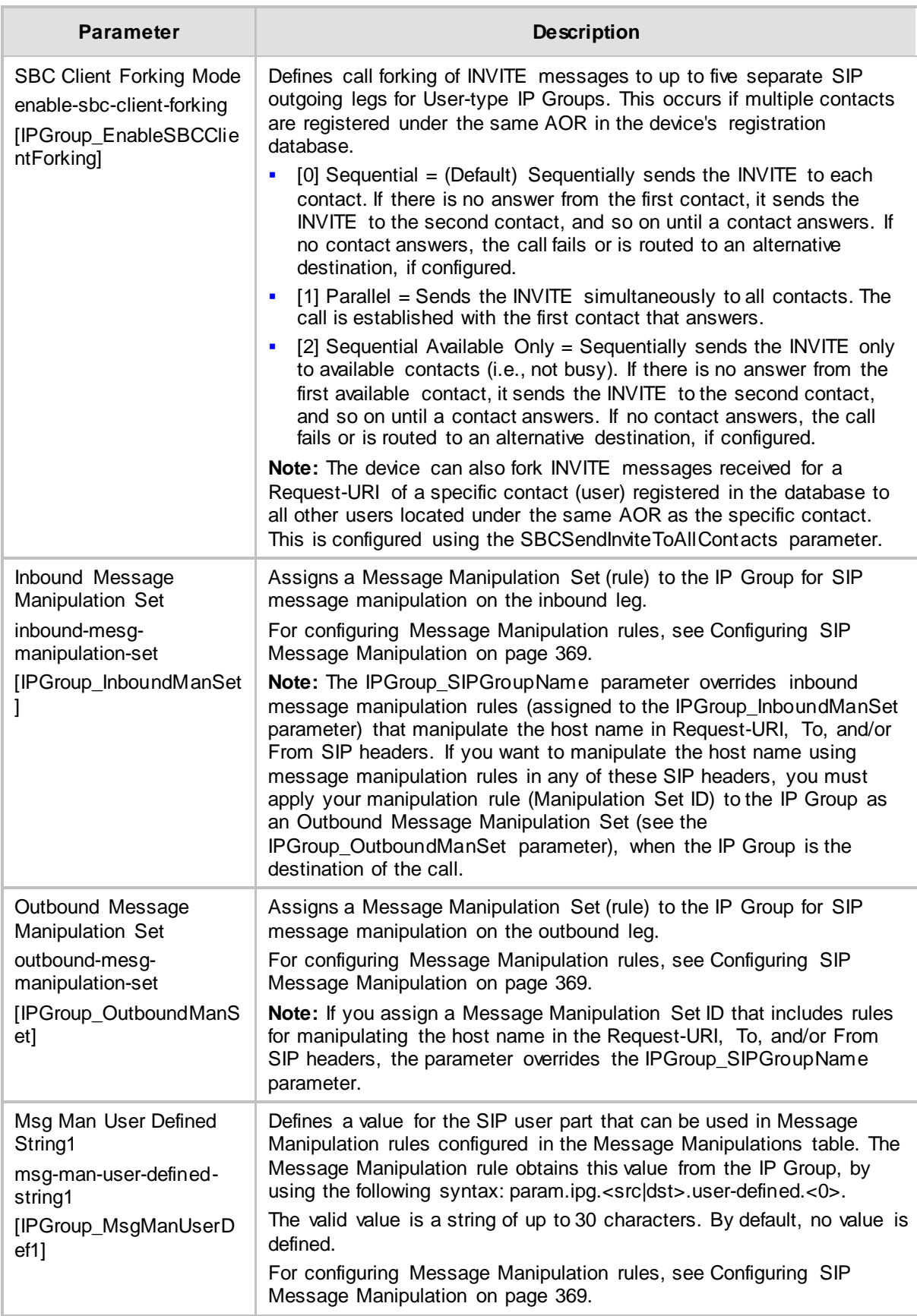

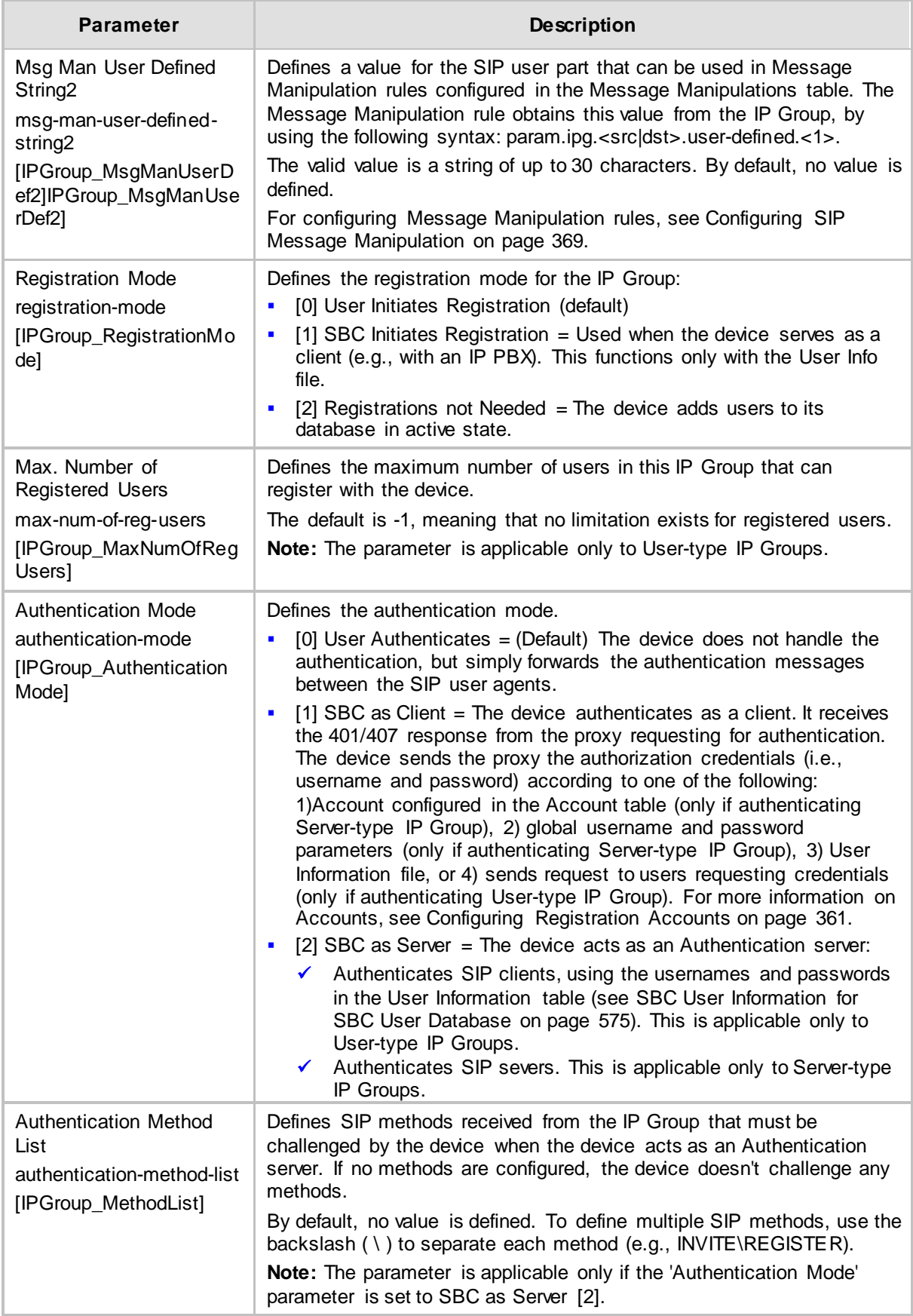

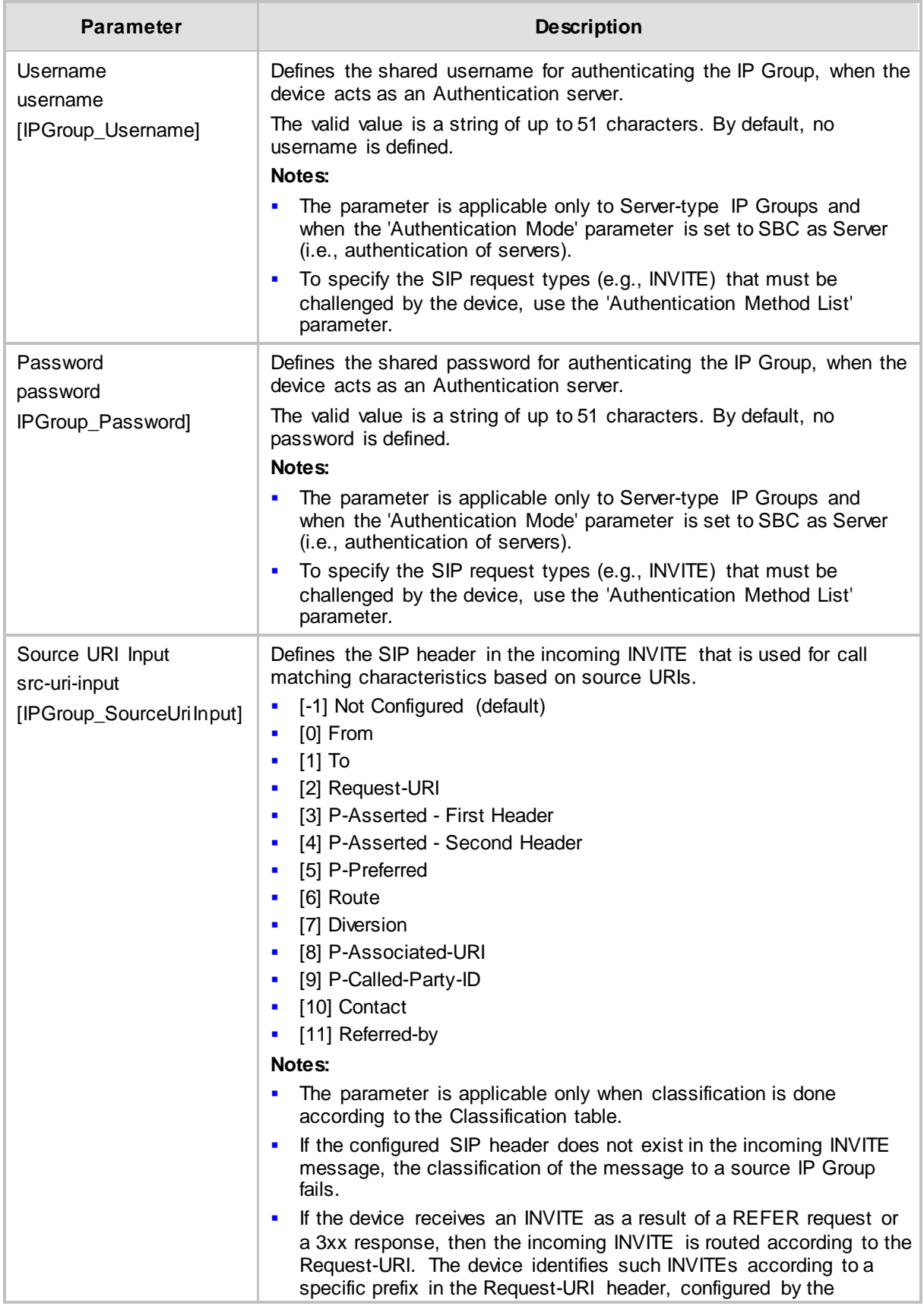

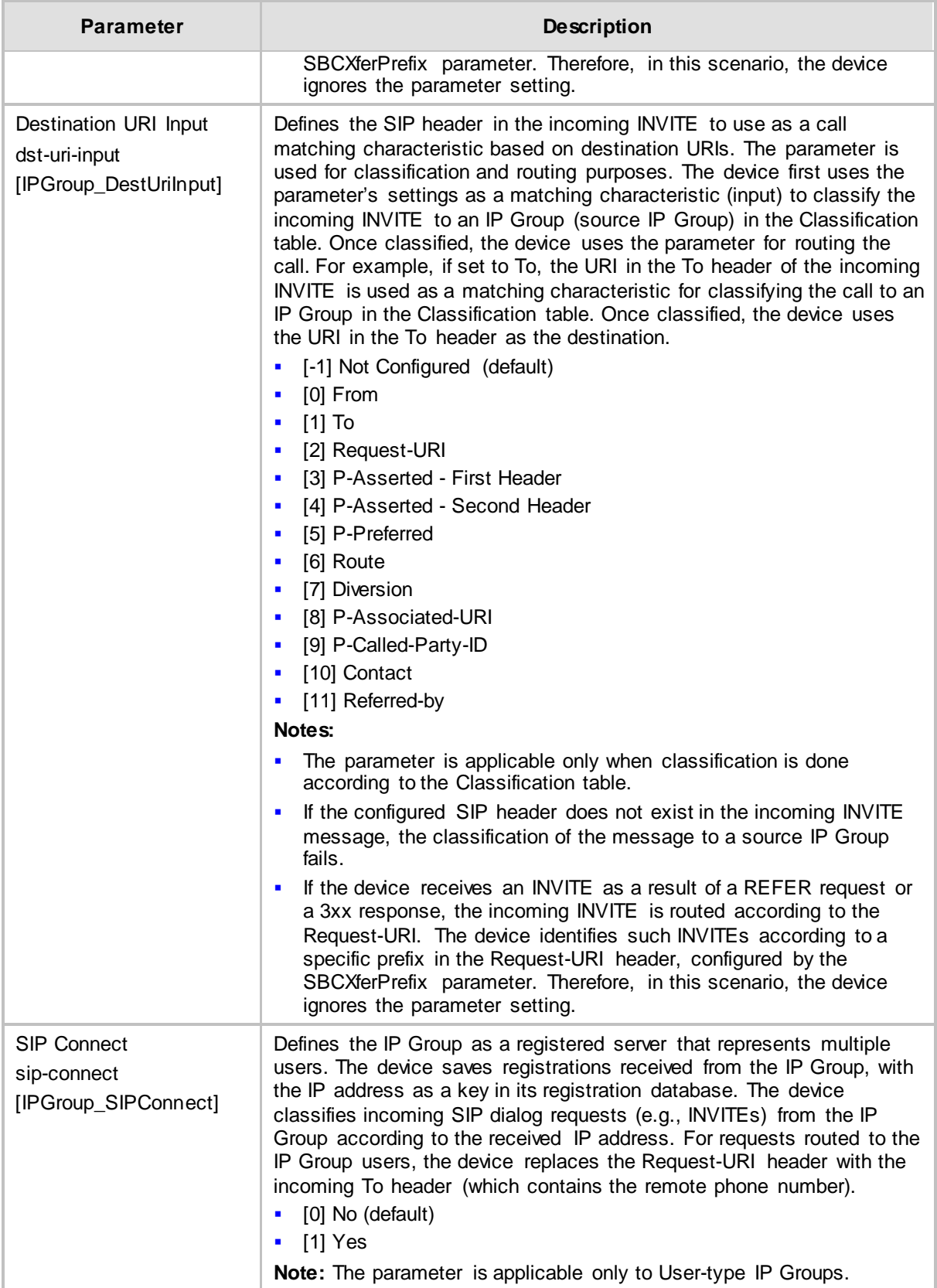

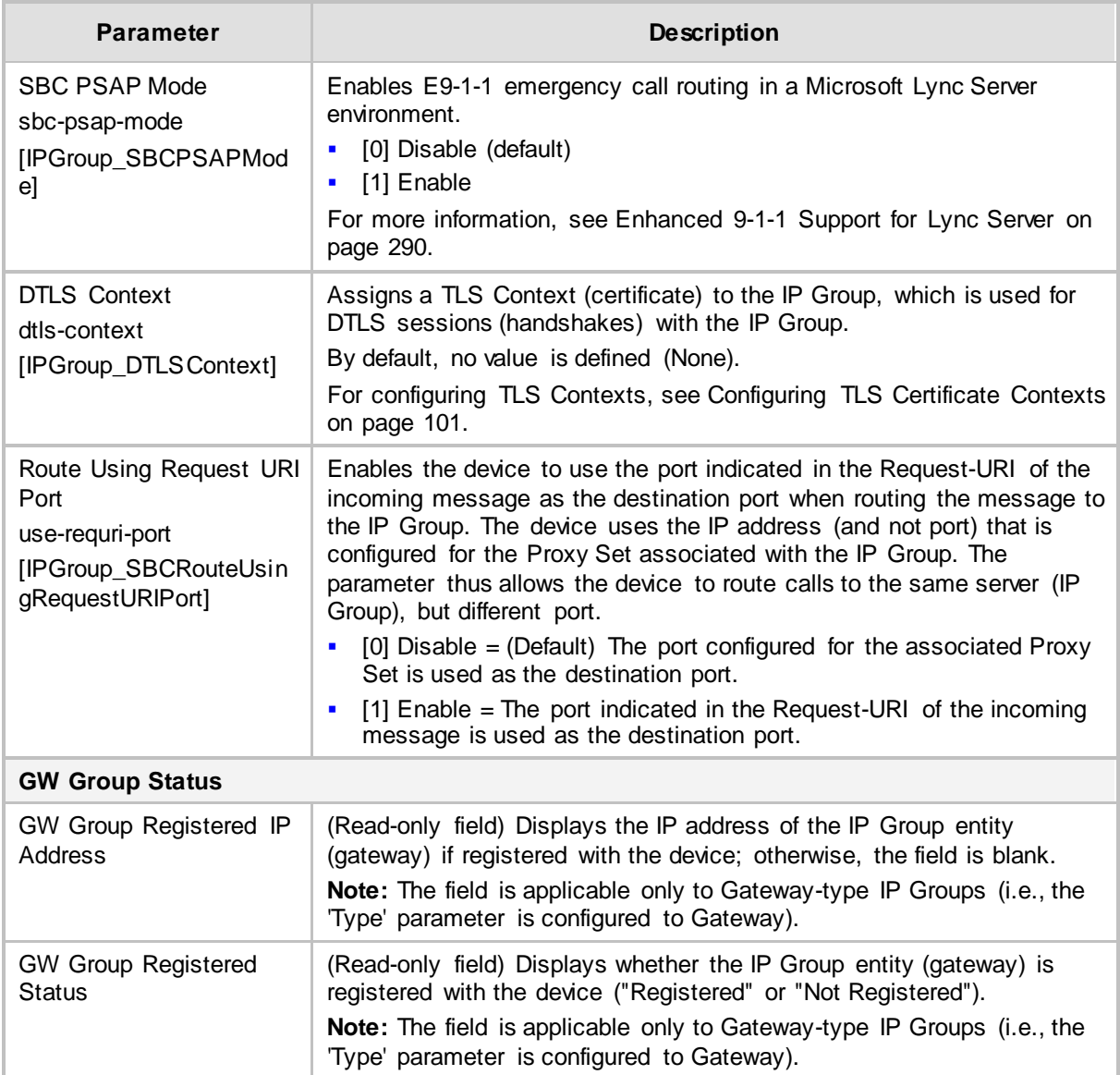

# <span id="page-350-0"></span>**16.5 Configuring Proxy Sets**

The Proxy Sets table lets you configure up to 1500 Proxy Sets. A Proxy Set defines the address and transport type (e.g., UDP or TCP) of a SIP server (e.g., SIP proxy and SIP registrar server). The Proxy Set represents the destination (address) of the IP Group configuration entity. Each Proxy Set can be configured with up to 10 addresses configured as an IP address and/or DNS host name (FQDN), enabling you to implement load balancing and redundancy (Proxy Hot-Swap feature) between multiple servers. If you configure the address as an FQDN, you can configure the method (A-record DNS, SRV, or NAPTR) for resolving the domain name to an IP address. The device supports up to 30 DNS-resolved IP addresses. (If the DNS resolution provides more than this number, the device uses the first 30 IP addresses in the received list and ignores the rest.) Each Proxy Set can be assigned a specific SSL/TLS certificate the (TLS Context), enabling you to use different TLS certificates per SIP entity (IP Group). In addition, each Proxy Set must be assigned a SIP

Interface (and SRD), which determines, amongst others, the device's local network interface through which communication with the Proxy Set is done.

You can enable the device's keep-alive feature per Proxy Set, which determines whether proxies (addresses) configured for the Proxy Set are online or offline. If offline, the device will not route the call to the specific proxy. You can configure the device to send either SIP OPTIONS or REGISTER messages for the keep-alive. The keep-alive feature is required when using the proxy load-balancing or redundancy feature. For load-balancing, the device performs keep-alive on all proxies. For Parking-type redundancy, the device performs keepalive only on the currently active proxy. For Homing-type redundancy, the device performs keep-alive on the current proxy as well as the "main" proxy. When using SIP OPTIONS, you can configure the device to consider the proxy as offline if specific SIP response codes are received from the keep-alive messages. To ensure that a previously offline proxy is now online, you can configure the number of required consecutive successful keep-alive messages (SIP OPTIONS only) before the device considers the proxy as being online. This mechanism avoids the scenario in which the device falsely detects a proxy as being online when it is actually offline, resulting in call routing failure. To view the connectivity status of Proxy Sets, see Viewing Proxy Set Status on page [629.](#page-628-0)

To use a configured Proxy Set, you need to assign it to an IP Group in the IP Group table (see ''Configuring IP Groups'' on page [339\)](#page-338-0). When the device sends INVITE messages to an IP Group, it sends it to the address configured for the Proxy Set. You can assign the same Proxy Set to multiple IP Groups (belonging to the same SRD).

You can also enable the device to classify incoming SBC SIP dialogs to IP Groups, based on Proxy Set. If the source address of the incoming SIP dialog is the same as the address of a Proxy Set, the device classifies the SIP dialog as belonging to the IP Group that is associated with the Proxy Set.

#### **Notes:**

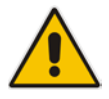

- It is recommended to classify incoming SIP dialogs to IP Groups, based on the Classification table (see Configuring Classification Rules on page [467\)](#page-466-0) instead of based on Proxy Set.
- You can view the device's connectivity status with proxy servers in the Tel-to-IP Routing table, for Tel-to-IP routing rules whose destination is an IP Group that is associated with a Proxy Set. The status is only displayed for Proxy Sets enabled with the Proxy Keep-Alive feature.

The Proxy Set is configured using two tables, one a "child" of the other:

- Proxy Sets table: Defines the attributes of the Proxy Set such as associated SIP Interface and redundancy features - ini file parameter, ProxySet or CLI command, configure voip > voip-network proxy-set
- **Proxy Set Address table ("child"): Defines the addresses of the Proxy Set table ini** file parameter, ProxyIP or CLI command, configure voip > voip-network proxy-ip > proxy-set-id

#### **To configure a Proxy Set:**

**1.** Open the Proxy Sets table (**Configuration** tab > **VoIP** menu > **VoIP Network** > **Proxy Sets Table**).

**2.** Click **Add**; the following dialog box appears:

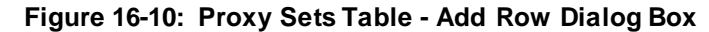

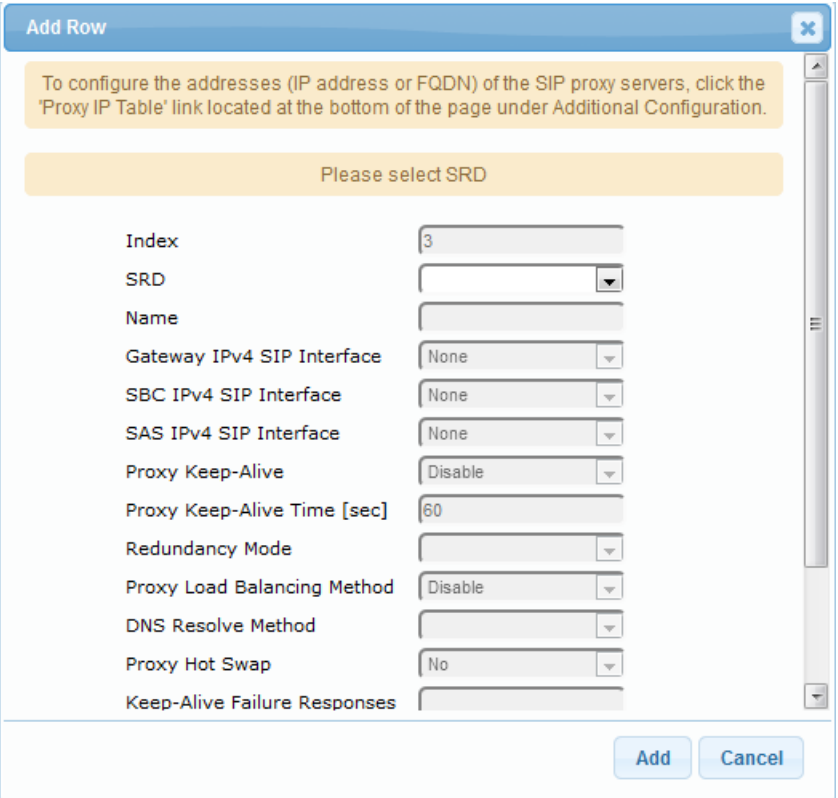

- **3.** Configure a Proxy Set according to the parameters described in the table below.
- **4.** Click **Add**.
- **5.** Select the index row of the Proxy Set that you added, and then click the **Proxy Address Table** link located below the table; the Proxy Address table opens.
- **6.** Click **Add**; the following dialog box appears:

#### **Figure 16-11: Proxy Address Table - Add Row Dialog Box**

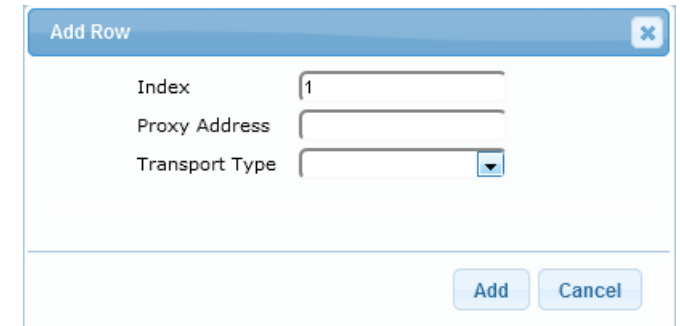

- **7.** Configure the address of the Proxy Set according to the parameters described in the table below.
- **8.** Click **Add**.

#### **Table 16-7: Proxy Sets Table and Proxy Address Table Parameter Description**

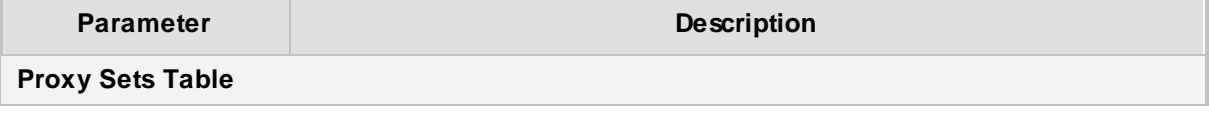

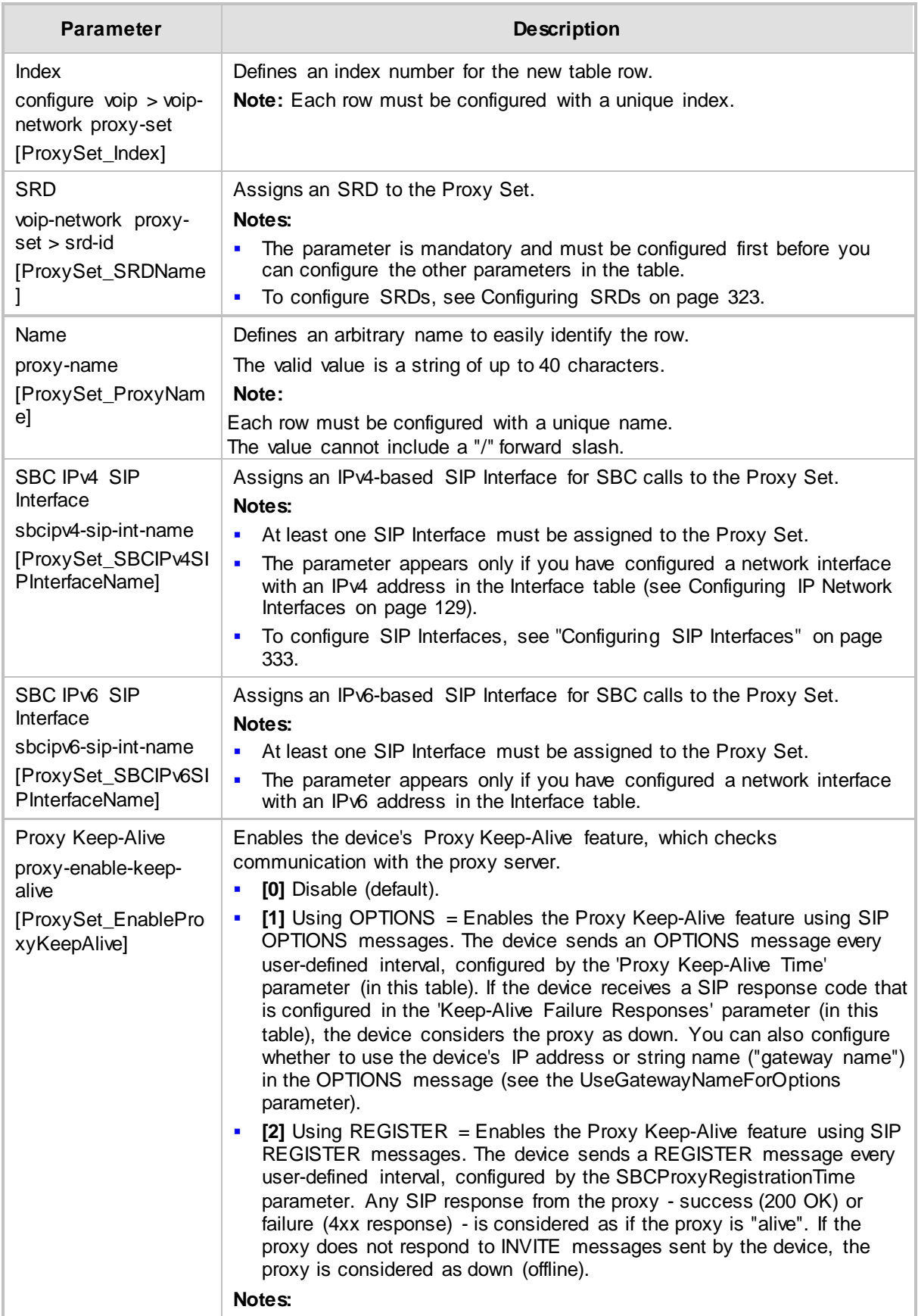

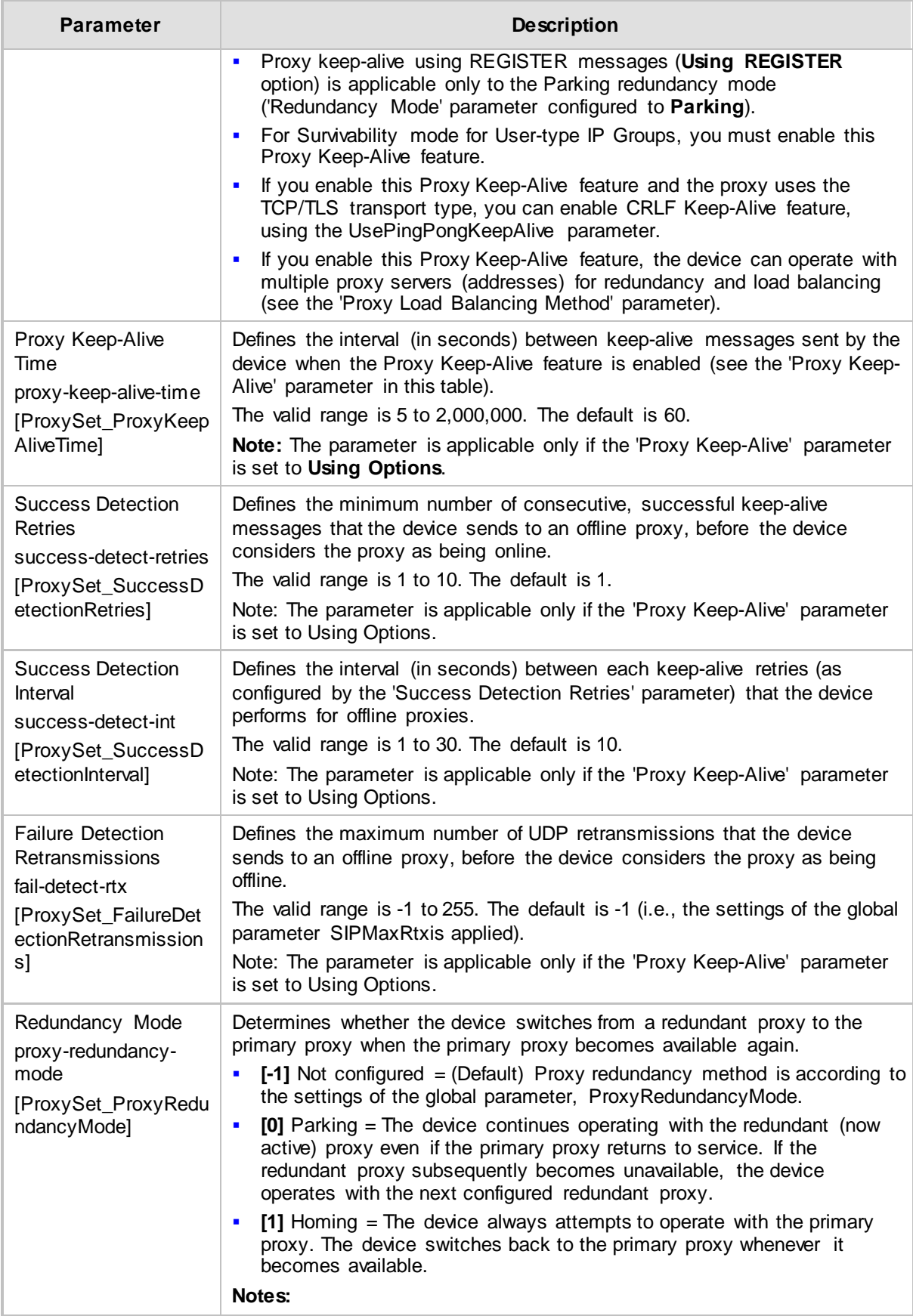

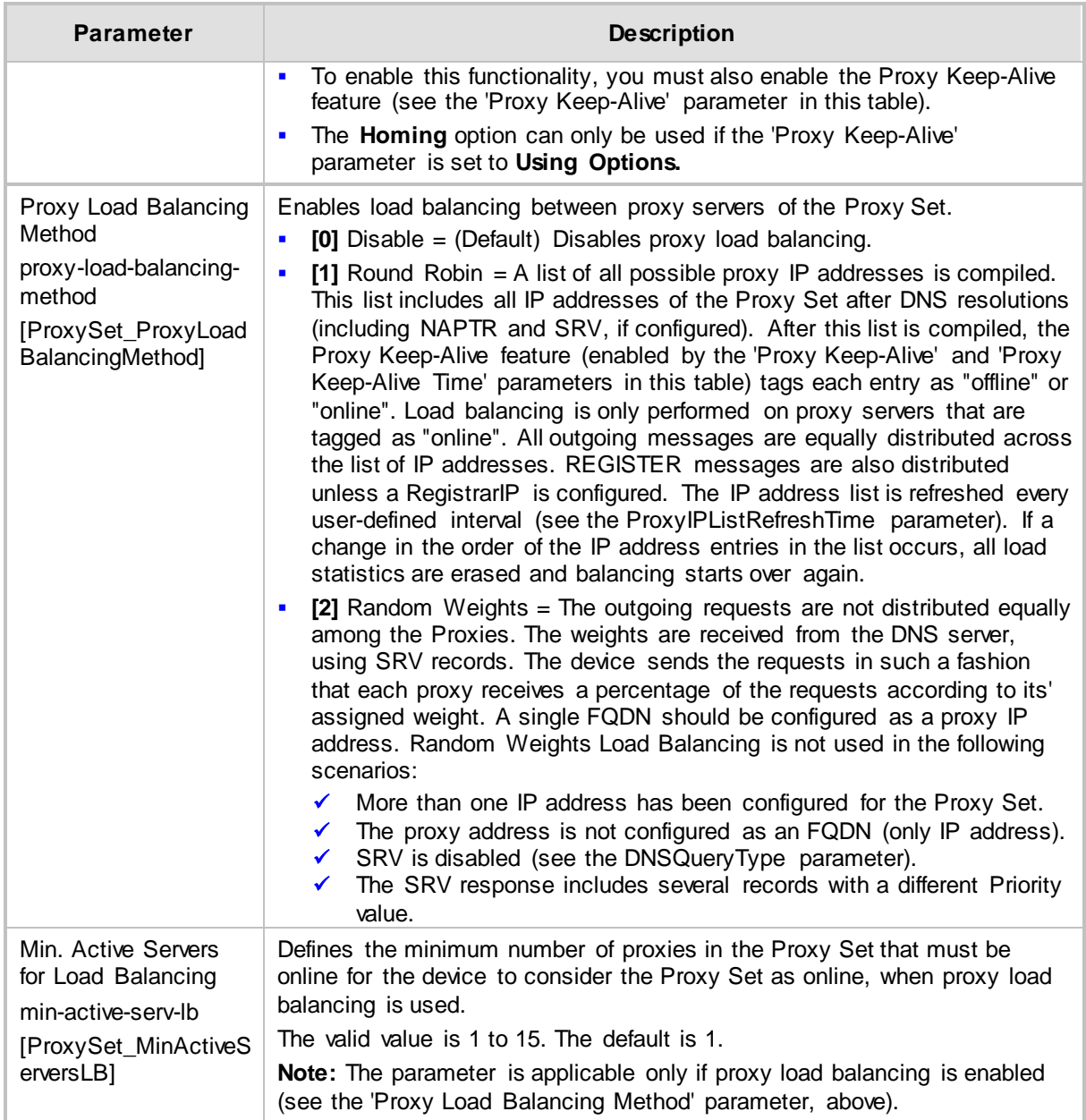

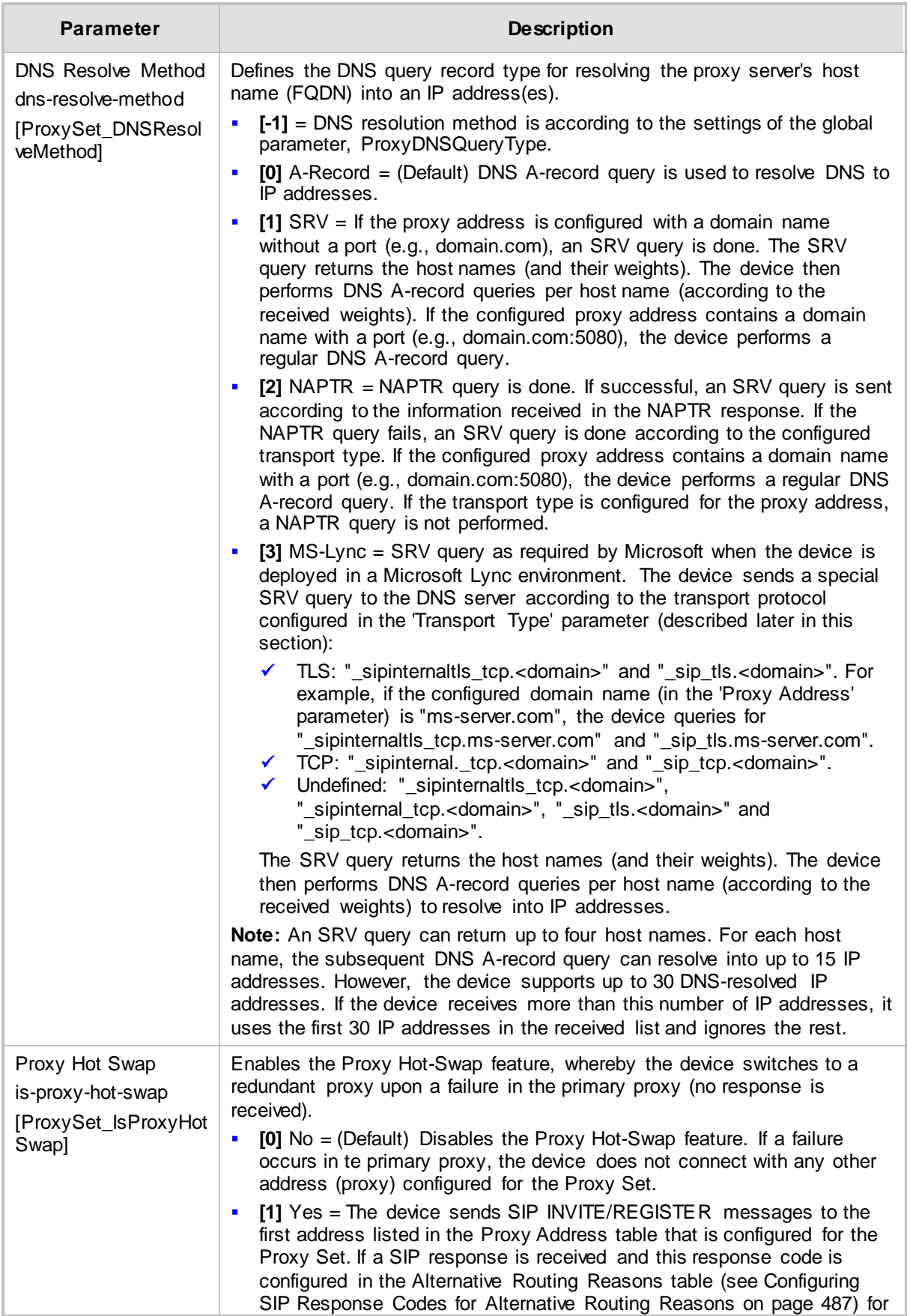

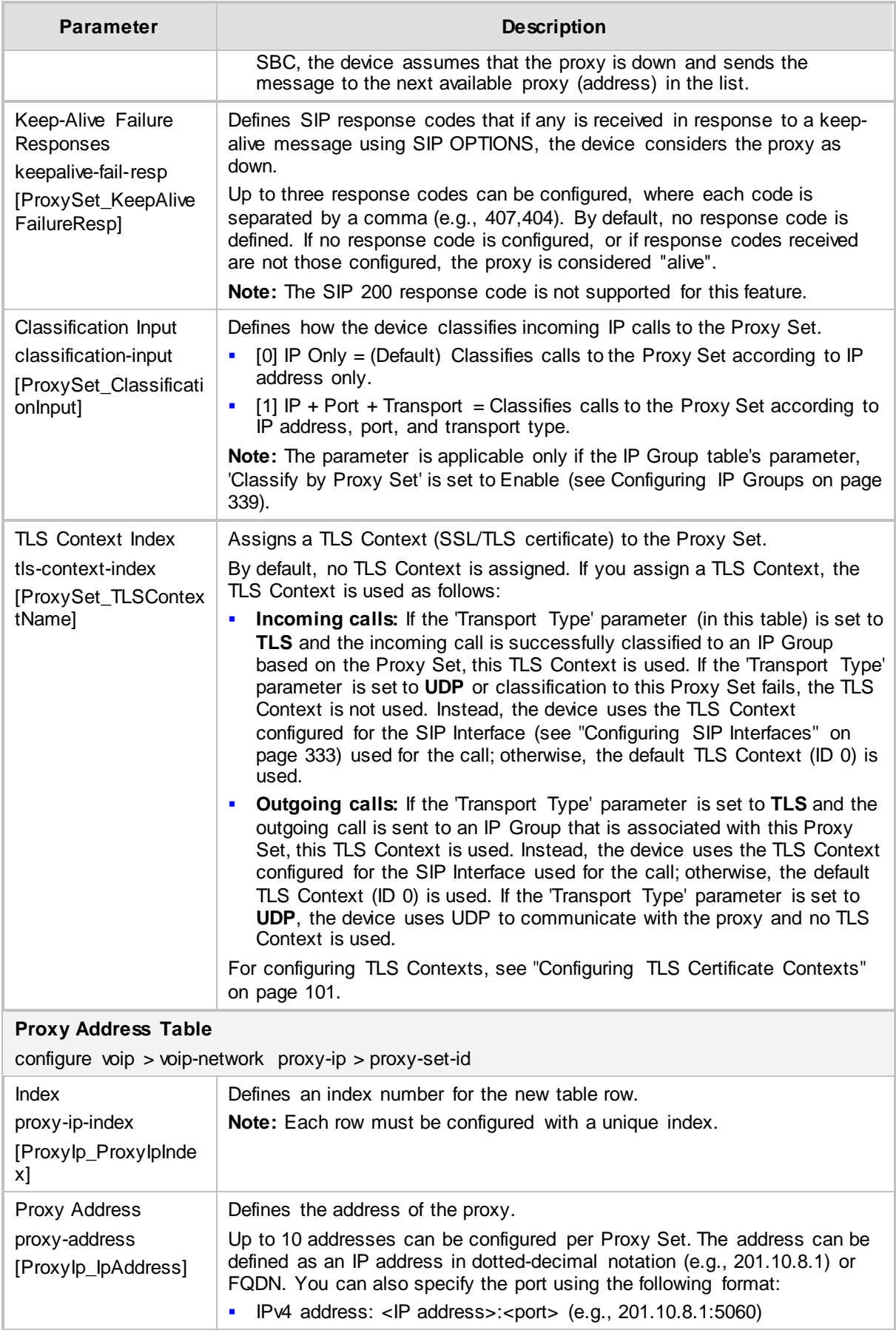

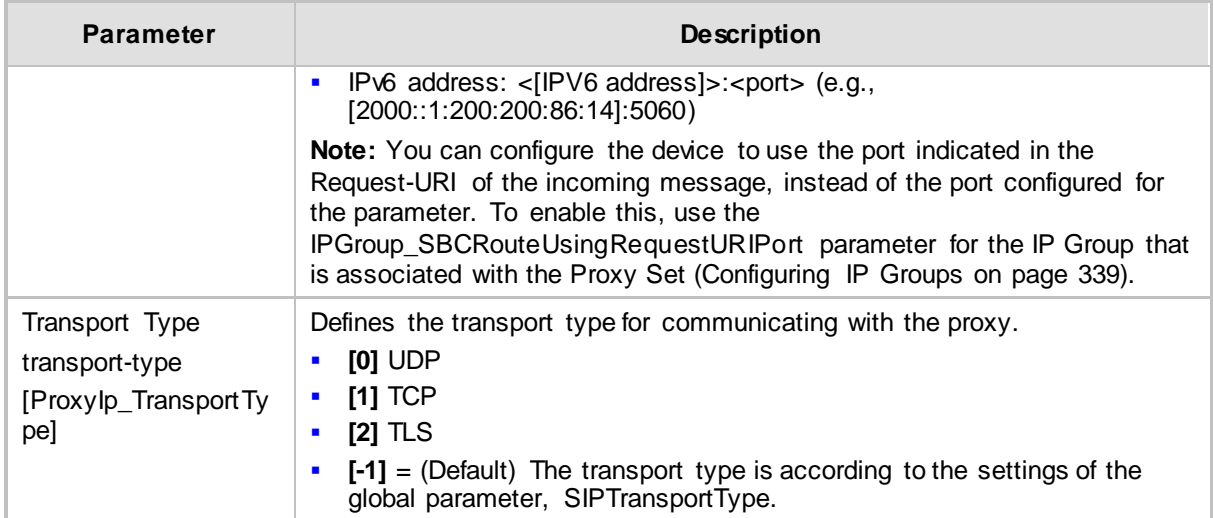

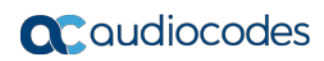

**This page is intentionally left blank.**
# **17 SIP Definitions**

This section describes configuration of various SIP-related functionalities.

# **17.1 Configuring SIP Parameters**

Many of the stand-alone SIP parameters associated with various features can be configured in the following pages:

- **SIP General Parameters page:** Provides SIP parameters for configuring general SIP features. To access this page, use the following path: **Configuration** tab > **VoIP** menu > **SIP Definitions** > **General Parameters**.
- **SIP Advanced Parameters page:** Provides SIP parameters for configuring advanced SIP features. To access this page, use the following path: **Configuration** tab > **VoIP**  menu > **SIP Definitions** > **Advanced Parameters**.

For a description of these parameters, refer to the section corresponding to the feature or see ''Configuration Parameters Reference'' on page [701.](#page-700-0)

## <span id="page-360-0"></span>**17.2 Configuring Registration Accounts**

The Account table lets you configure up to 1,500 Accounts. An Account defines registration information for registering and authenticating (digest) IP Groups (e.g., IP PBX) with a "serving" IP Group (e.g., ITSP).

The device initiates registration with a "serving" IP Group on behalf of the "served" IP Group. Therefore, Accounts are typically required when the "served" IP Group is unable to register or authenticate itself for whatever reason. Registration information includes username, password, host name (AOR), and contact user name (AOR). The device includes this information in the REGISTER message sent to the serving IP Group. Up to 10 Accounts can be configured per "served" IP Group. A IP Group can register to more than one IP Group (e.g., multiple ITSPs). This is done by configuring multiple entries in the Account table for the same served IP Group, but with different serving IP Groups, username/password, host name, and contact user values.

Authentication is typically required for INVITE messages sent to the "serving" IP Group. If the device receives a SIP 401 (Unauthorized) in response to a sent INVITE, the device checks for a matching "serving" and "served" entry in the Account table. If a matching row exists, the device authenticates the INVITE by providing the corresponding MD5 authentication username and password to the "serving" IP Group.

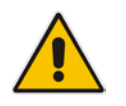

**Note:** If no match is found in the Account table for incoming or outgoing calls, the username and password is taken from:

• 'UserName' and 'Password' parameters on the Proxy & Registration page

The following procedure describes how to configure Accounts through the Web interface. You can also configure it through ini file (Account) or CLI (configure voip > sip-definition account).

### **To configure an Account:**

**1.** Open the Account table (**Configuration** tab > **VoIP** menu > **SIP Definitions** > **Account Table**).

**2.** Click **Add**; the following dialog box appears:

**Figure 17-1: Account Table - Add Row Dialog Box**

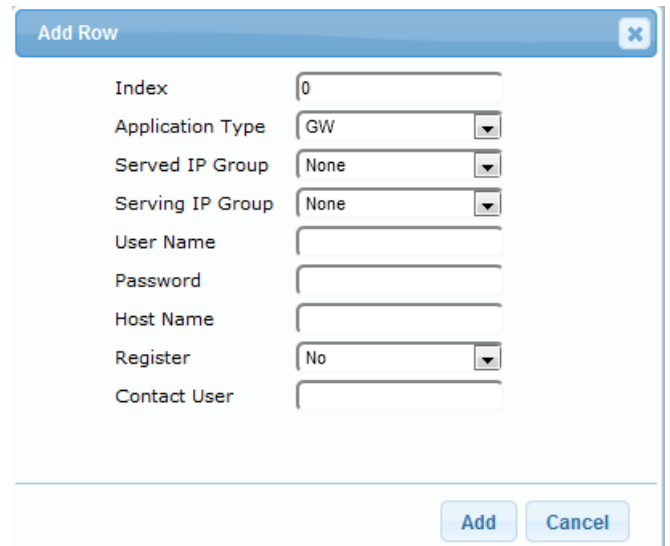

- **3.** Configure an account according to the parameters described in the table below.
- **4.** Click **Add**.

Once you have configured Accounts, you can register or un-register them, as described below:

### **To register or un-register an Account:**

- **1.** In the table, select the required Account entry row.
- **2.** From the **Action** drop-down list, choose one of the following commands:
	- **Register** to register the Account.
	- **Un-Register** to un-register an Account.

To view Account registration status, see ''Viewing Registration Status'' on page [629.](#page-628-0)

| <b>Parameter</b>                                                               | <b>Description</b>                                                                                                    |  |  |  |  |
|--------------------------------------------------------------------------------|----------------------------------------------------------------------------------------------------|--|--|--|--|
| Index                                                                          | Defines an index for the new table row.<br>Note: Each row must be configured with a unique index.                                                                                                    |  |  |  |  |
| Served IP Group<br>served-ip-group-<br>name<br>[Account_ServedIP<br>GroupName] | Defines the IP Group (e.g., IP-PBX) that you want to register and/or<br>authenticate upon its behalf.<br>Note: By default, all IP Groups are displayed. However, if you filter the Web<br>display by SRD (using the SRD Filter box), only IP Groups associated with<br>the filtered SRD are displayed. |  |  |  |  |
| Serving IP Group<br>serving-ip-group-<br>name                                  | Defines the IP Group (Serving IP Group) to where the device sends the SIP<br>REGISTER requests (if enabled) for registration and authentication (of the<br>Served IP Group).                                                                                                    |  |  |  |  |
| [Account_Serving IP]<br>GroupName]                                             | Note: By default, only IP Groups associated with the SRD to which the<br>Served IP Group is associated are displayed, as well as IP Groups of Shared<br>SRDs. However, if you filter the Web display by SRD (using the SRD Filter                                                                      |  |  |  |  |

**Table 17-1: Account Table Parameter Descriptions**

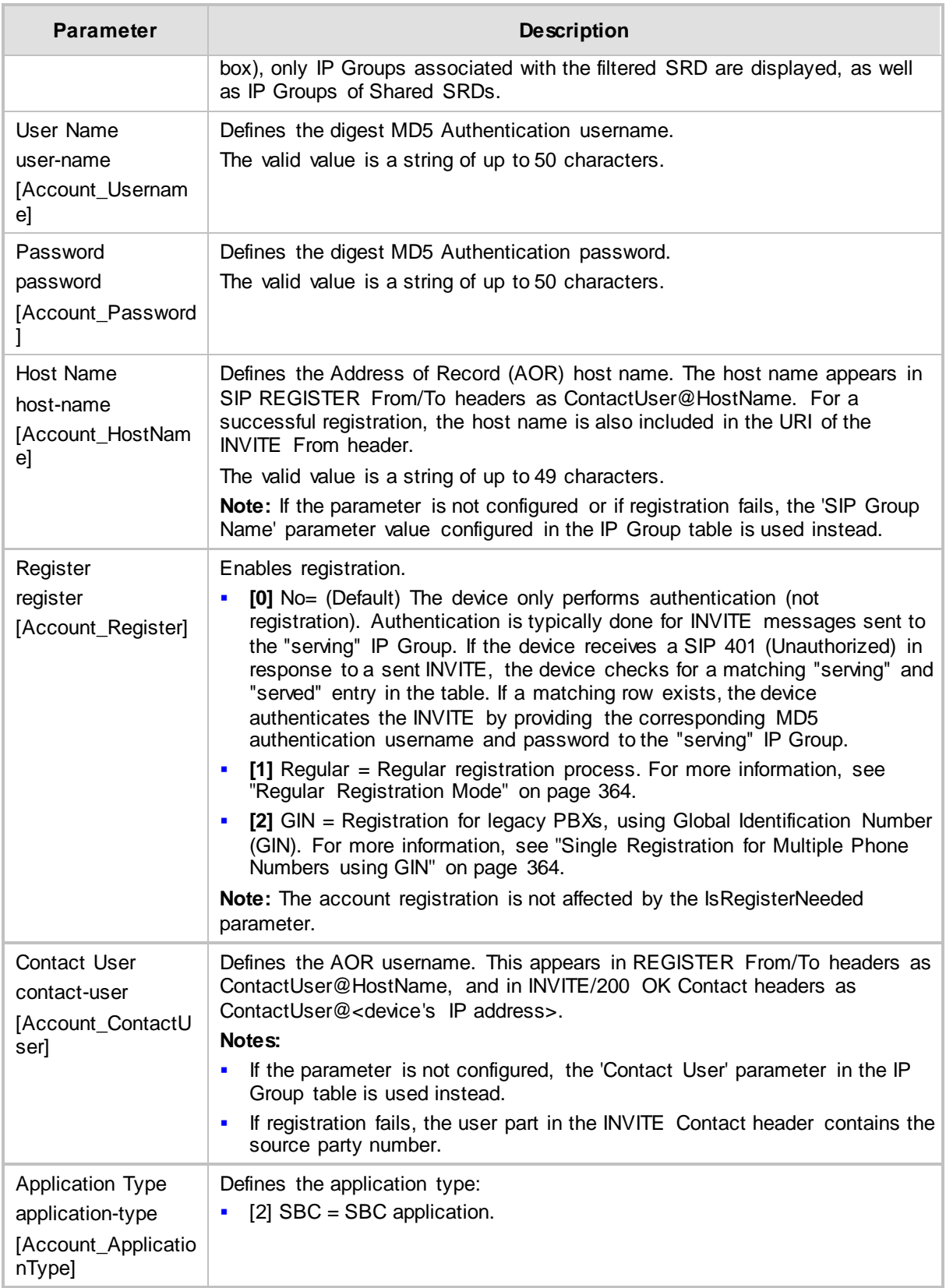

### <span id="page-363-0"></span>**17.2.1 Regular Registration Mode**

When you configure the registration mode in the Account table to **Regular**, the device sends REGISTER requests to the Serving IP Group. The host name (in the SIP From/To headers) and contact user (user in From/To and Contact headers) are taken from the configured Account table upon successful registration. See the example below:

```
REGISTER sip:xyz SIP/2.0
Via: SIP/2.0/UDP 10.33.37.78;branch=z9hG4bKac1397582418
From: <sip:ContactUser@HostName>;tag=1c1397576231
To: <sip: ContactUser@HostName >
Call-ID: 1397568957261200022256@10.33.37.78
CSeq: 1 REGISTER
Contact: <sip:ContactUser@10.33.37.78>;expires=3600
Expires: 3600
User-Agent: Sip-Gateway/v.7.00A.013.006
Content-Length: 0
```
### <span id="page-363-1"></span>**17.2.2 Single Registration for Multiple Phone Numbers using GIN**

When you configure the registration mode in the Account table to **GIN**, the Global Identifiable Number (GIN) registration method is used, according to RFC 6140. The device performs GIN-based registration of users to a SIP registrar on behalf of a SIP PBX. In effect, the PBX registers with the service provider, just as a directly hosted SIP endpoint would register. However, because a PBX has multiple user agents, it needs to register a contact address on behalf of each of these. Rather than performing a separate registration procedure for each user agents, GIN registration mode does multiple registrations using a single REGISTER transaction.

According to this mechanism, the PBX delivers to the service provider in the Contact header field of a REGISTER request a template from which the service provider can construct contact URIs for each of the AORs assigned to the PBX and thus, can register these contact URIs within its location service. These registered contact URIs can then be used to deliver to the PBX inbound requests targeted at the AORs concerned. The mechanism can be used with AORs comprising SIP URIs based on global E.164 numbers and the service provider's domain name or sub-domain name.

The SIP REGISTER request sent by the device for GIN registration with a SIP server provider contains the Require and Proxy-Require headers. These headers contain the token 'gin'. The Supported header contains the token 'path' and the URI in the Contact header contains the parameter 'bnc' without a user part:

Contact: <sip:198.51.100.3;bnc>;

The figure below illustrates the GIN registration process:

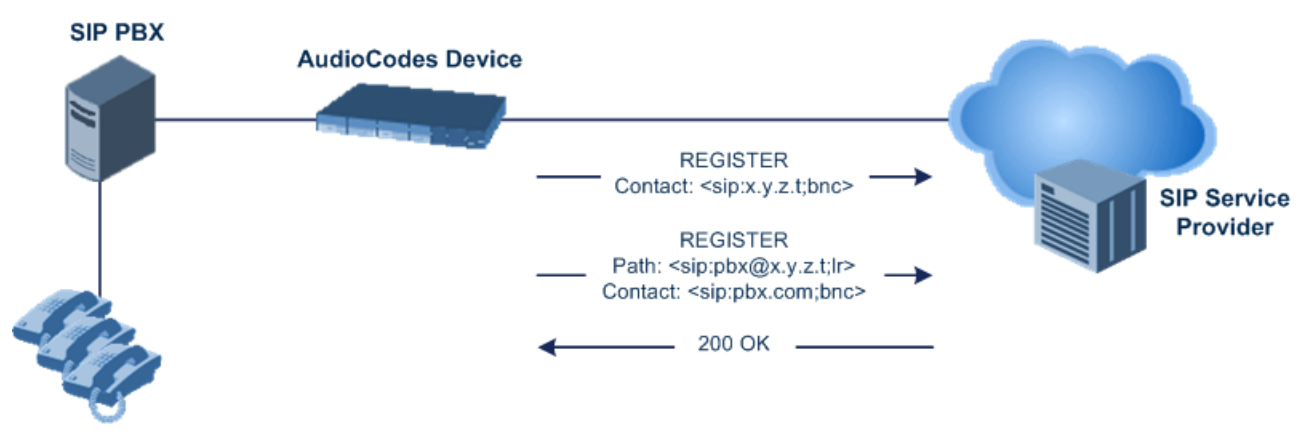

The figure below illustrates an incoming call using GIN:

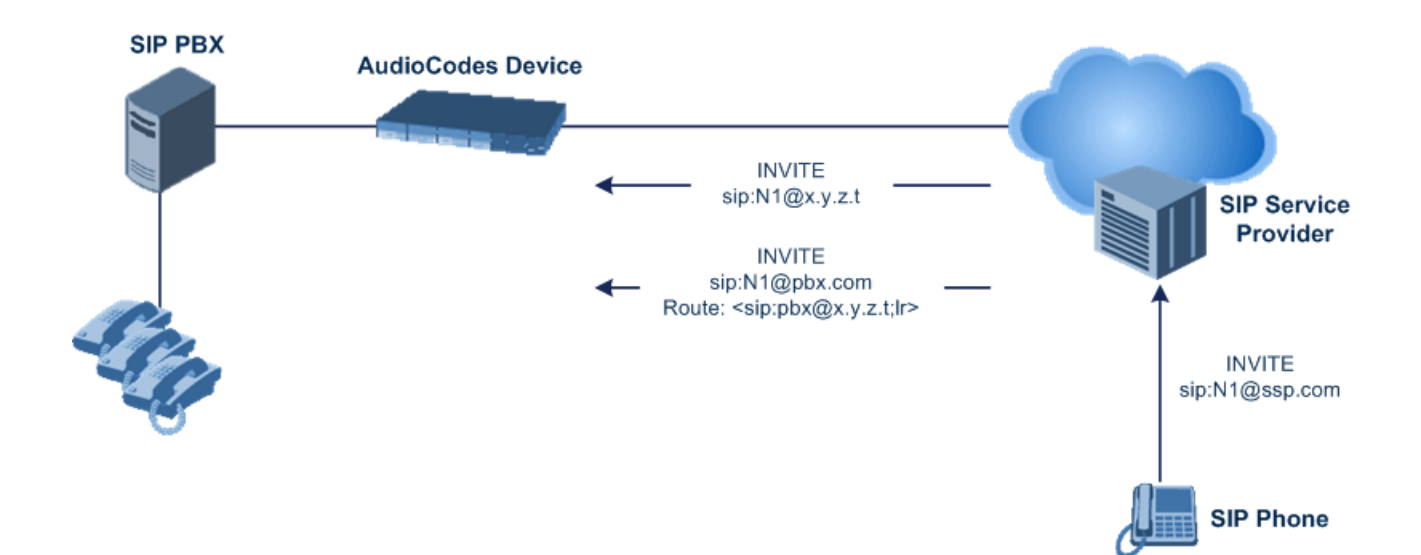

# **17.3 Configuring Proxy and Registration Parameters**

The Proxy & Registration page allows you to configure the Proxy server and registration parameters. For a description of the parameters appearing on this page, see ''Configurati on Parameters Reference'' on page [701.](#page-700-0)

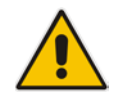

**Note:** To view the registration status of endpoints with a SIP Registrar/Proxy server, see ''Viewing Registration Status'' on page [629.](#page-628-0)

### **To configure the Proxy and registration parameters:**

**1.** Open the Proxy & Registration page (**Configuration** tab > **VoIP** menu > **SIP Definitions** > **Proxy & Registration**).

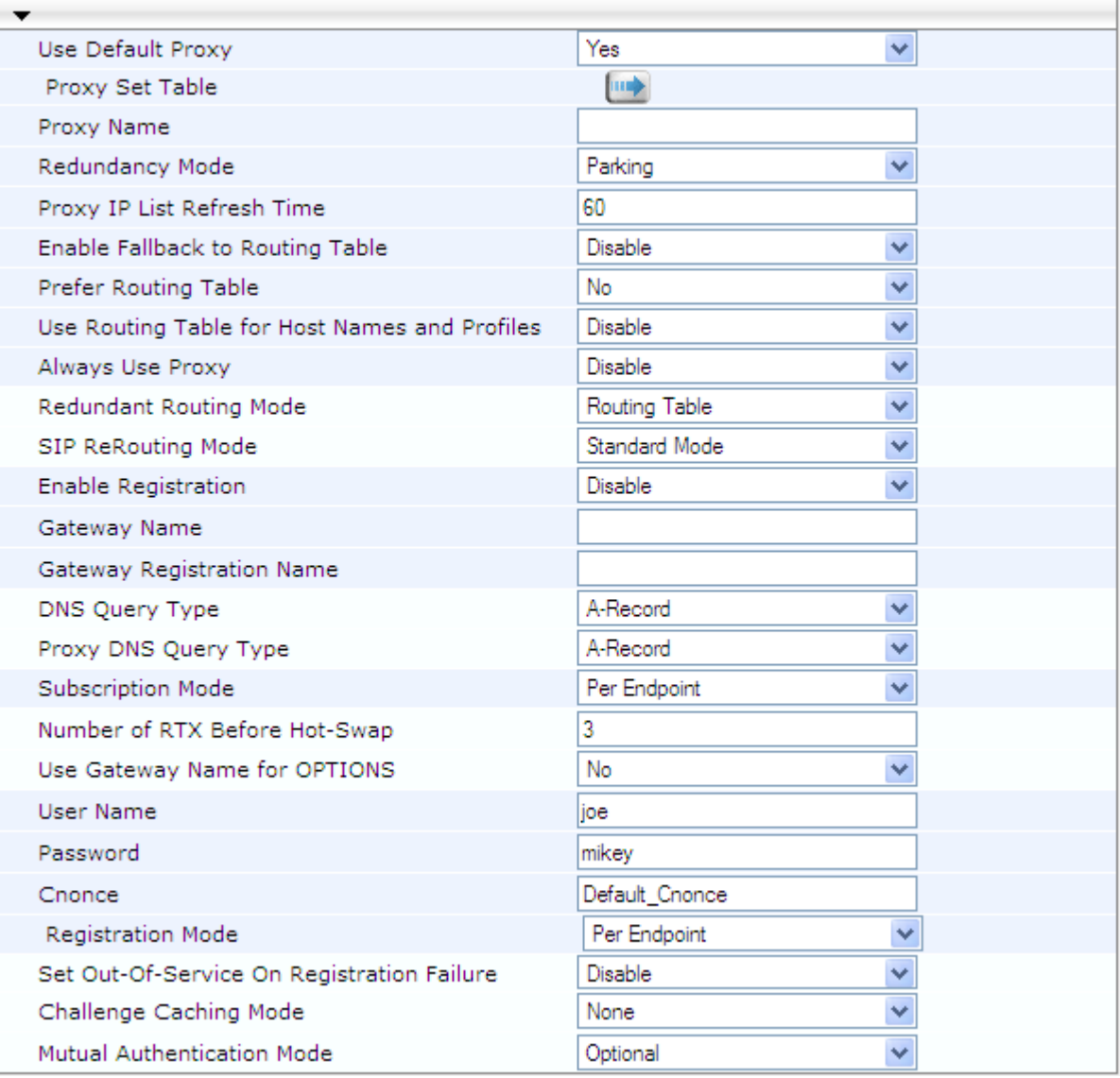

- **2.** Configure the parameters as required.
- **3.** Click **Submit**.
- **To register or un-register the device to a Proxy/Registrar:**
- **Click the Register** button to register.
- **E** Click Un-Register button to un-register.

Instead of registering the entire device, you can register specific entities as listed below by using the **Register** button located on the page in which these entities are configured:

**Accounts - Account table (see "Configuring Registration Accounts" on page [361\)](#page-360-0)** 

Click the **Proxy Set Table button to Open the Proxy Sets table to configure groups of** proxy addresses. Alternatively, you can open this page from the **Proxy Sets Table** page item (see ''Configuring Proxy Sets'' on page [351](#page-350-0) for a description of this page).

### **17.3.1 SIP Message Authentication Example**

The device supports basic and digest (MD5) authentication types, according to SIP RFC 3261. A proxy server might require authentication before forwarding an INVITE message. A Registrar/Proxy server may also require authentication for client registration. A proxy replies to an unauthenticated INVITE with a 407 Proxy Authorization Required response, containing a Proxy-Authenticate header with the form of the challenge. After sending an ACK for the 407, the user agent can then re-send the INVITE with a Proxy-Authorization header containing the credentials.

User agents, Redirect or Registrar servers typically use the SIP 401 Unauthorized response to challenge authentication containing a WWW-Authenticate header, and expect the re-INVITE to contain an Authorization header.

The following example shows the Digest Authentication procedure, including computation of user agent credentials:

**1.** The REGISTER request is sent to a Registrar/Proxy server for registration:

```
REGISTER sip:10.2.2.222 SIP/2.0
Via: SIP/2.0/UDP 10.1.1.200
From: <sip: 122@10.1.1.200>;tag=1c17940
To: <sip: 122@10.1.1.200>
Call-ID: 634293194@10.1.1.200
User-Agent: Sip-Gateway/Mediant 9000 SBC/v.7.00A.013.006
CSeq: 1 REGISTER
Contact: sip:122@10.1.1.200:
Expires:3600
```
**2.** Upon receipt of this request, the Registrar/Proxy returns a 401 Unauthorized response:

```
SIP/2.0 401 Unauthorized
Via: SIP/2.0/UDP 10.2.1.200
From: <sip:122@10.2.2.222 >;tag=1c17940
To: <sip:122@10.2.2.222 >
Call-ID: 634293194@10.1.1.200
Cseq: 1 REGISTER
Date: Mon, 30 Jul 2012 15:33:54 GMT
Server: Columbia-SIP-Server/1.17
Content-Length: 0
WWW-Authenticate: Digest realm="audiocodes.com",
nonce="11432d6bce58ddf02e3b5e1c77c010d2",
stale=FALSE,
algorithm=MD5
```
- **3.** According to the sub-header present in the WWW-Authenticate header, the correct REGISTER request is created.
- **4.** Since the algorithm is MD5:
	- The username is equal to the endpoint phone number "122".
	- The realm return by the proxy is "audiocodes.com".
	- The password from the *ini* file is "AudioCodes".
	- The equation to be evaluated is "122:audiocodes.com:AudioCodes". According to the RFC, this part is called A1.
	- The MD5 algorithm is run on this equation and stored for future usage.
	- The result is "a8f17d4b41ab8dab6c95d3c14e34a9e1".
- **5.** The par called A2 needs to be evaluated:
	- The method type is "REGISTER".
	- Using SIP protocol "sip".

# **a** caudiocodes

- Proxy IP from *ini* file is "10.2.2.222".
- The equation to be evaluated is "REGISTER:sip:10.2.2.222".
- The MD5 algorithm is run on this equation and stored for future usage.
- The result is "a9a031cfddcb10d91c8e7b4926086f7e".
- **6.** Final stage:
	- A1 result: The nonce from the proxy response is "11432d6bce58ddf02e3b5e1c77c010d2".
	- A2 result: The equation to be evaluated is "A1:11432d6bce58ddf02e3b5e1c77c010d2:A2"**.**
	- The MD5 algorithm is run on this equation. The outcome of the calculation is the response needed by the device to register with the Proxy.
	- The response is "b9c45d0234a5abf5ddf5c704029b38cf".

At this time, a new REGISTER request is issued with the following response:

```
REGISTER sip:10.2.2.222 SIP/2.0
Via: SIP/2.0/UDP 10.1.1.200
From: <sip: 122@10.1.1.200>;tag=1c23940
To: <sip: 122@10.1.1.200>
Call-ID: 654982194@10.1.1.200
Server: Audiocodes-Sip-Gateway/Mediant 9000 
SBC/v.7.00A.013.006
CSeq: 1 REGISTER
Contact: sip:122@10.1.1.200:
Expires:3600
Authorization: Digest, username: 122,
realm="audiocodes.com",
nonce="11432d6bce58ddf02e3b5e1c77c010d2",
uri="10.2.2.222",
response="b9c45d0234a5abf5ddf5c704029b38cf"
```
**7.** Upon receiving this request and if accepted by the Proxy, the Proxy returns a 200 OK response, completing the registration transaction:

```
SIP/2.0 200 OK
Via: SIP/2.0/UDP 10.1.1.200
From: <sip: 122@10.1.1.200>;tag=1c23940
To: <sip: 122@10.1.1.200>
Call-ID: 654982194@10.1.1.200
Cseq: 1 REGISTER
Date: Thu, 26 Jul 2012 09:34:42 GMT
Server: Columbia-SIP-Server/1.17
Content-Length: 0
Contact: <sip:122@10.1.1.200>; expires="Thu, 26 Jul 2012 
10:34:42 GMT"; action=proxy; q=1.00
Contact: <122@10.1.1.200:>; expires="Tue, 19 Jan 2038 03:14:07 
GMT"; action=proxy; q=0.00
Expires: Thu, 26 Jul 2012 10:34:42 GMT
```
## **17.4 Configuring SIP Message Manipulation**

The Message Manipulations table lets you configure up to 500 Message Manipulation rules. A Message Manipulation rule defines a manipulation sequence for SIP messages. SIP message manipulation enables the normalization of SIP messaging fields between communicating network segments. For example, it allows service providers to design their own policies on the SIP messaging fields that must be present before a SIP call enters their network. Similarly, enterprises and small businesses may have policies for the information that can enter or leave their networks for policy or security reasons from a service provider. SIP message manipulations can also be implemented to resolve incompatibilities between SIP devices inside the enterprise network.

Each Message Manipulation rule is configured with a Manipulation Set ID. You can create groups (sets) of Message Manipulation rules by assigning each of the relevant Message Manipulation rules to the same Manipulation Set ID. The Manipulation Set ID is then used to assign the rules to specific calls:

- Message manipulation rules can be applied pre- or post-classification:
	- Pre-classification Process: Message manipulation can be done on incoming SIP dialog-initiating messages (e.g., INVITE) prior to the classification process. You configure this by assigning the Manipulation Set ID to the SIP Interface on which the call is received (see Configuring SIP Interfaces on page [333\).](#page-332-0)
	- Post-classification Process: Message manipulation can be done on inbound and/or outbound SIP messages after the call has been successfully classified. You configure this by assigning the Manipulation Set ID to the relevant IP Group in the IP Group table (see Configuring IP Groups on page [339\)](#page-338-0).

The device also supports a built-in SIP message normalization feature that can be enabled per Message Manipulation rule. The normalization feature removes unknown SIP message elements before forwarding the message. These elements can include SIP headers, SIP header parameters, and SDP body fields.

The SIP message manipulation feature supports the following:

- **Manipulation on SIP message type (Method, Request/Response, and Response type)**
- Addition of new SIP headers
- Removal of SIP headers ("black list")
- **Modification of SIP header components such as values, header values (e.g., URI** value of the P-Asserted-Identity header can be copied to the From header), call's parameter values
- Deletion of SIP body (e.g., if a message body is not supported at the destination network this body is removed)
- **Translating one SIP response code to another**
- **Topology hiding (generally present in SIP headers such as Via, Record Route, Route** and Service-Route).
- Configurable identity hiding (information related to identity of subscribers, for example, P-Asserted-Identity, Referred-By, Identity and Identity-Info)
- **Apply conditions per rule the condition can be on parts of the message or call's** parameters
- Multiple manipulation rules on the same SIP message
- **Multiple manipulation rules using the same condition. The following figure shows a** configuration example where rules 1 and 2 ('Row Rule' configured to **Use Previous Condition**) use the condition configured for rule 0 ('Row Rule' configured to **Use Current Condition**). For more information, see the description of the 'Row Rule' parameter in this section.

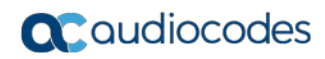

#### **Figure 17-2: Configuration Example of Message Manipulation Rules using Same Condition**

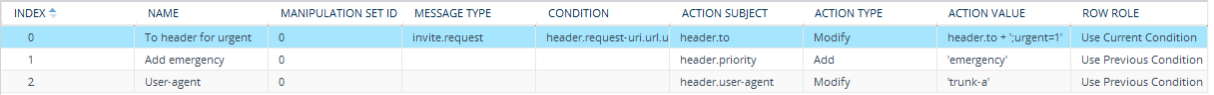

The figure below illustrates a SIP message manipulation example:

### **Figure 17-3: SIP Header Manipulation Example**

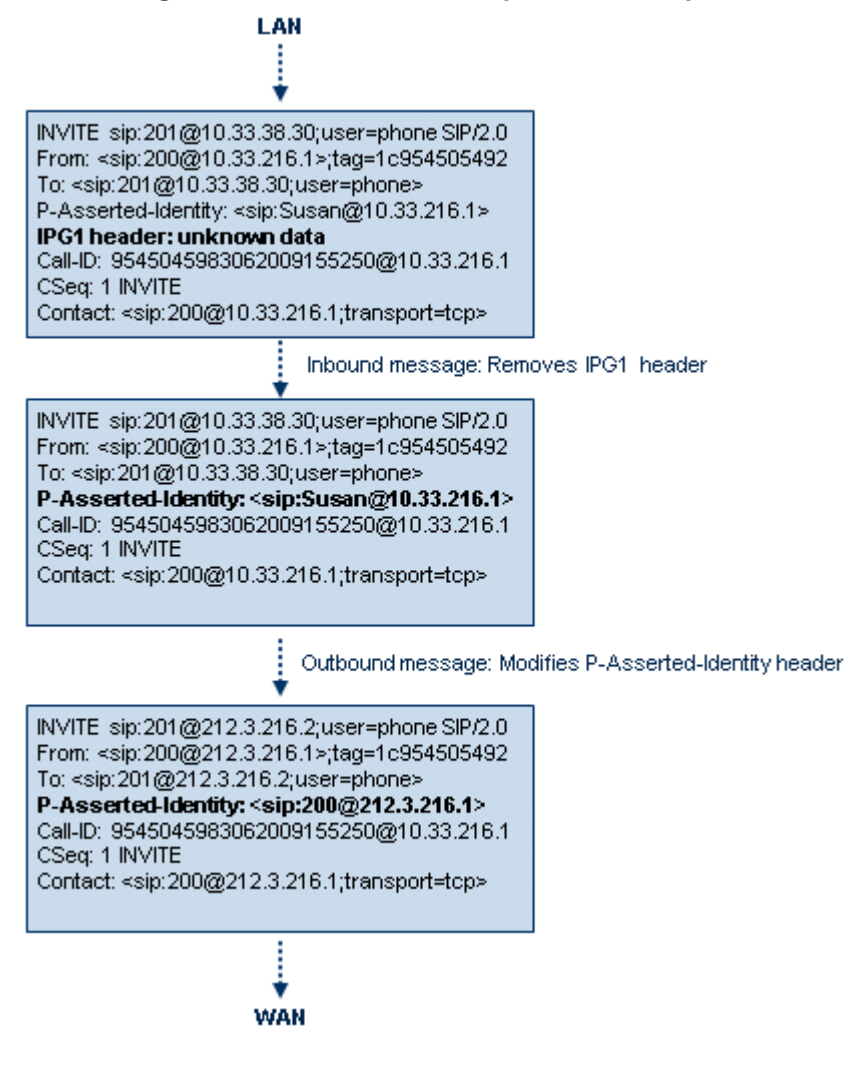

### **Notes:**

- For a detailed description of the syntax used for configuring Message Manipulation rules, refer to the *SIP Message Manipulations Quick Reference Guide*.
- Inbound message manipulation is done only after the Classification, inbound/outbound number manipulations, and routing processes.
- Each message can be manipulated twice on the source leg and on the destination leg (i.e., source and destination IP Groups).
- Unknown SIP parts can only be added or removed.

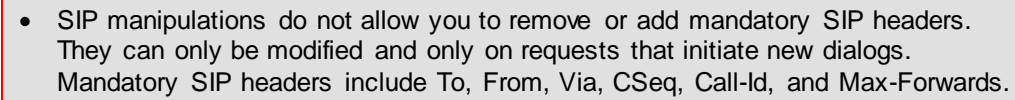

• The SIP Group Name (IPGroup SIPGroupName) parameter overrides inbound message manipulation rules that manipulate the host name in Request-URI, To, and/or From SIP headers. If you configure a SIP Group Name for the IP Group (see Configuring IP Groups on page [339\)](#page-338-0) and you want to manipulate the host name in any of these SIP headers, you must apply your manipulation rule (Manipulation Set ID) to the IP Group as an Outbound Message Manipulation Set (IPGroup\_OutboundManSet), when the IP Group is the destination of the call. If you apply the Manipulation Set as an Inbound Message Manipulation Set (IPGroup\_InboundManSet), when the IP Group is the source of the call, the manipulation rule will be overridden by the SIP Group Name.

The following procedure describes how to configure Message Manipulation rules through the Web interface. You can also configure it through ini file (MessageManipulations) or CLI (configure voip > sbc manipulations message-manipulations).

### **To configure SIP message manipulation rules:**

- **1.** Open the Message Manipulations page (**Configuration** tab > **VoIP** menu > **SIP Definitions** > **Msg Policy & Manipulation** > **Message Manipulations**).
- **2.** Click **Add**; the following dialog box appears:

### **Figure 17-4: Message Manipulations Table - Add Row Dialog Box**

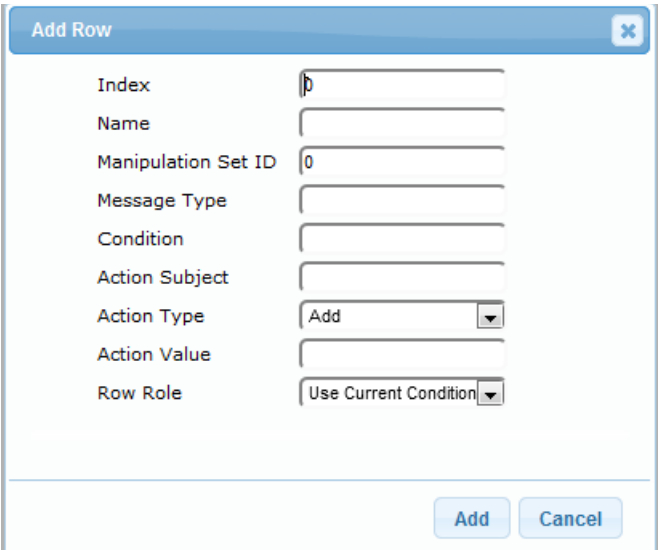

**3.** Configure a Message Manipulation rule according to the parameters described in the table below.

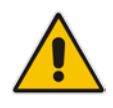

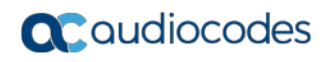

### **4.** Click **Add**.

An example of configured message manipulation rules are shown in the figure below:

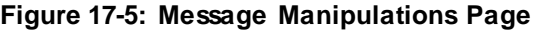

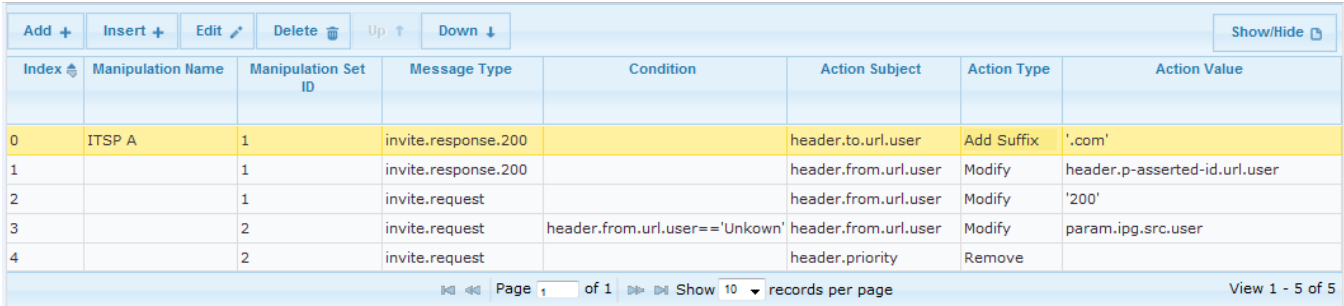

- Index 0: Adds the suffix ".com" to the host part of the To header.
- Index 1: Changes the user part of the From header to the user part of the P-Asserted-ID.
- Index 2: Changes the user part of the SIP From header to "200".
- Index 3: If the user part of the From header equals "unknown", then it is changed according to the srcIPGroup call's parameter.
- Index 4: Removes the Priority header from an incoming INVITE message.

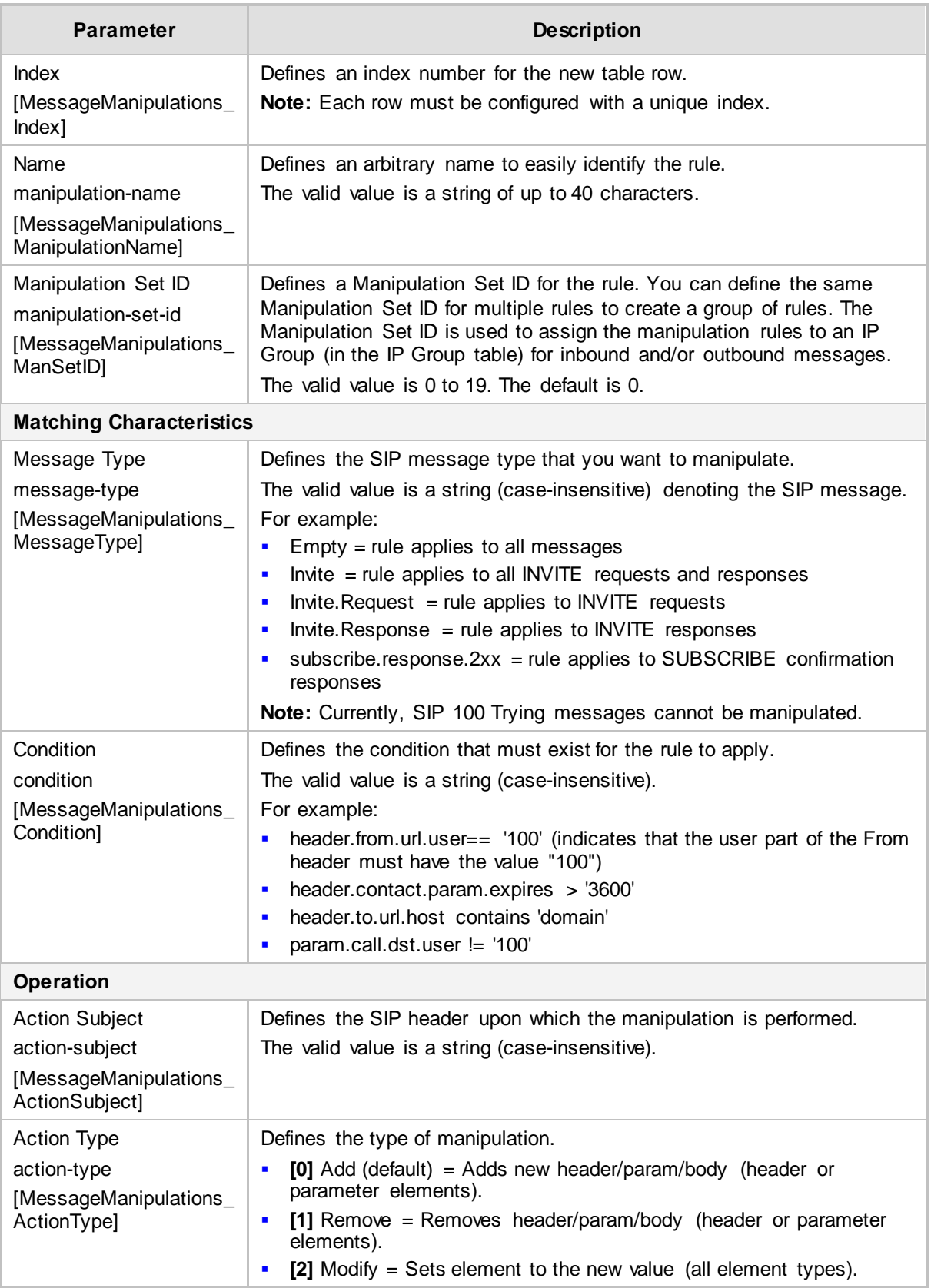

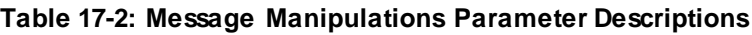

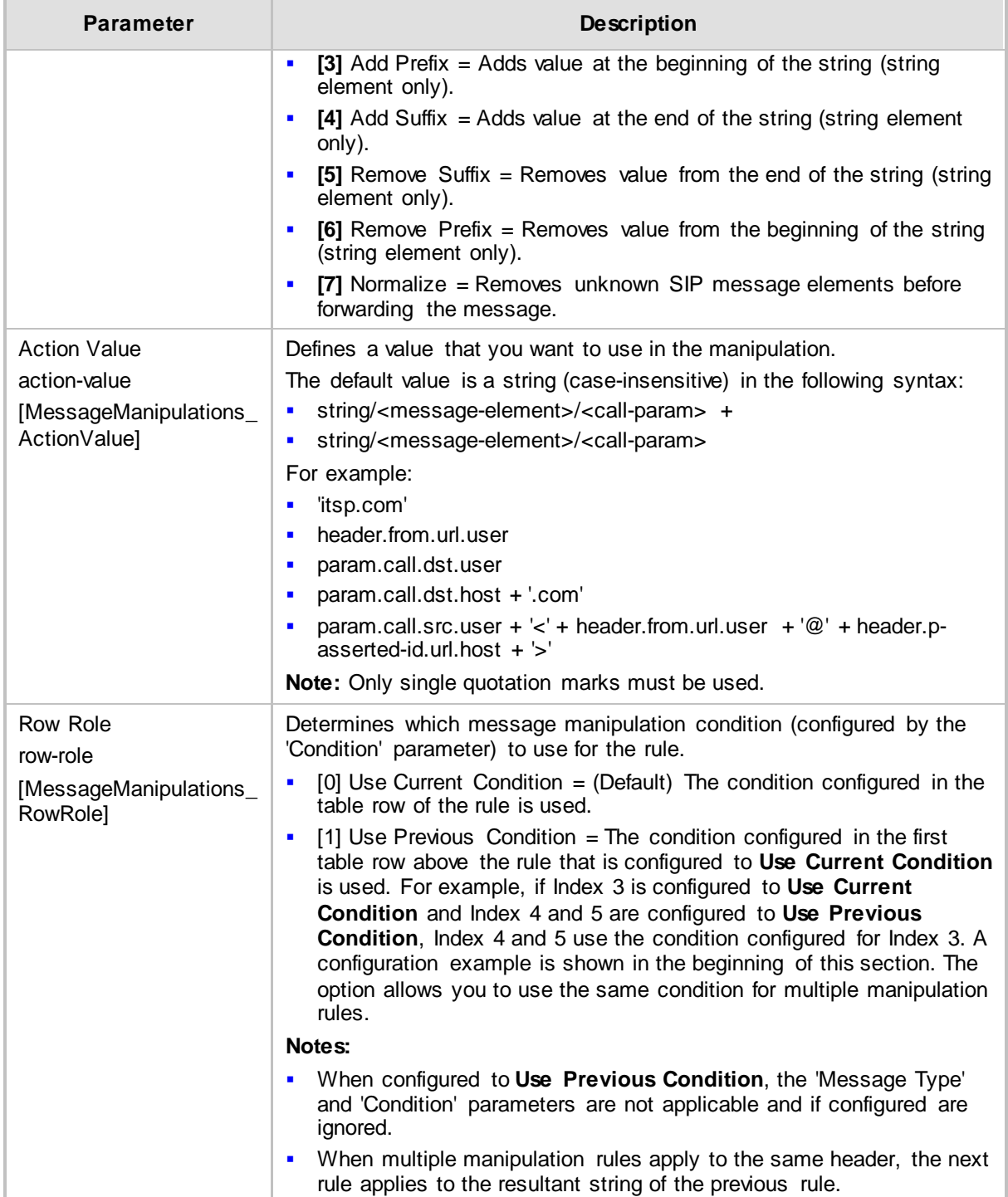

### **17.5 Configuring SIP Message Policy Rules**

The Message Policy table lets you configure up to 20 SIP Message Policy rules. SIP Message Policy rules are used to block (blacklist) unwanted incoming SIP messages or permit (whitelist) receipt of desired SIP messages. You can configure legal and illegal characteristics of a SIP message. This feature is helpful against VoIP fuzzing (also known as robustness testing), which sends different types of packets to its "victims" for finding bugs and vulnerabilities. For example, the attacker might try sending a SIP message containing either an oversized parameter or too many occurrences of a parameter.

To apply SIP Message Policy rules, you need to assign them to SIP Interfaces associated with the relevant IP Groups (see "Configuring SIP Interfaces" on page [333\)](#page-332-0).

Each Message Policy rule can be configured with the following:

- **Maximum message length**
- **Maximum header length**
- **Maximum message body length**
- **Maximum number of headers**
- **Maximum number of bodies**
- Option to send 400 "Bad Request" response if message request is rejected
- **Blacklist and whitelist for defined methods (e.g., INVITE)**
- Blacklist and whitelist for defined bodies

The following procedure describes how to configure Message Policy rules through the Web interface. You can also configure it through ini file (MessagePolicy) or CLI (configure voip > sbc message-policy).

#### **To configure SIP Message Policy rules:**

- **1.** Open the Message Policy table (**Configuration** tab > **VoIP** menu > **SIP Definitions** > **Msg Policy & Manipulation** > **Message Policy Table**).
- **2.** Click **Add**; the following dialog box appears:

#### **Figure 17-6: Message Policy Table - Add Row Dialog Box**

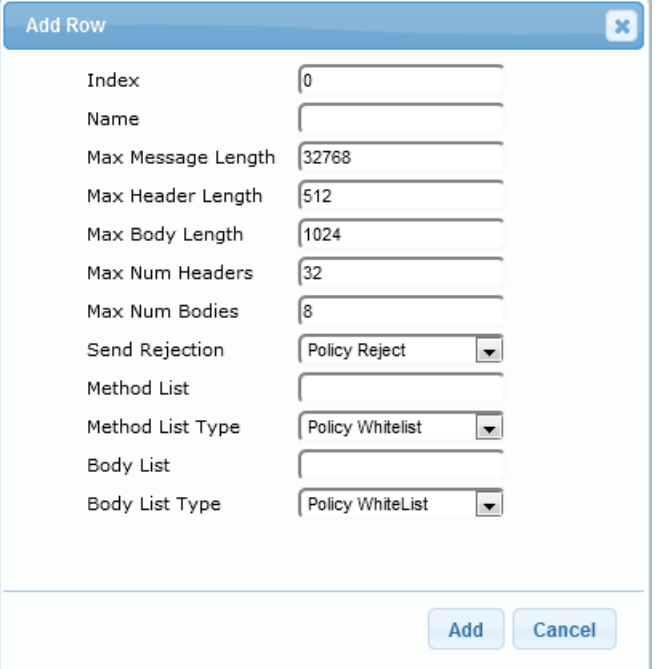

# **a**Caudiocodes

- **3.** Configure a Message Policy rule according to the parameters described in the table below.
- **4.** Click **Add**.

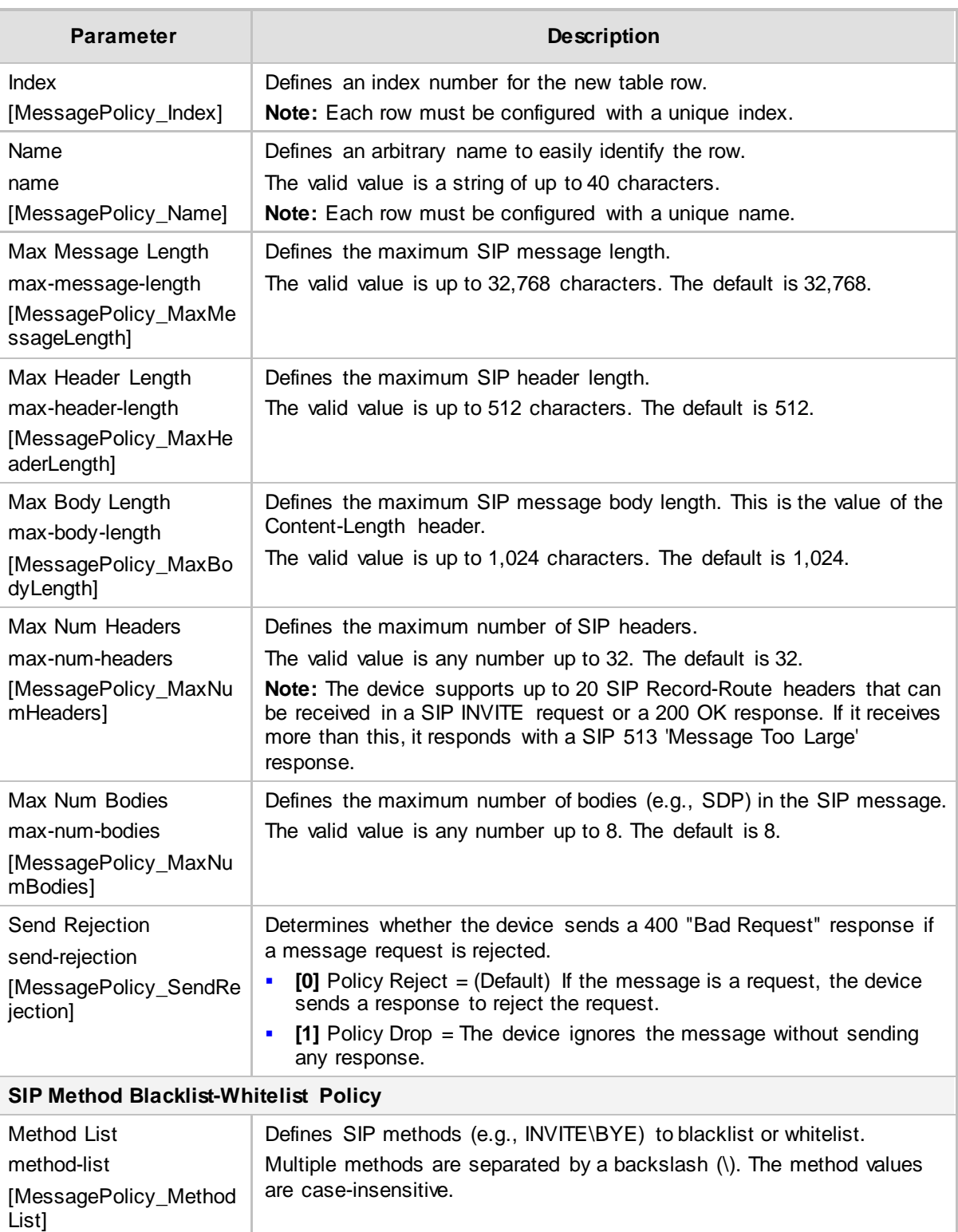

### **Table 17-3: Message Policy Table Parameter Descriptions**

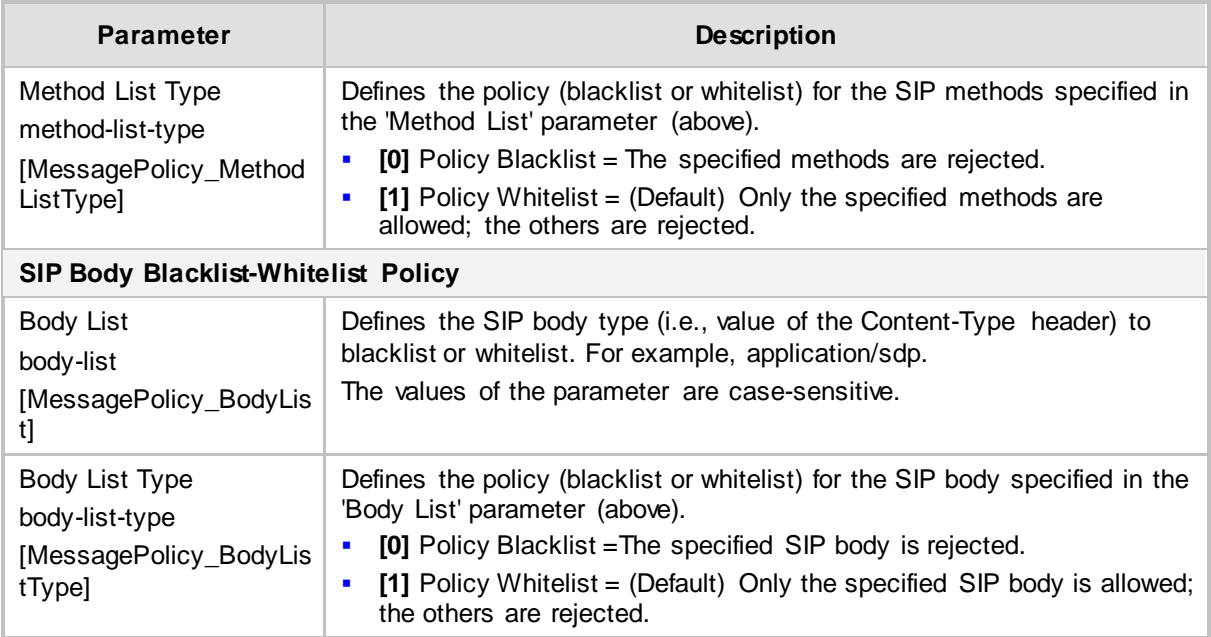

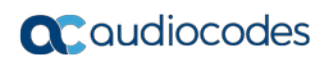

**This page is intentionally left blank.**

# **18 Coders and Profiles**

This section describes configuration of the coders and SIP profiles parameters.

## <span id="page-378-0"></span>**18.1 Configuring Default Coders**

The Coders table lets you configure up to 21 voice coders for the device. This is the default Coder Group, which is used by the device for all calls, unless a different Coder Group, configured in the Coder Group Settings table (see ''Configuring Coder Groups'' on page [383\)](#page-382-0) is assigned to specific calls, using IP Profiles.

Each coder can be configured with packetization time (ptime), bit rate, payload type, and silence suppression. The first coder configured in the table has the highest priority and is used by the device whenever possible. If the remote side cannot use the first coder, the device attempts to use the next coder in the table, and so on.

### **Notes:**

- Some coders are license-dependent and are available only if purchased from AudioCodes and included in the Software License Key installed on your device. For more information, contact your AudioCodes sales representative.
- Only the packetization time of the first coder in the coder list is declared in INVITE/200 OK SDP, even if multiple coders are defined. The device always uses the packetization time requested by the remote side for sending RTP packets. If not specified, the packetization time is assigned the default value.
- The value of several fields is hard-coded according to common standards (e.g., payload type of G.711 U-law is always 0). Other values can be set dynamically. If no value is specified for a dynamic field, a default value is assigned. If a value is specified for a hard-coded field, the value is ignored.
- The G.722 coder provides Packet Loss Concealment (PLC) capabilities, ensuring higher voice quality.
- Opus coder:
	- **√** If one leg uses a narrowband coder (e.g., G.711) and the other leg uses the Opus coder, the device maintains the narrowband coder flavor by using the narrowband Opus coder. Alternatively, if one leg uses a wideband coder (e.g., G.722) and the other leg uses the Opus coder, the device maintains the wideband coder flavor by using the wideband Opus coder.
- For information on V.152 and implementation of T.38 and VBD coders, see ''Supporting V.152 Implementation'' on page [189.](#page-188-0)

The following procedure describes how to configure the Coders table through the Web interface. You can also configure it through ini file (CodersGroup) or CLI (configure voip > coders-and-profiles coders-group).

### **To configure coders:**

**1.** Open the Coders page (**Configuration** tab > **VoIP** menu > **Coders and Profiles** >

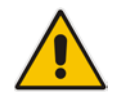

### **Coders**).

### **Figure 18-1: Coders Table Page**

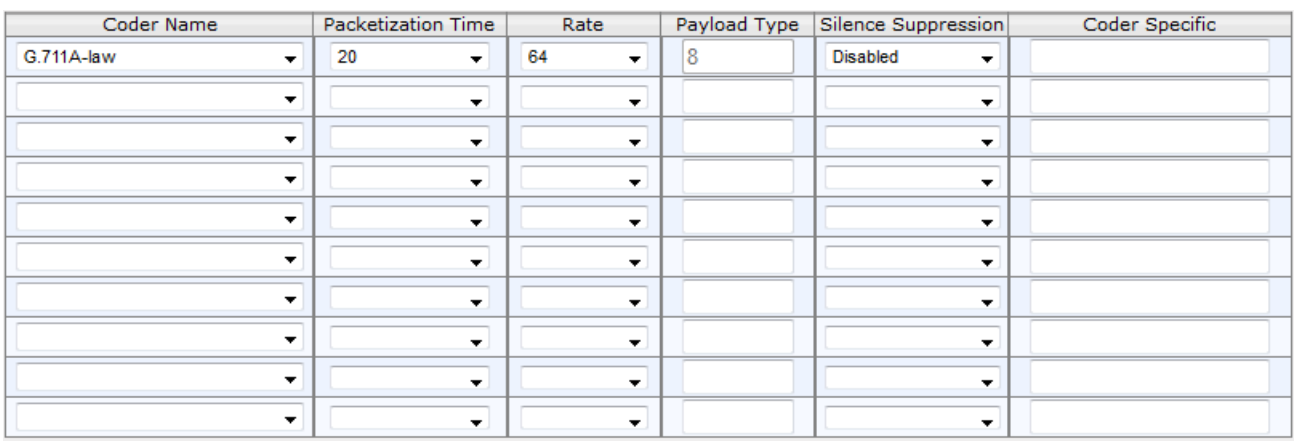

- **2.** Configure coders according to the parameters described in the table below.
- **3.** Click **Submit**, and then reset the device with a save ("burn") to flash memory.

### **Table 18-1: Coders Table Parameter Descriptions**

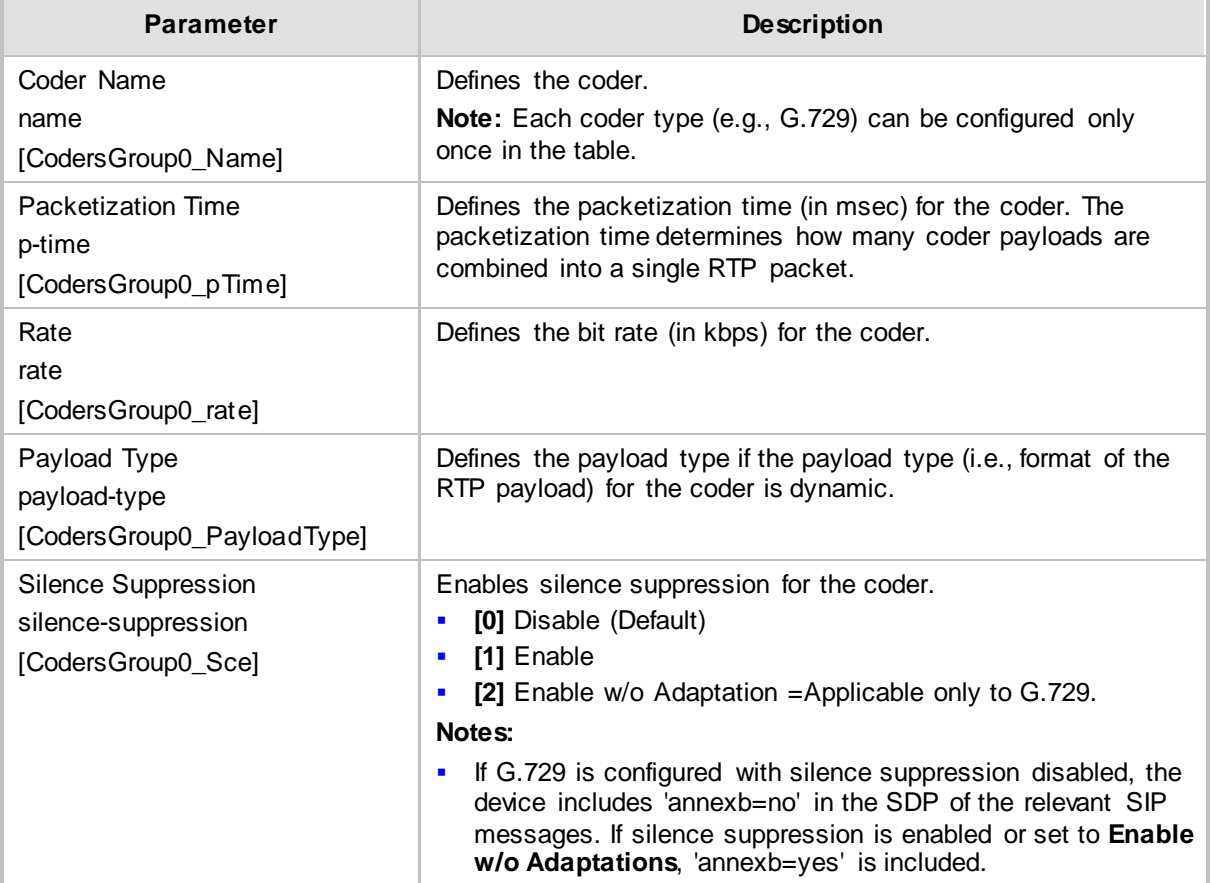

**Silence** 

**Coder Name** 

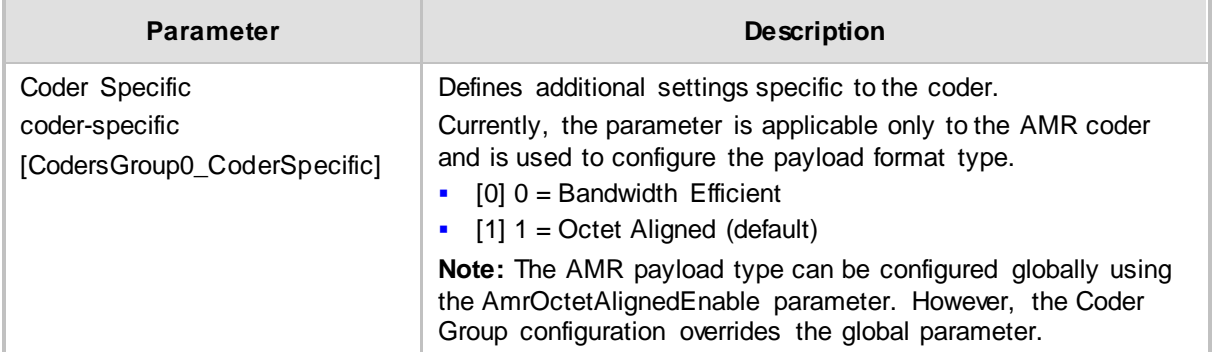

The table below lists the supported coders:

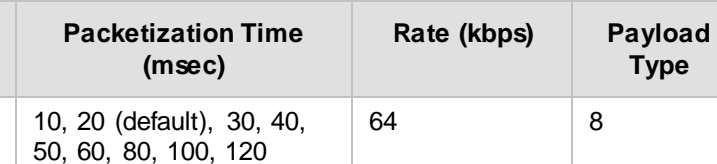

**Table 18-2: Supported Coders**

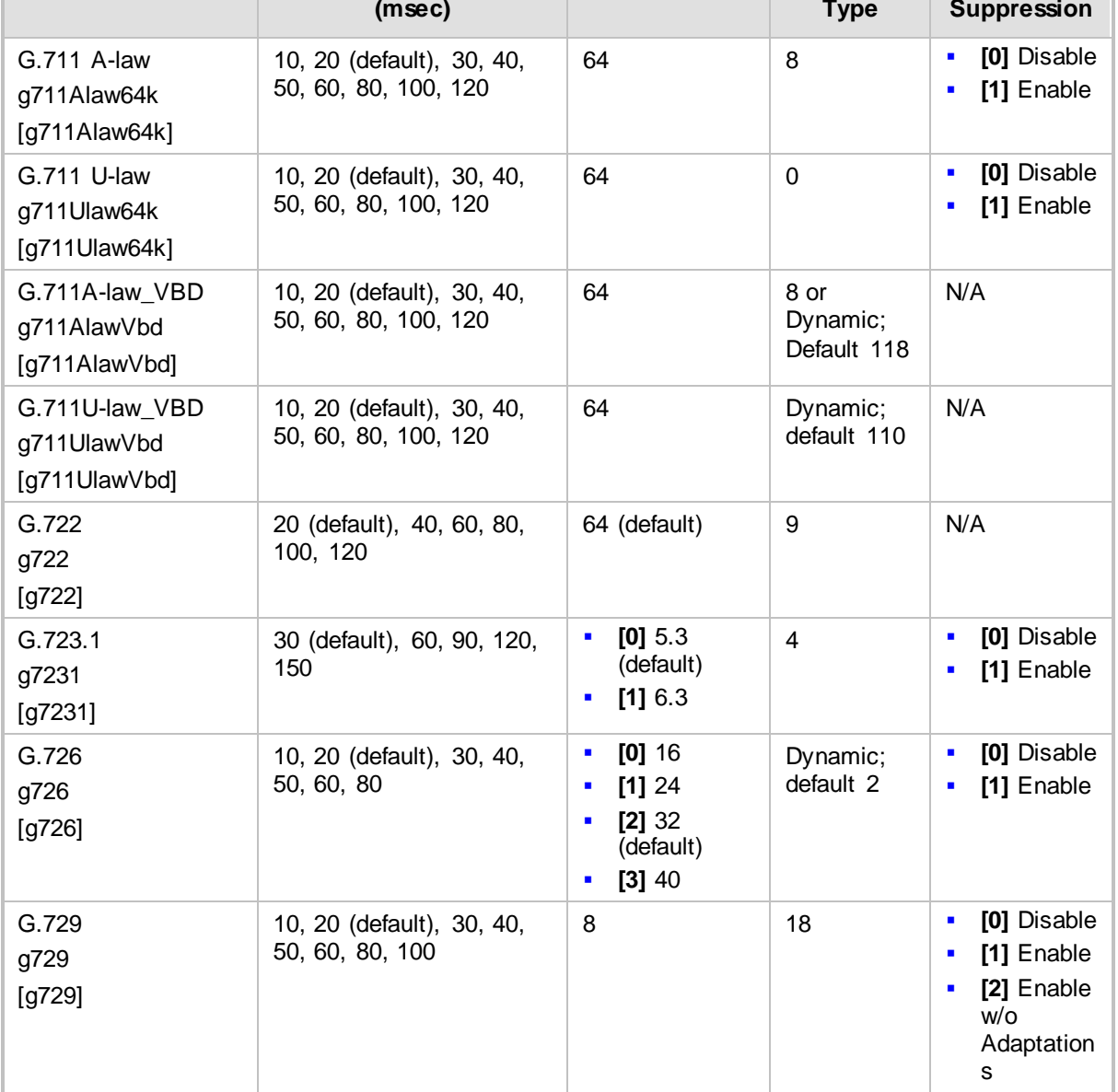

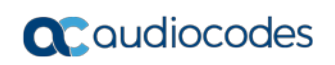

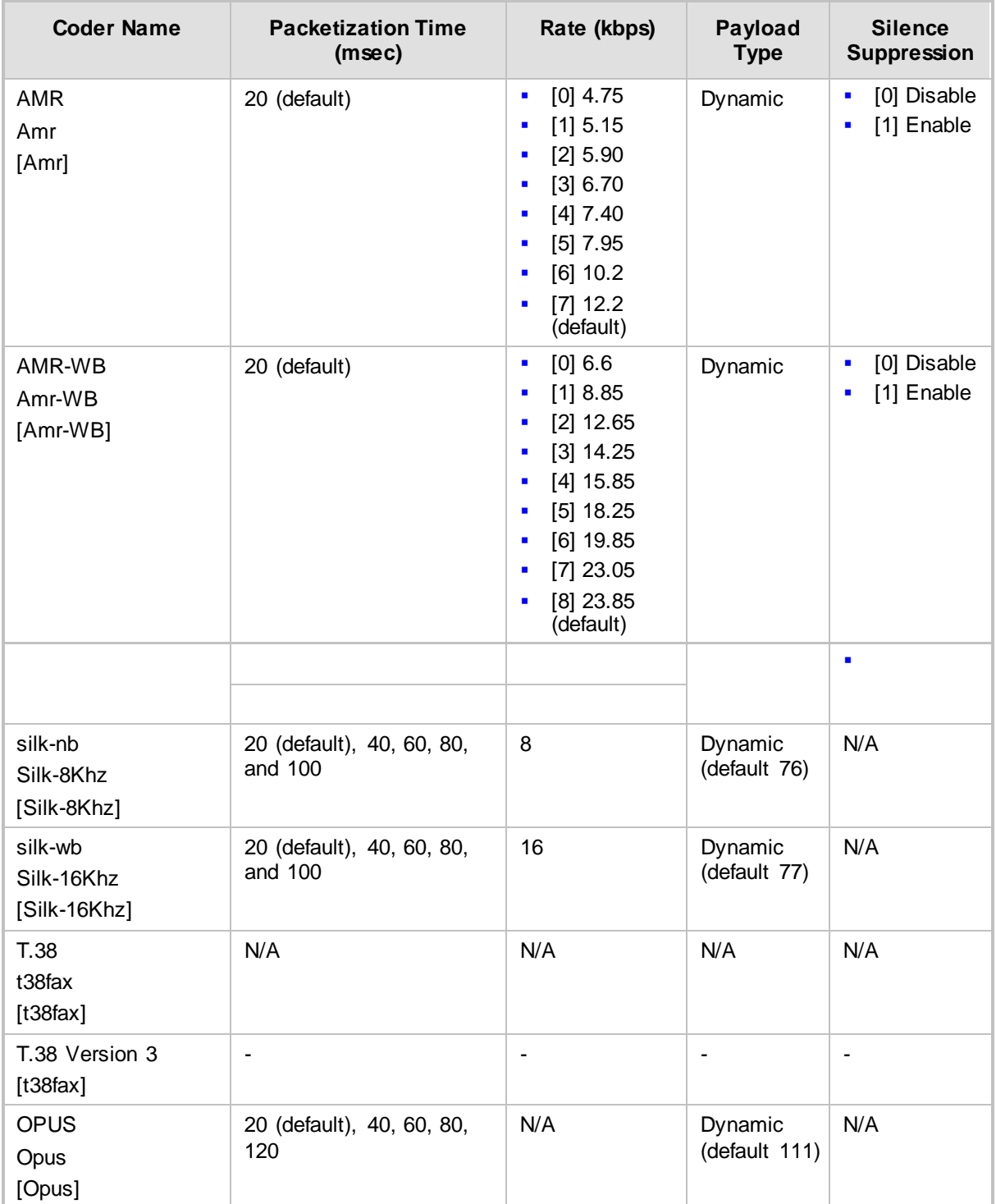

## <span id="page-382-0"></span>**18.2 Configuring Coder Groups**

The Coder Group Settings table lets you configure up to 21 *Coder Groups.* A Coder Group is a set of configured coders (coder type, packetization time, rate, payload type, and silence suppression). Each Coder Group can include up to 10 coders.

The first coder in the Coder Group has the highest priority and is used by the device whenever possible. If the remote side cannot use the first coder, the device attempts to use the next coder in the Coder Group, and so on.

To define coders for specific calls, you can configure a Coder Group with the necessary coders and then assign the Coder Group to the calls using IP Profiles (see ''Configuring IP Profiles'' on page [385\)](#page-384-0).

You can also use Coder Groups for audio coder transcoding of SBC calls. If two SIP entities need to communicate, but one does not support a coder required by the other, the device can add the required coder to the SDP offer. The added coder is referred to as an extension coder. For more information on extension coders, see Coder Transcoding on page [434.](#page-433-0)

To apply a Coder Group for transcoding to a SIP entity:

- **1.** Configure a Coder Group in the Coder Group Settings table (see description below).
- **2.** In the IP Profile associated with the SIP entity (see Configuring IP Profiles on page [385\)](#page-384-0):
	- Assign the Coder Group (using the IpProfile\_SBCExtensionCodersGroupID parameter).
	- Enable the use of the Coder Group for transcoding (by configuring the IpProfile\_SBCAllowedCodersMode parameter to Restriction or Restriction and Preference).

### **Notes:**

- To define coders for calls that are not assigned a specific Coder Group using IP Profiles, see ''Configuring Default Coders'' on page [379.](#page-378-0) This group of coders is termed the *Default Coder Group*.
	- For a list of supported coders, see ''Configuring Default Coders'' on page [379.](#page-378-0)

The following procedure describes how to configure the Coders table through the Web interface. You can also configure it through ini file (CodersGroup) or CLI (configure voip > coders-and-profiles coders-group).

### **To configure a Coder Group:**

**1.** Open the Coder Group Settings page (**Configuration** tab > **VoIP** menu > **Coders and** 

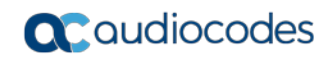

### **Profiles** > **Coders Group Settings**).

**Figure 18-2: Coder Group Settings Page**

| $\overline{\phantom{a}}$<br>Coder Group ID |                           |                                | $1 - 7$ |                                  |                |
|--------------------------------------------|---------------------------|--------------------------------|---------|----------------------------------|----------------|
| Coder Name                                 | <b>Packetization Time</b> | Rate                           |         | Payload Type Silence Suppression | Coder Specific |
| G.711A-law<br>$\mathbf{r}$                 | 20<br>۰                   | 64<br>$\overline{\phantom{a}}$ | 8       | <b>Disabled</b><br>▼             |                |
| $\overline{\phantom{a}}$                   | $\overline{\phantom{a}}$  | $\overline{\mathbf{v}}$        |         | $\overline{\phantom{a}}$         |                |
| $\overline{\phantom{a}}$                   | $\blacktriangledown$      | $\blacktriangledown$           |         | $\blacktriangledown$             |                |
| ▼                                          | $\overline{\phantom{a}}$  | $\overline{\phantom{a}}$       |         | $\overline{\mathbf{v}}$          |                |
| ▼                                          | $\overline{\phantom{a}}$  | $\overline{\mathbf{v}}$        |         | $\overline{\phantom{a}}$         |                |
| $\overline{\phantom{a}}$                   | $\cdot$                   | $\overline{\mathbf{v}}$        |         | $\overline{\mathbf{v}}$          |                |
| ▼                                          | $\blacktriangledown$      | $\blacktriangledown$           |         | $\overline{\phantom{a}}$         |                |
| ▼                                          | $\blacktriangledown$      | $\blacktriangledown$           |         | $\blacktriangledown$             |                |
| $\overline{\phantom{a}}$                   | $\blacktriangledown$      | $\overline{\mathbf{v}}$        |         | $\bullet$                        |                |
| $\blacktriangledown$                       | $\overline{\phantom{a}}$  | $\overline{\mathbf{v}}$        |         | $\overline{\mathbf{v}}$          |                |

- **2.** Configure the Coder Group according to the parameters described in the table below.
- **3.** Click **Add**, and then reset the device with a save ("burn") to flash memory.

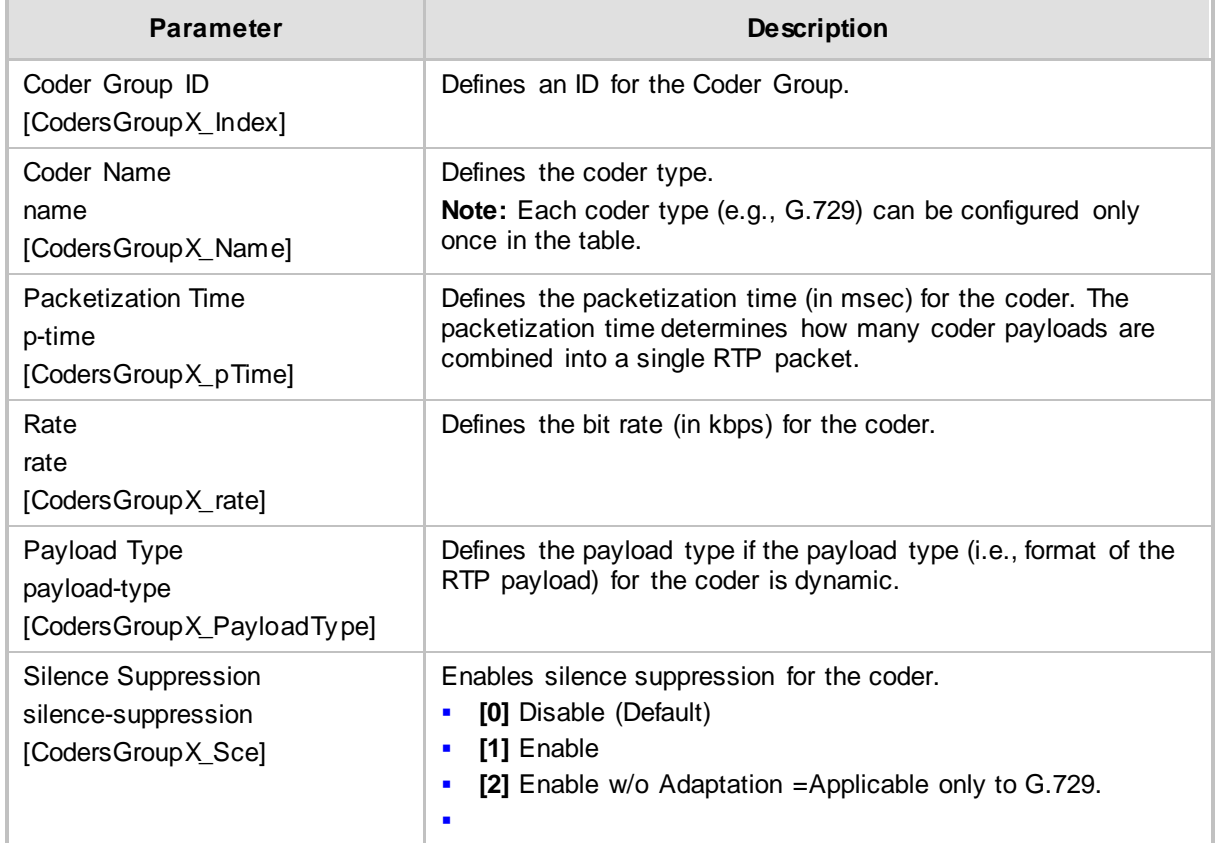

### **Table 18-3: Coder Group Settings Table Parameter Descriptions**

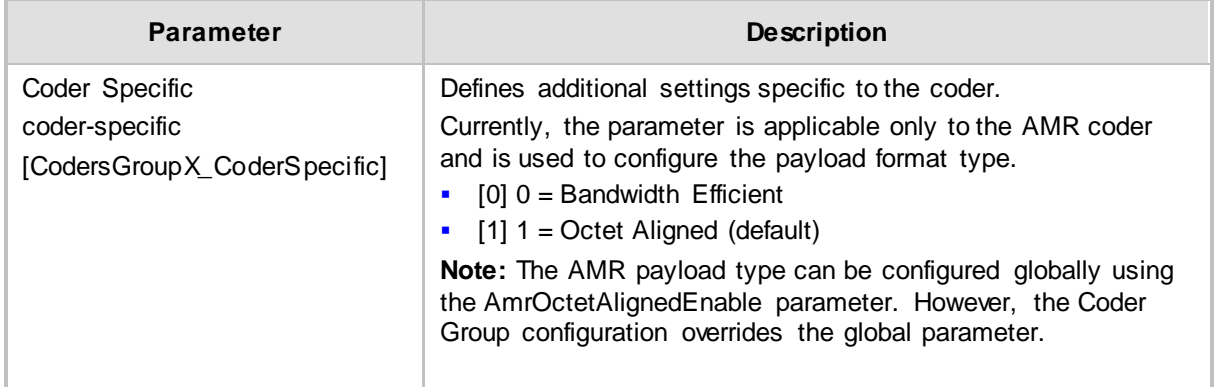

# <span id="page-384-0"></span>**18.3 Configuring IP Profiles**

The IP Profile Settings table lets you configure up to 300 IP Profiles. An IP Profile is a set of parameters with user-defined settings relating to signaling (e.g., SIP message terminations such as REFER) and media (e.g., coder type). An IP Profile can later be assigned to specific IP calls (inbound and/or outbound). Thus, IP Profiles provide high-level adaptation when the device interworks between different IP entities, each of which may require different handling by the device. This can include, for example, transcoding or even transrating (of packetization time). For example, if a specific IP entity uses the G.711 coder only, you can configure an IP Profile with G.711 for this IP entity.

To use your IP Profile for specific calls, you need to assign it to any of the following:

**IF IP Groups - see "Configuring IP Groups" on page [339](#page-338-0)** 

Many of the parameters in the IP Profile table have a corresponding "global" parameter. For calls that are not associated with any IP Profile, the settings of the "global" parameters are applied.

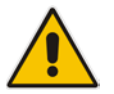

**Note:** IP Profiles can also be implemented when using a Proxy server (when the AlwaysUseRouteTable parameter is set to 1).

The following procedure describes how to configure IP Profiles through the Web interface. You can also configure it through ini file (IPProfile) or CLI (configure voip > coders-andprofiles ip-profile).

### **To configure an IP Profile:**

**1.** Open the IP Profile Settings table (**Configuration** tab > **VoIP** menu > **Coders and Profiles** > **IP Profile Settings**).

# **Q**C qudiocodes

**2.** Click **Add**; the following dialog box appears:

**Figure 18-3: IP Profile Settings Table - Add Row Dialog Box**

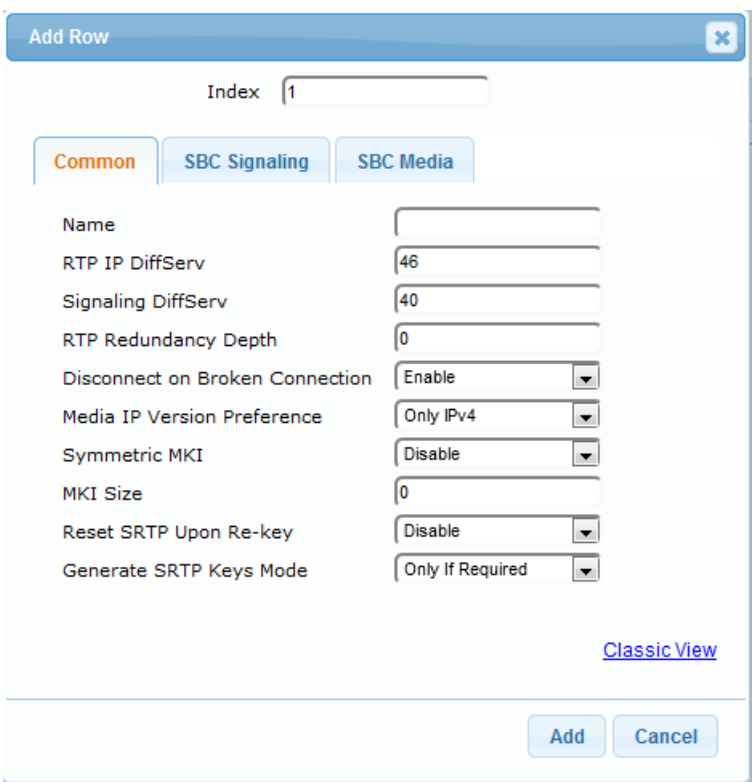

- **3.** Configure an IP Profile according to the parameters described in the table below.
- **4.** Click **Add**.

### **Table 18-4: IP Profile Settings Table Parameter Descriptions**

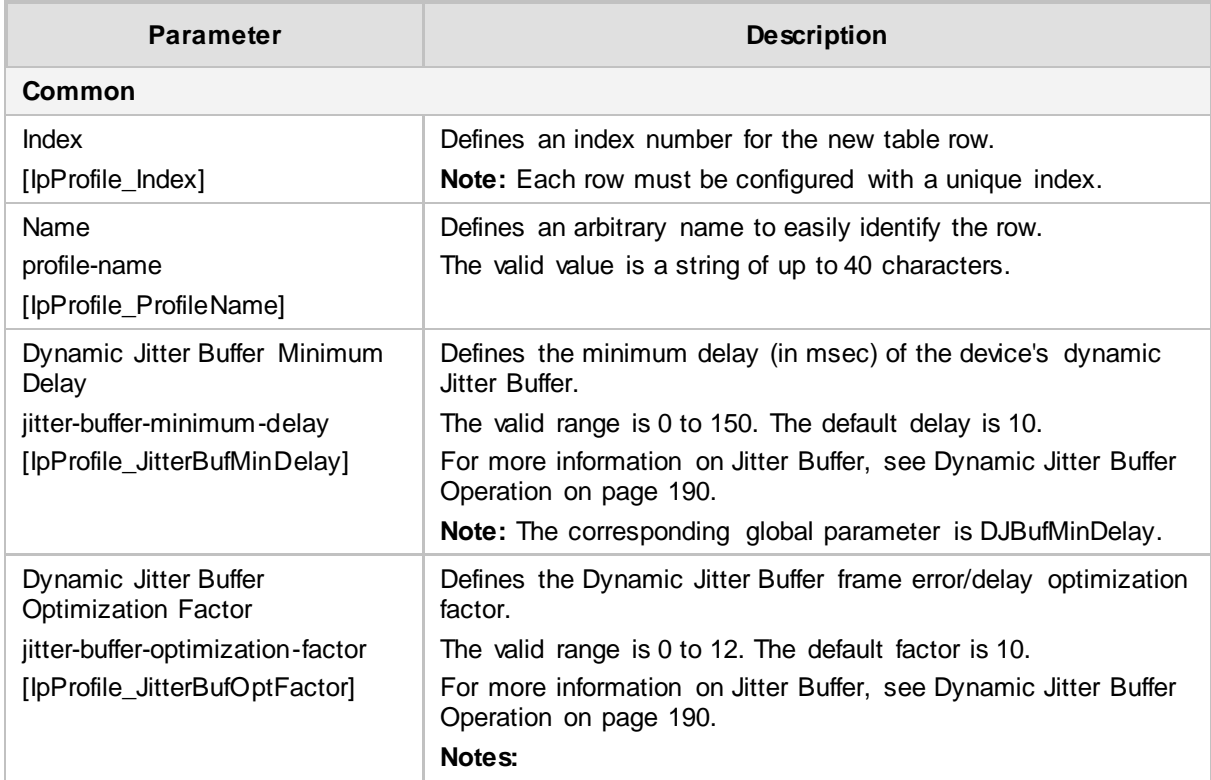

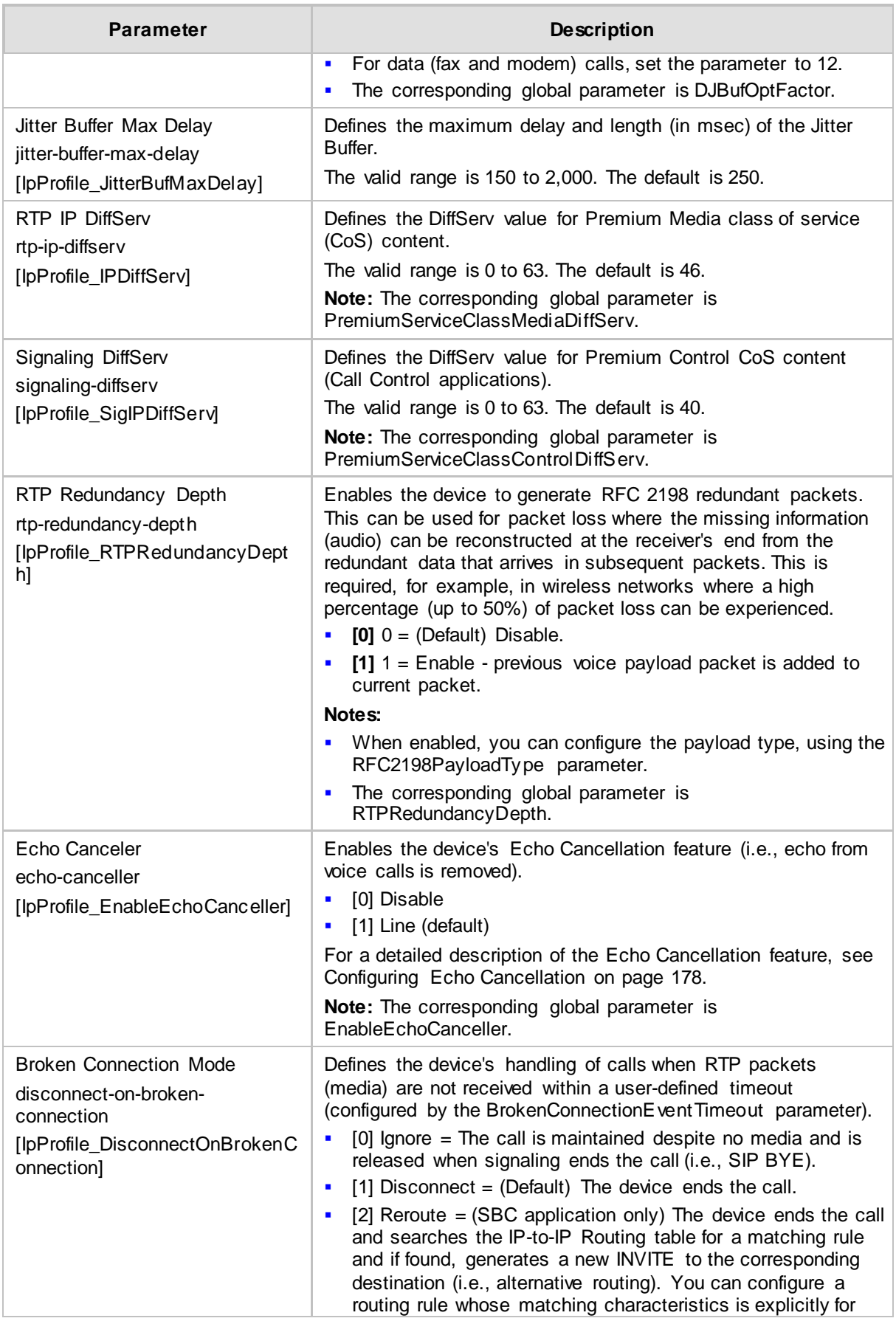

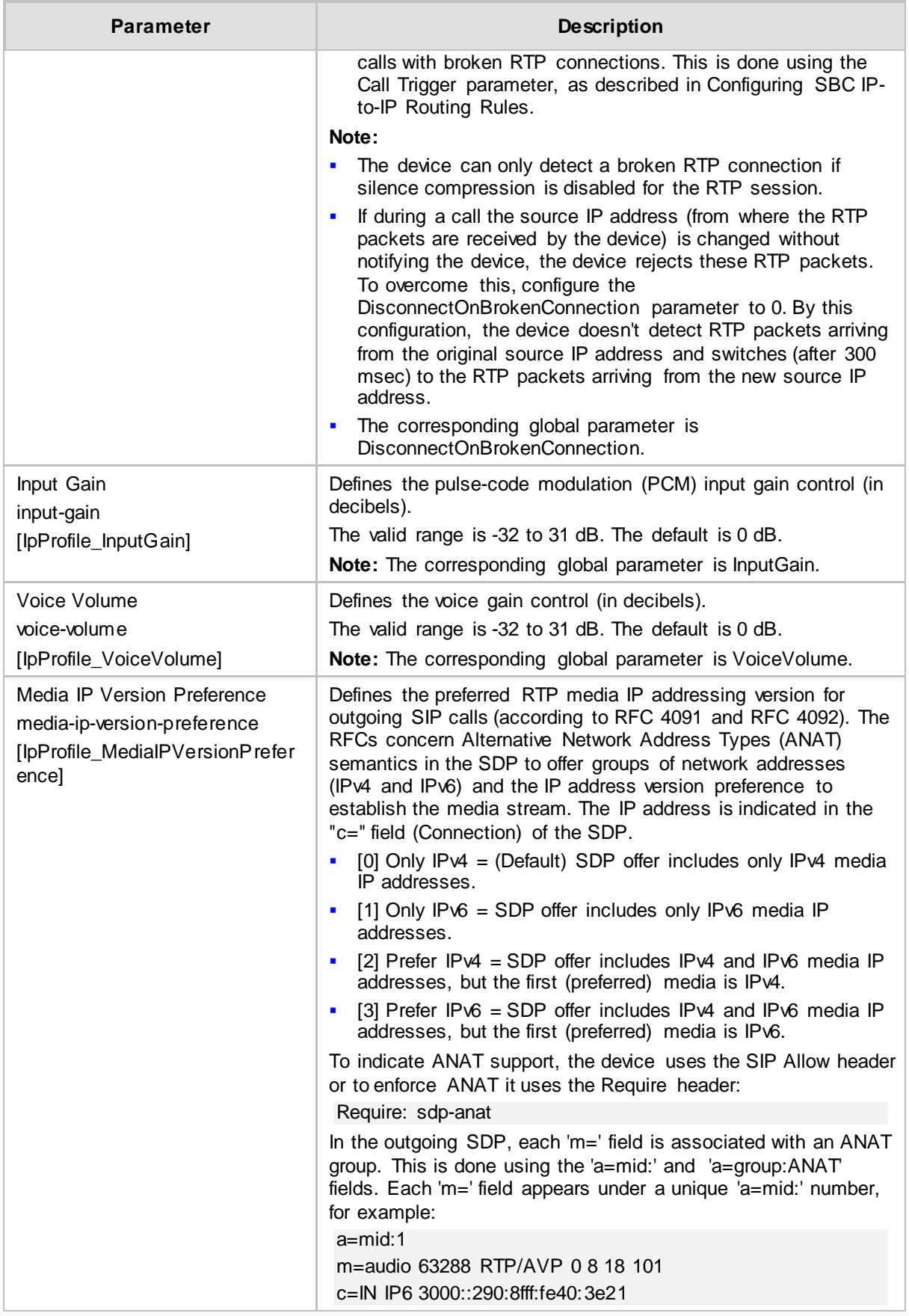

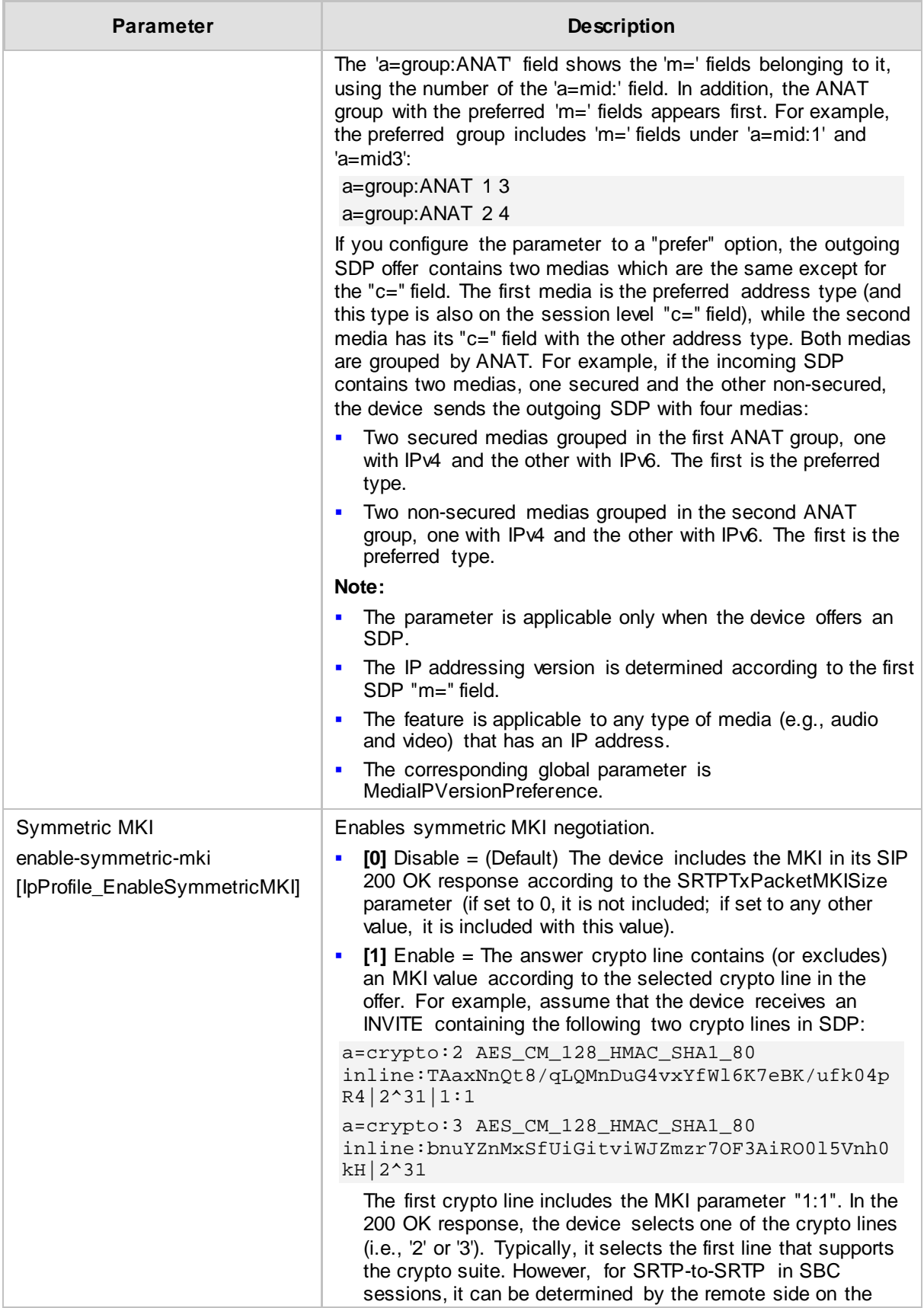

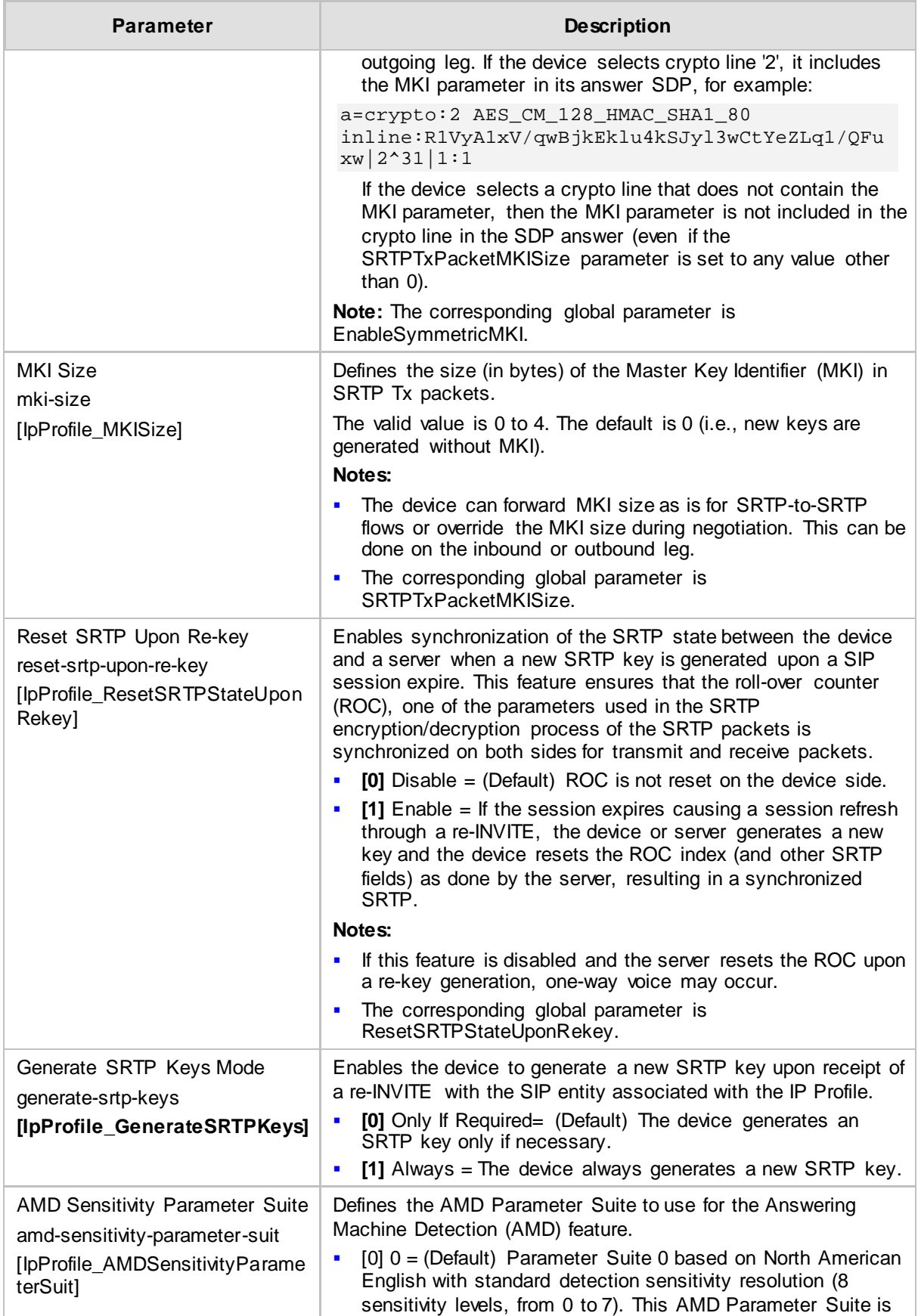

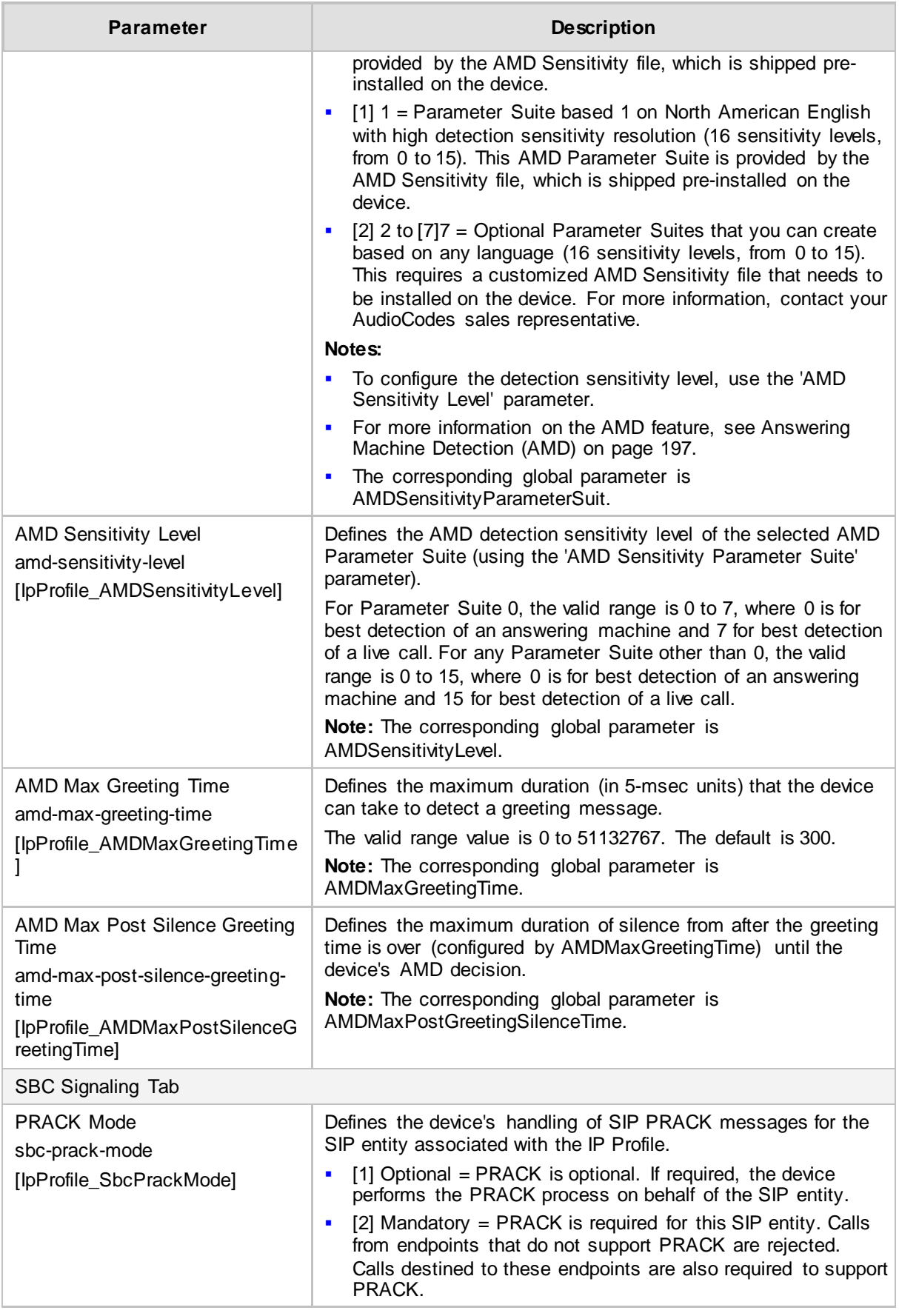

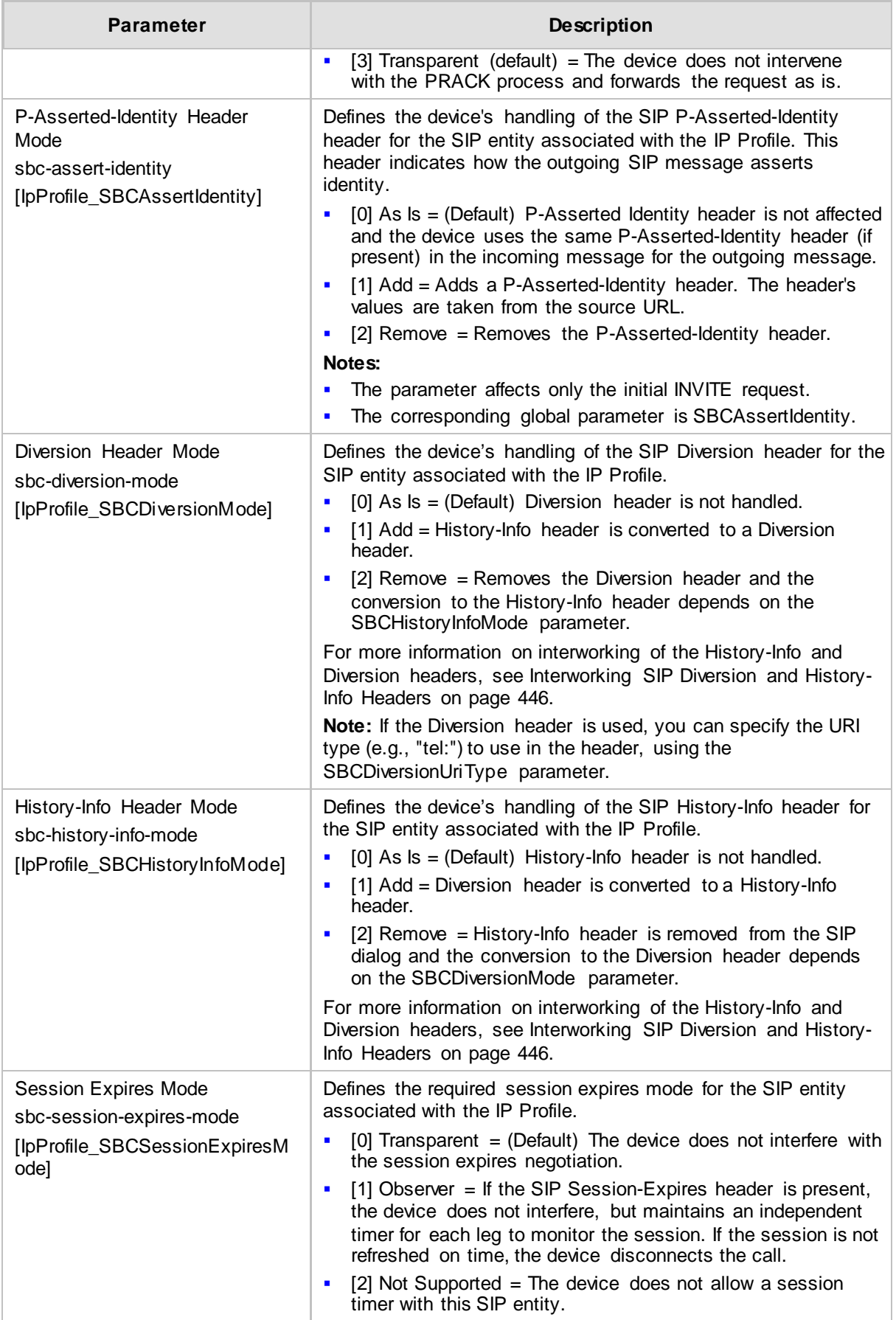

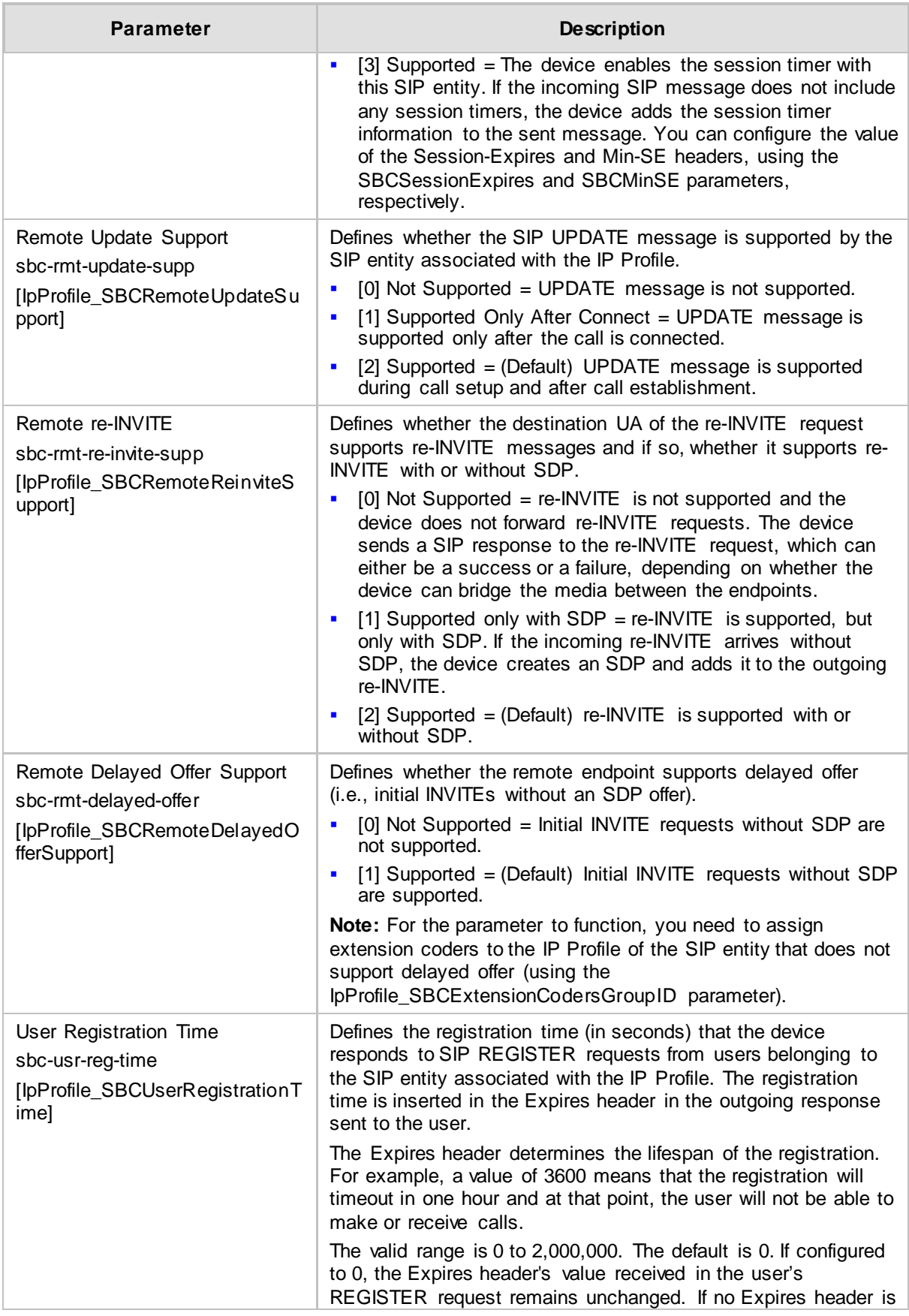

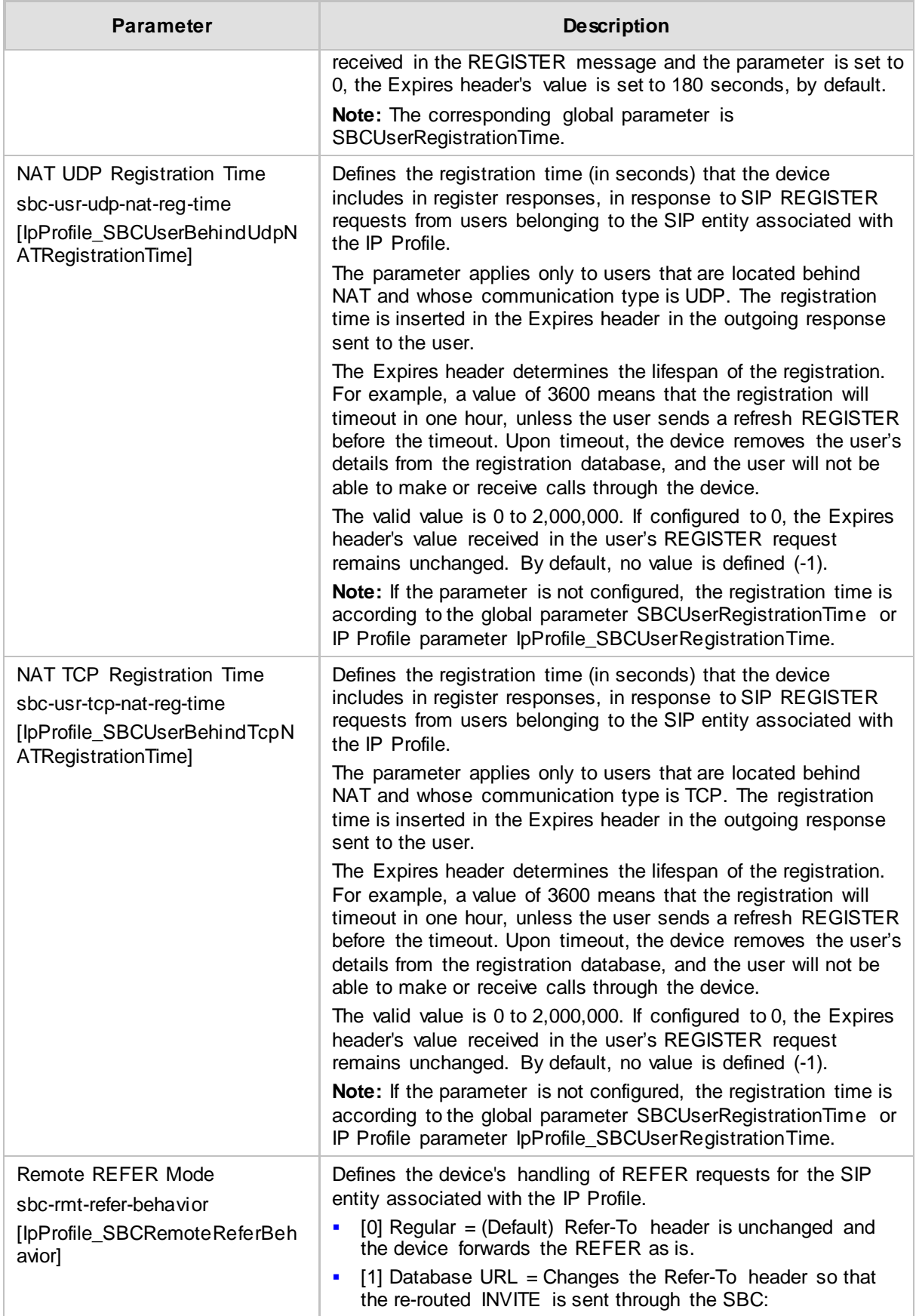

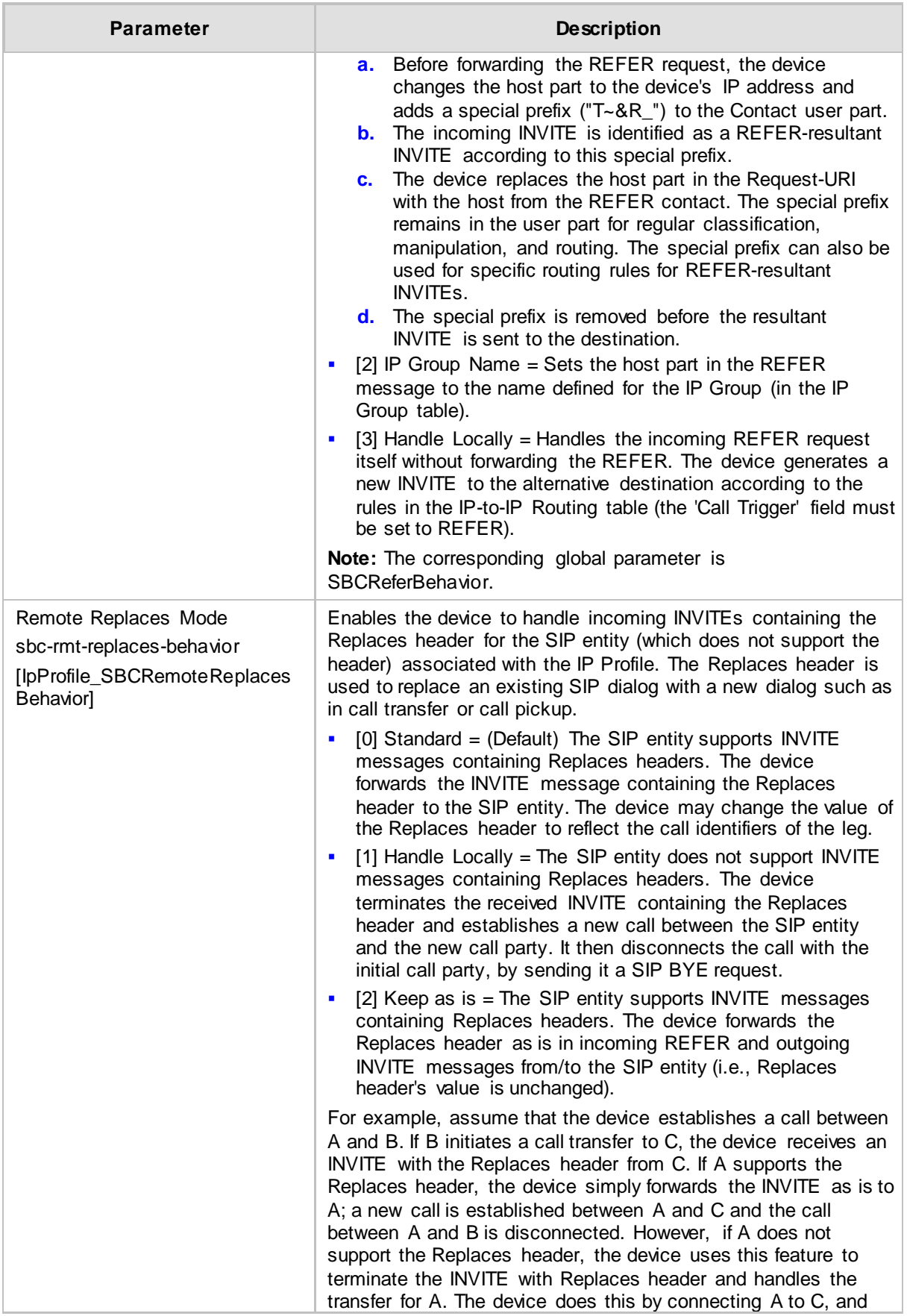

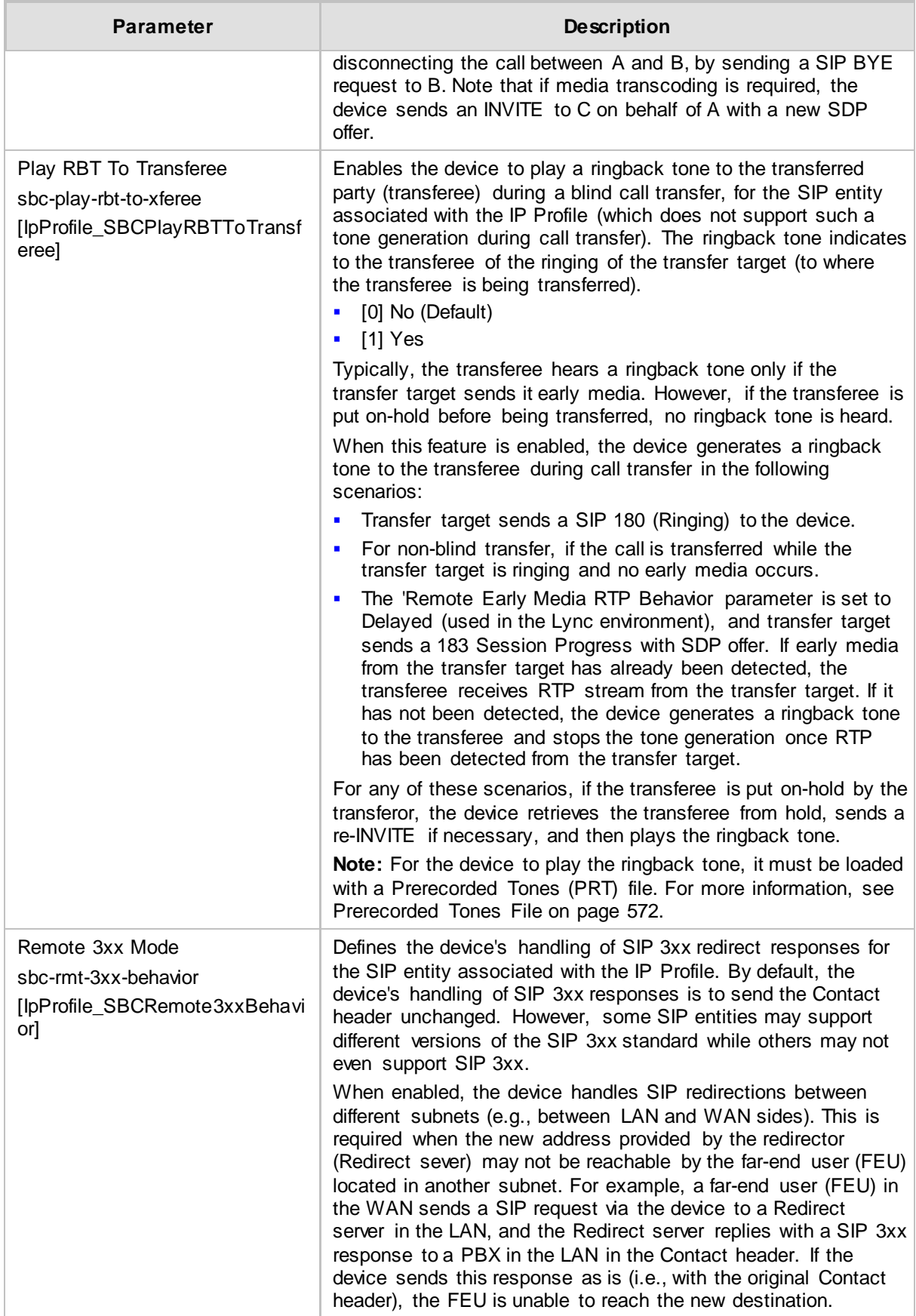
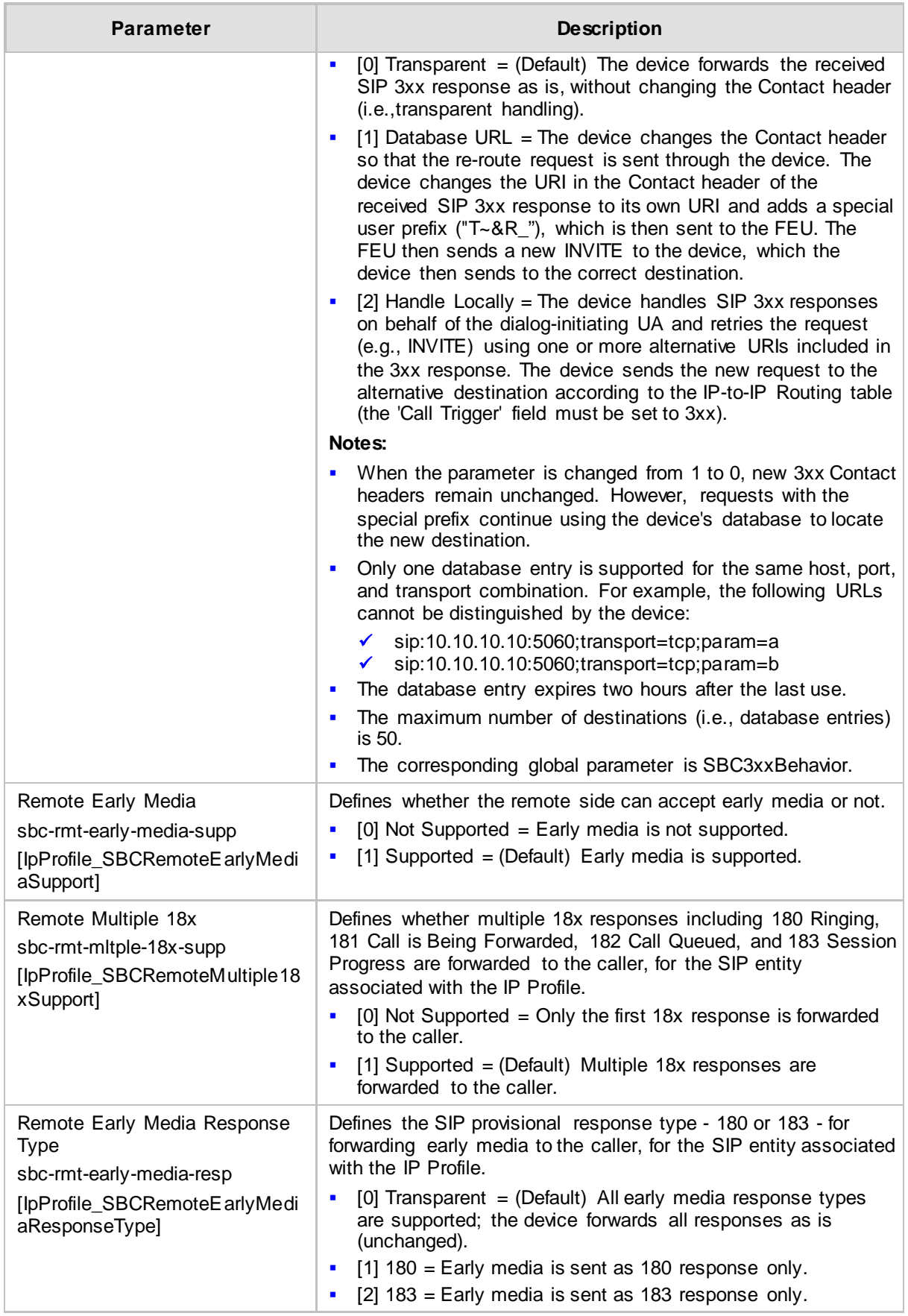

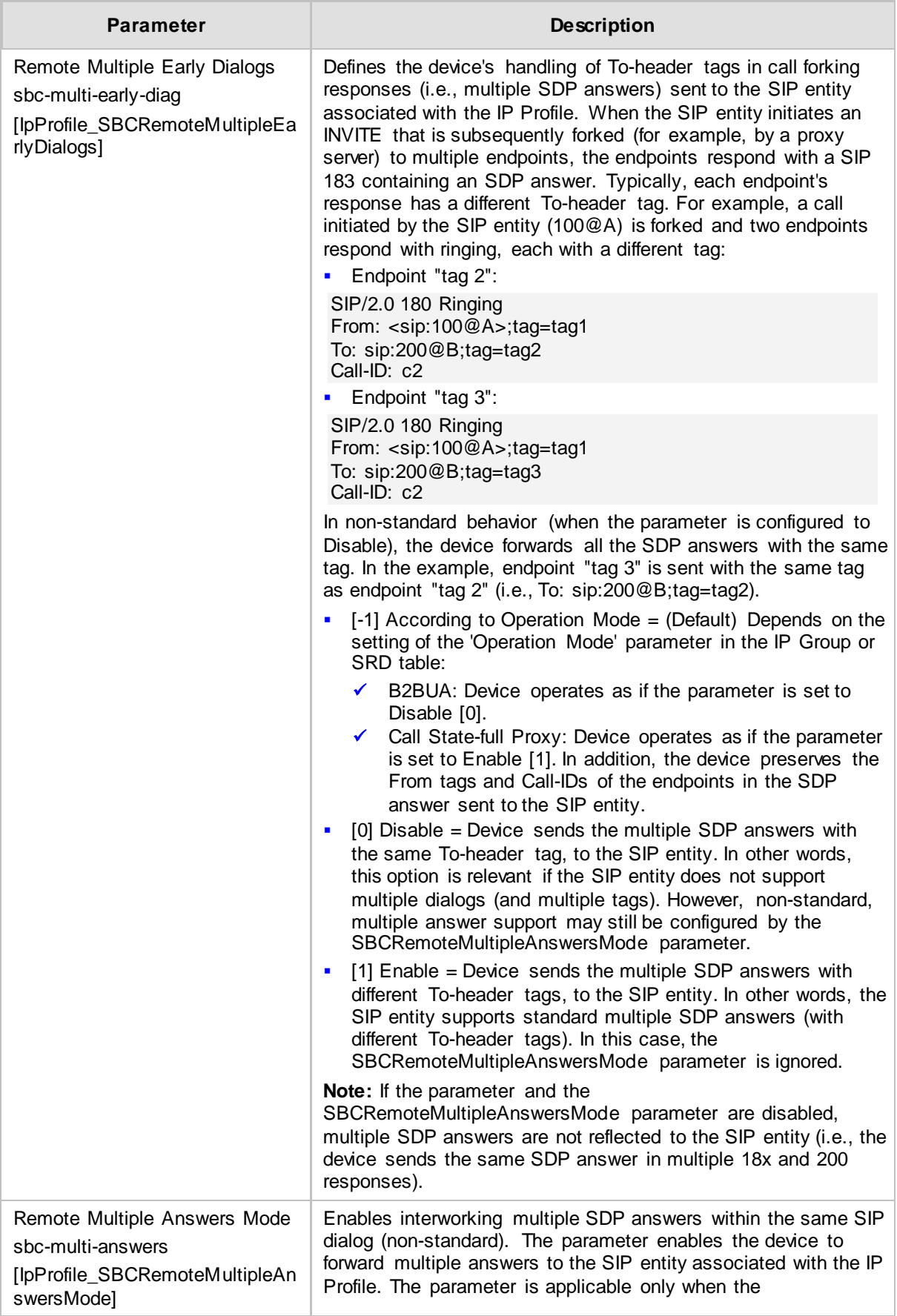

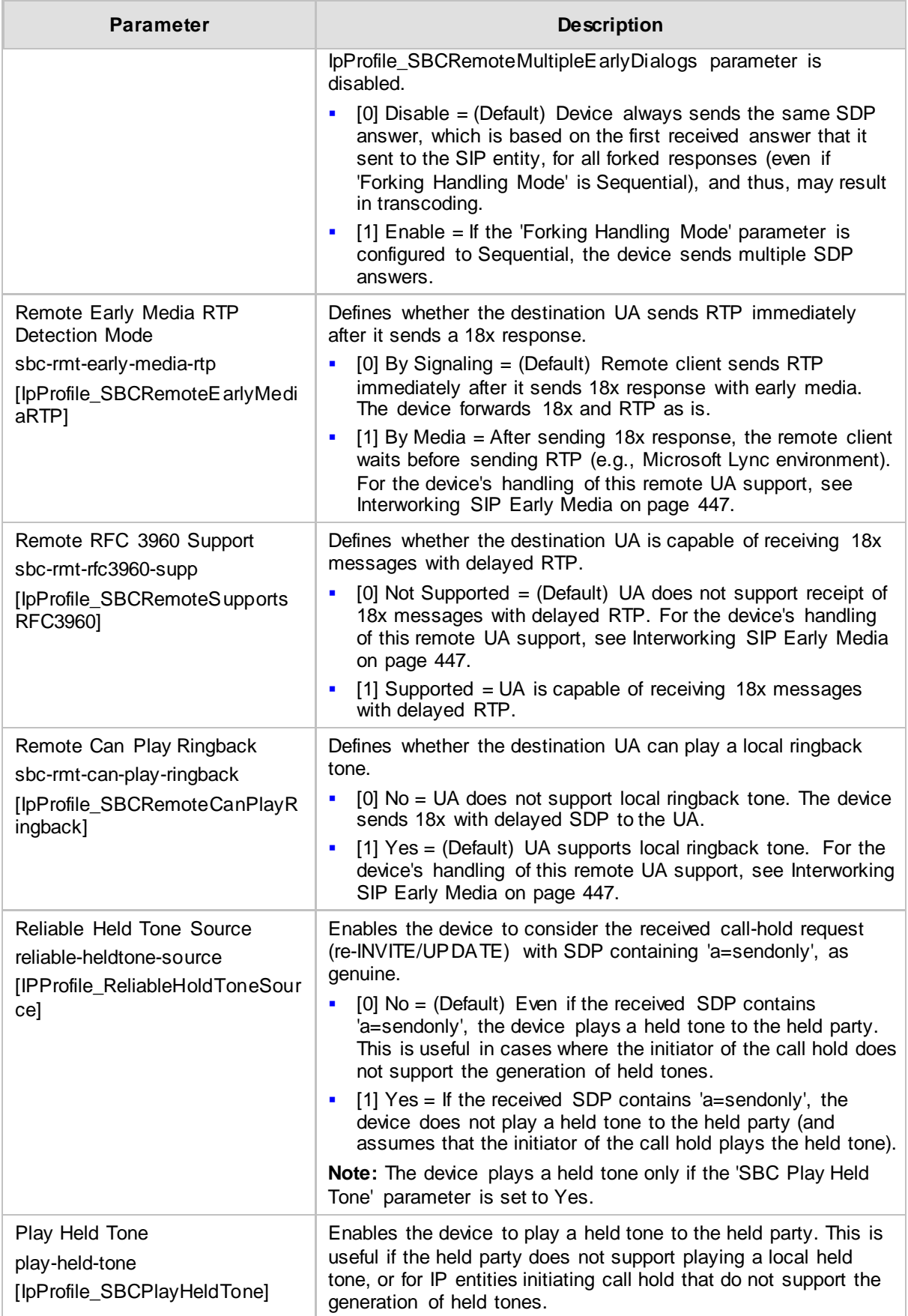

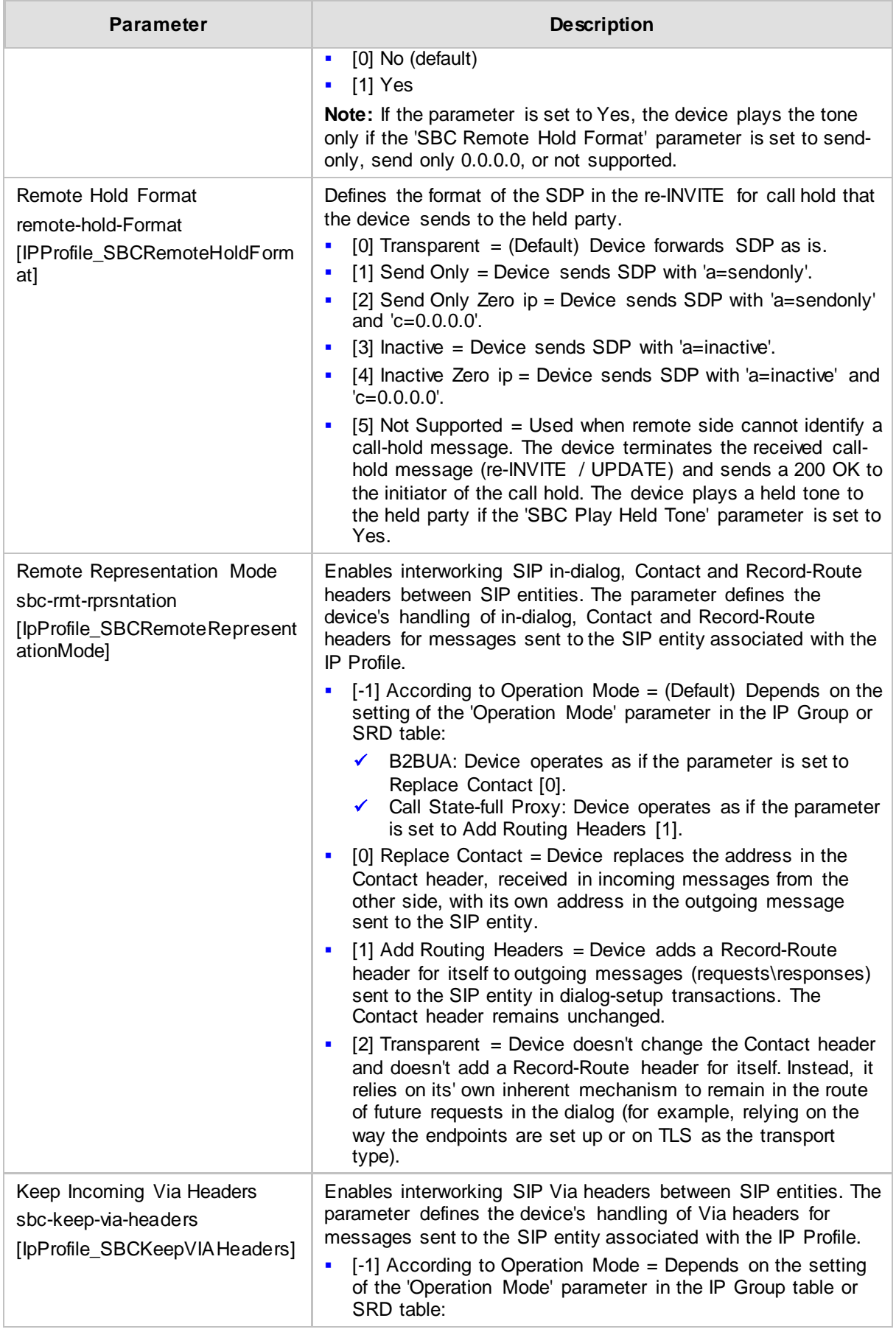

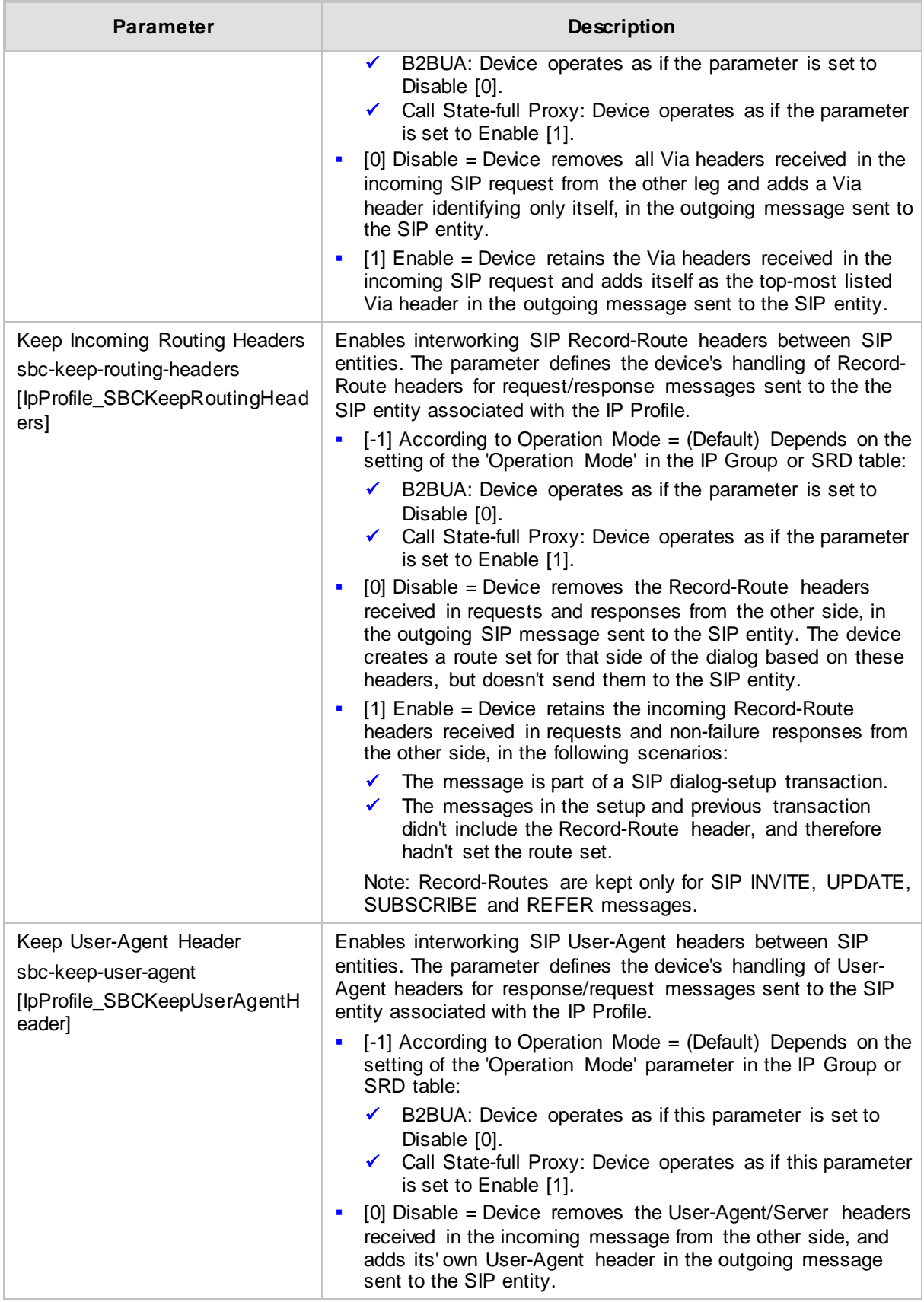

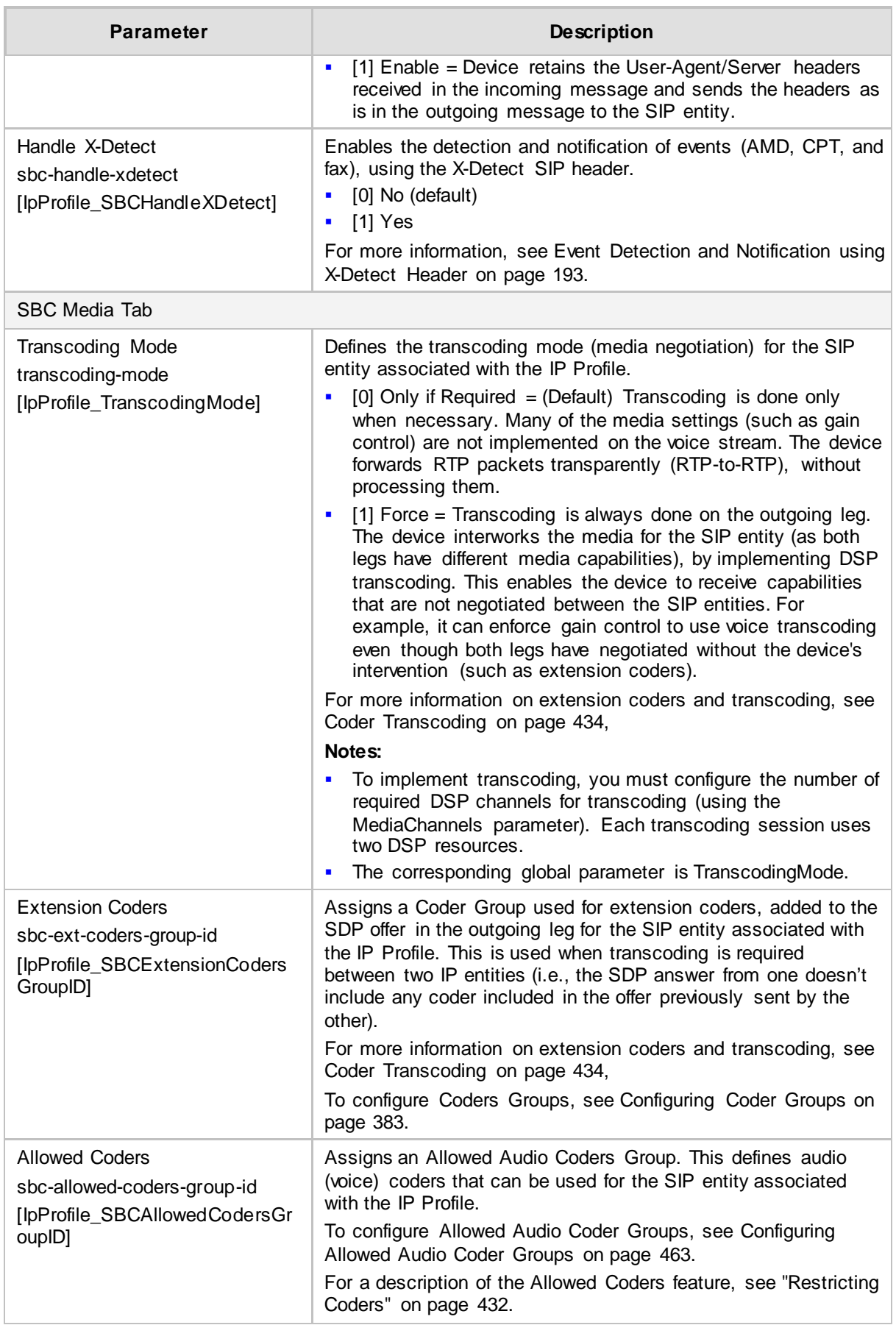

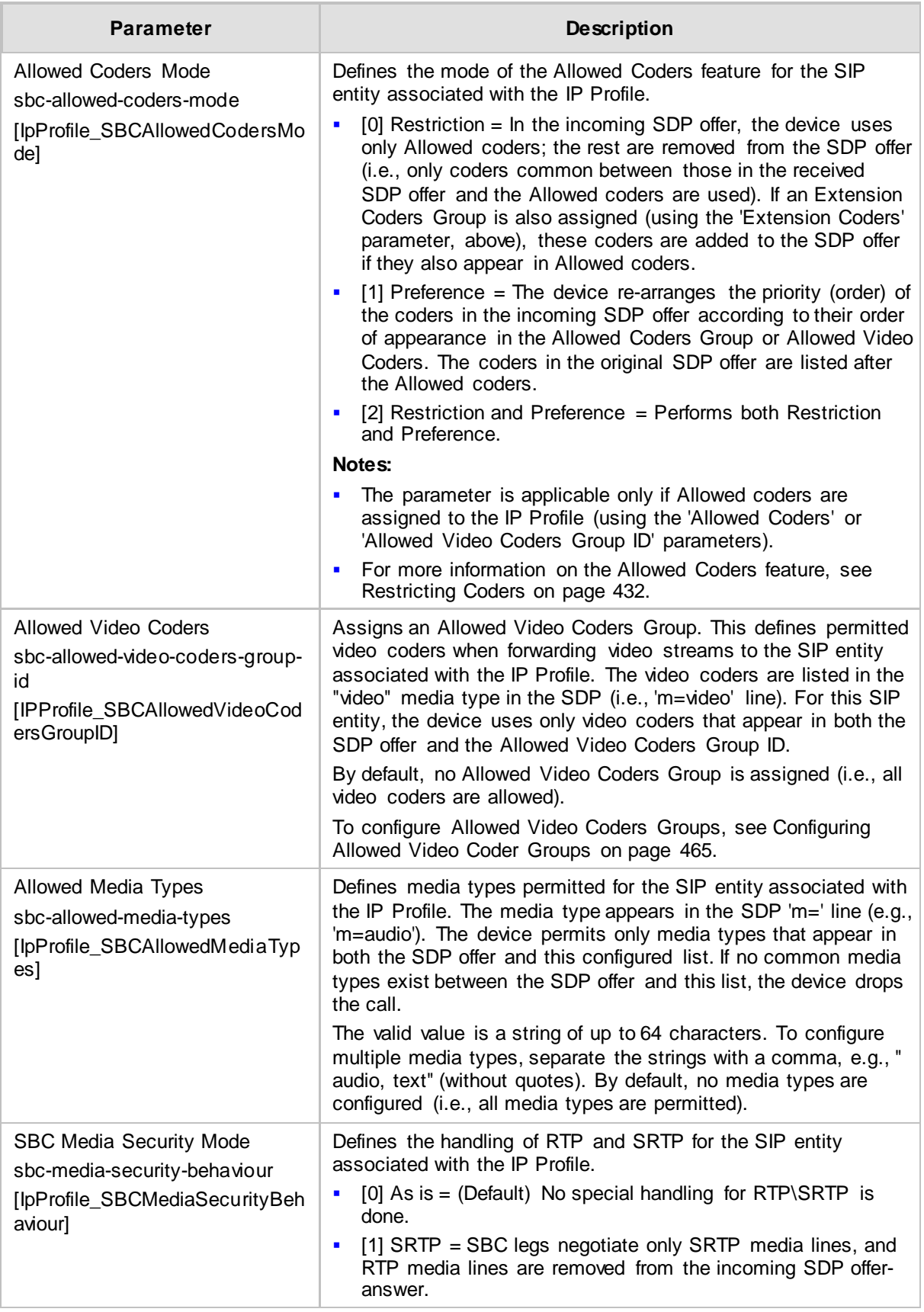

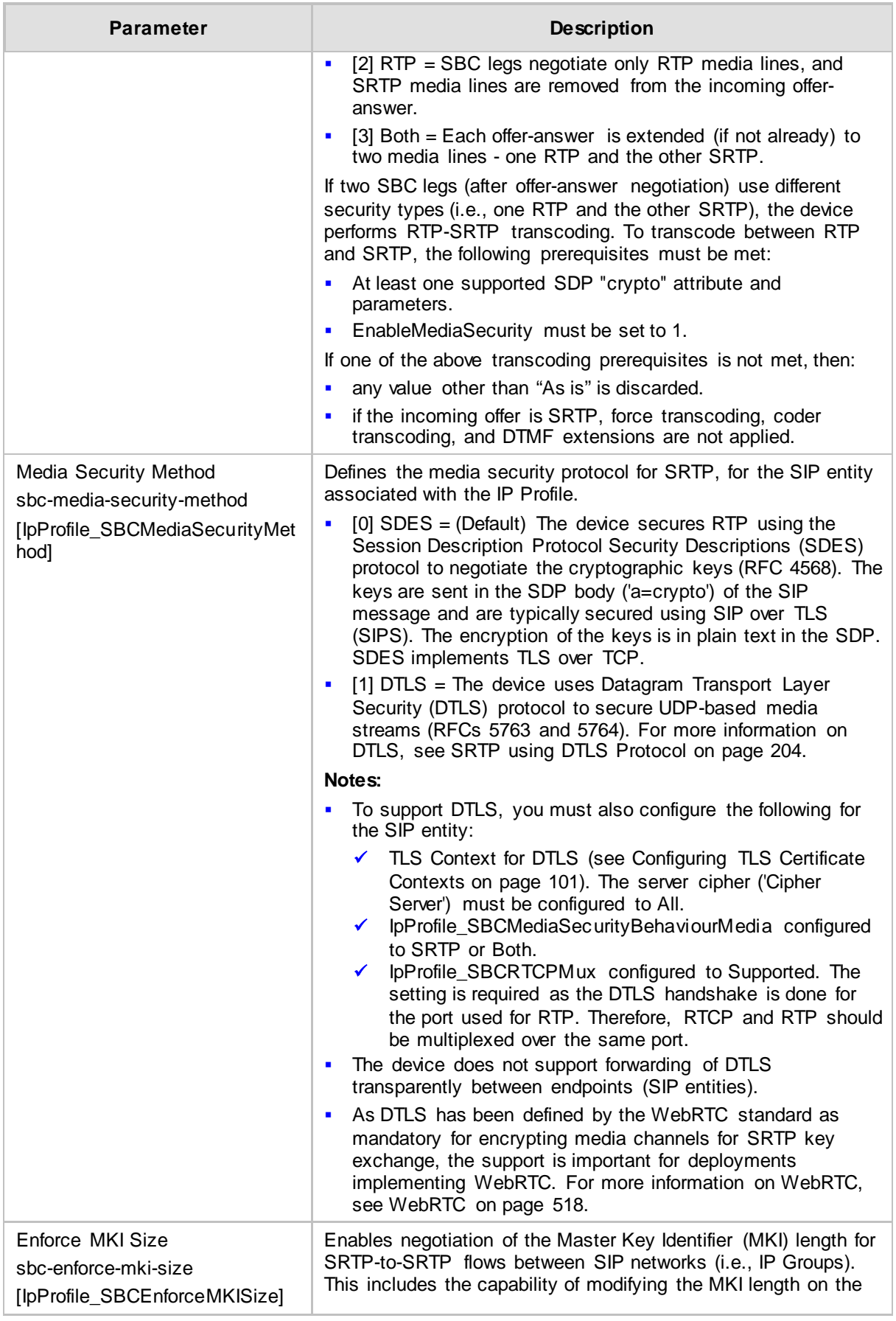

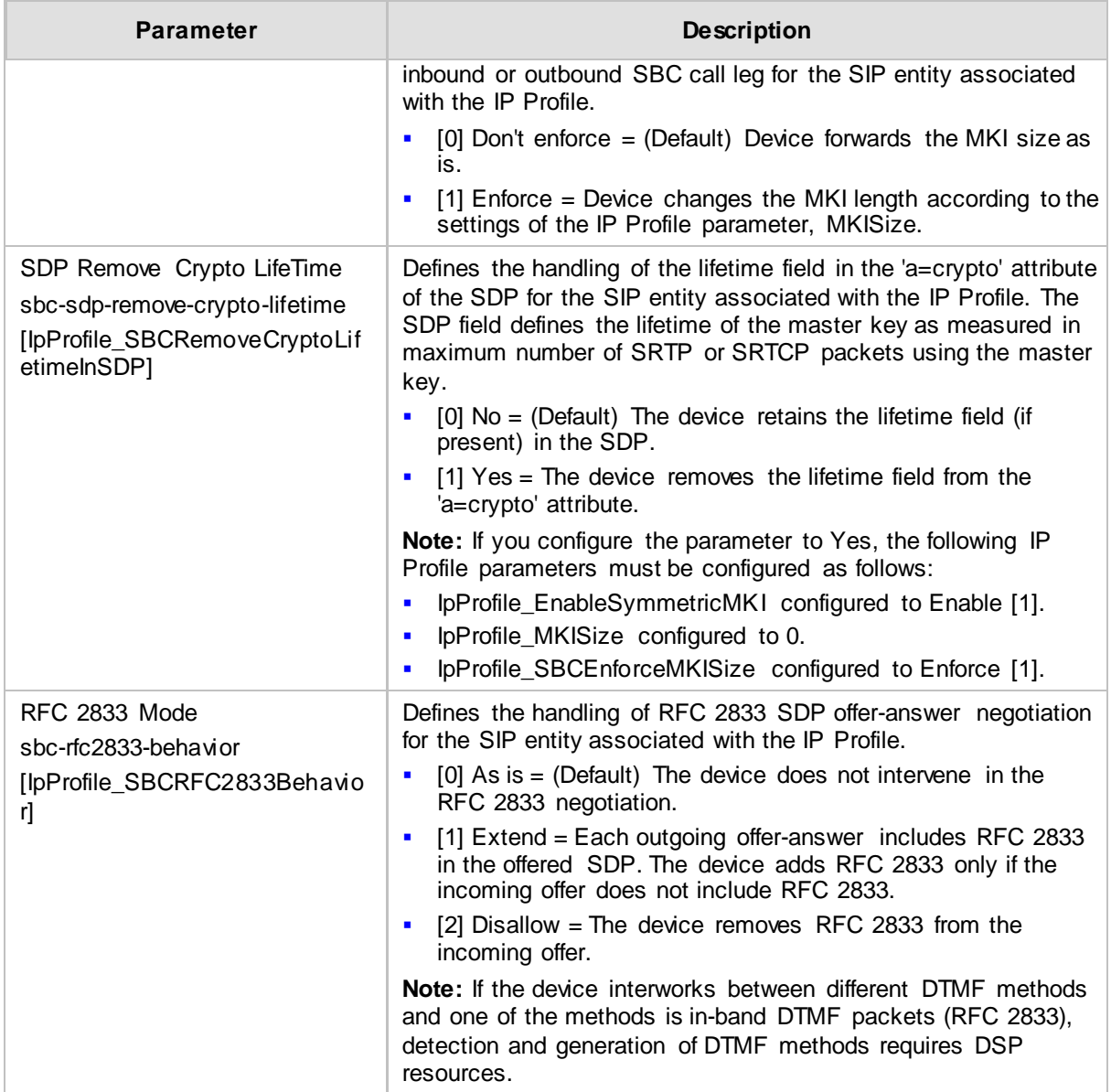

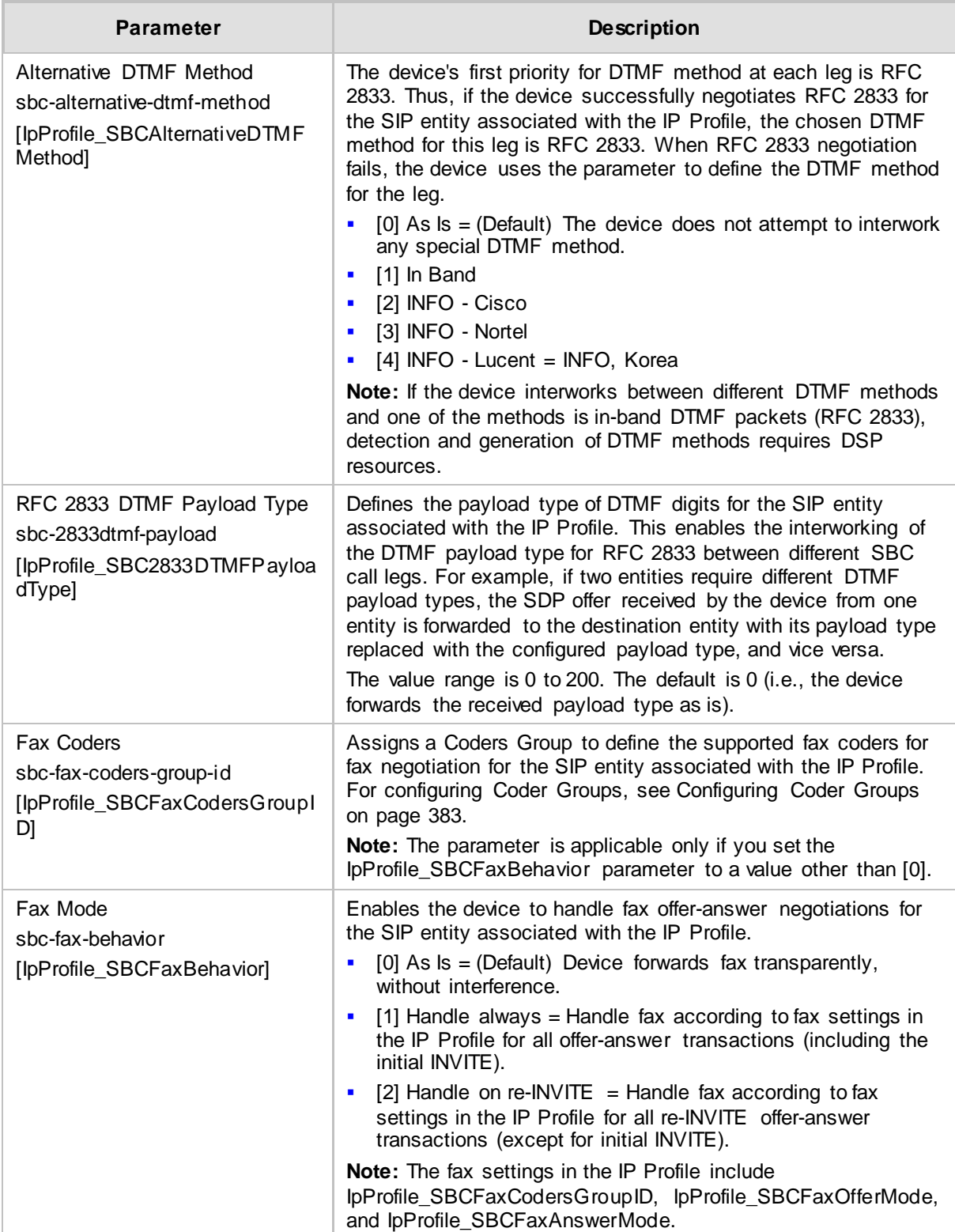

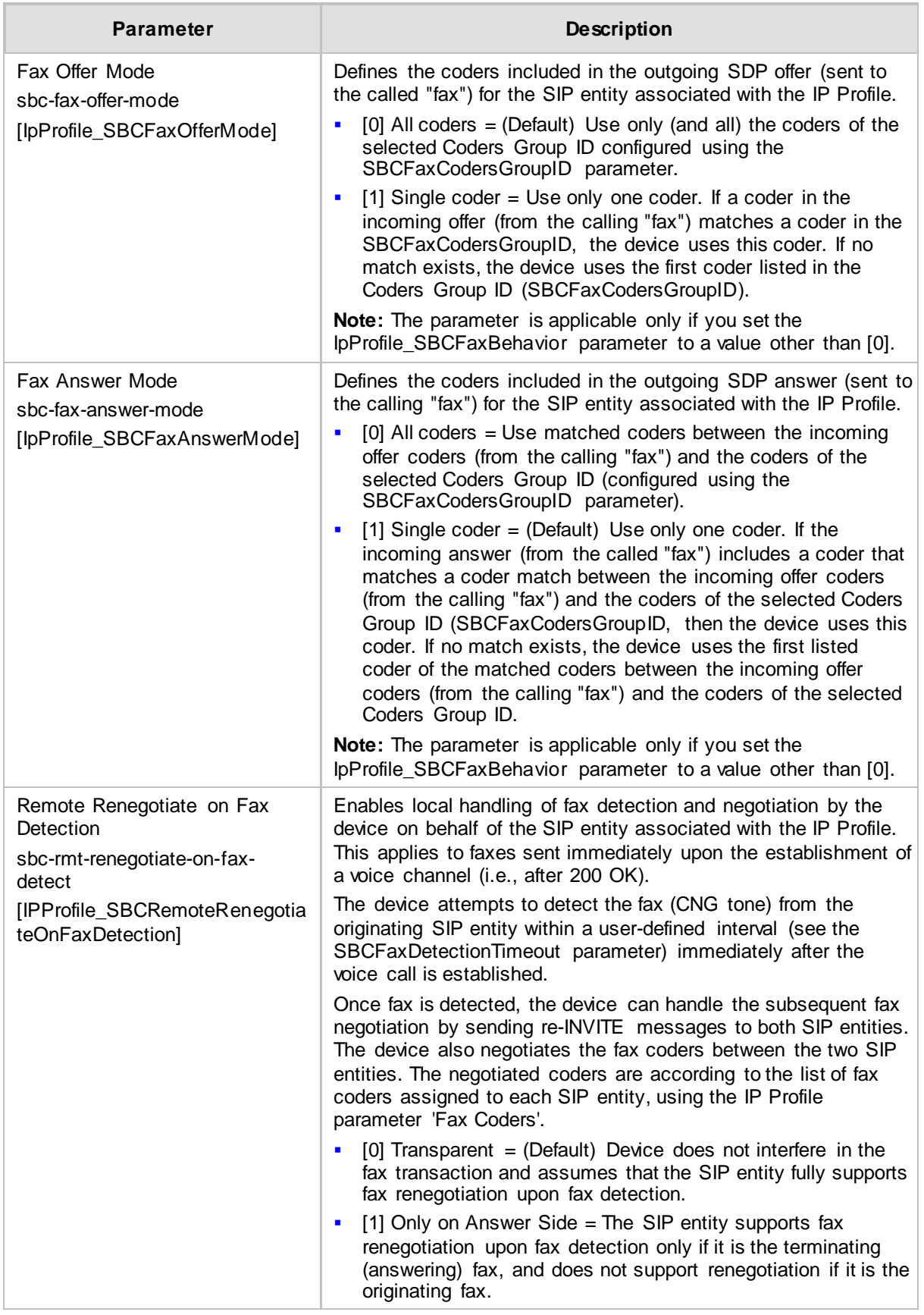

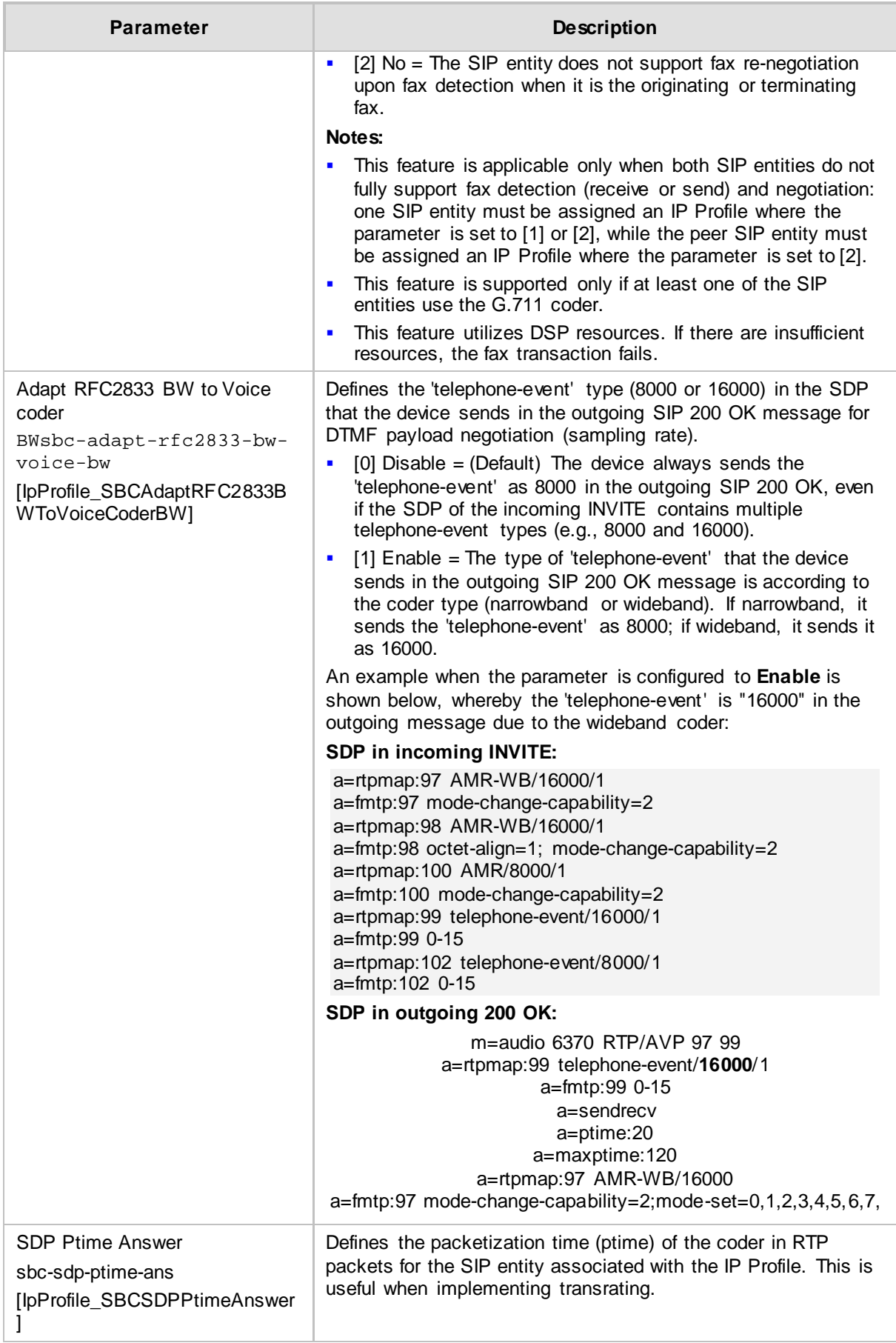

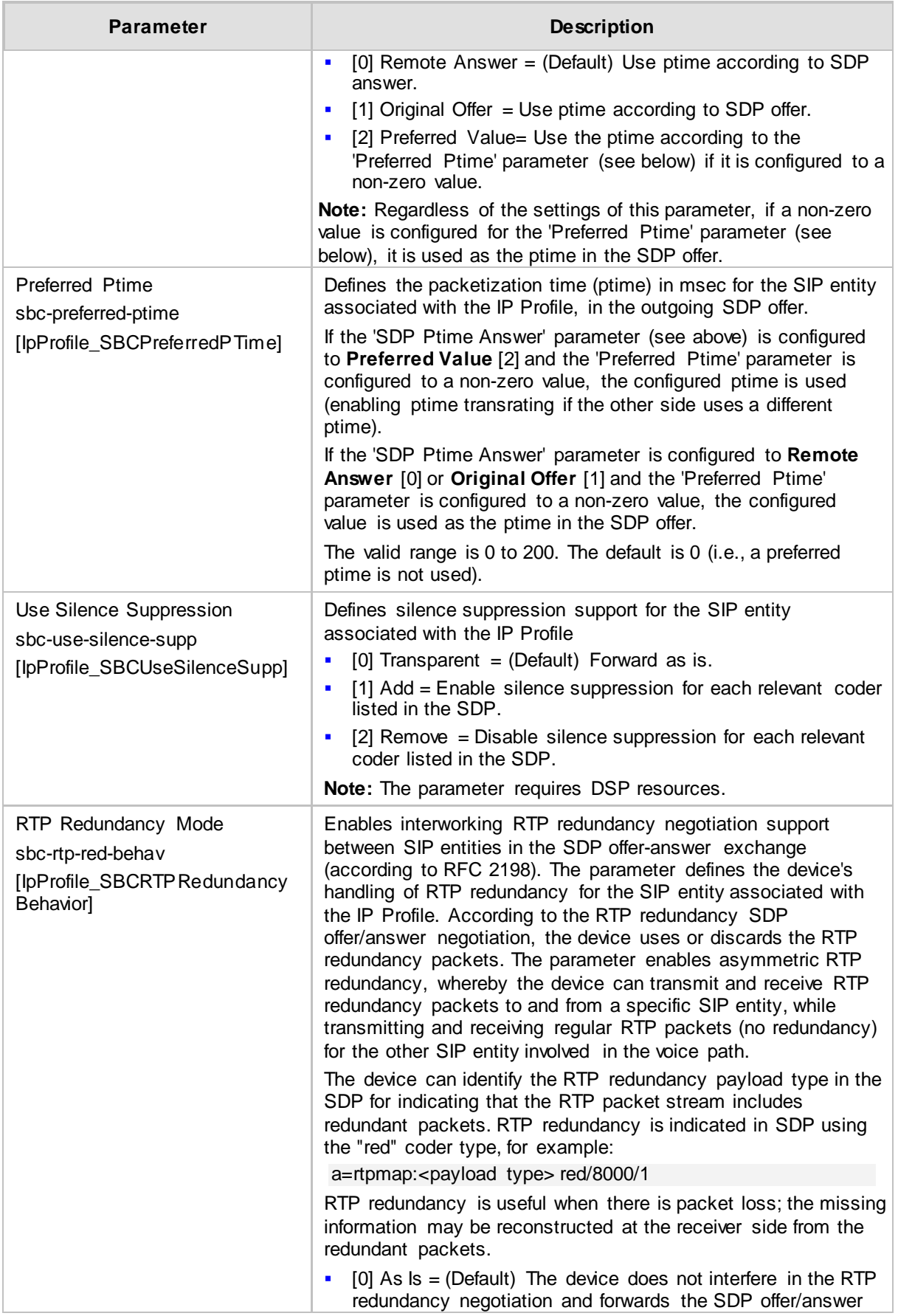

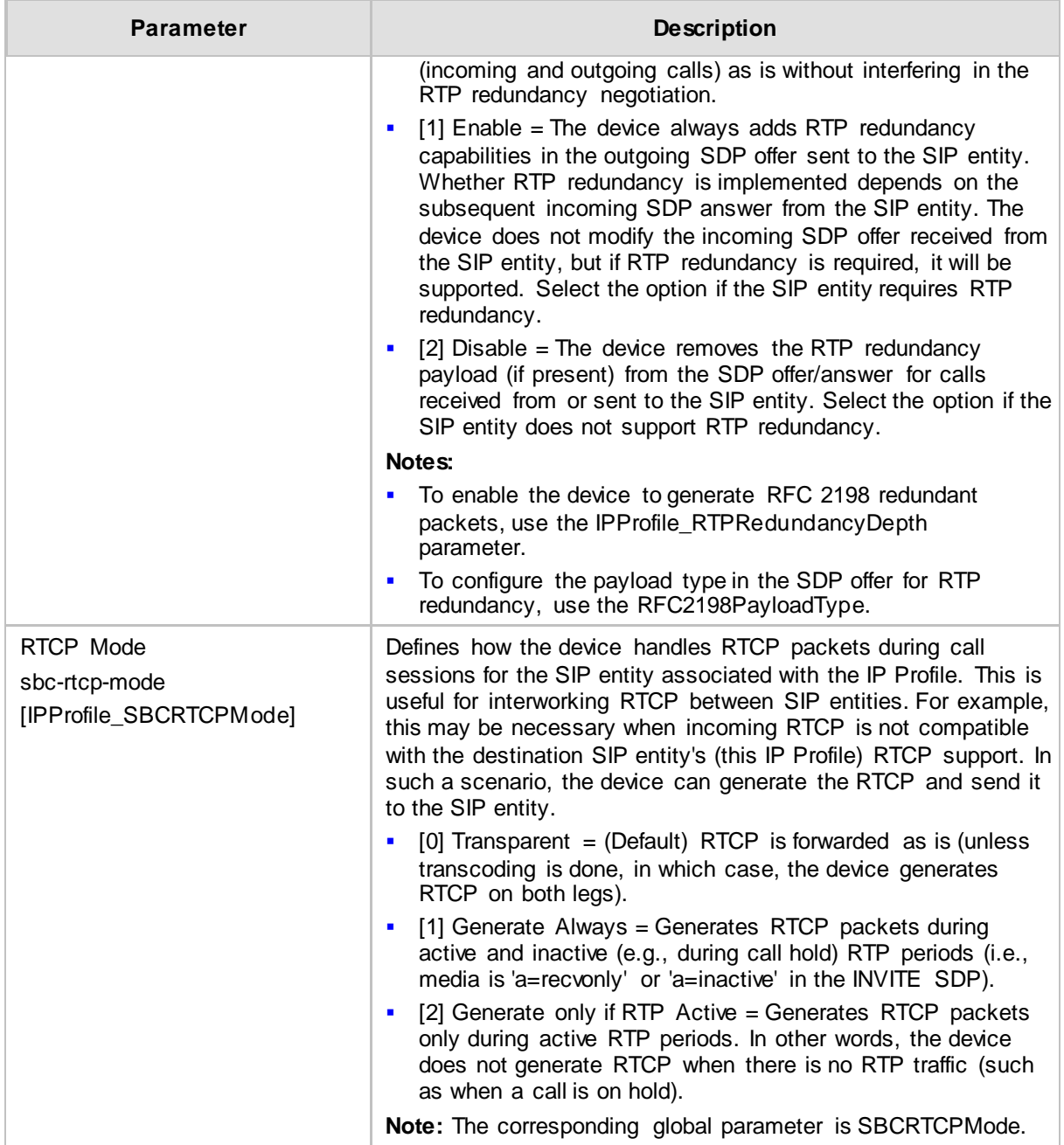

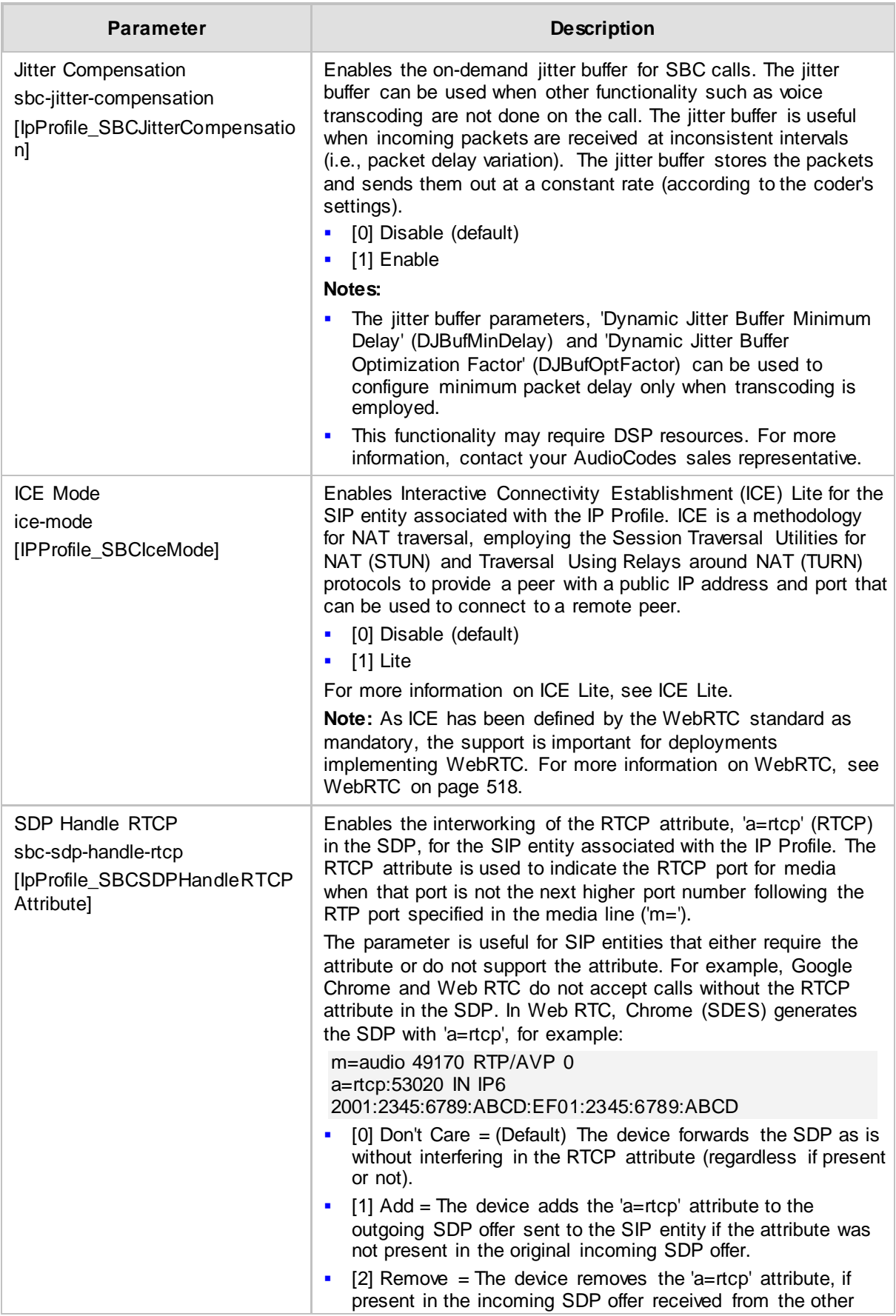

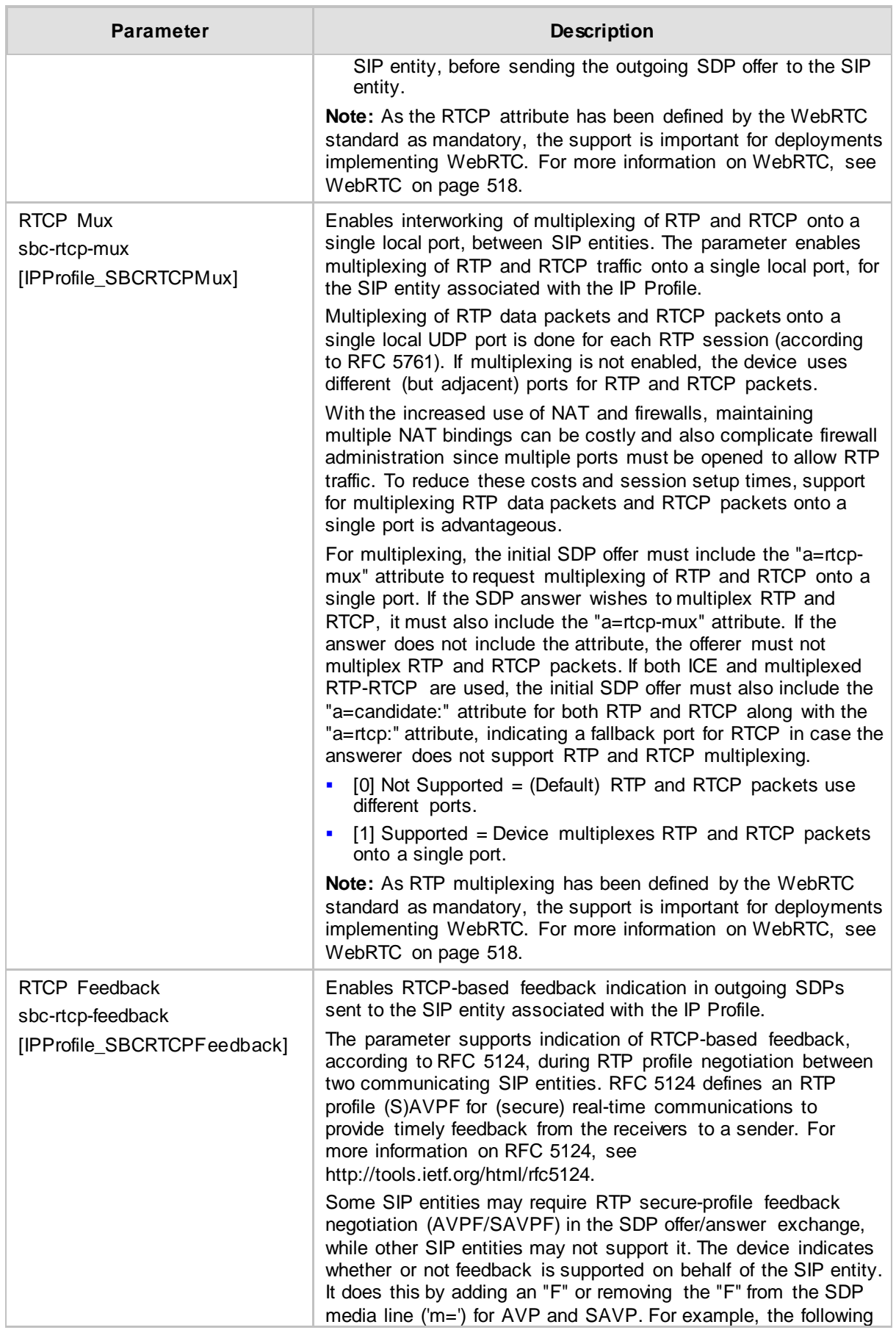

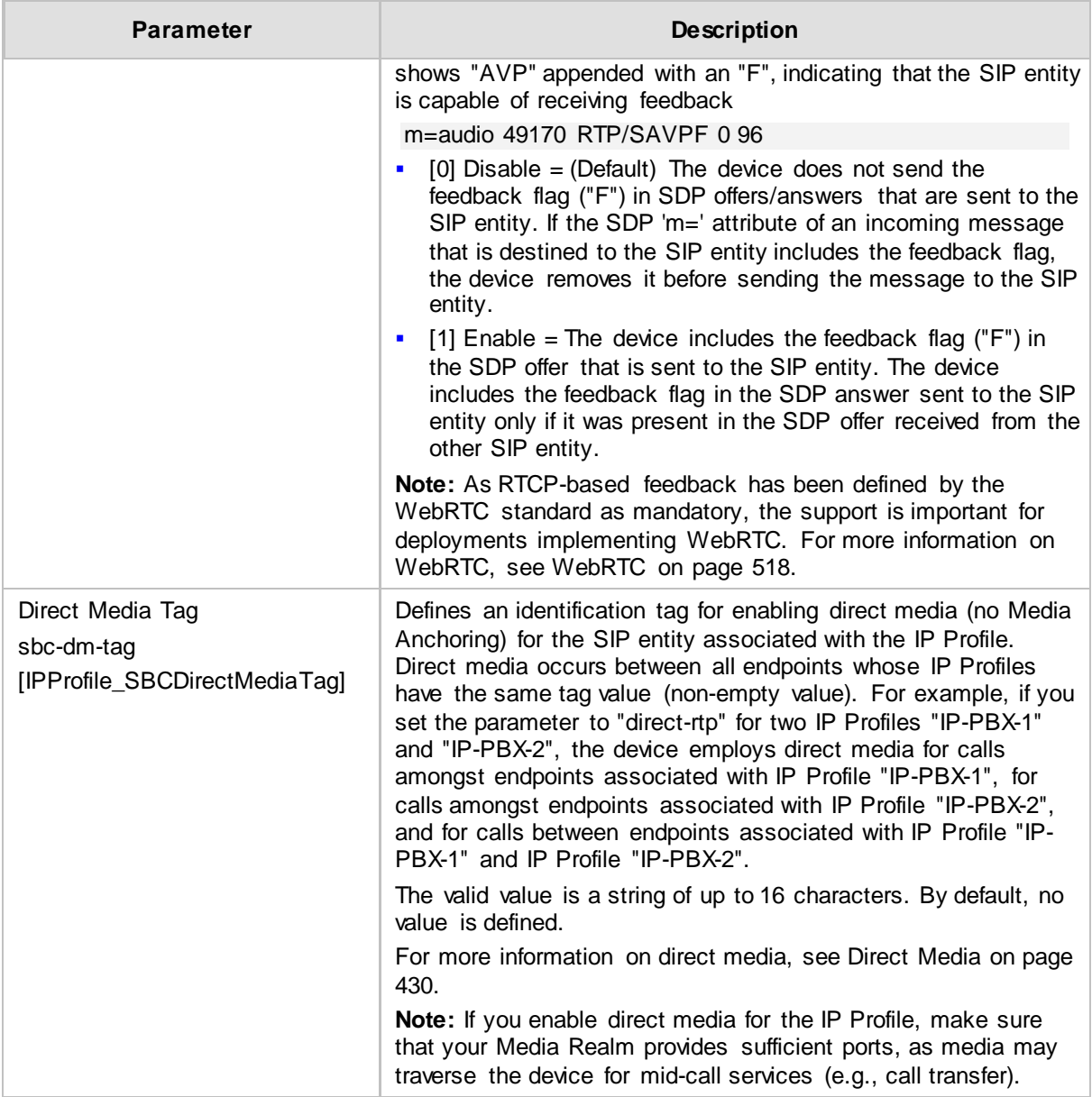

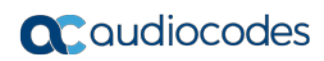

**This page is intentionally left blank.**

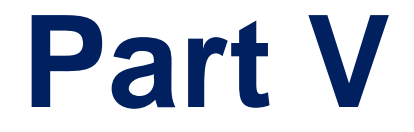

# **Session Border Controller Application**

## **19 SBC Overview**

This section provides an overview of the device's SBC application.

#### **Notes:**

- For guidelines on how to deploy your SBC device, refer to the *SBC Design Guide*  document.
- The SBC feature is available only if the device is installed with a Software License Key that includes this feature. For installing a Software License Key, see "Software License Key" on page [580.](#page-579-0)
- For the maximum number of supported SBC sessions, and SBC users than can be registered in the device's registration database, see ''Technical Specifications'' on page [817.](#page-816-0)

## **19.1 Feature List**

The SBC application supports the following main features:

- NAT traversal: The device supports NAT traversal, allowing, for example, communication with ITSPs with globally unique IP addresses and with far-end users located behind NAT on the WAN. The device supports this by:
	- Continually registering far-end users with its users registration database.
	- Maintaining remote NAT binding state by frequent registrations and thereby, offloading far-end registrations from the LAN IP PBX.
	- Using Symmetric RTP (RFC 4961) to overcome bearer NAT traversal.
- VoIP firewall and security for signaling and media:
	- SIP signaling:
		- Deep and stateful inspection of all SIP signaling packets.
		- SIP dialog initiations may be rejected based on values of incoming SIP INVITE message and other Layer-3 characteristics.
		- ♦ Packets not belonging to an authorized SIP dialog are discarded.
	- RTP:
		- ♦ Opening pinholes (ports) in the device's firewall based on SDP offer-answer negotiations.
		- Deep packet inspection of all RTP packets.
		- Late rogue detection if a SIP session was gracefully terminated and someone tries to "ride on it" with rogue traffic from the already terminated RTP and SIP context, the VoIP Firewall prevents this from occurring.
		- Disconnects call (after user-defined time) if RTP connection is broken.
		- Black/White lists for both Layer-3 firewall and SIP classification.
- **Stateful Proxy Operation Mode: The device can act as a Stateful Proxy by enabling** SIP messages to traverse it transparently (with minimal interference) between the inbound and outbound legs.
- **B2BUA and Topology Hiding: The device intrinsically supports topology hiding, limiting** the amount of topology information displayed to external parties. For example, IP addresses of ITSPs' equipment (e.g. proxies, gateways, and application servers) can be hidden from outside parties. The device's topology hiding is provided by implementing back-to-back user agent (B2BUA) leg routing:
- Strips all incoming SIP Via header fields and creates a new Via value for the outgoing message.
- Each leg has its own Route/Record Route set.
- User-defined manipulation of SIP To, From, and Request-URI host names.
- Generates a new SIP Call-ID header value (different between legs).
- Changes the SIP Contact header and sets it to the device's address.
- Layer-3 topology hiding by modifying source IP address in the SIP IP header.
- SIP normalization: The device supports SIP normalization, whereby the SBC application can overcome interoperability problems between SIP user agents. This is achieved by the following:
	- Manipulation of SIP URI user and host parts.
	- Connection to ITSP SIP trunks on behalf of an IP-PBX the device can register and utilize user and password to authenticate for the IP-PBX.
- Survivability:
	- Routing calls to alternative routes such as the PSTN.
	- Routing calls between user agents in the local network using a dynamic database (built according to registrations of SIP user agents).
- Routing:
	- IP-to-IP routing translations of SIP, UDP, TCP, TLS (when extensive transcoding is not required).
	- Load balancing and redundancy of SIP servers.
	- Routing according to Request-URI\Specific IP address\Proxy\FQDN.
	- Alternative routing.
	- Routing between different Layer-3 networks (e.g., LAN and WAN).
- Load balancing\redundancy of SIP servers.
- ITSP accounts.
- SIP URI user and host name manipulations.
- Coder transcoding.

## **19.2 B2BUA and Stateful Proxy Operating Modes**

The device can operate in one or both of the following SBC modes:

- **Back-to-Back User Agent (B2BUA):** Maintains independent sessions toward the endpoints, processing an incoming request as a user agent server (UAS) on the inbound leg, and processing the outgoing request as a user agent client (UAC) on the outbound leg. SIP messages are modified regarding headers between the legs and all the device's interworking features may be applied.
- **Stateful Proxy Server:** SIP messages traverse the device transparently (with minimal interference) between the inbound and outbound legs, for connecting SIP endpoints.

By default, the device's B2BUA mode changes SIP dialog identifiers and topology data in SIP messages traversing through it:

- **D** Call identifiers: Replaces the From-header tag and Call-ID header so that they are different for each leg (inbound and outbound).
- Routing headers:
	- Removes all Via headers in incoming requests and sends the outgoing message with its own Via header.
	- Doesn't forward any Record-Route headers from the inbound to outbound leg, and vice versa.
	- Replaces the address of the Contact header in the incoming message with its own address in the outgoing message.
- Replaces the User-Agent/ Server header value in the outgoing message, and replaces the original value with itself in the incoming message.

In contrast, when the device operates in Stateful Proxy mode, the device by default forwards SIP messages transparently (unchanged) between SIP endpoints (from inbound to outbound legs). The device retains the SIP dialog identifiers and topology headers received in the incoming message and sends them as is in the outgoing message. The device handles the above mentioned headers transparently (i.e., they remain unchanged) or according to configuration (enabling partial transparency), and only adds itself as the top-most Via header and optionally, to the Record-Route list. For configuring the handling of these headers for partial transparency, use the following IP Profile parameters (see ''Configuring IP Profiles'' on page [385\)](#page-384-0):

- **In Profile\_SBCRemoteRepresentationMode: Contact and Record-Route headers**
- **In Profile\_SBCKeepVIAHeaders: Via headers**
- **In** IpProfile SBCKeepUserAgentHeader: User-Agent headers
- **In IpProfile\_SBCKeepRoutingHeaders: Record-Route headers**
- **In** IpProfile SBCRemoteMultipleEarlyDialogs: To-header tags

Thus, the Stateful Proxy mode provides full SIP transparency (no topology hiding) or asymmetric topology hiding. Below is an example of a SIP dialog-initiating request when

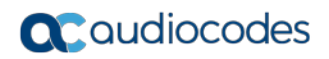

operating in Stateful Proxy mode for full transparency, showing all the incoming SIP headers retained in the outgoing INVITE message.

**Figure 19-1: Example of SIP Message Handling in Stateful Proxy Mode**

| Incoming INVITE                                                | Outgoing INVITE                                                |
|----------------------------------------------------------------|----------------------------------------------------------------|
| INVITE sip:bob@domain.com SIP/2.0                              | INVITE sip:bob@domain.com SIP/2.0                              |
| To: Bob <sip:bob@domain.com></sip:bob@domain.com>              | To: Bob <sip:bob@domain.com></sip:bob@domain.com>              |
| From: Alice                                                    | From: Alice                                                    |
| <sip:alice@caller.com>;taq=100</sip:alice@caller.com>          | <sip:alice@caller.com>;tag=100</sip:alice@caller.com>          |
| Call-ID: callid1@caller.com                                    | Call-ID: callid1@caller.com                                    |
| Contact: <sip:alice@pc1.caller.com></sip:alice@pc1.caller.com> | Contact: <sip:alice@pc1.caller.com></sip:alice@pc1.caller.com> |
| Via: SIP/2.0/UDP pc2.com; branch=brancn2                       | Via: SIP/2.0/UDP Proxy-IP;branch=brancn3                       |
| Via: SIP/2.0/UDP pc1.com; branch=brancn1                       | Via: SIP/2.0/UDP pc2.com; branch=brancn2                       |
| Record-Route: <pc2.com; lr=""></pc2.com;>                      | Via: SIP/2.0/UDP pc1.com; branch=brancn1                       |
| Record-Route: <pc1.com; lr=""></pc1.com;>                      | Record-Route: <proxy-ip;lr></proxy-ip;lr>                      |
| CSeq: 666 INVITE                                               | Record-Route: <pc2.com; lr=""></pc2.com;>                      |
| User-Agent: IPPv3.1                                            | Record-Route: <pc1.com;lr></pc1.com;lr>                        |
| Max-Forwards: 70                                               | CSeq: 666 INVITE                                               |
| Content-Type: application/sdp                                  | User-Agent: IPPv3.1                                            |
| Content-Length: 142                                            | Max-Forwards: 70                                               |
|                                                                | Content-Type: application/sdp                                  |
| $v=0$                                                          | Content-Length: 142                                            |
| $\cdots$                                                       | $v=0$                                                          |
|                                                                |                                                                |

Some of the reasons for implementing Stateful Proxy mode include:

- B2BUA typically hides certain SIP headers for topology hiding. In specific setups, some SIP servers require the inclusion of these headers to know the history of the SIP request. In such setups, the requirement may be asymmetric topology hiding, whereby SIP traffic toward the SIP server must expose these headers whereas SIP traffic toward the users must not expose these headers.
- **B2BUA changes the call identifiers between the inbound and outbound SBC legs and** therefore, call parties may indicate call identifiers that are not relayed to the other leg. Some SIP functionalities are achieved by conveying the SIP call identifiers either in SIP specific headers (e.g., Replaces) or in the message bodies (e.g. Dialog Info in an XML body).
- **In** In some setups, the SIP client authenticates using a hash that is performed on one or more of the headers that B2BUA changes (removes). Therefore, implementing B2BUA would cause authentication to fail.
- For facilitating debugging procedures, some administrators require that the value in the Call-ID header remains unchanged between the inbound and outbound SBC legs. As B2BUA changes the Call-ID header, such debugging requirements would fail.

The operating mode can be configured per the following configuration entities:

- SRDs in the SRD table (see "Configuring SRDs" on page [323\)](#page-322-0)
- **IF** IP Groups in the IP Group table (see "Configuring IP Groups" on page [339\)](#page-338-0)

If the operation mode is configured in both tables, the operation mode of the IP Group is applied. Once configured, the device uses default settings in the IP Profile table for handling the SIP headers, as mentioned previously. However, you can change the default settings to enable partial transparency.

#### **Notes:**

- The To-header tag remains the same for inbound and outbound legs of the dialog, regardless of operation mode.
- If the Operation Mode of the SRD\IP Group of one leg of the dialog is set to 'Call Stateful Proxy', the device also operates in this mode on the other leg with regards to the dialog identifiers (Call-ID header, tags, CSeq header).
- It is recommended to implement the B2BUA mode, unless one of the reasons mentioned previously is required. B2BUA supports all the device's feature-rich offerings, while Stateful Proxy may offer only limited support. The following features are not supported when in Stateful Proxy mode:
	- **√** Alternative routing
	- **√** Call forking
	- **√** Terminating REFER/3xx
- If Stateful Proxy mode is enabled and any one of the unsupported features is enabled, the device disables the Stateful Proxy mode and operates in B2BUA mode.
- You can configure the device to operate in both B2BUA and Stateful Proxy modes for the same users. This is typically implemented when users need to communicate with different SIP entities (IP Groups). For example, B2BUA mode for calls destined to a SIP Trunk and Stateful Proxy mode for calls destined to an IP PBX. The configuration is done using IP Groups and SRDs.
- If Stateful Proxy mode is used only due to the debugging benefits, it is recommended to configure the device to only forward the Call-ID header unchanged

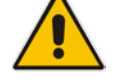

## **19.3 Call Processing of SIP Dialog Requests**

The device processes incoming SIP dialog requests (SIP methods) such as INVITE, SUBSCRIBE, OPTIONS, REFER, INFO, UNSOLICITED NOTIFY, MESSAGE, and REGISTER. The process is summarized in the following figure and subsequently described:

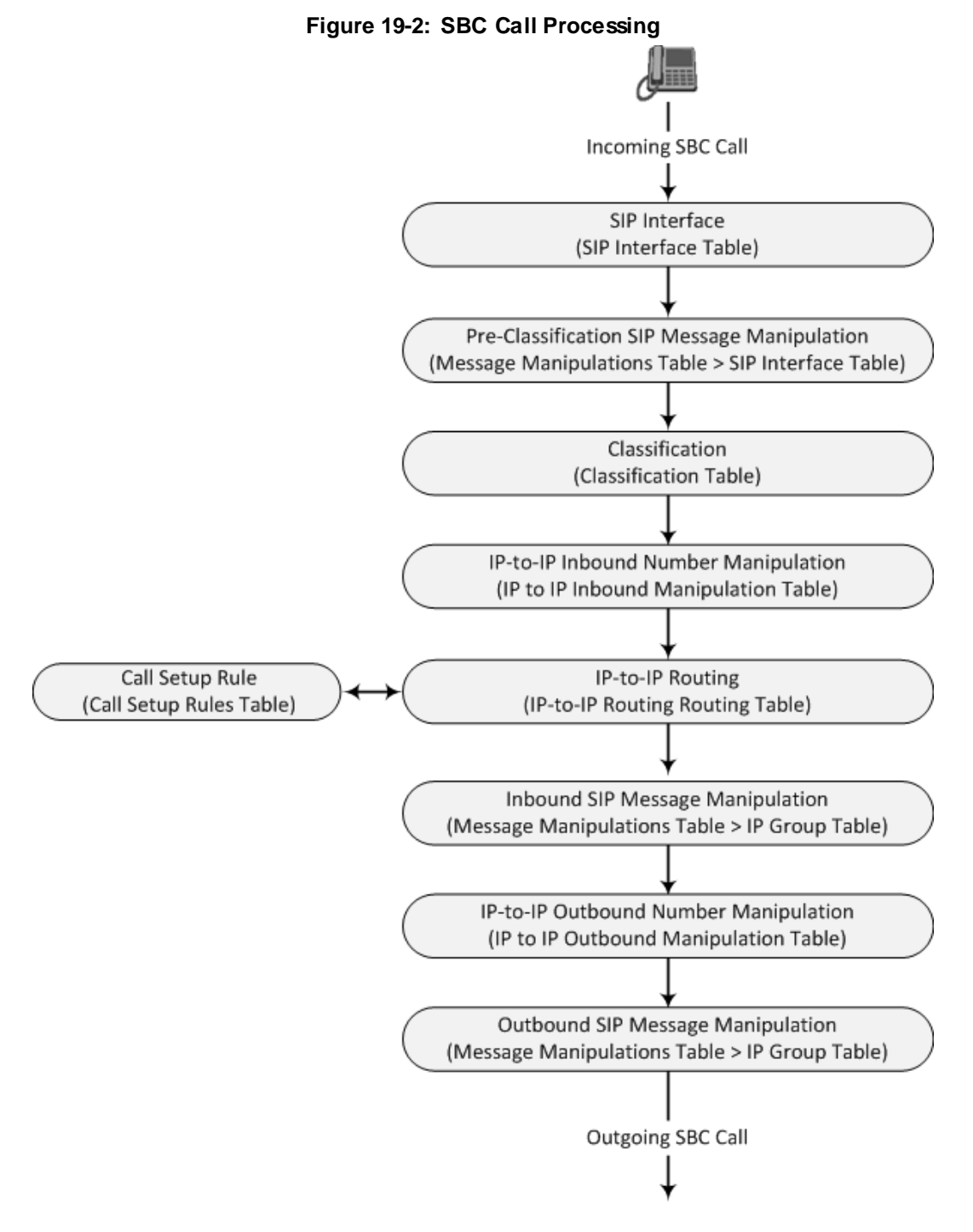

The SIP dialog-initiating process consists of the following stages:

- **1. Determining Source and Destination URL:** The SIP protocol has more than one URL in a dialog-initiating request that may represent the source and destination URLs. The device obtains the source and destination URLs from certain SIP headers. Once the URLs are determined, the user and host parts of the URLs can be used as matching rule characteristics for classification, message manipulation, and call routing.
	- **All SIP requests (e.g., INVITE) except REGISTER:**
		- Source URL: Obtained from the From header. If the From header contains the value 'Anonymous', the source URL is obtained from the P-Preferred-Identity header. If the P-Preferred-Identity header does not exist, the source URL is obtained from the P-Asserted-Identity header.
		- Destination URL: Obtained from the Request-URI.
	- **REGISTER dialogs:**
		- ♦ Source URL: Obtained from the To header.
		- ♦ Destination URL: Obtained from the Request-URI.

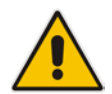

**Note:** You can specify the SIP header from where you want the device to obtain the source URL in the incoming dialog request. This is configured in the IP Group table using the 'Source URI Input' parameter (see ''Configuring IP Groups'' on page [339\)](#page-338-0).

- **2. Determining SIP Interface:** The device checks the SIP Interface on which the SIP dialog is received. The SIP Interface defines the local SIP "listening" port and IP network interface. For more information, see "Configuring SIP Interfaces" on page [333.](#page-332-0)
- **3. Applying SIP Message Manipulation:** Depending on configuration, the device can apply a SIP message manipulation rule (assigned to the SIP Interface) on the incoming SIP message. A SIP Message Manipulation rule defines a matching characteristics (*condition*) of the incoming SIP message and the corresponding manipulation operation (e.g., remove the P-Asserted-Identity header), which can apply to almost any aspect of the message (add, remove or modify SIP headers and parameters). For more information, see ''Configuring SIP Message Manipulation'' on page [369.](#page-368-0)
- **4. Classifying to an IP Group:** Classification identifies the incoming SIP dialog request as belonging to a specific IP Group (i.e., from where the SIP dialog request originated). The classification process is based on the SRD to which the dialog belongs (the SRD is determined according to the SIP Interface). For more information, see ''Configuring Classification Rules'' on page [467.](#page-466-0)
- **5. Applying IP-to-IP Inbound Manipulation:** Depending on configuration, the device can apply an IP-to-IP Inbound Manipulation rule to the incoming dialog. This manipulates the user part of the SIP URI for source (e.g., in the SIP From header) and destination (e.g., in the Request-URI line). The manipulation rule is associated with the incoming dialog, by configuring the rule with incoming matching characteristics such as source IP Group and destination host name. The manipulation rules are also assigned an SBC Routing Policy, which in turn, is assigned to IP-to-IP routing rules. As most deployments require only one SBC Routing Policy, the default Routing Policy is automatically assigned to manipulation and routing rules. For more information, see ''Configuring IPto-IP Inbound Manipulations'' on page [495.](#page-494-0)
- **6. SBC IP-to-IP Routing:** The device searches the IP-to-IP Routing table for a routing rule that matches the characteristics of the incoming call. If found, the device routes the call to the configured destination which can be, for example, an IP Group, the Request-URI if the user is registered with the device, and a specified IP address. For more information, see ''Configuring SBC IP-to-IP Routing Rules'' on page [475.](#page-474-0)
- **7. Applying Inbound SIP Message Manipulation:** Depending on configuration, the device can apply a SIP message manipulation rule (assigned to the IP Group) on the

incoming dialog. For more information, see Stage 3.

- **8. Applying IP-to-IP Outbound Manipulation:** Depending on configuration, the device can apply an IP-to-IP Outbound Manipulation rule to the outbound dialog. This manipulates the user part of the Request-URI for source (e.g., in the SIP From header) or destination (e.g., in the SIP To header) or calling name in the outbound SIP dialog. The manipulation rule is associated with the dialog, by configuring the rule with incoming matching characteristics such as source IP Group and destination host name. The manipulation rules are also assigned an SBC Routing Policy, which in turn, is assigned to IP-to-IP routing rules. As most deployments require only one SBC Routing Policy, the default Routing Policy is automatically assigned to manipulation rules and routing rules. For more information, see "Configuring IP-to-IP Outbound Manipulations" on page [499.](#page-498-0)
- **9. Applying Outbound SIP Message Manipulation:** Depending on configuration, the device can apply a SIP message manipulation rule (assigned to the IP Group) on the outbound dialog. For more information, see Stage 3.
- **10.** The call is sent to the configured destination.

## **19.4 User Registration**

The device provides a registration database for registering users. Only users belonging to a User-type IP Group can register with the device. User-type IP Groups represent a group of SIP user agents that share the following characteristics:

- **Perform registrations and share the same serving proxy\registrar**
- Same SIP and media behavior
- Same IP Profile
- Same SIP handling configuration
- Same Call Admission Control (CAC)

Typically, the device is configured as the user's outbound proxy, routing requests (using the IP-to-IP Routing table) from the user's User-type IP Group to the serving proxy, and vice versa. Survivability can be achieved using the alternative routing feature.

The device forwards registration requests (REGISTER messages) from a Server-type IP Group, but does not save the registration binding in its' registration database.

#### **19.4.1 Initial Registration Request Processing**

A summary of the device's handling of registration requests (REGISTER messages) is as follows:

- $\blacksquare$  The URL in the To header of the REGISTER message constitutes the primary Address of Record (AOR) for registration (according to standard). The device can save other AORs in its registration database as well. When the device searches for a user in its' registration database, any of the user's AORs can result in a match.
- **The device's Classification process for initial REGISTER messages is slightly different** than for other SIP messages. Unlike other requests, initial REGISTER requests can't be classified according to the registration database.
- **If registration succeeds (replied with 200 OK by the destination server), the device** adds a record to its' registration database, which identifies the specific contact of the specific user (AOR). The device uses this record to route subsequent SIP requests to the specific user (in normal or survivability modes).
- **The records in the device's registration database include the Contact header. The** device adds every REGISTER request to the registration database before manipulation, allowing correct user identification in the Classification process for the next received request.
- You can configure Call Admission Control (CAC) rules for incoming and outgoing REGISTER messages. For example, you can limit REGISTER requests from a specific IP Group or SRD. Note that this applies only to concurrent REGISTER dialogs and not concurrent registrations in the device's registration database.

The device provides a dynamic registration database that it updates according to registration requests traversing it. Each database entry for a user represents a binding between an AOR (obtained from the SIP To header), optional additional AORs, and one or more contacts (obtained from the SIP Contact headers). Database bindings are added upon successful registration responses from the proxy server (SIP 200 OK). The device removes database bindings in the following cases:

- Successful de-registration responses (REGISTER with Expires header that equals zero).
- **Registration failure responses.**
- Timeout of the Expires header value (in scenarios where the UA did not send a refresh registration request).

#### **Notes:**

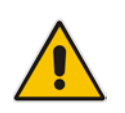

- The same contact cannot belong to more than one AOR.
- Contacts with identical URIs and different ports and transport types are not supported (same key is created).
- Multiple contacts in a single REGISTER message is not supported.
- One database is shared between all User-type IP Groups.

### **19.4.2 Classification and Routing of Registered Users**

The device can classify incoming SIP dialog requests (e.g., INVITE) from registered users to an IP Group, by searching for the sender's details in the registration database. The device uses the AOR from the From header and the URL in the Contact header of the request to locate a matching registration binding. The found registration binding contains information regarding the registered user, including the IP Group to which it belongs. (Upon initial registration, the Classification table is used to classify the user to a User-type IP Group and this information is then added with the user in the registration database.)

The destination of a dialog request can be a registered user and the device thus uses its registration database to route the call. This can be achieved by various ways such as configuring a rule in the IP-to-IP Routing table where the destination is a User-type IP Group or any matching user registered in the database ('Destination Type' is configured to **All Users**). The device searches the registration database for a user that matches the incoming Request-URI (listed in chronological order):

- **1.** Unique Contact generated by the device and sent in the initial registration request to the serving proxy.
- **2.** AOR. The AOR is originally obtained from the incoming REGISTER request and must either match both user part and host part of the Request-URI, or only user part.
- **3.** Contact. The Contact is originally obtained from the incoming REGISTER request.

If registrations are destined to the database (using the above rules), the device does not attempt to find a database match, but instead replies with a SIP 200 OK (used for Survivability). Once a match is found, the request is routed either to the contact received in the initial registration or (if the device identifies that the user agent is behind a NAT) to the source IP address of the initial registration.

You can configure (using the SBCDBRoutingSearchMode parameter) for which part of the destination Request-URI in the INVITE message the device must search in the registration database:

- Only by entire Request-URI (user@host), for example, "4709@joe.company.com".
- By entire Request-URI, but if not found, by the user part of the Request-URI, for example, "4709".

When an incoming INVITE is received for routing to a user and the user is located in the registration database, the device sends the call to the user's corresponding contact address specified in the database.

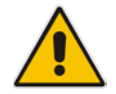

**Note:** If the Request-URI contains the "tel:" URI or "user=phone" parameter, the device searches only for the user part.

#### **19.4.3 General Registration Request Processing**

The device's general handling of registration requests (REGISTER messages) for unregistered users is as follows:

- **The device routes REGISTER requests according to the IP-to-IP Routing table. If the** destination is a User-type IP Group, the device does not forward the registration; instead, it accepts (replies with a SIP 200 OK response) or rejects (replies with a SIP 4xx) the request according to the user's IP Group configuration.
- **Alternative routing can be configured for REGISTER requests, in the IP-to-IP Routing** table.
- By default, the Expires header has the same value in incoming and outgoing REGISTER messages. However, you can modify the Expires value using the following parameters: SBCUserRegistrationTime, SBCProxyRegistrationTime, SBCRandomizeExpires, and SBCSurvivabilityRegistrationTime. You can also modify the Expires value of REGISTER requests received from users located behind NAT, using the IP Profile parameters IpProfile\_SBCUserBehindUdpNATRegistrationTime and IpProfile\_SBCUserBehindTcpNATRegistrationTime.
- By default, the Contact header in outgoing REGISTER message is different than the Contact header in the incoming REGISTER. The user part of the Contact is populated with a unique contact generated by the device and associated with the specific registration. The IP address in the host part is changed to the address of the device. Alternatively, the original user can be retained in the Contact header and used in the outgoing REGISTER request (using the SBCKeepContactUserinRegister parameter).

#### **19.4.4 Registration Refreshes**

Registration refreshes are incoming REGISTER requests from users that are registered in the device's registration database. The device sends these refreshes to the serving proxy only if the serving proxy's Expires time is about to expire; otherwise, the device responds with a 200 OK to the user, without routing the REGISTER. Each such refreshes also refresh the internal timer set on the device for this specific registration.

The device automatically notifies SIP proxy / registrar servers of users that are registered in its registration database and whose registration timeout has expired. When a user's registration timer expires, the device removes the user's record from the database and sends an un-register notification (REGISTER message with the Expires header set to 0) to the proxy/registrar. This occurs only if a REGISTER message is sent to an IP Group destination type (in the IP-to-IP Routing table).

You can also apply a graceful period to unregistered requests, using the 'User Registration Grace Time' parameter (SBCUserRegistrationGraceTime):

- You can configure the device to add extra time (grace period) to the expiration timer of registered users in the database. If you configure this grace period, the device keeps the user in the database (and does not send an un-register to the registrar server), allowing the user to send a "late" re-registration to the device. The device removes the user from the database only when this additional time expires.
- **The graceful period is also used before removing a user from the registration** database when the device receives a successful unregister response (200 OK) from the registrar/proxy server. This is useful in scenarios, for example, in which users (SIP user agents) such as IP Phones erroneously send unregister requests. Instead of immediately removing the user from the registration database upon receipt of a successful unregister response, the device waits until it receives a successful unregister response from the registrar server, waits the user-defined graceful time and if no register refresh request is received from the user agent, removes the contact (or AOR) from the database.

The device keeps registered users in its' registration database even if connectivity with the proxy is lost (i.e., proxy does not respond to users' registration refresh requests). The device removes users from the database only when their registration expiry time is reached (with the additional grace period, if configured).

### **19.4.5 Registration Restriction Control**

The device provides flexibility in controlling user registrations:

- **Limiting Number of Registrations:** You can limit the number of users that can register with the device per IP Group, SIP Interface, and/or SRD, in the IP Group, SIP Interface and SRD tables respectively. By default, no limitation exists.
- **Blocking Incoming Calls from Unregistered Users:** You can block incoming calls (INVITE requests) from unregistered users belonging to User-type IP Groups. By default, calls from unregistered users are not blocked. This is configured per SIP Interface or SRD. When the call is rejected, the device sends a SIP 500 (Server Internal Error) response to the remote end.

#### **19.4.6 Deleting Registered Users**

You can remove registered users from the device's registration database through CLI:

■ To delete a specific registered user:

```
# clear voip register db sbc user <AOR of user – user part or 
user@host>
For example:
# clear voip register db sbc user John@10.33.2.22
# clear voip register db sbc user John
```
■ To delete all registered users belonging to a specific IP Group: # clear voip register db sbc ip-group <ID or name>

## **19.5 Media Handling**

Media behavior includes anything related to the establishment, management and termination of media sessions within the SIP protocol. Media sessions are created using the SIP offeranswer mechanism. If successful, the result is a bi-directional media (RTP) flow (e.g. audio, fax, modem, DTMF). Each offer-answer may create multiple media sessions of different types (e.g. audio and fax). In a SIP dialog, multiple offer-answer transactions may occur and each may change the media session characteristics (e.g. IP address, port, coders, media types, and RTP mode). The media capabilities exchanged in an offer-answer transaction include the following:

- $\blacksquare$  Media types (e.g., audio, secure audio, video, fax, and text)
- **IF** IP addresses and ports of the media flow
- **Media flow mode (send receive, receive only, send only, inactive)**
- **Media coders (coders and their characteristics used in each media flow)**
- Other (standard or proprietary) media and session characteristics

Typically, the device does not change the negotiated media capabilities (mainly performed by the remote user agents). However, it does examine and may take an active role in the SDP offer-answer mechanism. This is done mainly to anchor the media to the device (default) and also to change the negotiated media type, if configured. Some of the media handling features, which are described later in this section, include the following:

- **Media anchoring (default)**
- **Direct media**
- **Audio coders restrictions**
- **Audio coders transcoding**
- **RTP-SRTP** transcoding
- **DTMF** translations
- **Fax translations and detection**
- **Early media and ringback tone handling**
- Call hold translations and held tone generation
- NAT traversal
- RTP broken connections
- **Media firewall** 
	- RTP pin holes only RTP packets related to a successful offer-answer negotiation traverse the device: When the device initializes, there are no RTP pin holes opened. This means that each RTP\RTCP packets destined to the device are discarded. Once an offer-answer transaction ends successfully, an RTP pin hole is opened and RTP\RTCP flows between the two remote user agents. Once a pin hole is opened, the payload type and RTP header version is validated for each packet. RTP pin holes close if one of the associated SIP dialogs is closed (may also be due to broken connection).
	- Late rogue detection once a dialog is disconnected, the related pin holes also disconnect.
	- Deep Packet inspection of the RTP that flows through the opened pin holes.

#### <span id="page-428-0"></span>**19.5.1 Media Anchoring**

By default, the device anchors the media (RTP) traffic. In other words, the media between SIP endpoints traverses the device. You can change this default mode by enabling direct media between SIP endpoints. Media anchoring may be required, for example, to resolve NAT problems, enforce media security policies, perform media transcoding, and media monitoring.

To enforce RTP traffic to flow through the device, the device modifies all IP address fields in the SDP:

- **D** Origin: IP address, session and version id
- Session connection attribute ('c=' field)
- $\blacksquare$  Media connection attribute ('c=' field)
- **Media port number**
- **RTCP** media attribute IP address and port

The device uses different local ports (e.g., for RTP, RTCP and fax) for each leg (inbound and outbound). The local ports are allocated from the Media Realm associated with each leg. The Media Realm assigned to the leg's IP Group (in the IP Group table) is used. If not assigned to the IP Group, the Media Realm assigned to the leg's SIP Interface (in the SIP

Interface table) is used. The following figure provides an example of SDP handling for a call between a LAN IP Phone 10.2.2.6 and a remote IP Phone 212.179.1.13 on the WAN.

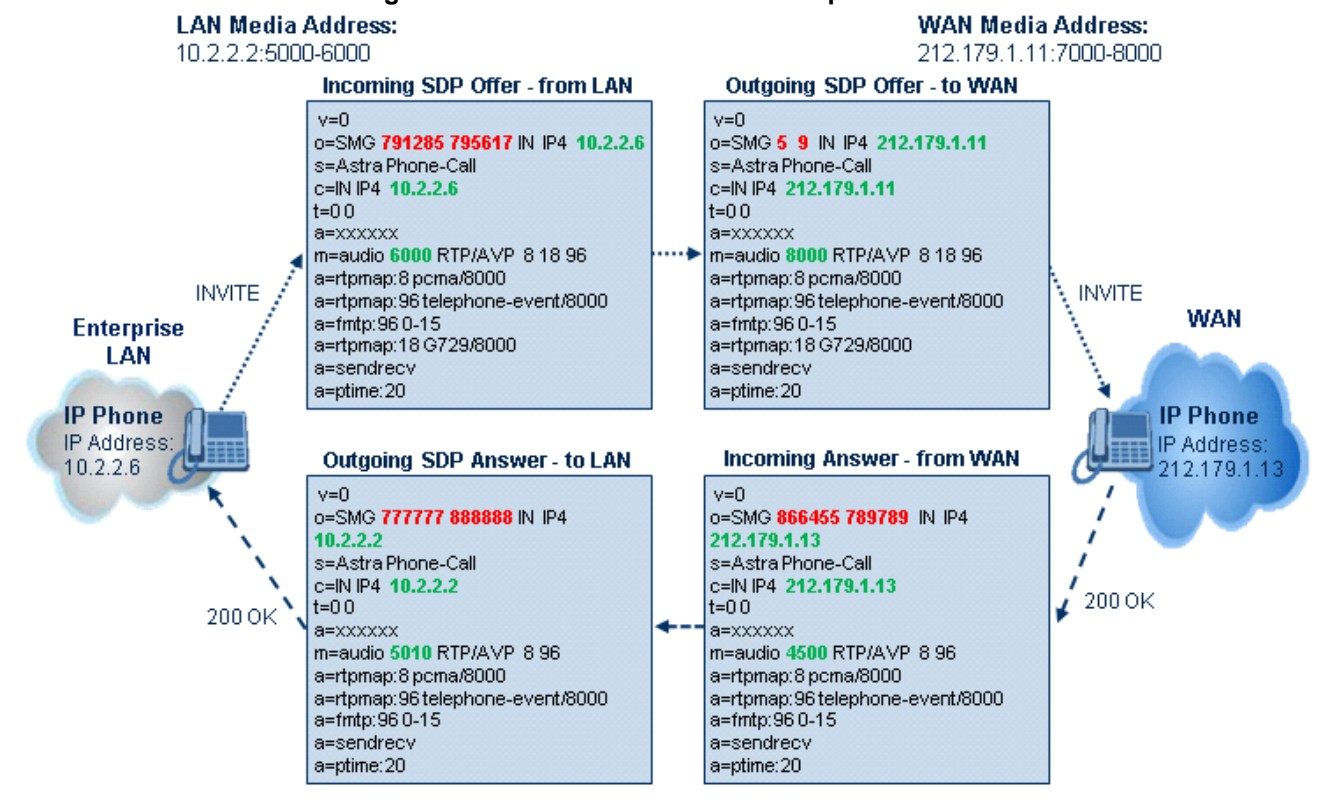

#### **Figure 19-3: SDP Offer/Answer Example**

#### <span id="page-429-0"></span>**19.5.2 Direct Media**

You can configure the device to allow the media (RTP/SRTP) session to flow directly between the SIP endpoints, without traversing the device. This is referred to as No Media Anchoring (also known as Anti-Tromboning or Direct Media). SIP signaling continues to traverse the device, with minimal intermediation and involvement, to enable certain SBC capabilities such as routing. By default, the device employs media anchoring, whereby the media session traverses the device, as described in ''Media Anchoring'' on page [429.](#page-428-0) 

Direct media offers the following benefits:

- Saves network bandwidth
- Reduces the device's CPU usage (as there is no media handling)
- Avoids interference in SDP negotiation and header manipulation on RTP/SRTP

Direct media is typically implemented for calls between users located in the same LAN or domain, and where NAT traversal is not required and other media handling features such as media transcoding is not required. The following figure provides an example of direct media between LAN IP phones, while SIP signaling continues to traverse the device between LAN IP phones and the hosted WAN IP-PBX.

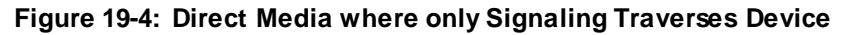

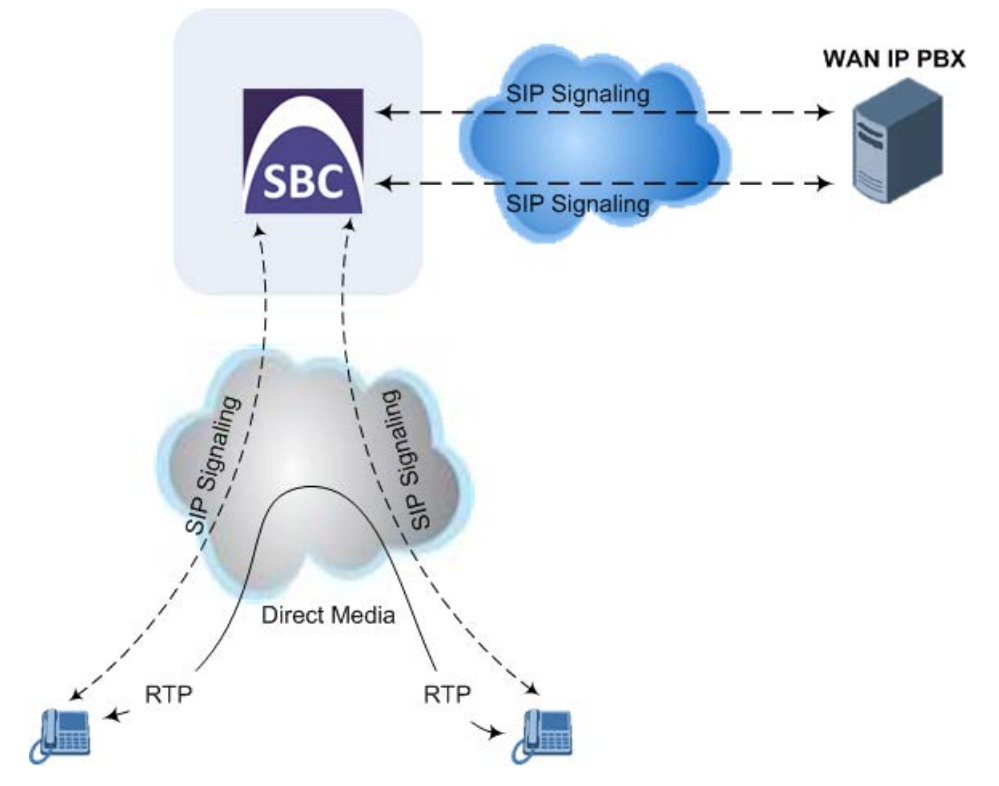

#### **To enable direct media:**

- **For all calls:** Use the global parameter, SBCDirectMedia (overrides all other direct media configuration).
- **For specific calls:**
	- SIP Interface: You can enable direct media per SIP Interface (in the SIP Interface table), whereby calls (source and destination) associated with **this same** SIP Interface are handled as direct media calls. The SIP Interface can also enable direct media for users located behind the same NAT. For more information, see ''Configuring SIP Interfaces'' on page [333.](#page-332-0)
	- Direct Media Tag: You can enable direct media between users that are configured with the same Direct Media tag value. The tag is configured using the IP Profile table's IPProfile\_SBCDirectMediaTag parameter (see ''Configuring IP Profiles'' on page [385\).](#page-384-0)

The device employs direct media between endpoints under the following configuration conditions (listed in chronological order):

- **1.** Direct media is enabled by the global parameter (SBCDirectMedia).
- **2.** IP Groups of the endpoints are associated with IP Profiles whose 'Direct Media Tag' parameter has the same value (non-empty value).
- **3.** IP Groups of the endpoints have the 'SBC Operation Mode' parameter set to Microsoft Server (direct media is required in the Lync environment). For more information, see ''Configuring IP Groups'' on page [339.](#page-338-0)
- **4.** IP Groups of the endpoints use the same SIP Interface and the SIP Interface's 'SBC Direct Media' parameter is set to **Enable** (SIPInterface\_SBCDirectMedia = 1).
- **5.** IP Groups of the endpoints use the same SIP Interface and the SIP Interface's 'SBC

Direct Media' parameter is set to Enable When Single NAT (SIPInterface\_SBCDirectMedia = 2), and the endpoints are located behind the same NAT.

#### **Notes:**

- If you enable direct media by the SBCDirectMedia parameter, direct media is applied to all calls even if direct media is disabled per SIP Interface.
- If you configure direct media for all calls (using the SBCDirectMedia parameter), the device does not open voice channels nor allocate media ports for the calls, as the media always bypasses the device. In contrast, if you configure direct media for specific calls, the device allocates ports for these calls. The reason is that the ports may be required for mid-call services (e.g., early media, call forwarding, call transfer, and playing on-hold tones) handled by the server (IP PBX), which traverse the device. Therefore, make sure that you have allocated sufficient media ports (Media Realm) for such calls.
- Direct media cannot operate with the following features:
	- **√** Manipulation of SDP data (offer-answer transaction) such as ports, IP address, coders
	- **√** Force transcoding
	- **√** Extension Coders
	- **√** Extension of RFC 2833 / out-of-band DTMF / in-band DTMF
	- **√** Extension of SRTP/RTP
- All restriction features (Allowed Coders, restrict SRTP/RTP, restrict RFC 2833) can operate with direct media. Restricted coders are removed from the SDP offer message.
- Opening of voice channels and allocation of IP media ports are not required for direct media.
- For two users belonging to the same SIP Interface that is enabled for direct media and one of the users is defined as a foreign user (example, "follow me service") located in the WAN while the other is located in the LAN: calls between these two users cannot be established until direct media is disabled for the SIP Interface. The reason for this is that the device does not interfere in the SIP signaling. In other words, parameters such as IP addresses are not manipulated for calls between LAN and WAN (although required).

### <span id="page-431-0"></span>**19.5.3 Restricting Audio Coders**

You can configure a list of permitted (allowed) voice coders that can be used for a specific SIP entity (leg). In other words, you can enforce the use of specific coders. If the SDP offer in the incoming SIP message does not contain any coder that is configured as an allowed coder, the device rejects the calls (unless transcoding is implemented whereby Extension coders are added to the SDP, as described in Coder Transcoding on page [434\)](#page-433-0). If the SDP offer contains some coders that are configured as allowed coders, the device manipulates the SDP offer by removing the coders that are not configured as allowed coders, before routing the SIP message to its destination. The device also re-orders (prioritizes) the coder list in the SDP according to the listed order of configured allowed coders.

For example, assume the following:

- The SDP offer in the incoming SIP message contains the G.729, G.711, and G.723 coders.
- The allowed coders configured for the SIP entity include G.711 and G.729.

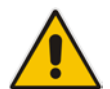
The device removes the G.723 coder from the SDP offer, re-orders the coder list so that G.711 is listed first, and sends the SIP message containing only the G.711 and G.729 coders in the SDP.

The allowed coders are configured in the Allowed Audio Coders Group table. For more information, see ''Configuring Allowed Audio Coder Groups'' on page [463.](#page-462-0)

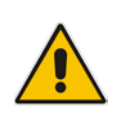

**Note:** If you assign the SIP entity an Allowed Coders Group for coder restriction and a Coders Group for extension coders (i.e., voice transcoding), the allowed coders take precedence over the extension coders. In other words, if an extension coder is not listed as an allowed coder, the device does not add the extension coder to the SDP offer.

# <span id="page-433-0"></span>**19.5.4 Coder Transcoding**

By default, the device forwards media packets transparently (i.e., no media negotiation) between SIP endpoints. However, when there are no common coders between two SIP entities that need to establish voice communication (i.e., the SDP answer from one SIP entity doesn't include any coder included in the SDP offer previously sent by the other), you can configure the device to perform audio coder transcoding between the inbound and outbound legs in order to enable media flow between them.

Transcoding may also be performed in scenarios where the same coder has been chosen between the legs, but where coder transrating is required. For example, the coders may use different coder settings such as rate and packetization time (G.729 at 20 ms to G.729 at 30 ms).

The coders that the device adds to the SDP offer on the outbound leg is referred to as *extension coders*. The extension coders are configured using Coder Groups (see ''Configuring Coder Groups'' on page [383\)](#page-382-0), which you need to then assign to the IP Profile associated with the SIP entity.

The figure below illustrates transcoding between two SIP entities (IP Groups) where one uses G.711 (LAN IP phone) and the other G.729 (WAN IP phone). The initial SDP offer received on the inbound leg from the LAN IP phone includes coder G.711 as the supported coder. In the outgoing SDP offer on the outbound leg to the WAN IP phone, the device adds extension coder G.729 to the SDP, which is supported by the WAN IP phone. The subsequent incoming SDP answer from the WAN IP phone includes the G.729 coder as the chosen coder. Since this coder was not included in the original incoming SDP offer from the LAN IP phone, the device performs G.729-G.711 transcoding between the inbound and outbound legs.

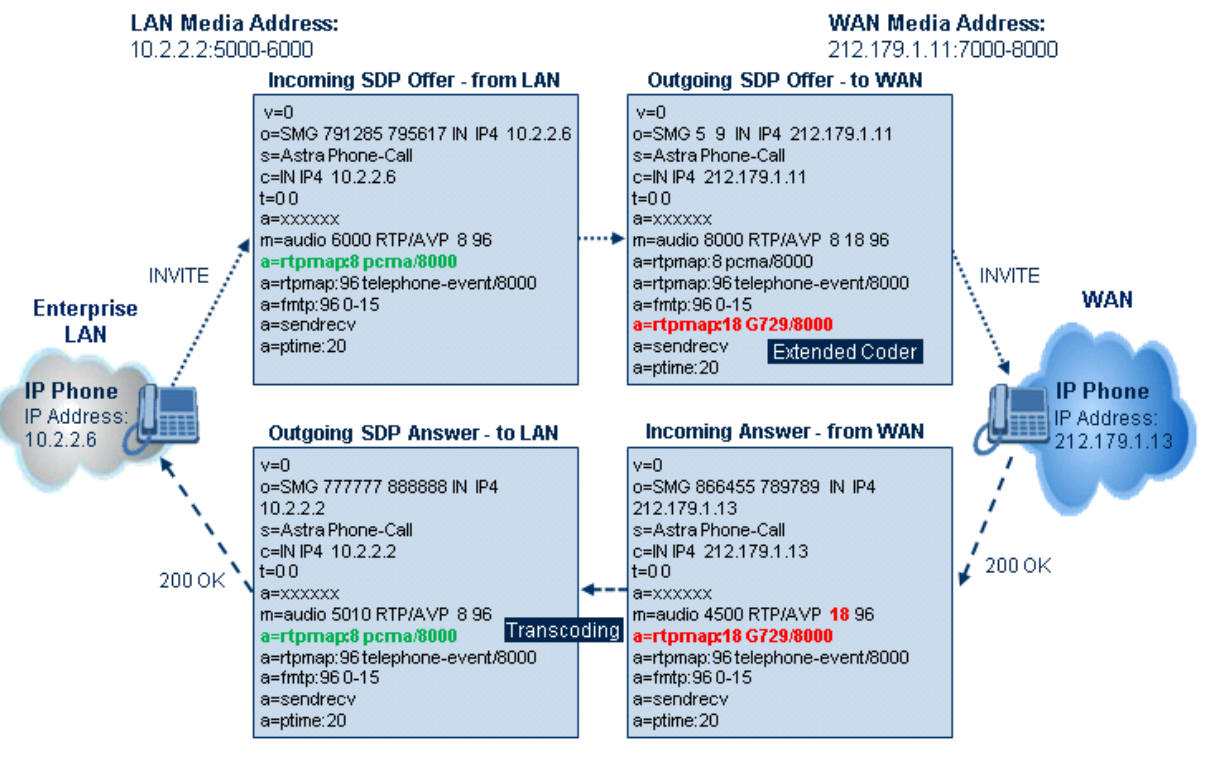

#### **Figure 19-5: Transcoding using Extended Coders (Example)**

#### **Notes:**

- If you assign a SIP entity an Allowed Coders Group for coder restriction (allowed coders) and a Coders Group for extension coders, the allowed coders take precedence over the extension coders. In other words, if an extension coder is not listed as an allowed coder, the device does not add the extension coder to the SDP offer.
- If none of the coders in the incoming SDP offer on the inbound leg appear in the associated Allowed Audio Coders Group for coder restriction, the device rejects the call (sends a SIP 488 to the SIP entity that initiated the SDP offer).
- If none of the coders (including extension coders) in the outgoing SDP offer on the outbound leg appear in the associated Allowed Audio Coders Group for coder restriction, the device rejects the call (sends a SIP 488 to the SIP entity that initiated the SDP offer).
- For coder transcoding, the following prerequisites must be met (otherwise, the extension coders are not added to the SDP offer):
	- **√** The device must support at least one of the coders listed in the incoming SDP offer.
	- **√** The device must have available DSPs for both legs (inbound and outbound).
	- **√** The incoming SDP offer must have at least one media line that is audio ('m=audio').
- The device adds the extension coders below the coder list received in the original SDP offer. This increases the chance of media flow without requiring transcoding.
- The device does not add extension coders that also appear in the original SDP offer.

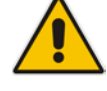

# **a** caudiocodes

As an example for using allowed and extension coders, assume the following:

- **Inbound leg:**
	- Incoming SDP offer includes the G.729, G.711, and G.723 coders.

```
m=audio 6050 RTP/AVP 18 0 8 4 96
a=rtpmap:18 G729/8000
a=rtpmap:0 PCMU/8000
a=rtpmap:8 PCMA/8000
a=rtpmap:4 G723/8000
a=fmtp:4 annexa=no
a=rtpmap:96 telephone-event/8000
a=fmtp:96 0-15
a=ptime:20
a=sendrecv
```
The SDP "m=audio 6010 RTP/AVP 18 0 8 4 96" line shows the coder priority, where "18" (G.729) is highest and "4" (G.723) is lowest.

- Allowed Audio Coders Group for coder restriction includes the G.711 and G.729 coders (listed in order of appearance).
- **Outbound leg:** 
	- Allowed Audio Coders Group for coder restriction includes the G.723, G.726, and G.729 coders (listed in order of appearance).
	- Allowed Audio Coders Group for coder extension (transcoding) includes the G.726 coder.
- **1.** On the inbound leg for the incoming SDP offer: The device allows and keeps the coders in the SDP that also appear in the Allowed Audio Coders Group for coder restriction (i.e., G.711 and G.729). It changes the order of listed coders in the SDP so that G.711 is listed first. The device removes the coders (i.e., G.723) from the SDP that do not appear in the Allowed Audio Coders Group for coder restriction.

```
m=audio 6050 RTP/AVP 0 8 18 96
a=rtpmap:0 PCMU/8000
a=rtpmap:8 PCMA/8000
a=rtpmap:18 G729/8000
a=fmtp:4 annexa=no
a=rtpmap:96 telephone-event/8000
a=fmtp:96 0-15
a=ptime:20
a=sendrecv
```
- **2.** On the outbound leg for the outgoing SDP offer: The SDP offer now includes only the G.711 and G.729 coders due to the coder restriction process on the incoming SDP offer (see Step 1).
	- **a.** The device adds the extension coder to the SDP offer and therefore, the SDP offer now includes the G.711, G.729 and G.726 coders.

```
m=audio 6050 RTP/AVP 0 8 18 96 96
a=rtpmap:0 PCMU/8000
a=rtpmap:8 PCMA/8000
a=rtpmap:18 G729/8000
a=rtpmap:96 G726-32/8000
a=fmtp:4 annexa=no
a=rtpmap:96 telephone-event/8000
a=fmtp:96 0-15
a=ptime:20
a=sendrecv
```
**b.** The device applies coder restriction to the SDP offer. As the Allowed Audio Coders Group for coder restriction includes the G.723, G.726, and G.729 coders, the device allows and keeps the G.729 and G.726, but removes the G.711 coder as it does not appear in the Allowed Audio Coders Group for coder restriction.

```
m=audio 6050 RTP/AVP 18 96 96
a=rtpmap:18 G729/8000
a=rtpmap:96 G726-32/8000
a=fmtp:4 annexa=no
a=rtpmap:96 telephone-event/8000
a=fmtp:96 0-15
a=ptime:20
a=sendrecv
```
**3.** The device includes only the G.729 and G.726 coders in the SDP offer that it sends from the outgoing leg to the outbound SIP entity. The G.729 is listed first as the Allowed Audio Coders Group for coder restriction takes precedence over the extension coder.

#### **To configure coder transcoding:**

- **1.** In the Coders Group Settings table, configure a Coders Group for extension coders. For more information, see ''Configuring Coder Groups'' on page [383.](#page-382-0)
- **2.** In the IP Profile table, configure the IP Profile associated with the SIP entity:
	- **a.** Assign the Coders Group to the IP Profile, using the 'Extension Coders' parameter (SBCExtensionCodersGroupID).
	- **b.** Enable extension coders by configuring the 'Allowed Coders Mode' parameter to **Restriction** or **Restriction and Preference**.

#### **Notes:**

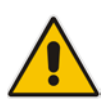

- To implement transcoding, you must configure the number of required DSP channels for transcoding (for example, MediaChannels = 120). Each transcoding session uses two DSP resources.
- The transcoding mode can be configured globally, using the TranscodingMode parameter or for specific calls, using the IP Profile table.

## **19.5.5 Transcoding Mode**

By default, the device performs transcoding only if required. This refers to all types of transcoding (interworking) that require DSPs such as voice coder transcoding, DTMF negotiations, and fax negotiations. Transcoding is required, for example, when two SIP entities use different coders. In such a scenario, you would need to configure transcoding (i.e., extension coders), the device performs coder transcoding between the legs (inbound and outbound). If the SIP entities use the same coder, the device does not perform transcoding.

Alternatively, you can configure the device to always perform transcoding, regardless whether it is required or not. This is referred to as *forced* transcoding. For example, if the SIP entities use the same coder, the device performs transcoding of the same coder (e.g., G.711 and G.711) between the two legs.

The transcoding mode can be configured globally (TranscodingMode parameter) or per SIP entity using IP Profiles (IpProfile\_TranscodingMode parameter).

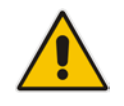

**Note:** If the transcoding mode is configured to **Force** (i.e., always performs transcoding) for an IP Profile associated with a specific SIP entity, the device also applies forced transcoding for the SIP entity communicating with this SIP entity, regardless of its IP Profile settings.

# <span id="page-437-0"></span>**19.5.6 Prioritizing Coder List in SDP Offer**

In addition to restricting the use of coders using Allowed Coders Groups (see ''Configuring Allowed Audio Coder Groups'' on page [463\),](#page-462-0) you can also prioritize the coders listed in the SDP offer. This feature is referred to as *Coder Preference* and applies to both SBC legs:

- **Incoming SDP offer:** The device arranges the coder list in the incoming SDP offer according to the order of appearance of the Allowed Coders Group that is associated with the incoming dialog. The coders listed higher up in the group take preference over ones listed lower down. To configure this, configure the 'Allowed Coders Mode' parameter (IpProfile\_SBCAllowedCodersMode) in the associated IP Profile to **Preference** or **Restriction and Preference**. If you configure the parameter to to **Preference**, the coders in the SDP offer that also appear in the Allowed Coders Group are listed first in the SDP offer, and the coders in the SDP offer that do not appear in the Allowed Coders Group are listed after the Allowed coders in the SDP offer. Therefore, this setting does not restrict coder use to Allowed coders, but uses (prefers) the Allowed coders whenever possible.
- **Outgoing SDP offer:** If only Allowed coders are used, the device arranges the coders in the SDP offer as described above. However, if Extension coders are also used, the coder list is arranged according to the SBCPreferencesMode parameter. Depending on the parameter's settings, the Extension coders are added after the Allowed coders according to their order in the Allowed Coders Group, or the Allowed and Extension coders are arranged according to their position in the Allowed Coders Group.

# **19.5.7 SRTP-RTP and SRTP-SRTP Transcoding**

The device supports transcoding between SRTP and RTP. The device can also enforce specific SBC legs to use SRTP and/or RTP. The device's handling of SRTP/RTP is configured using the IP Profile parameter, SBCMediaSecurityBehaviour, which provides the following options:

- SBC passes the media as is, regardless of whether it's RTP or SRTP (default).
- SBC legs negotiate only SRTP media lines (m=); RTP media lines are removed from the incoming SDP offer-answer.
- **SBC legs negotiate only RTP media lines; SRTP media lines are removed from the** incoming offer-answer.
- Each SDP offer-answer is extended (if not already) to two media lines for RTP and SRTP.

If after SDP offer-answer negotiation, one SBC leg uses RTP while the other uses SRTP, the device performs RTP-SRTP transcoding. To translate between RTP and SRTP, the following prerequisites must be met:

- At least one supported SDP "crypto" attribute.
- The EnableMediaSecurity parameter must be set to 1.

Transcoding where both legs are configured for SRTP is typically required to trans-encrypt and trans-decrypt. This is relevant when the MKI and Symmetric MKI parameters are enabled. In other words, both sides need to both encrypt and decrypt the outgoing and incoming SRTP packets, respectively.

DSP resources are not required for RTP-SRTP transcoding.

## **19.5.8 Multiple RTP Media Streams per Call Session**

The device's SBC application supports multiple RTP media streams per SBC call session. Up to five different media types can be included in a session:

- Audio (m=audio)
- Video (m=video)
- Text (m=text)
- $\blacksquare$  Fax (m=image)

Therefore, the device supports transcoding of various attributes in the SDP offer-answer (e.g., codec, port, and packetization time) per media type. If the device is unable to perform transcoding (e.g., does not support the coder), it relays the SBC dialog transparently.

### **19.5.9 Interworking Miscellaneous Media Handling**

This section describes various interworking features relating to media handling.

#### **19.5.9.1 Interworking DTMF Methods**

The device supports interworking between various DTMF methods such as RFC 2833, In-Band DTMF's, and SIP INFO (Cisco\Nortel\Korea). By default, the device allows the remote user agents to negotiate (in case of RFC 2833) and passes DTMF without intervention. However, if two user agents (UA) support different DTMF methods, the device can interwork these different DTMF methods at each leg.

This DTMF interworking feature is enabled using IP Profiles (*ini* file parameter IPProfile):

- **B** SBCRFC2833Behavior affects the RFC 2833 SDP offer-answer negotiation:
	- [0] (default): the device does not intervene in the RFC 2833 negotiation.
	- [1]: each outgoing offer-answer includes RFC 2833 in the offered SDP (the device adds RFC 2833 only if the incoming offer does not include RFC 2833).
	- [2]: the device removes RFC 2833 from the incoming offer.
- SBCAlternativeDTMFMethod the device's first priority for DTMF method at each leg is RFC 2833. Therefore, if a specific leg negotiates RFC 2833 successfully, then the chosen DTMF method for this leg is RFC 2833. For legs where RFC 2833 is not negotiated successfully, the device uses the parameter to determine the DTMF method for the leg.

The chosen DTMF method determines (for each leg) which DTMF method is used for sending DTMF's. If the device interworks between different DTMF methods and one of the methods is In-band\RFC 2833, detection and generation of DTMF methods requires DSP allocation.

#### **19.5.9.2 Interworking RTP Redundancy**

The device supports interworking of RTP redundancy (according to RFC 2198) between SIP entities. Employing IP Profiles, you can configure RTP redundancy handling per SIP entity:

- Generate RFC 2198 redundant packets (IpProfile RTPRedundancyDepth parameter).
- **Determine RTP redundancy support in the RTP redundancy negotiation in SDP** offer/answer (IpProfile\_SBCRTPRedundancyBehavior parameter). If not supported, the device discards RTP redundancy packets (if present) received from or sent to the SIP entity.

For more information, see the above parameters in ''Configuring IP Profiles'' on page [385.](#page-384-0)

#### **19.5.9.3 Interworking RTP-RTCP Multiplexing**

The device supports interworking of RTP-RTCP multiplexing onto a single, local UDP port (according to RFC 5761) between SIP entities. Employing IP Profiles, you can configure RTP multiplexing per SIP entity, using the IPProfile\_SBCRTCPMux parameter (see ''Configuring IP Profiles'' on page [385\).](#page-384-0)

#### **19.5.9.4 Interworking RTCP Attribute in SDP**

The device supports interworking the RTCP attribute 'a=rtcp' in the SDP between SIP entities. Employing IP Profiles, you can configure RTCP attribute handling (add, remove or transparent) per SIP entity, using the IpProfile\_SBCSDPHandleRTCPAttribute parameter (see ''Configuring IP Profiles'' on page [385\)](#page-384-0).

#### **19.5.9.5 Interworking Crypto Lifetime Field**

The device supports interworking the lifetime field in the 'a=crypto' attribute of the SDP, between SIP entities. Employing IP Profiles, you can configure the lifetime field handling (remove or retain) per SIP entity, using the IpProfile\_SBCRemoveCryptoLifetimeInSDP parameter (see ''Configuring IP Profiles'' on page [385\)](#page-384-0).

#### **19.5.9.6 Interworking Media Security Protocols**

The device supports interworking media security protocols for SRTP, between SIP entities. Employing IP Profiles, you can configure the security protocol (SDES or DTLS) per SIP entity, using the IPProfile SBCMediaSecurityMethod parameter (see "Configuring IP Profiles'' on page [385\).](#page-384-0) For more information on SDES and DTLS, see ''Configuring Media (SRTP) Security'' on page [203.](#page-202-0)

#### **19.5.9.7 Interworking ICE Lite for NAT Traversal**

The device supports interworking ICE for NAT traversal, between SIP entities. Employing IP Profiles, you can enable ICE Lite per SIP entity, using the IPProfile\_SBCIceMode parameter (see ''Configuring IP Profiles'' on page [385\)](#page-384-0).

# **19.6 Fax Negotiation and Transcoding**

The device can allow fax transmissions to traverse transparently without transcoding or it can handle the fax as follows:

- **Allow interoperability between different fax machines, supporting fax transcoding if** required.
- Restrict usage of specific fax coders to save bandwidth, enhance performance, or comply with supported coders. These coders include G.711 (A-Law or Mu-Law), VBD (G.711 A-Law or G.711 Mu-Law), and T38.

Fax configuration is done in the Coder Group Settings table and IP Profile table. The Coder Group Settings table defines the supported coders, which is assigned to the IP Profile associated with the SIP entity. The IP Profile table also defines the negotiation method used between the incoming and outgoing fax legs, using the following fax-related parameters:

- **SBCFaxBehavior:** defines the offer negotiation method pass fax transparently, negotiate fax according to fax settings in IP Profile, or enforce remote UA to first establish a voice channel before fax negotiation.
- **SBCFaxCodersGroupID:** defines the supported fax coders (from the Coders Group Settings table).
- **SBCFaxOfferMode: determines the fax coders sent in the outgoing SDP offer.**
- **SBCFaxAnswerMode: determines the fax coders sent in the outgoing SDP answer.**
- **IFPROFILE\_SBCRemoteRenegotiateOnFaxDetection: You can also configure the device** to detect for faxes (CNG tone) immediately after the establishment of a voice channel (i.e., after 200 OK) and within a user-defined interval. If detected, it can then handle the subsequent fax renegotiation by sending re-INVITE messages to both SIP entities (originating and terminating faxes). For more information, see the parameter in ''Configuring IP Profiles'' on page [385.](#page-384-0)

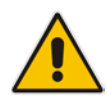

**Note:** The voice-related coder configuration (Allowed and Extension coders) is independent of the fax-related coder configuration, with the exception of the G.711 coder. If the G.711 coder is restricted by the Allowed Coders Group table, it is not used for fax processing even if it is listed in the Coders Group Settings table for faxes. However, support for G.711 coders for voice is not dependent upon which fax coders are listed in the Coders Group Settings table.

# **19.7 Limiting SBC Call Duration**

You can define a maximum allowed duration (in minutes) for SBC calls. If an established call reaches this user-defined limit, the device terminates the call. This feature ensures calls are properly terminated, allowing available resources for new calls. This feature is configured using the MaxCallDuration parameter.

# **19.8 SBC Authentication**

The device can authenticate SIP servers and SBC users (clients). The different authentication methods are described in the subsequent subsections.

# **19.8.1 SIP Authentication Server Functionality**

The device can function as an Authentication server for authenticating received SIP message requests, based on HTTP authentication Digest with MD5. Alternatively, such requests can be authenticated by an external, third-party server.

When functioning as an Authentication server, the device can authenticate the following SIP entities:

- **SIP servers:** This is applicable to Server-type IP Groups. This provides protection from rogue SIP servers, preventing unauthorized usage of device resources and functionality. To authenticate remote servers, the device challenges the server with a user-defined username and password that is shared with the remote server. When the device receives an INVITE request from the remote server, it challenges the server by replying with a SIP 401 Unauthorized response containing the WWW-Authenticate header. The remote server then re-sends the INVITE containing an Authorization header with authentication information based on this username-password combination to confirm its identity. The device uses the username and password to authenticate the message prior to processing it.
- **SIP clients:** These are clients belonging to a User-type IP Group. This support prevents unauthorized usage of the device's resources by rogue SIP clients. When the device receives an INVITE or REGISTER request from a client (e.g., SIP phone) for SIP message authorization, the device processes the authorization as follows:
	- **1.** The device challenges the received SIP message only if it is configured as a SIP method (e.g., INVITE) for authorization. This is configured in the IP Group table, using the 'Authentication Method List' parameter.
	- **2.** If the message is received without a SIP Authorization header, the device "challenges" the client by sending a SIP 401 or 407 response. The client then resends the request with an Authorization header (containing the user name and password).
	- **3.** The device validates the SIP message according to the AuthNonceDuration, AuthChallengeMethod and AuthQOP parameters.
		- If validation fails, the device rejects the message and sends a 403 (Forbidden) response to the client.
		- If validation succeeds, the device verifies client identification. It checks that the username and password received from the client is the same username and password in the device's User Information table / database (see ''SBC User Information for SBC User Database'' on page [575\).](#page-574-0) If the client is not successfully authenticated after three attempts, the device sends a SIP 403 (Forbidden) response to the client. If the user is successfully identified, the device accepts the SIP message request.

The device's Authentication server functionality is configured per IP Group, using the 'Authentication Mode' parameter in the IP Group table (see ''Configuring IP Groups'' on page [339\)](#page-338-0).

# **19.8.2 User Authentication based on RADIUS**

The device can authenticate SIP clients (users) using a remote RADIUS server. The device supports the RADIUS extension for digest authentication of SIP clients, according to draftsterman-aaa-sip-01. Based on this standard, the device generates the nonce (in contrast to RFC 5090, where it is done by the RADIUS server).

RADIUS based on draft-sterman-aaa-sip-01 operates as follows:

- **1.** The device receives a SIP request without an Authorization header from the SIP client.
- **2.** The device generates the nonce and sends it to the client in a SIP 407 (Proxy Authentication Required) response.
- **3.** The SIP client sends the SIP request with the Authorization header to the device.
- **4.** The device sends an Access-Request message to the RADIUS server.
- **5.** The RADIUS server verifies the client's credentials and sends an Access-Accept (or Access-Reject) response to the device.
- **6.** The device accepts the SIP client's request (sends a SIP 200 OK or forwards the authenticated request) or rejects it (sends another SIP 407 to the SIP client).

To configure this feature, set the SBCServerAuthMode ini file parameter to 2.

# **19.9 Interworking SIP Signaling**

The device supports interworking of SIP signaling messages to ensure interoperability between communicating SIP UAs or entities. This is critical in network environments where the UAs on opposing SBC legs have different SIP signaling support. For example, some UAs may support different versions of a SIP method while others may not event support a specific SIP method. The configuration method for assigning specific SIP message handling modes to UAs, includes configuring an IP Profile with the required interworking mode, and then assigning the IP Profile to the relevant IP Group.

This section describes some of the device's support for handling SIP methods to ensure interoperability.

## **19.9.1 Interworking SIP 3xx Redirect Responses**

The device supports interworking of SIP 3xx redirect responses. By default, the device's handling of SIP 3xx responses is to send the Contact header unchanged. However, some SIP UAs may support different versions of the SIP 3xx standard while others may not even support SIP 3xx.

The handling of SIP 3xx can be configured for all calls, using the global parameter SBC3xxBehavior. For configuring different SIP 3xx handling options for different UAs (i.e., per IP Group), use the IP Profile table parameter, 'SBC Remote 3xx Mode'.

#### **19.9.1.1 Resultant INVITE Traversing Device**

The device can handle SIP 3xx responses so that the new INVITE message sent as a result of the 3xx traverses the device. The reasons for enforcing resultant INVITEs to traverse the device may vary:

- The user that receives the 3xx is unable to route to the 3xx contact (i.e., the user is on the LAN and the new contact is on the WAN). In such a scenario, the device enables the user to reach the WAN contact and overcome NAT problems.
- Enforce certain SBC policies (e.g., call admission control, header manipulation, and transcoding) on the resultant INVITE.

The device enforces this by modifying each Contact in the 3xx response as follows:

- $\blacksquare$  Changes the host part to the device's IP address this change causes the remote user agent to send the INVITE to the device.
- Adds a special prefix ("T~&R\_") to the Contact user part to identify the new INVITE as a 3xx resultant INVITE.

The SBC handling for the 3xx resultant INVITE is as follows:

- **1.** The incoming INVITE is identified as a 3xx resultant INVITE according to the special prefix.
- **2.** The device automatically replaces the SBC host part (in the Request-URI) with the host from the 3xx Contact.
- **3.** The prefix ("T~&R\_") remains in the user part for the classification, manipulation, and routing mechanisms.
- **4.** The classification, manipulation, and routing processes are done exactly like any other INVITE handling. The special prefix can be used for specific routing rules for 3xx resultant INVITEs.

**5.** The prefix is removed before the resultant INVITE is sent to the destination.

**Figure 19-6: SIP 3xx Response Handling**

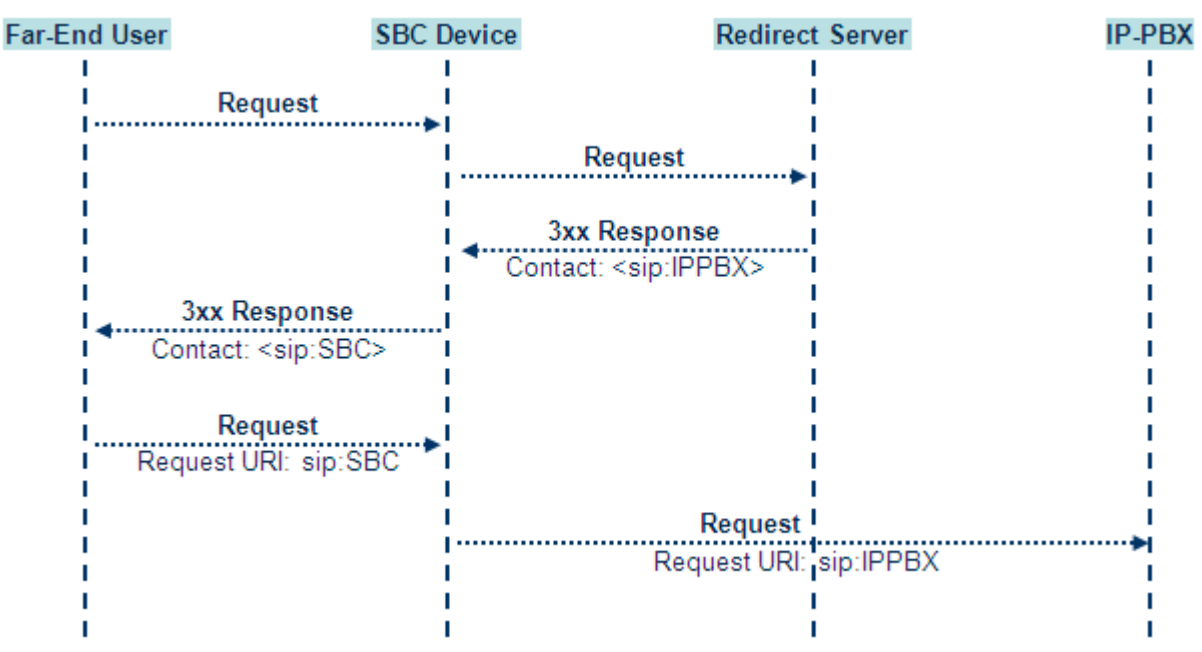

The process of this feature is described using an example:

- **1.** The device receives the Redirect server's SIP 3xx response (e.g., Contact: <sip:User@IPPBX:5060;transport=tcp;param=a>;q=0.5).
- **2.** The device replaces the Contact header value with the special prefix and database key value as user part, and with the device's URL as host part (e.g., Contact: <sip:Prefix\_Key\_User@SBC:5070;transport=udp>;q=0.5).
- **3.** The device sends this manipulated SIP 3xx response to the Far-End User (FEU).
- **4.** The FEU sends a new request with the Request-URI set to the value of the received 3xx response's Contact header (e.g., RequestURI: sip:Prefix\_Key\_User@SBC:5070;transport=udp).
- **5.** Upon receipt of the new request from the FEU, the device replaces the Request-URI with the new destination address (e.g., RequestURI: sip:Prefix\_User@IPPBX:5070;transport=tcp;param=a).
- **6.** The device removes the user prefix from the Request-URI, and then sends this Request-URI to the new destination (e.g., RequestURI: to the new destination (e.g., RequestURI: sip:User@IPPBX:5070;transport=tcp;param=a).

#### **19.9.1.2 Local Handling of SIP 3xx**

The device can handle SIP 3xx responses on behalf of the dialog-initiating UA and retry the request (e.g., INVITE) using one or more alternative URIs included in the 3xx response. The new request includes SIP headers from the initial request such as Diversion, History-Info, P-Asserted-Id, and Priority. The source and destination URIs can be manipulated using the regular manipulation mechanism.

The device sends the new request to the alternative destination according to the IP-to-IP Routing table rules. (where the 'Call Trigger' field is set to **3xx**). It is also possible to specify the IP Group that sent the 3xx request as matching criteria for the re-routing rule in this table ('ReRoute IP Group ID' field).

# **19.9.2 Interworking SIP Diversion and History-Info Headers**

This device can be configured to interwork between the SIP Diversion and History-Info headers. This is important, for example, to networks that support the Diversion header but not the History-Info header, or vice versa. Therefore, mapping between these headers is crucial for preserving the information in the SIP dialog regarding how and why (e.g., call redirection) the call arrived at a certain SIP UA. If the Diversion header is used, you can specify the URI type (e.g., "tel:") to use in the header, using the SBCDiversionUri Ty pe parameter.

This feature is configured in the IP Profile table (IPProfile parameter) using the following parameters:

**B** SBCDiversionMode - defines the device's handling of the Diversion header

**SBCHistoryInfoMode** - defines the device's handling of the History-Info header

The handling of the SIP Diversion and History-Info headers is described in the table below:

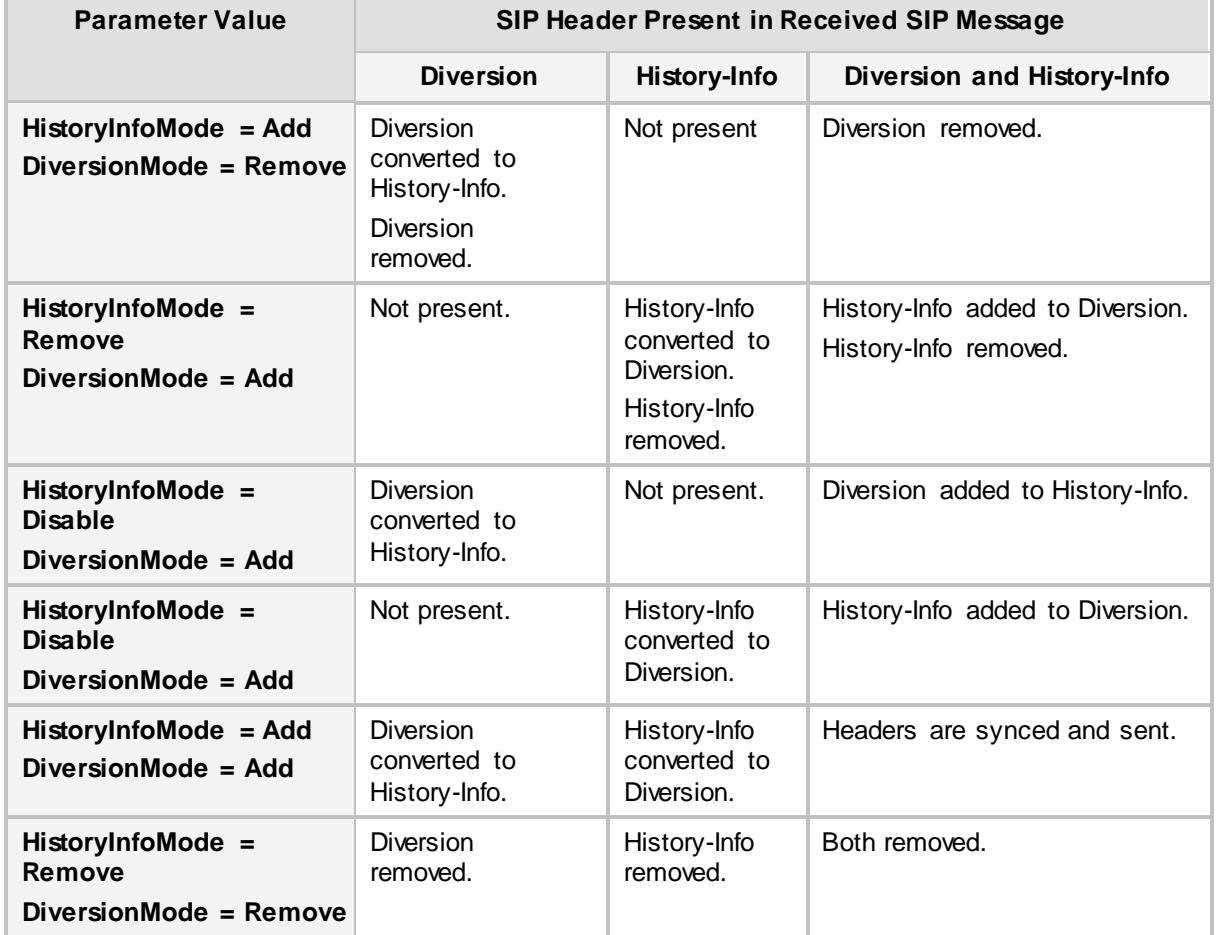

#### **Table 19-1: Handling of SIP Diversion and History-Info Headers**

# **19.9.3 Interworking SIP REFER Messages**

The device supports interworking of SIP REFER messages. SIP UAs may support different versions of the REFER standard while others may not even support REFER.

This feature supports the following:

- Attended, unattended, and semi-attended call transfers
- Sending INVITE, REFER-notifications, BYE, PRACK and Session Timer on behalf of peer PBXs
- **Advanced routing rules for the new, initiated INVITE**
- **F** Forwarding early media after REFER while attempting to avoid transcoding (by sending session update)
- **Interoperate with environments were different SIP UAs lack basic SIP functionality** such as re-INVITE, UPDATE, PRACK, Delayed Offer, re-INVITE without SDP
- Session updates after connect to avoid transcoding

The handling of REFER can be configured for all calls, using the global parameter SBCReferBehavior. For configuring different REFER handling options for different UAs (i.e., IP Groups), use the IP Profile table parameter, 'Remote REFER Mode'.

- **Local handling of REFER: This option is used for UAs that do not support REFER.** Upon receipt of a REFER request, instead of forwarding it to the IP Group, the device handles it locally. It generates a new INVITE to the alternative destination according to the rules in the IP-to-IP Routing table (where the 'Call Trigger' field is set to **REFER**). It is also possible to specify the IP Group that sent the REFER request, as matching criteria for the re-routing rule in this table ('ReRoute IP Group ID' field).
- **The Transparent handling: The device forwards the REFER with the Refer-To header** unchanged.
- **Re-routing through SBC: The device changes the Refer-To header so that the re**routed INVITE is sent through the SBC application.
- **IF** IP Group Name: The device sets the host part in the REFER message to the name configured for the IP Group in the IP Group table.

## **19.9.4 Interworking SIP PRACK Messages**

The device supports interworking of SIP Provisional Response ACKnowledgement (PRACK) messages (18x). While some UAs may not support PRACK (RFC 3262) others may require it. The device can be configured to resolve this interoperable issue and enable sessions between such endpoints. SIP PRACK handling is configured using the IP Profile parameter, 'SBC Prack Mode':

- **DECOPTED DETACK IS OPTIONAL FORM** for these UAs. If required, the device performs the PRACK process on behalf of the destination UA.
- Mandatory: PRACK is required for these UAs. Calls from UAs that do not support PRACK are rejected. Calls destined to these UAs are also required to support PRACK.
- Transparent (default): The device does not intervene with the PRACK process and forwards the request as is.

## **19.9.5 Interworking SIP Session Timer**

The device supports interworking of the SIP signaling keep-alive mechanism. The SIP standard provides a signaling keep-alive mechanism using re-INVITE and UPDATE messages. In certain setups, keep-alive may be required by some SIP UAs while for others it may not be supported. The device can resolve this mismatch by performing the keep-alive process on behalf of SIP UAs that do not support it.

For configuring the handling of session expires, use the IP Profile parameter, 'SBC Session Expires Mode'.

## **19.9.6 Interworking SIP Early Media**

The device supports early media. Early media is when the media flow starts before the SIP call is established (i.e., before the 200 OK response). This occurs when the first SDP offeranswer transaction completes. The offer-answer options can be included in the following SIP messages:

- **D** Offer in first INVITE, answer on 180, and no or same answer in the 200 OK
- **D** Offer in first INVITE, answer on 180, and a different answer in the 200 OK (not standard)
- INVITE without SDP, offer in 180, and answer in PRACK
- **PRACK and UPDATE transactions can also be used for initiating subsequent offer**answer transactions before the INVITE 200 OK response.
- In a SIP dialog life time, media characteristics after originally determined by the first offer-answer transaction can be changed by using subsequent offer-answer transactions. These transactions may be carried either in UPDATE or re-INVITE transactions. The media handling is similar to the original offer-answer handling. If the offer is rejected by the remote party, no media changes occur (e.g., INVITE without SDP, then 200 OK and ACK, offer-answer within an offer-answer, and Hold re-INVITE with IP address of 0.0.0.0 - IP address is unchanged).

The device supports various interworking modes for early media between SIP UAs (i.e., IP Groups):

- **Early Media Enabling:** The device supports the interworking of early media between SIP UAs that support early media and those that do not support receipt of early media. Early media can arrive in provisional responses to an INVITE request. The device forwards the request of early media for IP Groups that support this capability; otherwise, the device terminates it. Provisional responses whose SDP are suppressed are changed to a SIP 180 response. This feature is also supported for delayed offers. This is configured using the IP Profile parameter, 'SBC Remote Early Media Support'. The device refers to the parameter also for features that require early media such as playing ringback tone.
- **Early Media Response Type:** The device supports the interworking of different SIP provisional response types between UAs for forwarding the early media to the caller. This can support all early media response types (default), SIP 180 only, or SIP 183 only, and is configured by the IP Profile parameter, 'SBC Remote Early Media Response Type'.
- **Multiple 18x:** The device supports the interworking of different support for multiple 18x responses (including 180 Ringing, 181 Call is Being Forwarded, 182 Call Queued, and 183 Session Progress) that are forwarded to the caller. The UA can be configured as supporting only receipt of the first 18x response (i.e., the device forwards only this response to the caller), or receipt of multiple 18x responses (default). This is configured by the IP Profile parameter, 'SBC Remote Multiple 18x Support'.
- **Early Media RTP:** The device supports the interworking with remote clients that send 18x responses with early media and whose subsequent RTP is delayed, and with remote clients that do not support this and require RTP to immediately follow the 18x response. Some clients do not support 18x with early media, while others require 18x with early media (i.e., they cannot play ringback tone locally). These various interworking capabilities are configured by the IP Profile parameters, 'Remote Early Media RTP Detection Mode', 'SBC Remote Supports RFC 3960', and 'SBC Remote Can Play Ringback'. See the flowcharts below for the device's handling of such

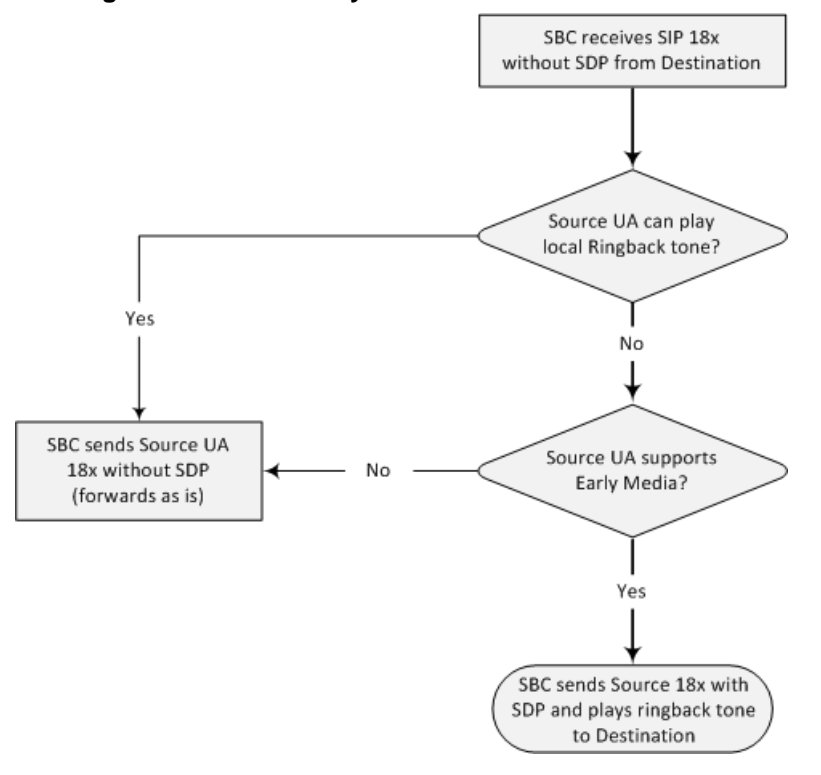

scenarios:

**Figure 19-7: SBC Early Media RTP 18x without SDP**

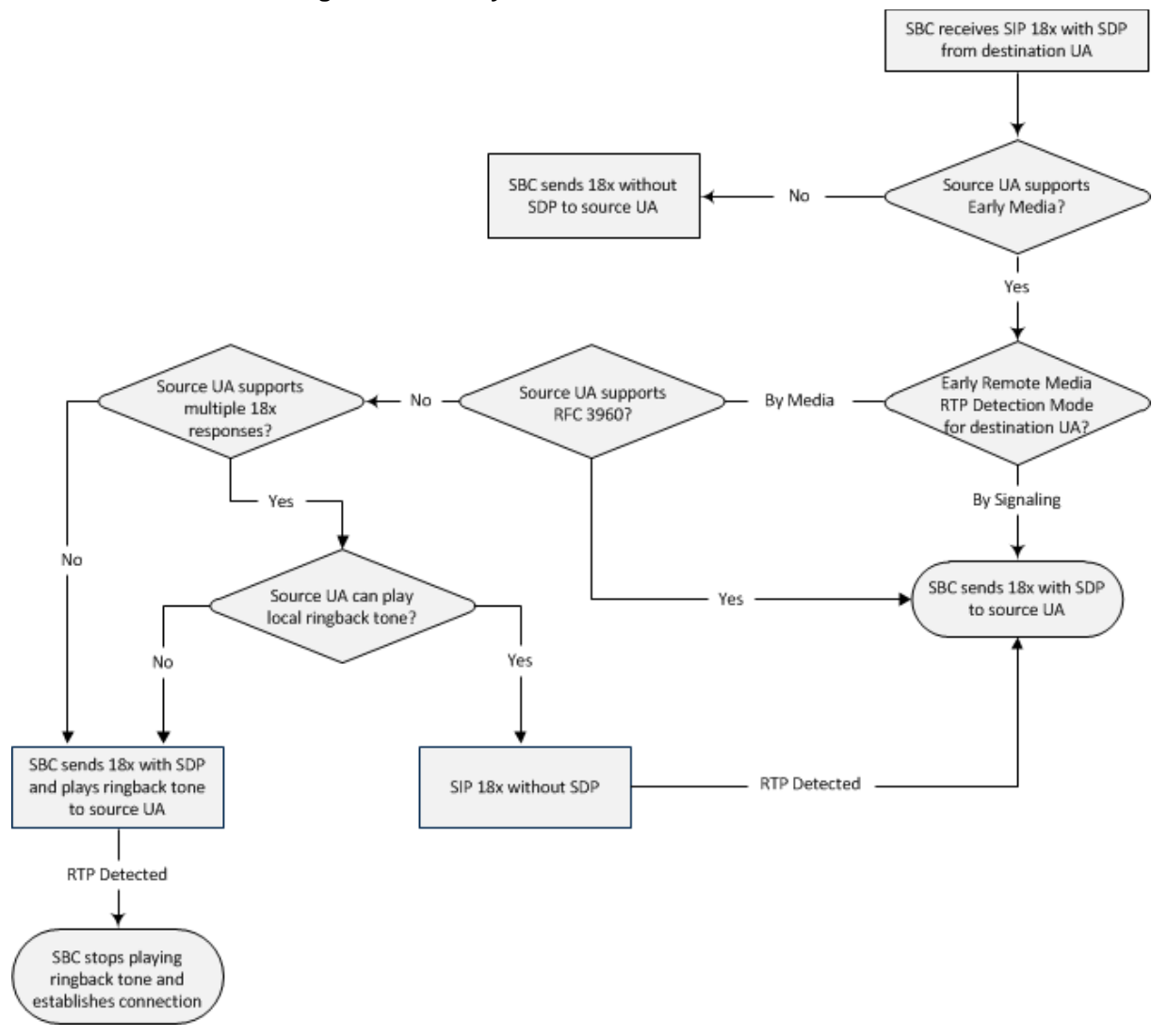

**Figure 19-8: Early Media RTP - SIP 18x with SDP**

# **19.9.7 Interworking SIP re-INVITE Messages**

The device supports interworking of SIP re-INVITE messages. This enables communication between endpoints that generate re-INVITE requests and those that do not support the receipt of re-INVITEs. The device does not forward re-INVITE requests to IP Groups that do not support it. Instead, it sends a SIP response to the re-INVITE request, which can either be a success or a failure, depending on whether the device can bridge the media between the endpoints. The device can also handle re-INVITEs with or without an SDP body, enabling communication between endpoints that do not support re-INVITE requests without SDP, and those that require SDP. The device generates an SDP offer and adds it to the incoming re-INVITE request if it does not contain an SDP and only then forwards it to the destination endpoint. This interworking support is configured by the IP Profile parameter, 'SBC Remote Reinvite Support'.

## **19.9.8 Interworking SIP UPDATE Messages**

The device supports interworking of the SIP UPDATED message. This enables communication between UAs that generate UPDATE requests and those that do not support the receipt of UPDATE requests. The device does not forward UPDATE requests to IP Groups that do not support it. Instead, it sends a SIP response to the UPDATE request which

can either be a success or a failure, depending on whether the device can bridge the media between the endpoints. The handling of UPDATE messages is configured by the IP Profile parameter 'SBC Remote Update Support'.

## **19.9.9 Interworking SIP re-INVITE to UPDATE**

The device enables communication between endpoints (IP Groups) that do not support re-INVITE requests but support the UPDATE method, and vice versa. The device translates the re-INVITE request to the UPDATE request, and vice versa. Note that if a re-INVITE request arrives without SDP, the device generates the SDP and adds it to the outgoing UPDATE request. To enable this feature, each IP Group needs to be configured with its unique capabilities by associating it with a relevant IP Profile. For example, an IP Group that supports UPDATE requests but not re-INVITEs would be configured as follows:

- SBCRemoteUpdateSupport = 2 (Supported)
- $\blacksquare$  SBCRemoteReinviteSupport = 0 (Not Supported)

If a re-INVITE request needs to be forwarded to this IP Group, it is translated to an UPDATE request.

### **19.9.10 Interworking Delayed Offer**

The device supports interworking of INVITE messages with and without SDP between SIP entities. The device enables sessions between endpoints (IP Groups) that send INVITEs without SDP (i.e., delayed media) and those that do not support the receipt of INVITEs without SDP. The device creates an SDP and adds it to INVITEs that arrive without SDP. This intervention in the SDP offer-answer process may require transcoding. Delayed offer is also supported when early media is present.

Employing IP Profiles, you can configure this interworking feature per SIP entity, using the 'SBC Remote Delayed Offer Support' parameter (see ''Configuring IP Profiles'' on page [385\)](#page-384-0).

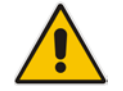

**Note:** For SIP entities that do not support delayed offer, you must assign extension coders to its IP Profile (using the 'Extension Coders' parameter).

## **19.9.11 Interworking Call Hold**

The device supports the interworking of call hold / retrieve requests between SIP entities supporting different call hold capabilities:

- Interworking SDP call hold formats. This is configured by the IP Profile parameter, 'SBC Remote Hold Format'.
- Interworking the play of the held tone for IP entities that cannot play held tones locally. This is configured by the IP Profile parameter, 'SBC Play Held Tone'.
- Interworking generation of held tone where the device generates the tone to the held party instead of the call hold initiator. This is configured by the IP Profile parameter, 'SBC Reliable Held Tone Source'.

For configuring IP Profiles, see ''Configuring IP Profiles'' on page [385.](#page-384-0)

## **19.9.12 Interworking SIP Via Headers**

The device supports the interworking of SIP Via headers between SIP entities. For the outgoing message sent to a SIP entity, the device can remove or retain all the Via headers received in the incoming SIP request from the other side. Employing IP Profiles, you can

configure this interworking feature per SIP entity, using the IpProfile\_SBCKeepVIAHeaders parameter (see "Configuring IP Profiles" on page [385\)](#page-384-0).

## **19.9.13 Interworking SIP User-Agent Headers**

The device supports the interworking of SIP User-Agent headers between SIP entities. For the outgoing message sent to a SIP entity, the device can remove or retain all the User-Agent headers received in the incoming SIP request/response from the other side. Employing IP Profiles, you can configure this interworking feature per SIP entity, using the IpProfile\_SBCKeepUserAgentHeader parameter (see ''Configuring IP Profiles'' on page [385\)](#page-384-0).

## **19.9.14 Interworking SIP Record-Route Headers**

The device supports the interworking of SIP Record-Route headers between IP entities. For the outgoing message sent to a SIP entity, the device can remove or retain all the Record-Route headers received in the incoming SIP request/response from the other side. Employing IP Profiles, you can configure this interworking feature per SIP entity, using the IpProfile\_SBCKeepRoutingHeaders parameter (see ''Configuring IP Profiles'' on page [385\)](#page-384-0).

## **19.9.15 Interworking SIP To-Header Tags in Multiple SDP Answers**

The device supports the interworking of SIP To-header tags in call forking responses (i.e., multiple SDP answers) between IP entities. The device can either use the same To-header tag value for all SDP answers sent to the SIP entity, or send each SDP answer with its original tag. Employing IP Profiles, you can configure this interworking feature per SIP entity, using the IpProfile\_SBCRemoteMultipleEarlyDialogs parameter (see "Configuring IP Profiles'' on page [385\)](#page-384-0).

## **19.9.16 Interworking In-dialog SIP Contact and Record-Route Headers**

The device supports the interworking of in-dialog, SIP Contact and Record-Route headers between SIP entities. Employing IP Profiles, you can configure this interworking feature per SIP entity, using the IpProfile\_SBCRemoteRepresentationMode parameter (see ''Configuring IP Profiles'' on page [385\)](#page-384-0).

# **20 Enabling the SBC Application**

Before you can start configuring the SBC, you must first enable the SBC application. Once enabled, the Web interface displays the menus and parameter fields relevant to the SBC application.

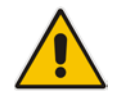

**Note:** The SBC feature is available only if the device is installed with a Software License Key that includes this feature. For installing a Software License Key, see ''Software License Key'' on page [580.](#page-579-0) 

#### **To enable the SBC application:**

**1.** Open the Applications Enabling page (**Configuration** tab > **VoIP** menu > **Applications Enabling** > **Applications Enabling**).

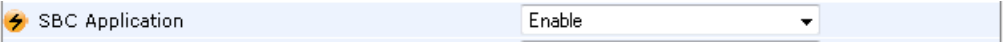

- **2.** From the 'SBC Application' drop-down list, select **Enable**.
- **3.** Click **Submit**, and then reset the device with a burn-to-flash for your settings to take effect.

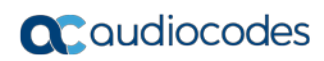

**This page is intentionally left blank.**

# <span id="page-454-0"></span>**21 Configuring General SBC Settings**

The General Settings page allows you to configure general SBC parameters. For a description of these parameters, see ''SBC Parameters'' on page [782.](#page-781-0)

#### **To configure general parameters:**

**1.** Open the General Settings page (**Configuration** tab > **VoIP** menu > **SBC** > **General Settings**).

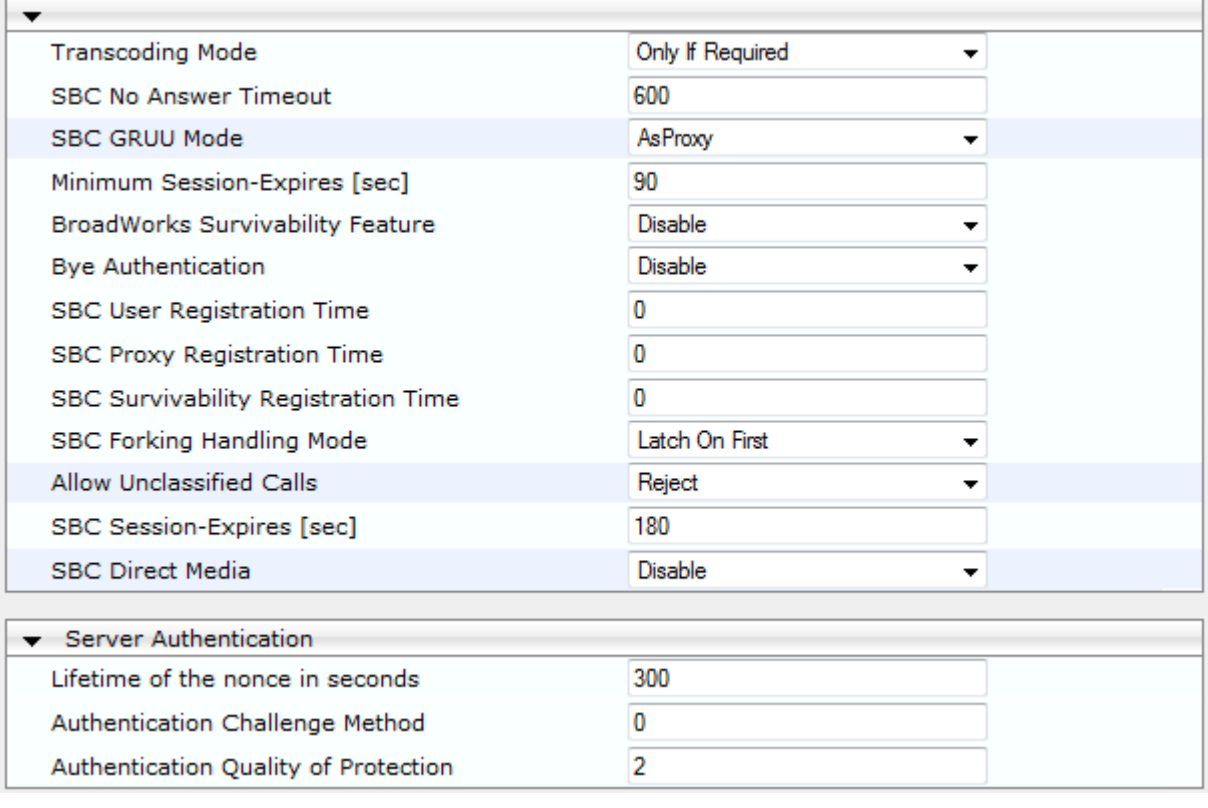

#### **Figure 21-1: General Settings Page**

- **2.** Configure the parameters as required.
- **3.** Click **Submit**.
- **4.** To save the changes to flash memory, see ''Saving Configuration'' on page [564.](#page-563-0)

# **21.1 Interworking Dialog Information in SIP NOTIFY Messages**

You can enable the device to interwork dialog information (XML body) received in SIP NOTIFY messages from a remote (WAN) application server. The NOTIFY message is sent by application servers to notify a SIP client, subscribed to a service and located behind the device (LAN), of the status of another SIP client in the LAN. For example, user B can subscribe to an application server for call pick-up service, whereby if user A's phone rings, the application server notifies user B. User B can then press a pre-configured key sequence to answer the call.

The NOTIFY message contains the XML body with call identifiers (call-id and tags). However, as the application server is located in the external network WAN and the SIP clients behind the device, the call dialog information sent by the application server reflects only the dialog

# **a** caudiocodes

between the device and itself; not that of the involved SIP clients. This is due to, for example, the device's topology hiding (e.g., IP address) of its LAN elements. The device resolves this by replacing the call identifiers received from the application server with the correct call identifiers (e.g., user A and user B). Thus, users subscribed to the service can receive relevant NOTIFY messages from the device and use the service.

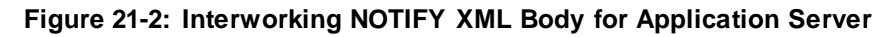

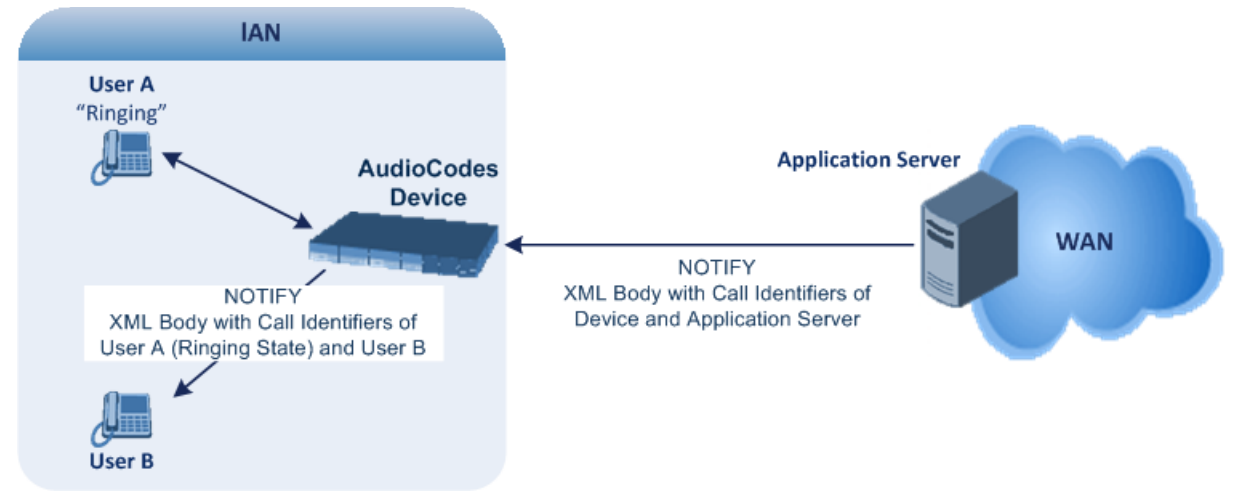

To enable this feature, set the 'SBC Dialog-Info Interworking' (EnableSBCDialogInfoInterworking) parameter to **Enable**. When this feature is disabled, the device forwards the NOTIFY message as is, without modifying its XML body.

Below is an example of an XML body where the call-id, tags, and URIs have been replaced by the device:

```
<?xml version="1.0"?>
<dialog-info xmlns="urn:ietf:params:xml:ns:dialog-info"
version="10" state="partial"
entity="sip:alice@example.com">
<dialog id="zxcvbnm3" call-id="67402270@10.132.10.150"
local-tag="1c137249965"
remote-tag="CCDORRTDRKIKWFVBRWYM" direction="initiator">
<state event="replaced">terminated</state>
</dialog>
<dialog id="sfhjsjk12" call-id="67402270@10.132.10.150"
local-tag="1c137249965"
remote-tag="CCDORRTDRKIKWFVBRWYM" direction="receiver">
<state reason="replaced">confirmed</state>
<replaces
call-id="67402270@10.132.10.150"
local-tag="1c137249965"
remote-tag="CCDORRTDRKIKWFVBRWYM"/>
<referred-by>
sip:bob-is-not-here@vm.example.net
</referred-by>
<local>
<identity display="Jason Forster">
sip:jforsters@home.net
</identity>
<target uri="sip:alice@pc33.example.com">
<param pname="+sip.rendering" pval="yes"/>
</target>
</local>
<remote>
<identity display="Cathy Jones">
```

```
sip:cjones@example.net
</identity>
<target uri="sip:line3@host3.example.net">
<param pname="actor" pval="attendant"/>
<param pname="automaton" pval="false"/>
</target>
</remote>
</dialog>
</dialog-info>
```
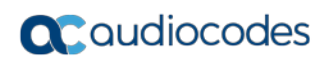

**This page is intentionally left blank.**

# **22 Configuring Admission Control**

The Admission Control table lets you configure up to 1,500 Call Admission Control rules (CAC). CAC rules define the maximum number of concurrent calls (SIP dialogs) permitted per IP Group, SIP Interface or SRD, and per user (identified by its registered contact). CAC rules also define a guaranteed (*reserved*) number of concurrent calls. Thus, CAC rules can be useful for implementing Service Level Agreements (SLA) policies.

CAC rules can be applied per SIP request type and SIP dialog direction (inbound and/or outbound). These relate to requests that initiate SIP dialogs and not the subsequent requests that can be of different type and direction. The SIP dialog-initiating request types can include INVITE, REGISTER, and/or SUBSCRIBE messages, or it can be configured to include the total number of all dialogs.

This feature also provides support for SIP-dialog rate control, using the "token bucket" mechanism. The token bucket is a control mechanism that dictates the rate of SIP-dialog setups based on the presence of tokens in the bucket  $-$  a logical container that holds aggregate SIP dialogs to be accepted or transmitted. Tokens in the bucket are removed ("cashed in") for the ability to setup a dialog. Thus, a flow can setup dialogs up to its peak burst rate if there are adequate tokens in the bucket and if the burst threshold is configured appropriately:

- **E** Every SIP dialog setup request must attempt to take a token from the bucket.
- **If there are no tokens, the request is dropped.**
- New tokens are added to the bucket at a user-defined rate (token rate).
- If the bucket contains the maximum number of tokens, tokens to be added at that moment are dropped.

Reserved capacity is especially useful when the device operates with multiple SIP entities such as in a contact center environment handling multiple customers. For example, if the total call capacity of the device is 200 call sessions, a scenario may arise where one SIP entity may reach the maximum configured call capacity of 200 and thereby, leaving no available call resources for the other SIP entities. Thus, reserved capacity guarantees a minimum capacity for each SIP entity. If the reserved call capacity of a SIP entity is threatened by a new call for a different SIP entity, the device rejects the call to safeguard the reserved capacity.

Reserved call capacity can be configured for an SRD and each of its associated IP Groups, by configuring multiple CAC rules. In such a setup, the SRD's reserved call capacity must be greater or equal to the summation of the reserved call capacity of all these IP Groups. In other words, the SRD serves as the "parent" reserved call capacity. If the SRD's reserved call capacity is greater, the extra call capacity can be used as a shared pool between the IP Groups for unreserved calls when they exceed their reserved capacity. For example, assume that the reserved capacities for an SRD and its associated IP Groups are as follows:

- SRD reserved call capacity: 40
- **IF** IP Group ID 1 reserved call capacity: 10
- IP Group ID 2 reserved call capacity: 20

In this setup, the SRD offers a shared pool for unreserved call capacity of 10 [i.e.,  $40 - (10)$ + 20)]. If IP Group ID 1 needs to handle 15 calls, it is guaranteed 10 calls and the remaining 5 is provided from the SRD's shared pool. If the SDR's shared pool is currently empty and resources for new calls are required, the quota is taken from the device's total capacity, if available. For example, if IP Group ID 1 needs to handle 21 calls, it's guaranteed 10, the SRD's shared pool provides another 10, and the last call is provided from the device's total call capacity support (e.g., of 200).

Requests that reach the user-defined call limit (maximum concurrent calls and/or call rate) are sent to an alternative route, if configured in the IP-to-IP Routing table. If no alternative routing rule is located, the device rejects the SIP request with a SIP 480 "Temporarily Unavailable" response.

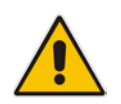

**Note:** The device applies the CAC rule for the incoming leg immediately after the Classification process. If the call/request is rejected at this stage, no routing is performed. The enforcement for the outgoing leg is performed within each alternative route iteration. This is accessed from two places: one during initial classification/routing, and another during alternative routing process.

The following procedure describes how to configure CAC rules through the Web interface. You can also configure it through ini file (SBCAdmissionControl) or CLI (configure voip > sbc sbc-admission-control).

- **To configure a CAC rule:**
- **1.** Open the Admission Control table (**Configuration** tab > **VoIP** menu > **SBC** > **Admission Control**).
- **2.** Click **Add**; the following dialog box appears:

#### **Figure 22-1: Admission Control Table - Add Row Dialog Box**

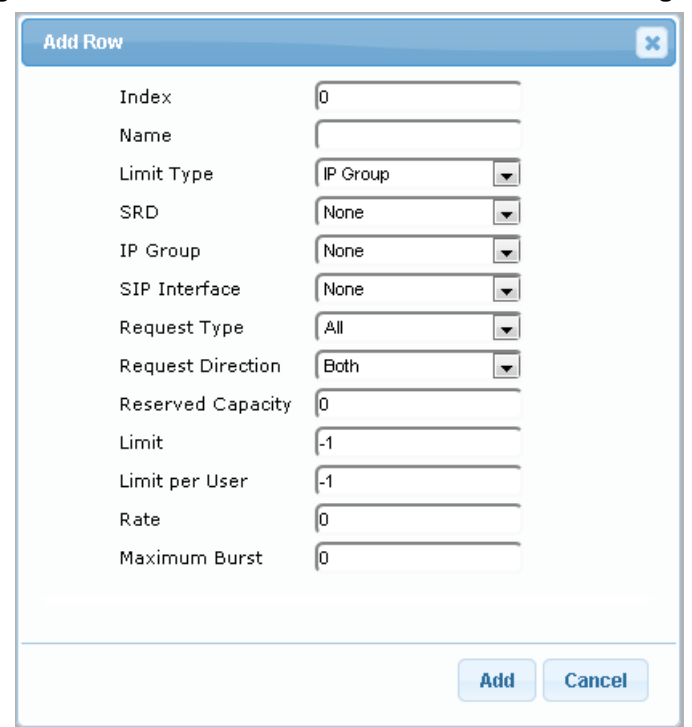

- **3.** Configure an Admission Control rule according to the parameters described in the table below.
- **4.** Click **Add**.

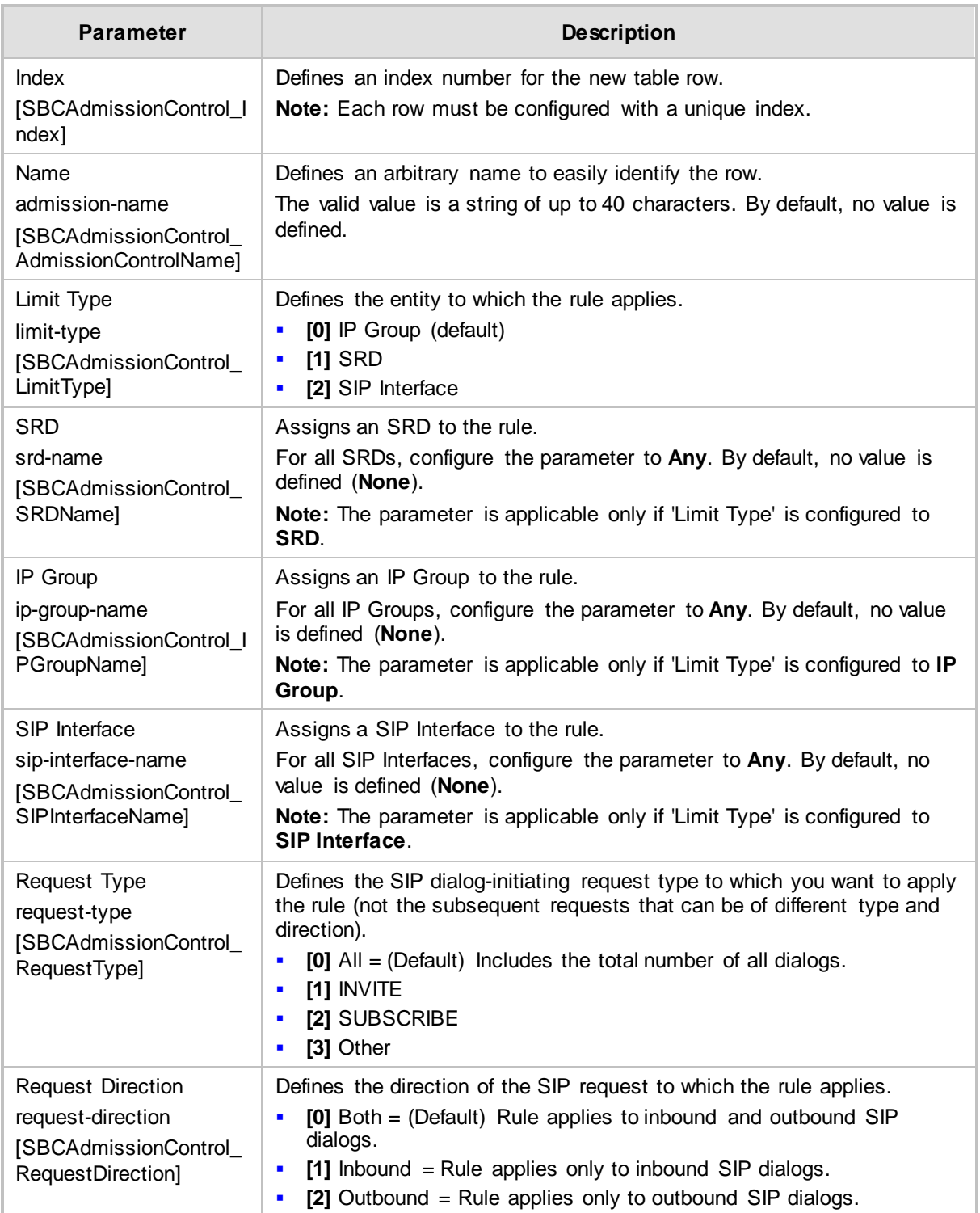

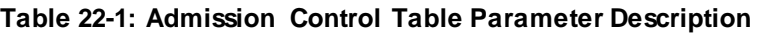

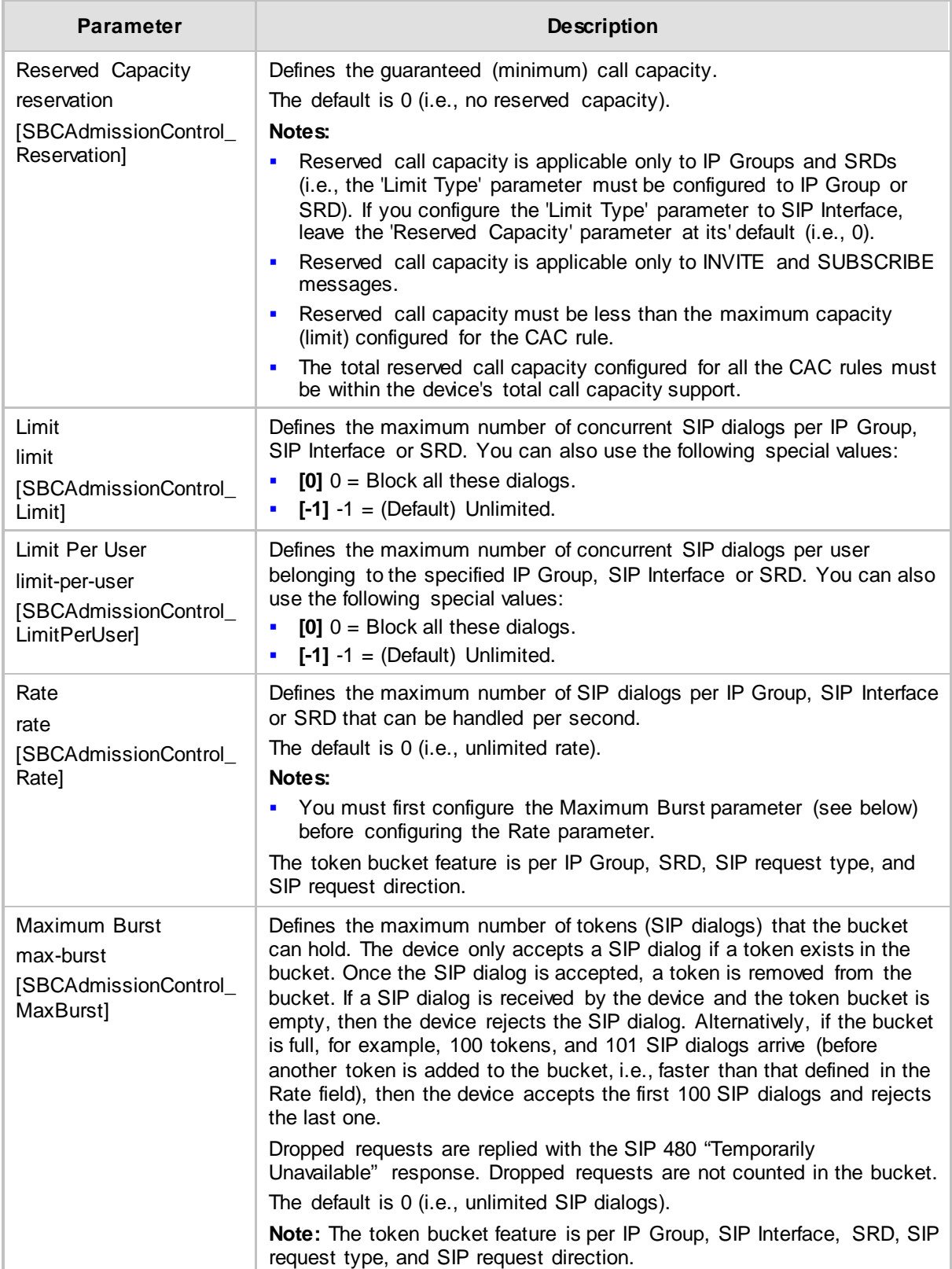

# **23 Configuring Coder Groups**

# <span id="page-462-0"></span>**23.1 Configuring Allowed Audio Coder Groups**

The Allowed Audio Coders Group table lets you configure up to 20 Allowed Audio Coders Groups. For each Allowed Audio Coders Group, you can configure up to 10 audio coders, which can include default coders and user-defined (string) coders for non-standard or unknown coders.

Allowed Audio Coders Groups restrict coders used for SIP entities. Only coders listed in the Allowed Audio Coders Group (i.e., allowed coders) that is associated with the SIP entity can be used. If the coders in the SDP offer ('a=rtpmap' field) of the incoming SIP message are not listed in the Allowed Audio Coders Group, the device rejects the calls, unless transcoding is configured, whereby extension coders are added to the SDP, as described in Coder Transcoding on page [434.](#page-433-0) If the SDP offer contains some coders that are listed in the Allowed Audio Coders Group, the device manipulates the SDP offer by removing the coders that are not listed in the Allowed Audio Coders Group, before routing the SIP message to its destination. Thus, only coders that are common between the coders in the SDP offer and the coders in the Allowed Audio Coders Group are used. For more information on coder restriction, see ''Restricting Audio Coders'' on page [432.](#page-431-0)

For example, assume the following:

- **The SDP offer in the incoming SIP message contains the G.729, G.711, and G.723** coders.
- The allowed coders configured for the SIP entity include G.711 and G.729.

The device removes the G.723 coder from the SDP offer, re-orders the coder list so that G.711 is listed first, and sends the SIP message containing only the G.711 and G.729 coders in the SDP.

To apply an Allowed Audio Coders Group for restricting coders to a SIP entity:

- **1.** Configure an Allowed Audio Coders Group in the Allowed Audio Coders Group table (see description below).
- **2.** In the IP Profile associated with the SIP entity (see "Configuring IP Profiles" on page [385\)](#page-384-0):
	- Assign the Allowed Audio Coders Group (using the IpProfile\_SBCAllowedCodersGroupID parameter).
	- Enable the use of Allowed Audio Coder Groups (by configuring the IpProfile\_SBCAllowedCodersMode parameter to **Restriction** or **Restriction and Preference**).

The device also re-orders (prioritizes) the coder list in the SDP according to the order of appearance of the coders listed in the Allowed Audio Coders Group. The first listed coder has the highest priority and the last coder has the lowest priority. For more information, see "Prioritizing Coder List in SDP Offer" on page [438.](#page-437-0)

#### **Notes:**

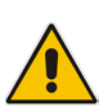

- For configuring coders (extension coders) to add to the SDP offer for audio transcoding, you need to use the Coder Group Settings table (see Configuring Coder Groups on page [383\)](#page-382-0).
- The Allowed Audio Coders Group for coder restriction takes precedence over the Coder Group for extension coders. In other words, if an extension coder is not listed as an allowed coder, the device does not add the extension coder to the SDP offer.

The following procedure describes how to configure Allowed Audio Coder Groups through the Web interface. You can also configure it through ini file (AllowedCodersGroup) or CLI (configure voip > sbc allowed-coders-group group-0).

- **To configure an Allowed Coders Group:**
- **1.** Open the Allowed Audio Coders Group page (**Configuration** tab > **VoIP** menu > **SBC**  > **Allowed Audio Coders Group**).

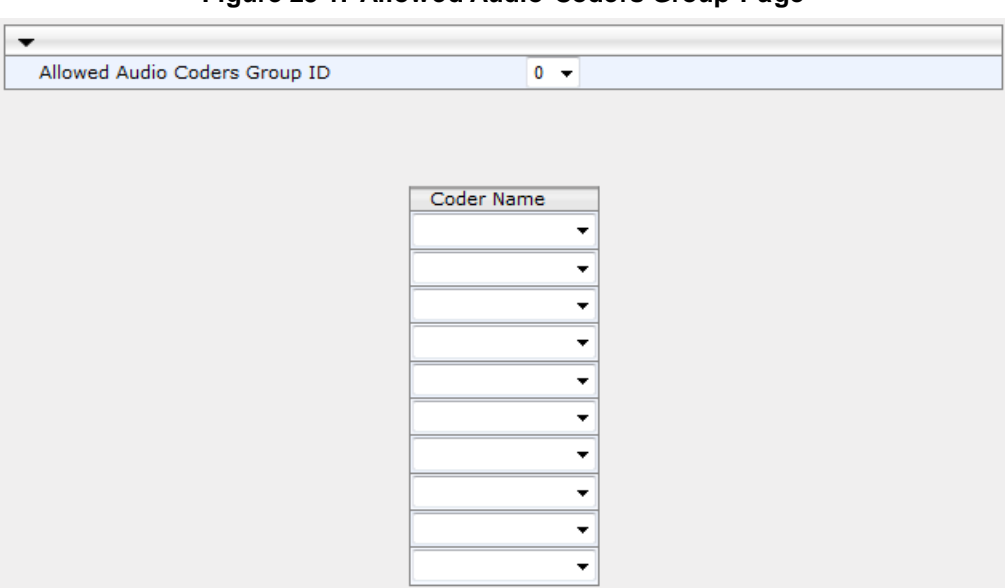

#### **Figure 23-1: Allowed Audio Coders Group Page**

**2.** Configure an Allowed Audio Coders Group according to the parameters described in the table below.

#### **3.** Click **Submit**.

#### **Table 23-1: Allowed Audio Coders Group Table Parameter Descriptions**

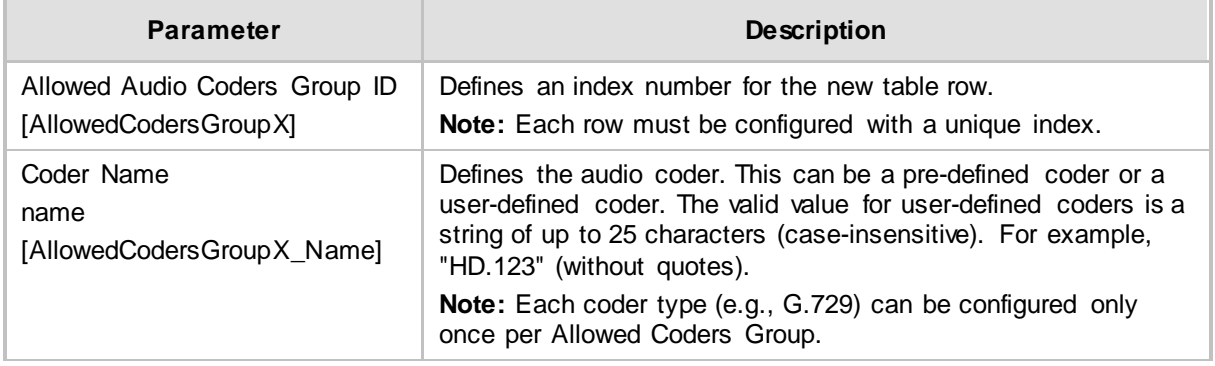

# **23.2 Configuring Allowed Video Coder Groups**

The Allowed Video Coders Group table lets you configure up to four Allowed Video Coders Groups. An Allowed Video Coders Group defines a list of video coders that can be used when forwarding video streams to a specific SIP entity. Each Allowed Video Coders Group can be configured with up to 20 coders. The coders can include default video coders and user-defined (string) video coders for non-standard or unknown coders. Allowed Video Coders Groups are assigned to SIP entities, using IP Profiles (see ''Configuring IP Profiles'' on page [385\)](#page-384-0). The video coders appear in the SDP media type "video" ('m=video' line). Coders that are not listed in the Allowed Video Coders Group are removed from the SDP offer that is sent to the SIP entity. Only coders that are common between the coders in the SDP offer and the coders listed in the Allowed Video Coders Group are used. Thus, Allowed Video Coders Groups enable you to enforce the use of only specified coders. For more information, see ''Restricting Audio Coders'' on page [432.](#page-431-0)

The order of appearance of the coders listed in the Allowed Video Coders Group determines the priority (preference) of the coders in the SDP offer. The device arranges the SDP offer's coder list according to their order in the Allowed Video Coders Group. The priority is in descending order, whereby the first coder in the list is given the highest priority and the last coder, the lowest priority. For more information, see ''Prioritizing Coder List in SDP Offer'' on page [438.](#page-437-0)

Currently, the Allowed Video Coder Groups table can only be configured through ini file (AllowedVideoCodersGroup) or CLI (configure voip > sbc allowed-video-coders-group group-0). The table below describes the parameter.

| <b>Parameter</b>                                          | <b>Description</b>                                                                                                    |
|-----------------------------------------------------------|----------------------------------------------------------------------------------------------------|
| Allowed Coders Group ID<br>[AllowedVideoCodersGroupX]     | Defines an index number for the new table row.<br><b>Note:</b> Each row must be configured with a unique index.                                                                                                    |
| Coder Name<br>name<br>[AllowedVideoCodersGroupX N<br>amel | Defines the video coder. This can be a default coder or a user-<br>defined coder. The valid value for user-defined coders is a string<br>of up to 25 characters (case-insensitive). For example,<br>"WOW.789" (but without quotes).<br>Note: Each coder type can be configured only once per Allowed<br>Video Coders Group. |

**Table 23-2: Allowed Video Coders Group Table Parameter Descriptions**

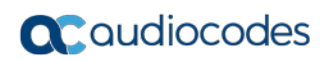

**This page is intentionally left blank.**

# **24 Routing SBC**

This section describes the configuration of the call routing entities for the SBC application.

# **24.1 Configuring Classification Rules**

The Classification table lets you configure up to 1,500 Classification rules. A Classification rule classifies incoming SIP dialog-initiating requests (e.g., INVITE messages) to a "source" IP Group. The source IP Group is the SIP entity that sent the SIP dialog request. Once classified, the device uses the IP Group to process the call (manipulation and routing).

You can also use the Classification table for employing SIP-level access control for successfully classified calls, by configuring Classification rules with whitelist and blacklist settings. If a Classification rule is configured as a whitelist ("Allow"), the device accepts the SIP dialog and processes the call. If the Classification rule is configured as a blacklist ("Deny"), the device rejects the SIP dialog.

Configuration of Classification rules includes two areas:

Rule: Defines the matching characteristics of the incoming IP call (e.g, source SIP Interface and IP address). Classification is primarily based on the SIP Interface (as the matching characteristics) on which the incoming dialog is received. As Classification rules must first be assigned with an SRD, the SIP Interface is one that belongs to the SRD. Therefore, Classification rules are configured per SRD, where multiple SIP Interfaces can be used as matching characteristics. However, as multiple SRDs are relevant only for multi-tenant deployments, for most deployments only a single SRD is required. As the device provides a default SRD ("Default\_SRD"), when only one SRD is required, the device automatically assigns it to the Classification rule.

Action: Defines the action that is done if the incoming call matches the characteristics of the rule (i.e., classifies the call to the specified IP Group).

The device searches the table from top to bottom for the first rule that matches the characteristics of the incoming call. If it finds a matching rule, it classifies the call to the IP Group configured for that rule. If it doesn't find a matching rule (i.e., classification fails), the device either rejects or allows the call depending on the setting of the 'Unclassified Calls' parameter (see Configuring General SBC Settings on page [455\)](#page-454-0). If the parameter is set to Allow, the incoming SIP dialog is assigned to an IP Group as follows:

- **1.** The device determines on which SIP listening port (e.g., 5061) the incoming SIP dialog request was received and the SIP Interface configured with this port (in the SIP Interface table).
- **2.** The device determines the SRD associated with this SIP Interface (in the SIP Interface table) and then classifies the SIP dialog to the first IP Group in the IP Group table that is associated with the SRD. For example, if IP Groups 3 and 4 belong to the same SRD, the device classifies the call to IP Group 3.

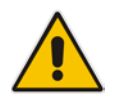

**Note:** If classification of a SIP request fails and the device is configured to reject unclassified calls, the device can send a specific SIP response code per SIP Interface. This is configured by the 'Classification Failure Response Type' parameter in the SIP Interface table (see ''Configuring SIP Interfaces'' on page [333\).](#page-332-0)

The Classification table is used to classify incoming SIP dialog requests **only if** the following classification stages fail:

- **1. Classification Stage 1 - Based on User Registration Database:** The device searches its users registration database to check whether the incoming SIP dialog arrived from a registered user. The device searches the database for a user that matches the addressof-record (AOR) and Contact of the incoming SIP message:
	- Compares the SIP Contact header to the contact value of the user in the database.
	- Compares the URL in the SIP P-Asserted-Identity/From header to the registered address-of-record (AOR) in the database.

If the device finds a matching registered user, it classifies the user to the IP Group associated with the user in the database. If this classification stage fails, the device proceeds to classification based on Proxy Set.

**2. Classification Stage 2 - Based on Proxy Set:** If the database search fails, the device performs classification based on Proxy Set. This classification is applicable only to Server-type IP Groups and is done only if classification based on Proxy Set is enabled (see the 'Classify By Proxy Set' parameter in the IP Group table in ''Configuring IP Groups'' on page [339\)](#page-338-0). The device checks whether the incoming INVITE's IP address (if host name, then according to the dynamically resolved IP address list) is configured for a Proxy Set (in the Proxy Set table). If such a Proxy Set exists, the device classifies the INVITE to the IP Group that is associated with the Proxy Set. The Proxy Set is assigned to the IP Group in the IP Group table.

If classification based on Proxy Set fails (or classification based on Proxy Set is disabled), the device proceeds to classification based on the Classification table.

#### **Note:**

- For security, it is recommended to classify SIP dialogs based on Proxy Set only if the IP address of the Server-type IP Group is unknown. In other words, if the Proxy Set associated with the IP Group is configured with an FQDN. In such cases, the device classifies incoming SIP dialogs to the IP Group based on the DNS-resolved IP address. If the IP address is known, it is recommended to use a Classification rule instead (and disable the Classify by Proxy Set feature), where the rule is configured with not only the IP address, but also with SIP message characteristics to increase the strictness of the classification process. The reason for preferring classification based on Proxy Set when the IP address is unknown is that IP address forgery (commonly known as IP spoofing) is more difficult than malicious SIP message tampering and therefore, using a Classification rule without an IP address offers a weaker form of security. When classification is based on Proxy Set, the Classification table for the specific IP Group is ignored.
- If multiple IP Groups are associated with the same Proxy Set, use Classification rules to classify the incoming dialogs to the IP Groups (do not use the Classify by Proxy Set feature).
- The device saves incoming SIP REGISTER messages in its registration database. If the REGISTER message is received from a User-type IP Group, the device sends the message to the configured destination.
The flowchart below illustrates the classification process:

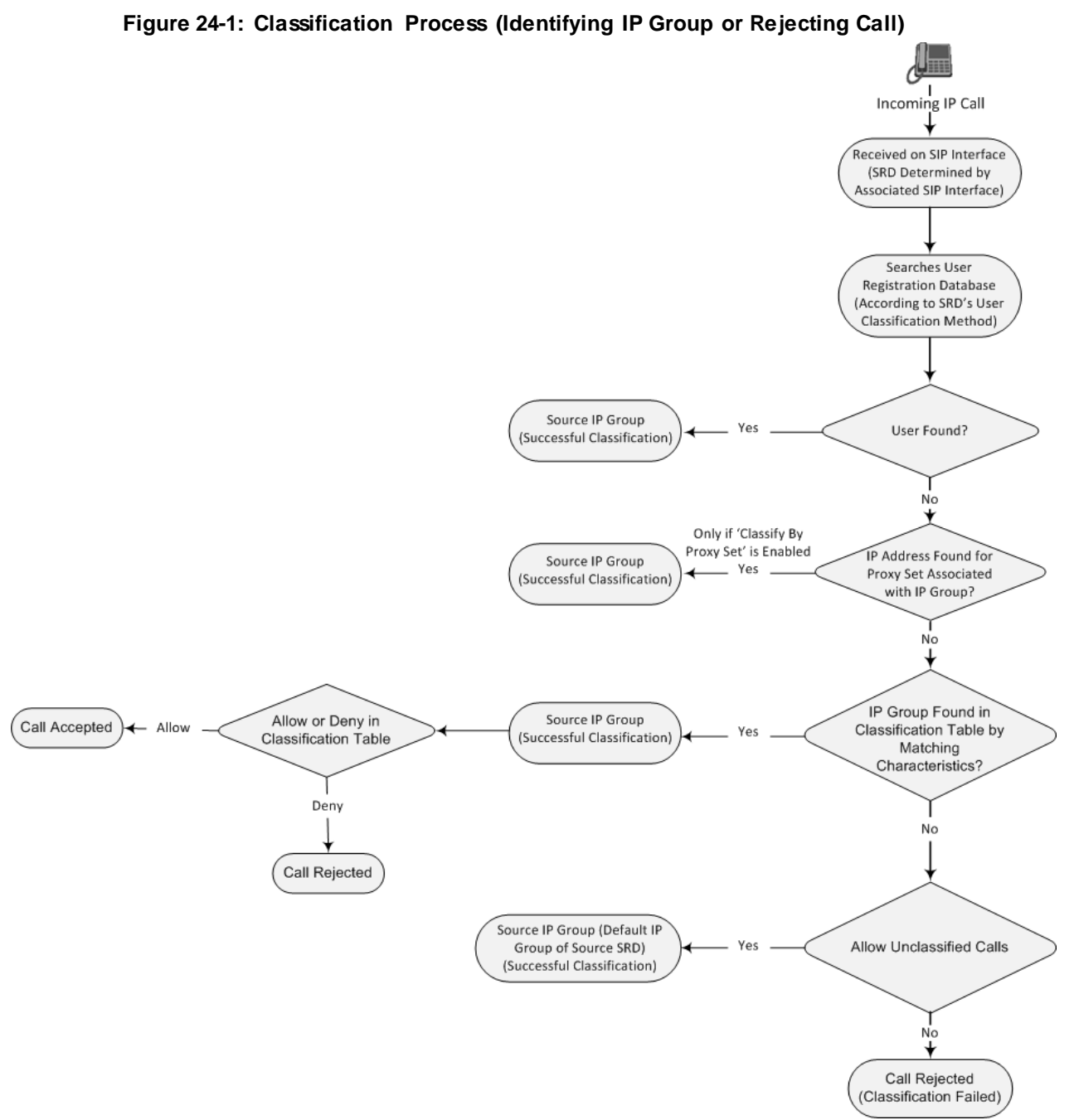

The following procedure describes how to configure Classification rules through the Web interface. You can also configure it through ini file (Classification) or CLI (configure voip > sbc routing classification).

## **To configure a Classification rule:**

**1.** Open the Classification table (**Configuration** tab > **VoIP** menu > **SBC** > **Routing SBC** > **Classification Table**).

# **QC** qudiocodes

**2.** Click **Add**; the following dialog box appears:

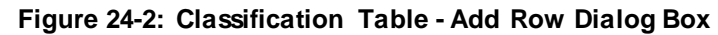

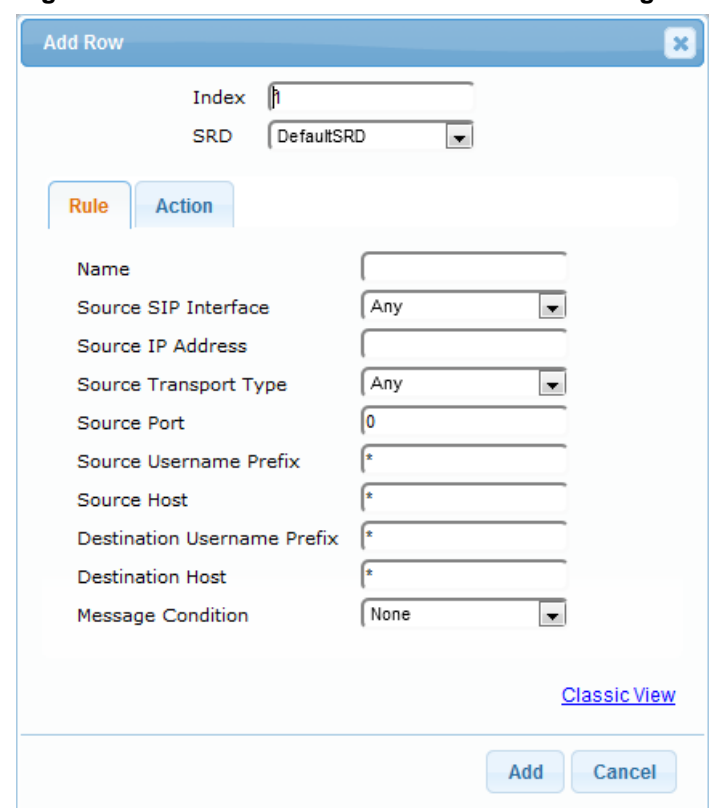

- **3.** Configure the Classification rule according to the parameters described in the table below.
- **4.** Click **Add**.

### **Table 24-1: Classification Table Parameter Descriptions**

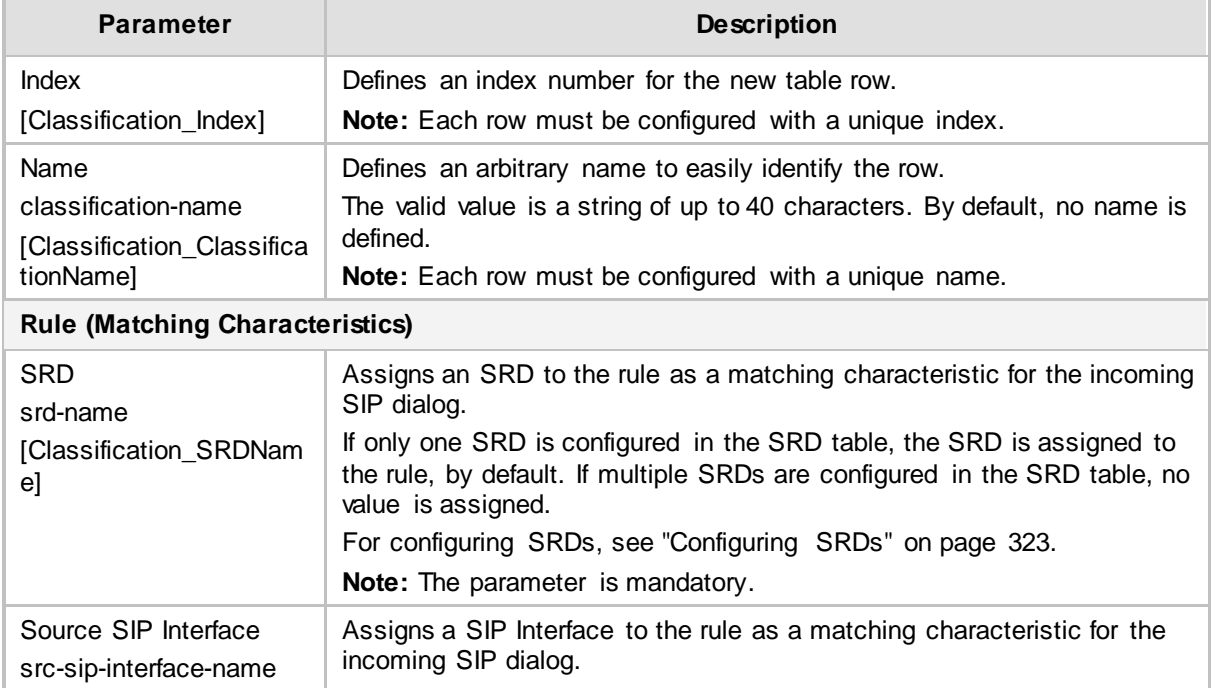

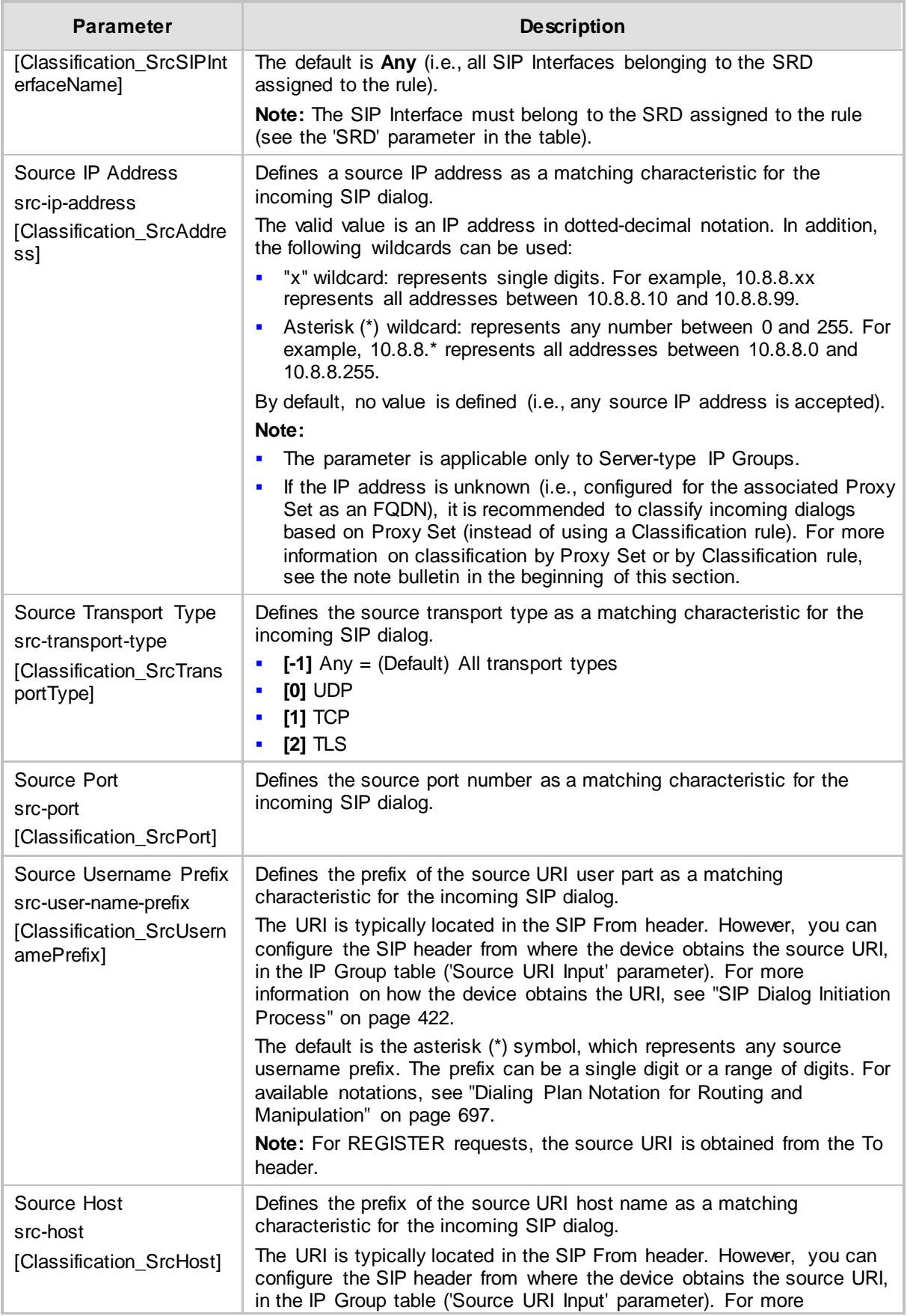

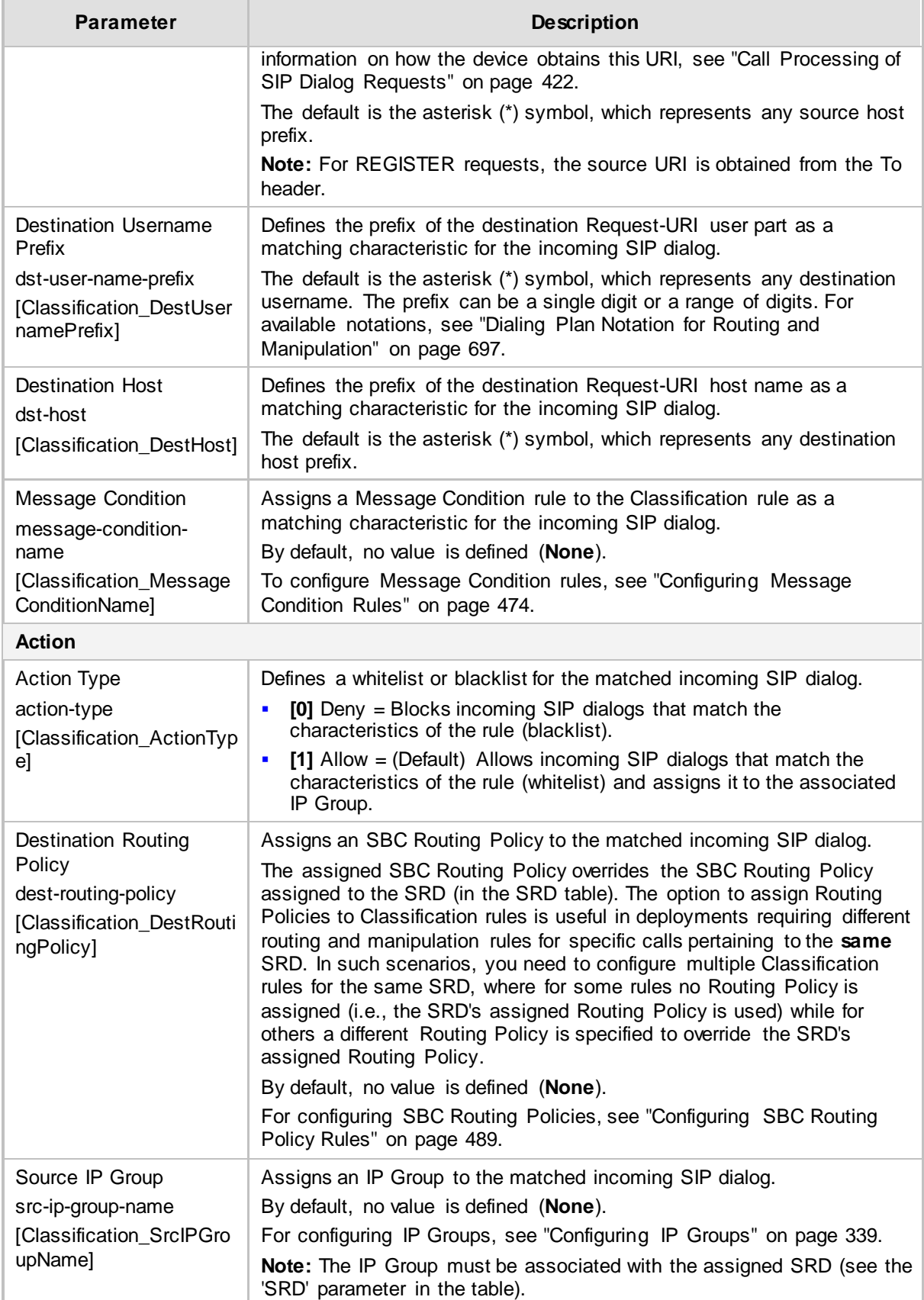

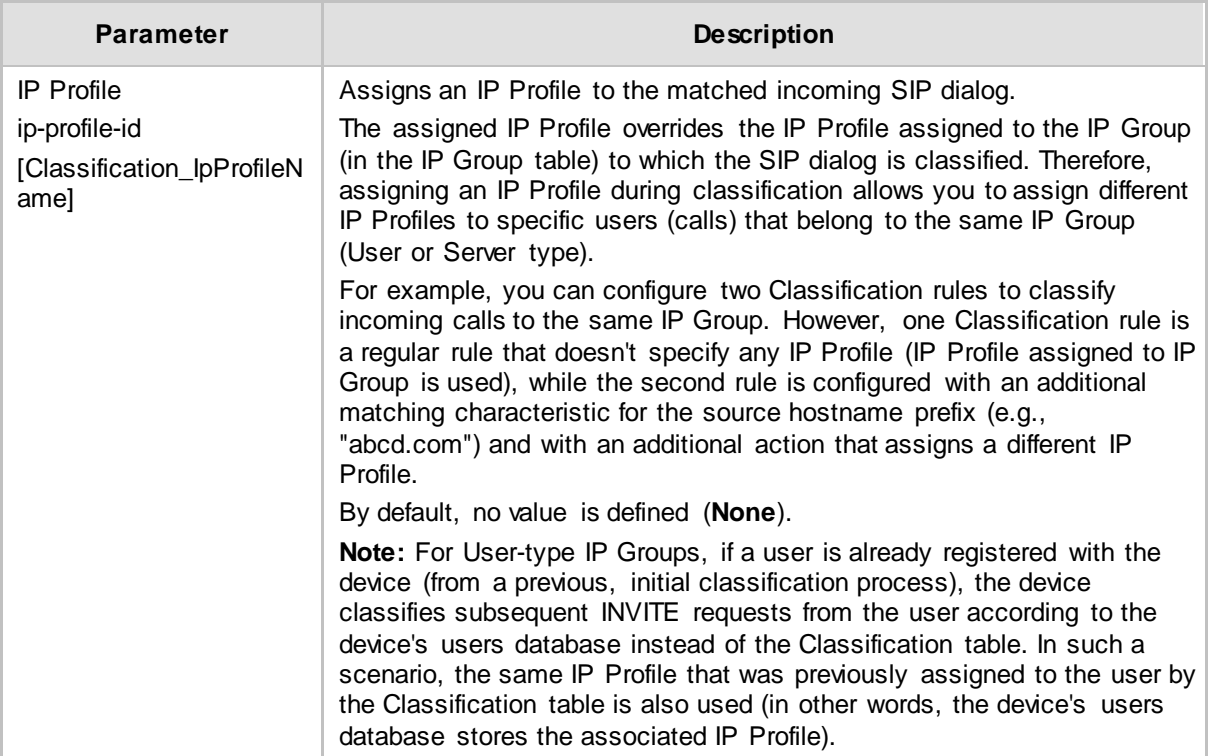

## **24.1.1 Classification Based on URI of Selected Header Example**

The following example describes how to configure classification of incoming calls to IP Groups, based on source URI in a specific SIP header.

```
This example assumes the following incoming INVITE message:
INVITE sip:8000@10.33.4.226 SIP/2.0
Via: SIP/2.0/UDP 10.33.4.226;branch=z9hG4bKVEBTDAHSUYRTEXEDEGJY
From: <sip:100@10.33.4.226>;tag=YSQQKXXREVDPYPTNFMWG
To: <sip:8000@10.33.4.226>
Call-ID: FKPNOYRNKROIMEGBSSKS@10.33.4.226
CSeq: 1 INVITE
Contact: <sip:100@10.33.4.226>
Route: <sip:2000@10.10.10.10.10>,<sip:300@10.10.10.30>
Supported: em, 100rel, timer, replaces
P-Called-Party-ID: <sip:1111@10.33.38.1>
User-Agent: Sip Message Generator V1.0.0.5
Content-Length: 0
```
## **1.** In the Classification table, add the following classification rules:

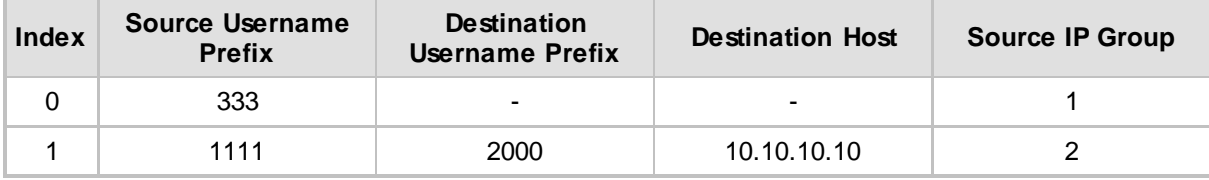

**2.** In the IP Group table, add the following IP Groups:

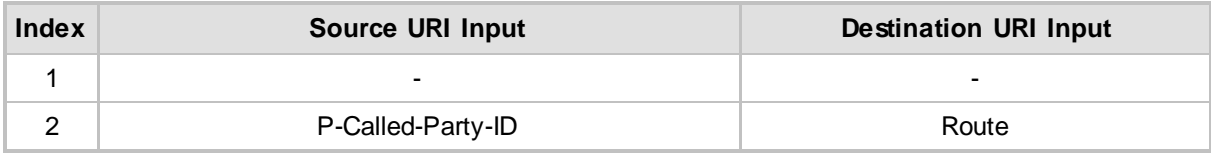

In this example, a match exists only for Classification Rule #1. This is because the source (1111) and destination (2000) username prefixes match those in the INVITE's P-Called-Party-ID header (i..e., "<sip:1111@10.33.38.1>") and Route header (i.e., "<sip:2000@10.10.10.10.10>"), respectively. These SIP headers were determined in IP Group 2.

# <span id="page-473-0"></span>**24.2 Configuring Message Condition Rules**

The Message Condition table lets you configure up to 1,200 Message Condition rules. A Message Condition defines special conditions (requisites) for incoming SIP messages. These rules can be used as additional matching criteria for the following:

- **Classification rules in the Classification table (see "Configuring Classification Rules"** on page [467\)](#page-466-0)
- **IF-to-IP** routing rules in the IP-to-IP Routing table (see "Configuring SBC IP-to-IP Routing Rules'' on page [475\)](#page-474-0)
- IP-to-IP outbound manipulation rules in the IP to IP Outbound Manipulation table (see ''Configuring IP-to-IP Outbound Manipulations'' on page [499\)](#page-498-0)

Message Condition rules are configured using the same syntax as that used for Conditions when configuring Message Manipulation rules in the Message Manipulations table (see ''Configuring SIP Message Manipulation'' on page [369\)](#page-368-0). You can configure simple Message Condition rules, for example, "header.to.host contains company", meaning SIP messages whose To header has a host part containing the string "company". You can configure complex rules using the "AND" or "OR" Boolean operands and also use regular expressions (regex), for example:

- **Deta** "body.sdp regex pcmu" can be used to enable routing based on the offered codec (G.711 Mu) in the incoming SDP message.
- "body.sdp regex (AVP[0-9||\s]\*\s8[\s||\n])" can be used to enable routing based on payload type 8 in the incoming SDP message.

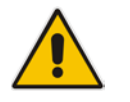

**Note:** For a description on SIP message manipulation syntax, refer to the *SIP Message Manipulations Quick Reference Guide.*

The following procedure describes how to configure Message Condition rules through the Web interface. You can also configure it through ini file (ConditionTable) or CLI (configure voip > sbc routing condition-table).

- **To configure a Message Condition rule:**
- **1.** Open the Message Condition table (**Configuration** tab > **VoIP** menu > **SBC** > **Routing SBC** > **Message Condition Table**).
- **2.** Click **Add**; the following dialog box appears:

### **Figure 24-3: Message Condition Table - Add Row Dialog Box**

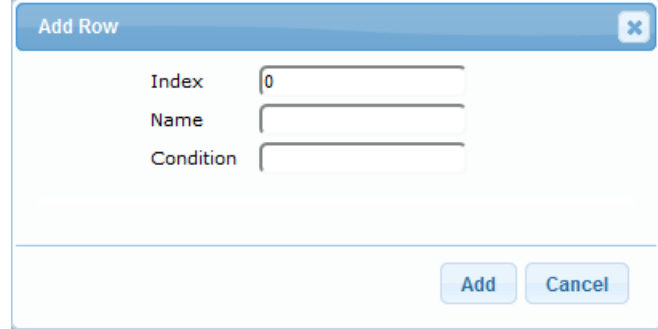

- **3.** Configure a Message Condition rule according to the parameters described in the table below.
- **4.** Click **Add**.
- An example of configured Message Condition rules is shown in the figure below:

### **Figure 24-4: Example of Configured SIP Message Conditions**

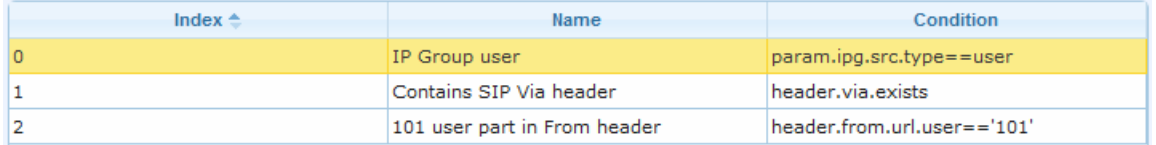

- **Index 0:** Incoming SIP dialog that is classified as belonging to a User-type IP Group.
- **Index 1:** Incoming SIP dialog that contains a SIP Via header.
- **Index 2:** Incoming SIP dialog with 101 as the user part in the SIP From header.

## **Table 24-2: Message Condition Table Parameter Descriptions**

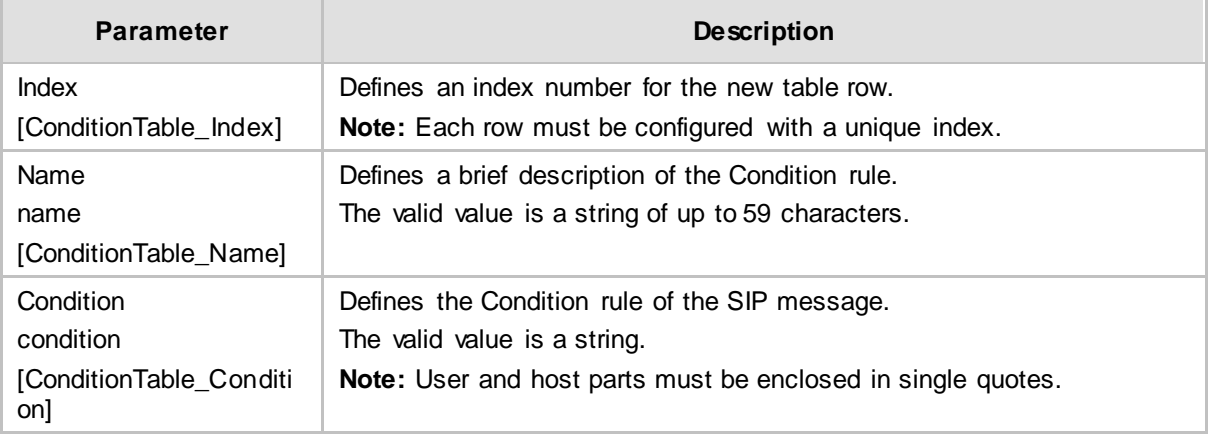

# <span id="page-474-0"></span>**24.3 Configuring SBC IP-to-IP Routing**

The IP-to-IP Routing table lets you configure up to 9,000 SBC IP-to-IP routing rules. Configuration of IP-to-IP routing rules includes two areas:

# **a** caudiocodes

- **Rule:** Defines the characteristics of the incoming SIP dialog message (e.g., IP Group from which the message is received).
- **Action:** Defines the action that is done if the incoming call matches the characteristics of the rule (i.e., routes the call to the specified destination).

The device searches the table from top to bottom for the first rule that matches the characteristics of the incoming call. If it finds a matching rule, it sends the call to the destination configured for that rule. If it doesn't find a matching rule, it rejects the call.

An IP-to-IP routing rule routes received SIP dialog messages (e.g., INVITE) to any of the following configurable IP destinations:

- **According to registered user Contact listed in the device's registration database (only** for User-type IP Groups).
- **IF** IP Group the destination is the address configured for the Proxy Set associated with the IP Group.
- **IF** IP address in dotted-decimal notation or FQDN. Routing to a host name can be resolved using NAPTR/SRV/A-Record.
- Request-URI of incoming SIP dialog-initiating requests.
- **Any registered user in the registration database. If the Request-URI of the incoming** INVITE exists in the database, the call is sent to the corresponding contact address specified in the database.
- According to result of an ENUM query.
- **Hunt Group used for call survivability of call centers (see "Call Survivability for Call** Centers'' on page [531\).](#page-530-0)
- **According to result of LDAP query (for more information on LDAP-based routing, see** ''Routing Based on LDAP Active Directory Queries'' on page [233\).](#page-232-0)
- **Third-party routing server, which determines the destination (next hop) of the call (IP** Group). The IP Group represents the next device in the routing path to the final destination. For more information, see ''Centralized Third-Party Routing Server or ARM'' on page [273.](#page-272-0)

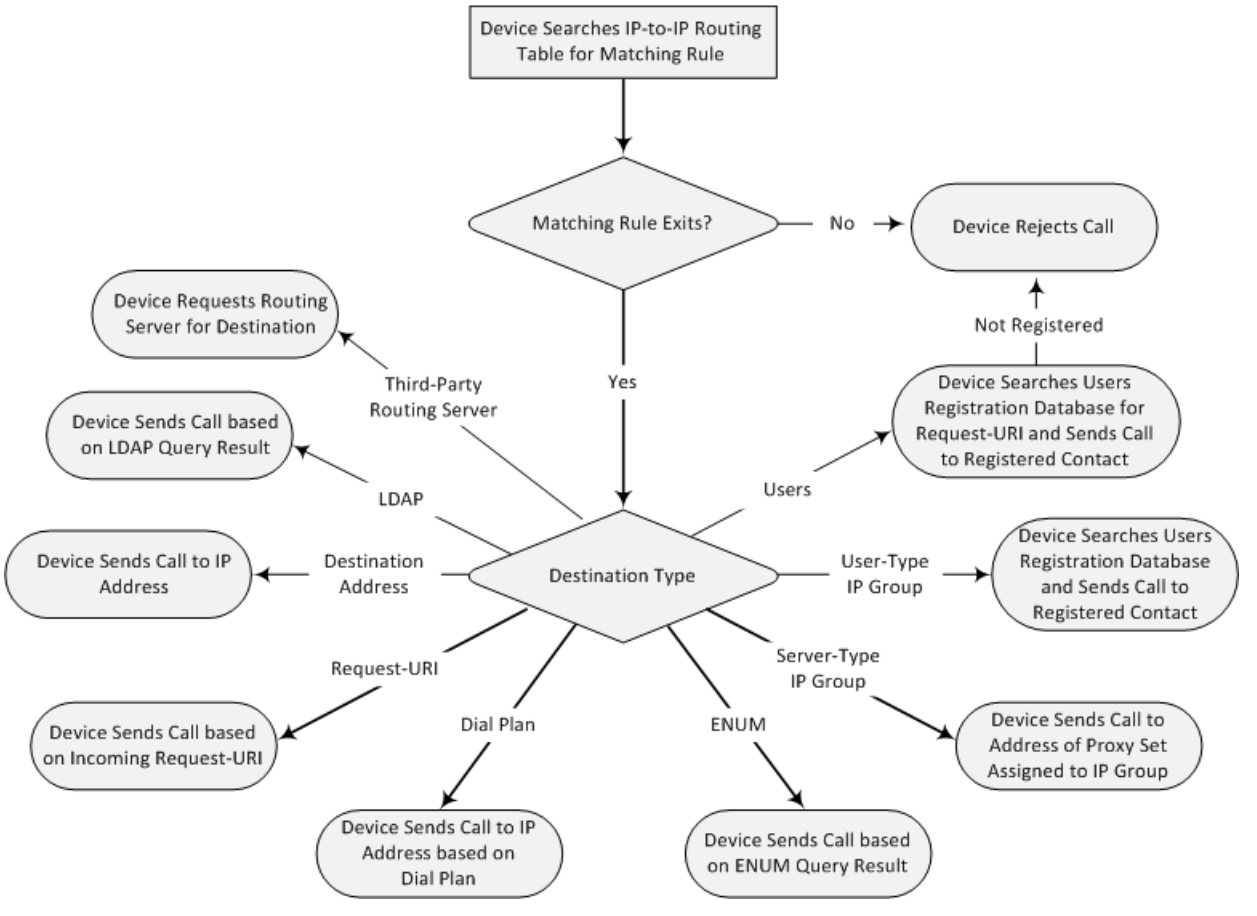

**Figure 24-5: IP-to-IP Routing Destination Types**

To configure and apply an IP-to-IP Routing rule, the rule must be associated with a Routing Policy. The Routing Policy associates the routing rule with an SRD(s). Therefore, the Routing Policy lets you configure routing rules for calls belonging to specific SRD(s). However, as multiple Routing Policies are relevant only for multi-tenant deployments (if needed), for most deployments, only a single Routing Policy is required. As the device provides a default Routing Policy ("Default\_SBCRoutingPolicy"), when only one Routing Policy is required, the device automatically assigns the default Routing Policy to the routing rule. If you are implementing LDAP-based routing (with or without Call Setup Rules) and/or Least Cost Routing (LCR), you need to configure these settings for the Routing Policy (regardless of the number of Routing Policies employed). For more information on Routing Policies, see ''Configuring SBC Routing Policy Rules'' on page [489.](#page-488-0)

The IP-to-IP Routing table also provides the following features:

- **Alternative routing or load balancing:** In addition to the alternative routing/load balancing provided by the Proxy Set associated with the destination IP Group, the table allows the configuration of alternative routes whereby if a route fails, the next adjacent (below) rule in the table that is configured as 'Alt Route Ignore/Consider Inputs' are used. The alternative routes rules can be set to enforce the input matching criteria or to ignore any matching criteria. Alternative routing occurs upon one of the following conditions:
	- A request sent by the device is responded with one of the following:
		- ♦ SIP response code (i.e., 4xx, 5xx, and 6xx SIP responses) configured in the SBC Alternative Routing Reasons table (see "Configuring SIP Response Codes for Alternative Routing Reasons'' on page [487\).](#page-486-0)
		- SIP 408 Timeout or no response (after timeout).

• The DNS resolution includes IP addresses that the device has yet to try (for the current call).

Messages are re-routed with the same SIP Call-ID and CSeq header fields (increased by 1).

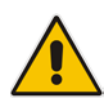

**Note:** If the Proxy Set (see Configuring Proxy Sets on page [351\)](#page-350-0) associated with the destination of the call is configured with multiple IP addresses, the device first attempts to route the call to one of these IP addresses, starting with the first listed address. Only when the call cannot be routed to any of the Proxy Set's IP addresses does the device search the IP-to-IP Routing table for an alternative routing rule for the call.

- **Re-routing of SIP requests:** This table enables you to configure "re-routing" rules of requests (e.g., INVITEs) that the device sends upon receipt of SIP 3xx responses or REFER messages. These rules are configured for destinations that do not support receipt of 3xx or REFER and where the device handles the requests locally (instead of forwarding the 3xx or REFER to the destination).
- **Least cost routing (LCR):** If the LCR feature is enabled, the device searches the routing table for matching routing rules and then selects the one with the lowest call cost. The call cost of the routing rule is done by assigning it a Cost Group. For configuring Cost Groups, see ''Least Cost Routing'' on page [262.](#page-261-0) If two routing rules have identical costs, then the rule appearing higher up in the table (i.e., first-matched rule) is used. If a selected route is unavailable, the device uses the next least-cost routing rule. However, even if a matched rule is not assigned a Cost Group, the device can select it as the preferred route over other matched routing rules that are assigned Cost Groups, according to the default LCR settings configured for the assigned Routing Policy (see ''Configuring SBC Routing Policy Rules'' on page [489\)](#page-488-0).
- **Call Forking:** The IP-to-IP Routing table can be configured to route an incoming IP call to multiple destinations (call forking). The incoming call can be routed to multiple destinations of any type such as an IP Group or IP address. The device forks the call by sending simultaneous INVITE messages to all the specified destinations. It handles the multiple SIP dialogs until one of the calls is answered and then terminates the other SIP dialogs.

Call forking is configured by creating a Forking group. A Forking group consists of a main routing rule ('Alternative Route Options' set to **Route Row**) whose 'Group Policy' is set to **Forking**, and one or more associated routing rules ('Alternative Route Options' set to **Group Member Ignore Inputs** or **Group Member Consider Inputs**). The group members must be configured in contiguous table rows to the main routing rule. If an incoming call matches the input characteristics of the main routing rule, the device routes the call to its destination and all those of the group members.

An alternative routing rule can also be configured for the Forking group. The alternative route is used if the call fails for the Forking group (i.e., main route and all its group members). The alternative routing rule must be configured in the table row immediately below the last member of the Forking group. The 'Alternative Route Options' of this alternative route must be set to **Alt Route Ignore Inputs** or **Alt Route Consider Inputs**. The alternative route can also be configured with its own forking group members, where if the device uses the alternative route, the call is also sent to its group members. In this case, instead of setting the alternative route's 'Group Policy' to **None**, you must set it to **Forking**. The group members of the alternative route must be configured in the rows immediately below it.

The LCR feature can also be employed with call forking. The device calculates a maximum call cost for each Forking group and routes the call to the Forking group with the lowest cost. Thus, even if the call can successfully be routed to the main routing rule, a different routing rule can be chosen (even an alternative route, if configured) based on LCR. If routing to one Forking group fails, the device tries to

route the call to the Forking group with the next lowest cost (main or alternative route), and so on. The prerequisite for this functionality is that the incoming call must successfully match the input characteristics of the main routing rule.

 **Dial Plan Tags for Representing Source / Destination Numbers:** If your deployment includes calls of many different called (source URI user name) and/or calling (destination URI user name) numbers that need to be routed to the same destination, you can employ user-defined tags to represent these numbers. Thus, instead of configuring many routing rules, you need to configure only one routing rule using the tag as the source and destination number matching characteristics, and a destination for the calls. For more information on prefix tags, see [Configuring Dial](#page-504-0)  [Plans](#page-504-0) on page [505.](#page-504-0)

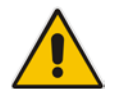

**Note:** Call forking is not applicable to LDAP-based IP-to-IP routing rules.

The following procedure describes how to configure IP-to-IP routing rules through the Web interface. You can also configure it through ini file (IP2IPRouting) or CLI (configure voip > sbc routing ip2ip-routing).

### **To configure an IP-to-IP routing rule:**

- **1.** Open the IP-to-IP Routing table (**Configuration** tab > **VoIP** menu > **SBC** > **Routing SBC** > **IP-to-IP Routing Table**).
- **2.** Click **Add**; the following dialog box appears:

**Figure 24-6: IP-to-IP Routing Table - Add Row Dialog Box**

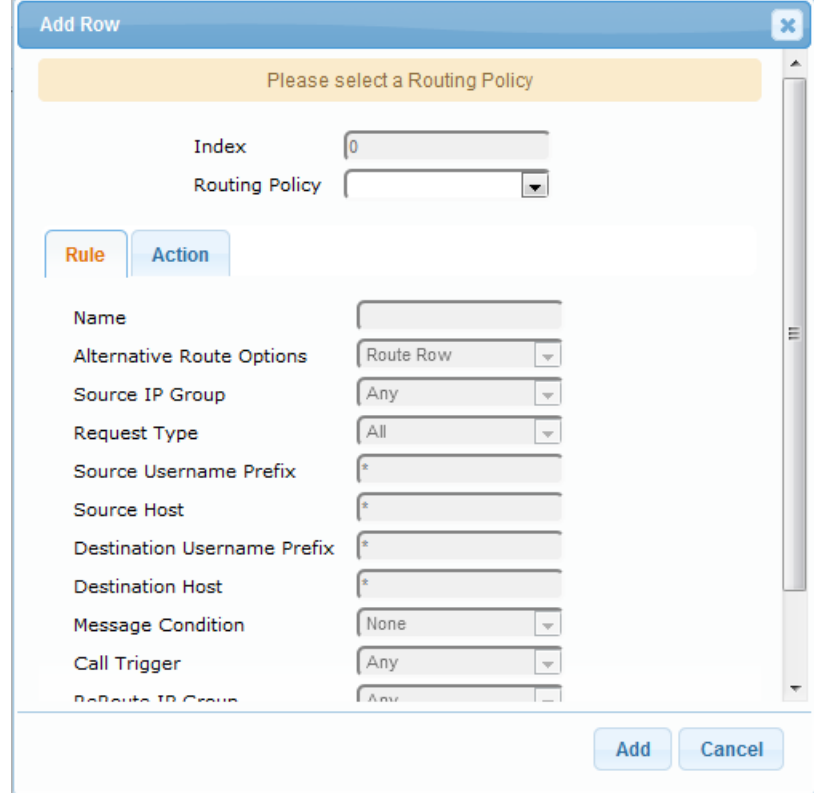

# **Q**C qudiocodes

- **3.** Configure an IP-to-IP routing rule according to the parameters described in the table below.
- **4.** Click **Add**.

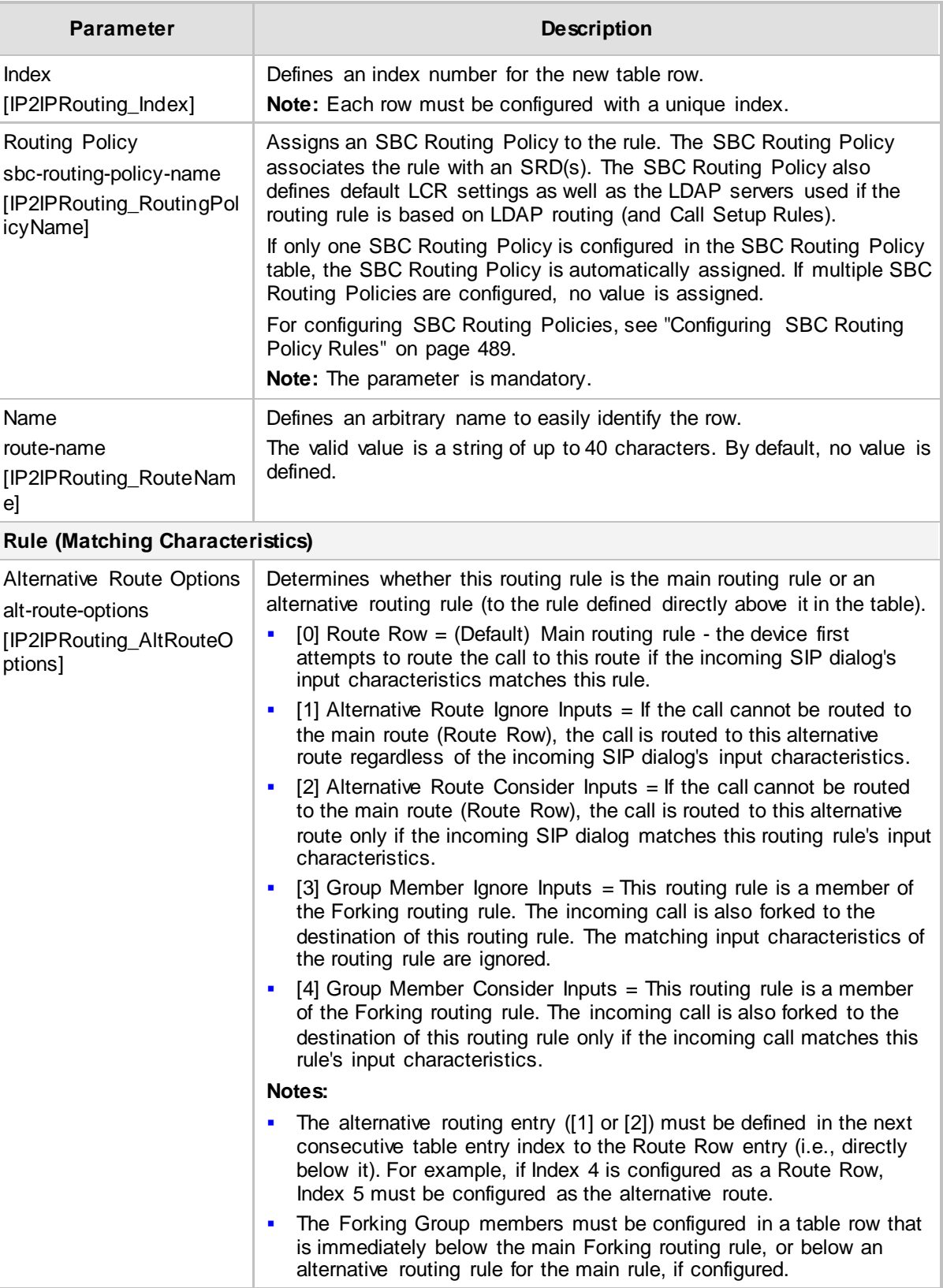

## **Table 24-3: IP-to-IP Routing Table Parameter Descriptions**

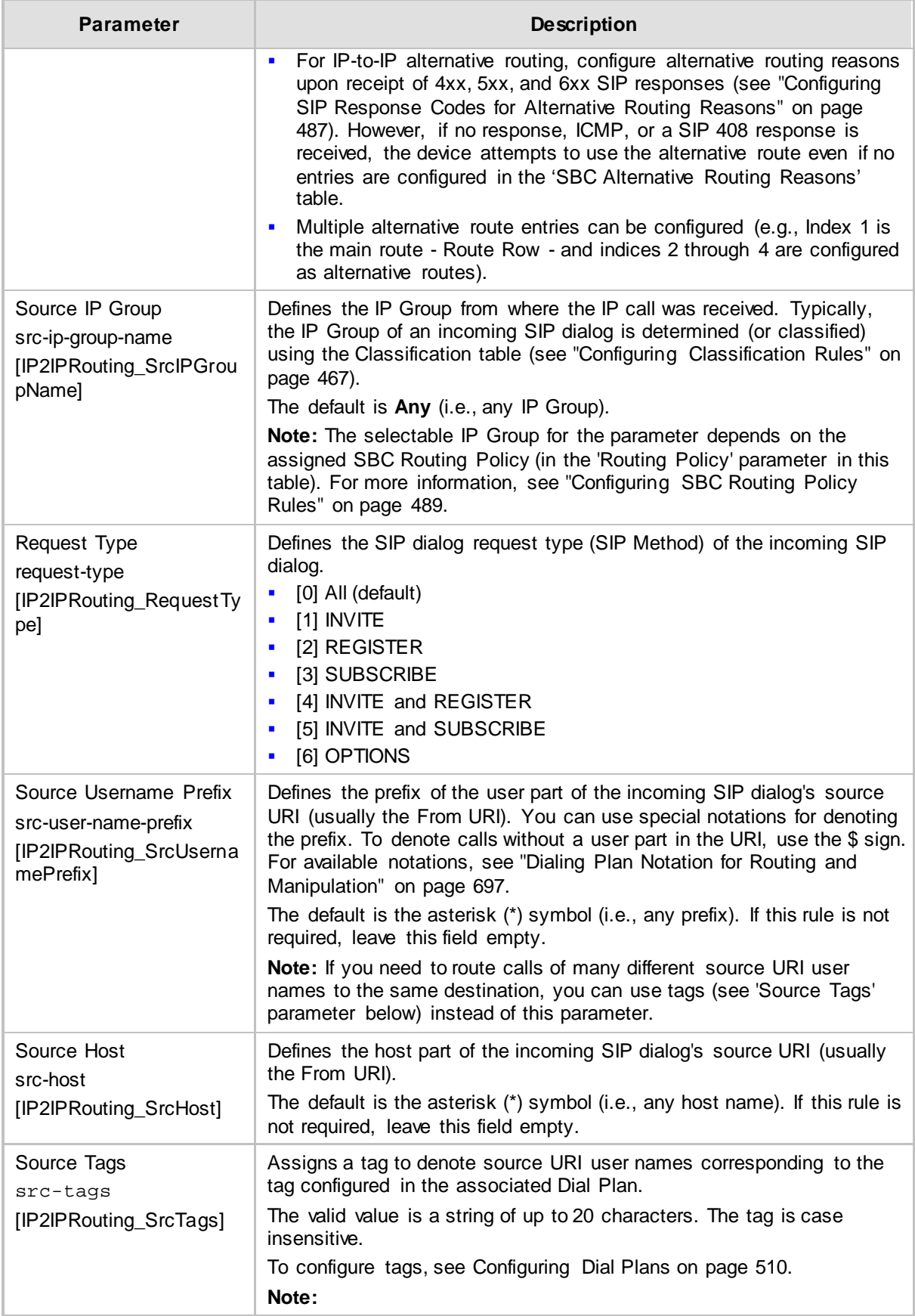

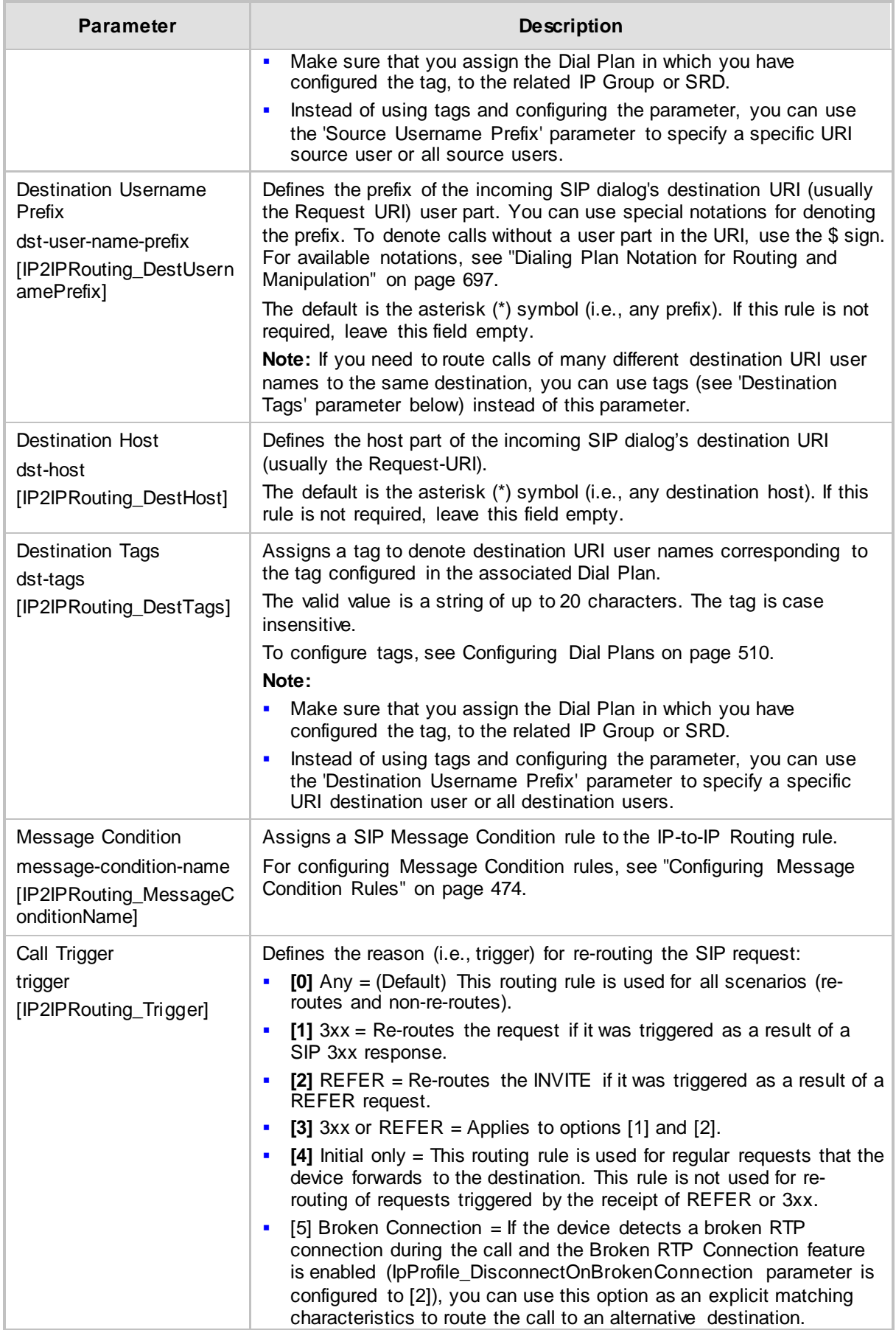

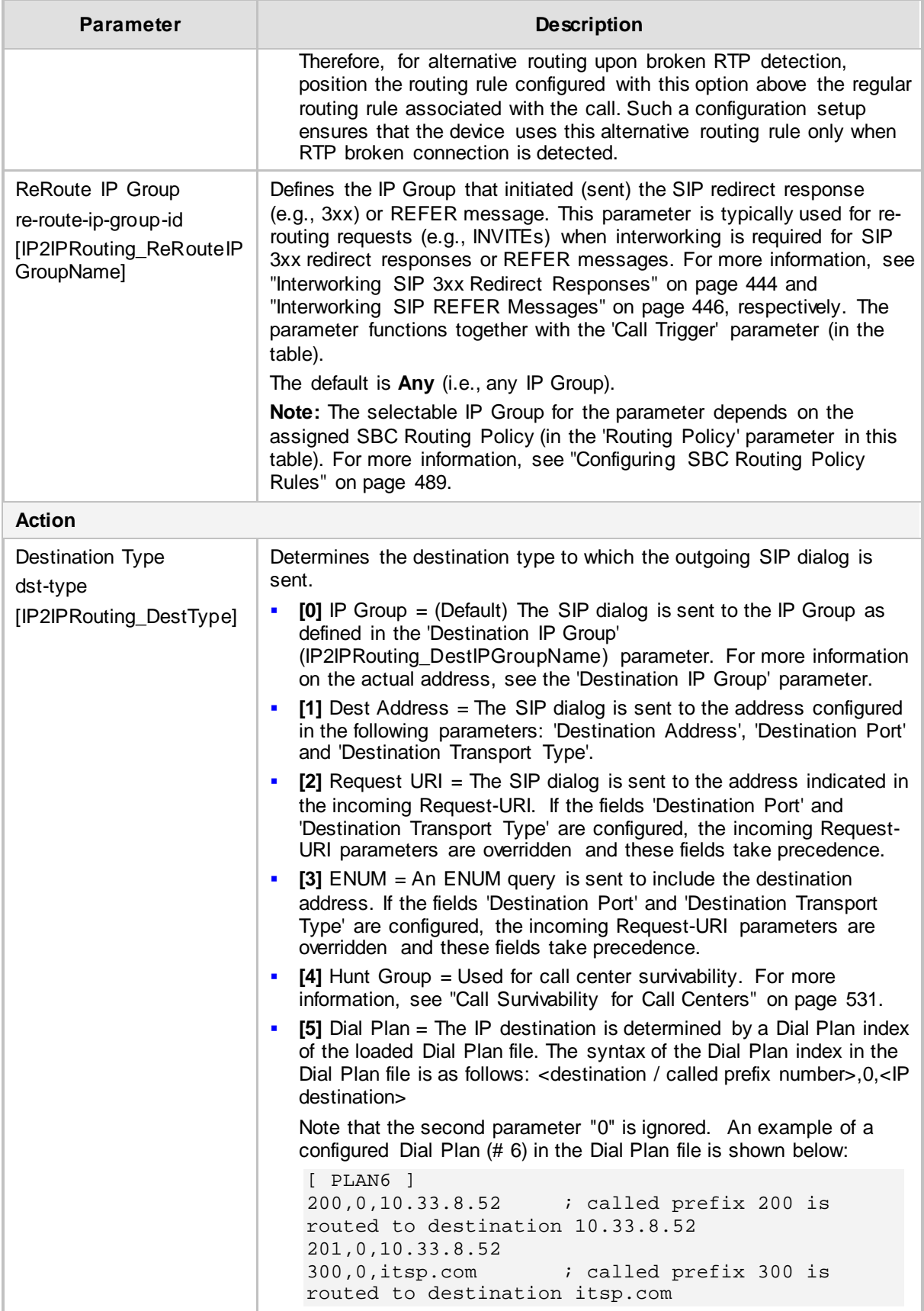

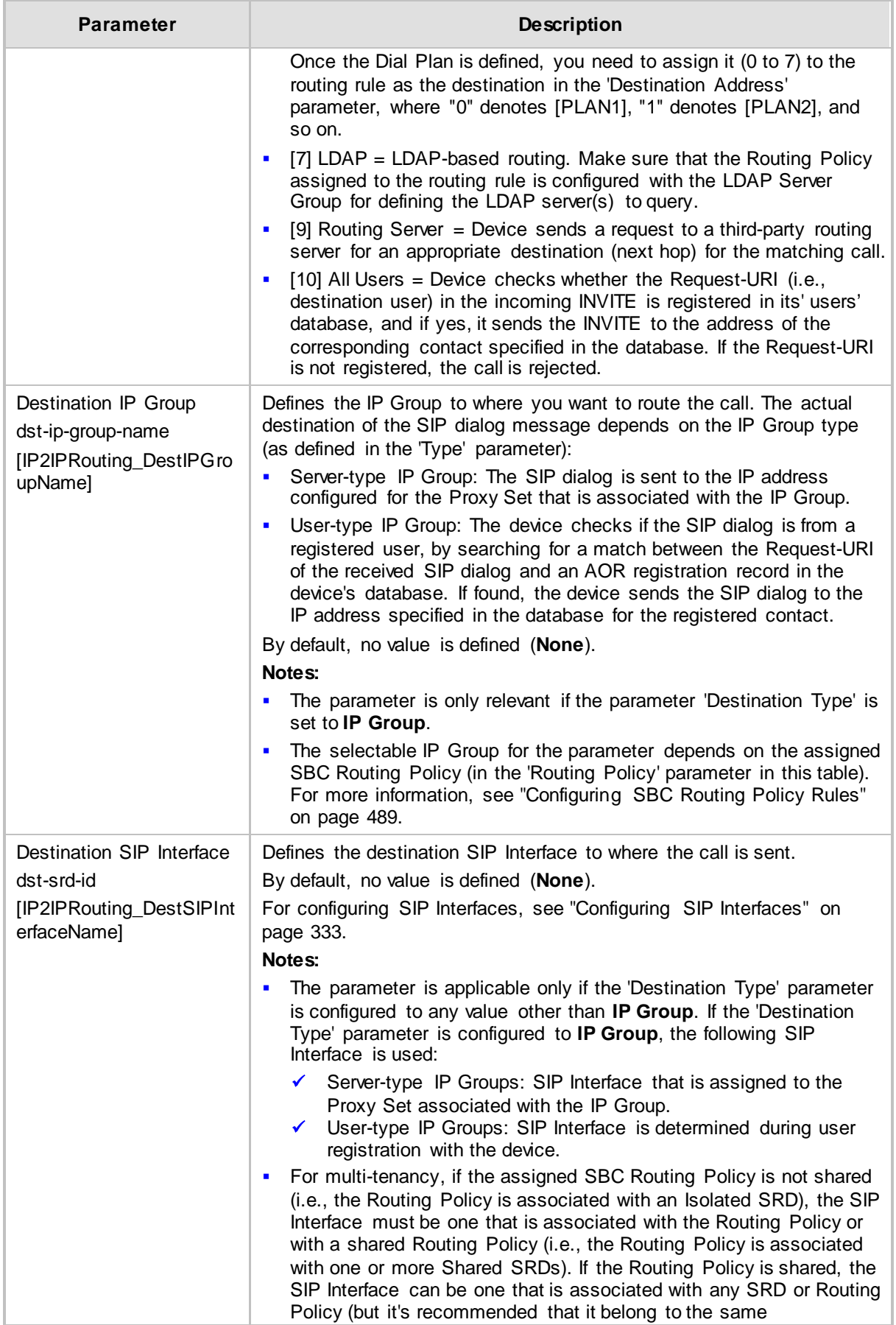

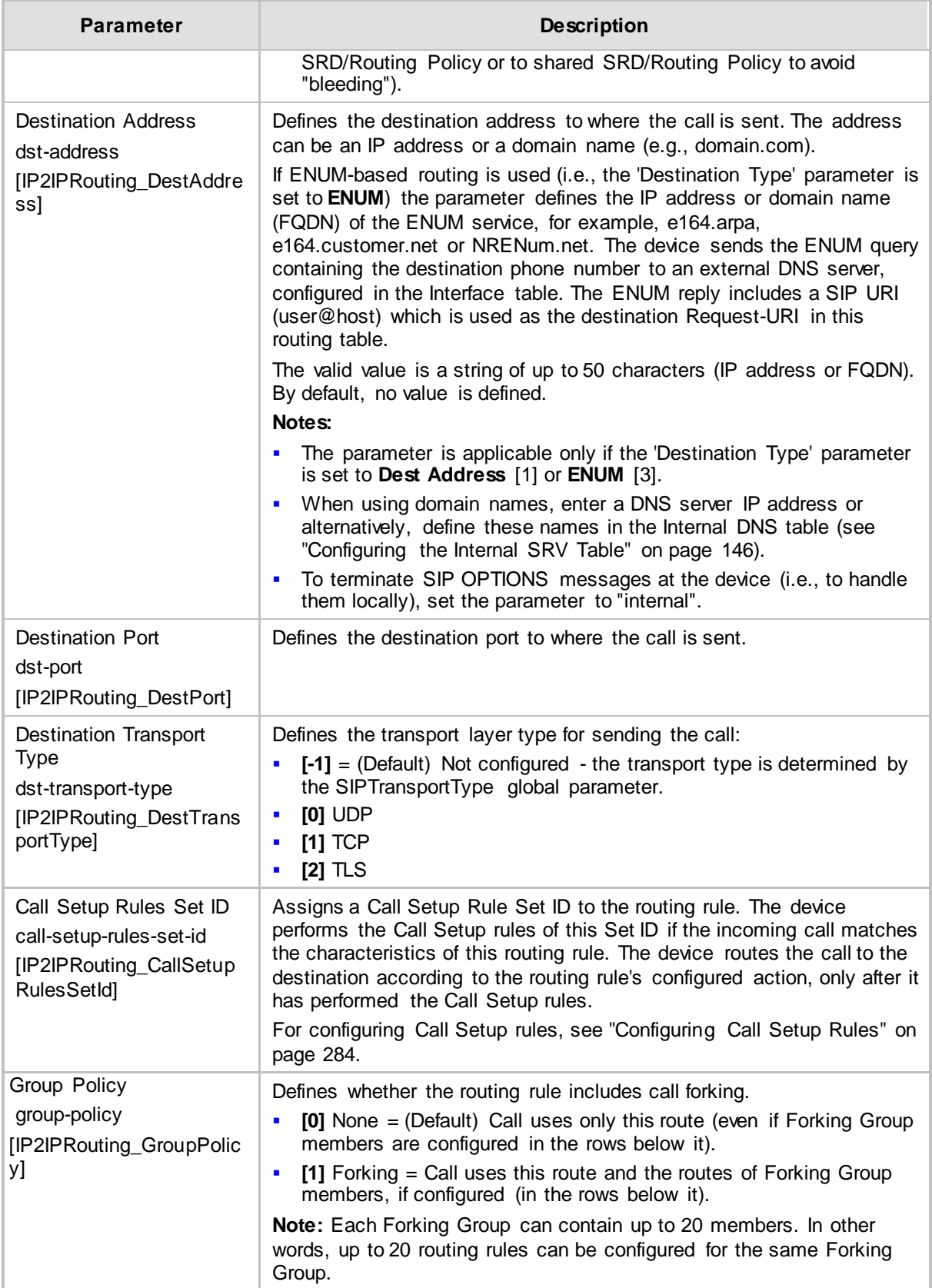

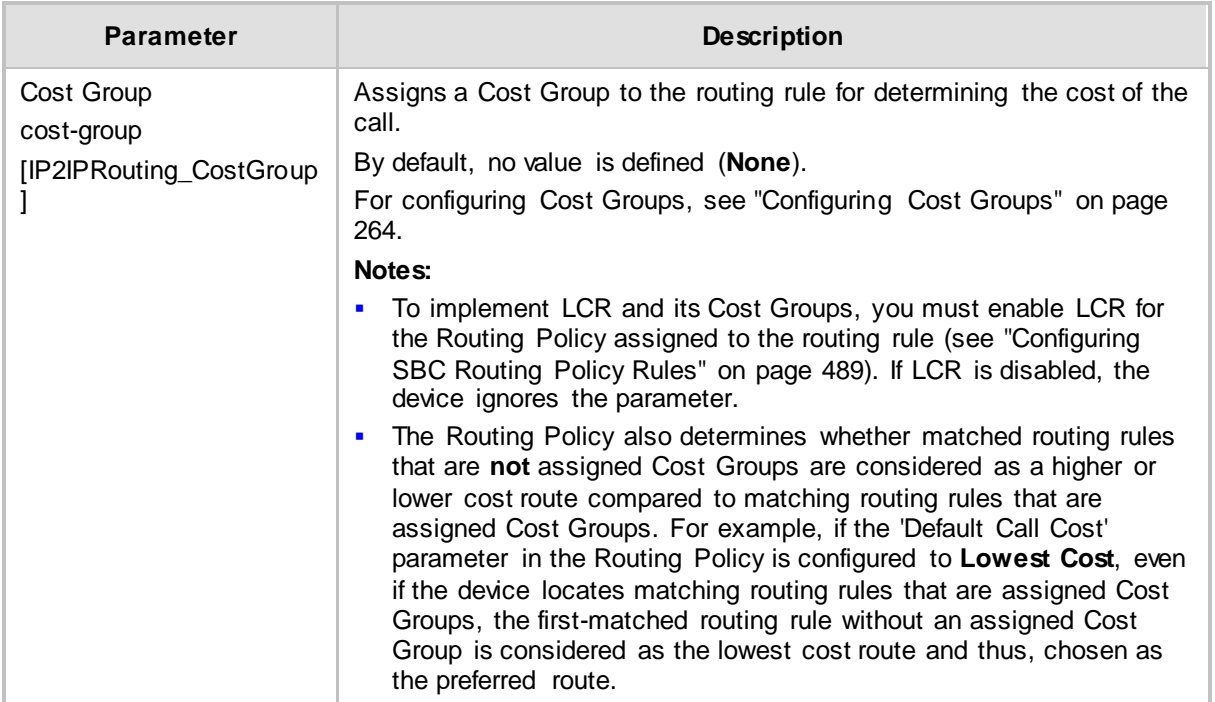

# <span id="page-486-0"></span>**24.4 Configuring SIP Response Codes for Alternative Routing Reasons**

The SBC Alternative Routing Reasons table lets you configure up to 20 SIP response codes for call release (termination) reasons. If a call (outgoing SIP dialog-initiating methods, e.g., INVITE, OPTIONS, and SUBSCRIBE messages) is released as a result of a configured SIP code (provided in SIP 4xx, 5xx, and 6xx), the device does alternative routing as follows: If the destination Proxy Set is configured with multiple IP addresses (see Configuring Proxy Sets on page [351\)](#page-350-0), the device first attempts to route the call to one of these IP addresses, starting with the first listed address. If unsuccessful, the device then searches for an alternative routing rule in the IP-to-IP Routing table (see 'Configuring SBC IP-to-IP Routing Rules' on page [475\).](#page-474-0)

Typically, the device performs alternative routing when there is no response at all to an INVITE message. This is done after a user-defined number of INVITE re-transmissions, configured by the SIPMaxRtx parameter. In such a scenario, the device issues itself the SIP response code 408 (Request Timeout). Alternative routing is only done if you have configured this response code in the SBC Alternative Routing Reasons table.

You can also configure alternative routing for the following proprietary response codes, if configured in the table, that are issued by the device itself:

- **805 IP Profile Call Limit:** The device generates this response code when Call Admission Control (CAC) limits (such as maximum concurrent calls) are exceeded for an IP Group (or SRD). The CAC rules are configured in the Admission Control table (see ''Configuring Admission Control'' on page [459\)](#page-458-0). When this occurs, the device sends a SIP 480 (Temporarily Unavailable) response to the SIP entity. In such a scenario, an alternative route configured in the IP-to-IP Routing table can be used.
- **806 Media Limits Exceeded:** The device generates this response code when the call is terminated due to crossed thresholds of QoE metrics such as MOS, packet delay, and packet loss (configured in the Quality of Experience Profile table) and/or media bandwidth (configured in the Bandwidth profile table). When this occurs, the device sends a SIP 480 (Temporarily Unavailable) response to the SIP entity. This is configured by 1) assigning an IP Group a QoE and/or Bandwidth profile that rejects calls if the threshold is crossed, 2) configuring 806 in the SBC Alternative Routing Reasons table and 3) configuring an alternative routing rule.

## **Notes:**

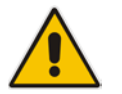

- If the device receives a SIP 408 response, an ICMP message, or no response, alternative routing is still performed even if the SBC Alternative Routing Reasons table is not configured.
- SIP requests belonging to an SRD or IP Group that have reached the call limit (maximum concurrent calls and/or call rate) as configured in the Call Admission table are sent to an alternative route if configured in the IP-to-IP Routing table for the SRD or IP Group. If no alternative routing rule is located, the device automatically rejects the SIP request with a SIP 480 (Temporarily Unavailable) response.

The following procedure describes how to configure the SBC Alternative Routing Reasons table through the Web interface. You can also configure it through ini file (SBCAlternativeRoutingReasons) or CLI (configure voip > sbc routing sbc-alt-routingreasons).

- **To configure SIP reason codes for alternative IP routing:**
- **1.** Open the SBC Alternative Routing Reasons table (**Configuration** tab > **VoIP** menu > **SBC** > **Routing SBC** > **Alternative Routing Reasons**).
- **2.** Click **Add**; the following dialog box appears:

### **Figure 24-7: SBC Alternative Routing Reasons Table - Add Row Dialog Box**

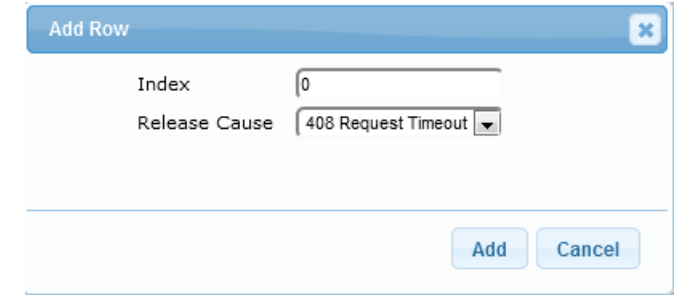

- **3.** Configure a SIP response code for alternative routing according to the parameters described in the table below.
- **4.** Click **Add**.

### **Table 24-4: SBC Alternative Routing Reasons Table Parameter Descriptions**

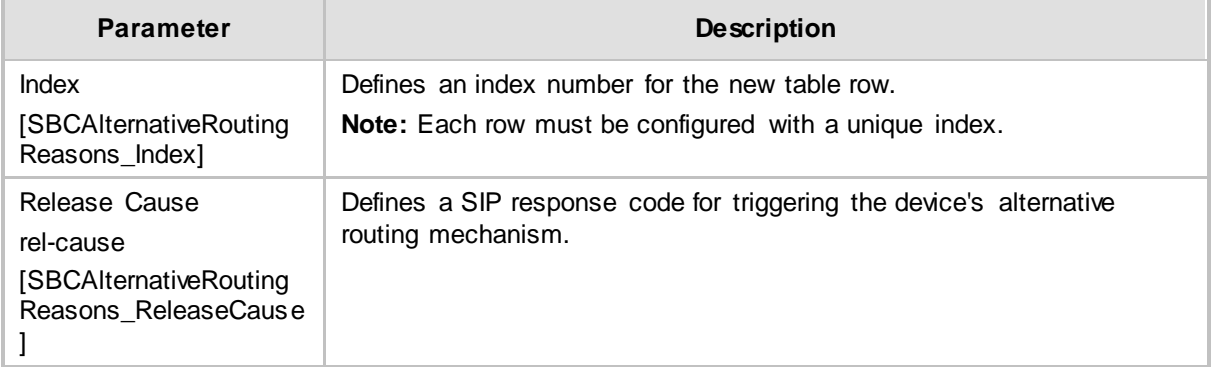

# <span id="page-488-0"></span>**24.5 Configuring SBC Routing Policy Rules**

The SBC Routing Policy table lets you configure up to 600 SBC Routing Policy rules. A Routing Policy determines the routing and manipulation (inbound and outbound) rules per SRD in a multiple SRD configuration topology. The Routing Policy also configures the following:

- **E** Enables Least Cost Routing (LCR), and configures default call cost (highest or lowest) and average call duration for routing rules that are not assigned LCR Cost Groups. The default call cost determines whether matched routing rules that are not assigned Cost Groups are considered as a higher or lower cost route compared to other matching routing rules that are assigned Cost Groups. If you disable LCR, the device ignores the Cost Groups assigned to the routing rules in the IP-to-IP Routing table.
- Assigns LDAP servers (LDAP Server Group) for LDAP-based routing. IP-to-IP routing rules configured for LDAP or CSR (Call Setup Rules) queries use the LDAP server(s) that is assigned to the routing rule's associated Routing Policy. You can configure a Routing Policy per SRD or alternatively, configure a single Routing Policy that is shared between all SRDs.

The implementation of Routing Policies is intended for the following deployments **only**:

- Deployments requiring LCR and/or LDAP-based routing.
- **Multi-tenant deployments that require multiple, logical routing tables where each** tenant has its own dedicated ("separated") routing (and manipulation) table. In such scenarios, each SRD (tenant) is configured as an Isolated SRD and assigned its own unique Routing Policy, implementing an almost isolated, non-bleeding routing configuration topology.

For all other deployment scenarios, the Routing Policy is irrelevant and the handling of the configuration entity is not required as a default Routing Policy ("Default\_SBCRoutingPolicy" at Index 0) is provided. When only one Routing Policy is required, the device automatically associates the default Routing Policy with newly added configuration entities that can be associated with the Routing Policy (as mentioned later in this section, except for Classification rules). This facilitates configuration, eliminating the need to handle the Routing Policy configuration entity (except if you need to enable LCR and/or assign an LDAP server to the Routing Policy). In such a setup, where only one Routing Policy is used, single routing and manipulation tables are employed for all SRDs.

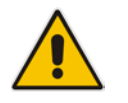

**Note:** If possible, it is recommended to use only **one** Routing Policy for all SRDs (tenants), unless deployment requires otherwise (i.e., a dedicated Routing Policy per SRD).

Once configured, you need to associate the Routing Policy with an SRD(s) in the SRD table. To determine the routing and manipulation rules for the SRD, you need to assign the Routing Policy to routing and manipulation rules. The figure below shows the configuration entities to which Routing Policies can be assigned:

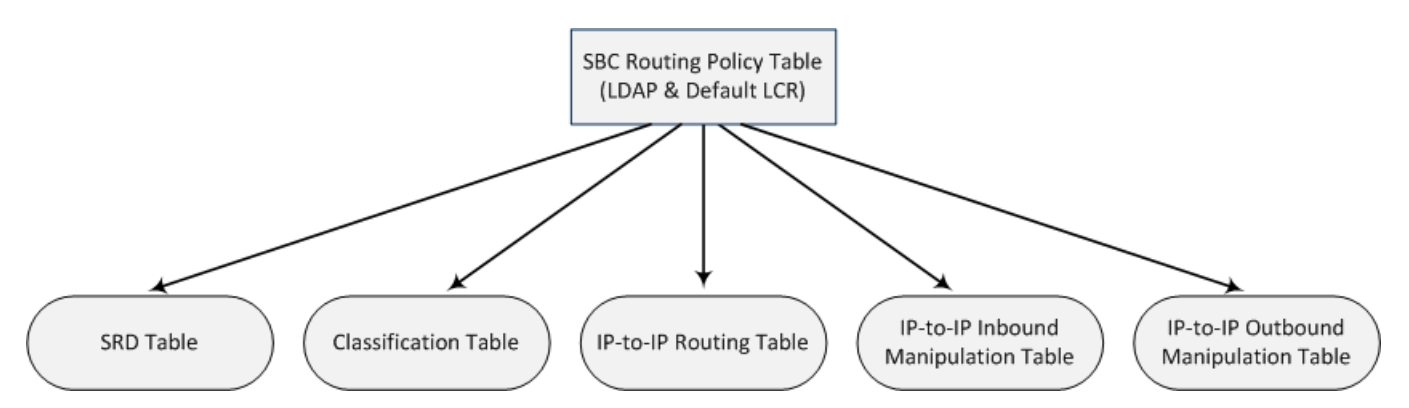

Typically, assigning a Routing Policy to a Classification rule is not required, as when an incoming call is classified it uses the Routing Policy associated with the SRD to which it belongs. However, if a Routing Policy is assigned to a Classification rule, it overrides the Routing Policy assigned to the SRD. The option to assign Routing Policies to Classification rules is useful in deployments requiring different routing and manipulation rules for specific calls pertaining to the **same** SRD. In such scenarios, you need to configure multiple Classification rules for the same SRD, where for some rules no Routing Policy is assigned (i.e., the SRD's assigned Routing Policy is used) while for others a different Routing Policy is specified to override the SRD's assigned Routing Policy.

In multi-tenant environments employing multiple SRDs and Routing Policies, the IP Groups that can be used in routing rules (in the IP-to-IP Routing table) are as follows:

- If the Routing Policy is assigned to only one SRD and the SRD is an Isolated SRD, the routing rules of the Routing Policy can be configured with IP Groups belonging to the Isolated SRD and IP Groups belonging to all Shared SRDs.
- If the Routing Policy is assigned to a Shared SRD, the routing rules of the Routing Policy can be configured with any IP Group (i.e., belonging to Shared and Isolated SRDs). In effect, the Routing Policy can include routing rules for call routing between Isolated SRDs.
- **If the Routing Policy is assigned to multiple SRDs (Shared and/or Isolated), the routing** rules of the Routing Policy can be configured with IP Groups belonging to all Shared SRDs as well as IP Groups belonging to Isolated SRDs that are assigned the Routing Policy.

To facilitate the configuration of routing rules in the IP-to-IP Routing table through the Web interface, only the permitted IP Groups (according to the above) are displayed as optional values.

The general flow for processing the call for multi-tenant deployments and Routing Policies is as follows:

- **1.** Using the Classification table, the device classifies the incoming call to an IP Group, based on the SIP Interface on which the call is received. Based on the SIP Interface, the device associates the call to the SRD that is assigned to the SIP Interface.
- **2.** Once the call has been successfully classified to an IP Group, the Routing Policy assigned to the associated SRD is used. However, if a Routing Policy is configured in the Classification table, it overrides the Routing Policy assigned to the SRD.
- **3.** The regular manipulation (inbound and outbound) and routing processes are done according to the associated Routing Policy.

### **Notes:**

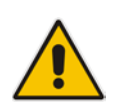

- The Classification table is used only if classification by registered user in the device's users registration database or by Proxy Set fails.
- If the device receives incoming calls (e.g., INVITE) from users that have already been classified and registered in the device's registration database, the device ignores the Classification table and uses the Routing Policy that was determined for the user during the initial classification process.

The following procedure describes how to configure SBC Routing Policy rules through the Web interface. You can also configure it through ini file (SBCRoutingPolicy) or CLI (configure voip > sbc routing sbc-routing-policy).

- **To configure an SBC Routing Policy rule:**
- **1.** Open the SBC Routing Policy table (**Configuration** tab > **VoIP** menu > **SBC** > **Routing SBC** > **SBC Routing Policy**).
- **2.** Click **Add**; the following dialog box appears:

#### **Figure 24-8: SBC Routing Policy Table - Add Row Dialog Box**

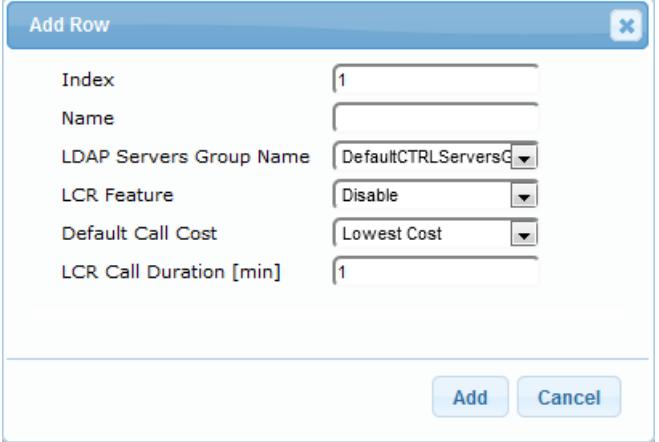

- **3.** Configure the SBC Routing Policy rule according to the parameters described in the table below.
- **4.** Click **Add**.

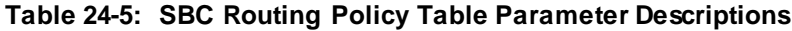

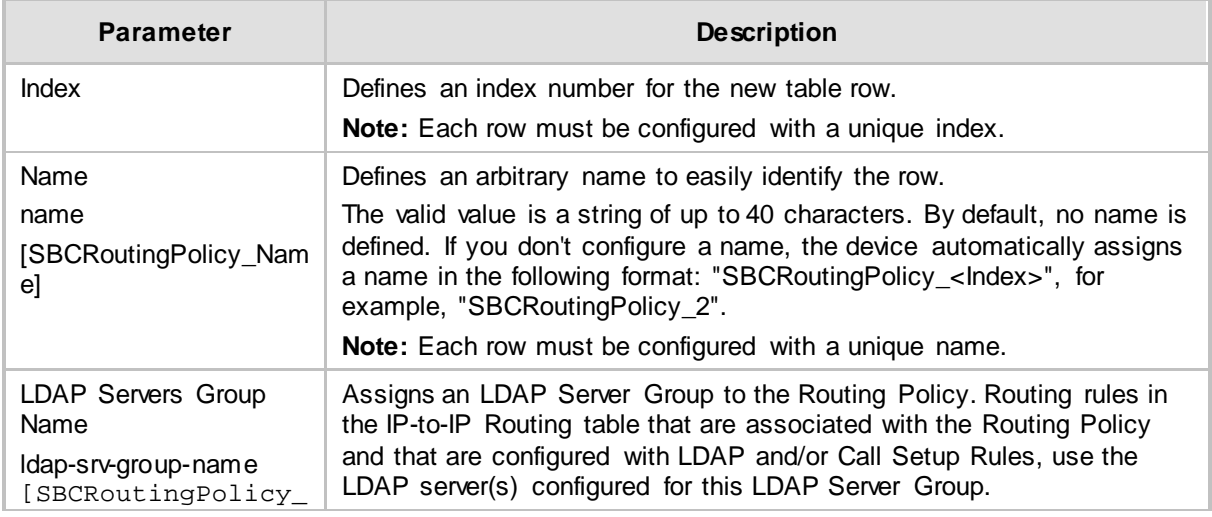

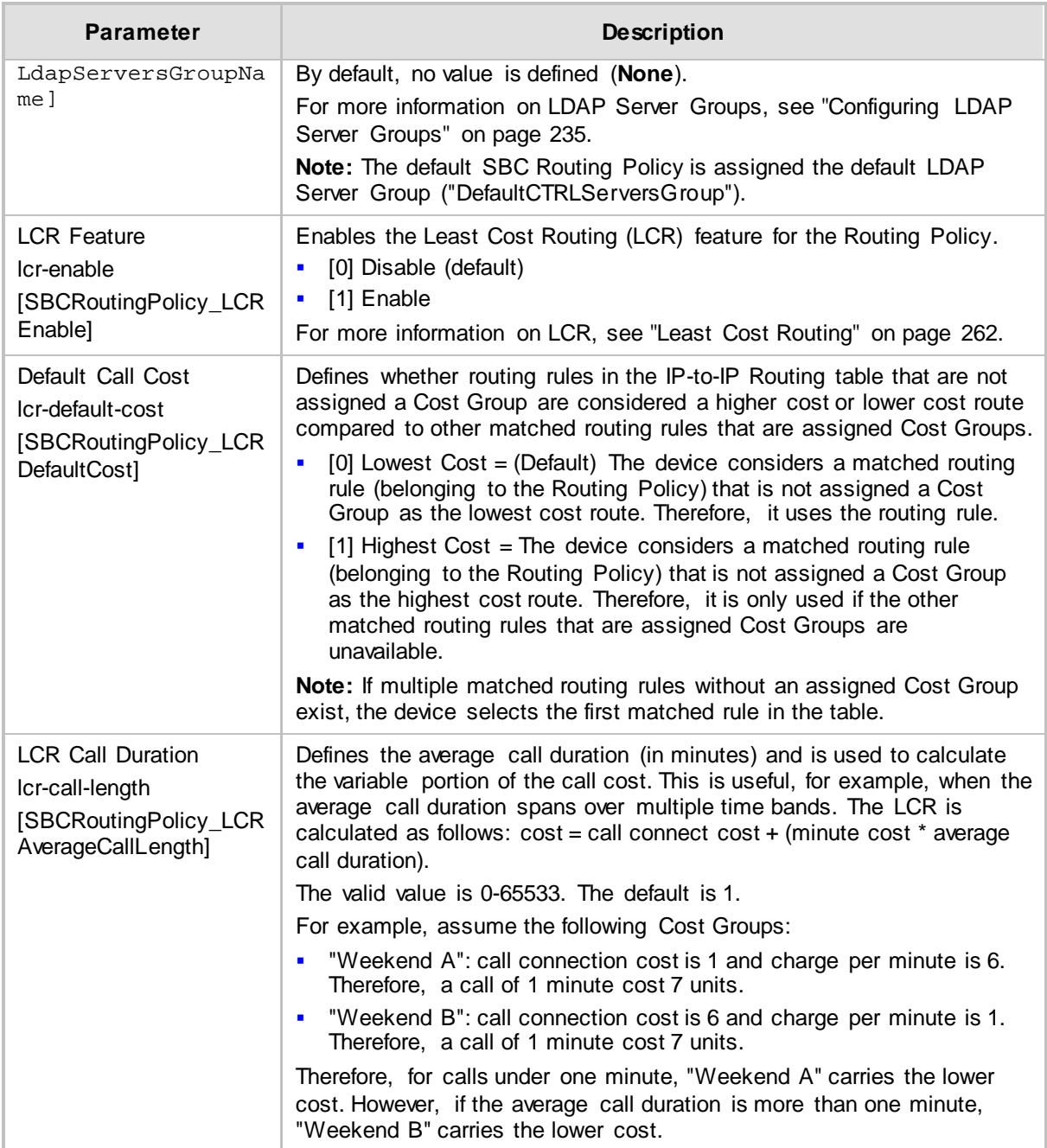

# **25 SBC Manipulations**

This section describes the configuration of the manipulation rules for the SBC application.

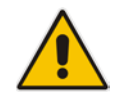

- **Note:** For additional manipulation features, see the following:
- ''Configuring SIP Message Policy Rules''.
- ''Configuring SIP Message Manipulation'' on page [369.](#page-368-0)

The device supports SIP URI user part (source and destination) manipulations for inbound and outbound routing. These manipulations can be applied to a source IP group, source and destination host and user prefixes, and/or user-defined SIP request (e.g., INVITE, OPTIONS, SUBSCRIBE, and/or REGISTER). Since outbound manipulations are performed after routing, the outbound manipulation rule matching can also be done by destination IP Group. Manipulated destination user and host are performed on the following SIP headers: Request-URI, To, and Remote-Party-ID (if exists). Manipulated source user and host are performed on the following SIP headers: From, P-Asserted (if exists), P-Preferred (if exists), and Remote-Party-ID (if exists).

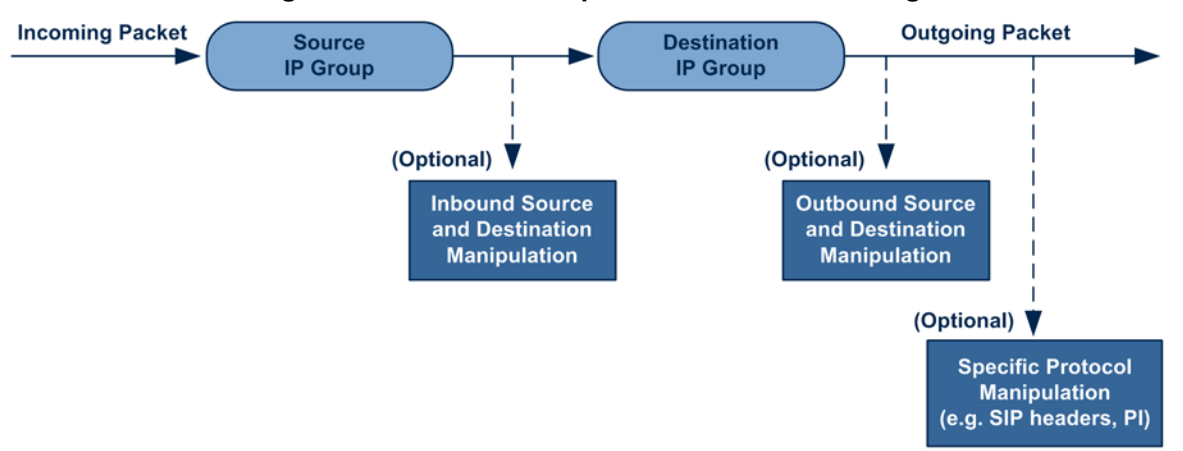

#### **Figure 25-1: SIP URI Manipulation in IP-to-IP Routing**

You can also restrict source user identity in outgoing SIP dialogs in the Outbound Manipulation table (using the column PrivacyRestrictionMode). The device identifies an incoming user as restricted if one of the following exists:

- From header user is 'anonymous'.
- P-Asserted-Identity and Privacy headers contain the value 'id'.

All restriction logic is done after the user number has been manipulated.

Host name (source and destination) manipulations are simply host name substitutions with the names defined for the source and destination IP Groups respectively (if any, in the IP Group table).

Below is an example of a call flow and consequent SIP URI manipulations:

**Incoming INVITE from LAN:**

```
INVITE sip:1000@10.2.2.3;user=phone;x=y;z=a SIP/2.0
Via: SIP/2.0/UDP 10.2.2.6;branch=z9hGLLLLLan
From:<sip:7000@10.2.2.6;user=phone;x=y;z=a>;tag=OlLAN;paramer1
=abe
To: <sip:1000@10.2.2.3;user=phone>
Call-ID: USELLLAN@10.2.2.3
```
# **a** caudiocodes

```
CSeq: 1 INVITE
Contact: <sip:7000@10.2.2.3>
Supported: em, 100rel, timer, replaces
Allow: REGISTER, OPTIONS, INVITE, ACK, CANCEL, BYE, NOTIFY, PRACK
User-Agent: Sip Message Generator V1.0.0.5
Content-Type: application/sdp
Content-Length: 155
v=0o=SMG 791285 795617 IN IP4 10.2.2.6
s=Phone-Call
c=IN IP4 10.2.2.6
t=0 0
m=audio 6000 RTP/AVP 8
a=rtpmap:8 pcma/8000
a=sendrecv
a=ptime:20
```
■ Outgoing INVITE to WAN:

```
INVITE sip: 9721000@ITSP;user=phone;x=y;z=a SIP/2.0
Via: SIP/2.0/UDP 212.179.1.12;branch=z9hGWwan
From: 
<sip:97000@IP_PBX;user=phone;x=y;z=a>;tag=OWan;paramer1=abe
To: <sip: 9721000@ ITSP;user=phone>
Call-ID: USEVWWAN@212.179.1.12
CSeq: 38 INVITE
Contact: <sip:7000@212.179.1.12>
Supported: em,100rel,timer,replaces
Allow: 
REGISTER, OPTIONS, INVITE, ACK, CANCEL, BYE, NOTIFY, PRACK, REFER
User-Agent: Sip Message Generator V1.0.0.5
Content-Type: application/sdp
Content-Length: 155
v=0o=SMG 5 9 IN IP4 212.179.1.11
s=Phone-Call
c=IN IP4 212.179.1.11
t=0 0
m=audio 8000 RTP/AVP 8
a=rtpmap:8 pcma/8000
a=sendrecv
a=ptime:20
```
The SIP message manipulations in the example above (contributing to typical topology hiding) are as follows:

Inbound source SIP URI user name from "7000" to "97000":

```
From:<sip:7000@10.2.2.6;user=phone;x=y;z=a>;tag=OlLAN;paramer1
=abe
```

```
to
From:
```
<sip:**97000**@IP\_PBX;user=phone;x=y;z=a>;tag=OWan;paramer1=abe

■ Source IP Group name (i.e., SIP URI host name) from "10.2.2.6" to "IP\_PBX":

```
From:<sip:7000@10.2.2.6;user=phone;x=y;z=a>;tag=OlLAN;paramer1
=abe
```

```
to
```

```
From:
```
<sip:97000@**IP\_PBX**;user=phone;x=y;z=a>;tag=OWan;paramer1=abe

 Inbound destination SIP URI user name from "1000" to 9721000": INVITE sip:**1000**@10.2.2.3;user=phone;x=y;z=a SIP/2.0 To: <sip:**1000**@10.2.2.3;user=phone> to

```
INVITE sip:9721000@ITSP;user=phone;x=y;z=a SIP/2.0
To: <sip:9721000@ITSP;user=phone>
```
 Destination IP Group name (SIP URI host name) from "10.2.2.3" to "ITSP": INVITE sip:1000@**10.2.2.3**;user=phone;x=y;z=a SIP/2.0 To: <sip:1000@**10.2.2.3**;user=phone>

```
to
INVITE sip:9721000@ITSP;user=phone;x=y;z=a SIP/2.0
To: <sip:9721000@ITSP;user=phone>
```
# **25.1 Configuring IP-to-IP Inbound Manipulations**

The IP to IP Inbound Manipulation table lets you configure up to 3,000 IP-to-IP Inbound Manipulation rules. An IP-to-IP Inbound Manipulation rule defines a manipulation sequence for the source or destination SIP URI user part of inbound SIP dialog requests. You can apply these manipulations to different SIP dialog message types (e.g., INVITE or REGISTER) and SIP headers as follows:

- **Manipulated destination URI user part are done on the following SIP headers:** Request-URI, To, and Remote-Party-ID (if exists)
- **Manipulated source URI user part are done on the following SIP headers: From, P-**Asserted-Identity (if exists), P-Preferred-Identity (if exists), and Remote-Party-ID (if exists)

The configuration of an IP-to-IP Inbound Manipulation rule includes two areas:

- **Rule:** Defines the matching characteristics of an incoming SIP dialog (e.g., source host name).
- **Action:** Defines the operation that must be done if the incoming call matches the characteristics of the rule. In other words, the device manipulates the source or destination SIP URI user part of the SIP dialog (e.g., removes a user-defined number of characters from the left of the SIP URI user part).

To configure and apply an IP-to-IP Inbound Manipulation rule, the rule must be associated with a Routing Policy. The Routing Policy associates the rule with an SRD(s). Therefore, the Routing Policy lets you configure manipulation rules for calls belonging to specific SRD(s). However, as multiple Routing Policies are relevant only for multi-tenant deployments (if needed), for most deployments, only a single Routing Policy is required. As the device provides a default Routing Policy ("Default\_SBCRoutingPolicy"), when only one Routing Policy is required, the device automatically assigns the default Routing Policy to the routing rule. If you are implementing LDAP-based routing (with or without Call Setup Rules) and/or Least Cost Routing (LCR), you need to configure these settings for the Routing Policy (regardless of the number of Routing Policies employed). For more information on Routing Policies, see ''Configuring SBC Routing Policy Rules'' on page [489.](#page-488-0)

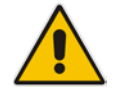

**Note:** The IP Group table can be used to configure a host name that overwrites the received host name. This manipulation can be done for source and destination IP Groups (see ''Configuring IP Groups'' on page [339\).](#page-338-0)

**QC** audiocodes

The following procedure describes how to configure IP-to-IP Inbound Manipulation rules through the Web interface. You can also configure it through ini file (IPInboundManipulation) or CLI (configure voip > sbc manipulations ip-inbound-manipulation).

- **To configure an IP-to-IP Inbound Manipulation rule:**
- **1.** Open the IP to IP Inbound Manipulation table (**Configuration** tab > **VoIP** menu > **SBC**  > **Manipulations SBC** > **IP-to-IP Inbound**).
- **2.** Click **Add**; the following dialog box appears:

**Figure 25-2: IP to IP Inbound Manipulation Table - Add Row Dialog Box**

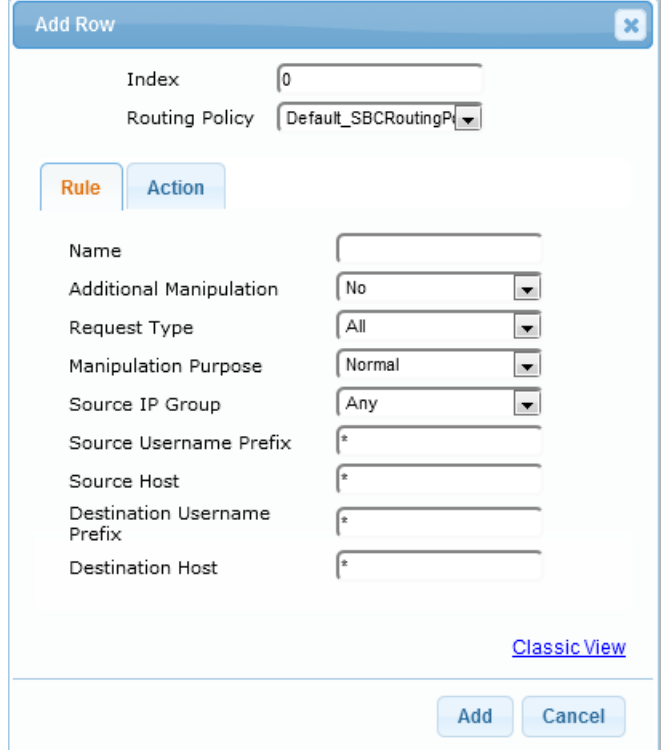

- **3.** Configure the IP-to-IP inbound manipulation rule according to the parameters described in the table below.
- **4.** Click **Add**.

#### **Table 25-1: IP to IP Inbound Manipulation Table Parameter Descriptions**

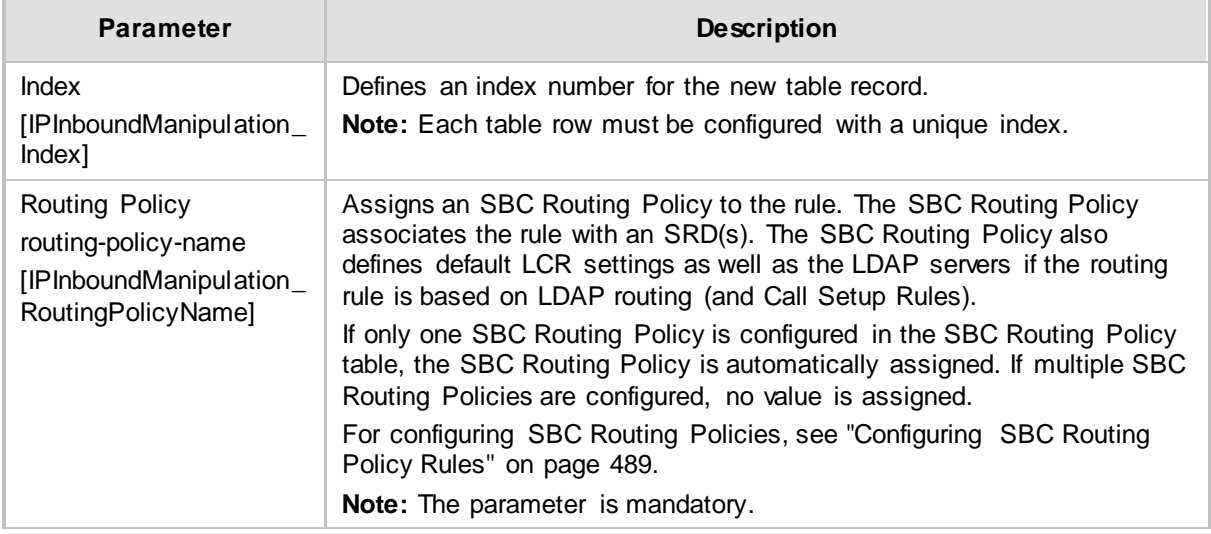

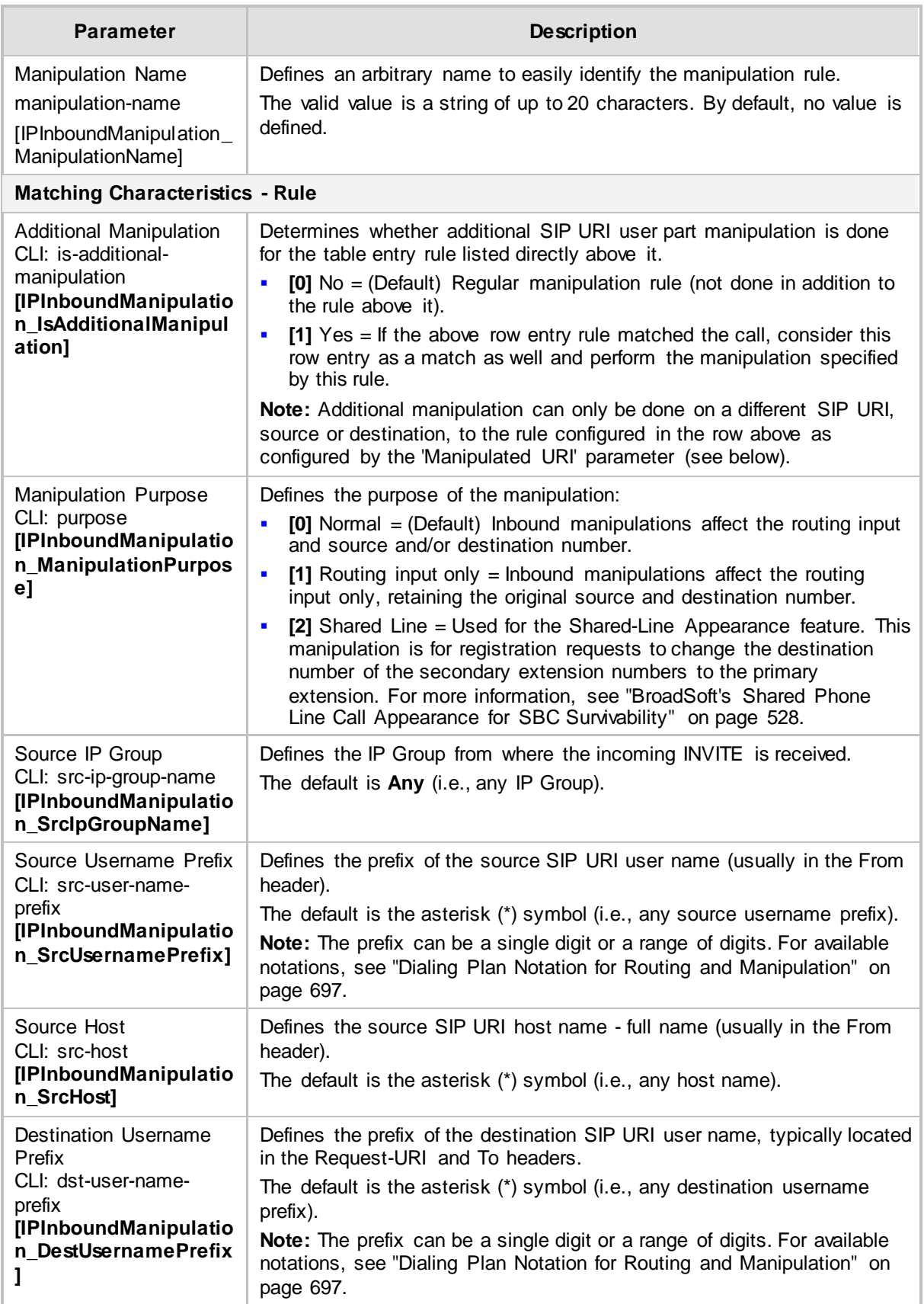

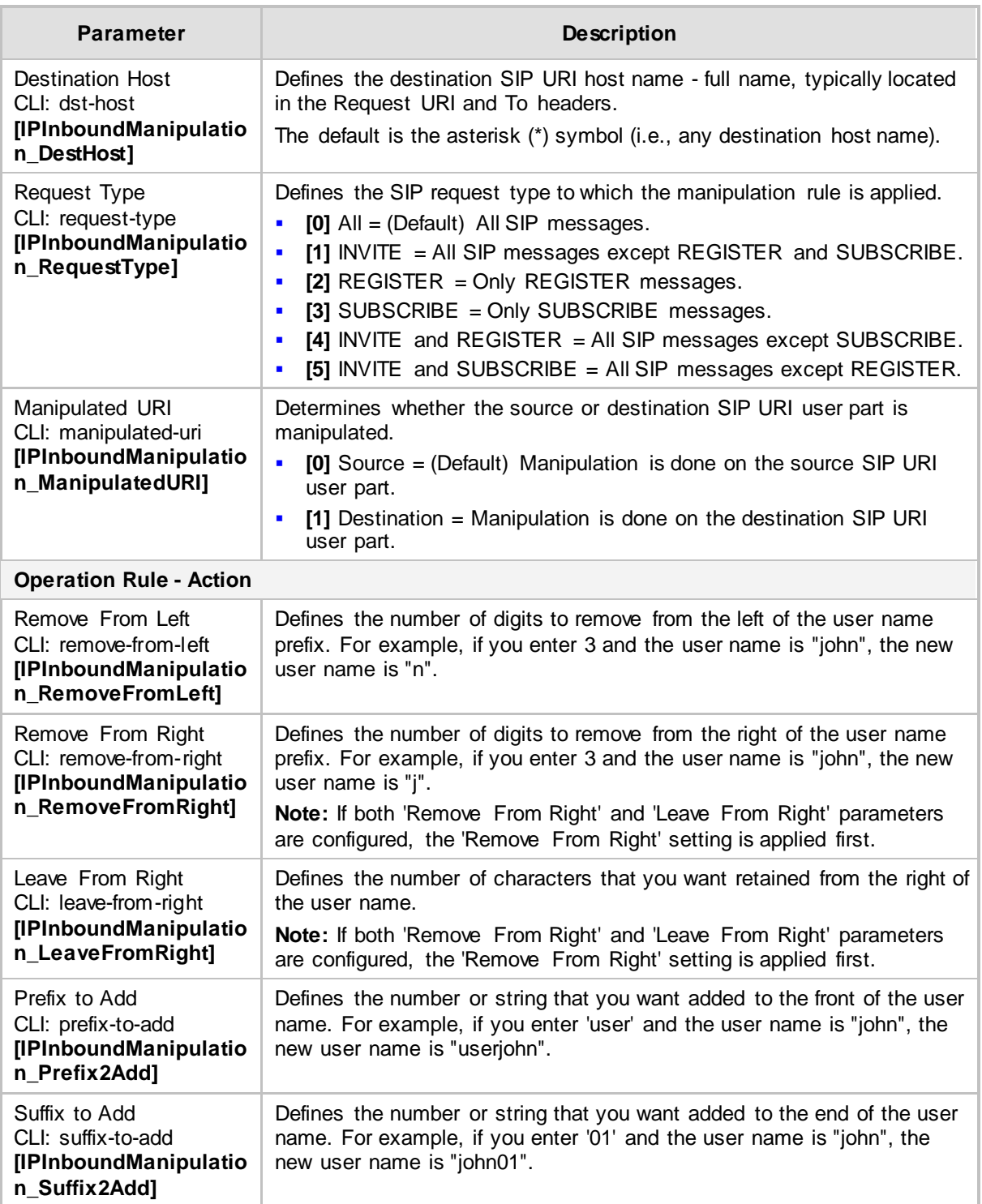

# <span id="page-498-0"></span>**25.2 Configuring IP-to-IP Outbound Manipulations**

The IP to IP Outbound Manipulation table lets you configure up to 3,000 IP-to-IP Outbound Manipulation rules. An IP-to-IP Outbound Manipulation rule defines a manipulation action for the SIP Request-URI user part (source or destination) or calling name of outbound SIP dialog requests. The IP-to-IP Outbound Manipulation rules can be applied to any SIP request type (e.g., INVITE). Manipulated destination URI user part are done on the SIP headers - Request URI, To, and Remote-Party-ID (if exists). Manipulated source URI user part are done on the SIP headers - From, P-Asserted (if exists), P-Preferred (if exists), and Remote-Party-ID (if exists).

The configuration of an IP-to-IP Outbound Manipulation rule includes two areas:

- **Rule:** Defines the matching characteristics of an incoming SIP dialog (e.g., source host name). As the device performs outbound manipulations only after the routing process, destination IP Groups can also be used as matching characteristics.
- **Action:** Defines the operation that must be done if the incoming call matches the characteristics of the rule. In other words, the device manipulates the source or destination SIP URI user part or calling name of the SIP dialog (e.g., removes a userdefined number of characters from the left of the SIP URI user part).

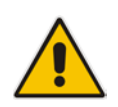

**Note:** SIP URI host name (source and destination) manipulations can also be configured in the IP Group table. These manipulations are simply host name substitutions with the names configured for the source and destination IP Groups, respectively.

The following procedure describes how to configure IP-to-IP Outbound Manipulation rules through the Web interface. You can also configure it through ini file (IPOutboundManipulation) or CLI (configure voip > sbc manipulations ip-outboundmanipulation).

- **To configure IP-to-IP outbound manipulation rules:**
- **1.** Open the IP to IP Outbound Manipulation table (**Configuration** tab > **VoIP** menu > **SBC**  > **Manipulations SBC** > **IP-to-IP Outbound**).

**2.** Click **Add**; the following dialog box appears:

**Figure 25-3: IP to IP Outbound Manipulation Table- Add Row Dialog Box**

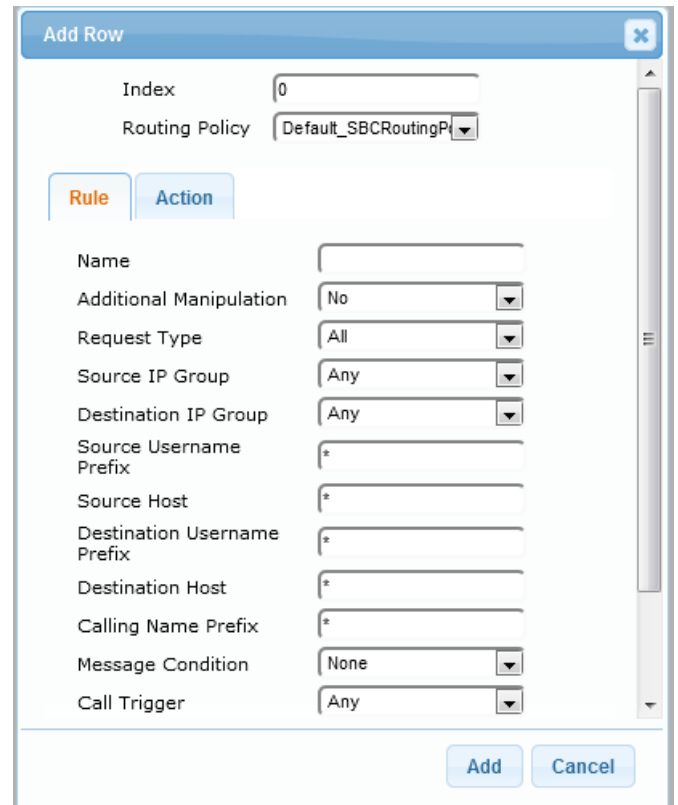

- **3.** Configure an IP-to-IP outbound manipulation rule according to the parameters described in the table below.
- **4.** Click **Add**.

### **Table 25-2: IP to IP Outbound Manipulation Table Parameter Description**

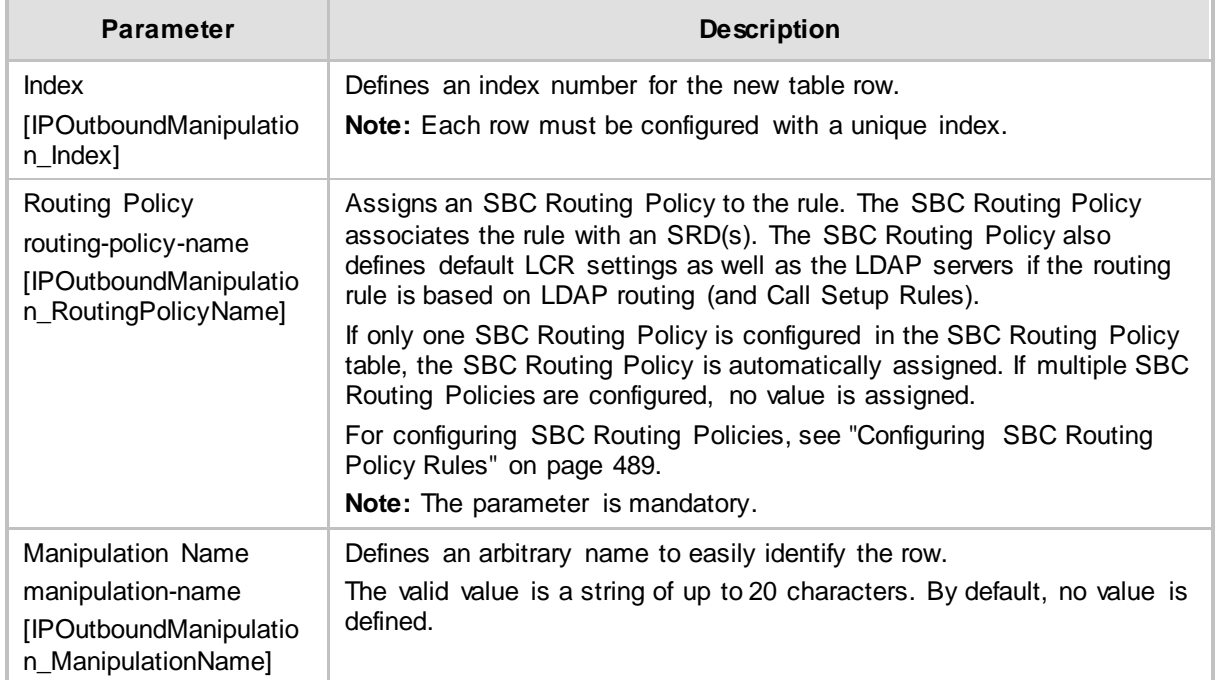

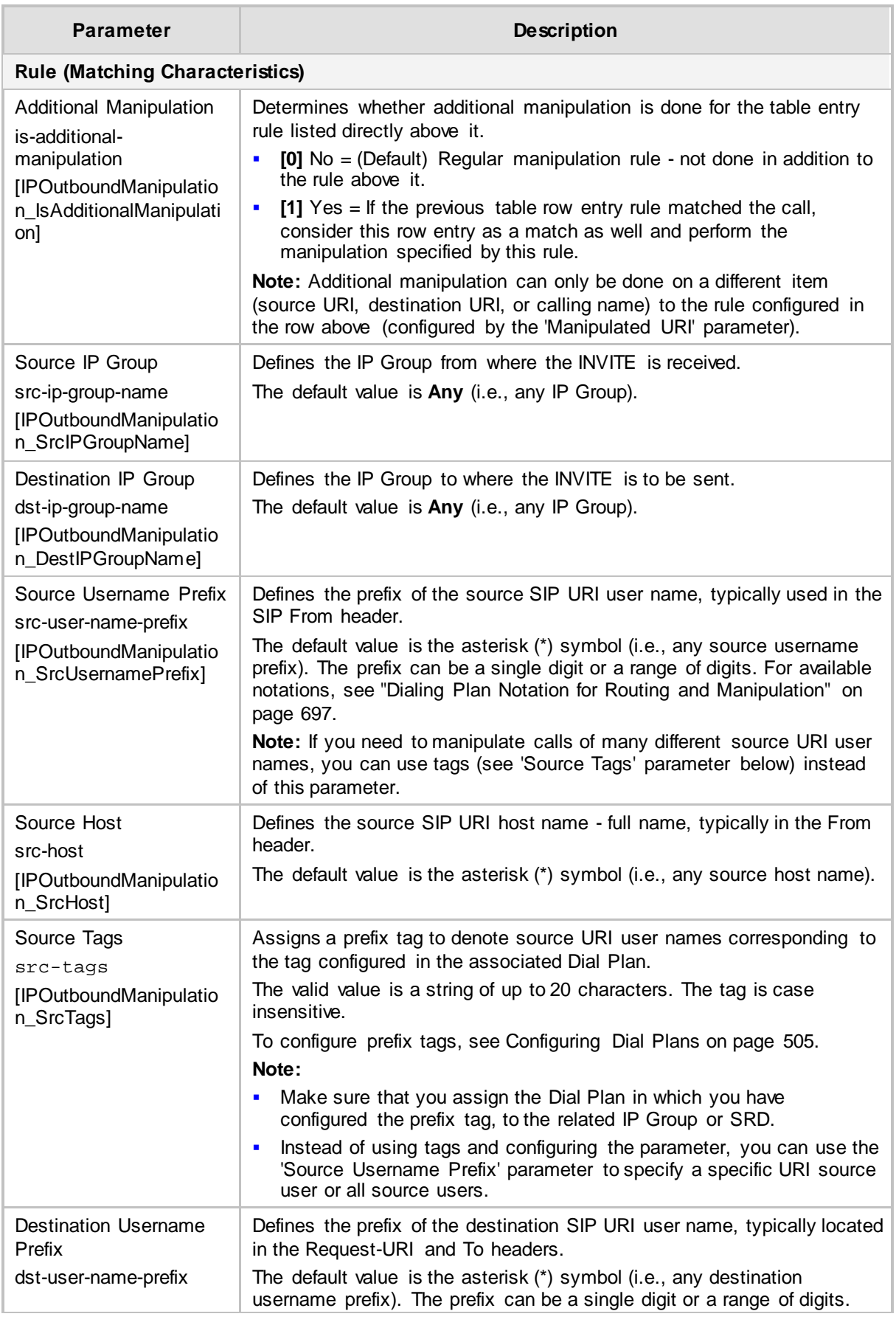

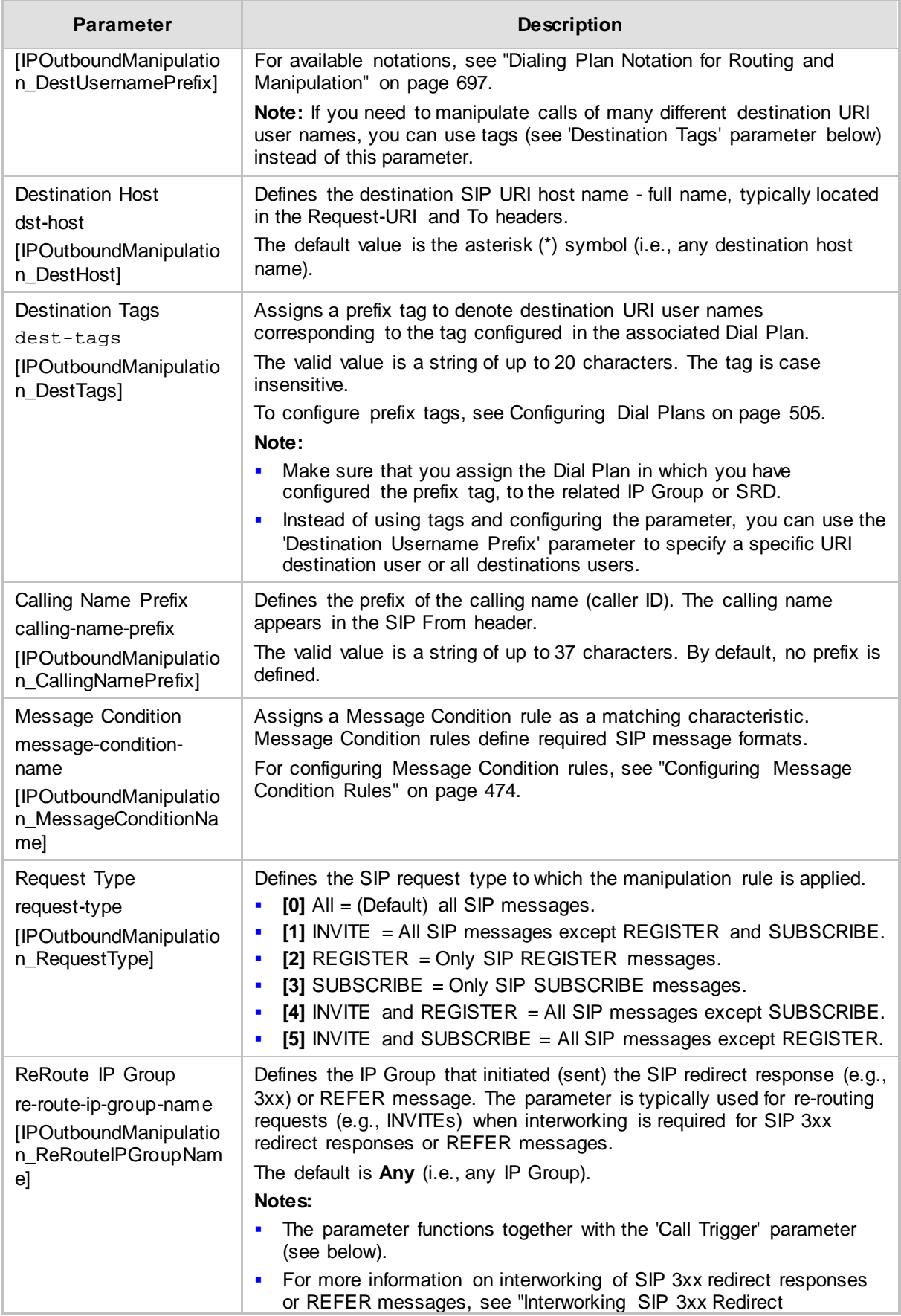

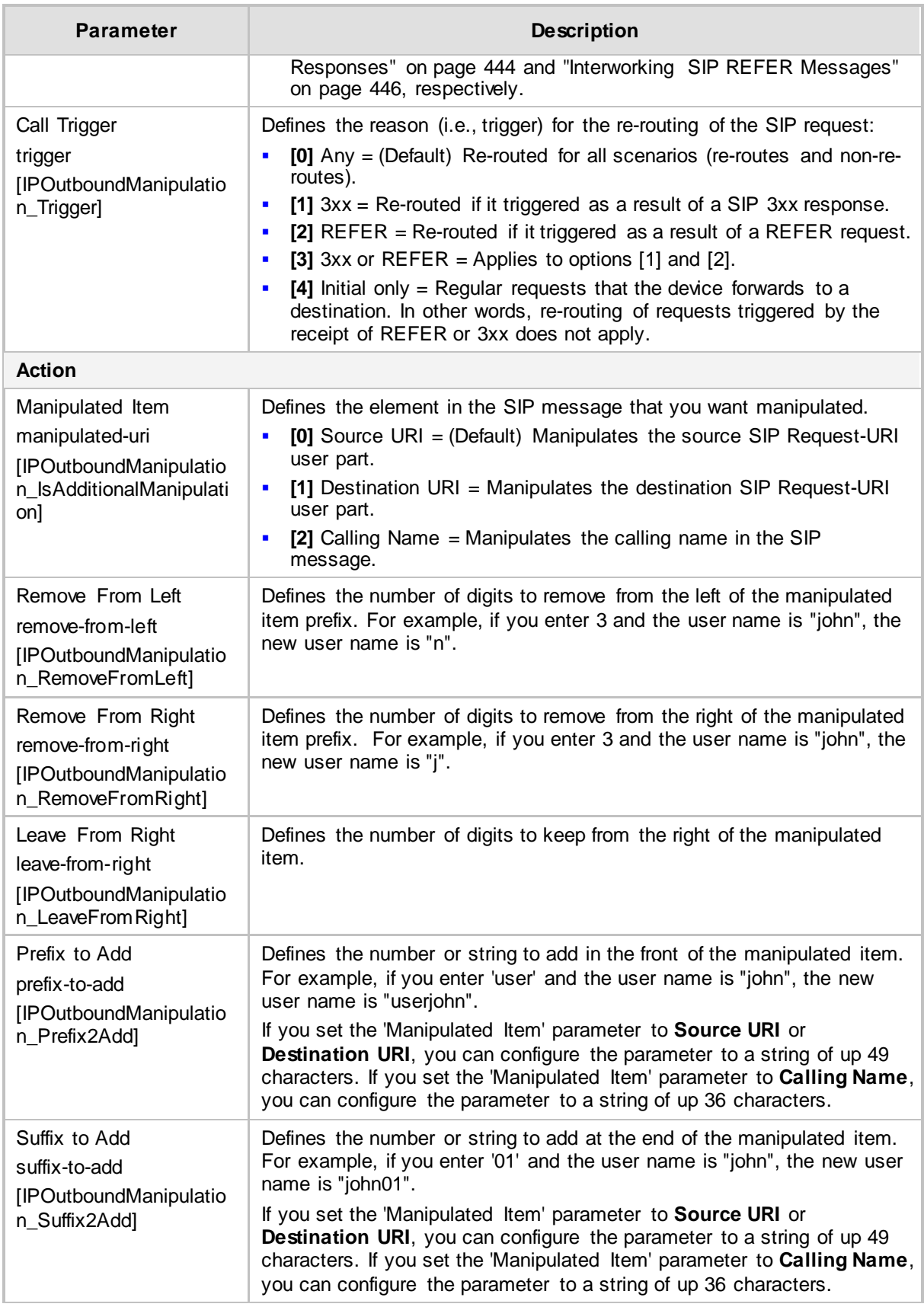

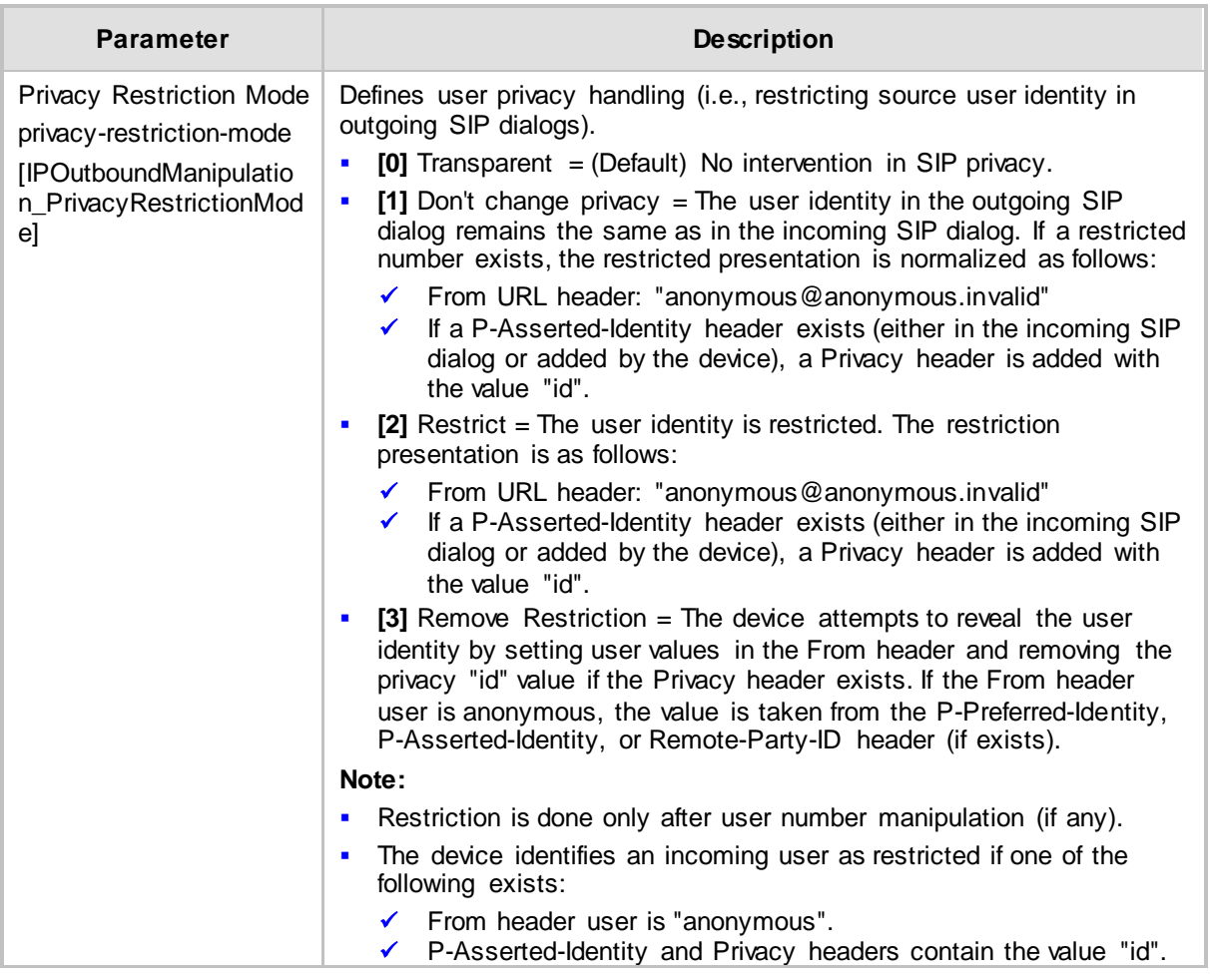
# <span id="page-504-0"></span>**26 Configuring Dial Plans**

Dial Plans let you categorize users (source and/or destination) according to source and/or destination numbers of the incoming SIP dialog-initiating requests. The device categorizes users by searching in the Dial Plan for rules that match these numbers according to prefix, suffix, and/or whole number. The categorization result in the Dial Plan is a *tag* corresponding to the matched rules. You can then use the tags to represent these users (source and/or destination users) as matching characteristics (source and/or destination tags) for the following:

- IP-to-IP Routing rules (see 'Using Dial Plan Tags for IP-to-IP Routing' on page [573\)](#page-572-0)
- IP-to-IP Outbound Manipulation rules ('Using Dial Plan Tags for Outbound Manipulation' on page [514\)](#page-513-0)

The figure below shows a conceptual example of routing based on tags, where users categorized as tag "A" are routed to SIP Trunk "X" and those categorized as tag "B" are routed to SIP Trunk "Y":

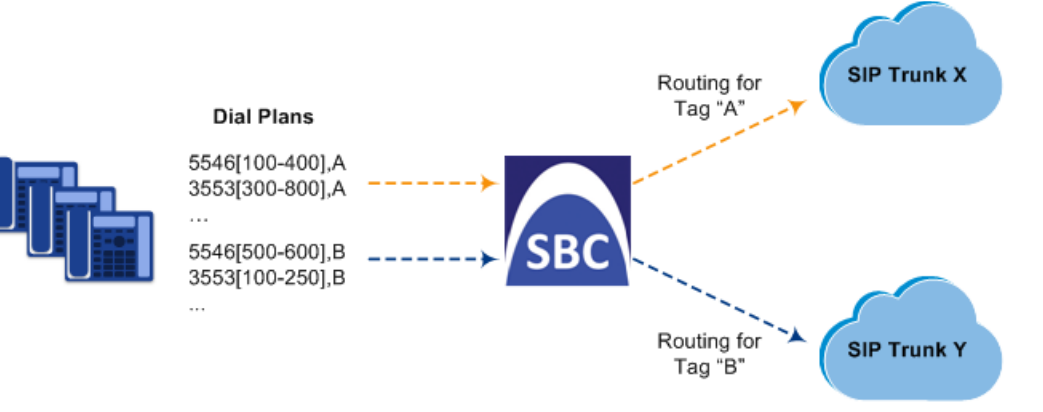

#### **Figure 26-1: Routing based on Tags**

#### **Note:**

User categorization by Dial Plan is done only after the device's Classification and Inbound Manipulation processes, and before the routing process.

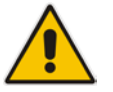

- Once the device successfully categorizes an incoming call by Dial Plan, it not only uses the resultant tag in the immediate routing or manipulation process, but also in subsequent routing and manipulation processes that may occur, for example, due to alternative routing or local handling of call transfer and call forwarding (SIP 3xx\REFER).
- For manipulation, tags are applicable only to outbound manipulation.

You can assign a Dial Plan to an IP Group or SRD. After Classification and Inbound Manipulation, the device checks if a Dial Plan is associated with the incoming call. It first checks the source IP Group and if no Dial Plan is assigned, it checks the SRD. If a Dial Plan is assigned to the IP Group or SRD, the device first searches the Dial Plan for a dial plan rule that matches the source number and then it searches the Dial Plan for a rule that matches the destination number. If matching dial plan rules are found, the tags configured for these rules are used in the routing and/or manipulation processes as source and/or destination tags.

The Dial Plan itself is a set of dial plan rules having the following attributes:

**Prefix:** The prefix is matched against the source and/or destination number of the incoming SIP dialog-initiating request.

**Tag:** The tag corresponds to the matched prefix of the source and/or destination number and is the categorization result.

You can use various syntax notations for configuring the prefix numbers in dial plan rules. You can configure the prefix as a complete number (all digits) or as a partial number using some digits and various syntax notations (patterns) to allow the device to match a dial pan rule for similar source and/or destination numbers. For more information, see the description of the 'Prefix' parameter (DialPlanRule\_Prefix) described later in this section.

The device employs a "best-match" method instead of a "first-match" method to match the source/destination numbers to prefixes configured in the dial plan. The matching order is done digit-by-digit and from left to right. The numbers are first matched to the rule configured with the most constrained (specific) character set. Most constrained implies that the dial plan pattern that has the fewest possible matches for a digit is matched first. For example, if one rule contains the "x" wildcard character, which has ten possible matches (i.e., 0-9) and another rule a specific digit (e.g., 4), the rule with the specific digit is selected as the matching rule.

The best match priority is listed below in chronological order:

- **Specific character (prefix)**
- **Number range**
- $\blacksquare$  "x" wildcard, which denotes any digit (0-9)
- **Suffix, where the longest digits is first matched. For example, ([001-999]) takes** precedence over ([01-99]) which takes precedence over ([1-9]).
- . (dot), which denotes any character

The following examples show how the best-matching method is done. Each example has two dial plan rules which are shown listed in chronological order as they would be configured in the table.

**For incoming calls with prefix number "5234", the rule with tag B is chosen (more** specific for digit "4"):

```
523x,A
5234,B
```
 For incoming calls with prefix number "5234", the rule with tag B is chosen (more specific for digit "4"):

```
523x,A
523[1-9],B
```
**For incoming calls with prefix number "53211111", the rule with tag B is chosen (more** specific for fourth digit):

```
532[1-9]1111,A
5321,B
```
 For incoming calls with prefix number "53124", the rule with tag B is chosen (more specific for digit "1"):

```
53([2-4]),A
531(4),B
```
**For incoming calls with prefix number "321444", the rule with tag A is chosen and for** incoming calls with prefix number "32144", the rule with tag B is chosen:

321xxx,A 321,B

 For incoming calls with prefix number "5324", the rule with tag B is chosen (prefix is more specific for digit "4"):

```
532[1-9],A
532[2-4],B
```
 For incoming calls with prefix number "53124", the rule with tag C is chosen (longest suffix - C has three digits, B two digits and A one digit):

```
53([2-4]),A
53([01-99]),B
53([001-999]),C
```
■ For incoming calls with prefix number "53124", the rule with tag B is chosen (suffix is more specific for digit "4"):

```
53([2-4]),A
53(4),B
```
Dial Plans are configured using two tables with parent-child type relationship:

- **Parent table: Dial Plan table, which defines the name of the Dial Plan. You can** configure up to five Dial Plans.
- Child table: Dial Plan Rule table, which defines the actual dial plans (rules) per Dial Plan. You can configure up to 2,000 dial plan rules in total (where all can be configured for one Dial Plan or configured between different Dial Plans).

The following procedure describes how to configure Dial Plans through the Web interface. You can also configure it through other management platforms:

- **Dial Plan table:** *ini* file (DialPlans) or CLI (configure voip > sbc dial-plan)
- **Dial Plan Rule table:** *ini* file (DialPlanRule) or CLI (configure voip > sbc dial-plan-rule)
- **To configure Dial Plans:**
- **1.** Open the Dial Plan table (**Configuration** tab > **VoIP** menu > **SBC** > **Dial Plan**).
- **2.** Click **New**; the following dialog box appears:

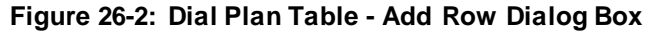

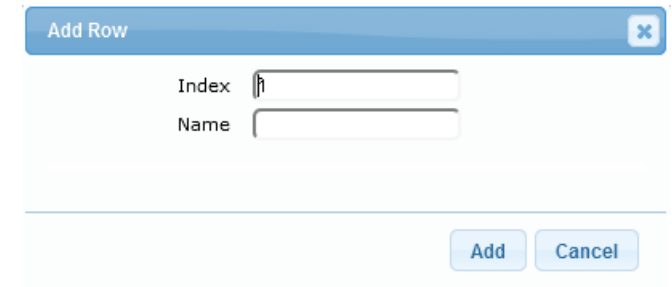

- **3.** Configure a Dial Plan name according to the parameters described in the table below.
- **4.** Click **Apply**.

#### **Dial Plan Table Parameter Descriptions**

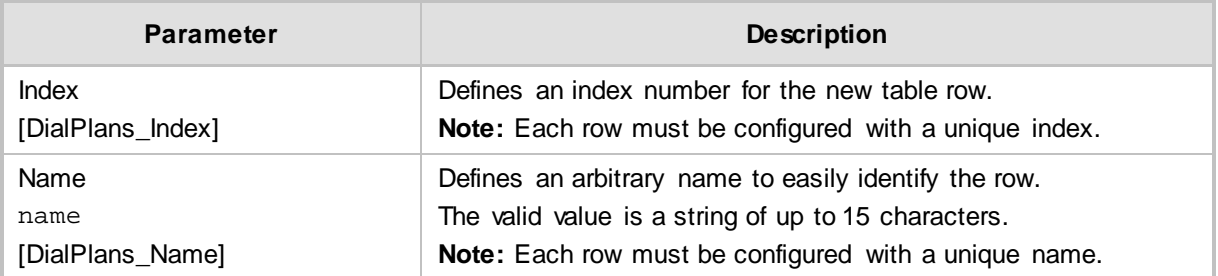

**5.** In the Dial Plan table, select the row for which you want to configure dial plan rules, and then click the **Dial Plan Rule** link located below the table; the Dial Plan Rule table appears.

## **QC** qudiocodes

**6.** Click New; the following dialog box appears:

**Figure 26-3: Dial Plan Rule Table**

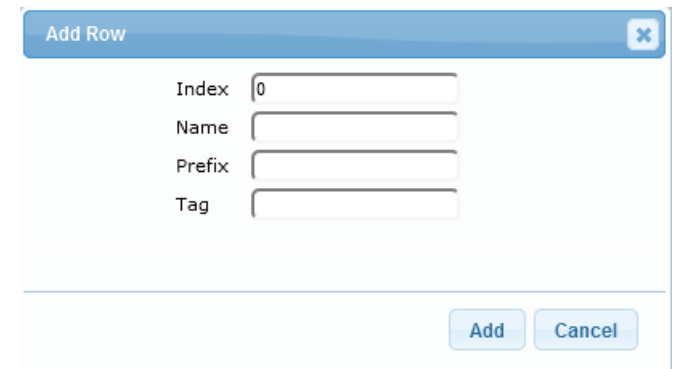

- **7.** Configure a dial plan rule according to the parameters described in the table below.
- **8.** Click **New**, and then save ("burn") your settings to flash memory.

#### **Dial Plan Rule Table Parameter Descriptions**

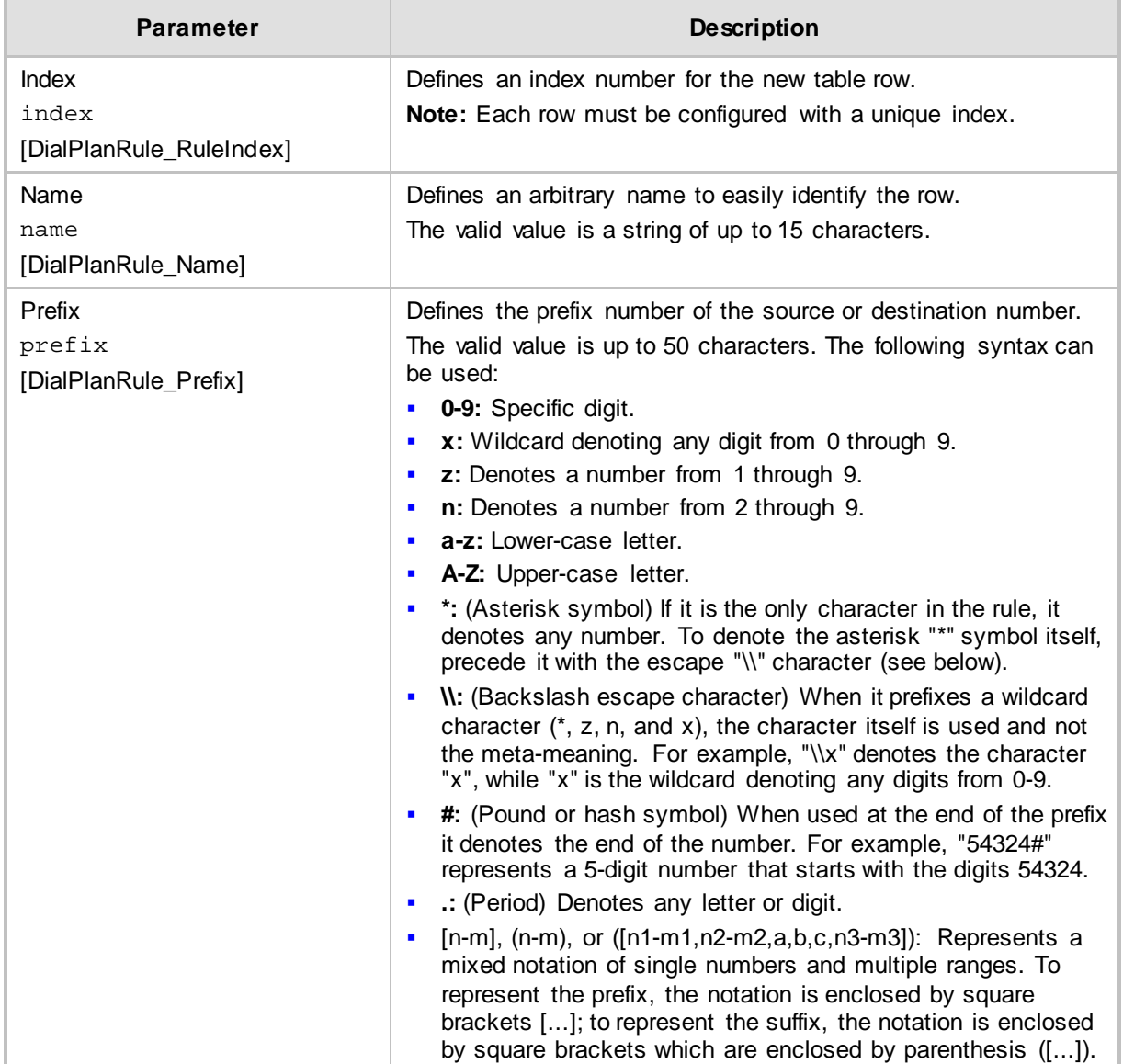

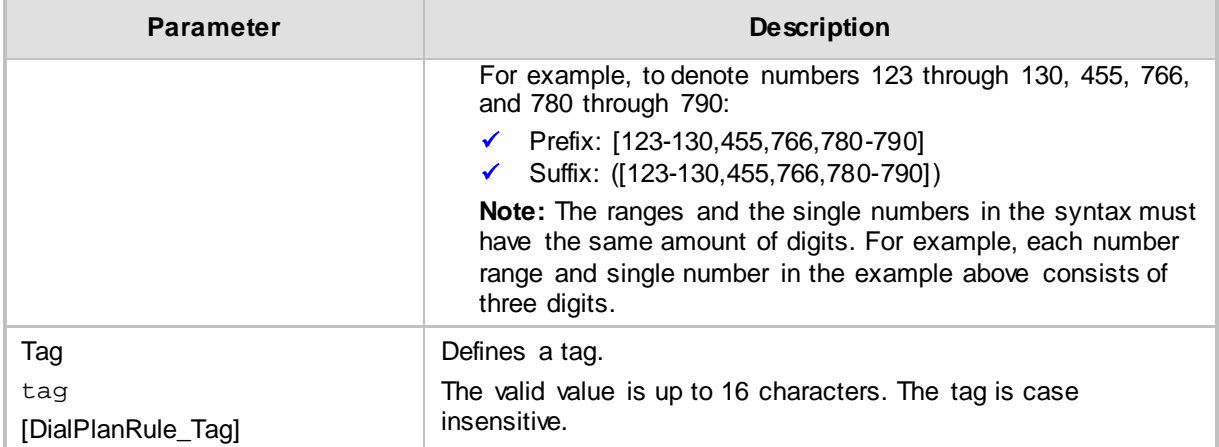

### <span id="page-508-0"></span>**26.1 Importing and Exporting Dial Plans**

You can import/export Dial Plans from/to a remote server in comma-separated value (CSV) file format through the CLI:

#### **Export:**

• To export a specific Dial Plan from the device to a file:

```
(config-voip)# sbc dial-plan-rule export-csv-to <Dial Plan 
name or index> <URL to CSV file>
```
Example:

```
# sbc dial-plan-rule export-csv-to 0 
http://10.8.8.20/upload/index_0_Dial_Plans.csv
```
• To export all Dial Plans from the device to a file:

```
(config-voip)# sbc dial-plan-rule export-csv-to all <URL to 
CSV file>
```
#### **Import:**

• To import dial plan rules from a file to a specific Dial Plan on the device: (config-voip)# sbc dial-plan-rule import-csv-from <Dial Plan name or index> <URL path to CSV file>

The rules of the imported file replace all existing rules of the corresponding Dial Plan on the device. The Dial Plan name (or index) must exist on the device; otherwise, the Dial Plan is not imported.

Example:

```
# sbc dial-plan-rule import-csv-from 0 
http://10.8.8.20/upload/Dial_Plan_1_Rules.csv
```
• To overwrite all Dial Plans on the device by importing all dial plan rules from a file:

```
(config-voip)# sbc dial-plan-rule import-csv-from all <URL 
to CSV file>
```
The rules of the Dial Plans in the imported file replace all existing rules of the corresponding Dial Plans on the device. For Dial Plans on the device that are not listed in the imported file, the device deletes all of their rules. For example, if the imported file contains Dial Plan 1 and the device is currently configured with Dial Plans 1 and 2, the rules of Dial Plan 1 in the imported file replace the rules of Dial Plan 1 on the device, and the rules of Dial Plan 2 on the device are deleted (the Dial Plan itself remains). The Dial Plan names in the imported file must be

identical to the existing Dial Plan names on the device; otherwise, the specific Dial Plan is not imported.

For creating Dial Plans in a CSV file for import, see 'Creating Dial Plan Files for Import' on page [510.](#page-509-0)

### <span id="page-509-0"></span>**26.2 Creating Dial Plan Files**

You can configure Dial Plans in an external file (\*.csv) and then import them into the device, as described in 'Importing and Exporting Dial Plans' on page [509.](#page-508-0) You can create the file using any text-based editor such as Notepad or Microsoft Excel. The file must be saved with the \*.csv file name extension.

To configure Dial Plans in a file, use the following syntax:

```
<Dial Plan>,<Rule>,<Prefix>,<Tag>
```
Where:

- **Dial Plan** is the name of the Dial Plan.
- Rule is the name of the dial plan rule.
- **Prefix is the source or destination number prefix**
- **Tag is the result of the user categorization and can be used as matching** characteristics for routing and outbound manipulation

For example:

```
DialPlanName, Name, Prefix, Tag
PLAN1,rule_100,5511361xx,A
PLAN1,rule_101,551136184[4000-9999]#,B
MyDialPlan,My_rule_200,5511361840000#,itsp_1
MyDialPlan,My_rule_201,66666#,itsp_2
```
### **26.3 Using Dial Plan Tags for IP-to-IP Routing**

For deployments requiring hundreds of routing rules (which may exceed the maximum number of rules that can be configured in the IP-to-IP Routing table), you can employ tags to represent the many different calling (source URI user names) and called (destination URI user names) prefix numbers in your routing rules. Tags are typically implemented when you have users of many different called and/or calling numbers that need to be routed to the same destination (e.g., IP Group or IP address). In such a scenario, instead of configuring many routing rules to match all the required prefix numbers, you need only to configure a single routing rule using the tag to represent all the possible prefix numbers.

An example scenario where employing tags could be useful is in deployments where the device needs to service calls in a geographical area that consists of hundreds of local area codes, where each area code is serviced by one of two SIP Trunks in the network. In such a deployment, instead of configuring hundreds of routing rules to represent each local area code, you can simply configure two routing rules where each is assigned a unique tag representing a group of local area codes and the destination IP Group associated with the SIP Trunk servicing them.

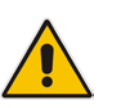

#### **Note:**

- Source and destination tags can be used in the same routing rule.
- The same tag can be used for source and destination tags in the same routing rule.

The following procedure describes how to configure IP-to-IP routing based on tags.

#### **To configure IP-to-IP routing based on tags:**

- **1.** In the Dial Plan table configure a Dial Plan (see 'Configuring Dial Plans' on page [505\)](#page-504-0).
- **2.** In the IP Group or SRD associated with the calls for which you want to use tag-based routing, assign the Dial Plan that you configured in Step 1.
	- IP Group table: 'Dial Plan' parameter (IPGroup\_SBCDialPlanName) see Configuring IP Groups
	- SRD table: 'Dial Plan' parameter (SRD\_SBCDialPlanName) see Configuring SRDs
- **3.** In the IP-to-IP Routing table (see Configuring SBC IP-to-IP Routing Rules), configure a routing rule with the required destination and whose matching characteristics include the tag(s) that you configured in your Dial Plan in Step 1. The tags are assigned under the **Rule** tab using the following parameters:
	- 'Source Tags' parameter (IP2IPRouting\_SrcTags): tag denoting the calling user
	- 'Destination Tags' parameter (IP2IPRouting\_DestTags): tag denoting the called user

An example of a routing rule using a destination tag "LOC" is shown below:

**Figure 26-4: Assigning Tag to Routing Rule**

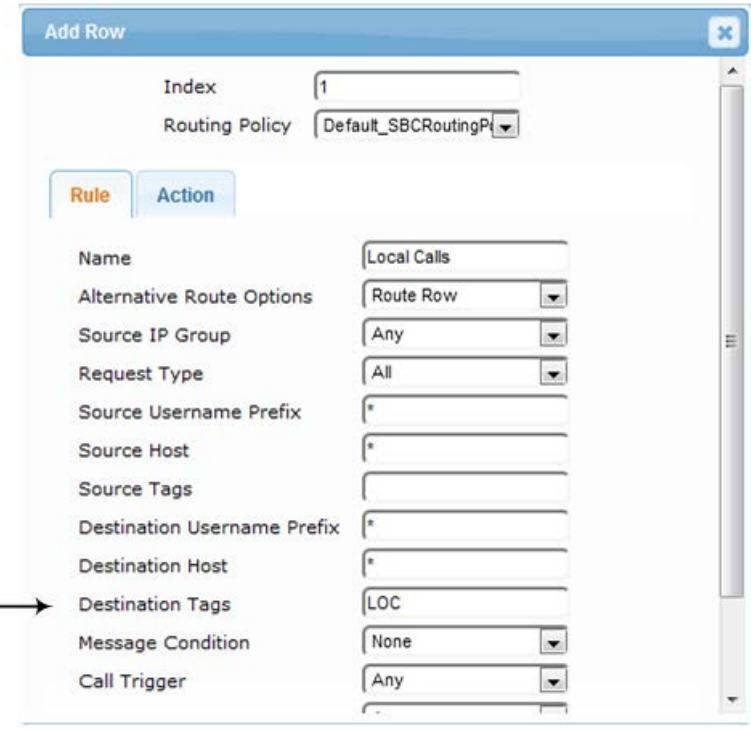

### **26.3.1 Dial Plan Backward Compatibility**

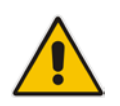

**Note:** This section is for backward compatibility **only**. It is recommended to migrate your Dial Plan configuration to the latest Dial Plan feature (see 'Using Dial Plan Tags for IP-to-IP Routing' on page [573\).](#page-572-0)

Configure prefix tags in the Dial Plan file using the following syntax:

```
[ PLAN<index> ]
<prefix number>,0,<prefix tag>
```
where:

- *Index* is the Dial Plan index
- **Part** prefix number is the called or calling number prefix (ranges can be defined in brackets)
- **Parager is reprefix tag** is the user-defined prefix tag of up to nine characters, representing the prefix number

Each prefix tag type - called or calling - must be configured in a dedicated Dial Plan index number. For example, Dial Plan 1 can be for called prefix tags and Dial Plan 2 for calling prefix tags.

The example Dial Plan file below defines the prefix tags "LOCL"and "INTL" to represent different called number prefixes for local and long distance calls:

```
[PI, AN1]42520[3-5],0,LOCL
425207,0,LOCL
42529,0,LOCL
425200,0,INTL
425100,0,INTL
....
```
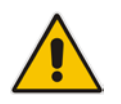

#### **Note:**

- Called and calling prefix tags can be used in the same routing rule.
- When using prefix tags, you need to configure manipulation rules to remove the tags before the device sends the calls to their destinations.

The following procedure describes how to configure IP-to-IP routing using prefix tags.

- **To configure IP-to-IP routing using prefix tags:**
- **1.** Configure a Dial Plan file with prefix tags, and then load the file to the device.
- **2.** Add the prefix tags to the numbers of specific incoming calls using Inbound IP-to-IP Manipulation rules:
	- **a.** Open the IP to IP Inbound Manipulation table (**Configuration** tab > **VoIP** menu > **SBC** > **Manipulations SBC** > **IP-to-IP Inbound**), and then click **New**.
	- **b.** Click the **Rule** tab, and then configure matching characteristics for the incoming call (e.g., set 'Source IP Group' to "1").
	- **c.** From the 'Manipulated URI' drop-down list, select **Source** to add the tag to the calling URI user part, or **Destination** to add the tag to the called URI user part.
	- **d.** Click the **Action** tab, and then enter the Dial Plan index for which you configured your prefix tag, in the 'Prefix to Add' or 'Suffix to Add' fields, using the following syntax: \$DialPlan<x>, where *x* is the Dial Plan index (0 to 7). For example, if the called number is 4252000555, the device manipulates it to LOCL4252000555.
- **3.** Add an SBC IP-to-IP routing rule using the prefix tag to represent the different source or destination URI user parts:
	- **a.** Open the IP-to-IP Routing table (**Configuration** tab > **VoIP** menu > **SBC** > **Routing SBC** > **IP-to-IP Routing Table**), and then click **New**.
	- **b.** Click the **Rule** tab, and then enter the prefix tag in the 'Source Username Prefix' or 'Destination Username Prefix' fields (e.g., "LOCL", without the quotes).
	- **c.** Continue configuring the rule as required.
- **4.** Configure a manipulation rule to remove the prefix tags before the device sends the message to the destination:
	- **a.** Open the IP to IP Outbound Manipulation table (**Configuration** tab > **VoIP** menu > **SBC** > **Manipulations SBC** > **IP-to-IP Outbound**), and then click **New**.
	- **b.** Click the Rule tab, and then configure matching characteristics for the incoming call (e.g., set 'Source IP Group' to "1"), including calls with the prefix tag (in the 'Source Username Prefix' or 'Destination Username Prefix' fields, enter the prefix tag to remove).
	- **c.** Click the **Action** tab, and then in the 'Remove from Left' or 'Remove from Right' fields (depending on whether you added the tag at the beginning or end of the URI user part, respectively), enter the number of characters making up the tag.

### <span id="page-513-0"></span>**26.4 Using Dial Plan Tags for Outbound Manipulation**

You can use Dial Plan tags to denote source and/or destination URI user names in Outbound Manipulation rules in the IP-to-IP Outbound Manipulation table.

The following procedure describes how to configure Outbound Manipulation based on tags.

- **To configure Outbound Manipulation based on tags:**
- **1.** In the Dial Plan table configure a Dial Plan (see 'Configuring Dial Plans' on page [505\)](#page-504-0).
- **2.** In the IP Group or SRD associated with the calls for which you want to use tag-based routing, assign the Dial Plan that you configured in Step 1.
	- IP Group table: 'Dial Plan' parameter (IPGroup\_SBCDialPlanName) see Configuring IP Groups
	- SRD table: 'Dial Plan' parameter (SRD\_SBCDialPlanName) see Configuring SRDs
- **3.** In the Outbound Manipulations table (see Configuring IP-to-IP Outbound Manipulations), configure a rule with the required manipulation and whose matching characteristics include the tag(s) that you configured in your Dial Plan in Step 1. The tags are assigned using the following parameters:
	- 'Source Tags' parameter (IPOutboundManipulation\_SrcTags): tag denoting the calling users
	- 'Destination Tags' parameter (IPOutboundManipulation\_DestTags): tag denoting the called users

# **27 Advanced SBC Features**

### **27.1 Configuring Call Preemption for SBC Emergency Calls**

The device supports emergency call preemption for SBC calls, by prioritizing emergency calls over regular calls. If the device receives an incoming emergency call when there are unavailable resources to process the call, the device preempts one of the active regular calls to free up resources for sending the emergency call to its' destination (i.e., emergency service provider), and not reject it. The device may preempt more than one active call in order to provide sufficient resources for processing the emergency call. Available resources depends on the number of INVITE messages currently being processed by the device.

If the device preempts a call, it disconnects the call as follows:

- If the call is being setup (not yet established), it sends a SIP 488 response to the incoming leg and a SIP CANCEL message to the outgoing leg.
- **If** If the call is already established, it sends a SIP BYE message to each leg. The device includes in the SIP BYE message, the Reason header describing the cause as "preemption".

Once the device terminates the regular call, it immediately sends the INVITE message of the emergency call to its' destination without waiting for any response from the remote sides (e.g., 200 OK after BYE). If the device is unable to preempt a call for the emergency call, it rejects the emergency call with a SIP 503 "Emergency Call Failed" (instead of "Service Unavailable") response.

For the device to identify incoming calls as emergency calls, you need to configure a Message Condition rule. Below are examples of Message Condition rules, configured in the Message Condition table, for identifying emergency calls:

- Indices 0 and 1: SIP Resource-Priority header contains a string indicating an emergency call.
- Indices 2 to 4: Destination user-part contains the emergency provider's address.

#### **Figure 27-1: Examples of Message Condition Rules for Identifying SBC Emergency Calls**

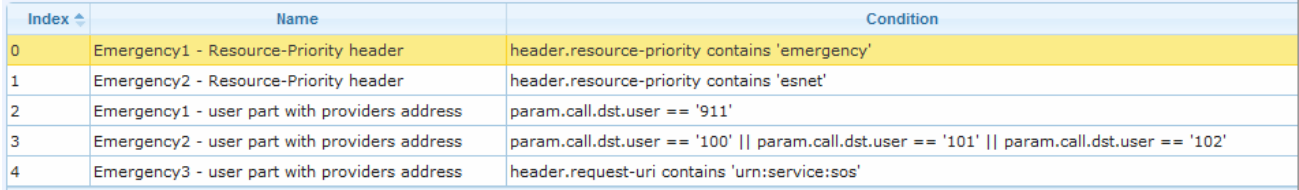

The device applies the Message Condition rule only after call classification (but, before inbound manipulation).

#### **To configure SBC emergency call preemption:**

**1.** In the Message Condition table, configure a Message Condition rule to identify incoming emergency calls. See above for examples. For more information on Message Conditions, see ''Configuring Message Condition Rules'' on page [474.](#page-473-0)

**2.** Open the SBC General Settings page (**Configuration** tab > **VoIP** > **SBC** > **SBC General Settings**), and then scroll down the page to the Call Priority and Preemption group:

#### **Figure 27-2: Configuring Emergency SBC Call Preemption**

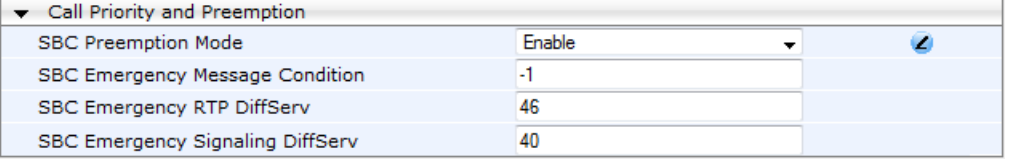

- **3.** From the 'SBC Preemption Mode' drop-down list (SBCPreemptionMode), select **Enable** to enable the SBC call preemption feature.
- **4.** In the 'SBC Emergency Message Condition' field, enter the row index of the Message Condition rule that you configured in Step 1 for identifying incoming emergency calls.
- **5.** (Optional) Assign DiffServ levels (markings) to packets belonging to emergency calls:
	- **a.** In the 'SBC Emergency RTP DiffServ' field (SBCEmergencyRTPDiffServ), enter the QoS level for RTP packets.
	- **b.** In the 'SBC Emergency Signaling DiffServ' field
- (SBCEmergencySignalingDiffServ), enter the QoS level for SIP signaling packets. **6.** Click **Submit**.

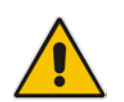

• **Note:** The device does not preempt already established emergency calls.

### **27.2 Emergency Call Routing using LDAP to Obtain ELIN**

The device can route emergency calls (e.g., 911) for INVITE messages that are received without an ELIN number. This is in contrast to when the device is deployed in a Microsoft Lync environment, whereby INVITE messages received from Lync contain ELIN numbers. (For a detailed explanation on ELIN numbers and handling of emergency calls by emergency server providers, see "Enhanced 9-1-1 Support for Lync Server" on page [290.](#page-289-0))

To obtain an ELIN number for emergency calls received without ELINs, you can configure the device to query an LDAP server for the 911 caller's ELIN number. The device adds the resultant ELIN number and a Content-Type header for the PIDF XML message body to the outgoing INVITE message, for example:

Content-Type: application/pidf+xml <NAM>1234567890</NAM>

To enable this functionality, you need to configure a Call Setup rule in the Call Setup Rules table (see ''Configuring Call Setup Rules'' on page [284\)](#page-283-0). The following example shows a Call Setup rule that queries an Active Directory (AD) server for the attribute "telephoneNumber" whose value is the E9-1-1 caller's number, and then retrieves the user's ELIN number from the attribute, "numberELIN":

#### **Figure 27-3: Example of Call Setup Rule for LDAP Query of ELIN**

Attributes To Query 4 4ttributes To Get Row Role Condition Action Type Action Subject Rules Set ID **Action Value** Index <NAM>'+Idap.attr.numberELIN+'</NAM>' "telephoneNumber="+param.call.src.user numberELIN Use Current Condit dap.attr.numberELIN exists body.application/pidf+xml Add

The rest of the process is similar to emergency call routing in a Lync environment. Configuration includes the following:

- Enabling E9-1-1 by configuring the 'PSAP Mode' parameter to **PSAP Server** in the IP Group table for the IP Group of the PSAP server (see ''Enabling the E9-1-1 Feature'' on page [301\).](#page-300-0)
- Configuring routing rules in the IP-to-IP Routing table for routing between the emergency callers' IP Group and the PSAP server's IP Group. The only special configuration is required on the rule for routing from emergency callers to the PSAP server:
	- Configure the emergency number (e.g., 911) in the 'Destination Username Prefix' field.
	- Assign the Call Setup rule, which you configured for obtaining the ELIN number from the AD, in the 'Call Setup Rules Set ID' field (see ''Configuring SBC IP-to-IP Routing Rule for E9-1-1'' on page [302\).](#page-301-0)

### **27.3 WebRTC**

The device supports interworking of Web Real-Time Communication (WebRTC) and SIPbased VoIP communication. The device interworks WebRTC calls made from a Web browser (WebRTC client) and the SIP destination. The device provides the media interface to WebRTC.

WebRTC is a browser-based real-time communication protocol. WebRTC is an open source, client-side API definition (based on JavaScript) drafted by the World Wide Web Consortium (W3C) that supports browser-to-browser applications for voice calling (video chat, and P2P file sharing) without plugins. Currently, WebRTC is supported only by Mozilla Firefox and Google Chrome Web browsers. Though the WebRTC standard has obvious implications for changing the nature of peer-to-peer communication, it is also an ideal solution for customercare solutions to allow direct access to the contact center. An example of a WebRTC application is a click-to-call button on a consumer Web site (see following figure). After clicking the button, the customer can start a voice and/or video call with a customer service personnel directly from the browser without having to download any additional software plugins. The figure below displays an example of a click-to-call application from a customer Web page, where the client needs to enter credentials (username and password) before placing the call.

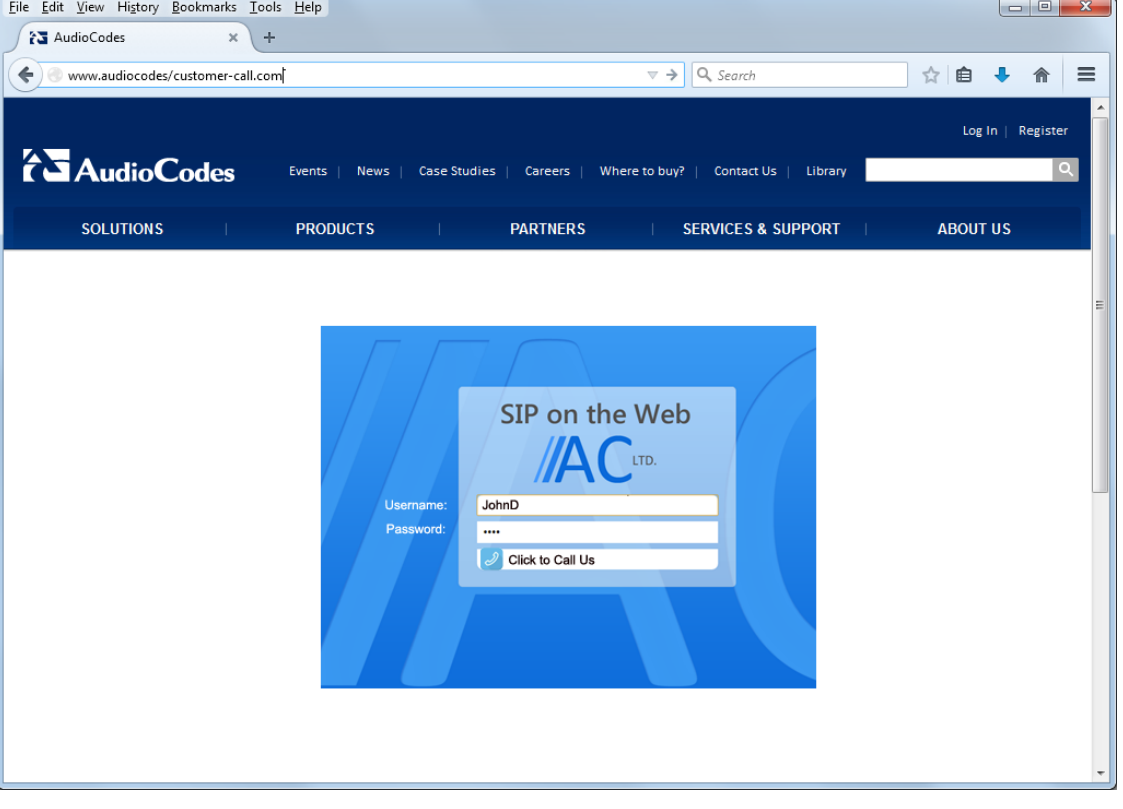

#### **Figure 27-4: Example of WebRTC for Click-to-Call Application**

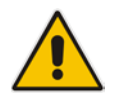

**Note:** The WebRTC feature is a license-dependent feature and is available only if it is included in the Software License Key that is installed on the device. For ordering the feature, please contact your AudioCodes sales representative.

The WebRTC standard requires the following mandatory components, which are supported by the device:

- **Voice coders:** Narrowband G.711 and wideband Opus (Version 1.0.3, per RFC 6176).
- **Video coders:** VP8 video coder. The device transparently forwards the video stream, encoded with the VP8 coder, between the endpoints.
- **ICE (per RFCs 5389/5245):** Resolves NAT traversal problems, using STUN and TURN protocols to connect peers. For more information, see ''ICE Lite''.
- **DTLS-SRTP (RFCs 5763/5764):** Media channels must be encrypted (secured) through Datagram Transport Layer Security (DTLS) for SRTP key exchange. For more information, see ''SRTP using DTLS Protocol'' on page [204.](#page-203-0)
- **SRTP (RFC 3711):** Secures media channels by SRTP.
- **RTP Multiplexing (RFC 5761):** Multiplexing RTP data packets and RTCP control packets onto a single port for each RTP session. For more information, see ''Interworking RTP-RTCP Multiplexing''.
- **Secure RTCP with Feedback (i.e., RTP/SAVPF format in the SDP - RFC 5124):**  Combines secured voice (SRTP) with immediate feedback (RTCP) to improve session quality. The SRTP profile is called SAVPF and must be in the SDP offer/answer (e.g., "m=audio 11050 RTP/SAVP**F** 103"). For more information, see the IP Profile parameter, IPProfile\_SBCRTCPFeedback (see "Configuring IP Profiles" on page [385\).](#page-384-0)
- WebSocket: WebSocket is a signaling (SIP messaging) transport protocol, providing full-duplex communication channels over a single TCP connection for Web browsers and clients. SIP messages are sent to the device over the WebSocket session. For more information, see ''SIP over WebSocket'' on page [521.](#page-520-0)

For more information on WebRTC, go to http://www.webrtc.org/. Below shows a summary of the WebRTC components and the device's interworking of these components between the WebRTC client and the SIP user agent:

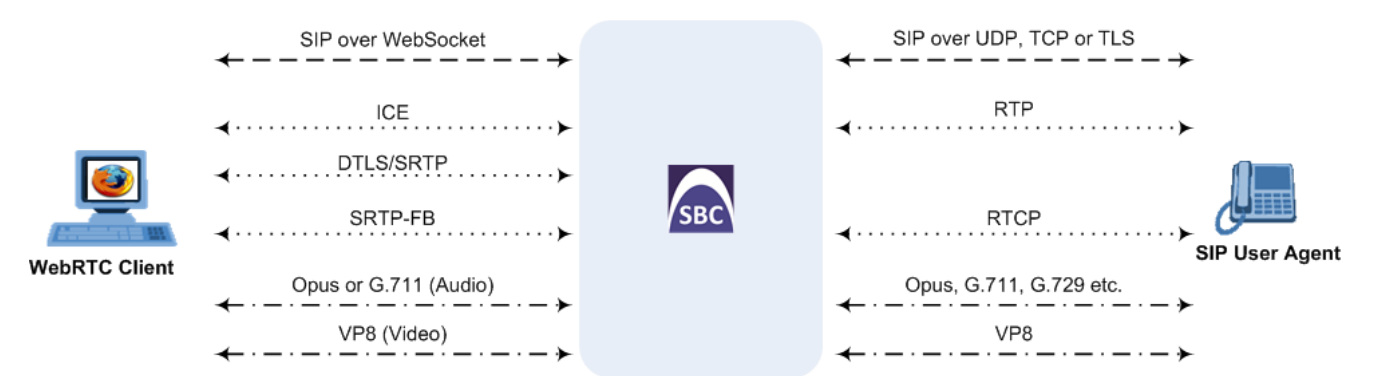

The call flow process for interworking WebRTC with SIP endpoints by the device is illustrated below and subsequently described:

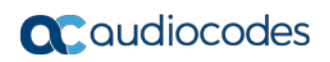

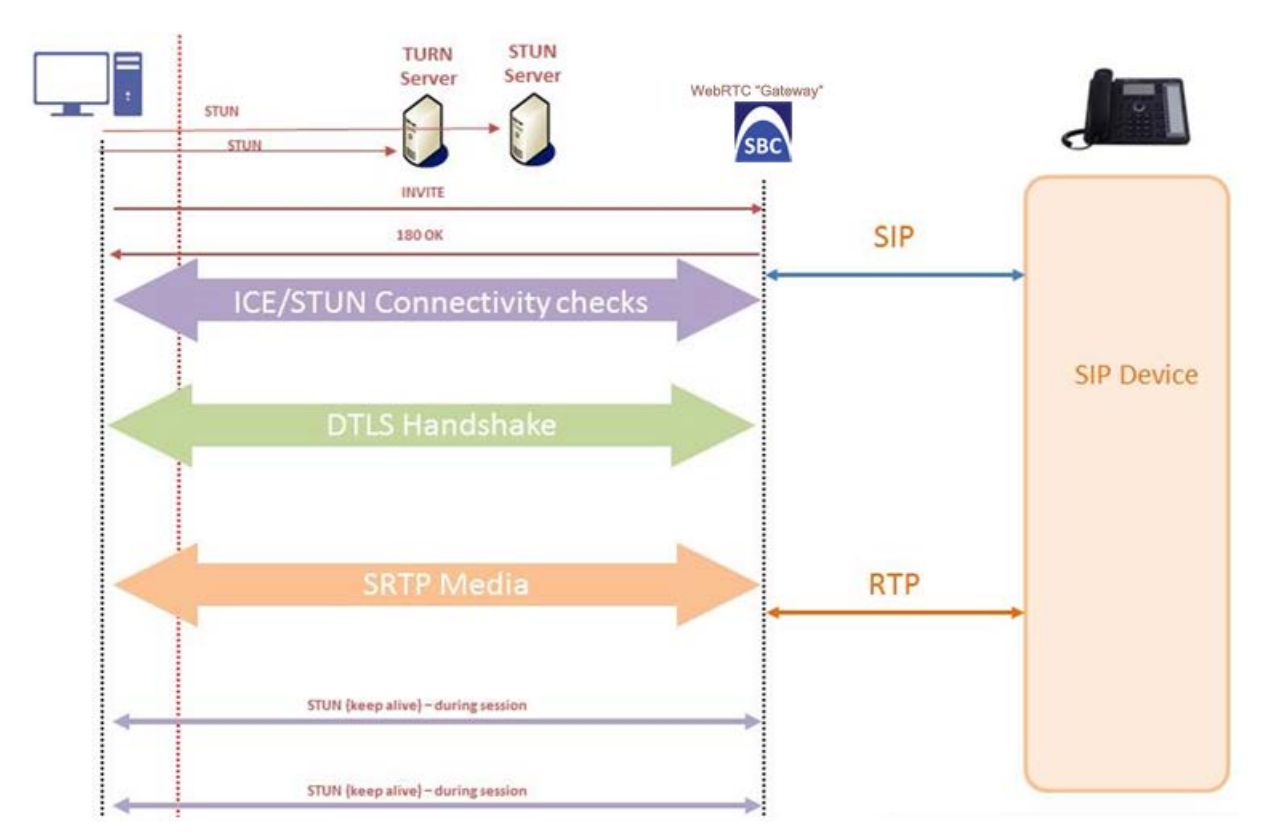

- **1.** The WebRTC client uses a Web browser to visit the Web site page.
- **2.** The Web page receives Web page elements and JavaScript code for WebRTC from the Web hosting server. The JavaScript code runs locally on the Web browser.
- **3.** When the client clicks the Call button or call link, the browser runs the JavaScript code which sends the HTTP upgrade request for WebSocket in order to establish a WebSocket session with the device. The address of the device is typically included in the JavaScript code.
- **4.** A WebSocket session is established between the WebRTC client and the device in order for the WebRTC client to register with the device. This is done using a SIP REGISTER message sent over the WebSocket session (SIP over WebSocket). Registration can be initiated when the client enters credentials (username and password) on the Web page or it can be done automatically when the client initially browses to the page. This depends on the design of the Web application (JavaScript).
- **5.** Once registered with the device, the client can receive or make calls, depending on the Web application.
- **6.** To make a call, the client clicks the call button or link on the Web page.
- **7.** Negotiation of a workable IP address between the WebRTC client and the device is done through ICE.
- **8.** Negotiation of SRTP keys using DTLS is done between WebRTC and the client on the media.
- **9.** Media flows between the WebRTC client and the SIP client located behind the device.

### <span id="page-520-0"></span>**27.3.1 SIP over WebSocket**

The device supports the transmission of SIP signaling over WebSocket. WebSocket is a protocol providing real-time, full-duplex (two-way) communication over a single TCP connection (socket) between a Web browser or page (client) and a remote host (server). This is used for browser-based applications such as click-to-call from a Web page. As WebSocket has been defined by the WebRTC standard as mandatory, its support by the device is important for deployments implementing WebRTC.

A WebSocket connection starts as an HTTP connection between the Web client and the server, guaranteeing full backward compatibility with the pre-WebSocket world. The protocol switch from HTTP to WebSocket is referred to as the WebSocket handshake, which is done over the same underlying TCP/IP connection. A WebSocket connection is established using a handshake between the Web browser (WebSocket client) and the server (i.e., the device). The browser sends a request to the server, indicating that it wants to switch protocols from HTTP to WebSocket. The client expresses its' desire through the Upgrade header (i.e., upgrade from HTTP to WebSocket protocol) in an HTTP GET request, for example:

GET /chat HTTP/1.1 Upgrade: websocket Connection: Upgrade Host: <IP address:port of SBC device> Sec-WebSocket-Protocol: SIP Sec-WebSocket-Key: dGhlIHNhbXBsZSBub25jZQ== Origin: <server that provided JavaScript code to browser, e.g., http://domain.com> Sec-WebSocket-Version: 13

If the server understands the WebSocket protocol, it agrees to the protocol switch through the Upgrade header in an HTTP 101 response, for example:

HTTP/1.1 101 Switching Protocols Upgrade: WebSocket Connection: Upgrade Sec-WebSocket-Accept: rLHCkw/SKsO9GAH/ZSFhBATDKrU= Sec-WebSocket-Protocol: SIP Server: SBC

At this stage, the HTTP connection breaks down and is replaced by a WebSocket connection over the same underlying TCP/IP connection. By default, the WebSocket connection uses the same ports as HTTP (80) and HTTPS (443).

Once a WebSocket connection is established, the SIP messages are sent over the WebSocket session. The device, as a "WebSocket gateway" or server can interwork WebSocket browser originated traffic to SIP over UDP, TCP or TLS, as illustrated below:

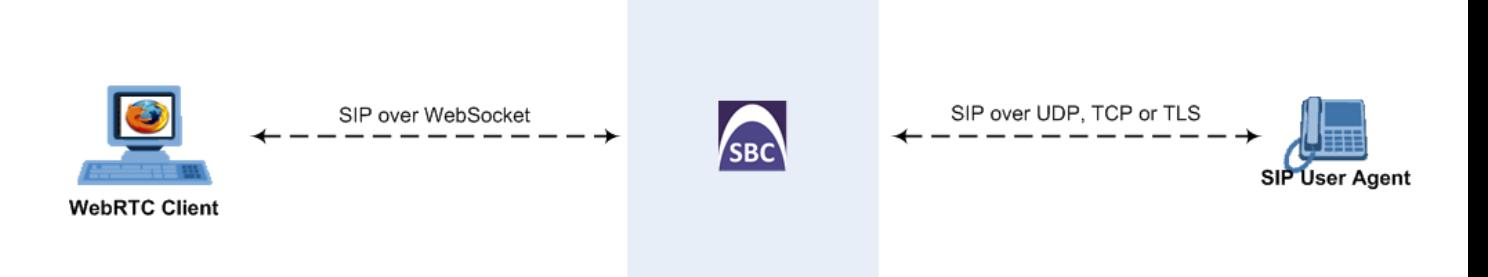

The SIP messages over WebSocket are indicated by the "ws" value, as shown in the example below of a SIP REGISTER request received from a client:

```
REGISTER sip:10.132.10.144 SIP/2.0
Via: SIP/2.0/WS v6iqlt8lne5c.invalid;branch=z9hG4bK7785666
Max-Forwards: 69
To: <sip:101@10.132.10.144>
From: "joe" <sip:101@10.132.10.144>;tag=ub50pqjgpr
Call-ID: fhddgc3kc3hhu32h01fghl
CSeq: 81 REGISTER
Contact: <sip:0bfr9fd5@v6iqlt8lne5c.invalid;transport=ws>;reg-
id=1;+sip.instance="<urn:uuid:4405bbe2-cf06-4c27-9c59-
6caf83af9b00>";expires=600
Allow: ACK,CANCEL,BYE,OPTIONS,INVITE,MESSAGE
Supported: path, outbound, gruu
User-Agent: JsSIP 0.3.7
Content-Length: 0
```
To keep a WebSocket session alive, it is sometimes necessary to send regular messages to indicate that the channel is still being used. Some servers, browsers or proxies may close an idle connection. The Ping-Pong WebSocket messages are designed to send nonapplication level traffic that prevents the channel from being prematurely closed. You can configure how often the device pings the WebSocket client, using the WebSocketProtocolKeepAlivePeriod parameter (see ''Configuring WebRTC'' on page [522\)](#page-521-0). The device always replies to ping control messages with a pong message.

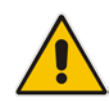

**Note:** When the device operates in High-Availability (HA) mode, if a WebSocket connection has been established and a switchover subsequently occurs, the WebSocket session is not copied to the redundant device. As Chrome does not renew the WebSocket connection with the device, WebRTC calls remain open indefinitely; the Chrome side will stop the call, but the device will keep all of the call's resources open and the other side will have an active call with no voice. To prevent this, for the IP Profile associated with the WebRTC clients, configure the 'Broken Connection Mode' parameter to **Disconnect**.

### <span id="page-521-0"></span>**27.3.2 Configuring WebRTC**

To support WebRTC, you need to perform special configuration settings for the device's SBC leg interfacing with the WebRTC client (i.e., Web browser). The following procedure describes the required configuration.

- **To configure WebRTC:**
- **1.** Configure DTLS for communication between the device and the WebRTC client (see ''SRTP using DTLS Protocol'' on page [204\)](#page-203-0)
- **2.** Enable ICE: For the IP Profile associated with the WebRTC clients, configure the 'ICE Mode' parameter (IPProfile\_SBCIceMode) to **Lite** (1).
- **3.** Enable RTCP Feedback: For the IP Profile associated with the WebRTC clients, configure the 'RTCP Feedback' parameter (IPProfile\_SBCRTCPFeedback) to **Enable**  (1).
- **4.** Enable RTCP Multiplexing: For the IP Profile associated with the WebRTC clients, configure the 'RTCP Mux' parameter (IPProfile\_SBCRTCPMux) to **Supported** (1).
- **5.** WebSocket:
	- **a.** On the SIP General Parameters page, configure the keep-alive interval with the WebSocket client, using the 'WebSocket Keep-Alive Period' parameter (WebSocketProtocolKeepAlivePeriod).

**b.** Open the SIP Interface table ("Configuring SIP Interfaces" on page [333\)](#page-332-0) and for the SIP Interface associated with the WebRTC clients, configure the 'Encapsulating Protocol' parameter (SIPInterface\_EncapsulatingProtocol) to **WebSocket** (1). The setting identifies WebSocket traffic on the SIP Interface.

### **27.4 Configuring Dual Registration**

Some SIP entities (e.g., IP Phones) are setup to register with two registrar/proxy servers (primary and secondary). The reason for this is to provide call redundancy for the SIP entity in case one of the proxy servers fail. When the SIP entity registers with the proxy servers, it sends two identical REGISTER messages - one to the primary proxy and one to the secondary proxy. When the device is located between the SIP entity and the two proxy servers, it needs to differentiate between these two REGISTER messages even though they are identical. This is crucial to ensure that the device forwards the two registrations to the proxy servers and that the device performs correct call routing between the SIP entity and the two proxy servers.

To differentiate between these REGISTER messages, a unique SIP Interface needs to be used for each REGISTER message. Each REGISTER message is registered in the registration database using a unique "ac-int=<value>" string identifying the SIP Interface for the Contact user. In addition, for SIP requests (e.g., INVITE) from the proxy servers, the device needs to search its registration database for the contact user so that it can forward it to the user. In normal registration, the host part of the Request-URI contains the IP address of the device and therefore, there is no way of knowing which registered user the INVITE is intended for. To overcome this issue, you can configure the device to use a special string with a unique value, "ac-feu=<value>" for each registration, allowing the device to differentiate between two registrations from the same user (identical REGISTER requests). Each REGISTER message is registered in the registration database using the unique "acfeu=" string identifier for the Contact user.

A summary of how the device registers the two REGISTER messages in its registration database is as follows:

- **1.** The addresses of the proxy servers that are configured on the SIP entity (IP Phone) must be the device's IP address with a different SIP local port for each one, for example:
	- Primary Proxy Server: 172.17.0.1:5060
	- Secondary Proxy Server: 172.17.0.1:5080
- **2.** When the device receives two identical REGISTER messages from the SIP entity, it differentiates them by the SIP port on which they are received. The port allows the device to associate them with a SIP Interface (5060 for "Interface-1" and 5080 for "Interface-2").
- **3.** The device performs SIP message manipulation (Pre-classification Manipulation) on the REGISTER messages to add a special parameter ("ac-int=<value>") to the Contact header to identify the SIP Interface on which each message is received. For example:
	- REGISTER for Primary Proxy received on SIP Interface "Interface-1": REGISTER To: sip:100@audc.com

```
Contact: <sip:100@172.17.100.20;ac-int=1>
```
REGISTER for Secondary Proxy received on SIP Interface "Interface-2":

```
REGISTER
To: sip:100@audc.com
Contact: <sip:100@172.17.100.20;ac-int=2>
```
**4.** The device adds to the Contact header a special string with a unique value, "acfeu=<value>" for each registration (e.g., "Contact: <sip:100@172.17.100.20;acint=1;**ac-feu=x**>").

**5.** The device saves the two contacts (100@172.17.100.20;ac-int=1;ac-feu=x and 100@172.17.113.32;ac- int=2;ac-feu=y) under the same AOR (100@audc.com) in its user registration database.

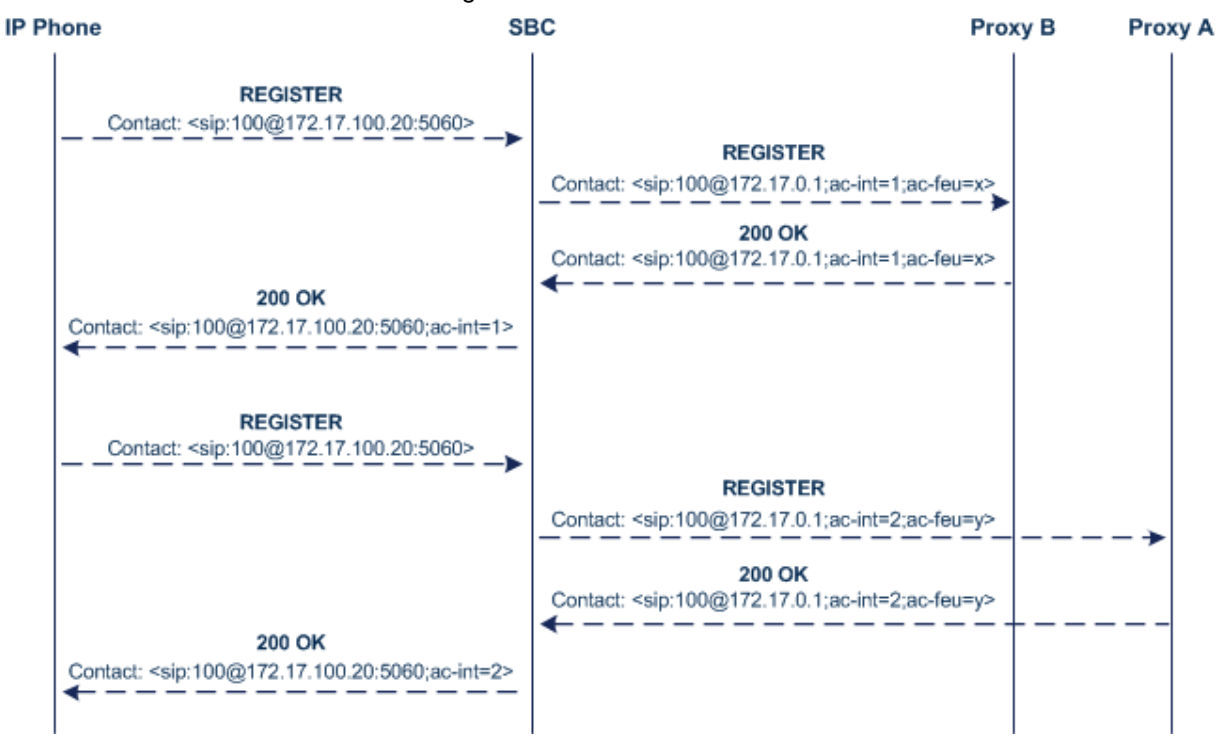

The SIP call flow for dual registration is shown below:

The basic SIP call flow for INVITEs to and from the registered user is shown below:

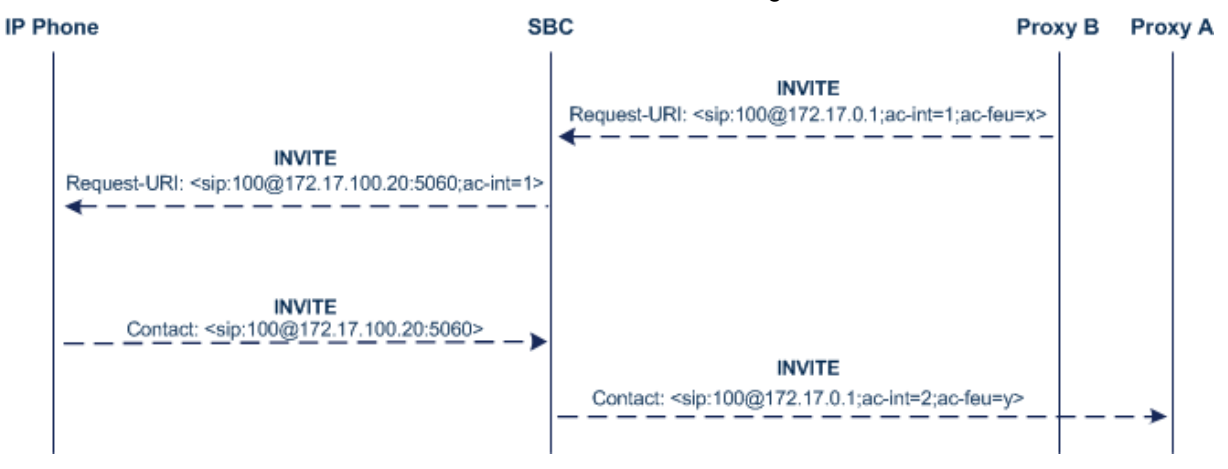

#### **To configure support for dual registration:**

- **1.** On the SIP entity (IP Phone), configure the primary and secondary proxy server addresses as the IP address of the device and where each address has a different SIP port number.
- **2.** Open the SBC General Settings page (**Setup** menu > **Signaling & Media** tab > **SBC** folder > **SBC General Settings**), and then from the 'Keep Original User in Register' drop-down list, select **Keep user; add unique identifier as URI parameter**.
- **3.** In the Message Manipulations table, configure the following rules:
	- Index 0:
		- ♦ Manipulation Set ID: **1**
		- ♦ Action Subject: **header.contact.url.ac-int**
- ♦ Action Type: **Modify**
- ♦ Action Value: **'1'**
- Index 1:
	- ♦ Manipulation Set ID: **2**
	- ♦ Action Subject: **header.contact.url.ac-int**
	- ♦ Action Type: **Modify**
	- ♦ Action Value: **'2'**
- **4.** In the SIP Interfaces table, configure the following SIP Interfaces:
	- Index 0 (SIP Interface for IP Phone A):
		- ♦ Name: **Interface-1**
			- ♦ UDP Port: **5060**
			- ♦ Pre-classification Manipulation Set ID: **1**
	- Index 1 (SIP Interface for IP Phone B):
		- ♦ Name: **Interface-2**
		- ♦ UDP Port: **5080**
		- ♦ Pre-classification Manipulation Set ID: **2**
- **5.** In the Proxy Sets table, configure a Proxy Set for each proxy server (primary and secondary):
	- Index 0:
		- ♦ Proxy Name: **Primary**
		- ♦ SBC IPv4 SIP Interface: **Interface-1**
		- ♦ Proxy Address: **200.10.10.1**
	- Index 1:
		- ♦ Proxy Name: **Secondary**
		- ♦ SBC IPv4 SIP Interface: **Interface-2**
		- ♦ Proxy Address: **200.10.10.2**
- **6.** In the IP Groups table, configure the following IP Groups:
	- Index 0:
		- ♦ Type: **Server**
		- ♦ Name: **Primary-Proxy**
		- ♦ Proxy Set: **Primary**
		- ♦ Classify By Proxy Set: **Enable**
	- Index 1:
		- ♦ Type: **Server**
		- ♦ Name: **Sec-Proxy**
		- ♦ Proxy Set: **Secondary**
		- ♦ Classify By Proxy Set: **Enable**
	- Index 2:
		- ♦ Type: **User**
		- ♦ Name: **IP-Phone-A**
	- Index 3:
		- ♦ Type: **User**
		- ♦ Name: **IP-Phone-B**

### **a** caudiocodes

- **7.** In the Classification table, configure rules to classify calls from the IP Phones based on SIP Interface:
	- Index 0:
		- ♦ Source SIP Interface: **Interface-1**
		- Source IP Group: **IP-Phone-A**
	- Index 1:
		- ♦ Source SIP Interface: **Interface-2**
		- Source IP Group: **IP-Phone-B**
- **8.** In the IP-to-IP Routing table, configure the routing rules:
	- Index 0:
		- ♦ Source IP Group: **IP-Phone-A**
		- ♦ Destination IP Group: **Primary-Proxy**
	- Index 1:
		- ♦ Source IP Group: **Primary-Proxy**
		- ♦ Destination IP Group:**IP-Phone-A**
	- Index 2:
		- ♦ Source IP Group: **IP-Phone-B**
		- ♦ Destination IP Group: **Sec-Proxy**
	- Index 3:
		- ♦ Source IP Group: **Sec-Proxy**
		- Destination IP Group: **IP-Phone-B**

### **27.5 Call Forking**

This section describes various Call Forking features supported by the device.

#### **27.5.1 Initiating SIP Call Forking**

The SBC device supports call forking of an incoming call to multiple SBC users (destinations). Call forking is supported by the device's capability of registering multiple SIP client user phone contacts (mobile and fixed-line extensions) under the same Address of Record (AOR) in its registration database. This feature can be implemented in the following example scenarios:

- An enterprise Help Desk, where incoming customer calls are simultaneously sent to multiple customer service agent extensions.
- **An employee's phone devices, where the incoming call is simultaneously sent to** multiple devices (e.g., to the employee's office phone and mobile SIP phone).
- **An enterprise reception desk, where an incoming call is simultaneously sent to** multiple receptionists.

The device supports various modes of call forking. For example, in Parallel call forking mode, the device sends the INVITE message simultaneously to all the users registered under the same AOR, resulting in the ringing of all extensions; the first extension to pick up the call receives the call, and all other extensions stop ringing. The Call Forking feature is configured by creating a User-type IP Group and configuring the IP Group table's parameter, 'SBC Client Forking Mode' (see "Configuring IP Groups" on page [339\).](#page-338-0)

The device can also fork INVITE messages received for a Request-URI of a specific contact (user), belonging to the destination IP Group User-type, registered in the database to all other users located under the same AOR as the specific contact. This is configured using the SBCSendInviteToAllContacts parameter.

#### <span id="page-526-0"></span>**27.5.2 SIP Forking Initiated by SIP Proxy Server**

The device can handle the receipt of multiple SIP 18x responses as a result of SIP forking initiated by a proxy server. This occurs when the device sends an INVITE, received from a user agent (UA), to a proxy server and the proxy server then forks the INVITE request to multiple UAs. Several UAs may answer and the device may therefore, receive several replies (responses) for the single INVITE request. Each response has a different 'tag' value in the SIP To header.

During call setup, forked SIP responses may result in a single SDP offer with two or more SDP answers. The device "hides" all the forked responses from the INVITE-initiating UA, except the first received response ("active" UA) and it forwards only subsequent requests and responses from this active UA to the INVITE-initiating UA. All requests/responses from the other UAs are handled by the device; SDP offers from these UAs are answered with an "inactive" media.

The device supports two forking modes, configured by the SBCForkingHandlingMode parameter:

- **Latch On First:** The device forwards only the first received 18x response to the INVITE-initiating UA and disregards subsequently received 18x forking responses (with or without SDP).
- **B** Sequential: The device forwards all 18x responses to the INVITE-initiating UA, sequentially (one after another). If 18x arrives with an offer only, only the first offer is forwarded to the INVITE-initiating UA.

The device also supports media synchronization for call forking. If the active UA is the first one to send the final response (e.g., 200 OK), the call is established and all other final responses are acknowledged and a BYE is sent if needed. If another UA sends the first final response, it is possible that the SDP answer that was forwarded to the INVITE-initiating UA is irrelevant and thus, media synchronization is needed between the two UAs. Media synchronization is done by sending a re-INVITE request immediately after the call is established. The re-INVITE is sent without an SDP offer to the INVITE-initiating UA. This causes the INVITE-initiating UA to send an offer which the device forwards to the UA that confirmed the call. Media synchronization is enabled by the EnableSBCMediaSync parameter.

#### **27.5.3 Call Forking-based IP-to-IP Routing Rules**

You can configure call forking routing rules in the IP-to-IP Routing table. This is done by configuring multiple routing rules under a forking group. These rules send an incoming IP call to multiple destinations of any type (e.g., IP Group or IP address). The device forks the call by sending simultaneous INVITE messages to all the specified destinations. It handles the multiple SIP dialogs until one of the calls is answered and then terminates the other SIP dialogs. For more information, see ''Configuring SBC IP-to-IP Routing Rules'' on page [475.](#page-474-0)

### **27.6 Call Survivability**

This section describes various call survivability features supported by the SBC device.

#### **27.6.1 Auto-Provisioning of Subscriber-Specific Information for BroadWorks Server for Survivability**

This feature enables SBC user registration for interoperability with BroadSoft BroadWorks server to provide call survivability in case of connectivity failure with the BroadWorks server, for example, due to a WAN failure. This feature enables local users to dial a local extension (or any other configured alias) that identifies another local user, in survivability mode. This feature is enabled using the SBCExtensionsProvisioningMode parameter.

In normal operation, when subscribers (such as IP phones) register to the BroadWorks server through the device, the device includes the SIP Allow-Events header in the sent REGISTER message. In response, the BroadWorks server sends the device a SIP 200 OK containing an XML body with subscriber information such as extension number, phone number, and URIs (aliases). The device forwards the 200 OK to the subscriber (without the XML body).

#### **Figure 27-5: Interoperability with BroadWorks Registration Process**

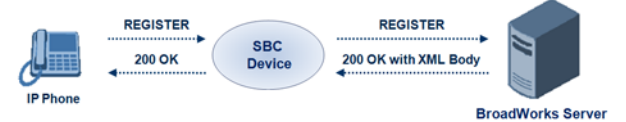

The device saves the users in its registration database with their phone numbers and extensions, enabling future routing to these destinations during survivability mode. When in survivability mode, the device routes the call to the Contact associated with the dialed phone number or extension number in the registration database.

Below is an example of an XML body received from the BroadWorks server:

```
<?xml version="1.0" encoding="utf-8"?>
   <BroadsoftDocument version="1.0" content="subscriberData">
     <phoneNumbers>
       <phoneNumber>2403645317</phoneNumber>
       <phoneNumber>4482541321</phoneNumber>
     </phoneNumbers>
     <aliases>
       <alias>sip:bob@broadsoft.com</alias>
```

```
 <alias>sip:rhughes@broadsoft.com</alias>
```

```
 </aliases>
 <extensions>
```

```
 <extension>5317</extension>
```

```
 <extension>1321</extension>
```

```
 </extensions>
```
</BroadSoftDocument>

### **27.6.2 BroadSoft's Shared Phone Line Call Appearance for SBC Survivability**

The device can provide redundancy for BroadSoft's Shared Call Appearance feature. When the BroadSoft application server switch (AS) fails or does not respond, or when the network connection between the device and the BroadSoft AS is down, the device manages the Shared Call Appearance feature for the SIP clients.

This feature is supported by configuring a primary extension and associating it with secondary extensions (i.e., *shared lines*) so that incoming calls to the primary extension also ring at the secondary extensions. The call is established with the first extension to answer the call and consequently, the ringing at the other extensions stop. For example, assume primary extension number 600 is shared with secondary extensions 601 and 602. In the case

of an incoming call to 600, all three phone extensions ring simultaneously, using the device's call forking feature as described in "SIP Forking Initiated by SIP Proxy Server" on page [527.](#page-526-0) Note that incoming calls specific to extensions 601 or 602 ring only at these specific extensions.

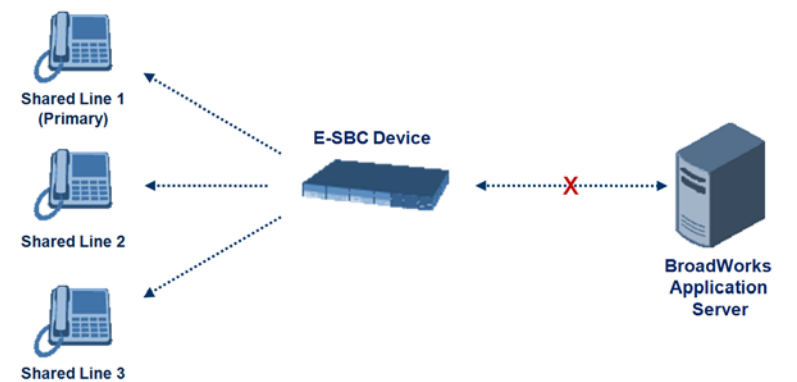

#### **Figure 27-6: Call Survivability for BroadSoft's Shared Line Appearance**

To configure this capability, you need to configure a shared-line, inbound manipulation rule for registration requests to change the destination number of the secondary extension numbers (e.g. 601 and 602) to the primary extension (e.g., 600). Call forking must also be enabled. The following procedure describes the main configuration required.

#### **Notes:**

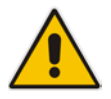

- The device enables outgoing calls from all equipment that share the same line simultaneously (usually only one simultaneous call is allowed per a specific shared line).
- You can configure whether REGISTER messages from secondary lines are terminated on the device or forwarded transparently (as is), using the SBCSharedLineRegMode parameter.
- The LED indicator of a shared line may display the wrong current state.

#### **To configure the Shared Line feature:**

- **1.** In the IP Group table (see ''Configuring IP Groups'' on page [339\)](#page-338-0), add a Server-type IP Group for the BroadWorks server.
- **2.** In the IP Group table, add a User-type IP Group for the IP phone users and set the 'SBC Client Forking Mode' parameter to **Parallel** so that the device forks incoming calls to all contacts under the same AOR registered in the device's registration database.
- **3.** In the IP-to-IP Routing table (see "Configuring SBC IP-to-IP Routing Rules" on page [475\)](#page-474-0), add a rule for routing calls between the above configured IP Groups.
- **4.** In the IP to IP Inbound Manipulation table (see ''Configuring IP-to-IP Inbound Manipulations'' on page [495\)](#page-494-0), add a manipulation rule for the secondary extensions (e.g., 601 and 602) so that they also register to the device's database under the primary extension contact (e.g., 600):
	- Set the 'Manipulation Purpose' field to **Shared Line**.
	- Set the 'Source IP Group' field to the IP Group that you created for the users (e.g., 2).
	- Set the 'Source Username Prefix' field to represent the secondary extensions (e.g., 601 and 602).
	- Set the 'Manipulated URI' field to **Source** to manipulate the source URI.
- Set the 'Remove From Right' field to "1" to remove the last digit of the extensions (e.g., 601 is changed to 60).
- Set the 'Suffix to Add' field to "0" to add 0 to the end of the manipulated number (e.g., 60 is changed to 600).

### **27.6.3 Call Survivability for Call Centers**

The device supports call survivability for call centers. When a communication failure (e.g., in the network) occurs with the remote voice application server responsible for handling the call center application (such as IVR), the device routes the incoming calls received from the customer (i.e., from the TDM gateway) to the call center agents.

In normal operation, the device registers the agents in its users registration database. Calls received from the TDM gateway are forwarded by the device to the application server, which processes the calls and sends them to specific call center agents, through the device. Upon a failure with the application server, the device routes the calls from the TDM Gateway to the agents. The device routes the call to the first available user it founds. If the call is not answered by the user, the device routes it to the next available user. The SBC can handle a sequence of up to five users, after which the session is timed out and the call is dropped.

**Figure 27-7: Normal Operation in Call Center Application**

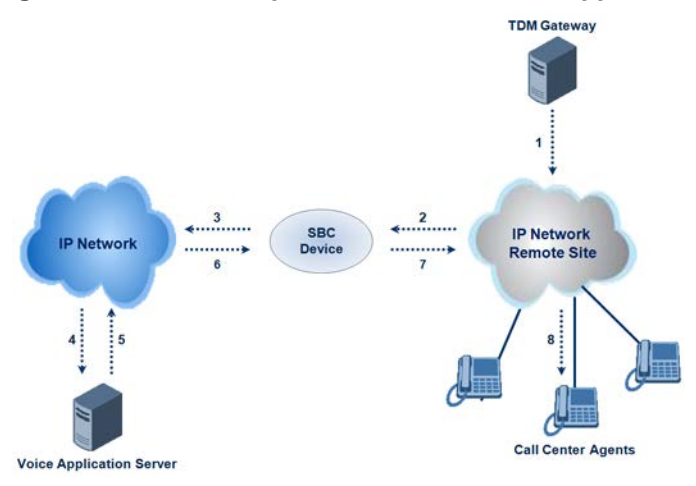

**Figure 27-8: Call Survivability for Call Center**

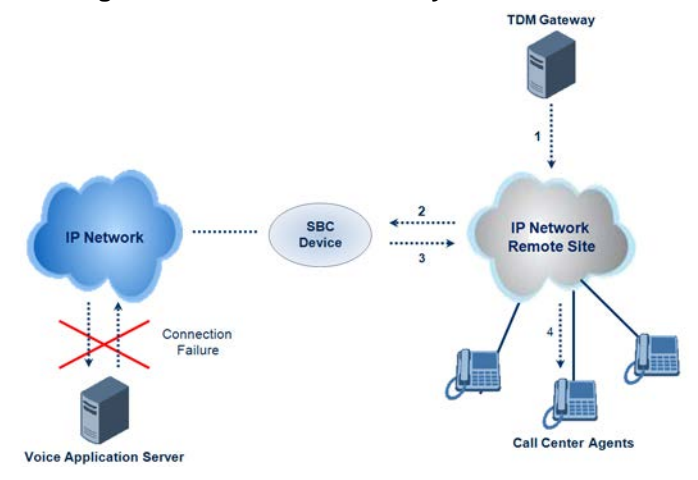

- **To configure call survivability for a call center application:**
- **1.** In the IP Group table (see ''Configuring IP Groups'' on pag[e 339\)](#page-338-0), add IP Groups for the following entities:
	- TDM Gateway (Server-type IP Group). This entity forwards the customer calls through the device to the Application server.
	- Application server (Server-type IP Group). This entity processes the call and sends the call through the device to the specific call center agent located on a different network (remote).
	- Call center agents (User-type IP Group). You can configure multiple IP Groups to represent different groups of call center agents, for example, agents and managers.
- **2.** In the Classification table (see ''Configuring Classification Rules'' on page [467\)](#page-466-0), add rules to classify incoming calls that are received from the entities listed in Step 1, to IP Groups.
- **3.** In the SBC IP-to-IP Routing table (see ''Configuring SBC IP-to-IP Routing Rules'' on page [475\)](#page-474-0), add the following IP-to-IP routing rules:
	- For normal operation:
		- Routing from TDM Gateway to Application server.
		- Routing from Application server to call center agents.
	- For call survivability mode: Routing from TDM Gateway to call center agents. This configuration is unique due to the following settings:
		- The 'Source IP Group' field is set to the IP Group of the TDM Gateway.
		- The 'Destination Type' field is set to **Hunt Group**, which is specifically used for call center survivability.
		- The 'Destination IP Group' field is set to the IP Group of the call center agents.

The figure below displays a routing rule example, assuming IP Group "1" represents the TDM Gateway and IP Group "3" represents the call center agents:

#### **Figure 27-9: Routing Rule Example for Call Center Survivability**

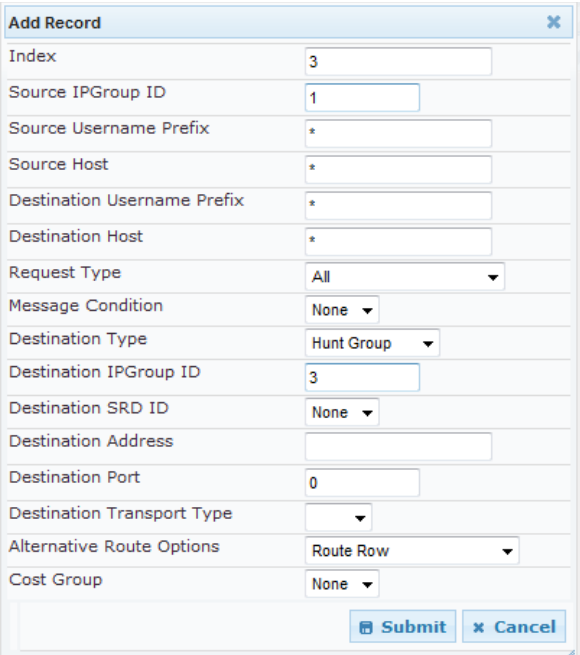

### **27.6.4 Survivability Mode Display on Aastra IP Phones**

If the SBC device is deployed in an Enterprise network with Aastra IP phones and connectivity with the WAN fails, the device provides call survivability by enabling communication between IP phone users within the LAN enterprise. In such a scenario, the device can be configured to notify the IP phones that it is currently operating in Survivability mode. When this occurs, the Aastra IP phones display the message, "StandAlone Mode" on their LCD screens. This feature is enabled by setting the SBCEnableSurvivabilityNotice parameter to 1.

When this feature is enabled and the SBC device is in Survivability mode, it responds to SIP REGISTER messages from the IP phones with a SIP 200 OK containing the following XML body:

```
Content-Type: application/xml
<?xml version="1.0" encoding="utf-8"?>
<LMIDocument version="1.0">
<LocalModeStatus>
    <LocalModeActive>true</LocalModeActive>
    <LocalModeDisplay>StandAlone Mode</LocalModeDisplay>
</LocalModeStatus>
</LMIDocument>
```
### **27.7 Alternative Routing on Detection of Failed SIP Response**

The device can detect failure of a sent SIP response (e.g., TCP timeout, and UDP ICMP). In such a scenario, the device re-sends the response to an alternative destination. This support is in addition to alternative routing if the device detects failed SIP requests.

For example, assume the device sends a SIP 200 OK in response to a received INVITE request. If the device does not receive a SIP ACK in response to this, it sends a new 200 OK to the next alternative destination. This new destination can be the next given IP address resolved from a DNS from the Contact or Record-Route header in the request related to the response.

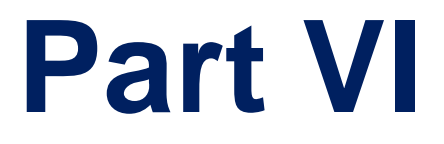

# **High-Availability System**

# **28 HA Overview**

The device's High Availability (HA) feature provides 1+1 system redundancy using two devices. If failure occurs in the active device, a switchover occurs to the redundant device which takes over the call handling process. Thus the continuity of call services is ensured. All active calls (signaling and media) are maintained upon switchover.

The figure below illustrates the Active-Redundant HA devices under normal operation. Communication between the two devices is through a Maintenance interface, having a unique IP address for each device. The devices have identical software and configuration including network interfaces (i.e., OAMP, Control, and Media), and have identical local-port cabling of these interfaces.

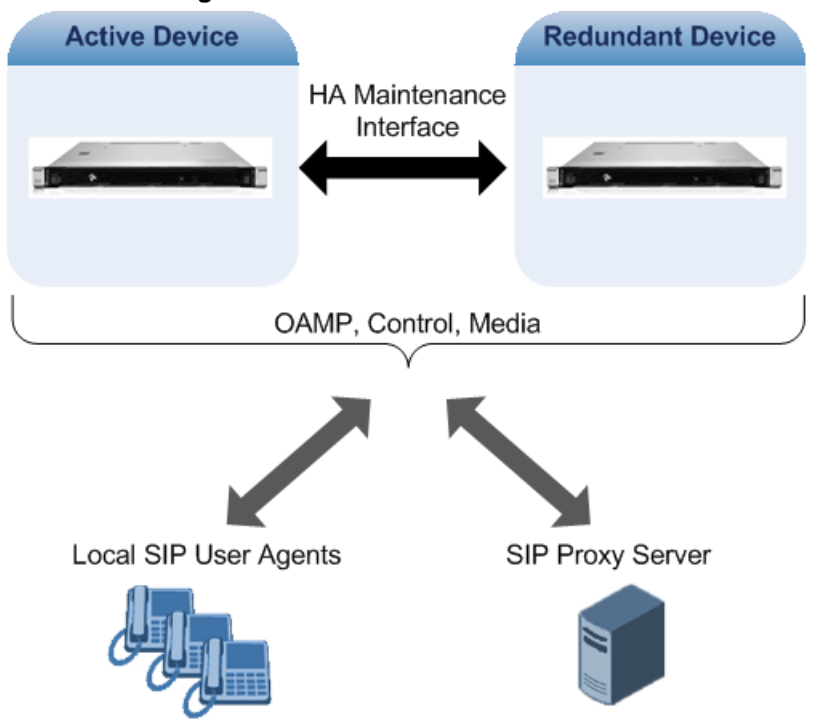

**Figure 28-1: Two Devices in HA State**

### **28.1 Connectivity and Synchronization between Devices**

In HA mode, the Ethernet connectivity between the two devices is through a special LAN interface on each device, referred to as the *Maintenance* interface. Each device has its own Maintenance interface with a unique address, and each device knows the Maintenance address of the other. The Maintenance interface can use a dedicated Ethernet Group or share the same Ethernet Group with the other network interface types (i.e., OAMP, Media, and Control).

When only one of the devices is operational it is in HA stand-alone state. This means that the device has no connectivity to the second device. When the second device is powered up, it recognizes the active device through the Maintenance network and acquires the HA redundant state. It then begins synchronizing for HA with the active device through the Maintenance network. During synchronization, the active device sends the redundant device its current configuration settings, including Auxiliary files. The active device also sends its software file (.cmp) if the redundant device is running a different software version. Once

loaded to the redundant device, the redundant device reboots to apply the new configuration and/or software. This ensures that the two units are synchronized regarding configuration and software.

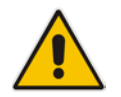

**Note:** If the active unit runs an earlier version (e.g., 6.8) than the redundant unit (e.g., 7.0), the redundant unit is downgraded to the same version as the active unit (e.g., 6.8).

Thus, under normal operation, one of the devices is in active state while the other is in redundant state, where both devices share the same configuration and software. Any subsequent configuration update or software upgrade on the active device is also done on the redundant device.

In the active device, all logical interfaces (i.e., Media, Control, OAMP, and Maintenance) are active. In the redundant device, only the Maintenance interface is active, which is used for connectivity to the active device. Therefore, management is done only through the active device. Upon a failure in the active device, the redundant device becomes active and activates all its logical interfaces exactly as was used on the active device.

### **28.2 Device Switchover upon Failure**

When a failure occurs in the active device, a switchover occurs to the redundant device making it the new active device. Whether a switchover is later done back to the repaired failed device, depends on whether you have enabled the Revertive mode:

- **Revertive mode enabled:** The Revertive mode specifies one of the device's as the "preferred" device between the two devices. This is done by assigning different priority levels (1 to 10, where 1 is the lowest) to the two devices. Typically, you would configure the active device with a higher priority level (number) than the redundant device. The only factor that influences the configuration is which device has the greater number; the actual number is not important. For example, configuring the active with 5 and redundant with 4, or active with 9 and redundant with 2 both assign highest priority to the active device. Whenever the device with higher priority recovers from a failure, it first becomes the redundant device but then initiates a switchover to become the active device once again; otherwise, after recovery, it becomes the redundant device and remains as redundant. If you change the priority level of the redundant device to one that is higher than the active device and then reset the redundant device, a switchover occurs to the redundant device making it the active device and the "preferred" device. If both devices are configured with the same priority level, Preempt mode is disabled. Please see note below when using priority level 10.
- **Revertive mode disabled:** A switchover is done only upon failure of the currently active device.

Failure detection by the devices is done by the constant keep-alive messages they send between themselves to verify connectivity. Upon detection of a failure in one of the devices, the following occurs:

**Failure in active device:** The redundant device initiates a switchover. The failed device resets and the previously redundant device becomes the active device in stand-alone mode. If at a later stage this newly active device detects that the failed device has been repaired, the system returns to HA mode. If Revertive mode is enabled and the originally active device was configured with a higher priority, a switchover occurs to this device; otherwise, if it was configured with a lower priority (or Revertive mode was disabled), the repaired device is initialized as the redundant device.

 **Failure in redundant device:** The active device moves itself into stand-alone mode until the redundant device is returned to operation. If the failure in the redundant device is repaired after reset, it's initialized as the redundant device once again and the system returns to HA mode.

Connectivity failure triggering a switchover can include, for example, one of the following:

- **Loss of physical (link) connectivity:** If one or more physical network groups (i.e., Ethernet port pair) used for one or more network interfaces of the active device disconnects (i.e., no link) and these physical network groups are connected OK on the redundant device, then a switchover occurs to the redundant device.
- **Loss of network (logical) connectivity:** No network connectivity, verified by keepalive packets between the devices. This applies only to the Maintenance interface.

#### **Notes:**

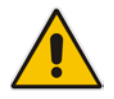

- Switchover triggered by loss of physical connectivity in one or more Ethernet port-group is not done if the active device has been set to a Revertive priority level of 10. In such a scenario, the device remains active despite the loss of connectivity in one or more of its Ethernet Groups.
- After HA switchover, the active device updates other hosts in the network about the new mapping of its Layer-2 hardware address to the global IP address, by sending a broadcast gratuitous Address Resolution Protocol (ARP) message.

### **28.3 HA Status on the Home Page**

The Home page of the device's Web interface displays the status of the HA system. The Home page provides a graphical display of both active and redundant devices.

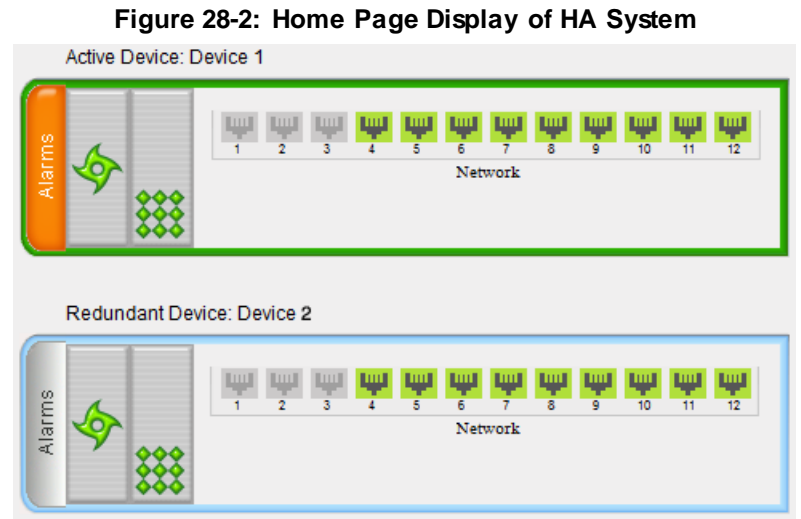

- Active device:
	- Color border: The active device is surrounded by a green border.
	- Title: The default title of the device is Active Device: "Device 1".
- Redundant device:
	- Color border: The redundant device is surrounded by a blue border.
	- Title: The default title of the device is Redundant Device: "Device 2".

The title of each device can be configured as described below:

**To define a name for the device:**

- **1.** Open the HA Settings page (**Configuration** tab > **System** menu > **HA Settings**).
- **2.** In the 'HA Device Name' field, enter a name for the active device.
- **3.** Click **Submit**.

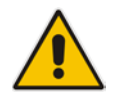

**Note:** Once the devices are running in HA mode, you can change the name of the redundant device, through the active device only, in the 'Redundant HA Device Name' field.

The Home page also displays the HA operational status of the device to which you are currently logged in. This is displayed in the 'High Availability' field under the General Information pane:

- **Not Operational": HA is not configured or the installed Software License Key does not** include the HA feature
- **D** "Synchronizing": Redundant device is synchronizing with Active device
- **D** "Operational": The device is in HA mode
- **T** "Stand Alone": HA is configured but the Redundant device is missing and HA is currently unavailable
- "Not Available": HA is not configured correctly (error)
# **29 HA Configuration**

This section describes the configuration of the HA system.

## **29.1 Initial HA Configuration**

By default, HA is disabled on the device. When a device is loaded with valid HA configuration and it is the first device to be loaded, it becomes the active device. The second device that is loaded with HA configuration becomes the redundant (standby) device.

## <span id="page-540-0"></span>**29.1.1 Network Topology Types and Rx/Tx Ethernet Port Group Settings**

Initial HA configuration depends on how you want to deploy your HA system in the network. The Maintenance interface, which is used for the HA link between active and redundant device can use a dedicated Ethernet Device and Ethernet Group (port), or share the same Ethernet Device and Ethernet Group with other IP network interface types (such as OAMP, Media and Control). However, it is recommended that you configure the Maintenance interface with a dedicated Ethernet Device and Ethernet Group to separate it from other IP network interfaces.

If you want to separate the Maintenance interface from other interfaces, the separation must also be done externally to the units, either by physical separation (i.e., different physical networks) or by logical separation (using VLANs). When using VLANs for this separation, make sure that you use a different Underlying Ethernet Device for each IP network interface (see Configuring Underlying Ethernet Devices on page [127](#page-126-0) and Configuring IP Network Interfaces on page [129\).](#page-128-0)

#### **Note:**

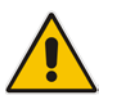

- The Maintenance interface is used for heartbeats and data transfer from active to standby device and therefore, any short interval interruption in communication may cause undesired switchovers.
- If you assign the same Underlying Ethernet Device to all the IP network interfaces, logical separation of traffic may not occur.

The Maintenance interface can employ Ethernet port redundancy (recommended), by using two ports. This is enabled by configuring the Ethernet Group associated with the Maintenance interface with two ports. The required receive (Rx) and transmit (TX) mode for the port pair in the Ethernet Group used by the Maintenance interface is as follows:

 (Recommended Physical Connectivity) If the Maintenance ports of both devices are connected directly to each other without intermediation of switches, configure the

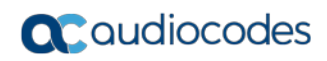

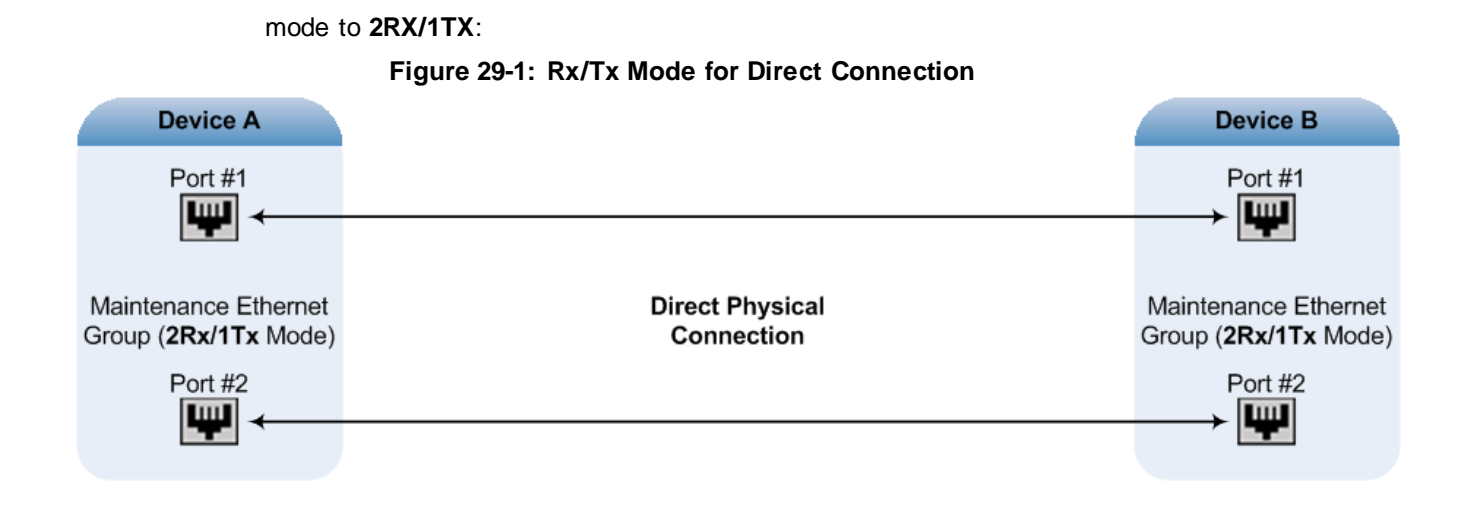

If the two devices are connected through two (or more) isolated LAN switches (i.e., packets from one switch cannot traverse the second switch), configure the mode to **2RX/2TX**:

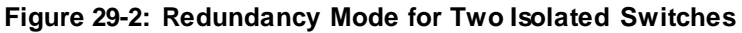

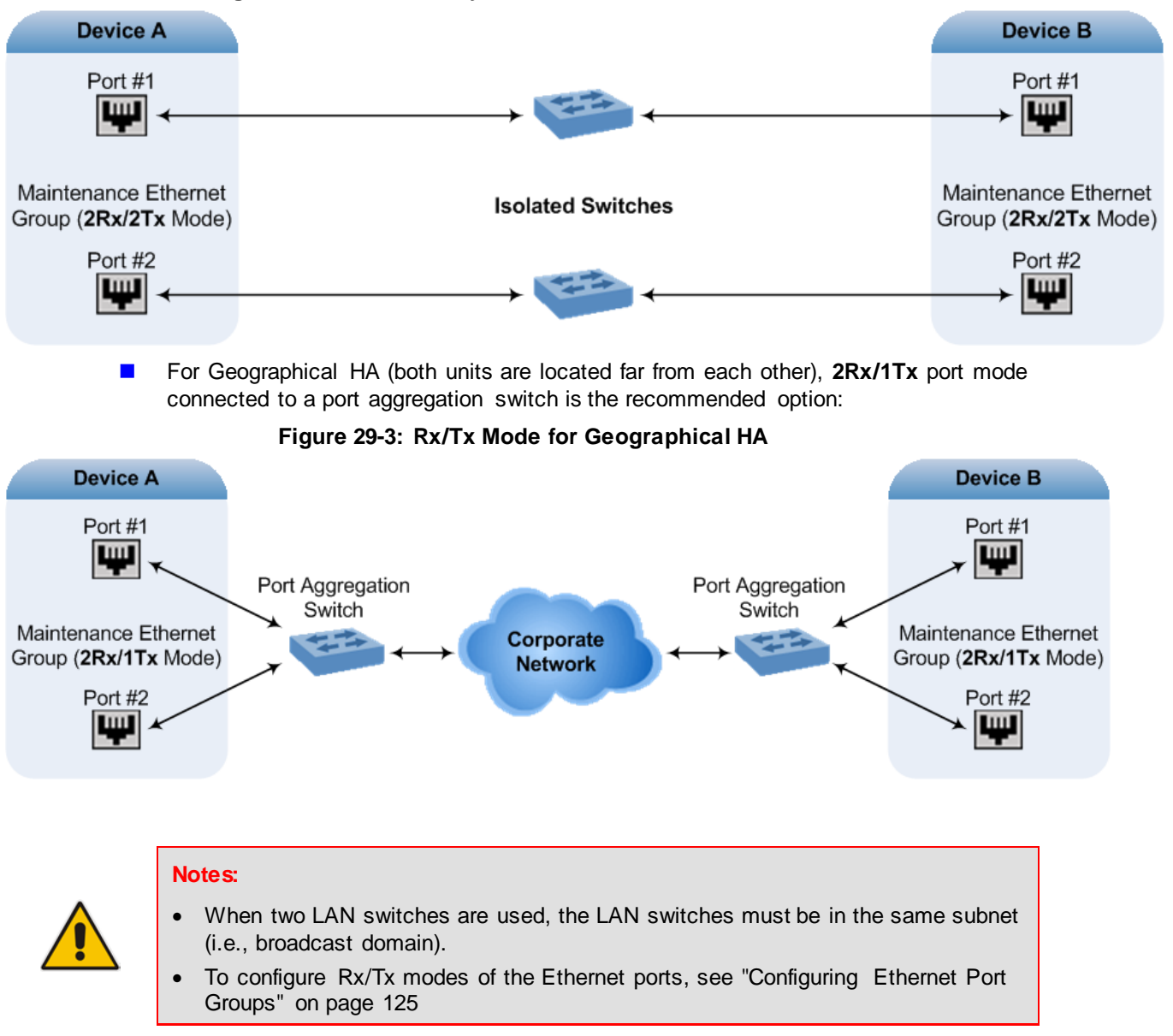

## <span id="page-542-0"></span>**29.1.2 Configuring the HA Devices**

This section describes how to initially configure the two devices comprising the HA system. This configuration is done in the following chronological order:

- **1.** Configuring the first device for HA see ''Step 1: Configure the First Device'' on page [544](#page-543-0)
- **2.** Configuring the second device for HA see "Step 2: Configure the Second Device" on page [546](#page-545-0)
- **3.** Activating HA on the devices see "Step 3: Initialize HA on the Devices" on page [546](#page-545-1)

#### **Notes:**

• The HA feature is available only if both devices are installed with a Software License Key that includes this feature. For installing a Software License Key, see "Software License Key" on page [580.](#page-579-0)

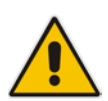

- The physical connections of the first and second devices to the network (i.e., Maintenance interface and OAMP, Control and Media interfaces) **must be identical**. This also means that the two devices must also use the same Ethernet Groups and the port numbers belonging to these Ethernet Groups. For example, if the first device uses Ethernet Group 1 (with ports 1 and 2), the second device must also use Ethernet Group 1 (with ports 1 and 2).
- Before configuring HA, determine the required network topology, as described in ''Network Topology Types and Rx/Tx Ethernet Port Group Settings'' on page [541.](#page-540-0)
- The Maintenance network should be able to perform a fast switchover in case of link failure and thus, Spanning Tree Protocol (STP) should not be used in this network; the Ethernet connectivity of the Maintenance interface between the two devices should be constantly reliable without any disturbances.

## <span id="page-543-0"></span>**29.1.2.1 Step 1: Configure the First Device**

The first stage is to configure the first device for HA, as described in the following procedure:

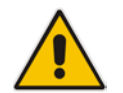

**Note:** During this stage, ensure that the second device is powered off or disconnected from the network.

#### **To configure the first device for HA:**

- **1.** Configure the network interfaces, including the default OAMP interface:
	- **a.** If you are already connected to the SBC via keyboard and monitor, change the OAMP parameters to suite your networking scheme, through CLI (refer to the Installation Manual).
	- **b.** Connect to the SBC's Web interface with the newly assigned OAMP IP address.
	- **c.** Open the Interface table (**Configuration** tab > **VoIP** menu > **Network** > **IP Interfaces Table**).
	- **d.** Configure the Control and Media network interfaces, as required.
	- **e.** Add the HA Maintenance interface (i.e., the **MAINTENANCE** Application Type).

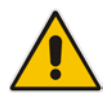

**Note:** Make sure that the Maintenance interface uses an Ethernet Device and Ethernet Group that is not used by any other IP network interface. The Ethernet Group is associated with the Ethernet Device assigned to the interface in the 'Underlying Device' field..

The Interface table below shows an example where the Maintenance interface is assigned to Ethernet Device "vlan 2" (which is associated with Ethernet Group

"GROUP\_2") in the 'Underlying Device' field, while the other interface is assigned to "Vlan 1" (associated with "GROUP\_1"):

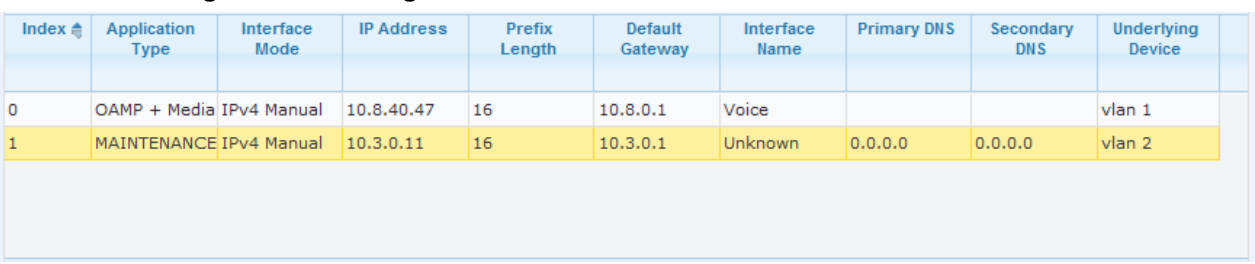

#### **Figure 29-4: Configured MAINTENANCE Interface in Interface Table**

**2.** If the connection is through a switch, the packets of both interfaces should generally be untagged. In such a scenario, set the Tagging parameter to **Untagged** for the Ethernet Device that is assigned to the Maintenance interface (see Configuring Underlying Ethernet Devices on page [127\)](#page-126-0). The figure below shows an example (highlighted) where VLAN 2 is configured as the Native VLAN IDs of the Ethernet Group "GROUP\_2", by setting the 'Tagging' parameter to **Untagged**:

**Figure 29-5: Native VLAN for Ethernet Devices of Maintenance and Other Interfaces**

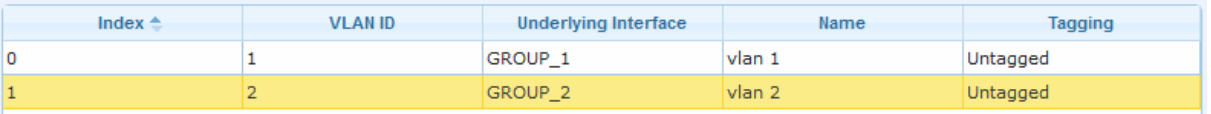

- **3.** Set the Ethernet port Tx / Rx mode of the Ethernet Group used by the Maintenance interface. This is configured in the Ethernet Group Settings page (see ''Configuring Ethernet Port Groups'' on page [125\)](#page-124-0). The port mode depends on the type of Maintenance connection between the devices, as described in ''Network Topology Types and Rx/Tx Ethernet Port Group Settings'' on page [541.](#page-540-0)
- **4.** Configure the HA parameters in the HA Settings page (**Configuration** tab > **System**  menu > **HA Settings**):

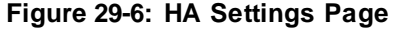

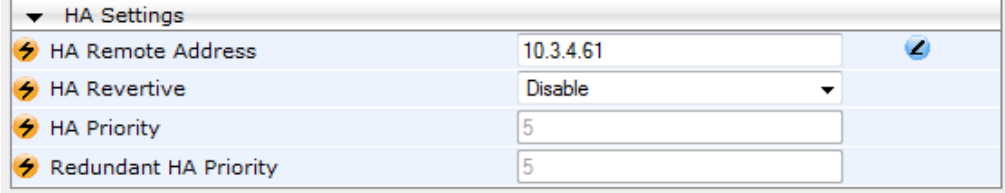

- **a.** In the 'HA Remote Address' field, enter the Maintenance IP address of the **second** device.
- **b.** (Optional) Enable the Revertive mode by setting the 'HA Revertive' parameter to **Enable** and then setting the priority level of this device in the 'HA Priority' field. Make sure that you configure different priority levels for the two devices. Typically, you would configure the active device with a higher priority level (number) than the redundant device. The only factor that influences the configuration is which device has the greater number; the actual number is not important. For example, configuring the active with 5 and redundant with 4, or active with 9 and redundant with 2 both assign highest priority to the active device. Configuring the level to 10 does not cause a switchover upon Ethernet connectivity loss. For more information on the feature, see Device Switchover upon Failure on page [538.](#page-537-0)
- **5.** Burn the configuration to flash **without** a reset.
- **6.** Power down the device.

**7.** Continue to "Step 2: Configure the Second Device" on page [546](#page-545-0) for configuring the second device.

## <span id="page-545-0"></span>**29.1.2.2 Step 2: Configure the Second Device**

Once you have configured the first device for HA, you can configure the second device for HA. As the configuration of the second device is similar to the first device, the following procedure briefly describes each procedural step. For detailed configuration such as the path to the Web configuration pages, refer to the section on configuring the first device (''Step 1: Configure the First Device'' on page [544\).](#page-543-0)

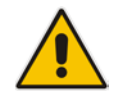

**Note:** During this stage, ensure that the first device is powered off or disconnected from the network.

#### **To configure the second device for HA:**

- **1.** Connect to the device in the same way as you did with the first device.
- **2.** Configure the **same** OAMP, Media, and Control interfaces as you configured for the first device.
- **3.** Configure a Maintenance interface for this device. The IP address must be different to that configured for the Maintenance interface of the first device. However, the Maintenance interfaces of the devices must be in the same subnet.
- **4.** Configure the **same** Ethernet Groups and VLAN IDs of the network interfaces as you configured for the first device.
- **5.** Configure the **same** Ethernet port Tx / Rx mode of the Ethernet Group used by the Maintenance interface as you configured for the first device.
- **6.** Configure the HA parameters in the HA Settings page (**Configuration** tab > **System**  menu > **HA Settings**):
	- **a.** In the 'HA Remote Address' field, enter the Maintenance IP address of the **first**  device.
	- **b.** (Optional) Enable the Revertive mode by setting the 'HA Revertive' field to **Enable** and then setting the priority level of this second device in the 'HA Priority' field. Make sure that you configure different priority levels for the two devices. Typically, you would configure the active device with a higher priority level (number) than the redundant device. The only factor that influences the configuration is which device has the greater number; the actual number is not important. For example, configuring the active with 5 and redundant with 4, or active with 9 and redundant with 2 both assign highest priority to the active device. Configuring the level to 10 does not cause a switchover upon Ethernet connectivity loss. For more information on the feature, see Device Switchover upon Failure on page [538.](#page-537-0)
- **7.** Burn the configuration to flash **without** a reset.
- **8.** Power down the device.
- **9.** Continue to "Step 3: Initialize HA on the Devices" on page [546](#page-545-1) for completing the HA configuration.

## <span id="page-545-1"></span>**29.1.2.3 Step 3: Initialize HA on the Devices**

Once you have configured both devices for HA as described in the previous sections, follow the procedure below to complete and initialize HA so that the devices become operational in HA. This last stage applies to both devices.

#### **To initialize the devices for HA:**

**1.** Cable the devices to the network.

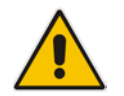

**Note:** You must connect both ports (two) in the Ethernet Group of the Maintenance interface to the network (i.e., two network cables are used). This provides 1+1 Maintenance port redundancy.

- **2.** Power up the devices; the redundant device synchronizes with the active device and updates its configuration according to the active device. The synchronization status is indicated as follows:
	- Active device: The Web interface's Home page displays the HA status as "Synchronizing".

When synchronization completes successfully, the redundant device resets to apply the received configuration and software.

When both devices become operational in HA, the HA status is indicated as follows:

- Both devices: The Web interface's Home page displays the HA status as "Operational".
- **3.** Access the active device with its OAMP IP address and configure the device as required. For information on configuration done after HA is operational, see "Configuration while HA is Operational" on page [547.](#page-546-0)

## <span id="page-546-0"></span>**29.2 Configuration while HA is Operational**

When the devices are operating in HA state, subsequent configuration is as follows:

- **All configuration, including HA, is done on the active device only.**
- Non-HA configuration on the active device is automatically updated on the redundant device (through the Maintenance interface).
- HA-related configuration on the active device is automatically updated on the redundant device:
	- Maintenance interface:
		- Modified Maintenance interface address of the active device: this address is set as the new 'HA Remote Address' value on the redundant device.
		- Modified 'HA Remote Address' value on the active device: this address is set as the new Maintenance interface address on the redundant device. This requires a device reset.
		- Modifications on all other Maintenance interface parameters (e.g., Default Gateway and VLAN ID): updated to the Maintenance interface on the redundant device.
	- 'HA Revertive' mode (this requires a device reset).
	- 'HA Priority' parameter is set for the active device.
	- Modified 'Redundant HA Priority' value is set for the redundant device. This requires a device reset.

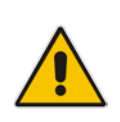

**Note:** If the HA system is already in Revertive mode and you want to change the priority of the device, to ensure that system service is maintained and traffic is not disrupted, it is recommended to set the higher priority to the redundant device and then reset it. After it synchronizes with the active device, it initiates a switchover and becomes the new active device (the former active device resets and becomes the new redundant device).

## **29.3 Configuring Firewall Allowed Rules**

If you add firewall rules in the Firewall Settings page (see ''Configuring Firewall Settings'' on page [159\)](#page-158-0) that block specified traffic, you also need to add rules that ensure traffic related to the HA feature is allowed. These allowed HA rules include the following:

- Keep-alive packets between the HA devices (e.g., rules #1 and #2 in the figure below).
- HA control and data packets between the HA devices (e.g., rules #3 and #4 in the figure below).
- HA control and data packets between the HA devices after switchover (e.g., rules #5 and #6 in the figure below). These rules are the same as rules #3 and #4 respectively, but are required as the TCP source and destination port IDs are not symmetric.
- **HTTP** protocol for file transferring (e.g., Rule #7 in the figure below).
- HTTP protocol for file transferring after switchover (e.g., Rule #8 same as Rule #7 in the figure below).

The figure below displays an example of the required firewall rules. In this example, 10.31.4.61 is the Maintenance interface of the redundant device and 10.31.4.62 is the Maintenance interface of the active device. "HA\_IF" is the name of the Maintenance interface.

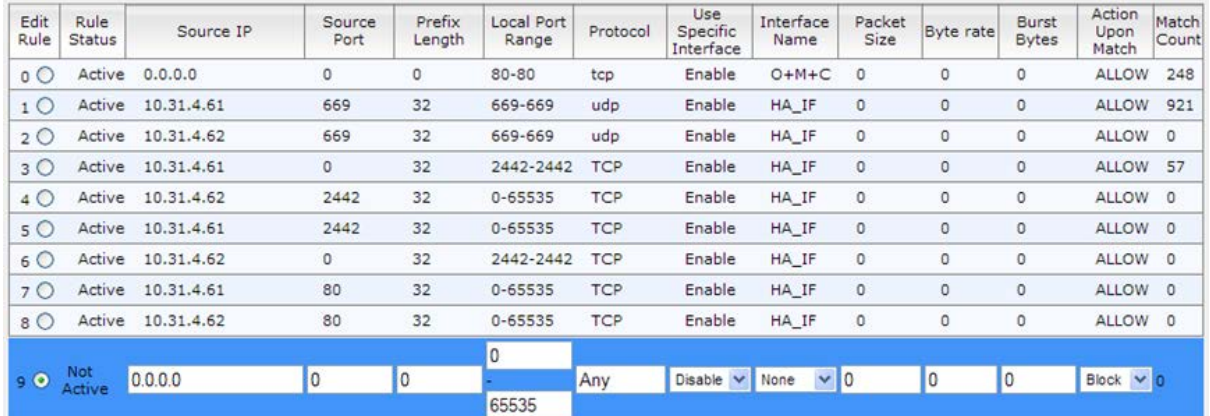

#### **Figure 29-7: Allowed Firewall Rules for HA**

## **29.4 Monitoring IP Entity and HA Switchover upon Ping Failure**

The device can monitor a specified network entity, using pings. If the device does not receive a ping response from the entity, a switchover to the redundant device occurs. The switchover happens only if a ping was initially successful and then a subsequent ping failed. This feature is referred to as *HA Network Reachability*.

This feature can be used, for example, to check connectivity with a nearby router (first hop) that the device uses to reach other destinations.

The network entity is defined by IP address. The IP interface from where the ping is sent can be selected from one of the device's configured network interfaces in the Interface table.

#### **Notes:**

- The HA Network Reachability feature is not functional under the following conditions:
	- **√** HA is disabled (i.e., active device is in standalone mode).
	- **√** HA Priority is used (to prevent endless loops of switchovers).
	- **√** Number of Ethernet Groups in the redundant device that are in "up" state are less than on the active device (to prevent endless loops of switchovers).
- If you have configured the HA Network Reachability feature, but the feature is not operational (see note above), the device sends the SNMP trap event, acHANetworkWatchdogStatusAlarm to notify of the situation.
- If a switchover occurs due to no ping reply, the device sends the SNMP trap alarm, acHASystemFaultAlarm to notify of the switchover due to the HA Network Reachability feature.
- For a detailed description of the HA ping parameters, see "HA Parameters" on page [734.](#page-733-0)

#### **To configure monitoring of IP entity using pings:**

**1.** Open the HA Settings page (**Configuration** tab > **System** menu > **HA Settings**). **Figure 29-8: HA Settings Page - Monitor Destination Settings**

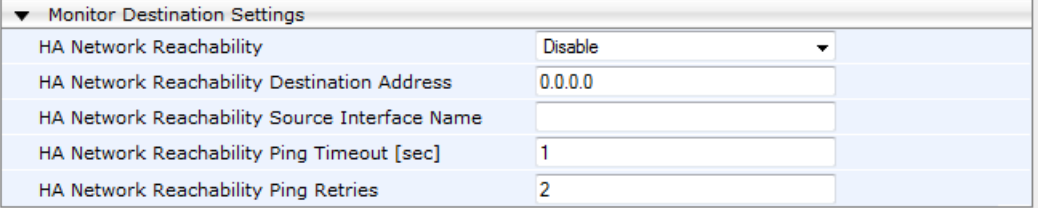

- **2.** Under the Monitor Destination Settings group, do the following:
	- Set the 'HA Network Reachability' field to **Enable**.
	- In the 'HA Network Reachability Destination Address' field, set the address of the IP entity that you want to monitor.
	- In the 'HA Network Reachability Source Interface Name' field, set the device's IP network interface from where you want to ping the destination entity.
	- In the 'HA Network Reachability Ping Timeout' field, set the timeout for which the ping request waits for a response.

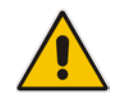

## **a** audiocodes

In the 'HA Network Reachability Ping Retries' field, set the number of ping requests that the device sends after no ping response is received from the destination, before the destination is declared unavailable.

#### **3.** Click **Submit**.

If this feature is operational, the status of the connectivity to the pinged destination is displayed in the read-only 'Monitor Destination Status' field:

- **E** "Enabled": Ping is sent as configured.
- **D** "Disabled by configuration and HA state": HA and ping are not configured.
- **Disabled by HA state": same as above.**
- **Disabled by configuration": same as above.**
- **D** "Disabled by invalid configuration": invalid configuration, for example, invalid interface name or destination address (destination address must be different than a local address and from the redundant device's Maintenance address).
- **Demogled** by HA priority in use": when HA priority is used, ping mechanism is disabled.
- **DEM** "Disabled by Eth groups error": when the number of Ethernet Groups in the redundant device becomes less than in the active device, the ping mechanism is disabled.
- **E** "Failed to be activated": Internal error (failed activating the ping mechanism).

## **30 HA Maintenance**

This section describes HA maintenance procedures.

## **30.1 Maintenance of Redundant Device**

The only interface that is operational on the redundant device is the Maintenance interface. For maintenance, there are several protocols available for this interface (unlike the active device which uses the logical OAMP / management interface for these protocols):

- **Syslog:** To receive Syslog messages from the redundant device, ensure that there is a valid VLAN and route configured from the maintenance network to where the Syslog server is located on the network.
- **Telnet:** A Telnet server is always available on the redundant device (even if disabled by configuration).

## **30.2 Replacing a Failed Device**

If you need to replace a non-functional device with a new one, the new device must be configured exactly as the second device, as described in ''Configuring the HA Devices'' on page [543.](#page-542-0)

## <span id="page-550-0"></span>**30.3 Initiating an HA Switchover**

You can initiate a switchover from the Active unit to Redundant unit.

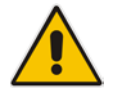

**Note:** When performing an HA switchover, the HA mode becomes temporarily unavailable.

## **To perform a switch-over:**

**1.** Open the High Availability Maintenance page:

- Navigation menu tree: **Maintenance** tab > **Maintenance** menu > **High Availability Maintenance**
- Toolbar: Click the **Device Actions** button, and then choose **Switch Over**

#### **Figure 30-1: High Availability Maintenance Page**

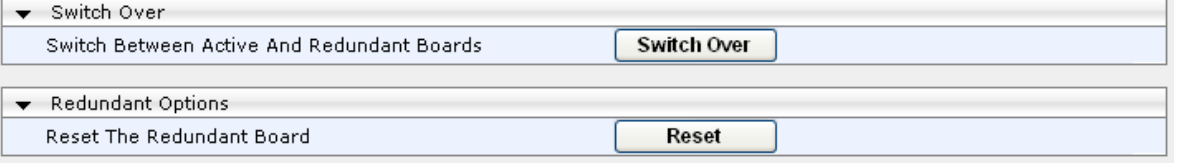

- **2.** Under the 'Switch Over' group, click **Switch Over**; a confirmation box appears requesting you to confirm.
- **3.** Click **OK**.

## <span id="page-551-0"></span>**30.4 Resetting the Redundant Unit**

You can reset the Redundant unit, if necessary.

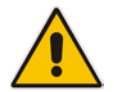

**Note:** When resetting the Redundant unit, the HA mode becomes temporarily unavailable.

#### **To reset the Redundant unit:**

- **1.** Open the High Availability Maintenance page:
	- Navigation menu tree: **Maintenance** tab > **Maintenance** menu > **High Availability Maintenance**
	- Toolbar: Click the **Device Actions** button, and then choose **Reset Redundant**

```
Figure 30-2: High Availability Maintenance Page
```
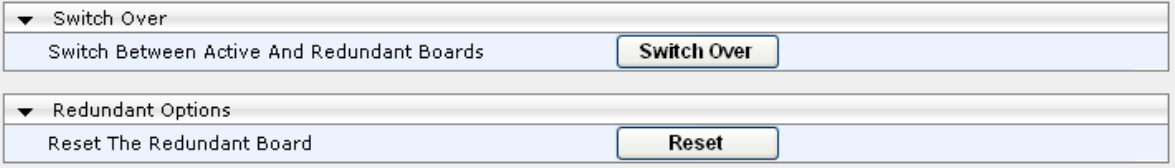

- **2.** Under the 'Redundant Options' group, click **Reset**; a confirmation box appears requesting you to confirm.
- **3.** Click **OK**.

## **30.5 Installing a New License Key**

When installing a new License Key, both devices in the HA system need to load it. This License Key installation is non-traffic affecting ("hitless") and can be installed as described in the following procedure (done from the Active device).

- **To install a new License Key for HA:**
- **1.** Make sure that the HA status is "Operational" (see [HA Status on the Home Page](#page-539-0) on page [540\).](#page-539-0)
- **2.** Install the new License Key:
	- **a.** Open the Software Upgrade Key Status page (see [Installing Software License](#page-580-0)  [Key through Web Interface](#page-580-0) on page [581\).](#page-580-0)
	- **b.** Under the "'Load Upgrade Key file..." text, click the **Browse** button, navigate to the file on your computer, and then click **Load File**:

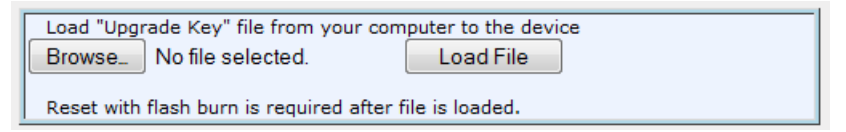

The new License Key is installed on the device and saved to flash memory. The License Key is displayed in the 'Current Key' field.

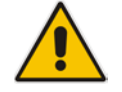

**Note:** The License Key file includes two License Keys - one for the Active device and one for the Redundant device.

- **3.** Reset the redundant device (see Resetting the Redundant Unit on page [552\)](#page-551-0).
- **4.** Wait a few minutes and then make sure that the HA status is "Operational" again (see Step 1).
- **5.** Perform an HA switchover (see Initiating an HA Switchover on page [551\)](#page-550-0).
- **6.** Wait a few minutes and then make sure that the HA status is "Operational" again (see Step 1).

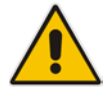

**Note:** If HA Revertive Mode is enabled, an HA switchover will automatically occur again in order to switchover to the initially Active device.

**7.** Make sure that the License Key has been updated (see Software License Key on page [580\)](#page-579-0).

## **30.6 Software Upgrade**

The following types of software upgrades are available on the HA system:

- **Software Upgrade with Device Reset:** Both active and redundant devices burn and reboot with the new software version. This method is quick and simple, but it disrupts traffic (i.e., traffic affecting).
- **Hitless Software Upgrade:** This method maintains service (i.e., not traffic affecting).

For more information on upgrading the software, see "Software Upgrade Wizard" on page [585.](#page-584-0)

## **30.7 Rescue Options**

The device features a System Snapshots mechanism that provides the capability of returning the system to a previous state. The mechanism may be used as a rescue option if a system malfunction occurs.

## **30.7.1 Taking a Snapshot**

Taking a System Snapshot captures a complete state of the device, including:

- Installed software
- **Current configuration**
- **Auxiliary files**
- Software License Key

The first 'factory' snapshot is automatically taken when initial installation is performed. Additional snapshots (up to 10) may be taken. The device can be returned to a snapshot, as described below.

#### **To take a snapshot in the CLI:**

- **1.** Connect to the CLI interface.
- **2.** At the prompt, type the following and then press Enter: > enable
- **3.** At the prompt, type the password and then press Enter: Password: Admin
- **4.** At the prompt, type the following to save the current configuration (burn) before creating a snapshot:

# write

**5. Type the following commands to take a snapshot:**

```
# configure system
# startup-n-recovery
(startup-n-recovery)# create-system-snapshot <name>
```
## **30.7.2 Viewing Available Snapshots**

Currently available system snapshots can be viewed by using the **show-system-snapsho ts**  command. The 'default' snapshot is indicated by an asterisk.

```
(startup-n-recovery)# show-system-snapshots
first-install-2010-01-01_03-18-29
pre-production-6.70.037.010-2010-01-08_00-39-58
*production-6.70.037.010-2010-01-08_00-41-30
```
## **30.7.3 Changing the Default Snapshot**

The 'default' snapshot indicates a restore point that is used by Automatic Recovery in the case of software malfunction (see ''Automatic Recovery'' on page [558\)](#page-557-0) and/or Manual Recovery (see ''Manual Recovery'' on page [555\).](#page-554-0) The last user-created snapshot is automatically set as 'default' though it can be changed using the following command:

```
(startup-n-recovery)# set-default-snapshot pre-production-
6.70.037.010-2010-01-08_00-40-27
```
## **30.7.4 Deleting a Snapshot**

To delete a snapshot, use the following command:

```
(startup-n-recovery)# delete-system-snapshot pre-production-
6.70.037.010-2010-01-08_00-39-58
```
## <span id="page-554-0"></span>**30.7.5 Manual Recovery**

You can perform a Manual recovery. When the device reboots, a GRUB menu is displayed that lets you select one of the following rescue options:

- Return to default snapshot
- **Fix current installation**
- **Browse available system snapshots**
- Return to factory snapshot (after install from CD)

## **30.7.5.1 Returning to the Default Snapshot**

#### **To return to the default snapshot:**

- **1.** Reboot the server.
- **2.** In the GRUB menu that's displayed for 5 seconds during the server start-up, press the Down ↓ key, select **Rescue option**, and then press Enter.

#### **Figure 30-3: Main GRUB Menu**

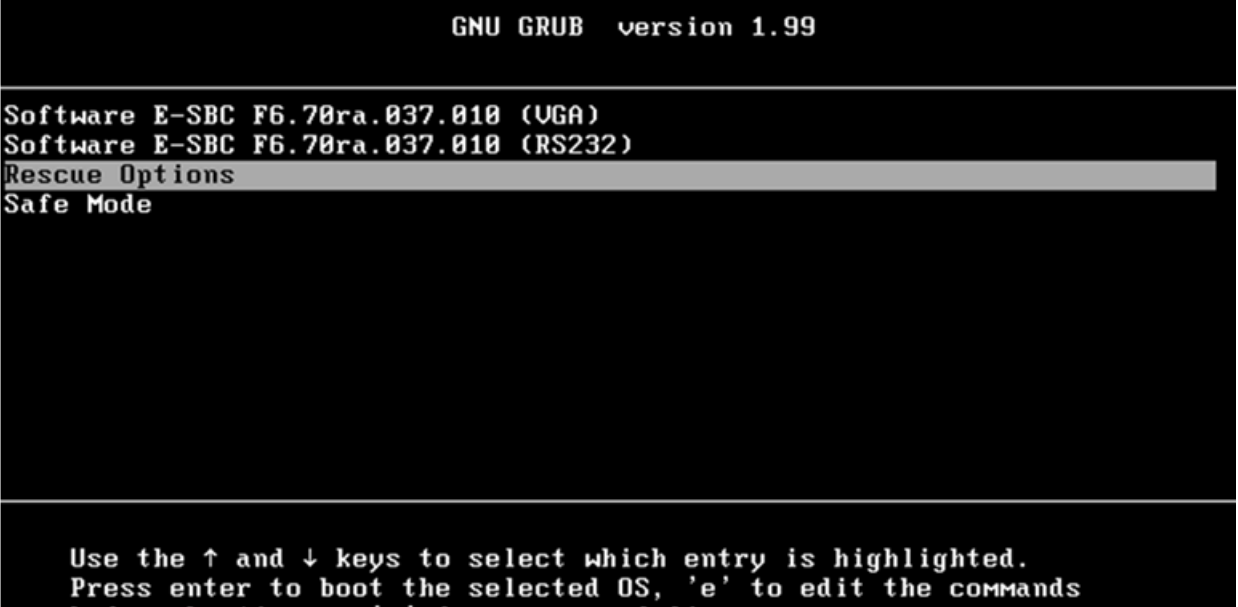

before booting or 'c' for a command-line.

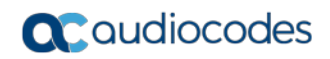

**3.** In the Rescue Options menu, select **Return to default snapshot**, and then press Enter.

**Figure 30-4: Rescue Options Menu**

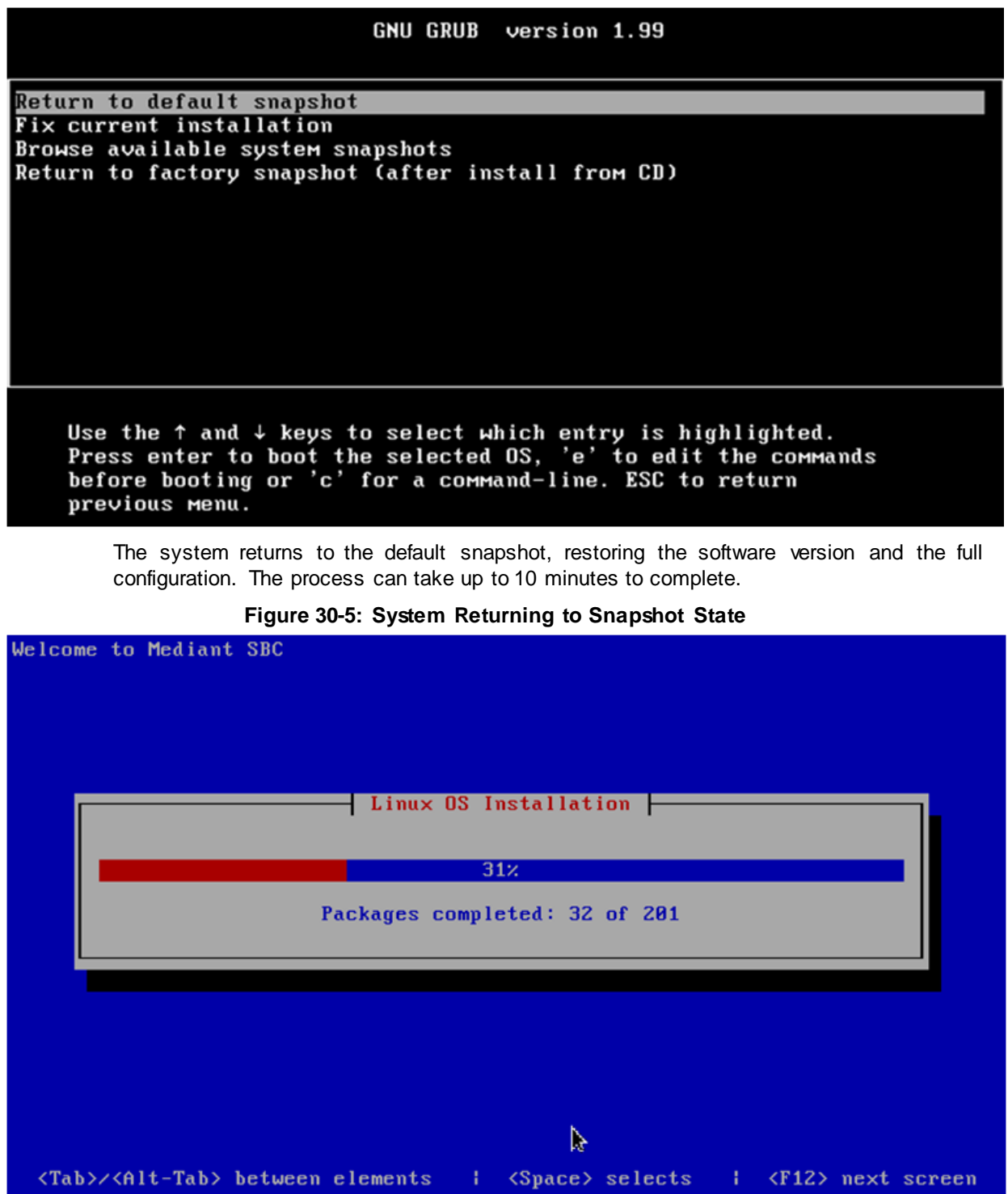

## **30.7.5.2 Fixing the Current Installation**

- **To fix the current installation:**
- In the GRUB menu, select **Fix current installation,** and then press Enter; the system is repaired while the currently installed software version and its configuration are preserved. The process can take up to 10 minutes to complete.

## **30.7.5.3 Returning to an Arbitrary Snapshot**

#### **To return to an arbitrary (non-default) system snapshot:**

**1.** In the GRUB menu, select **Browse available system snapshots**, and then press Enter; you're prompted to select a snapshot.

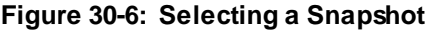

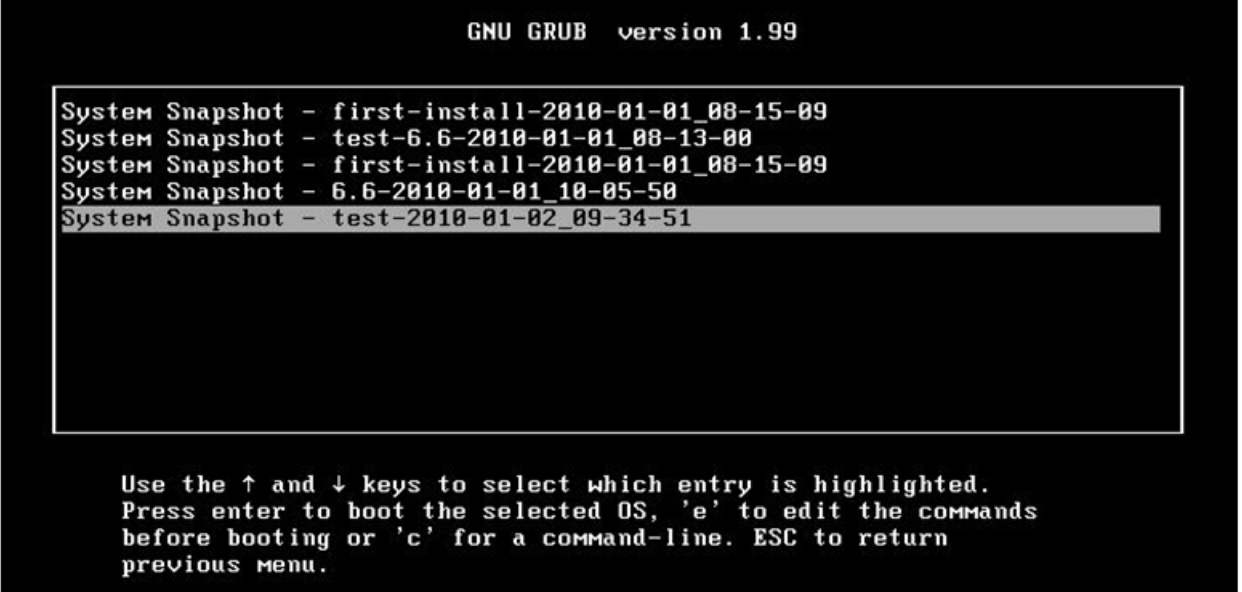

**2.** Select a snapshot, and then press Enter; the system returns to the selected snapshot, restores the software version and the full configuration. The process may take up to 10 minutes to complete.

## **30.7.5.4 Returning to a Factory Snapshot**

#### **To return to a factory snapshot (after install from CD):**

 In the GRUB menu, select **Return to factory snapshot (after install from CD)**, and then press Enter; the system returns to the first snapshot automatically taken when initial installation from CD was performed. The process can take up to 10 minutes to complete.

## <span id="page-557-0"></span>**30.7.6 Automatic Recovery**

The device activates Automatic Recovery when it encounters a severe software malfunction that prevents it from successfully booting for three subsequent attempts. Automatic Recovery returns the system to the 'default' snapshot and may take up to 10 minutes to complete.

# **Part VII**

# **Maintenance**

# <span id="page-560-1"></span>**31 Basic Maintenance**

The Maintenance Actions page allows you to perform the following:

- Reset the device see "Resetting the Device" on page [561](#page-560-0)
- **Lock and unlock the device see "Locking and Unlocking the Device"** on page [563](#page-562-0)
- **Save configuration to the device's flash memory see "Saving Configuration"** on page [564](#page-563-0)
- **To access the Maintenance Actions page, do one of the following:**
- On the toolbar, click the **Device Actions** button, and then from the drop-down menu, choose **Reset**.
- On the Navigation bar, click the **Maintenance** tab, and then in the Navigation tree, select the **Maintenance** menu and choose **Maintenance Actions**.

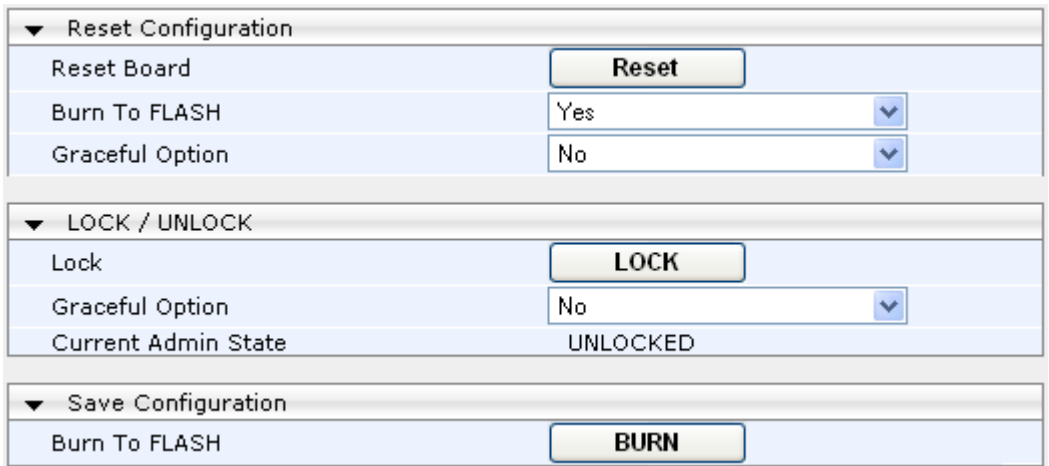

#### **Figure 31-1: Maintenance Actions Page**

## <span id="page-560-0"></span>**31.1 Resetting the Device**

The Maintenance Actions page allows you to remotely reset the device. Before resetting the device, you can also choose the following options:

- "Burn" (save) the device's current configuration to the device's flash memory (nonvolatile).
- Graceful Shutdown, whereby the device resets only after a user-defined time (i.e., timeout) or after there is no traffic currently processed by the device (the earliest thereof).

#### **Notes:**

- Throughout the Web interface, parameters displayed with a lightning  $\bigstar$  symbol are not applied on-the-fly and require that you reset the device for them to take effect.
- 
- When you modify parameters that require a device reset, once you click the **Submit** button in the relevant page, the toolbar displays "Reset" (see ''Toolbar Description'' on page [42\)](#page-41-0) to indicate that a device reset is required.
- After you reset the device, the Web GUI is displayed in Basic view (see ''Displaying Navigation Tree in Basic and Full View'' on page [43\).](#page-42-0)

#### **To reset the device:**

- **1.** Open the Maintenance Actions page (see ''Basic Maintenance'' on page [561\)](#page-560-1).
- **2.** Under the 'Reset Configuration' group, from the 'Burn To FLASH' drop-down list, select one of the following options:
	- **Yes:** The device's current configuration is saved (*burned*) to the flash memory prior to reset (default).
	- **No:** Resets the device without saving the current configuration to flash (discards all unsaved modifications).
- **3.** Under the 'Reset Configuration' group, from the 'Graceful Option' drop-down list, select one of the following options:
	- Yes: Reset starts only after the user-defined time in the 'Shutdown Timeout' field (see Step 4) expires or after no more active traffic exists (the earliest thereof). In addition, no new traffic is accepted.
	- **No:** Reset starts regardless of traffic, and any existing traffic is terminated at once.
- **4.** Under the 'Reset Configuration' group, in the 'Shutdown Timeout' field (relevant only if the 'Graceful Option' in the previous step is set to **Yes**), enter the time after which the device resets. Note that if no traffic exists and the time has not yet expired, the device resets.
- **5.** Click the **Reset** button; a confirmation message box appears, requesting you to confirm.

**Figure 31-2: Reset Confirmation Message Box**

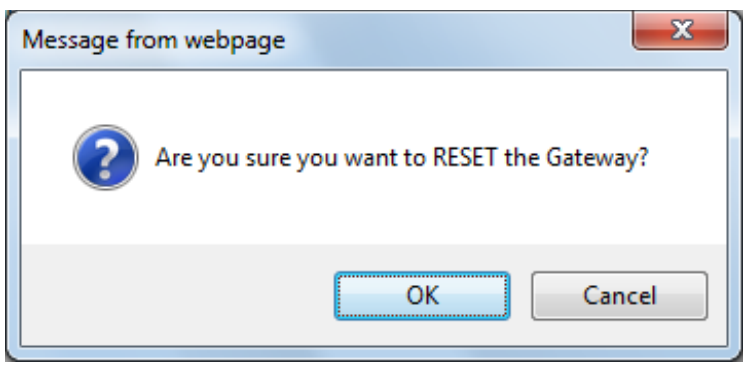

**6.** Click **OK** to confirm device reset; if the parameter 'Graceful Option' is set to **Yes** (in Step 3), the reset is delayed and a screen displaying the number of remaining calls and time is displayed. When the device begins to reset, a message appears notifying you of this.

## **31.2 Remotely Resetting Device using SIP NOTIFY**

The device can be remotely reset upon the receipt of a SIP NOTIFY that includes an Event header set to 'check-sync;reboot=true', as shown in the example below:

```
NOTIFY sip:<user>@<dsthost> SIP/2.0
To: sip:<user>@<dsthost>
From: sip:sipsak@<srchost>
CSeq: 10 NOTIFY
Call-ID: 1234@<srchost>
Event: check-sync;reboot=true
```
- **To enable remote reset upon receipt of SIP NOTIFY:**
- **1.** Open the Advanced Parameters page (**Configuration** tab > **VoIP** menu > **SIP Definitions** > **Advanced Parameters**).
- **2.** Under the Misc Parameters group, set the 'SIP Remote Rest' parameter to **Enable**.
- **3.** Click **Submit**.

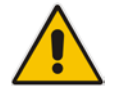

**Note:** This SIP Event header value is proprietary to AudioCodes.

## <span id="page-562-0"></span>**31.3 Locking and Unlocking the Device**

The Lock and Unlock option allows you to lock the device so that it doesn't accept any new calls and maintains only the current calls. This is useful when, for example, you are uploading new software files to the device and you don't want any traffic to interfere with the process.

#### **To lock the device:**

- **1.** Open the Maintenance Actions page (see ''Basic Maintenance'' on page [561\)](#page-560-1).
- **2.** Scroll down to the 'LOCK / UNLOCK' group:

#### **Figure 31-3: Locking the Device**

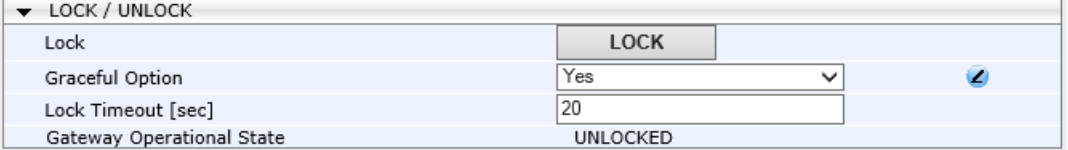

- **3.** From the 'Graceful Option' drop-down list, select one of the following options:
	- **Yes:** The device is locked only after the user-defined time in the 'Lock Timeout' field (see Step 4) expires or no more active traffic exists (the earliest thereof). In addition, no new traffic is accepted.
	- **No:** The device is locked regardless of traffic. Any existing traffic is terminated immediately.

**Note:** These options are only available if the current status of the device is in UNLOCKED state.

**4.** If you set 'Graceful Option' to **Yes** (in the previous step), then in the 'Lock Timeout' field, enter the time (in seconds) after which the device locks. If no traffic exists and the time has not yet expired, the device locks immediately.

## **a** caudiocodes

- **5.** Click the **LOCK** button; a confirmation message box appears requesting you to confirm device lock.
- **6.** Click **OK** to confirm device lock; if you set 'Graceful Option' to **Yes**, a lock icon is delayed and a window appears displaying the number of remaining calls and time. If you set 'Graceful Option' to **No**, the lock process begins immediately. The 'Gateway Operational State' field displays "LOCKED".

#### **To unlock the device:**

• Under the 'LOCK / UNLOCK' group, click the **UNLOCK** button. Unlock starts immediately and the device accepts new incoming calls. The 'Gateway Operational State' field displays "UNLOCKED".

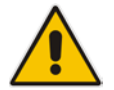

**Note:** The Home page's General Information pane displays whether the device is locked or unlocked (see ''Viewing the Home Page'' on page [60\)](#page-59-0).

## <span id="page-563-0"></span>**31.4 Saving Configuration**

The Maintenance Actions page allows you to save (*burn*) the current parameter configuration (including loaded Auxiliary files) to the device's *non-volatile* memory (i.e., flash). The parameter modifications that you make throughout the Web interface's pages are temporarily saved (to the *volatile* memory - RAM) when you click the **Submit** or **Add** buttons on these pages. Parameter settings that are saved only to the device's RAM revert to their previous settings after a hardware/software reset (or power failure). Therefore, to ensure that your configuration changes are retained, you must save them to the device's flash memory using the burn option described below.

#### **To save the changes to the non-volatile flash memory:**

- **1.** Open the Maintenance Actions page (see "Basic Maintenance" on page [561\)](#page-560-1).
- **2.** Under the 'Save Configuration' group, click the **BURN** button; a confirmation message appears when the configuration successfully saves.

#### **Notes:**

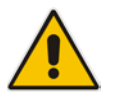

- Saving configuration to the *non-volatile* memory may disrupt current traffic on the device. To avoid this, disable all new traffic before saving, by performing a graceful lock (see "Locking and Unlocking the Device" on page [563\)](#page-562-0).
- Throughout the Web interface, parameters displayed with the lightning  $\blacklozenge$  symbol are not applied on-the-fly and require that you reset the device for them to take effect (see ''Resetting the Device'' on page [561\)](#page-560-0).
- The Home page's General Information pane displays whether the device is currently "burning" the configuration (see ''Viewing the Home Page'' on page [60\)](#page-59-0).

# **32 Disconnecting Active Calls**

You can forcibly disconnect all active (established) calls or disconnect specific calls based on their Session ID. This is done in the CLI using the following commands (from basic command mode):

- Disconnects all active calls: # clear voip calls
- Disconnects active calls belonging to a specified Session ID: # clear voip calls <Session ID>

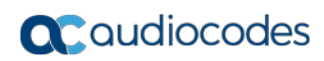

**This page is intentionally left blank.**

# **33 Software Upgrade**

This chapter describes various software update procedures.

## **33.1 Auxiliary Files**

You can install various Auxiliary files on the device. Auxiliary files provide the device with additional configuration settings. The table below lists the different types of Auxiliary files.

| <b>File</b>                 | <b>Description</b>                                                                                                    |
|-----------------------------|----------------------------------------------------------------------------------------------------|
| INI                         | Configures the device. The Web interface enables practically full device<br>provisioning. However, some features may only be configured by ini file or you<br>may wish to configure your device using the ini file. For more information on the<br>ini file, see "INI File-Based Management" on page 93. |
| Call Progress<br>Tones      | Region-specific, telephone exchange-dependent file that contains the Call<br>Progress Tones (CPT) levels and frequencies for the device. The default CPT<br>file is U.S.A. For more information, see "Call Progress Tones File" on page<br>569.                                                          |
| Prerecorded<br><b>Tones</b> | The Prerecorded Tones (PRT) file enhances the device's capabilities of playing<br>a wide range of telephone exchange tones that cannot be defined in the CPT<br>file. For more information, see "Prerecorded Tones File" on page 572.                                                                    |
| Dial Plan                   | Provides dialing plans, for example, for obtaining the destination IP address for<br>outbound IP routing. For more information, see "Dial Plan File" on page 573.                                                                                                    |
| User Info                   | The User Information file maps PBX extensions to IP numbers. This file can be<br>used to represent PBX extensions as IP phones in the global 'IP world'. For<br>more information, see "User Information File" on page 575.                                                                               |
| <b>AMD Sensitivity</b>      | Answer Machine Detector (AMD) Sensitivity file containing the AMD Sensitivity<br>suites. For more information, see AMD Sensitivity File on page 579.                                                                                                    |

**Table 33-1: Auxiliary Files**

## <span id="page-566-0"></span>**33.1.1 Loading Auxiliary Files**

You can load Auxiliary files to the device using one of the following methods:

- **Neb interface see "Loading Auxiliary Files through Web Interface" on page [568](#page-567-0)**
- **CLI** see Loading Auxiliary Files through CLI on page [568](#page-567-1)
- **THE SEE THE SEE THE SEE IS ADDED** THE SEE THE USING THE THE SEE SEEN IN PAGE [569](#page-568-1)

#### **Notes:**

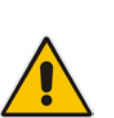

- You can schedule automatic loading of updated Auxiliary files using HTTP/HTTPS. For more information, see Automatic Update Mechanism.
- Saving Auxiliary files to flash memory may disrupt traffic on the device. To avoid this, disable all traffic on the device by performing a graceful lock as described in ''Locking and Unlocking the Device'' on page [563.](#page-562-0)
- To delete installed Auxiliary files, see ''Viewing Device Information'' on page [615.](#page-614-0)

## <span id="page-567-0"></span>**33.1.1.1 Loading Auxiliary Files through Web Interface**

The following procedure describes how to load Auxiliary files through the Web interface.

- **To load Auxiliary files through the Web interface:**
- **1.** Open the Load Auxiliary Files page (**Maintenance** tab > **Software Update** menu > **Load Auxiliary Files**).

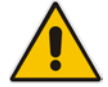

**Note:** The appearance of certain file load fields depends on the installed Software License Key.

- **2.** Click the **Browse** button corresponding to the Auxiliary file type that you want to load, navigate to the folder in which the file is located, and then click **Open**; the name of the file appears in the field next to the **Browse** button.
- **3.** Click the **Load File** button corresponding to the file you want to load.
- **4.** Repeat steps 2 through 3 for each file you want to load.
- **5.** Reset the device with a burn-to-flash for your settings to take effect (if you have loaded a Call Progress Tones file).

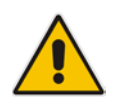

**Note:** When loading an *ini* file using the Web interface, Auxiliary files that are already installed on the device are maintained if the ini file does not contain these Auxiliary files.

## <span id="page-567-1"></span>**33.1.1.2 Loading Auxiliary Files through CLI**

You can load Auxiliary files from user-defined URLs, using the following CLI commands:

**Single Auxiliary file:** 

```
# copy <file> from <URL>
For example:
```
# copy call\_progress\_tones from http://192.169.11.11:80/cpt\_us.dat

 **Multiple (batch) Auxiliary files:** The Auxiliary files must be contained in a TAR (Tape ARchive) file (.tar). The TAR file can contain any number and type of Auxiliary files (e.g., Dial Plan file and CPT file).

# copy aux-package from | to <URL with TAR file name> For example:

# copy aux-package from http://192.169.11.11:80/aux\_files.tar

For more information on CLI commands, refer to the *CLI Reference Guide*.

## <span id="page-568-1"></span>**33.1.1.3 Loading Auxiliary Files through ini File using TFTP**

You can load Auxiliary files to the device through the ini file, using a TFTP server. For more information on Auxiliary ini file parameters, see ''Auxiliary and Configuration File Name Parameters'' on page [712.](#page-711-0)

- **To load Auxiliary files through ini file:**
- **1.** Create an ini file that includes the names of the Auxiliary files that you want loaded, for example:

```
CallProgressTonesFilename = 'usa_tones_13.dat'
DialPlanFileName = 'dial-plan-us.dat'
```
- **2.** Save the ini file and the Auxiliary files in the same folder on your TFTP server.
- **3.** Reset the device (you can power off and then power on the device); the device loads the ini file and then the Auxiliary files as defined in the ini file, through TFTP.

## **33.1.2 Deleting Auxiliary Files**

You can delete loaded Auxiliary files through the Web interface, as described below.

- **To delete a loaded file:**
- **1.** Open the Device Information page (**Status & Diagnostics** tab > **System Status** menu > **Device Information**); loaded files are listed under the Loaded Files group, as shown in the example below:

#### **Figure 33-1: Loaded Files Listed on Device Information Page**

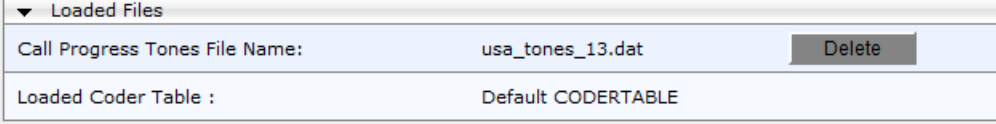

- **2.** Click the **Delete** button corresponding to the file that you want to delete; a confirmation message box appears.
- **3.** Click **OK** to confirm deletion.
- **4.** Reset the device with a burn-to-flash for your settings to take effect.

## <span id="page-568-0"></span>**33.1.3 Call Progress Tones File**

The Call Progress Tones (CPT) Auxiliary file includes the definitions of the CPT (levels and frequencies) that are detected / generated by the device.

You can use one of the supplied Auxiliary files (.dat file format) or create your own file. To create your own file, it's recommended to modify the supplied *usa\_tone.ini* file (in any standard text editor) to suit your specific requirements and then convert the modified *ini* file into binary format, using AudioCodes DConvert utility. For a description on converting a CPT *ini* file into a binary *dat* file, refer to the *DConvert Utility User's Guide*.

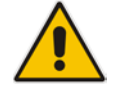

**Note:** Only the *dat* file format can be loaded to the device.

You can create up to 32 different Call Progress Tones, each with frequency and format attributes. The frequency attribute can be single or dual-frequency (in the range of 300 to 1980 Hz) or an Amplitude Modulated (AM). Up to 64 different frequencies are supported.

Only eight AM tones, in the range of 1 to 128 kHz, can be configured (the detection range is limited to 1 to 50 kHz). Note that when a tone is composed of a single frequency, the second frequency field must be set to zero.

The format attribute can be one of the following:

- **Continuous:** A steady non-interrupted sound (e.g., a dial tone). Only the 'First Signal On time' should be specified. All other on and off periods must be set to zero. In this case, the parameter specifies the detection period. For example, if it equals 300, the tone is detected after 3 seconds (300 x 10 msec). The minimum detection time is 100 msec.
- **Cadence:** A repeating sequence of on and off sounds. Up to four different sets of on/off periods can be specified.
- **Burst:** A single sound followed by silence. Only the 'First Signal On time' and 'First Signal Off time' should be specified. All other on and off periods must be set to zero. The burst tone is detected after the off time is completed.

You can specify several tones of the same type. These additional tones are used only for tone detection. Generation of a specific tone conforms to the first definition of the specific tone. For example, you can define an additional dial tone by appending the second dial tone's definition lines to the first tone definition in the *ini* file. The device reports dial tone detection if either of the two tones is detected.

The Call Progress Tones section of the *ini* file comprises the following segments:

- **EXECUTE:** [NUMBER OF CALL PROGRESS TONES]: Contains the following key: 'Number of Call Progress Tones' defining the number of Call Progress Tones that are defined in the file.
- **[CALL PROGRESS TONE #X]:** containing the Xth tone definition, starting from 0 and not exceeding the number of Call Progress Tones less 1 defined in the first section (e.g., if 10 tones, then it is 0 to 9), using the following keys:
	- **Tone Type:** Call Progress Tone types:
		- ♦ **[1]** Dial Tone
		- [2] Ringback Tone
		- [3] Busy Tone
		- [4] Congestion Tone
		- [6] Warning Tone
		- [7] Reorder Tone
		- [17] Call Waiting Ringback Tone heard by the calling party
		- **[18] Comfort Tone**
		- **[23] Hold Tone**
		- [46] Beep Tone
	- **Tone Modulation Type:** Amplitude Modulated (1) or regular (0)
	- **Tone Form:** The tone's format can be one of the following:
		- $\leftarrow$  Continuous (1)
		- Cadence (2)
		- Burst (3)
	- **Low Freq [Hz]:** Frequency (in Hz) of the lower tone component in case of dual frequency tone, or the frequency of the tone in case of single tone. This is not relevant to AM tones.
	- **High Freq [Hz:** Frequency (in Hz) of the higher tone component in case of dual frequency tone, or zero (0) in case of single tone (not relevant to AM tones).
	- **Low Freq Level [-dBm]:** Generation level 0 dBm to -31 dBm in dBm (not relevant to AM tones).
- **High Freq Level:** Generation level of 0 to -31 dBm. The value should be set to 32 in the case of a single tone (not relevant to AM tones).
- **First Signal On Time [10 msec]:** 'Signal On' period (in 10 msec units) for the first cadence on-off cycle. For continuous tones, the parameter defines the detection period. For burst tones, it defines the tone's duration.
- **First Signal Off Time [10 msec]:** 'Signal Off' period (in 10 msec units) for the first cadence on-off cycle (for cadence tones). For burst tones, the parameter defines the off time required after the burst tone ends and the tone detection is reported. For continuous tones, the parameter is ignored.
- **Second Signal On Time [10 msec]:** 'Signal On' period (in 10 msec units) for the second cadence on-off cycle. Can be omitted if there isn't a second cadence.
- **Second Signal Off Time [10 msec]:** 'Signal Off' period (in 10 msec units) for the second cadence on-off cycle. Can be omitted if there isn't a second cadence.
- **Third Signal On Time [10 msec]:** 'Signal On' period (in 10 msec units) for the third cadence on-off cycle. Can be omitted if there isn't a third cadence.
- **Third Signal Off Time [10 msec]:** 'Signal Off' period (in 10 msec units) for the third cadence on-off cycle. Can be omitted if there isn't a third cadence.
- **Fourth Signal On Time [10 msec]:** 'Signal On' period (in 10 msec units) for the fourth cadence on-off cycle. Can be omitted if there isn't a fourth cadence.
- **Fourth Signal Off Time [10 msec]:** 'Signal Off' period (in 10 msec units) for the fourth cadence on-off cycle. Can be omitted if there isn't a fourth cadence.
- **Carrier Freg [Hz]:** Frequency of the carrier signal for AM tones.
- **Modulation Freq [Hz]:** Frequency of the modulated signal for AM tones (valid range from 1 to 128 Hz).
- **Signal Level [-dBm]:** Level of the tone for AM tones.
- **AM Factor [steps of 0.02]:** Amplitude modulation factor (valid range from 1 to 50). Recommended values from 10 to 25.

#### **Notes:**

- When the same frequency is used for a continuous tone and a cadence tone, the 'Signal On Time' parameter of the continuous tone must have a value that is greater than the 'Signal On Time' parameter of the cadence tone. Otherwise, the continuous tone is detected instead of the cadence tone.
- The tones frequency must differ by at least 40 Hz between defined tones.

For example, to configure the dial tone to 440 Hz only, enter the following text: [NUMBER OF CALL PROGRESS TONES]

```
Number of Call Progress Tones=1
#Dial Tone
[CALL PROGRESS TONE #0]
Tone Type=1
Tone Form =1 (continuous)
Low Freq [Hz]=440High Freq [Hz]=0
Low Freq Level [-dBm]=10 (-10 dBm)
High Freq Level [-dBm]=32 (use 32 only if a single tone is 
required)
First Signal On Time [10msec]=300; the dial tone is detected after 
3 sec
```

```
First Signal Off Time [10msec]=0
Second Signal On Time [10msec]=0
Second Signal Off Time [10msec]=0
```
## <span id="page-571-0"></span>**33.1.4 Prerecorded Tones File**

The Prerecorded Tone (PRT) is a .dat file containing a set of prerecorded tones that can be played by the device. For example, it can be used to play music on hold (MoH) to a call party that has been put on hold. Up to 40 tones (totaling approximately 10 minutes) can be stored in a single PRT file on the device's flash memory.

The PRT file overcomes the limitations of the CPT file such as limited number of predefined tones and limited number of frequency integrations in one tone. If a specific prerecorded tone exists in the PRT file, it overrides the same tone that exists in the CPT file, and is played instead.

You can define a PRT file with multiple tones of the same tone type but with different coders. If one of the tones is defined with the same coder as used in the current call, the device always selects it in order to eliminate the need for using DSP resources. If the coder of the tone is the same as that of the call, DSPs are not required; if they are different, DSPs are required.

#### **Notes:**

•

• The PRT file only generates (plays) tones; detection of tones is according to the CPT file.

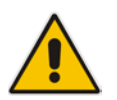

- The device does not require DSPs for playing tones from a PRT file if the coder defined for the tone is the same as that used by the current call. If the coders are different, the device uses DSPs.
- The device requires DSPs for local generation of tones.
- Local generation of tones is not supported.
- For SBC calls, the PRT file supports only the ringback tone and hold tone.

The prerecorded tones can be created using standard third-party, recording utilities such as Adobe Audition, and then combined into a single file (PRT file) using AudioCodes DConvert utility (refer to the document, *DConvert Utility User's Guide* for more information).

The raw data files must be recorded with the following characteristics:

- Coders: G.711 A-law or G.711 µ-law (and other coders)
- Rate: 8 kHz
- **Resolution: 8-bit**
- **Channels: mono**

The prerecorded tones are played repeatedly. This allows you to record only part of the tone and then play the tone for the full duration. For example, if a tone has a cadence of 2 seconds on and 4 seconds off, the recorded file should contain only these 6 seconds. The device repeatedly plays this cadence for the configured duration. Similarly, a continuous tone can be played by repeating only part of it.

Once created, you need to install the PRT file on the device. This can be done using the Web interface (see ''Loading Auxiliary Files'' on page [567\).](#page-566-0)

## <span id="page-572-0"></span>**33.1.5 Dial Plan File**

The Dial Plan file can be used for various digit mapping features, as described in this section.

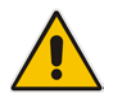

**Note:** The Dial Plan described in this section is for backward compatibility purposes only. For the new method, see [Configuring Dial Plans](#page-504-0) on page [505.](#page-504-0)

## <span id="page-572-1"></span>**33.1.5.1 Creating a Dial Plan File**

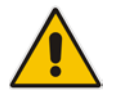

**Note:** The Dial Plan described in this section is for backward compatibility purposes only. For the new method, see [Configuring Dial Plans](#page-504-0) on page [505.](#page-504-0)

The Dial Plan file is a text-based file that can contain up to 8 Dial Plans (Dial Plan indices) and up to 8,000 rules (lines). The general syntax rules for the Dial Plan file are as follows (syntax specific to the feature is described in the respective section):

- **E** Each Dial Plan index must begin with a Dial Plan name enclosed in square brackets "[...]" on a new line.
- **Each line under the Dial Plan index defines a rule.**
- Empty lines are ignored.
- **Lines beginning with a semicolon** ";" are ignored. The semicolon can be used for comments.

Creating a Dial Plan file is similar for all Dial Plan features. The main difference is the syntax used in the Dial Plan file and the method for selecting the Dial Plan index.

**To create a Dial Plan file:**

- **1.** Create a new file using a text-based editor (such as Notepad) and configure your Dial Plans as required.
- **2.** Save the file with the *ini* file extension name (e.g., mydialplanfile.ini).
- **3.** Convert the *ini* file to a *dat* binary file, using AudioCodes DConvert utility. For more information, refer to *DConvert Utility User's Guide*.
- **4.** Load the converted file to the device, as described in ''Loading Auxiliary Files'' on page [567.](#page-566-0)
- **5.** Select the Dial Plan index that you want to use. This depends on the feature and is described in the respective section.

## **33.1.5.2 Obtaining IP Destination from Dial Plan File**

You can use a Dial Plan index listed in a loaded Dial Plan file for determining the IP destination of SBC calls. This enables the mapping of called numbers to IP addresses (in dotted-decimal notation) or FQDNs (up to 15 characters).

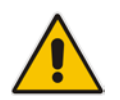

**Note:** The method described in this section for obtaining an IP address using the Dial Plan file is for backward compatibility purposes only. For the new method, see [Configuring Dial Plans](#page-504-0) on page [505.](#page-504-0)

- **To configure routing to an IP destination based on Dial Plan:**
- **1.** Create the Dial Plan file. The syntax of the Dial Plan index for this feature is as follows:

<destination / called prefix number>,0,<IP destination>

**Note:** The second parameter "0" is not used and ignored.

An example of a configured Dial Plan (# 6) in the Dial Plan file is shown below:

```
[ PLAN6 ]<br>200,0,10.33.8.52
                        ; called prefix 200 is routed to
10.33.8.52
201,0,10.33.8.52<br>300,0,itsp.com
                   ; called prefix 300 is routed to itsp.com
```
- **2.** Convert the file to a loadable file and then load it to the device (see "Creating a Dial Plan File'' on page [573\)](#page-572-1).
- **3.** Assign the Dial Plan index to the required routing rule:
	- SBC Calls: In the SBC IP-to-IP Routing table, do the following:
		- **a.** Set the 'Destination Type' field to Dial Plan.
		- **b.** In the 'Destination Address' field, enter the required Dial Plan index, where "0" denotes [PLAN1] in the Dial Plan file, "1" denotes [PLAN2], and so on.

## **33.1.5.3 Viewing Information of Installed Dial Plan File**

You can view information about the Dial Plan file currently installed on the device, through the device's CLI:

 **Viewing Dial Plan file information:** You can view the file name of the installed Dial Plan file and the names of the Dial Plans defined in the Dial Plan file, by entering the following CLI command (in Enable mode):

# debug auxilary-files dial-plan info

For example, the following shows the file name of the installed Dial Plan file and lists its Dial Plans:

```
# debug auxilary-files dial-plan info
  File Name: MyDialPlan.txt
  Plans:
 Plan #0 = PLAN1Plan #1 = PLAN2
```
Note that the index number of the first Dial Plan is 0.

**Searching a prefix number:** You can check whether a specific prefix number is defined in a specific Dial Plan (and view the corresponding tag if the Dial Plan implements tags), by entering the following CLI command (in Enable mode):

```
# debug auxilary-files dial-plan match-number <Dial Plan 
number> <prefix number>
```
For example, the following checks whether the called prefix number 2000 is defined in Dial Plan 1, which is used for obtaining the destination IP address (tag):

```
# debug auxilary-files dial-plan match-number PLAN1 2000
  Match found for 4 digits
  Matched prefix: 2000
  Tag: 10.33.45.92
```
## <span id="page-574-0"></span>**33.1.6 User Information File**

This section describes the User Info table and how to configure the table.

## **33.1.6.1 Enabling the User Info Table**

Before you can use the User Info table, you need to enable the User Info functionality as described in the following procedure.

- **To enable the User Info table:**
- **1.** Open the Advanced Parameters page (**Configuration** tab > **VoIP** menu > **SIP Definitions** > **Advanced Parameters**).
- **2.** Set the 'Enable User-Information Usage' parameter (EnableUserInfoUsage) to **Enable**.
- **3.** Save this setting to the device with a reset for the setting to take effect.

## **33.1.6.2 User Information File for SBC User Database**

You can use the SBC User Info table for the following:

- Registering each user to an external registrar server.
- **Authenticating (for any SIP request and as a client) each user if challenged by an** external server.
- **Authenticating as a server incoming user requests (for SBC security).**

If the device registers on behalf of users and the users do not perform registration, any SIP request destined to the user is routed to the Proxy Set associated with the user's IP Group. You can configure up to 3,000 users (table rows) in the SBC User Info table. The SBC User Info table can be configured using any of the following methods:

- Web interface see "Configuring SBC User Info Table through Web Interface" on page [576](#page-575-0)
- CLI see Configuring SBC User Info Table through CLI on page [577](#page-576-0)
- Loadable User Info file see ''Configuring SBC User Info Table in Loadable Text File'' on page [578](#page-577-0)

## <span id="page-575-0"></span>**33.1.6.2.1Configuring SBC User Info Table through Web Interface**

The following procedure describes how to configure the SBC User Info table through the Web interface.

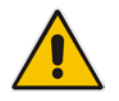

**Note:** If you load any User Info file to the device, all previously configured entries are removed from the table in the Web interface and replaced with the entries from the loaded User Info file.

- **To configure the SBC User Info table through the Web interface:**
- **1.** Open the SBC User Info table (**Configuration** tab > **VoIP** menu > **SIP Definitions** > **User Information** > **SBC User Info Table**).
- **2.** Click **Add**; the following dialog box appears:

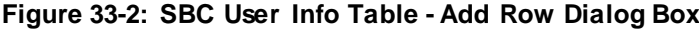

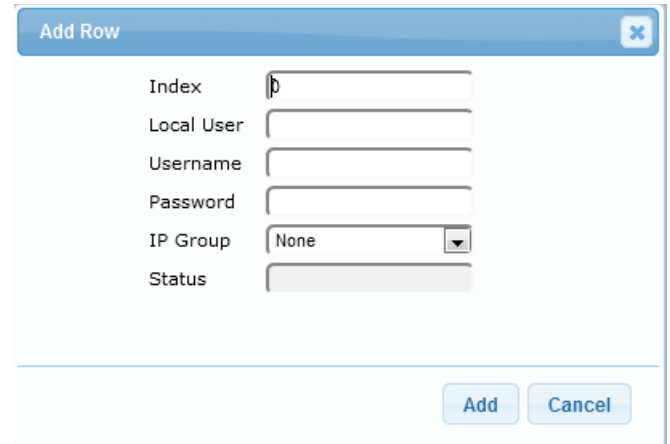

- **3.** Configure the SBC User Info table parameters according to the table below.
- **4.** Click **Add**.
- **5.** To save the changes to flash memory, see ''Saving Configuration'' **on pag[e 564.](#page-563-0)**

To register a user, select the user's table entry, and then from the **Action** button's drop-down list, choose **Register**. To un-register a user, select the user, and then from the **Action**  button's drop-down list, choose **Un-Register**.

**Table 33-2: SBC User Info Table Parameter Descriptions**

| <b>Parameter</b>        | <b>Description</b>                                                    |
|-------------------------|-----------------------------------------------------------------------|
| Index                   | Defines an index number for the new table row.                        |
| [SBCUserInfoTable_Index | <b>Note:</b> Each row must be configured with a unique index.         |
| Local User              | Defines the user and is used as the Request-URI user part for the AOR |
| [SBCUserInfoTable Local | in the database.                                                      |
| User]                   | The valid value is a string of up to 10 characters.                   |
| Username                | Defines the username for registering the user when authentication is  |
| [SBCUserInfoTable_User  | necessary.                                                            |
| namel                   | The valid value is a string of up to 40 characters.                   |
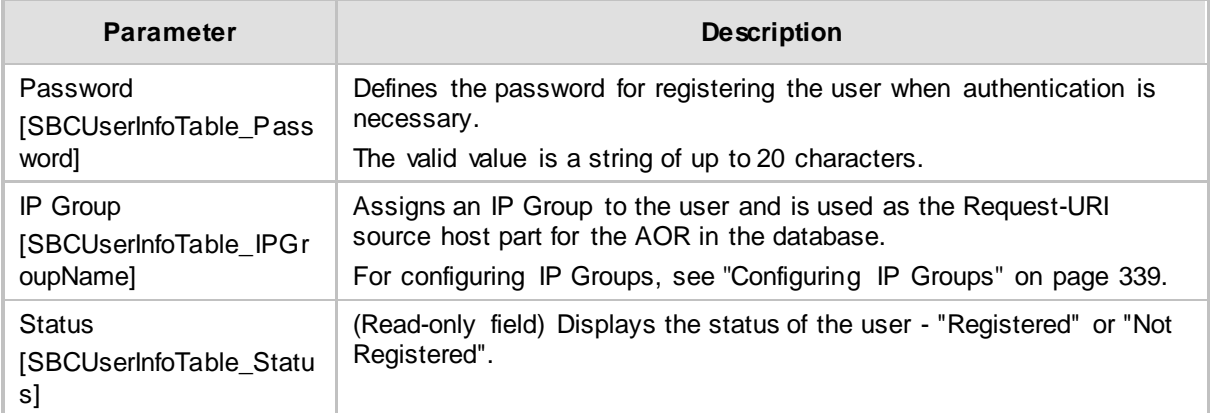

### **33.1.6.2.2Configuring SBC User Info Table through CLI**

The SBC User Info table can be configured in the CLI using the following commands:

■ To add and/or modify a user (example):

```
# configure voip
(config-voip)# sip-definition proxy-and-registration
(sip-def-proxy-and-reg)# user-info sbc-user-info <index, e.g., 
1(sbc-user-info-1)# username JohnDee
(sbc-user-info-1)# <activate | exit>
```
 $\blacksquare$  To delete a specific user, use the no command:

```
(sip-def-proxy-and-reg)# no user-info sbc-user-info <index, 
e.g., 1>
```
**To view all table entries:** 

```
(sip-def-proxy-and-reg)# user-info sbc-user-info display
   ---- sbc-user-info-0 ----
      local-user (JohnDee)
      username (userJohn)
      password (s3fn+fn=)
      ip-group-id (1)
      status (not-resgistered)
    ---- sbc-user-info-1 ----
    local-user (SuePark)
       username (userSue)
       password (t6sn+un=)
       ip-group-id (1)
       status (not-resgistered)
\blacksquare To view a specific entry (example):
   (sip-def-proxy-and-reg)# user-info sbc-user-info <index, e.g., 
   0>
```

```
(sbc-user-info-0)# display
  local-user (JohnDee)
  username (userJohn)
  password (s3fn+fn=)
  ip-group-id (1)
  status (not-resgistered)
```
■ To search a user by local-user:

```
(sip-def-proxy-and-reg)# user-info find <local-user, e.g., 
JohnDoe>
JohnDee: Found at index 0 in SBC user info table, not 
registered
```
#### **33.1.6.2.3Configuring SBC User Info Table in Loadable Text File**

The SBC User Info table can be configured as a User Info file using a text-based file (\*.txt). This file can be created using any text-based program such as Notepad.

You can load the User Info file using any of the following methods:

- Web interface see "Loading Auxiliary Files" on page [567](#page-566-0)
- **Ini** file, using the UserInfoFileName parameter see "Auxiliary and Configuration File Name Parameters'' on page [712](#page-711-0)
- **Automatic Update mechanism, using the UserInfoFileURL parameter see Automatic** Update Mechanism

To add SBC users to the SBC User Info file, use the following syntax:

[ SBC ]

```
FORMAT LocalUser, UserName, Password, IPGroupID
```
where:

- *[SBC ]* indicates that this part of the file is the SBC User Info table
- LocalUser is the user and is used as the Request-URI user part for the AOR in the database
- *UserName* is the user's authentication username
- **Password** is the user's authentication password
- **IPGROUPIDE:** IPGroup ID to which the user belongs and is used as the Request-URI source host part for the AOR in the database

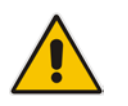

#### **Note:**

- Make sure that there are no spaces between the values.
- To modify the SBC User Info table using a User Info file, you need to load to the device a new User Info file containing your modifications.

Below is an example of a configured User Info file:

```
[ SBC ]
FORMAT LocalUser, UserName, Password, IPGroupID
john, john user, john pass, 2
sue,sue_user,sue_pass,1
```
### **33.1.6.3 Viewing the Installed User Info File Name**

You can view the name of the User Info file currently installed on the device, through the device's CLI (in Enable mode):

```
# debug auxilary-files user-info info
For example:
# debug auxilary-files user-info info
 Uer Info File Name MyUsers.txt
```
### **33.1.7 AMD Sensitivity File**

The device is shipped with a default, pre-installed *AMD Sensitivity* file for its Answering Machine Detection (AMD) feature. This file includes the detection algorithms for detecting whether a human or answering machine has answered the call, and is based on North American English. In most cases, the detection algorithms in this file suffice even when your deployment is in a region where a language other than English is spoken. However, if you wish to replace the default file with a different AMD Sensitivity file containing customized detection algorithms, please contact your AudioCodes sales representative for more information.

The AMD Sensitivity file is created in .xml format and then converted to a binary .dat file that can be installed on the device. The XML-to-binary format conversion can be done using AudioCodes DConvert utility. For more information on using this utility, refer to *DConvert Utility User's Guide*. Only one AMD Sensitivity file can be installed on the device. To install a new AMD Sensitivity file, use any of the following methods:

- Web interface: On the Load Auxiliary Files page see "Loading Auxiliary Files" on page [567.](#page-566-0)
- **TETP** during initialization: You need to configure the *ini* file parameter, AMDSensitivityFileName, and then copy the AMD Sensitivity file to the TFTP directory.
- **Automatic Update feature: For more information, see Automatic Update Mechanism.** For this method, the AMDSensitivityFileUrl parameter must be set through SNMP or *ini* file.

For more information on the AMD feature, see ''Answering Machine Detection (AMD)'' on page [197.](#page-196-0)

# **33.2 Configuring the Product Key**

The Product Key is used to identify a specific purchase of your device installation for the purpose of subsequent communication with AudioCodes, for example, for support and software upgrades. The Product Key is provided at the time the product is purchased (together with the Installation Disk or download link) and should be entered into the Web interface as described below.

### **To enter the Product Key:**

**1.** Open the Software Upgrade Key Status page (**Maintenance** tab > **Software Update** menu > **Software Upgrade Key**).

#### **Figure 33-3: Product Key on Software Upgrade Key Status Page**

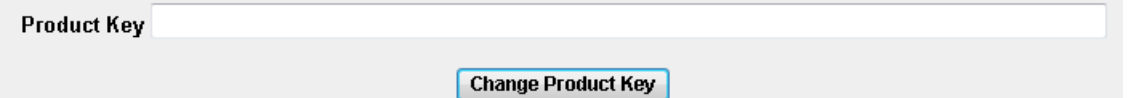

- **2.** In the 'Product Key' field, enter the Product Key.
- **3.** Click the **Change Product Key** button.

You can view the Product Key on the Device Information page (see ''Viewing Device Information'' on page [615\).](#page-614-0)

# <span id="page-579-0"></span>**33.3 Software License Key**

The License Key determines the device's supported features and call capacity, as ordered from your AudioCodes sales representative. You can upgrade or change your device's supported features and capacity, by purchasing and installing a new License Key that match your requirements.

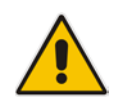

**Note:** The availability of certain Web pages depends on the installed License Key.

### **33.3.1 Viewing the License Key**

The following procedure describes how to view the device's License Key.

- **To view the License Key:**
- Open the Software Upgrade Key Status page (Maintenance tab > Software Update folder > **Software Upgrade Key**).

The License Key is displayed in encrypted-string format in the 'Current Key' field (1) and the main features provided by the License Key are displayed in the pane (2) below it, as shown in the example below:

#### **Figure 33-4: Viewing License Key (Example)**

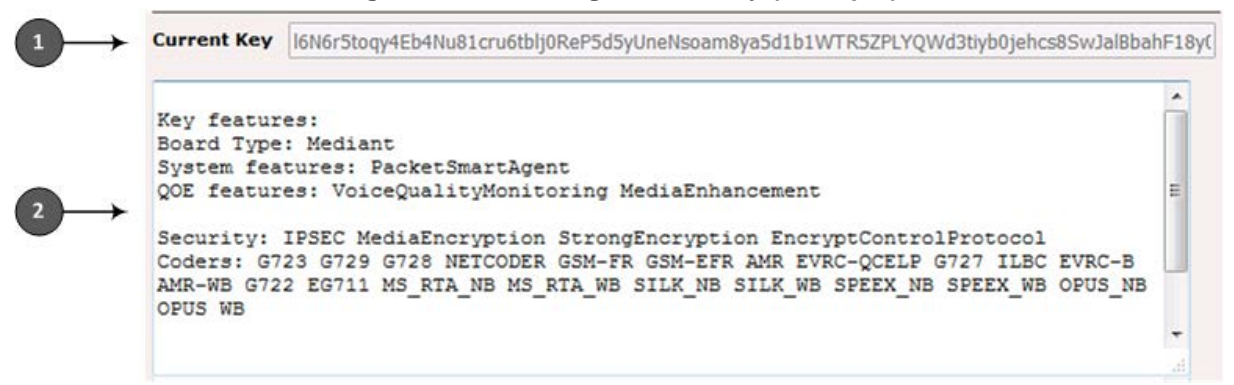

### **33.3.2 Installing a New Software License Key**

This section describes how to install a new License Key on the device.

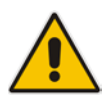

**Note:** When you install a new License Key, it overwrites the previously installed License Key. Any license-based features that were included in the old License Key, but not included in the new License Key, will no longer be available.

### **33.3.2.1 Installing Software License Key through Web Interface**

The following procedure describes how to install the Software License Key through the Web interface.

- **To install the Software License Key through the Web interface:**
- **1.** Open the Software Upgrade Key Status page (**Maintenance** tab > **Software Update** menu > **Software Upgrade Key**).
- **2.** Back up the Software License Key currently installed on the device, as a precaution. If the new Software License Key does not comply with your requirements, you can re-load this backup to restore the device's original capabilities.
	- **a.** In the 'Current Key' field, select the entire text string and copy it to any standard text file (e.g., Notepad):

#### **Figure 33-5: Current Key Field**

Current Key r4Rqr5to274fa5d1d3hru6R102R5cOlcbgNfuhcsiP8ealNefjQ9ay0c4O50dZCMkDfPNhgrijsfa5RfejAfbe

- **b.** Save the text file with any file name and file extension (e.g., key.txt) to a folder on your computer.
- **3.** If the device is operating in High-Availability (HA) mode, load the License Key as follows (otherwise, skip this step):
	- **a.** Under the 'Load Upgrade Key file... text, click the **Browse** button, and then navigate to and select the License Key file on your computer:

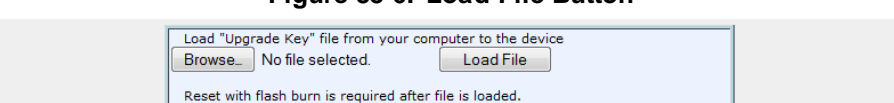

**Figure 33-6: Load File Button**

**b.** Click **Load File**; the new License Key is installed on the device and saved to flash memory. The License Key is displayed in the 'Current Key' field.

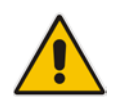

**Note:** The License Key file for HA includes two License Keys - one for the active device and one for the redundant device. Each License Key has a different serial number ("S/N").

**4.** (For a non-HA standalone device only) Load the License Key as follows:

- **a.** Open the License Key file using a text-based program such as Notepad.
- **b.** Copy-and-paste the contents of the file into the 'Add a Software Upgrade Key' field.
- **c.** Click **Add Key**.

#### **Figure 33-7: Add Key Button**

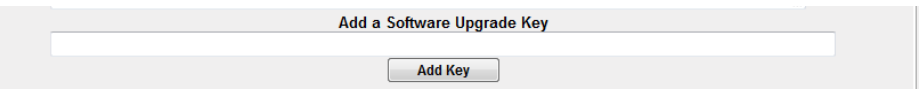

# **a** audiocodes

- **5.** Verify that the Software License Key was successfully installed, by doing one of the following:
	- In the Software Upgrade Key Status page, check that the listed features and capabilities activated by the installed Software License Key match those that were ordered.
	- Access the Syslog server and ensure that the following message appears in the Syslog server:
		- "S/N Key Was Updated. The Board Needs to be Reloaded with ini file\n"
- **6.** Reset the device; the new capabilities and resources enabled by the Software License Key are active.

**Note:** If the Syslog server indicates that the Software License Key was unsuccessfully loaded (i.e., the "SN\_" line is blank), do the following preliminary troubleshooting procedures:

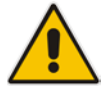

- **1.** Open the Software License Key file and check that the "S/N" line appears. If it does not appear, contact AudioCodes.
- **2.** Verify that you have loaded the correct file. Open the file and ensure that the first line displays "[LicenseKeys]".
- **3.** Verify that the content of the file has not been altered.

### **33.3.2.2 Installing Software License Key through CLI**

To install the Software License Key through CLI, use the following commands:

- To install the Software License Key: (config-system)# feature-key <"string enclosed in double quotation marks">
- $\blacksquare$  To view the Software License Key: show system feature-key

### **33.3.3 Viewing the Device's Product Key**

The Product Key identifies a specific purchase of your device installation for the purpose of subsequent communication with AudioCodes (e.g., for support and software upgrades). The Product Key is your chassis' serial number--"S/N(Product Key)"--which also appears on the product label affixed to the chassis.

The Product Key is included in the License Key. Once the License Key is installed, you can view the Product Key in the following Web pages:

■ Software Upgrade Key Status page (Maintenance tab > Software Update folder > **Software Upgrade Key**). The Product Key is displayed in the read-only 'Product Key' field, as shown in the example below:

#### **Figure 33-8: Viewing Product Key**

Product Key 1352798076accedd

Device Information page (see Viewing Device Information on page [615\).](#page-614-0)

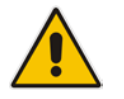

**Note:** For old installations of License Keys, the 'Product Key' field may appear empty. In such a scenario, enter the chassis' serial number in the field and then click **Change Product Key**.

# **33.4 Upgrading SBC Capacity Licenses by License Pool Manager Server**

The device can receive SBC capacity licenses from a centralized pool of SBC resources managed by the License Pool Manager Server running on AudioCodes EMS. The License Pool Manager Server can dynamically allocate and de-allocate SBC capacity licenses from the pool to devices in the network to meet capacity demands of each device whenever required. The License Pool Manager Server holds a pool of customer-ordered SBC capacity (resource) licenses, which can include any of the following license types:

- SBC sessions (media and signaling)
- SBC signaling sessions
- SBC transcoding sessions
- SBC registrations (number of SIP endpoints that can register with the SBC)

Therefore, the device can be upgraded by the License Pool Manager Server with any of the above SBC license types.

Communication between the device and License Pool Manager Server is through HTTPS (port 443) and SNMP. If a firewall exists in the network, ensure that ports for these applications are opened. The device periodically checks with the License Pool Manager Server for SBC capacity licenses. The License Pool Manager Server identifies the device by serial number. If it has an SBC license for the device, it sends it to the device. If the device's installed Software Feature Key already includes SBC capacity figures, the SBC license allocated from the pool is simply added to it (but up to the device's maximum supported capacity capabilities). A device reset is required for the allocated SBC license to take effect.

The Web interface's Software Upgrade Key Status page (**Maintenance** tab > **Software Update** menu > **Software Upgrade Key**) indicates the SBC license allocated by the License Pool Manager Server:

- "Local License": Number of SBC sessions according to the installed Software Feature Key file. The actual license is indicated on the page in the "SBC=" field (e.g., SBC=5, as shown in the example figure below).
- **DECT** "Pool License": Number of SBC sessions allocated by the License Pool Manager Server.
- "Total (Actual)": Total number of SBC sessions permitted on the device based on the installed Software Feature Key file and the SBC sessions allocated by the License Pool Manager Server.
- "LicensePool features":
	- "SBC": Number of SBC sessions (media and signaling) allocated by the License Pool Manager Server.
	- "CODER-TRANSCODING": Number of SBC transcoding sessions allocated by the License Pool Manager Server.
	- "FEU": Number of SBC registrations allocated by the License Pool Manager Server.
	- "SBC-SIGNALING": Number of SBC signaling sessions allocated by the License Pool Manager Server.

The following displays an example of the indication of SBC licenses allocated by the License Pool Manager Server in the Software Upgrade Key Status page:

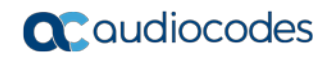

#### **Figure 33-9: Software Upgrade Key Status Page Displaying SBC Licenses from License Pool Manager**

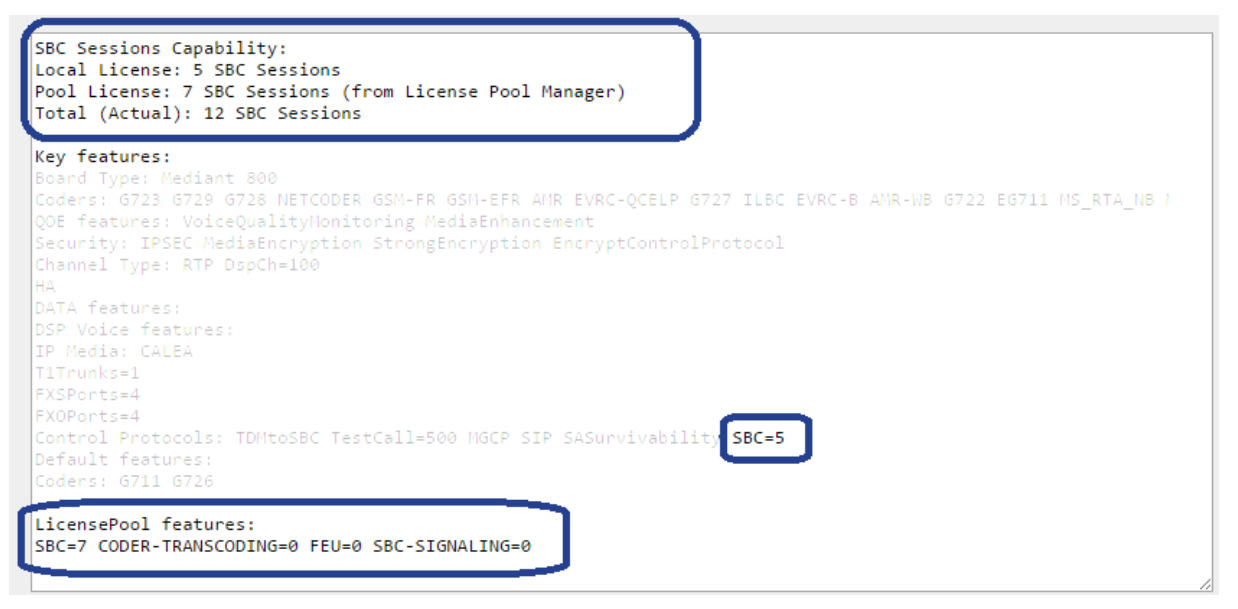

If communication with the License Pool Manager Server is lost for a long duration, the device discards the allocated SBC license (i.e., expires) and resets with its initial, "local" SBC license. This mechanism prevents misuse of SBC licenses allocated by the License Pool Manager Server.

The following SNMP alarms relate to the allocation/de-allocation of SBC licenses by the License Pool Manager Server:

- acLicensePoolInfraAlarm (1.3.6.1.4.1.5003.9.10.1.21.2.0.106):
	- Sent when the device receives a new SBC license from the License Pool Manager Server and a device reset is required.
	- Sent when the device is unable to access the License Pool Manager Server.
	- Sent when the SBC license allocated by the License Pool Manager Server is about to expire (e.g., when communication with the License Pool Manager Server is lost)
- acLicensePoolApplicationAlarm (1.3.6.1.4.1.5003.9.10.1.21.2.0.107):
	- Sent when the device receives an SBC license from the License Pool Manager Server that exceeds the maximum SBC session capacity that can be supported by the device.
	- Sent when the device resets with an SBC license allocated by the License Pool Manager Server that exceeds the maximum SBC session capacity that can be supported by the device. The device sets the capacity to its maximum (and values beyond the device's capability are not applied)

### **Notes:**

- No configuration is required on the device; the License Pool Manager Server controls the allocation/de-allocation of its resource pool to the managed devices. For more information on the License Pool Manager Server, refer to the *EMS User's Manual*.
- The allocation/de-allocation of SBC licenses to the device by the License Pool Manager Server is service affecting and requires a device reset.
- For HA systems, the License Pool Manager Server automatically allocates an equal number of SBC licenses (sessions) to both the active and redundant devices. For example, if the License Pool Manager Server allocates 200 sessions to the active device, it also allocates 200 to the redundant. Thus, it is important to take this into consideration when ordering a license pool.
	- If the device is restored to factory defaults, the SBC license allocated by the License Pool Manager Server is deleted.
	- If the device is allocated an SBC license by the License Pool Manager Server that exceeds the maximum number of sessions that it can support, the device sets the number of sessions to its maximum supported

# **33.5 Software Upgrade Wizard**

The Web interface's Software Upgrade Wizard lets you easily upgrade the device's software version (.cmp file). The wizard also provides you the option to load other files such as an *ini*  file and Auxiliary files (e.g., Call Progress Tone / CPT file). However, loading a .cmp file is mandatory through the wizard and before you can load any other type of file, the .cmp file must be loaded.

The wizard can also upgrade devices set up in High Availability (HA) mode. You can choose between two optional HA upgrade methods:

- System Reset Upgrade (non-Hitless): Both the active and redundant devices are upgraded simultaneously. Therefore, this method is traffic-affecting and terminates current calls during the upgrade process. The process is as follows:
	- **1.** The active (current) device loads the .cmp file.
	- **2.** The active device sends the .cmp file to the redundant device.
	- **3.** Both active and redundant devices install and burn the file to flash memory with a reset. In other words, no HA switchover occurs.
- Hitless Upgrade: The devices are upgraded without disrupting traffic (i.e., current calls are maintained). The Hitless Upgrade method operates as follows:
	- **1.** The active (current) device loads the .cmp file.
	- **2.** The active device sends the .cmp file to the redundant device.
	- **3.** The redundant device installs and burns the file to its flash memory with a reset. The redundant device now runs the new software version.
	- **4.** An HA switchover occurs from the active to redundant device. Therefore, current calls are maintained and now processed by the previously redundant device, which is now the active device.
	- **5.** The previously active device (now in redundant mode) installs and burns the file to its flash memory with a reset. Therefore, both devices now run the new software version.

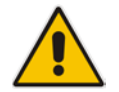

**6.** An HA switchover occurs from the active device (i.e., the initial redundant device) to the redundant device (i.e., the initial active device) to return the devices to their original HA state. Only the initial redundant deviceundergoes a reset to return to redundant state.

#### **Notes:**

- You can upgrade the device to the latest software version as specified in the installed Software License Key. If you attempt to upgrade the device to a version that is later than the one specified in the Software License Key, the device remains at the current software version. For more information, contact your AudioCodes sales representative.
- You can obtain the latest software files from AudioCodes Web site at http://www.audiocodes.com/downloads.
- When you start the wizard, the rest of the Web interface is unavailable. After the files are successfully installed with a device reset, access to the full Web interface is restored.
- If you upgraded your firmware (.cmp file) and the "SW version mismatch" message appears in the Syslog or Web interface, your Software License Key does not support the new .cmp file version. If this occurs, contact AudioCodes support for assistance.
- Instead of manually upgrading the device, you can use the device's Automatic Update feature for automatic provisioning (see ''Automatic Provisioning'' on page [593\).](#page-592-0)

The following procedure describes how to load files using the Web interface's Software Upgrade Wizard. Alternatively, you can load files using the CLI:

**n** cmp file:

copy firmware from <URL>

ini or Auxiliary file:

copy <ini file or auxiliary file> from <URL>

- CLI script file: copy cli-script from <URL>
- HA devices:
	- Hitless Software Upgrade: # copy firmware from <URL and file name>
	- Non-Hitless Software Upgrade: # copy firmware from <URL and file name> non-hitless
- **To upgrade the device using the Software Upgrade Wizard:**
- **1.** Make sure that you have installed a new Software License Key (see "Software License" Key'' on page [580\)](#page-579-0) that is compatible with the software version to be installed.
- **2.** It is recommended to enable the Graceful Lock feature (see ''Locking and Unlocking the Device'' on page [563\).](#page-562-0) The wizard resets the device at the end of the upgrade process, thereby causing current calls to be untimely terminated. To minimize this traffic disruption, the Graceful Lock feature prevents the establishment of new calls.
- **3.** It is recommended to save a copy of the device's configuration to your computer. If an upgrade failure occurs, you can restore your configuration settings by uploading the backup file to the device. For saving and restoring configuration, see ''Backing Up and Loading Configuration File'' on page [591.](#page-590-0)
- **4.** Open the Software Upgrade wizard, by performing one of the following:
	- Select the **Maintenance** tab, click the **Software Update** menu, and then click **Software Upgrade Wizard**.
	- On the toolbar, click **Device Actions**, and then choose **Software Upgrade Wizard**.

#### **Figure 33-10: Start Software Upgrade Wizard Screen**

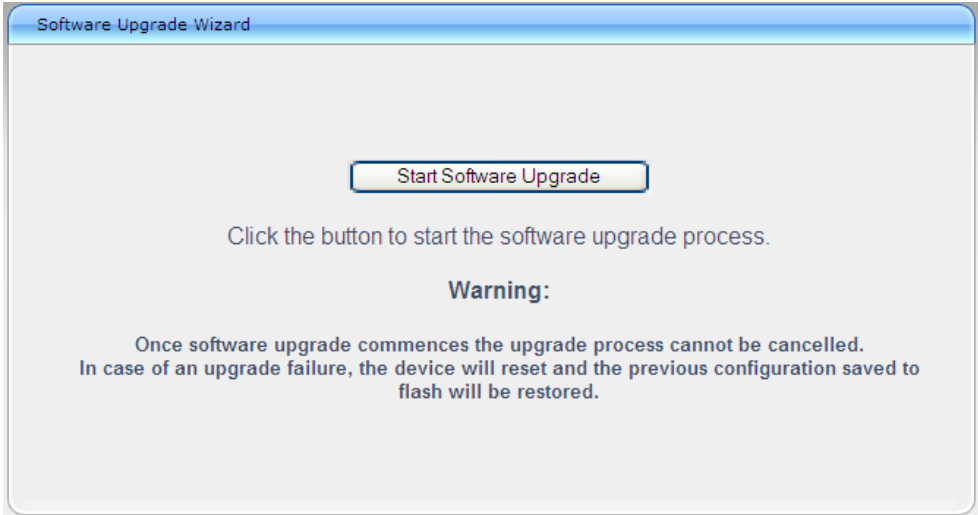

**5.** Click **Start Software Upgrade**; the wizard starts, prompting you to load a .cmp file:

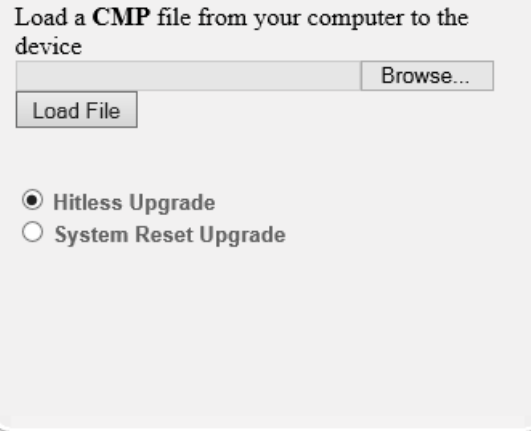

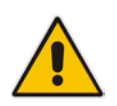

**Note:** At this stage, you can quit the Software Upgrade Wizard without having to reset

the device, by clicking **Cancel** . However, if you continue with the wizard and start loading the cmp file, the upgrade process must be completed with a device reset.

**6.** Click **Browse**, and then navigate to where the .cmp file is located on your computer. Select the file, and then click **Open**.

# **QC** qudiocodes

**7.** Click **Load File**; the device begins to install the .cmp file. A progress bar displays the status of the loading process and a message informs you when file load successfully completes:

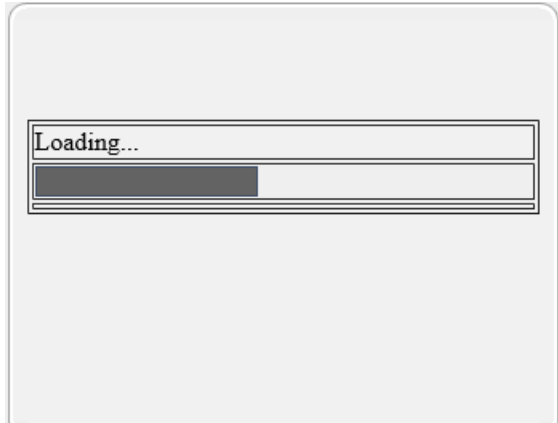

- **8.** If your device is in HA mode, select one of the following upgrade options:
	- Hitless Upgrade (default)
	- System Reset Upgrade

See the description of these methods in the beginning of this section.

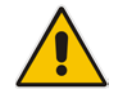

**Note:** If you select the Hitless Upgrade option, the wizard can only be used to upload a .cmp file; Auxiliary and ini files cannot be uploaded.

**9.** If you want to load additional files, skip this step and continue with the next step. If you

**only** want to load a .cmp file, click **Reset** ; the device burns the .cmp file to its flash memory and then resets. The device uses the existing configuration (*ini*) and Auxiliary files.

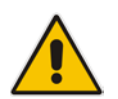

**Note:** Device reset may take a few minutes (even up to 30 minutes), depending on cmp file version.

- **10.** To load additional files, use the **Next** and **Back** buttons to navigate through the wizard to the desired file-load wizard page. Alternatively, you can navigate to the relevant file-load wizard page by clicking the respective file-name buttons listed in the left pane of the wizard pages.
- **11.** The wizard page for loading an *ini* file provides you with the following options:
	- **Load a new ini file:** In the 'Load an ini file...' field, click **Browse**, and then navigate to where the ini file is located on your computer. Select the file, and then click **Load File**; the device loads the *ini* file.
	- **Retain the existing configuration (default):** Select the 'Use existing configuration' check box to use the current configuration (and do not select an ini file).

• **Restore configuration to factory defaults:** Clear the 'Use existing configuration' check box (and do not select an ini file).

### **Figure 33-11: Software Upgrade Wizard - Load INI File**

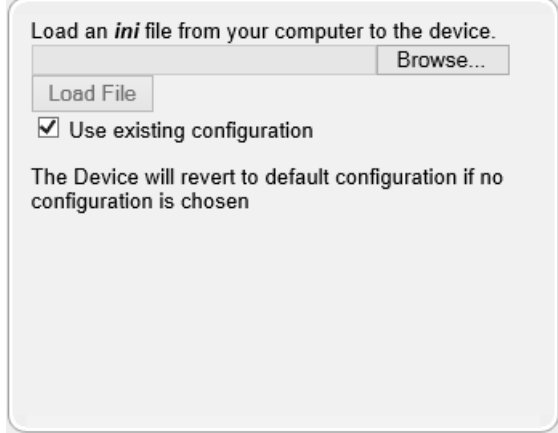

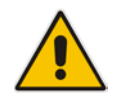

**Note:** If you use the wizard to load an *ini* file, parameters excluded from the *ini* file are assigned default values (according to the .cmp file running on the device) and thereby, overwrite values previously configured for these parameters.

12. When you have completed loading all the desired files, click **Next** until the last wizard page appears (the **FINISH** button is highlighted in the left pane):

#### **Figure 33-12: Software Upgrade Wizard - Files Loaded**

You have finished the upgrade process. Click the "Reset" button to burn the configuration to the device flash memory and restart the device.

**13.** Click **Reset** to burn the files to the device's flash memory; the "Burn and reset in progress" message is displayed and the device 'burns' the newly loaded files to flash memory and then resets.

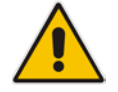

**Note:** Device reset may take a few minutes (even up to 30 minutes), depending on .cmp file version.

When the device finishes the installation process and resets, the following wizard page is displayed, showing the installed software version and other files (ini file and Auxiliary files) that you may also have installed:

**Figure 33-13: Software Upgrade Process Completed Successfully (Example)**

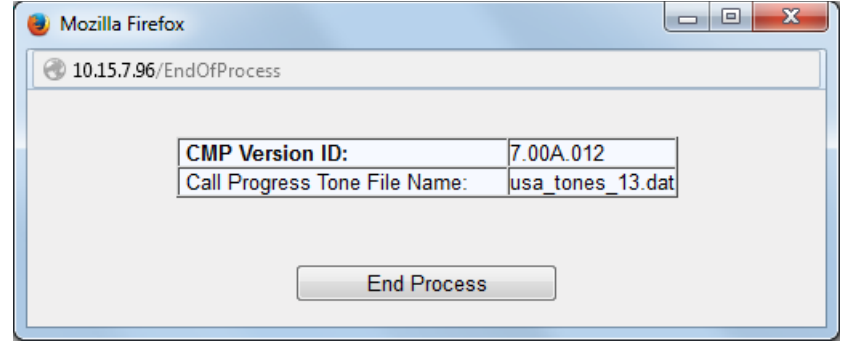

- **14.** Click **End Process** to close the wizard; the Web Login dialog box appears.
- **15.** Enter your login username and password, and then click **Login**; a message box appears informing you of the new .cmp file version.
- **16.** Click **OK**; the Web interface becomes active, reflecting the upgraded device.

# <span id="page-590-0"></span>**34 Backing Up and Loading Configuration File**

You can save a copy of the device's current configuration settings as a file on a local PC (ini file), remote server. This can be used as a backup file for your configuration. If needed, you can load the file to the device at a later stage to restore your configuration settings. The saved file includes only parameters that were modified and parameters with other than default values.

You can also save (create) the current configuration as a configuration file on the device's flash memory and send it to a user-defined URL of a remote server (TFTP or HTTP/S) . The configuration settings in the file are based only on CLI commands. This is done through CLI:

**E** Creating a Configuration file and saving it on a remote server:

# write-and-backup to <URL path with file name>

For example:

# write-and-backup to tftp://192.168.0.3/config-device1.txt

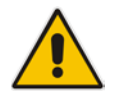

**Note:** When loading an *ini* file using the Configuration File page, parameters not included in the *ini* file are reset to default settings.

### **To save or load an ini file:**

- **1.** Open the Configuration File page by doing one of the following:
	- From the Navigation tree, click the **Maintenance** tab, click the **Software Update** menu, and then click **Configuration File**.
	- On the toolbar, click **Device Actions**, and then from the drop-down menu, choose **Load Configuration File** or **Save Configuration File**.

#### **Figure 34-1: Configuration File Page**

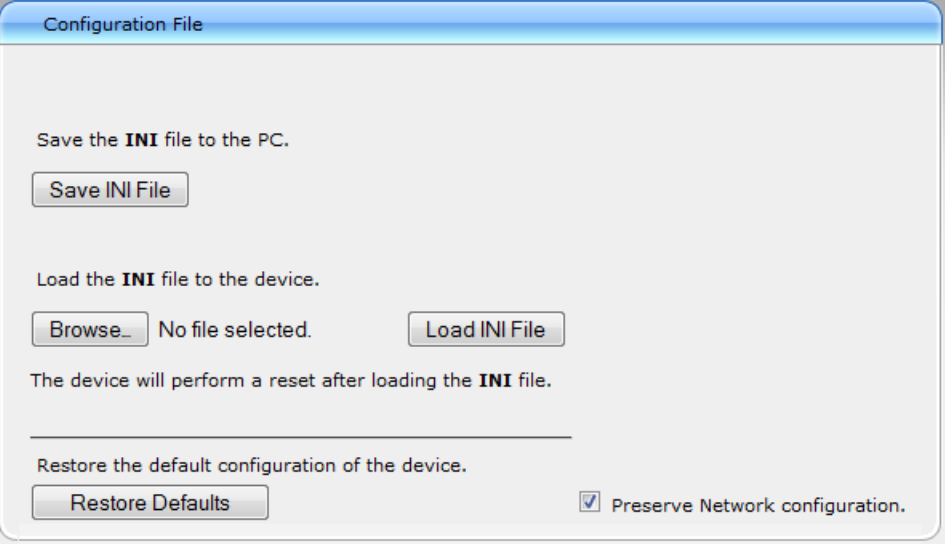

- **2.** To save the *ini* file to a folder on your computer:
	- **a.** Click the **Save INI File** button; the File Download dialog box appears.
	- **b.** Click the **Save** button, navigate to the folder where you want to save the file, and then click **Save**.
- **3.** To load the *ini* file to the device:
- **a.** Click the **Browse** button, navigate to the folder where the file is located, select the file, and then click **Open**; the name and path of the file appear in the field beside the **Browse** button.
- **b.** Click the **Load INI File** button, and then at the prompt, click **OK**; the device uploads the file and then resets. Once complete, the Web Login screen appears, requesting you to enter your user name and password.

# <span id="page-592-0"></span>**35 Automatic Provisioning**

This chapter describes the device's automatic provisioning mechanisms.

# **35.1 Automatic Configuration Methods**

The table below summarizes the automatic provisioning methods supported by the device:

**Table 35-1: Automatic Provisioning Methods**

| <b>BootP / TFTP</b> | <b>DHCP</b> |    | <b>Automatic Update Methods</b> |             |            |            | <b>SNMP</b><br>(EMS) |
|---------------------|-------------|----|---------------------------------|-------------|------------|------------|----------------------|
|                     | 67          | 66 | <b>HTTP/S</b>                   | <b>TFTP</b> | <b>FTP</b> | <b>NFS</b> |                      |
| No                  | No          | No | Yes                             | Yes         | Yes        | No         | Yes                  |

### <span id="page-592-1"></span>**35.1.1 DHCP-based Provisioning**

A third-party DHCP server can be configured to automatically provide each device, acting as a DHCP client, with a temporary IP address so that individual MAC addresses are not required. The DHCP server can provide additional networking parameters such as subnet mask, default gateway, primary and secondary DNS server, and two SIP server addresses. These network parameters have a time limit, after which the device must 'renew' its lease from the DHCP server.

The device can use a host name in the DHCP request. The host name is set to acl\_nnnnn, where *nnnnn* denotes the device's serial number. The serial number is the last six digits of the MAC address converted to decimal representation. In networks that support this feature and if the DHCP server registers this host name to a DNS server, you can access the device (through a Web browser) using the URL, http://acl\_<serial number> (instead of using the device's IP address). For example, if the device's MAC address is 00908f010280, the DNS name is acl\_66176.

# **Notes:**

• When using DHCP to acquire an IP address, the Interface table, VLANs and other advanced configuration options are disabled.

• For additional DHCP parameters, see ''DHCP Parameters'' on page [722.](#page-721-0)

### **To enable the device as a DHCP client:**

**1.** Open the Application Settings page (**Configuration** tab > **System** menu > **Application Settings**).

### **Figure 35-1: Enabling DHCP - Application Settings Page**

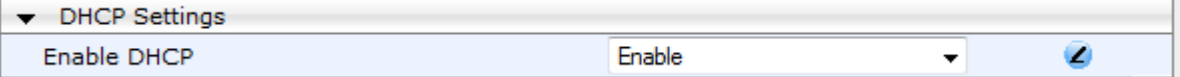

- **2.** From the 'Enable DHCP" drop-down list, select **Enable**.
- **3.** Click **Submit**.
- **4.** To activate the DHCP process, reset the device.

The following shows an example of a configuration file for a Linux DHCP server (dhcpd.conf). The devices are allocated temporary IP addresses in the range 10.31.4.53 to 10.31.4.75. TFTP is assumed to be on the same computer as the DHCP server (alternatively, the "nextserver" directive may be used).

```
ddns-update-style ad-hoc;
default-lease-time 60;
max-lease-time 60;
class "gateways" {
    match if(substring(hardware, 1, 3) = 00:90:8f);
}
subnet 10.31.0.0 netmask 255.255.0.0 {
    pool {
           allow members of "audiocodes";
            range 10.31.4.53 10.31.4.75;
           filename "SIP_F6.60A.217.003.cmp -fb;device.ini";<br>option routers 10.31.0.1;
           option routers 10.31.0.1;<br>option subnet-mask 255.255.0.0;
           option subnet-mask
    }
```
#### **Notes:**

}

• If the DHCP server denies the use of the device's current IP address and specifies a different IP address (according to RFC 1541), the device must change its networking parameters. If this occurs while calls are in progress, they are not automatically rerouted to the new network address. Therefore, administrators are advised to configure DHCP servers to allow renewal of IP addresses.

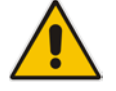

- If the device's network cable is disconnected and then reconnected, a DHCP renewal is performed (to verify that the device is still connected to the same network). The device also includes its product name in the DHCP Option 60 Vendor Class Identifier. The DHCP server can use this product name to assign an IP address accordingly.
- After power-up, the device performs two distinct DHCP sequences. Only in the second sequence is DHCP Option 60 included. If the device is software reset (e.g., from the Web interface or SNMP), only a single DHCP sequence containing Option 60 is sent.

### <span id="page-593-0"></span>**35.1.2 HTTP-based Provisioning**

An HTTP or HTTPS server can be located in the network in which the device is deployed, storing configuration and software files for the device to download. This does not require additional servers and is NAT-safe.

For example, assume the core network HTTPS server is https://www.corp.com. A master configuration ini file can be stored on the server, e.g., https://www.corp.com/gateways/master.ini. This file could point to additional ini files, Auxiliary files (e.g., call progress tones), and software files (cmp), all on the same HTTP server or different HTTP servers in the network.

The main advantage of this method is that the device can be configured to periodically check the HTTP server for file updates. HTTP(S) is not sensitive to NAT devices, enabling configuration whenever needed without on-site intervention. For additional security, the URL may contain a different port, and username and password.

The only configuration required is to preconfigure the device(s) with the URL of the initial (master) ini file. This can be done using one of the following methods:

- **DHCP** as described in "DHCP-based Provisioning" on page [593](#page-592-1) or via TFTP at a staging warehouse. The URL is configured using the IniFileURL parameter.
- **Private labeling (preconfigured during the manufacturing process).**
- **Manually on-site, using the RS-232 port or Web interface.**

When the device is deployed at the customer site, local DHCP server provides the devices with IP addressing and DNS server information. From the URL provided in the DHCP response, the device can then contact the HTTP server at the core network and automatically download its configuration. The URL can be a simple file name or contain the device's MAC or IP address, e.g.:

- *http://corp.com/config-<MAC>.ini* which becomes, for example, http://corp.com/config-00908f030012.ini
- *http://corp.com/<IP>/config.ini* which becomes, for example, http://corp.com/192.168.0.7/config.ini

For more information on HTTP-based provisioning, see ''HTTP/S-Based Provisioning using the Automatic Update Feature'' on page [596.](#page-595-0)

### **35.1.3 FTP-based Provisioning**

Some networks block access to HTTP(S). The Automatic Update feature provides limited support for FTP/FTPS connectivity. Periodic polling for updates is not possible since these protocols do not support conditional fetching, i.e., updating files only if it is changed on the server.

The only difference between this method and those described in ''HTTP-based Provisioning'' on page [594](#page-593-0) is that the protocol in the URL is "ftp" (instead of "http").

### **35.1.4 Provisioning using AudioCodes EMS**

AudioCodes EMS server functions as a core-network provisioning server. The device's SNMP Manager should be configured with the IP address of the EMS server, using one of the methods detailed in the previous sections. As soon as a registered device contacts the EMS server through SNMP, the EMS server handles all required configuration automatically, upgrading software as needed. This alternative method doesn't require additional servers at the customer premises, and is NAT-safe.

## <span id="page-595-0"></span>**35.2 HTTP/S-Based Provisioning using the Automatic Update Feature**

The Automatic Update feature can be used for automatic provisioning of the device through HTTP/S. Automatic provisioning is useful for large-scale deployment of devices. In some cases, the devices are shipped to the end customer directly from the manufacturer. In other cases, they may pass through a staging warehouse. Configuration may occur at the staging warehouse or at the end-customer premises.

The device may be preconfigured during the manufacturing process (commonly known as private labeling). Typically, a two-stage configuration process is implemented whereby initial configuration includes only basic configuration, while the final configuration is done only when the device is deployed in the live network.

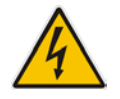

**Warning:** If you use the IniFileURL parameter for the Automatic Update feature, do not use the Web interface to configure the device. If you do configure the device through the Web interface and save (burn) the new settings to the device's flash memory, the IniFileURL parameter is automatically set to 0 and Automatic Updates is consequently disabled. To enable Automatic Updates again, you need to re-load the ini file (using the Web interface or BootP) with the correct IniFileURL settings. As a safeguard to an unintended burn-to-flash when resetting the device, if the device is configured for Automatic Updates, the 'Burn To FLASH' field under the Reset Configuration group in the Web interface's Maintenance Actions page is automatically set to No by default.

### **Notes:**

- For a description of all the Automatic Update parameters, see ''Automatic Update Parameters" on page [713](#page-712-0) or refer to the CLI Reference Guide.
- For additional security, use HTTPS or FTPS. The device supports HTTPS (RFC 2818) and FTPS using the AUTH TLS method <draft-murray-auth-ftp-ssl-16>.

### **35.2.1 Files Provisioned by Automatic Update**

You can use the Automatic Update feature to update the device with any of the following files:

- Software file (*cmp*)
- **Auxiliary files (e.g., Call Progress Tones, SSL Certificates, SSL Private Key)**
- **Configuration file:** 
	- ini File: Contains only ini file parameters and configures all the device's functionalities, except Data-Routing.
	- CLI Script File: Contains only CLI commands and configures all the device's functionalities (except commands such as show, debug or copy). The file updates the device's configuration only according to the configuration settings in the file. The device's existing configuration settings (not included in the file) are retained. The device does not undergo a reset and therefore, this file typically contains configuration settings that do not require a device reset. If a reset is required, for example, to apply certain settings, you must include the following CLI command (root level) at the end of the file:

# reload if-needed

To configure the URL of the server where the file is located, use the AUPDCliScriptURL ini file parameter or CLI command, configure system > automatic-update > cli-script <URL>.

### <span id="page-596-1"></span>**35.2.2 File Location for Automatic Update**

The files for updating the device can be stored on any standard Web (HTTP/S), FTP, or TFTP server. The files can be loaded periodically to the device using HTTP, HTTPS, FTP, or TFTP. This mechanism can be used even when the device is installed behind NAT and firewalls.

The Automatic Update feature is done per file and configured by specifying the file name and URL address of the provisioning server where the file is located. For a description of the parameters used to configure URLs per file, see ''Automatic Update Parameters'' on page [713.](#page-712-0) Below are examples for configuring the file names and their URLs for Automatic Update:

 $\blacksquare$  ini File:

IniFileURL = 'http://www.corp.com/configuration.ini' CptFileURL = 'http://www.corp.com/call\_progress.dat' FeatureKeyURL = 'https://www.company.com/License\_Key.txt' AutoCmpFileUrl = 'http://www.corp.com/SIP\_F7.00A.008.cmp

CLI:

# configure system (config-system)# automatic update (automatic-update)# cli-script https://company.com/cli/<MAC> (automatic-update)# voice-configuration http://www.company.com/configuration.ini (automatic-update)# feature-key http://www.company.com/License\_Key.txt (automatic-update)# call-progress-tones http://www.company.com/call\_progress.dat (automatic-update)# auto-firmware http://www.company.com/SIP\_F7.00A.008.cmp

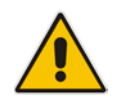

**Note:** For configuration files (ini), the file name in the URL can automatically contain the device's MAC address for enabling the device to download a file unique to the device. For more information, see ''MAC Address Placeholder in Configuration File Name'' on page [602.](#page-601-0)

### <span id="page-596-0"></span>**35.2.3 Triggers for Automatic Update**

The Automatic Update feature can be triggered by the following:

 Upon device startup (reset or power up). To disable this trigger, run the following CLI command:

(config-system)# automatic-update

(automatic-update)# run-on-reboot off

Periodically:

- Specified time of day (e.g., 18:00), configured by the ini file parameter AutoUpdatePredefinedTime or CLI command configure system > automaticupdate > predefined-time.
- Interval between Automatic Updates (e.g., every 60 minutes), configured by the ini file parameter AutoUpdateFrequency or CLI command configure system > automatic-update > update-frequency.
- Centralized provisioning server request:
	- Upon receipt of an SNMP request from the provisioning server.

Upon receipt of a special SIP NOTIFY message from the provisioning server. The NOTIFY message includes an Event header with the AudioCodes proprietary value, "check-sync;reboot=false", as shown in the example below:

```
NOTIFY sip:<user>@<dsthost> SIP/2.0
To: sip:<user>@<dsthost>
From: sip:sipsak@<srchost>
CSeq: 10 NOTIFY
Call-ID: 1234@<srchost>
```
**Event: check-sync;reboot=false**

**To enable this feature through the Web interface:**

- **a.** Open the Advanced Parameters page (**Configuration** tab > **VoIP** menu > **SIP Definitions** > **Advanced Parameters**).
- **b.** Under the **Misc Parameters**group, set the 'SIP Remote Reset' parameter to **Enable**.
- **c.** Click **Submit**.

To enable through CLI: configure voip > sip-definition advanced-settings > sipremote-reset.

### <span id="page-597-0"></span>**35.2.4 Access Authentication with HTTP Server**

You can configure the device to authenticate itself with the HTTP/S server. The device authenticates itself by providing the HTTP/S server with its authentication username and password. You can configure one of the following HTTP authentication schemes:

- **Basic Access Authentication:** The device provides its username and password to the HTTP server. The username and password is configured in the URL that you define for downloading the file:
	- ini file:

```
AutoCmpFileUrl = 'https://<username>:<password>@<IP address 
or domain name>/<file name>'
```
• CLI:

# configure system (config-system)# automatic update (automatic-update)# auto-firmware https://<username>:<password>@<IP address or domain name>/<file name>

 **Digest Access Authentication:** The authentication username and password is negotiated between the device and HTTP/S server, using digest MD5 cryptographic hashing. This method is safer than basic access authentication. The digest authentication username and password are configured using the AUPDDigestUsername and AUPDDigestPassword parameters, respectively.

### **35.2.5 Querying Provisioning Server for Updated Files**

Each time the Automatic Update feature is triggered, for each file and its configured URL the device does the following:

- **1.** If you have configured the device to authenticate itself to the HTTP/S server for secure access, the device sends the access authentication username and password to the HTTP/S server (for more information, see ''Access Authentication with HTTP Server'' on page [598\)](#page-597-0). If authentication succeeds, Step 2 occurs.
- **2.** The device establishes an HTTP/S connection with the URL host (provisioning server). If the connection is HTTPS, the device verifies the certificate of the provisioning server, and presents its own certificate if requested by the server.
- **3.** The device queries the provisioning server for the requested file by sending an HTTP Get request. This request contains the HTTP User-Agent Header, which identifies the

device to the provisioning server. By default, the header includes the device's model name, MAC address, and currently installed software and configuration versions. Based on its own dynamic applications for logic decision making, the provisioning server uses this information to check if it has relevant files available for the device and determines which files must be downloaded (working in conjunction with the HTTP If-Modified-Sinc e header, described further on in this section).

You can configure the information sent in the User-Agent header, using the AupdHttpUserAgent parameter or CLI command, configure system > http-user-agent. The information can include any user-defined string or the following supported string variable tags (case-sensitive):

- **<NAME>:** product name, according to the installed Software License Key
- **<MAC>:** device's MAC address
- **<VER>:** software version currently installed on the device, e.g., "7.00.200.001"
- **<CONF>:** configuration version, as configured by the ini file parameter, INIFileVersion or CLI command, configuration-version

The device automatically populates these tag variables with actual values in the sent header. By default, the device sends the following in the User-Agent header:

User-Agent: Mozilla/4.0 (compatible; AudioCodes;  $<\!\!\mathrm{NAME}\!\!>_i<\!\!\mathrm{VER}\!\!>_i<\!\!\mathrm{MAC}\!\!>_i<\!\!\mathrm{CONF}\!\!>_)$ 

For example, if you set AupdHttpUserAgent = MyWorld-<NAME>;<VER>(<MAC>), the device sends the following User-Agent header:

User-Agent: MyWorld-Mediant;7.00.200.001(00908F1DD0D3)

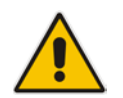

**Note:** If you configure the AupdHttpUserAgent parameter with the <CONF> variable tag, you must reset the device with a burn-to-flash for your settings to take effect.

- **4.** If the provisioning server has relevant files available for the device, the following occurs, depending on file type and configuration:
	- **File Download upon each Automatic Update process:** This is applicable to software (.cmp), ini files. In the sent HTTP Get request, the device uses the HTTP If-Modified-Since header to determine whether to download these files. The header contains the date and time (timestamp) of when the device last downloaded the file from the specific URL. This date and time is regardless of whether the file was installed or not on the device. An example of an If-Modified-Since header is shown below:

If-Modified-Since: Mon, 1 January 2014 19:43:31 GMT

If the file on the provisioning server was unchanged (modified) since the date and time specified in the header, the server replies with an HTTP 304 response and the file is not downloaded. If the file was modified, the provisioning server sends an HTTP 200 OK response with the file in the body of the HTTP response. The device downloads the file and compares the version of the file with the currently installed version on its flash memory. If the downloaded file is of a later version, the device installs it after the device resets (which is only done after the device completes all file downloads); otherwise, the device does not reset and does not install the file.

To enable the automatic software (.cmp) file download method based on this timestamp method, use the ini file parameter, AutoCmpFileUrl or CLI command, configure system > automatic-update > auto-firmware <URL>. The device uses the same configured URL to download the .cmp file for each subsequent Automatic Update process.

You can also enable the device to run a CRC on the downloaded configuration file (ini) to determine whether the file has changed in comparison to the

previously downloaded file. Depending on the CRC result, the device can install or discard the downloaded file. For more information, see ''Cyclic Redundancy Check on Downloaded Configuration Files'' on page [602.](#page-601-1)

#### **Notes:**

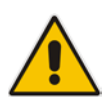

- When this method is used, there is typically no need for the provisioning server to check the device's current firmware version using the HTTP-User-Agent header.
- The Automatic Update feature assumes that the Web server conforms to the HTTP standard. If the Web server ignores the If-Modified-Since header or doesn't provide the current date and time during the HTTP 200 OK response, the device may reset itself repeatedly. To overcome this problem, modify the update frequency, using the ini file parameter AutoUpdateFrequency or CLI command configure system > automatic update > update-frequency.
- **One-time File Download:** This is applicable to software (.cmp) and Auxiliary (e.g., License Key, CPT and Dial Plan) files. The device downloads these files only **once**, regardless of how many times the device may repeat the Automatic Update process. Once they are downloaded, the device discards their configured URLs. To update these files again, you need to configure their URL addresses and filenames again. Below is an example of how to configure URLs for some of these files:

#### **Auxiliary Files:**

ini:

```
CptFileURL = 
'https://www.company.com/call_progress.dat'
FeatureKeyURL = 
'https://www.company.com/License_Key.txt'
```
CLI:

(config-system)# automatic-update (automatic-update)# call-progress-tones http://www.company.com/call\_progress.dat (automatic-update)# tls-root-cert https://company.com/root.pem

#### **Software (.cmp) File:**

ini:

```
CmpFileUrl = 
'https://www.company.com/device/v.7.00A.013.006.cmp'
```
CLI:

(config-system)# automatic-update (automatic-update)# firmware https://www.company.com/device/v.7.00A.013.006.cmp

### **Notes:**

- 
- For one-time file download, the HTTP Get request sent by the device does not include the If-Modified-Since header. Instead, the HTTP-User-Agent header can be used in the HTTP Get request to determine whether firmware update is required.
- When downloading SSL certificates (Auxiliary file), it is recommended to use HTTPS with mutual authentication for secure transfer of the SSL Private Key.
- After the device downloads the License Key file (FeatureKeyURL), it checks that the serial number in the file ("S/N <serial number>") is the same as that of the device. If the serial number is the same and the license key is different to the one currently installed on the device, it applies the new License Key. For devices in HA mode, the License Key is applied to both active and redundant units.
- **5.** If the device receives an HTTP 301/302/303 redirect response from the provisioning server, it establishes a connection with the new server at the redirect URL and re-sends the HTTP Get request.

### **35.2.6 File Download Sequence**

Whenever the Automatic Update feature is triggered (see ''Triggers for Automatic Update'' on page [597\),](#page-596-0) the device attempts to download each file from the configured URLs, in the following order:

- **1.** ini file
- **2.** CLI Script file
- **3.** Periodic software file (.cmp) download
- **4.** One-time software file (.cmp) download
- **5.** Auxiliary file(s)

The following files automatically instruct the device to reset:

- **Periodic software file (.cmp)**
- One-time software file (.cmp)

When multiple files requiring a reset are downloaded, the device resets only **after** it has downloaded and installed **all** the files. However, you can explicitly instruct the device to immediately reset for the following files:

- $\blacksquare$  ini file: Use the ResetNow in file parameter
- CLI Script file: Use the reload if-needed CLI command

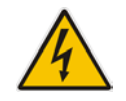

**Warning:** If you use the ResetNow parameter in an ini file for periodic automatic provisioning with non-HTTP (e.g., TFTP) and without CRC, the device resets after every file download. Therefore, use the parameter with caution and only if necessary for your deployment requirements.

#### **Notes:**

- For ini file downloads, by default, parameters not included in the file are set to defaults. To retain the current settings of these parameters, set the SetDefaultOnINIFileProcess parameter to 0.
- If you have configured one-time software file (.cmp) download (configured by the ini file parameter CmpFileURL or CLI command configure system > automaticupdate > firmware), the device will only apply the file if one-time software updates are enabled. This is disabled by default to prevent unintentional software upgrades. To enable one-time software upgrades, set the ini file parameter AutoUpdateCmpFile to 1 or CLI command, configure system > automatic-update > update-firmware on.
- If you need to update the device's software and configuration, it is recommended to first update the software. This is because the current ("old") software (before the upgrade) may not be compatible with the new configuration. However, if both files are available for download on the provisioning server(s), the device first downloads and applies the new configuration, and only then does it download and install the new software. Therefore, this is a very important issue to take into consideration.
- If more than one file needs to be updated CLI Script and cmp: The device downloads and applies the CLI Script file on the currently ("old") installed software version. It then downloads and installs the cmp file with a reset. Therefore, the CLI Script file MUST have configuration compatible with the "old" software version.

### <span id="page-601-1"></span>**35.2.7 Cyclic Redundancy Check on Downloaded Configuration Files**

You can enable the device to perform cyclic redundancy checks (CRC) on downloaded configuration files (ini) during the Automatic Update process. The CRC checks whether the content (raw data) of the downloaded file is different to the content of the previously downloaded file from the previous Automatic Update process. The device compares the CRC check value (code) result with the check value of the previously downloaded file. If the check values are identical, it indicates that the file has no new configuration settings, and the device discards the file. If the check values are different, it indicates that the downloaded file is different (i.e., includes updates), and the device installs the downloaded file and applies the new configuration settings.

CRC is useful, for example, when the service provider replaces a file, on the provisioning server, with another file whose contents are the same. When the device sends an HTTP Get request during the Automatic Update process, the provisioning server sends the new file to the device. This occurs as the timestamp between the previously downloaded file and this new file is different (determined by the HTTP If-Modified-Since header in the Get request). Therefore, the CRC feature can be used to prevent the device from installing such files.

For enabling CRC, use the ini file parameter AUPDCheckIfIniChanged or CLI command, configure system > automatic-update > crc-check regular. By default, CRC is disabled. For more information on the parameter, see ''Automatic Update Parameters'' on page [713.](#page-712-0)

### <span id="page-601-0"></span>**35.2.8 MAC Address Placeholder in Configuration File Name**

You can configure the file name of the configuration file (ini) in the URL to automatically include the MAC address of the device. As described in "File Location for Automatic Update" on page [597,](#page-596-1) the file name is included in the configured URL of the provisioning server where the file is located.

Including the MAC address in the file name is useful if you want the device to download a file that is unique to the device. This feature is typically implemented in mass provisioning of

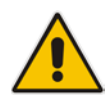

devices where each device downloads a specific configuration file. In such a setup, the provisioning server stores configuration files per device, where each file includes the MAC address of a specific device in its file name.

To support this feature, you need to include the MAC address placeholder string, "<MAC>" anywhere in the configured file name of the URL, for example:

IniFileURL = 'https://www.company.com/config\_<MAC>.ini'

(automatic-update)# cli-script https://company.com/files/cli\_script\_<MAC>.txt

The device automatically replaces the string with its hardware MAC address, resulting in a file name request that contains the device's MAC address, for example, config 00908F033512.ini. Therefore, you can configure all the devices with the same URL and file name.

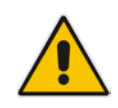

**Note:** If you write the MAC address placeholder string in lower case (i.e., "<mac>"), the device adds the MAC address in lower case to the file name (e.g., config\_<mac>.ini results in config\_00908f053736e); if in upper case (i.e., "<MAC>"), the device adds the MAC address in upper case to the file name (e.g., config\_<MAC>.ini results in config\_00908F053736E).

### **35.2.9 File Template for Automatic Provisioning**

To facilitate automatic provisioning setup, you can use a single template to define the files to download during automatic provisioning. The template uses special keywords to denote the different file types to download and in the URL address of the provisioning server it uses a placeholder for the file names which is replaced by hardcoded file names and extensions according to file type, as described in more detail below.

### **Note:**

- Unlike the parameters that define specific URLs for Auxiliary files (e.g., CptFileURL), the file template feature always retains the URLs after each automatic update process. Therefore, with the file template the device always attempts to download the files upon each automatic update process.
- If you configure a parameter that defines a URL for a specific file (e.g., CptFileURL), the settings of the file template (TemplateUrl parameter) is ignored for the specific file type (e.g., CPT file).
- Additional placeholders can be used in the file name in the URL, for example, <MAC> for MAC address (see MAC Address Placeholder in Configuration File Name on page [602\).](#page-601-0)

### **To use a file template for automatic provisioning:**

- **1.** Define the file **types** to download by the file template, using the AupdFilesList parameter. Use the keywords listed in the table below to specify each file type. For example, to specify ini, Feature Key, and CPT files:
	- ini File: AupdFilesList = 'ini', 'fk', 'cpt'
	- CLI:

# configure system (config-system)# automatic update (automatic-update)# template-files-list ini,fk,cpt

- **2.** Define the URL address of the provisioning server on which the files (specified in Step 1) are located, using the TemplateUrl parameter. When you configure the URL, you must include the file type placeholder, "<FILE>", which represents the file name. For each file type specified in Step 1, the device sends an HTTP request to the server, where the placeholder in the URL is replaced with the filename and extension, as listed in the below table. For example, if you configure the AupdFilesList parameter as in Step 1 and the TemplateUrl parameter to:
	- ini File:

```
TemplateUrl = 'http://10.8.8.20/Site1_<FILE>'
```
• CLI:

# configure system (config-system)# automatic update (automatic-update)# template-url http://10.8.8.20/Site1\_<FILE>

The device sends HTTP requests to the following URLs:

- http://10.8.8.20/Site1\_**device.ini**
- http://10.8.8.20/Site1\_**fk.ini**
- http://10.8.8.20/Site1\_**cpt.data**
- **3.** Place the files to download on the provisioning server. Make sure that their file names and extensions are based on the hardcoded string values specific to the file type for the <FILE> placeholder (e.g., "Site1\_device.ini" for the ini file), as shown in the table below.

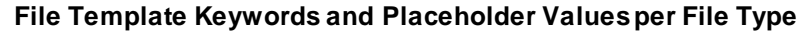

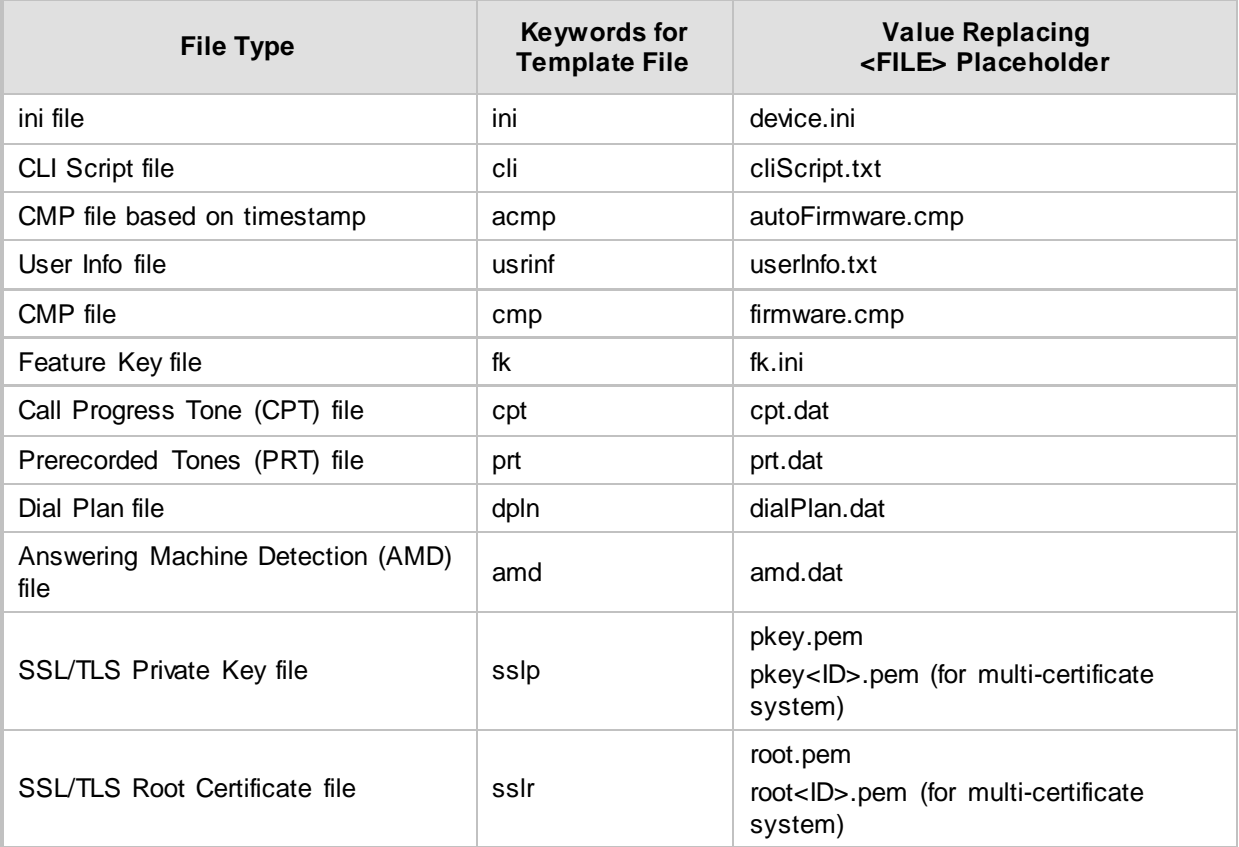

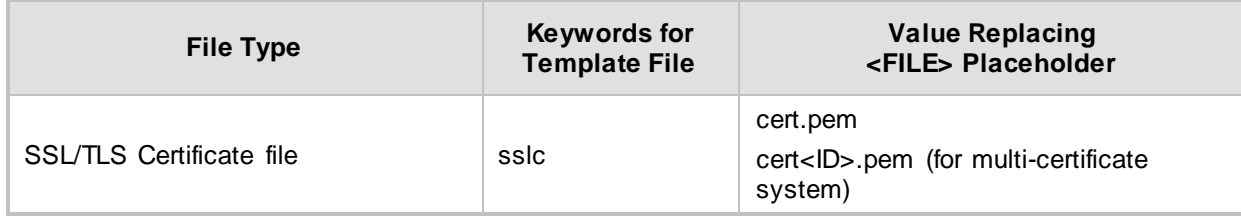

### **35.2.10 Automatic Update Configuration Examples**

This section provides a few examples on configuring the Automatic Update feature.

### **35.2.10.1 Automatic Update for Single Device**

This simple example describes how to configure the Automatic Update feature for updating a single device. In this example, the device queries the provisioning server for software, configuration and Auxiliary files every 24 hours.

### **To set up Automatic Provisioning for single device (example):**

- **1.** Set up an HTTP Web server (e.g., http://www.company.com) and place all the required configuration files on this server.
- **2.** Configure the device with the IP address of the DNS server for resolving the domain name (e.g., http://www.company.com) that is used in the URL of the provisioning server. You configure this in the Interface table:
	- ini File:

```
[ InterfaceTable ]
FORMAT InterfaceTable_Index = 
InterfaceTable_ApplicationTypes, 
InterfaceTable_InterfaceMode, InterfaceTable_IPAddress, 
InterfaceTable_PrefixLength, InterfaceTable_Gateway, 
InterfaceTable_VlanID, InterfaceTable_InterfaceName, 
InterfaceTable_PrimaryDNSServerIPAddress, 
InterfaceTable_SecondaryDNSServerIPAddress, 
InterfaceTable_UnderlyingDevice;
InterfaceTable 0 = 6, 10, 10.15.7.95, 16, 10.15.0.1, 1, 
"Voice", 80.179.52.100, 0.0.0.0, "vlan 1";
[ \InterfaceTable ]
```
• CLI:

# configure voip (config-voip)# interface network-if 0 (network-if-0)# primary-dns 80.179.52.100

### **3.** Configure the device with the following Automatic Update settings:

- **a.** Automatic Update is done every 24 hours (1440 minutes):
	- ini File: AutoUpdateFrequency = 1440 CLI: # configure system (config-system)# automatic update (automatic-update)# update-frequency 1440
	- **b.** Automatic Update of software file (.cmp):

# **a** caudiocodes

ini File:

AutoCmpFileUrl = 'https://www.company.com/sw.cmp'

- CLI: # configure system (config-system)# automatic update (automatic-update)# auto-firmware 'http://www.company.com/sw.cmp'
- **c.** Automatic Update of Call Progress Tone file:

```
ini File:
CptFileURL = 
'https://www.company.com/call_progress.dat'
```
- CLI: # configure system (config-system)# automatic update (automatic-update)# call-progress-tones 'http://www.company.com/call\_progress.dat'
- **d.** Automatic Update of ini configuration file:
	- ini File: IniFileURL = 'https://www.company.com/config.ini'
	- CLI:

# configure system (config-system)# automatic update (automatic-update)# voice-configuration 'http://www.company.com/config.ini'

- **e.** Enable Cyclical Redundancy Check (CRC) on downloaded ini file:
	- ini File: AUPDCheckIfIniChanged = 1
	- CLI:

# configure system (config-system)# automatic update (automatic-update)# crc-check regular

**4.** Power down and then power up the device.

### **35.2.10.2 Automatic Update from Remote Servers**

This example describes how to configure the Automatic Update feature where files are stored and downloaded from different file server types. The example scenario includes the following:

- **FIPS** server at ftpserver.corp.com for storing the Voice Prompts (VP) file. The login credentials to the server are username "root" and password "wheel".
- HTTP server at www.company.com for storing the configuration file (ini).
- DNS server at 80.179.52.100 for resolving the domain names of the provisioning servers (FTPS and HTTP).
- **To set up Automatic Provisioning for files stored on different server types (example):**
- **1. VP file:**
	- **a.** Set up an FTPS server and copy the VP file to the server.
	- **b.** Configure the device with the URL path of the VP file:

```
ini File:
VPFileUrl = 
'ftps://root:wheel@ftpserver.corp.com/vp.dat'
```
CLI:

# configure system (config-system)# automatic update (automatic-update)# voice-prompts 'ftps://root:wheel@ftpserver.corp.com/vp.dat'

### **2. Software (.cmp) and ini files:**

- **a.** Set up an HTTP Web server and copy the .cmp and configuration files to the server.
- **b.** Configure the device with the URL paths of the .cmp and inifiles:
	- ini File:

```
AutoCmpFileUrl = 
'http://www.company.com/device/sw.cmp'
IniFileURL = 'http://www.company.com/device/inifile.ini'
```
CLI:

# configure system (config-system)# automatic update (automatic-update)# auto-firmware 'http://www.company.com/sw.cmp'

**3.** Configure the device with the IP address of the DNS server for resolving the domain names of the FTPS and HTTP servers:

```
[ InterfaceTable ]
FORMAT InterfaceTable_Index = InterfaceTable_ApplicationTypes, 
InterfaceTable_InterfaceMode, InterfaceTable_IPAddress, 
InterfaceTable_PrefixLength, InterfaceTable_Gateway, 
InterfaceTable_VlanID, InterfaceTable_InterfaceName, 
InterfaceTable_PrimaryDNSServerIPAddress, 
InterfaceTable_SecondaryDNSServerIPAddress, 
InterfaceTable_UnderlyingDevice;
InterfaceTable 0 = 6, 10, 10.15.7.95, 16, 10.15.0.1, 1, 
"Voice", 80.179.52.100, 0.0.0.0, "vlan 1";
[ \InterfaceTable ]
```
- **4.** Configure the device to perform the Automatic Update process daily at 03:00 (3 a.m):
	- ini File:

AutoUpdatePredefinedTime = '03:00'

• CLI:

# configure system (config-system)# automatic update (automatic-update)# predefined-time 03:00

### **35.2.10.3 Automatic Update for Mass Deployment**

This example describes how to configure the Automatic Update feature for updating multiple devices (i.e., mass deployment) using an HTTP provisioning server. In this example, all the devices are configured to download the same "master" configuration file. This file serves as the configuration template and instructs the devices which files to download and how often to perform the Automatic Update process. In addition, the master file also instructs each device to download an ini configuration file whose file name contains the MAC address of the device.

The example scenario is as follows:

- All devices download a "master" configuration file that contains the following:
	- Common configuration shared by all device's.
- Specific configuration that instructs each device to download a specific configuration file based on the device's MAC address, using the special string "<MAC>" in the URL, as described in ''MAC Address Placeholder in Configuration File Name'' on page [602.](#page-601-0)
- Device queries the provisioning server daily at 24:00 (midnight) for software, configuration and Auxiliary files.
- HTTP-based provisioning server at www.company.com for storing the files.
- DNS server at 80.179.52.100 for resolving the domain name of the provisioning server.
- **To set up automatic provisioning for mass provisioning (example):**
- **1.** Create a "master" configuration file template named "master\_configuration.ini" with the following settings:
	- Common configuration for all devices:
		- ini file:

AutoUpdatePredefinedTime = '24:00' CptFileURL = 'https://www.company.com/call\_progress.dat' AutoCmpFileUrl = 'https://www.company.com/sw.cmp'

CLI:

# configure system (config-system)# automatic update (automatic-update)# update-frequency 24:00 (automatic-update)# call-progress-tones https://www.company.com/call\_progress.dat (automatic-update)# auto-firmware https://www.company.com/sw.cmp

- Configuration per device based on MAC address:
	- ini file:
		- IniFileURL = 'http://www.company.com/config\_<MAC>.ini'
		- CLI:

# configure system (config-system)# automatic update (automatic-update)# cli-script https://company.com/files/cli\_script\_<MAC>.txt (automatic-update)# voice-configuration http://www.company.com/config\_<MAC>.ini

- **2.** Copy the master configuration file that you created in Step 1 as well as the CPT and .cmp files to the HTTP-based provisioning server.
- **3.** Configure **each** device with the following:
	- **a.** URL of the master configuration file:

```
♦ ini File:
   IniFileURL = 
   'http://www.company.com/master_configuration.ini'
```
- CLI:
	- # configure system (config-system)# automatic update (automatic-update)# voice-configuration http://www.company.com/master\_configuration.ini (automatic-update)# cli-script https://company.com/files/master\_startup.txt
- **b.** Configure the device with the IP address of the DNS server for resolving the domain name (e.g., http://www.company.com) that is used in the URL for the provisioning server. This is done in the Interface table:

♦ ini File:

```
[ InterfaceTable ]
  FORMAT InterfaceTable_Index = 
  InterfaceTable_ApplicationTypes, 
  InterfaceTable_InterfaceMode, InterfaceTable_IPAddress, 
  InterfaceTable_PrefixLength, InterfaceTable_Gateway, 
  InterfaceTable_VlanID, InterfaceTable_InterfaceName, 
  InterfaceTable_PrimaryDNSServerIPAddress, 
  InterfaceTable_SecondaryDNSServerIPAddress, 
  InterfaceTable_UnderlyingDevice;
   InterfaceTable 0 = 6, 10, 10.15.7.95, 16, 10.15.0.1, 1, 
   "Voice", 80.179.52.100, 0.0.0.0, "vlan 1";
   [ \InterfaceTable ]
♦ CLI:
   # configure voip
```
(config-voip)# interface network-if 0 (network-if-0)# primary-dns 80.179.52.100

**4.** Power down and then power up the device.

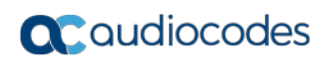

**This page is intentionally left blank.**

# **36 Restoring Factory Defaults**

This section describes the different ways that you can restore the device's configuration to factory defaults.

# **36.1 Restoring Factory Defaults through CLI**

You can restore the device to factory defaults through CLI, as described in the following procedure.

- **To restore factory defaults through CLI:**
- **1.** Access the CLI:
	- **a.** Connect the RS-232 serial port of the device to the communication port on your computer. For serial cabling, refer to the Hardware Installation Manual.
	- **b.** Establish serial communication with the device using a serial communication program (such as HyperTerminalTM) with the following communication port settings:
		- $\bullet$  Baud Rate: 115,200 bps
		- ◆ Data Bits: 8
		- Parity: None
		- Stop Bits: 1
		- Flow Control: None
- **2.** At the CLI prompt, type the username (default is "Admin" case sensitive), and then press Enter:

# Username: Admin

**3.** At the prompt, type the password (default is "Admin" - case sensitive), and then press Enter:

# Password: Admin

- **4.** At the prompt, type the following, and then press Enter: # enable
- **5.** At the prompt, type the password again, and then press Enter: # Password: Admin
- **6.** At the prompt, type the following to reset the device to default settings, and then press Enter:

# write factory

# **36.2 Restoring Factory Defaults through Web Interface**

You can restore the device to factory defaults through the Web interface.

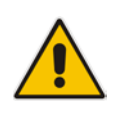

**Note:** When restoring to factory defaults, you can preserve your IP network settings that are configured in the Interface table (see ''Configuring IP Network Interfaces'' on page [129\)](#page-128-0), as described in the procedure below. This may be important, for example, to maintain connectivity with the device (through the OAMP interface) after factory defaults have been applied.

### **To restore factory defaults through Web interface:**

- **1.** Open the Configuration File page:
	- Toolbar: From the **Device Actions** drop-down list, choose **Restore Defaults**
	- Navigation Tree: **Maintenance** tab > **Software Update** > **Configuration File Figure 36-1: Restoring Factory Defaults through Web**

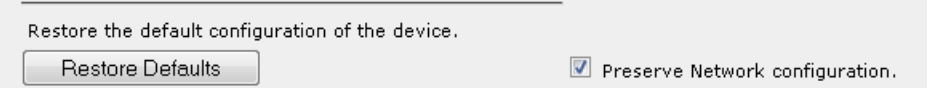

- **2.** To keep your current IP network settings, select the **Preserve Network Configuration** check box. To overwrite all your IP network settings with the default IP network interface, clear the **Preserve Network Configuration** check box.
- **3.** Click the **Restore Defaults** button; a message appears requesting you to confirm.
- **4.** Click **OK** to confirm or **Cancel** to return to the page.
- **5.** Once the device is restored to factory defaults, reset the device for the settings to take effect.

## **36.3 Restoring Defaults through ini File**

You can restore the device to factory defaults by loading an empty *ini* file to the device. This is done using the Web interface's Configuration File page (see ''Backing Up and Loading Configuration File'' on page [591\).](#page-590-0) If the *ini* file does include content (e.g., parameters), ensure that they are on lines beginning with comment signs (i.e., semicolons ";") so that the device ignores them.

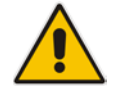

**Note:** The only settings that are not restored to default are the management (OAMP) LAN IP address and the Web interface's login user name and password.
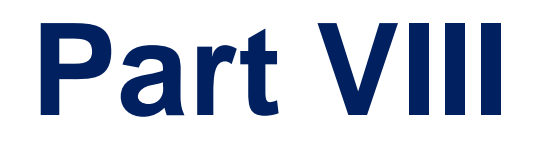

# **Status, Performance Monitoring and Reporting**

## **37 System Status**

This section describes how to view various system statuses.

### **37.1 Viewing Device Information**

The Device Information page displays hardware and software information about the device.

- **To access the Device Information page:**
- Open the Device Information page (**Status & Diagnostics** tab > **System Status** menu > **Device Information**).

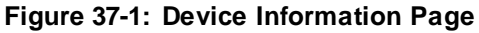

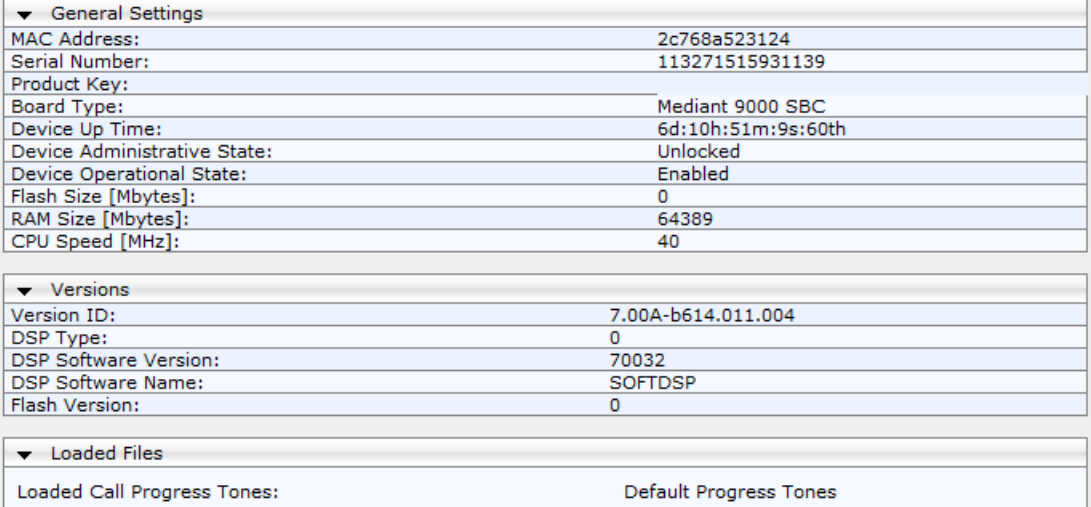

#### **Device Information Description**

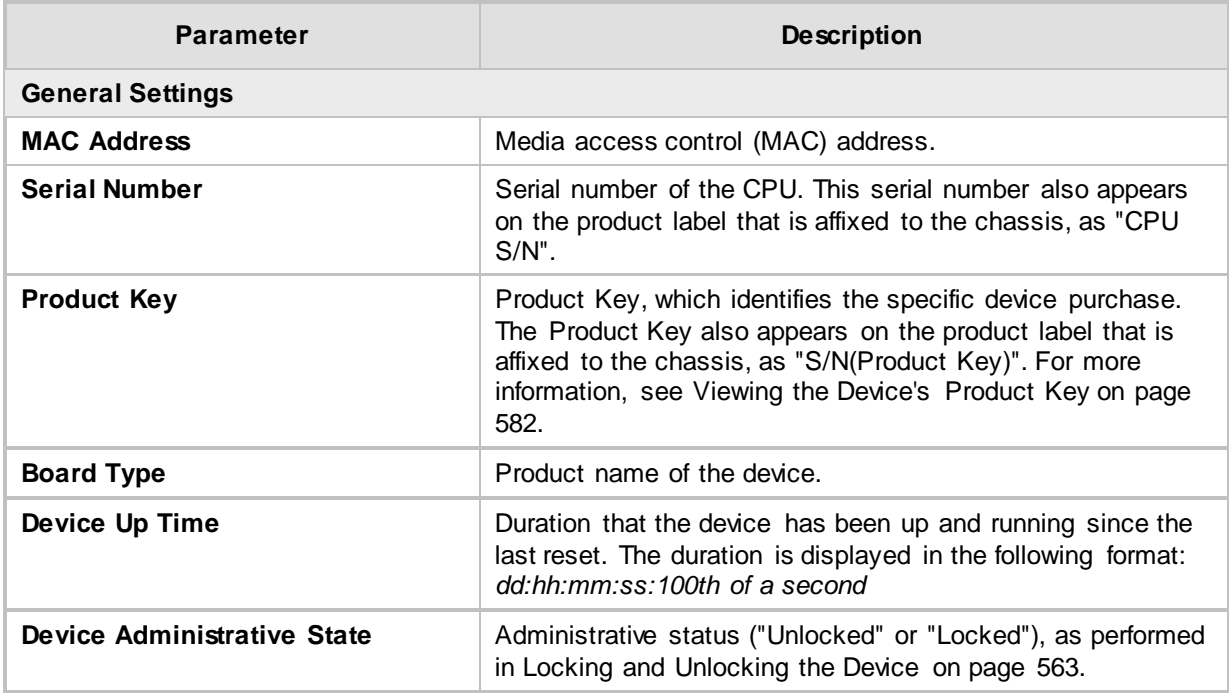

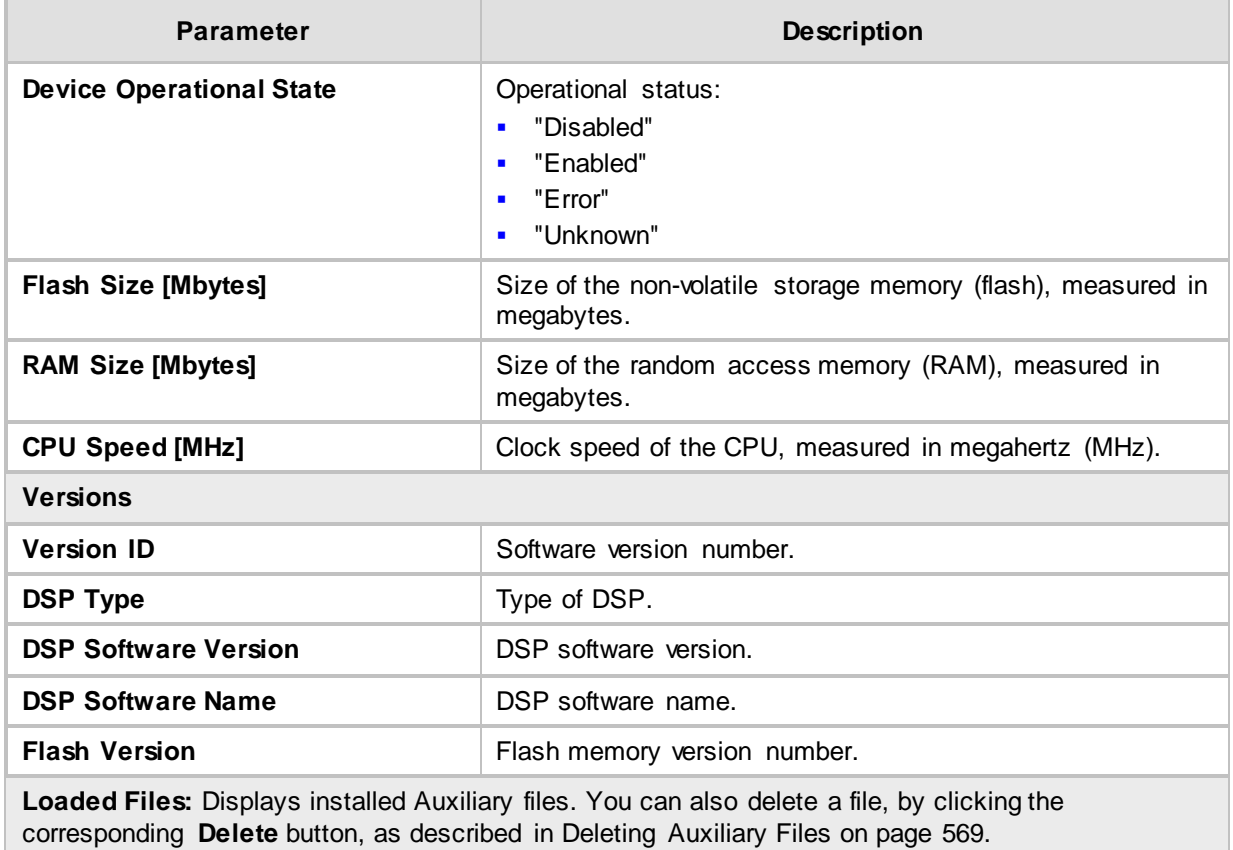

### **37.2 Viewing Ethernet Port Information**

The Ethernet Port Information page displays read-only information about the Ethernet Group connections.

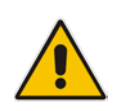

**Note:** If the device is operating in High-Availability mode, you can also view Ethernet port information of the redundant device, by opening the Redundant Ethernet Port Information page (Status & Diagnostics tab > System Status menu > Redundant Ethernet Port Info).

#### **To view Ethernet port information:**

- **D** Open the Ethernet Port Information page:
	- Navigation menu tree: **Status & Diagnostics** tab > **System Status** menu > **Ethernet Port Info**
	- On the Home page, click any Ethernet port on the graphical display of the device (see ''Viewing the Home Page'' on page [60\)](#page-59-0)

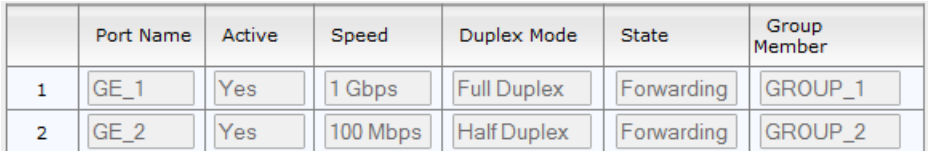

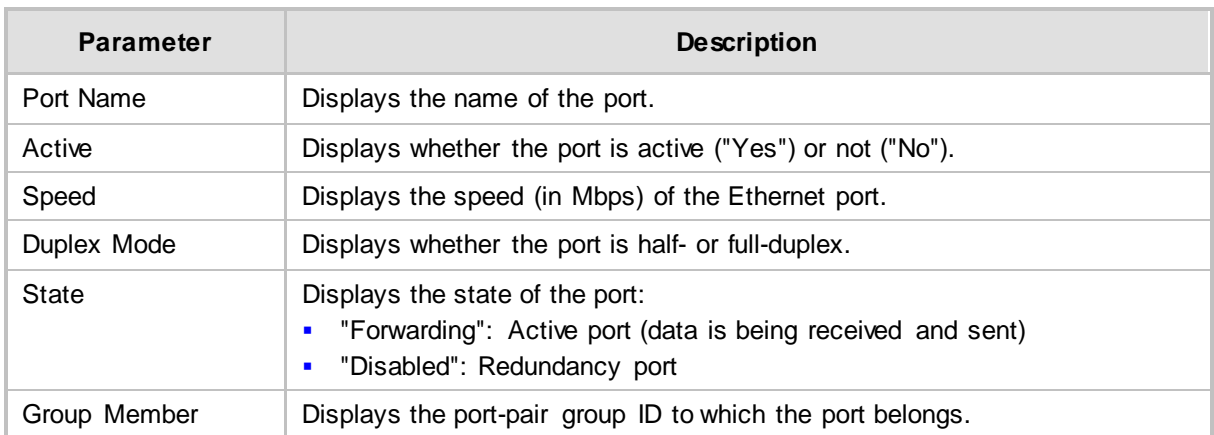

### **Table 37-1: Ethernet Port Information Parameters**

### **37.3 Reporting DSP Utilization through SNMP MIB**

You can obtain information on the percentage of DSP resources utilized by the device, through the SNMP MIB table, acPMDSPUsage. You can also configure low and high DSP utilization thresholds for this MIB, that if crossed, the SNMP trap event, acPerformanceMonitoringThresholdCrossing is sent by the device. For more information on this MIB, refer to the *SNMP Reference Guide*.

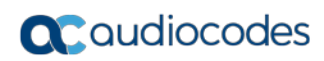

**This page is intentionally left blank.**

## **38 Carrier-Grade Alarms**

This section describes how to view SNMP alarms raised by the device.

### **38.1 Viewing Active Alarms**

The Active Alarms table displays a list of currently active alarms that have been raised by the device. Once an alarm has been resolved (cleared), the device moves it into the History Alarms table (see ''Viewing History Alarms'' on page [619\).](#page-618-0) For detailed information on SNMP alarms, refer to the *SNMP Reference Guide* document.

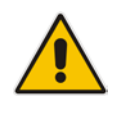

#### **Note:**

- The alarms in the table are deleted upon a device reset.
- To configure the maximum number of active alarms that can be displayed in the table, see the ini file parameter, ActiveAlarmTableMaxSize.

#### **To view active alarms:**

 Open the Active Alarms table (**Status & Diagnostics** tab > **System Status** menu > **Carrier-Grade Alarms** > **Active Alarms**)**.** You can also access the table from the Home page (see ''Viewing the Home Page'' on page [60\)](#page-59-0).

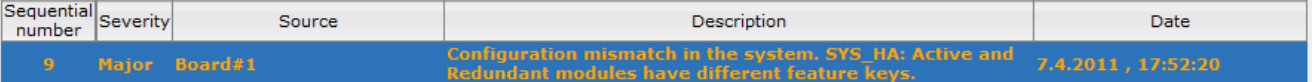

For each alarm, the following information is provided:

- **Sequential Number:** number of the alarm (sequential numbering of each alarm)
- **Severity:** severity level of the alarm:
	- Critical (red)
	- Major (orange)
	- Minor (yellow)
- **Source:** device component from which the alarm was raised
- **Description:** brief explanation of the reason of the alarm
- **Date:** date and time that the alarm was generated

You can view the next 20 alarms (if exist), by clicking the **Go to page** button.

### <span id="page-618-0"></span>**38.2 Viewing History Alarms**

The Alarms History table displays a list of alarms that have been cleared (resolved). You can configure the maximum number of alarms displayed in the table, using the AlarmHistoryTableMaxSize ini file parameter. If the maximum is reached and a new alarm is added to the table, the oldest alarm is removed from the table to accommodate the new alarm.

#### **To view history alarms:**

 Open the Alarms History table (**Status & Diagnostics** tab > **System Status** menu > **Carrier-Grade Alarms** > **Alarms History**).

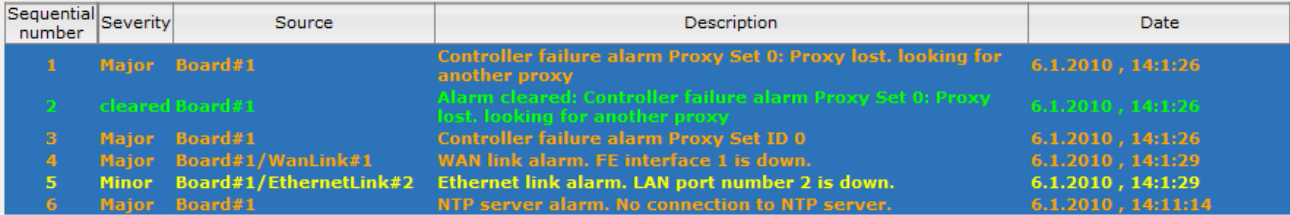

For each alarm, the following information is provided:

- **Severity:** severity level of the alarm:
	- Critical (red)
	- Major (range)
	- Minor (yellow)
	- Cleared (green)
- **Source:** unit from which the alarm was raised
- **Description:** brief explanation of the alarm
- **Date:** date and time that the alarm was generated

To view the next 20 alarms (if exist), click the **Go to page** button.

- **To delete all the alarms in the table:**
- **1.** Click the **Delete History Table** button; a confirmation message box appears.
- **2.** Click **OK** to confirm.

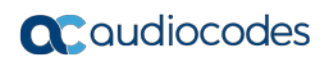

**This page is intentionally left blank.**

## **39 Performance Monitoring**

This section describes how to view performance monitoring in the device's Web interface.

### **39.1 Viewing MOS per Media Realm**

The MOS Per Media Realm page displays statistics on Media Realms (configured in ''Configuring Media Realms'' on page [315\).](#page-314-0) This page provides two graphs:

- **Upper graph: displays the Mean Opinion Score (MOS) quality in RTCP data per** selected Media Realm.
- **Lower graph: displays the bandwidth of transmitted media (in Kbps) in RTCP data per** Media Realm.

#### **To view the MOS per Media Realm graph:**

**1.** Open the MOS Per Media Realm page (**Status & Diagnostics** tab > **Performance Monitoring** menu > **MOS Per Media Realm**)**.**

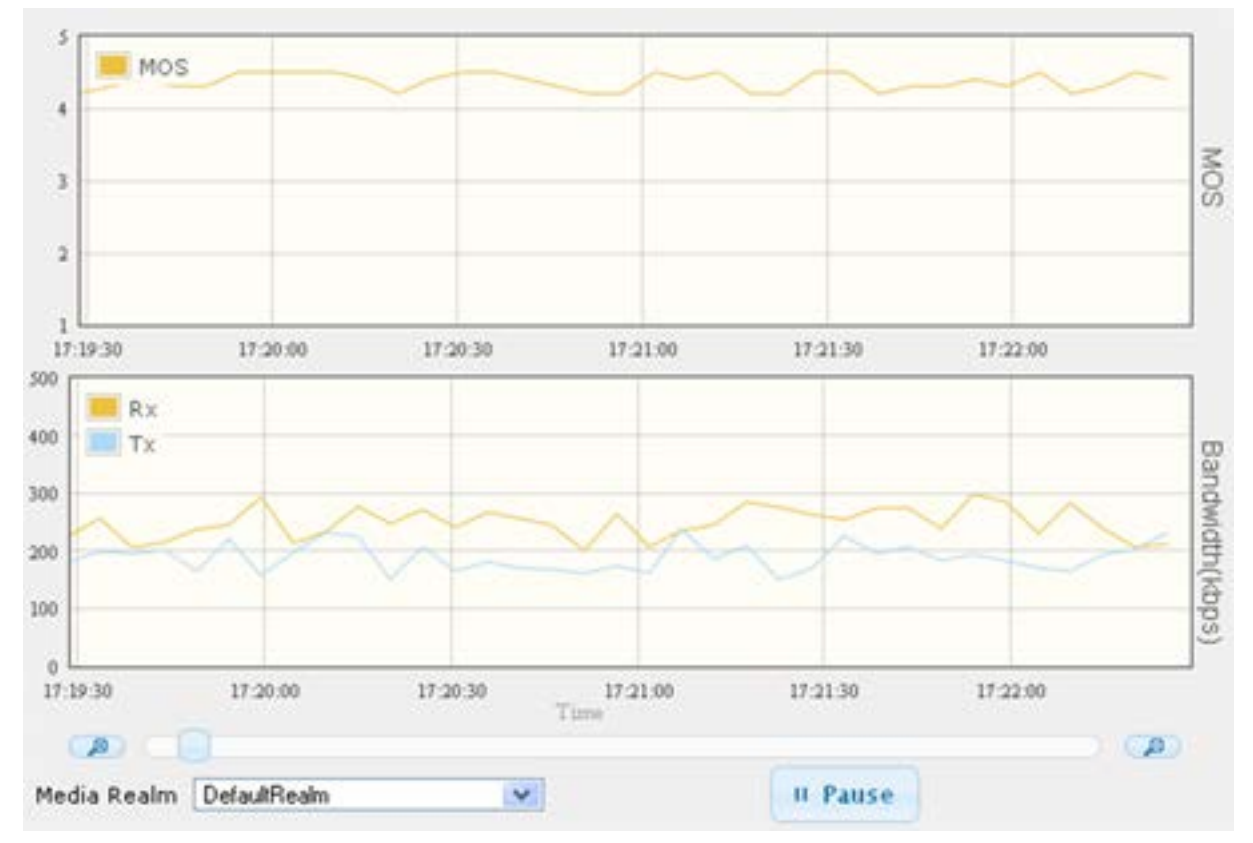

#### **Figure 39-1: MOS Per Media Realm Graph**

**2.** From the 'Media Realm' drop-down list, select the Media Realm for which you want to view.

Use the **Zoom In** button to increase the displayed time resolution or the **Zoom Out** д button to decrease it. Instead of using these zoom buttons, you can use the slide ruler. As you increase the resolution, more data is displayed on the graph. The minimum resolution is about 30 seconds; the maximum resolution is about an hour.

To pause the graph, click the **Pause** button; click **Play** to resume.

### **39.2 Viewing Quality of Experience**

The Quality Of Experience page provides statistical information on calls per SRD or IP Group. The statistics can be further filtered to display incoming and/or outgoing call direction, and type of SIP dialog (INVITE, SUBSCRIBE, or all).

This page provides three pie charts:

- Dialog Success Ratio: displays the SIP call and subscribe (SUBSCRIBE) dialog success-failed ratio.
- **Dialog Failed Attempts: displays the failed call attempts. This includes the number of** calls and subscribes which were successfully and abnormally terminated.
- Dialog Termination Ratio: displays call termination by reason (e.g., due to no answer).
- **To view Quality of Experience:**
- **1.** Open the Quality Of Experience page (**Status & Diagnostics** tab > **Performance Monitoring** menu > **Quality Of Experience**).

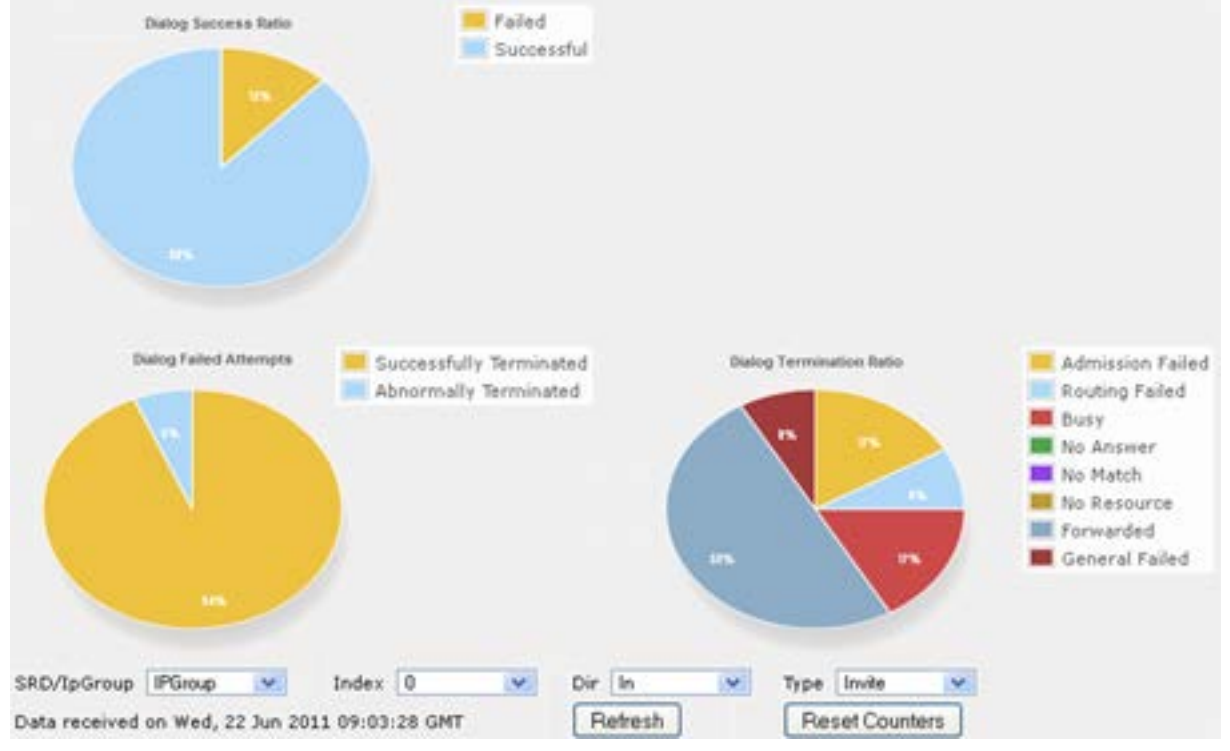

**Figure 39-2: Quality Of Experience Graph**

- **2.** From the 'SRD/IpGroup' drop-down list, select whether you want to view QoE for an SRD or IP Group.
- **3.** From the 'Index' drop-down list, select the SRD or IP Group index.
- **4.** From the 'Dir' drop-down list, select the call direction:
	- **In**  incoming calls
	- **Out**  outgoing calls
	- **Both**  incoming and outgoing calls
- **5.** From the 'Type' drop-down list, select the SIP message type:
	- **Invite**  INVITE
	- **Subscribe**  SUBSCRIBE
	- **Other**  all SIP messages

To refresh the charts, click **Refresh**. To reset the counters, click **Reset Counters**.

### **39.3 Viewing Average Call Duration**

The Average Call Duration page displays information about a specific SRD or IP Group. This page includes two graphs:

- **Upper graph: displays the number of calls (INVITEs).**
- **Lower graph: displays the average call duration.**
- **To view average call duration:**
- **1.** Open the Average Call Duration page (**Status & Diagnostics** tab > **Performance Monitoring** menu > **Average Call Duration**).

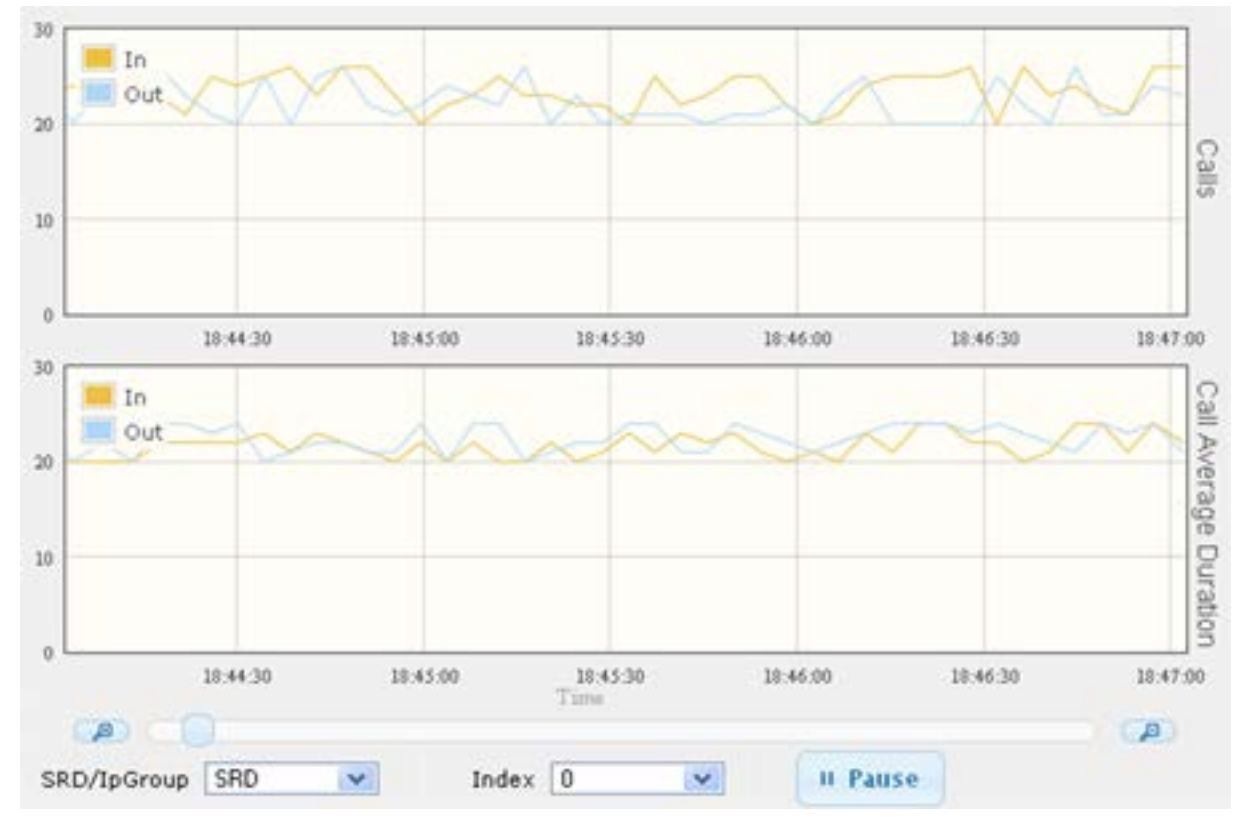

**Figure 39-3: Average Call Duration Graph**

- **2.** From the 'SRD/IpGroup' drop-down list, select whether you want to view information for an SRD or IP Group.
- **3.** From the 'Index' drop-down list, select the SRD or IP Group index.

Use the **Zoom In** button to increase the displayed time resolution or the **Zoom Out**

д button to decrease it. Instead of using these zoom buttons, you can use the slide ruler. As you increase the resolution, more data is displayed on the graph. The minimum resolution is about 30 seconds; the maximum resolution is about an hour.

To pause the graph, click the **Pause** button; click **Play** to resume.

## **40 VoIP Status**

This section describes how to view VoIP status and statistics.

### **40.1 Viewing Active IP Interfaces**

The IP Interface Status page displays the device's active IP interfaces that are listed in the Interface table (see ''Configuring IP Network Interfaces'' on page [129\).](#page-128-0)

#### **To view active IP network interfaces:**

 Open the IP Interface Status page (**Status & Diagnostics** tab > **VoIP Status** menu > **IP Interface Status**).

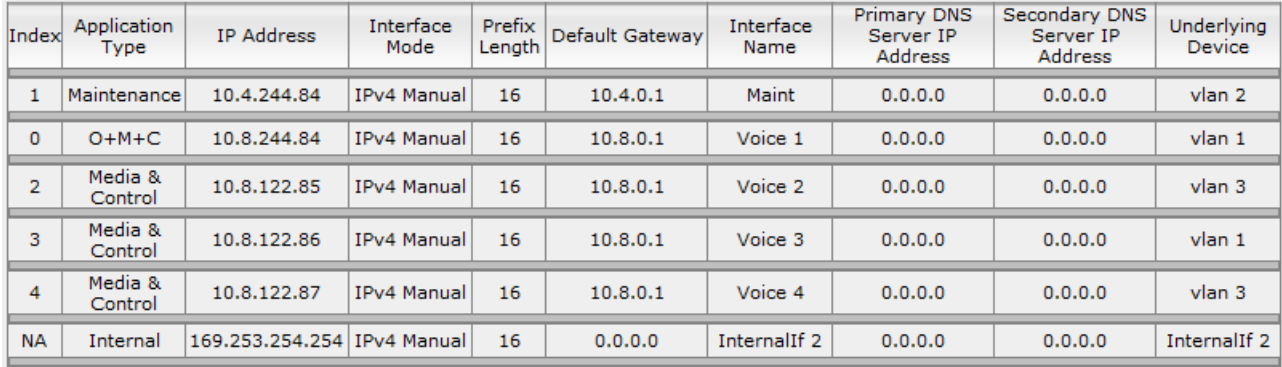

### **40.2 Viewing Ethernet Device Status**

The Ethernet Device Status page displays the configured Ethernet Devices that have been successfully applied to the device. For configuring Ethernet Devices, see ''Configuring Underlying Ethernet Devices'' on page [127.](#page-126-0)

#### **To view the configured and applied Ethernet Devices:**

 Open the Ethernet Device Status page (**Status & Diagnostics** tab > **VoIP Status**  menu >**Ethernet Device Status Table**).

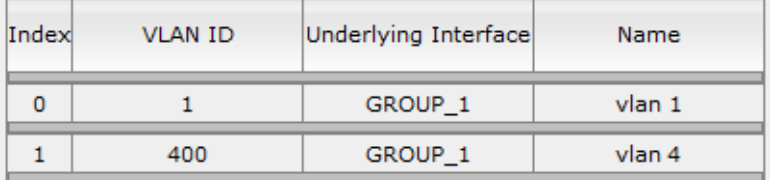

### **40.3 Viewing Static Routes Status**

The IP Routing Status table displays the status of the static routes. These are routes configured in the Static Route table (see ''Configuring Static IP Routing'' on page [138\)](#page-137-0) and routes through the Default Gateway.

The status of the static routes can be one of the following:

- **T** "Active": Static route is used by the device.
- "Inactive": Static route is not used. When the destination IP address is not on the same segment with the next hop, or the interface does not exist, the route state changes to "Inactive".
- **To view the status of static IP routing:**
- Open the IP Routing Status table (Status & Diagnostics tab > **VoIP Status** menu >**Static Route Status**).

| Index     | Destination IP<br><b>Address</b> | Prefix Length | Gateway IP<br><b>Address</b> | Metric         | Device Name  | <b>Status</b> | Description |
|-----------|----------------------------------|---------------|------------------------------|----------------|--------------|---------------|-------------|
| <b>NA</b> | 169.254.254.252                  | 30            | 0.0.0.0                      | 0              | InternalIF 1 | Active        |             |
| <b>NA</b> | 10.8.0.0                         | 16            | 0.0.0.0                      | $\Omega$       | vlan 1       | Active        |             |
| <b>NA</b> | 0.0.0.0                          | $\circ$       | 10.8.0.1                     |                | vlan 1       | Active        |             |
| <b>NA</b> | 0.0.0.0                          | $\circ$       | 169.254.254.253              | $\overline{2}$ | InternalIF 1 | Active        |             |
| $\circ$   | 10.37.5.5                        | 16            | 10.8.0.1                     |                | Unknown      | Inactive      |             |

**Figure 40-1: IP Routing Status Table Page**

### **40.4 Viewing Registered Users**

You can view SBC users listed in the device's Users Registration database. The list shows each Address of Record (AOR) and its corresponding contact. The contact's registration status is also shown:

- "Active status:1" indicates that the contact has been successfully registered and thus, calls can be routed to it.
- "Active status:0" indicates that the device has recently received a REGISTER request from the contact, but the contact has yet to be registered. The device removes the contact from the database if no response is received within 10 seconds from the proxy/registrar server.

An AOR is a SIP or SIPS URI that points to a domain with a location service that can map the URI to another URI (contact) where the user might be available. A contact is a SIP URI that can be used to contact that specific instance of the user agent for subsequent requests.

#### **To view registered /SBC users in the Users Registration database:**

■ Web: SAS/SBC Registered Users page (Status & Diagnostics tab > VoIP Status menu > **SAS/SBC Registered Users**).

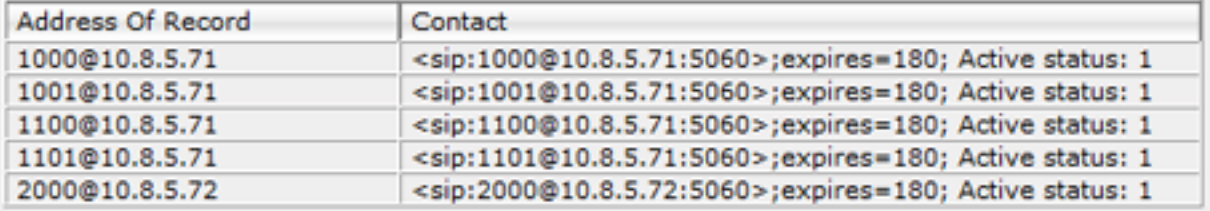

#### **Figure 40-2: SAS/SBC Registered Users Page**

- **CLI:** 
	- SBC users:
		- # show voip register db sbc list
	- SBC contacts of a specified AOR: # show voip register db sbc user <Address Of Record>

### **40.5 Viewing Registration Status**

The Registration Status page displays the registration status of the device'sSIP Accounts, which are configured in the Accounts table (see "Configuring Registration Accounts" on page [361\)](#page-360-0).

#### **To view registration status:**

 Open the Registration Status page (**Status & Diagnostics** tab > **VoIP Status** menu > **Registration Status**).

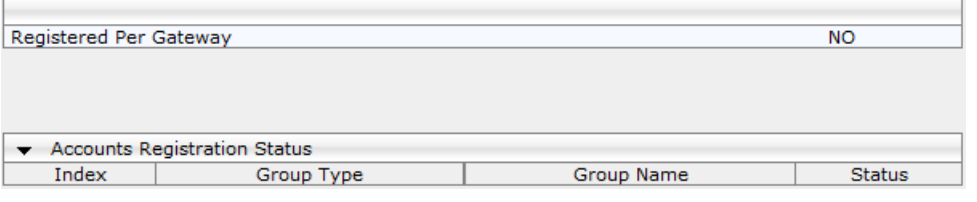

- **Accounts Registration Status:**
	- **+ Group Type:** served IP Group
	- **Group Name:** name of served IP Group, if applicable
	- **Status:** "Registered" or "Unregistered"

### **40.6 Viewing Proxy Set Status**

You can view the status of Proxy Sets that are used in your call routing topology. Proxy Sets that are not associated with any routing rule are not displayed.

To configure proxy Sets, see Configuring Proxy Sets on page [351.](#page-350-0)

- **To view Proxy Set status:**
- Open the Active Proxy Set Status page (Monitor menu > Monitor tab > VoIP Status

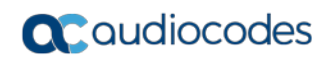

#### folder > **Proxy Sets Status**).

**Figure 40-3: Viewing Proxy Sets Status**

| Active Proxy Sets Status |                       |                   |                            |                       |                          |                         |                         |                     |
|--------------------------|-----------------------|-------------------|----------------------------|-----------------------|--------------------------|-------------------------|-------------------------|---------------------|
| Proxy Set<br>ID          | Mode                  | <b>Keep Alive</b> | Address                    | Priority              | Weight                   | <b>Success</b><br>Count | <b>Failure</b><br>Count | <b>Status</b>       |
| $\bf{0}$                 | Parking               | <b>Enabled</b>    |                            |                       |                          |                         |                         | <b>OFFLINE</b>      |
|                          |                       |                   | abc.com(199.181.132.250)   | $\sim$                | $\sim$                   | $\mathbf{0}$            | 11                      |                     |
| 1                        | <b>Homing</b>         | <b>Enabled</b>    |                            |                       |                          |                         |                         | <b>NOT RESOLVED</b> |
|                          |                       |                   | ipbx2.com                  | $\sim$                | $\overline{\phantom{a}}$ | $\mathbf 0$             | $\circ$                 | NOT RESOLVED        |
| $\overline{2}$           | Parking               | <b>Disabled</b>   |                            |                       |                          |                         |                         | <b>ONLINE</b>       |
|                          |                       |                   | $10.8.6.77$ <sup>(*)</sup> | $\sim$                | $\tilde{\phantom{a}}$    | $\circ$                 | $\circ$                 |                     |
| з                        | <b>Load Balancing</b> | <b>Enabled</b>    |                            |                       |                          |                         |                         | <b>ONLINE</b>       |
|                          |                       |                   | 10.8.6.88                  | $\blacksquare$        | ٠                        | $\circ$                 | 45                      | <b>OFFLINE</b>      |
|                          |                       |                   | $10.8.6.89(*)$             | $\sim$                | ٠                        | 4                       | 0                       | ONLINE              |
| 4                        | Parking               | <b>Enabled</b>    |                            |                       |                          |                         |                         | <b>OFFLINE</b>      |
|                          |                       |                   | 10.8.6.66                  | $\sim$                | $\mathbf{r}$             | $\circ$                 | 45                      |                     |
| 5                        | Parking               | <b>Enabled</b>    |                            |                       |                          |                         |                         | <b>NOT RESOLVED</b> |
|                          |                       |                   | ipbx3.com                  | $\sim$                | $\tilde{\phantom{a}}$    | $\mathbf 0$             | $\mathbf{0}$            | <b>NOT RESOLVED</b> |
| 6                        | Parking               | <b>Enabled</b>    |                            |                       |                          |                         |                         | <b>NOT RESOLVED</b> |
|                          |                       |                   | ipbx3.com(10.8.8.1)(*)     | $\tilde{\phantom{a}}$ | ٠                        | $\circ$                 | $\circ$                 | <b>NOT RESOLVED</b> |
|                          |                       |                   | ipbx3.com(10.8.8.2)        | ٠                     | ٠                        | $\circ$                 | $\circ$                 | NOT RESOLVED        |

#### **Table 40-1: Proxy Sets Status Table Description**

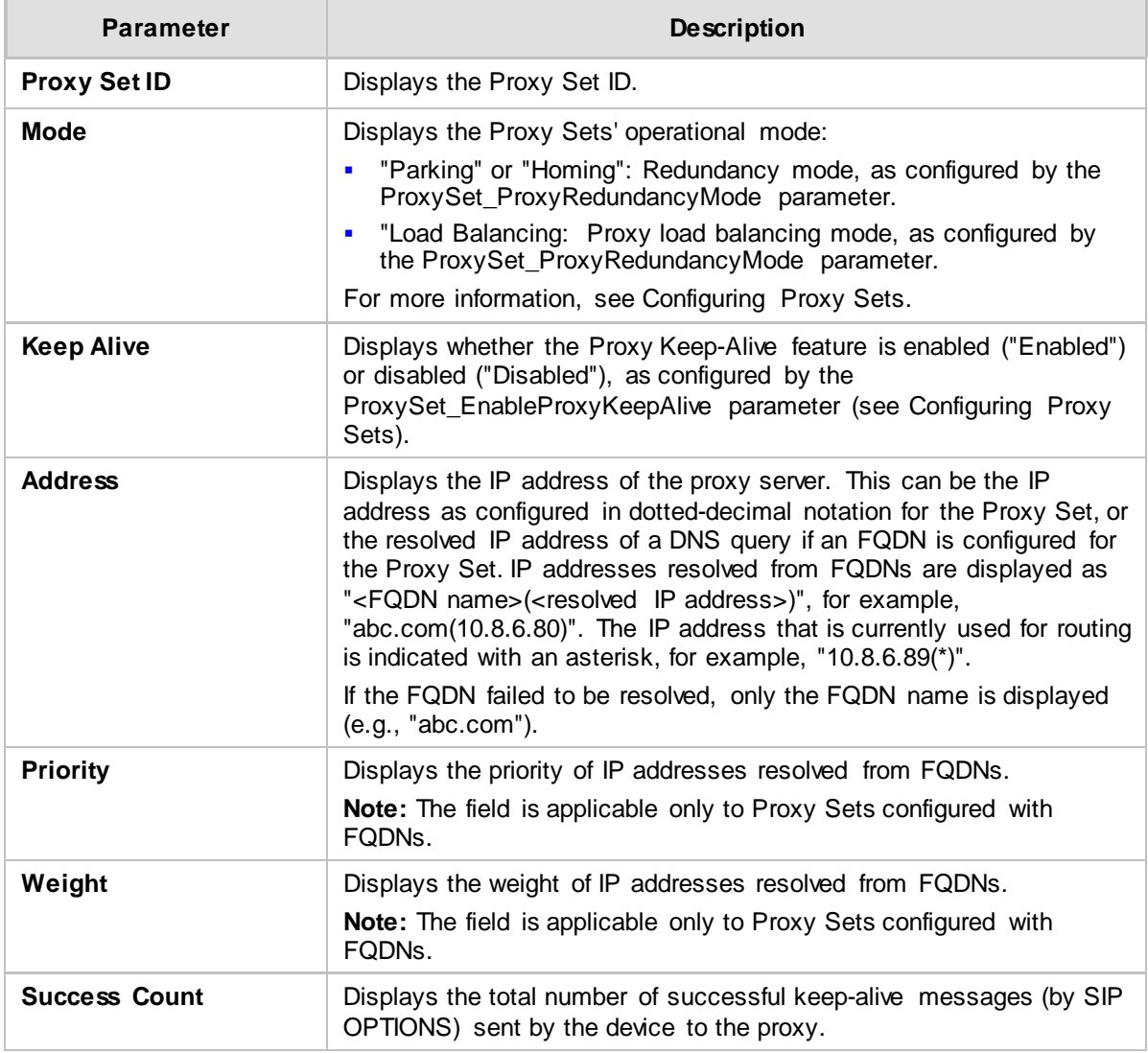

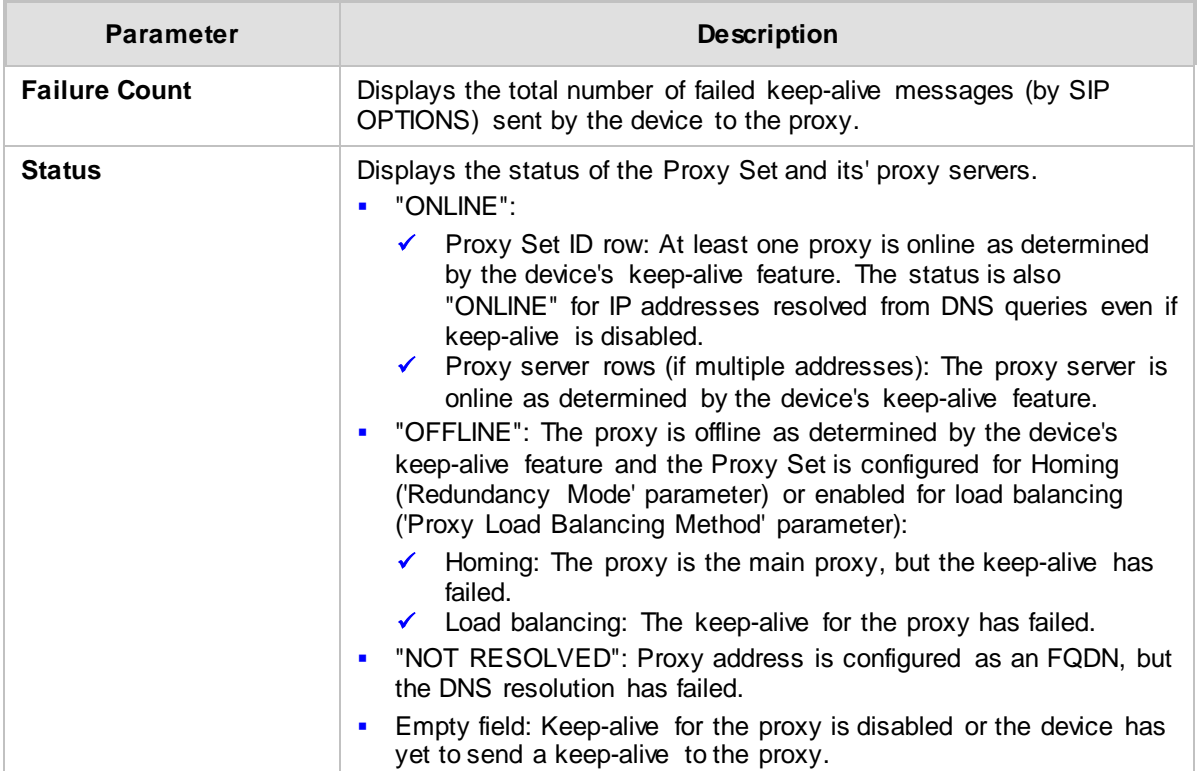

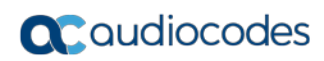

**This page is intentionally left blank.**

## **41 Reporting Information to External Party**

This section describes features for reporting various information to an external party.

### **41.1 Configuring RTCP XR**

RTP Control Protocol Extended Reports (RTCP XR) is a VoIP management control that defines a set of metrics containing information for assessing VoIP call quality and for diagnosing problems. RTCP XR (RFC 3611) extends the RTCP reports defined in RFC 3550 by providing additional VoIP metrics (Quality of Experience). RTCP XR information publishing is implemented in the device according to RFC 6035. This draft defines how a SIP User Agent (UA) publishes the detailed information to a defined collector. RTCP XR measures VoIP call quality such as packet loss, delay, signal / noise / echo levels, estimated R-factor, and mean opinion score (MOS). RTCP XR measures these parameters using metrics as listed in the table below.

#### **Notes:**

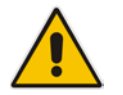

- The RTCP XR feature is available only if the device is installed with a Software License Key that includes this feature. For installing a Software License Key, see "Software License Key" on page [580.](#page-579-0)
- If the RTCP XR feature is unavailable (not licensed or disabled), the R-factor VoIP metrics are not provided in CDRs (CDR fields, Local R Factor and Remote R Factor) generated by the device. Instead, these CDR fields are sent with the value 127, meaning that information is unavailable.

RTCP XR messages containing key call-quality-related metrics are exchanged periodically (user-defined) between the device and the SIP UA. This allows an analyzer to monitor these metrics midstream, or a device to retrieve them using SNMP. The device sends RTCP XR reports to an IP Group, using SIP PUBLISH messages. These reports can be sent at the end of each call and according to a user-defined interval between consecutive reports.

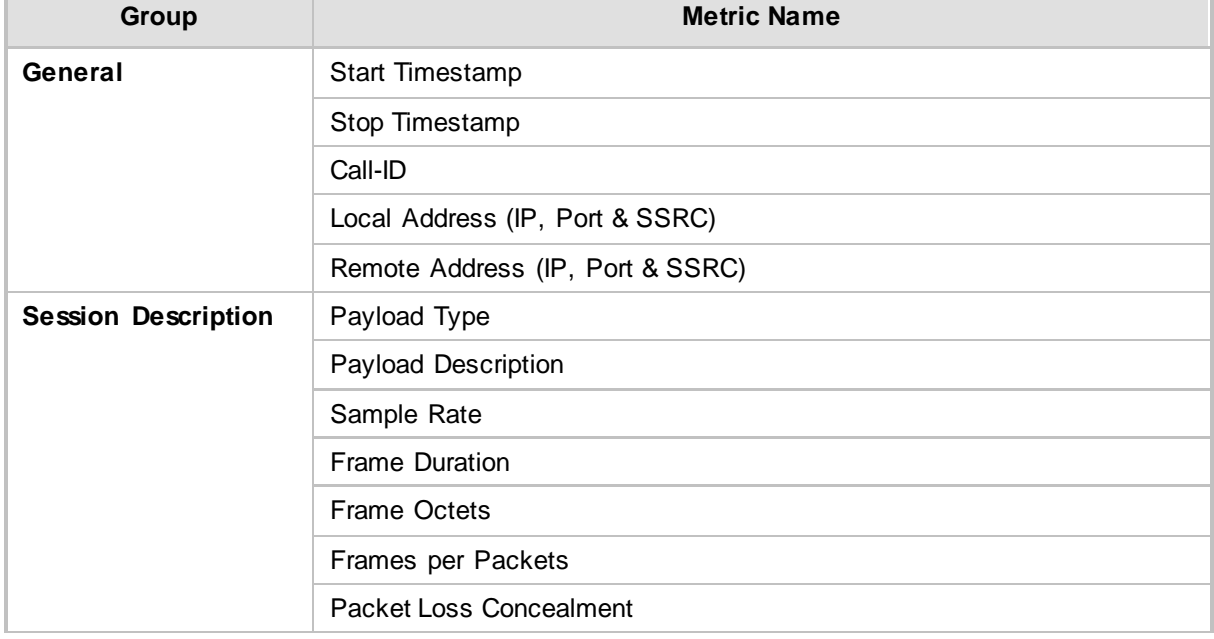

#### **Table 41-1: RTCP XR Published VoIP Metrics**

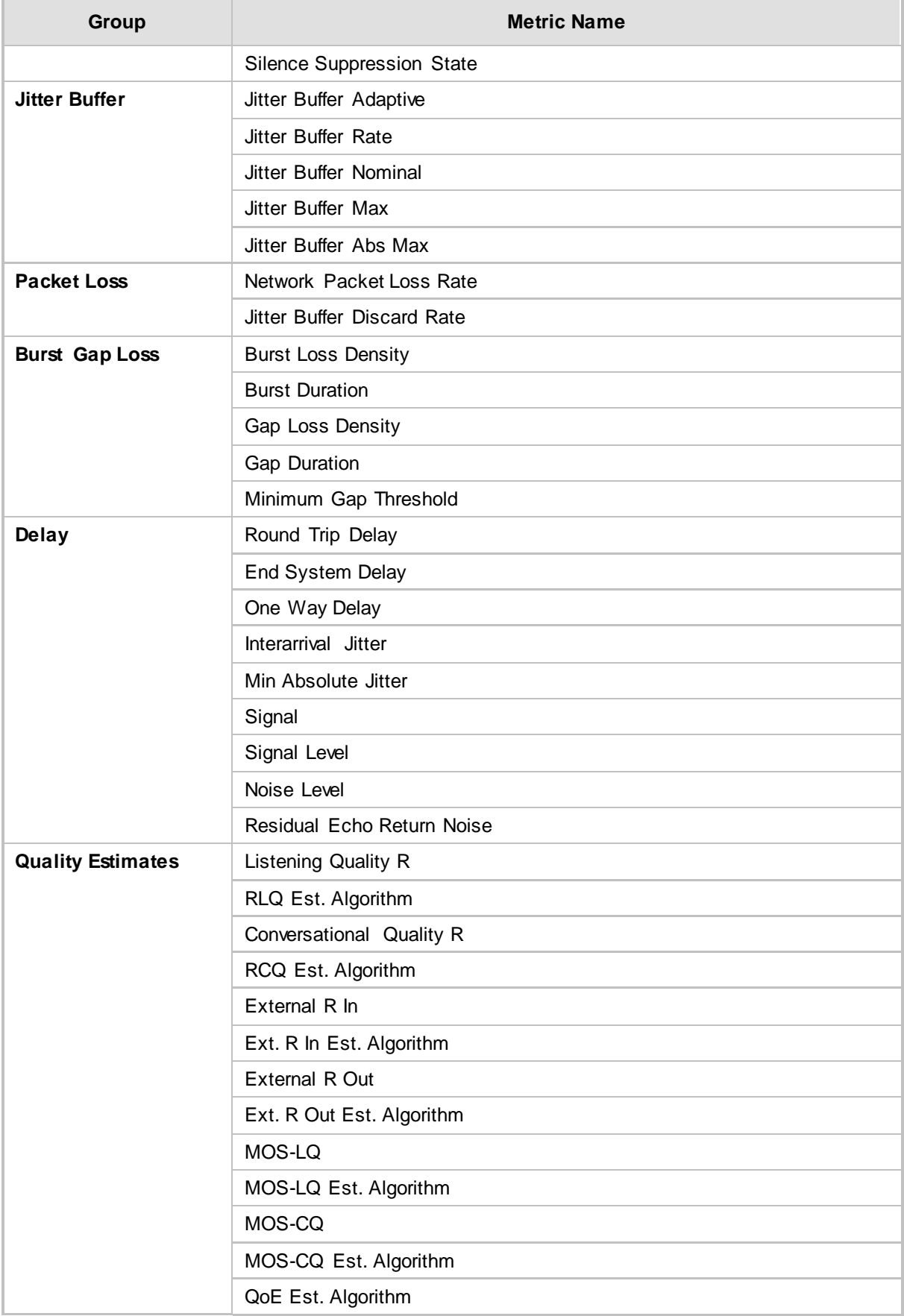

Below shows an example of a SIP PUBLISH message sent with RTCP XR and QoE information:

```
PUBLISH sip:10.8.4.61 SIP/2.0
     Via: SIP/2.0/UDP 10.8.61.16;branch=z9hG4bKac45186128 
     Max-Forwards: 70 
     From: <sip:10.8.61.16>;tag=1c44171734 
     To: <sip:10.8.61.16> 
     Call-ID: 441338942842012155836@10.8.61.16 
     CSeq: 1 PUBLISH 
     Contact: <sip:10.8.61.16:5060> 
     Allow: 
REGISTER, OPTIONS, INVITE, ACK, CANCEL, BYE, NOTIFY, PRACK, REFER, INFO, SUB
SCRIBE, UPDATE
     Event: vq-rtcpxr 
     Expires: 3600 
     User-Agent: Audiocodes-Sip-Gateway-Mediant /v.7.00A.013.006
     Content-Type: application/vq-rtcpxr 
     Content-Length: 710 
     VQIntervalReport 
     CallID=13746175212842012155835@10.8.61.16 
     LocalID: <sip:12345@10.8.61.16> 
     RemoteID: <sip:54321@10.8.61.18> 
     OrigID: <sip:12345@10.8.61.16> 
     LocalAddr: IP=10.8.61.16 Port=6110 SSRC=0xce110633 
     RemoteAddr: IP=10.8.61.18 Port=6050 SSRC=0xffffffff 
     LocalGroup: 
     RemoteGroup: 
     LocalMAC: 00:90:8f:2e:3c:67 
     LocalMetrics: 
     Timestamps: START=2012-04-28T15:58:36Z STOP=2012-04-
28T15:58:36Z 
     SessionDesc: PT=8 PD=PCMA SR=8000 FD=20 PLC=3 SSUP=Off 
     JitterBuffer: JBA=3 JBR=0 JBN=0 JBM=0 JBX=300 
     PacketLoss: NLR=0.00 JDR=0.00 
     BurstGapLoss: BLD=0.00 BD=0 GLD=0.00 GD=0 GMIN=16 
     Delay: RTD=0 ESD=0 
     QualityEst: 
     DialogID:13746175212842012155835@10.8.61.16;to-
tag=1c252030485; from-tag=1c1374725246
```
#### **To configure RTCP XR:**

**1.** Open the RTP/RTCP Settings page (**Configuration** tab > **VoIP** menu > **Media** > **RTP/RTCP Settings**). The RTCP XR parameters are listed under the RTCP XR Settings group:

**Figure 41-1: RTCP XR Parameters in RTP/RTCP Settings Page**

| Enable RTCP XR<br>÷                    | Enable Fully<br>$\check{ }$ |  |  |
|----------------------------------------|-----------------------------|--|--|
| <b>Burst Threshold</b>                 | $\sim$                      |  |  |
| Delay Threshold                        | $\overline{a}$              |  |  |
| R-Value Delay Threshold                | ×.<br>16                    |  |  |
| Minimum Gap Size                       |                             |  |  |
| RTCP XR Packet Interval                |                             |  |  |
| Disable RTCP XR Interval Randomization | Disable<br>$\checkmark$     |  |  |

**2.** Under the RTCP XR Settings group, configure the following:

### **Q** audiocodes

- 'Enable RTCP XR' (*VQMonEnable*) enables voice quality monitoring and RTCP XR.
- 'Burst Threshold' (*VQMonBurstHR*) defines the voice quality monitoring excessive burst alert threshold.
- 'Delay Threshold' (*VQMonDelayTHR*) defines the voice quality monitoring excessive delay alert threshold.
- 'R-Value Delay Threshold' (*VQMonEOCRValTHR*) defines the voice quality monitoring end of call low quality alert threshold.
- 'Minimum Gap Size' (*VQMonGMin*) defines the voice quality monitoring minimum gap size (number of frames).
- 'RTCP XR Packet Interval' (*RTCPInterval*) defines the time interval between adjacent RTCP reports.
- 'Disable RTCP XR Interval Randomization' (*DisableRTCPRandomize*) determines whether RTCP report intervals are randomized or whether each report interval accords exactly to the parameter RTCPInterval.
- **3.** Under the RTCP XR Setting SIP Collection group, configure the following:
	- 'SBC RTCP XR Report Mode' (SBCRtcpXrReportMode) enables the sending of RTCP XR reports of QoE metrics at the end of each call session (i.e., after a SIP BYE).
- **4.** Using the PublicationIPGroupID ini file parameter, define the IP Group to where you want to send the RTCP XR.
- **5.** Click **Submit**, and then reset the device with a save ("burn") for your settings to take effect.

### **41.2 Generating Call Detail Records**

The Call Detail Record (CDR) contains vital statistic information on calls made from the device. The device can be configured to generate and report CDRs for various stages of the call, including SIP messages and/or media. You can configure when CDRs for a call are generated, for example, only at the end of the call or only at the start and end of the call.

Once generated, the device can send the CDRs to any of the following:

- Syslog server. The CDR Syslog message complies with RFC 3164 and is identified by Facility 17 (local1) and Severity 6 (Informational).
- **RADIUS server. For CDR in RADIUS format, see "Configuring RADIUS Accounting"** on page [650.](#page-649-0) For configuring RADIUS servers for CDR reporting, see ''Configuring RADIUS Servers'' on page [225.](#page-224-0)

### <span id="page-636-0"></span>**41.2.1 CDR Field Description**

This section describes the default CDR fields that are generated by the device.

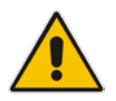

**Note:** You can customize the default CDR fields if desired. For customizing SBCrelated CDRs, see Customizing CDRs for SBC Calls on page [644.](#page-643-0)

### **41.2.1.1 CDR Fields for SBC Signaling**

The default CDR fields for SBC signaling are listed in the table below.

A typical SBC session consists of two SBC legs. Each leg generates its own signaling CDRs. Each leg generates three CDR types: at call start (SBCReportType=CALL\_START), connect<br>time (SBCReportType=CALL\_CONNECT) and when the call ends time (SBCReportType=CALL\_CONNECT) and when the (SBCReportType=CALL\_END). CDRs belonging to the same SBC session (both legs) have the same Session ID (SessionId CDR field). CDRs belonging to the same SBC leg have the same SIP Call ID (SIPCallId CDR field).

For billing applications, the CDR that is sent when the call ends (CALL\_END) is usually sufficient. Billing may be based on the following:

- Call ID (SIPCallId CDR field)
- Source URI (SrcURI CDR field)
- Destination URI (DstURI CDR field)
- Call originator (Orig CDR field) indicates the call direction (caller)
- Call duration (Durat CDR field) call duration (elapsed time) from call connect
- Call time is based on SetupTime, ConnectTime and ReleaseTime CDR fields

| <b>CDR Field Name</b>  | <b>Description</b>                                                                                                    | <b>Format</b>                 |
|------------------------|----------------------------------------------------------------------------------------------------|-------------------------------|
| <b>SBCReportType</b>   | Report type:<br>"CALL_START"<br>"CALL_CONNECT"<br>п<br>"CALL END"<br>$\blacksquare$<br>"DIALOG_START"<br>٠<br>"DIALOG END" | String                        |
| <b>EPTyp</b>           | Endpoint type:<br>"SBC"                                                                                                    | String                        |
| <b>SIPMethod</b>       | SIP message type                                                                                                    | String of up to 10 characters |
| <b>SIPCallId</b>       | Unique ID of call                                                                                                    | String of up to 50 characters |
| <b>SessionId</b>       | Unique Session ID                                                                                                    | String of up to 10 characters |
| Orig                   | Call originator:<br>"LCL" - local<br>"RMT" - remote                                                                        | String                        |
| Sourcelp               | Source IP address                                                                                                    | String of up to 20 characters |
| <b>SourcePort</b>      | Source UDP port                                                                                                    | String of up to 10 characters |
| <b>Destlp</b>          | Destination IP address                                                                                                    | String of up to 20 characters |
| <b>DestPort</b>        | Destination UDP port                                                                                                    | String of up to 10 characters |
| TransportType          | Transport type:<br>"UDP"<br>"TCP"<br>$\blacksquare$<br>"TLS"                                                               | String                        |
| <b>SrcURI</b>          | Source URI                                                                                                    | String of up to 41 characters |
| <b>SrcURIBeforeMap</b> | Source URI before<br>manipulation                                                                                          | String of up to 41 characters |
| <b>DstURI</b>          | <b>Destination URI</b>                                                                                                    | String of up to 41 characters |
| <b>DstURIBeforeMap</b> | Destination URI before<br>manipulation                                                                                     | String of up to 41 characters |
| <b>Durat</b>           | Call duration (in seconds)                                                                                                 | String of up to 5 characters  |
| <b>TrmSd</b>           | Termination side:<br>"LCL" - local<br>×,<br>"RMT" - remote<br>п                                                            | String                        |
| <b>TrmReason</b>       | Termination reason                                                                                                    | String of up to 40 characters |

**Table 41-2: Default CDR Fields for SBC Signaling**

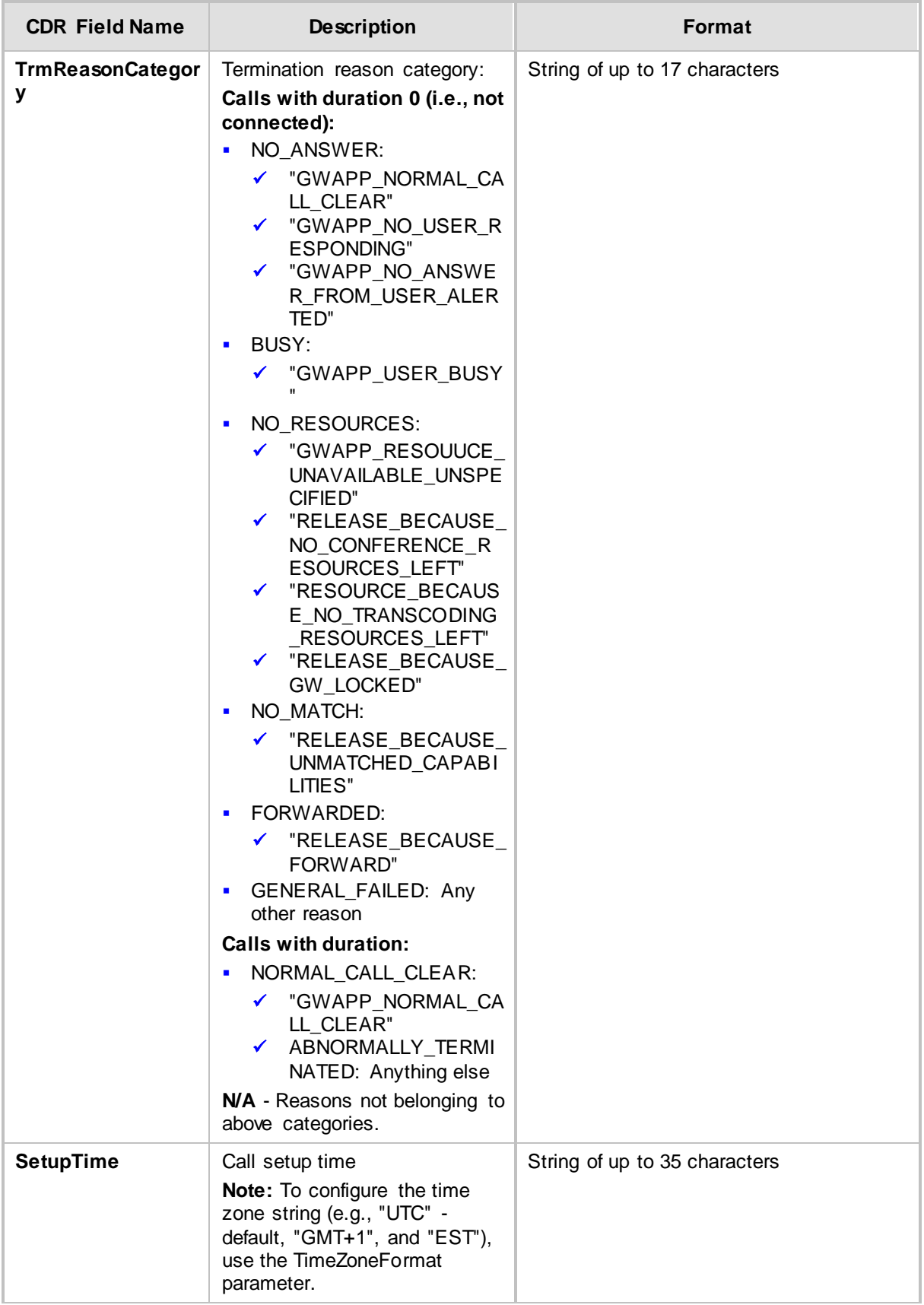

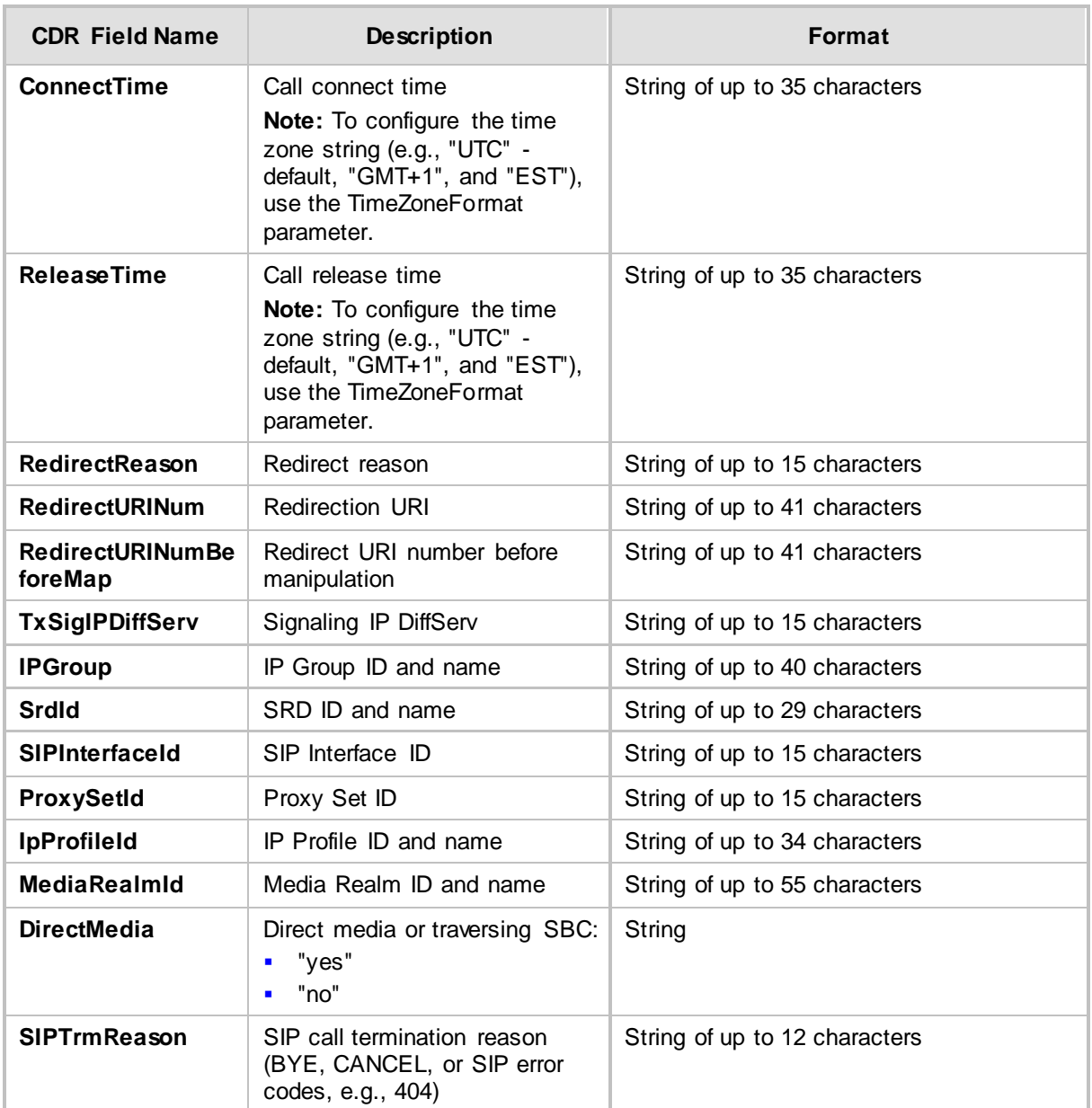

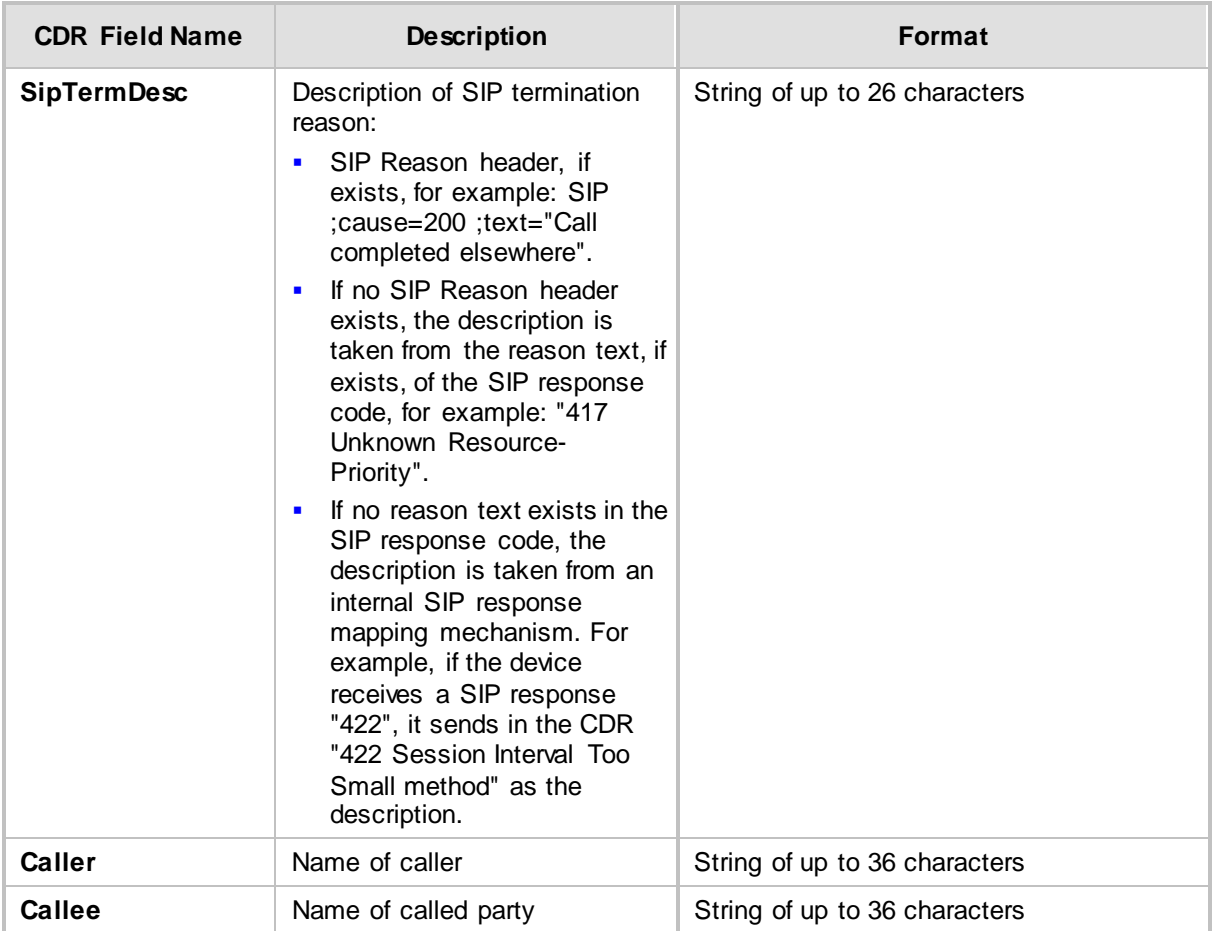

Below shows an example of an SBC signaling CDR sent at the end of a call (call was terminated normally):

[S=40] |SBCReportType |EPTyp |SIPCallId |SessionId |Orig |SourceIp |SourcePort |DestIp |DestPort |TransportType |SrcURI |SrcURIBeforeMap |DstURI |DstURIBeforeMap |Durat |TrmSd |TrmReason |TrmReasonCategory |SetupTime |ConnectTime |ReleaseTime |RedirectReason |RedirectURINum |RedirectURINumBeforeMap |TxSigIPDiffServ|IPGroup (description) |SrdId (name) |SIPInterfaceId |ProxySetId |IpProfileId (name) |MediaRealmId (name) |DirectMedia |SIPTrmReason |SIPTermDesc |Caller |Callee [S=41] |CALL\_END |SBC |20767593291410201017029@10.33.45.80 |1871197419|LCL |10.33.45.80 |5060 |10.33.45.72 |5060 |UDP |9001@10.8.8.10 |9001@10.8.8.10 |6001@10.33.45.80 |6001@10.33.45.80 |15 |LCL |GWAPP\_NORMAL\_CALL\_CLEAR |NORMAL\_CALL\_CLEAR |17:00:29.954 UTC Thu Oct 14 2014 |17:00:49.052 UTC Thu Oct 14 2014 |17:01:04.953 UTC Thu Oct 14 2014 |-1 | | |40 |1 |0 (SRD\_GW) |1 |1 |1 () |0 (MR\_1) |no |BYE |Q.850 ;cause=16 ;text="loc |user 9928019 |

### **41.2.1.2 CDR Fields for SBC Media**

The default CDR fields for SBC media are listed in the table below. The media CDRs are published for each active media stream, thereby allowing multiple media CDRs, where each media CDR has a unique call ID corresponding to the signaling CDR.

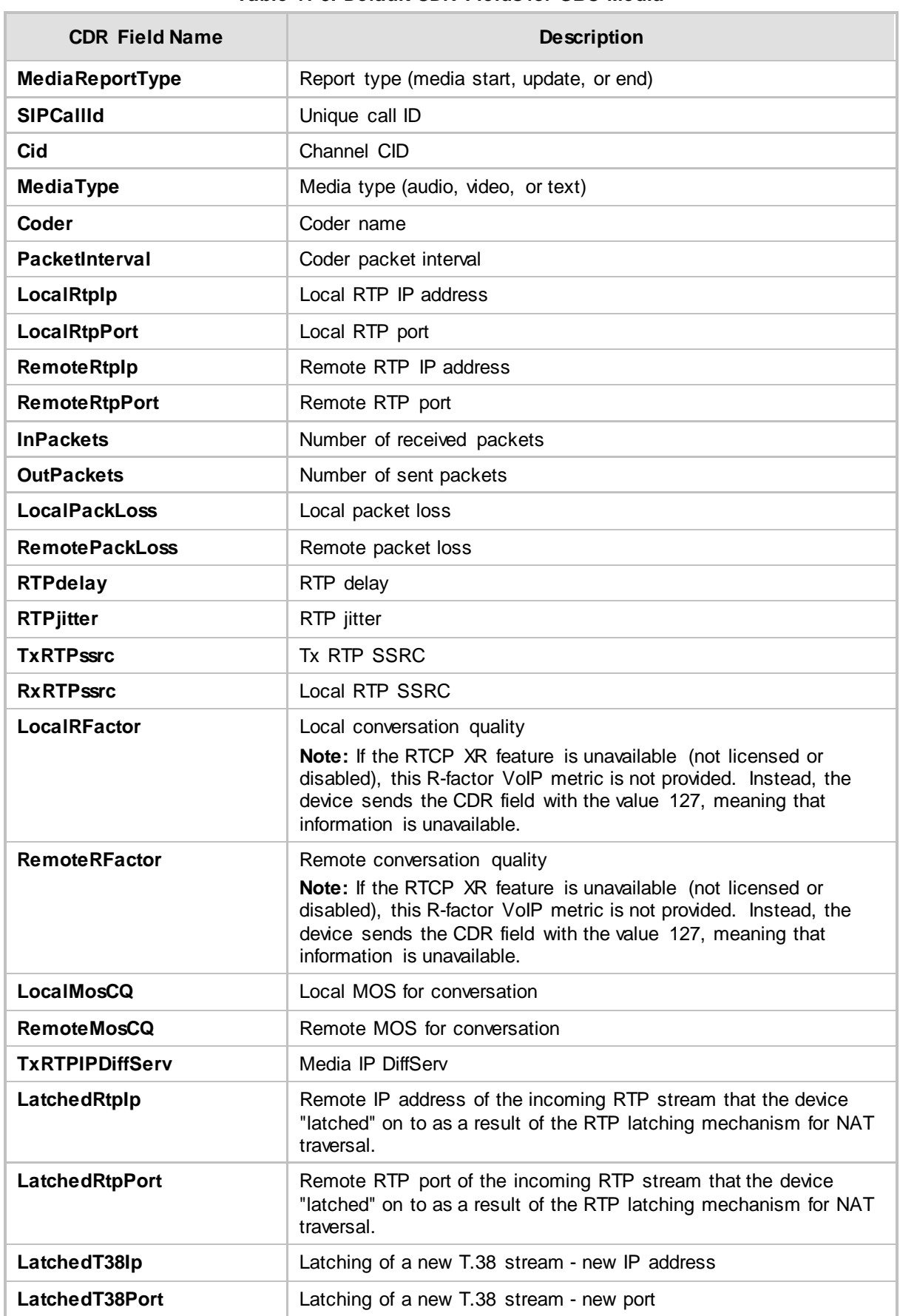

#### **Table 41-3: Default CDR Fields for SBC Media**

### **41.2.1.3 CDR Fields for Locally Stored SBC**

The CDR fields for SBC calls that are stored locally (history) on the device are listed in the table below. For storing CDRs locally, see ''Storing CDRs on the Device'' on page [648.](#page-647-0)

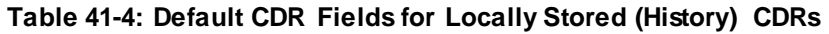

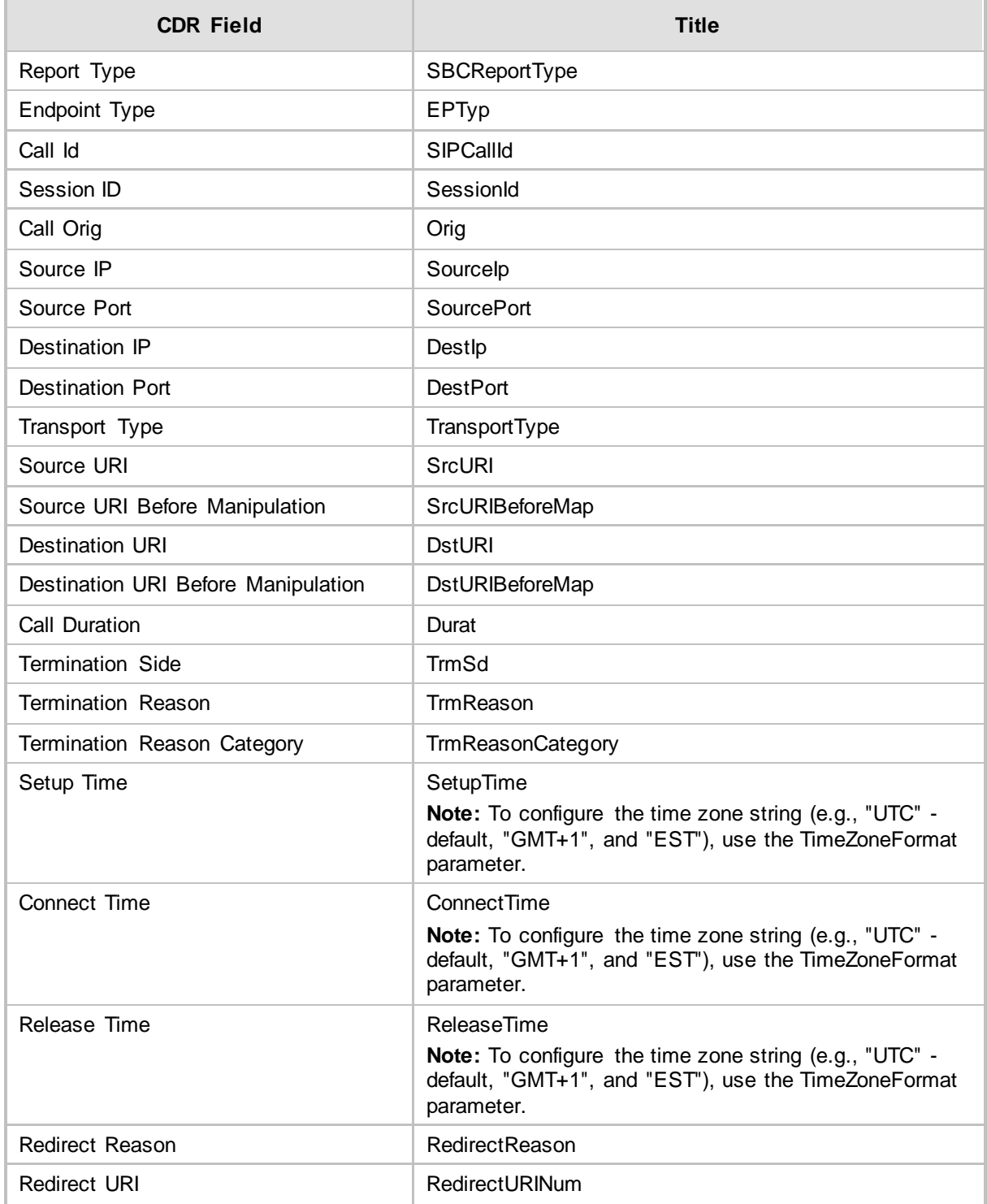

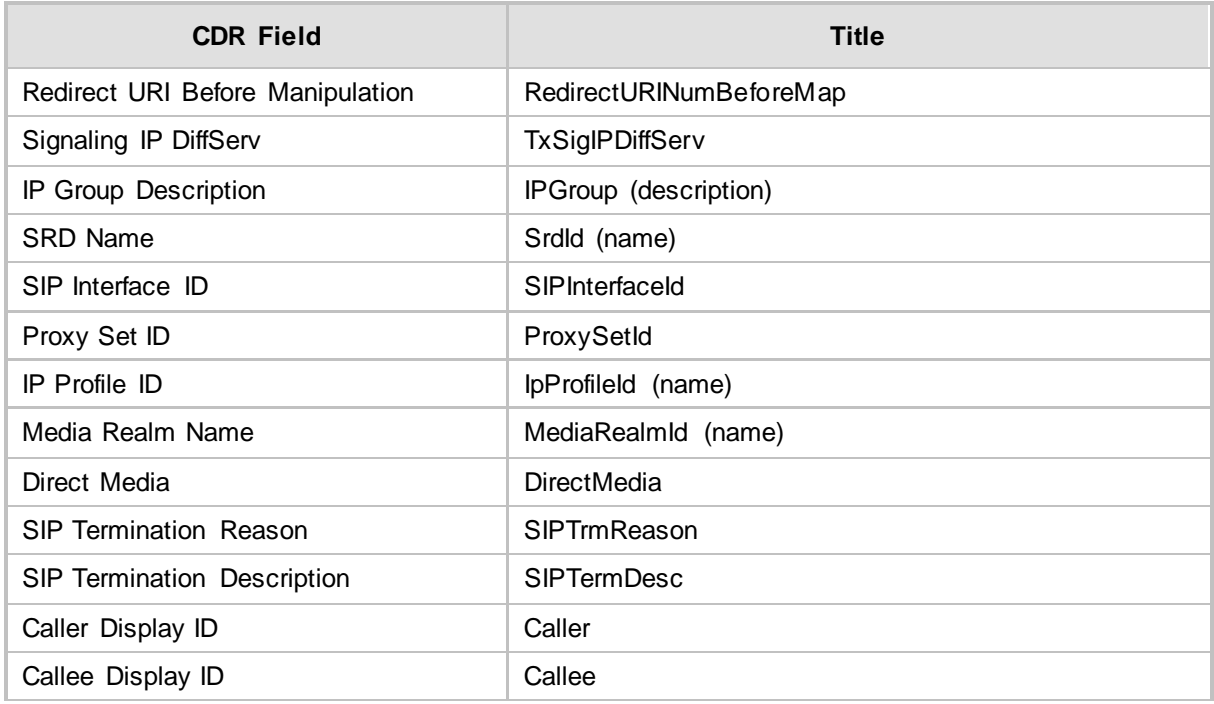

### <span id="page-643-0"></span>**41.2.2 Customizing CDRs for SBC Calls**

The SBC CDR Format table lets you customize SBC-related CDRs that are generated by the device for the following:

- **D** CDRs (media and SIP signaling) sent in Syslog messages. For CDRs sent in Syslog messages, you can customize the name of the CDR field. The table lets you configure up to 128 Syslog CDR customization rules.
- **DECDRs related to RADIUS accounting and sent in RADIUS accounting request** messages. For RADIUS accounting CDRs, you can customize the RADIUS Attribute's prefix name and RADIUS Attribute's ID, for standard RADIUS Attributes and vendorspecific RADIUS Attributes (VSA). For example, instead of the default VSA name, "h323-connect-time" with RADIUS Attribute ID 28, you can change the name to "Call-Connect-Time" with ID 29. The table lets you configure up to 40 RADIUS-accounting CDR customization rules. For more information on RADIUS accounting, see Configuring RADIUS Accounting on page [650.](#page-649-0)
- **DEC** CDRs stored locally on the device. For local storage of CDRs, you can customize the name of the CDR field. The table lets you configure up to 64 locally-stored CDR customization rules. For more information on storing CDRs on the device, see Storing CDRs on the Device on page [648.](#page-647-0)

If you do not configure a CDR customization rule for a specific CDR, the device generates the CDR in a predefined default CDR format (see CDR Field Description on page [637\).](#page-636-0)

#### **Notes:**

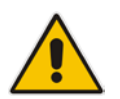

- The following standard RADIUS Attributes cannot be customized: 1 through 6, 18 through 20, 22, 23, 27 through 29, 32, 34 through 39, 41, 44, 52, 53, 55, 60 through 85, 88, 90, and 91.
- If the RTCP XR feature is unavailable (not licensed or disabled), the R-factor VoIP metrics are not provided in CDRs (CDR fields, Local R Factor and Remote R Factor) generated by the device. Instead, these CDR fields are sent with the value 127, meaning that information is unavailable.

The following procedure describes how to customize SBC-related CDRs through the Web interface. You can also configure it through ini file (SBCCDRFormat) or CLI (configure voip > services cdr > cdr-format sbc-cdr-format).

- **To customize SBC-related CDRs:**
- **6.** Open the SBC CDR Format table (**Configuration** tab > **System** menu > **Call Detail Record** > **SBC CDR Format**).
- **7.** Click **Add**; the following dialog box appears:

**Figure 41-2: SBC CDR Format Table - Add Row Dialog Box**

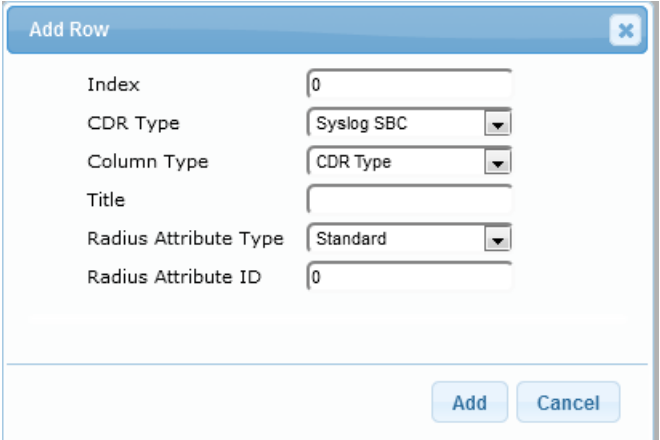

- **8.** Configure the CDR according to the parameters described in the table below.
- **9.** Click **Add**.

An example of CDR customization rules configured in the table is shown below:

#### **Figure 41-3: Example of CDR Customization Rules for SBC Calls**

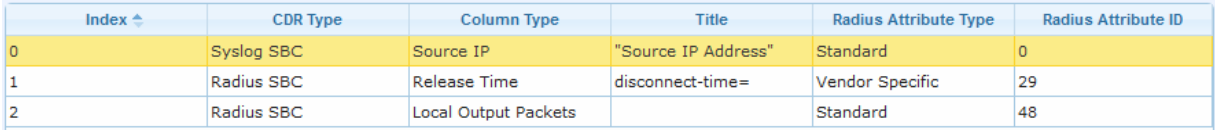

#### **SBC CDR Format Table Parameter Descriptions**

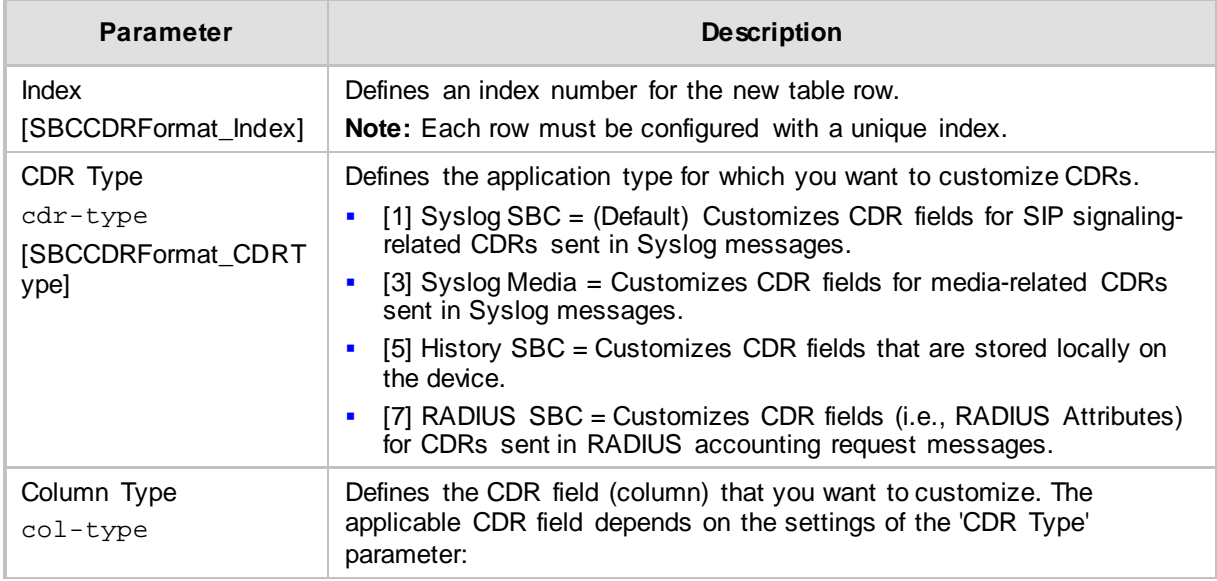

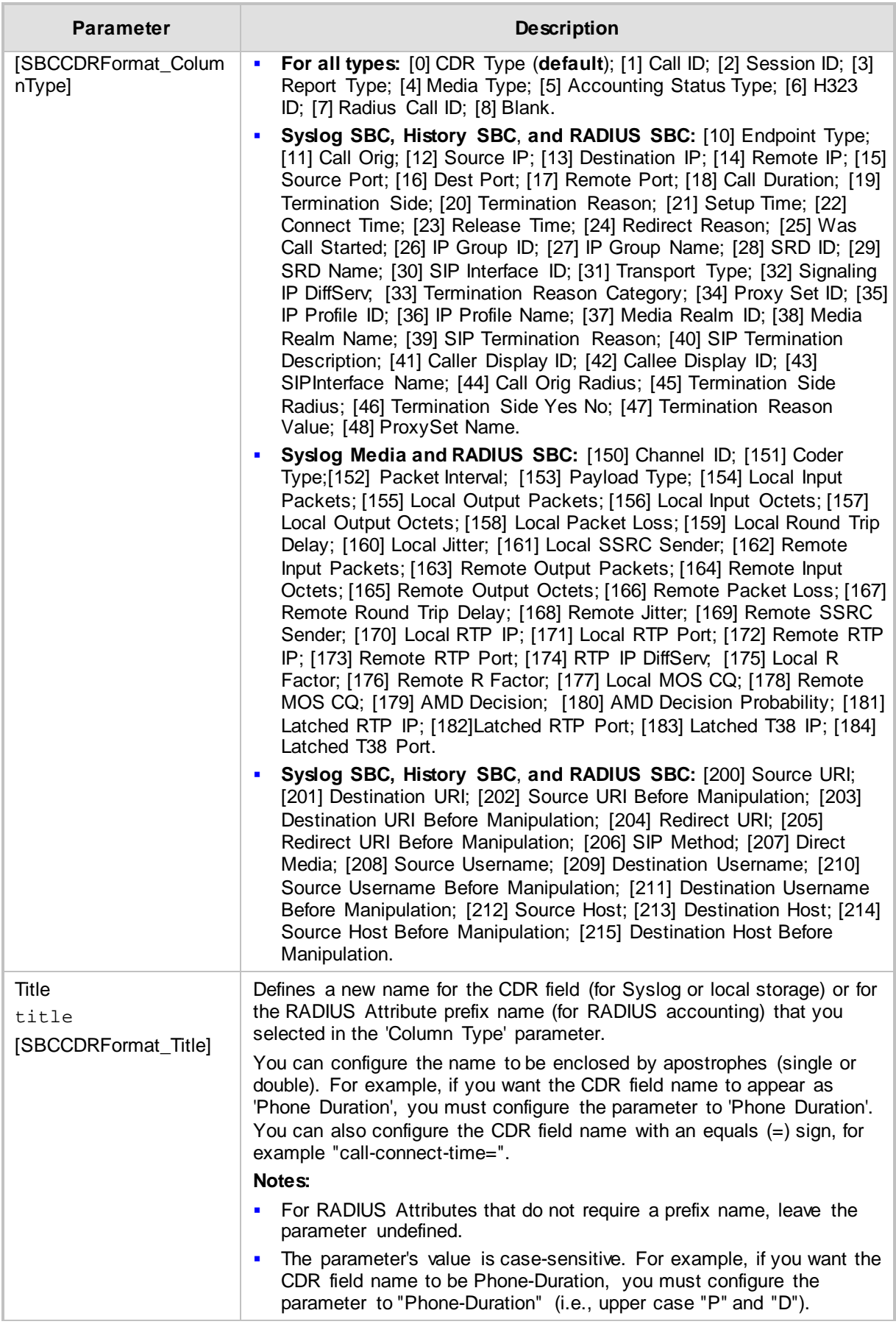

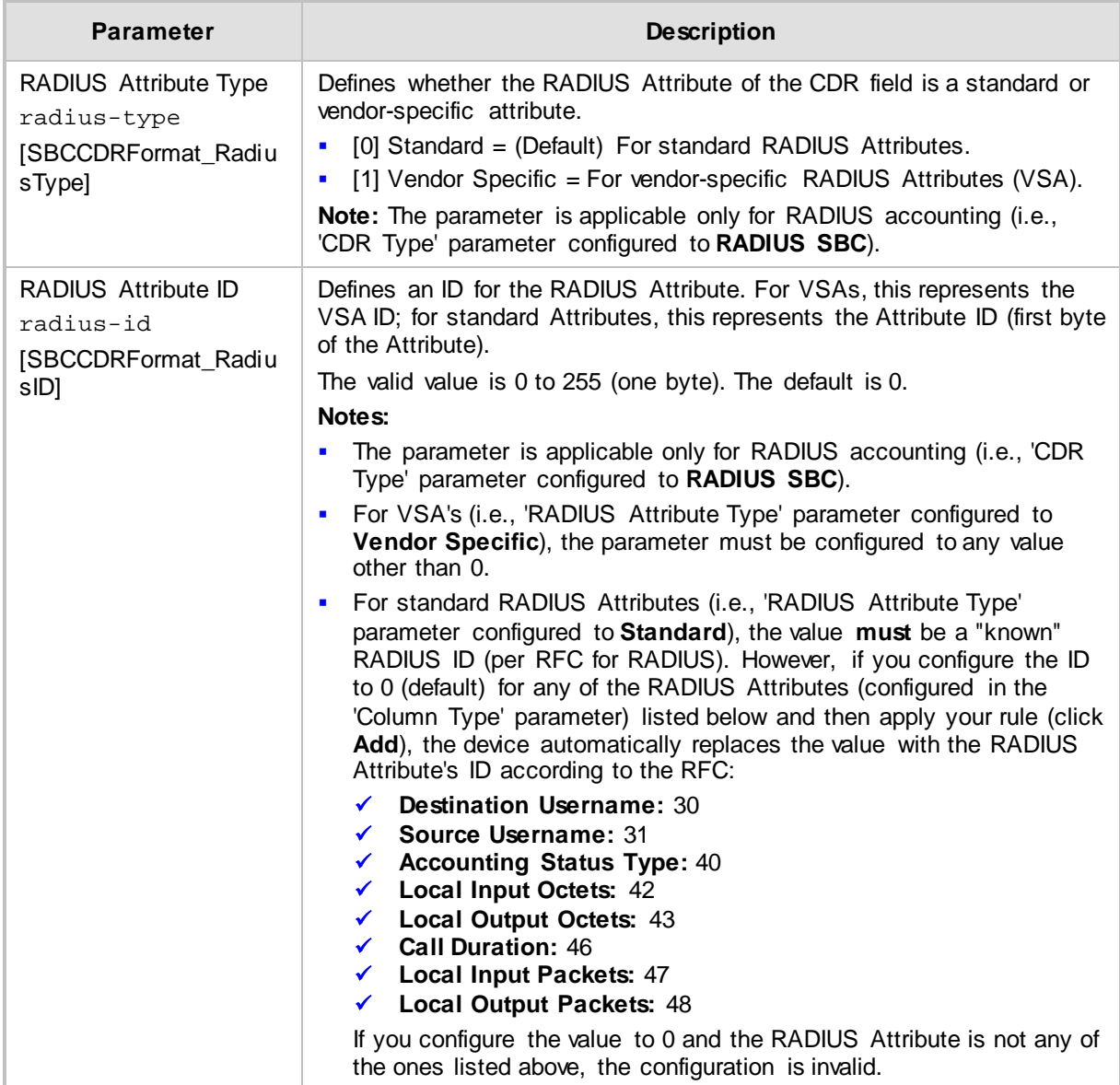

### **41.2.3 Configuring CDR Reporting**

The following procedure describes how to configure CDR reporting.

- **To configure CDR reporting:**
- **1.** Enable the Syslog feature for sending log messages generated by the device to a collecting log message server. For more information, see ''Enabling Syslog'' on page [672.](#page-671-0)
- **2.** Open the Call Detail Record Settings page (**Configuration** tab > **System** menu > **Call Detail Record** > **Call Detail Record Settings**).

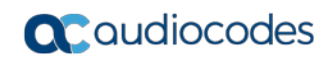

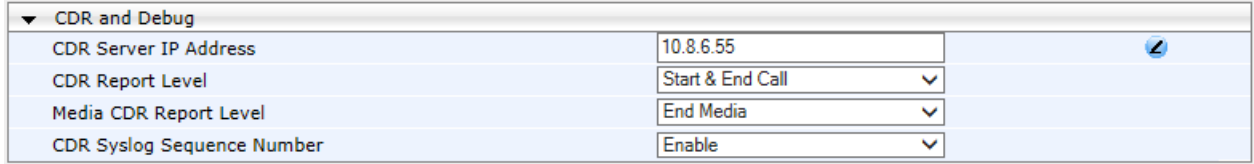

#### **Figure 41-4: CDR Parameters in Call Detail Record Settings Page**

- **3.** Configure the parameters as required. For a description of the parameters, see "Syslog, CDR and Debug Parameters'' on page [728.](#page-727-0)
- **4.** Click **Submit**.

#### **Note:**

• If you do not configure an IP address for a CDR server, the device sends CDRs to the Syslog server, as configured in 'Enabling Syslog' on page [672.](#page-671-0)

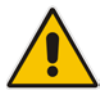

- The device sends CDRs only for dialog-initiating INVITE messages (call start), 200 OK responses (call connect) and BYE messages (call end). If you want to enable the generation of CDRs for non-call SIP dialogs (such as SUBSCRIBE, OPTIONS, and REGISTER), use the EnableNonCallCdr parameter.
- To configure the time zone string (e.g., GMT+1) that is displayed with the timestamp in CDRs ("Connect Time", "Release Time", and "Setup Time" CDR fields), use the TimeZoneFormat parameter.

### <span id="page-647-0"></span>**41.2.4 Storing CDRs on the Device**

The CDRs of Gateway and SBC calls generated by the device can also be stored locally on the device (hard disk of server platform). You can specify the calls (configuration entities) for which you wish to create and store CDRs locally. This is done using Logging Filter rules in the Logging Filters table. For example, you can configure a rule to create CDRs for traffic belonging only to IP Group 2 and store the CDRs locally.

The CDRs are saved in a comma-separated values file (\*.csv). The CSV format consists of a table where the first row displays the field names and the second row the corresponding values. For example:

Title: Session ID,Duration,Source URI,Destination URI,Termination Reason

CDR Data: 5678123,45,1000@abc.com,2000@company.com,BYE

The value line for each CDR can contain up to 1023 characters. If it contains more than this, the device removes the extra characters.

Once CDR files (\*.csv) are saved locally, you can view them or send them to a remote destination (HTTP or FTP) through the CLI:

- View stored CDR files:
	- View all stored CDR files: show storage-history
	- View all stored, unused CDR files: show storage-history unused
- Delete stored CDR files:
	- Delete all stored files: clear storage-history cdr-storage-history all
		- Delete all stored, unused CDR files:
clear storage-history cdr-storage-history unused

Save stored CDR files to an external destination:

```
copy storage-history cdr-storage-history <filename> to 
<protocol://destination>
```
Where:

- *filename:* name you want to assign the file. Any file extension name can be used, but as the file content is in CSV format, it is recommended to use the .csv file extension.
- *protocol:* protocol over which the file is sent (tftp, http, or https).

For example:

```
copy storage-history cdr-storage-history my_cdrs.csv to 
tftp://company.com/cdrs
```
The following procedure describes how to configure local CDR storage through the Web interface.

#### **To configure local CDR storage:**

**1.** Open the Logging Settings page (**Configuration** tab > **System** menu > **Logging** > **Logging Settings**), and then scroll down to the Local Storage group:

#### **Figure 41-5: CDR Local Storage on Logging Settings Page**

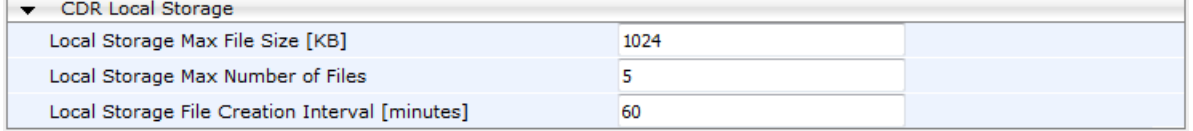

- **2.** Configure the following parameters:
	- 'Local Storage Max File Size' (CDRLocalMaxFileSize): Enter the maximum size (in kilobytes) of the CDR file. Once the file size is reached, the device creates a new file for subsequent CDRs, and so on.
	- 'Local Storage Max Number Of Files' (CDRLocalMaxNomOfFiles): Enter the maximum number of CDR files. Once the maximum is reached, a subsequent CDR file replaces the oldest created file.
	- 'Local Storage File Creation Interval' (CDRLocalInterval): Enter the time in minutes for how often the device creates a new CDR file. For example, if configured to 60, it creates a new file every hour even if the maximum file size has not been reached.

For a detailed description of each parameter, see Syslog, CDR and Debug Parameters on page [728.](#page-727-0)

- **3.** Open the Logging Filters table (**Configuration** tab > **System** menu > **Logging** > **Logging Filters Table**), and then configure a log filtering rule with the following parameter settings:
	- 'Filter Type' and 'Value': (as desired)
	- 'Log Destination': Local Storage
	- 'Log Type': CDR Only
	- 'Mode': Enable

For more information on the Logging Filters table, see Configuring Log Filter Rules on page [659.](#page-658-0)

#### **Notes:**

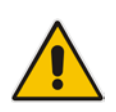

- If you have enabled the CDR storage feature and you later decide to change the maximum number of files (CDRLocalMaxNomOfFiles) to a lower value (e.g., from 50 to 10), the device stores the remaining files (e.g., 40) in its memory (i.e., unused files).
- When the device operates in High-Availability mode, stored CDRs are deleted upon device switchover.
- For customizing CDR fields, see ''Customizing CDR Fields'' on page [647,](#page-646-0)

## **41.3 Configuring RADIUS Accounting**

The device can send accounting data of SIP calls as call detail records (CDR) to a RADIUS Accounting server. CDR-based accounting messages can be sent upon call release, call connection and release, or call setup and release. For a list of the CDR attributes for RADIUS accounting, see the table following the procedure below.

RADIUS CDR attributes have the following format:

 **Standard RADIUS attributes (per RFC):** A typical standard RADIUS attribute is shown below. The RADIUS attribute ID depends on the attribute.

#### **Figure 41-6: Typical Standard RADIUS Attribute**

## 2e 06 00 00 00 03 --- Data  $\mathbf{I}$ Length (including header) RADIUS ID

The following figure shows a standard RADIUS attribute collected by Wireshark. The bottom pane shows the RADIUS attribute information as sent in the packet; the upper pane is Wireshark's interpretation of the RADIUS information in a more readable format. The example shows the attribute in numeric format (32-bit number in 4 bytes).

#### **Figure 41-7: Example of Standard RADIUS Attribute Collected by Wireshark**

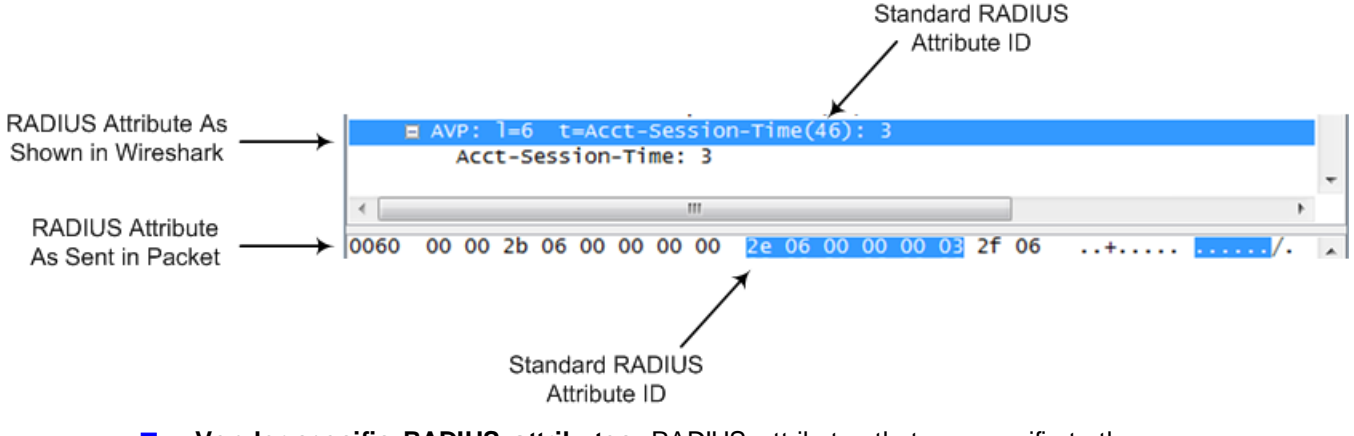

 **Vendor-specific RADIUS attributes:** RADIUS attributes that are specific to the device (company) are referred to as Vendor-specific attributes (VSA). The CDR of VSAs are sent with a general RADIUS ID of 26 to indicate that they are vendorspecific (non-standard). In addition, the company's registered vendor ID (as registered with the Internet Assigned Numbers Authority or IANA) is also included in the packet. The device's default vendor ID is 5003, which can be changed by using the

RadiusVSAVendorID parameter. The VSA ID is also included in the packet.

#### **Figure 41-8: Example of a Vendor-Specific Attribute**

1a 13 00 00 13 8b 21 0d 68 33 32 33 2d 67 77 2d 69 64 3d --- Data  $\mathbf{1}$ т **The Contract** a a T T Vendor ID T Vendor part length Vendor-Specific Attribute (VSA) ID  $(5003)$  $\mathbf{I}$ Length (including header) -1 RADIUS ID indicating vendor-specific (26)

> The following figure shows a vendor-specific RADIUS attribute collected by Wireshark. The bottom pane shows the RADIUS attribute information as sent in the packet; the upper pane is Wireshark's interpretation of the RADIUS information in a more readable format. The example shows the attribute in string-of-characters format.

**Figure 41-9: Example of Vendor-Specific RADIUS Attribute Collected by Wireshark**

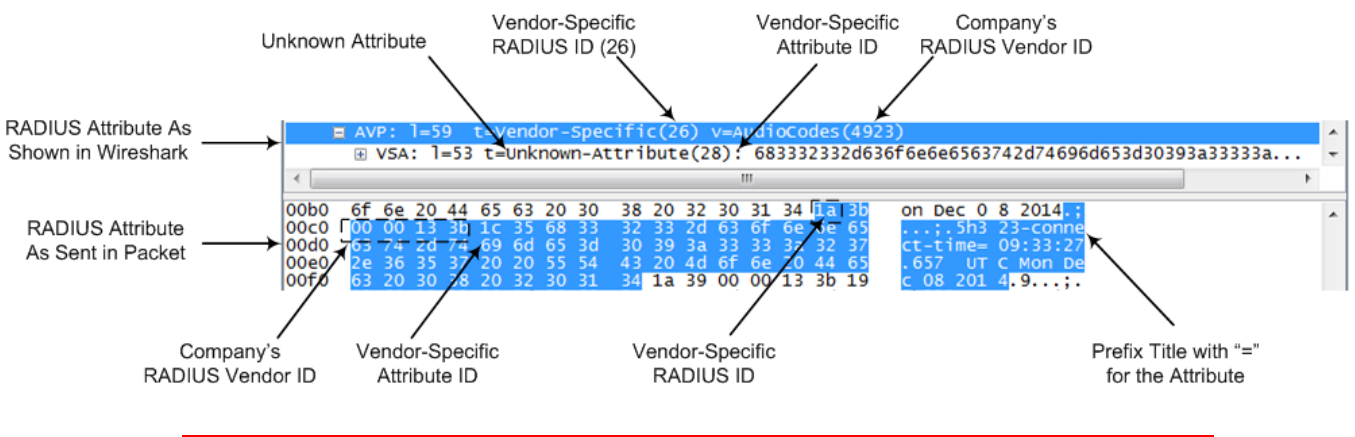

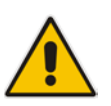

#### **Notes:**

- You can customize the prefix title of the RADIUS attribute name and the ID. For more information, see Customizing CDRs for SBC Calls on page [644.](#page-643-0)
- To configure the address of the RADIUS Accounting server, see ''Configuring RADIUS Servers'' on page [225.](#page-224-0)

#### **To configure RADIUS accounting:**

**1.** Open the RADIUS Parameters page (**Configuration** tab > **VoIP** menu > **SIP Definitions** > **RADIUS Parameters Settings**).

#### **Figure 41-10: RADIUS Accounting Parameters Page**

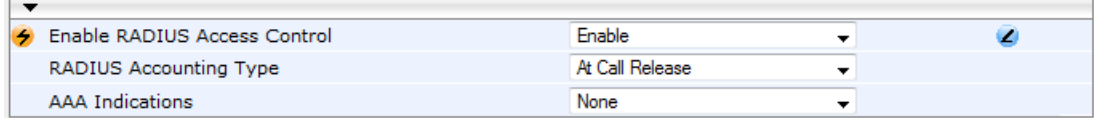

- **2.** Set the 'Enable RADIUS Access Control' parameter to **Enable**.
- **3.** Configure the remaining parameters as required. For a description of these parameters, see ''RADIUS Parameters'' on page [804.](#page-803-0)
- **4.** Click **Submit**.
- **5.** For your settings to take effect, reset the device with a flash burn.

The table below lists the RADIUS Accounting CDR attributes included in the communication packets transmitted between the device and a RADIUS server.

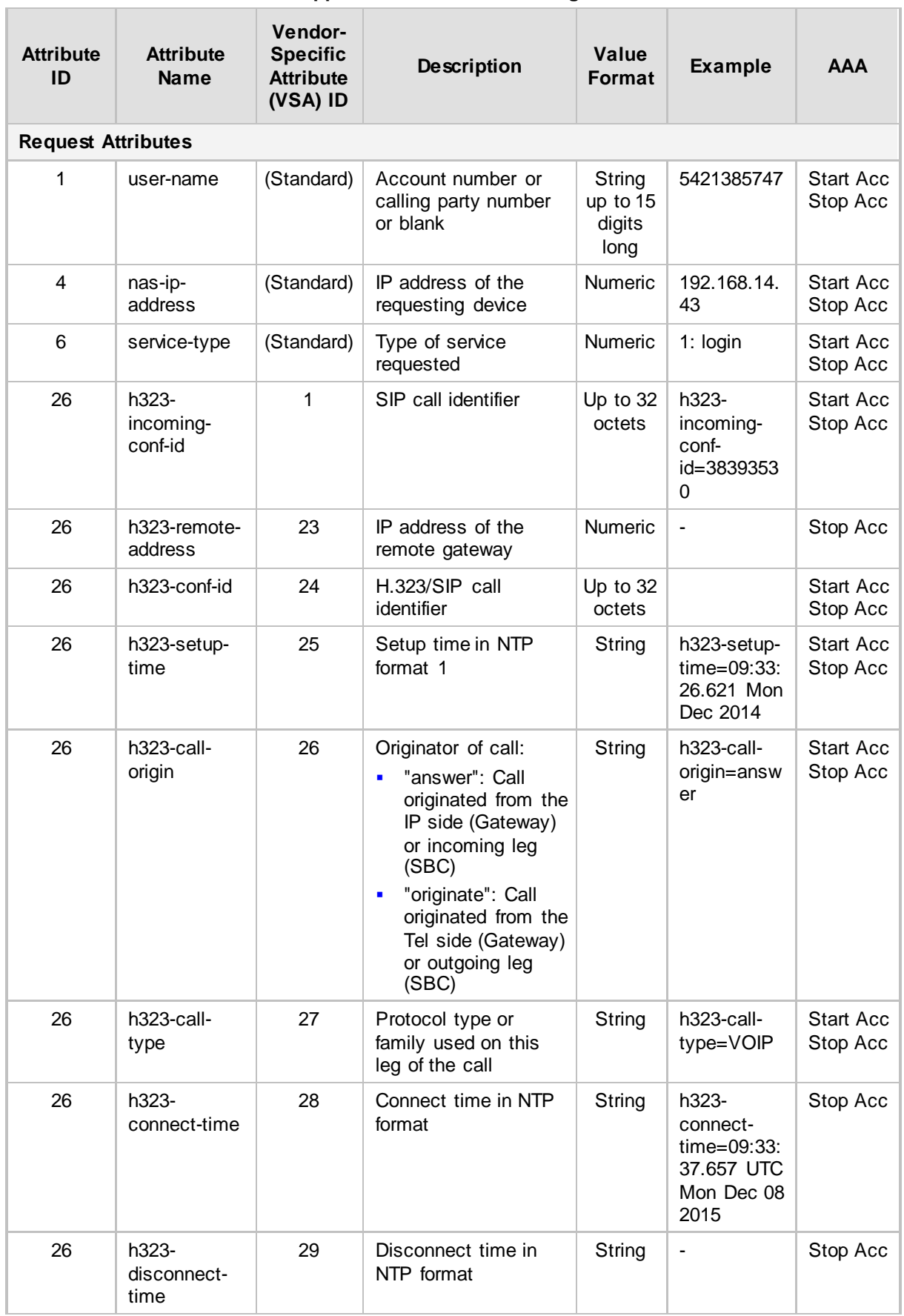

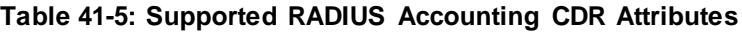

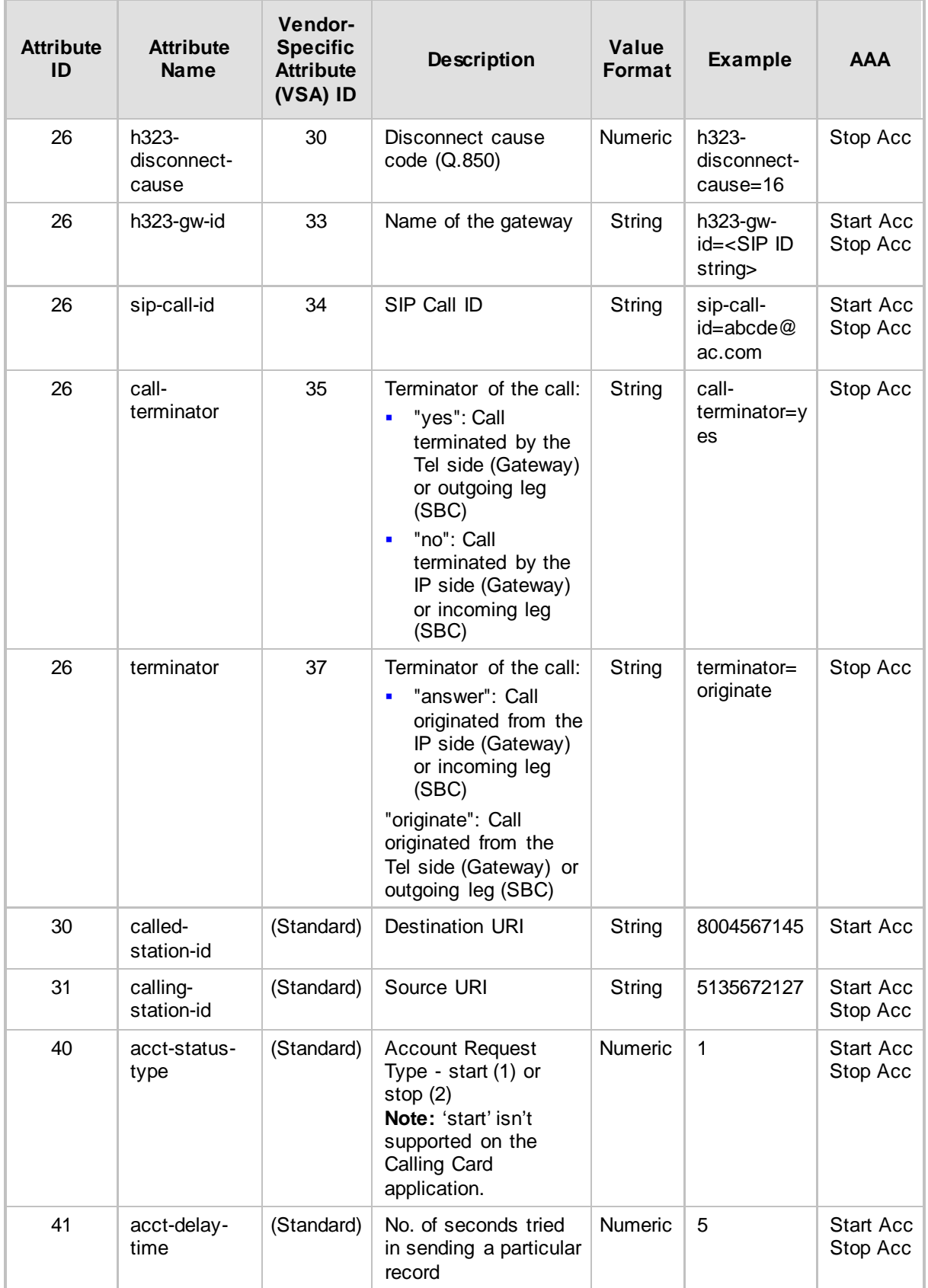

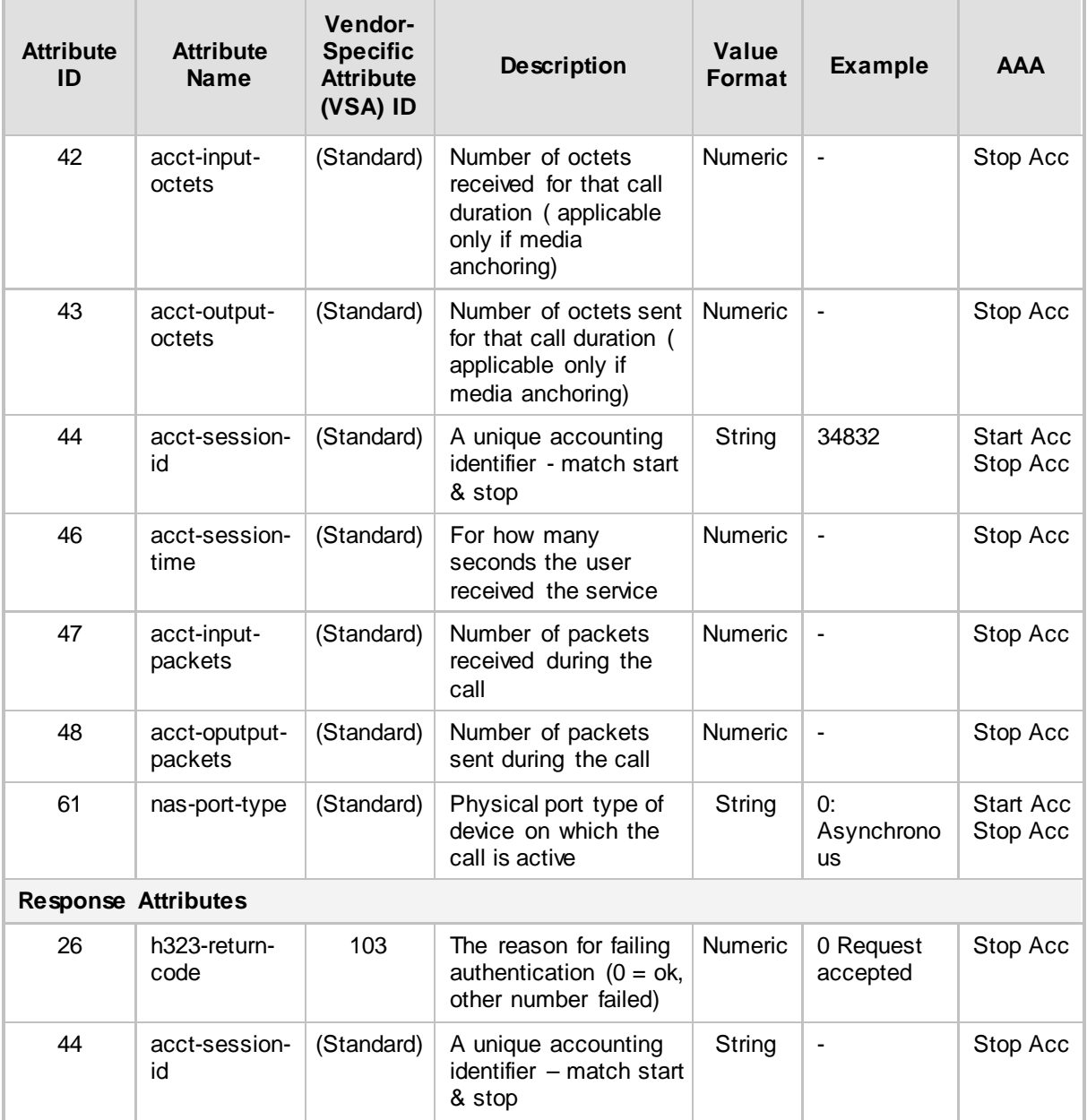

Below is an example of RADIUS Accounting, where non-standard parameters are preceded with brackets:

```
Accounting-Request (4)
user-name = 111
acct-session-id = 1
nas-ip-address = 212.179.22.213
nas-port-type = 0
acct-status-type = 2
acct-session-time = 1
acct-input-packets = 122
acct-output-packets = 220
called-station-id = 201
calling-station-id = 202
```
// Accounting non-standard parameters: (4923 33) h323-gw-id = (4923 23) h323-remote-address = 212.179.22.214 (4923 1) h323-ivr-out = h323-incoming-conf-id:02102944 600a1899 3fd61009 0e2f3cc5 (4923 30) h323-disconnect-cause = 22 (0x16) (4923 27) h323-call-type = VOIP (4923 26) h323-call-origin = Originate (4923 24) h323-conf-id = 02102944 600a1899 3fd61009 0e2f3cc5

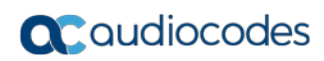

**This page is intentionally left blank.**

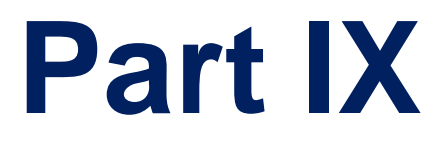

# **Diagnostics**

## **42 Syslog and Debug Recording**

For debugging and troubleshooting, you can use the device's Syslog and/or Debug Recording capabilities:

- **Syslog:** Syslog is an event notification protocol that enables a device to send event notification messages across IP networks to event message collectors, also known as Syslog servers. The device contains an embedded Syslog client, which sends error reports / events that it generates to a remote Syslog server using the IP / UDP protocol. This information is a collection of error, warning, and system messages that records every internal operation of the device.
- **Debug Recording:** The device can send debug recording packets to a debug capturing server. When the debug recording is activated, the device duplicates all messages that are sent and/or received by it and then sends them to an external server defined by IP address. The debug recording can be done for different types of traffic such as RTP/RTCP, T.38, and SIP. Debug recording is used for advanced debugging when you need to analyze internal messages and signals. Debug recording is also useful for recording network traffic in environments where hub or port mirroring is unavailable and for recording internal traffic between two endpoints on the same device.

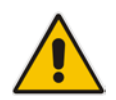

**Note:** You can include Syslog messages in debug recording (see "Configuring Log Filter Rules'' on page [659\).](#page-658-0)

## <span id="page-658-0"></span>**42.1 Configuring Log Filter Rules**

The Logging Filters table lets you configure up to 60 rules for filtering debug recording (DR) packets, Syslog messages, and Call Detail Records (CDR). The log filter determines the calls for which you want to generate DR packets, Syslog messages or CDRs. For example, you can add a rule to generate Syslog messages only for calls belonging to IP Groups 2 and 4, or for calls belonging to all IP Groups except for IP Group 3. You can also configure log filters for generating CDRs only and saving them on the device (local storage). DR log filters can include signaling information such as SIP messages, Syslog messages, CDRs, media (RTP, RTCP, and T.38), and pulse-code modulation (PCM).

If you don't configure any rules in the Logging Filters table and you have enabled DR, Syslog, and/or CDR generation (done by simply configuring an IP address for the relevant servers see Note below), logs are generated for all calls. Thus, the benefit of log filtering is that it allows you to create logs per specific calls, eliminating the need for additional device resources (CPU consumption), otherwise required when logs are generated for all calls.

You can enable and disable configured Logging Filter rules. Enabling a rule activates the rule, whereby the device starts generating the DR packets, Syslog messages, or CDRs. Disabling a rule is useful, for example, if you no longer require the rule, but may need it in the future. Thus, instead of deleting the rule entirely, you can simply disable it.

#### **Notes:**

• If you want to configure a Logging Filter rule that logs Syslog messages to a Syslog server (i.e., not to a Debug Recording server), you must enable Syslog functionality, using the 'Enable Syslog' (EnableSyslog) parameter (see ''Enabling Syslog'' on page [672\)](#page-671-0). Enabling Syslog functionality is not required for rules that include Syslog messages in the DR sent to a Debug Recording server.

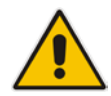

- To configure the Syslog server's address, see ''Configuring Address of Syslog Server'' on page [671.](#page-670-0) To configure additional, global Syslog settings, see Configuring Syslog on page [664.](#page-663-0)
- To configure the Debug Recording server's address, see ''Configuring Address of Debug Recording Server'' on page [675.](#page-674-0)
- To configure additional, global CDR settings such as at what stage of the call the CDR is generated (e.g., start and end of call), see Configuring CDR Reporting on page [647.](#page-646-1)

The following procedure describes how to configure Logging Filter rules through the Web interface. You can also configure it through ini file (LoggingFilters) or CLI (configure system > logging > logging-filters).

- **To configure a logging filtering rule:**
- **1.** Open the Logging Filters table (**Configuration** tab > **System** menu > **Logging** > **Logging Filters Table**).
- **2.** Click **Add**; the following dialog box appears:

**Figure 42-1: Logging Filters Table - Add Row Dialog Box**

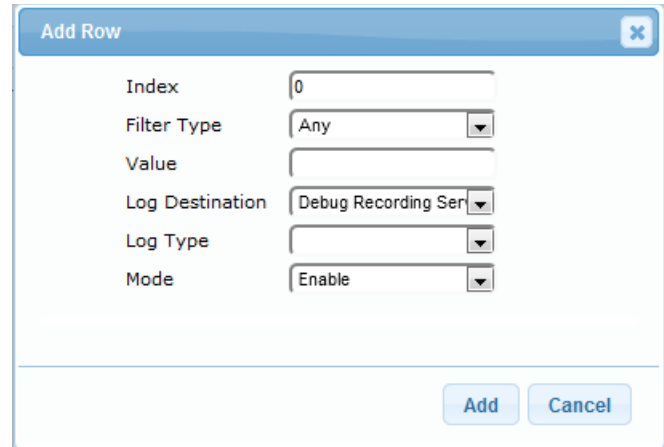

- **3.** Configure a logging filter according to the parameters described in the table below.
- **4.** Click **Add**.

#### **Logging Filters Table Parameter Descriptions**

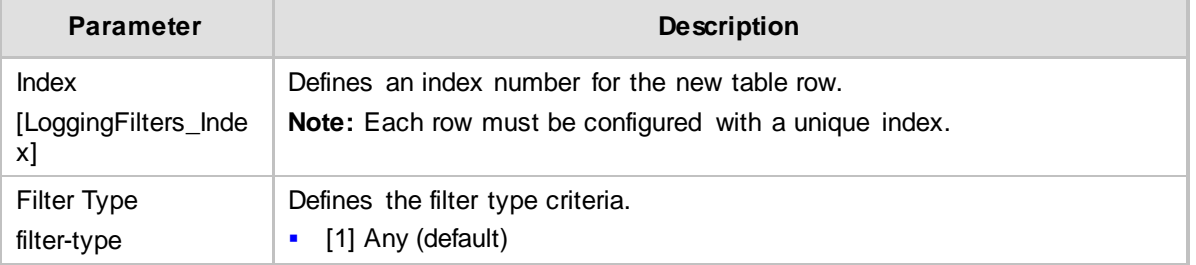

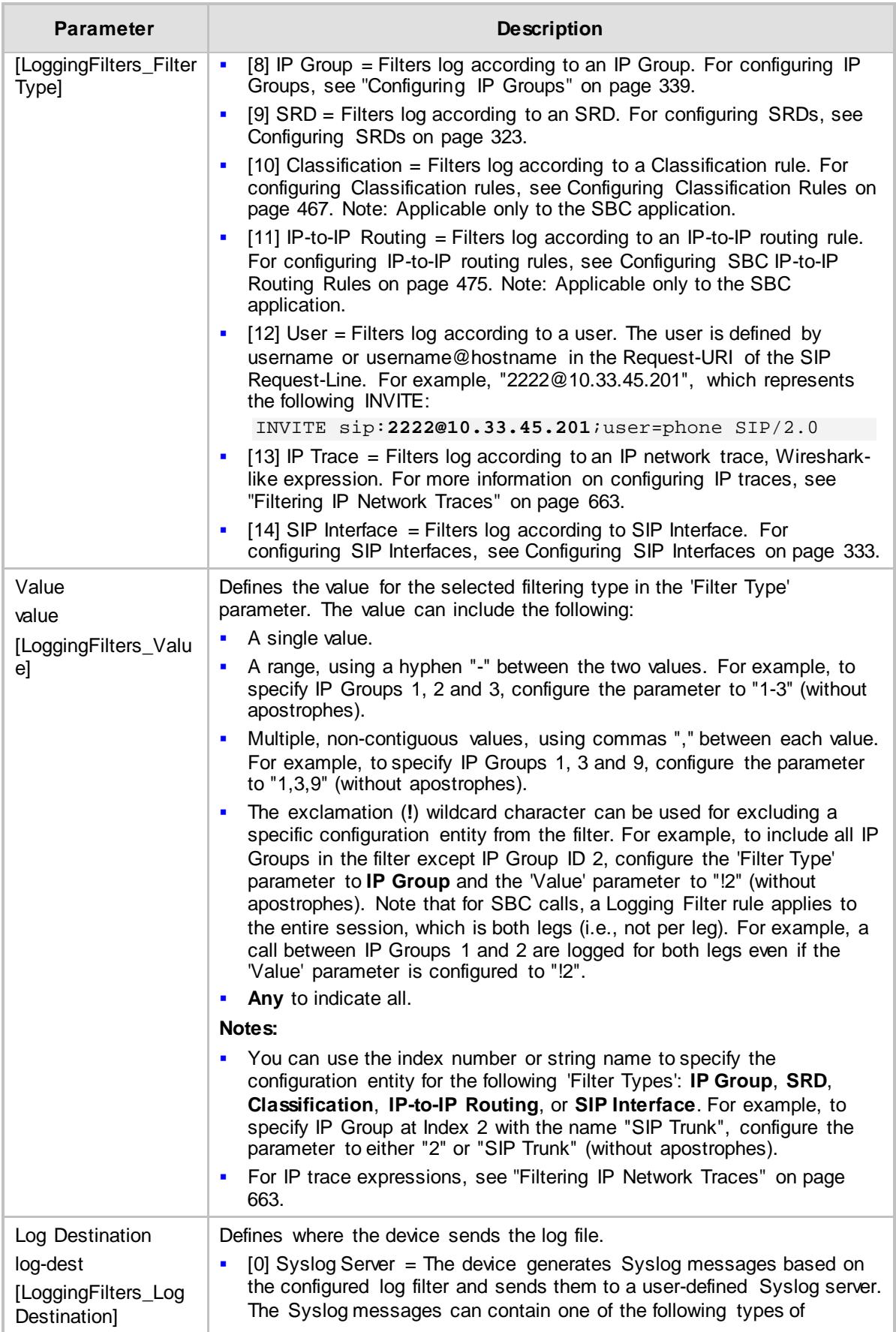

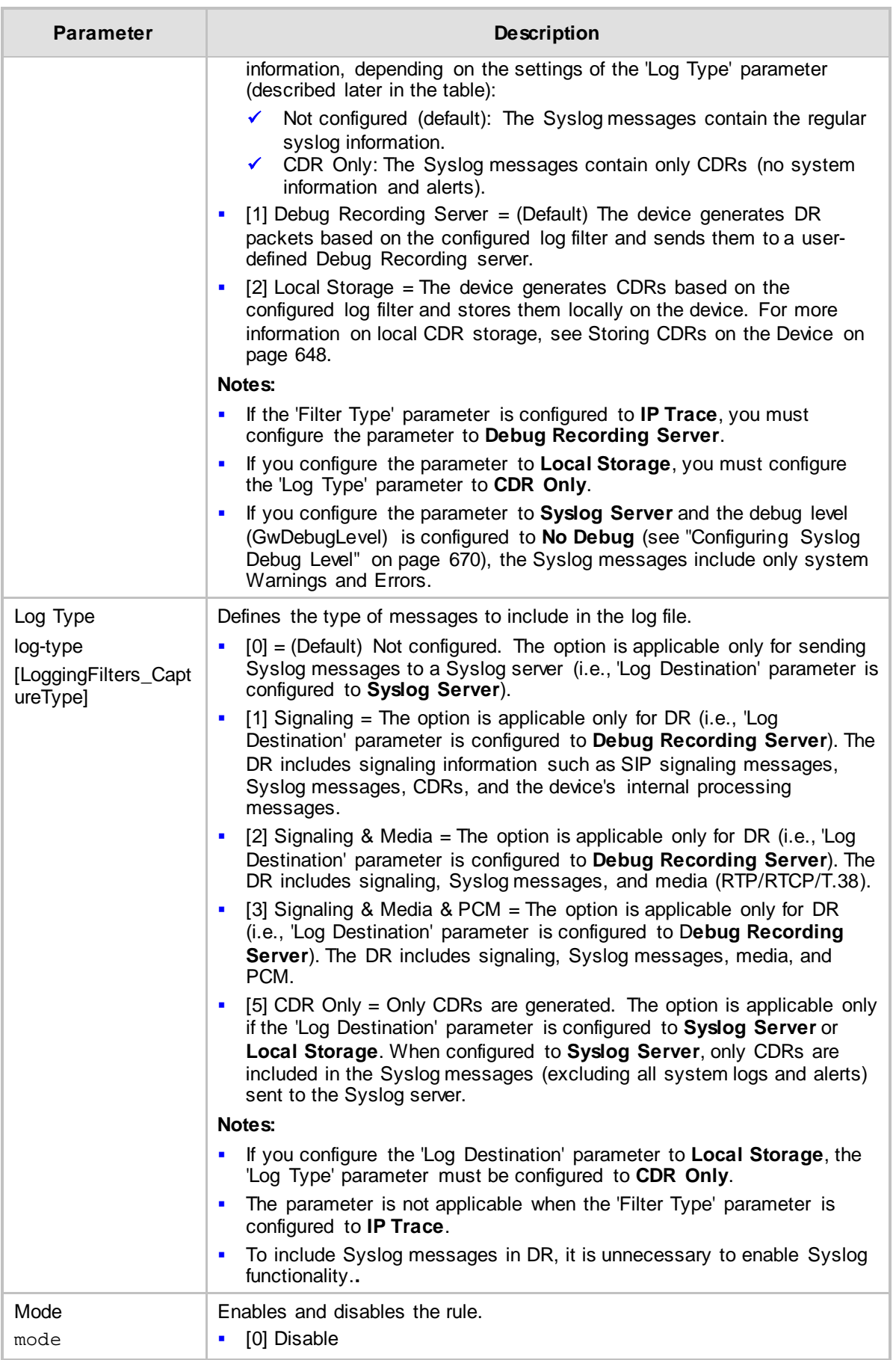

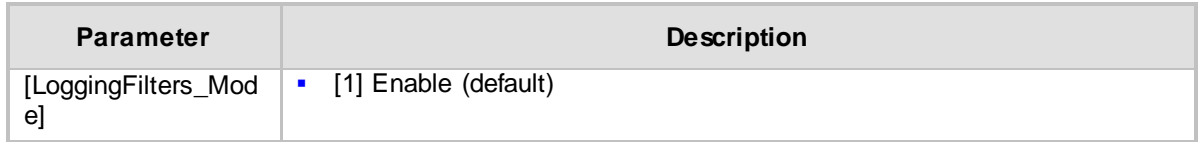

## <span id="page-662-0"></span>**42.1.1 Filtering IP Network Traces**

You can filter Syslog and debug recording messages for IP network traces, by setting the 'Filter Type' parameter to **IP Trace** in the Logging Filters table. IP traces are used to record any IP stream, according to destination and/or source IP address, or port and Layer-4 protocol (UDP, TCP or any other IP type as defined by http://www.iana.com). Network traces are typically used to record HTTP.

When the **IP Trace** option is selected, only the 'Value' parameter is applicable; the 'Syslog' and 'Capture Type' parameters are not relevant. The 'Value' parameter configures the Wireshark-like filtering expressions for your IP trace. The following Wireshark-like expressions are supported:

| <b>Expression</b>                      | <b>Description</b>                                                                               |
|----------------------------------------|--------------------------------------------------------------------------------------------------|
| ip.src, ip.dst                         | Source and destination IP address                                                                |
| ip.addr                                | IP address - up to two IP addresses can be entered                                               |
| ip.proto                               | IP protocol type (PDU) entered as an enumeration value<br>(e.g., 1 is ICMP, 6 is TCP, 17 is UDP) |
| udp, tcp, icmp, sip, Idap, http, https | Single expressions for protocol type                                                             |
| udp.port, tcp.port                     | Transport layer                                                                                  |
| udp.srcport, tcp.srcport               | Transport layer for source port                                                                  |
| udp.dstport, tcp.dstport               | Transport layer for destination port                                                             |
| and, $&8, ==, <, >$                    | Between expressions                                                                              |

**Table 42-1: Supported Wireshark-like Expressions for 'Value' Parameter**

Below are examples of configured expressions for the 'Value' parameter:

- $\blacksquare$  udp && ip.addr==10.8.6.55
- ip.src==10.8.6.55 && udp.port>=5000 and udp.port<6000
- $\blacksquare$  ip.dst==10.8.0.1/16
- $\blacksquare$  ip.addr==10.8.6.40

For conditions requiring the "or" / "||" expression, add multiple table rows. For example, the Wireshark condition "(ip.src == 1.1.1.1 or ip.src == 2.2.2.2) and ip.dst ==  $3.3.3.3$ " can be configured using the following two table row entries:

- **1.** ip.src == 1.1.1.1 and ip.dst == 3.3.3.3
- **2.** ip.src == 2.2.2.2 and ip.dst == 3.3.3.3

#### **Notes:**

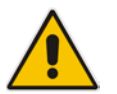

- If the 'Value' field is undefined, the device records all IP traffic types.
- You cannot use ip.addr or udp/tcp.port together with ip.src/dst or udp/tcp.srcport/dstport. For example, "ip.addr==1.1.1.1 and ip.src==2.2.2.2" is an invalid configuration value.

## <span id="page-663-0"></span>**42.2 Configuring Syslog**

This section describes the Syslog message format, how to configure and enable Syslog, and how to view the generated Syslog messages. For filtering Syslog messages for specific calls, see ''Configuring Log Filter Rules" on page [659.](#page-658-0)

## **42.2.1 Syslog Message Format**

The Syslog message is sent from the device to a Syslog server as an ASCII (American Standard Code for Information Interchange) message. Syslog uses UDP as its underlying transport layer mechanism. By default, UDP port 514 is assigned to Syslog, but this can be changed (see ''Enabling Syslog'' on page [672\).](#page-671-0)

Syslog includes two types of log messages:

**SIP** call session logs: Logs relating to call sessions (e.g., call established). These logs are identified by a session ID ("SID"), described in detail in the table below. The following is an example of a SIP-session related Syslog message:

```
13:10:57.811 : 10.13.4.12 : NOTICE : [S=235][SID:2ed1c8:96:5] 
(lgr_flow)(63) UdpTransportObject#0- Adding socket event for 
address 10.33.2.42:5060 [Time: 04-19-2012@18:29:39]
```
 Board logs: Logs relating to the operation of the device (infrastructure) that are noncall session related (e.g., device reset or Web login). These logs are identified by a board ID ("BID"), described in detail in the table below. The following is an example of a board Syslog message:

10:21:28.037 : 10.15.7.95 : NOTICE : [S=872] [**BID**=3aad56:32] Activity Log: WEB: Successful login at 10.15.7.95:80. User: Admin. Session: HTTP (10.13.22.54)

The format of the Syslog message is described in the following table below:

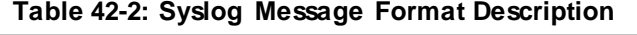

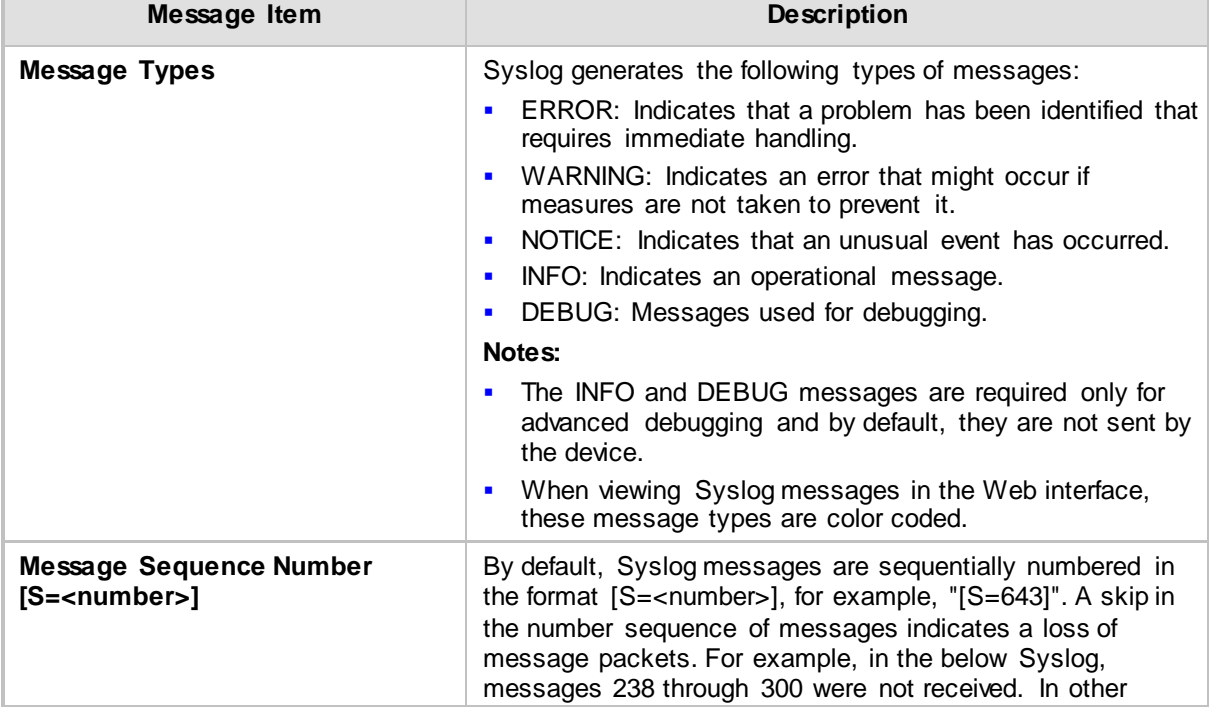

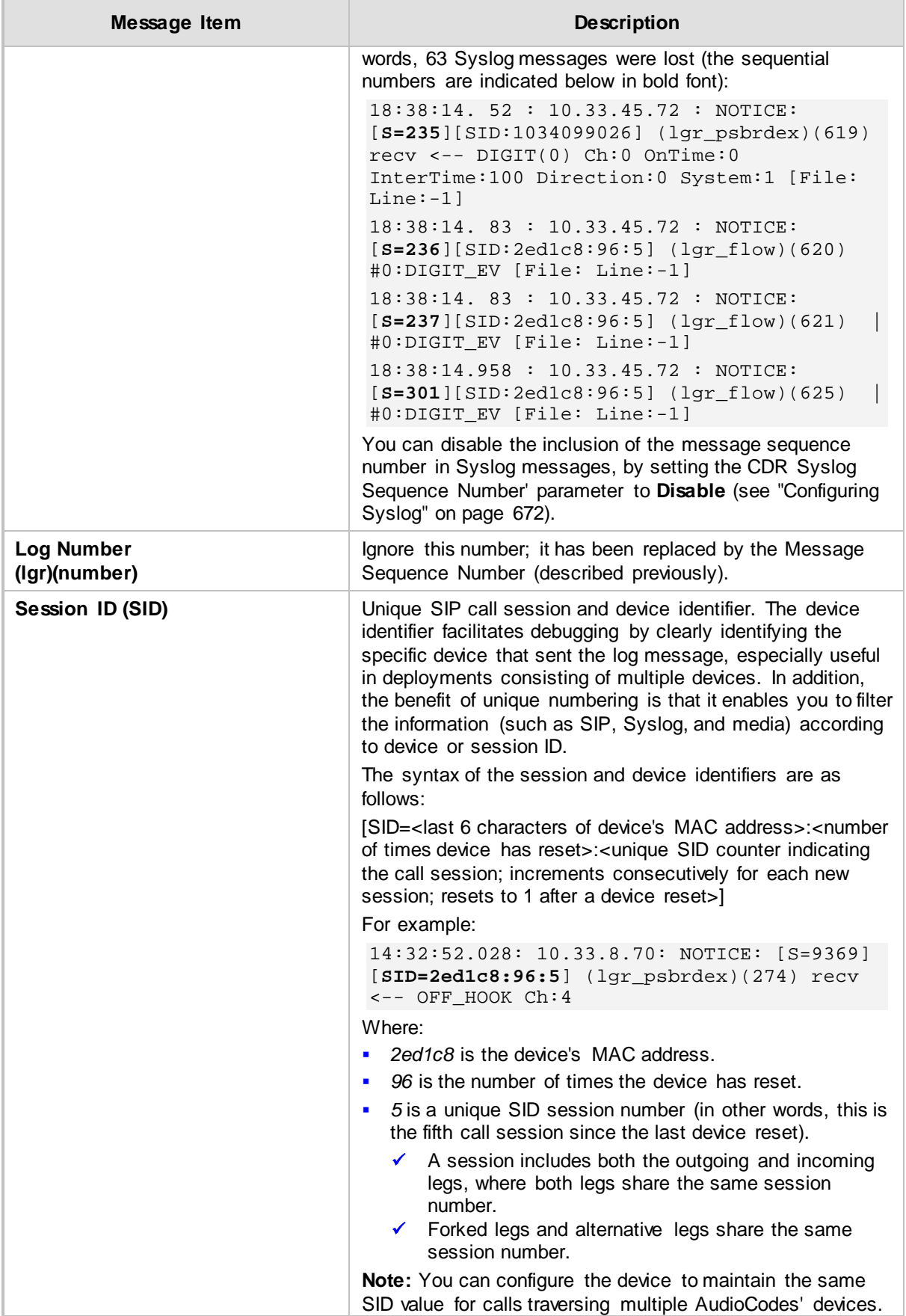

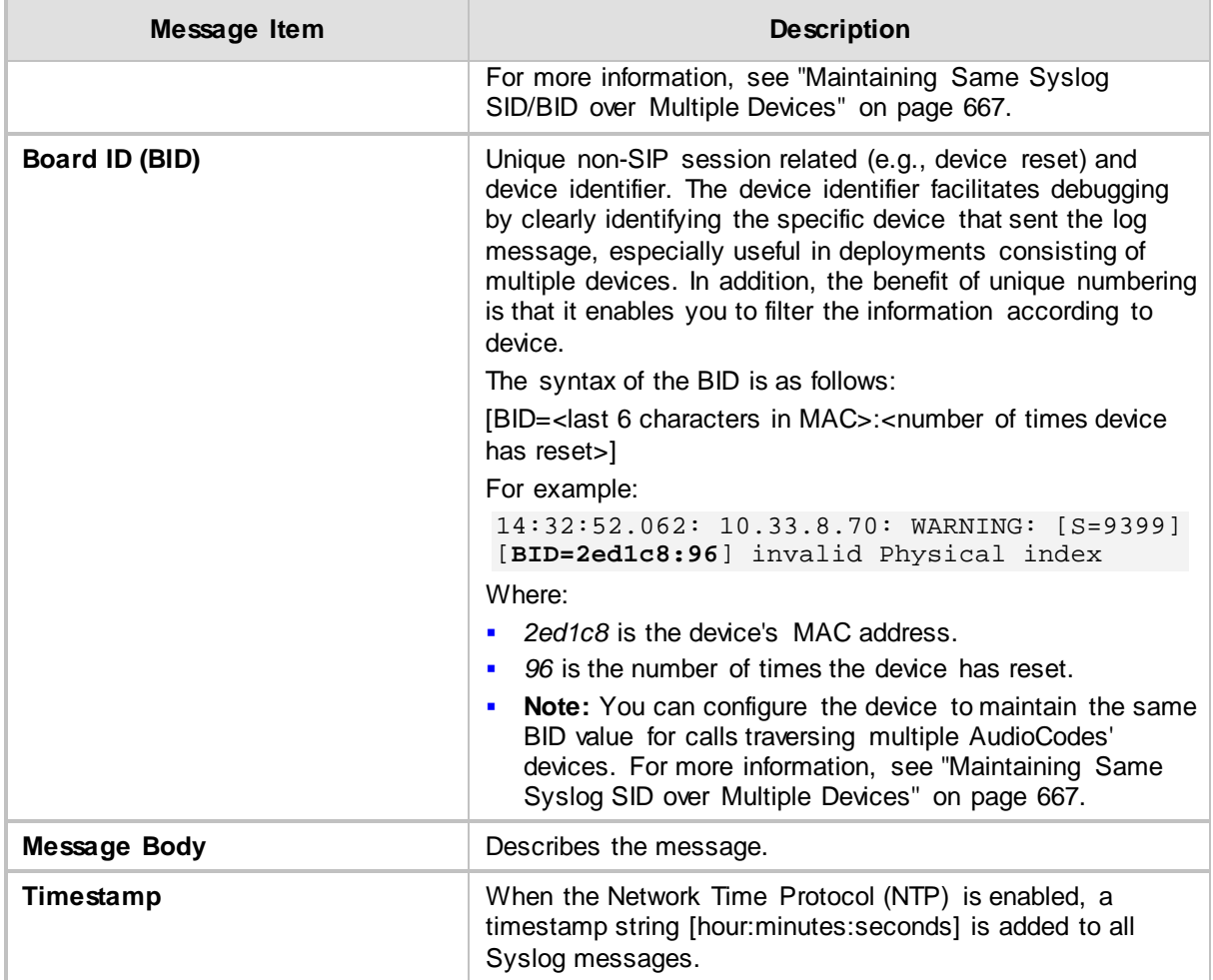

### **42.2.1.1 Event Representation in Syslog Messages**

The Syslog message events that the device sends are denoted by unique abbreviations. The following example shows an abbreviated event in a Syslog message indicating packet loss (PL):

```
Apr 4 12:00:12 172.30.1.14 PL:5 [Code:3a002] [CID:3294] [Time: 
20:17:00]
```
The table below lists these unique event abbreviations:

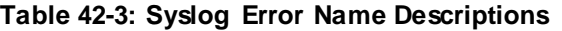

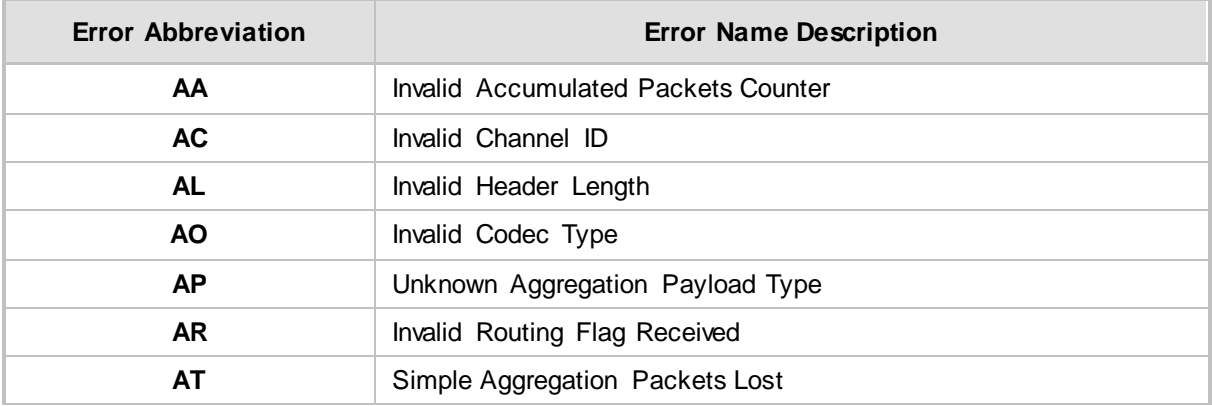

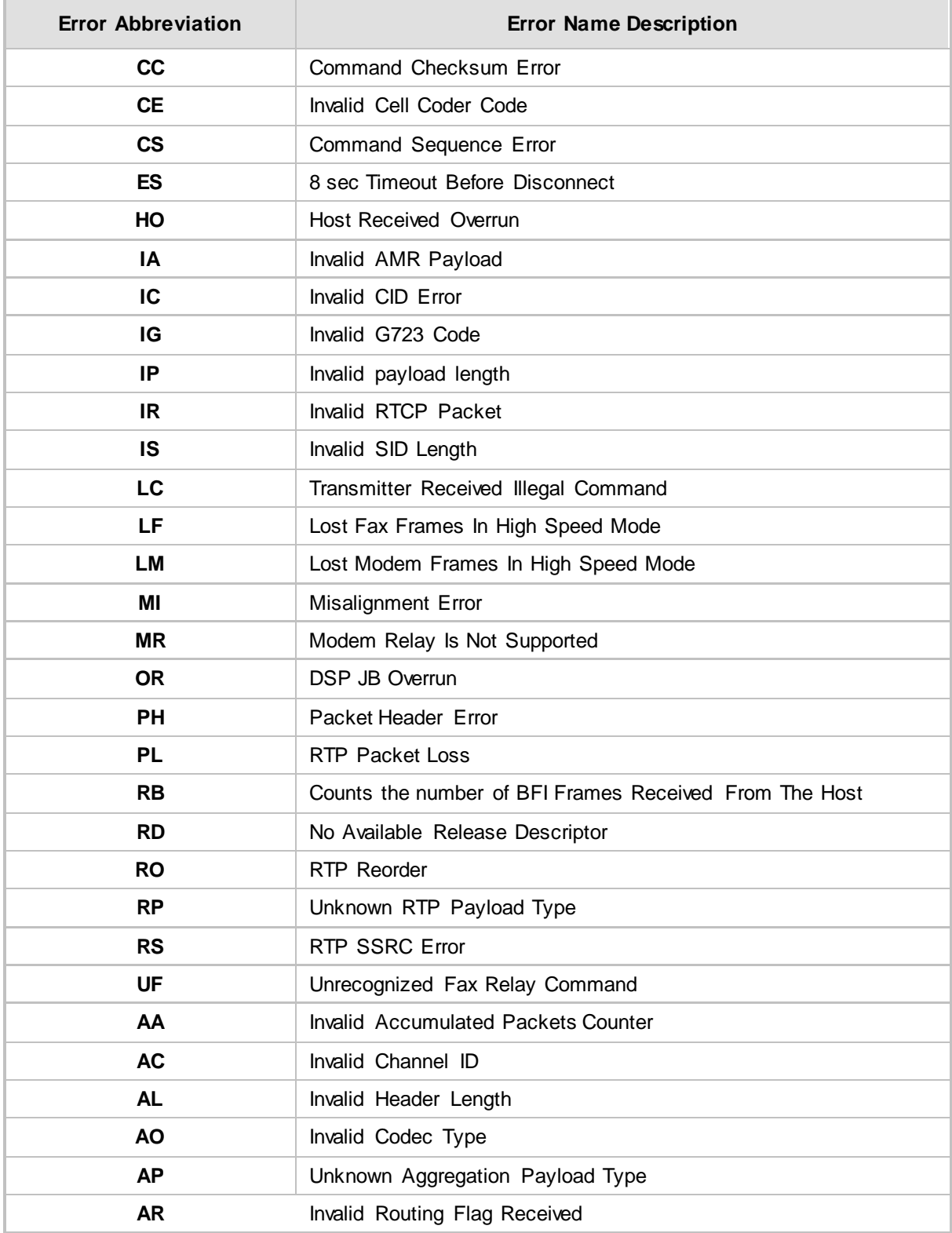

## <span id="page-666-0"></span>**42.2.1.2 Identifying AudioCodes Syslog Messages using Facility Levels**

The device's Syslog messages can easily be identified and distinguished from Syslog messages from other equipment, by setting its Facility level. The Facility levels of the device's

Syslog messages are numerically coded with decimal values. Facility level may use any of the "local use" facilities (0 through 7), according to RFC 3164. Implementing Facility levels is useful, for example, if you collect the device's as well as other equipments' Syslog messages on the same server. Therefore, in addition to filtering Syslog messages according to IP address, the messages can be filtered according to Facility level.

The Facility level is configured using the SyslogFacility ini file parameter, which provides the following options:

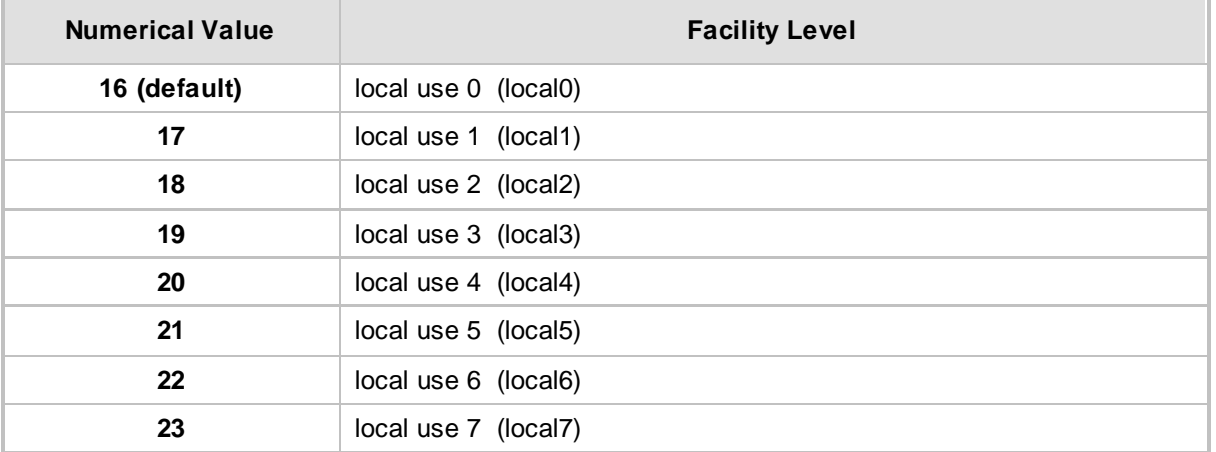

#### **Table 42-4: Syslog Facility Levels**

Syslog messages begin with a less-than ("**<**") character, followed by a number, which is followed by a greater-than ("**>**") character. This is optionally followed by a single ASCII space. The number is known as the *Priority* and represents both the Facility level and the Severity level. A Syslog message with Facility level 16 is shown below:

Facility: LOCAL0 - reserved for local use (16)

#### **42.2.1.3 Syslog Fields for Answering Machine Detection (AMD)**

The Syslog message can include information relating to the Answering Machine Detection (AMD) feature. AMD is used to detect whether a human (including a fax machine), an answering machine, silence, or answering machine beeps have answered the call on the remote side.

- AMDSignal this field can acquire one of the following values:
	- voice (V)
	- answer machine (A)
	- silence (S)
	- unknown (U)
- AMDDecisionProbability probability (in %) success that correctly detects answering type

Below is an example of such a Syslog message with AMD information:

```
CallMachine:EVENT_DETECTED_EV - AMDSignal = <type – V/A/S/U>, 
AMDDecisionProbability = <percentage> %
```
If there is no AMD detection, the AMDSignal field is shown empty (i.e. AMDSignal  $=$  ).

For more information on the AMD feature, see ''Answering Machine Detection (AMD)'' on page [197.](#page-196-0)

#### **42.2.1.4 SNMP Alarms in Syslog Messages**

SNMP alerts are sent to the Syslog server using the following formats:

**Raised Alarms: RAISE-ALARM: <Alarm Name>; Textual Description: <Textual** Description>; Severity <Alarm Severity>; Source <Alarm Source>; Unique ID: <Alarm Unique ID >.

If additional information exists in the alarm, then these are also added: Additional Info1:/ Additional Info2:/ Additional Info3

The Messages' Severity is as follows:

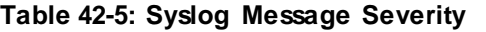

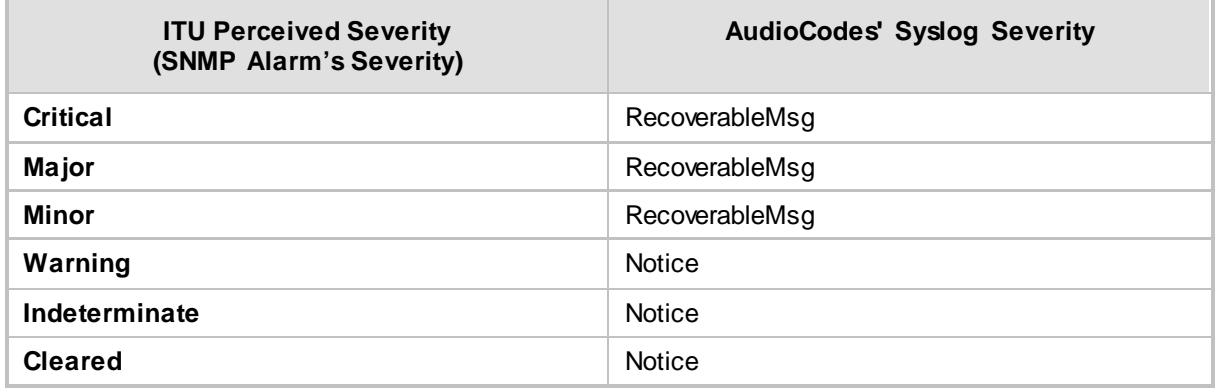

 **Cleared Alarms:** CLEAR-ALARM: <Alarm Name>; Textual Description: <Textual Description>; Severity <Alarm Severity>; Source <Alarm Source>; Unique ID: <Alarm Unique ID >; If exists Additional Info1:/ Additional Info2:/ Additional Info3:

## <span id="page-668-0"></span>**42.2.2 Configuring Web User Activities to Report to Syslog**

The device can report operations (activities) performed in the Web interface by management users, by including them in Syslog messages. The Syslog message indicates these logs with the string, "Activity Log". Each logged user activity includes the following information:

- Username (e.g., "Admin") of the user that performed the action
- IP address of the client PC from where the Web user accessed the management interface
- Protocol used for the session (e.g., SSH or HTTP)

The following example shows a Web-user activity log (indicating a login action) with the above-mentioned information:

```
14:07:46.300 : 10.15.7.95 : Local 0 :NOTICE : [S=3149] 
[BID=3aad56:32] Activity Log: WEB: Successful login at 
10.15.7.95:80. User: Admin. Session: HTTP (10.13.22.54)
```
The device can report the following Web user activities:

**Modifications of individual parameters, for example:** 

```
14:33:00.162 : 10.15.7.95 : Local 0 :NOTICE : [S=3403] 
[BID=3aad56:32] Activity Log: Max Login Attempts was changed 
from '3' to '2'. User: Admin. Session: HTTP (10.13.22.54)
```
Modifications of table fields, and addition and deletion of table rows, for example:

14:42:48.334 : 10.15.7.95 : NOTICE : [S=3546] [BID=3aad56:32] Activity Log: **Classification - remove line 2.** User: Admin. Session: HTTP (10.13.22.54)

- **E** Entered CLI commands (modifications of security-sensitive commands are logged without the entered value).
- **Configuration file load (reported without per-parameter notifications).**
- **Auxiliary file load and software update.**
- Device reset and burn to flash memory.
- **Access to unauthorized Web pages according to the Web user's access level.**
- **Modifications of "sensitive" parameters.**
- **Login and logout.**
- **E** Actions that are not related to parameter changes (for example, file uploads, file delete, lock-unlock maintenance actions, LDAP clear cache, register-unregister, and start-stop trunk. In the Web, these actions are typically done by clicking a button (e.g., the LOCK button).

For more information on each of the above listed options, see ''Syslog, CDR and Debug Parameters'' on page [728.](#page-727-0)

You can also configure the device to send an SNMP trap each time a user performs an activity. To enable trap notification, use the parameter, EnableActivityTrap (see ''Configuring SNMP Community Strings'' on page [86\)](#page-85-0).

#### **Notes:**

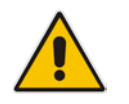

- You can also view logged user activities in the Web interface (see ''Viewing Web User Activity Logs'' on page [673\).](#page-672-0)
- Logging of CLI commands can only be configured through CLI or ini file.

The following procedure describes how to configure Web user activity logging through the Web interface. You can also configure it through ini file (ActivityListToLog) or CLI (config $s$ ystem >  $logging$  > activity- $log$ ).

- **To configure Web user activities to report to Syslog server:**
- **1.** Open the Syslog Settings page (**Configuration** tab > **System** menu > **Syslog Settings**).
- **2.** Under the Activity Types to Report via Activity Log Messages group, select the Web actions to report to the Syslog server.

#### **Figure 42-2: Web Activities to Report to Syslog**

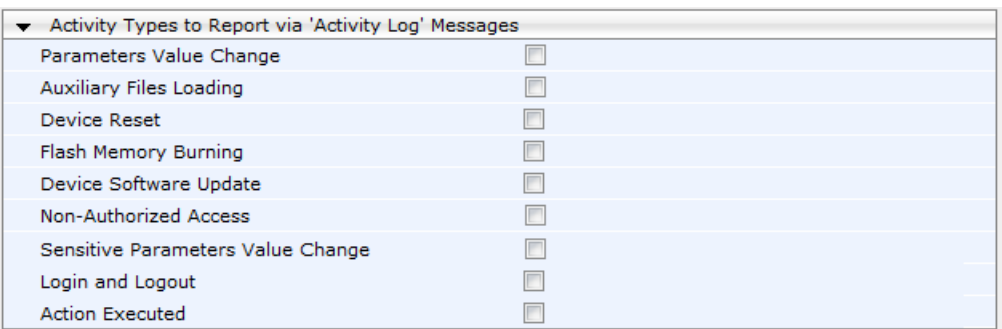

#### **3.** Click **Submit**.

## <span id="page-669-0"></span>**42.2.3 Configuring Syslog Debug Level**

You can configure the amount of information (debug level) to include in Syslog messages. In addition, you can enable the device to send multiple Syslog messages bundled into a single packet as well as enable a protection mechanism that automatically lowers the debug level when the device's CPU resources become low, ensuring sufficient CPU resources are available for processing voice traffic.

#### **To configure the Syslog debug level:**

**1.** Open the Syslog Settings page (**Configuration** tab > **System** menu > **Syslog Settings**).

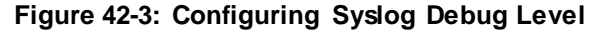

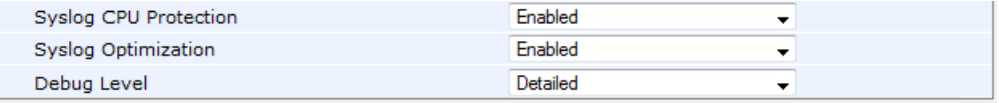

- **2.** From the 'Debug Level' (GwDebugLevel) drop-down list, select the desired debug level of the Syslog messages:
	- **No Debug:** Disables Syslog and no Syslog messages are sent.
	- **Basic:** Sends debug logs of incoming and outgoing SIP messages.
	- **Detailed:** Sends debug logs of incoming and outgoing SIP message as well as many other logged processes.
- **3.** From the 'Syslog Optimization' (SyslogOptimization) drop-down list, select whether you want the device to accumulate and bundle multiple debug messages into a single UDP packet before sending it to a Syslog server. The benefit of this feature is that it reduces the number of UDP Syslog packets, thereby improving (optimizing) CPU utilization. The size of the bundled message is configured by the MaxBundleSyslogLength parameter.
- **4.** From the 'Syslog CPU Protection' (SyslogCpuProtection) drop-down list, select whether you want to enable the protection feature for the device's CPU resources during debug reporting, ensuring voice traffic is unaffected. If CPU resources drop (i.e., high CPU usage) to a critical level (user-defined threshold), the device automatically lowers the debug level to free up CPU resources that were required for the previous debug-level functionality. When CPU resources become available again, the device increases the debug level to its' previous setting. For example, if you set the 'Debug Level' to **Detailed**  and CPU resources decrease to the defined threshold, the device automatically changes the level to **Basic**, and if that is not enough, it changes the level to **No Debug**. Once CPU resources are returned to normal, the device automatically changes the debug level back to its' original setting (i.e., **Detailed**). The threshold is configured by the DebugLevelHighThreshold parameter.
- **5.** Click **Submit**.

## <span id="page-670-0"></span>**42.2.4 Configuring Address of Syslog Server**

The following procedure describes how to configure the Syslog server's address to where the device sends the Syslog messages.

#### **To configure the address of the Syslog server:**

**1.** Open the Syslog Settings page (**Configuration** tab > **System** menu > **Syslog Settings**).

#### **Figure 42-4: Configuring the Syslog Address**

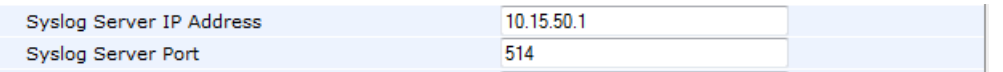

- **2.** In the 'Syslog Server IP Address' field, define the IP address of the Syslog server.
- **3.** In the 'Syslog Server Port' field, define the port of the Syslog server.
- **4.** Click **Submit**.

## <span id="page-671-0"></span>**42.2.5 Enabling Syslog**

The following procedure describes how to enable Syslog.

- **To enable Syslog:**
- **1.** Open the Syslog Settings page (**Configuration** tab > **System** menu > **Syslog Settings**).

#### **Figure 42-5: Syslog Settings Page**

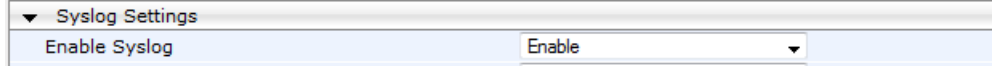

- **2.** From the 'Enable Syslog' drop-down list, select **Enable**.
- **3.** Click **Submit**.

## **42.2.6 Viewing Syslog Messages**

You can receive and view Syslog messages generated by the device using any of the following Syslog server types:

**Wireshark -** third-party network protocol analyzer (http://www.wireshark.org).

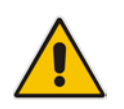

**Note:** When debug recording is enabled and Syslog messages are also included in the debug recording, to view Syslog messages using Wireshark, you must install AudioCodes' Wireshark plug-in (acsyslog.dll). Once the plug-in is installed, the Syslog messages are decoded as "AC SYSLOG" and displayed using the "acsyslog" filter (instead of the regular "syslog" filter). For more information on debug recording, see ''Debug Recording'' on page [675.](#page-674-1)

#### **Third-party, Syslog Server:** Any third-party Syslog server program that enables filtering of messages according to parameters such as priority, IP sender address, time, and date.

 Device's CLI Console: The device sends the error messages (e.g. Syslog messages) to the CLI console as well as to the configured destination. Use the following commands:

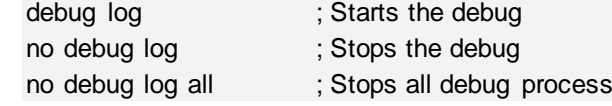

**Device's Web Interface:** The device provides an embedded Syslog server, which is accessed through the Web interface (**Status & Diagnostics** tab > **System Status**

HARRY COMMUNICATIONS

menu > **Message Log**). This provides limited Syslog server functionality.

**Figure 42-6: Message Log Page**

| hod is wetivated  |                         |                                                        |
|-------------------|-------------------------|--------------------------------------------------------|
| 11d: 14h: 43m: 9s | $1gr$ psbrdex) $(2662)$ | $recv \leftarrow W HOOK Ch:1$                          |
| 11d:14h:43m:9s    | $1gr$ flow) $(2663)$    | #1:ON HOOK EV                                          |
| 11d:14h:43m:9s    | $1gr$ flow) $(2664)$    | #1:ON HOOK EV                                          |
| 11d:14h:43m:9s    | $lgr$ psbrdif) (2665)   | #1:cpDigitMapHndlr Stop - Stoped (0)                   |
| 11d:14h:43m:9s    | $lgr$ psbrdif) (2666)   | #1:CloseChannel: ChannelNum=1                          |
| 11d:14h:43m:9s    | lgr psbrdif) (2667      | Open channel: IsVoiceOn: 1, IsT38On: 1, IsVbdOn: 0, I: |
| 11d:14h:43m:9s    | $lgr$ psbrdif) (2668)   | #1:OpenChannel:on Trunk -1 BChannel:1 CID=1 with Voice |
| 11d:14h:43m:9s    | $1gr$ psbrdif) $(2669)$ | #1:OpenChannel VoiceVolume= 0, DTMFVolume = -11, Input |
| 11d:14h:43m:9s    | lgr psbrdif) (2670)     | OpenChannel, CoderType = 15, Interval = 4, M = 1       |
| 11d:14h:43m:9s    | $lgr$ psbrdif) $(2671)$ | $#1:FAXTransportType = 1$                              |
| 11d:14h:43m:9s    | lgr psbrdif) (2672)     | #1:ConfigFaxModemChannelParams NSEMode=0, CNGDetMode=0 |
| 11d:14h:43m:9s    | $lgr$ psbrdif) $(2673)$ | Detectors: And:0, Ans:0 En:0 IBScnd:0xa1               |
| 11d:14h:43m:9s    | lgr psbrdif) (2674      | #1:PSOSBoardInterface::StopPlayTone- Called            |
| 11d:14h:43m:9s    | $1gr$ psbrdex) $(2675$  | $recv \leftarrow$ OFF HOOK $Chi1$                      |
| 11d: 14h: 43m: 9s | lgr flow) (2676         | #1:OFF HOOK EV                                         |
| 11d:14h:43m:9s    | $1gr$ flow) $(2677)$    | #1:OFF HOOK EV                                         |
| 11d:14h:43m:9s    | $1gr$ psbrdif) $(2678)$ | UpdateChannelParams, Channel 1                         |
| 11d:14h:43m:9s    | $lgr$ psbrdif) (2679)   | #1:ConfigFaxModemChannelParams NSEMode=0, CNGDetMode=0 |
| 11d:14h:43m:9s    | $lgr$ psbrdif) $(2680$  | ActivateDigitHap for channel : 1, MaxDialStringLength  |

The displayed logged messages are color-coded as follows:

- Yellow fatal error message
- Blue recoverable error message (i.e., non-fatal error)
- Black notice message

To stop and clear the Message Log, close the Message Log page by accessing any another page in the Web interface.

#### **Notes:**

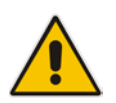

- It's not recommended to keep a Message Log session open for a prolonged period. This may cause the device to overload. For prolonged (and detailed) debugging, use an external Syslog server.
- You can select the Syslog messages in this page, and copy and paste them into a text editor such as Notepad. This text file (*txt*) can then be sent to AudioCodes Technical Support for diagnosis and troubleshooting.

## <span id="page-672-0"></span>**42.2.7 Viewing Web User Activity Logs**

If you have enabled the reporting of Web user activities, you can view logged activities in the Web interface's Activity Log table (read-only). For enabling the logging of Web user activities, see ''Configuring Web User Activities to Report to Syslog'' on page [669.](#page-668-0)

#### **To view Web user activity logs:**

Open the Activity Log table (**Status & Diagnostics** tab > **System Status** menu >

#### **Activity Log**).

#### **Figure 42-7: Activity Log Table**

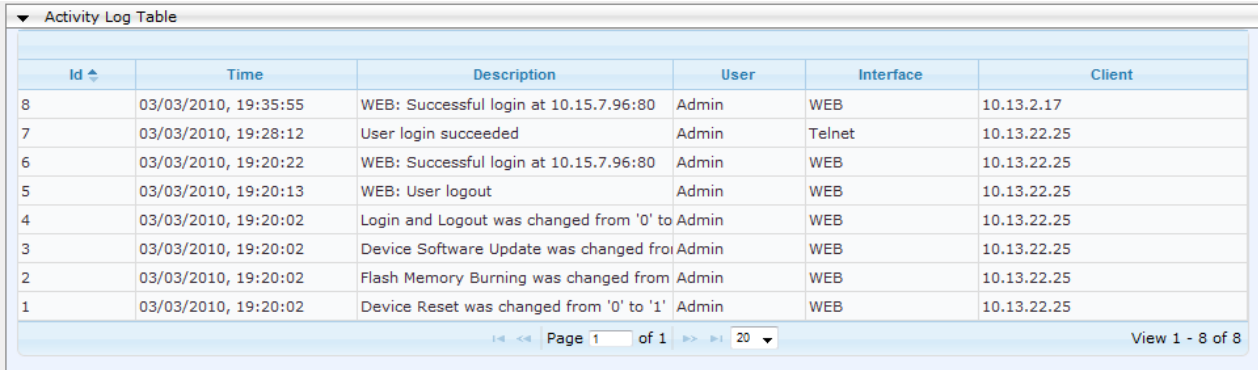

The table includes the following information:

#### **Table 42-6: Activity Log Table Description**

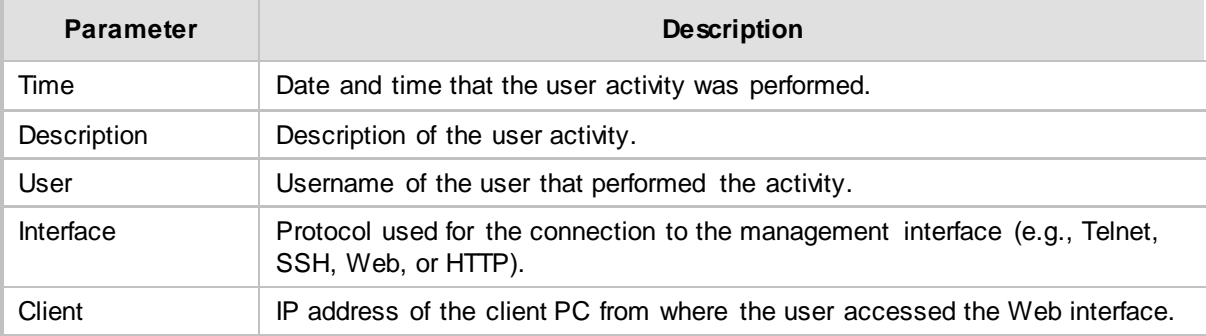

## <span id="page-674-1"></span>**42.3 Configuring Debug Recording**

This section describes how to configure and activate debug recording, and how to collect debug recording packets. For filtering debug recording packets for specific calls, see "Configuring Log Filter Rules" on page [659.](#page-658-0)

#### **Notes:**

- Debug recording is collected only on the device's OAMP interface.
- For a detailed description of the debug recording parameters, see ''Syslog, CDR and Debug Parameters'' on page [728.](#page-727-0)

## <span id="page-674-0"></span>**42.3.1 Configuring Address of Debug Recording Server**

The procedure below describes how to configure the address of the debug recording (capturing) server to where the device sends the captured traffic. Once you configure an address, the device generates DR packets for all calls. However, you can configure the device to generate DR packets for specific calls, using Logging Filter rules in the Logging Filters table (see "Configuring Log Filter Rules" on page [659\)](#page-658-0).

- **To configure the debug recording server's address:**
- **1.** Open the Logging Settings page (**Configuration** tab > **System** menu > **Logging** > **Logging Settings**).

#### **Figure 42-8: Logging Settings Page**

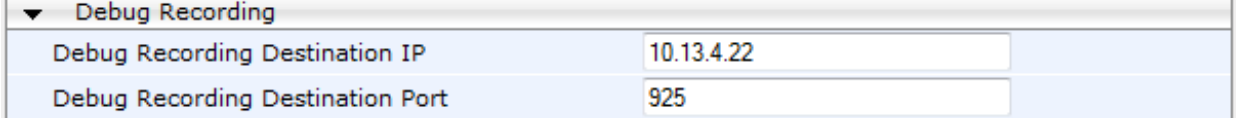

- **2.** In the 'Debug Recording Destination IP' field, configure the IP address of the debug capturing server.
- **3.** In the 'Debug Recording Destination Port' field, configure the port of the debug capturing server.
- **4.** Click **Submit**.

## **42.3.2 Collecting Debug Recording Messages**

To collect debug recording packets, use the open source packet capturing program, Wireshark. AudioCodes proprietary plug-in files for Wireshark are required.

#### **Notes:**

- The default debug recording port is 925. You can change the port in Wireshark (**Edit** menu > **Preferences** > **Protocols** > **AC DR**).
- The plug-in files are per major software release of Wireshark. For more information, contact your AudioCodes sales representative.
- The plug-in files are applicable only to Wireshark 32-bit for Windows.

#### **To install Wireshark and the plug-ins for debug recording:**

- **1.** Install Wireshark on your computer. The Wireshark program can be downloaded from http://www.wireshark.org.
- **2.** Download the proprietary plug-in files from www.audiocodes.com/downloads.
- **3.** Copy the plug-in files to the directory in which you installed Wireshark, as follows:

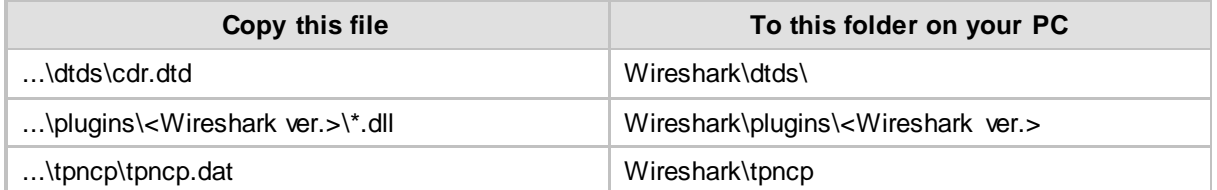

- **4.** Start Wireshark.
- **5.** In the Filter field, type "acdr" (see the figure below) to view the debug recording messages. Note that the source IP address of the messages is always the OAMP IP address of the device.

The device adds the header "AUDIOCODES DEBUG RECORDING" to each debug recording message, as shown below:

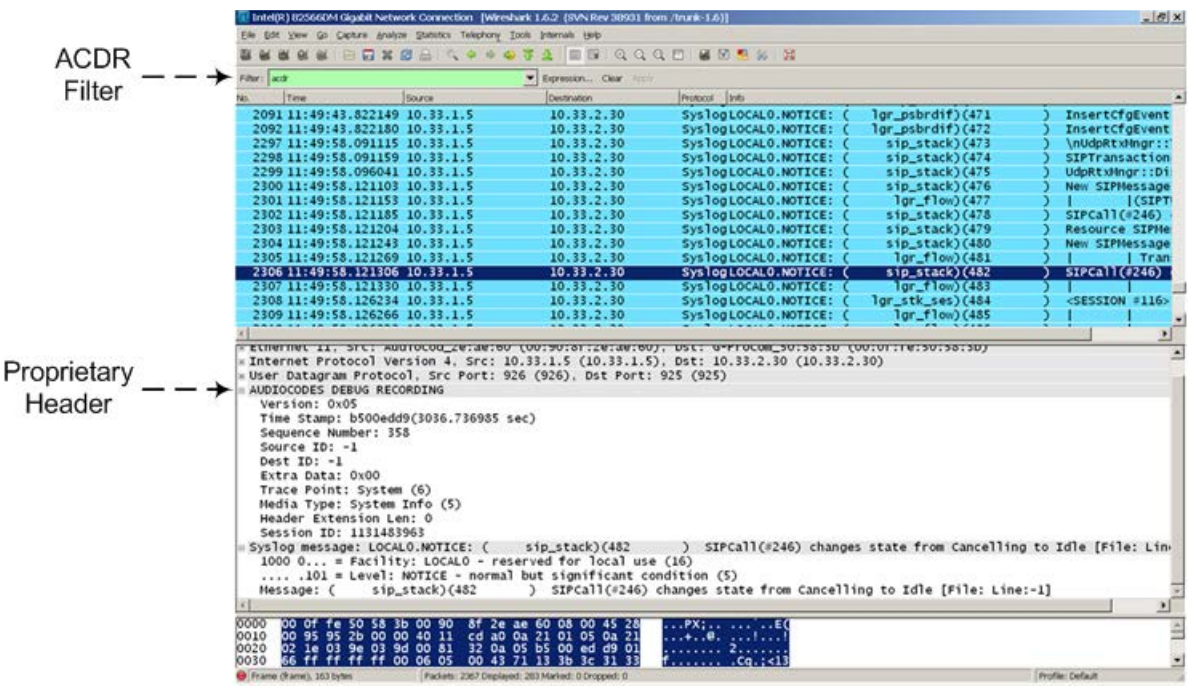

## **42.3.3 Debug Capturing on Physical VoIP Interfaces**

You can capture traffic on the device's physical (Ethernet LAN) VoIP interfaces (Layer-2 VLAN tagged packets). The captured traffic can be saved in a PCAP-format file (suitable for Wireshark) to a TFTP (default) or an FTP server. The generated PCAP file is in the Extensible Record Format (ERF). The maximum file size of debug captures that can be saved to the device is 100 MB.

To capture traffic on physical VoIP interfaces, use the following CLI commands:

- Starts physical VoIP debug capture: # debug capture voip physical eth-lan
	- # debug capture voip physical start
- **E** Captures packets continuously in a cyclical buffer (packets always captured until stop command):

# debug capture VoIP physical cyclic buffer

- Retrieves latest capture (PCAP file) saved on a specified server: # debug capture VoIP physical get\_last\_capture <TFTP/FTP server IP address> The file is saved to the device's memory (not flash) and erased after a device reset.
- Marks the captured file (useful for troubleshooting process): # debug capture VoIP physical insert-pad Before running this command, the debug capture must be started.
- Displays debug status and configured rules:

# debug capture VoIP physical show

- Specifies the destination (FTP, TFTP, or USB) where you want the PCAP file sent: # debug capture VoIP physical target <ftp|tftp|usb>
- Stops the debug capture, creates a file named debug-capture-voip-<timestamp>.pcap, and sends it to the TFTP or FTP server:

# debug capture voip physical stop <TFTP/FTP server IP address>

If no IP address is defined, the capture is saved on the device for later retrieval.

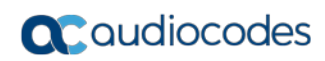

**This page is intentionally left blank.**

## **43 Creating Core Dump and Debug Files upon Device Crash**

For debugging purposes, you can create a core dump file and/or debug file. The files may assist you in identifying the cause of the crash. The core dump can either be included in or excluded from the debug file, or alternatively, sent separately to a TFTP server. You can then provide the files to AudioCodes support team for troubleshooting.

- **Core Dump File:** You can enable the device to send a core dump file to a remote destination upon a device crash. The core dump is a copy of the memory image at the time of the crash. It provides a powerful tool for determining the root cause of the crash. When enabled, the core dump file is sent to a user-defined TFTP server (IP address). If no address is configured, the core dump file is saved to the device's flash memory (if it has sufficient memory). The core dump file is saved as a binary file in the following name format: "**core**\_<device name>\_ver\_<firmware version>\_mac\_<MAC address>\_<date>\_<time>", for example, *core\_acMediant\_ver\_700-8- 4\_mac\_00908F099096\_1-02-2015\_3-29-29*.
- **Debug File:** You can manually retrieve the debug file from the device and save it to a folder on your local PC. The debug file contains the following information:
	- Exception information, indicating the specific point in the code where the crash occurred and a list of up to 50 of the most recent SNMP alarms that were raised by the device before it crashed.
	- Latest log messages that were recorded prior to the crash.
	- Core dump (**only** if enabled, no IP address has been defined, and the device has sufficient memory on its flash).
	- May include additional application-proprietary debug information.

The debug file is saved as a zipped file in the following name format: "**debug**\_<device name>\_ver\_<firmware version>\_mac\_<MAC address>\_<date>\_<time>", for example, *debug\_acMediant\_ver\_700-8-4\_mac\_00908F099096\_1-03-2015\_3-29-29*.

The following procedure describes how to configure core dump file creation through the Web interface.

- **To enable core dump file generation:**
- **1.** Set up a TFTP server to where you want to send the core dump file.
- **2.** Open the Debug Utilities page (**Maintenance** tab > **Maintenance** menu > **Debug Utilities**).

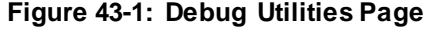

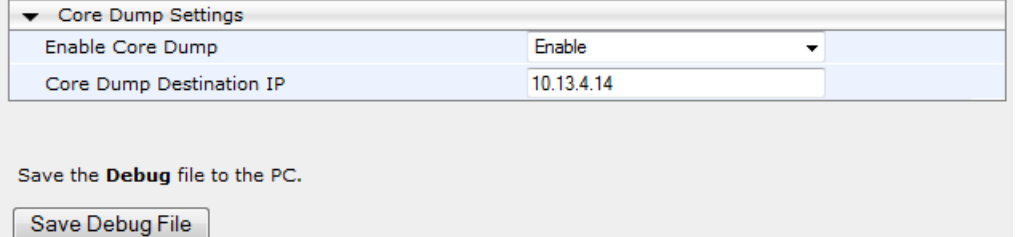

- **3.** From the 'Enable Core Dump' drop-down list, select **Enable**.
- **4.** In the 'Core Dump Destination IP' field, enter an IP address of the remote server to where you want the file to be sent (optional).
- **5.** Click **Submit**, and then reset the device with a save-to-flash for your settings to take effect.

The following procedure describes how to retrieve the debug file from the device through the Web interface.

- **To save the debug file from the device:**
- In the Debug Utilities page, click the **Save Debug File** button.

## **44 Testing SIP Signaling Calls**

A simulated endpoint can be configured on the device to test SIP signaling of calls between it and a remote destination. This feature is useful in that it can remotely verify SIP message flow without involving the remote end side in the debug process. The SIP test call simulates the SIP signaling process - call setup, SIP 1xx responses, through to completing the SIP transaction with a 200 OK.

The test call sends Syslog messages to a Syslog server, showing the SIP message flow, tone signals (e.g., DTMF), termination reasons, as well as voice quality statistics and thresholds (e.g., MOS).

## **44.1 Configuring Test Call Endpoints**

The Test Call table lets you test the SIP signaling (setup and registration) and media (DTMF signals) of calls between a simulated phone on the device and a remote endpoint. These tests involve both incoming and outgoing calls, where the test endpoint can be configured as the caller or called party. Test calls can be dialed automatically at a user-defined interval and/or manually when required. The simulated phone and remote endpoints are defined as SIP URIs (user@host) and the remote destination can be defined as an IP Group, IP address, or according to a Tel-to-IP routing rule. You can also enable automatic registration of the endpoint.

When a SIP test call is initiated, the device generates a SIP INVITE towards the remote endpoint (e.g., a SIP proxy server or softswitch). It simulates the SIP call setup process, managing SIP 1xx responses and completing the SIP transaction with a 200 OK.

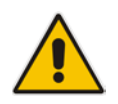

**Note:** By default, you can configure up to five test calls. However, this number can be increased by installing the relevant Software License Key. For more information, contact your AudioCodes sales representative.

The following procedure describes how to configure test calls through the Web interface. You can also configure it through ini file (Test\_Call) or CLI (configure system > test-call > test-call-table).

#### **To configure a test call:**

**1.** Open the Test Call table (**Configuration** tab > **System** menu > **Test Call** > **Test Call Table**).

**2.** Click **Add**; the following dialog box appears:

**Figure 44-1: Test Call Table - Add Row Dialog Box**

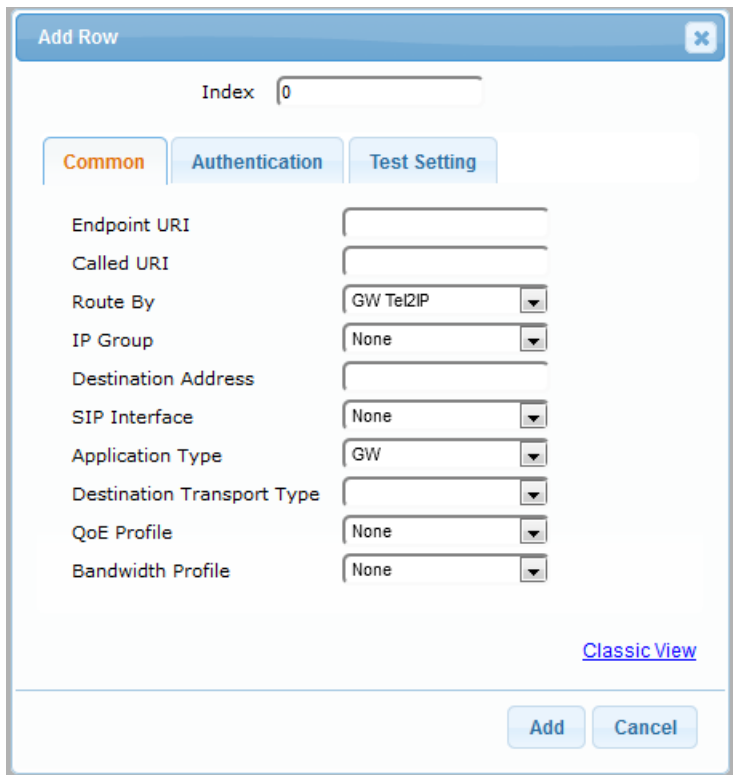

- **3.** Configure a test call according to the parameters described in the table below.
- **4.** Click **Add**, and then save ("burn") your settings to flash memory.

**Table 44-1: Test Call Table Parameter Descriptions**

| <b>Parameter</b>                                            | <b>Description</b>                                                                                                    |  |  |
|-------------------------------------------------------------|----------------------------------------------------------------------------------------------------|--|--|
| <b>Common Tab</b>                                           |                                                                                                    |  |  |
| Endpoint URI<br>endpoint-uri<br>[Test_Call_Endpoint<br>URII | Defines the endpoint's URI. This can be defined as a user or user $@$ host.<br>The device identifies this endpoint only by the URI's user part. The URI's<br>host part is used in the SIP From header in REGISTER requests.<br>The valid value is a string of up to 150 characters. By default, the parameter<br>is not configured.<br>Note: The parameter is mandatory. |  |  |
| Called URI<br>called-uri<br>Test Call CalledUR<br>Ш         | Defines the destination (called) URI (user@host).<br>The valid value is a string of up to 150 characters. By default, the parameter<br>is not configured.                                                                                                    |  |  |

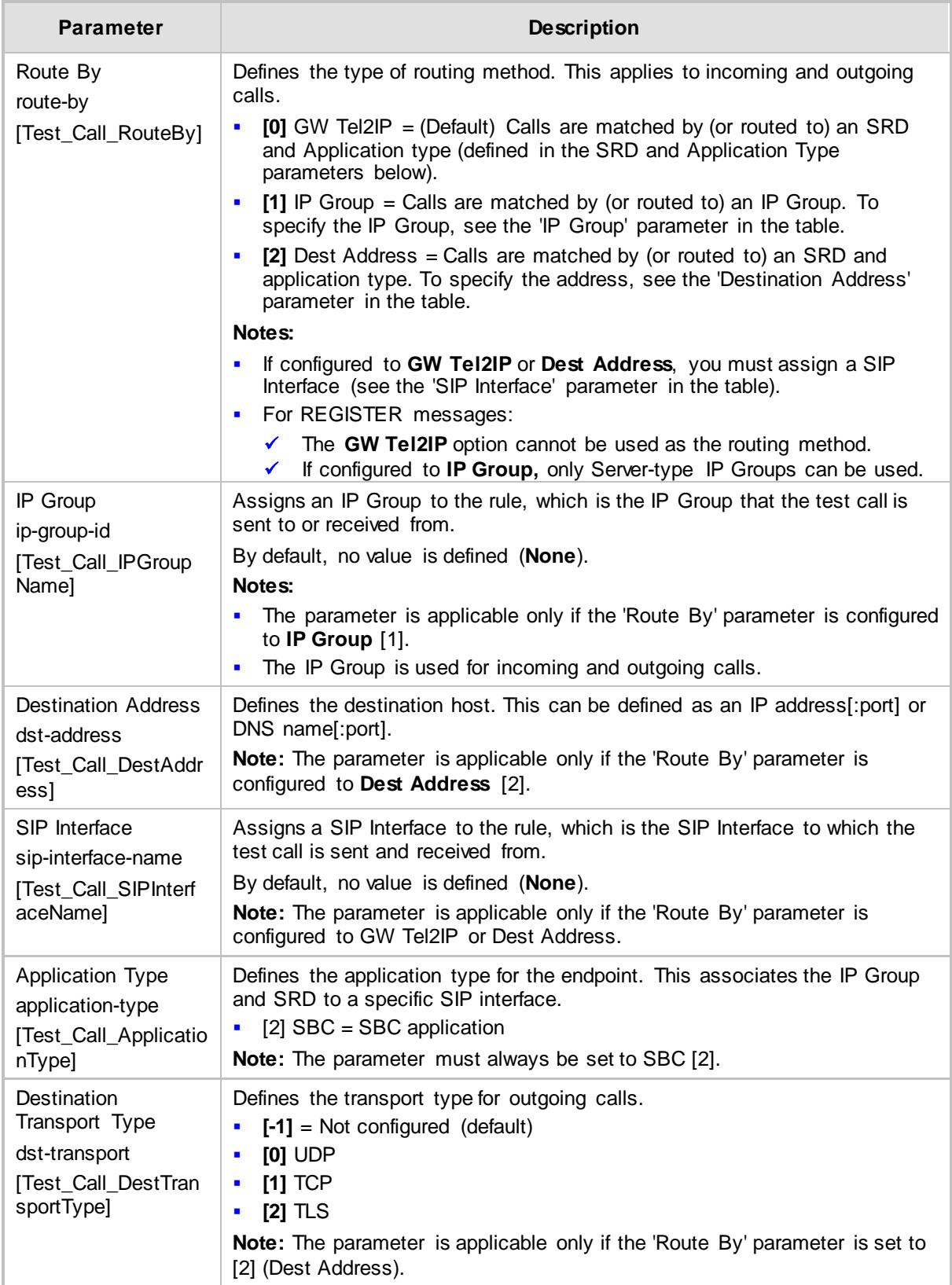

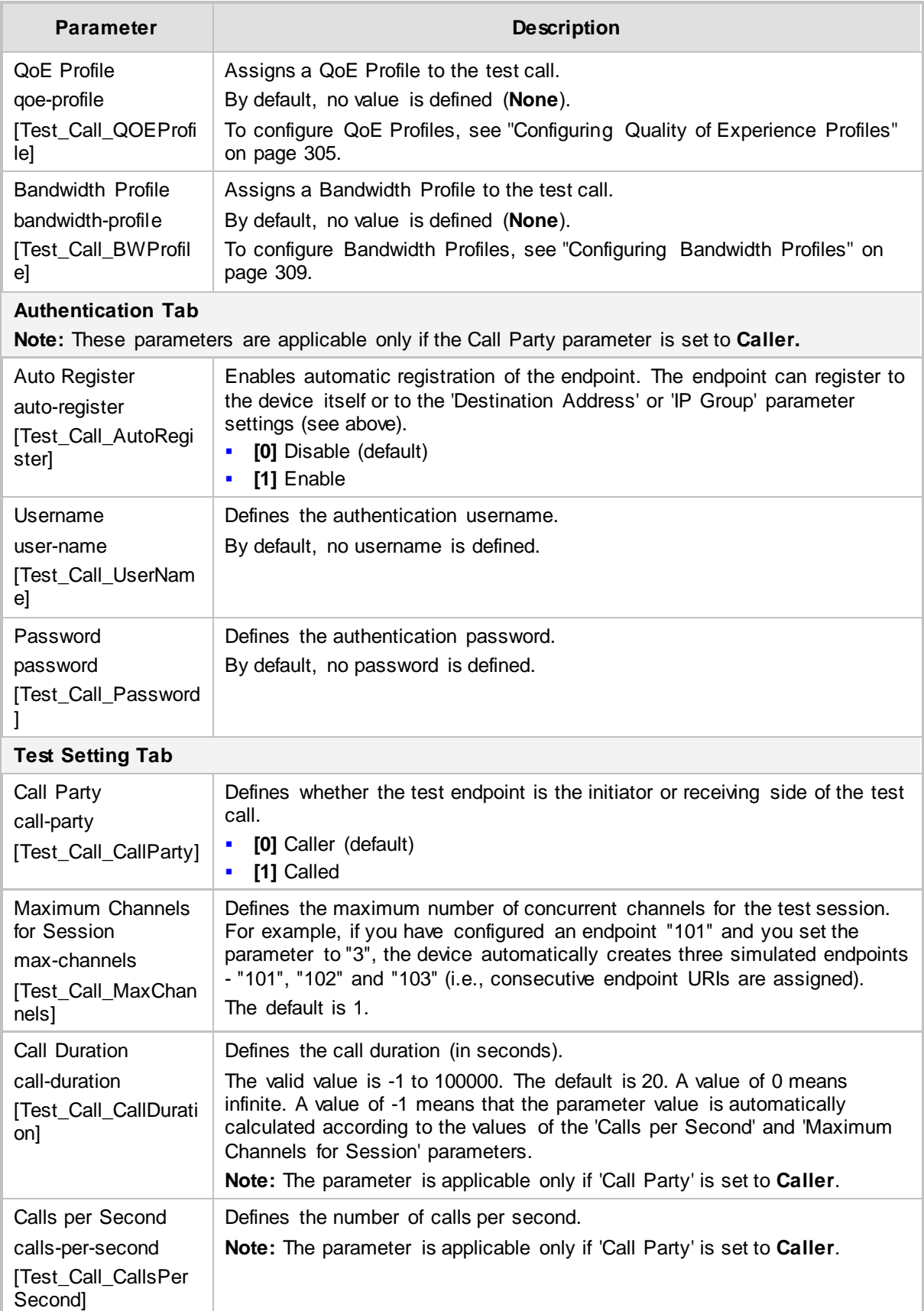
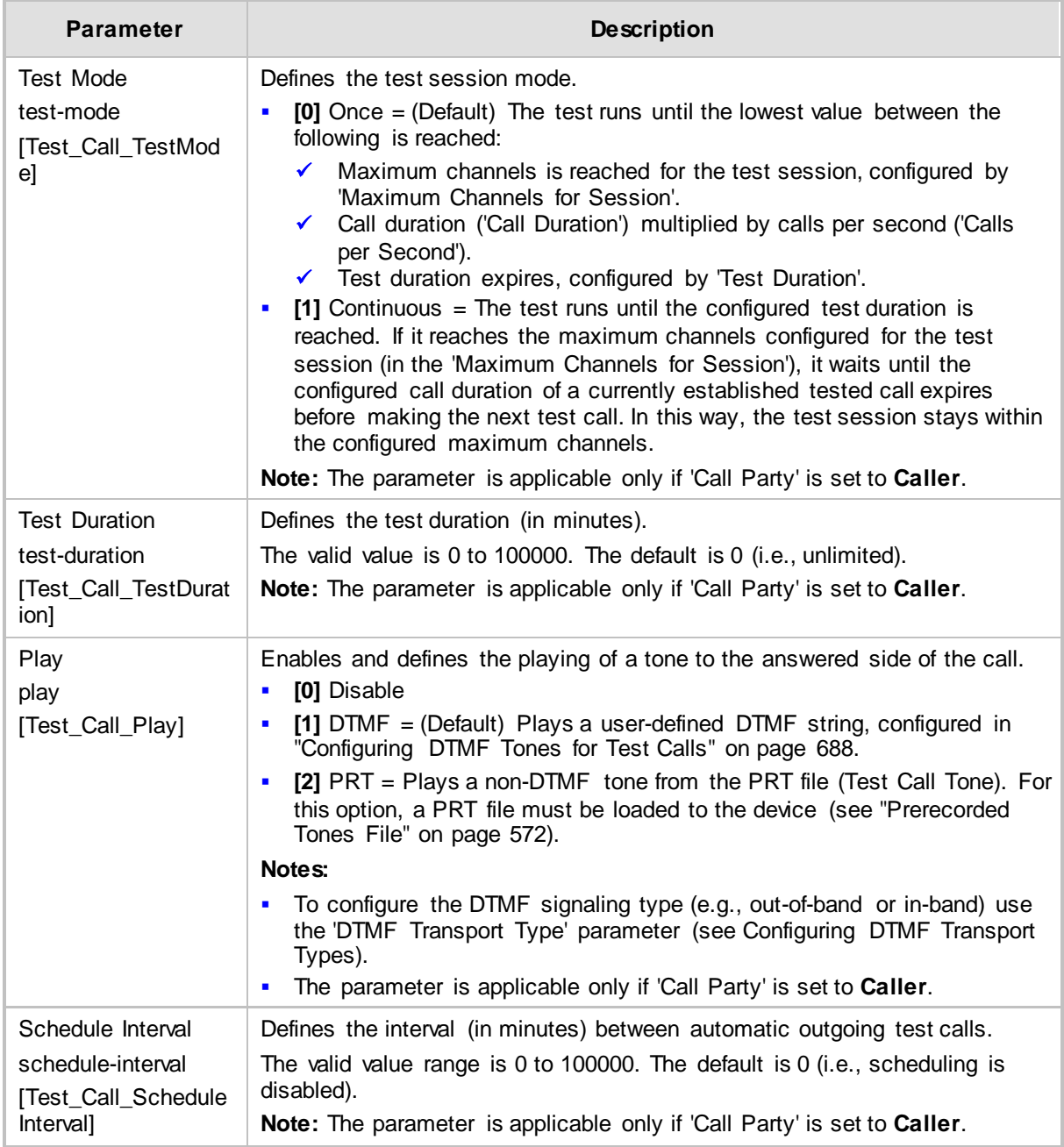

## <span id="page-685-0"></span>**44.2 Starting and Stopping Test Calls**

The following procedure describes how to start, stop, and restart test calls.

- **To start, stop, and restart a test call:**
- **1.** In the Test Call table, select the required test call entry; the **Actions** button appears above the table.
- **2.** From the **Actions** drop-down list, choose the required command:
	- **Dial:** starts the test call (this action is applicable only if the test call party is the caller).
	- **Drop Call:** stops the test call.
	- **Restart:** ends all established calls and then starts the test call session again.
- The status of the test call is displayed in the 'Test Status' field of the Test Call table:
- "Idle": test call is not active.
- $\blacksquare$  "Scheduled": test call is planned to run (according to 'Schedule Interval' parameter settings)
- **E** "Running": test call has been started (i.e., the **Dial** command was clicked)
- **E** "Receiving": test call has been automatically activated by calls received for the test call endpoint from the remote endpoint (when all these calls end, the status returns to "Idle")
- **Terminating": test call is in the process of terminating the currently established calls** (this occurs if the **Drop Call** command is clicked to stop the test)
- **D** "Done": test call has been successfully completed (or was prematurely stopped by clicking the **Drop Call** command)

A more detailed description of this field is displayed below the table when you click the **Show/Hide** button (see ''Viewing Test Call Statistics'' on page [687\).](#page-686-0)

## <span id="page-686-0"></span>**44.3 Viewing Test Call Statistics**

In addition to viewing a brief status description of the test call in the 'Test Status' field (as described in "Starting, Stopping and Restarting Test Calls" on page [686\)](#page-685-0), you can also view a more detailed status description which includes test call statistics.

#### **To view statistics of a test call:**

- **1.** Open the Test Call table (**Configuration** tab > **System** menu > **Test Call** > **Test Call Table**).
- **2.** Select the test call table entry whose call statistics you want to view.
- **3.** Click the **Show/Hide** button; the call statistics are displayed in the **Test Statistics** pane located below the table, as shown below:

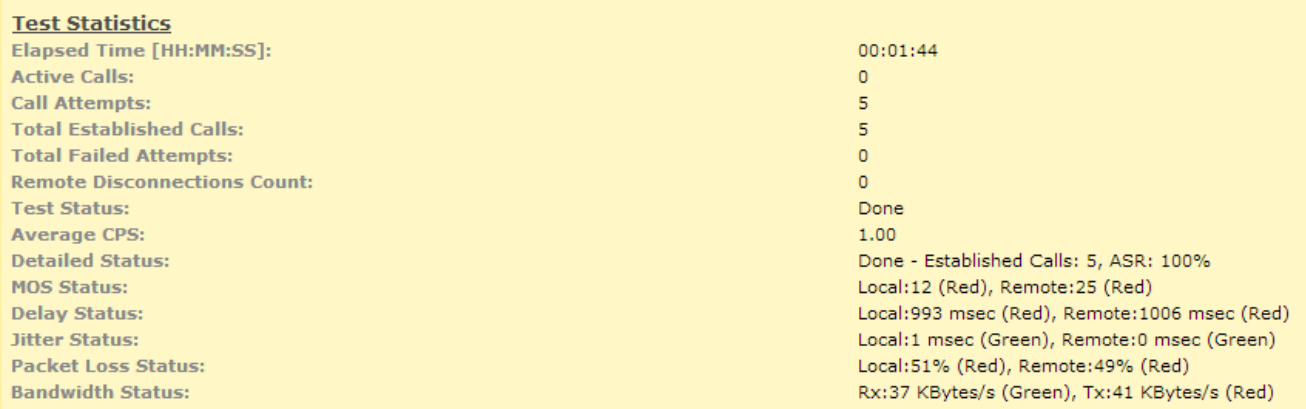

#### **Figure 44-2: Viewing Test Call Statistics**

The 'Test Statistics' pane displays the following test session information:

- **Elapsed Time:** Duration of the test call since it was started (or restarted).
- **Active Calls:** Number of currently established test calls.
- **Call Attempts:** Number of calls that were attempted.
- **Total Established Calls:** Total number of calls that were successfully established.
- **Total Failed Attempts:** Total number of call attempts that failed.
- **Remote Disconnections Count:** Number of calls that were disconnected by the remote side.
- **Average CPS:** Average calls per second.
- **Test Status:** Displays the status (brief description) as displayed in the 'Test Status' field (see ''Starting, Stopping and Restarting Test Calls'' on page [686\).](#page-685-0)
- **Average CPS:** Average calls per second.
- **Detailed Status:** Displays a detailed description of the test call status:
	- "Idle": test call is currently not active.
	- "Scheduled Established Calls: <number of established calls>, ASR: <%>": test call is planned to run (according to 'Schedule Interval' parameter settings) and also shows the following summary of completed test calls:
		- Total number of test calls that were established.
		- Number of successfully answered calls out of the total number of calls attempted (ASR).
- "Running (Calls: <number of active calls>, ASR: <%>)": test call has been started (i.e., the **Dial** command was clicked) and shows the following:
	- Number of currently active test calls.
	- Number of successfully answered calls out of the total number of calls attempted (Answer Seizure Ratio or ASR).
- "Receiving (<number of active calls>)": test call has been automatically activated by calls received for this configured test call endpoint from the configured remote endpoint. When all these calls terminate, the status returns to "Idle".
- "Terminating (<number of active calls>)": the **Drop Call** command has been clicked to stop the test call and the test call is in the process of terminating the currently active test calls.
- "Done Established Calls: <number of established calls>, ASR: <%>": test call has been successfully completed (or was prematurely stopped by clicking the **Drop Call** command) and shows the following:
	- Total number of test calls that were established.
	- Number of successfully answered calls out of the total number of calls attempted (ASR).
- **MOS Status:** MOS count and color threshold status of local and remote sides according to the assigned QoE Profile.
- **Delay Status:** Packet delay count and color-threshold status of local and remote sides according to the assigned QoE Profile.
- **Jitter Status:** Jitter count and color-threshold status of local and remote sides according to the assigned QoE Profile.
- **Packet Loss Status:** Packet loss count and color-threshold status of local and remote sides according to the assigned QoE Profile.
- **Bandwidth Status:** Tx/Rx bandwidth and color-threshold status according to the assigned Bandwidth Profile.

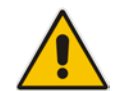

**Note:** On the receiving side, when the first call is accepted in "Idle" state, statistics are reset.

## <span id="page-687-0"></span>**44.4 Configuring DTMF Tones for Test Calls**

By default, the device plays the DTMF signal tone "3212333" to remote tested endpoints for answered calls (incoming and outgoing). For basic test calls (as described in Configuring Basic Test Calls on page [689\)](#page-688-0), the device can play only the configured DTMF tones (or none, if not configured). For test call endpoints that are configured in the Test Call Rules table, you can configure the device to play either DTMF tones or a tone from an installed PRT file (Test Call Tone). For more information, see Configuring Test Call Endpoints on page [681.](#page-680-0)

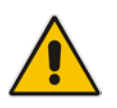

#### **Notes:**

- The DTMF signaling type (e.g., out-of-band or in-band) can be configured using the 'DTMF Transport Type' parameter. For more information, see Configuring DTMF Transport Types.
- To generate DTMF tones, the device's DSP resources are required.

#### **To configure the played DTMF signal to answered test call:**

**1.** Open the Test Call Settings page (**Configuration** tab > **System** menu > **Test Call** > **Test Call Settings**).

#### **Figure 44-3: DTMF in Test Call Settings Page**

Test Call DTMF String 3212333

- **2.** In the 'Test Call DTMF String' field, enter the DTMF string (up to 15 digits).
- **3.** Click **Submit**.

## <span id="page-688-0"></span>**44.5 Configuring Basic Test Calls**

The Basic Test Call feature tests incoming calls from remote SIP (IP) endpoints to a simulated test endpoint on the device. The only required configuration is to assign a prefix number (test call ID) to the simulated endpoint. Incoming calls with this called (destination) prefix number are identified by the device as test calls and sent to the simulated endpoint. The figure below displays a basic test call example:

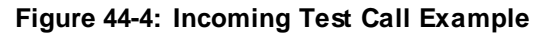

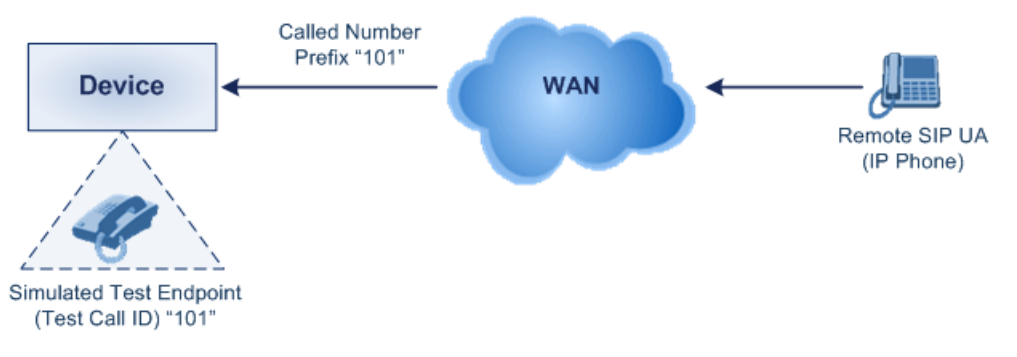

#### **To configure basic call testing:**

- **1.** Open the Test Call Settings page (**Configuration** tab > **System** menu > **Test Call** > **Test Call Settings**).
- **2.** In the 'Test Call ID' field, enter a prefix for the simulated endpoint:

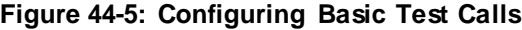

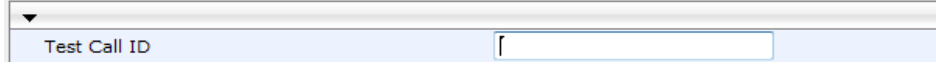

**3.** Click **Apply**.

#### **Note:**

- 
- The device can play DTMF tones to the remote endpoint. For more information, see Configuring DTMF Tones for Test Calls on page [688.](#page-687-0)
- Test calls are done on all SIP Interfaces.

## **44.6 Test Call Configuration Examples**

Below are a few examples of test call configurations.

**Single Test Call Scenario:** This example describes the configuration of a simple test call scenario that includes a single test call between a simulated test endpoint on the device and a remote endpoint.

#### **Figure 44-6: Single Test Call Example**

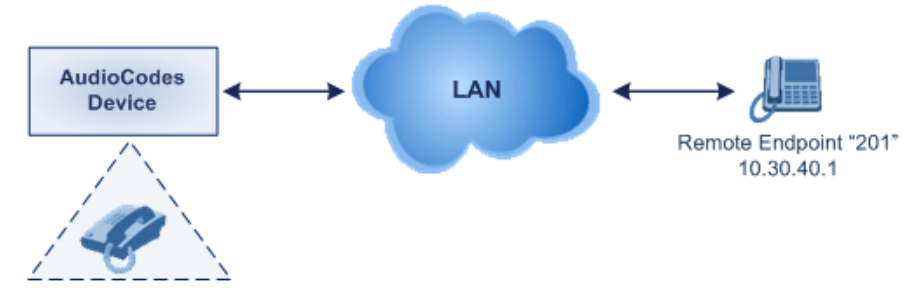

Simulated Test Endpoint "101"

- Test Call table configuration:
	- Endpoint URI: "101"
	- Called URI: "201"
	- ♦ Route By: **Dest Address**
	- Destination Address: "10.30.40.01"
	- SIP Interface: SIPInterface\_0
	- Call Party: **Caller**
	- Test Mode: Once
- **Batch Test Call Scenario:** This example describes the configuration of a batch test call setup for scheduled and continuous call testing of multiple endpoints. The test call is done between two AudioCodes devices - Device A and Device B - with simulated test endpoints. This eliminates the need for phone users, who would otherwise need to answer and end calls many times for batch testing. The calls are initiated from Device A, where Device B serves as the remote answering endpoint.

#### **Figure 44-7: Batch Test Call Example**

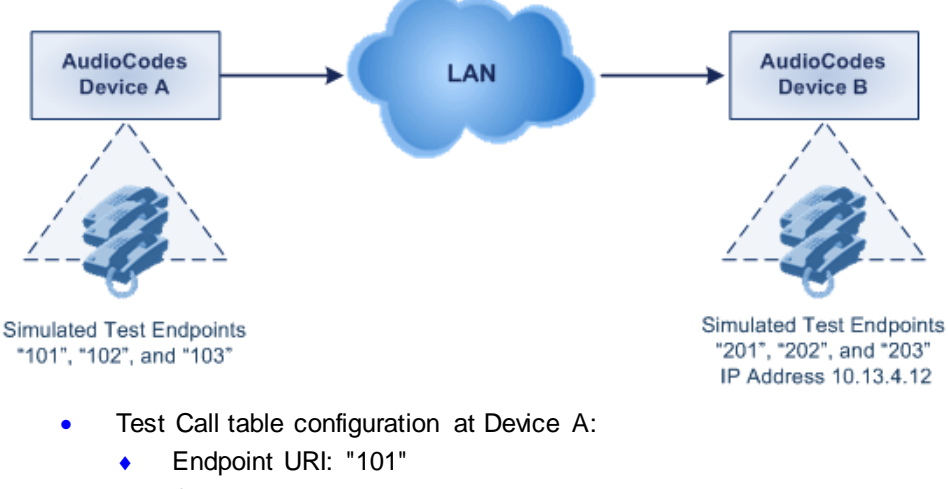

- Called URI: "201"
- ♦ Route By: **Dest Address**
- Destination Address: "10.13.4.12"
- SIP Interface: SIPInterface\_0
- Call Party: Caller
- Maximum Channels for Session: "3" (configures three endpoints "101", "102" and "103)
- Call Duration: "5" (seconds)
- Calls per Sec: "1"
- ♦ Test Mode: **Continuous**
- Test Duration: "3" (minutes)
- Schedule Interval: "180" (minutes)
- Test Call table configuration at Device B:
	- ♦ Endpoint URI: "201"
	- Maximum Channels for Session: "3" (configures three endpoints "201", "202" and "203)
- **Registration Test Call Scenario:** This example describes the configuration for testing the registration and authentication (i.e., username and pas,sword) process of a simulated test endpoint on the device with an external proxy/registrar server. This is useful, for example, for verifying that endpoints located in the LAN can register with an external proxy and subsequently, communicate with one another.

#### **Figure 44-8: Test Call Registration Example**

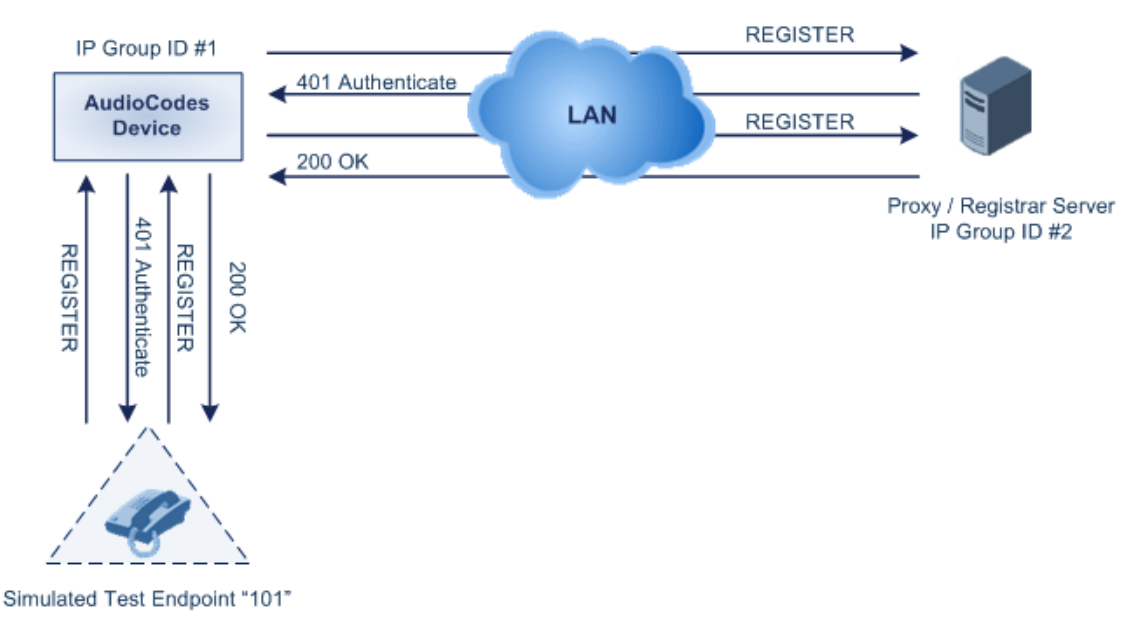

This example assumes that you have configured your device for communication between LAN phone users such as IP Groups to represent the device (10.13.4.12) and the proxy server, and IP-to-IP routing rules to route calls between these IP Groups.

- Test Call table configuration:
	- ♦ Endpoint URI: "101"
	- ♦ Called URI: "itsp"
	- ♦ Route By: **Dest Address**
	- Destination Address: "10.13.4.12" (this is the IP address of the device itself)
	- SIP Interface: SIPInterface\_0
	- Auto Register: Enable
	- User Name: "testuser"
	- Password: "12345"
	- Call Party: Caller

## **45 Pinging a Remote Host or IP Address**

You can verify the network connectivity with a remote host or IP address by pinging the network entity.

**IF** IPv4: The ping to an IPv4 address can be done from any of the device's VoIP interfaces that is configured with an IPv4 address. The ping is done using the following CLI command:

# ping <IPv4 ip address or host name> source [voip|data] interface

For a complete description of the ping command, refer to the *CLI Reference Guide*.

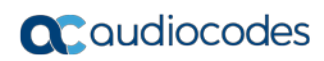

**This page is intentionally left blank.**

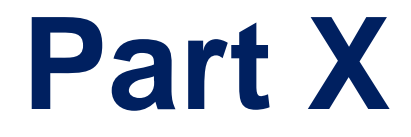

# **Appendix**

# **46 Dialing Plan Notation for Routing and Manipulation**

The device supports flexible dialing plan notations for denoting the prefix and/or suffix source and/or destination numbers and SIP URI user names in the routing and manipulation tables.

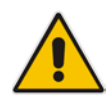

**Note:** When configuring phone numbers or prefixes in the Web interface, enter them only as digits without any other characters. For example, if you wish to enter the phone number 555-1212, it must be entered as 5551212 without the hyphen (-). If the hyphen is entered, the entry is invalid.

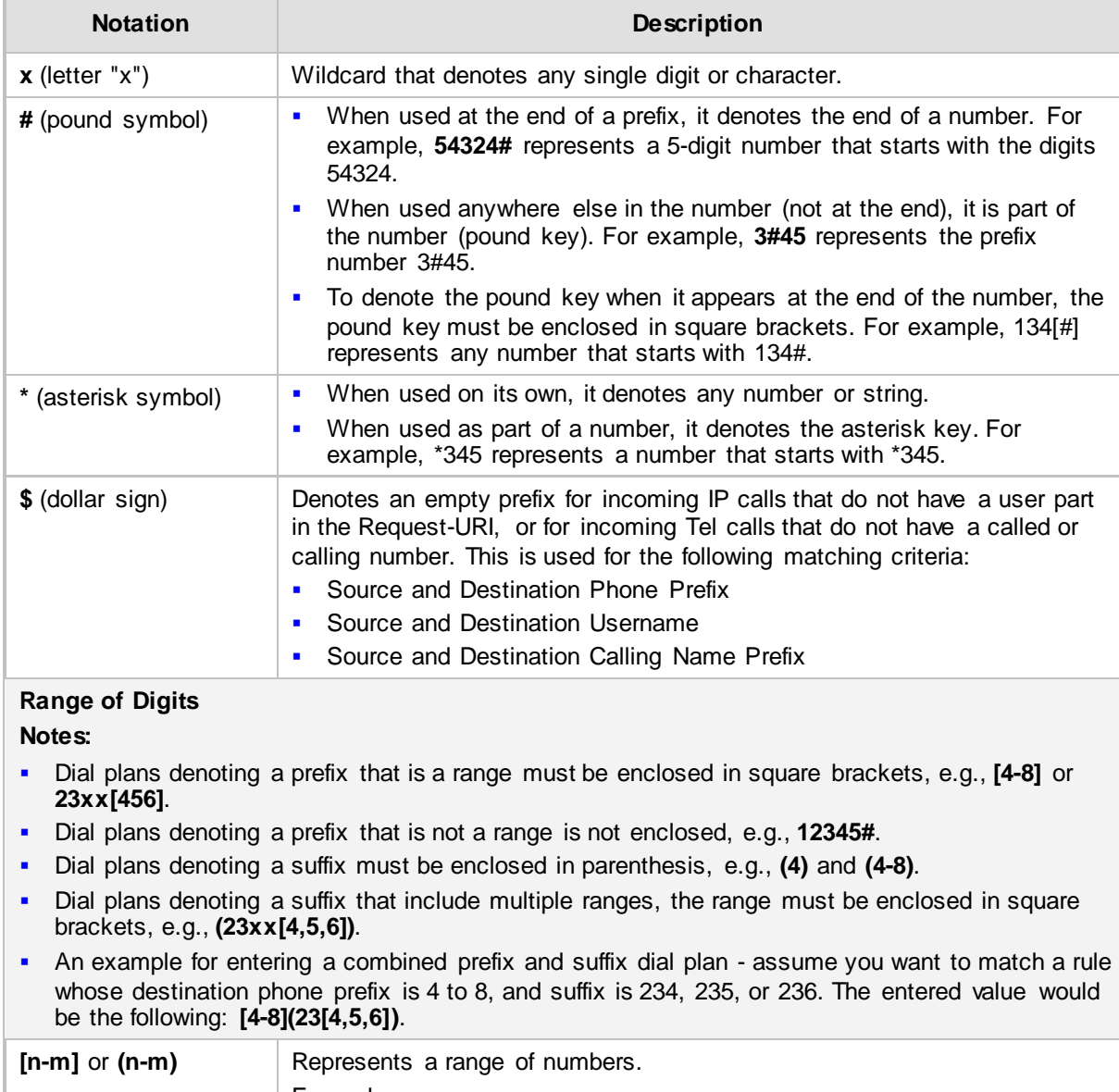

#### **Table 46-1: Dialing Plan Notations for Prefixes and Suffixes**

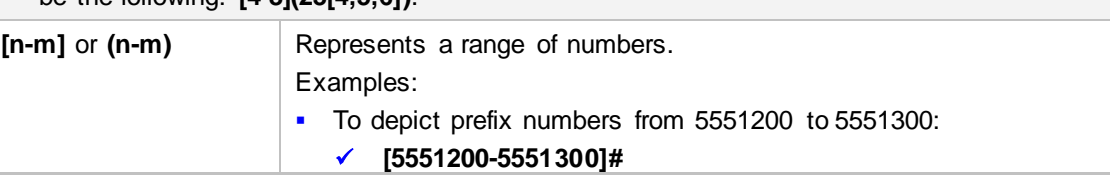

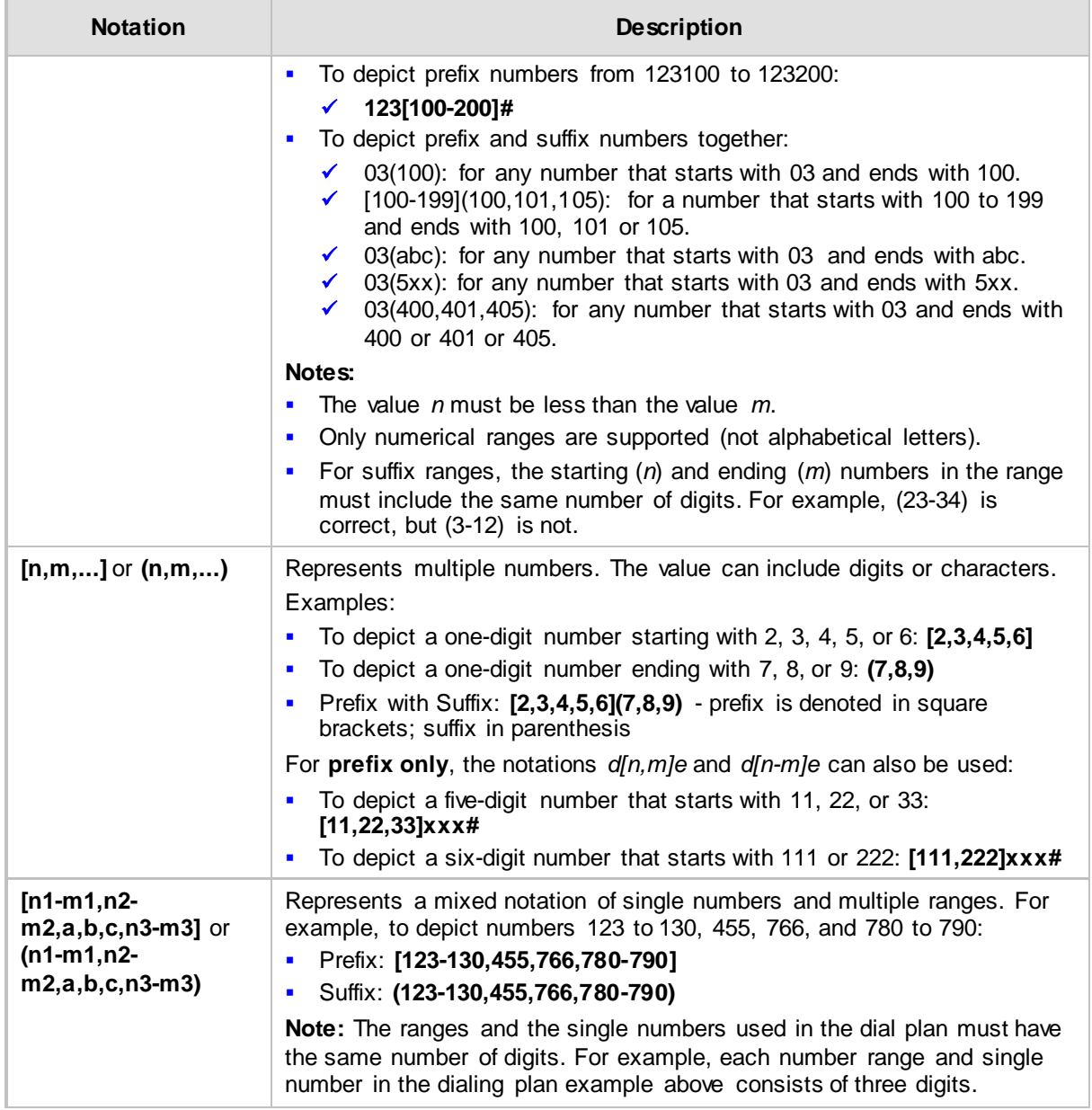

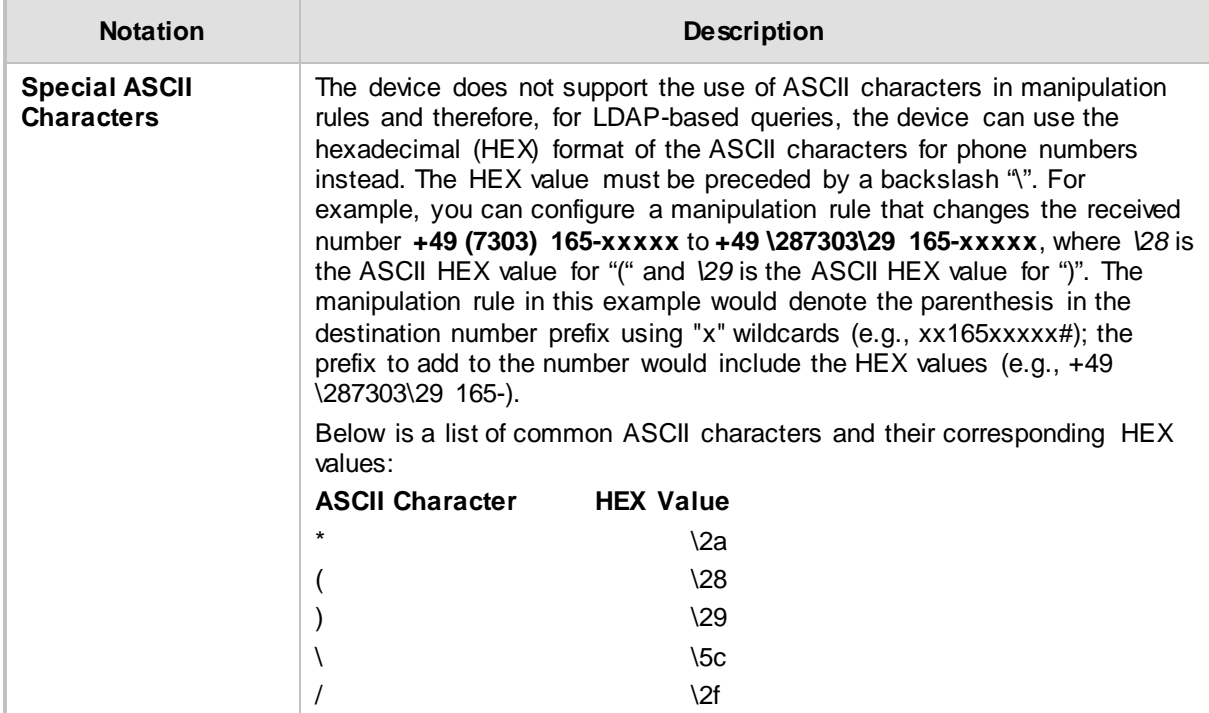

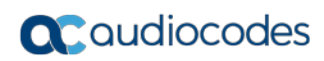

**This page is intentionally left blank.**

# **47 Configuration Parameters Reference**

The device's configuration parameters, default values, and their descriptions are documented in this section.

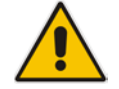

**Note:** Parameters and values enclosed in square brackets [...] represent the *ini* file parameters and their enumeration values.

## **47.1 Management Parameters**

This section describes the device's management-related parameters.

#### **47.1.1 General Parameters**

The general management parameters are described in the table below.

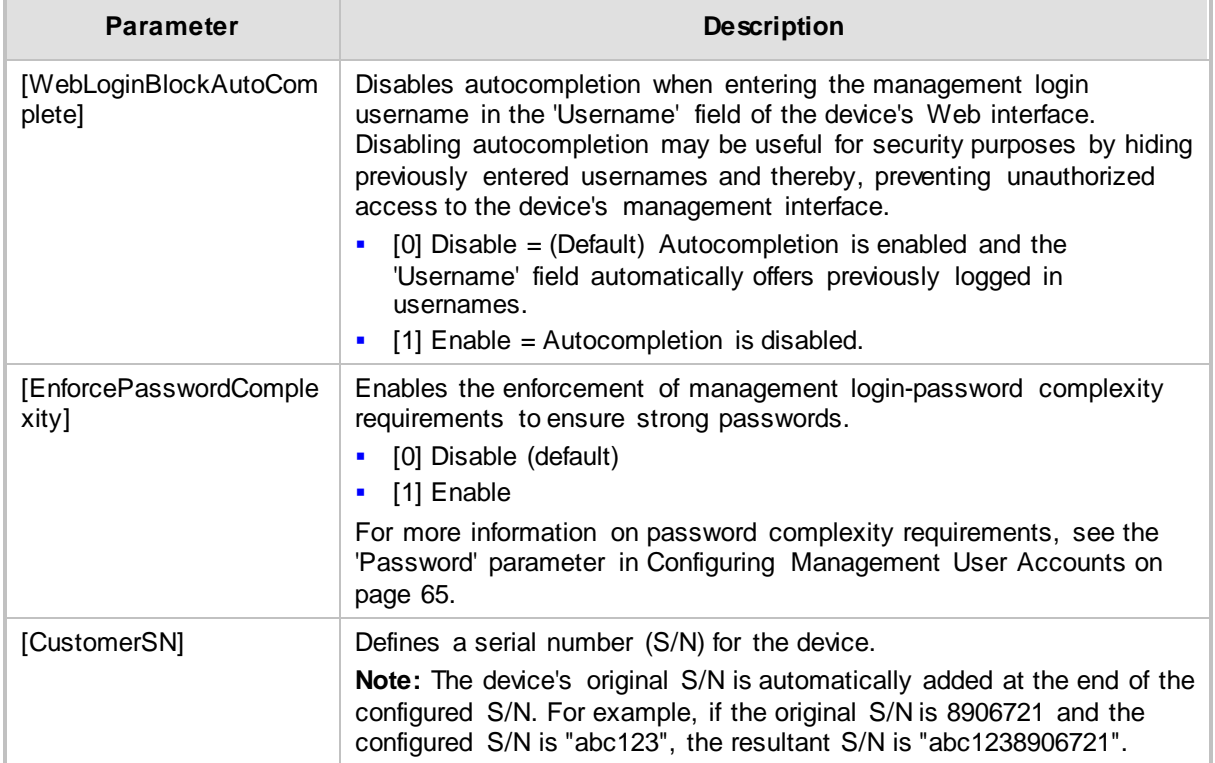

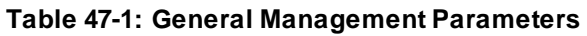

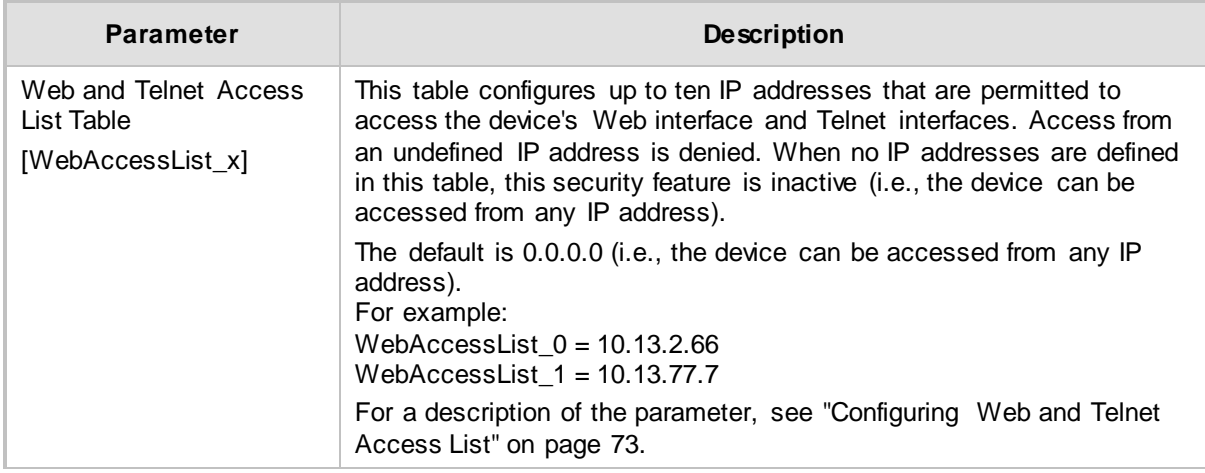

#### **47.1.2 Web Parameters**

The Web parameters are described in the table below.

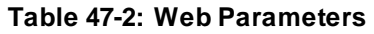

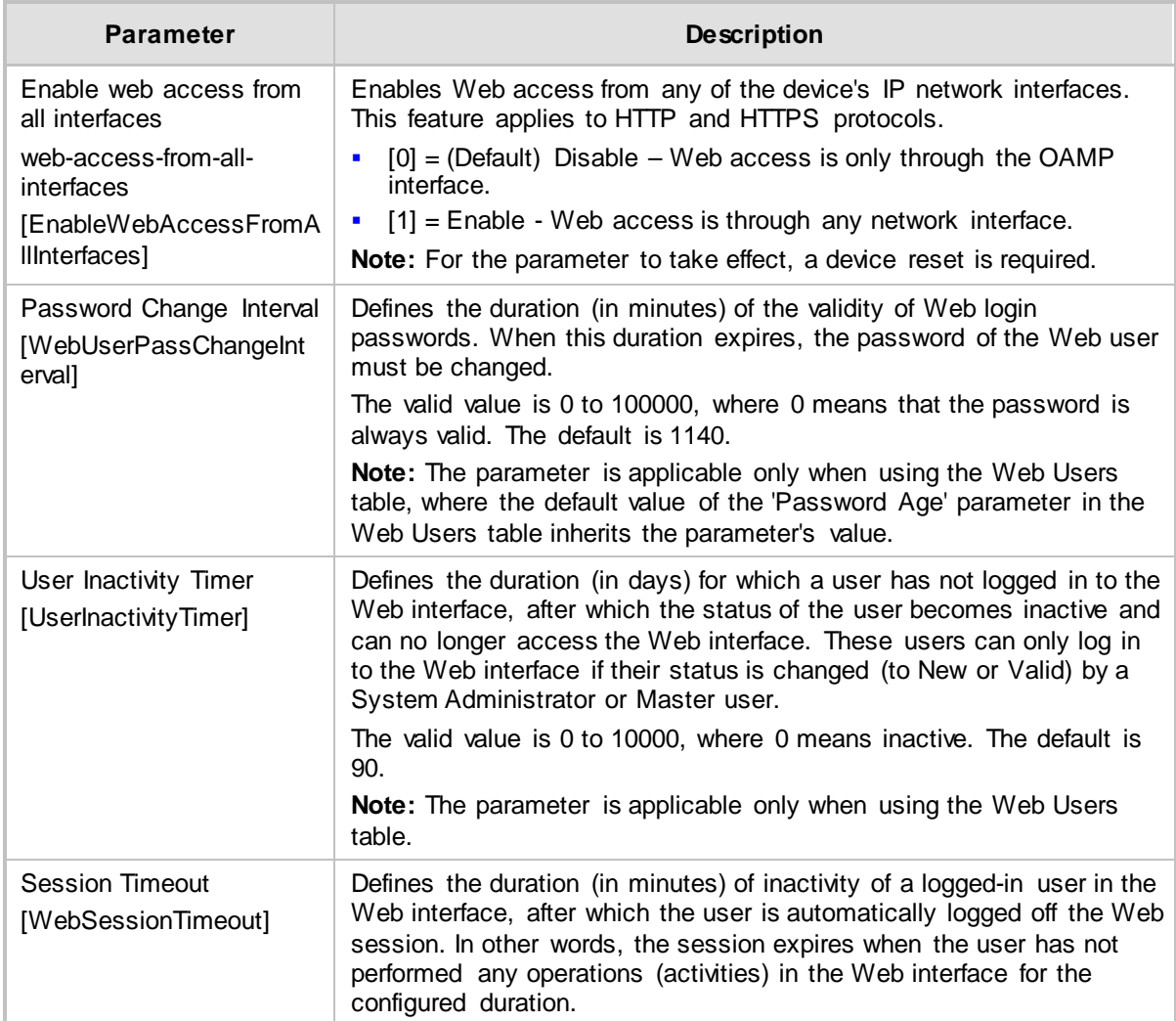

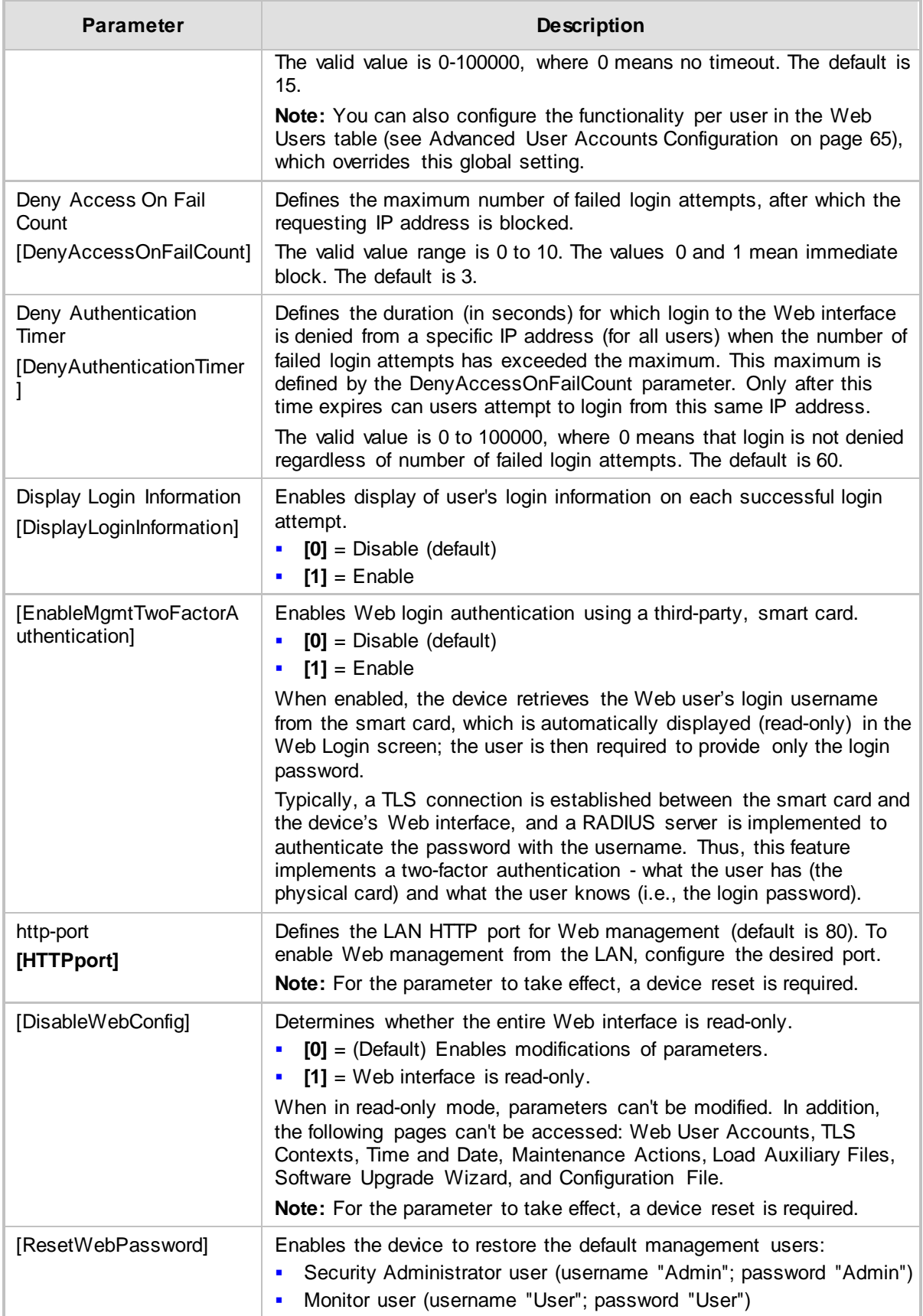

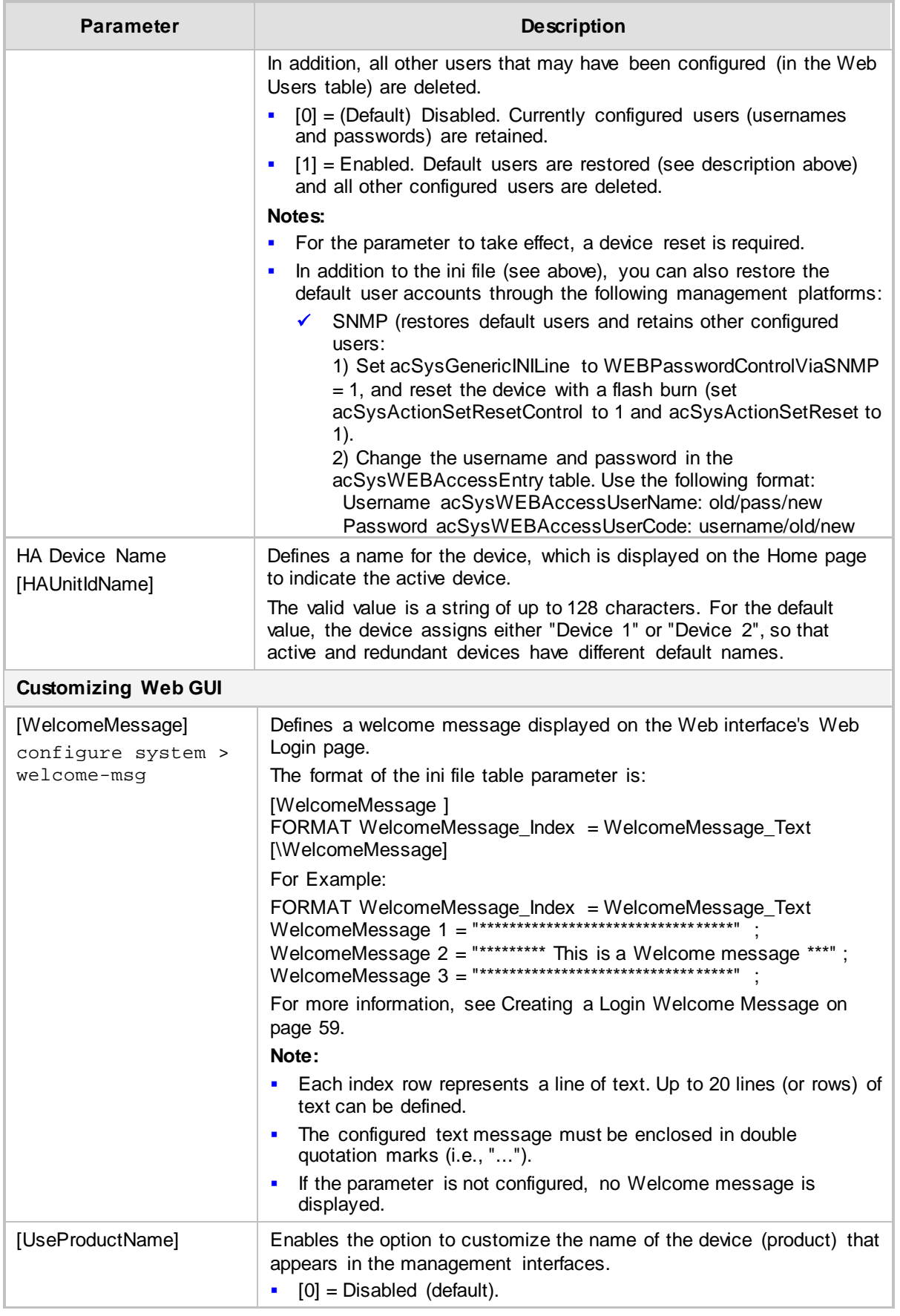

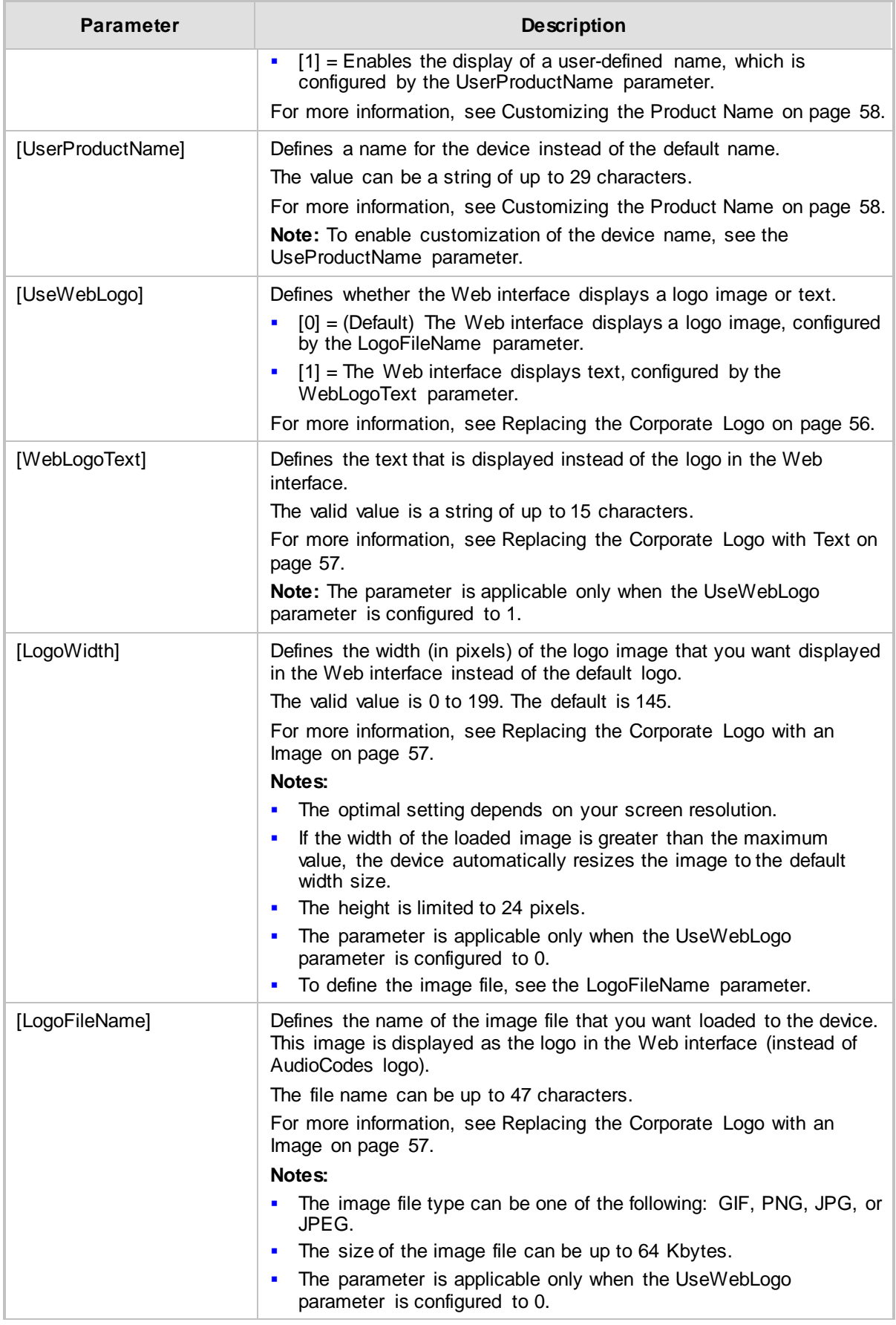

## **47.1.3 Telnet Parameters**

The Telnet parameters are described in the table below.

**Table 47-3: Telnet Parameters**

| <b>Parameter</b>                                                | <b>Description</b>                                                                                                    |
|-----------------------------------------------------------------|----------------------------------------------------------------------------------------------------|
| <b>Embedded Telnet Server</b><br>telnet<br>[TelnetServerEnable] | Enables the device's embedded Telnet server.<br>[0] Disable<br>$\blacksquare$<br>[1] Enable Unsecured (default)<br>$\blacksquare$<br>[2] Enable Secured<br>$\blacksquare$                               |
|                                                                 | <b>Note:</b> Only management users with Security Administrator level,<br>Administrator level, or Master level can access the device through<br>Telnet (see "Configuring Web User Accounts" on page 62). |
| Telnet Server TCP Port                                          | Defines the port number for the embedded Telnet server.                                                                                                    |
| telnet-port<br>[TelnetServerPort]                               | The valid range is all valid port numbers. The default port is 23.                                                                                                    |
| Telnet Server Idle Timeout<br>idle-timeout                      | Defines the timeout (in minutes) for disconnection of an idle Telnet<br>session. When set to zero, idle sessions are not disconnected.                                                                  |
| [TelnetServerIdleDisconne<br>ct]                                | The valid range is any value. The default is 0.                                                                                                    |
|                                                                 | Note: For the parameter to take effect, a device reset is required.                                                                                                    |
| <b>Maximum Telnet Sessions</b><br>telnet-max-sessions           | Defines the maximum number of permitted, concurrent Telnet/SSH<br>sessions.                                                                                                    |
| [TelnetMaxSessions]                                             | The valid range is 1 to 5 sessions. The default is 2.                                                                                                    |
|                                                                 | Note: Before changing the value, make sure that not more than this<br>number of sessions are currently active; otherwise, the new setting will<br>not take effect.                                      |
| [CLIPrivPass]                                                   | Defines the password to access the Enable configuration mode in the<br>CLI.                                                                                                    |
|                                                                 | The valid value is a string of up to 50 characters. The default is<br>"Admin".                                                                                                    |
|                                                                 | <b>Note:</b> The password is case-sensitive.                                                                                                    |

#### **47.1.4 ini File Parameters**

The parameters relating to ini-file management are described in the table below.

#### **Table 47-4: ini File Parameters**

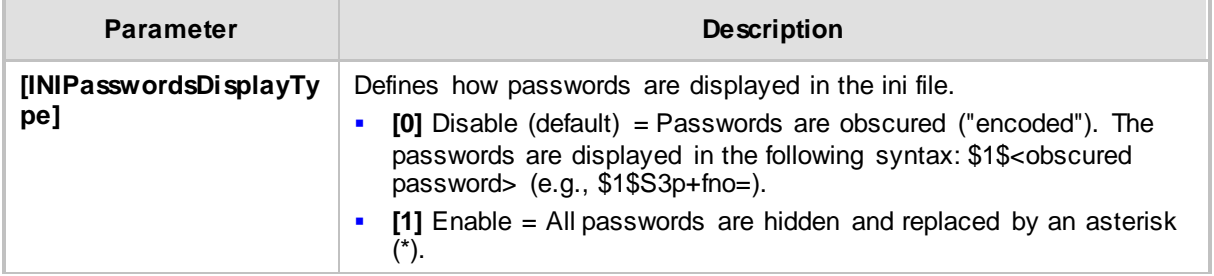

## **47.1.5 SNMP Parameters**

The SNMP parameters are described in the table below.

**Table 47-5: SNMP Parameters**

| <b>Parameter</b>                            | <b>Description</b>                                                                                                    |
|---------------------------------------------|----------------------------------------------------------------------------------------------------|
| Disable SNMP<br>disable<br>[DisableSNMP]    | Enables and disables SNMP.<br>$[0]$ No = (Default) SNMP is enabled.<br>$[1]$ Yes = SNMP is disabled.<br>Note: For the parameter to take effect, a device reset is required.                                                                                                    |
| port<br>[SNMPPort]                          | Defines the device's local (LAN) UDP port used for SNMP<br>Get/Set commands.<br>The range is 100 to 3999. The default port is 161.<br>Note: For the parameter to take effect, a device reset is required.                                                                                                    |
| [ChassisPhysicalAlias]                      | Defines the 'alias' name object for the physical entity as specified<br>by a network manager, and provides a non-volatile 'handle' for<br>the physical entity.<br>The valid range is a string of up to 255 characters.                                                                                                    |
| [ChassisPhysicalAssetID]                    | Defines the user-assigned asset tracking identifier object for the<br>device's chassis as specified by an EMS, and provides non-<br>volatile storage of this information.<br>The valid range is a string of up to 255 characters.                                                                                                    |
| [ifAlias]                                   | Defines the textual name of the interface. The value is equal to<br>the ifAlias SNMP MIB object.<br>The valid range is a string of up to 64 characters.                                                                                                    |
| auto-send-keep-alive<br>[SendKeepAliveTrap] | Enables the device to send NAT keep-alive traps to the port of<br>the SNMP network management station (e.g., AudioCodes EMS).<br>This is used for NAT traversal, and allows SNMP communication<br>with AudioCodes EMS management platform, located in the<br>WAN, when the device is located behind NAT. It is needed to<br>keep the NAT pinhole open for the SNMP messages sent from<br>EMS to the device. The device sends the trap periodically - every<br>9/10 of the time configured by the NATBindingDefaultTimeout<br>parameter. The trap that is sent is acKeepAlive. For more<br>information on the SNMP trap, refer to the SNMP Reference<br>Guide.<br>$[0] = (Default) Disable$<br>$[1]$ = Enable<br>For configuring the port number, use the KeepAliveTrapPort<br>parameter.<br>Note: For the parameter to take effect, a device reset is required. |
| [KeepAliveTrapPort]                         | Defines the port of the SNMP network management station to<br>which the device sends keep-alive traps.<br>The valid range is 0 - 65534. The default is port 1161.<br>To enable NAT keep-alive traps, use the SendKeepAliveTrap<br>parameter.                                                                                                    |

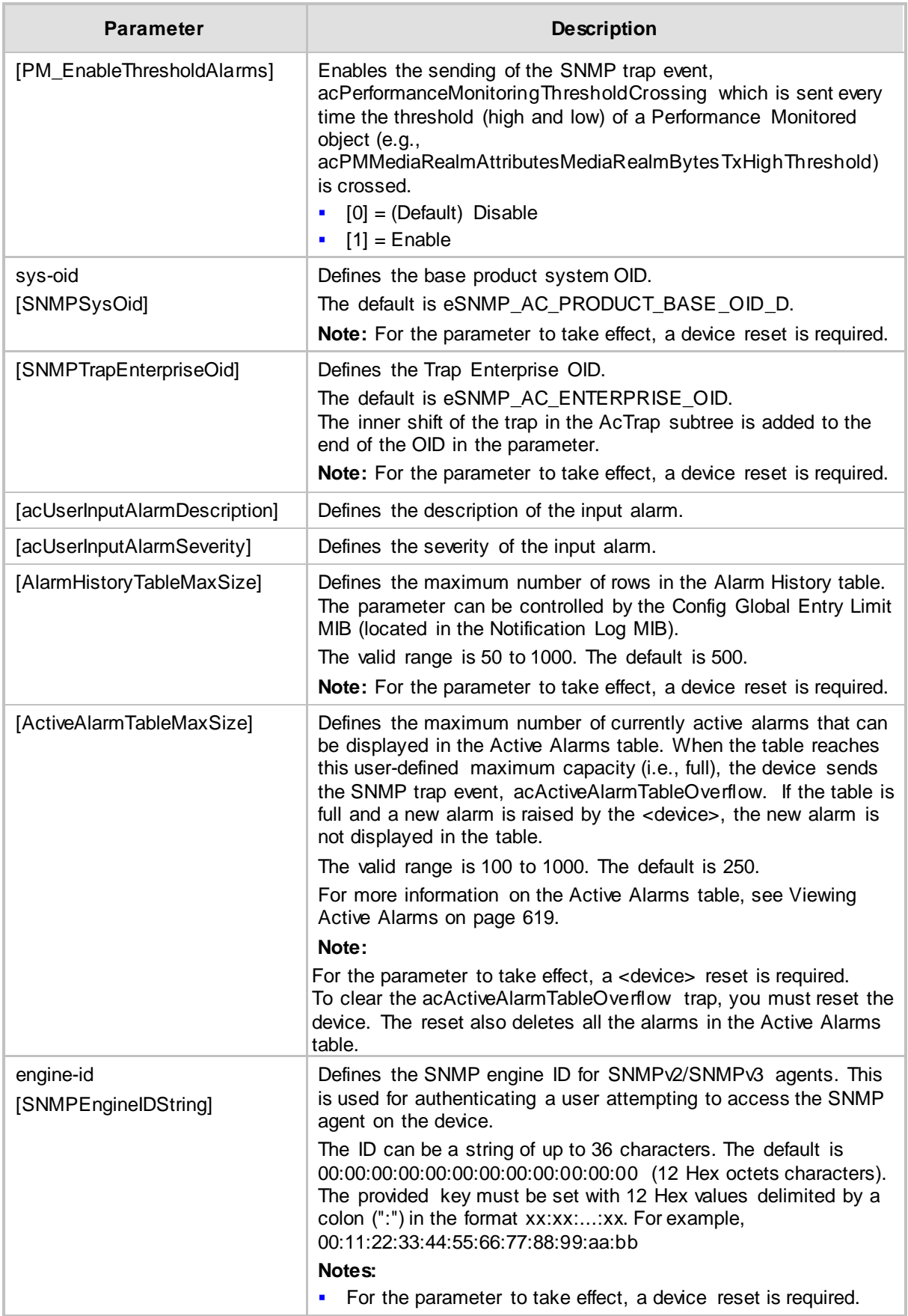

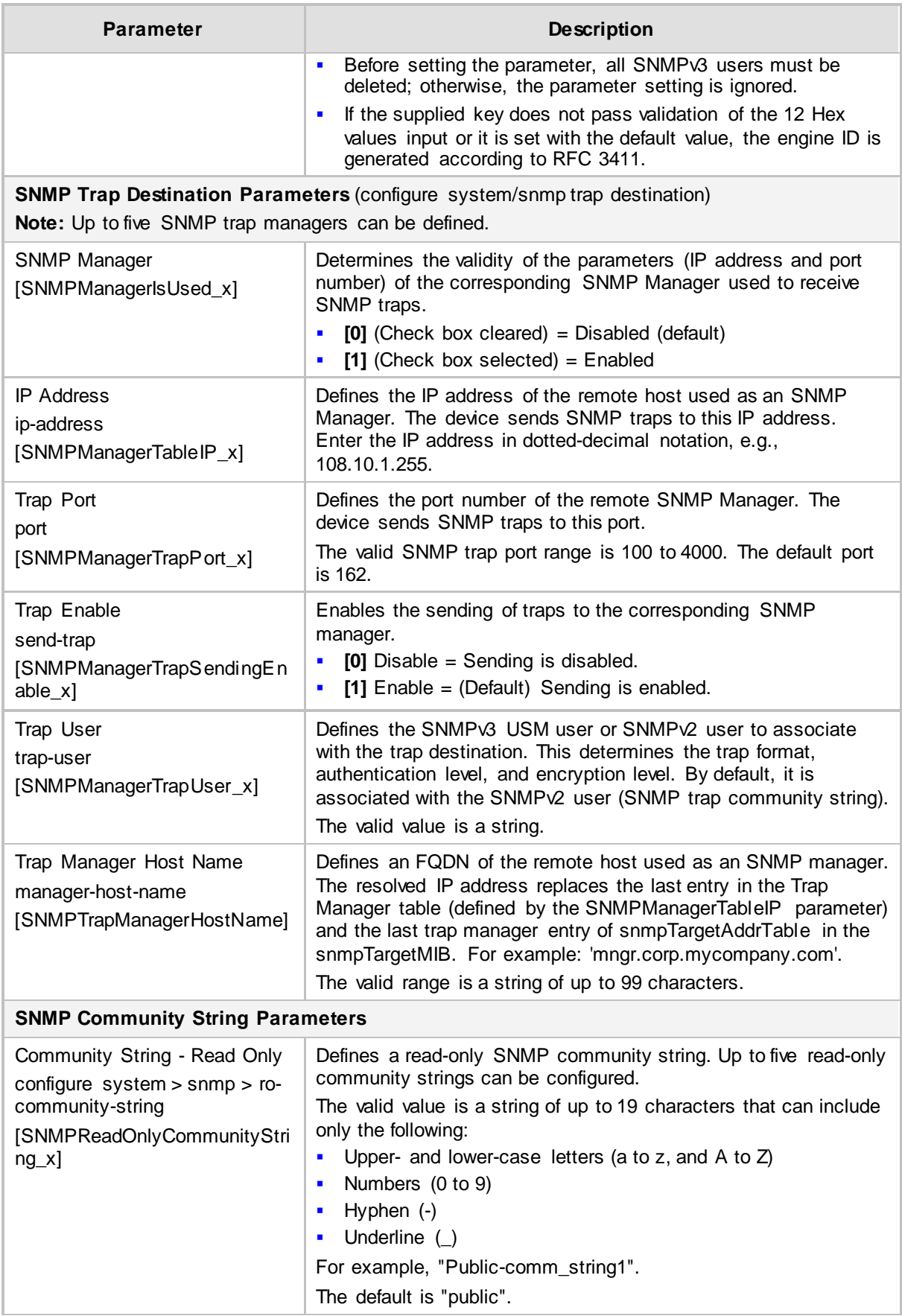

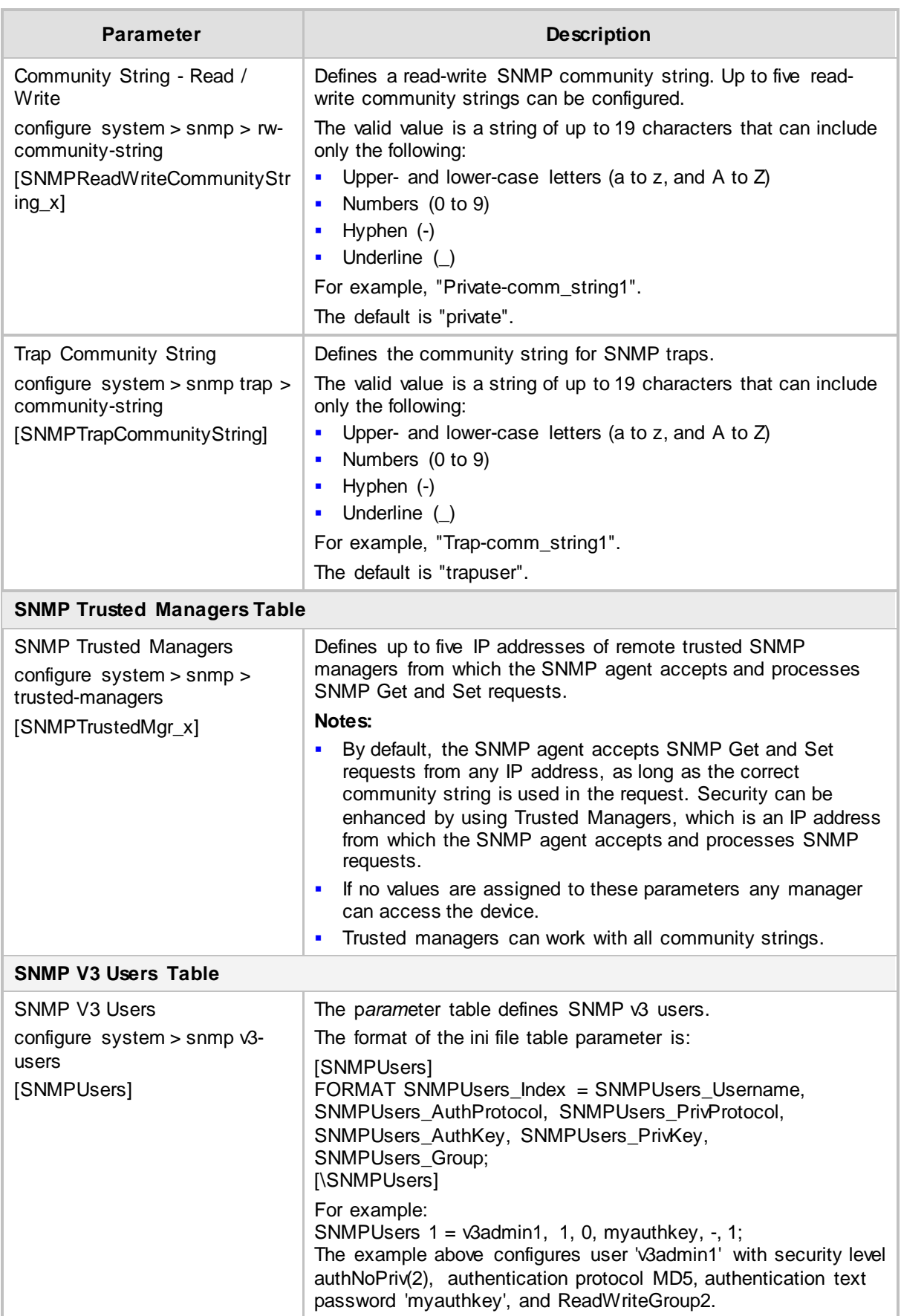

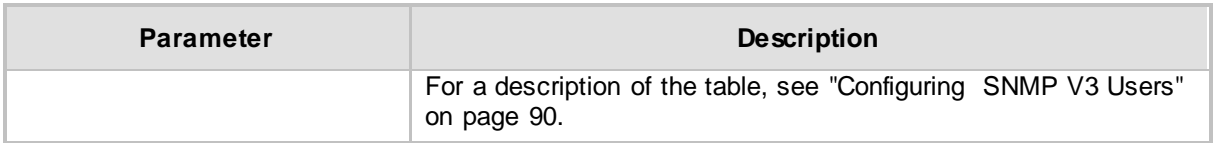

#### **47.1.6 Serial Parameters**

The serial interface parameters are described in the table below.

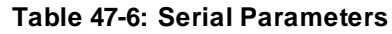

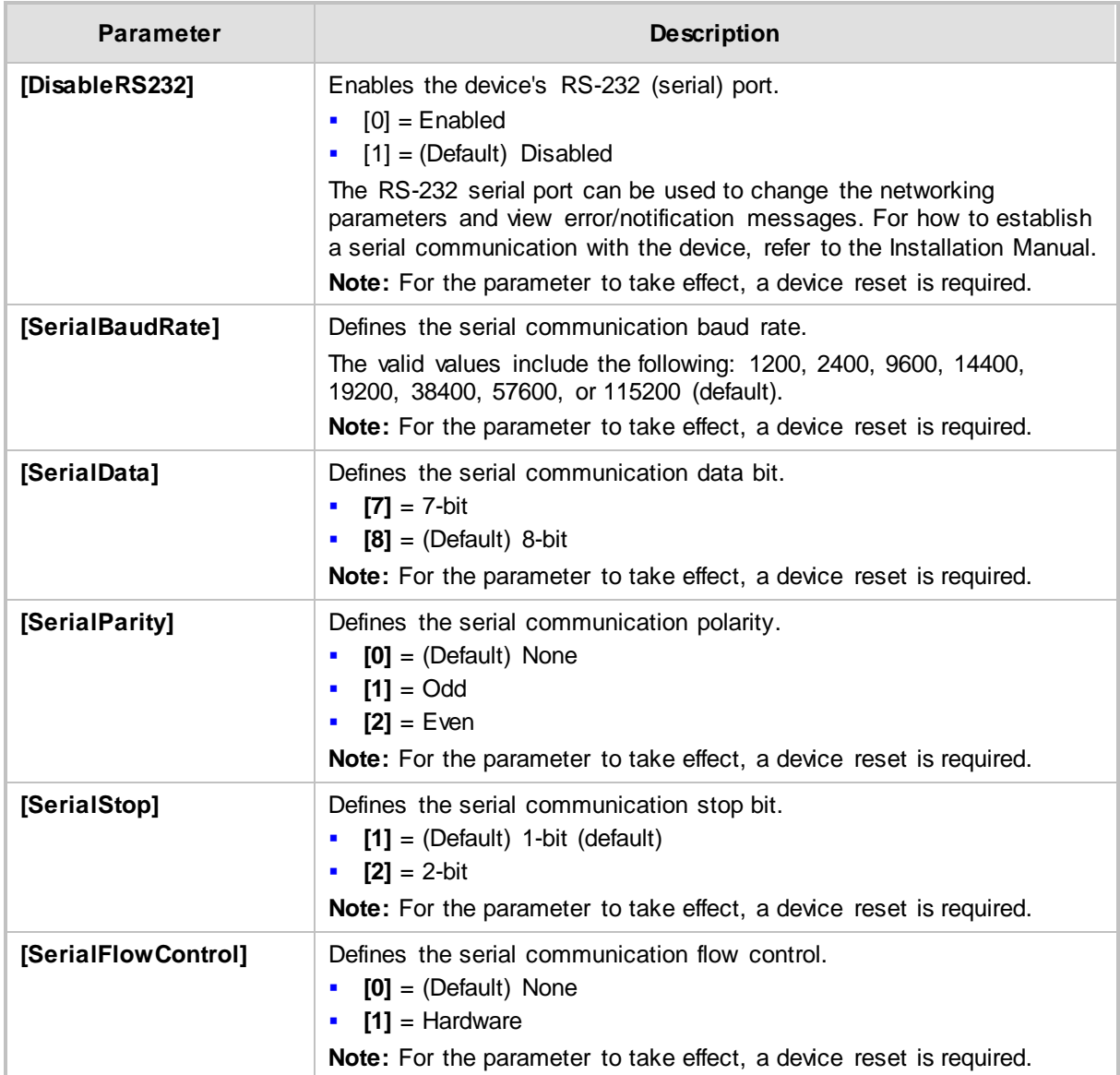

## **47.1.7 Auxiliary and Configuration File Name Parameters**

The configuration files (i.e., Auxiliary files) can be loaded to the device using the Web interface. For loading these files using the *ini* file, you need to configure these files in the *ini* file and configured whether they must be stored in the non-volatile memory. The table below lists the *ini* file parameters associated with these Auxiliary files. For more information on Auxiliary files, see ''Loading Auxiliary Files'' on page [567.](#page-566-0)

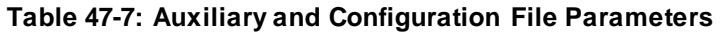

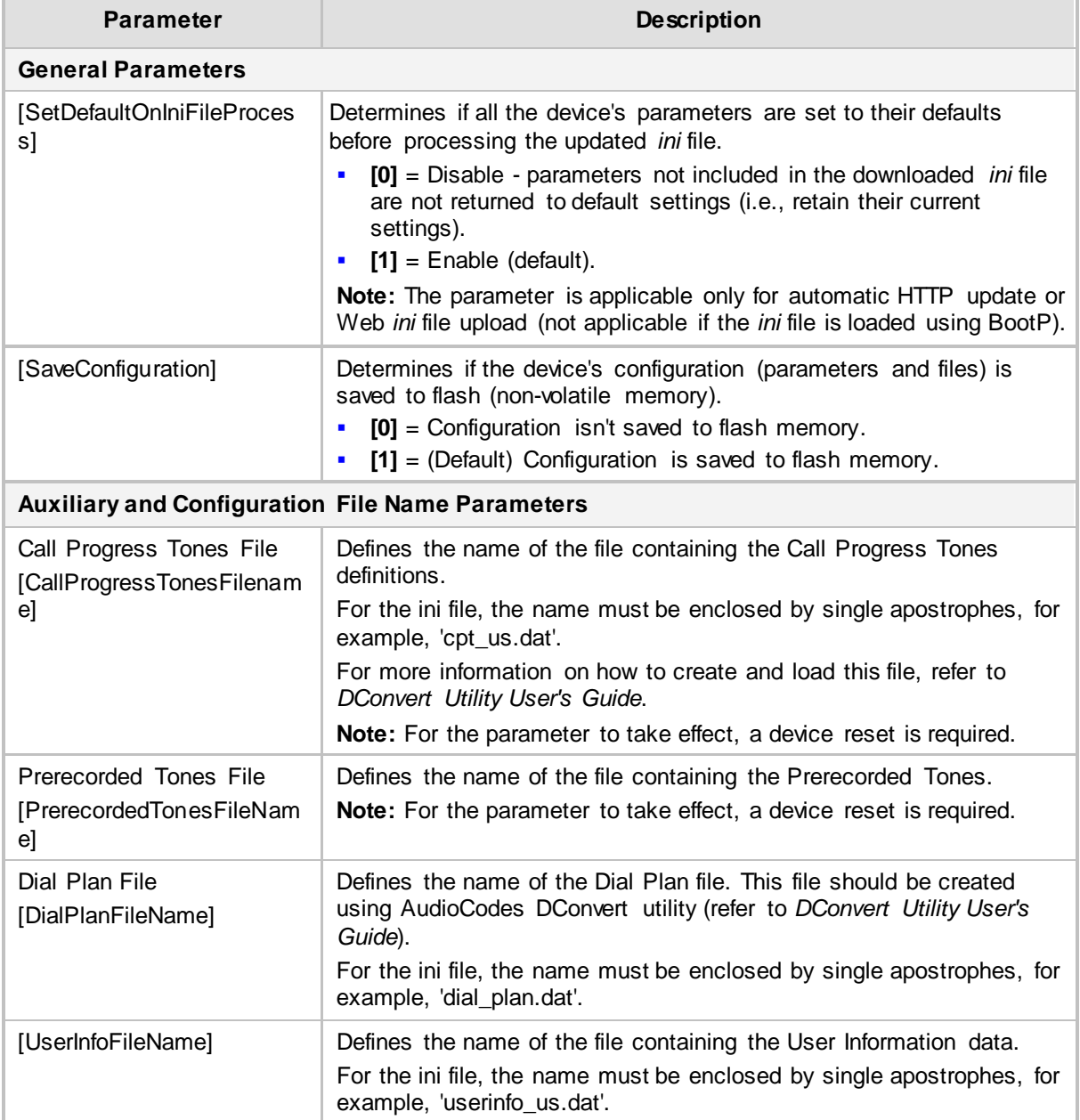

## **47.1.8 Automatic Update Parameters**

The automatic update of software and configuration files parameters are described in the table below.

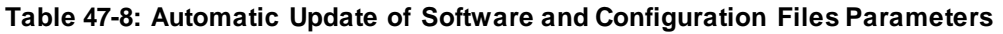

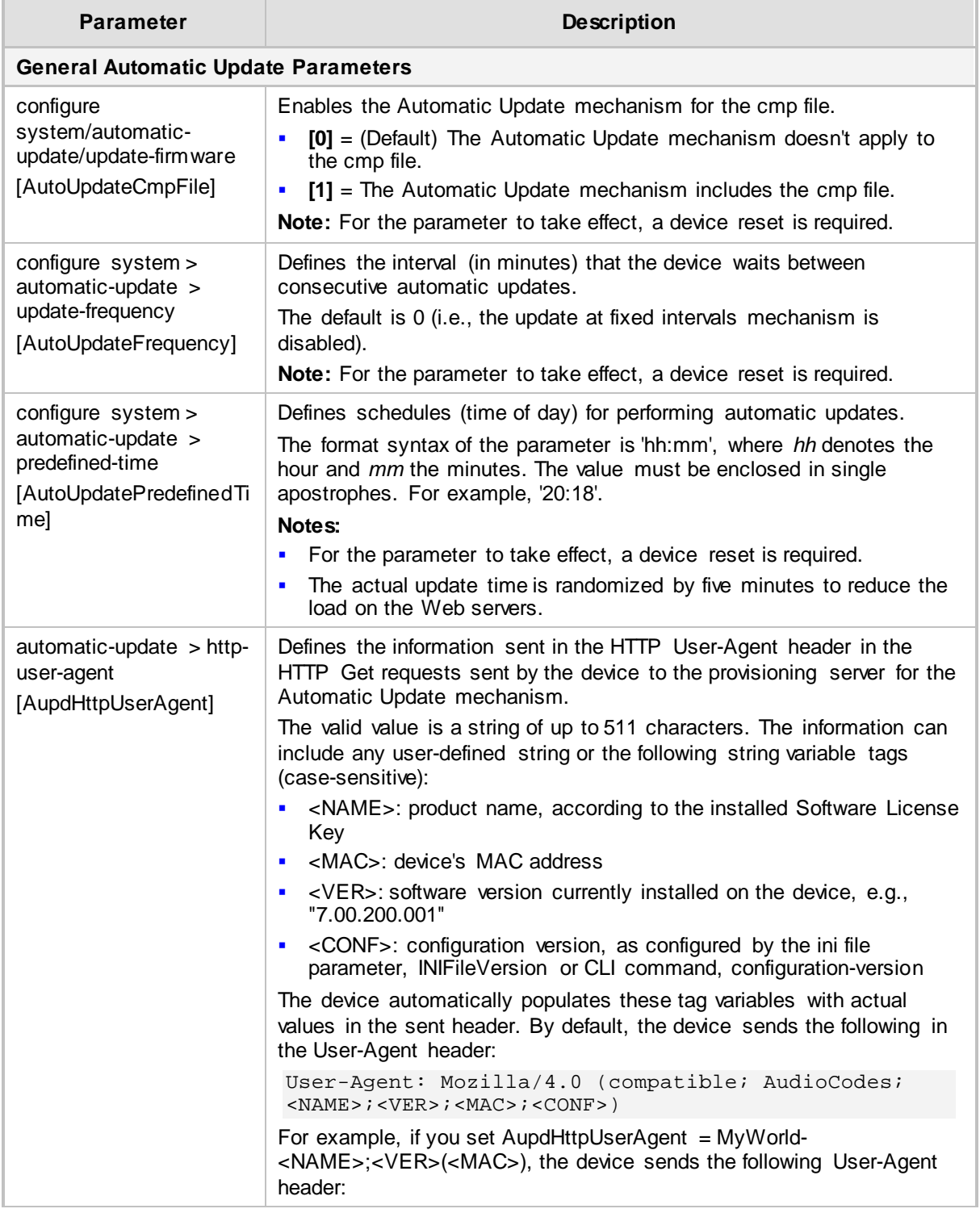

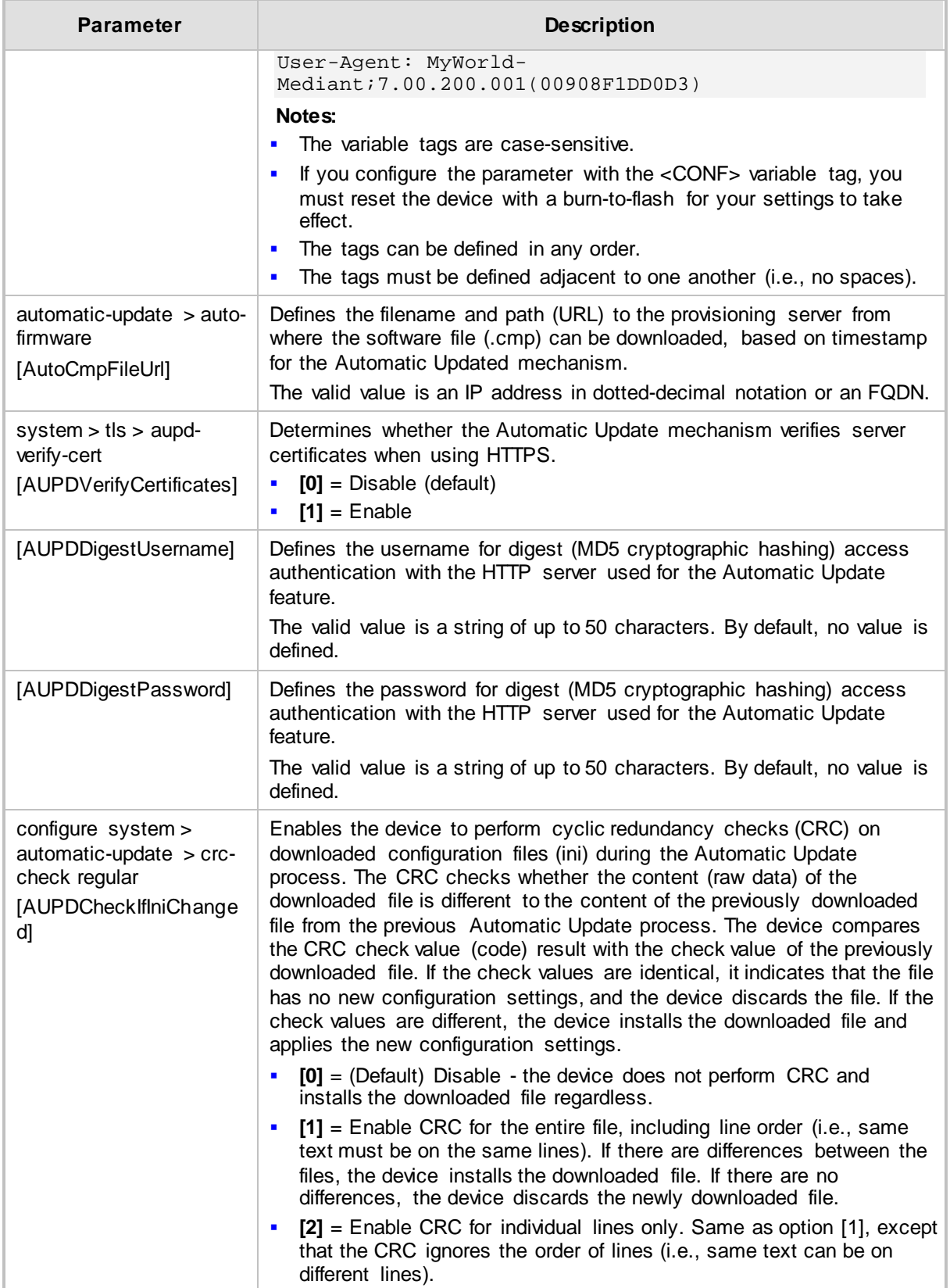

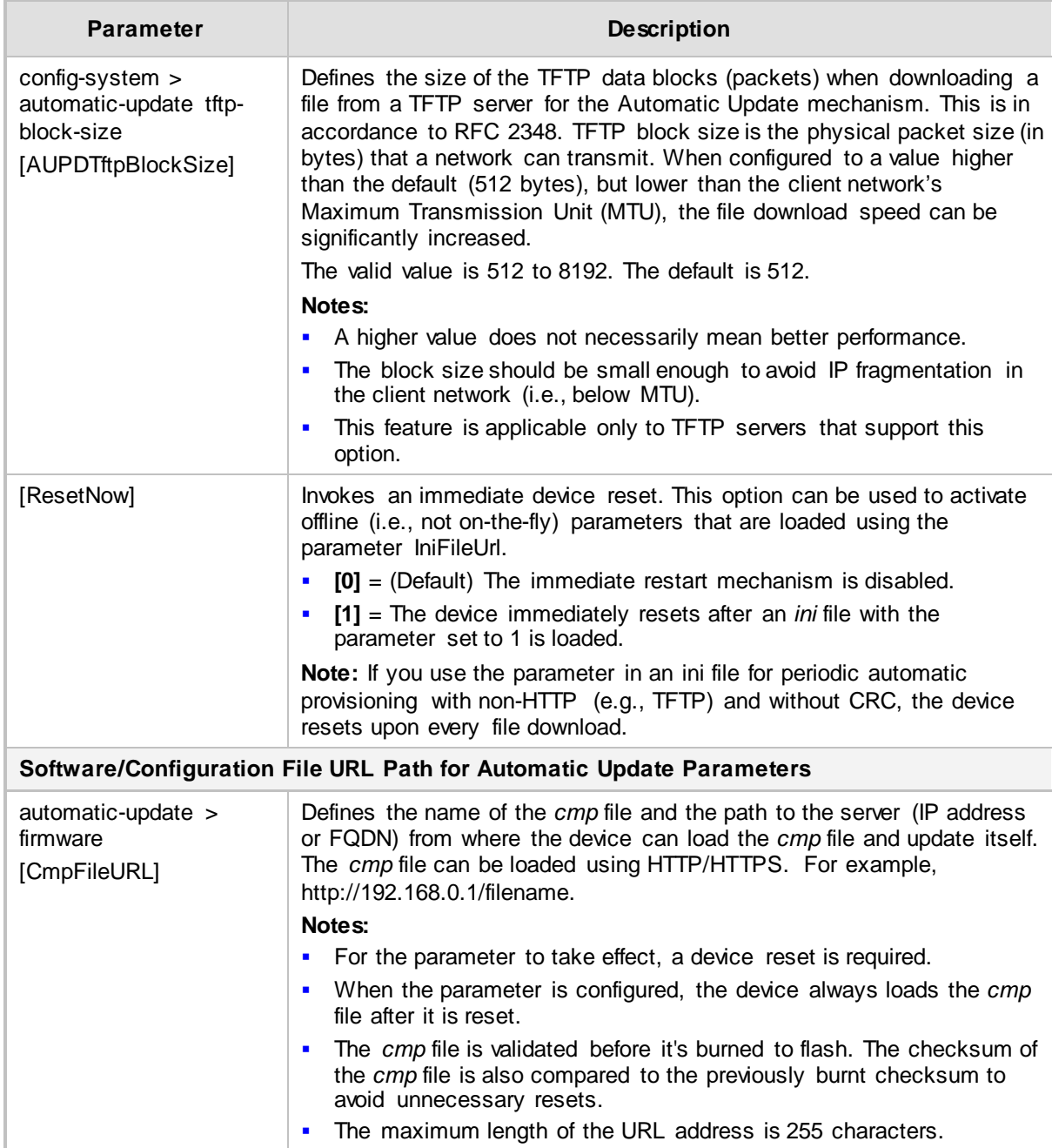

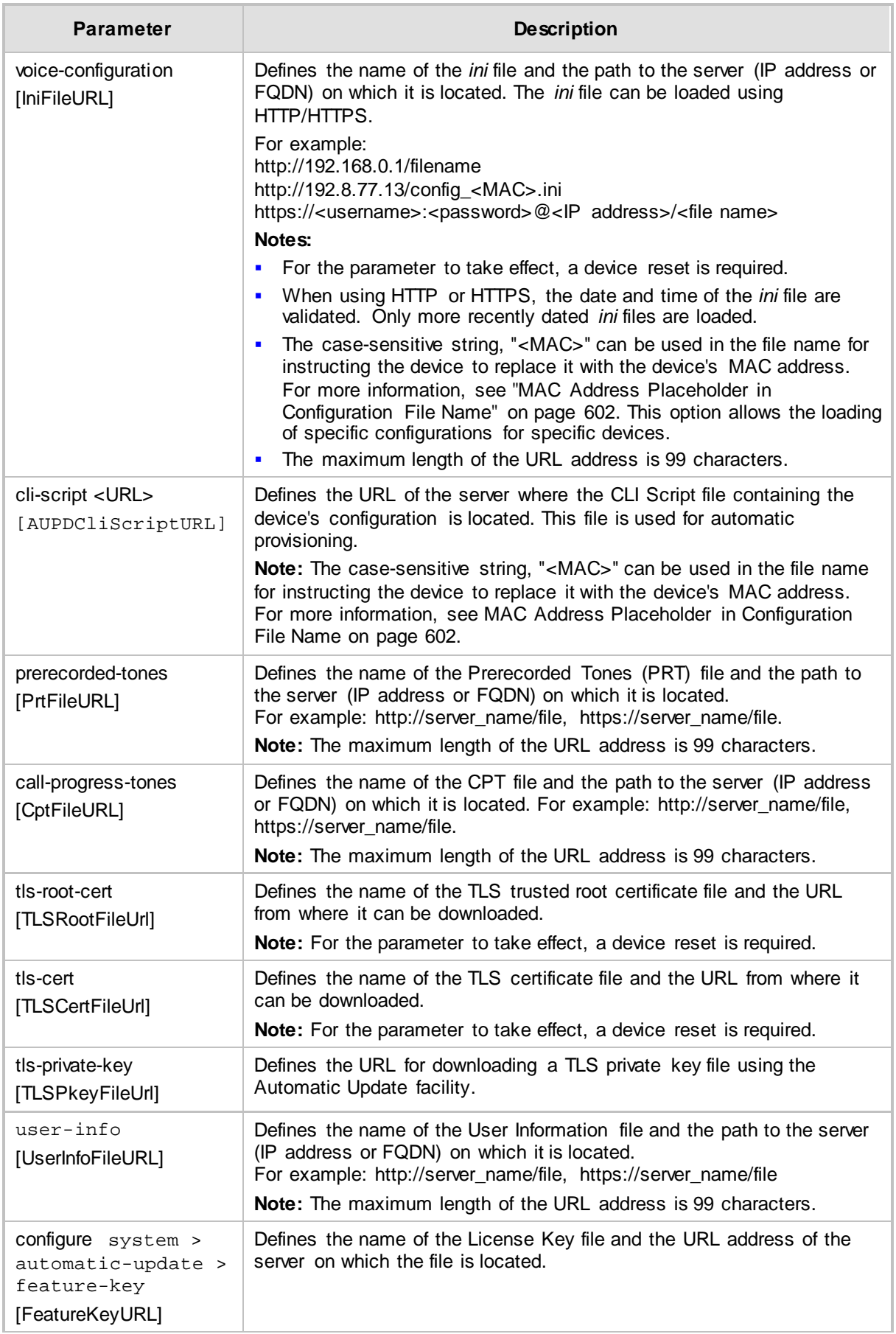

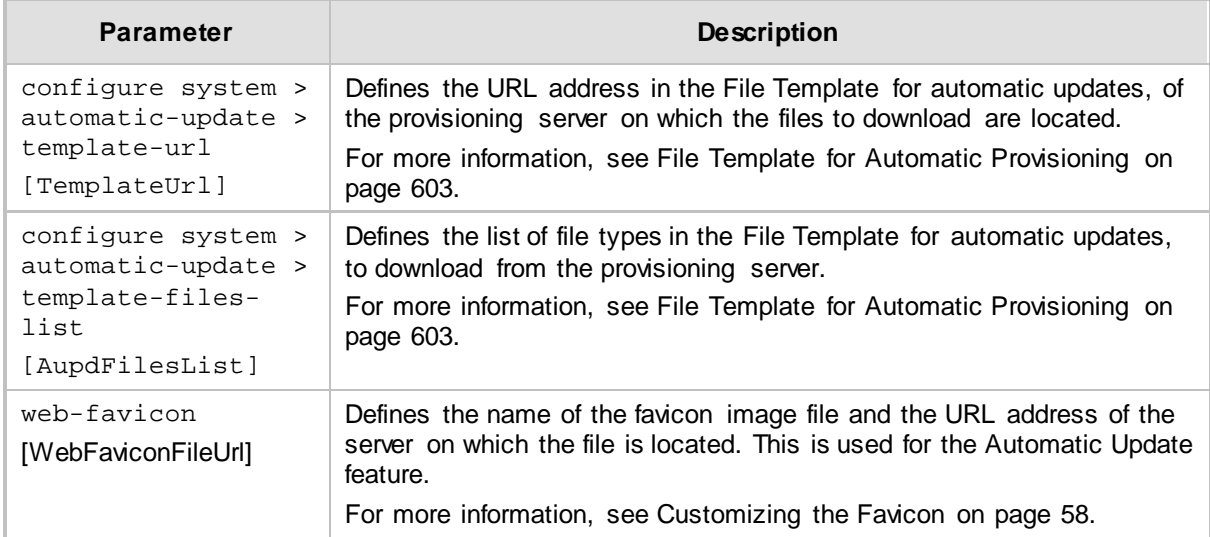

## **47.2 Networking Parameters**

This subsection describes the device's networking parameters.

#### **47.2.1 Ethernet Parameters**

The Ethernet parameters are described in the table below.

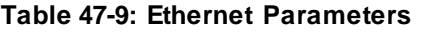

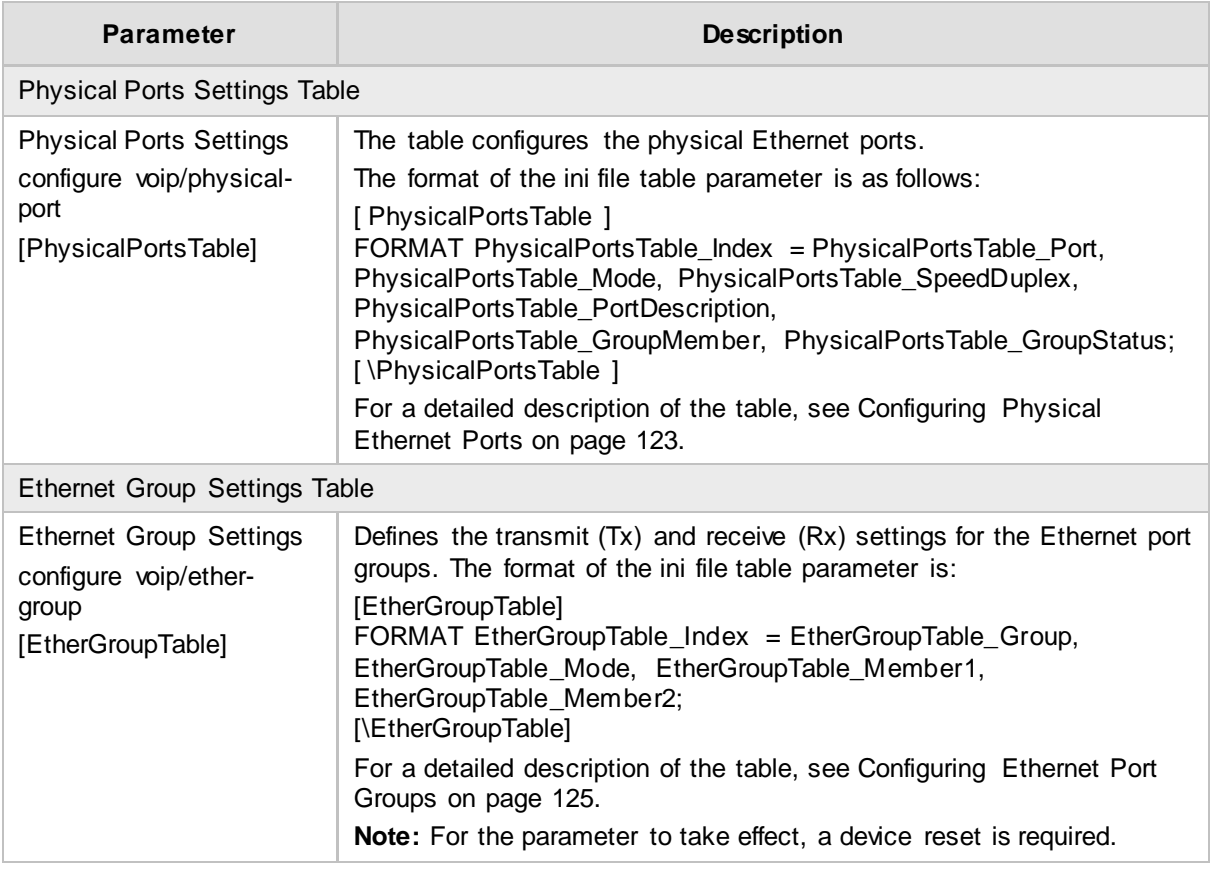

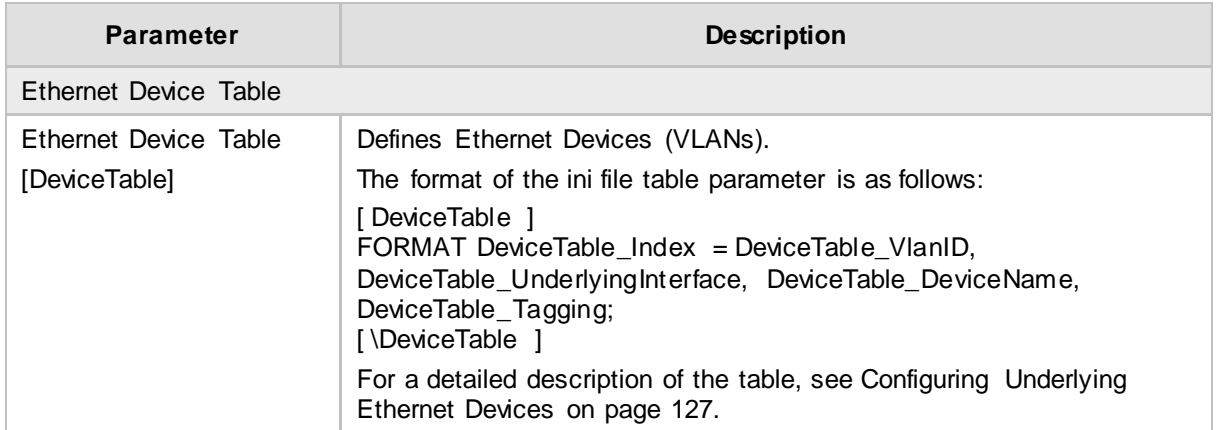

## **47.2.2 Multiple VoIP Network Interfaces and VLAN Parameters**

The IP network interfaces and VLAN parameters are described in the table below.

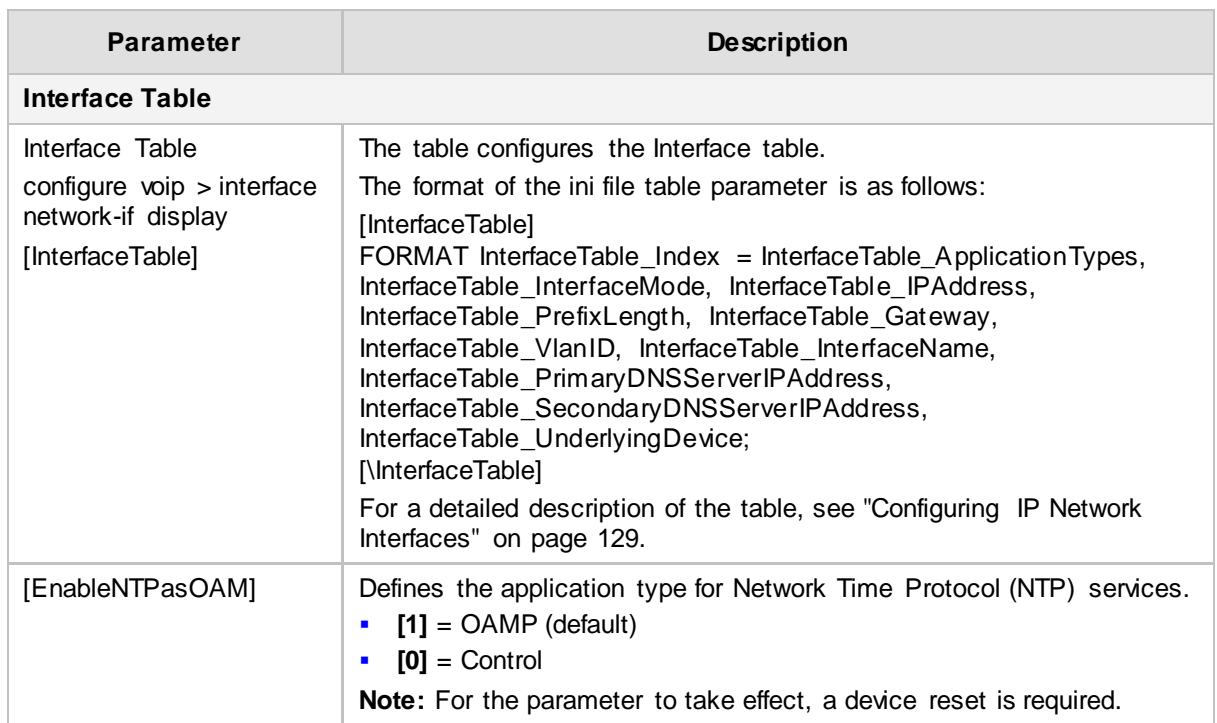

#### **Table 47-10: IP Network Interfaces and VLAN Parameters**

## **47.2.3 Routing Parameters**

The IP network routing parameters are described in the table below.

#### **Table 47-11: IP Network Routing Parameters**

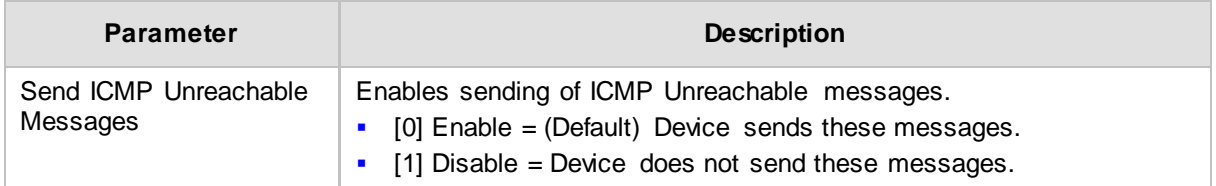

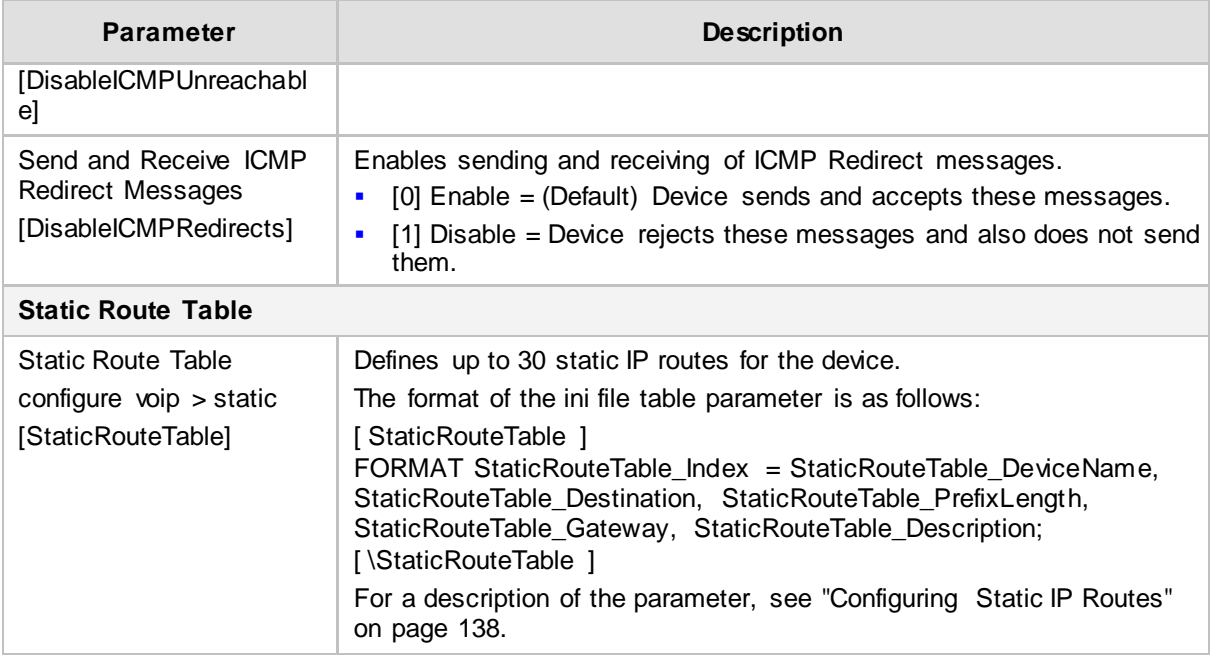

## **47.2.4 Quality of Service Parameters**

The Quality of Service (QoS) parameters are described in the table below.

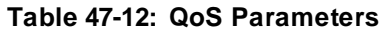

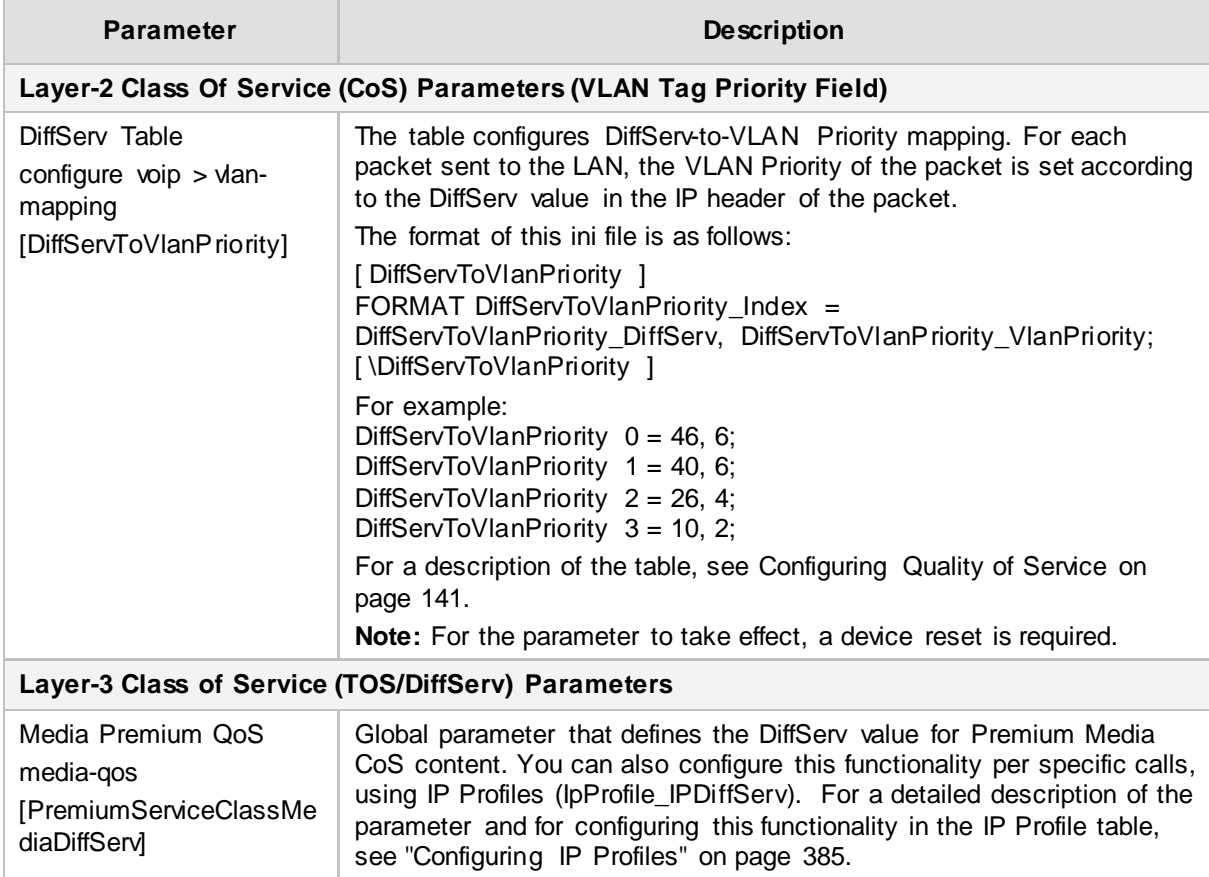

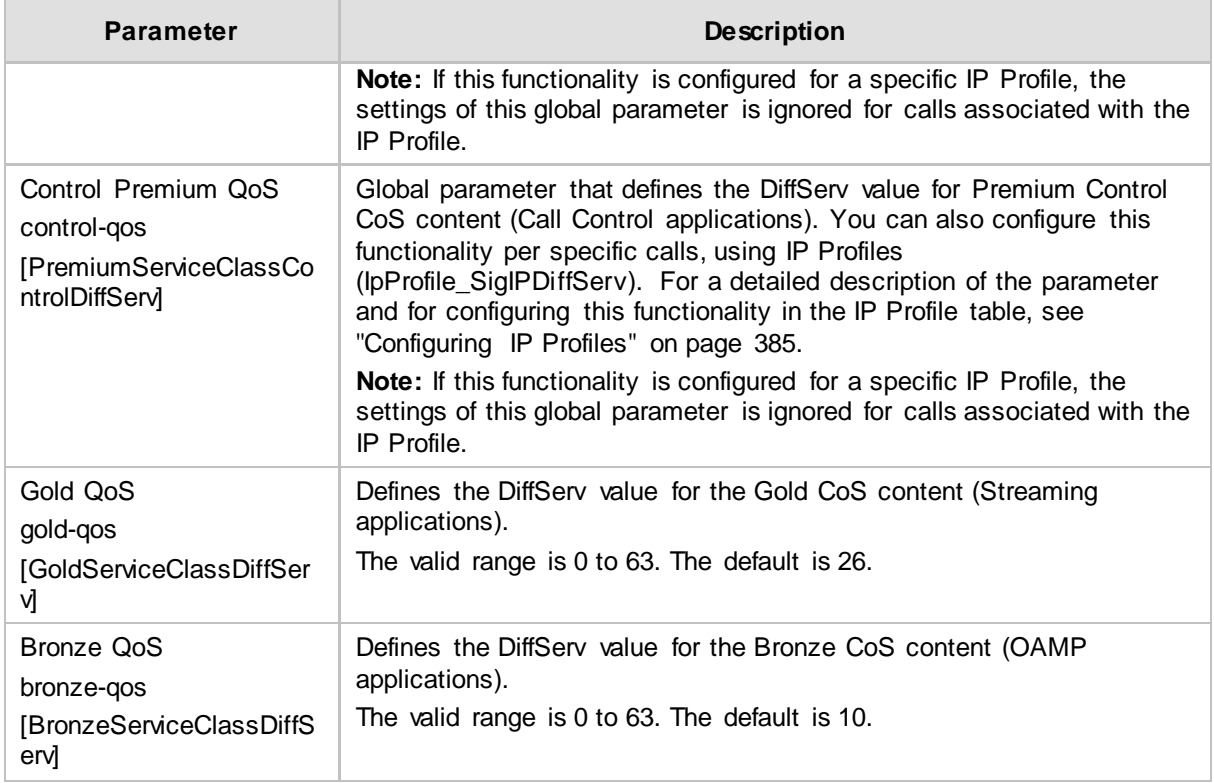

## **47.2.5 NAT and STUN Parameters**

The Network Address Translation (NAT) parameters are described in the table below.

#### **Table 47-13: NAT Parameters**

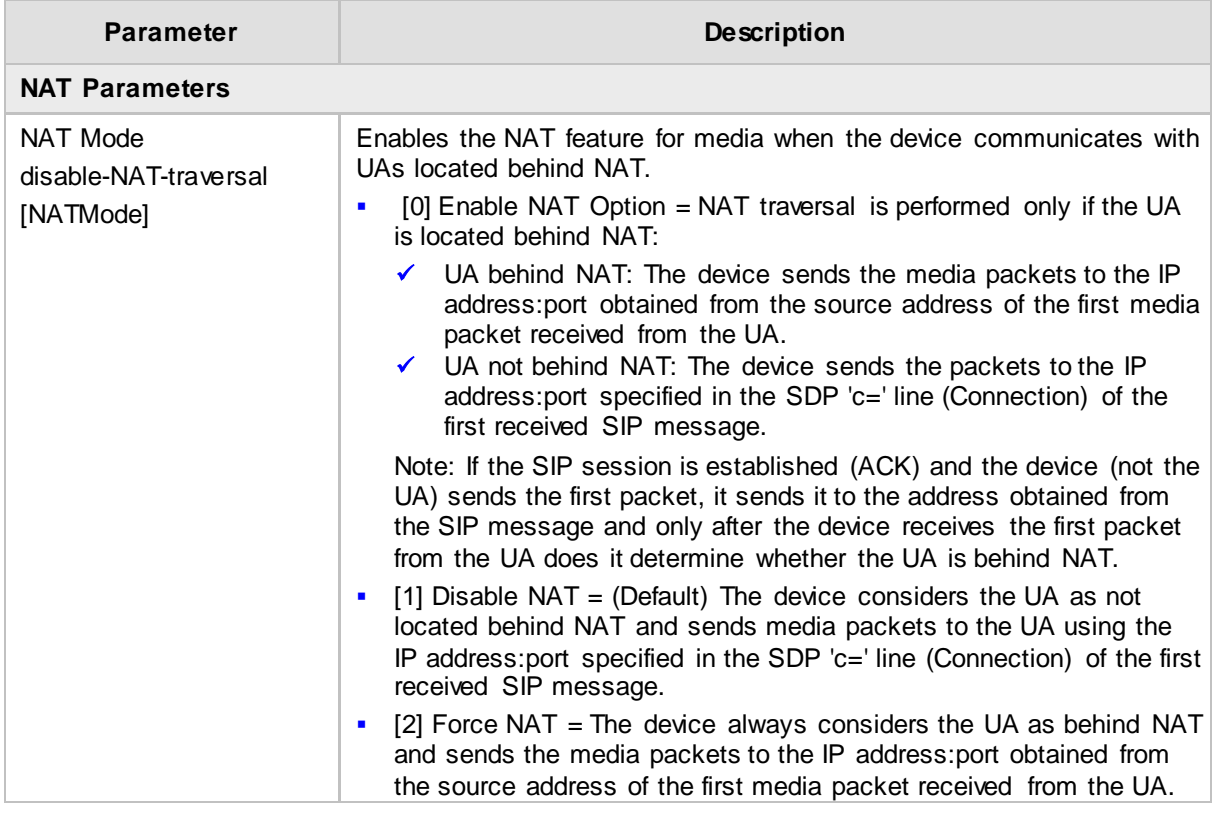
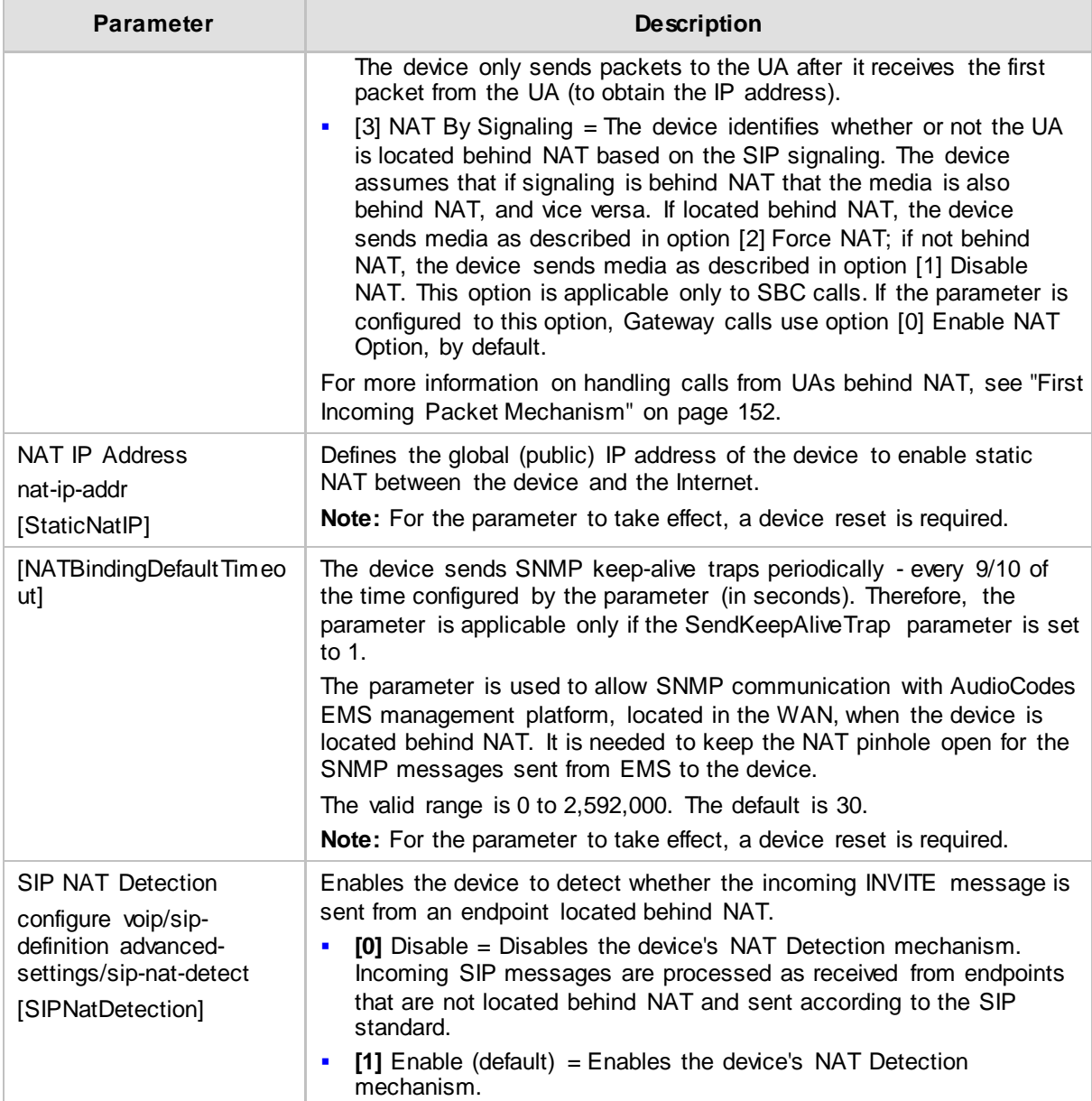

### **47.2.6 DNS Parameters**

The Domain name System (DNS) parameters are described in the table below.

#### **Table 47-14: DNS Parameters**

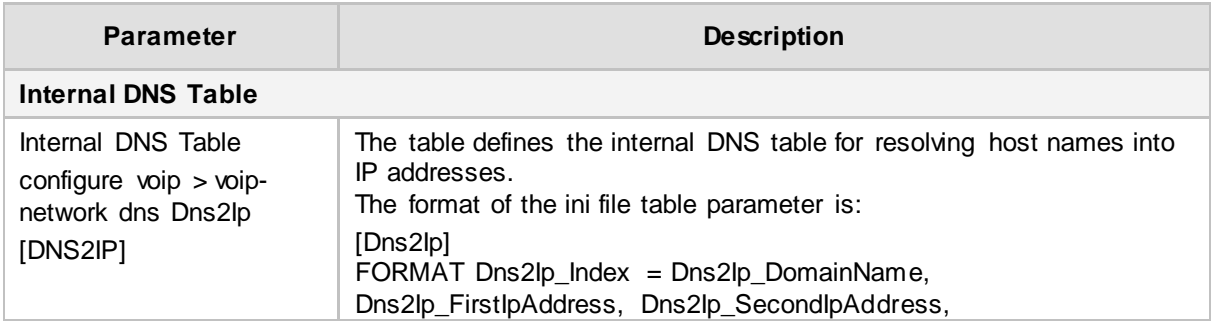

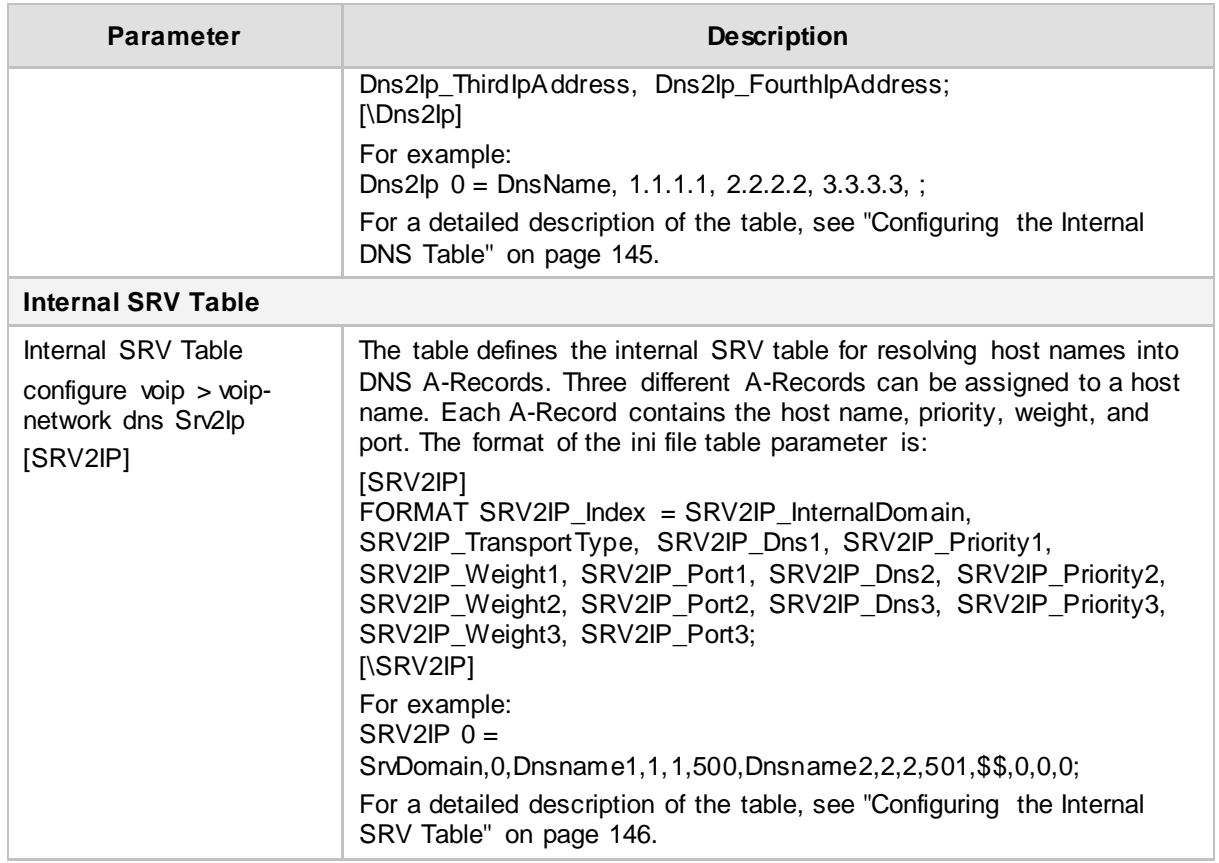

#### **47.2.7 DHCP Parameters**

The Dynamic Host Control Protocol (DHCP) parameters are described in the table below.

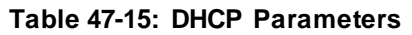

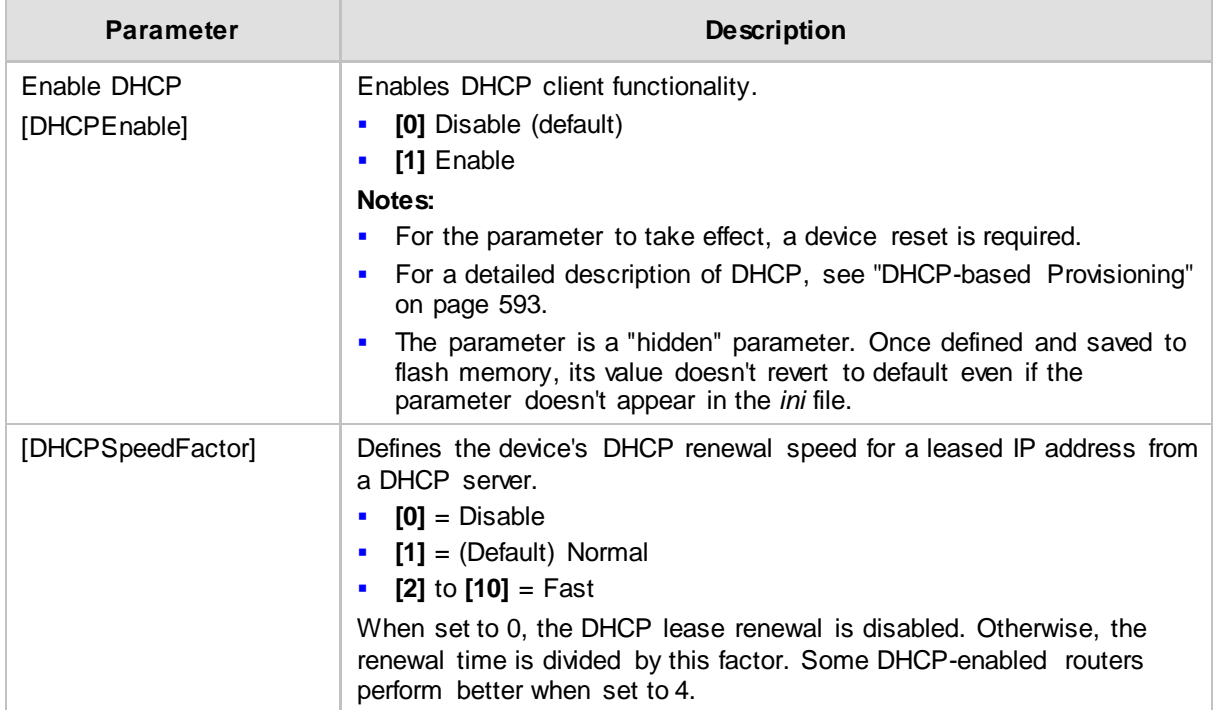

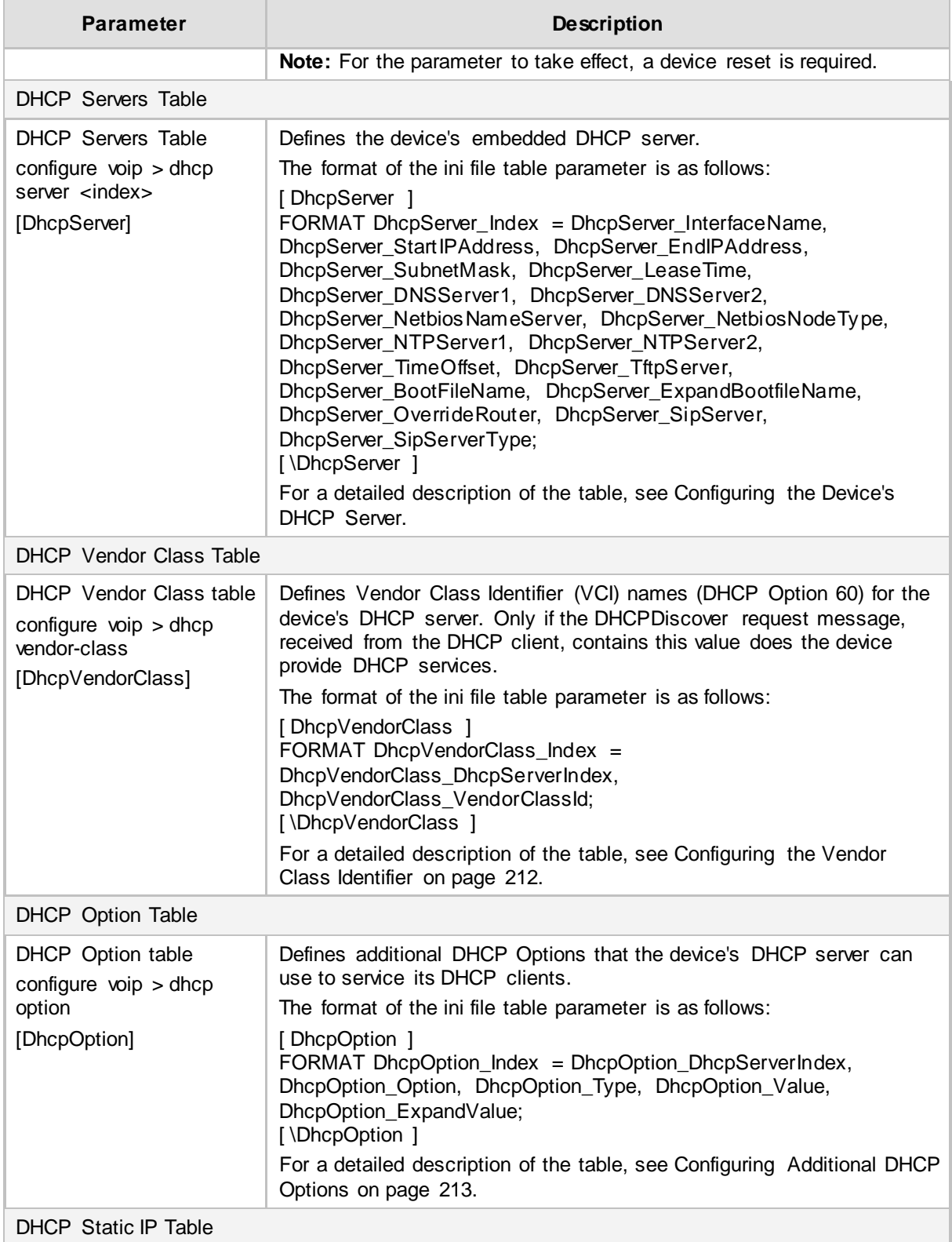

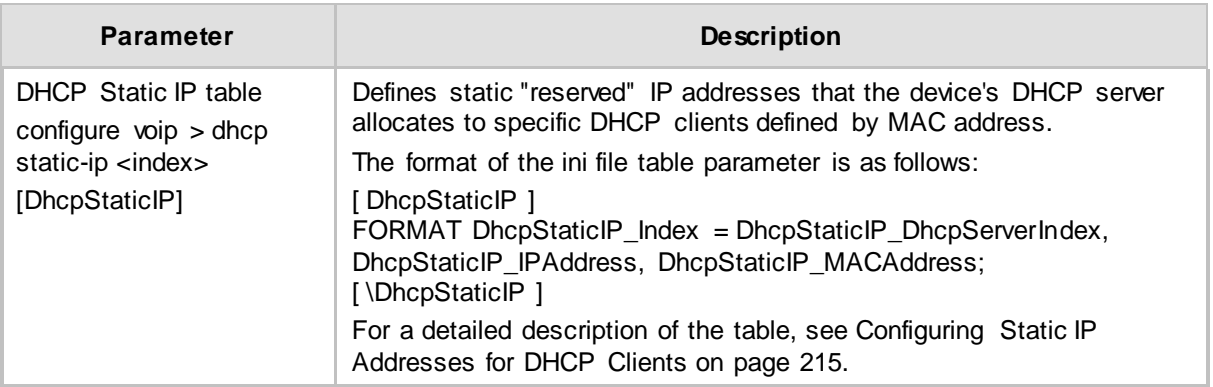

#### **47.2.8 NTP and Daylight Saving Time Parameters**

The Network Time Protocol (NTP) and daylight saving time parameters are described in the table below.

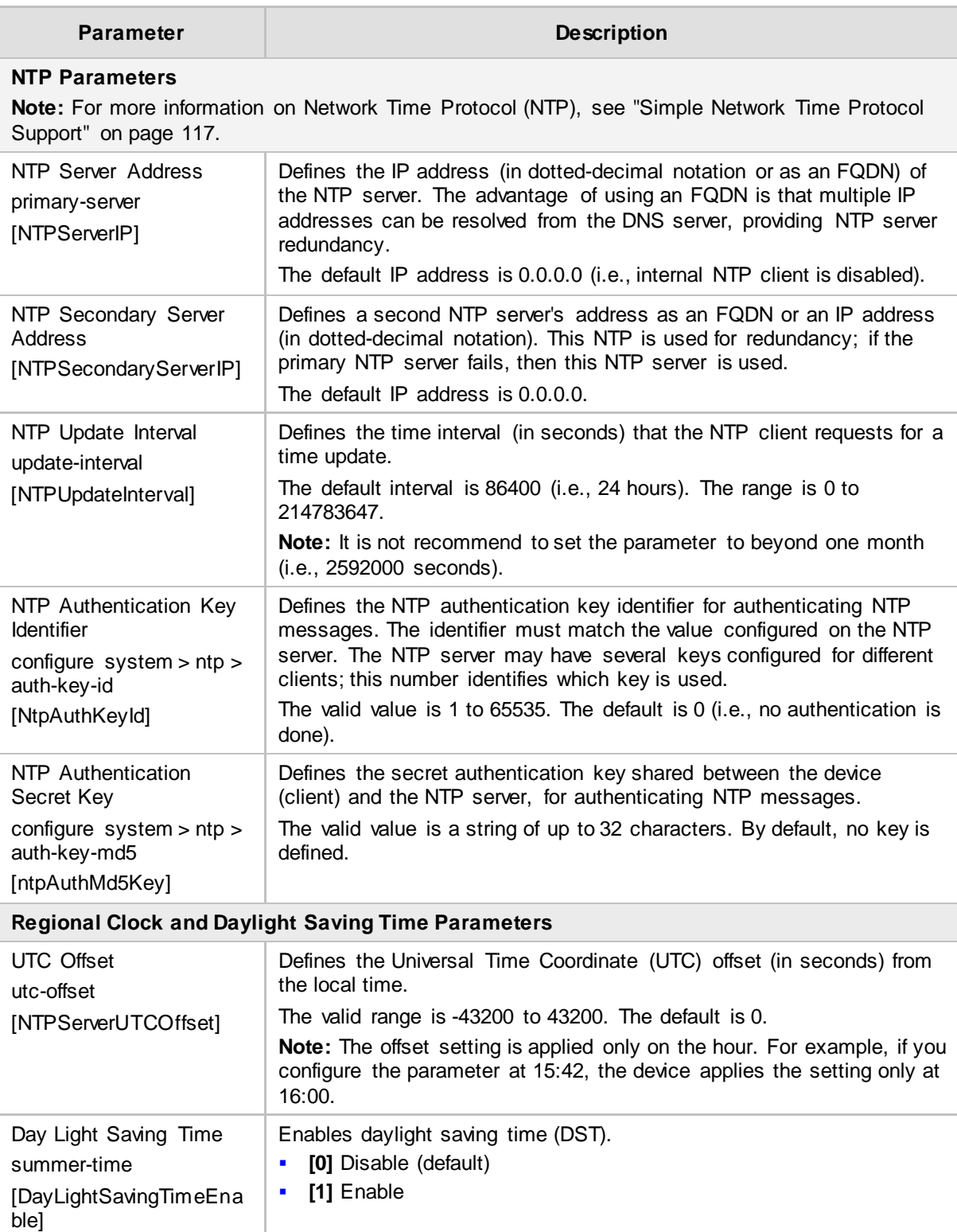

#### **Table 47-16: NTP and Daylight Saving Time Parameters**

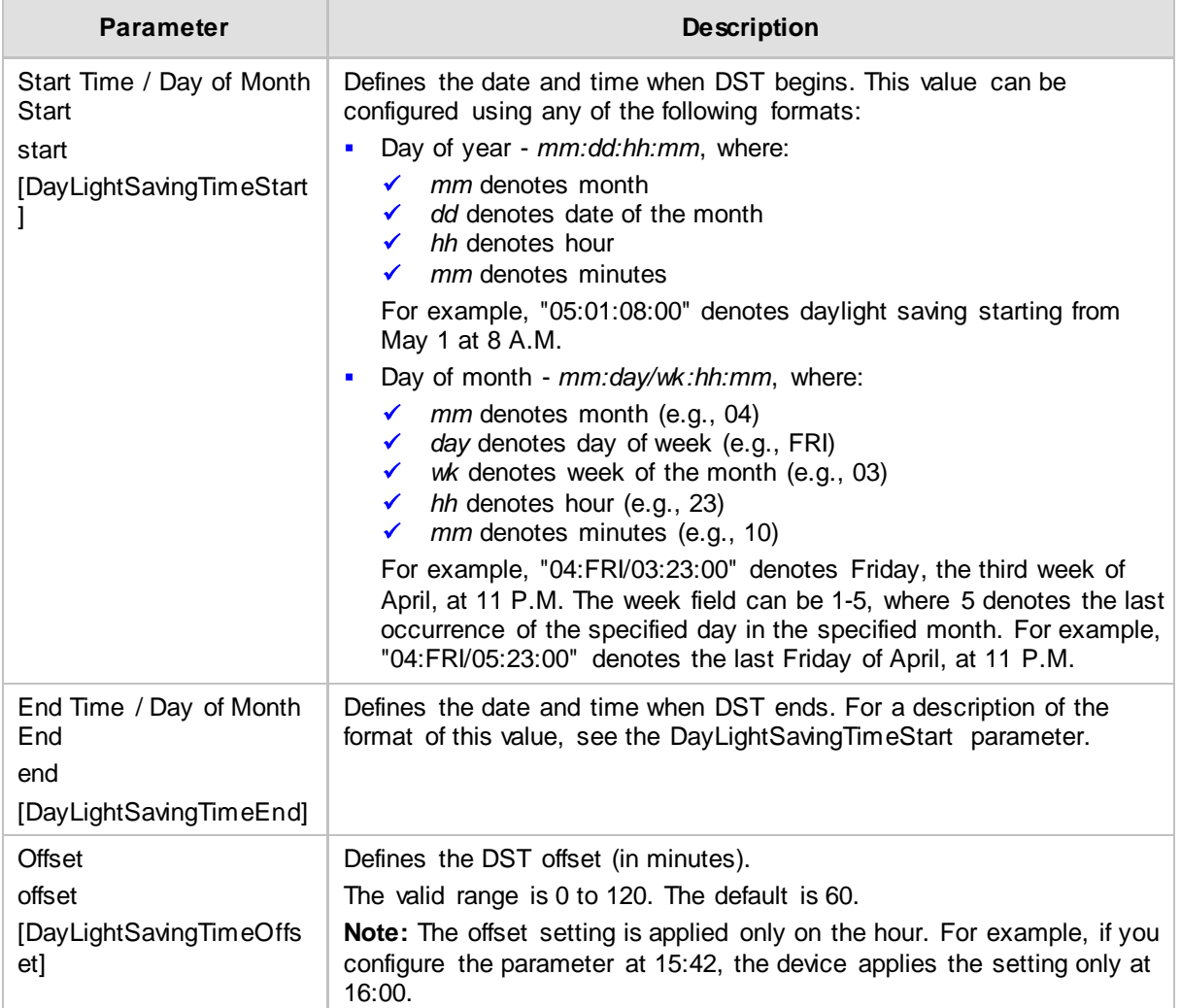

# **47.3 Debugging and Diagnostics Parameters**

This subsection describes the device's debugging and diagnostic parameters.

#### **47.3.1 General Parameters**

The general debugging and diagnostic parameters are described in the table below.

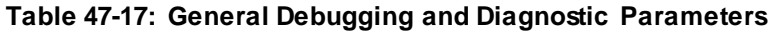

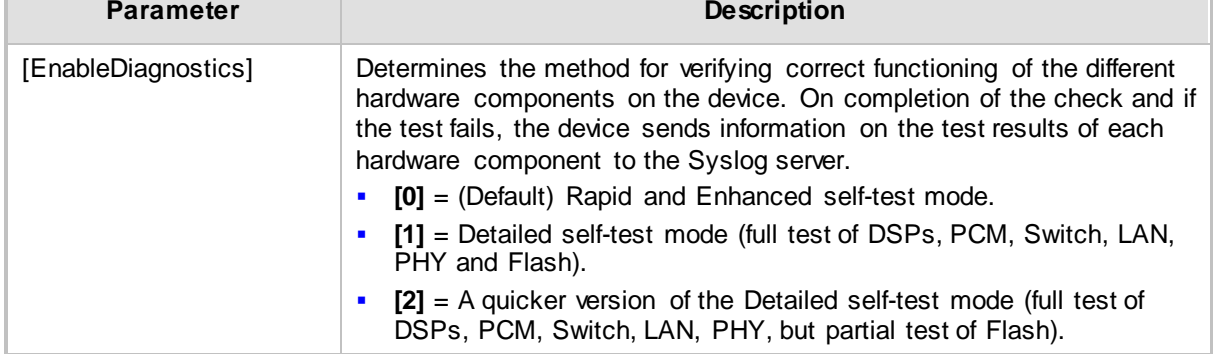

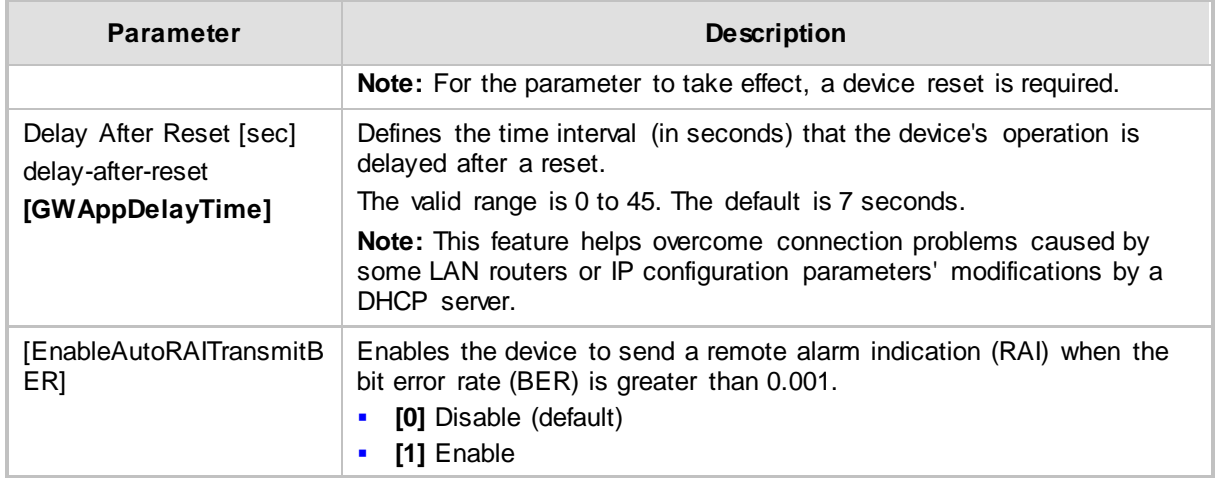

### **47.3.2 SIP Test Call Parameters**

The SIP Signaling Test Call parameters are described in the table below.

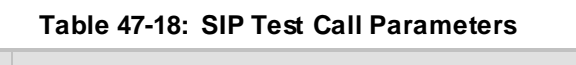

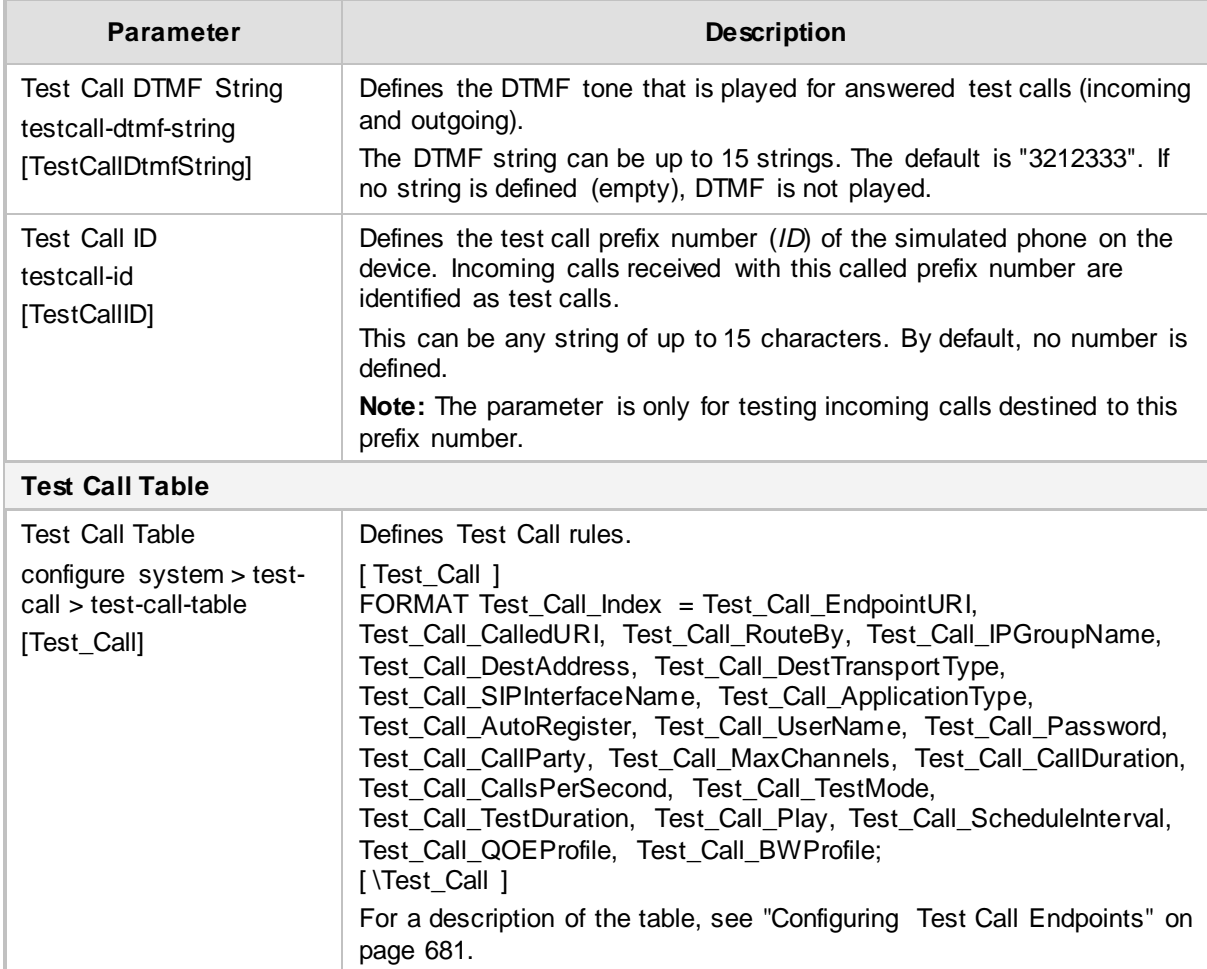

#### **47.3.3 Syslog, CDR and Debug Parameters**

The Syslog, CDR and debug parameters are described in the table below.

**Table 47-19: Syslog, CDR and Debug Parameters**

| <b>Parameter</b>                                                | <b>Description</b>                                                                                                    |
|-----------------------------------------------------------------|----------------------------------------------------------------------------------------------------|
| Enable Syslog<br>syslog<br>[EnableSyslog]                       | Determines whether the device sends logs and error messages (e.g.,<br>CDRs) generated by the device to a Syslog server.<br>[0] Disable (default)<br>×<br>[1] Enable<br>$\blacksquare$<br>Notes:<br>If you enable Syslog, you must enter an IP address of the Syslog<br>п |
|                                                                 | server (using the SyslogServerIP parameter).<br>Syslog messages may increase the network traffic.<br>п<br>To configure Syslog SIP message logging levels, use the<br>п<br>GwDebugLevel parameter.                                                                        |
| Syslog Server IP Address<br>syslog-ip<br>[SyslogServerIP]       | Defines the IP address (in dotted-decimal notation) of the computer on<br>which the Syslog server is running. The Syslog server is an application<br>designed to collect the logs and error messages generated by the<br>device.<br>The default IP address is 0.0.0.0.   |
| Syslog Server Port                                              | Defines the UDP port of the Syslog server.                                                                                                    |
| syslog-port<br>[SyslogServerPort]                               | The valid range is 0 to 65,535. The default port is 514.                                                                                                    |
| CDR Server IP Address                                           | Defines the destination IP address to where CDR logs are sent.                                                                                                    |
| cdr-srvr-ip-adrr<br>[CDRSyslogServerIP]                         | The default value is a null string, which causes CDR messages to be<br>sent with all Syslog messages to the Syslog server.<br>Notes:                                                                                                    |
|                                                                 | The CDR messages are sent to UDP port 514 (default Syslog port).<br>F<br>This mechanism is active only when Syslog is enabled (i.e., the<br>×<br>parameter EnableSyslog is set to 1).                                                                                    |
| <b>CDR Report Level</b><br>cdr-report-level<br>[CDRReportLevel] | Enables signaling-related CDRs to be sent to a Syslog server and<br>determines the call stage at which they are sent.<br>[0] None = (Default) CDRs are not used.<br>$\blacksquare$                                                                                       |
|                                                                 | [1] End Call = CDR is sent to the Syslog server at the end of each<br>F<br>call.                                                                                                    |
|                                                                 | [2] Start & End Call = CDR report is sent to Syslog at the start and<br>F<br>end of each call.                                                                                                    |
|                                                                 | [3] Connect & End Call = CDR report is sent to Syslog at<br>$\blacksquare$<br>connection and at the end of each call.                                                                                                    |
|                                                                 | [4] Start & End & Connect Call = CDR report is sent to Syslog at the<br>п<br>start, at connection, and at the end of each call.                                                                                                    |
|                                                                 | Notes:                                                                                                    |
|                                                                 | For the SBC application, the parameter enables only signaling-<br>п<br>related CDRs. To enable media-related CDRs for SBC calls, use<br>the MediaCDRReportLevel parameter.                                                                                               |
|                                                                 | The CDR Syslog message complies with RFC 3164 and is identified<br>п<br>by: Facility = 17 (local1) and Severity = 6 (Informational).                                                                                                    |
|                                                                 | This mechanism is active only when Syslog is enabled (i.e., the<br>п<br>parameter EnableSyslog is set to 1).                                                                                                    |

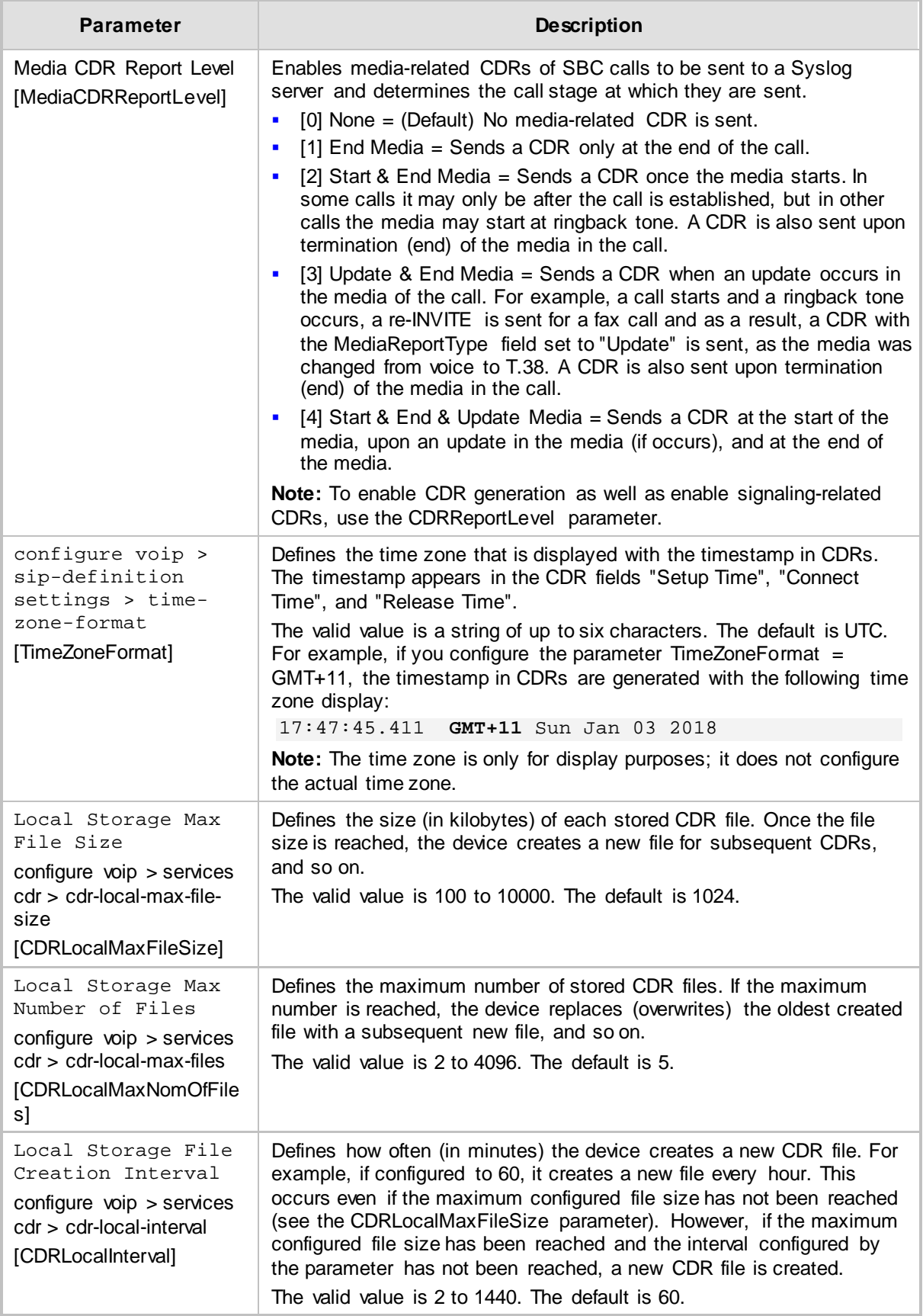

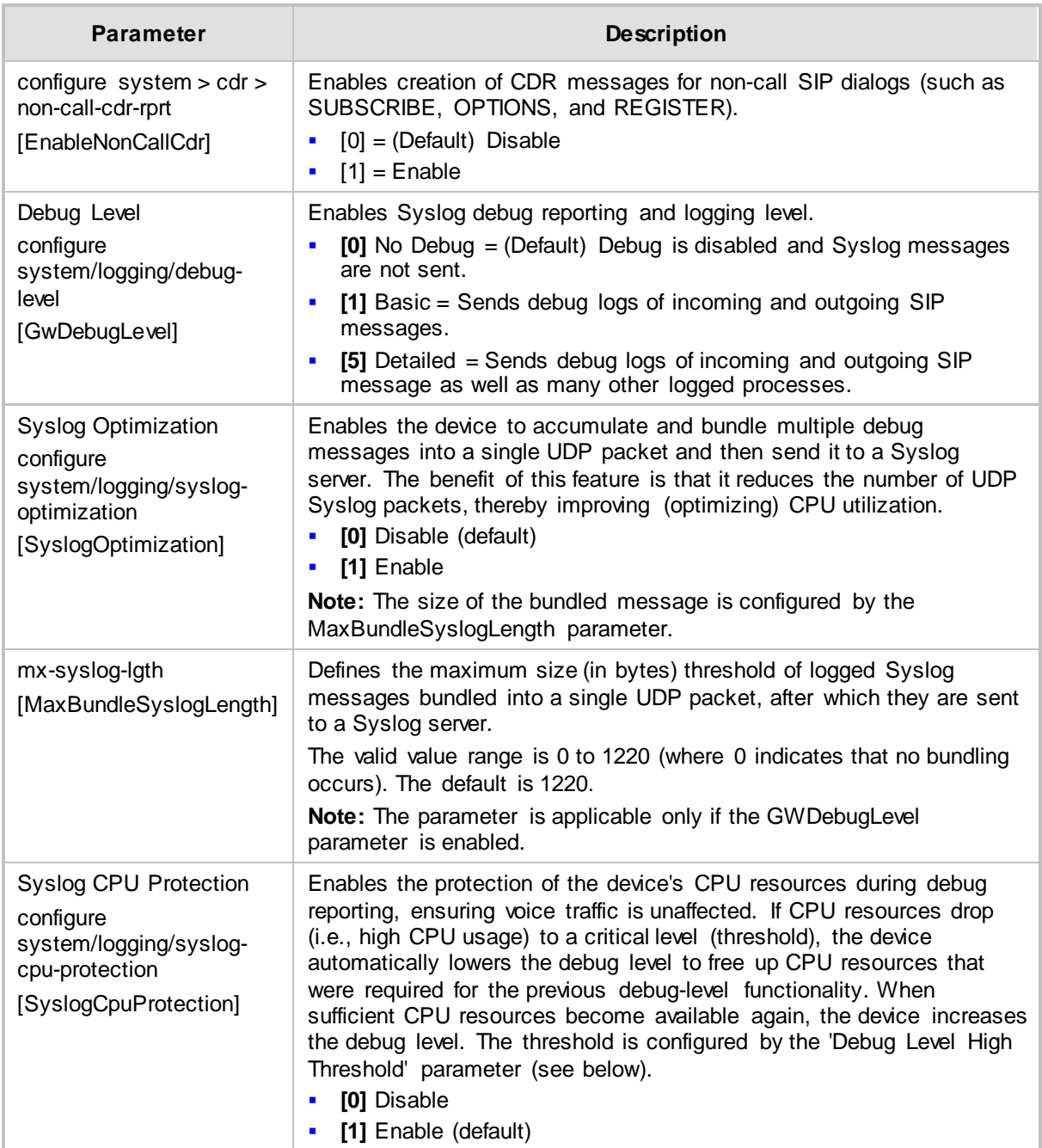

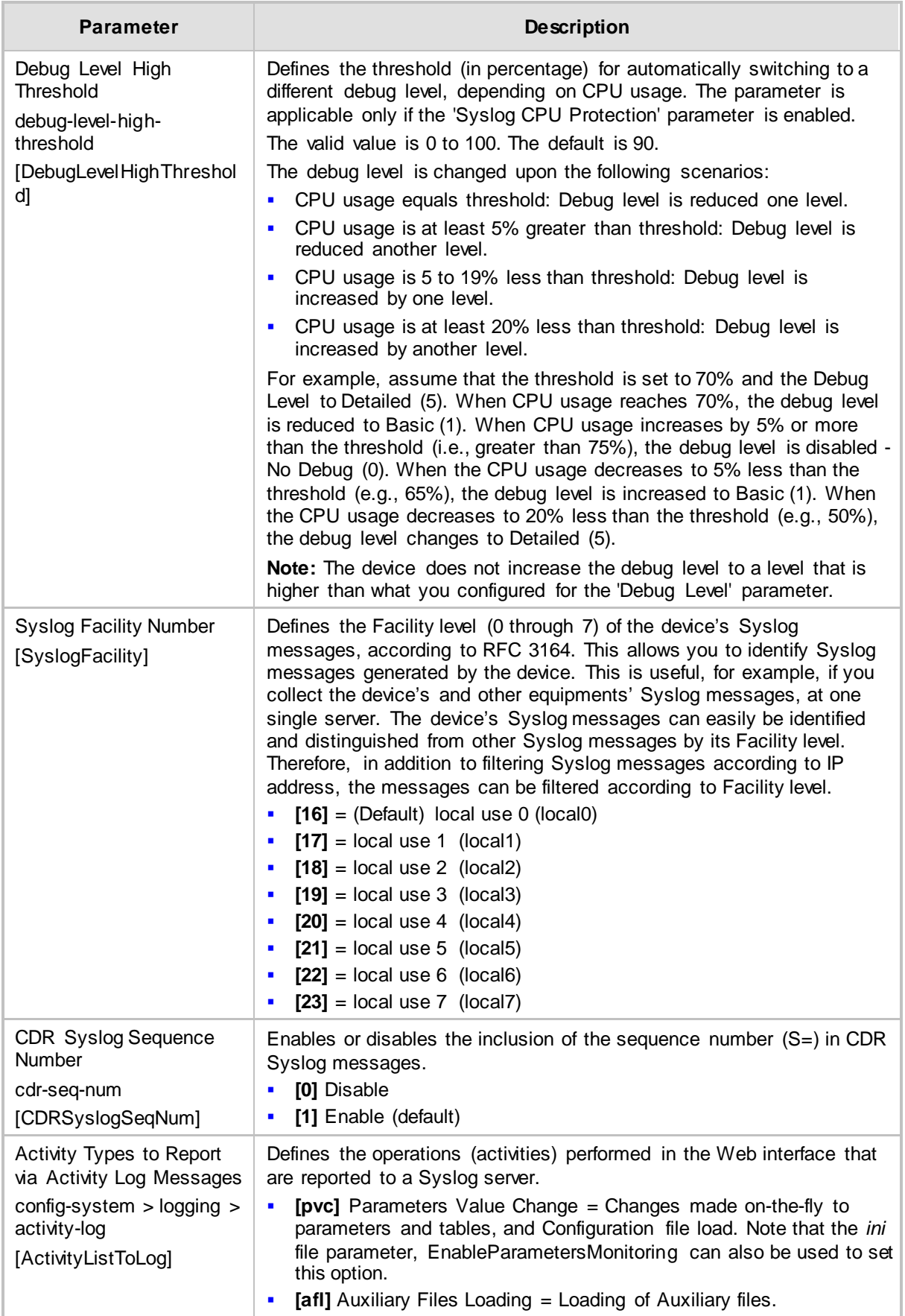

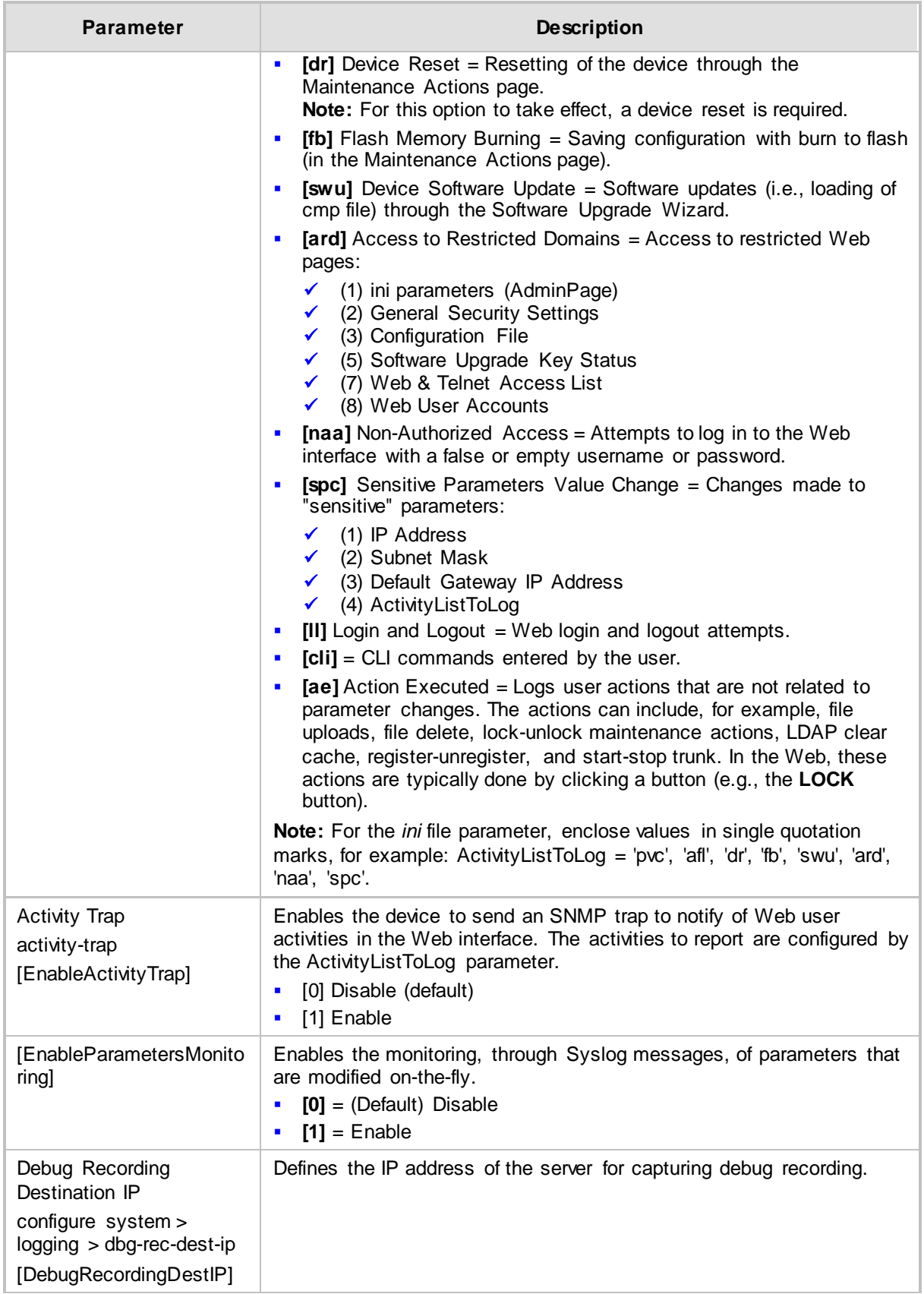

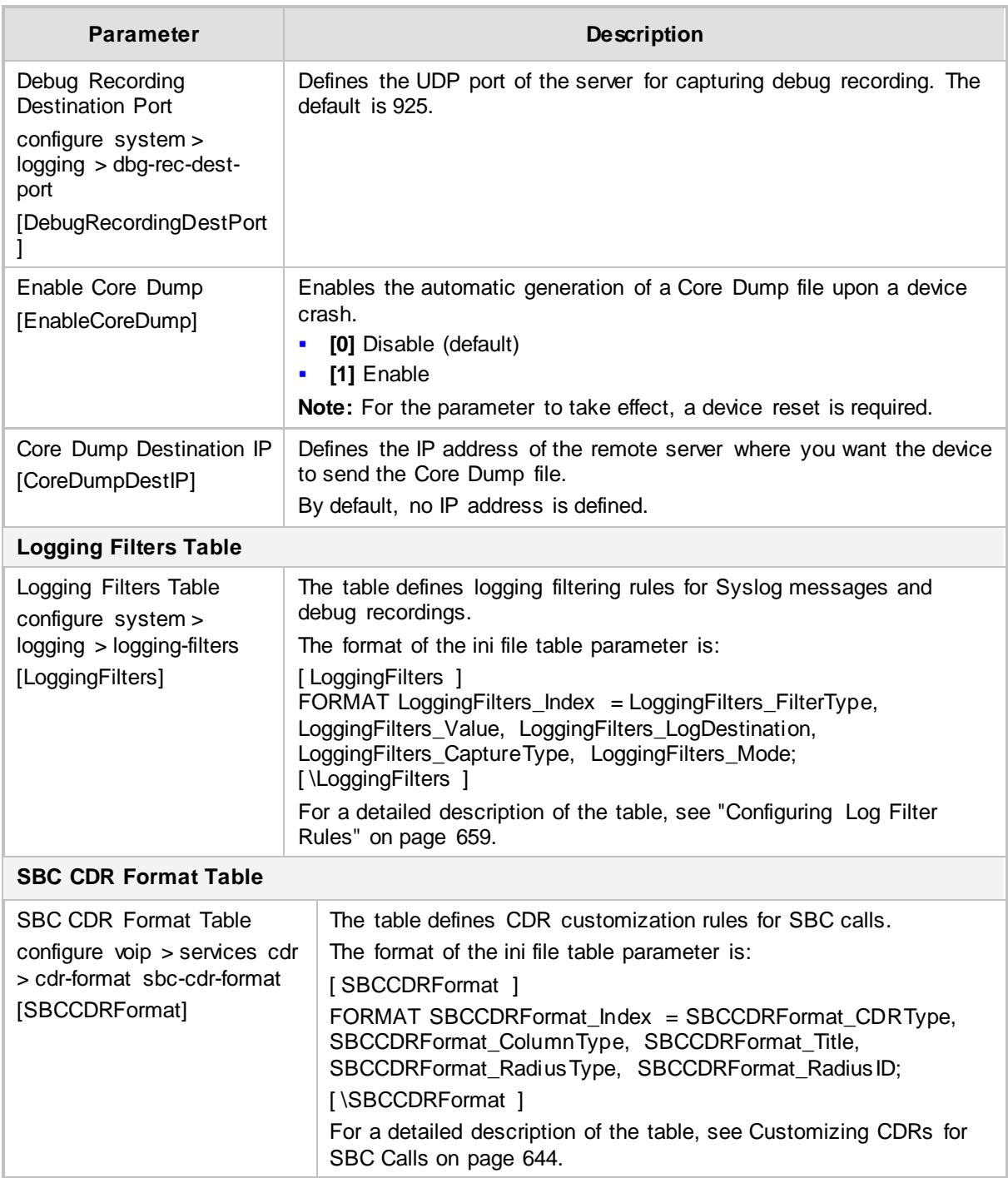

## **47.3.4 Resource Allocation Indication Parameters**

The Resource Allocation Indication (RAI) parameters are described in the table below.

#### **Table 47-20: RAI Parameters**

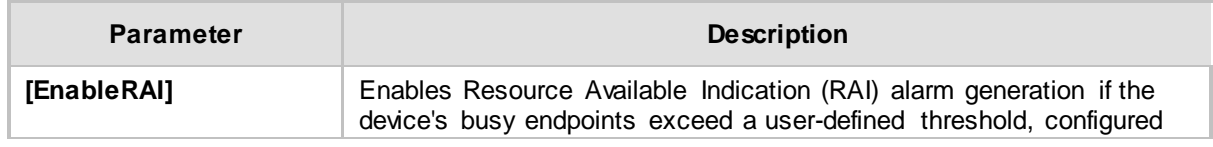

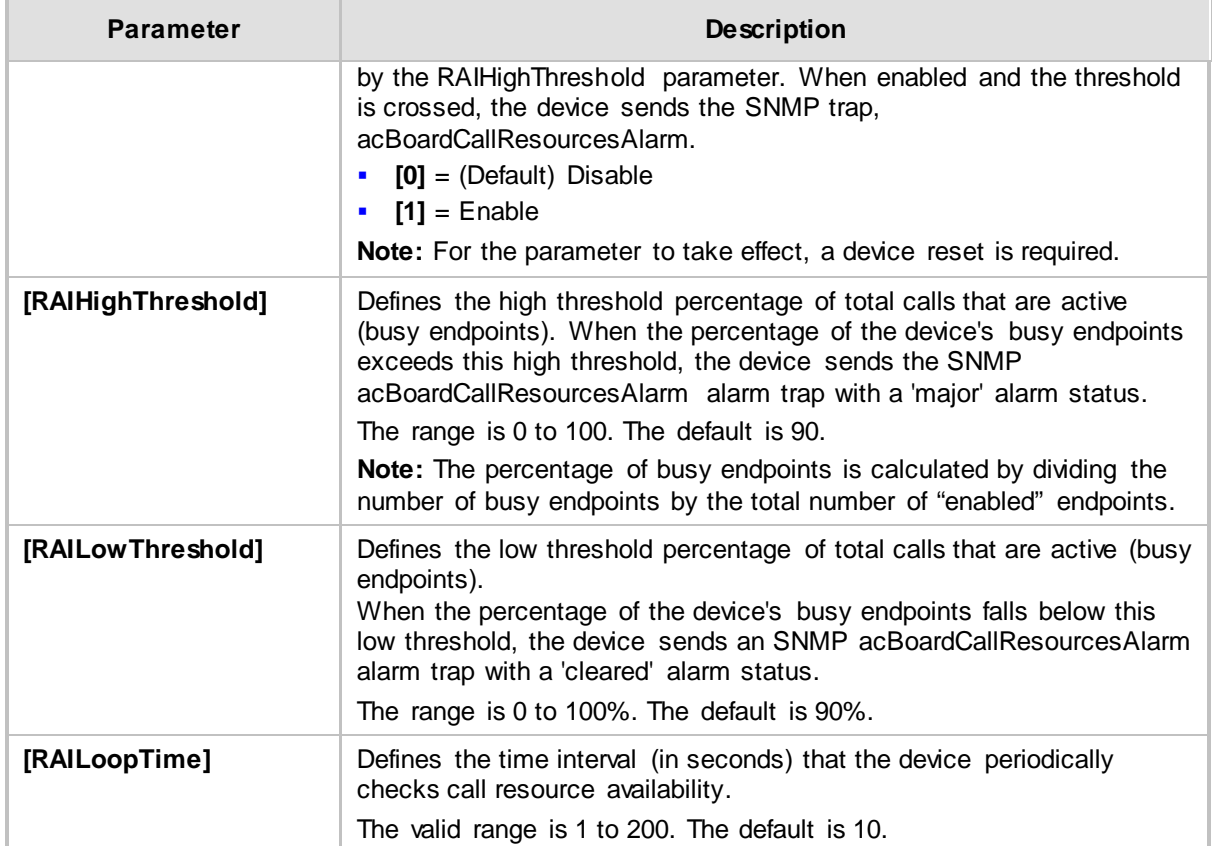

# **47.4 HA Parameters**

The High Availability (HA) parameters are described in the table below.

#### **Table 47-21: HA Parameters**

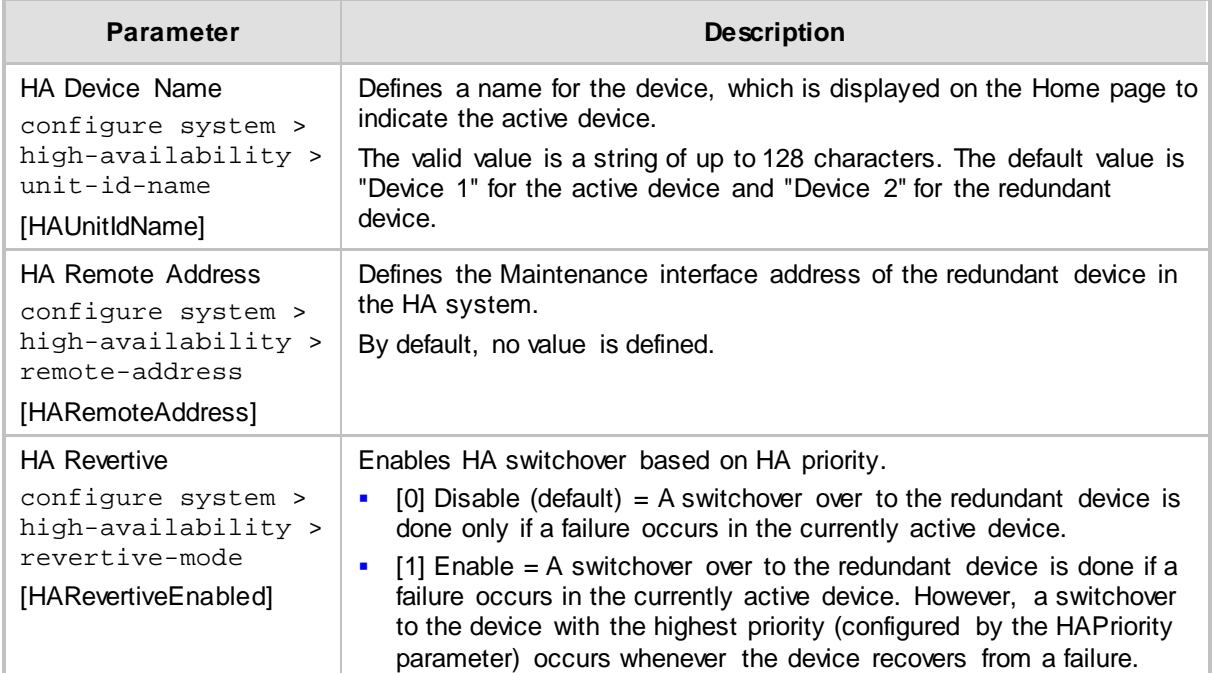

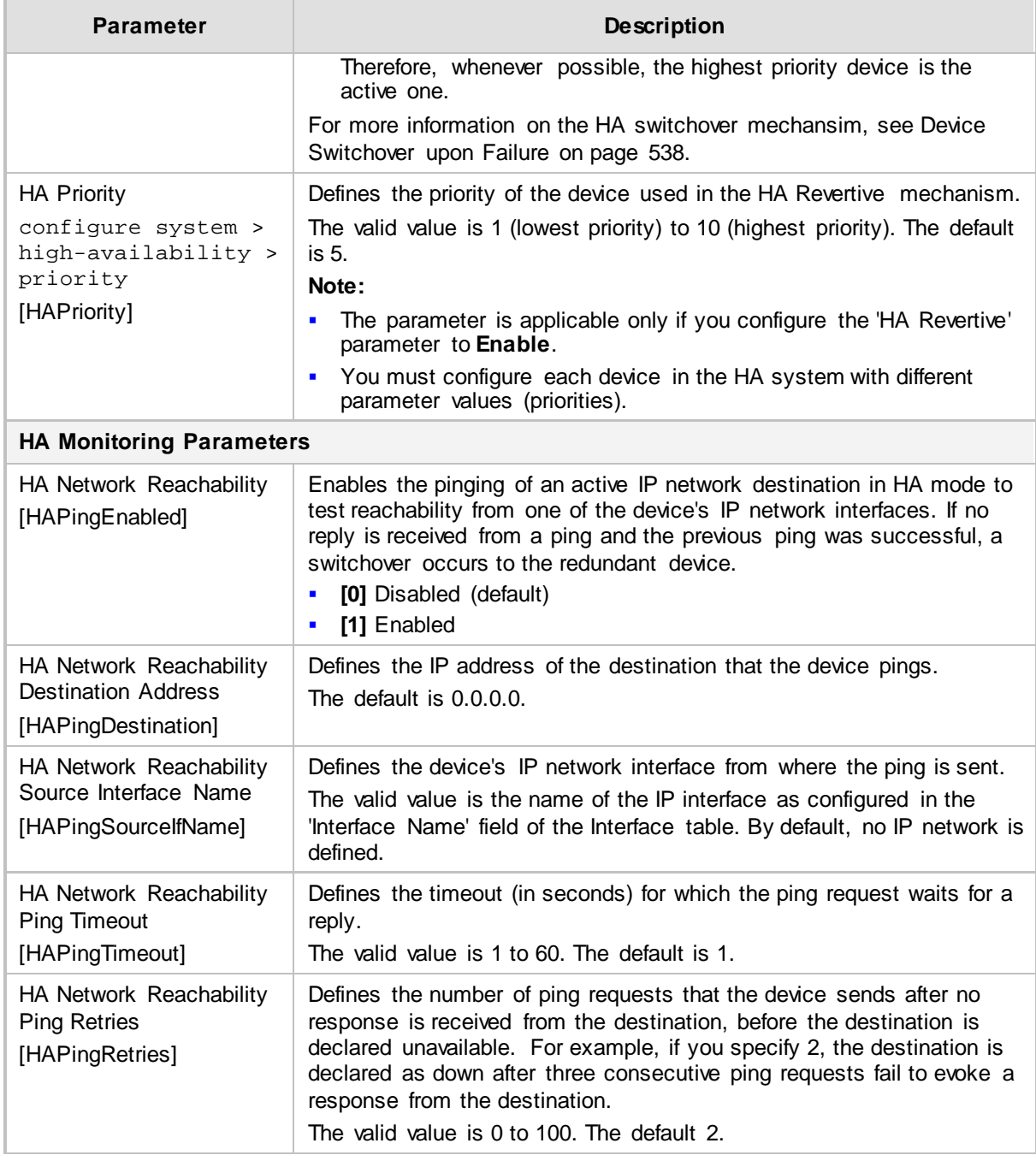

# **47.5 Security Parameters**

This subsection describes the device's security parameters.

### **47.5.1 General Security Parameters**

The general security parameters are described in the table below.

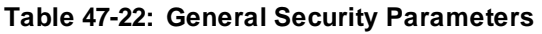

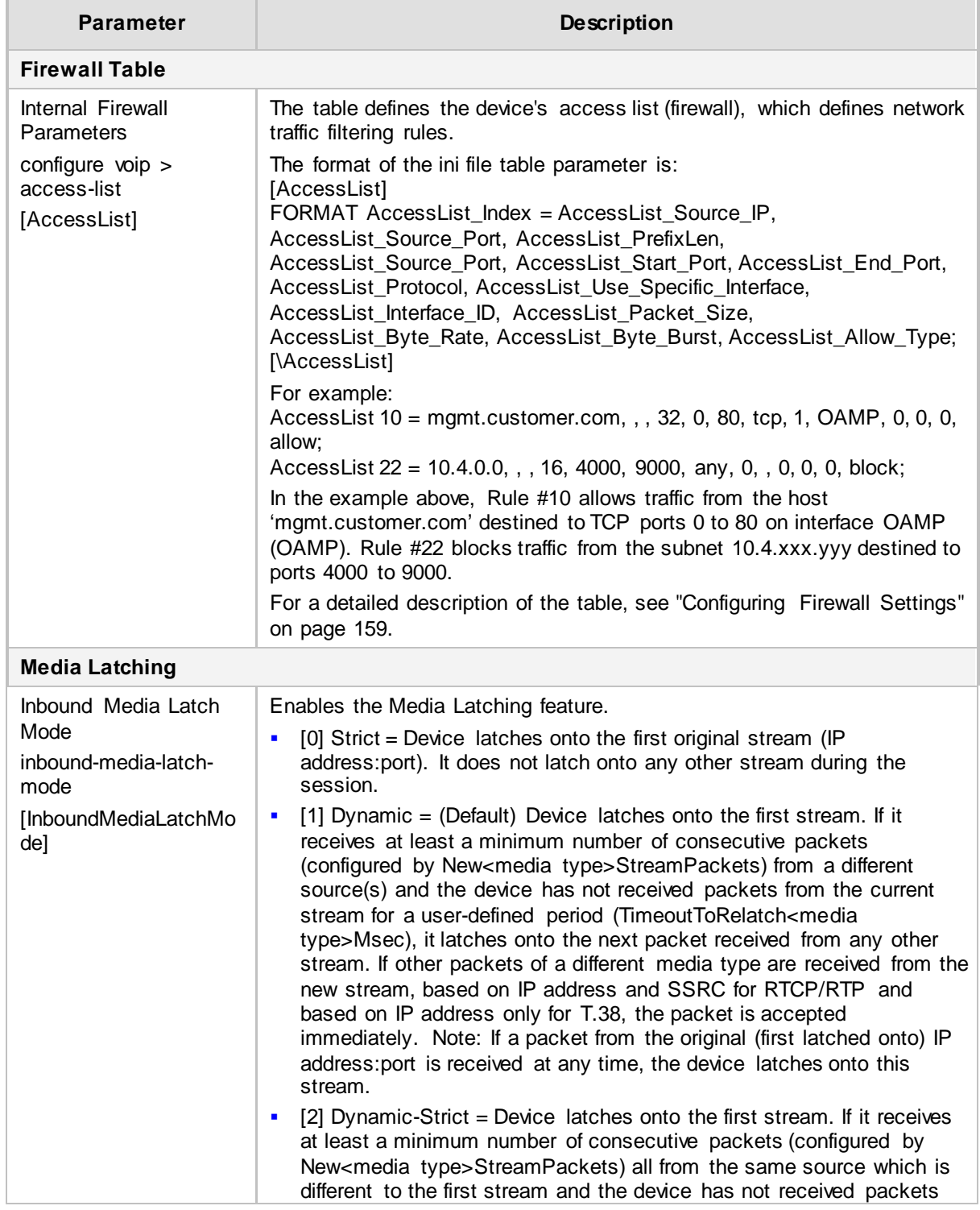

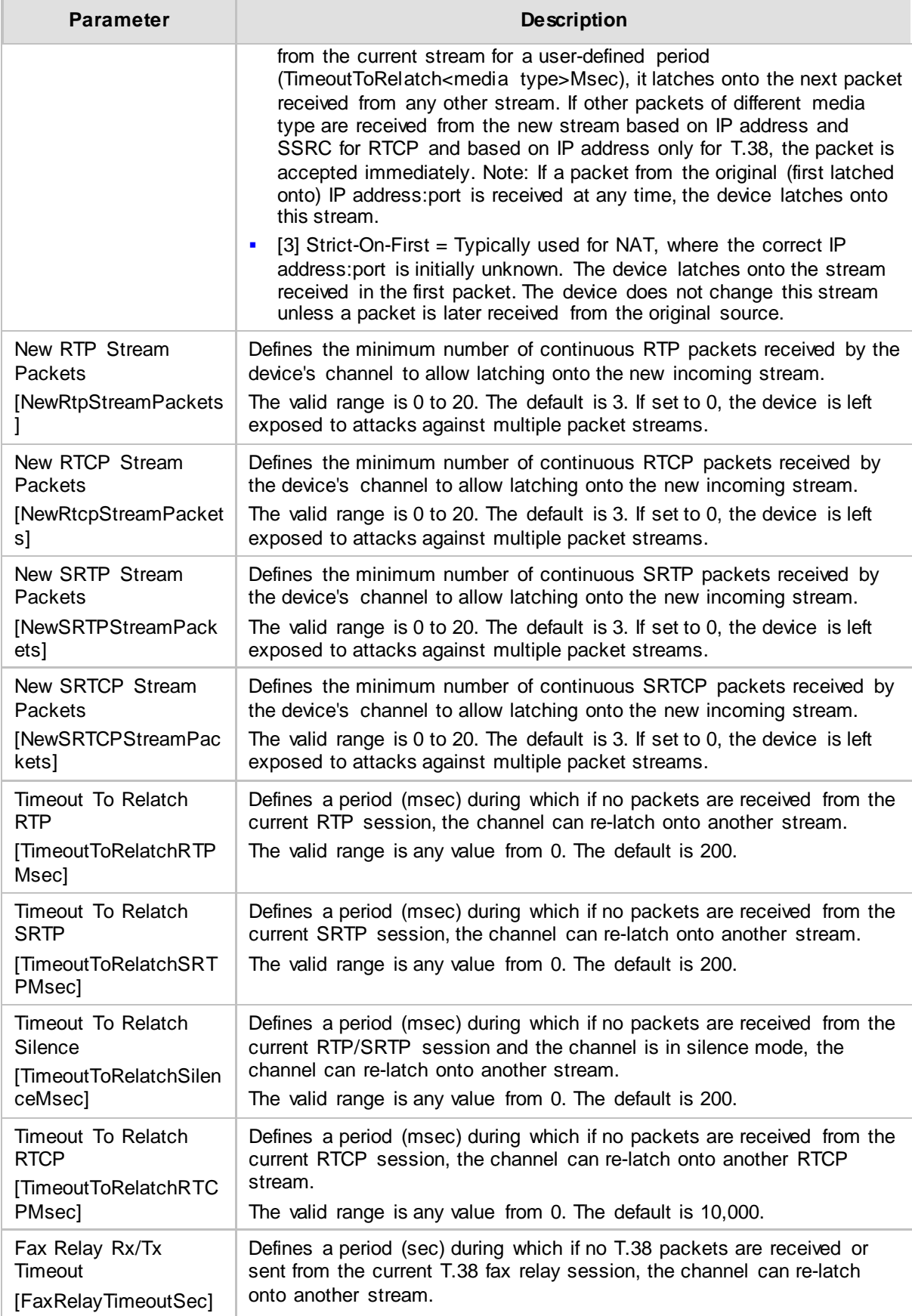

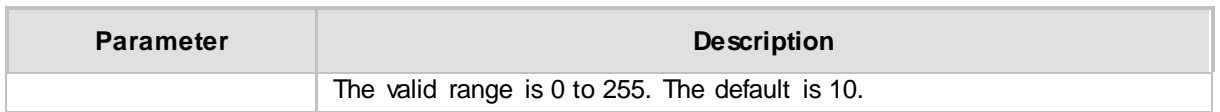

## **47.5.2 HTTPS Parameters**

The Secure Hypertext Transport Protocol (HTTPS) parameters are described in the table below.

| <b>Parameter</b>                                                                                                  | <b>Description</b>                                                                                                    |
|----------------------------------------------------------------------------------------------------|----------------------------------------------------------------------------------------------------|
| Secured Web<br>Connection (HTTPS)<br>secured-connection<br>[HTTPSOnly]                                            | Determines the protocol used to access the Web interface.<br>[0] HTTP and HTTPS (default).<br>[1] HTTPs Only = Unencrypted HTTP packets are blocked.<br>Note: For the parameter to take effect, a device reset is required.                                                                                                    |
| https-port<br>[HTTPSPort]                                                                                         | Defines the local Secured HTTPS port of the device. The parameter<br>allows secure remote device Web management from the LAN. To<br>enable secure Web management from the LAN, configure the desired<br>port.<br>The valid range is 1 to 65535 (other restrictions may apply within this<br>range). The default port is 443.<br>Note: For the parameter to take effect, a device reset is required.                                                                                                    |
| <b>HTTPS Cipher String</b><br>https-cipher-string<br>[HTTPSCipherString]                                          | Defines the Cipher string for HTTPS (in OpenSSL cipher list format). For<br>the valid range values, refer to URL<br>http://www.openssl.org/docs/apps/ciphers.html.<br>The default is 'RC4:EXP' (Export encryption algorithms). For example,<br>use 'ALL' for all ciphers suites (e.g., for ARIA encryption for TLS). The<br>only ciphers available are RC4 and DES, and the cipher bit strength is<br>limited to 56 bits.<br>Notes:<br>For the parameter to take effect, a device reset is required.<br>$\blacksquare$<br>If the installed Software License Key includes the Strong Encryption<br>$\blacksquare$<br>feature, the default of the parameter is changed to 'RC4:EXP',<br>enabling RC-128bit encryption.<br>The value 'ALL' can be configured only if the installed Software<br>$\blacksquare$<br>License Key includes the Strong Encryption feature. |
| Requires Client<br>Certificates for HTTPS<br>connection<br>req-client-cert<br>[HTTPSRequireClientCe<br>rtificate] | Enables the requirement of client certificates for HTTPS connection.<br>[0] Disable = (Default) Client certificates are not required.<br>×<br>[1] Enable = Client certificates are required. The client certificate<br>$\blacksquare$<br>must be preloaded to the device and its matching private key must be<br>installed on the managing PC. Time and date must be correctly set<br>on the device for the client certificate to be verified.<br>Notes:<br>For the parameter to take effect, a device reset is required.<br>$\blacksquare$<br>For a description on implementing client certificates, see "TLS for<br>п<br>Remote Device Management" on page 113.                                                                                                    |

**Table 47-23: HTTPS Parameters**

#### **47.5.3 SRTP Parameters**

The Secure Real-Time Transport Protocol (SRTP) parameters are described in the table below.

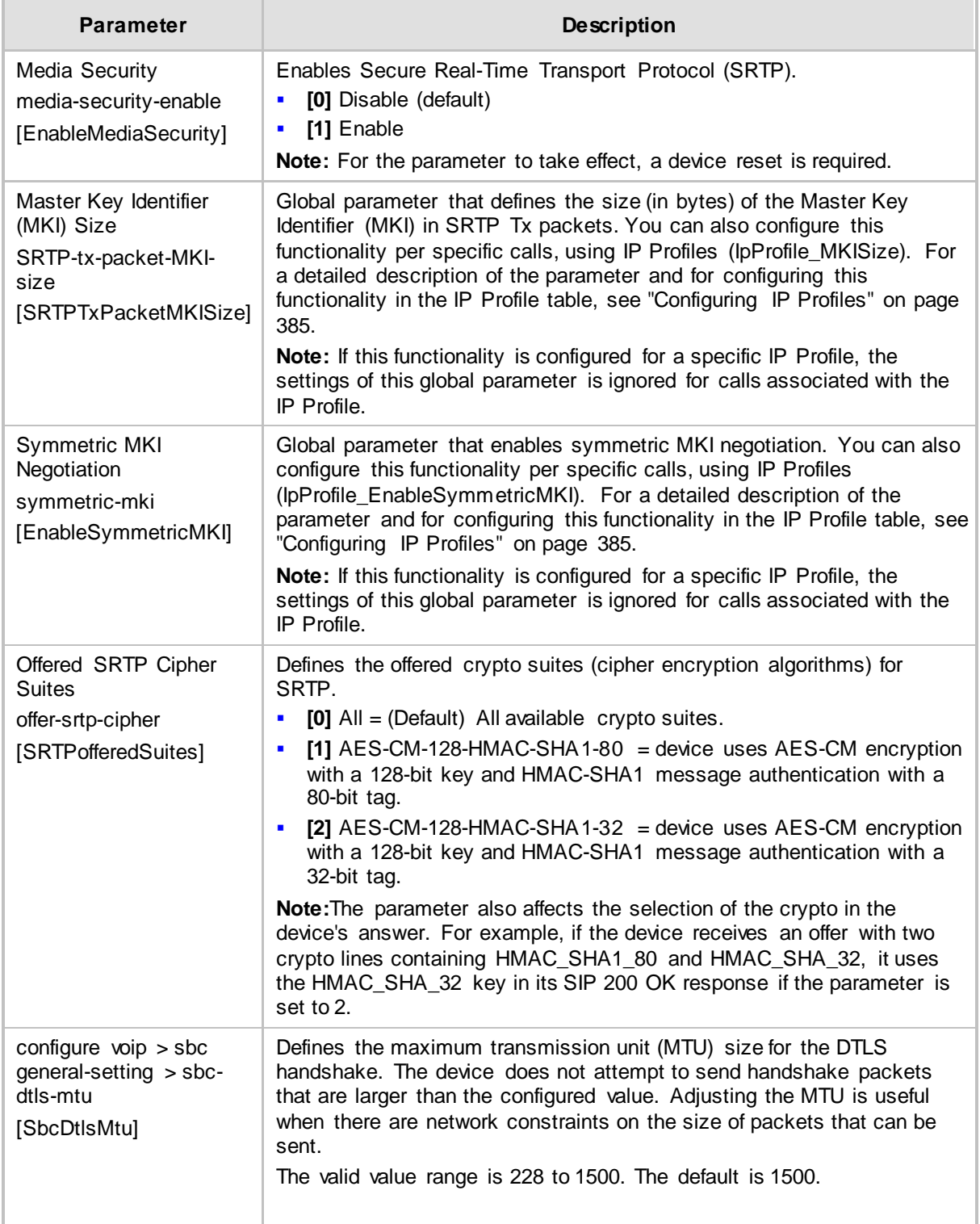

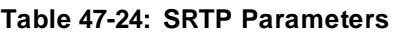

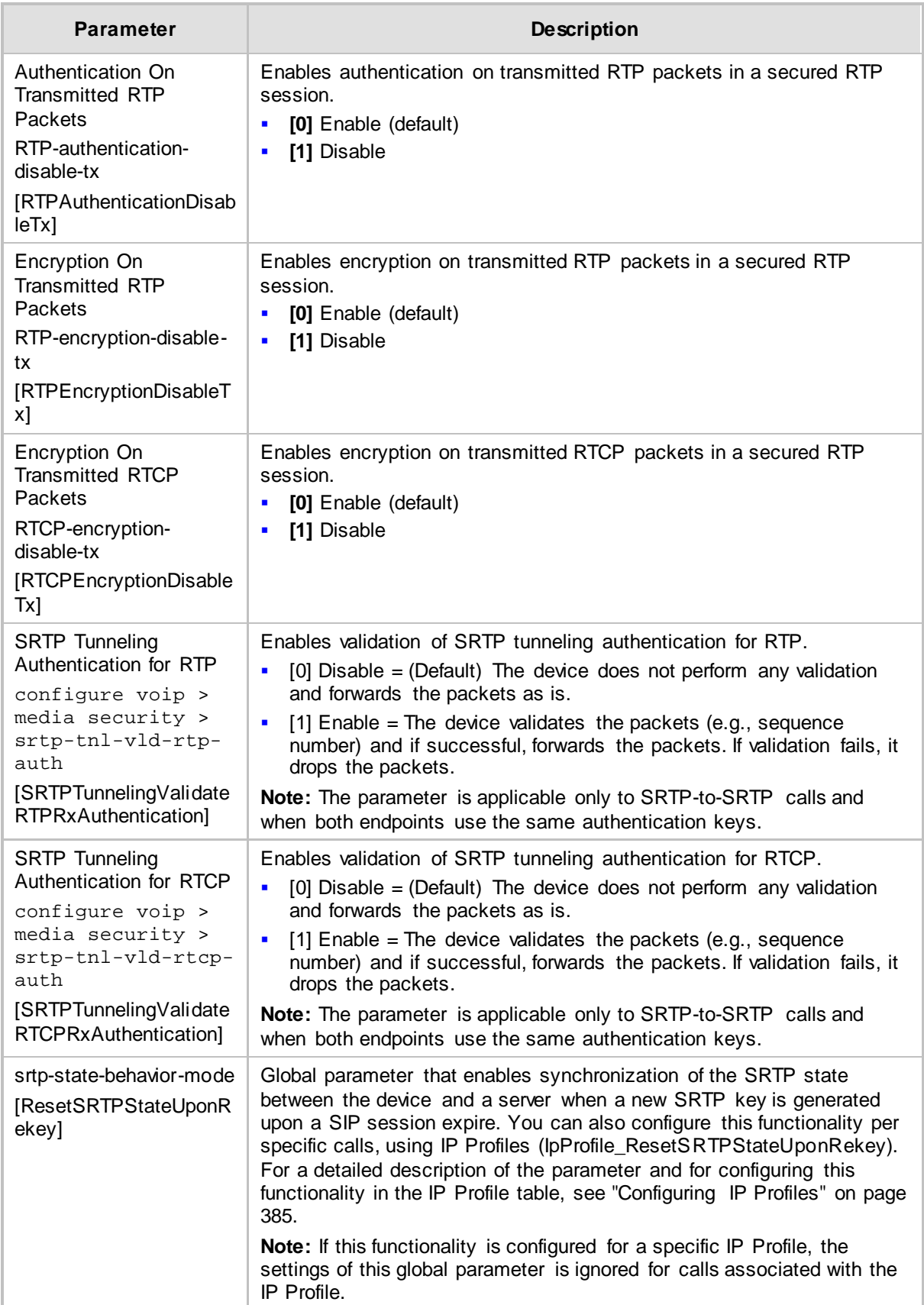

## **47.5.4 TLS Parameters**

The Transport Layer Security (TLS) parameters are described in the table below.

**Table 47-25: TLS Parameters**

| <b>Parameter</b>                                                                          | <b>Description</b>                                                                                                    |  |
|-------------------------------------------------------------------------------------------|----------------------------------------------------------------------------------------------------|--|
| <b>TLS Contexts Table</b>                                                                 |                                                                                                    |  |
| <b>TLS Contexts Table</b><br>configure system $>$ tls #<br>[TLSContexts]                  | Defines SSL/TLS certificates.<br>The format of the ini file table parameter is as follows:<br>[TLSContexts ]<br>FORMAT TLSContexts_Index = TLSContexts_Name,<br>TLSContexts_TLSVersion, TLSContexts_ServerCipherString,<br>TLSContexts_ClientCipherString, TLSContexts_OcspEnable,<br>TLSContexts_OcspServerPrimary,<br>TLSContexts_OcspServerSecondary, TLSContexts_OcspServerPort,<br>TLSContexts_OcspDefaultResponse;<br>[\TLSContexts ]<br>For a detailed description of the table, see "Configuring TLS Certificate<br>Contexts" on page 101.                                                                                                    |  |
| TLS Client Re-<br>Handshake Interval<br>tls-re-hndshk-int<br>[TLSReHandshakeInterv<br>al] | Defines the time interval (in minutes) between TLS Re-Handshakes<br>initiated by the device.<br>The interval range is 0 to 1,500 minutes. The default is 0 (i.e., no TLS<br>Re-Handshake).                                                                                                    |  |
| <b>TLS Mutual</b><br>Authentication<br>[SIPSRequireClientCertif<br>icate]                 | Defines the device's mode of operation regarding mutual authentication<br>and certificate verification for TLS connections.<br>$[0]$ Disable = (Default)<br>٠<br>Device acts as a client: Verification of the server's certificate<br>✓<br>depends on the VerifyServerCertificate parameter.<br>Device acts as a server: The device does not request the client<br>$\checkmark$<br>certificate.<br>$[1]$ Enable =<br>п<br>Device acts as a client: Verification of the server certificate is<br>✔<br>required to establish the TLS connection.<br>$\checkmark$ Device acts as a server: The device requires the receipt and<br>verification of the client certificate to establish the TLS<br>connection.<br>Notes:<br>For the parameter to take effect, a device reset is required.<br>This feature can be configured per SIP Interface (see "Configuring<br>SIP Interfaces" on page 333).<br>The SIPS certificate files can be changed using the parameters<br>$\blacksquare$<br>HTTPSCertFileName and HTTPSRootFileName. |  |
| Peer Host Name<br><b>Verification Mode</b><br>[PeerHostNameVerificati<br>onMode]          | Determines whether the device verifies the Subject Name of a remote<br>certificate when establishing TLS connections.<br>[0] Disable (default).<br>[1] Server Only = Verify Subject Name only when acting as a client<br>for the TLS connection.                                                                                                    |  |

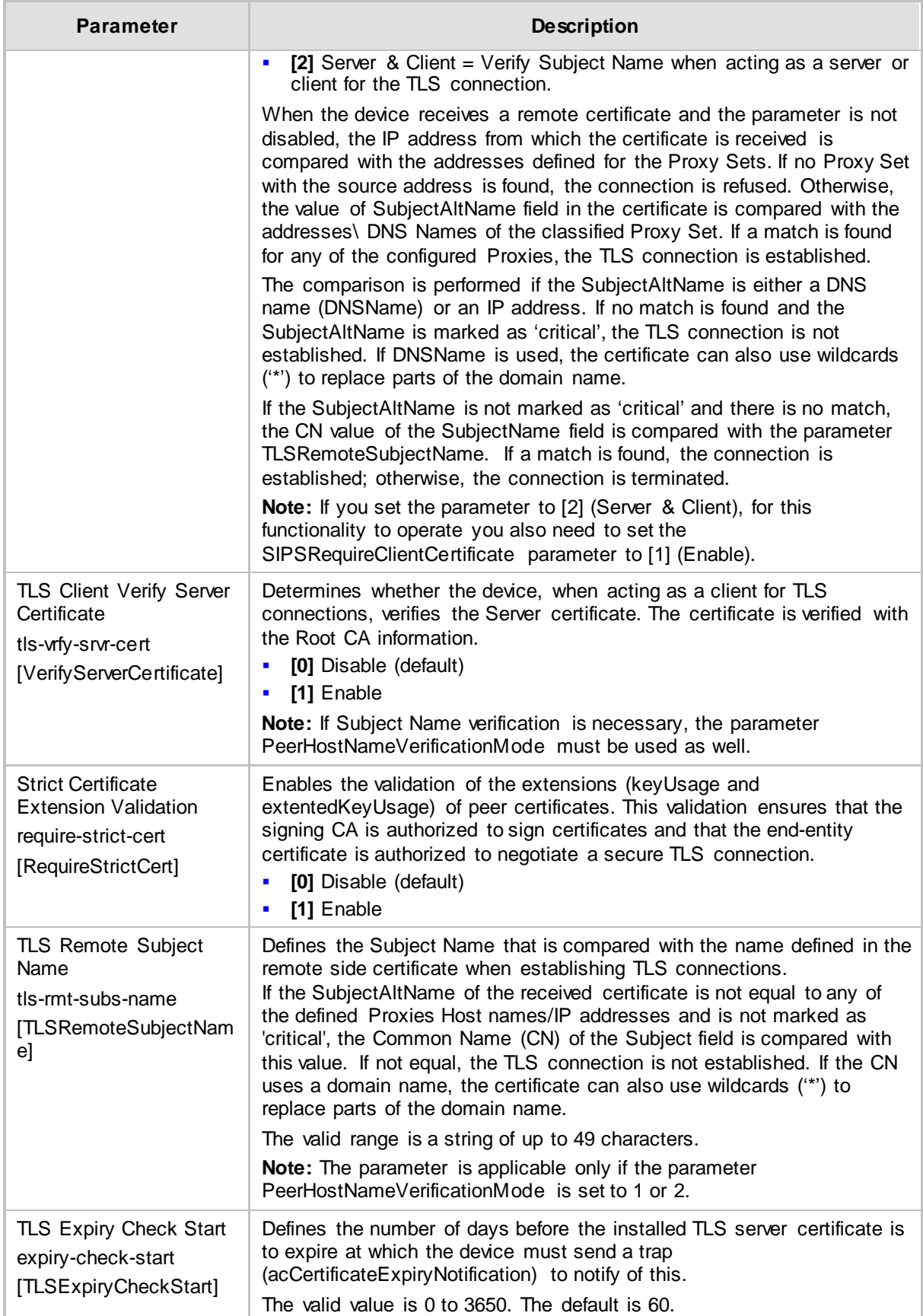

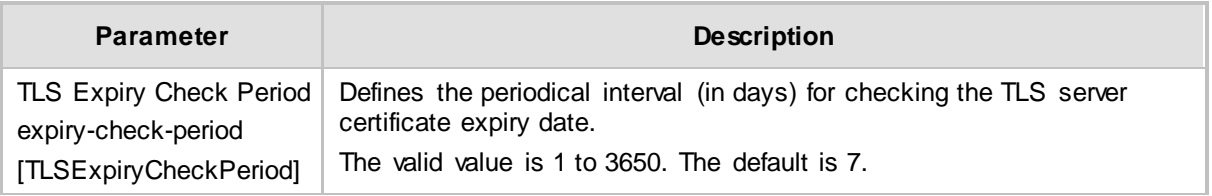

## **47.5.5 SSH Parameters**

Secure Shell (SSH) parameters are described in the table below.

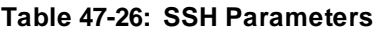

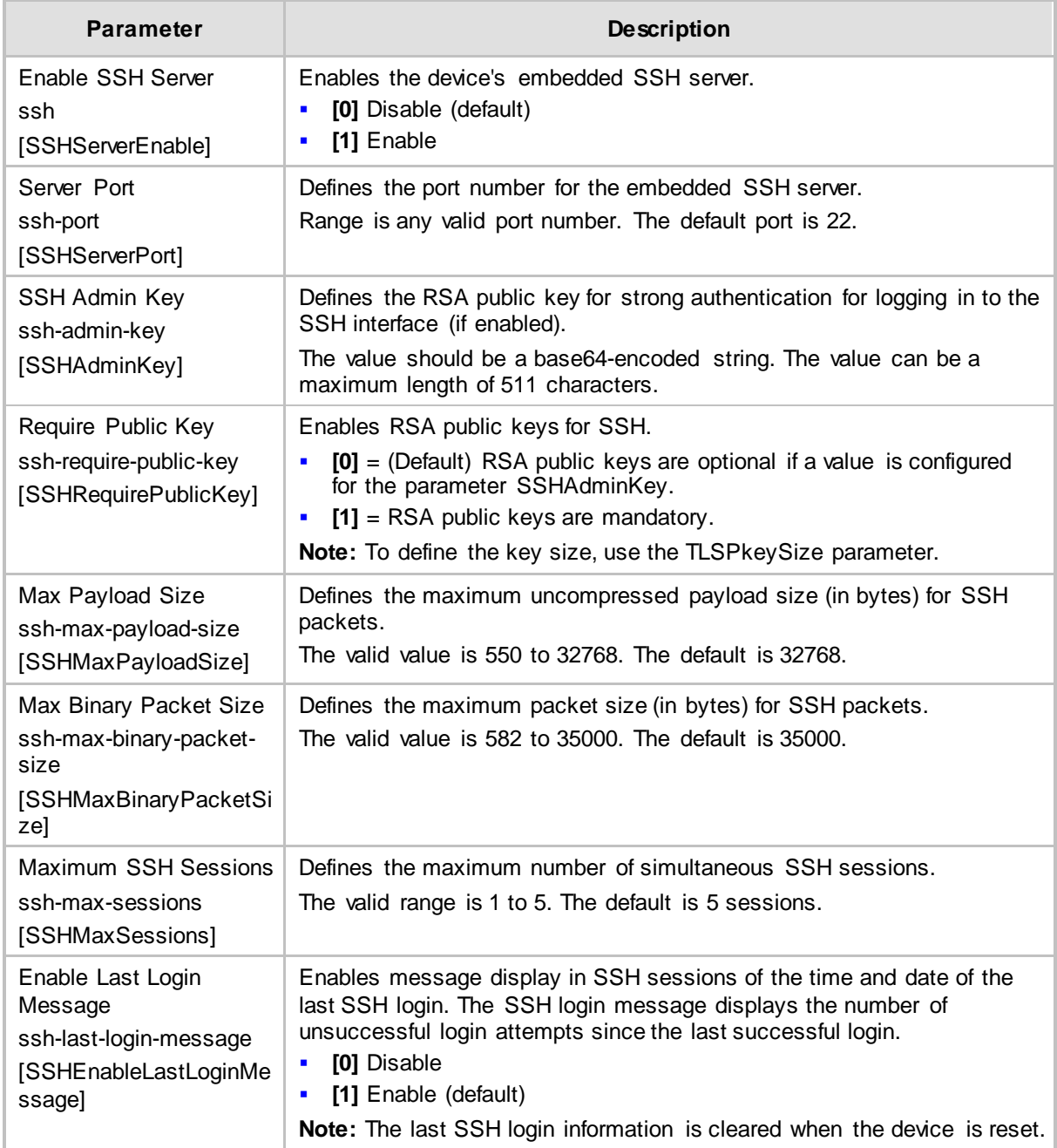

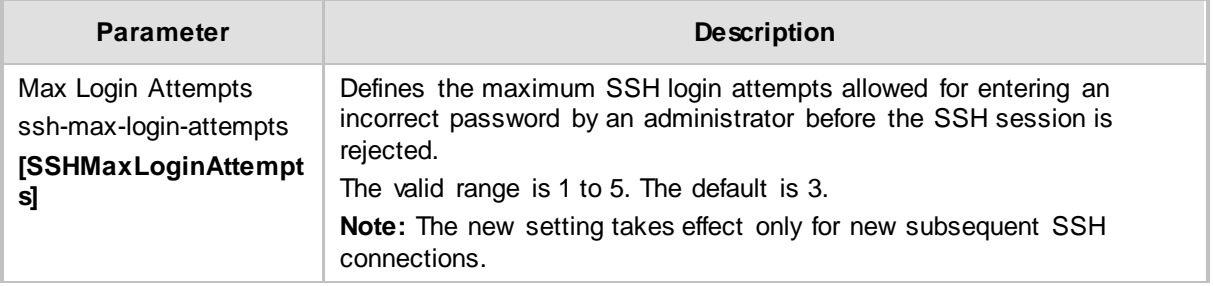

## **47.5.6 IDS Parameters**

The Intrusion Detection System (IDS) parameters are described in the table below.

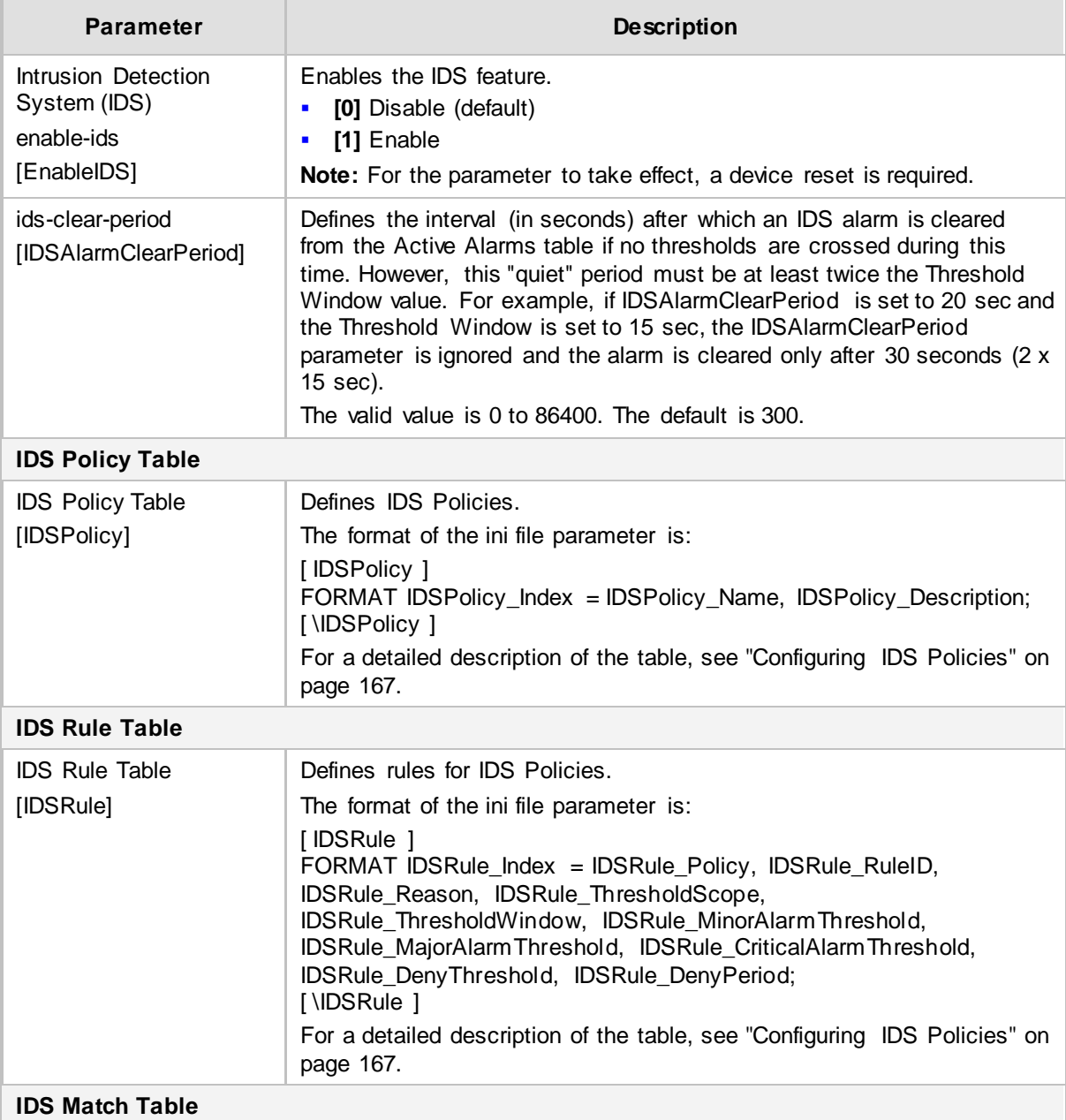

#### **Table 47-27: IDS Parameters**

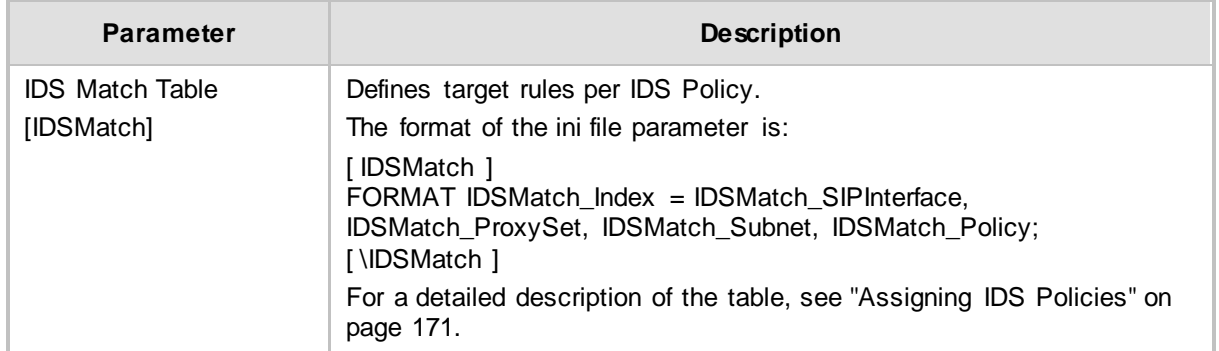

#### **47.5.7 OCSP Parameters**

The Online Certificate Status Protocol (OCSP) parameters are described in the table below.

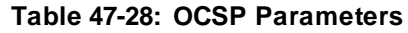

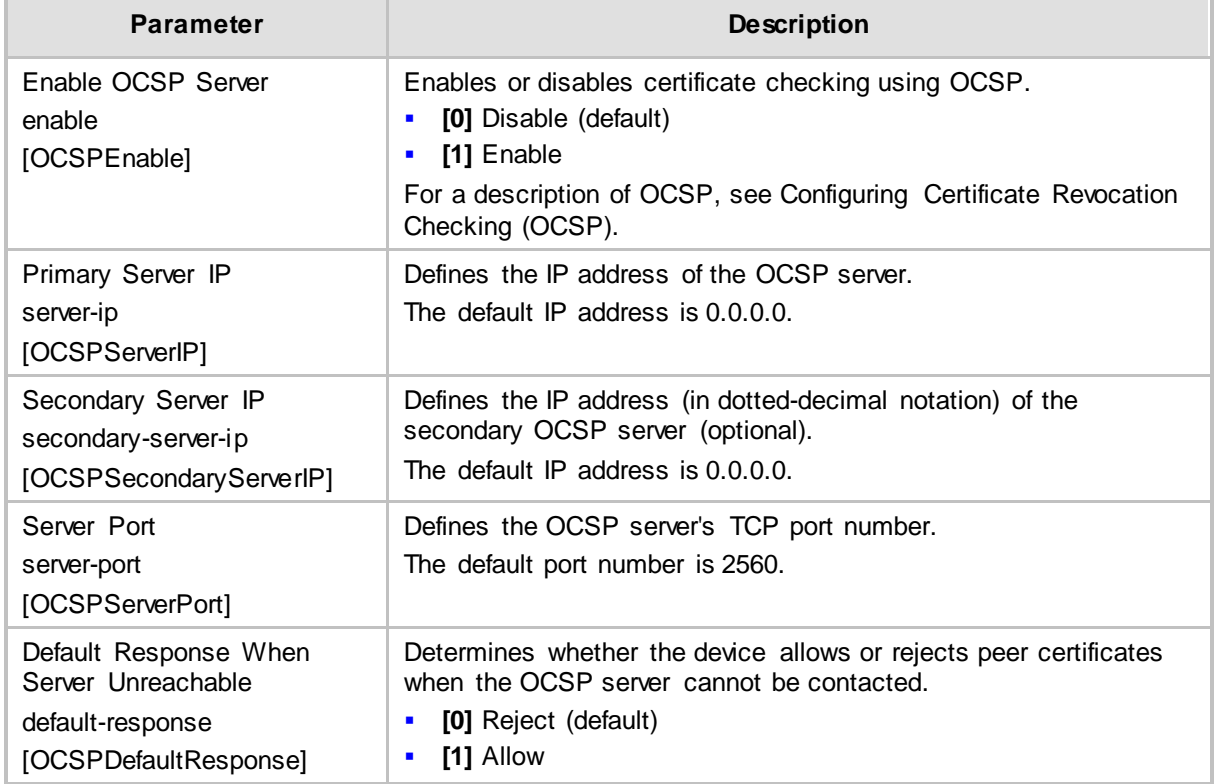

# **47.6 Quality of Experience Parameters**

The Quality of Experience (QoE) parameters are described in the table below.

#### **Table 47-29: Quality of Experience Parameters**

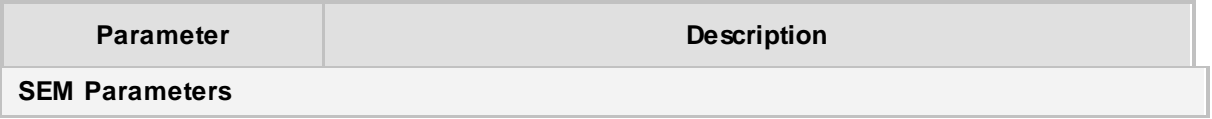

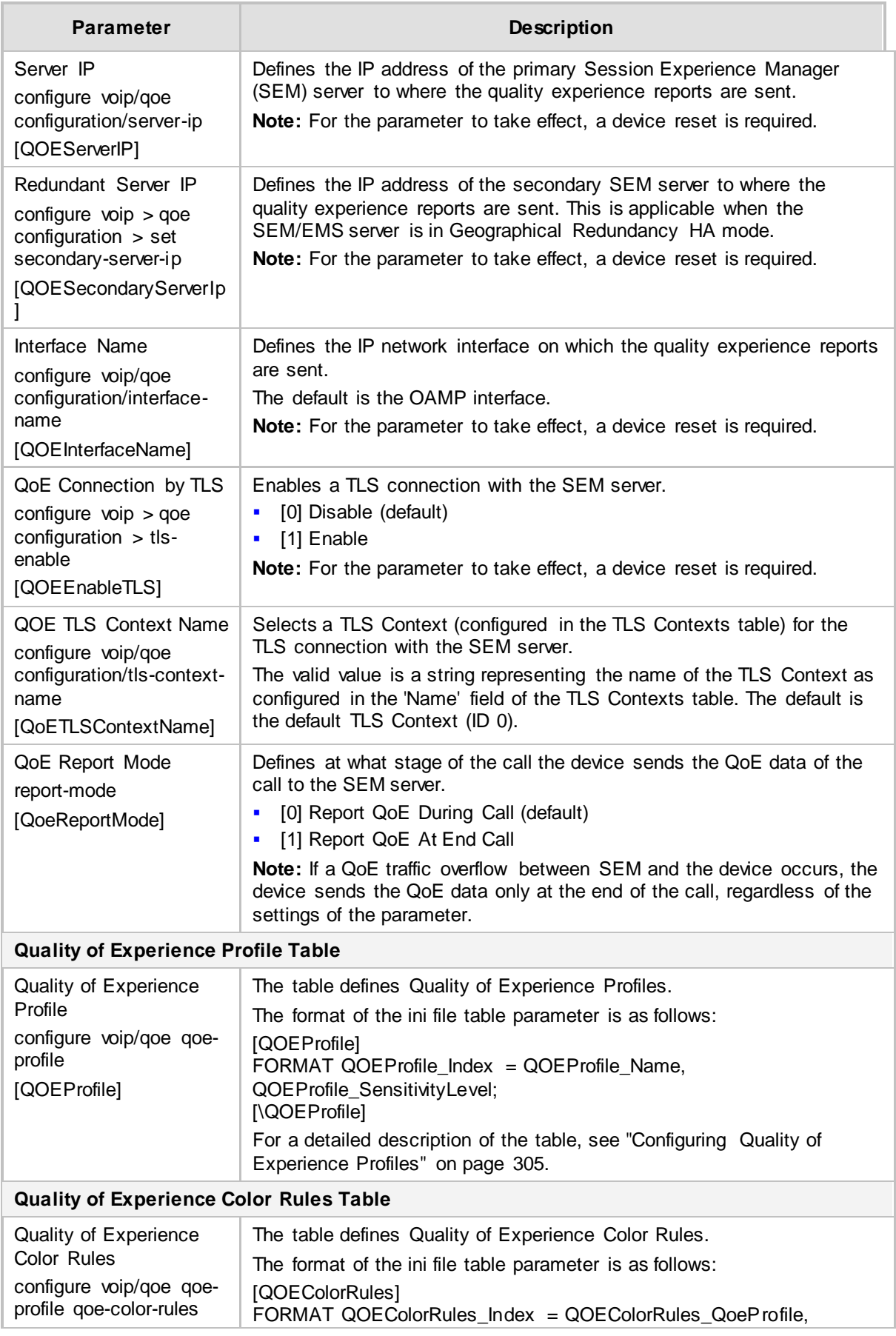

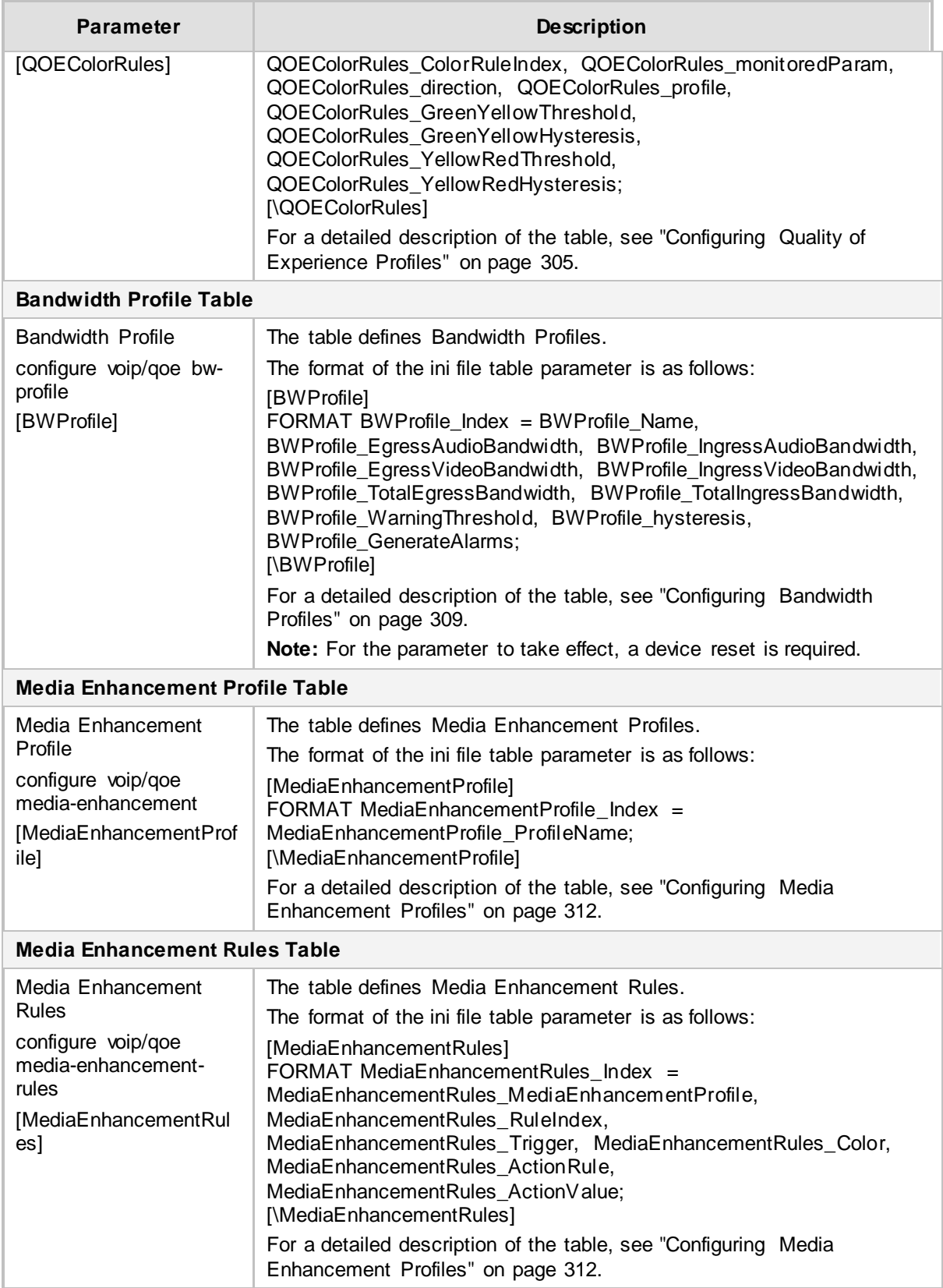

## **47.7 Control Network Parameters**

## **47.7.1 IP Group, Proxy, Registration and Authentication Parameters**

The proxy server, registration and authentication SIP parameters are described in the table below.

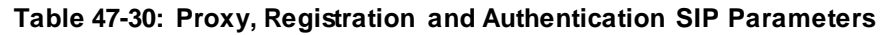

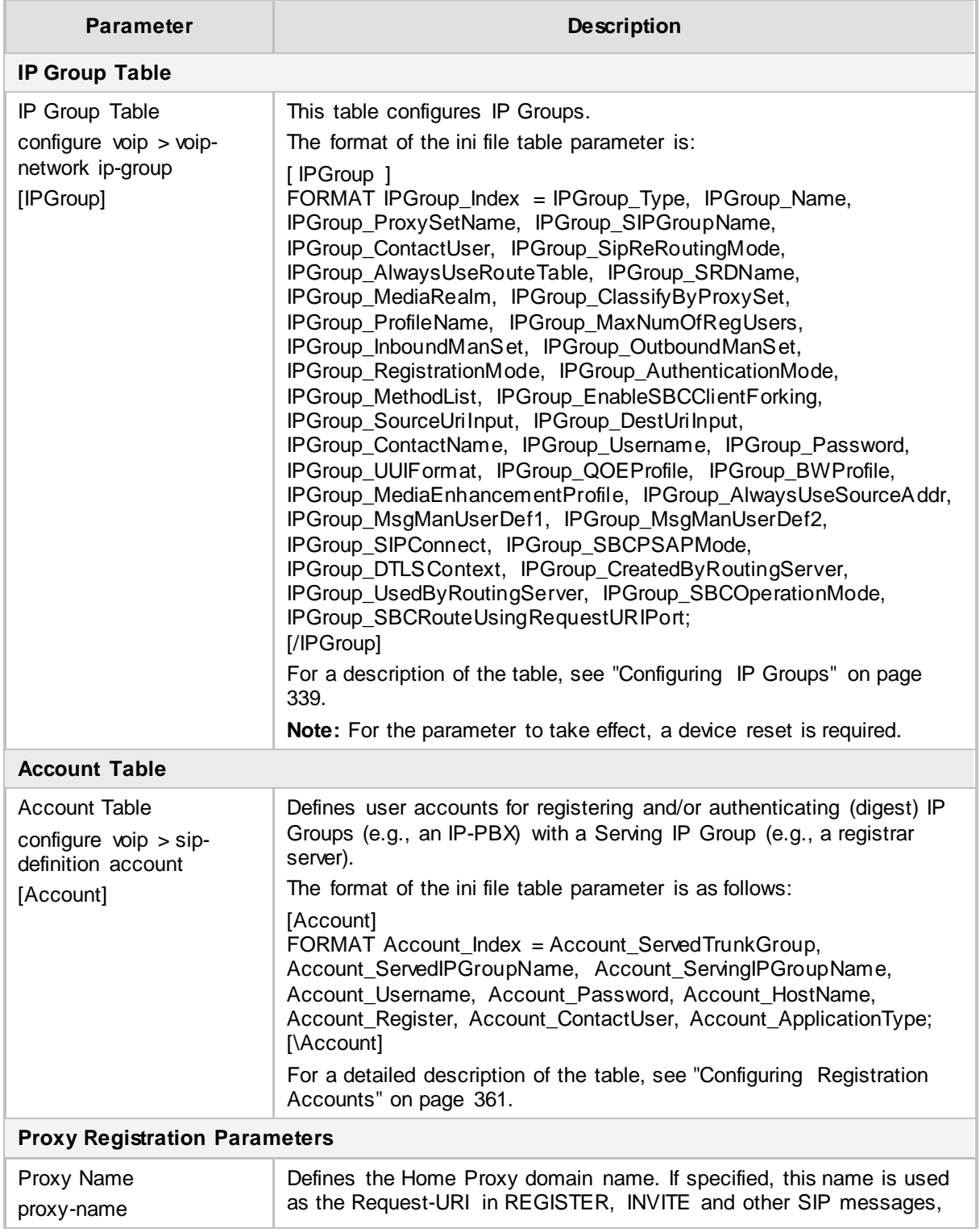

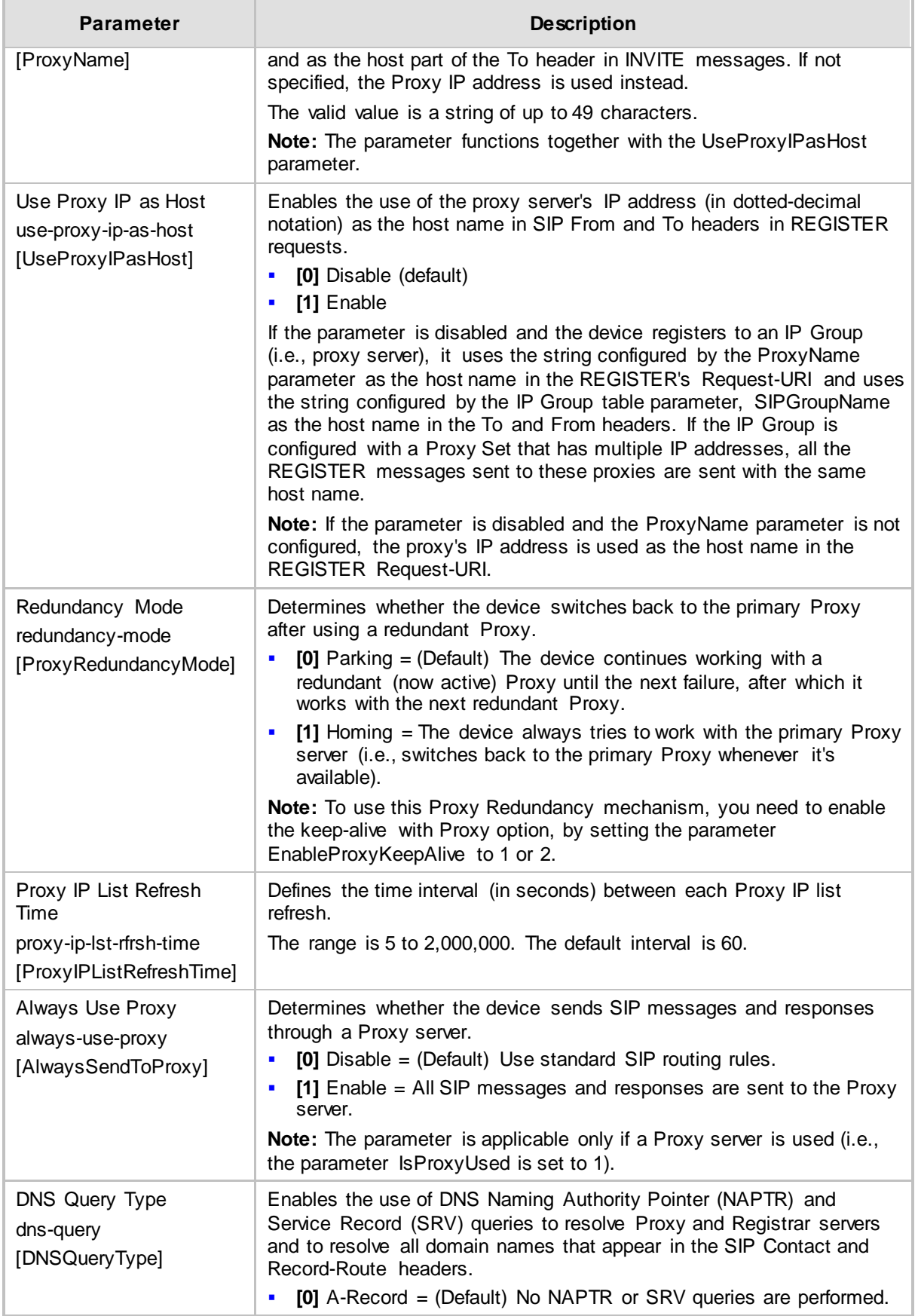

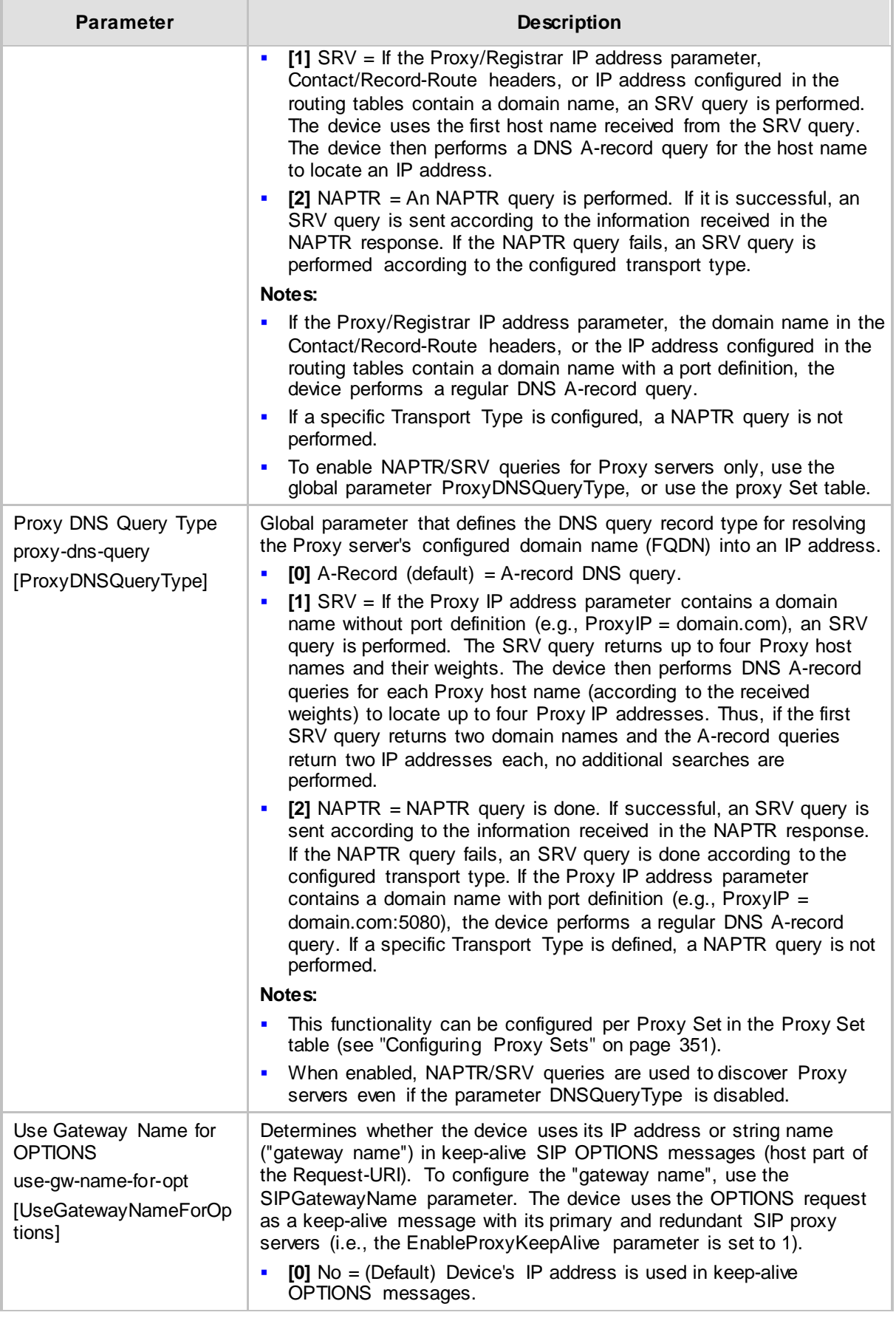

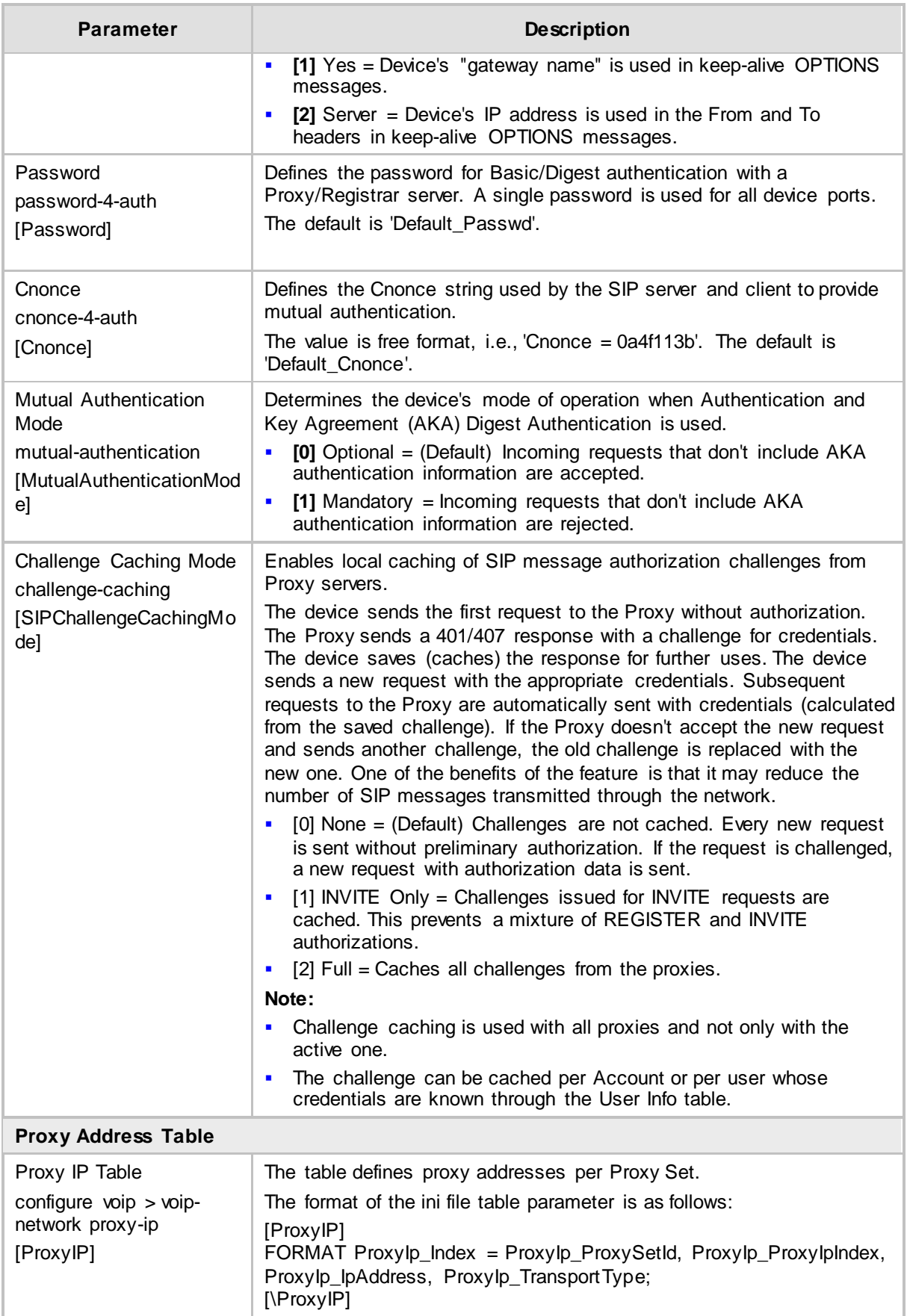

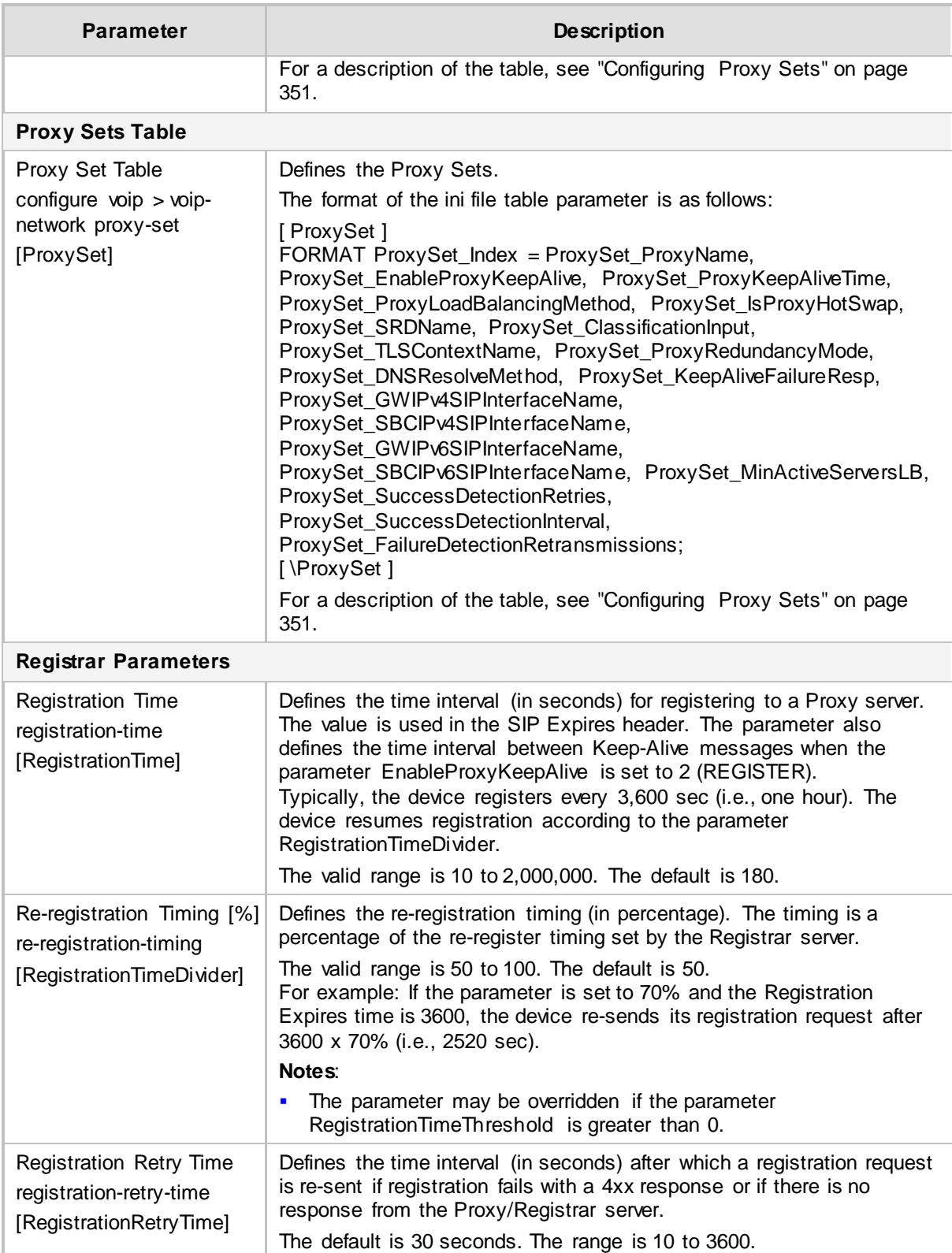

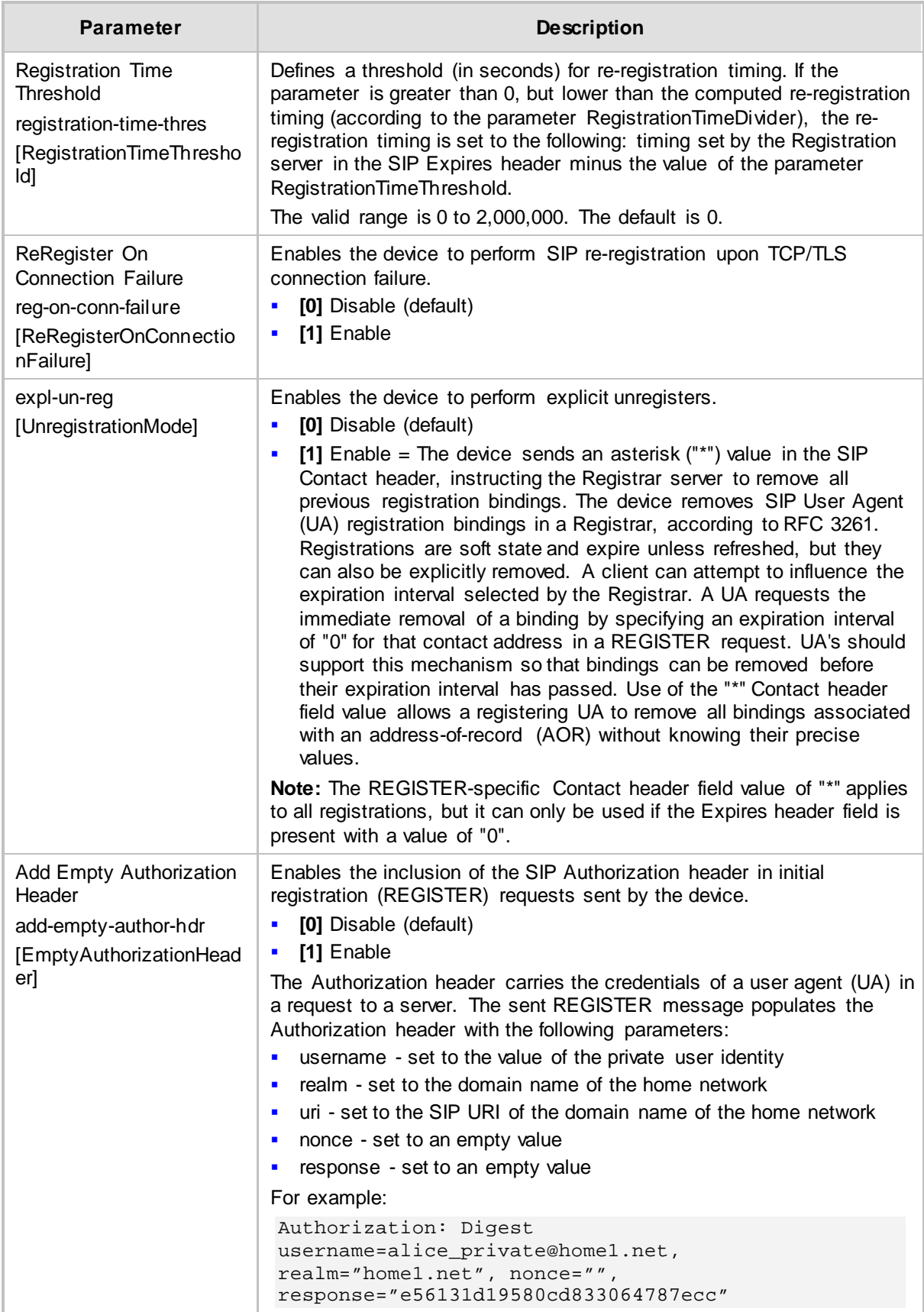

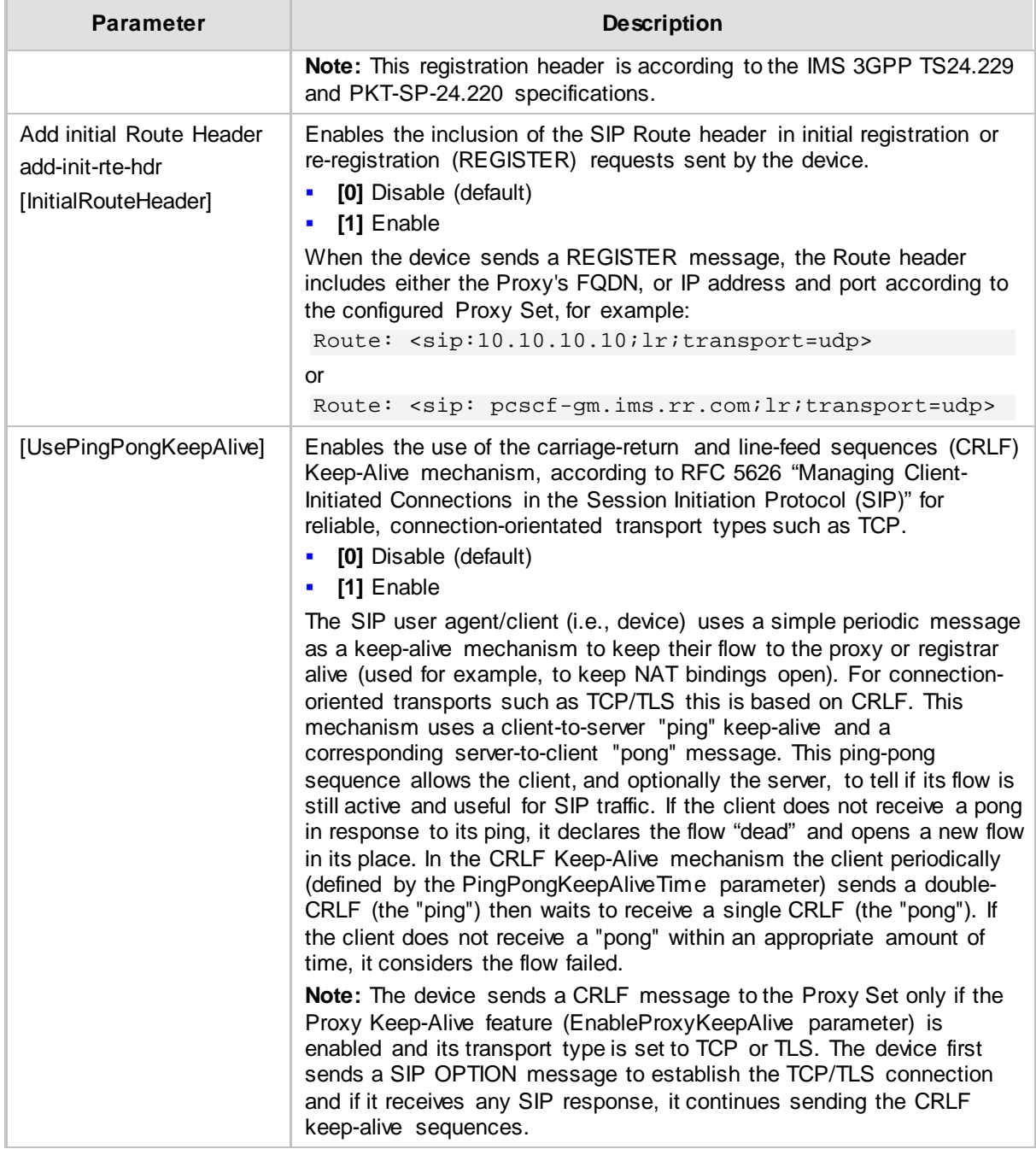

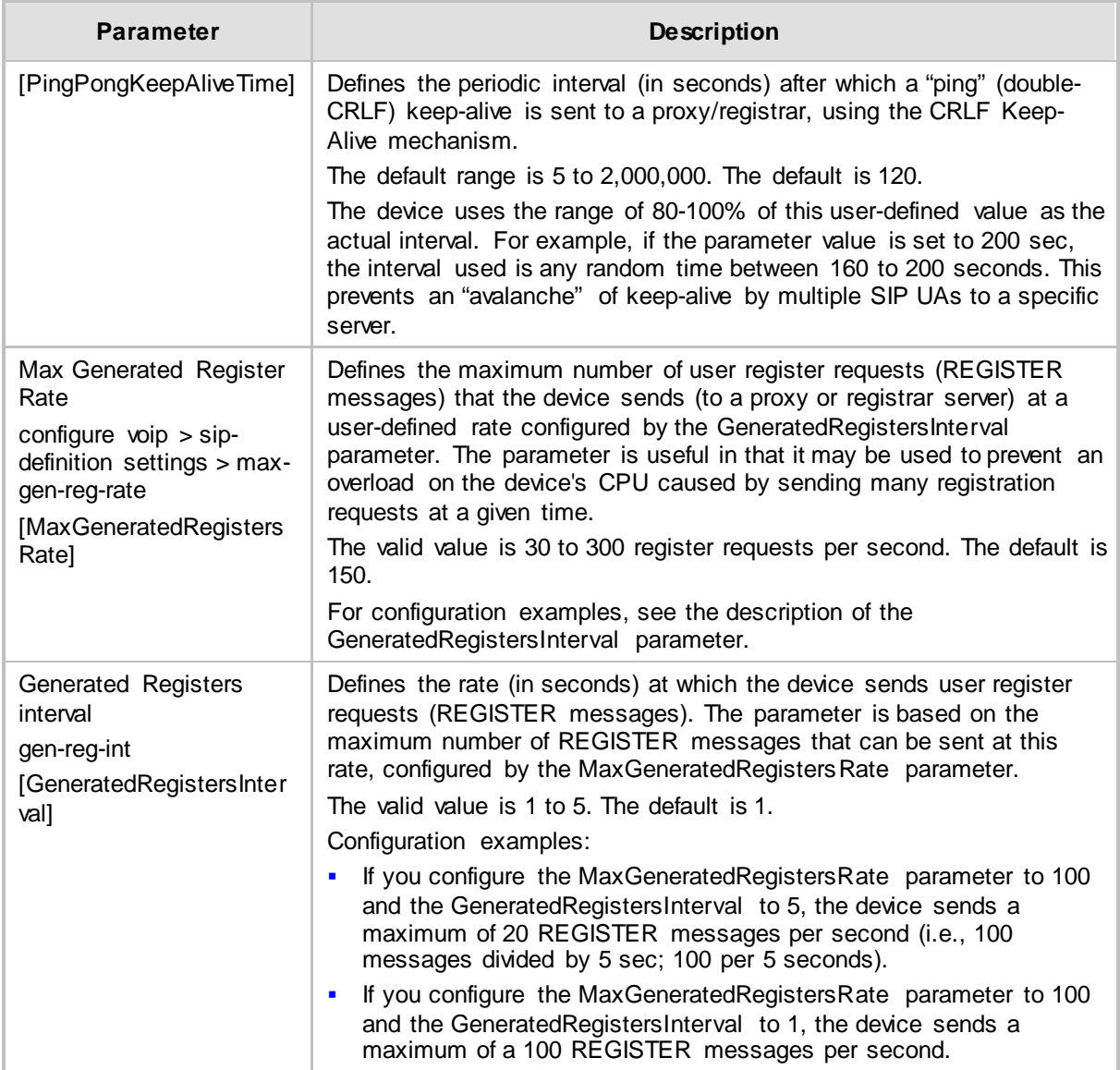

## **47.7.2 Network Application Parameters**

The SIP network application parameters are described in the table below.

#### **Table 47-31: SIP Network Application Parameters**

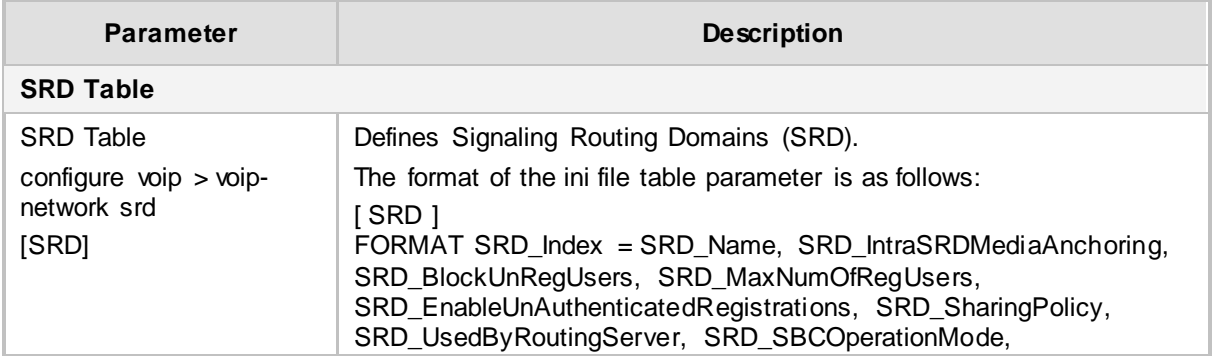

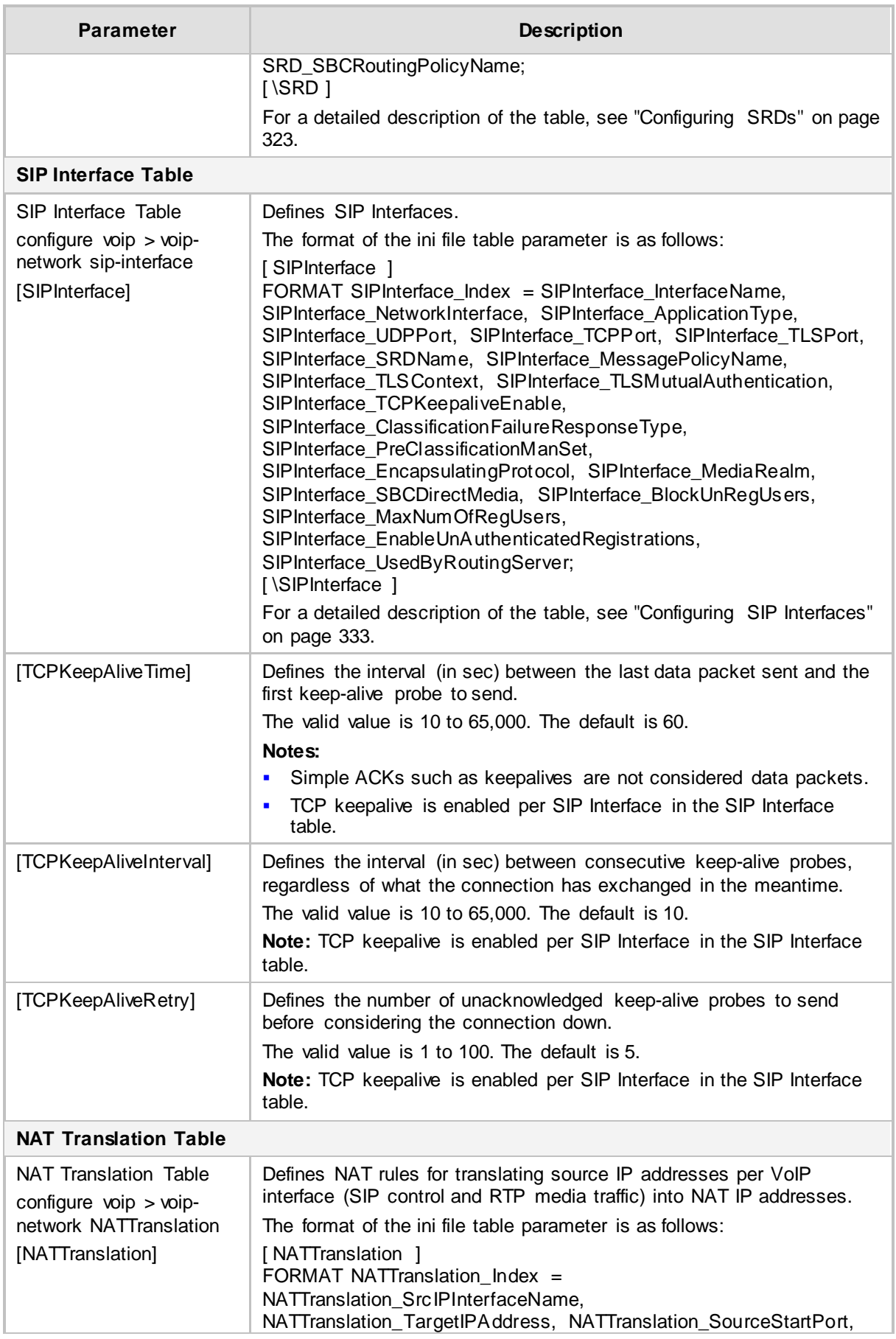
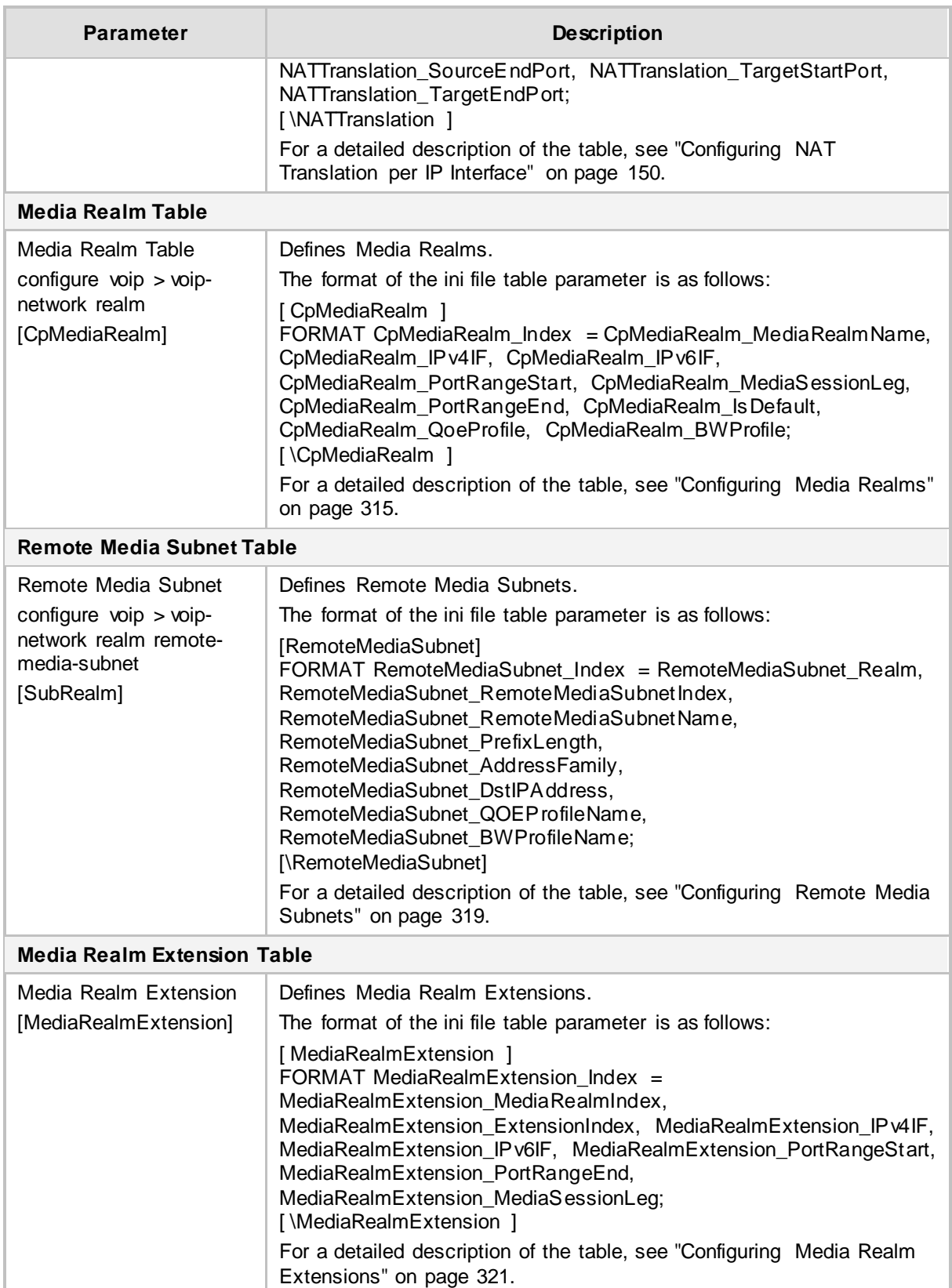

### **47.8 General SIP Parameters**

The general SIP parameters are described in the table below.

#### **Table 47-32: General SIP Parameters**

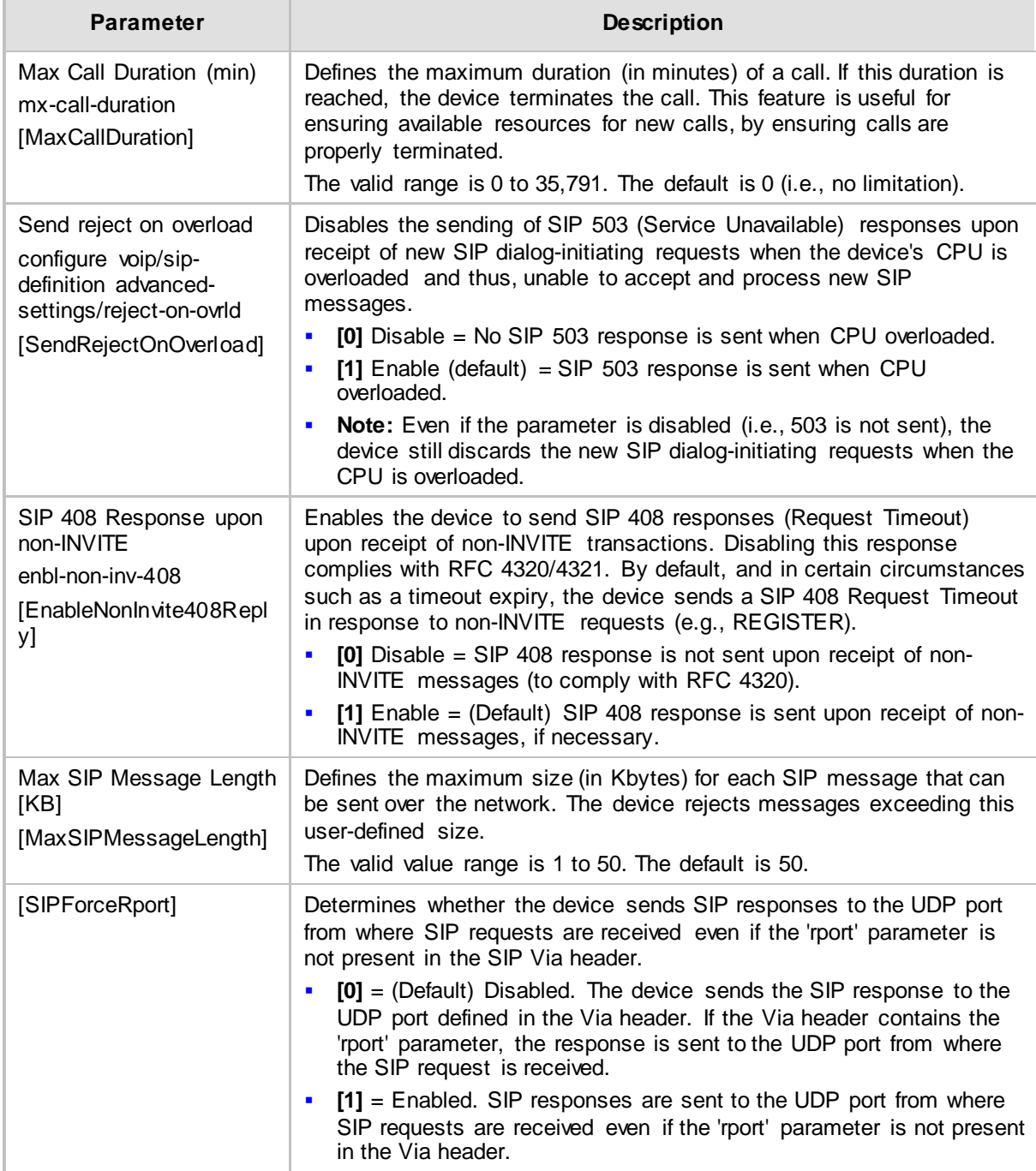

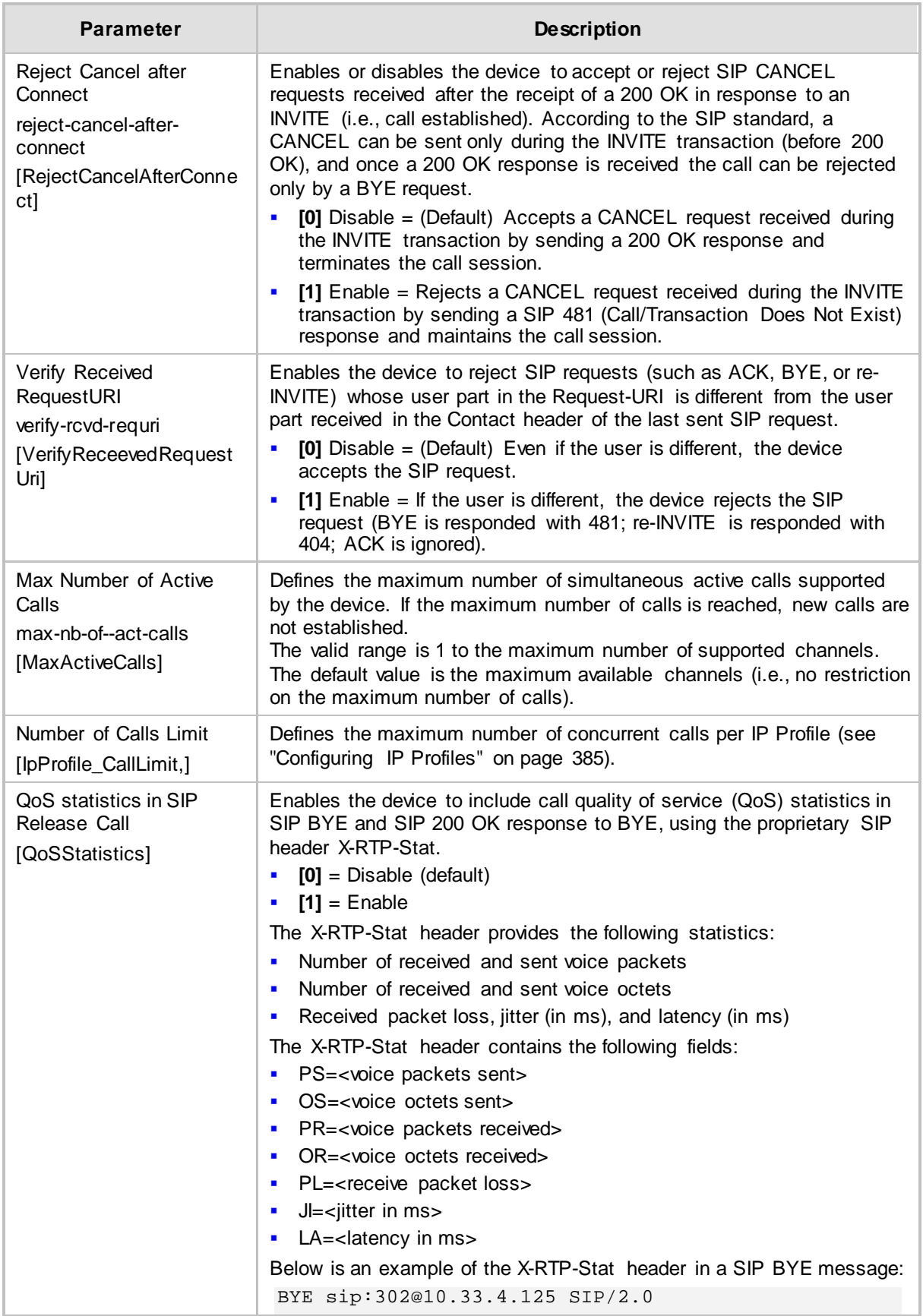

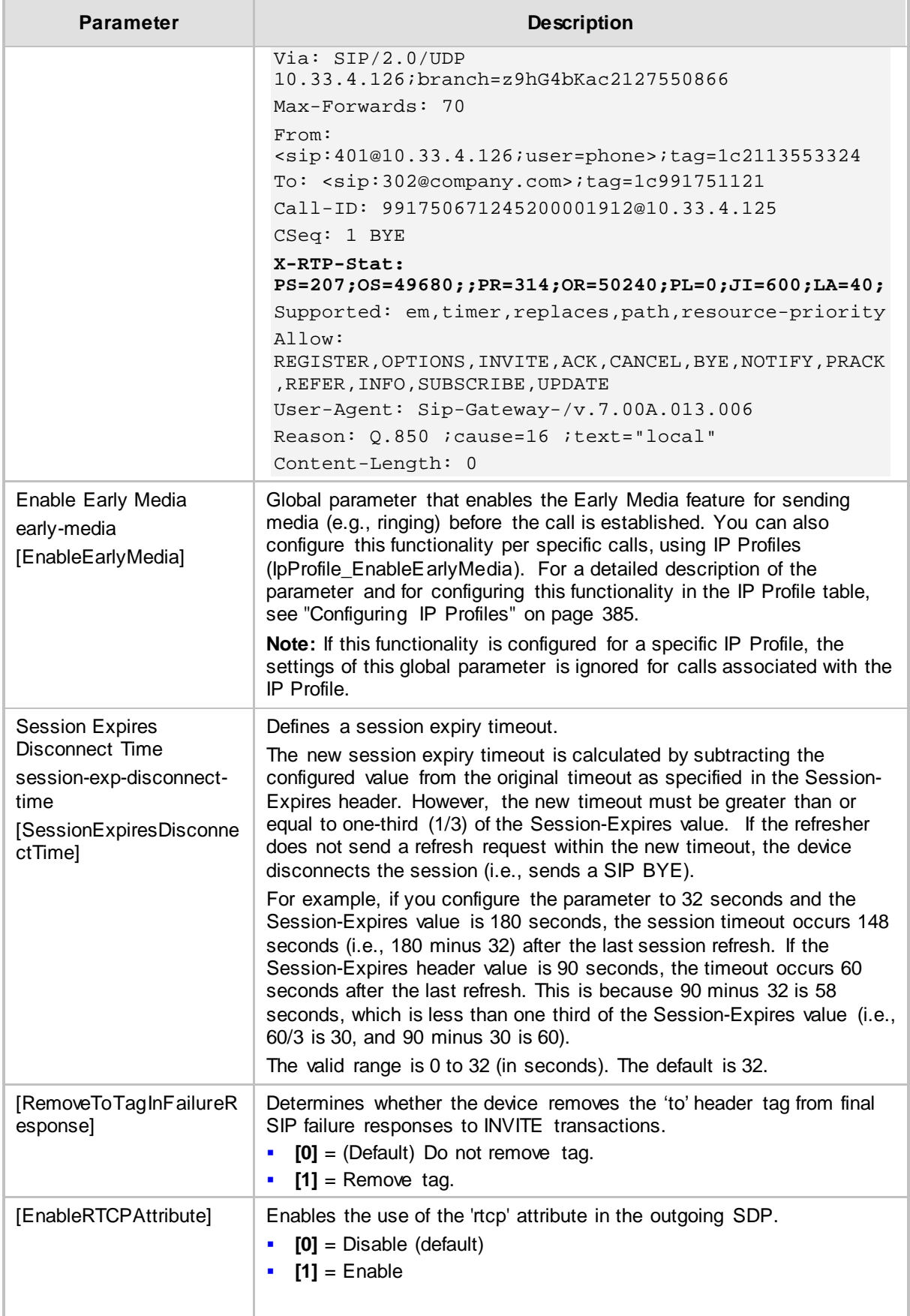

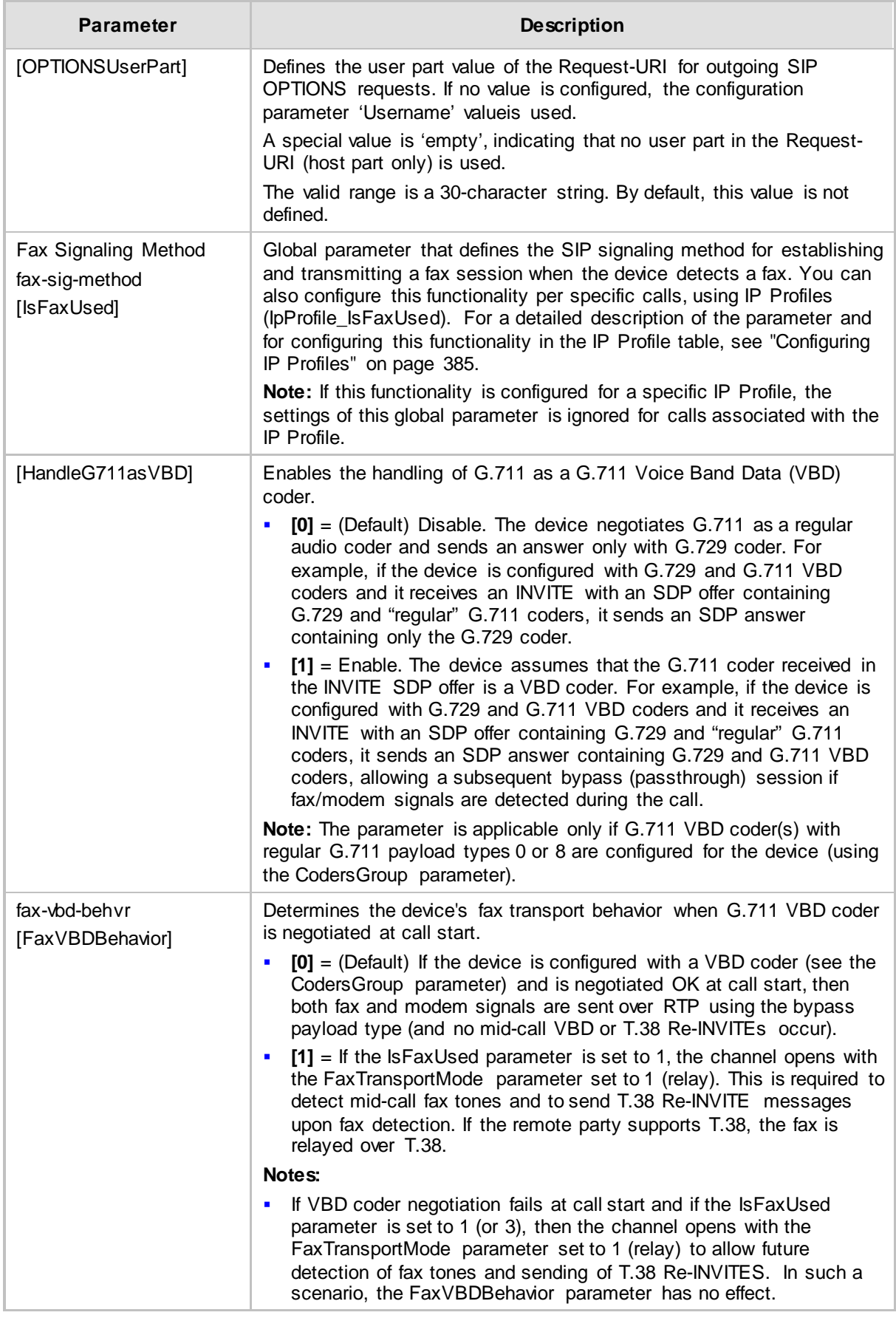

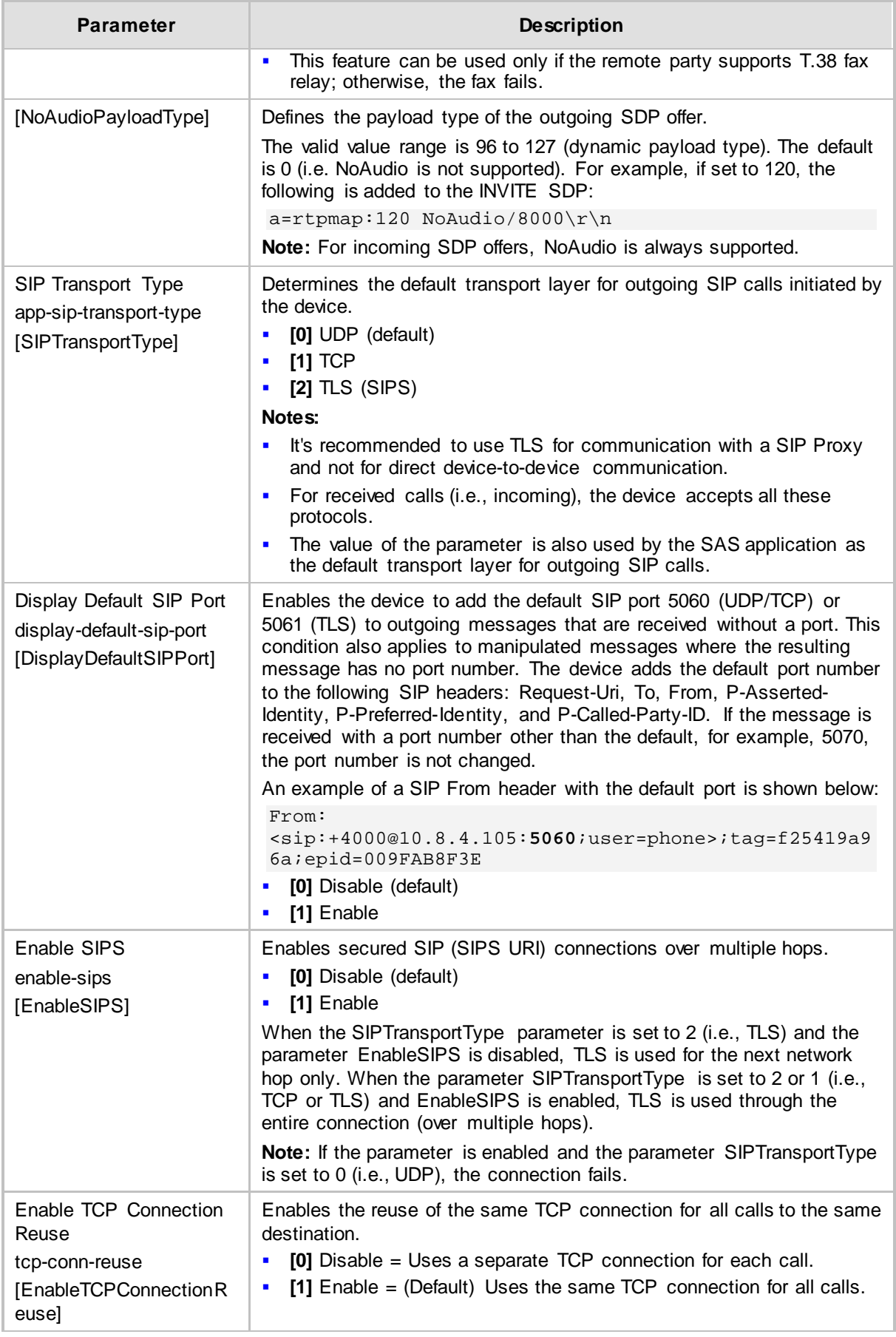

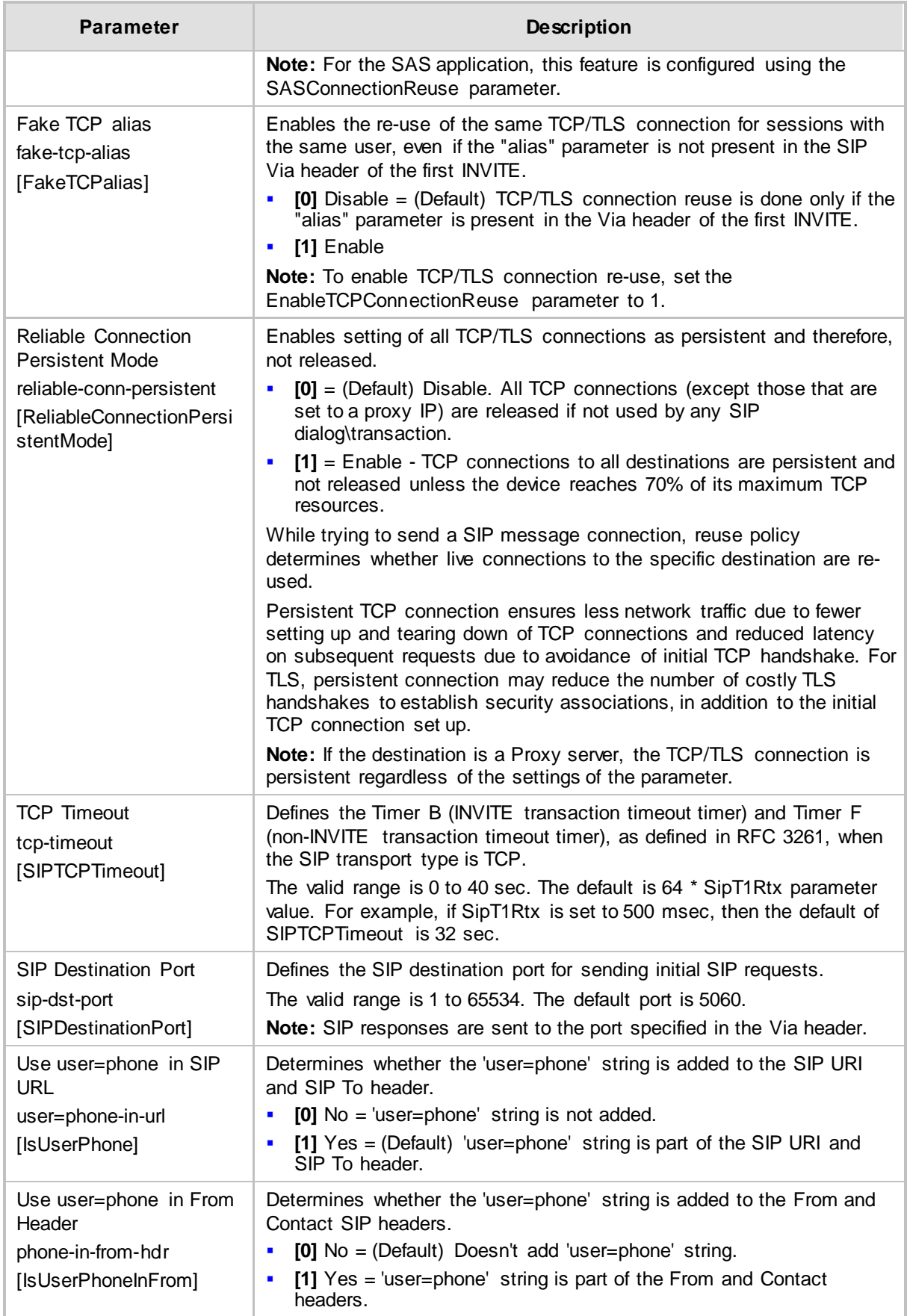

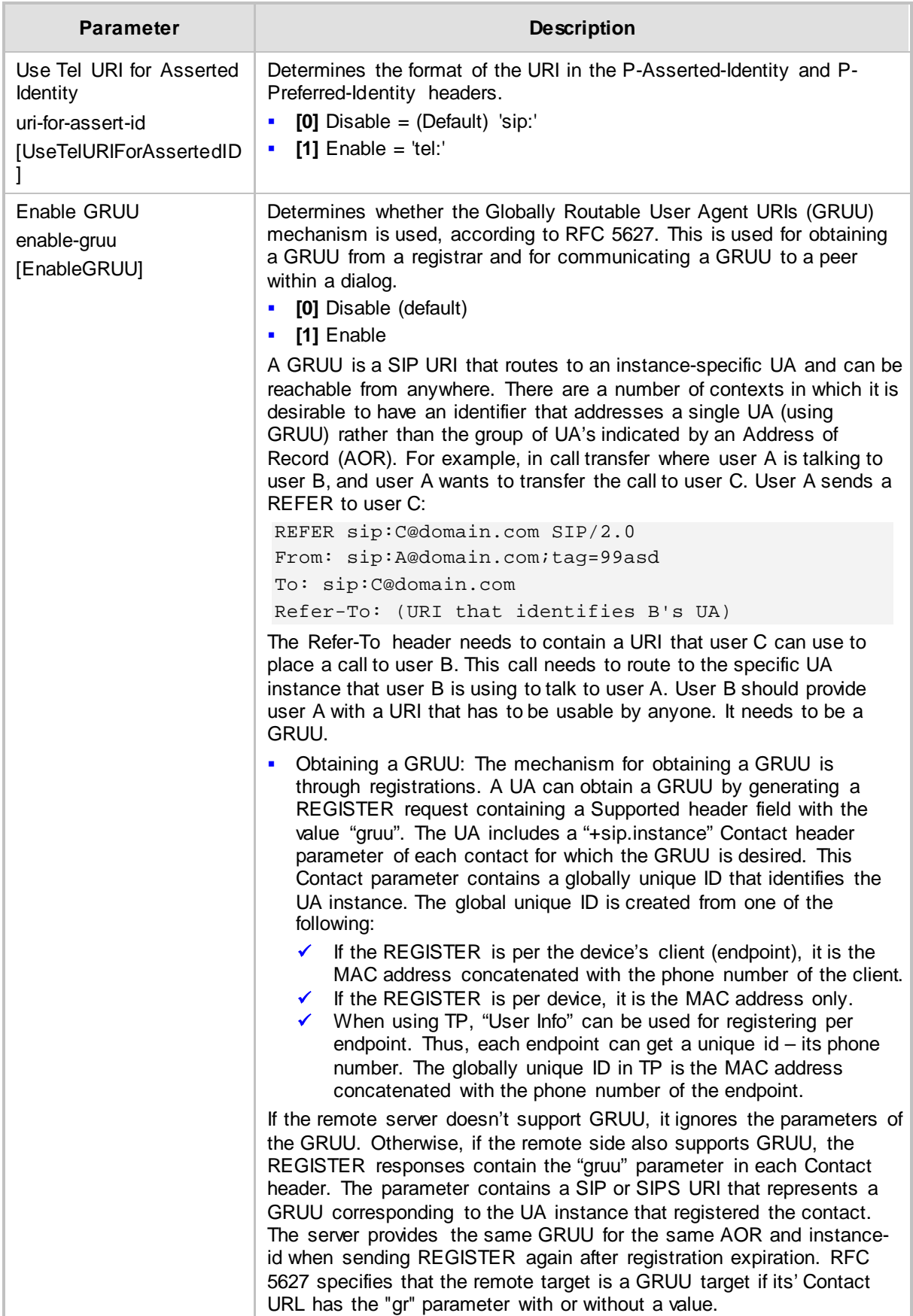

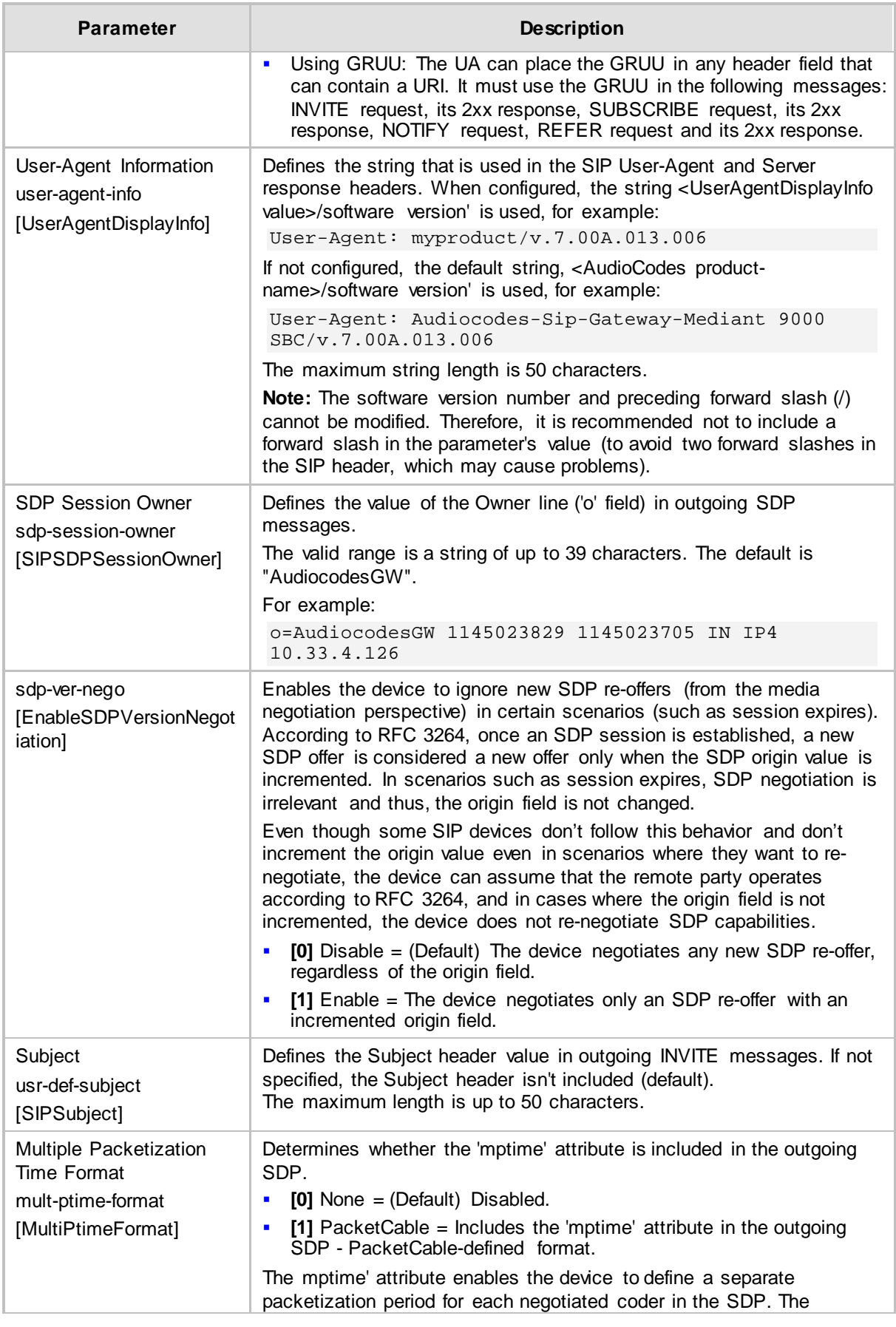

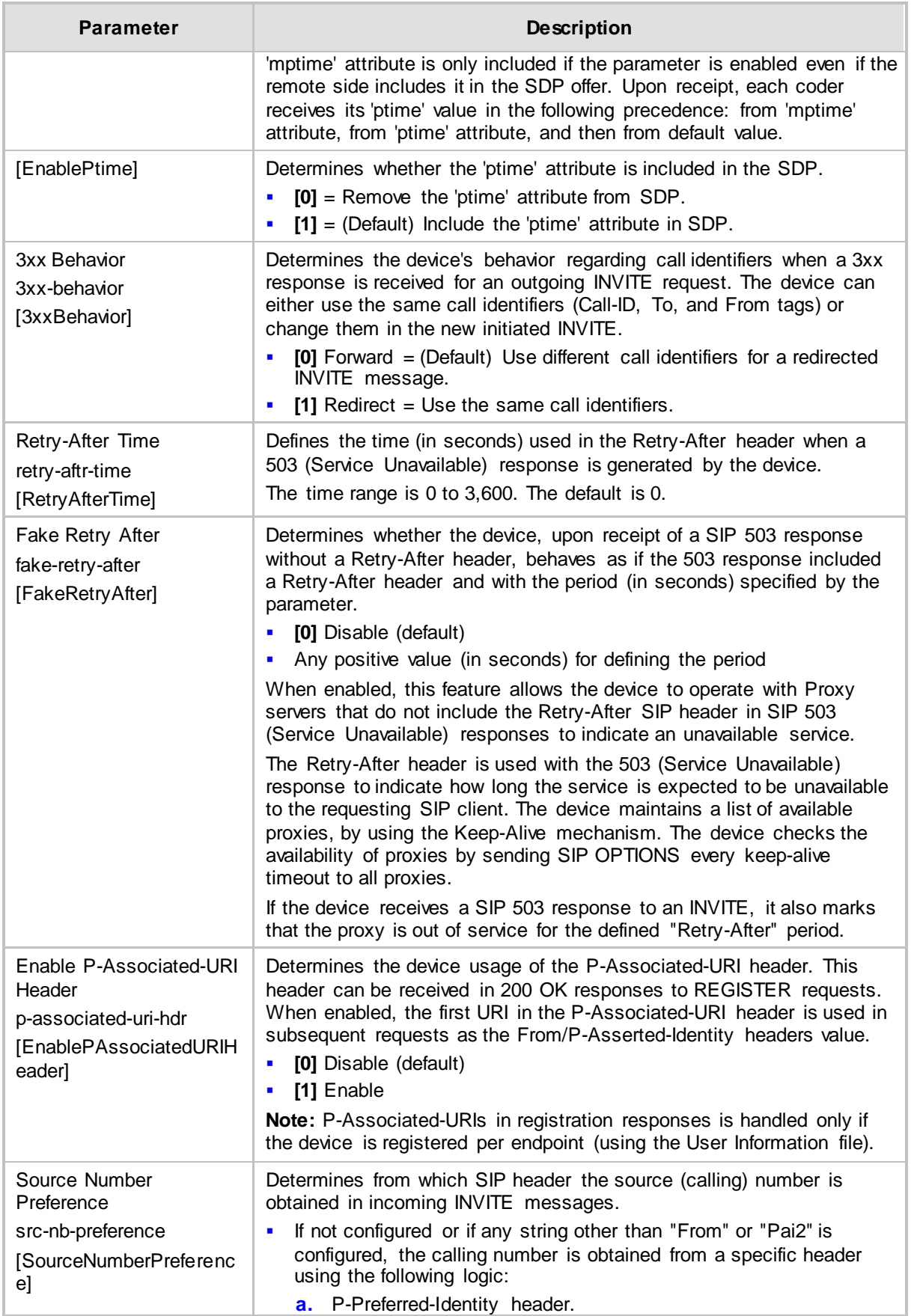

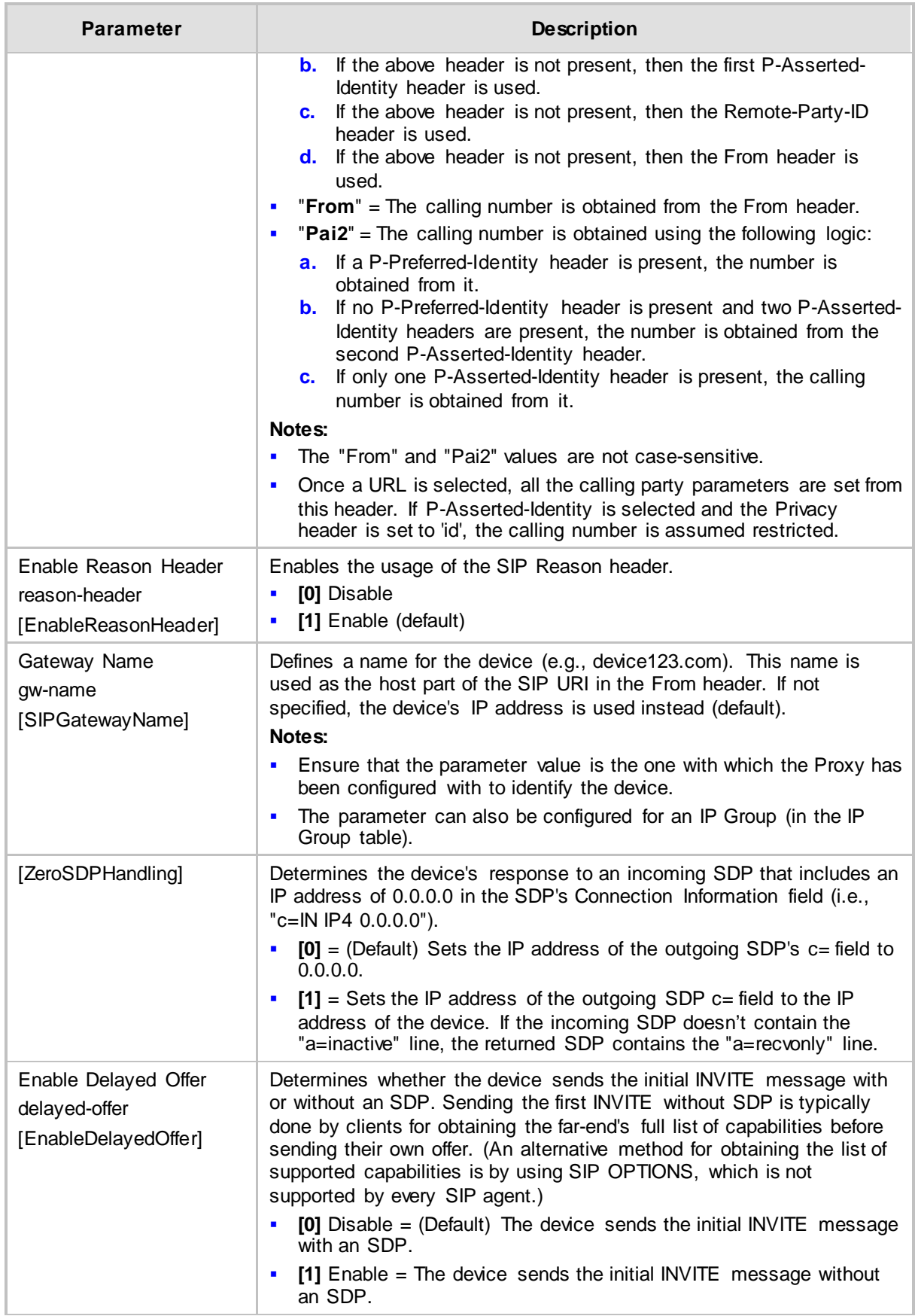

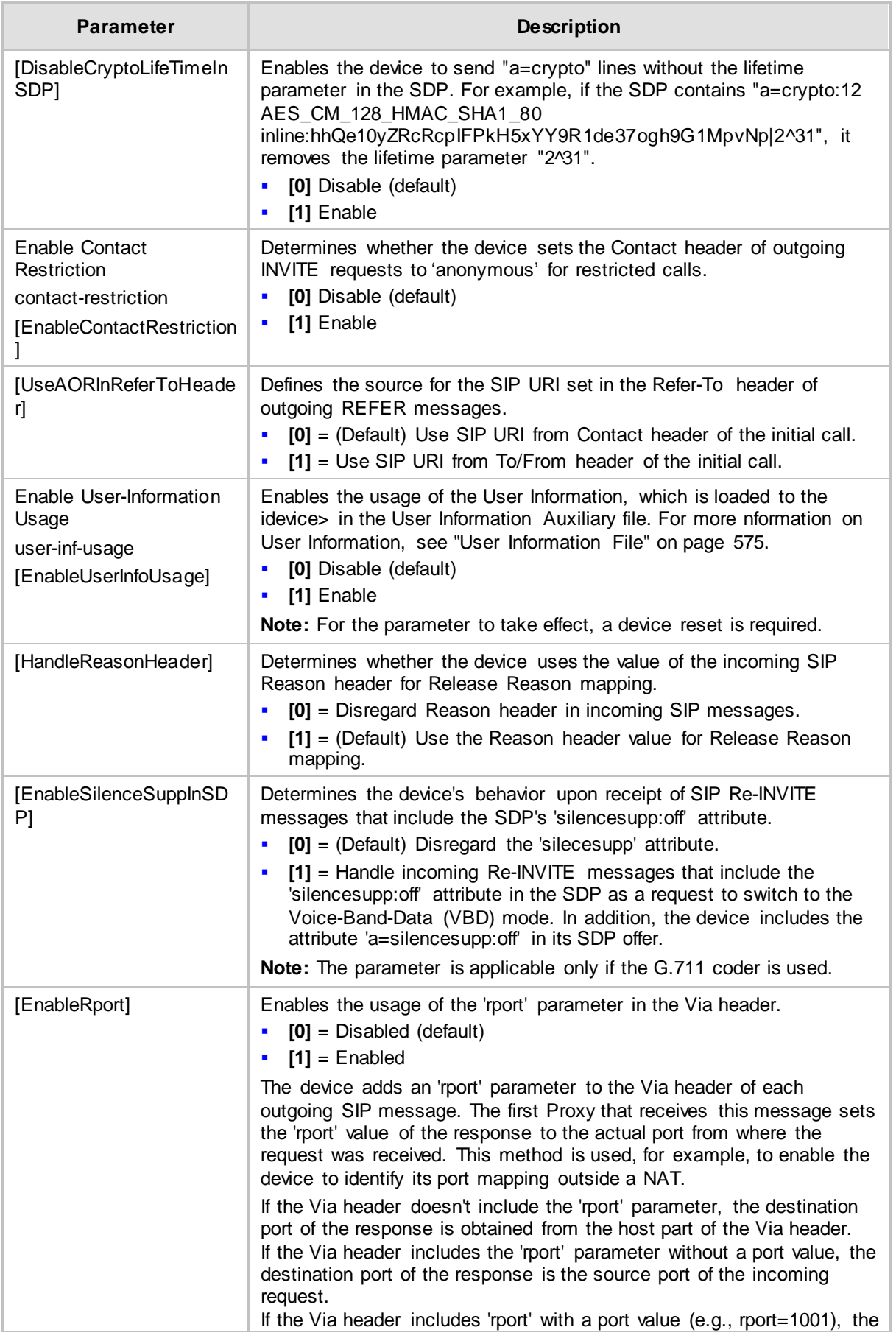

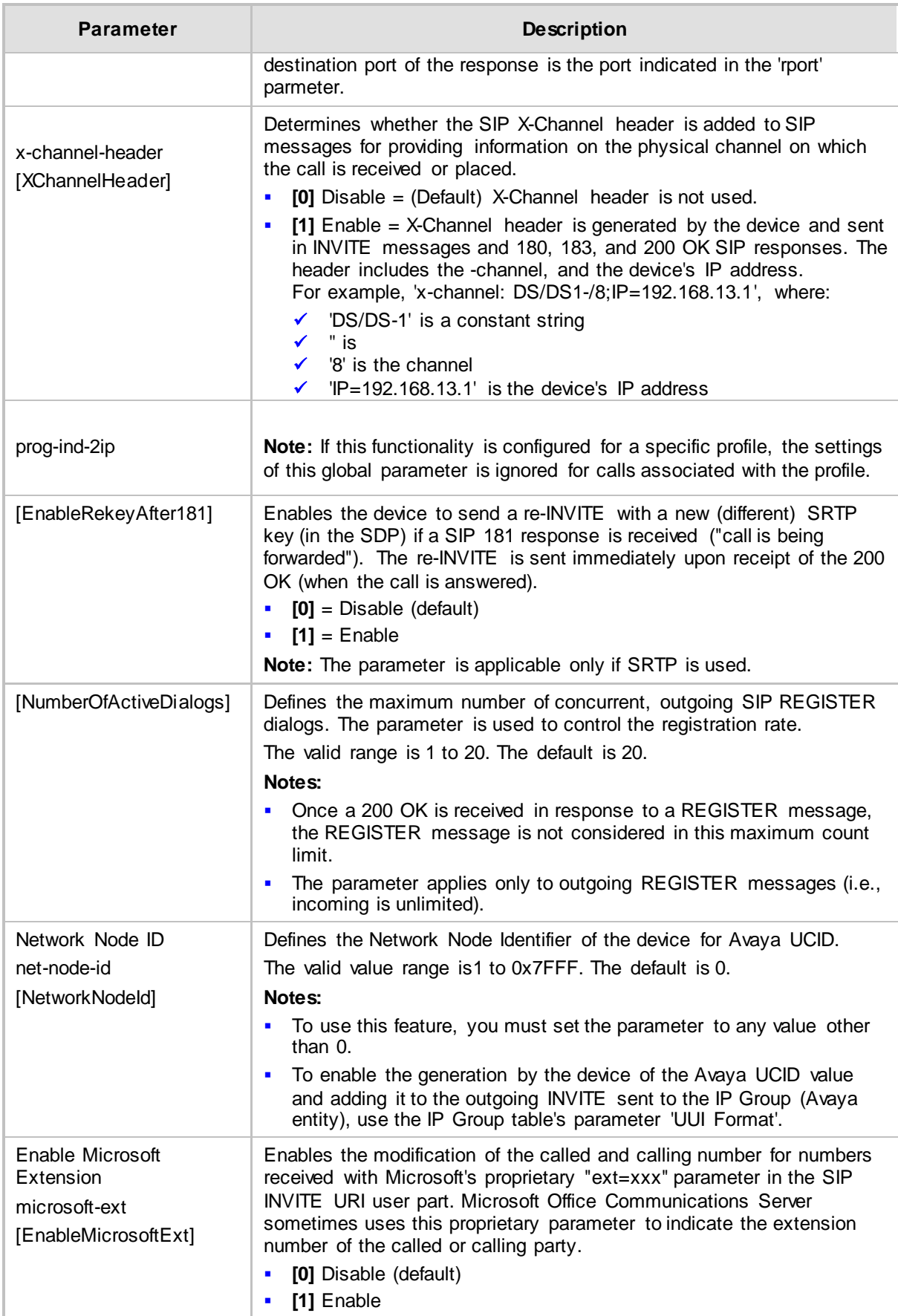

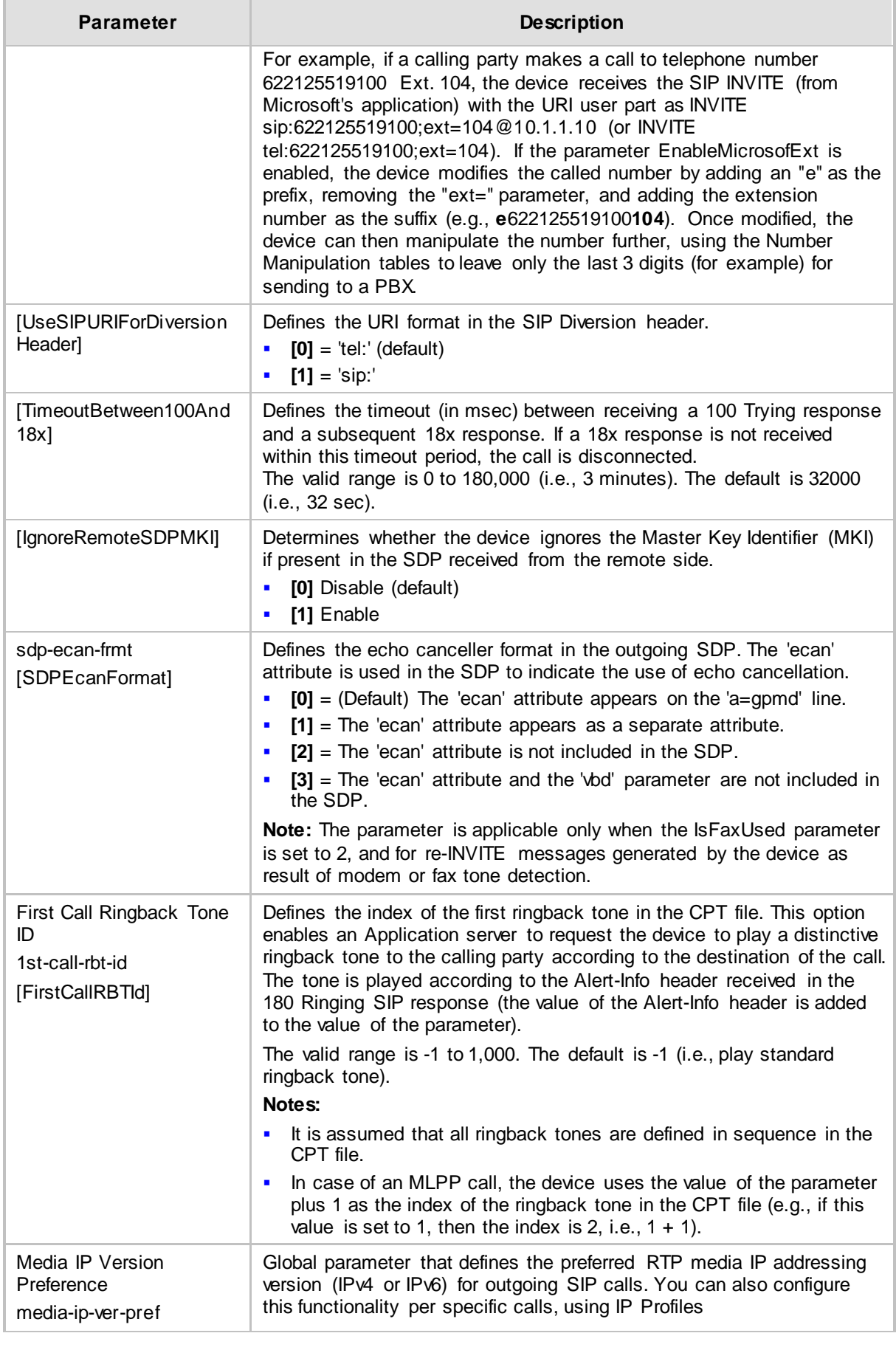

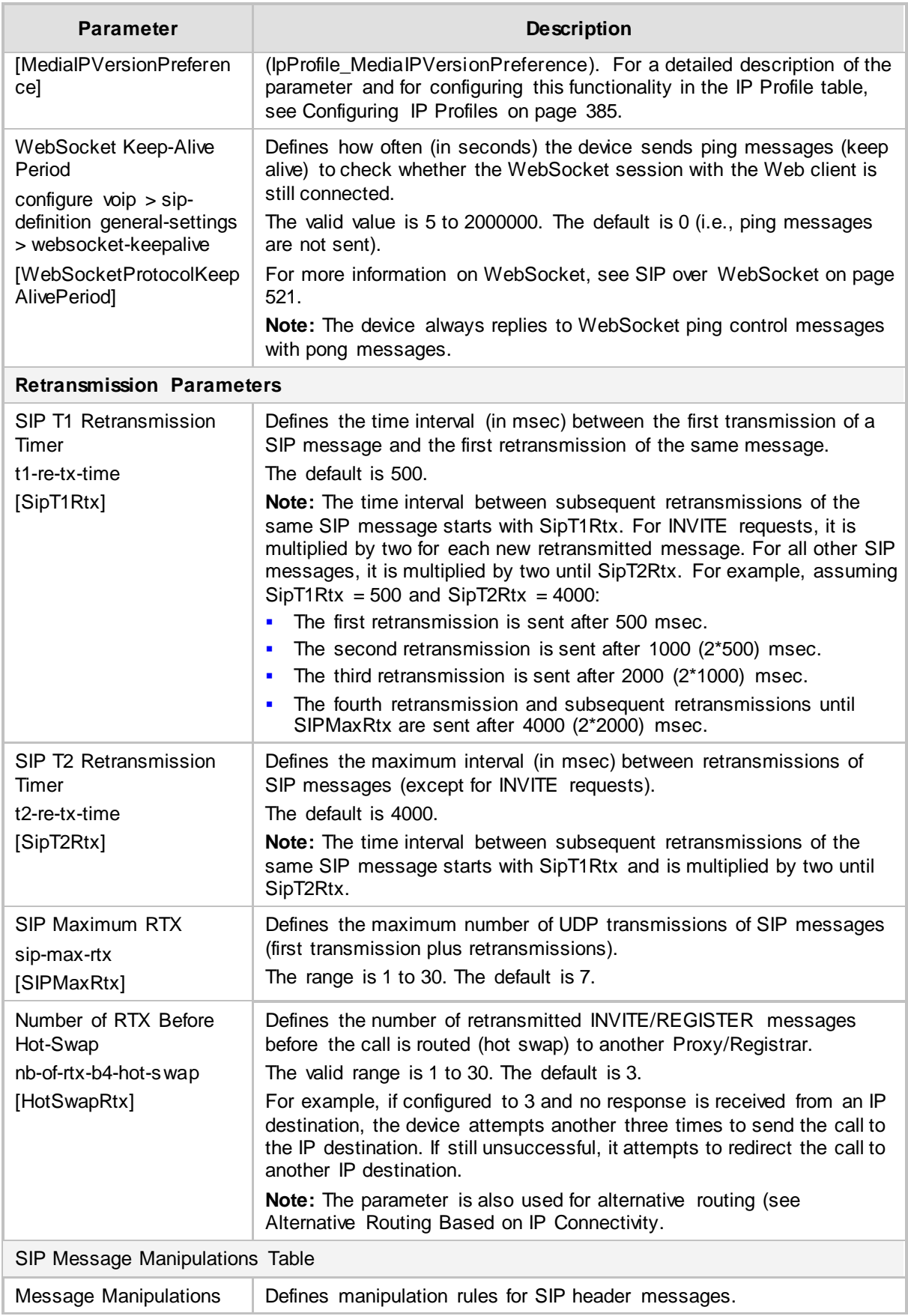

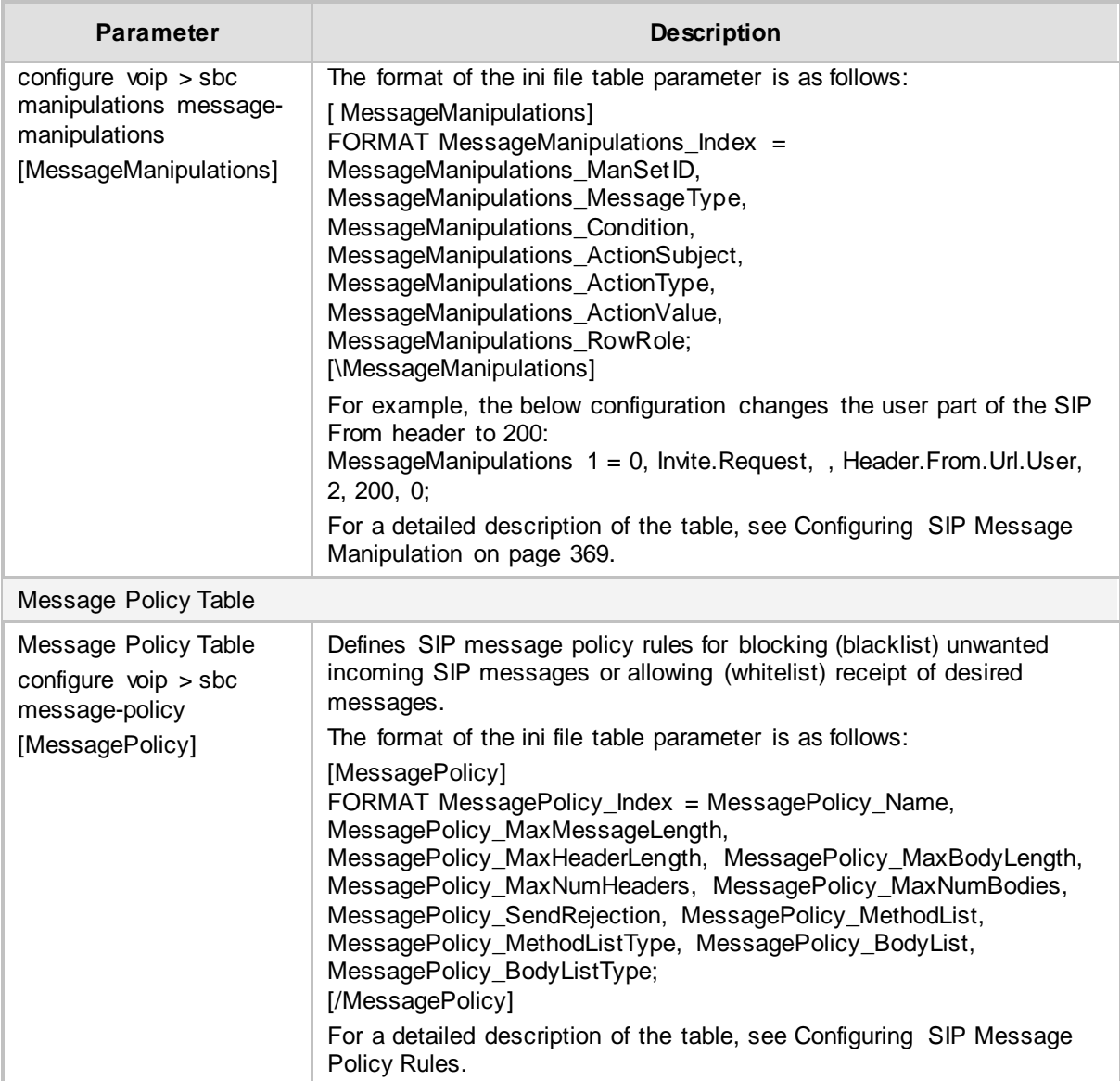

## **47.9 Coders and Profile Parameters**

The profile parameters are described in the table below.

#### **Table 47-33: Profile Parameters**

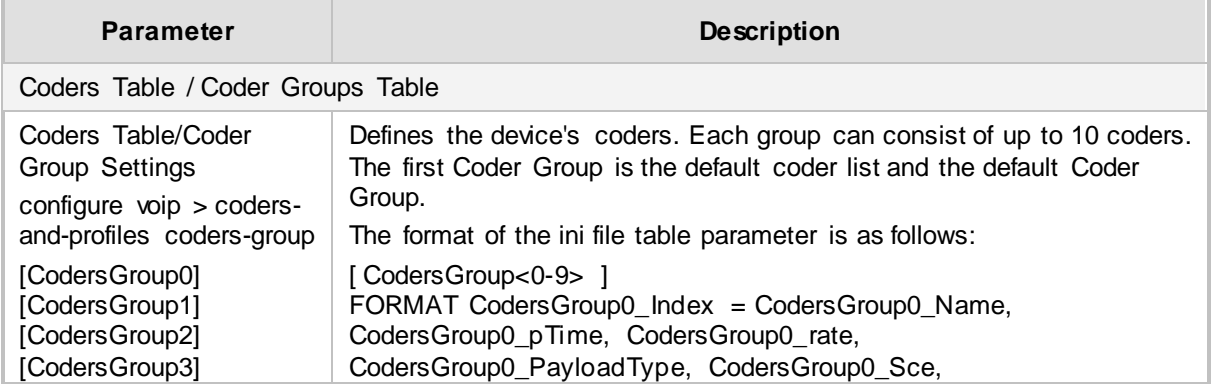

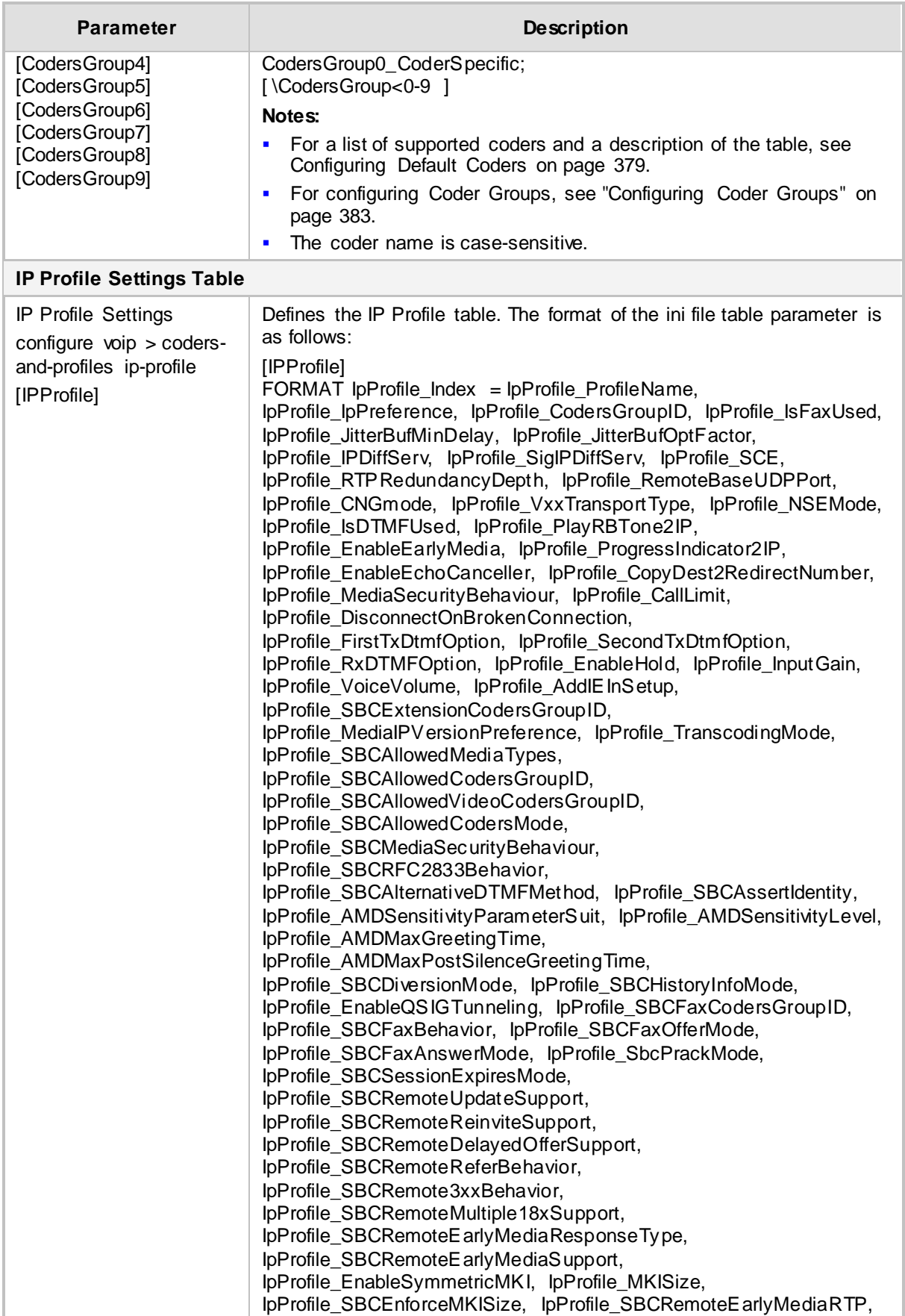

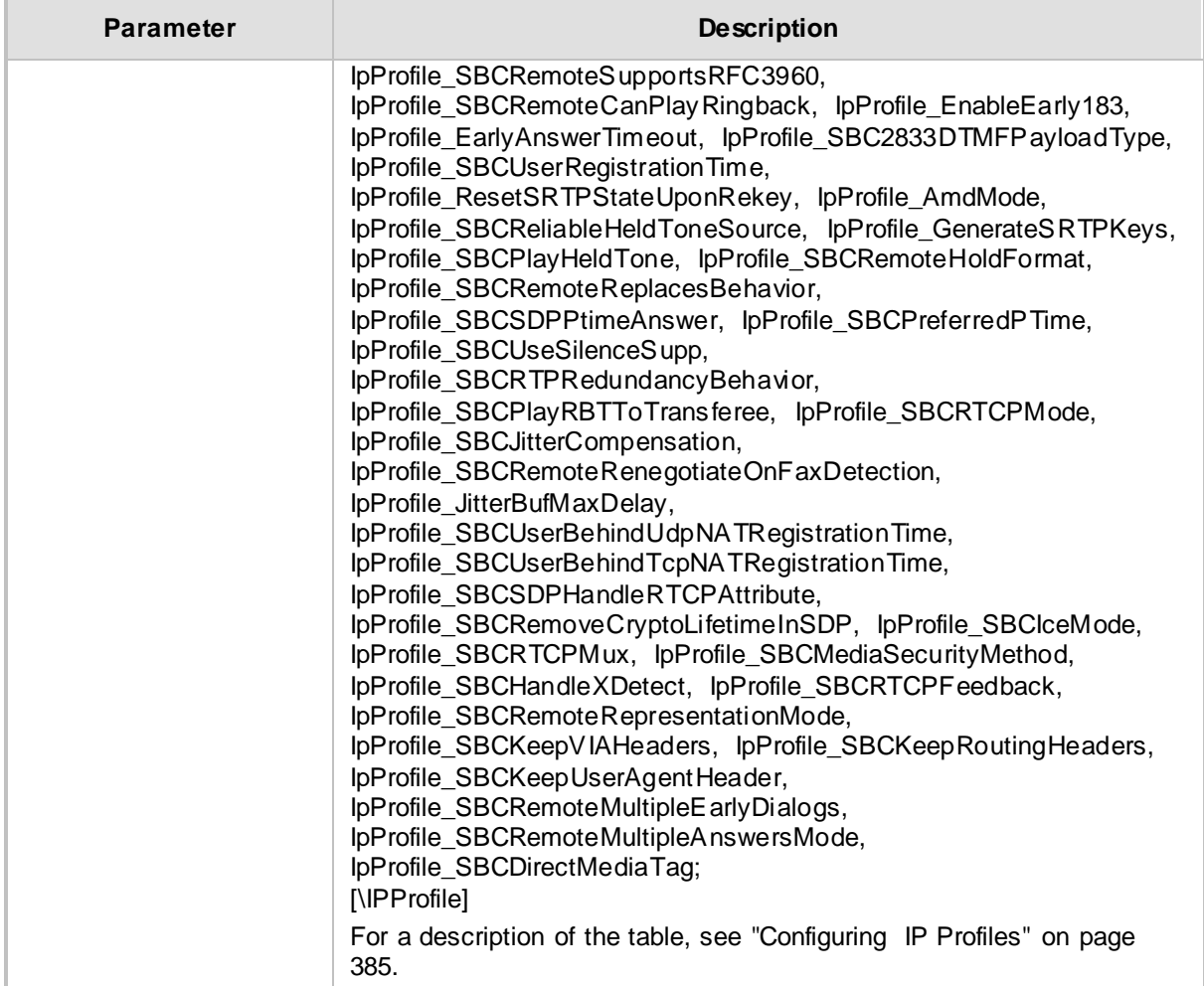

## **47.10 Channel Parameters**

This subsection describes the device's channel parameters.

### **47.10.1 Voice Parameters**

The voice parameters are described in the table below.

### **Table 47-34: Voice Parameters**

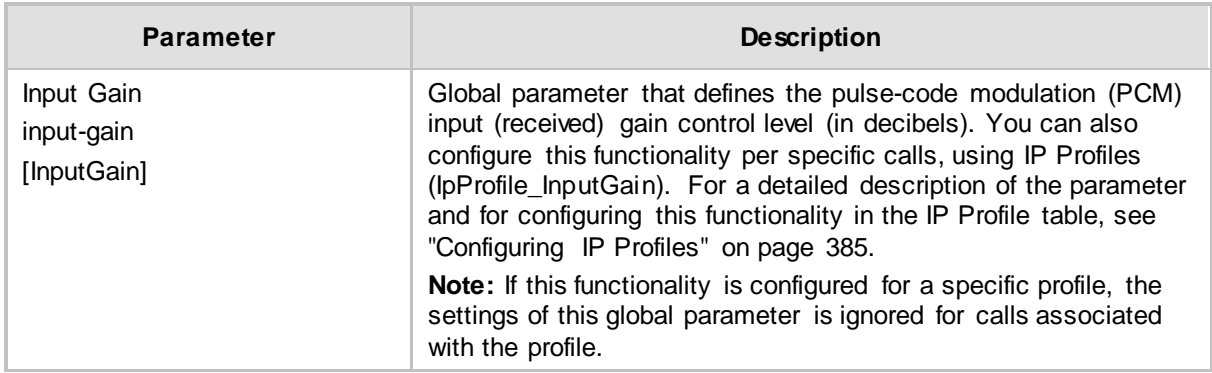

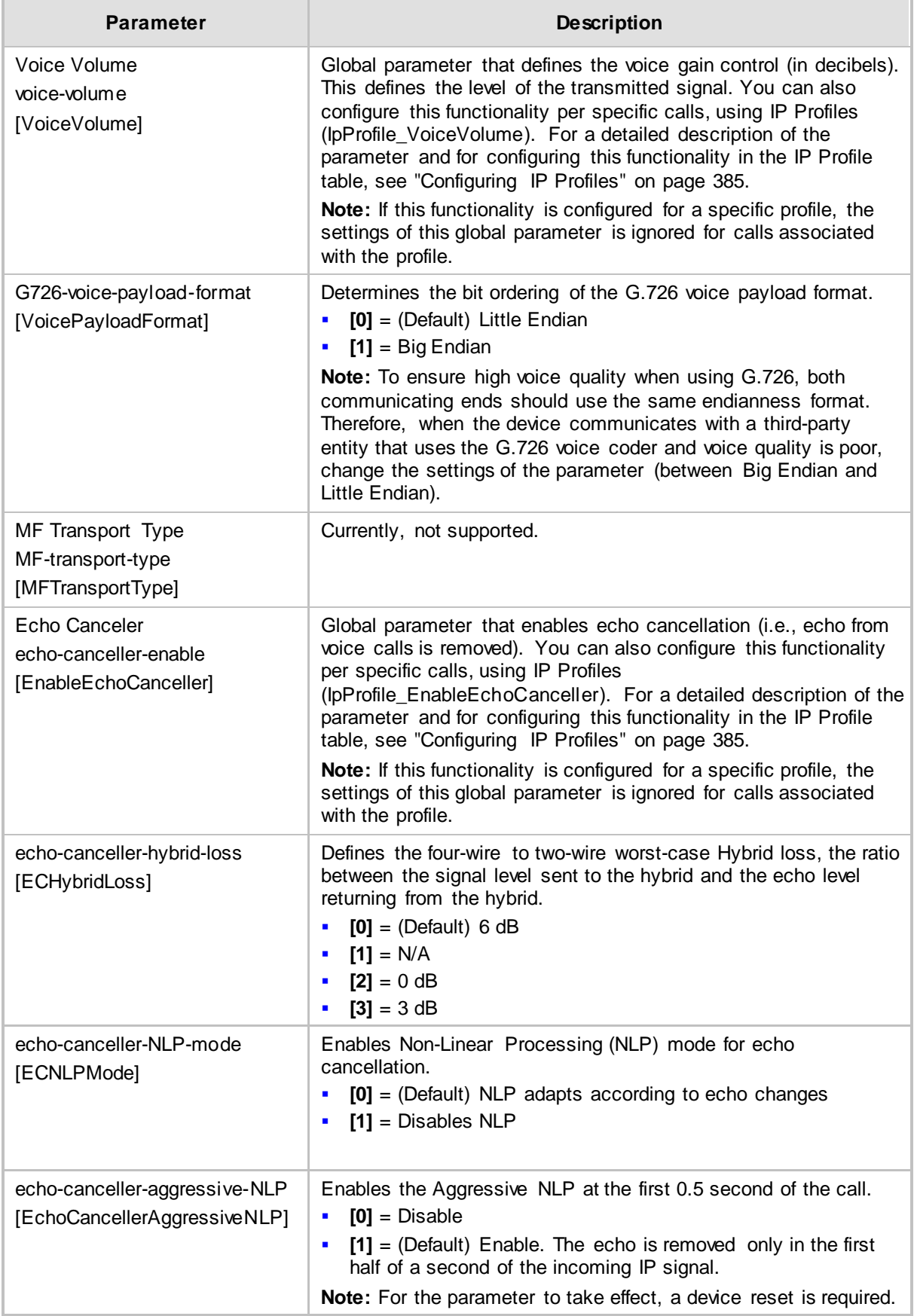

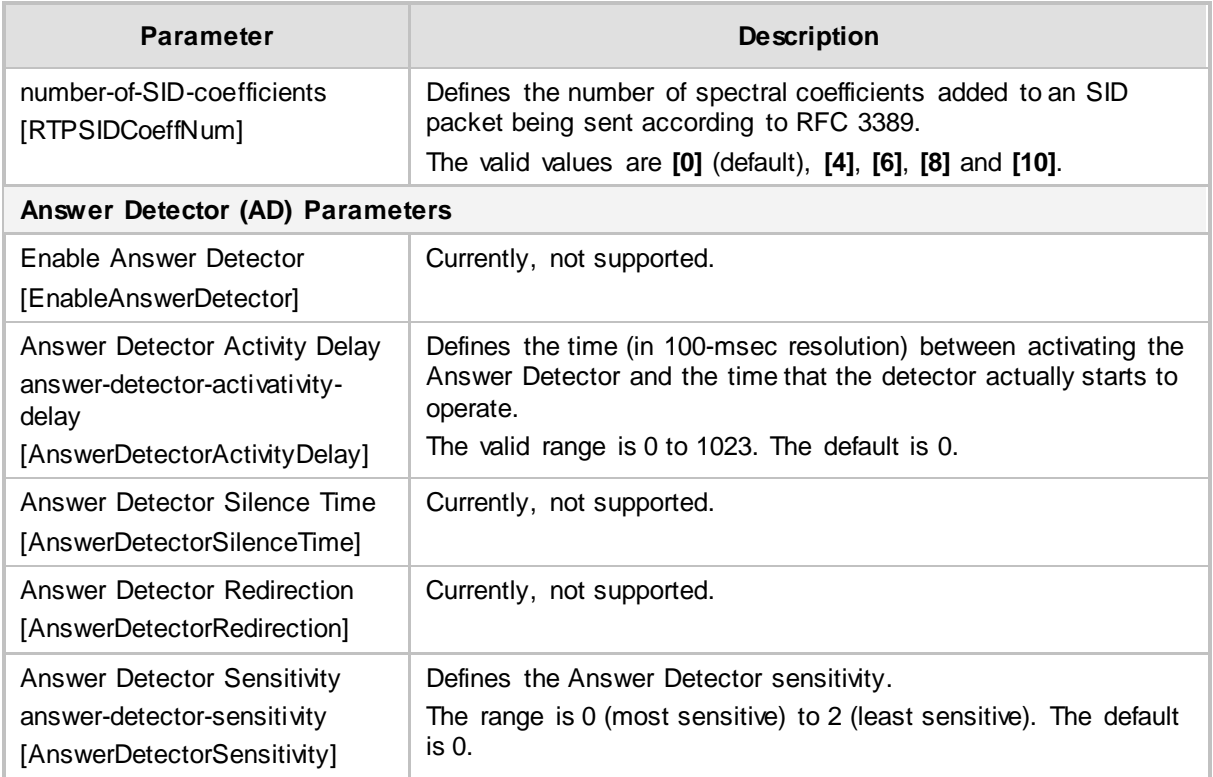

### **47.10.2 Coder Parameters**

The coder parameters are described in the table below.

**Table 47-35: Coder Parameters**

| <b>Parameter</b>                                                                  | <b>Description</b>                                                                                                    |
|-----------------------------------------------------------------------------------|----------------------------------------------------------------------------------------------------|
| Silk Tx Inband FEC<br>silk-tx-inband-fec<br>[SilkTxInbandFEC]                     | Enables forward error correction (FEC) for the SILK coder.<br>[0] Disable (default)<br>$\blacksquare$<br>[1] Enable<br>$\blacksquare$                                                                                                    |
| Silk Max Average Bit Rate<br>silk-max-average-bit rate<br>[SilkMaxAverageBitRate] | Defines the maximum average bit rate for the SILK coder.<br>The valid value range is 5000 to 30000. The default is 16000.<br>The SILK coder is Skype's default audio codec used for Skype-to-<br>Skype calls.                                                                                                    |
| ybr-coder-header-format<br>[VBRCoderHeaderFormat]                                 | Determines the format of the RTP header for VBR coders.<br>[0] = (Default) Payload only (no header, TOC, or m-factor) -<br>$\blacksquare$<br>similar to RFC 3558 Header Free format.<br>$[1]$ = Supports RFC 2658 - 1 byte for interleaving header<br>$\blacksquare$<br>(always 0), TOC, no m-factor.<br>$[2]$ = Payload including TOC only, allow m-factor.<br>$\blacksquare$<br>$[3]$ = RFC 3558 Interleave/Bundled format. |
| vbr-coder-hangover<br>[VBRCoderHangover]                                          | Defines the required number of silence frames at the beginning of<br>each silence period when using the VBR coder silence<br>suppression.<br>The range is 0 to 255. The default is 1.                                                                                                    |
| <b>AMR Payload Format</b>                                                         | Defines the AMR payload format type.                                                                                                    |

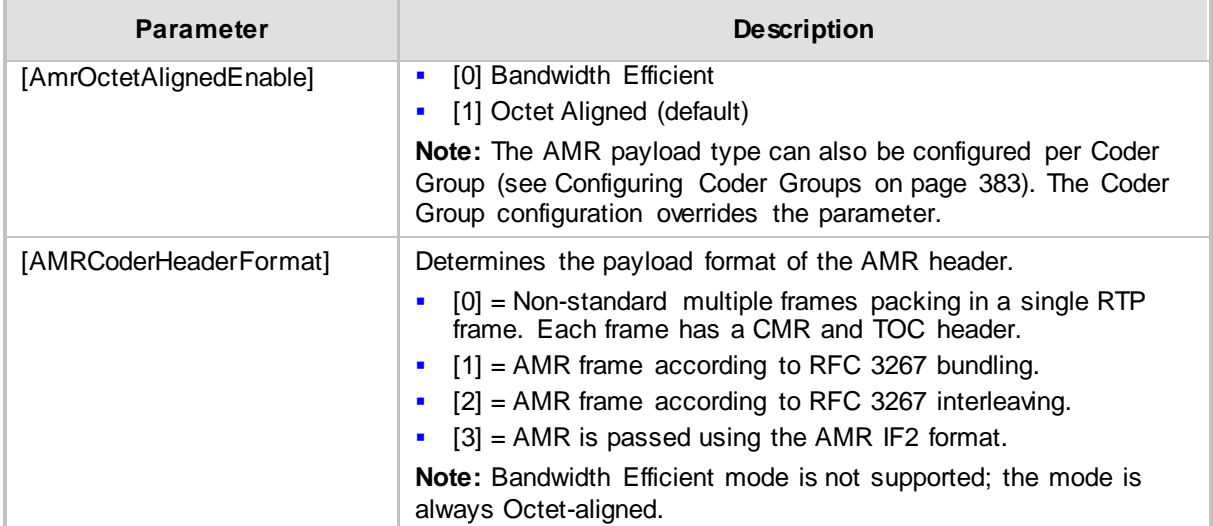

### **47.10.3 DTMF Parameters**

The dual-tone multi-frequency (DTMF) parameters are described in the table below.

**Table 47-36: DTMF Parameters**

| <b>Parameter</b>                                                               | <b>Description</b>                                                                                                    |
|--------------------------------------------------------------------------------|----------------------------------------------------------------------------------------------------|
| DTMF Transport Type<br>DTMF-transport-type<br>[DTMFTransportType]              | Determines the DTMF transport type.<br>[0] Mute DTMF = DTMF digits are removed from the voice<br>٠<br>stream and are not relayed to remote side.<br>[2] Transparent DTMF = DTMF digits remain in the voice<br>٠<br>stream.<br>[3] RFC 2833 Relay DTMF = (Default) DTMF digits are<br>removed from the voice stream and are relayed to remote side<br>according to RFC 2833.<br>[7] RFC 2833 Relay Decoder Mute = DTMF digits are sent<br>according to RFC 2833 and muted when received.<br>Note: The parameter is automatically updated if the parameters<br>FirstTxDTMFOption or RxDTMFOption are configured. |
| DTMF Volume (-31 to 0 dB)<br>DTMF-volume<br>[DTMFVolume]                       | Defines the DTMF gain control value (in decibels). The valid range<br>is -31 to 0 dB. The default is -11 dB.                                                                                                    |
| <b>DTMF</b> Generation Twist<br>DTMF-generation-twist<br>[DTMFGenerationTwist] | Defines the range (in decibels) between the high and low<br>frequency components in the DTMF signal. Positive decibel values<br>cause the higher frequency component to be stronger than the<br>lower one. Negative values cause the opposite effect. For any<br>parameter value, both components change so that their average is<br>constant.<br>The valid range is -10 to 10 dB. The default is 0 dB.<br>Note: For the parameter to take effect, a device reset is required.                                                                                                    |
| inter-digit-interval<br>[DTMFInterDigitInterval]                               | Defines the time (in msec) between generated DTMF digits (if<br>FirstTxDTMFOption = 1, 2 or 3).<br>The valid range is 0 to 32767. The default is 100.                                                                                                    |
| [DTMFDigitLength]                                                              | Defines the time (in msec) for generating DTMF tones (if<br>FirstTxDTMFOption = 1, 2 or 3). It also configures the duration<br>that is sent in INFO (Cisco) messages.<br>The valid range is 0 to 32767. The default is 100.                                                                                                    |
| default-dtmf-signal-duration<br>[RxDTMFHangOverTime]                           | Defines the Voice Silence time (in msec) after playing DTMF or<br>MF digits that arrive as Relay.<br>Valid range is 0 to 2,000 msec. The default is 1,000 msec.                                                                                                    |
| digit-hangover-time-tx<br>[TxDTMFHangOverTime]                                 | Defines the Voice Silence time (in msec) after detecting the end of<br>DTMF or MF digits when the DTMF Transport Type is either Relay<br>or Mute.<br>Valid range is 0 to 2,000 msec. The default is 1,000 msec.                                                                                                    |
| NTE Max Duration<br>telephony-events-max-duration<br>[NTEMaxDuration]          | Defines the maximum time for sending Named Telephony Events /<br>NTEs (RFC 4733/2833 DTMF relay), regardless of the DTMF<br>signal duration on the side.<br>The range is -1 to 200,000,000 msec. The default is -1 (i.e., NTE<br>stops only upon detection of an End event).                                                                                                    |

### **47.10.4 RTP, RTCP and T.38 Parameters**

The RTP, RTCP and T.38 parameters are described in the table below.

#### **Table 47-37: RTP/RTCP and T.38 Parameters**

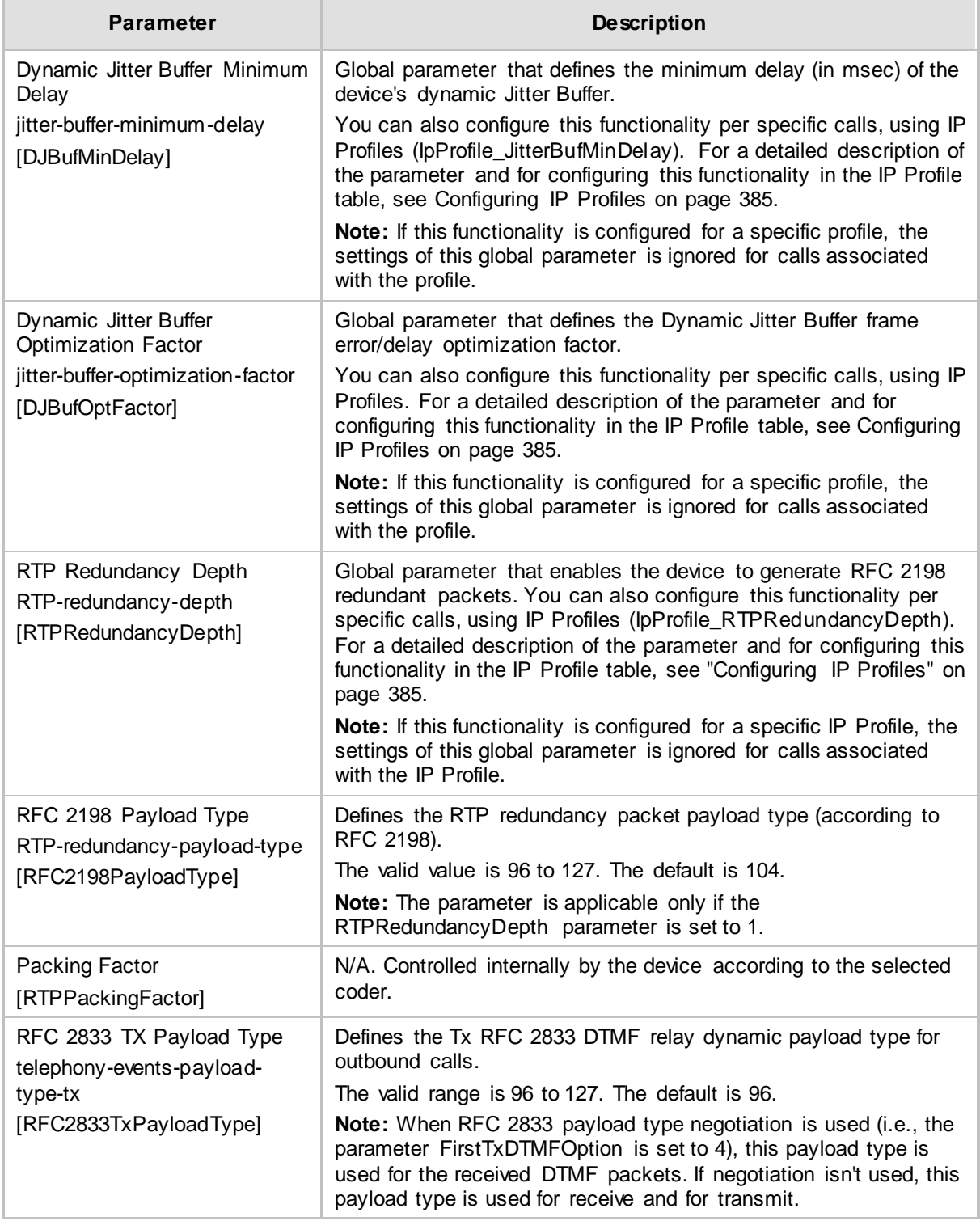

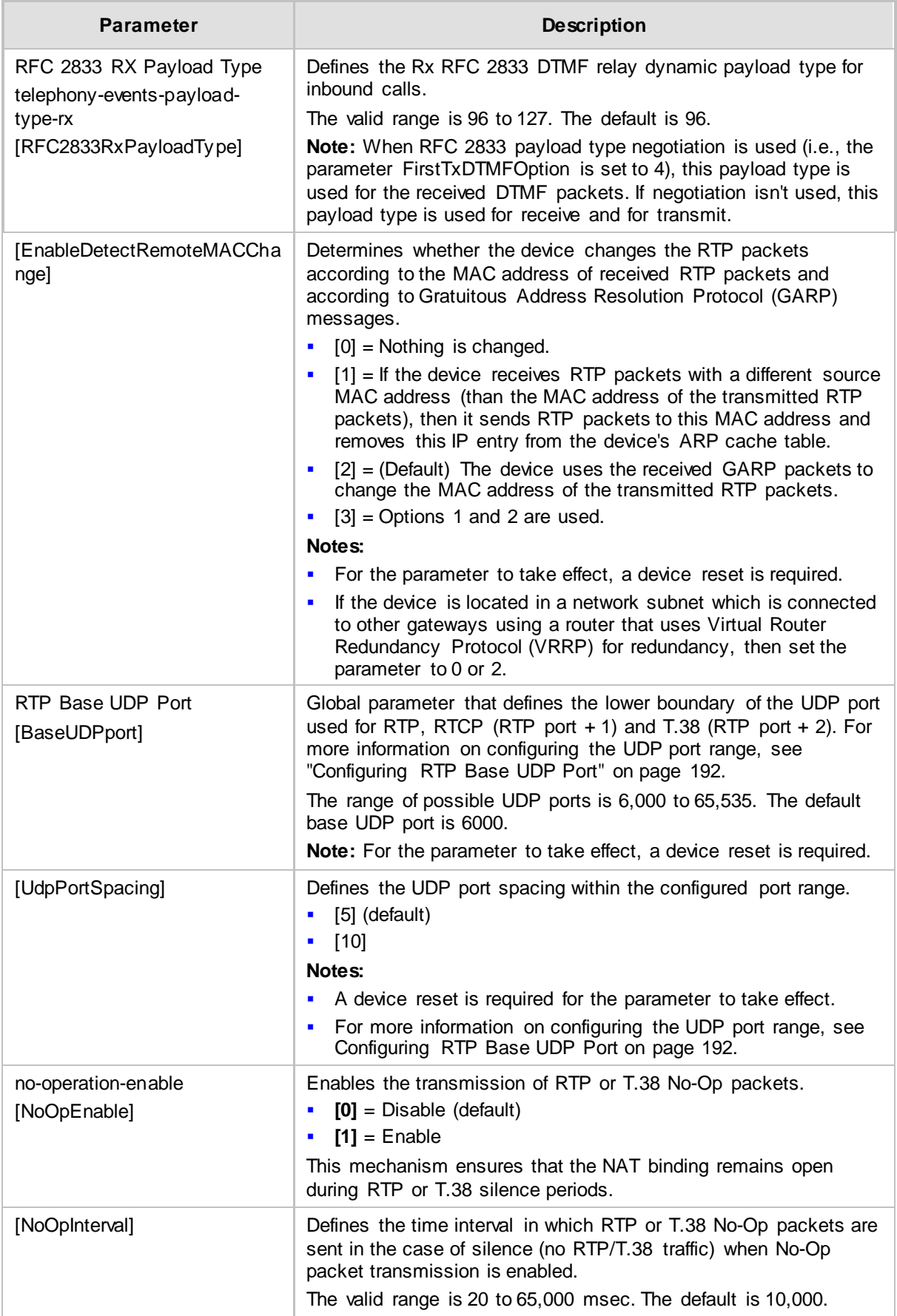

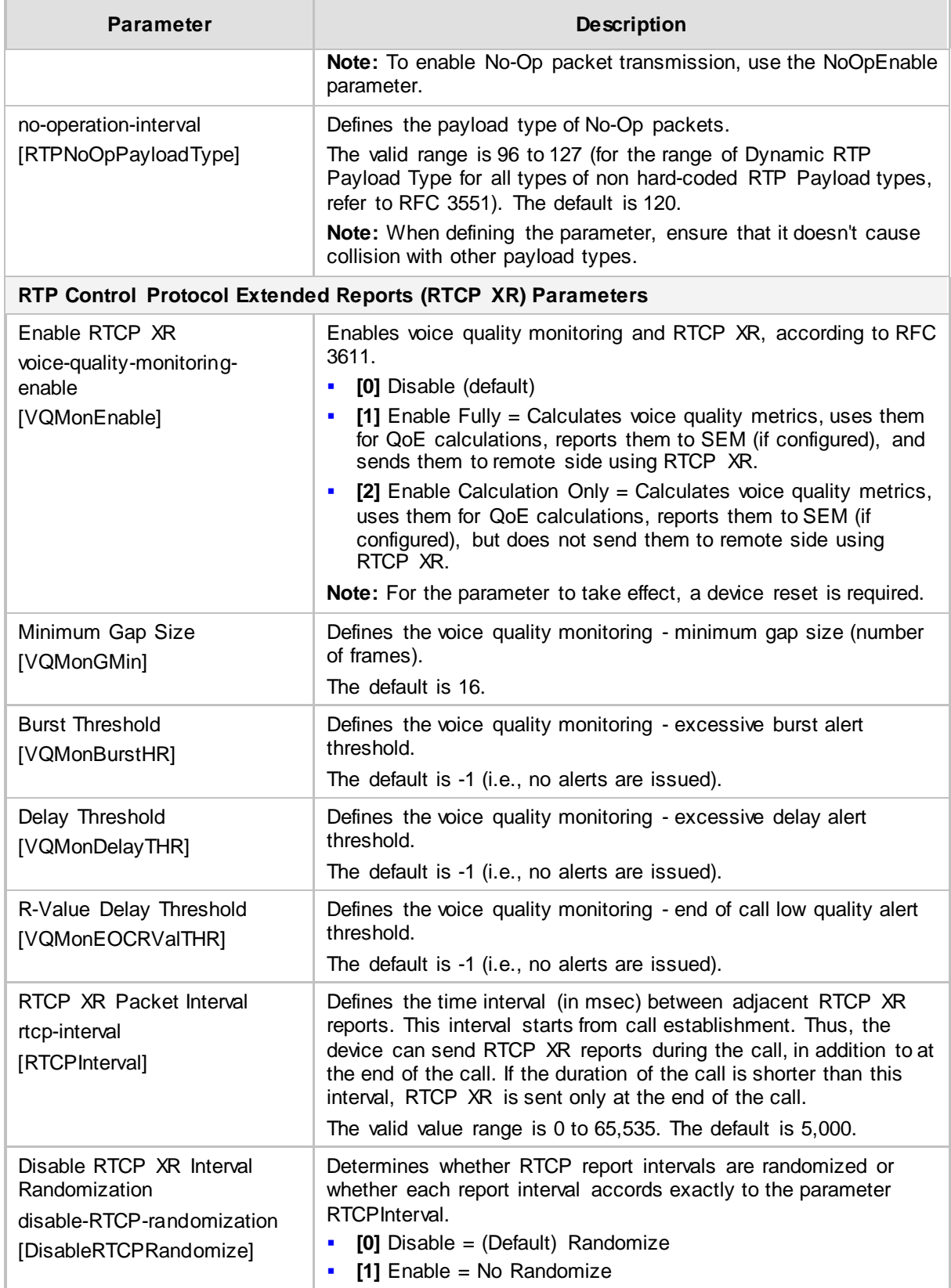

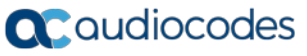

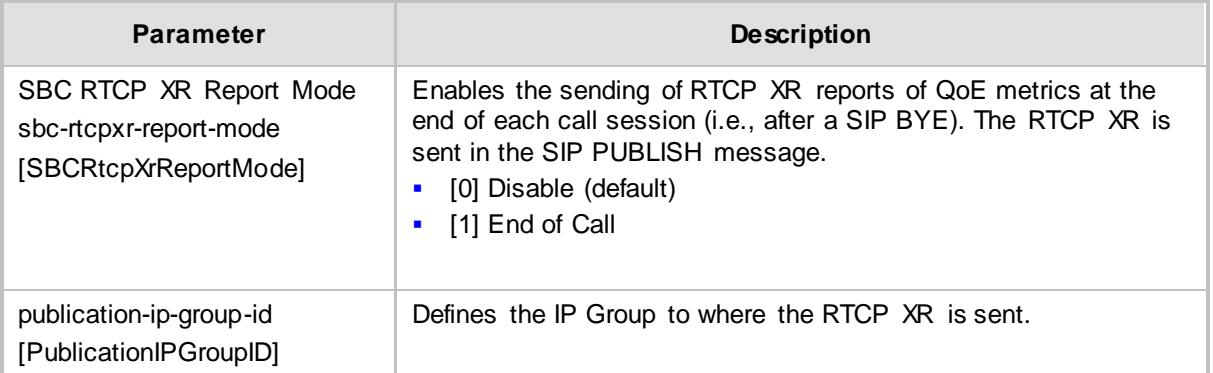

# **47.11 SBC Parameters**

The SBC parameters are described in the table below.

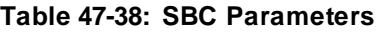

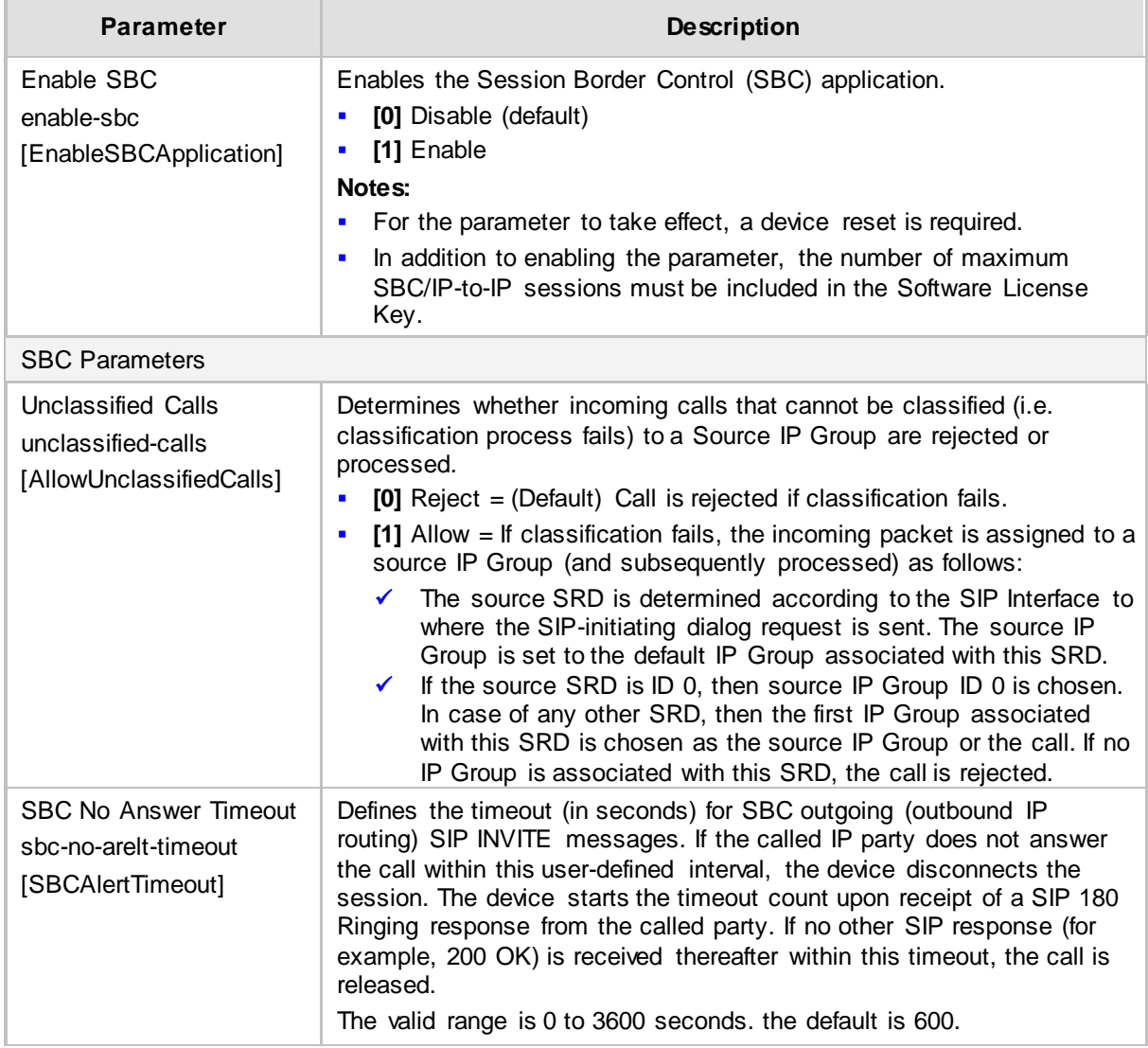

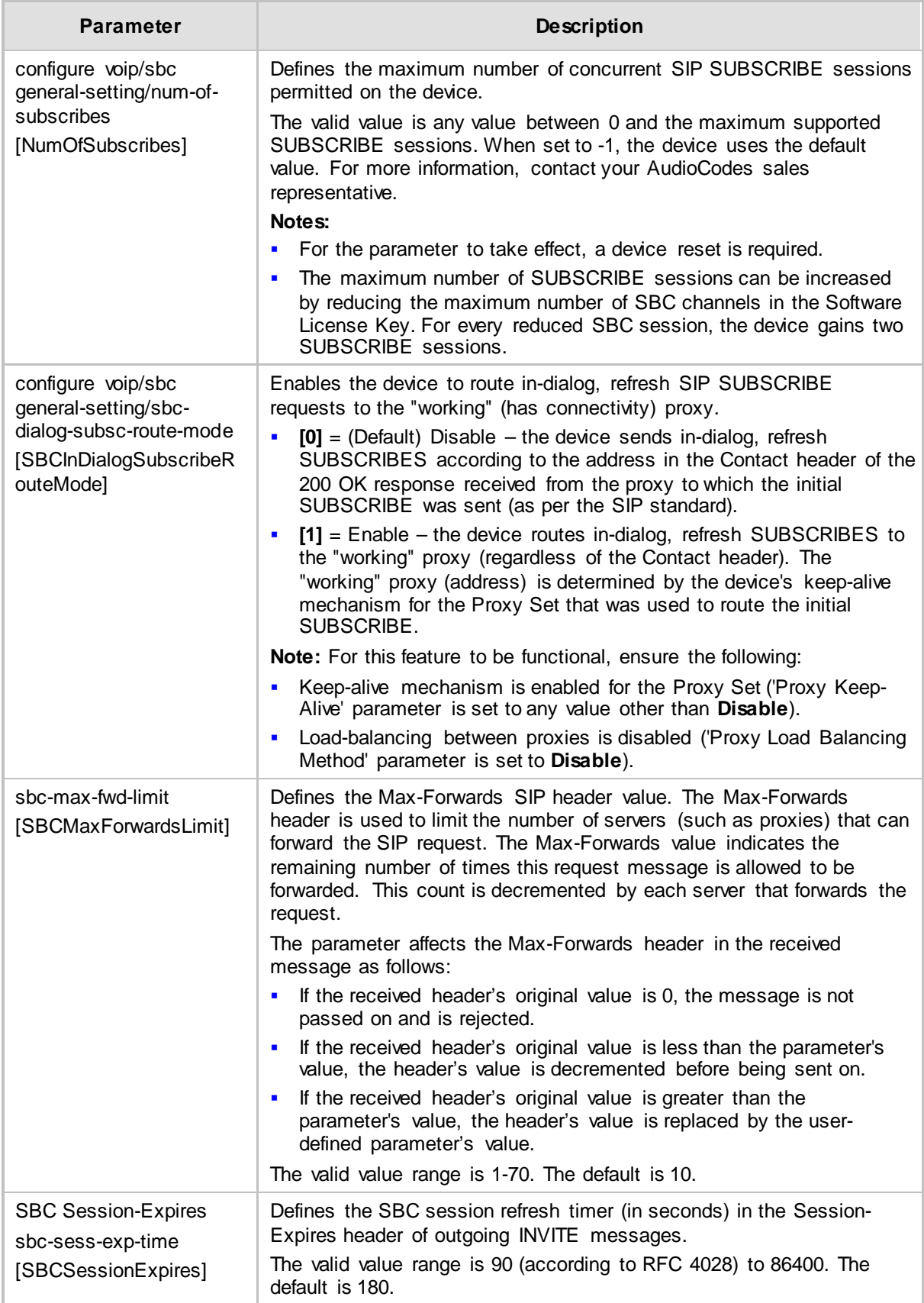

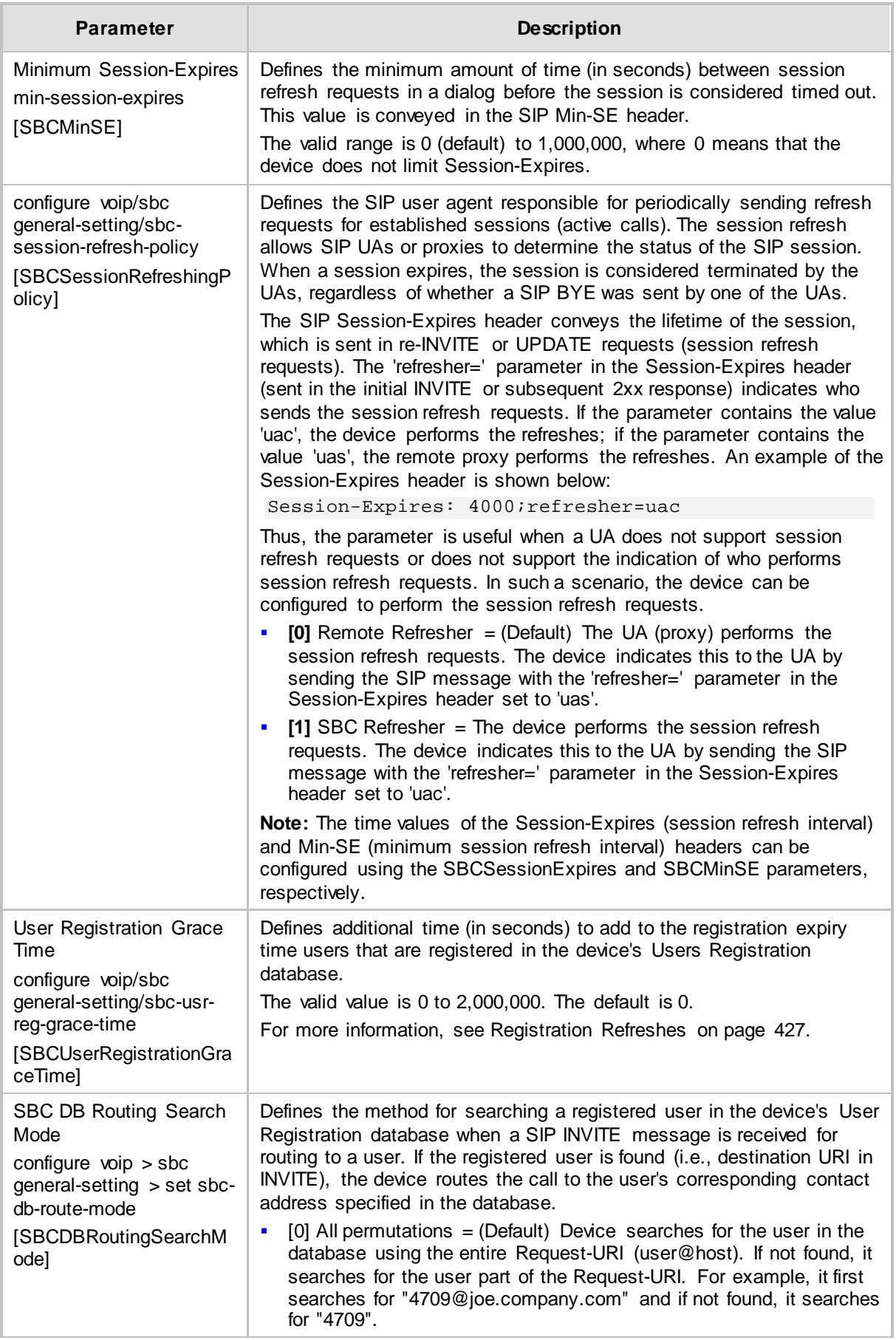

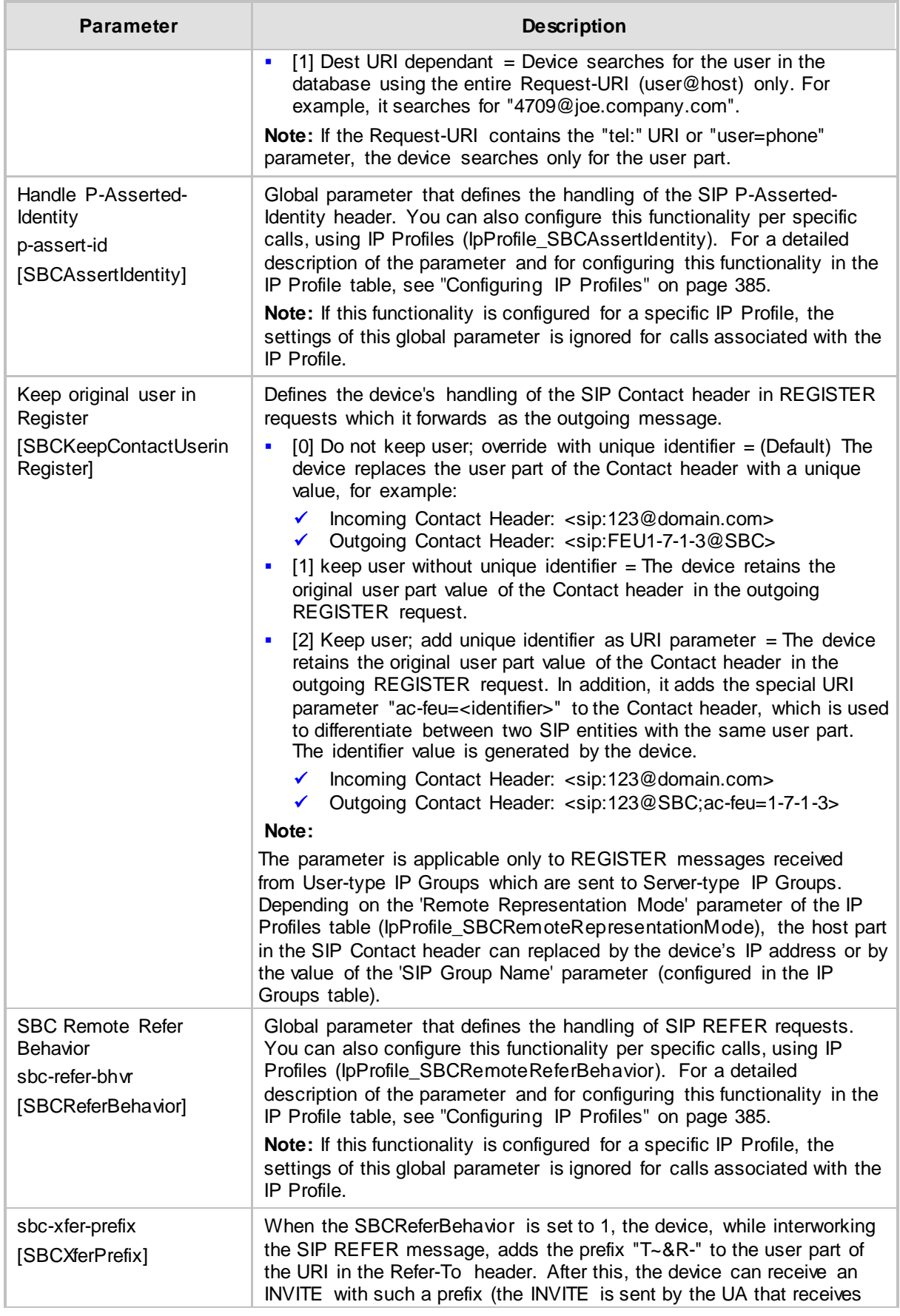

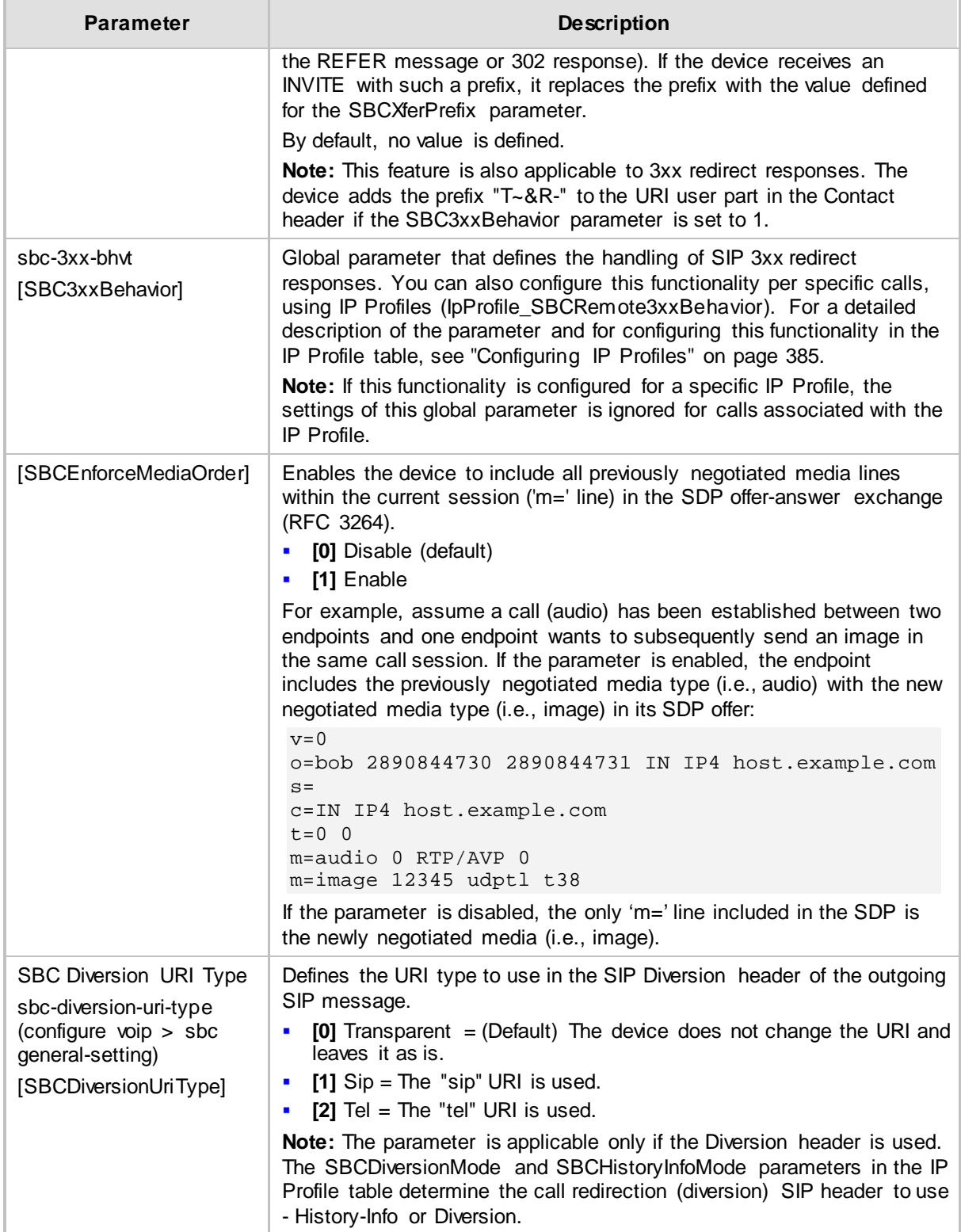

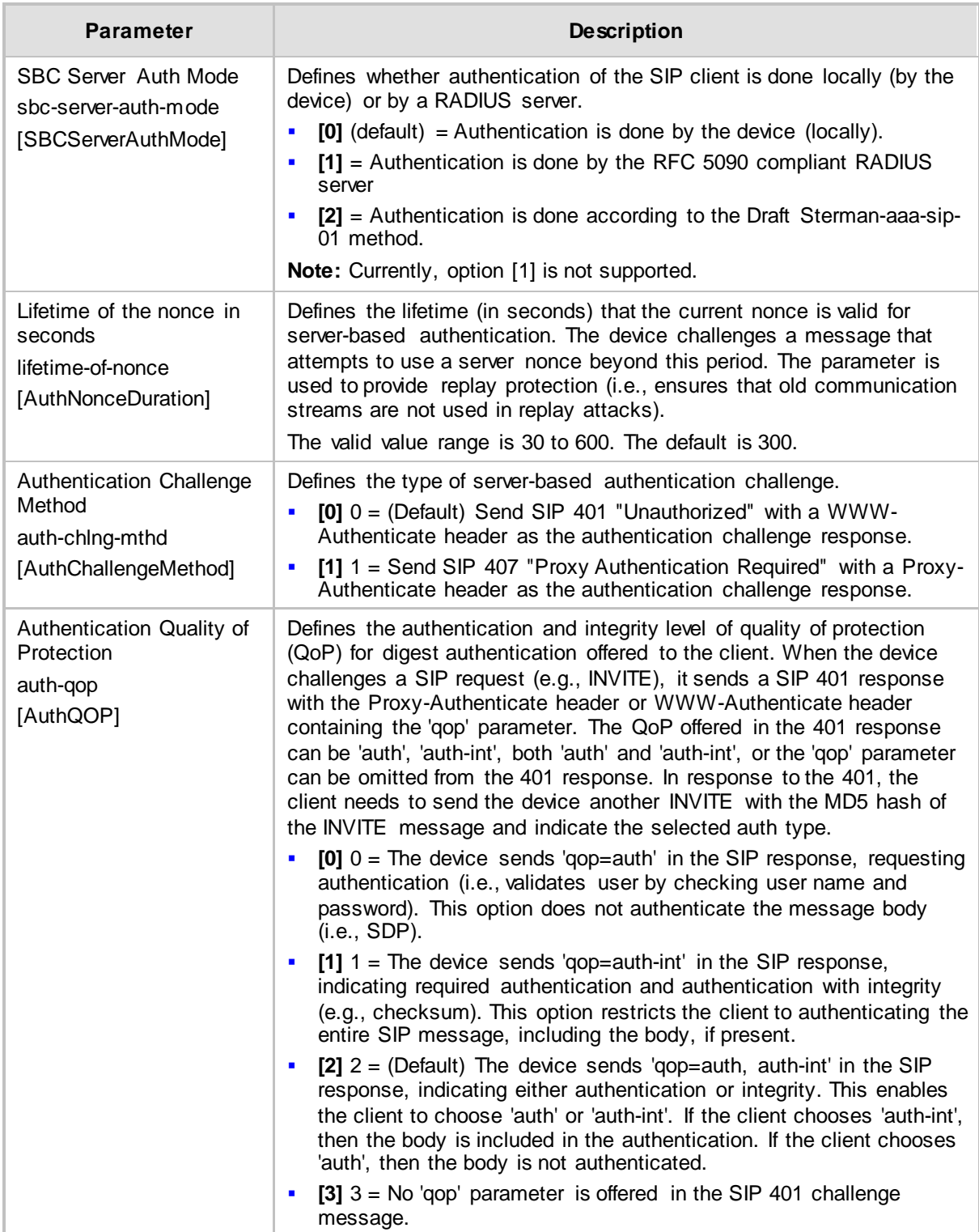

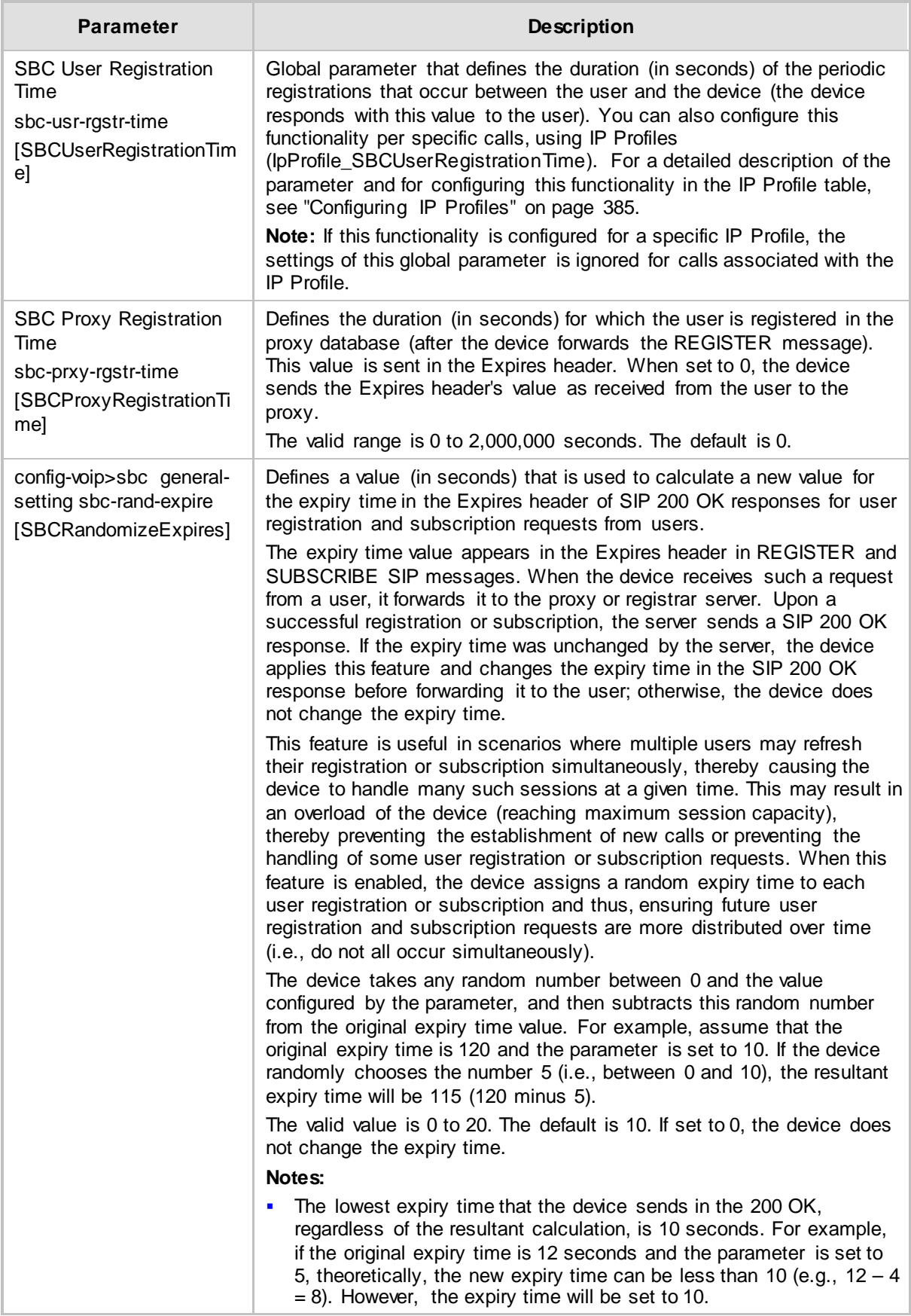

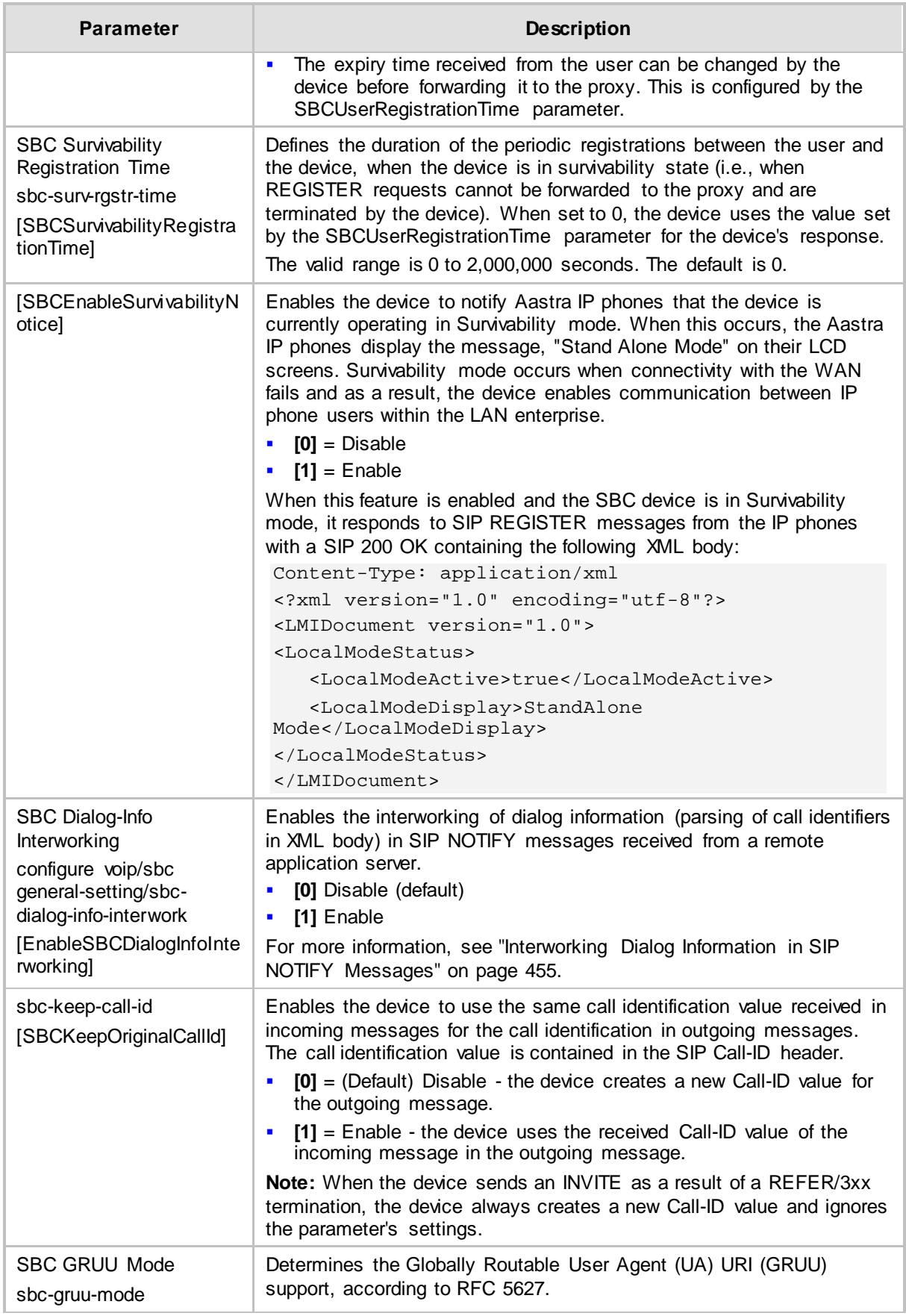

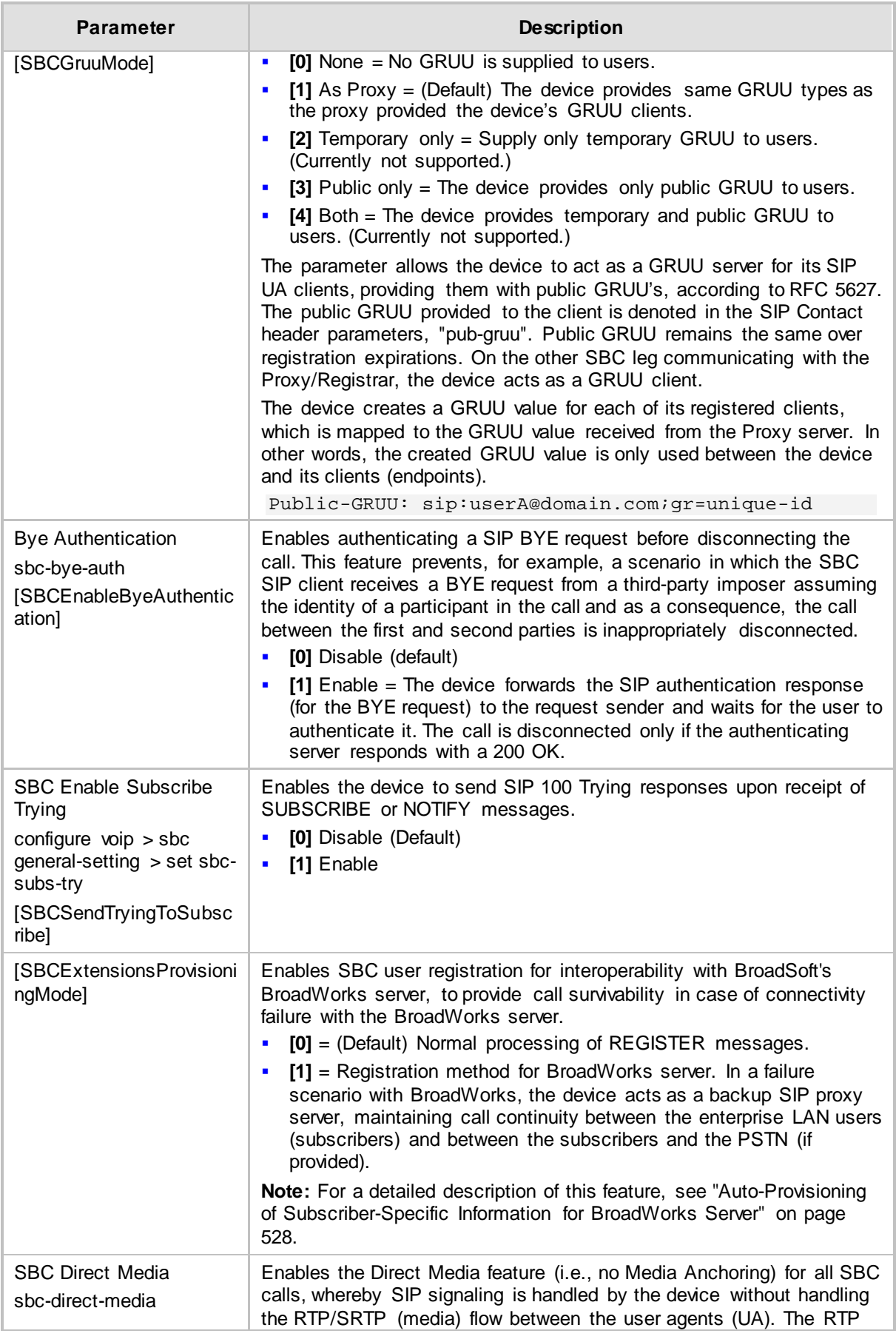

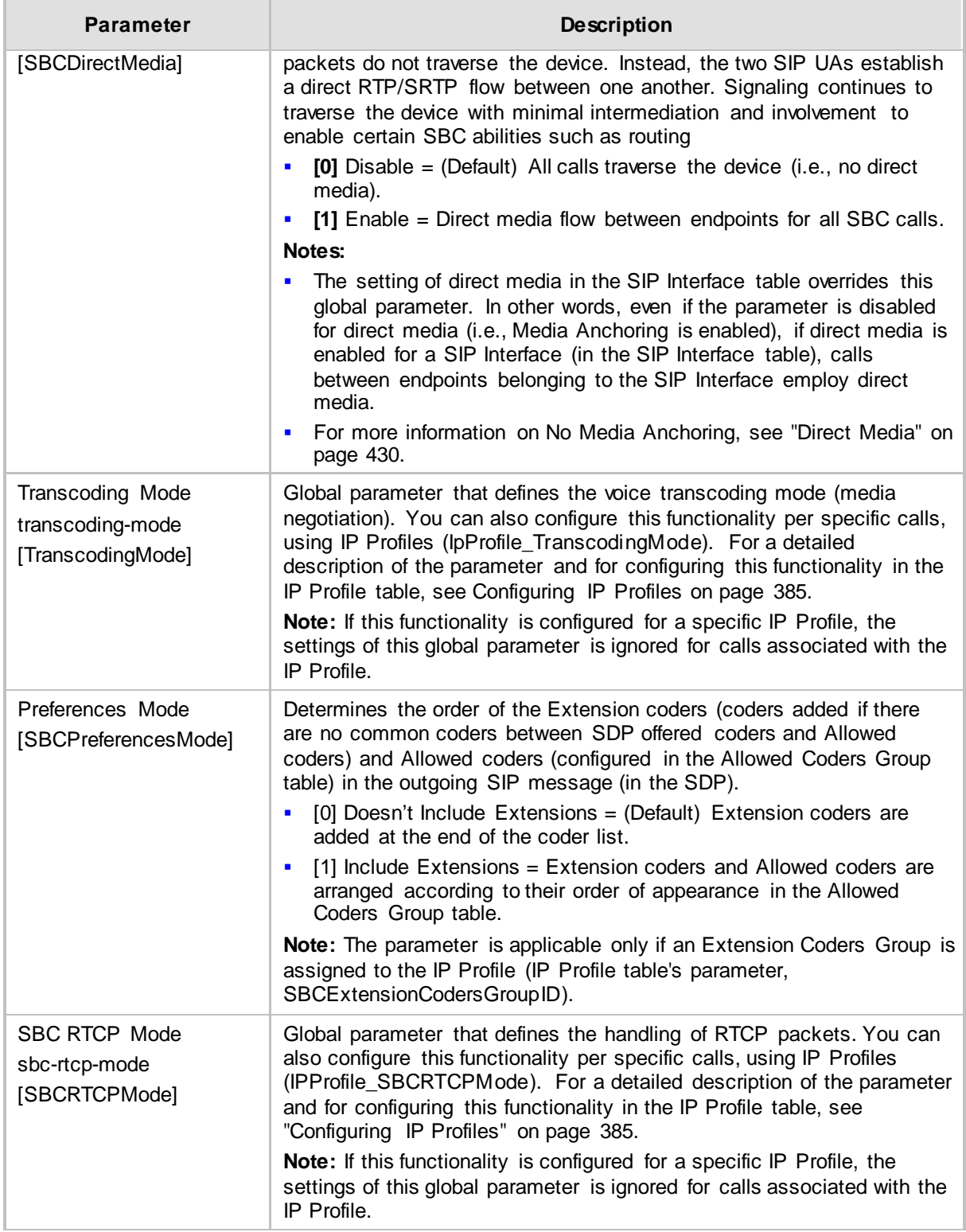

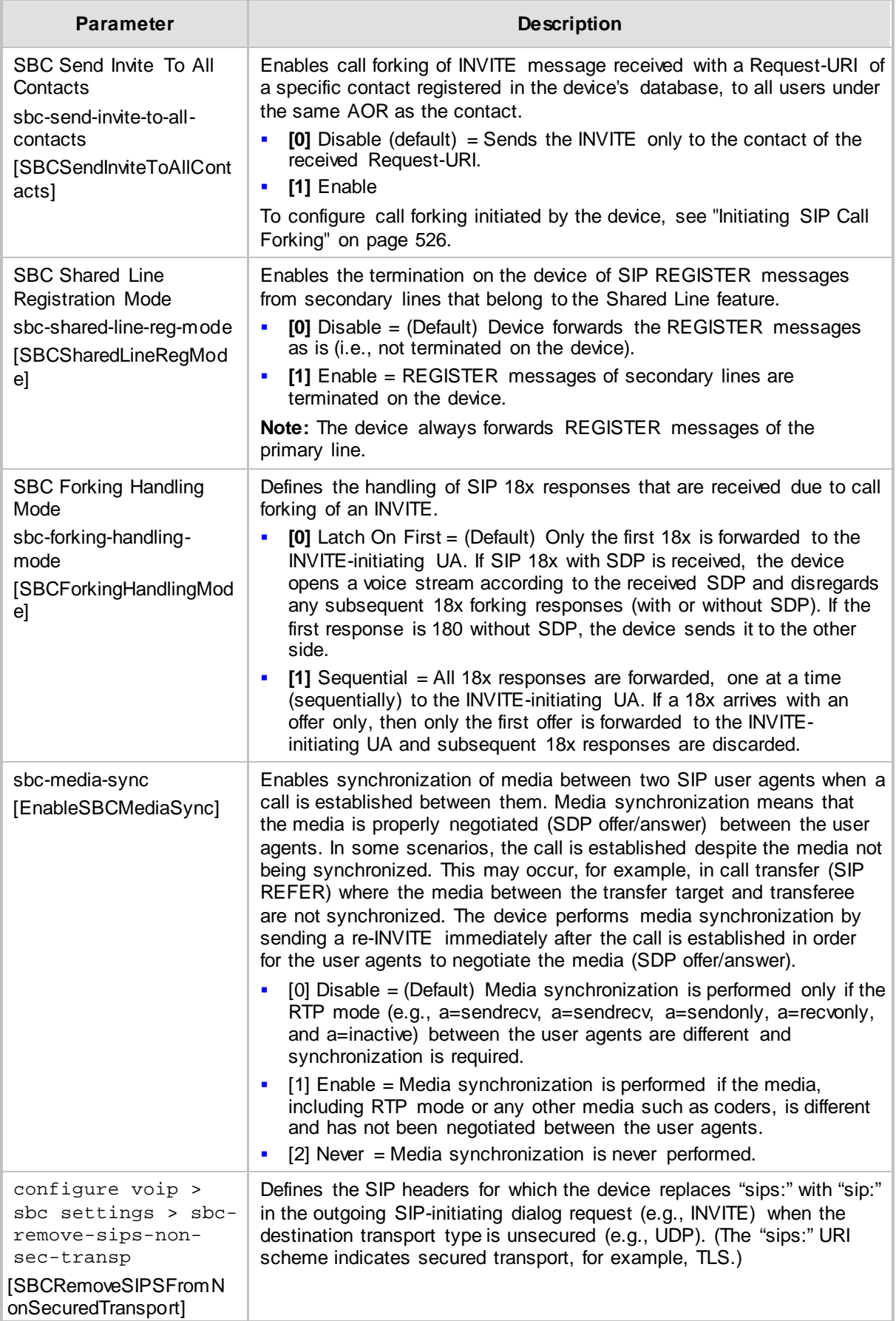
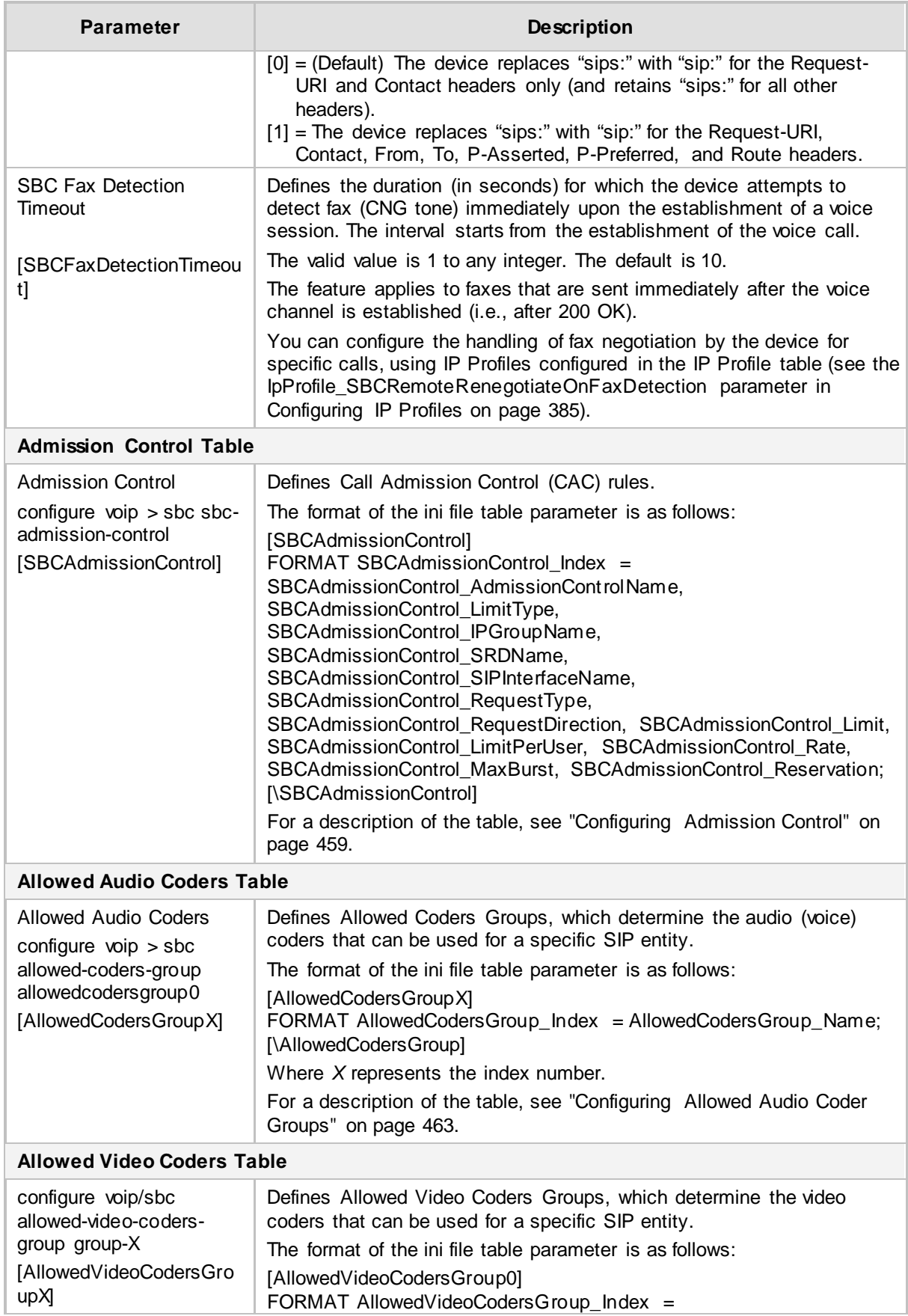

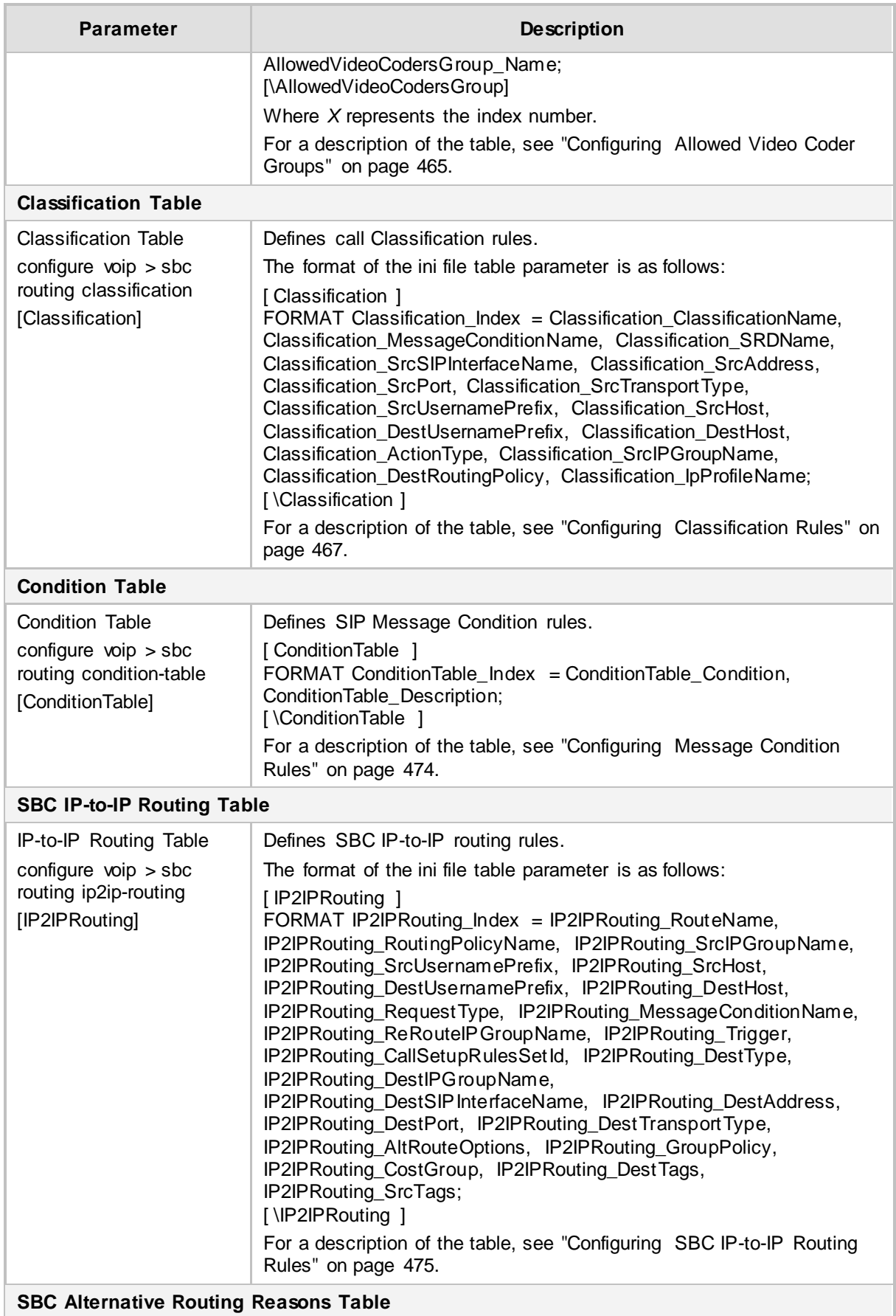

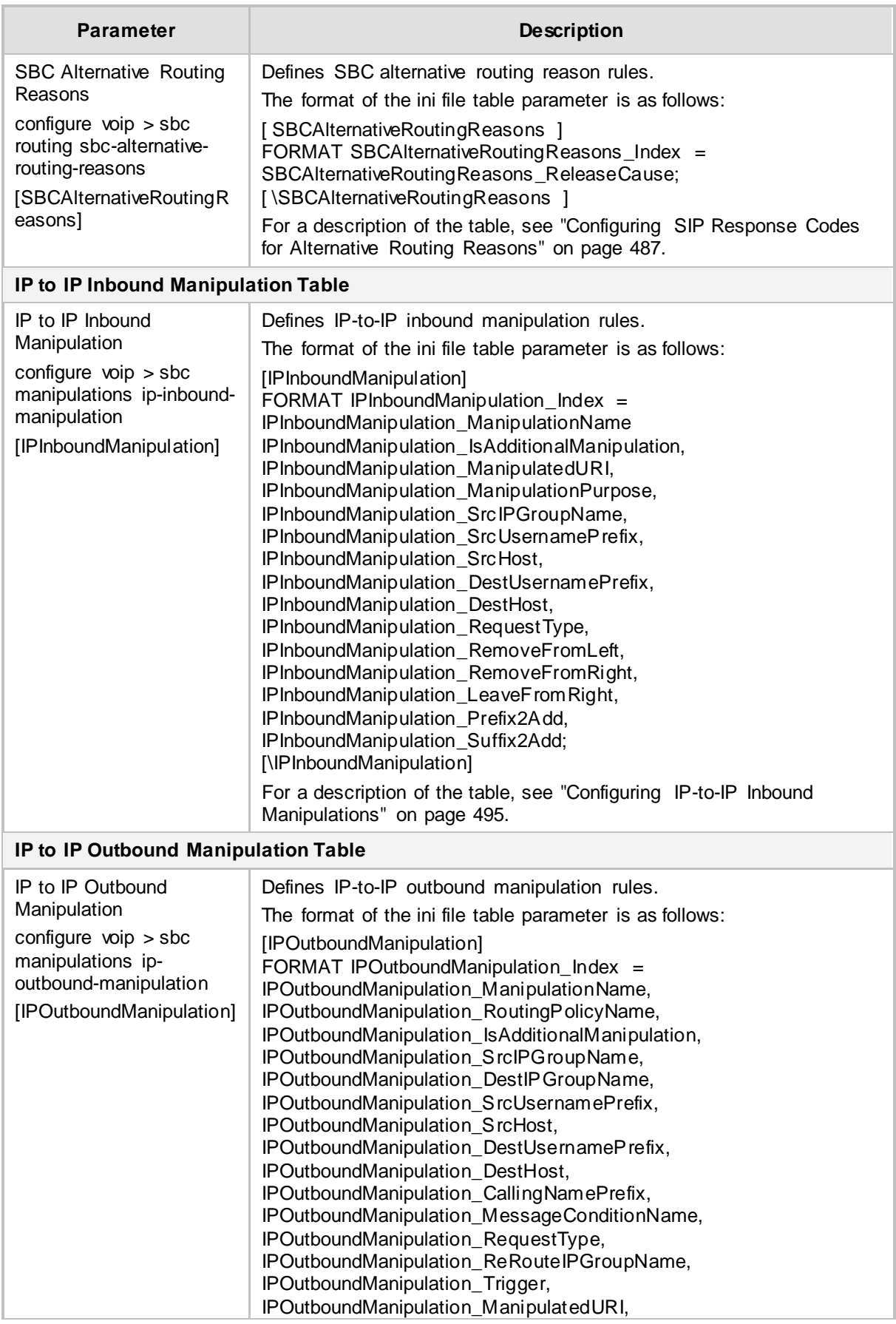

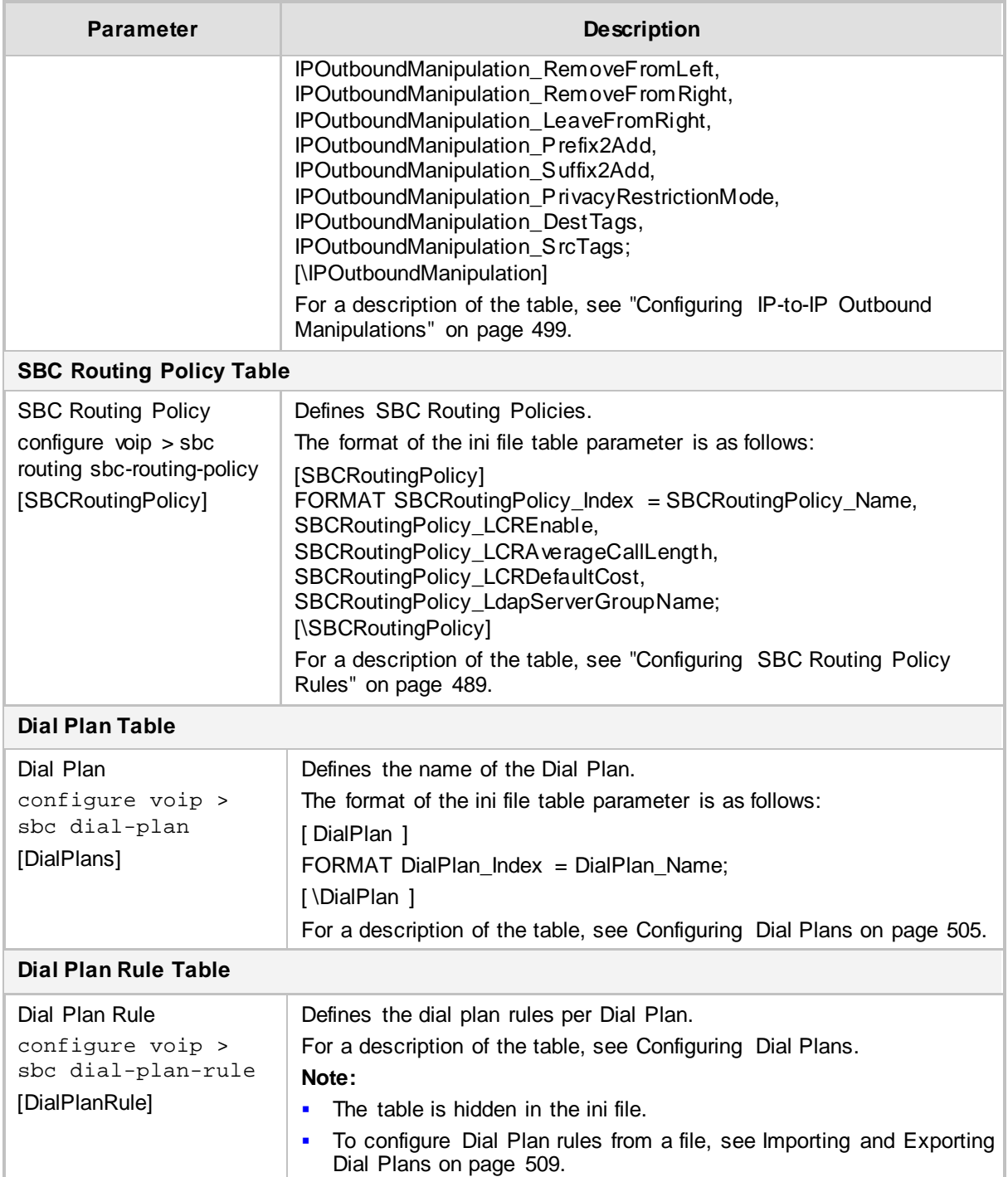

# **47.11.1 Supplementary Services**

The supplementary services parameters are described in the table below.

### **Table 47-39: Supplementary Services Parameters**

**Parameter Description** 

**Emergency Call Preemption Parameters**

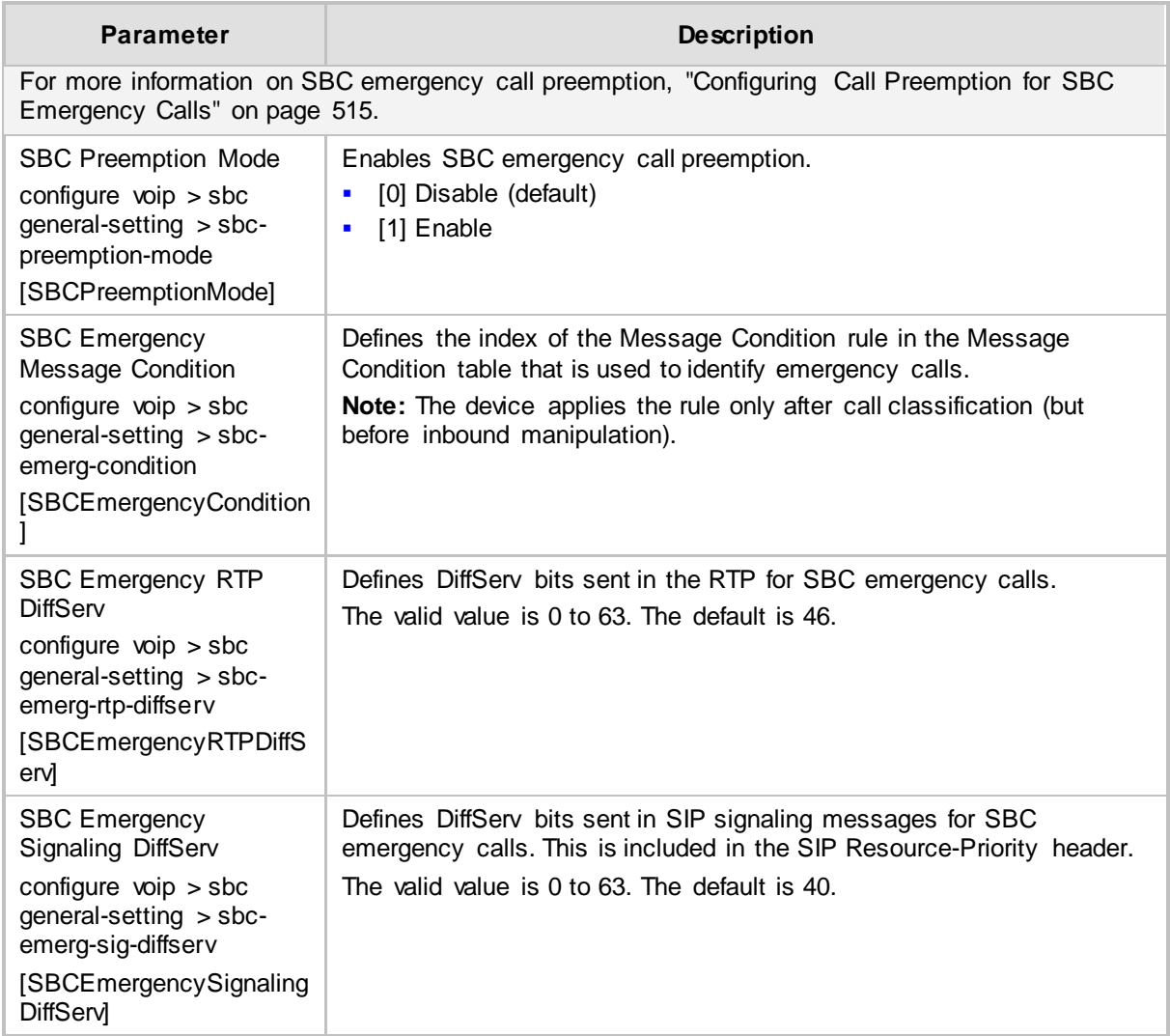

## **47.12 IP Media Parameters**

The IP media parameters are described in the table below.

**Table 47-40: IP Media Parameters**

| <b>Parameter</b>                                                            | <b>Description</b>                                                                                                    |  |
|-----------------------------------------------------------------------------|----------------------------------------------------------------------------------------------------|--|
| <b>IPMedia Detectors</b><br>IPM-detectors-enable<br>[EnableDSPIPMDetectors] | Enables the device's DSP detectors for detection features such as<br>AMD.<br>[0] Disable (default)<br>п<br>[1] Enable<br>п<br>Notes:<br>For the parameter to take effect, a device reset is required.<br>п<br>The DSP Detectors feature is available only if the device is<br>installed with a Software License Key that includes this feature.<br>For installing a Software License Key, see "Software License Key"                                                                                                    |  |
| Number of Media Channels<br>media-channels<br>[MediaChannels]               | on page 580<br>Defines the maximum number of DSP channels allocated for various<br>functionalities such as transcoding, .<br>The default is 0.<br>Notes:                                                                                                    |  |
|                                                                             | For the parameter to take effect, a device reset is required.<br>п<br>The SBC application does not require DSP channels. The SBC<br>п<br>application uses DSP channels only if media transcoding is<br>needed, where two DSP channels are used per transcoding<br>session.                                                                                                    |  |
| Automatic Gain Control (AGC) Parameters                                     |                                                                                                    |  |
| Enable AGC<br>AGC-enable<br>[EnableAGC]                                     | Enables the AGC mechanism. The AGC mechanism adjusts the level<br>of the received signal to maintain a steady (configurable) volume<br>level.<br>[0] Disable (default)<br>п<br>[1] Enable<br>п<br>Note: For a description of AGC, see Automatic Gain Control (AGC)<br>on page 201.                                                                                                    |  |
| AGC Slope<br>AGC-gain-slope<br>[AGCGainSlope]                               | Determines the AGC convergence rate:<br>$[0]$ 0 = 0.25 dB/sec<br>п<br>$[1]$ 1 = 0.50 dB/sec<br>п<br>$[2]$ 2 = 0.75 dB/sec<br>$\blacksquare$<br>$[3]$ 3 = 1.00 dB/sec (default)<br>П<br>$[4]$ 4 = 1.25 dB/sec<br>п<br>$[5]$ 5 = 1.50 dB/sec<br>п<br>$[6]$ 6 = 1.75 dB/sec<br>п<br>$[7]$ 7 = 2.00 dB/sec<br>П<br>$[8]$ 8 = 2.50 dB/sec<br>п<br>$[9]$ 9 = 3.00 dB/sec<br>п<br>$[10]$ 10 = 3.50 dB/sec<br>п<br>$[11]$ 11 = 4.00 dB/sec<br>П<br>$[12]$ 12 = 4.50 dB/sec<br>п<br>$[13]$ 13 = 5.00 dB/sec<br>п<br>$[14]$ 14 = 5.50 dB/sec<br>п |  |

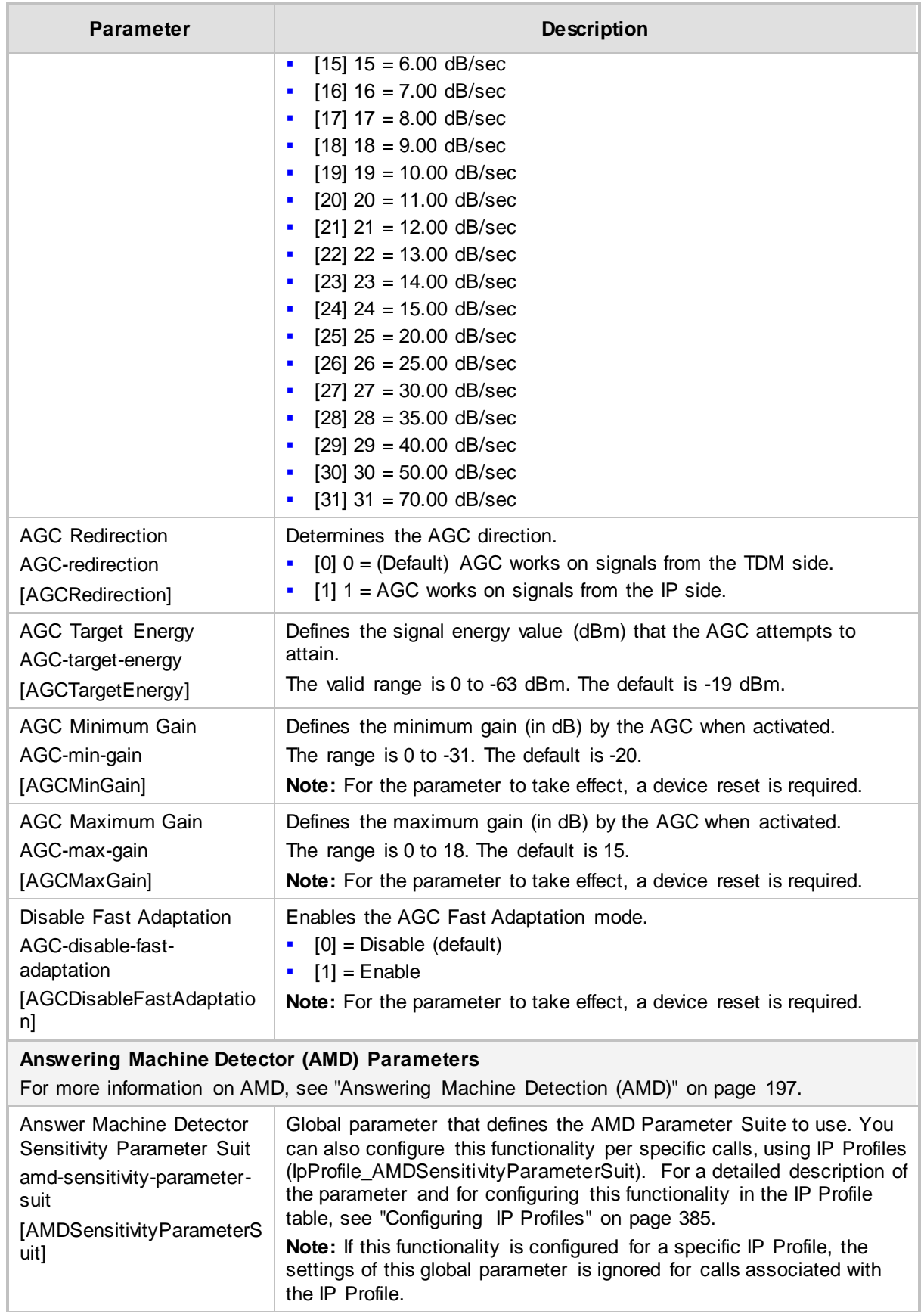

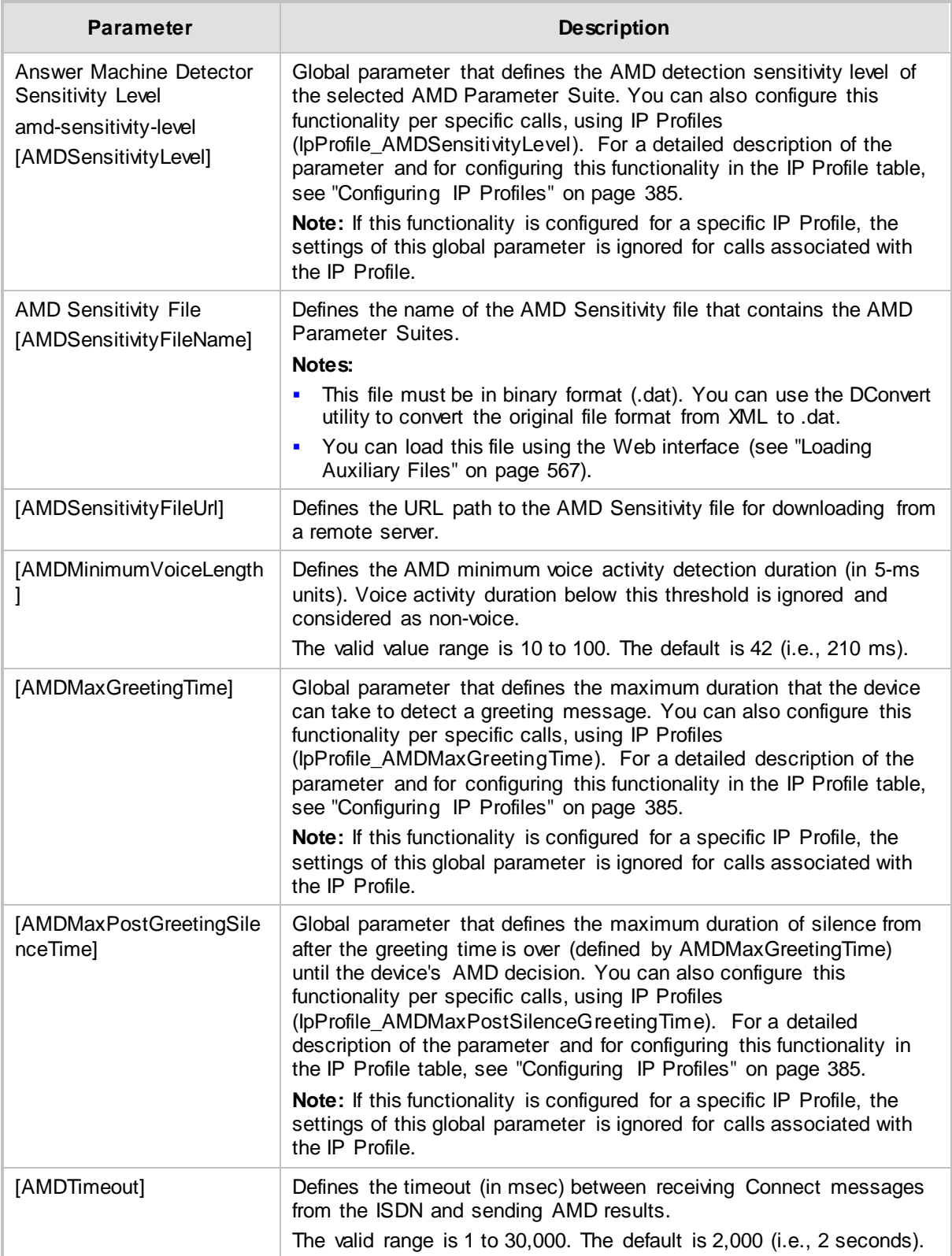

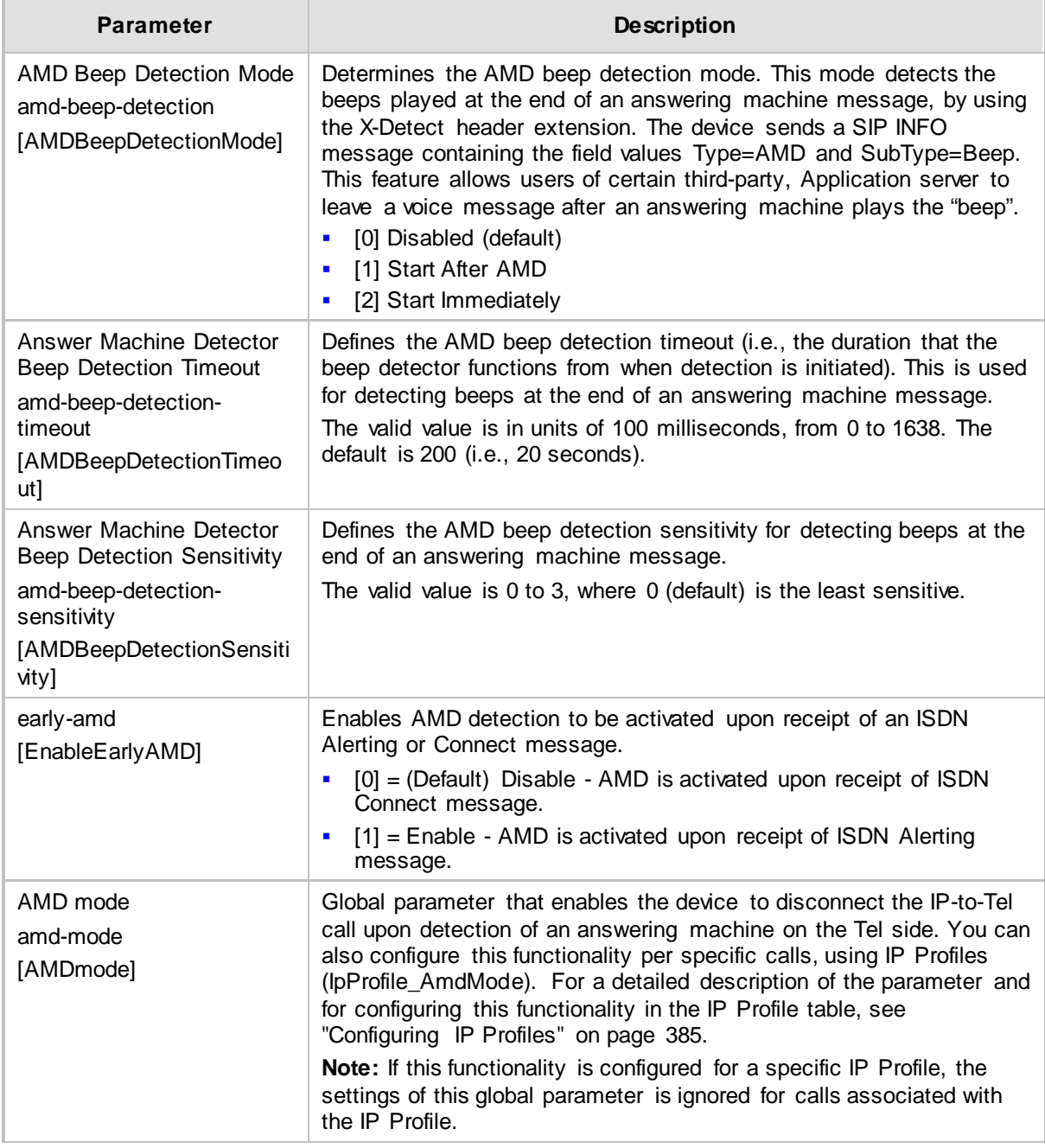

# **47.13 Services**

## **47.13.1 SIP-based Media Recording Parameters**

The SIP-based media recording parameters are described in the table below.

### **Table 47-41: SIP-based Media Recording Parameters**

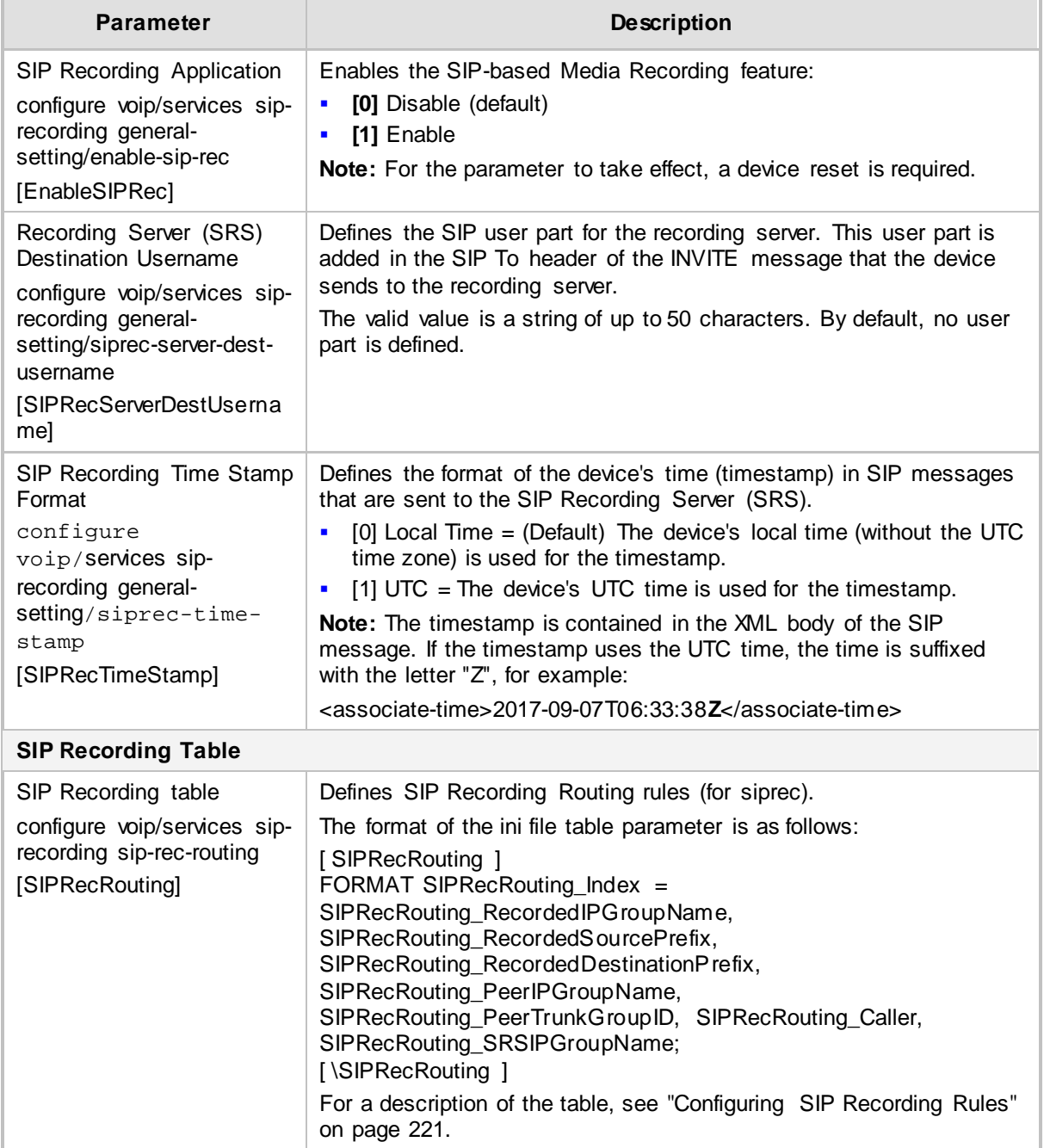

## **47.13.2 RADIUS and LDAP Parameters**

### **47.13.2.1 General Parameters**

The general RADIUS and LDAP parameters are described in the table below.

### **Table 47-42: General RADIUS and LDAP Parameters**

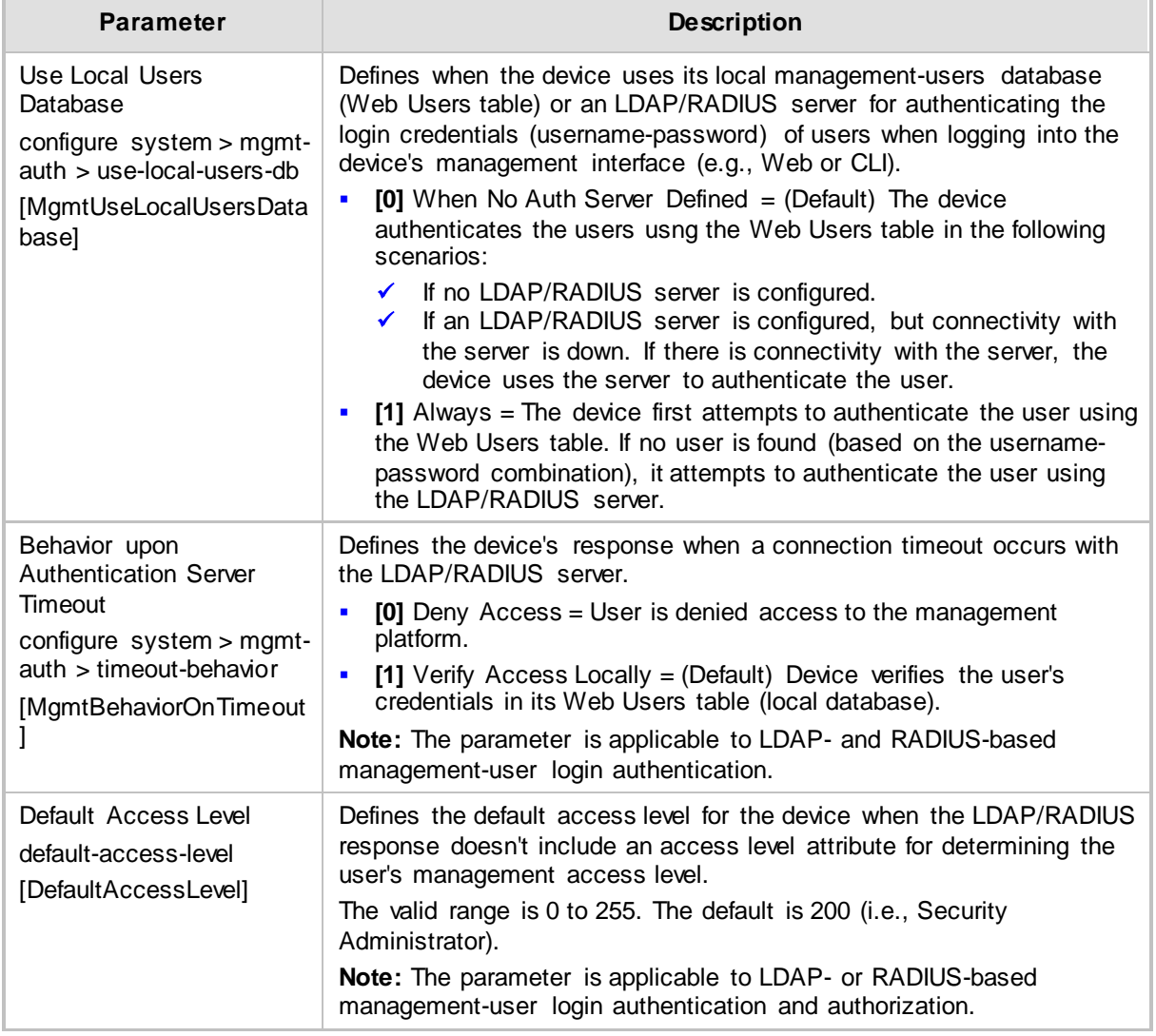

### **47.13.2.2 RADIUS Parameters**

The RADIUS parameters are described in the table below.

**Table 47-43: RADIUS Parameters**

| <b>Parameter</b>                                                                            | <b>Description</b>                                                                                                    |  |
|---------------------------------------------------------------------------------------------|----------------------------------------------------------------------------------------------------|--|
| <b>General RADIUS Parameters</b>                                                            |                                                                                                    |  |
| Enable RADIUS Access<br>Control<br>enable<br>[EnableRADIUS]                                 | Enables the RADIUS application.<br>[0] Disable (Default)<br>п<br>[1] Enable<br>$\blacksquare$<br>Note: For the parameter to take effect, a device reset is required.                                                                                                    |  |
| [RadiusTrafficType]                                                                         | Defines the device's network interface for communicating (RADIUS<br>traffic) with the RADIUS server(s).<br>[0] OAMP (default)<br>٠<br>[1] Control<br>٠<br>Note: If set to Control, only one Control interface must be configured in<br>the Interface table; otherwise, RADIUS communication will fail. |  |
| RADIUS VSA Vendor ID<br>configure system > radius<br>> vsa-vendor-id<br>[RadiusVSAVendorID] | Defines the vendor ID that the device accepts when parsing a RADIUS<br>response packet.<br>The valid range is 0 to 0xFFFFFFFF. The default is 5003.                                                                                                    |  |
| [MaxRADIUSSessions]                                                                         | Defines the number of concurrent calls that can communicate with the<br>RADIUS server (optional).<br>The valid range is 0 to 240. The default is 240.                                                                                                    |  |
| RADIUS Packets<br>Retransmission<br>[RADIUSRetransmission]                                  | Defines the number of RADIUS retransmission retries when no<br>response is received from the RADIUS server. See also the RadiusTo<br>parameter.<br>The valid range is 1 to 10. The default is 1.                                                                                                    |  |
| RADIUS Response Time<br>Out<br>[RadiusTO]                                                   | Defines the time interval (in seconds) that the device waits for a<br>response before it performs a RADIUS retransmission. See also the<br>RADIUSRetransmission parameter.<br>The valid range is 1 to 30. The default is 2.                                                                            |  |
| <b>RADIUS Accounting Parameters</b>                                                         |                                                                                                    |  |
| RADIUS Accounting Type<br>radius-accounting<br>[RADIUSAccountingType]                       | Determines when the RADIUS accounting messages are sent to the<br>RADIUS accounting server.<br>[0] At Call Release = (Default) Sent at call release only.<br>[1] At Connect & Release = Sent at call connect and release.<br>٠<br>[2] At Setup & Release = Sent at call setup and release.<br>×        |  |
| <b>AAA</b> Indications<br>aaa-indications<br>[AAAIndications]                               | Determines the Authentication, Authorization and Accounting (AAA)<br>indications.<br>$[0]$ None = (Default) No indications.<br>[3] Accounting Only = Only accounting indications are used.<br>П                                                                                                    |  |
| <b>RADIUS User Authentication Parameters</b>                                                |                                                                                                    |  |
| Use RADIUS for<br>Web/Telnet Login<br>enable-mgmt-login<br>[WebRADIUSLogin]                 | Enables RADIUS queries for Web and Telnet login authentication.<br>When enabled, logging into the device's Web and Telnet embedded<br>servers is done through a RADIUS server. The device communicates                                                                                                 |  |

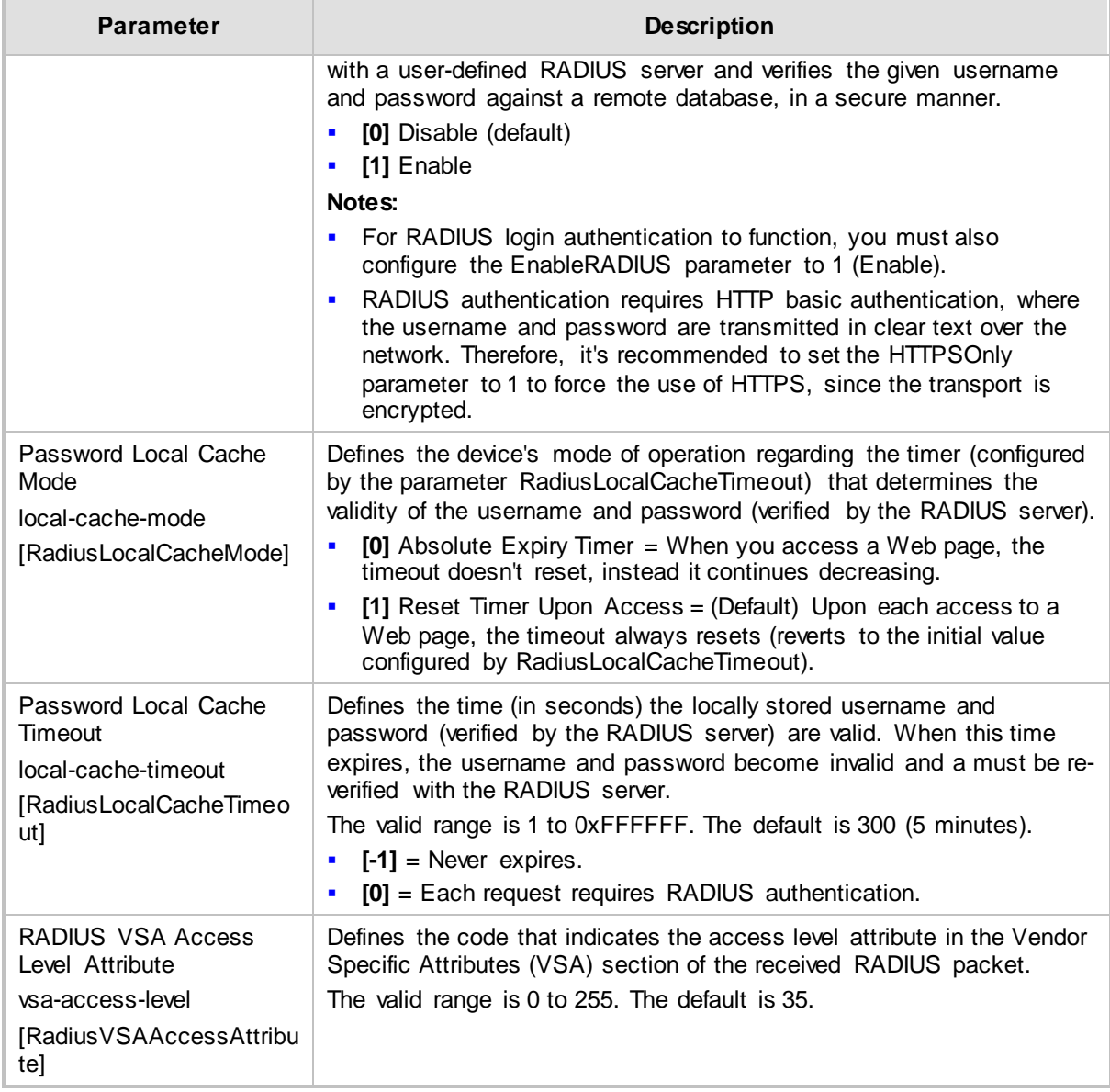

## **47.13.2.3 LDAP Parameters**

The Lightweight Directory Access Protocol (LDAP) parameters are described in the table below.

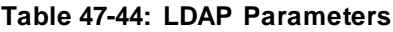

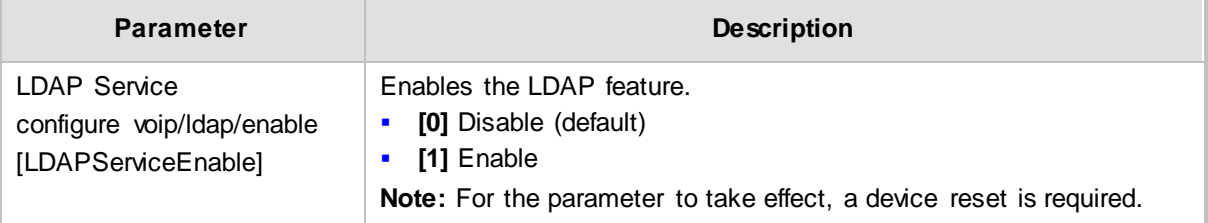

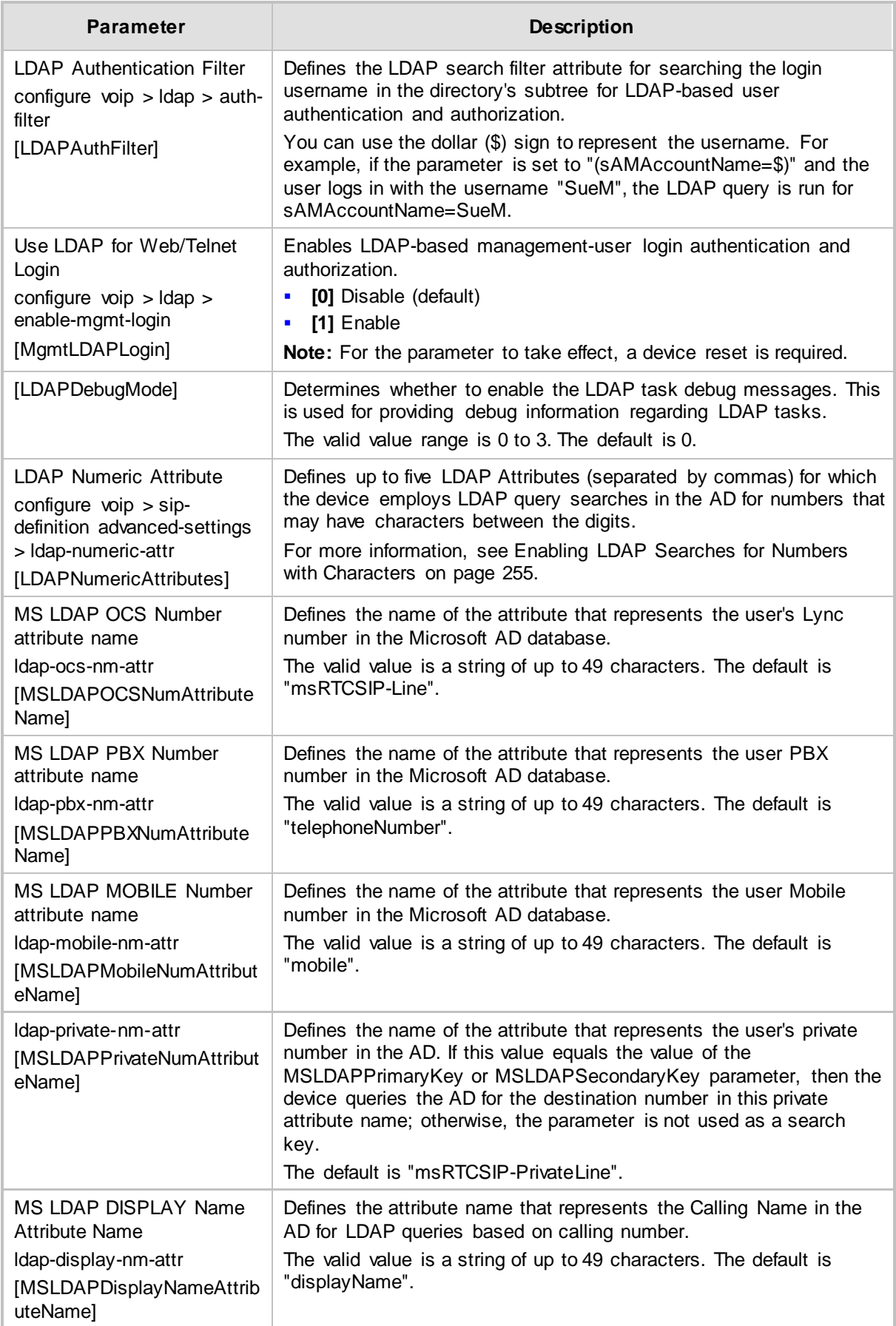

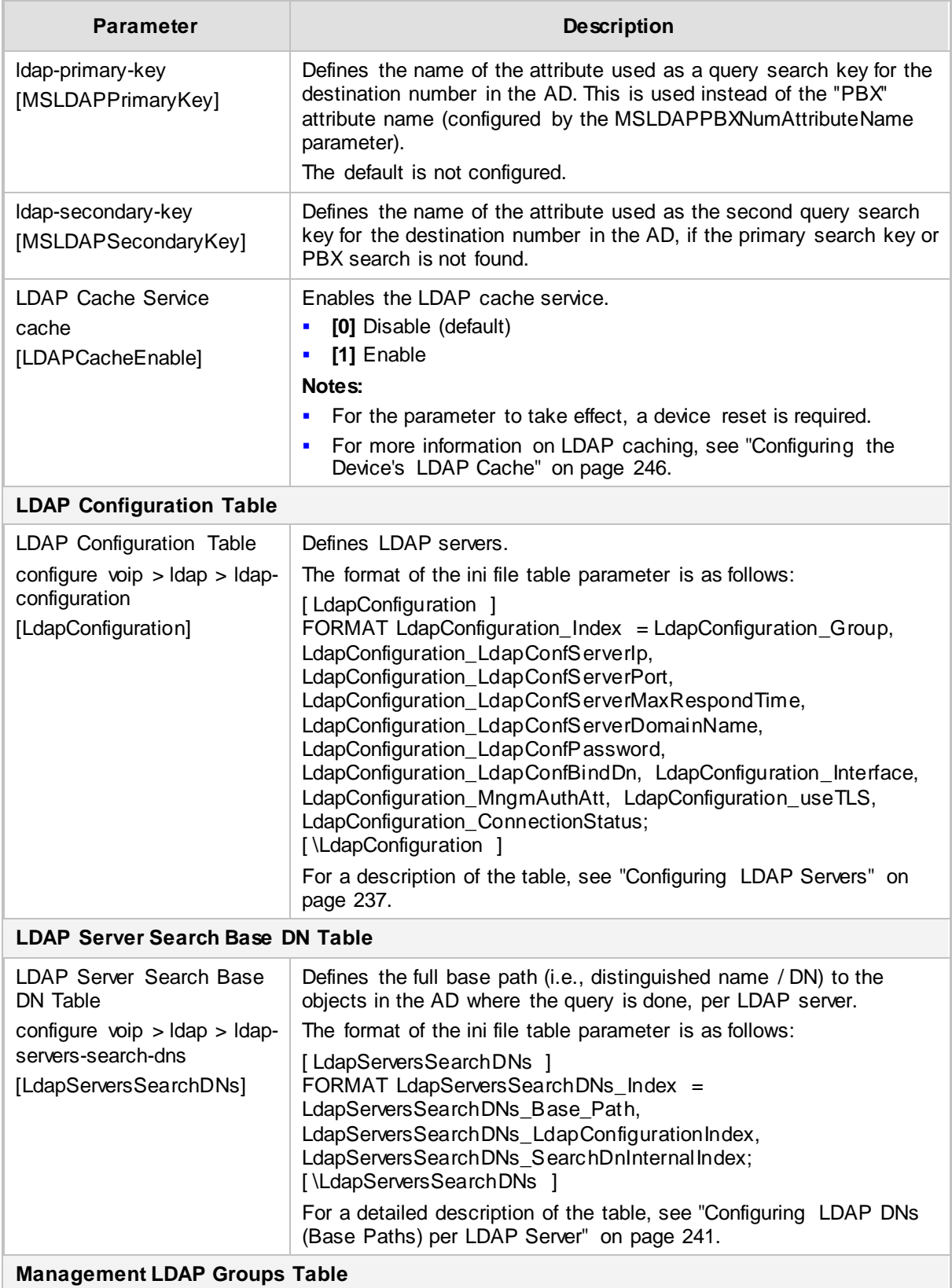

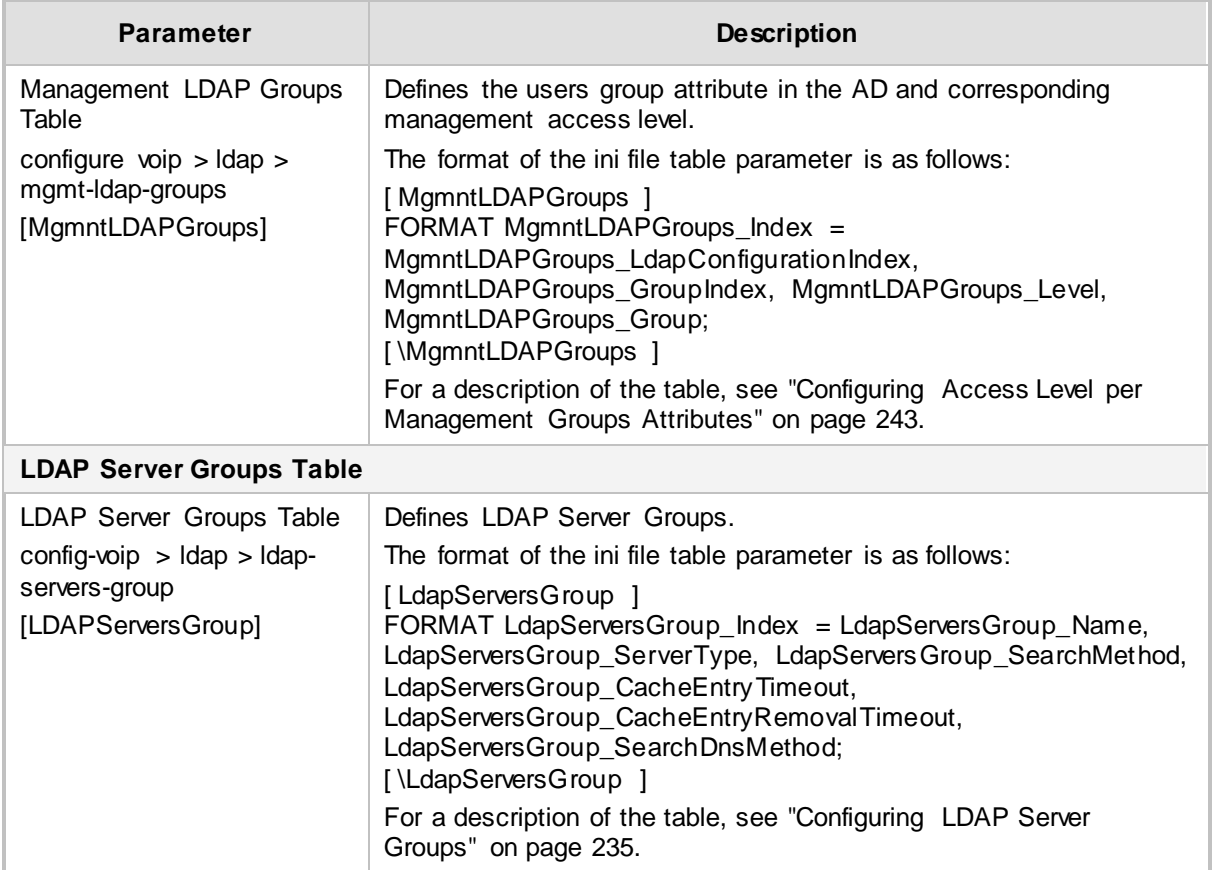

## **47.13.3 Least Cost Routing Parameters**

The Least Cost Routing (LCR) parameters are described in the table below.

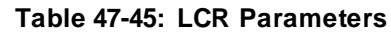

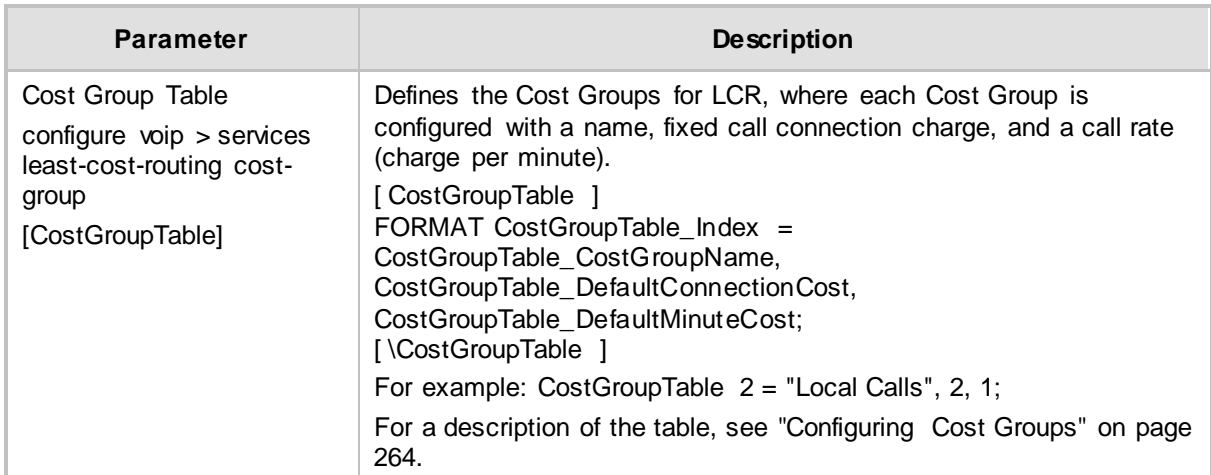

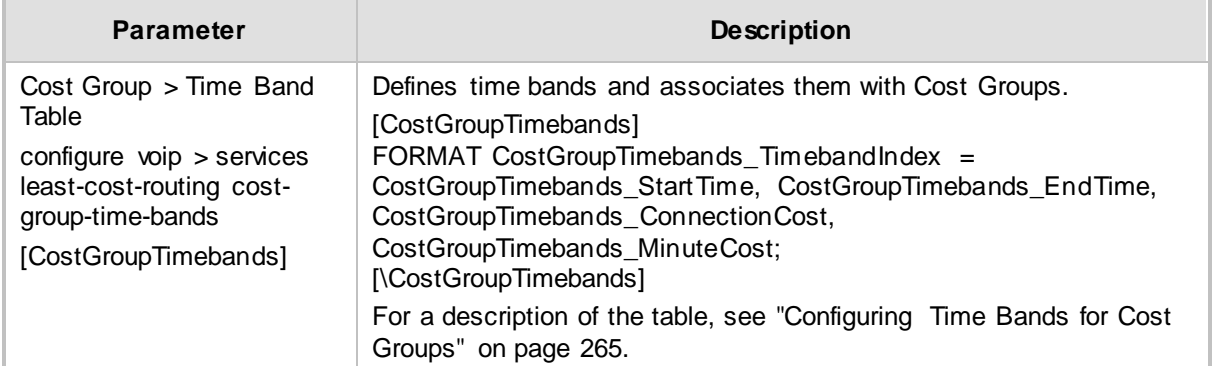

## **47.13.4 Call Setup Rules Parameters**

The Call Setup Rules parameters are described in the table below.

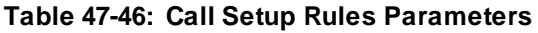

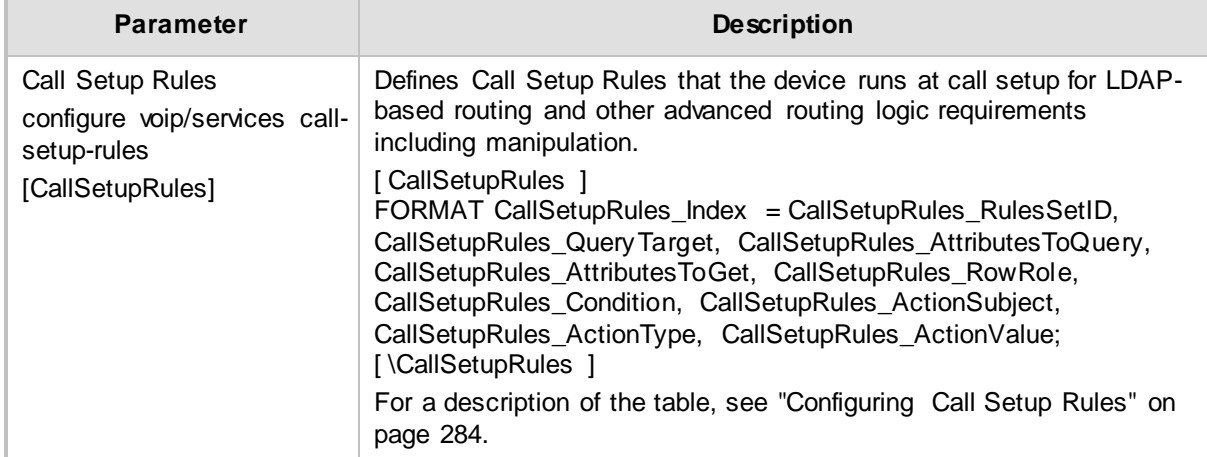

## **47.13.5 HTTP-based Services**

The HTTP-based service parameters are described in the table below.

**Table 47-47: HTTP-based Service Parameters**

| <b>Parameter</b>            | <b>Description</b>                                                                                                    |
|-----------------------------|----------------------------------------------------------------------------------------------------|
| <b>HTTP</b> Remote Services | Defines HTTP-based services.                                                                                                    |
| [HTTPRemoteServices]        | The format of the ini file table parameter is as follows:                                                                                                    |
|                             | [HTTPRemoteServices]<br>FORMAT HTTPRemoteServices Index =<br>HTTPRemoteServices Name, HTTPRemoteServices Path,<br>HTTPRemoteServices_HTTPType, HTTPRemoteServices_Policy,<br>HTTPRemoteServices_LoginNeeded,<br>HTTPRemoteServices PersistentConnection,<br>HTTPRemoteServices_NumOfSockets,<br>HTTPRemoteServices AuthUserName,<br>HTTPRemoteServices AuthPassword,<br>HTTPRemoteServices_TLSContext, |

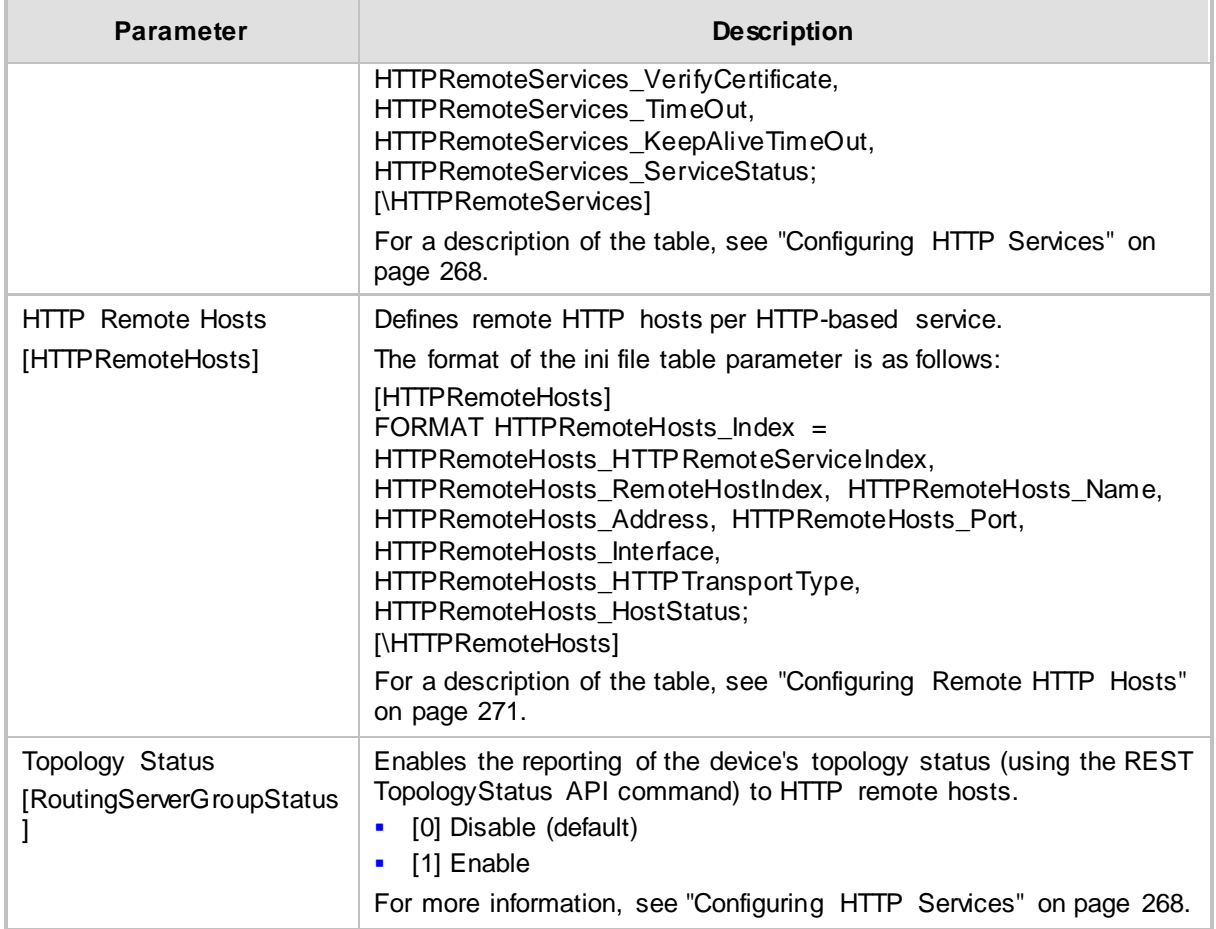

## **47.13.6 HTTP Proxy Parameters**

The HTTP Proxy service parameters are described in the table below.

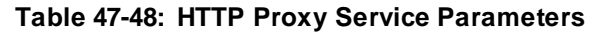

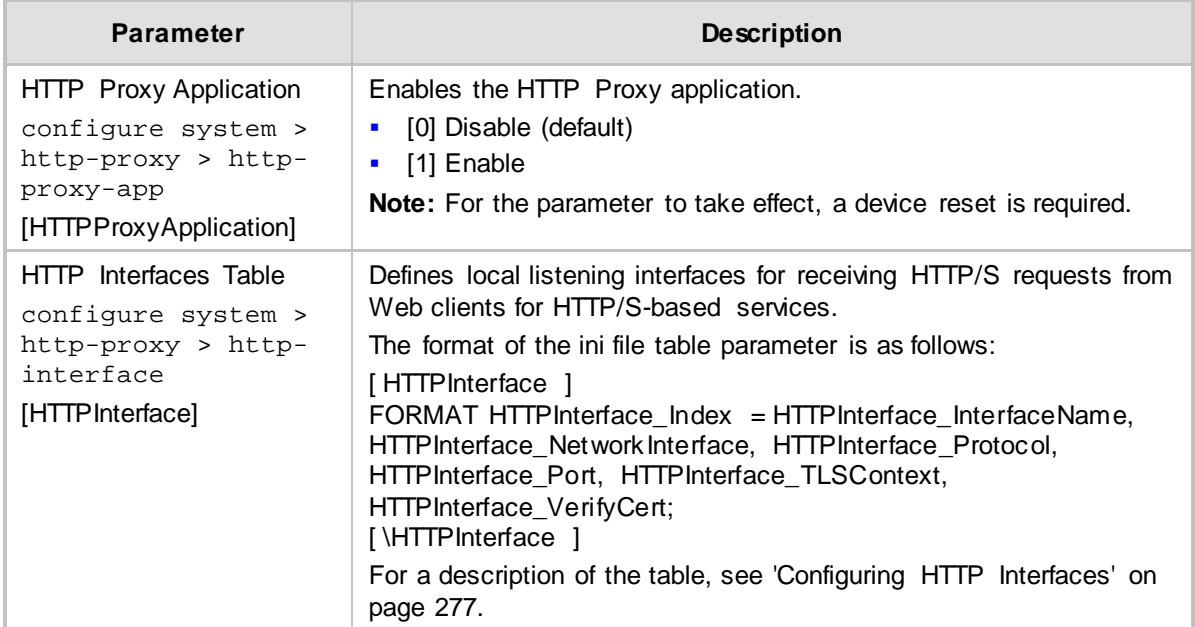

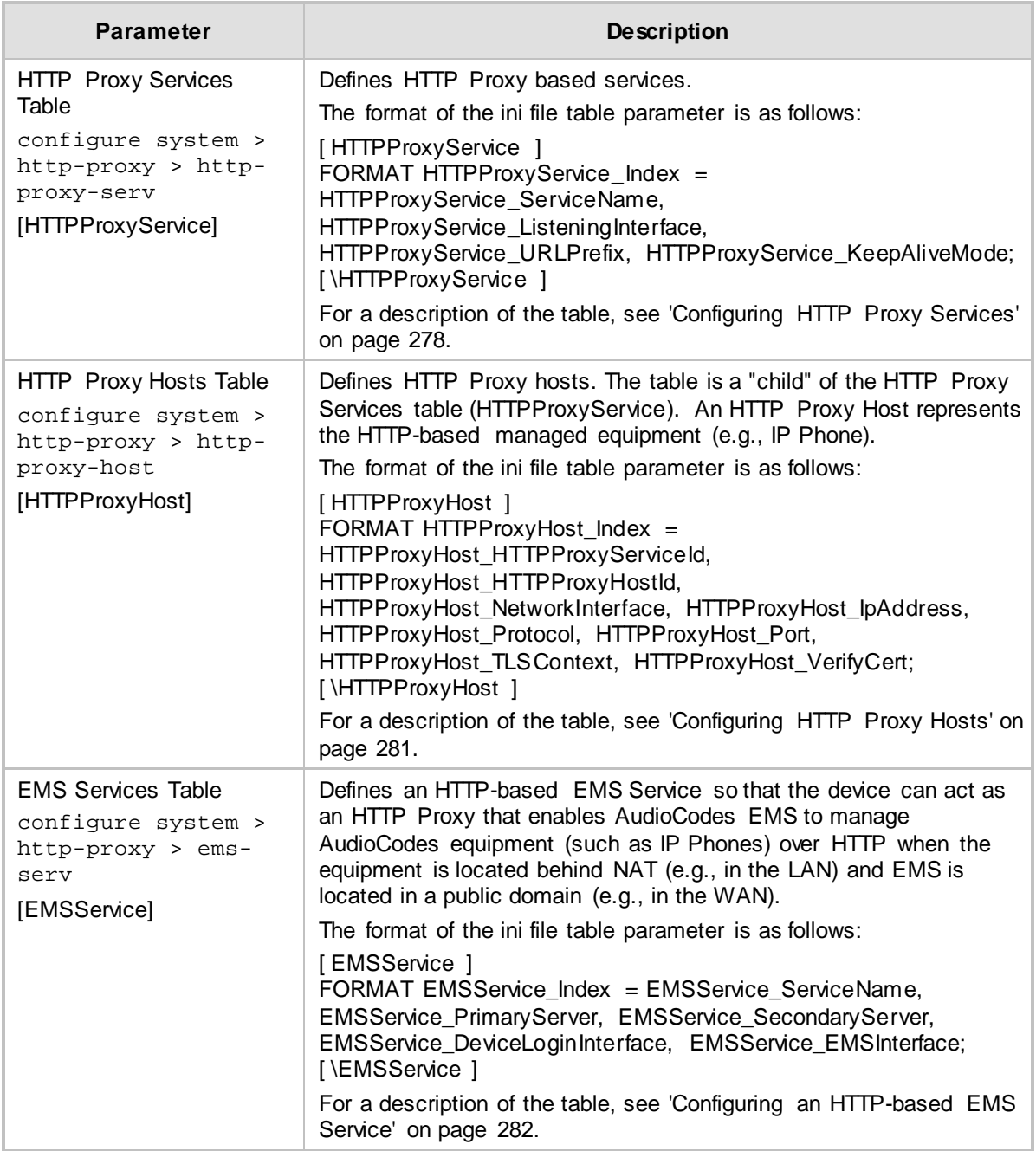

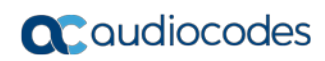

**This page is intentionally left blank.**

# **48 SBC and DSP Channel Capacity**

This chapter lists the supported DSP firmware templates and channel capacity.

### **Notes:**

- Installation and use of voice coders is subject to obtaining the appropriate license and royalty payments.
- The number of channels refers to the maximum channel capacity of the device.
- For additional DSP templates, contact your AudioCodes sales representative.

# <span id="page-812-0"></span>**48.1 Signaling-Media Sessions & User Registrations**

The table below lists the maximum capacity figures for SIP signaling, media sessions, and registered users.

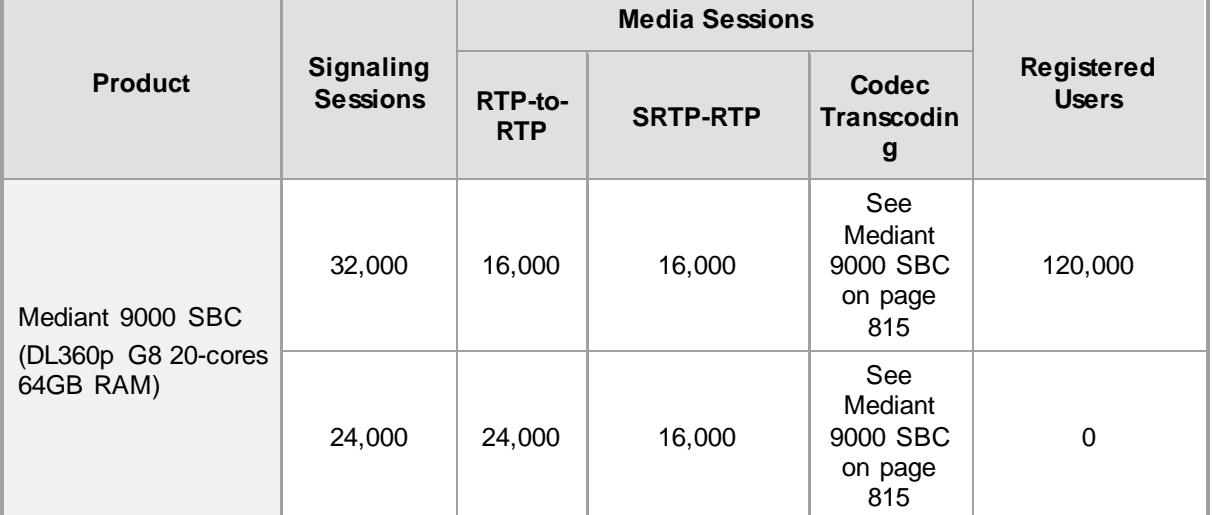

### **Table 48-1: Maximum Signaling, Media Sessions and Registered Users**

### **Notes:**

- The figures listed in the table are accurate at the time of publication of this document. However, these figures may change due to a later software update. For the latest figures, please contact your AudioCodes sales representative.
- *The RTP-to-RTP column represents maximum media sessions when all media sessions are RTP-to-RTP only. The same applies to the SRTP-RTP column*
- *Registered Users* is the maximum number of users that can be registered with the device. This applies to the supported application.
- Regarding signaling, media, and transcoding session resources:
	- **√** A signaling session is a SIP dialog session between two SIP entities, traversing the SBC and using one signaling session resource.
	- **√** A media session is an audio (RTP or SRTP), fax (T.38), or video session between two SIP entities, traversing the SBC and using one media session resource.
	- **√** In case of direct media (i.e., anti-tromboning / Non-Media Anchoring), where only SIP signaling traverses the SBC and media flows directly between the SIP entities, only a signaling session resource is used. Thus, for products with a greater signaling session capacity than media, even when media session resources have been exhausted, additional signaling sessions can still be handled for direct-media calls.
	- **√** For call sessions requiring transcoding, one transcoding session resource is also used. For example, for a non-direct media call in which one leg uses G.711 and the other leg G.729, one signaling resource, one media session resource, and one transcoding session resource is used.

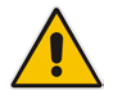

# <span id="page-814-0"></span>**48.2 Channel Capacity and Capabilities**

The maximum number of supported SBC sessions is listed in ''Signaling-Media Sessions & User Registrations'' on page [813.](#page-812-0) The SBC sessions also support SRTP and RTCP XR. When DSP capabilities are required, the number of sessions that can use DSP capabilities is reduced, as shown in the table below.

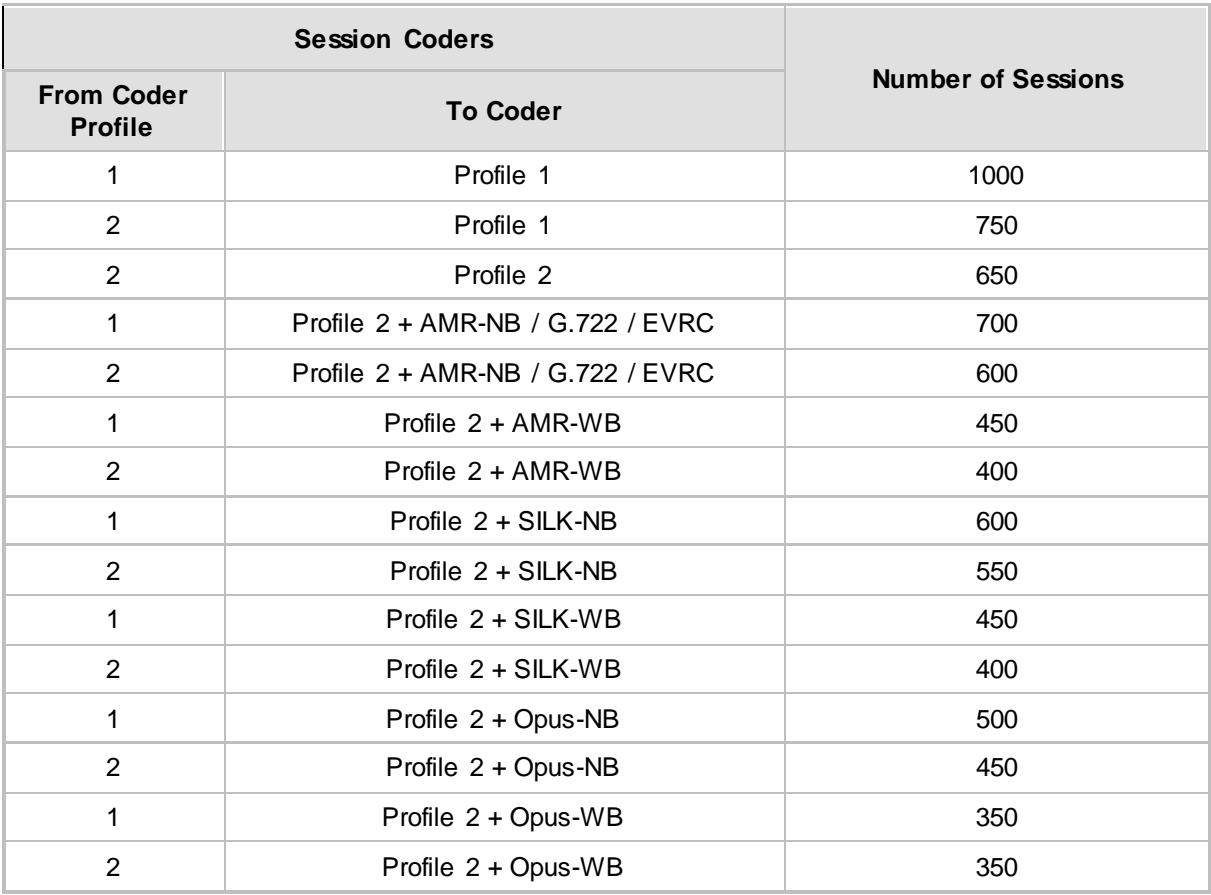

### **Table 48-2: Channel Capacity per Coder-Capability Profile**

### **Notes:**

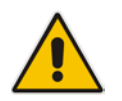

- *Profile 1:* G.711 at 20ms only, with in-band signaling (in voice channel) and Silence Suppression (no fax detection or T.38 support).
- *Profile 2:* G.711, G.726, G.729, G.723.1, T.38 with fax detection, in-band signaling (in voice channel), and Silence Compression.
- Acoustic Echo Suppressor reduces performance. For more information, contact your AudioCodes sales representative.

The table below lists the maximum number of concurrent sessions per detection feature. The figures are based on the following assumptions:

- $\blacksquare$  Timeout for fax detection is 10 seconds (default)
- Call duration is 100 seconds
- **Fax detection is required on both legs of the SBC call**
- **Answer Detection (AD), Answering Machine Detection (AMD), Beep Detection, and** Call Progress Tone Detection (CP) is only on one leg of the SBC call (should this not be the case, figures will be reduced)
- Sessions are only for forwarding sessions (i.e., no transcoding)

### **Table 48-3: Maximum Channel Capacity per Detection Feature for Mediant 9000 SBC**

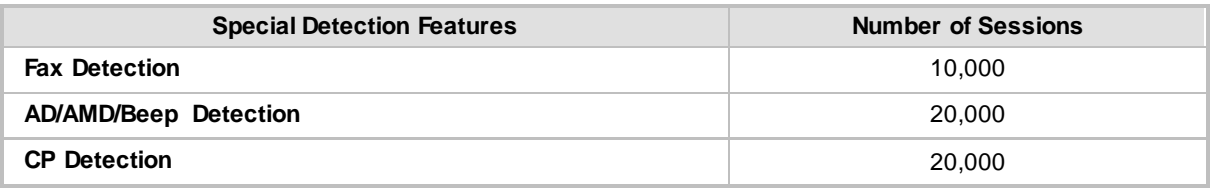

# **49 Technical Specifications**

The device's technical specifications are listed in the table below.

### **Notes:**

- All specifications in this document are subject to change without prior notice.
- The compliance and regulatory information can be downloaded from AudioCodes Web site at http://www.audiocodes.com/library.

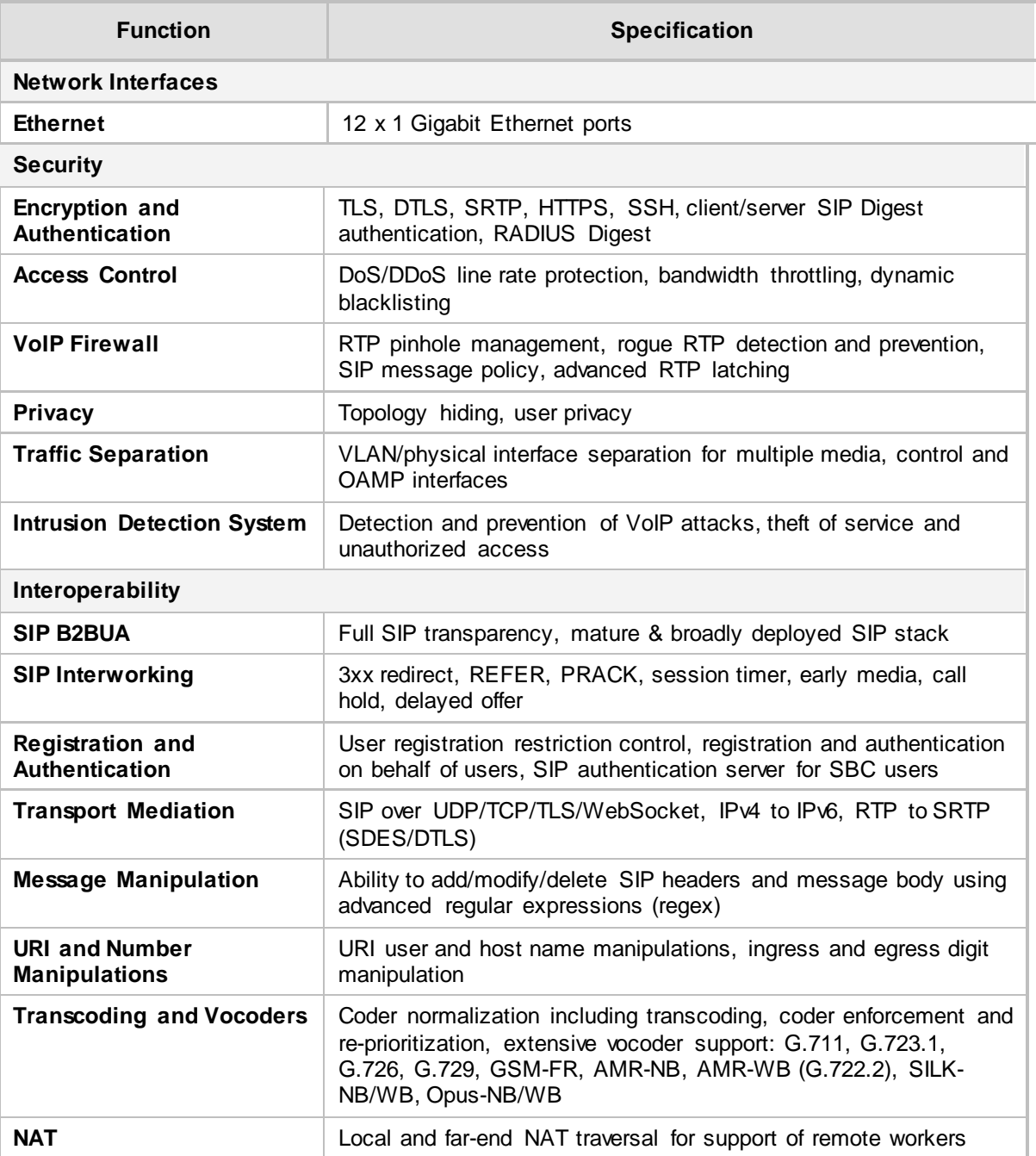

### **Table 49-1: Technical Specifications**

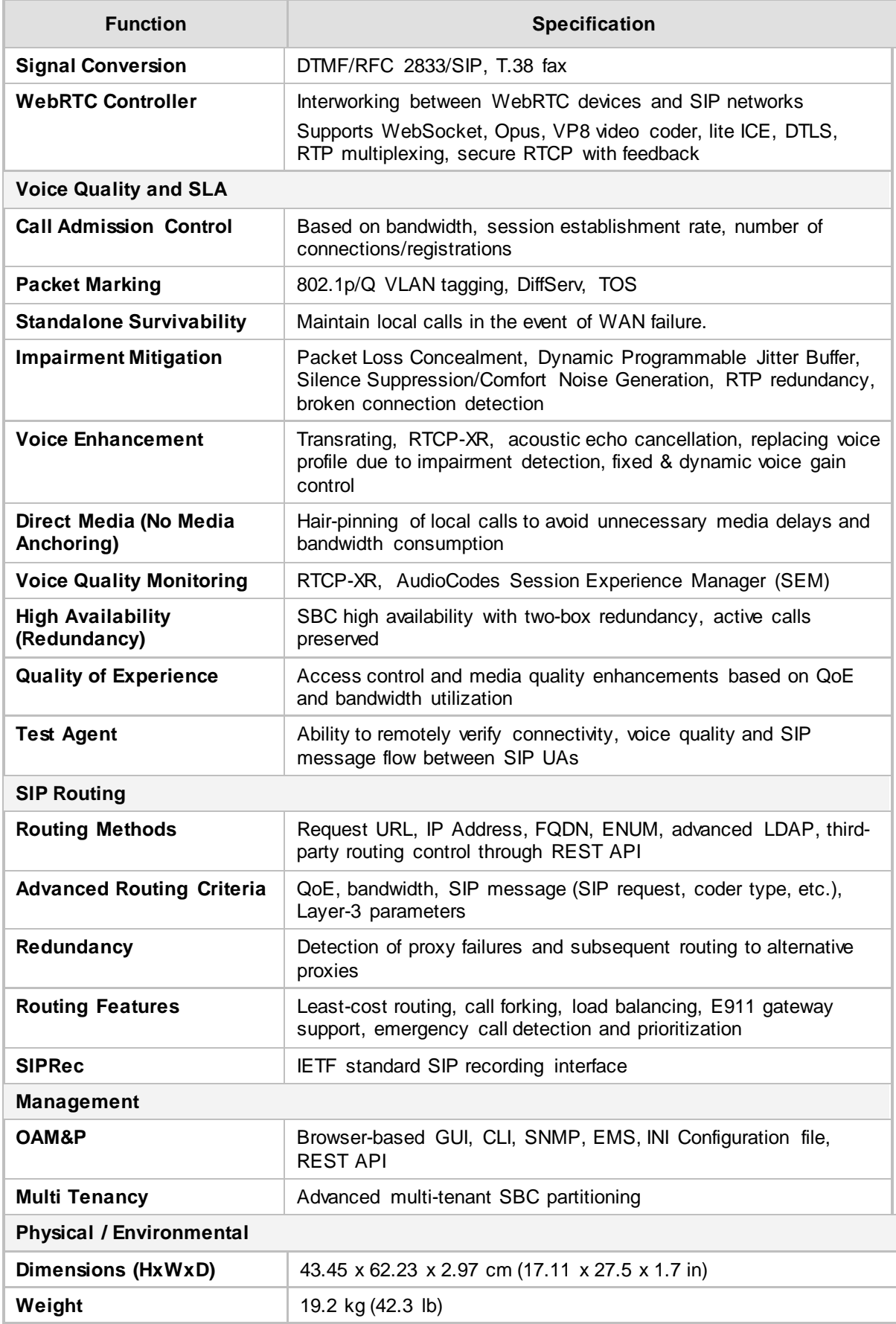

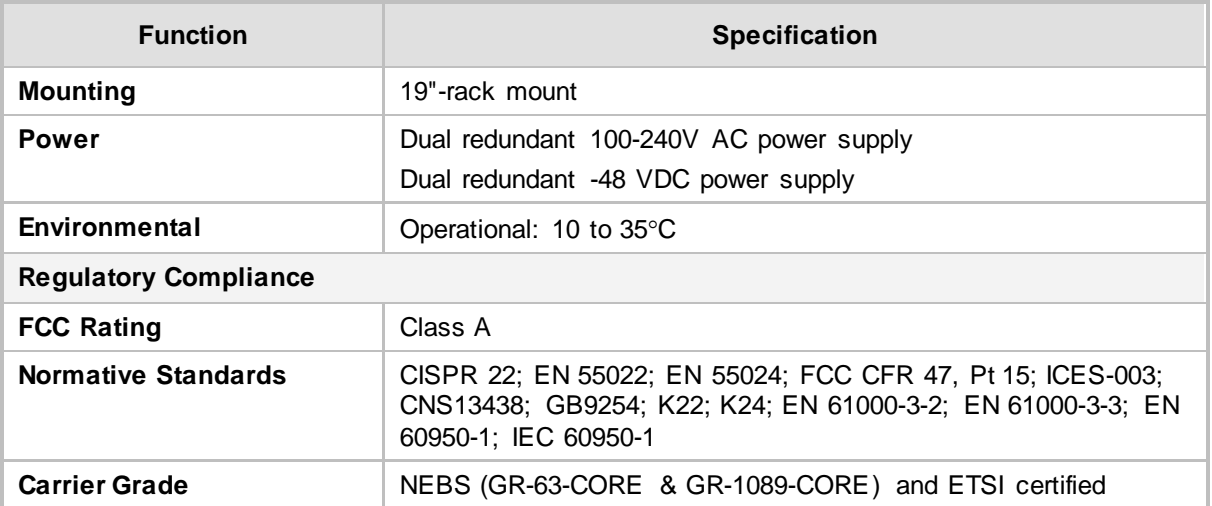

#### **International Headquarters**

1 Hayarden Street, Airport City Lod 7019900, Israel Tel: +972-3-976-4000 Fax: +972-3-976-4040

### **AudioCodes Inc.**

27 World's Fair Drive, Somerset, NJ 08873 Tel: +1-732-469-0880 Fax: +1-732-469-2298

**Contact us:** <https://www.audiocodes.com/corporate/offices-worldwide> **Website**: <https://www.audiocodes.com/>

©2018 AudioCodes Ltd. All rights reserved. AudioCodes, AC, HD VoIP, HD VoIP Sounds Better, IPmedia, Mediant, MediaPack, What's Inside Matters, OSN, SmartTAP, User Management Pack, VMAS, VoIPerfect, VoIPerfectHD, Your Gateway To VoIP, 3GX, VocaNom, AudioCodes One Voice and CloudBond are trademarks or registered trademarks of AudioCodes Limited. All other products or trademarks are property of their respective owners. Product specifications are subject to change without notice.

Document #: LTRT-41990

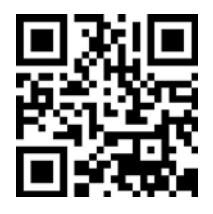

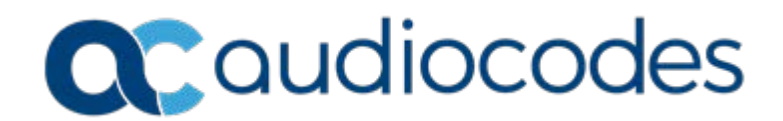